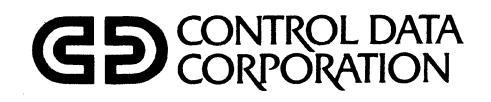

# **CDC®752 KEYBOARD DISPLAY TERMINAL**

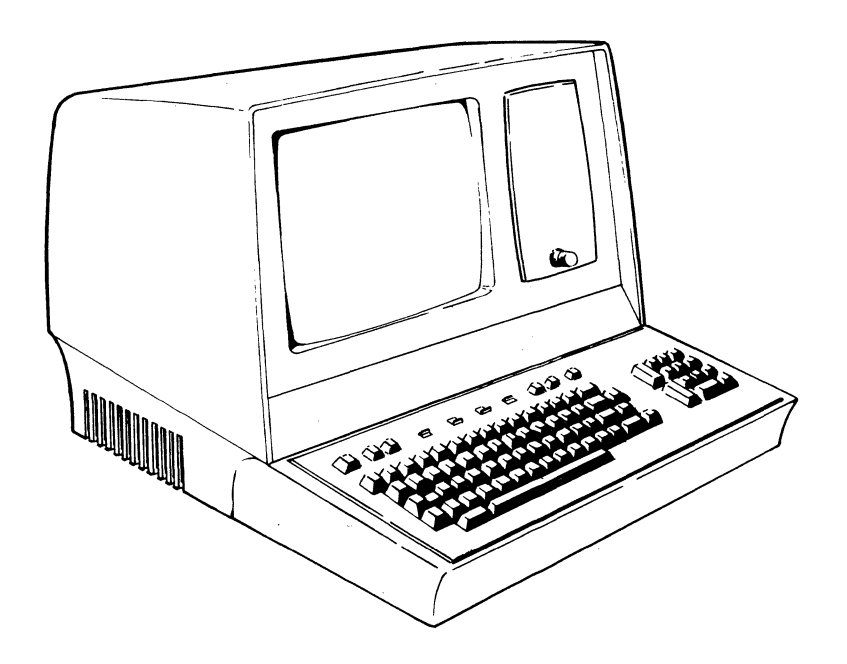

HARDWARE MAINTENANCE MANUAL

 $\frac{1}{2}$  $\label{eq:2.1} \mathcal{L}(\mathcal{L}) = \mathcal{L}(\mathcal{L}) \mathcal{L}(\mathcal{L})$  $\overline{A}$  $\mathcal{L}_{\text{max}}$  $\mathcal{L}^{\pm}$  $\sim$ 

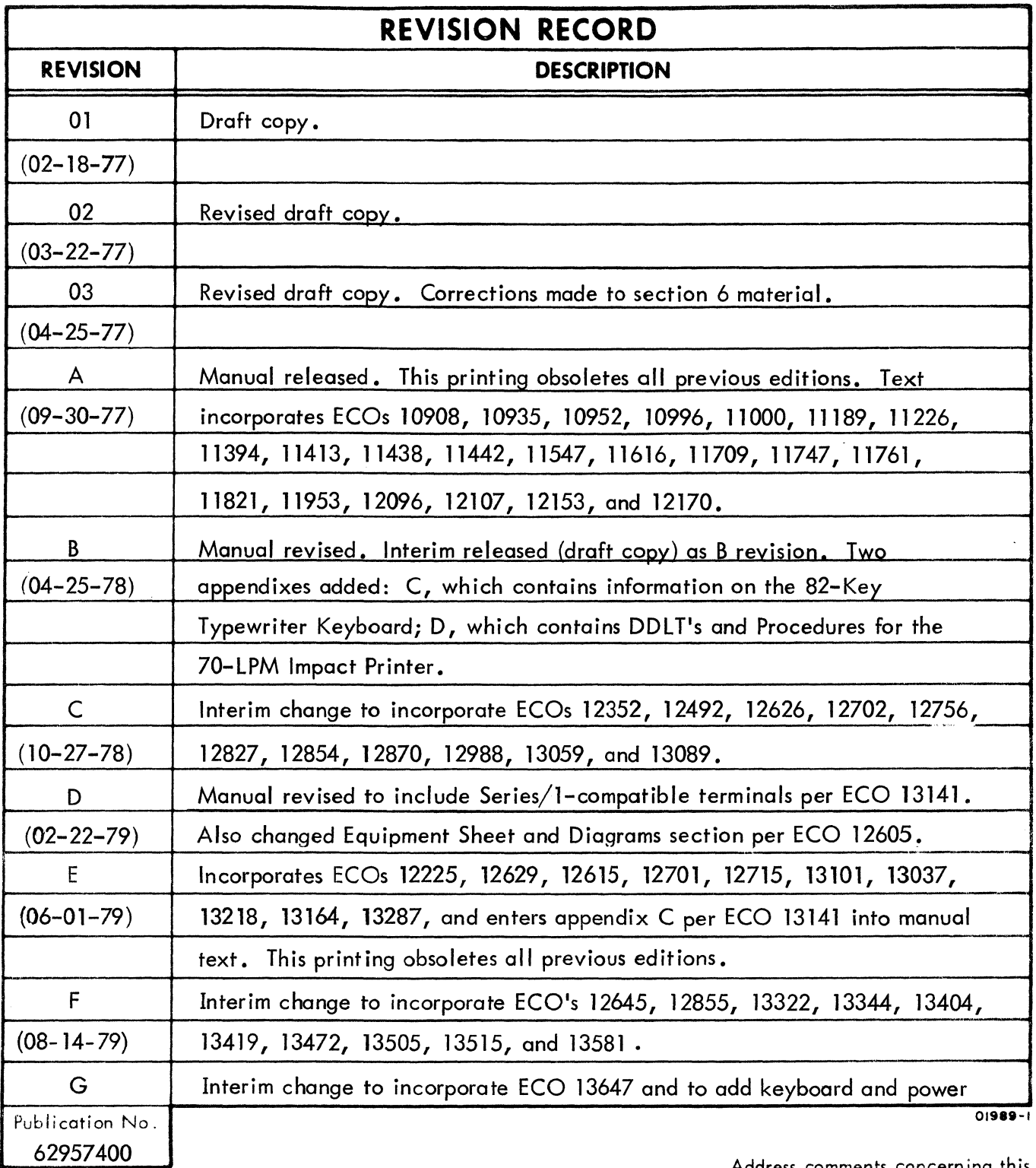

REVISION LETTERS I, O, Q AND X ARE NOT USED

© 1977, 1978, 1979, 1980, 1981 by Control Data Corporation Printed in the United States of America

 $\ddot{\phantom{0}}$ 

Address comments concerning this<br>manual to:

Control Data Corporation Technical Publications Deportment 2401 North Fairview Avenue St. Paul, Minnesota 55113

or use Comment Sheet in the back of this manual.

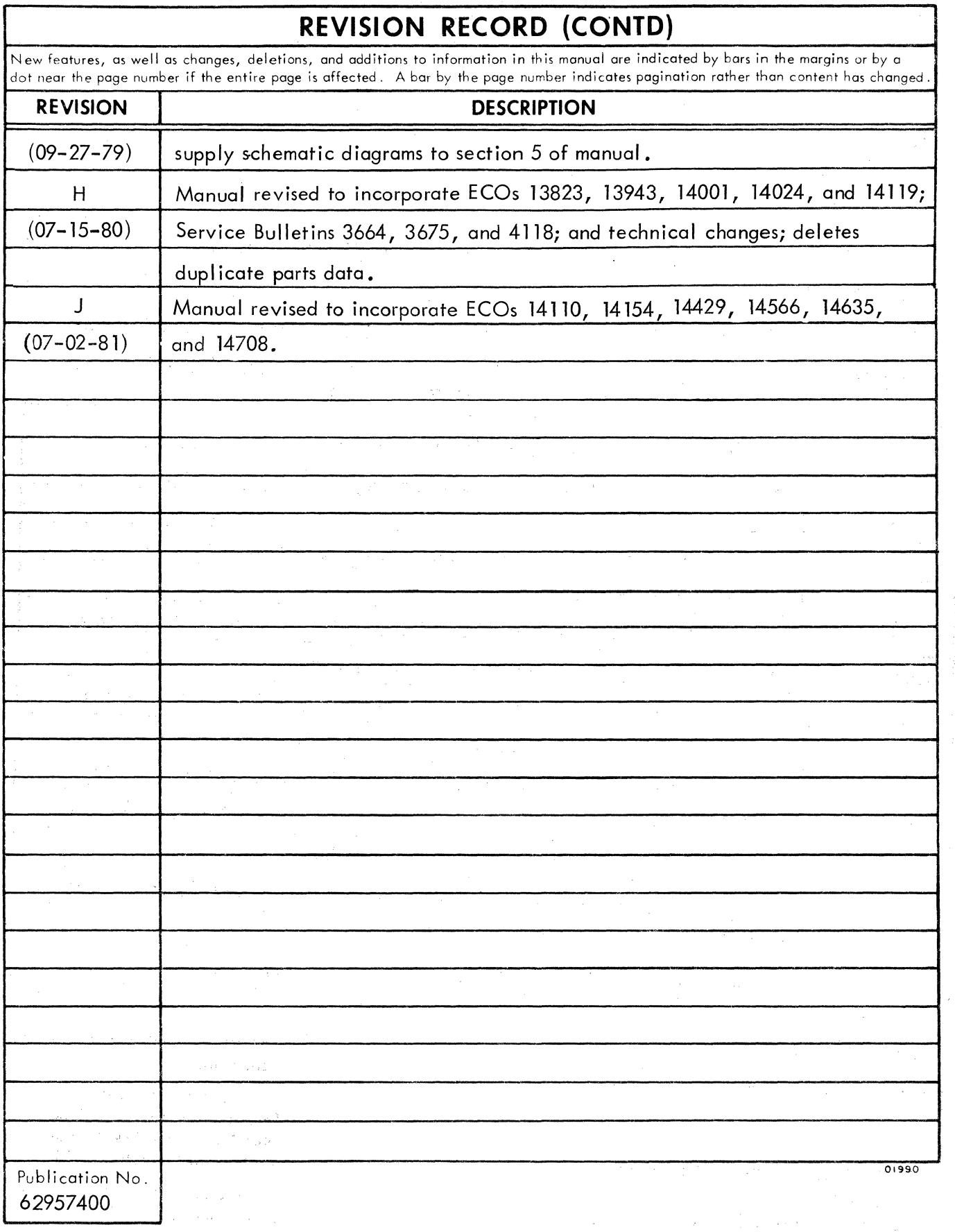

 $\hat{\lambda}=\hat{\lambda}$ 

. **iv** 

## **MANUAL TO EQUIPMENT LEVEL CORRELATION**

This manual reflects the equipment configurations listed below.

EXPLANATION: Locate the equipment type and series number, as shown on the equipment FCO log, in the list below. Immediately to the right of the series number is an FCO number. If that number and all of the numbers underneath it match all of the numbers on the equipment FCO log, then this manual accurately reflects the equipment.

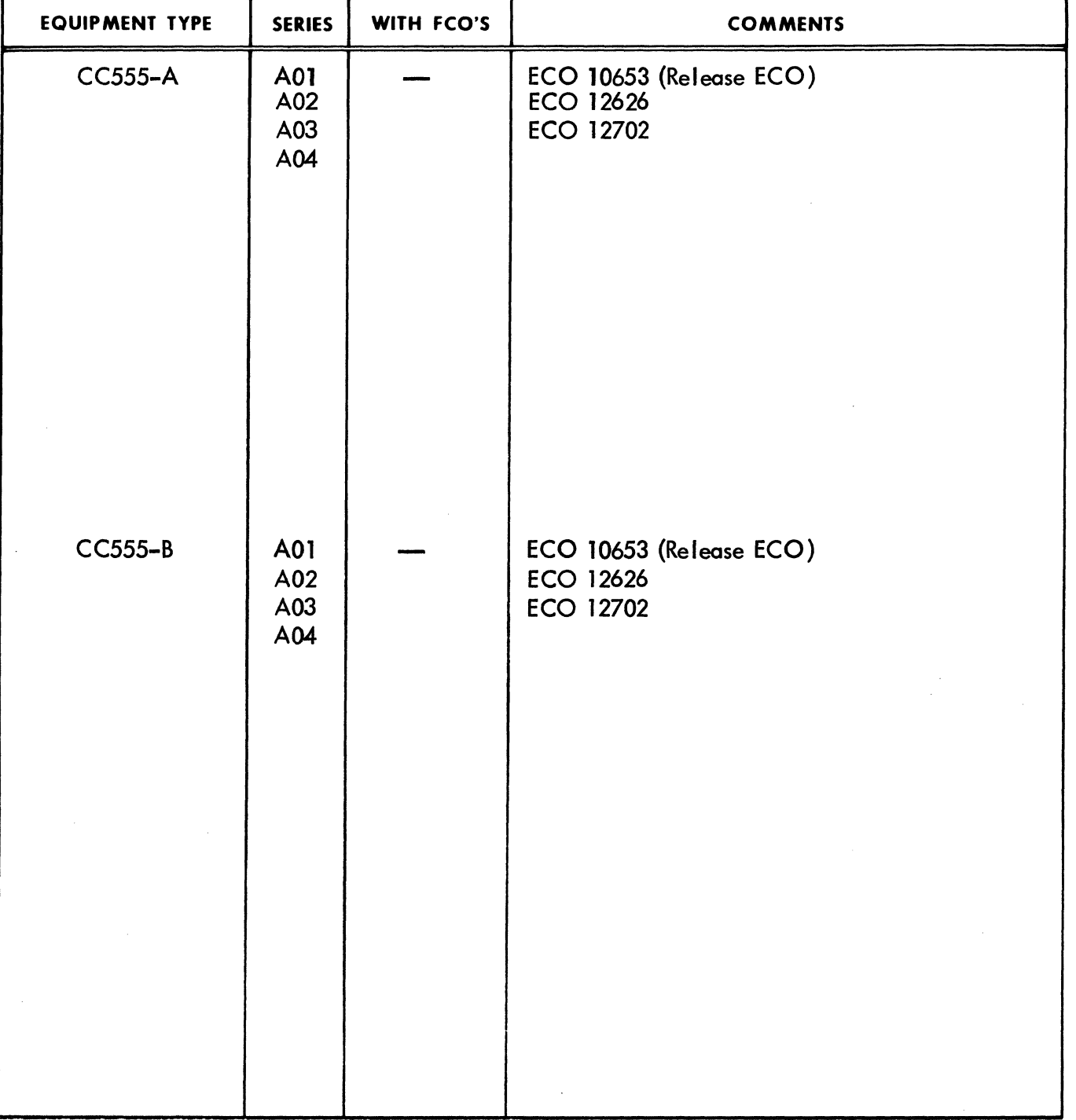

 $01987 - 2$ 

# MANUAL TO EQUIPMENT LEVEL CORRELATION (CONTO)

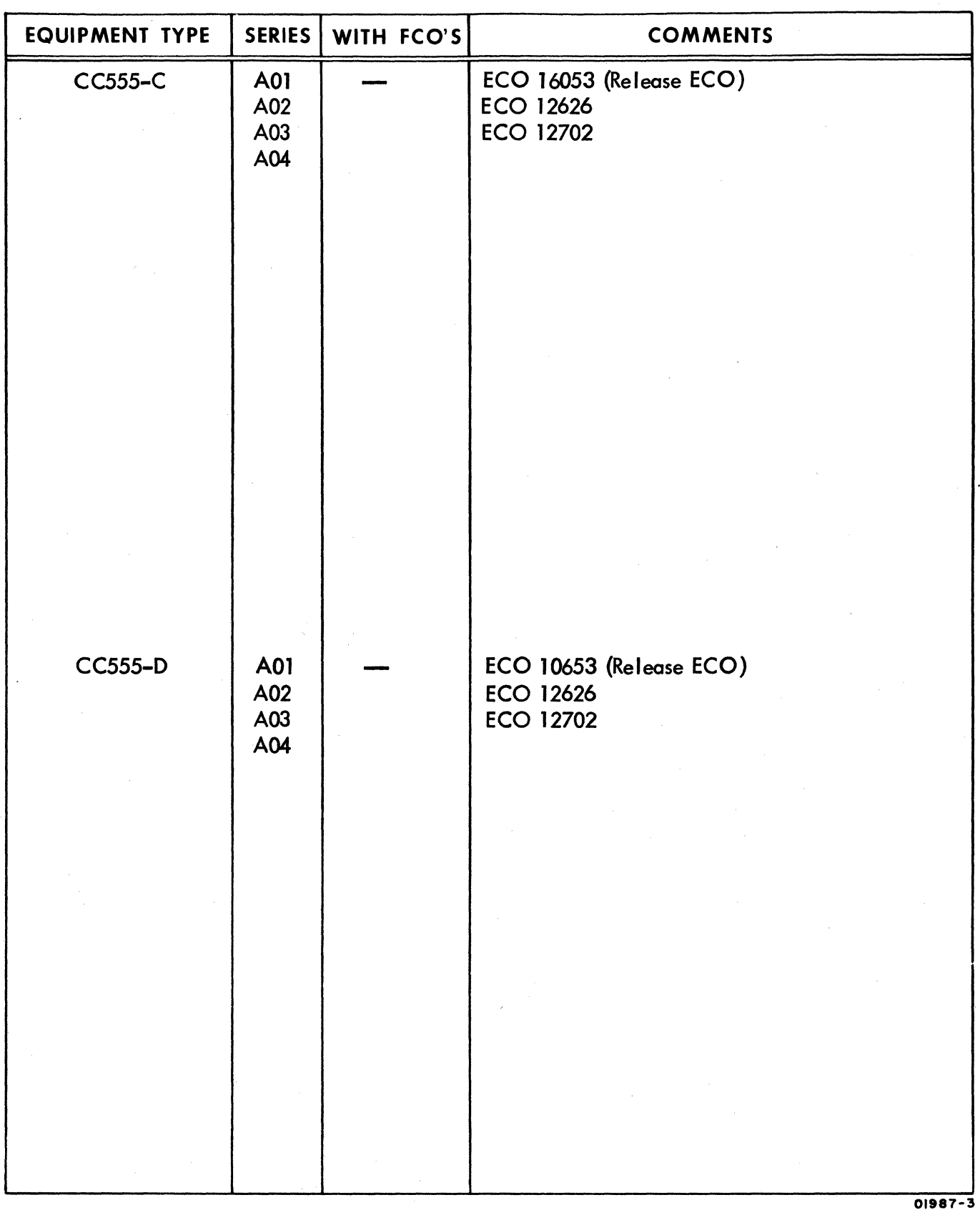

62957400 E

# **MANUAL TO EQUIPMENT LEVEL CORRELATION (CONTO)**

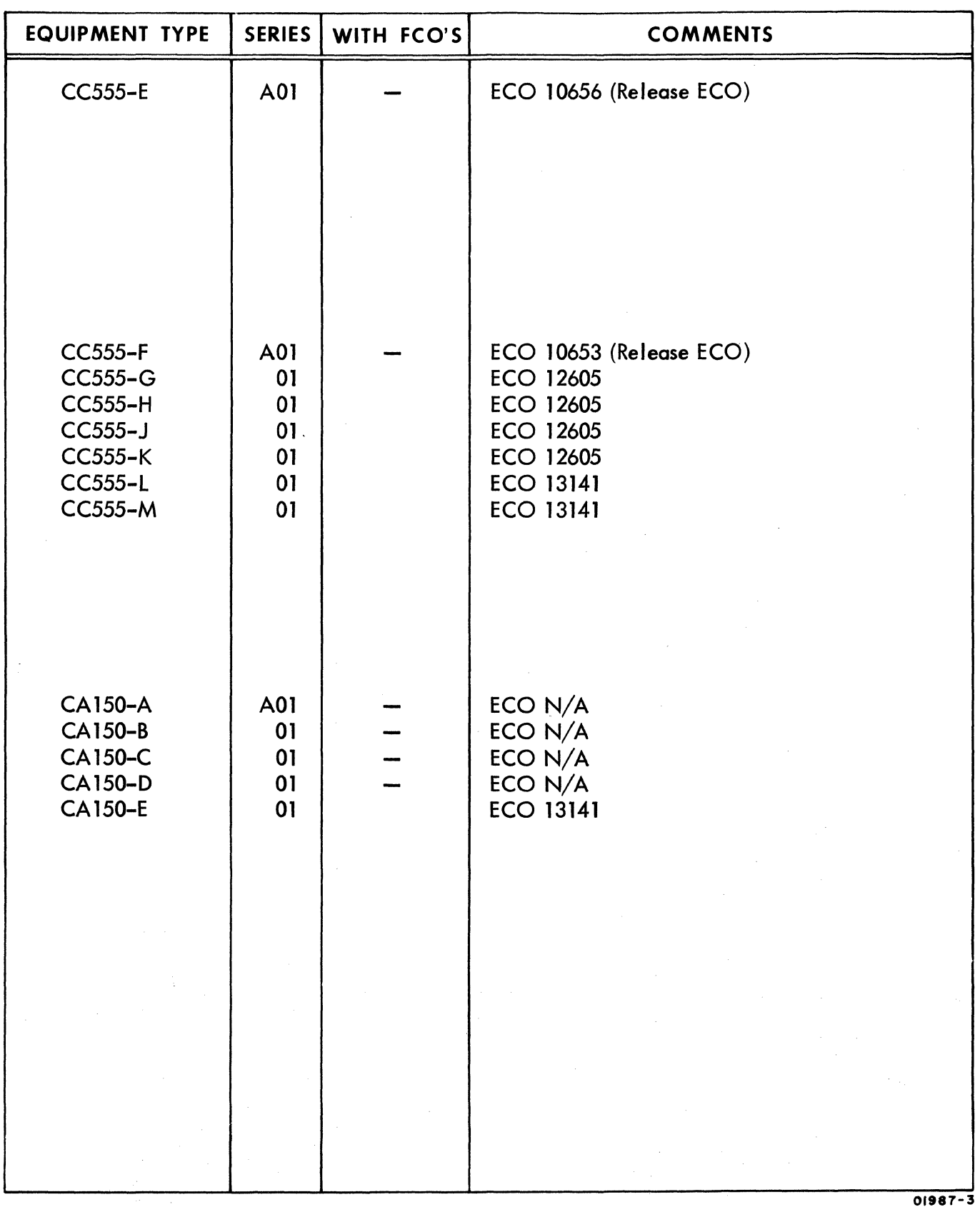

62957400 E vii/viii I

 $\label{eq:2.1} \frac{1}{\sqrt{2\pi}}\int_{\mathbb{R}^3}\frac{1}{\sqrt{2\pi}}\int_{\mathbb{R}^3}\frac{1}{\sqrt{2\pi}}\int_{\mathbb{R}^3}\frac{1}{\sqrt{2\pi}}\int_{\mathbb{R}^3}\frac{1}{\sqrt{2\pi}}\int_{\mathbb{R}^3}\frac{1}{\sqrt{2\pi}}\int_{\mathbb{R}^3}\frac{1}{\sqrt{2\pi}}\int_{\mathbb{R}^3}\frac{1}{\sqrt{2\pi}}\int_{\mathbb{R}^3}\frac{1}{\sqrt{2\pi}}\int_{\mathbb{R}^3}\frac{1$  $\sim$  $\label{eq:2.1} \mathcal{A} = \mathcal{A} \times \mathcal{A} = \mathcal{A} \times \mathcal{A} \times \mathcal{A}$ 

## **LIST OF EFFECTIVE PAGES**

New features, as well as changes, deletions, and additions to information in this manual are indicated by bars in the margins or by a dot near the page number if the entire page is affected. A bar by the page number indicates pagination rather than content has changed.

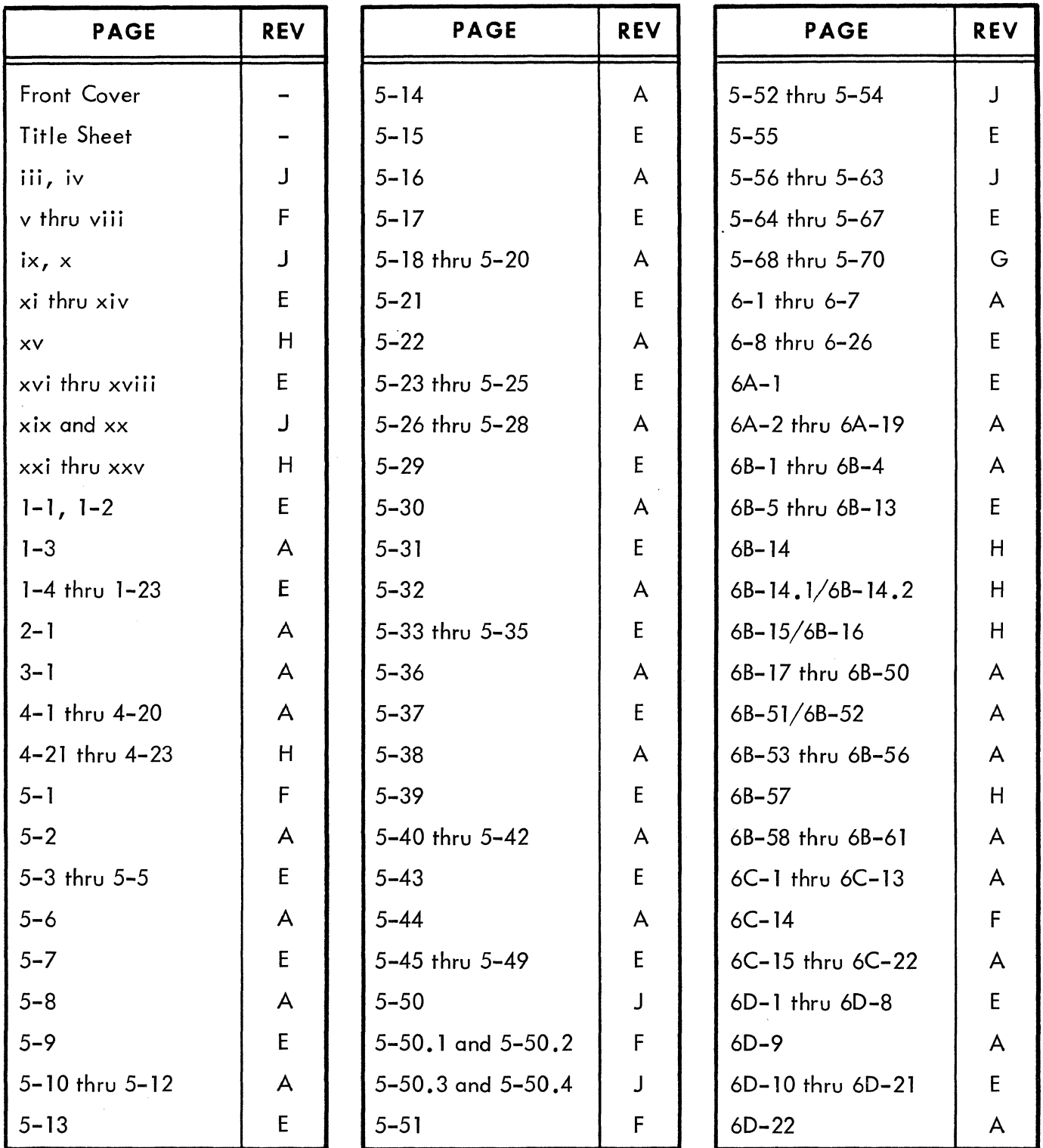

02092-IA

# LIST OF EFFECTIVE PAGES (CONTD)

**REV** 

 $\mathsf F$ 

 $\overline{F}$ 

 $\mathsf F$ 

 $\mathsf F$ 

 $\mathsf{E}% _{0}\left( \mathsf{E}\right)$ 

 $\mathsf J$  $\mathsf E$ 

J  $\mathsf E$ 

 $H$  $\mathsf E$ 

 $H$ 

 $\overline{A}$ 

 $\overline{\mathsf{A}}$ 

 $\mathsf{A}$ 

 $H$  $\mathsf E$ 

 $\mathbf{J}$ 

 $\mathsf{E}% _{0}\left( \mathsf{E}_{0}\right)$ 

 $\mathsf F$ 

 $E$ 

 $\mathsf F$ 

 ${\sf E}$  $\bar{\mathsf{F}}$ 

 ${\sf E}$ 

 $\mathsf F$ 

 ${\sf E}$ 

 $\mathsf F$  $\mathsf{E}$ 

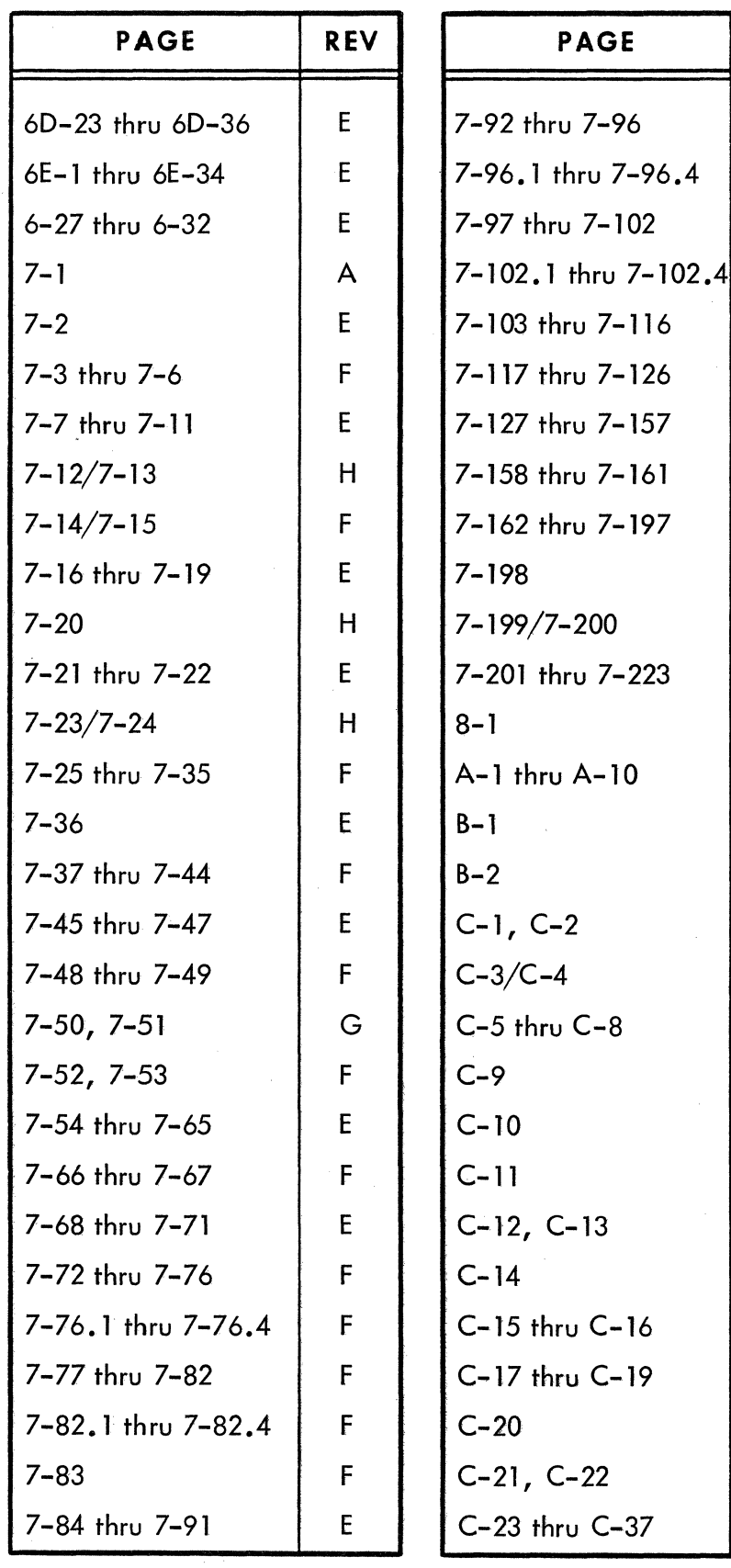

**PAGE REV** Comment Sheet  $\mathsf{I}$ Mailer **Commence** rank<mark>e</mark>rin **Back Cover** 

02092-2A

62957400 J

 $\overline{\mathsf{x}}$ 

## **PREFACE**

This manual contains maintenance information for the CDC<sup>®</sup> 752 Keyboard Display Terminal. This terminal is a remote communication device that operates in a conversational mode with a central processor at speeds of 110 to 9600 baud. The terminal is available in different configurations to meet both national and international standards, and to provide compatibility with different types of communication facilities. Appendix C provides information on two configurations that are compatible with IBM\* Series/1 systems. The genealogy charts in the Parts Data section of this manual and in appendix C provide the equipment configurat ion for each type of terminal. Additionally, three different types of character printers and two keyboards are available for use as peripheral devices on the terminal. These are described in the main body of the manual.

Maintenance information found in this manual is intended for field service personnel and for repair center or technical support personnel. Field service maintenance information is found principally in sections 1, 4, 6, and 8 of this manual. Repair center maintenance information is contained in sections 5 and 7. Appendix C I contains field service and repair center maintenance for the Series/1 compatible terminals. In addition to this manual, field servicing of the terminal requires use of the 752 Keyboard Display Terminal Operators Guide/Reference Manual/Installation Instructions and may require use of the Matrix Printer Reference and Field Service manual if the terminal is configured with an impact printer as a peripheral. Following is a I isting of manuals associated with the operat ion and maintenance of the terminal. With the exception of those manuals previously noted, most of the manuals in the listing are for use by repair center personnel.

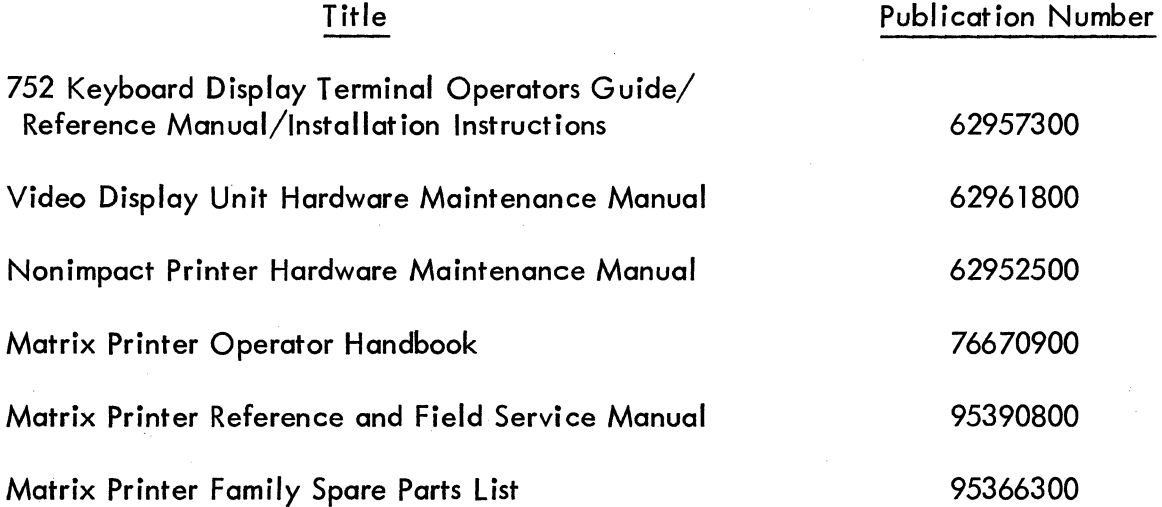

\* IBM is a trademark of International Business Machines Corporation.

### Title

Publ ication Number

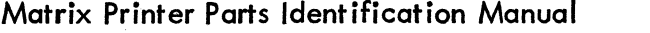

76671100

Matrix Printer Equipment Field Service and Reference Manual

95445026

95445025

Matrix Printer Equipment Parts Identification Manual

These manuals along with previously I isted manuals are available from:

Control Data Corporation Literature and Distribution Services 304 North Dale Street St. Paul, Minnesota 55103

I

# **CONTENTS**

## **Section**

1

# Page

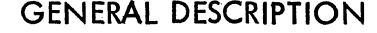

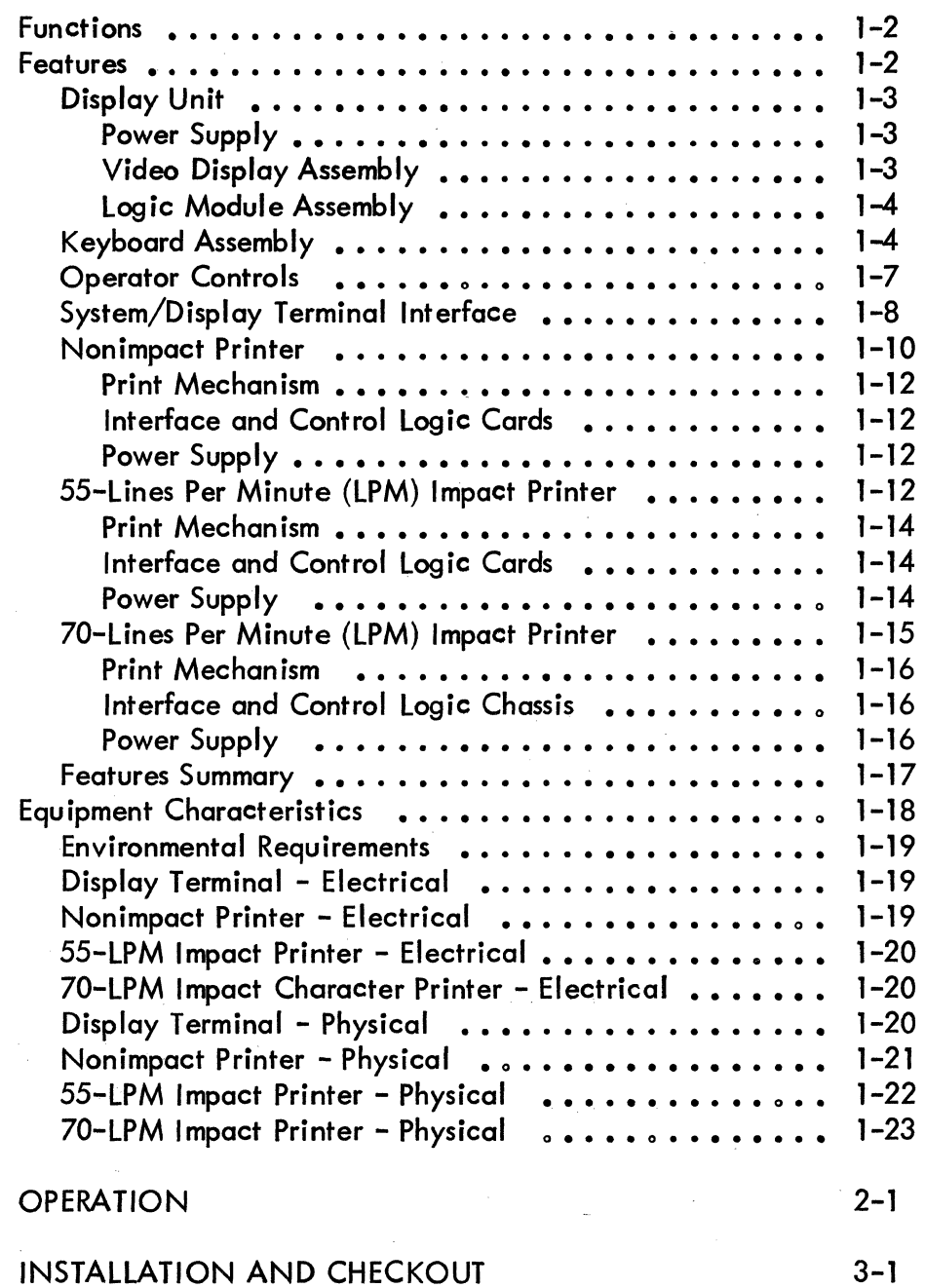

3

2

4

### THEORY OF OPERATION

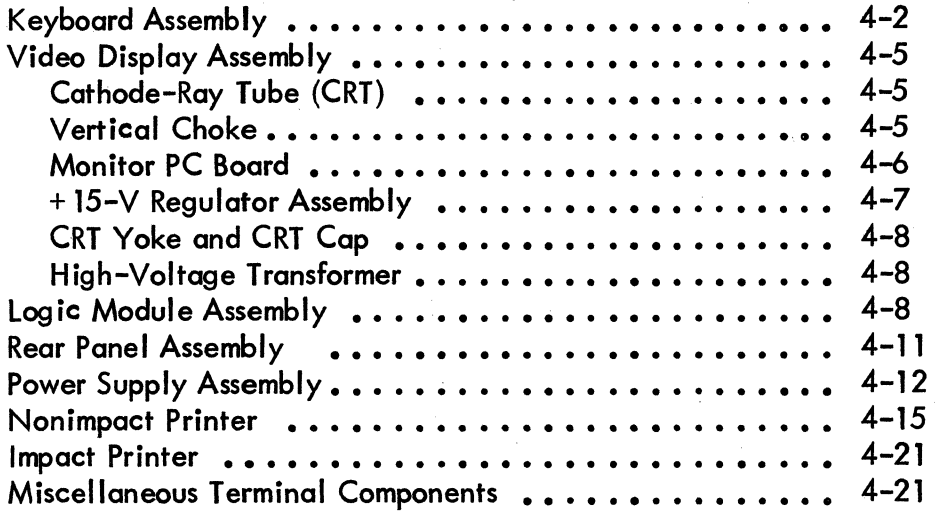

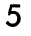

## DIAGRAMS

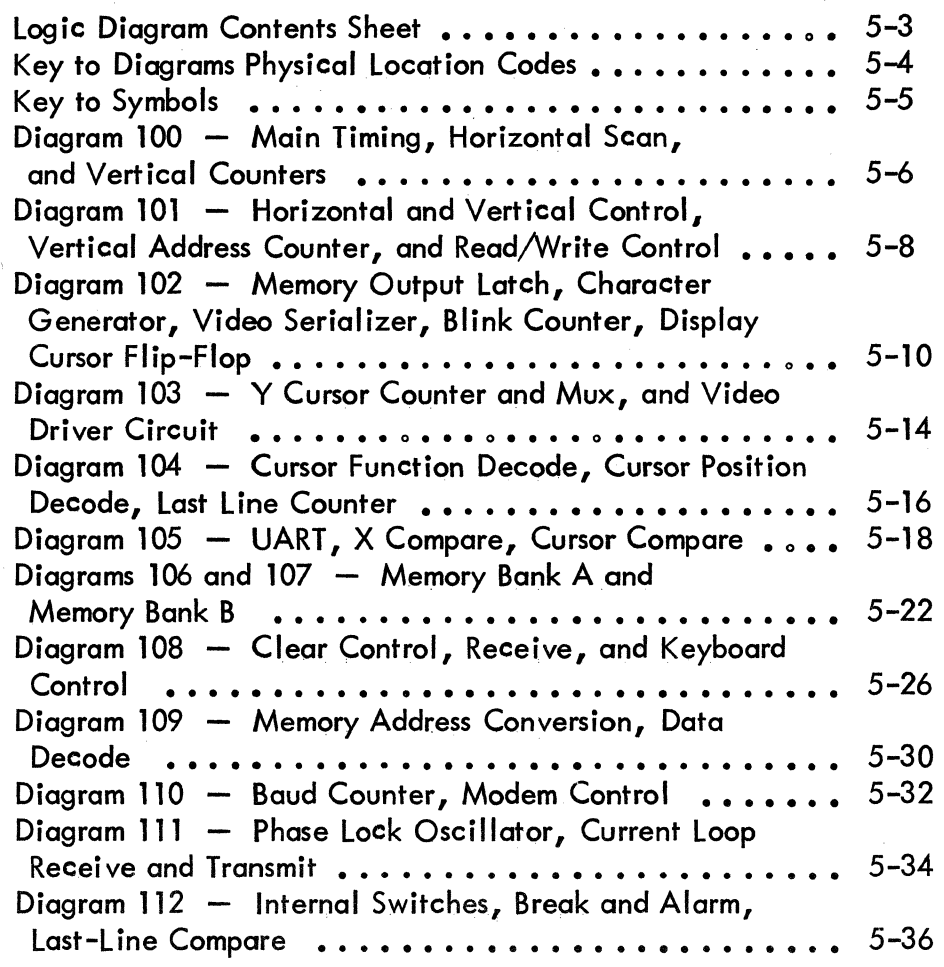

I

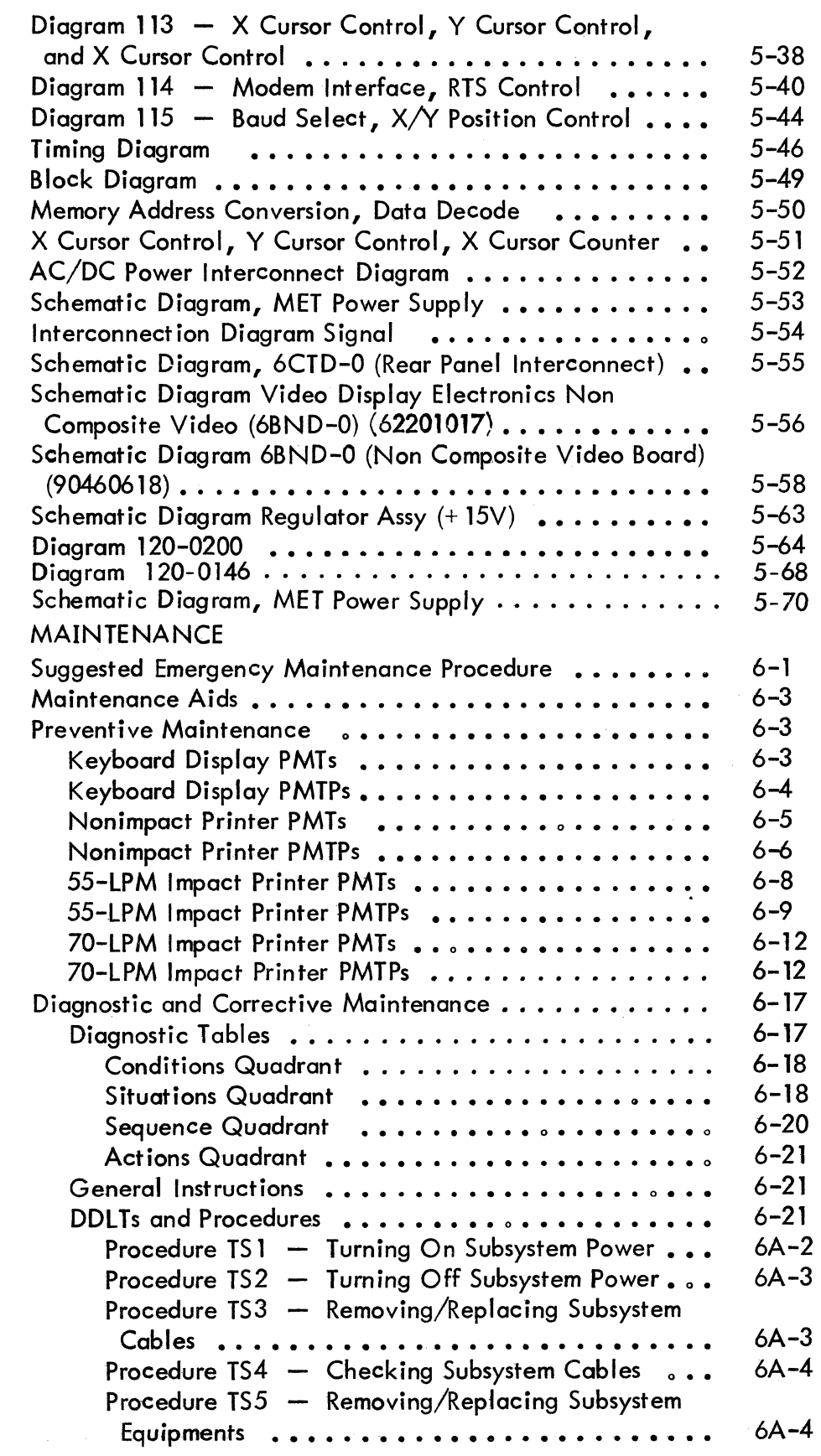

6

 $\ddot{\phantom{a}}$ 

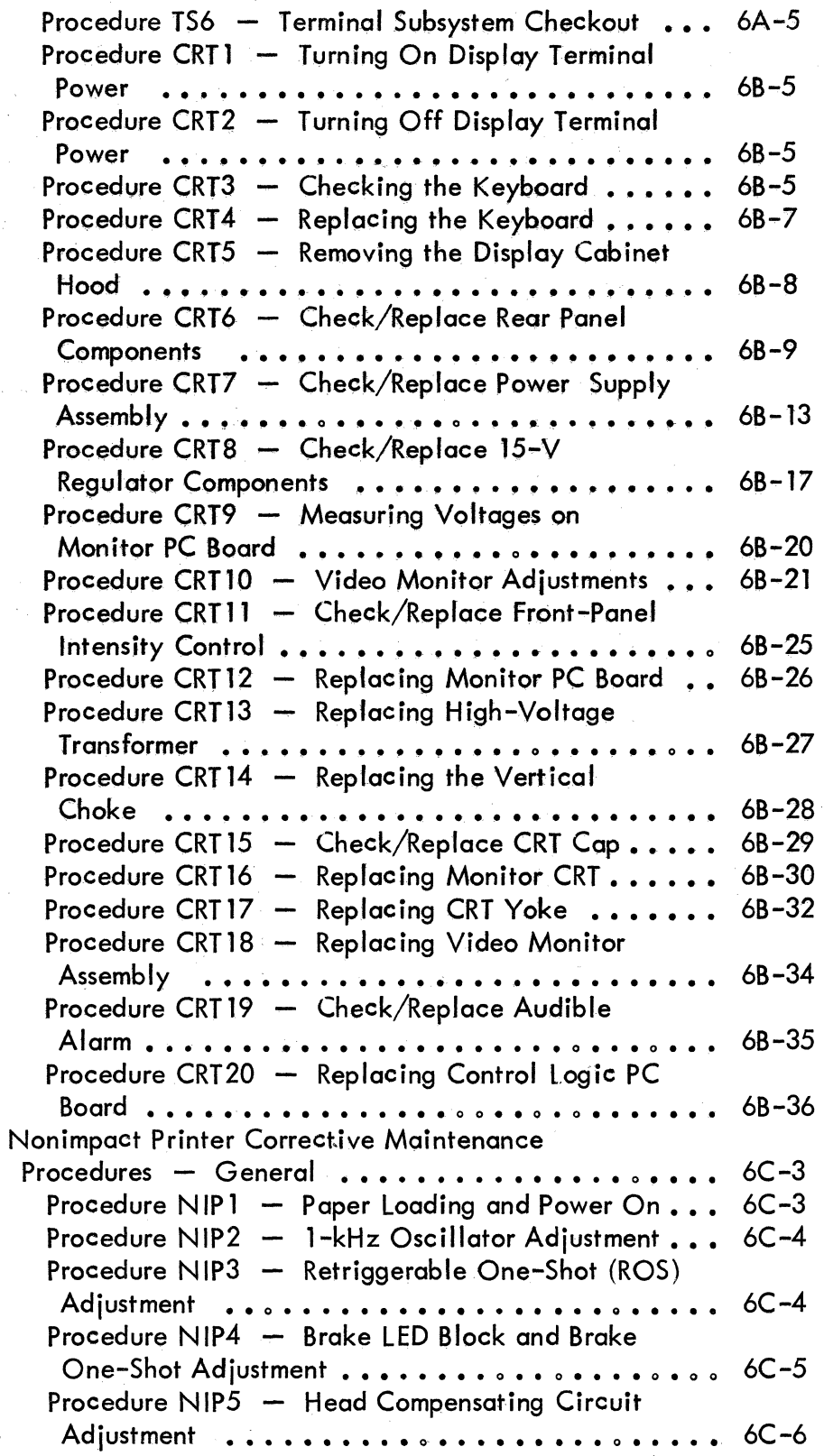

Section Page

### Page

 $\ddot{\phantom{a}}$ 

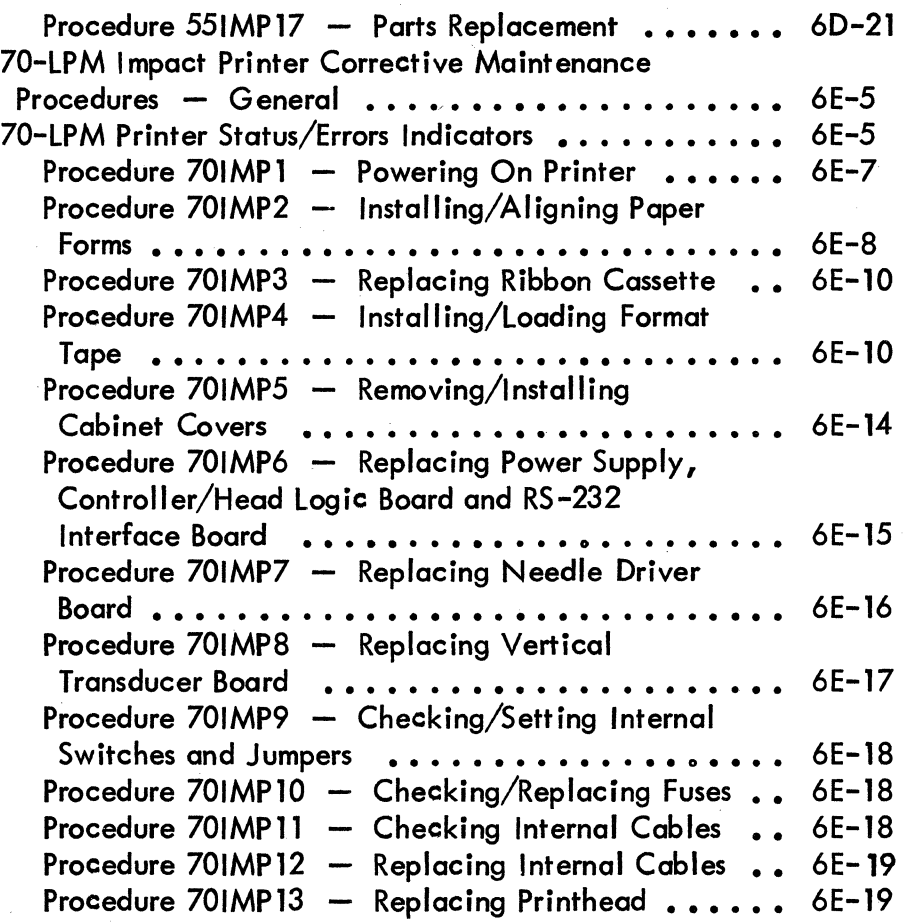

## INDEX 6-27

PARTS DATA

7

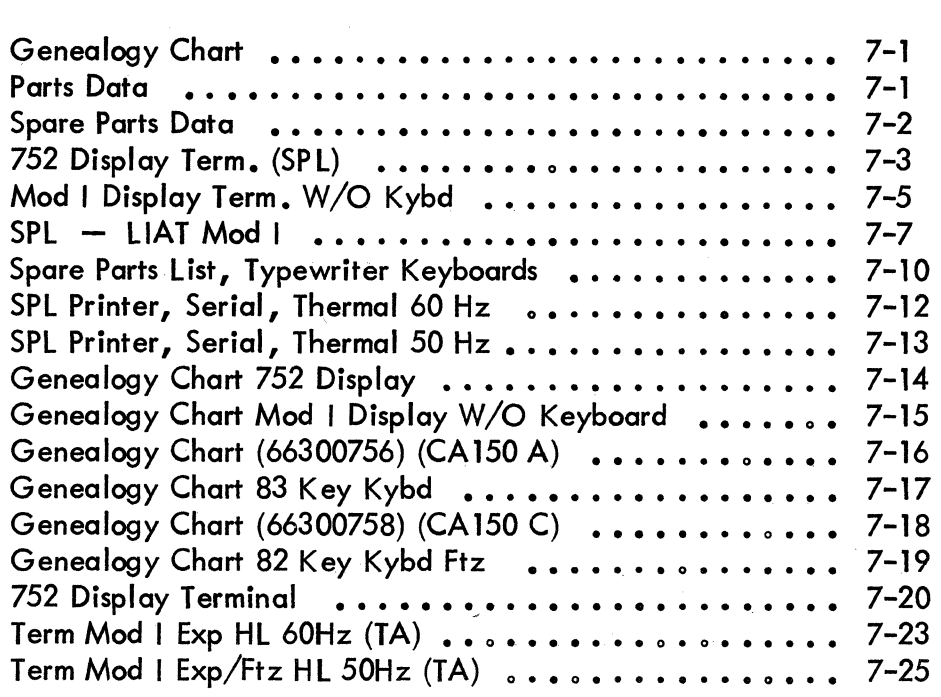

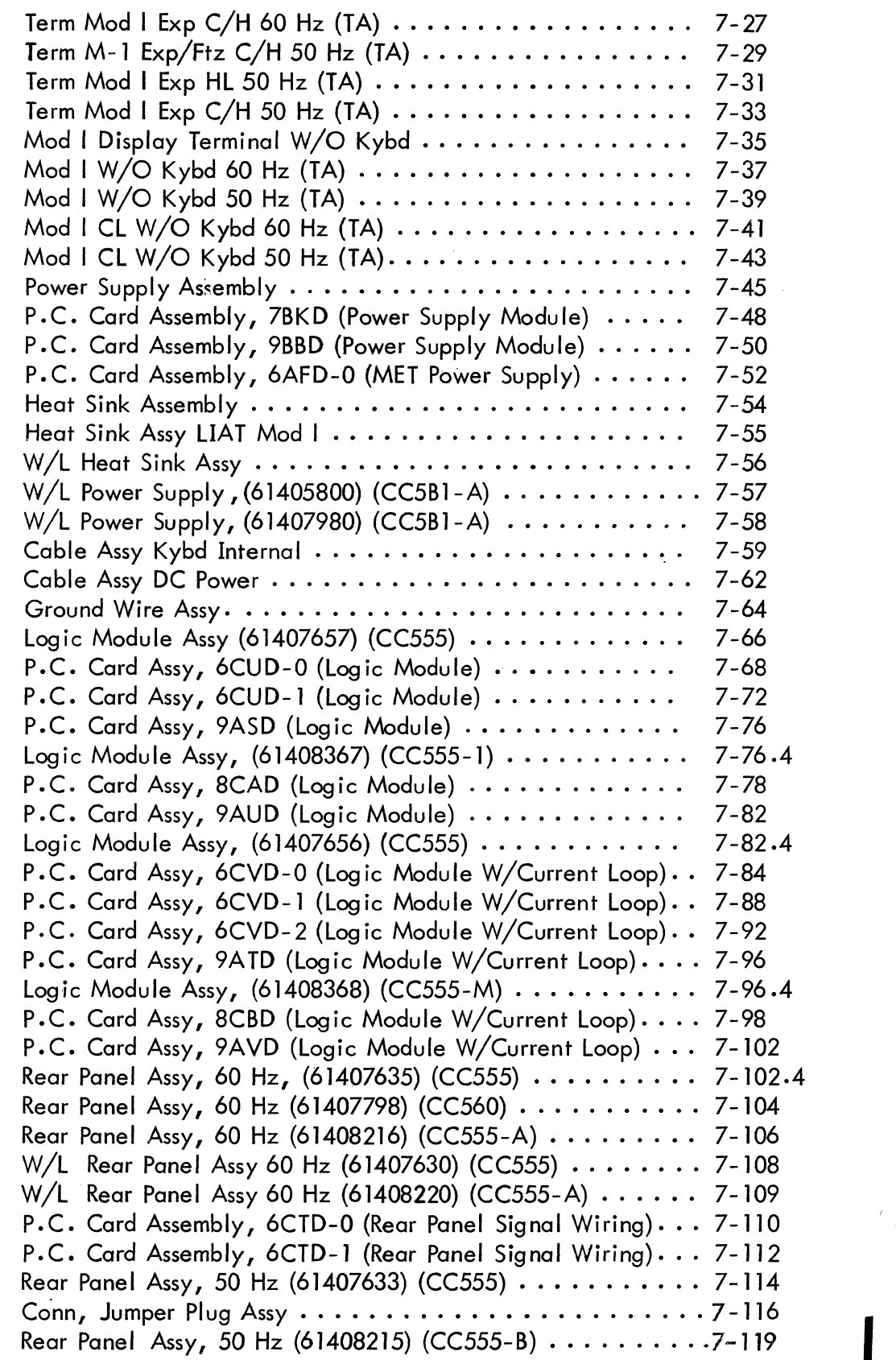

62957400 J

 $\bar{\mathcal{A}}$ 

xix

Page

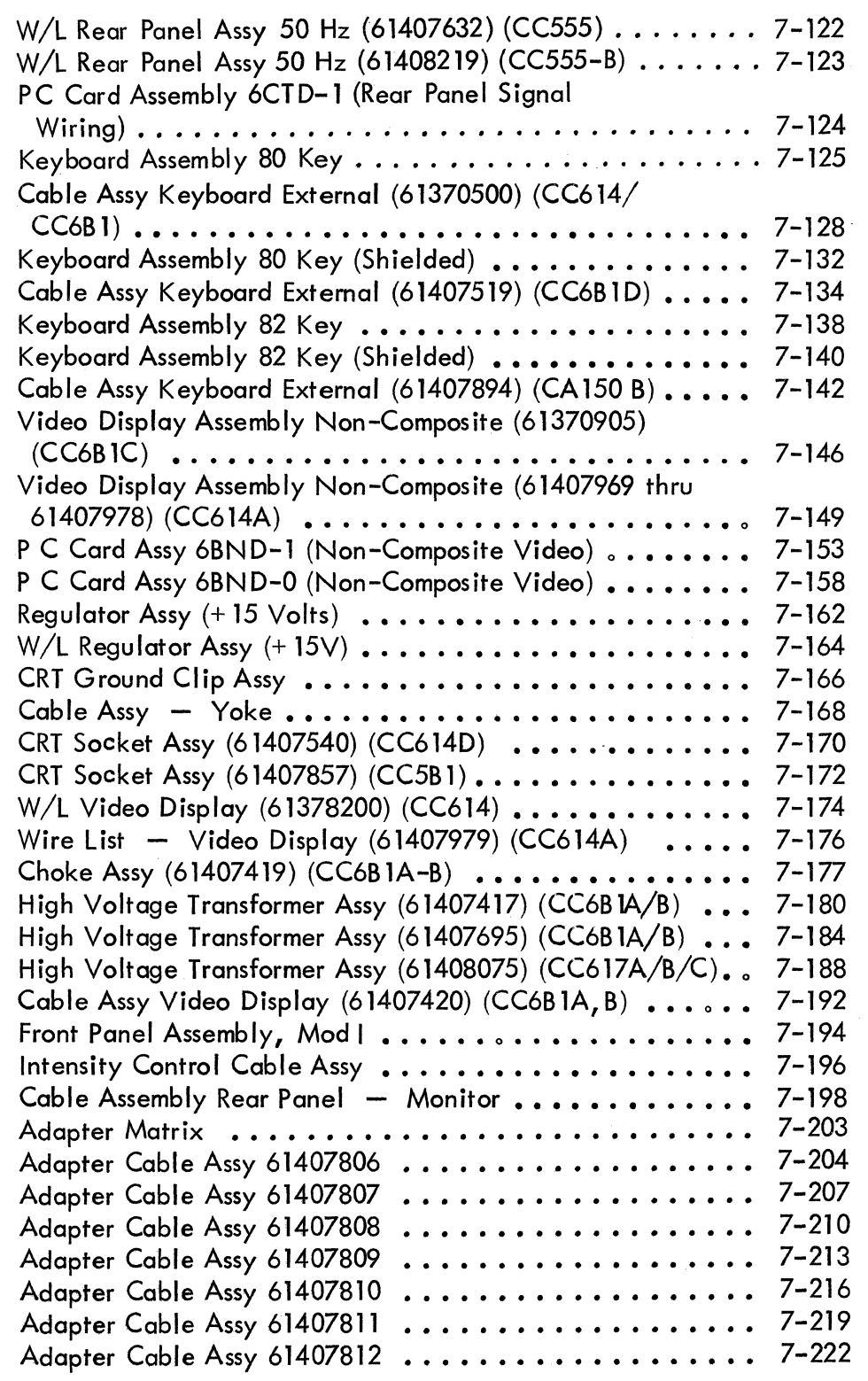

8

WIRE LISTS 8-1

i,

 $\overline{\phantom{a}}$ 

# **APPENDIXES**

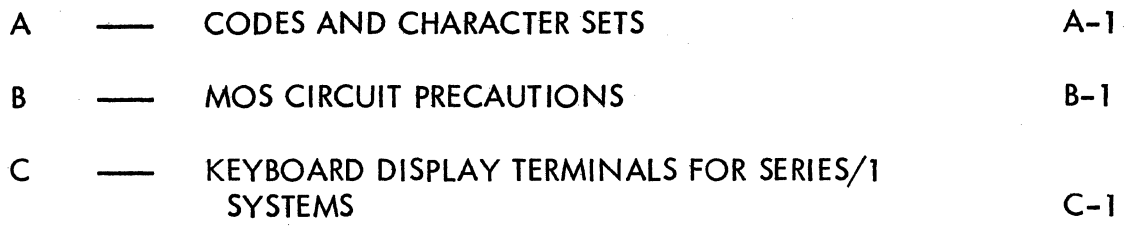

## **FIGURES**

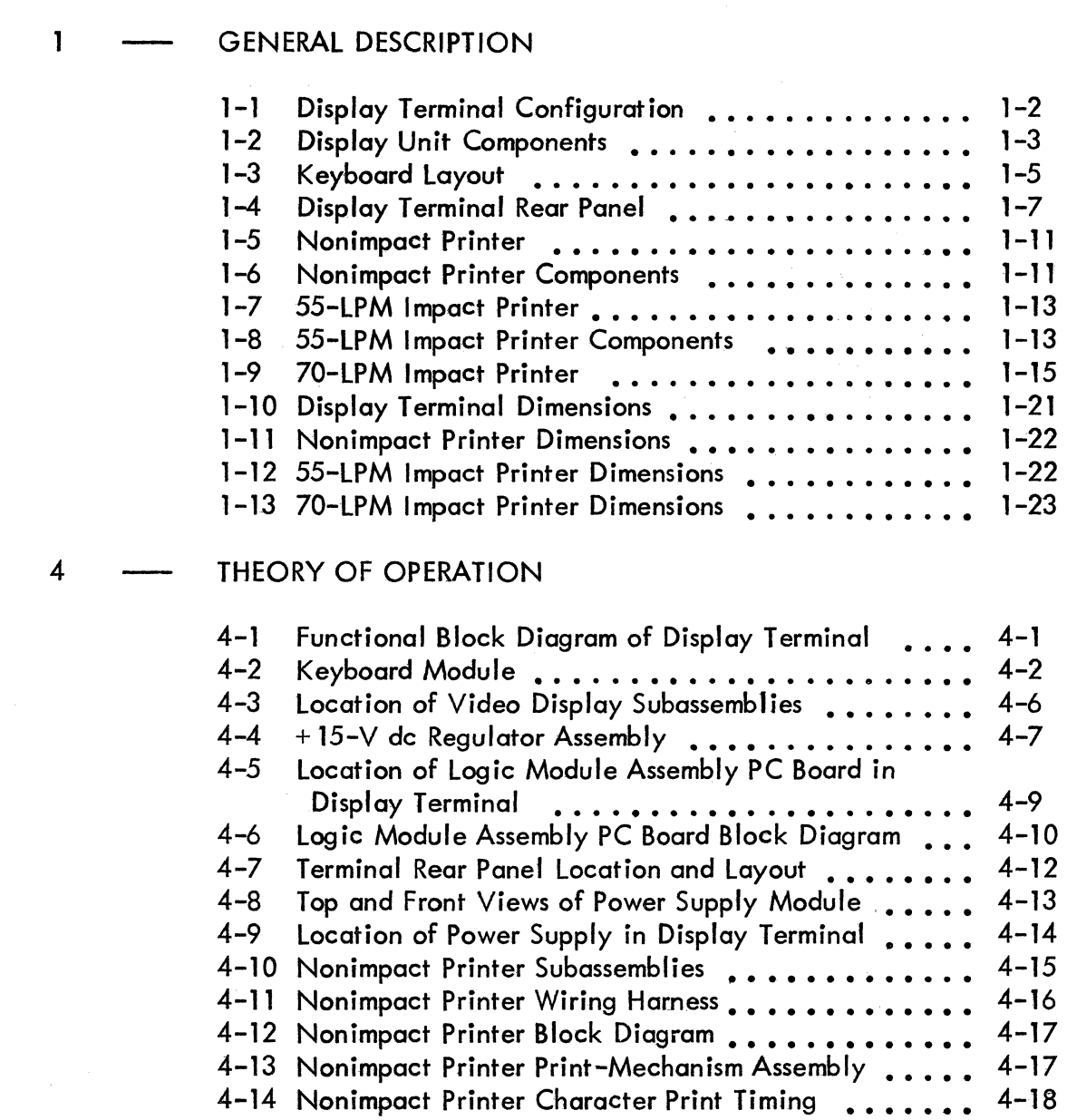

Section

Figure

 $\overline{\phantom{a}}$   $\overline{\phantom{a}}$ 

Page

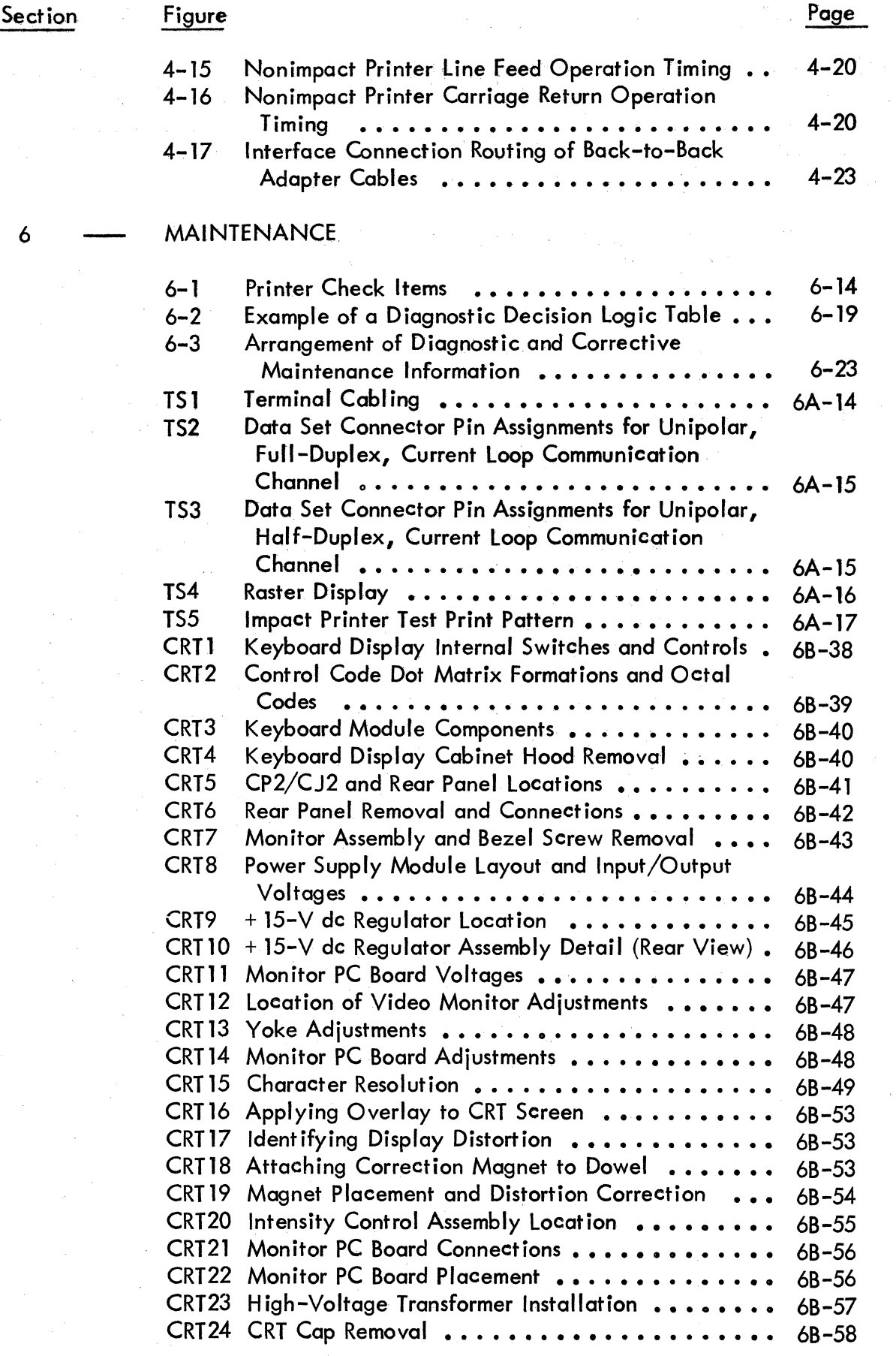

62957400 H

**I** 

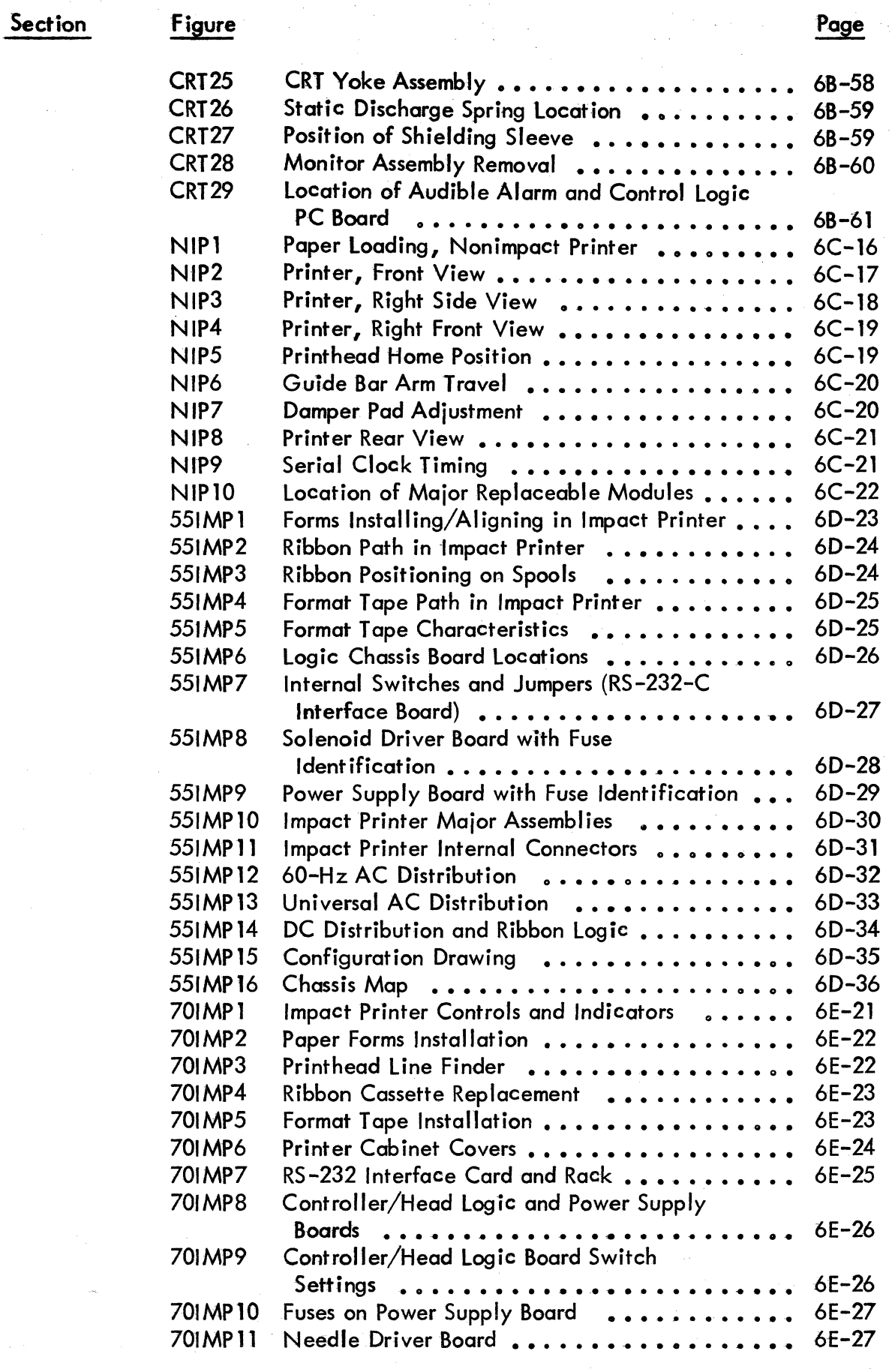

xxiii

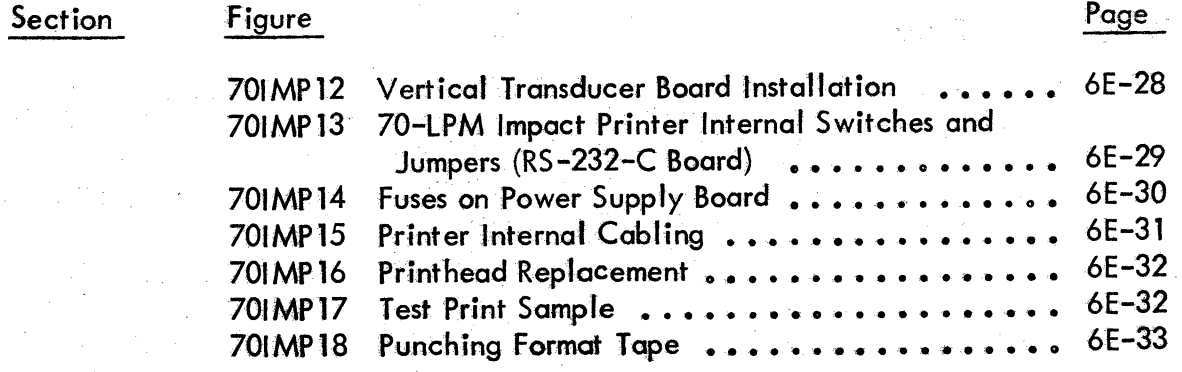

# **tABLES**

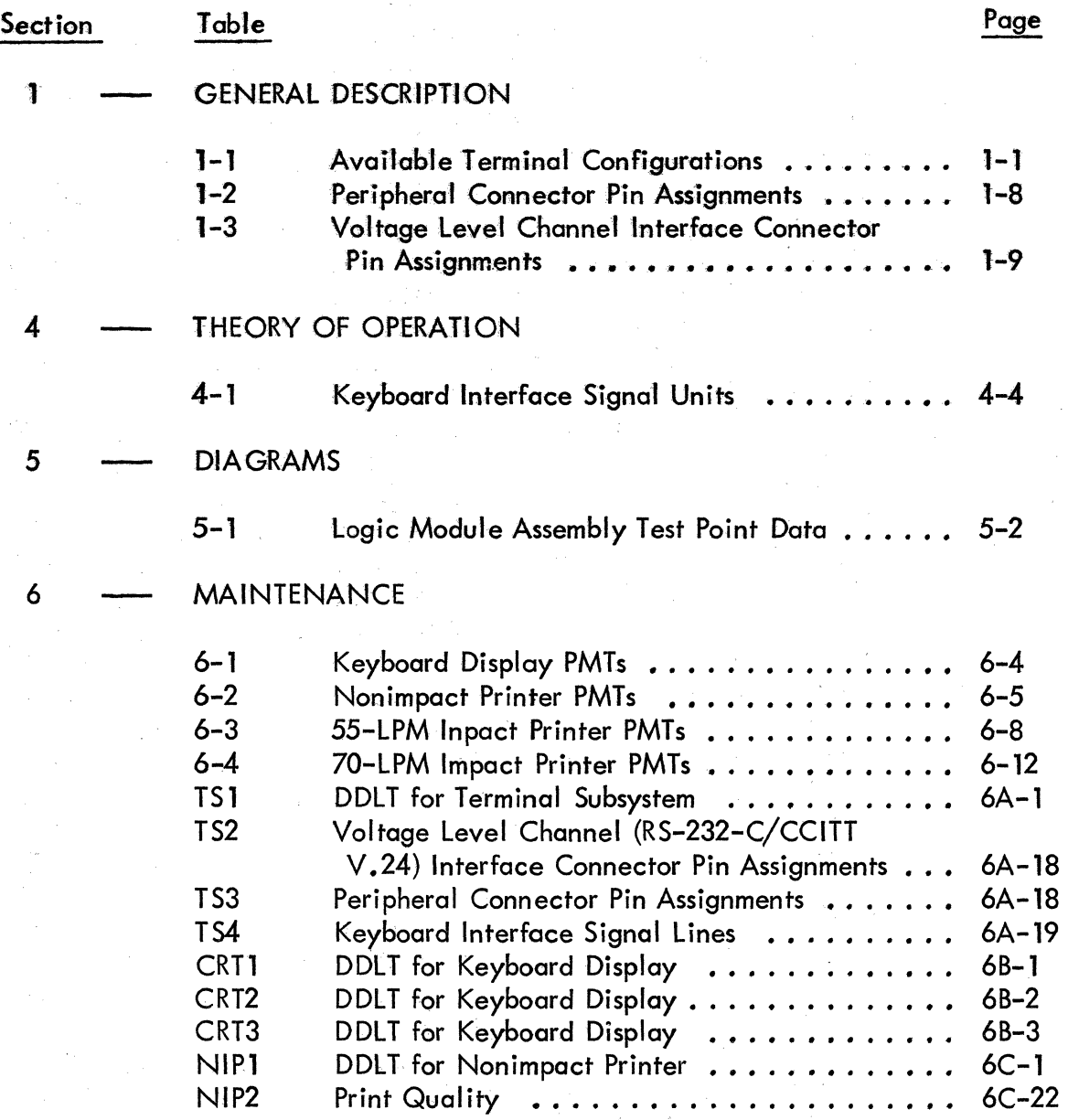

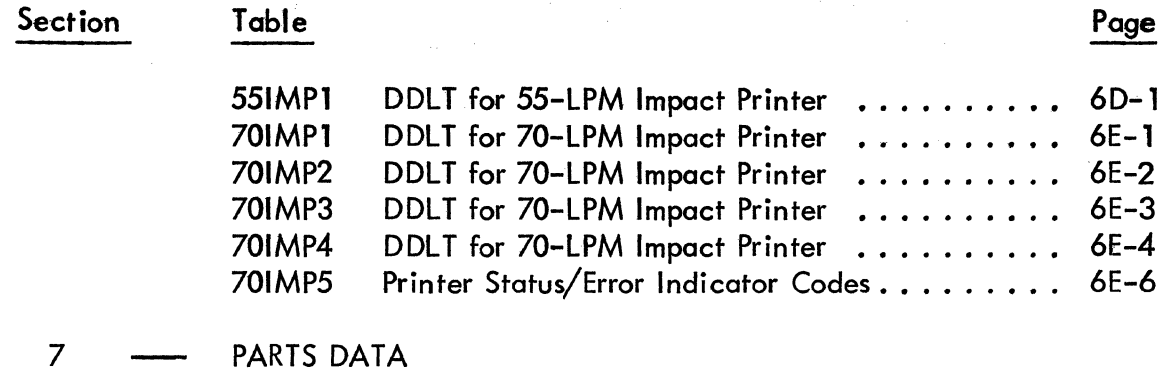

7-1 Explanation of Column Headings on Computer-Generated Assembly Parts Lists .......... 7-2

)

\

xxv  $\begin{bmatrix} 1 & 1 \\ 1 & 1 \end{bmatrix}$ 

 $\label{eq:2.1} \frac{1}{\sqrt{2\pi}}\int_{\mathbb{R}^3}\frac{1}{\sqrt{2\pi}}\int_{\mathbb{R}^3}\frac{1}{\sqrt{2\pi}}\int_{\mathbb{R}^3}\frac{1}{\sqrt{2\pi}}\int_{\mathbb{R}^3}\frac{1}{\sqrt{2\pi}}\int_{\mathbb{R}^3}\frac{1}{\sqrt{2\pi}}\int_{\mathbb{R}^3}\frac{1}{\sqrt{2\pi}}\int_{\mathbb{R}^3}\frac{1}{\sqrt{2\pi}}\int_{\mathbb{R}^3}\frac{1}{\sqrt{2\pi}}\int_{\mathbb{R}^3}\frac{1$ 

 $\label{eq:2.1} \frac{1}{\sqrt{2\pi}}\int_{\mathbb{R}^3}\frac{1}{\sqrt{2\pi}}\int_{\mathbb{R}^3}\frac{1}{\sqrt{2\pi}}\int_{\mathbb{R}^3}\frac{1}{\sqrt{2\pi}}\int_{\mathbb{R}^3}\frac{1}{\sqrt{2\pi}}\int_{\mathbb{R}^3}\frac{1}{\sqrt{2\pi}}\int_{\mathbb{R}^3}\frac{1}{\sqrt{2\pi}}\int_{\mathbb{R}^3}\frac{1}{\sqrt{2\pi}}\int_{\mathbb{R}^3}\frac{1}{\sqrt{2\pi}}\int_{\mathbb{R}^3}\frac{1$ 

 $\mathcal{A}^{\mathcal{A}}$ 

 $\langle$  (  $\langle \langle \rangle \rangle$ 

 $\langle$  $\label{eq:1} \begin{split} \mathcal{L}_{\text{max}}(\mathbf{x}) = \mathcal{L}_{\text{max}}(\mathbf{x}) \mathcal{L}_{\text{max}}(\mathbf{x}) \end{split}$ 

This section describes the general functions, features, and equipment characteristics I of the 752 Keyboard Display Terminal and of the three printers that may be associated with the terminal. It includes descriptions of both the basic terminal and its available variations.

The basic terminal is a 50- or 60-Hz terminal with an 80-key or 82-key keyboard and a modem interface. The user can select 60-Hz versions of the terminal with a current loop interface for connection to a current loop communication facility, or he can select 50-Hz versions with a current loop interface and/or FTZ-approved shielding. \* The terminal can be selected with or without keyboard. The features incorporated in each type of 752 Keyboard Display Terminal are indicated with Xs in table 1-1. See appendix C for information on two more configurations; they are compatible with IBM\*\* Series/l systems.

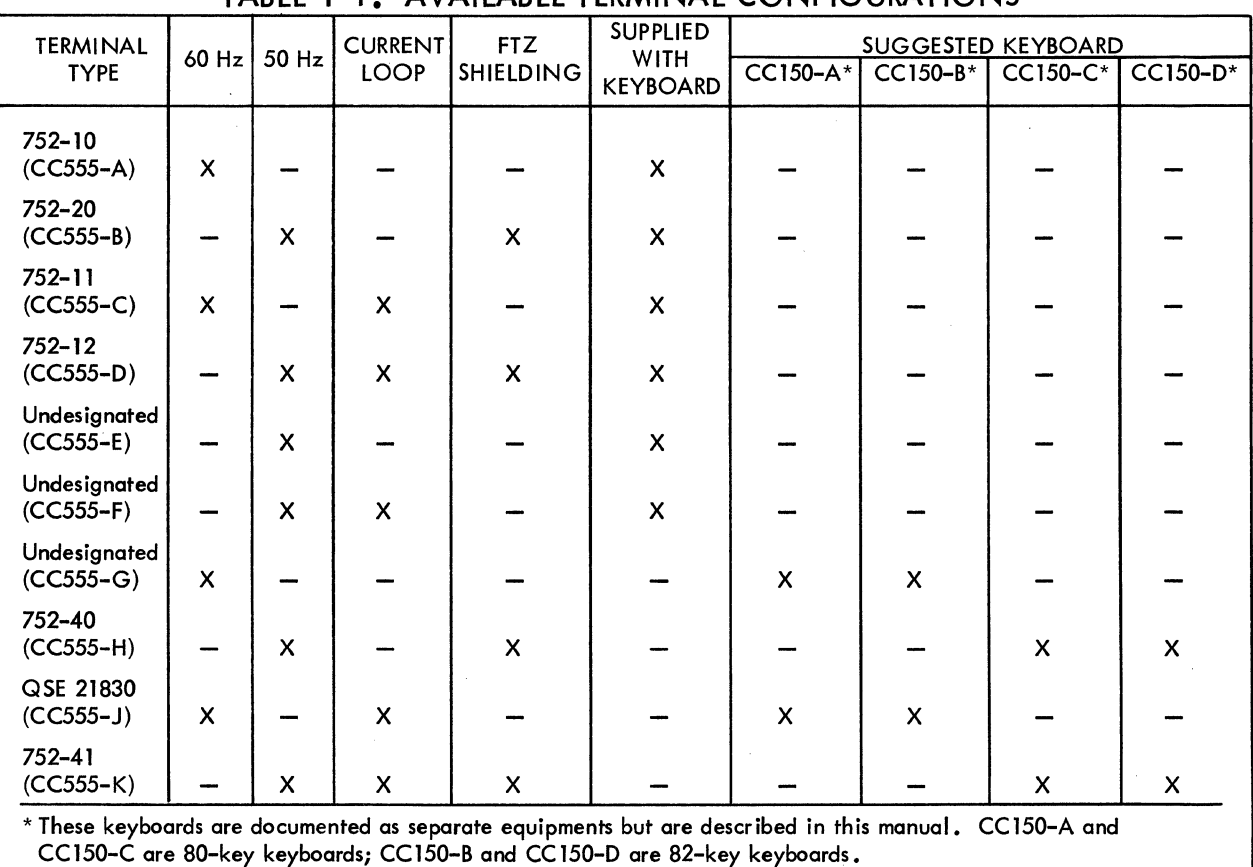

TABLE 1-1. AVAILABLE TERMINAL CONFIGURATIONS

\* FTZ (Fernmelde Technisches Zentralamt) is a German licensing *agency* that sets limits on the radio frequency emissions generated *by* electrical and electronic devices. Many European countries have adopted FTZ requirements for shielding of electronic equipment in order to control the level of *stray* radio frequencies in the atmosphere.

IBM is a trademark of International Business Machines Corporation.

62957400 E 1-1

The display terminal is available with either a nonimpact thermal printer or an impact printer. The display terminal with the three printer versions, is shown in figure 1-1.

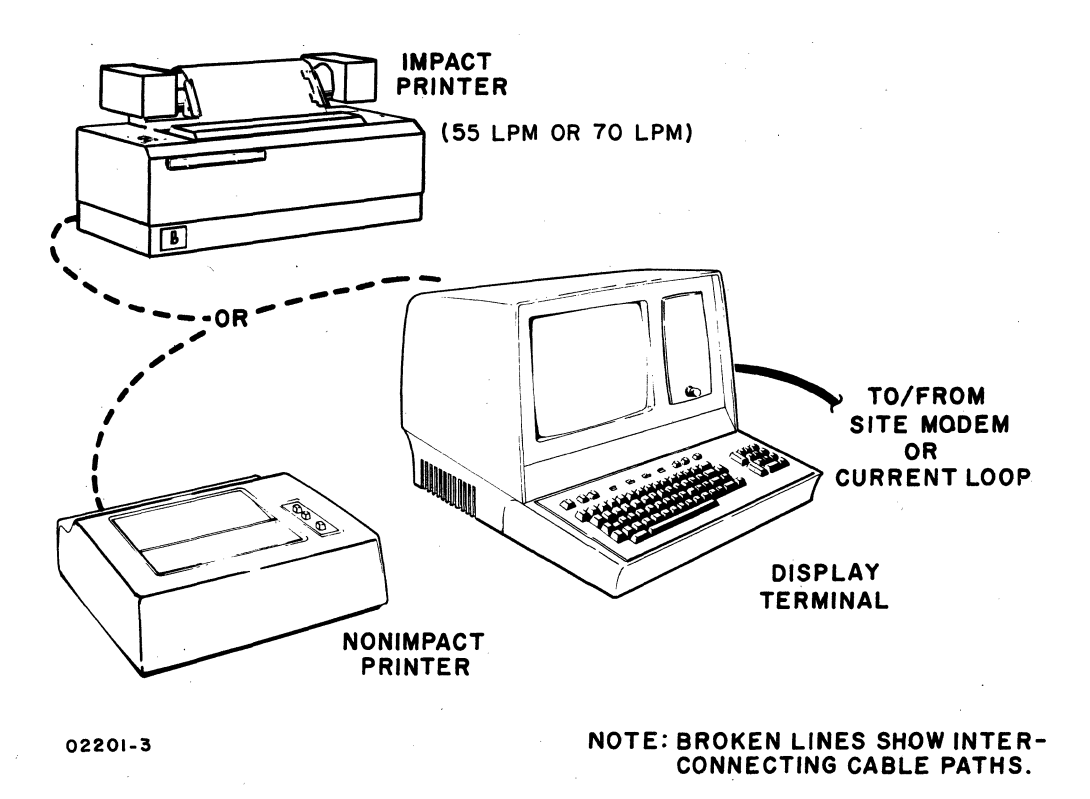

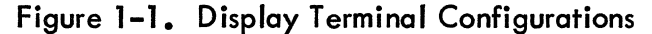

## **FUNCTIONS**

I

I

The display terminal functions as a stand-alone, remote input/output device for a computer system. It performs input and terminal control functions via a detachable keyboard assembly, and it monitors both input and output functions on a 12-inch crt display screen. Included within the display terminal are all of the necessary electronics, including an asynchronous, bit-serial, word-serial, communication facility interface, to permit it to operate in conversational mode in the same manner as a teletypewriter unit. The display terminal, however, incorporates many features not commonly found in teletypewriter terminals. The addition of one of the available printer peripherals provides the terminal with hardcopy printout capabilities.

## **FEATURES**

The following text highlights six major features of the terminal. These are the display unit, keyboard, operator control, system/terminal inteface, nonimpact printer, and impact printers. A features summary list follows the six major features. Other portions of this manual describe many of these features in greater detail; this portion of text provides brief descriptions and a features summary to facilitate familiarization and comparison.

I

### -DISPLAY **UNIT**

The display unit of the terminal is self-contained and includes a video display assembly, a logic module assembly, and a power supply. The keyboard, communication line, and printer unit interfaces are part of the logic PC board. The location of major components within the display unit is shown in figure 1-2.

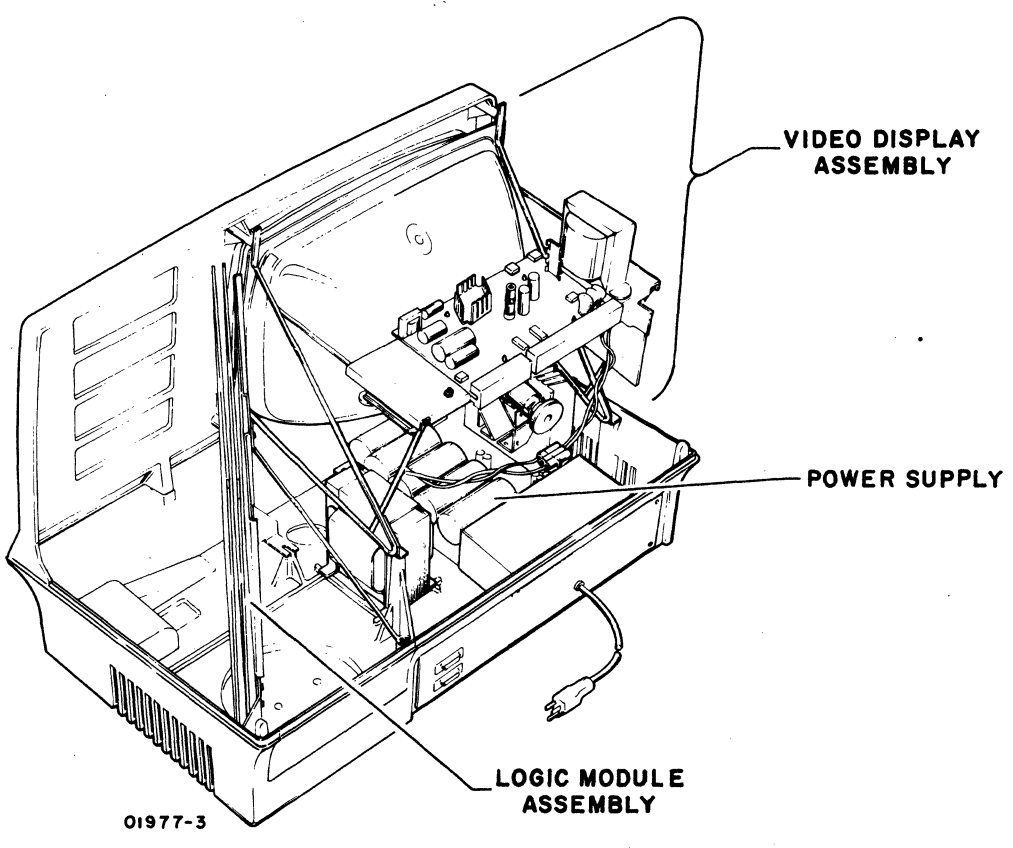

Figure 1-2. Display Unit Components

#### **Power Supply**

The power supply furnishes all necessary voltages for the display unit from either 115 V ac or 220/240 V ac (nominal), 50- or 60-Hz power input sources.

#### **Video Display Assembly**

The video display assembly uses a 12-inch (diagonal measurement) crt, having a P4 white-phosphor coating and a nonglare faceplate. Nominal raster area on the display screen is an area approximately 7.8 in by 5 in (198 mm by 127 mm). This area can display 24 lines of up to 80 characters per line, with each character displayed in a 7- by 9-dot matrix. Character display is accomplished by selectively blanking and unblanking the dots within this matrix. A display character refresh memory holds all the characters for display and refreshes the display screen at a rate equal to the frequency of the ac input power (50 or 60 Hz).

62957400 A 1-3

#### **Logic Module Assembly**

The display recognizes and generates 128 character codes; the 95 alphanumeric character codes recommended by American National Standards Institute (ANSI) standard X3.4-1968, and the 33 control codes recommended by ANSI standard X3.1973. During actual operation, the unit displays all 95 alphanumeric characters and responds to 13 of the 33 control codes as they are received. This leaves 20 control codes for use in specific functions or operations (refer to appendix of this manual for transmit/receive code set). All 128 codes can be transmitted during· normal online operation of the terminal.

Character entries onto the display screen occur upon code reception or are made via the keyboard. To ensure entry at the desired screen location, a blinking cursor underscores 'the location of the next character entry. During consecutive character entries, the cursor progresses across a display line through all 80 character positions. At character position 73, a beeper signal sounds to warn the operator that the end of a line is approaching. This line-by-line manner of cursor advance continues until the last character position of the last line is reached. As that character is keyed in, the cursor resets to its home position (upper left corner of display area) or causes the display to scroll; that is, the cursor returns to the beginning of the last line while all lines already entered scroll up one line (the first line is lost as it scrolls off the screen).

Construction of the display unit is modular as indicated in figure 1-2. All circuits are solid-state, and with the exception of some of the power supply and high voltage circuits, all use integrated circuit technology.

### **KEYBOARD ASSEMBLY**

I

The keyboard assembly, hereafter referred to as keyboard, serves as both a terminal control and data input unit for the display terminal operator. The terminal control function of the keyboard is discussed briefly in the following portion of this section and more thoroughly in the operation section of the associated Operators Guide/ Reference Manual (see preface). This portion of the text deals principally with the keyboard as a data input unit.

Two configurations of keyboard layout are available to the terminal operator as shown in figure 1-3. One is an 80-key keyboard and the other is an 82-key keyboard. Although the keyboards have different key layouts, they attach to and function with the terminal in much the same manner.

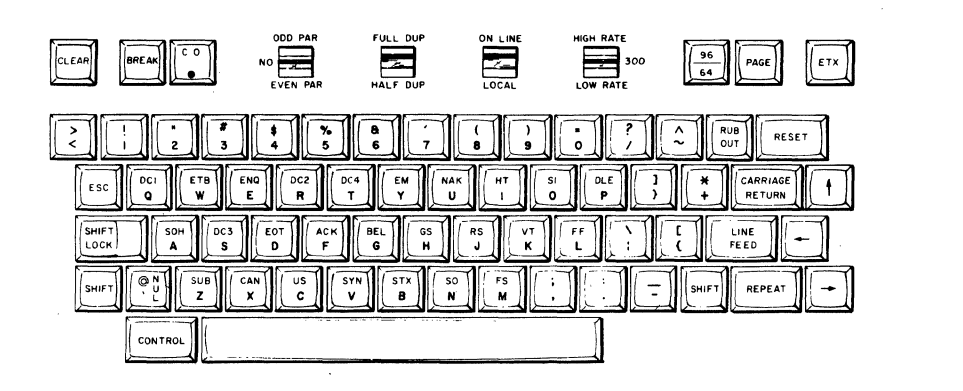

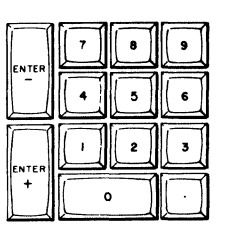

01499-6

BO-KEY KEYBOARD

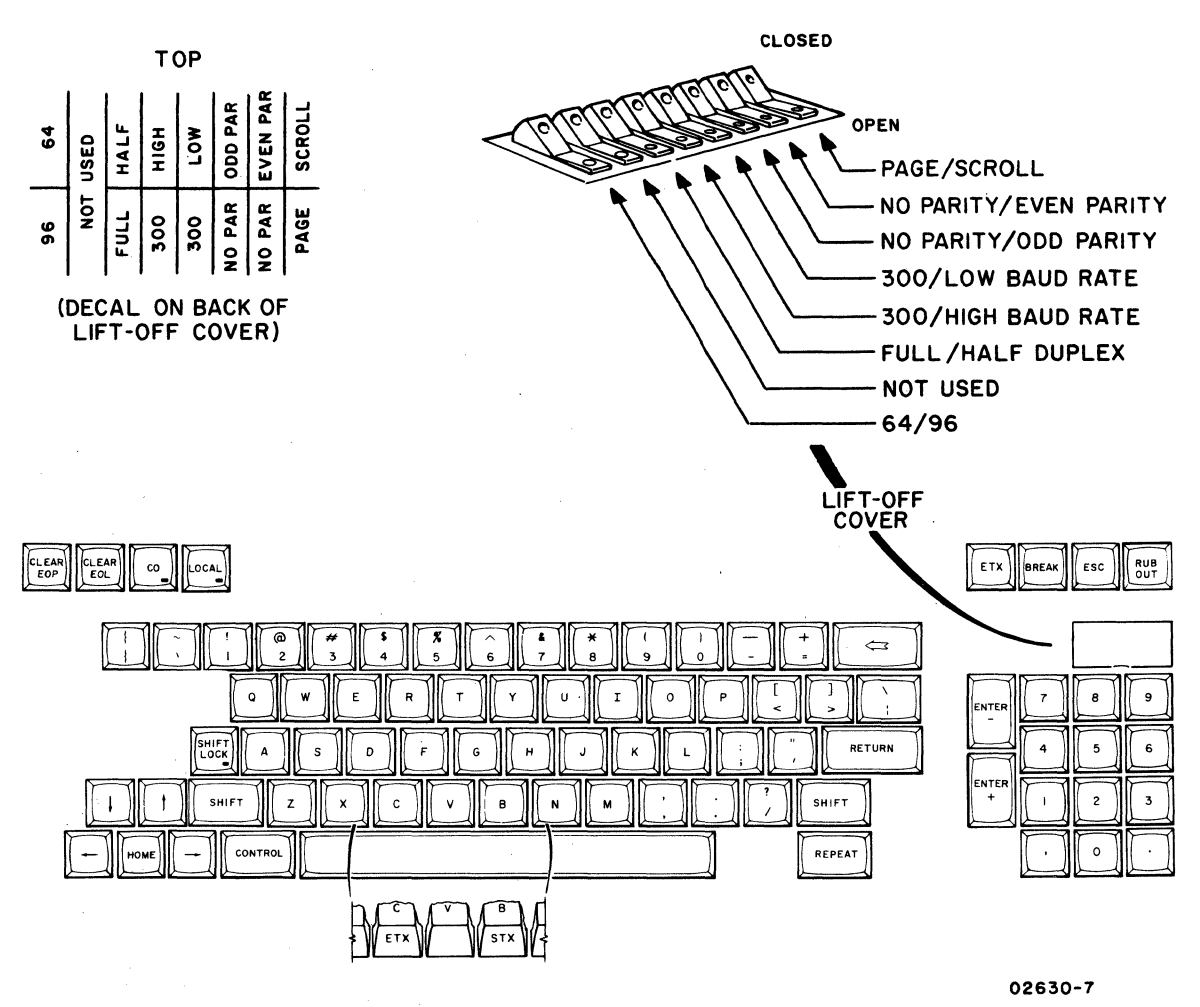

B2-KEY KEYBOARD

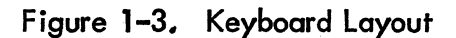

 $1-5$   $\bullet$ 

Each keyboard is equipped with a main cluster similar in appearance to a standard typewriter keyboard. To the right of the main key cluster are keys for editing and numeric operation. At the top, just above the main key cluster, are keys for transmission control and special functions. These keys are part of the operator control group, explained later, and include the controls most commonly used by the operator during display terminal operation.

The operator control keys are included with the top row (SO-key keyboard) as shown in figure 1-3. Operator controls for the 82-key keyboard are shown mounted beneath a lift-off cover.

The keyboard is a modular unit that attaches to the display unit via an interconnecting cable approximately 30 to 32 inches in length. All power required by the keyboard comes from the display unit power supply via this cable, and all data control codes generated by the keyboard are passed on to the logic circuits of the display unit via this same cable.

The keyboard features trilevel operation; that is, it operates in lowercase mode, uppercase mode (SHIFT key actuated), and in control mode (CONTROL and character keys actuated, or SHIFT, CONTROL, and character keys actuated). In this manner, the keyboard can be used to generate a full 128-character, ANSIcompatible code set. The complete character and code sets used in the display terminal are included in the appendix of this manual.

Data entry from the keyboard is accomplished by typing in the desired control codes and/or alphanumeric characters on the keyboard. During online operation, transmission occurs as each key is pressed regardless of the state of any other keys on the keyboard. As a message is typed out and sent in the half-duplex mode of terminal operation, it displays on the screen of the display unit to permit visual verification of proper message format and content.

Additional message verification is provided in full-duplex mode operation, which permits only received data to be displayed (such as transmitted data echoed back from the receiving station). Regardless of the transmission mode selected, where the data is displayed on the screen depends on the operating mode selected (page or scroll) and on the position of the cursor as data entry begins.

### **OPERATOR CONTROLS**

The display terminal has operator controls located on the keyboard and on the front and rear panels of the display unit. The controls most commonly used by the operator during display terminal operation are located on the keyboard assembly. Following is a list of these keyboard controls; their functions are described more thoroughly in the associated Operators Guide/Reference Manual (see preface).

- CO indicator  $-$  on terminals having a voltage level interface, this indicator lights to indicate the data set (modem) is ready and a carrier frequency signal is being received from the distant station.
- ODD PAR/NO/EVEN PAR switch  $-$  selects odd, even, or no parity check/generate functions of the terminal.
- FULL DUP/HALF DUP switch directs transmit data to either the communication interface only (FULL DUP) or to both the communication interface and the display/printer interface.
- $\bullet$  ON LINE/LOCAL switch  $-$  selects online or offline mode of display terminal operation.
- HIGH RATE/300/LOW RATE switch selects transmit/receive baud rate for the terminal.
- 96/64 switch selects 96– or 64– character code set for data transmission.
- $\bullet$  PAGE switch  $\ -$  selects page or scroll mode of display operation.

Just to the right of the display screen on the front panel is a single control knob. This is the INTENSITY control knob, used to adjust the intensity of the crt display to suit ambient lighting conditions in the area of display terminal installation.

The display terminal rear panel, shown in figure 1-4, has the data set and peripheral connectors, a test switch, the ac power cord, and circuit breaker CB1. CB1 serves as the terminal on/off switch, and is used to apply or remove ac power to the terminal. The test switch is for use when testing or checking display terminal operation.

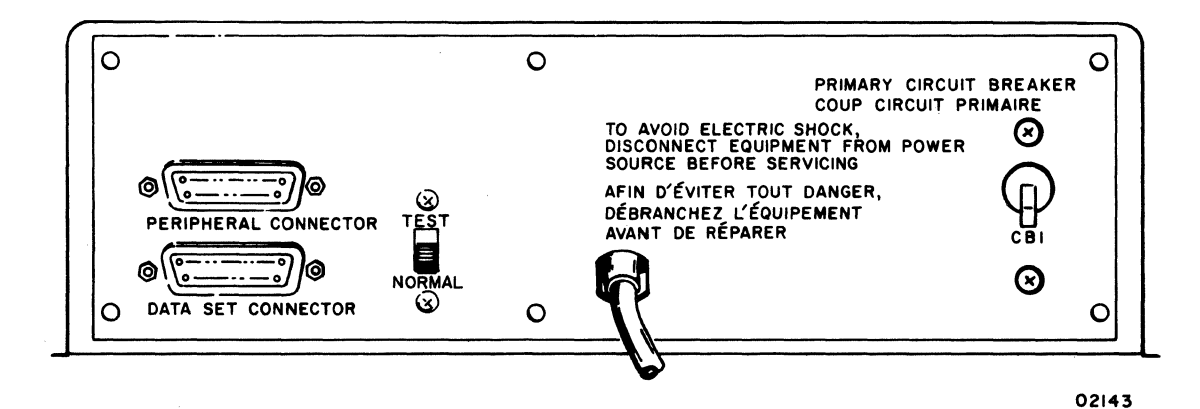

Figure 1-4. Display Terminal Rear Panel

### SYSTEM/DISPLAY TERMINAL INTERFACE

The display terminal has two interface connectors on the rear panel. The PERIPHERAL CON NECTOR is used to connect either the impact printer or the nonimpact printer to the terminal. The DATA SET CONNECTOR is used to connect the terminal to the communication facility. Connector pin assignments for the peripheral connector are shown in table 1-2. Pin assignments for the data set connector vary with the type of communication facility being interfaced, either current loop or voltage level. Pin assignments for voltage level channel connections are shown in table 1-3. Pin assignments for current loop channels are much simpler and are described a little later in this portion of the text.

The printer interface is compatible with RS-232-C and CCITT V.24 recommendations for full- or half-duplex, asynchronous communication facilities. The purpose of the printer interface is to enable hardcopy records of communications to be produced via a peripheral printer •. In a manner similar to the display, only received information is routed to the printer during full-duplex, online operation of the termina I; while both received and transmitted information is routed to the printer during half-duplex, online operation. Both the printer and the communication channel baud rate selectors must be set for the same transfer rates.

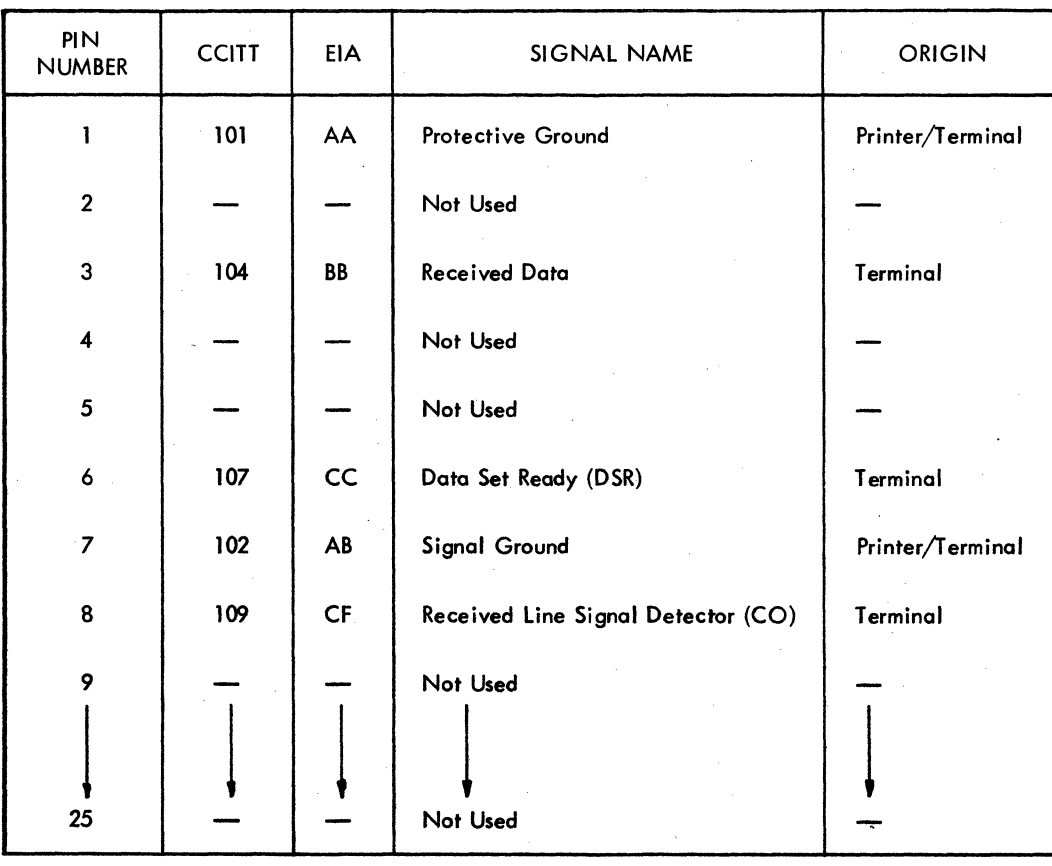

### TABLE 1-2. PERIPHERAL CONNECTOR PIN ASSIGNMENTS

I

## TABLE 1-3. VOLTAGE LEVEL CHANNEL INTERFACE CONNECTOR PIN ASSIGNMENTS

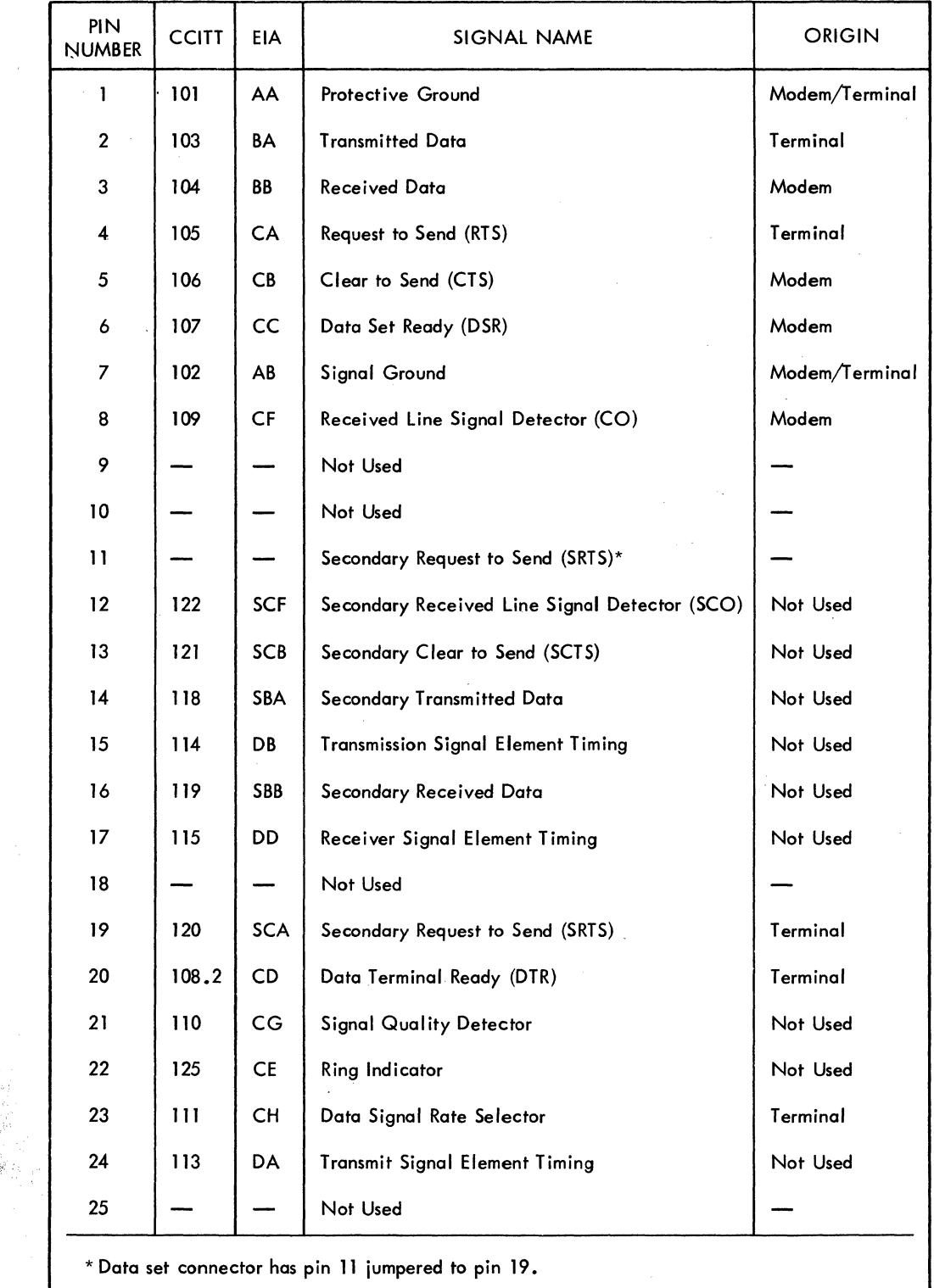

In local mode operation of the display terminal, keyed-in data is directed to both the display screen and to the peripheral printer, regardless of the setting of the half-duplex/full-duplex switch. Selection of local mode always disconnects the transmit interface of the display terminal, while the receive interface may be either maintained or disabled via switch conditioning within the terminal; see CONSTANT DTR Switch description in the associated Operators Guide/Reference Manual (see preface) or refer to section 5 of this manual.

The rear panel data set connector is used to interface voltage level terminals to a voltage level communication facility, and current loop terminals to a current loop communication facility. As indicated in table 1-3, terminals interfacing voltoge level communication facilities use RS-232-C/CCITT V.24-compatible signals to and from the data set connector. Current loop terminals use receive and transmit circuits designed to interface a 20-milliampere current loop communication facility. The data set connector pins used on current loop terminals vary with the type of current loop facility being connected. Unipolar, half-duplex facilities use pin 2 for transmit data and pin 3 for receive data; unipolar, full-duplex facilities use pin 2 for transmit data, pin 3 for receive data, and pin 7 as a common receive/ transmit channel ground.\* Although all current loop terminals use the same transmit and receive circuits, internal conditioning of terminals used on a half-duplex current loop facility differs slightly from that of terminals used on a full-duplex current loop facility (refer to facing-page description for Current loop Transmit and Receive Diagram in section 5).

With the exception of their different communication facility interfaces, voltage level and current loop terminals operate in an identical manner.

### **NONIMPACT PRINTER**

The nonimpact printer, see figure 1-5, operates as an output peripheral device in conjunction with the display terminal. It prints a maximum of 30 characters per second (300 baud) in serial order, and checks for even character parity. A full print line is 80 characters maximum.

The printer cabinet contains the following major functional components; a print mechanism, interface and control logic cards, and a power supply. The position of these components within the printer cabinet is shown in figure 1-6.

I

<sup>\*</sup> Where only 4-wire, full-duplex, current-loop communication facilities are available, the separate receive and transmit channel grounds are tied together for connection to pin 7 of the data set connector.
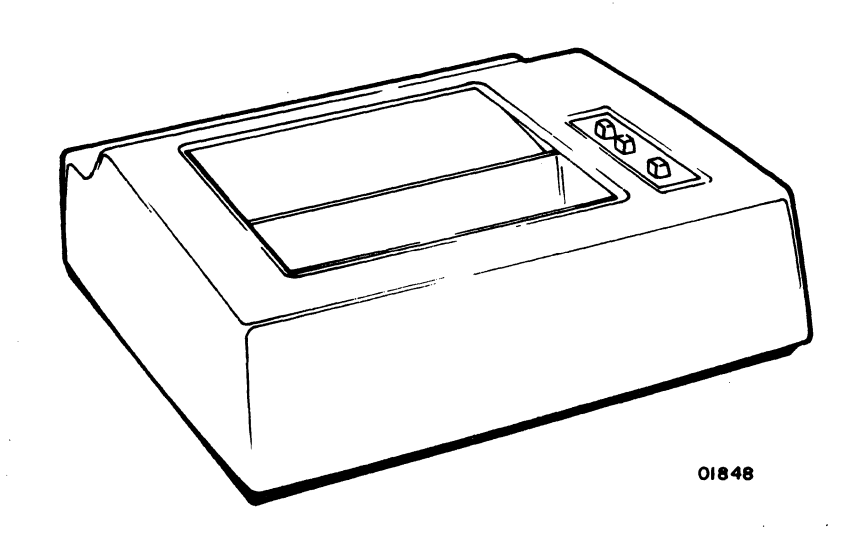

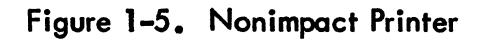

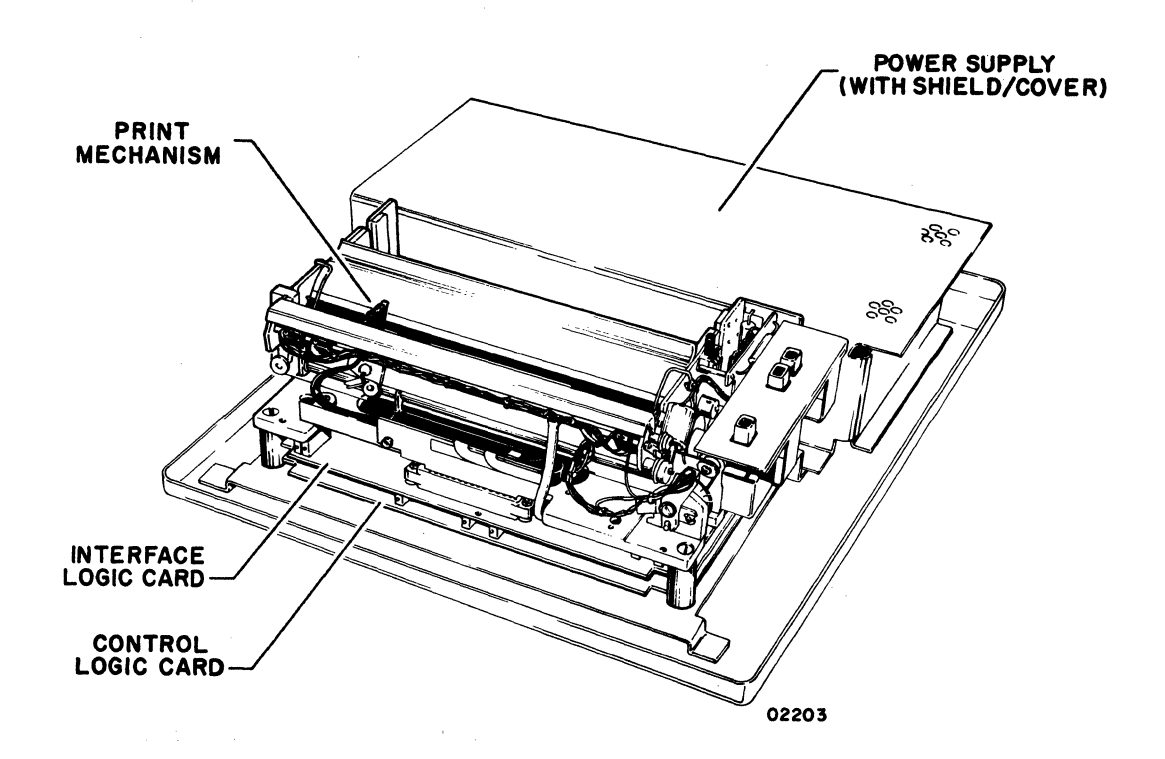

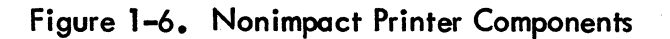

 $\begin{matrix} \mathcal{D} \\ \mathcal{D} \end{matrix}$ 

**D** 

 $\left(\begin{smallmatrix} 0 & 0 \\ 0 & 0 \end{smallmatrix}\right)$ 

 $\left\{ \right.$ 

 $\bigg)$ 

 $1 - 11$ 

#### **Print Mechanism**

The print mechanism consists of the electromechanical elements necessary to print characters and to advance the roll-type heat-sensitive paper on which characters are printed. Printing is done by a single printhead that consists of a set of heater elements arranged in a 5- by 7-dot matrix. A character is printed by bringing the printhead into contact with the heat-sensitive paper and quickly heating the matrix elements necessary to reproduce the desired character. Multicopy records cannot be made on this type of printer. The printer is capable of reproducing the 95 Oncluding space) uppercase and lowercase characters and symbols listed in appendix A of this manual. It responds to the following ASCII control codes: backspace, line feed, and carriage return.

### **Interface and Control logic Cards**

The interface and control logic cards contain circuits for interfacing the printer to the display terminal and for controlling printer operation. The interface card accepts serial outputs from the display terminal, assembles and decodes these outputs, and directs them to the appropriate circuits (data outputs to the printhead and control outputs to the control logic). The control card provides timing and control signals for all printer operations.

#### **Power Supply**

The nonimpact printer power supply is a single, removable assembly that provides four regulated dc voltages: +5 V dc for all logic circuits, +16 V dc for the print mechanism, +24 V dc for the print mechanism, and -24 V dc for the printer/terminal interface circuits. All outputs have overcurrent and overvoltage protection.

### **55-LINES PER MINUTE (lPM) IMPACT PRINTER**

The 55-LPM impact printer, shown in figure  $1-7$ , operates as a peripheral device for the display terminal in lieu of the nonimpact printer. It prints characters in serial order at speeds of up to 173 characters per second in a 60-Hz version or 180 characters per second in a 50-Hz version. It includes internal switches for selecting 150, 300, 600, or 1200 baud data reception rates and for selecting either odd or even parity checking of received codes. Although the impact printer has a print line capacity of 132 characters, the use of line feed and carriage return control codes can format a print line to match the display I ine format of 80 characters.

The printer cabinet contains a print mechanism, interface and control logic cards, and a power supply. Figure 1-8 shows the location of these components within the printer cabinet, and the following text briefly describes each component.

I

I

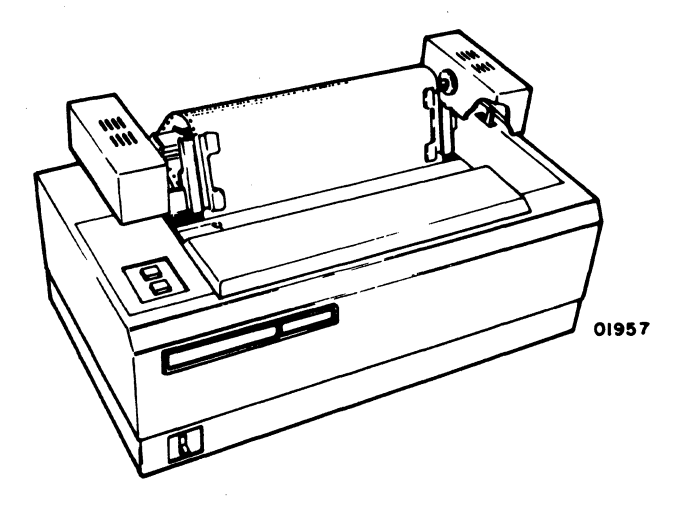

Figure 1-7. 55-LPM Impact Printer

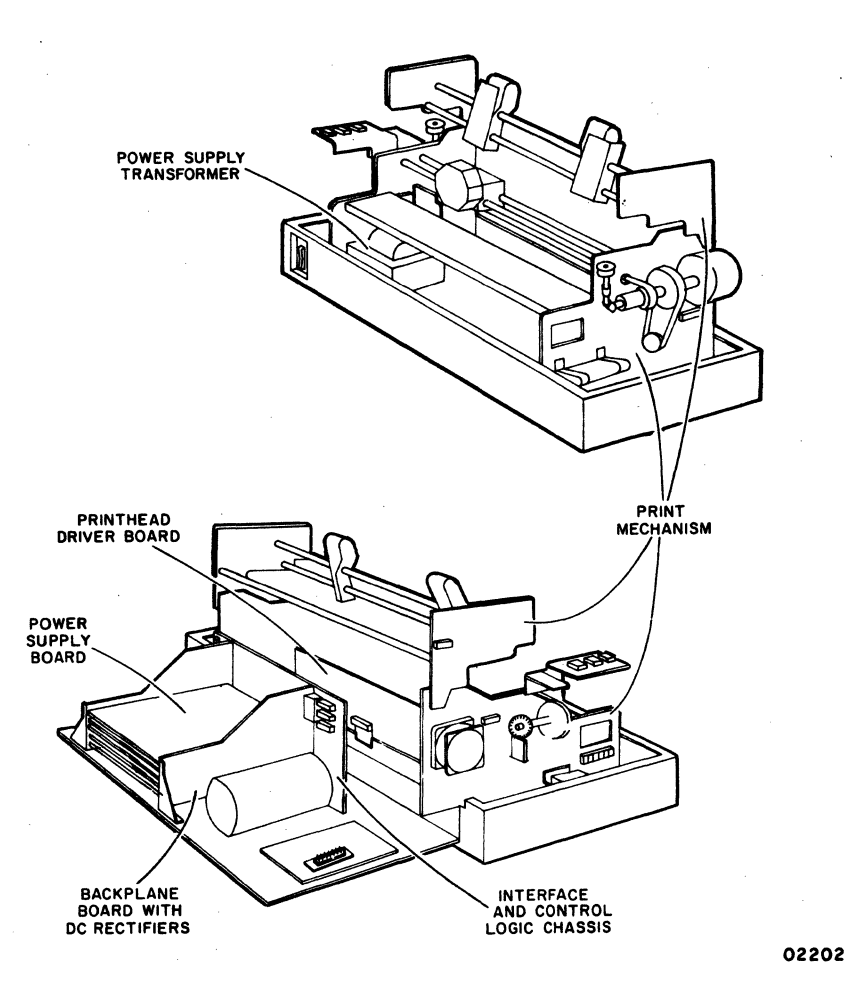

Figure 1-8. 55-LPM Impact Printer Components

62957400 E

 $\overline{\phantom{a}}$ 

Ì

 $1 - 13$ 

## **Print Mechanism**

The print mechanism consists of all electromechanical components necessary to print characters and to move the paper forms on which characters are printed. The mechan'ism uses standard, fan-folded, single or multicopy (up to five parts) paper forms. The printhead of the mechanism consists of a set of impact pin elements arranged in a vertical 1- by 7-dot matrix. This printhead prints one vertical column at a time within a 7- by 7-dot character matrix. Printing is accomplished by bringing the required pins into contact with an inked ribbon, which in turn transfers the dot pattern to a paper form. Electric solenoids actuate the particular pins for printing each portion of a desired character, which is determined by decoding the signals received via the terminal-to-printer interface. The printer is capable of reproducing the 95 (including space) uppercase and lowercase characters and symbols listed in the appendix of this manual, and it responds to the following ANSI control codes: carriage return, line feed, vertical tabulation, and form feed. Other device control codes cause the printhead to space a character position.

### **Interface and Control Logic Cards**

With the exception of the printhead driver board, which is mounted on the print mechanism, the logic chassis contains all the interface and control logic cards. Each card is a separate module that is removable by releasing the holding cams at each end of the card and withdrawing it from the logic chassis. Replacement is done in a reverse manner, slide the cards into the proper position in the chassis and set it to its connector via the holding cam levers. logic circuits on these cards perform terminal-to-printer interface, control and timing, character code decoding and print mechanism control functions for the printer.

### **Power Supply**

The power supply in the printer consists of an ac input power transformer, a backplane rectifier board, and a dc regulator/power supply board. These components are physically separated from one another, as shown in figure 1-8. The transformer converts either 60-Hz or 50-Hz ac input power to the following voltages: 13, 16, 24, and 28 V ac. The backplane board contains rectifiers for producing  $+12-$  and  $+36$ -V dc power. The power supply board supplies regulated  $+5$  V dc for the logic circuits, and it also contains a -12-V dc rectifier/regulator to produce power for use by the controller, character decoder, and interface circuits of the printer.

I

## **70-L1NES PER MINUTE (LPM) IMPACT PRINTER**

The 70-LPM printer (figure 1-9) is a single-head, bidirectional printer. It has a print rate of 70 lines per minute (50/60 Hz) and prints a full line of 132 (7- by 9-dot pattern) characters with a maximum short line print rate of 200 lines per minute. The standard character pitch is 10 characters per inch with an operatorselectable compressed pitch of 16.5 characters per inch. The printer has position seeking capability for increased speed throughout.

The printer cabinet contains the following major functional components:

- Print mechanism
- Interface and control logic chassis
- Power supply

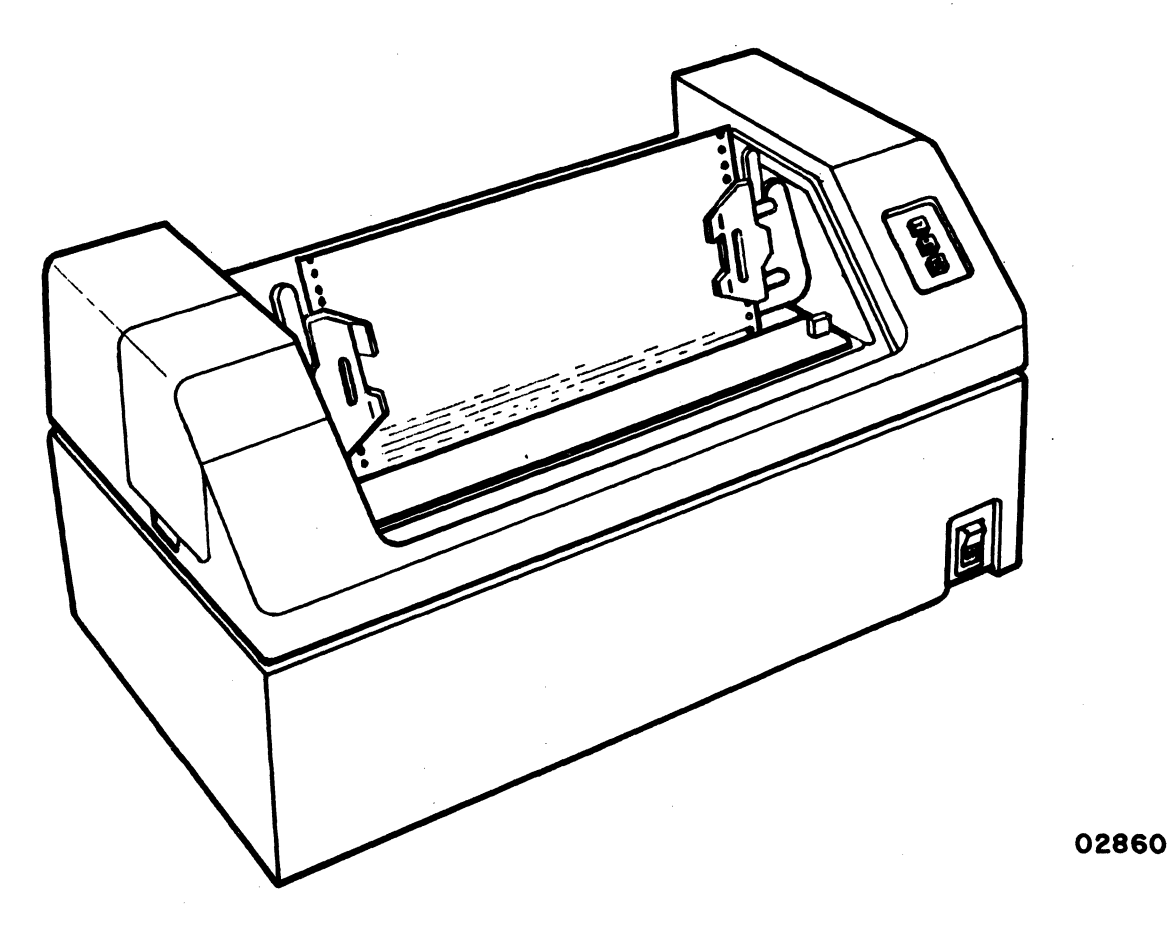

Figure 1-9. 70-LPM Impact Printer

## **Print Mechanism**

The printhead consists of an operator-replaceable printhead, It prints bidirectionally; that is, the printhead alternately prints a line in one direction and the following line in the opposite direction with the printhead moving just far enough to accomplish printing.

The printhead contains the print wires and solenoids necessary to perform a print operation. As the printhead moves horizontally across the print station, the solenoids activate the print wires creating a series of dot patterns within a programmed matrix. The pattern of these dots in the matrix forms the character.

### **Interface and Control Logic Chassis**

The logic chassis is at the rear of the printer and houses all the printed-circuit cards with the exception of the needle driver board assembly, vertical transducer board assembly, horizontal transducer board assembly, and control panel assembly. All boards in the logic chassis swing down to a horizontal position for easy removal. To replace a board in the chassis, swing down each board as needed by releasing two latches on either side of the board. When the board is horizontal, remove it by removing four screws from the board frame.

### **Power Supply**

Power to the printer enters as an input voltage to a transformer which steps down the voltage to four ac output voltages. The four voltage outputs are:  $+30$  V ac, +55 V ac, and two separate + 16 V ac. The four ac output voltages then enter the power supply board where they are converted into six dc voltages. The dc distribution is initiated on the power supply board.

The six dc voltages include the following:  $+36$  V dc,  $-36$  V dc,  $+5$  V dc,  $-5$  V dc, +12 V dc, and  $-12$  V dc. The  $+36$  V dc and the  $-36$  V dc supply power to the vertical (paper motion) and horizontal (printhead transport) servo-linear power amplifiers, which supply power to the drivehead transport and paper motion servo motors;  $+36$  V dc also provides power to the needle driver coils.

The  $+12$  V dc and  $-12$  V dc power the servo-linear control circuits. The  $+5$  V dc and -5 V dc power the controller circuits. The  $+5$  V dc also supplies power to the servo-digital control circuits.

•

### **FEATURES SUMMARY**

Following is a summary listing of display terminal features; some features listed have been described earlier in this section and some are given here for the first time.

- Self-contained display unit with interface for connecting removable keyboard module.
- 12-inch crt screen using an approximate 7.8-in by 5-in (198-m by 127-m) raster area.
- Nonglare crt screen.
- 24 display lines of 80 characters per line.
- Character refresh memory capable of holding all character codes recognizable by the terminal.
- Display character refresh rate of either 50 or 60 Hz (power line input frequency) for flicker-free viewing.
- Blinking cursor to mark position of next character entry.
- Highlight feature, permitting operator to display selected data fields either at reduced intensity or blinking.
- Capability of positioning cursor anywhere on display area via keyboard inputs.
- Audible notification at 73rd character position that end of line is approaching.
- Capability of recognizing and generating 128 discrete codes: 95 alphanumeric codes and 33 control codes.
- Alphanumeric and control character codes that correspond with those recommended by ANSI.
- Modular keyboard assembly interconnected to display unit via single interface cable.
- 80-key keyboard with 67-key main cluster and 13-key numeric entry cluster.
- 82-Key Typewriter Keyboard with a 68-key main cluster and 14 key numeric entry cluster.
- Cursor controls: up, down, left, right, dnd home.
- Typamatic Keys  $-$  When the key is pressed and held, the repeat feature is activated without having to press the Repeat Key (82-key keyboard only).
- Nonglare keycaps on all keyboard keys.
- Keyboard access to all 33 ANSI control codes.
- Keyboard carries all controls and indicators normally used by the operator during display terminal operation.
- 3-character buffer for keyed-in data to prevent typing-burst errors <sup>o</sup>
- Operator selection of the following via the keyboard:
	- Online or local mode (offline) operation of the display terminal.
	- Choice of routing keyed-in data to the communication channel only, to the display and printer only, or to the display, printer, and . communication channel. .
	- Choice of any two of the following communication line baud rates in addition to a preset 300 baud rate: 110, 150, 200, 600, 1200, 1800, 2400, 4800, or 9600.
	- Odd, even, or no word parity.
	- Page or scroll mode operation of displayed data entered via the keyboard.
	- Use of either 96- or 64-character, alphanumeric, ANSI code sets for keyed-in data.
- Keyboard control of display functions including cursor positioning, reset cursor, clear screen, line'clear, or highlight.
- Display terminal available with either voltage level communication facility interface or with current loop interface.
- 50-Hz terminals with fTZ-approved shielding.
- Rear panel connector for attaching either nonimpact printer for quiet terminal operation or impact printers for producing up to 5-part multicopy forms.
- Rear panel tests for facilitating display terminal test and checkout procedures.

# **EQUIPMENT CHARACTERISTICS**

The following paragraphs describe the environmental, electrical, and physical characteristics for the display terminal, the nonimpact printer, and the impact printers.

I

I

I

## **ENVIRONMENTAL REOUIREMENTS .**

All of the display terminal equipments have the following environmental requirements.

• Operating

```
Temperature: 50^{\circ}F to 104^{\circ}F (10^{\circ}C to +40^{\circ}C)
Temperature Change: 18^{\circ}F/h (10^{\circ}C/h)
Relative Humidity: 20 to 80% - no condensation
Humidity Change: 10%/h 
Altitude from Sea Level: -980 to +9850 ft (-300 to +3000 m)
```
**Nonoperating** 

Temperature:  $-14^{\circ}$ F to  $+122^{\circ}$ F ( $-10^{\circ}$ C to  $+50^{\circ}$ C) Temperature Change: 27°F/h (15°C/h) Relative Humidity: 10 to 90% - no condensation Humidity Change: 10%/h Altitude from Sea Level: -980 to +9850 ft (-300 to +3000 m)

## **DISPLAY TERMINAL-ELECTRICAL**

The display terminal has the following electrical power requirements.

- 120 V ac, 60 Hz, at  $1.0$  A, nominal
- 220/240 V ac, 50 Hz, at 0.55 A, nominal

The display terminal requires 90 W of power. Heat dissiplation is approximately 332 Btu/h.

#### **NONIMPACT PRINTER-ELECTRICAL**

The nonimpact printer has the following electrical power requirements.

104 to 127 V ac single-phase, 59.0 to 60.6 Hz, 2.0 A

or

198 to 242 V ac single-phase, 49.0 to 50.5 Hz, 1.3 A 216 to 264 V ac single-phase, 49.0 to 50.5 Hz, 1.3 A

The nonimpact printer requires 100 W of power. Heat dissipation is approximately 341 Btu/H.

## **55-LPM IMPACT PRINTER - ELECTRICAL**

I

The 55-LPM impact printer has the following electrical power requirements.

104 to 127 V ac single-phase, 59.0 to 60.6 Hz, 4.2 A

or

198 to 268 V ac single-phase, 49.0 to 50.5 Hz, 2.1 A

Power use of this printer is 250 W and heat dissipation is 854 Btu/h.

## **70-LPM IMPACT CHARACTER PRINTER - ELECTRICAL**

The 70~LPM impact character printer has the following electrical power requirements:

59 to 60.6 Hz, single-phase, 2.8 A

49 to 50.5 Hz, single-phase, 1.5 A

with tap selectable ranges:

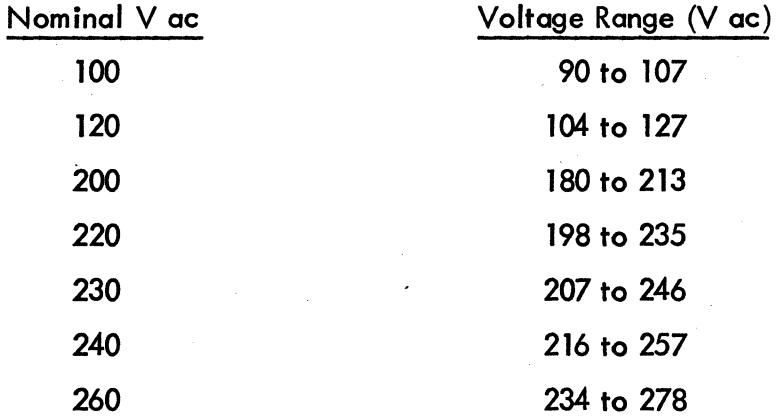

Power use of the printer is 243 W operating and heat dissipation is 829 Btu/h.

## **DISPLAY TERMINAL - PHYSICAL**

The display terminal has the following dimensions and mass with the keyboard attached, see figure 1-10.

> Height: 15.2 in (386.1 mm) Width: 21.7 in (551.2 mm) Depth: 20.5 in (520.7 mm) Mass: 51 Ib (23. 1 kg)

I

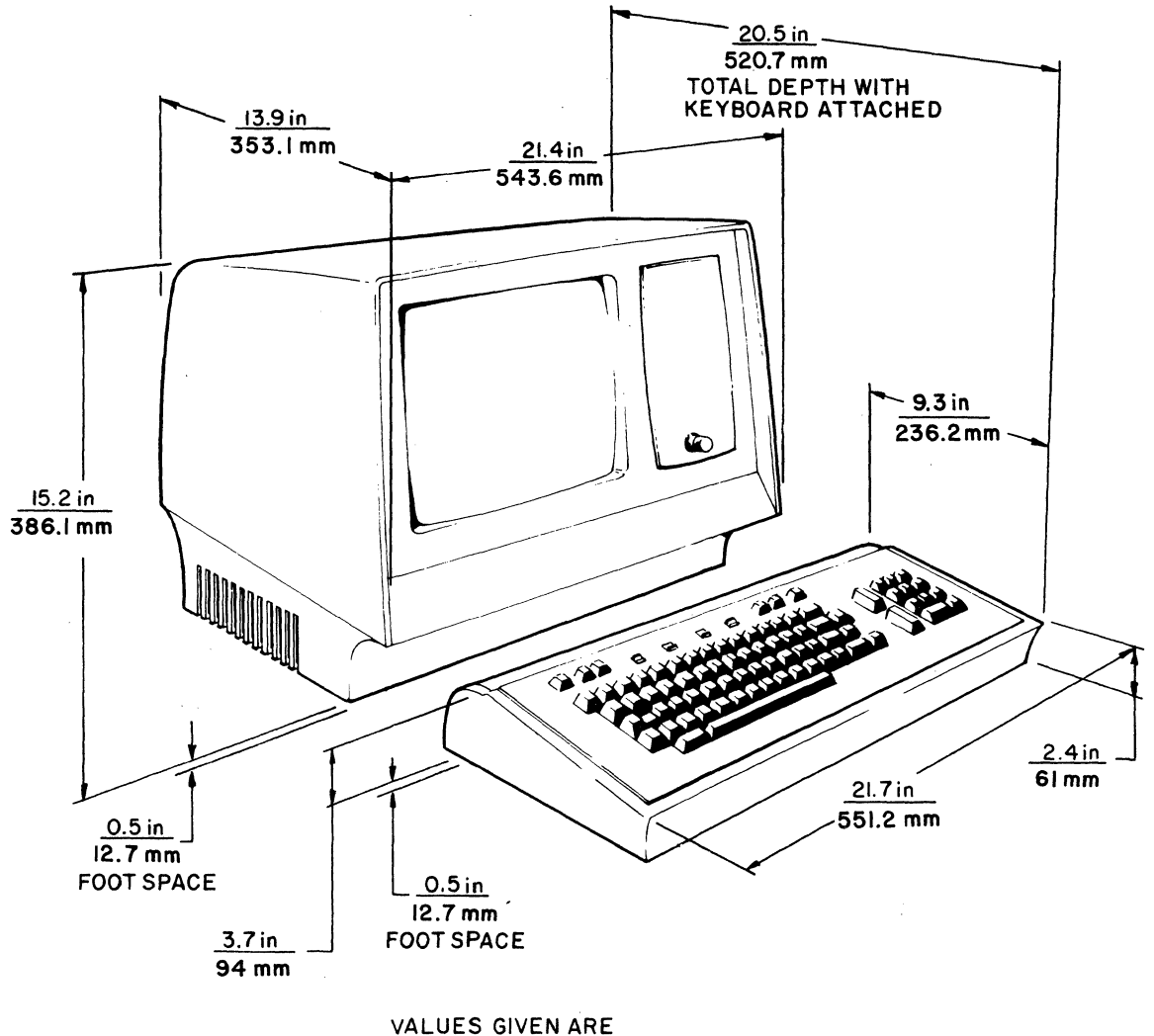

MAXIMUM DIMENSIONS

1741-12

# Figure 1-10. Display Terminal Dimensions

## **NONIMPACT PRINTER-PHYSICAL**

The nonimpact printer has the following dimensions and mass, see figure 1-11.

Height: 5.9 in (149.9 mm) Width: 17.6 in (447.1 mm) Depth: 15.9 in (403.9 mm) Mass:  $30$  lb  $(13, 6 \text{ kg})$  approximately

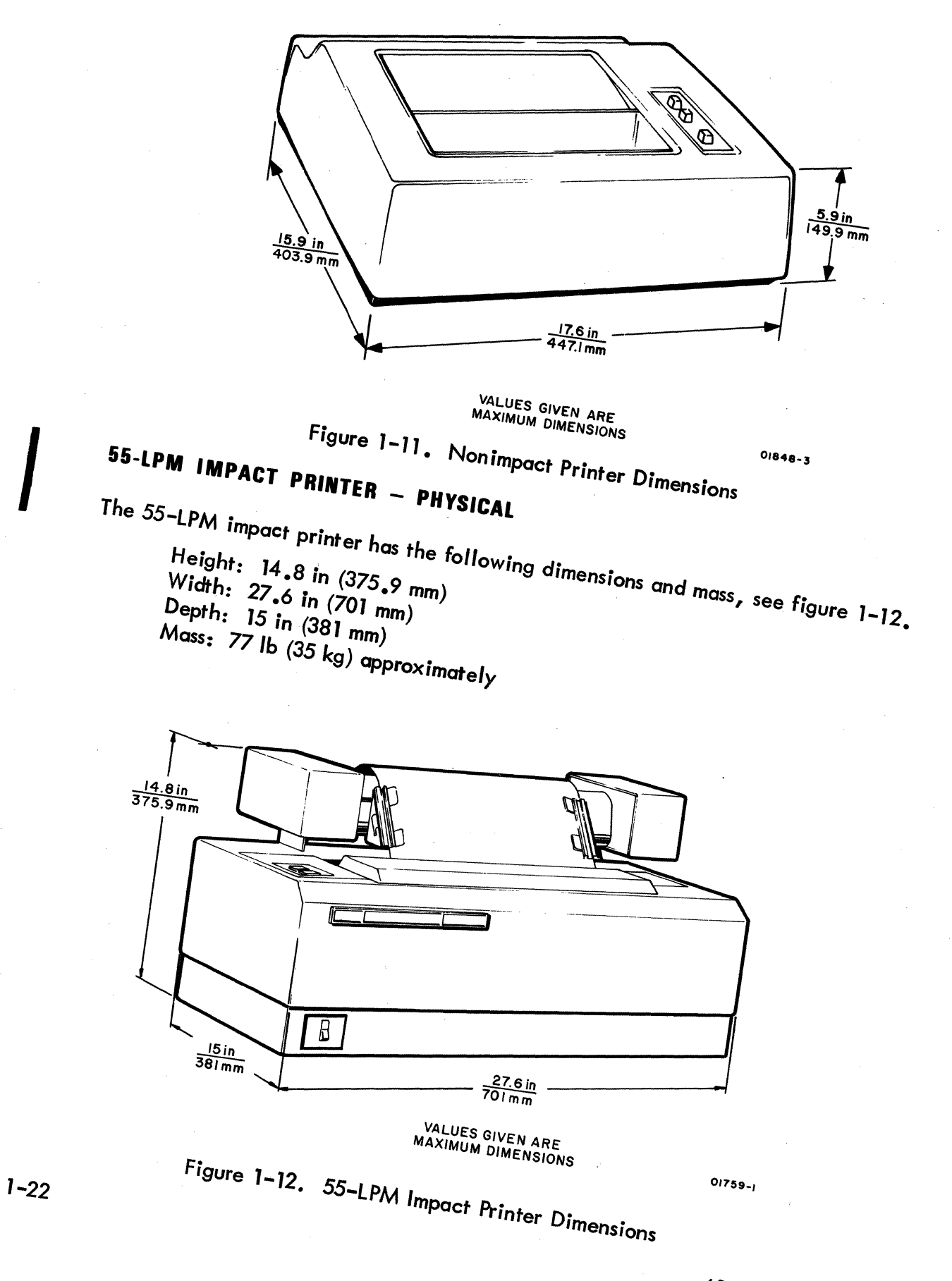

## **70-LPM IMPACT PRINTER - PHYSICAL**

The 70-LPM printer (figure 1-13) has the following dimensions and mass.

Height: 13.5 in (342.90 mm) Width: 28.75 in (730.25 mm) Depth: 17.3 in (439.42 mm) Weight: 98 Ib (44.5 kg)

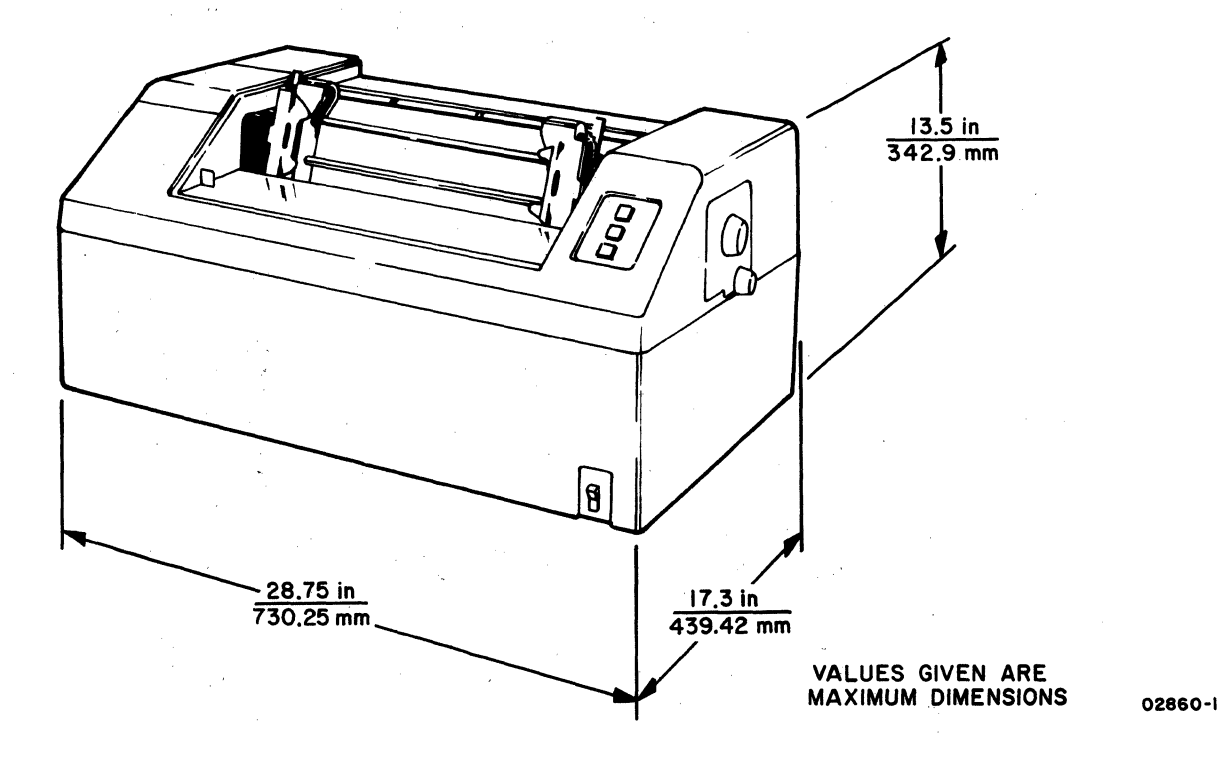

Figure 1-13. 70-LPM Impact Printer Dimensions

This section title page is included to maintain format continuity and compatibility with other manuals of this type. See the Operators Guide/Reference Manual referred to in the preface of this manual for information on operating the terminal.

 $\label{eq:1} \frac{1}{\sqrt{2}}\sum_{i=1}^n\frac{1}{\sqrt{2}}\sum_{i=1}^n\frac{1}{\sqrt{2}}\sum_{i=1}^n\frac{1}{\sqrt{2}}\sum_{i=1}^n\frac{1}{\sqrt{2}}\sum_{i=1}^n\frac{1}{\sqrt{2}}\sum_{i=1}^n\frac{1}{\sqrt{2}}\sum_{i=1}^n\frac{1}{\sqrt{2}}\sum_{i=1}^n\frac{1}{\sqrt{2}}\sum_{i=1}^n\frac{1}{\sqrt{2}}\sum_{i=1}^n\frac{1}{\sqrt{2}}\sum_{i=1}^n\frac{1$  $\label{eq:2.1} \begin{split} \mathcal{L}_{\text{max}}(\mathcal{L}_{\text{max}}) = \mathcal{L}_{\text{max}}(\mathcal{L}_{\text{max}}) \end{split}$  $\label{eq:2.1} \frac{1}{\sqrt{2\pi}}\int_{\mathbb{R}^3}\frac{1}{\sqrt{2\pi}}\int_{\mathbb{R}^3}\frac{1}{\sqrt{2\pi}}\int_{\mathbb{R}^3}\frac{1}{\sqrt{2\pi}}\int_{\mathbb{R}^3}\frac{1}{\sqrt{2\pi}}\frac{1}{\sqrt{2\pi}}\int_{\mathbb{R}^3}\frac{1}{\sqrt{2\pi}}\frac{1}{\sqrt{2\pi}}\frac{1}{\sqrt{2\pi}}\frac{1}{\sqrt{2\pi}}\frac{1}{\sqrt{2\pi}}\frac{1}{\sqrt{2\pi}}\frac{1}{\sqrt{2\pi}}$  $\label{eq:2.1} \frac{1}{\sqrt{2\pi}}\int_{\mathbb{R}^3}\frac{d\mu}{\sqrt{2\pi}}\left(\frac{d\mu}{\mu}\right)^2\frac{d\mu}{\mu}\frac{d\mu}{\mu}\frac{d\mu}{\mu}\frac{d\mu}{\nu}\frac{d\mu}{\nu}\frac{d\mu}{\nu}\frac{d\mu}{\nu}\frac{d\mu}{\nu}\frac{d\mu}{\nu}\frac{d\mu}{\nu}\frac{d\mu}{\nu}\frac{d\mu}{\nu}\frac{d\mu}{\nu}\frac{d\mu}{\nu}\frac{d\mu}{\nu}\frac{d\mu}{\nu}\frac{d\mu}{\nu}\frac{d\mu$  $\label{eq:2.1} \frac{1}{\sqrt{2}}\sum_{i=1}^n\frac{1}{\sqrt{2}}\sum_{j=1}^n\frac{1}{\sqrt{2}}\sum_{j=1}^n\frac{1}{\sqrt{2}}\sum_{j=1}^n\frac{1}{\sqrt{2}}\sum_{j=1}^n\frac{1}{\sqrt{2}}\sum_{j=1}^n\frac{1}{\sqrt{2}}\sum_{j=1}^n\frac{1}{\sqrt{2}}\sum_{j=1}^n\frac{1}{\sqrt{2}}\sum_{j=1}^n\frac{1}{\sqrt{2}}\sum_{j=1}^n\frac{1}{\sqrt{2}}\sum_{j=1}^n\frac$  $\label{eq:2.1} \begin{split} \mathcal{L}_{\text{max}}(\mathbf{r}) & = \frac{1}{2} \sum_{i=1}^{N} \mathcal{L}_{\text{max}}(\mathbf{r}) \mathcal{L}_{\text{max}}(\mathbf{r}) \\ & = \frac{1}{2} \sum_{i=1}^{N} \mathcal{L}_{\text{max}}(\mathbf{r}) \mathcal{L}_{\text{max}}(\mathbf{r}) \mathcal{L}_{\text{max}}(\mathbf{r}) \mathcal{L}_{\text{max}}(\mathbf{r}) \mathcal{L}_{\text{max}}(\mathbf{r}) \mathcal{L}_{\text{max}}(\mathbf{r}) \mathcal{L}_{\text{max}}(\mathbf$  $\langle$  $\frac{1}{\sqrt{2}}$  $\label{eq:2.1} \frac{1}{\sqrt{2\pi}}\sum_{i=1}^n\frac{1}{\sqrt{2\pi}}\sum_{i=1}^n\frac{1}{\sqrt{2\pi}}\sum_{i=1}^n\frac{1}{\sqrt{2\pi}}\sum_{i=1}^n\frac{1}{\sqrt{2\pi}}\sum_{i=1}^n\frac{1}{\sqrt{2\pi}}\sum_{i=1}^n\frac{1}{\sqrt{2\pi}}\sum_{i=1}^n\frac{1}{\sqrt{2\pi}}\sum_{i=1}^n\frac{1}{\sqrt{2\pi}}\sum_{i=1}^n\frac{1}{\sqrt{2\pi}}\sum_{i=1}^n\$  $\label{eq:2} \frac{1}{\sqrt{2}}\left(\frac{1}{\sqrt{2}}\right)^{2} \left(\frac{1}{\sqrt{2}}\right)^{2} \left(\frac{1}{\sqrt{2}}\right)^{2} \left(\frac{1}{\sqrt{2}}\right)^{2} \left(\frac{1}{\sqrt{2}}\right)^{2} \left(\frac{1}{\sqrt{2}}\right)^{2} \left(\frac{1}{\sqrt{2}}\right)^{2} \left(\frac{1}{\sqrt{2}}\right)^{2} \left(\frac{1}{\sqrt{2}}\right)^{2} \left(\frac{1}{\sqrt{2}}\right)^{2} \left(\frac{1}{\sqrt{2}}\right)^{2} \left(\frac{$  $\label{eq:2} \frac{1}{\sqrt{2}}\left(\frac{1}{\sqrt{2}}\right)^{2} \left(\frac{1}{\sqrt{2}}\right)^{2} \left(\frac{1}{\sqrt{2}}\right)^{2}$ 

 $\langle$ 

# **INSTALLATION AND CHECKOUT** 3

This section title page is included to maintain format continuity and compatibility with other manuals of this type. The appendix of the associated Operators Guide/ Reference Manual (see preface) contains installation information for this terminal, and section 6, Maintenance, of this manual contains checkout information for the terminal.

 $\label{eq:2.1} \mathcal{L}(\mathcal{L}^{\mathcal{L}}_{\mathcal{L}}(\mathcal{L}^{\mathcal{L}}_{\mathcal{L}})) = \mathcal{L}(\mathcal{L}^{\mathcal{L}}_{\mathcal{L}}(\mathcal{L}^{\mathcal{L}}_{\mathcal{L}})) = \mathcal{L}(\mathcal{L}^{\mathcal{L}}_{\mathcal{L}}(\mathcal{L}^{\mathcal{L}}_{\mathcal{L}})) = \mathcal{L}(\mathcal{L}^{\mathcal{L}}_{\mathcal{L}}(\mathcal{L}^{\mathcal{L}}_{\mathcal{L}})) = \mathcal{L}(\mathcal{L}^{\mathcal{L}}$ ¢  $\mathbb{C}$  $\blacklozenge$ 

# THEORY OF OPERATION

The schematic, logic and timing diagrams in section 5 of this manual provide sufficient information for a technician with proper test equipment to identify and correct problems arising from individual circuit or component malfunctions. Section 4 describes the functional theory of the modular assemblies comprising the keyboard display terminal. Additionally, it provides an overview of each assembly comprising the terminal to assist in diagnosing a malfunction to a particular component or part.

The display terminal consists of five functional assemblies: 1) keyboard assembly, 2) video display assembly, 3) logic module assembly, 4) rear panel assembly, and 5) power supply assembly. Figure 4-1 is a functional block diagram of the display terminal. In addition to describing the functional theory of the five principal assemblies of the display terminal, this section also provides descriptions for miscellaneous components that are field-replaceable and a description of the nonimpact printer. The functional theory of the impact printer is described in the reference and field-service manual for the impact printer (see preface for publication number and ordering information).

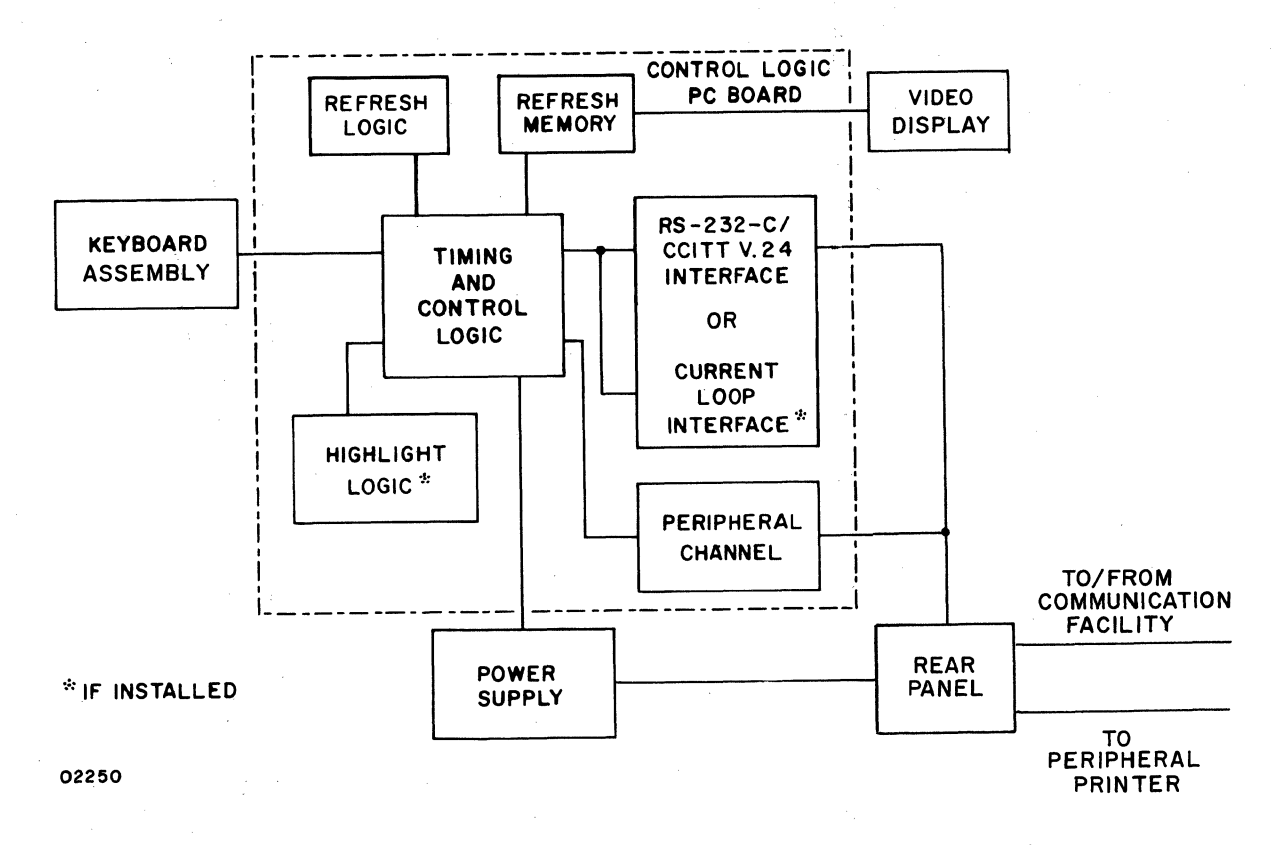

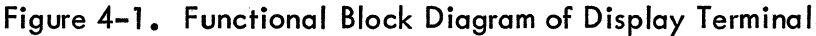

62957400 A

 $4-1$ 

# **KEYBOARD ASSEMBLY**

Figure 4-2 shows the component parts of the keyboard module. As noted previously, the keyboard provides the terminal operator/display terminal interface, and consequently, the interface to the system of which the terminal is a part. Via the keyboard, the operator controls the operating modes and parameters of the terminal and keys in data for transmission to the central processing unit (CPU).

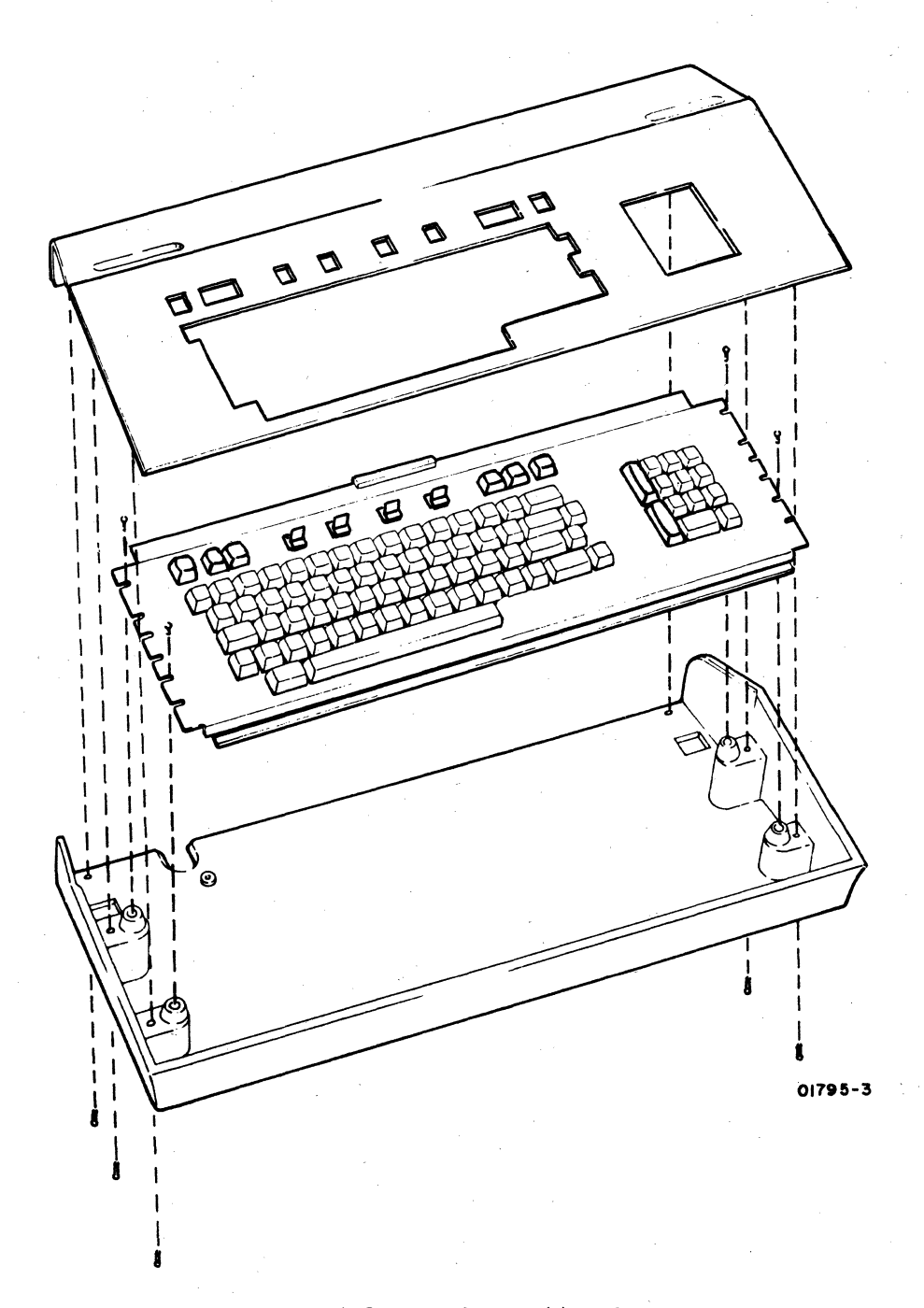

# Figure 4-2. Keyboard Module

With the exception of the SHIFT, SHIFT LOCK, CONTROL, REPEAT and BREAK keys, pressing any key on the keyboard enables a seven-bit code to pass to the keyboard interface. \* This code then transfers to the control-logic PC board where it is identified and acted upon accordingly (for example, transmit and display, transmit only, control). All code-encoding keys on the keyboard feature N-key rollover, which means that pressing a key enables the transfer of its code to the keyboard interface, regardless of the state of other keys on the keyboard. For example, even if two keys are pressed and held down, pressing a third key will pass the code associated with the third key to the interface.

The SHIFT, SHIFT LOCK, and CONTROL keys do not generate a code, they modify key codes. The SHIFT and the SHIFT LOCK keys modify key codes in the same manner by permitting access to the second (or uppercase) level of keyboard codes. The CONTROL key allows access to the third (or control level) of keyboard codes. Figures and tables in the appendix of this manual list the codes and symbols associated with each key. Pressing the REPEAT key and holding it down while a data key is pressed and held, permits the code associated with the data key to repeat approximately 15 times per second until the REPEAT key is released. The BREAK key, while not a code-generating key, does pass a signal to the keyboard interface. Pressing the BREAK key causes the Break signal line to remain high {logical 1) for as long as the key is held down.

Table 4-1 shows the keyboard interface signal line assignments. A high level (logical 1) signal on the interface is defined as being between  $+2.4$  and  $+5.25 \vee$  dc. A low level (logical 0) signal on the interface is defined as being between -0.5 and +0.4 V dc. All signals from the keyboard interface, except those coming in from the keyboard toggle switches, are electronically buffered and are not subject to switch-contact bounce. All keyboard power comes from the power supply assembly via the keyboard/display interface cable. The voltages supplied are +5.0  $\pm$  0.25 V dc and -12  $\pm$  0.60 V dc. The following paragraphs describe the on/ off states of the interface signal lines.

The CO signal line carries a Carrier On signal from the terminal communication channel interface to the keyboard CO indicator. When this line is low, the indicator lights; when high, the indicator is extinguished.

The Page signal goes high when the PAGE key on the keyboard is pressed. This enables the page mode operation of the display screen. When this signal is low (PAGE key up), scroll mode operation of the display screen is enabled.

")<br>" I

)

<sup>\*</sup> The 96/64 and PAGE keys are actually switches and the CO key is actually an indicator.

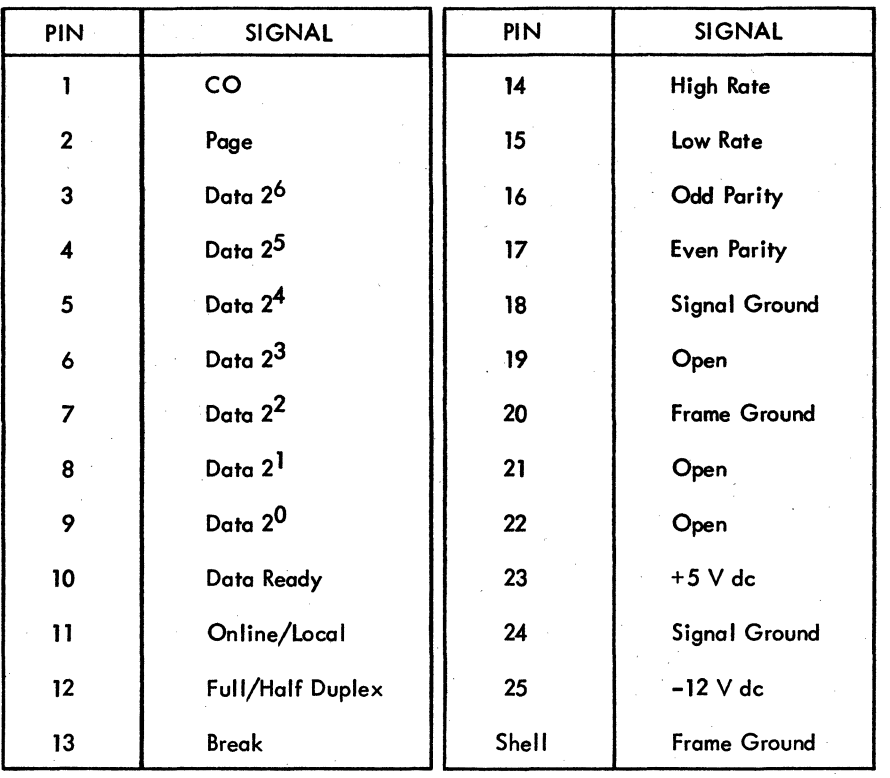

## TABLE 4-1. KEYBOARD INTERFACE SIGNAL UNES

A high level on a Data 2x signal line equals a set bit, while a low level on a Data  $2^{\times}$  signal line equals the absence of a bit, or logical 0.

The Data Ready signal line switches from a normally high-level condition to a lowlevel condition for between 8 to 20 microseconds to inform the display logic that new data is on the Data  $2^x$  signal lines and is ready to be read.

The Online/Local signal line goes high when the ON LINE/LOCAL keyboard switch is in the ON LINE position; it goes low when the switch is in the LOCAL position.

The Full Duplex/Half Duplex signal line goes high when the FULL DUP/HALF DUP keyboard switch is in the FULL DUP position; it goes low when the switch is in the HALF DUP position. .

The Break signal line goes high when the BREAK keyboard key is pressed and it remains high until the key is released, at which time it goes low.

The High Rate signal line goes low when the HIGH RATE/300/LOW RATE keyboard switch is in the HIGH RATE position; it goes high when the switch is in either the 300 or the LOW RATE position.

The Low Rate signal goes low when the HIGH RATE/300/LOW RATE keyboard switch is in the LOW RATE position; it goes high when the switch is in either the 300 or the HIGH RATE position.

The Odd Parity signal line goes low when the ODD PAR/NO/EVEN PAR keyboard switch is in the ODD PAR position; it goes high when the switch is in either the NO or the EVEN PAR position.

The Even Parity signal line goes low when the ODD PAR/NO/EVEN PAR keyboard switch is in the EVEN PAR position; it goes high when the switch is in either the NO or the ODD PAR position.

# **VIDEO I DISPLAY ASSEMBLY**

 $\mathcal{E}$ 

The video display assembly (monitor) enables monitoring of electronically encoded information. The monitor receives fixed-rate horizontal and vertical sync inputs from the control logic counters, and the video (blank and unblank) signals are not modulated onto the sync pulses. The video signal inputs to the monitor come from the symbol generator and read/write memory (refresh memory) circuits on the logic module PC board. This method of separating the video and sync signals to the monitor nearly eliminates vertical roll and horizontal tearing of displayed images.

The monitor receives only an unregulated  $+23-\sqrt{2}$  dc input from the power supply module. From this voltage input, the monitor produces all of the other voltages, including the 12-kV anode voltage necessary for operation of the crt. The principal subassemblies of the video display assembly are shown in figure 4-3. These subassemblies are the crt, the vertical choke, the monitor PC board, the + 15-V regulator assembly, the crt yoke assembly and crt cap, and the high-voltage transformer. Following are brief descriptions of each of these subassemblies.

### **CATHODE-RAY TUBE (CRT)**

The crt is a standard 12-inch display tube which uses a P4 white phosphor screen and a bonded, nonglare faceplate. The crt is a replaceable item and procedures for removing and replacing it are included in section 6.

### **VERTICAL CHOKE:**

The vertical choke is connected in series with the vertical yoke coil; it suppresses osci lIations in the vertical output circuit to provide a linear vertical sweep motion of the crt electron beam. Procedures for replacing the vertical choke are included in section 6.

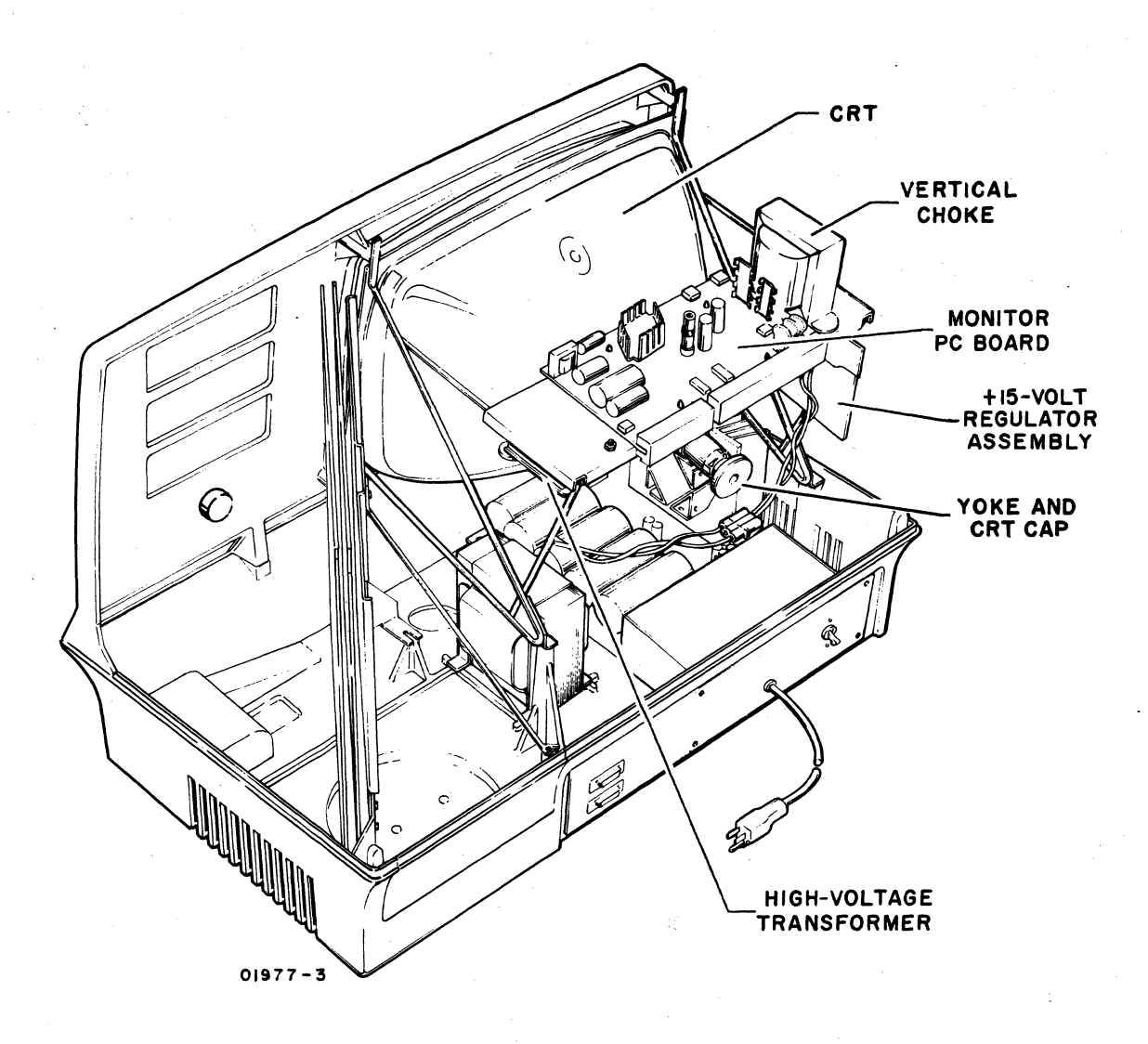

Figure 4-3. Location of Video Display Subassemblies

## **MONITOR PC BOARD**

The monitor PC board contains the horizontal and vertical sync and amplifier circuits for controlling the sweep of the electron beam across and up and down the crt screen. It also carries the video amplifier circuits that control blanking and unblanking of the beam. The sync circuits incorporate a feature that shuts off the high voltage (12 kV) upon loss of either the horizontal or vertical sync pulses. Adjustment procedures for vertical height and linearity, and for contrast and focus controls mounted on the monitor PC board are included in section 6 of this manual, as are procedures for removing and replacing the PC board. A schematic of this PC board is included in section 5. The PC board also has  $a + 5-V$  dc regulator circuit on it for producing a regulated  $+5$  V dc from the  $+15-\sqrt{2}$  dc output of the + 15-V regulator assembly.

### +15-V **DC REGULATOR ASSEMBLY**

The + 15-V dc regulator assembly is the large heat sink and regulator circuits mounted on the left rear side of the display unit. The regulator circuit consists of a + 15-V dc regulator and a pass transistor, each mounted in a round metal package (TO-3 type). Figure 4-4 shows the mounting location of the regulator assembly on the video monitor chassis and the location of the pass transistor and regulator circuit on the heat sink.

The regulator assembly accepts an unregulated  $+23-\sqrt{2}$  dc input from the power supply module and converts it to a regulated + 15-V dc output for use by the monitor PC board. The + 15-V output splits to furnish power to two locations on the monitor PC board. One output furnishes  $+15$  V to circuits using this power level directly, while the second supplies  $a + 5-V$  dc regulator circuit to produce a regulated +5-V dc output. Refer to the Noncomposite Video Display Electronics Schematic Diagram and the + 15-V Regulator Assembly Schematic Diagram in section 5 of this manual for circuit details. Section 6 of this manual contains the procedures for checking the regulator assembly and for replacing it if necessary.

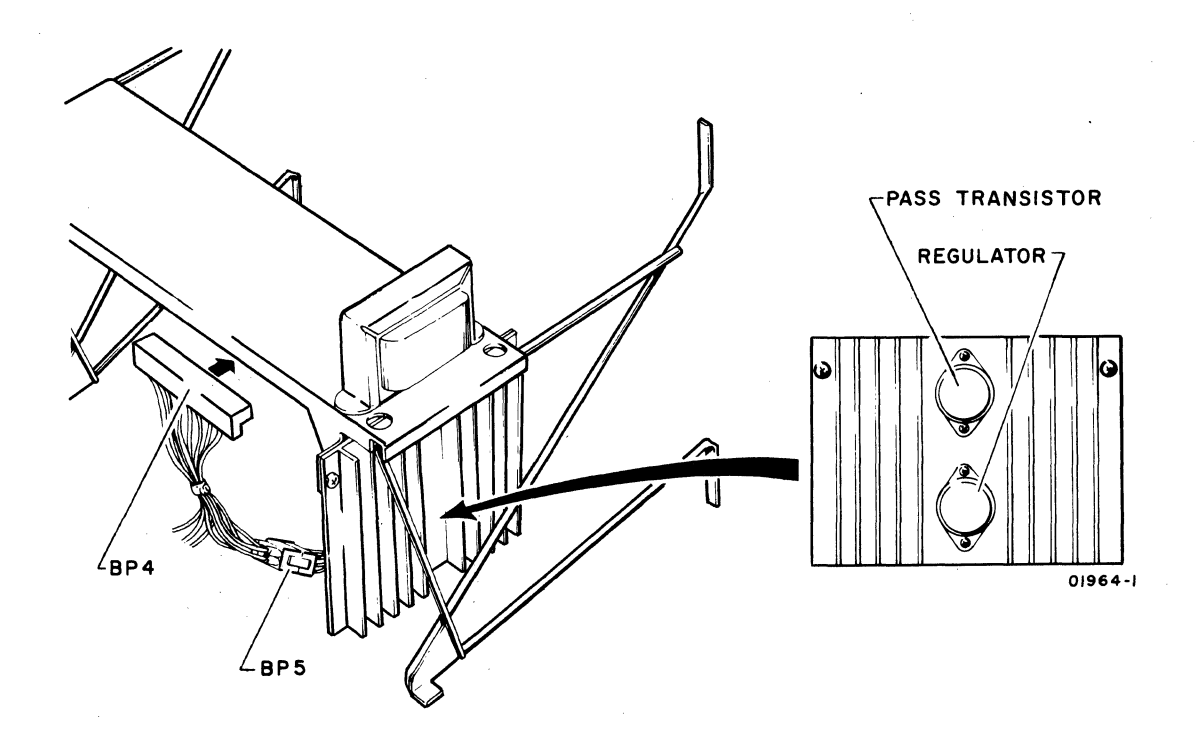

Figure 4-4. +15-V dc Regulator Assembly

## · **CRT YOKE AND CRT CAP**

The. crt yoke provides horizontal and vertical deflection of the crt electron beam so that the beam sweeps the screen properly. This is accomplished by applying the horizontal and vertical amplifier outputs to the horizontal and vertical deflection coils in the yoke assembly. The yoke assembly is not expected to fail unless physically damaged but since that possibility does exist, replacement and adjustment procedures for the yoke assembly are included in section 6. The yoke also has some small permanent magnets affixed to it. These magnets are used to minimize geometric distortion of the video display. Section 6 also contains procedures for installing these magnets on a new yoke assembly to minimize the effects of geometric distortion.

#### **HIGH-VOLTAGE TRANSFORMER!**

The high-voltage transformer produces all high dc voltages  $(-190, +45, +465,$  and + 12 kV dc) used within the video display assembly by boosting the output of the horizontal amplifier. The secondary of the transformer is tapped at various points so that outputs can be rectified and used in the high voltage portions of the monitor PC board electronics.

## WARNING

Never touch or attempt to replace the high voltage transformer while power is applied to the terminal. .

# **LOGIC MODULE ASSEMBLY**

The logic module assembly is the heart of the display terminal in that it carries the bulk of the electronic circuits for the terminal. Figure 4-5 shows the location of the PC board within the terminal and figure 4-6 is a detailed block diagram of the circuits mounted on the PC board. The following text describes the general functions of the circuits on the logic PC board. Logic and timing diagrams for these circuits are included in section 5.

The function of the phase-lock loop circuit is to lock vertical sync timing for the video display to the frequency of the ac input power. The circuit accomplishes this by comparing the output of the vertical sync circuit with the frequency of the ac input power, and then adjusting the output of a 14.5962-MHz oscillator slightly upward or downward, as necessary, to maintain optimal synchronization.

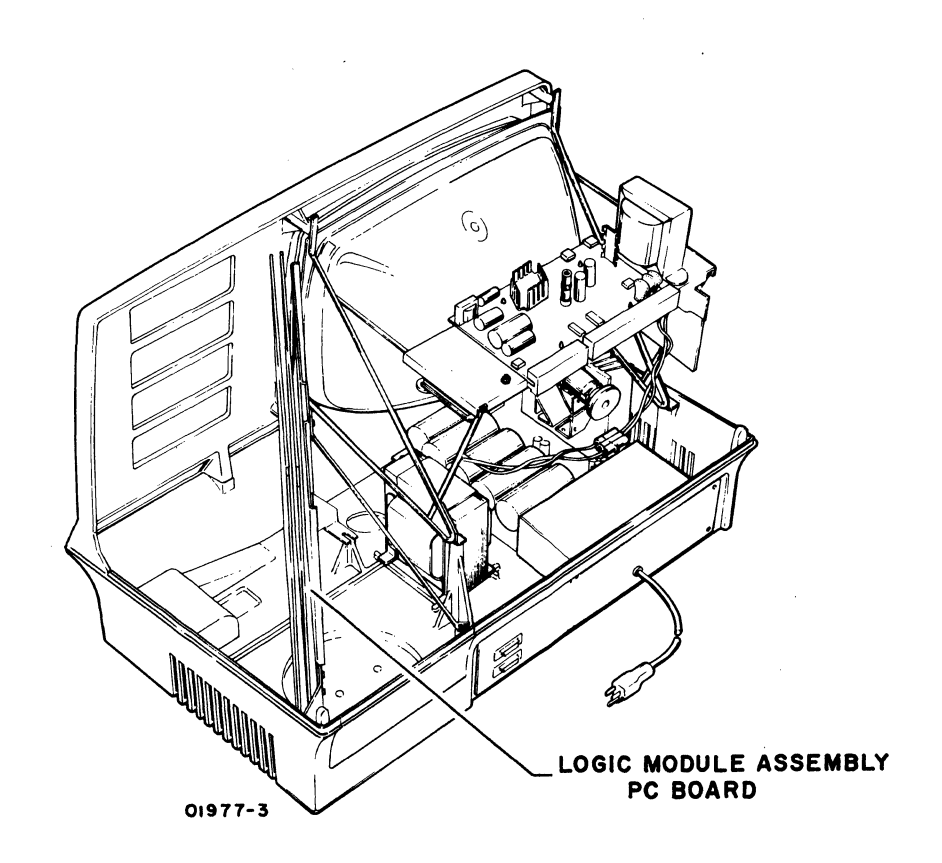

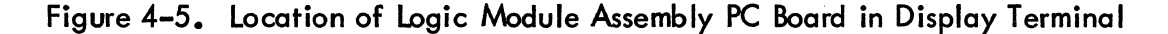

The output of the 14.5962-MHz oscillator is a 68.51-ns clock pulse (center frequency), which corresponds to one display dot time. Each character space consists of nine horizontal dot times; seven are displayable and two are used for spacing between characters. Because a display line can consist of 80 characters, there are  $9 \times 80$  (720) dot times per horizontal display line (49.33  $\mu s$ ) During this 49.33  $\mu s$ time period, the electron beam of the crt moves from the left side of the screen to the right side. To begin a new dot line, the beam must move back to the left side of the screen. This movement of the beam takes 198 dot times, or  $13.56 \,\mu s$  since nothing has to display during this horizontal retrace time. One complete cycle of the beam from left to right and back is called a scan line and this scan line takes 49.33  $\mu s$  plus 13.56  $\mu s$ , or 62.89  $\mu s$  to complete.

Vertically, a character has ten dot positions, nine are displayable and one is used for spacing between horizontal scan lines and for cursor display. This means that it requires 240 scan lines to complete,a page of 24 character lines. This, in turn, takes 15.09 ms, or 240 scan lines times  $62.89 \,\mu s$  per scan line. To complete an entire display frame cycle, the electron beam of the crt must move from its final display position at the bottom of the display screen up to the upper left corner of the screen. The time allotted for this movement of the beam to occur in a 60-Hz

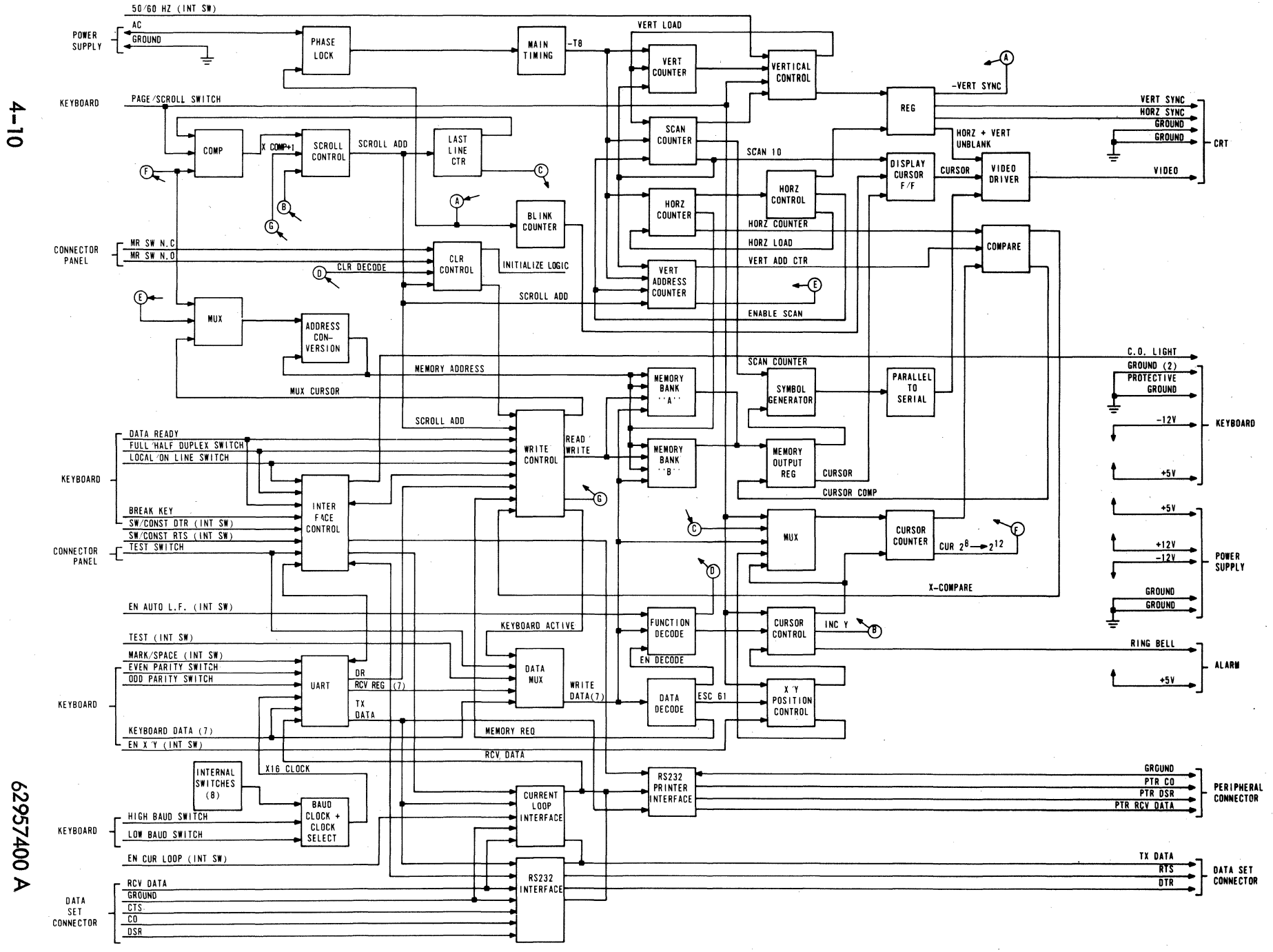

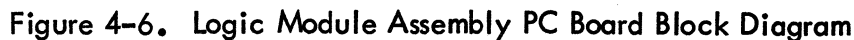

terminal is 1.57 ms. Total cycle time for one complete display frame on a60-Hz terminal is, therefore, 15.09 ms plus 1.57 ms, or 16.66 ms. Timing for 50-Hz terminals is essentially the same, except that time allotted for moving the beam of the crt from its final display position up to the upper left corner of the screen is 4.91 ms. This means that a 50-Hz terminal has a display frame time of 20 ms, rather than the 16.66-ms frame time of the 60-Hz terminal.

During the time that the electron beam is scanning a display screen, its position must be tracked so that it can be determined what the beam is supposed to be doing at any given dot position on the screen. The circuits shown in figure 4-6 track the motion of the beam via the horizontal and vertical scan counters, and control the presentation of character information on the screen by presenting the crt with video blank and unblank signals at the appropriate dot positions. '

Other circuits shown in figure 4-6 are used to control where, when, and how video information is displayed on the crt screen. Since display information may originate from either the keyboard or the communication channel, control circuits are provided to multiplex display information into the refresh memory. Information from the memory must be converted into video blank and unblank signals for each dot position on the screen, and cursor-positioning control inputs from either the keyboard or the communication channel must be monitored and acted upon to move the cursor to any desired character position on the screen. All keyboard and internal control switch positions are monitored by the control logic so that the display reacts in accordance with the selected operating parameters of the terminal.

In addition, the logic module PC board has UART (universal asynchronous receiver/ transmitter) circuitry to assemble serial communication channel data into parallel words for use within the terminal, and to serialize keyboard data from the terminal for transmission on the communication channel. Circuits are also provided for either a current loop or an RS-232-C communication channel interface and for an RS-232-C peripheral printer interface. Refer to Miscellaneous Terminal Components heading for information regarding the logic module/modem interface adapters, which allow the modem interface to be interconnected with RS-232-C/CCITT V. 24 compatible devices, that are available.

# **REAR PANEL ASSEMBLY**

Figure 4-7 indicates the location of the rear panel assembly on the display terminal and shows the external layout. The panel mounts the peripheral printer and communication facility interface connectors, the TEST/NORMAL switch, and the ac entry panel housing. The ac entry panel housing is the entry point for ac power to the terminal, and it contains circuit breaker CBl and a radio frequency interference (RFI) filter. On 50-Hz, 220-/240-V ac terminals, connector CP2 (coming out of the ac entry panel housing internally), is the connector having the LOW and NORMAL wire connectors for matching the ac input power (nominal 220  $\vee$  or 240 V) to the power requirements of the display terminal (see AC/DC Power Interconnect Diagram in section 5 for details).

I

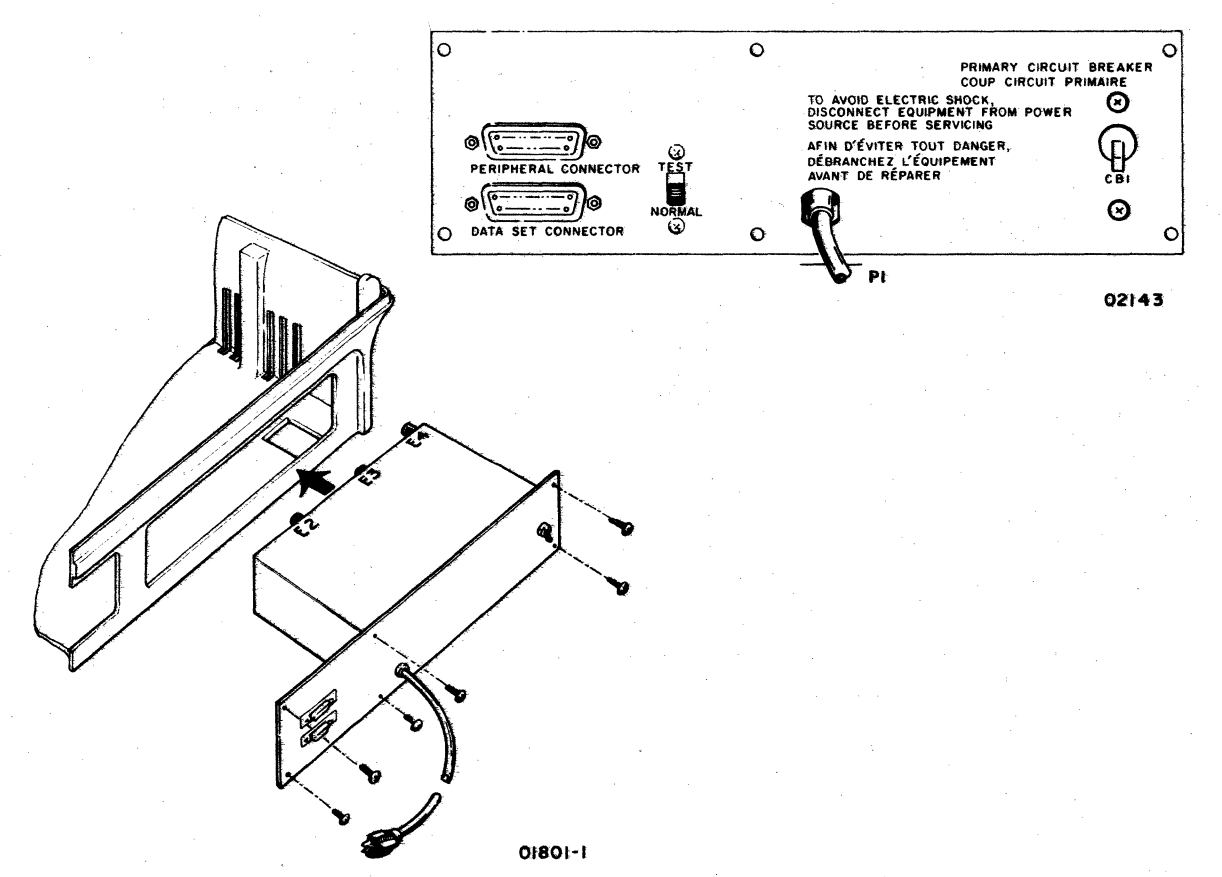

Figure 4-7. Terminal Rear Panel Location and Layout

Circuit breaker CBl and the RFI filter are the only field replaceable components on the rear panel assembly. Procedures for replacing these two items are included in section 6 of this manual.

# **POWER SUPPLY ASSEMBLY**

Figure 4-8 shows the top and front views (relative to front of display) of the power supply and figure 4-9 shows its mounting location within the display unit. The power supply receives its ac input power via CP2 and distributes dc voltages to the keyboard, video assembly, and logic module assembly via HJ2. Output voltages from HJ2 are as follows:

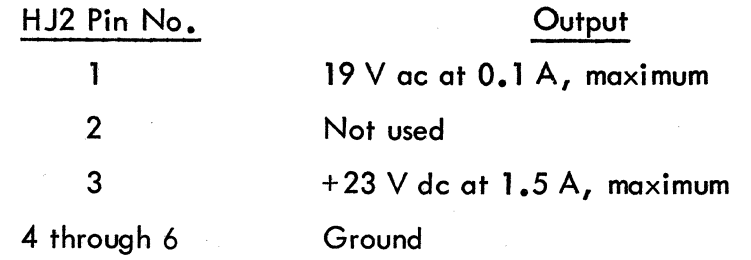

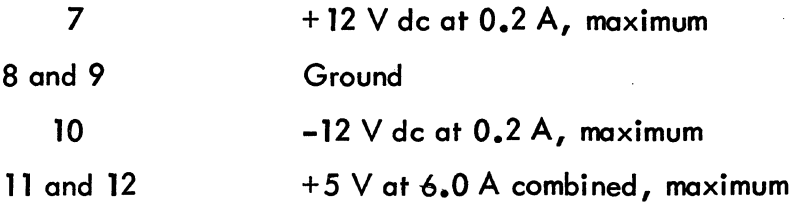

An ac input circuit breaker, CB1, is located on the rear panel of the display terminal and is rated at 3.0 A for 115-V ac terminals or 2.0A for 220/240-V ac terminals.

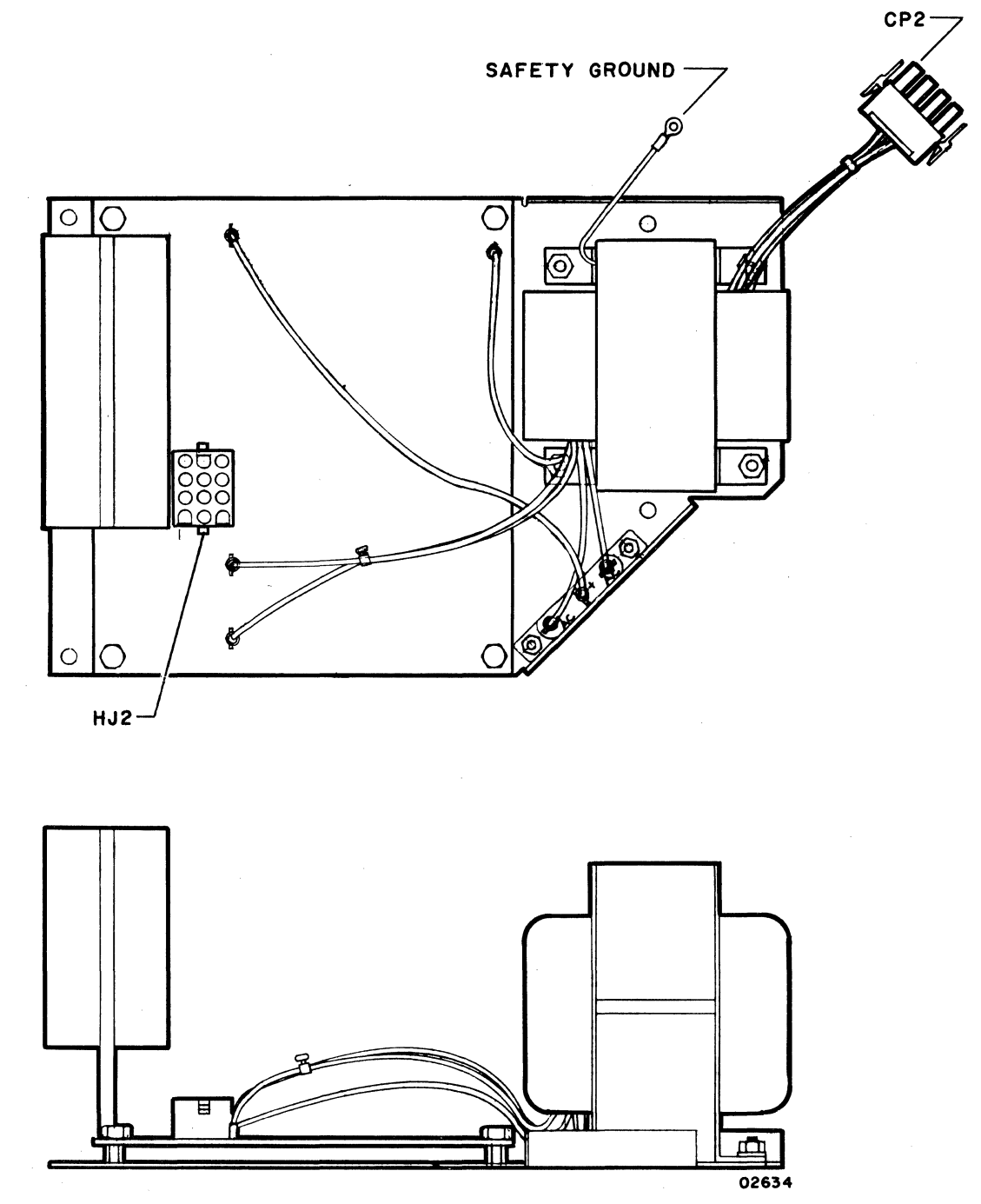

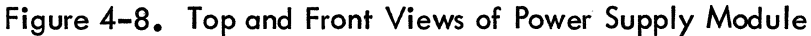

62957400 A 4-13

~ */* 

 $\big)$ 

 $\tilde{ }$ *J* 

'\ )

\

)

\ )

)

ħ

ী

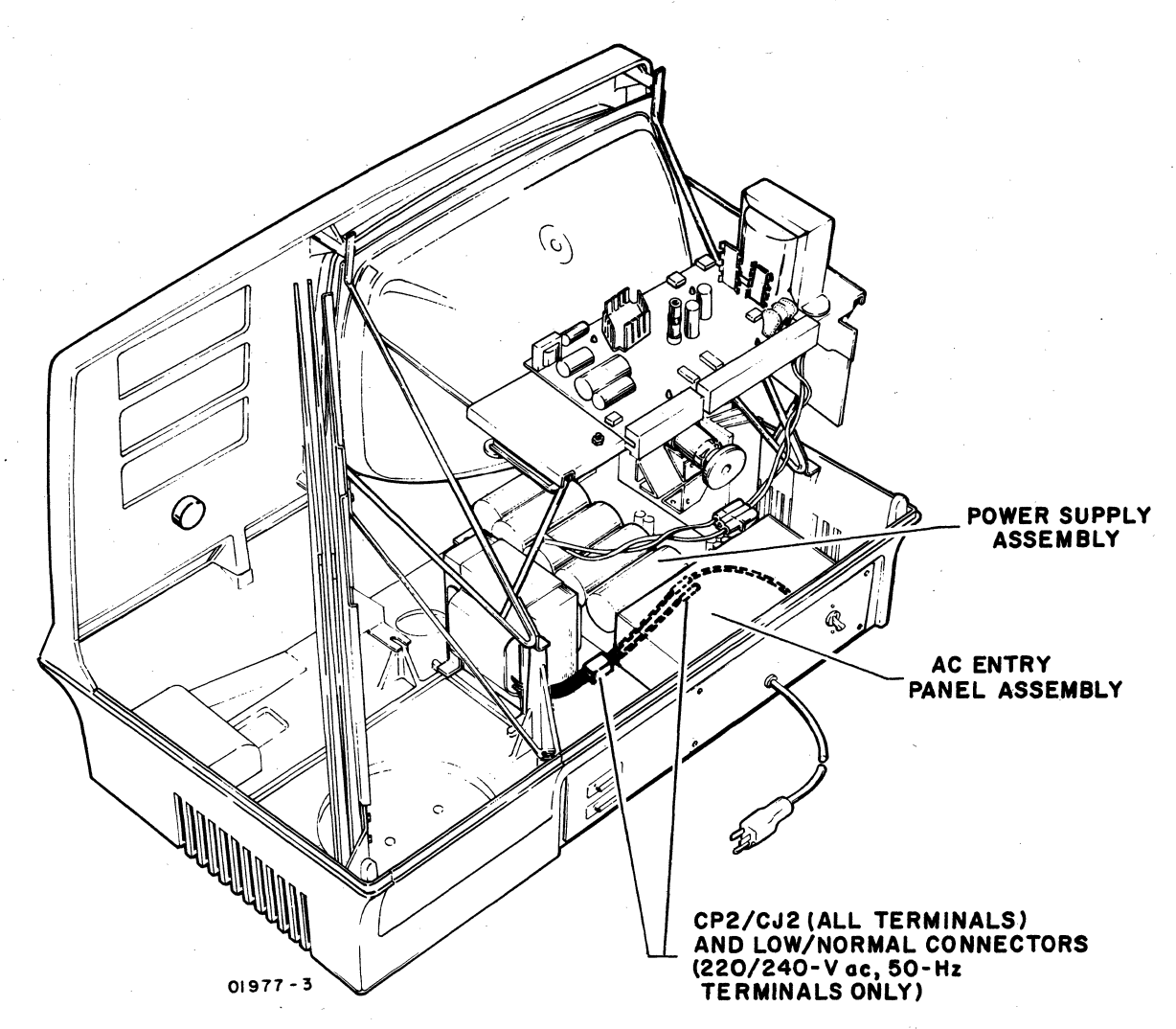

Figure 4-9. Location of Power Supply in Display Terminal

AC input power enters the ac entry panel at the rear of the display terminal and is coupled to the power supply via cable connectors CJ2/CP2. Jumper connections on CJ2 are used to match input line voltage to the primary of the power supply transformer.

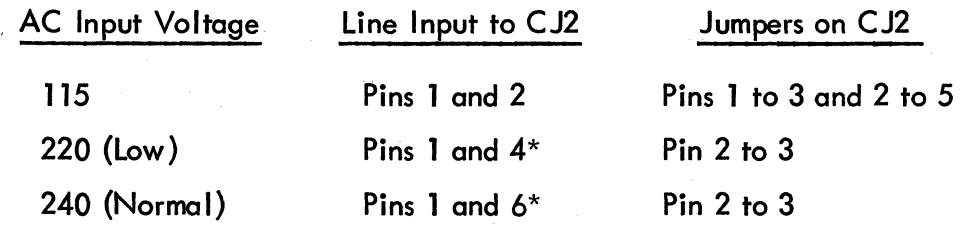

<sup>\*</sup> Check AC/DC Power Interconnect Diagram in section 5 for internal connection of 220 V ac (low) or 240 V (normal) inputs.

# **NONIMPACT PRINTER**

*y'* 

 $\mathcal{L}$ /

'\ ./

./

The nonimpact printer is a serial-input, RS-232-C-compatible, thermal printing device capable of printing at speeds up to 30 characters per second. A single printhead, containing a 5- by 7-dot matrix, is used to print one character at a time over an 80-character print line. Characters are formed by bringing the printhead into contact with heat-sensitive paper and heating selected elements of the matrix. The printer is capable of performing the following operations in response to input data commands.

- Character Print  $-$  printhead moves down, contacts the paper, and printhead elements heat to print the selected character. After printing, the printhead moves back off the paper to the next column for printing (see appendix A for characters and control code listing).
- Backspace printhead moves one column to the left.
- Line Feed  $-$  paper advances either one or two lines, depending on setting of Line Spacing switch.
- Carriage Return printhead returns to left margin of paper. Printer does an automatic carriage return and line feed after reaching print column 80.

Figure 4-10 shows the various subassemblies of the nonimpact printer. Maintenance phi losophy for the printer power supply is to replace it entirely upon fai lure; the four regulated outputs of the printer power supply  $(+5, +16, +24,$  and  $-24 \vee$  dc) should measure within  $\pm 5$  percent of their nominal output level. The following paragraphs discuss the functional theory of the logic and interface circuits of the printer as related to operation of the print mechanism •

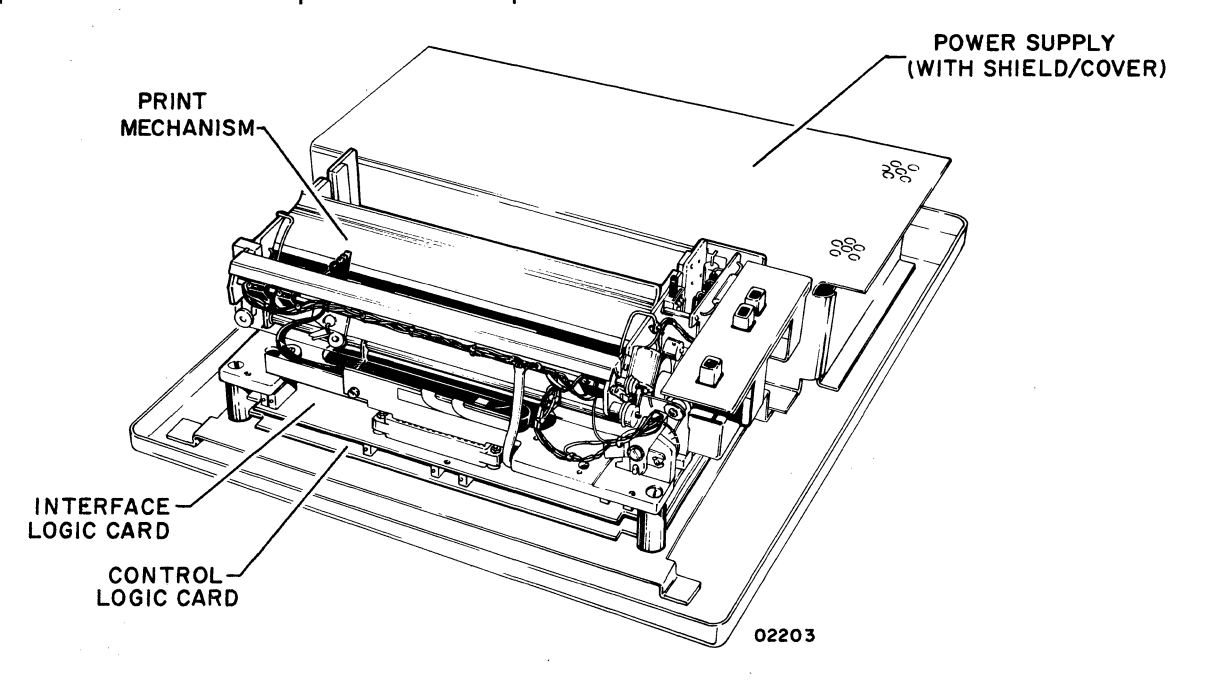

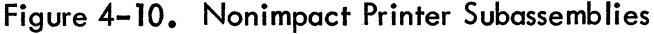

Interface connectors, power connectors, fuse holder wiring, and internal cable routing for the nonimpact printer are identified in figure 4-11. The replaceable power supply is shown in relation to the connectors near the rear panel of the printer cabinet. For the pin assignments of the RS-232-C interface connector, refer to section 1 and the table for the Peripheral Connector Pin Assignments. The J5 connector shown in the diagram is not used in this subsystem application.

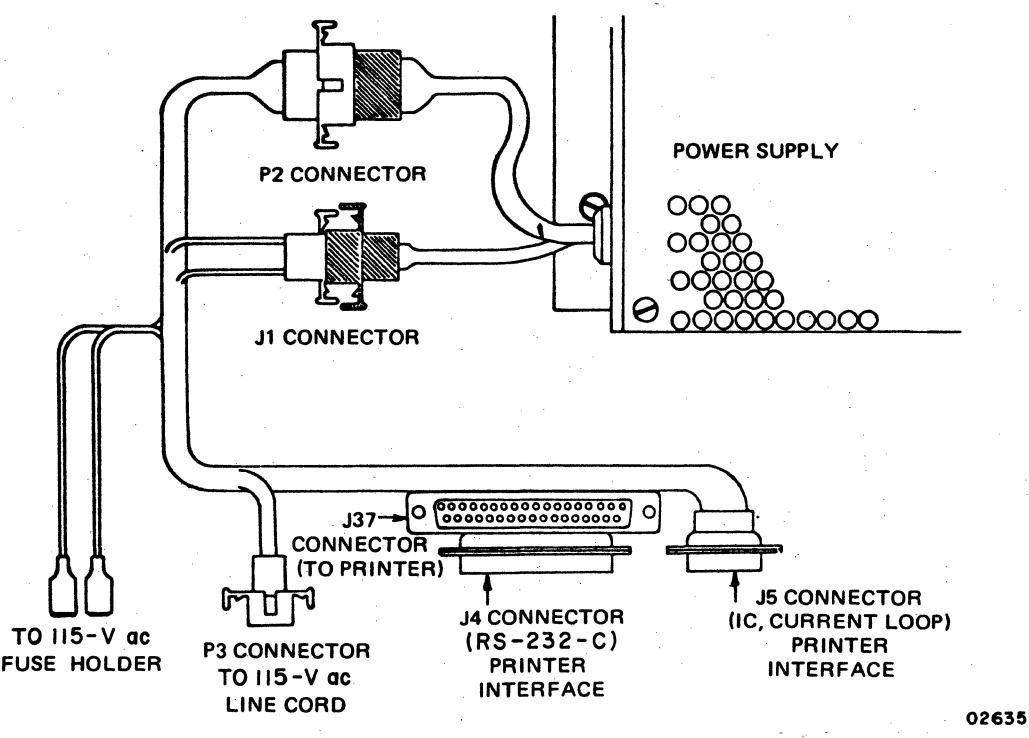

Figure 4-11. Nonimpact Printer Wiring Harness

Figure 4-12 is a functional block diagram of the printer components and figure 4-13 shows the location of various print mechanism components. Refer to th is. latter figure to locote components as they are described in the following text. As shown in figure 4-12, serial input data enters a serial-to-parallel converter. When the converter receives the Stop bit of an input word, the word shifts to decoder/encoder logic and a Start pulse starts the command logic. Parity error checking is also done during the Stop bit time, and if an error is detected, an error code goes to the decoder/encoder in lieu of the data word code and the Start pulse starts the command  $\left(\right)$ 

 $\left(\frac{1}{2}\right)$ 

(

(

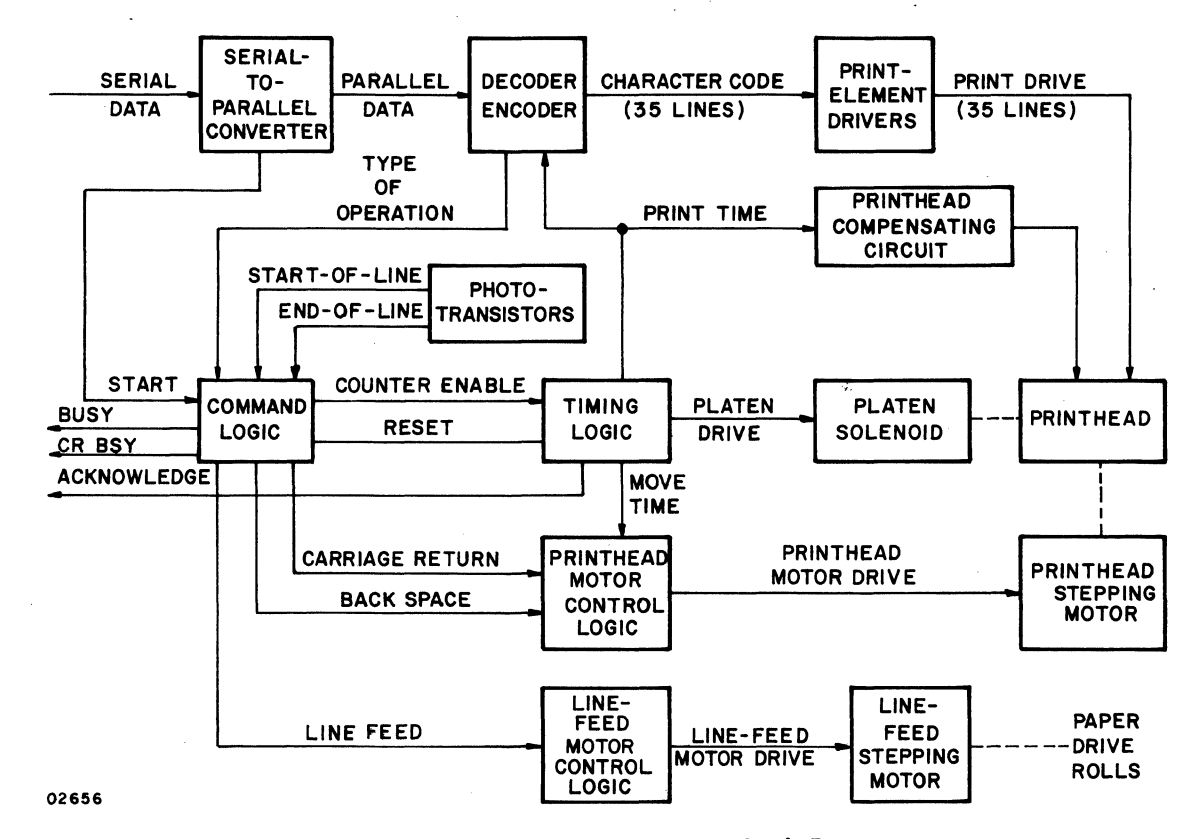

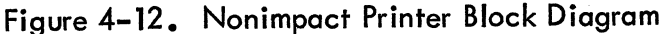

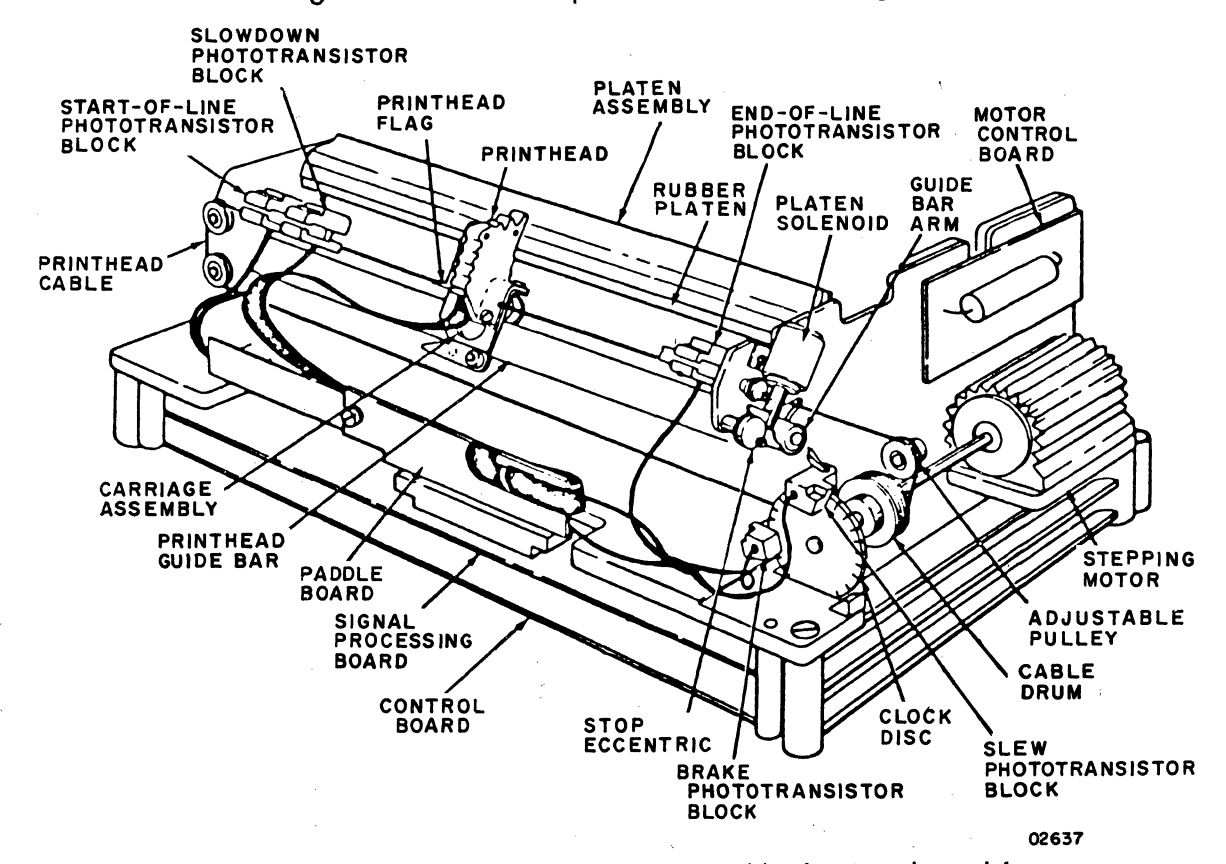

Figure 4-13. Nonimpact Printer Print-Mechanism Assembly

62957400 A 4-17

\

 $\checkmark$ 

\ )

logic. The decoder/encoder indicates the type of operation (print or control) to be performed to the command logic. Once an operation starts, the Busy signal rises and remains high until the operation is complete (about 32 ms).

A character-print operation activates the timing logic via a Counter Enable signal; the timing logic, in tum, first energizes the platen solenoid with a Platen Drive signal and then begins moving the printhead down toward the platen. Figure 4-14 shows the timing for a character print operation. As the printhead contacts the paper and moves it against the platen, the timing logic turns on the PrintTime line, which in turn enables the decoder/encoder to pass character code information to the print element driver tircuits. The printhead compensating circuit also energizes at this time to complete the printhead element circuit. The printhead compensating circuit controls the heating of the printhead heater elements relative to the printing speed. The elements specified by the input character code then heat up to transfer a dot-matrix representation of the desired character to the heot-sensitive paper. Timing logic then terminates the Print Time and Platen Drive signals, and the printhead moves back from the platen as the platen solenoid spring is released. As an

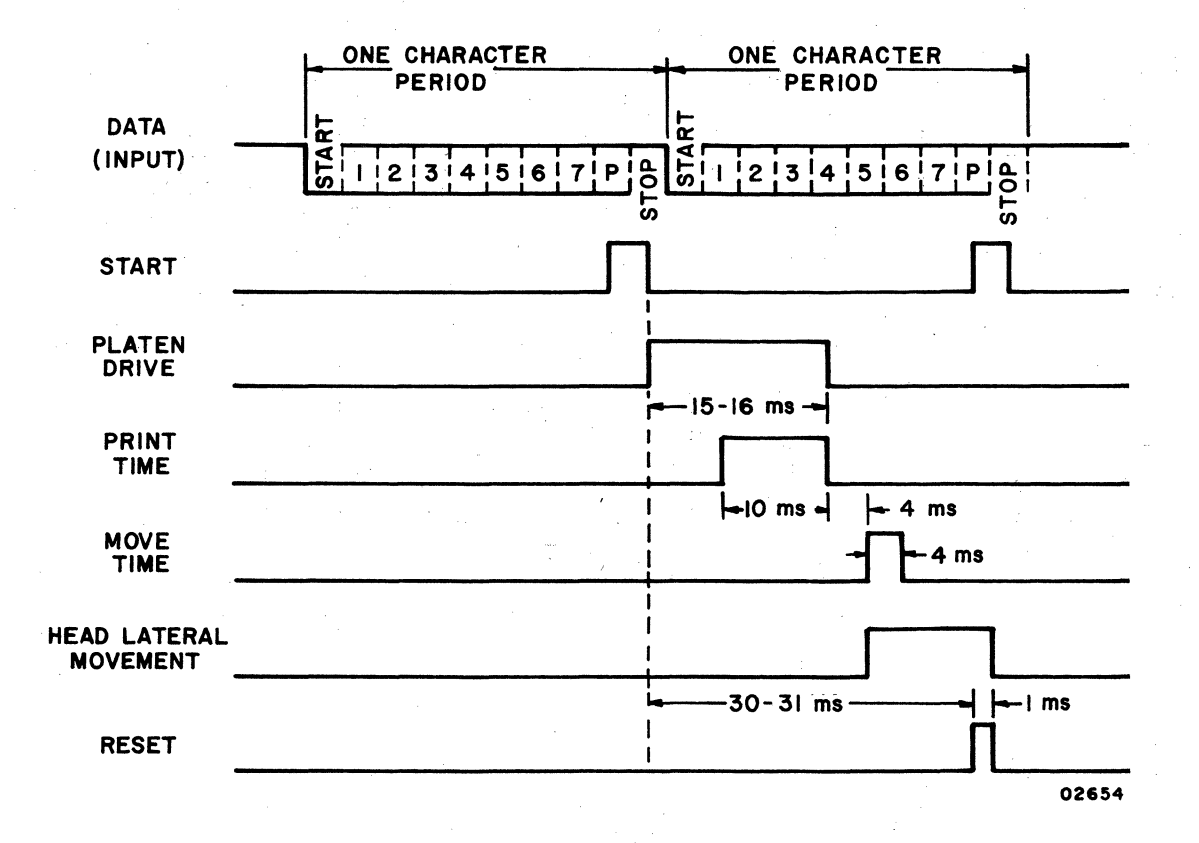

Figure 4-14. Nonimpact Printer Character Print Timing

62957400 A
indication that printing is complete, timing logic causes the Acknowledge signal line to go low. During the time the printhead is returning to its start position, the timing logic generates a Move Time pulse. The Move Time pulse activates the printhead motor-control logic, which in turn causes the printhead stepping motor to move the printhead to the next character position. When this operation is complete, the timing logic issues a Reset pulse to the command logic to reset the command logic in preparation for the next operation. As the command logic resets, the Busy signal drops.

A backspace operation is much the same as a character-print operation, except that a backspace code does not enable the heating of any print elements and causes printhead motor-control logic and the printhead stepping motor to move the printhead back one space.

line feed operations are also similar to the preceding two operations, but differ in the following manner. The line-feed operation blocks both printing and printhead movement by inhibiting all outputs from the timing logic except the Reset and Acknowledge signals. The line-feed code raises a Line Feed signal from the command logic to activate the line-feed motor-control logic and line-feed stepping motor in lieu of the printhead control circuits. The line-feed stepping motor advances paper either one or two lines, depending upon the setting of the line-spacing switch. Figure 4-16 shows the timing for a line-feed operation. The end-of-line phototransistor initiates a line-feed/carriage-return operation if the printhead attempts to move past the 80th character position of a print line. The start-of-line phototransistor is used to terminate either the automatic line-feed/carriage-return operation or a code- input- initiated carriage-return operation.

A receive carriage-return code, performs only a carriage-return operation and does not automatically line-feed the print mechanism; this occurs in the following manner. The decoder decodes a carriage-return operation and specifies that type of operation to the command logic, which started as the carriage-return code shifted into the decoder. The command logic, in turn, generates a Carriage Return signal to the printhead motor-control logic, which moves the printhead in reverse via the printhead stepping motor until the start-of-line phototransistor senses the printhead and stops the carriage-return operation. The command logic holds the Busy signal high for a short time after the printhead has returned to the left margin (column 1 or start-of-line) to ensure that the printhead is stable and ready to accept the next print-character command. Figure 4-16 shows the timing for a carriage-return operation.

;'

 $\checkmark$ 

 $\checkmark$ )

 $\checkmark$ )

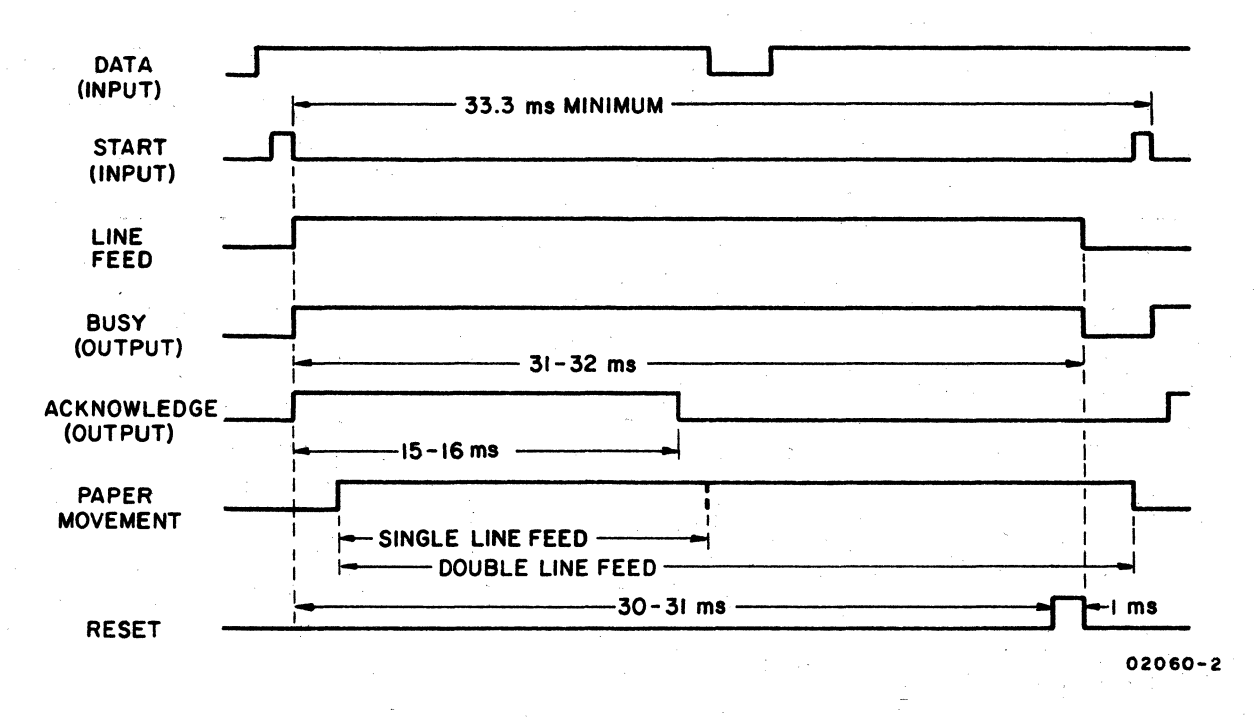

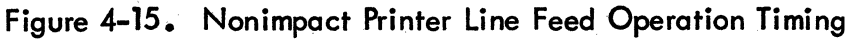

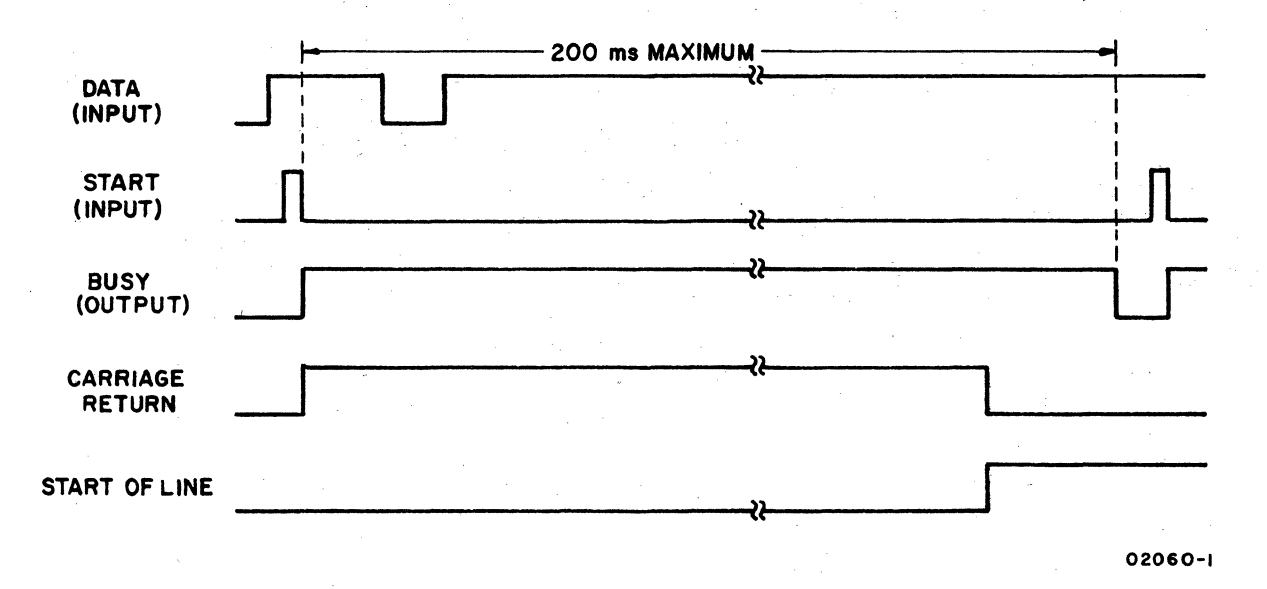

Figure 4-16. Nonimpact Printer Carriage Return Operation Timing

62957400 A

# **IMPACT PRINTER**

Functional theory of the impact printer is included in the Matrix Printer Reference and Field Service Manual, so theory of operation information for the impact printer is not repeated in this manual. Refer to preface of this manual for the publication number of the Matrix Printer Reference and Field Service Manual and for ordering information.

# **MISCELLANEOUS TERMINAL COMPONENTS**

Miscellaneous field-replaceable components of the display terminal include the following items: the Sonalert (audible alarm), the intensity control and cable assembly, the intensity control knob, and a small, plastic support post for the keyboard display logic module assembly. Section 6 of this manual includes procedures for removing and replacing all of the items within the crt portion of that section.

Logic module/modem interface adapters are available which allow the modem interface to be interconnected with RS-232-C/CCITT V.24 compatible devices other than a modem. These devices may be an acoustic coupler or another display terminal (or other comparable device) which is within 50 feet (15.24 meters) of the host display terminal.

Most of the adapter cables are 18 inches (45.72 centimeters) long and are designed to be inserted between the external data set cable furnished with the host display terminal and the host display terminal's data set connector. The data set connector is mounted on the connector panel located at the rear of the terminal.

The pin assignments of the data set connector are listed in the Voltage Level Channel Interface Connector Pin Assignments table, of Section 1. With a modem interconnection, the data set cable is plugged directly into the data set connector and all the interface signal connections I isted in the table are connected between the terminal and modem on a one-to-one basis.

With the modem interface adapter interconnections, some of the interface signal connections are altered/deleted by the corresponding adapter cable. A list of these interconnections follows:

- Belt Data Set Model 113A interconnection-adapter cable (part number 61407806) makes all connections of the interface signals (as listed in the Voltage level Channel Interface Connector Pin Assignments table, Section 1) except for pins 8 and 20 thot connect Data Set Ready to the Carrier On signal.
- Anderson Jacobson Acoustic Coupler, Model ADAC 1200 interconnectionadapter cable (part number 61407807) will connect alf interface signals (as shown in the Voltage level Channel Interface Connector Pin Assignments table, Section 1) except pins 11 and 19 that connect Secondary Request to Send signal.
- Anderson Jacobson Acoustic Coupler Model ADAC 242 interconnectionadapter cable (part number 61407808) is used and all the interface signal connections in the Voltage level Channel Interface Connector Pin Assignments toble, Section 1 are resultantly connected, except for pin 23 which is left open.
- Direct back-to-back interconnection with another display terminal or comparable device that requires a switched Receive line signal detector  $(Carrier On signal)$   $-$  adapter cable (part number 61407809) is used and the interface signals result in being connected as shown in part A of figure 4-17.
- Direct back-to-back interconnection with another display terminal or comparable device that requires a constant Carrier On signal-adapter cable (part number 61407810) is used and the interface signals are connected as shown in part B of figure 4-17.
- Female to male converter interconnection-adapter cable (part number 61407811) uses a Reversed Pin signal configuration and requires a data set cable (part number 61407832/41) for hookups in Great Britian.
- 1743-2 Interface interconnection-adapter cable (part number 61407812) uses five signal paths to adapt the 755 printer to the 1743-2 system. The adapter cable connects between the 755 printer and the 1743-2 controller.

Refer to the Parts Data section of this manual for the adapter cables matrix and the adapter cables wire lists.

•

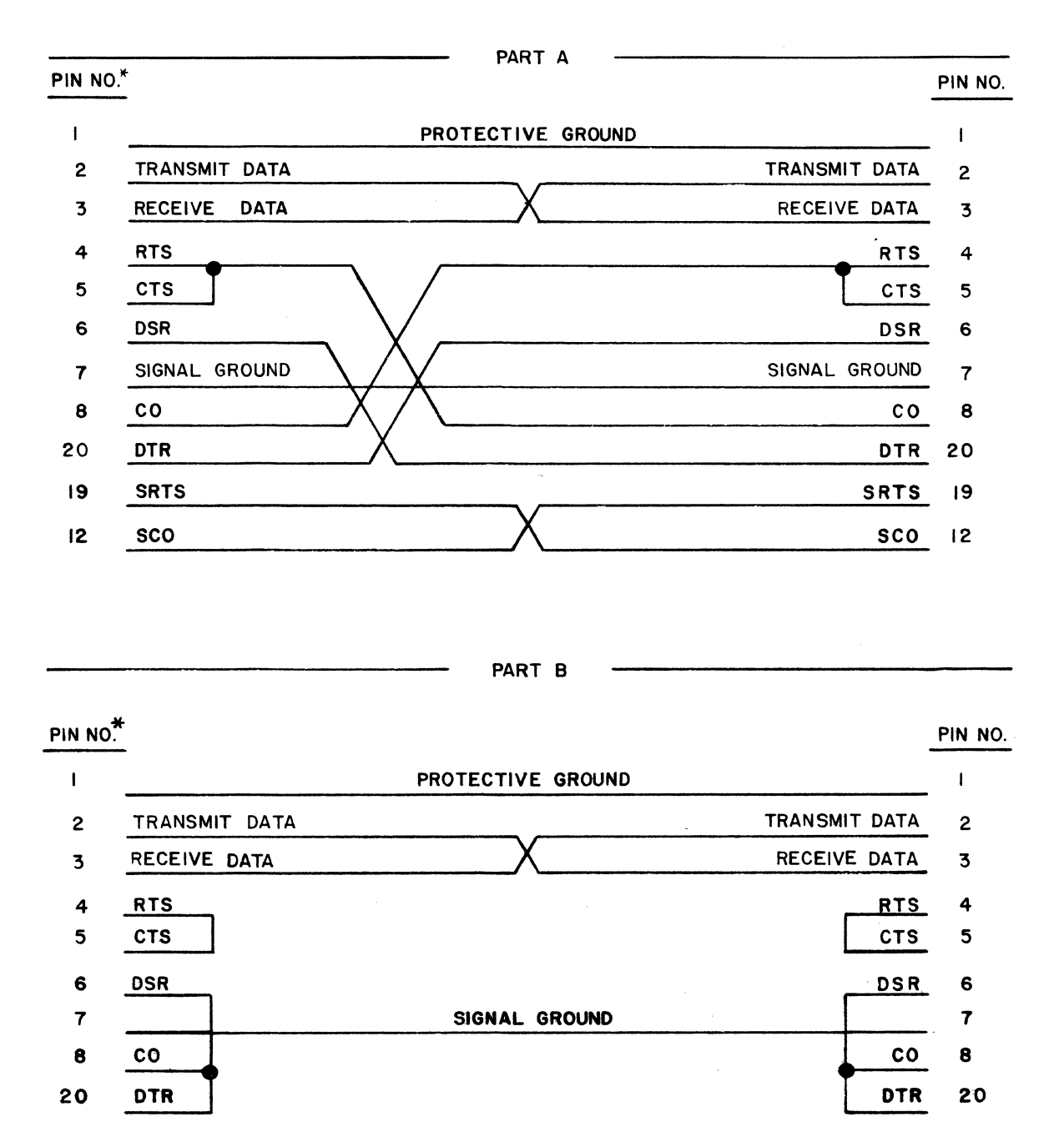

\*ALL OTHER PINS {REFER TO THE VOLTAGE LEVEL CHANNEL INTERFACE CONNECTOR PIN ASSIGNMENTS TABLE IN SECTION 1) PIN TO PIN

02718-2

Figure 4-17. Interface Connection Routing of Back-to-Back Adapter Cables

 $\checkmark$ 

 $\mathcal{A}^{\pm}$  .

 $\bar{V}$ 

 $\langle$ 

 $\langle \rangle$ 

 $\langle \rangle$  $\langle \rangle$ 

 $\Delta_{\rm{H}}$  and  $\Delta_{\rm{H}}$  are the spin of the spin of the spin of the spin of  $\Delta_{\rm{H}}$  $\mathcal{L}^{\mathcal{L}}$  . We see that the set of the set of the set of the set of the set of the set of the set of the set of the set of the set of the set of the set of the set of the set of the set of the set of the set of the  $\mathcal{A}^{\mathcal{A}}$ 

 $\langle \rangle$ 

Section 5 contains logic diagrams, timing diagrams, schematics, ac/dc power distribution diagrams, signal interconnection diagrams, and block diagrams for the display terminal. Diagrams of a similar nature for the impact and nonimpact printers are included in their respective maintenance manuals (see preface). Information on how to interpret the logic diagrams precedes, and is part of, the logic diagram set. Information on the operation of individual logic chips may be found in the Key to logic Symbology for Terminal Equipment Manual (see preface). Additionally, the logic set includes facing-page logic descriptions that describe the functions of the circuits depicted on each logic diagram.

The title block of each logic diagram contains the following information:

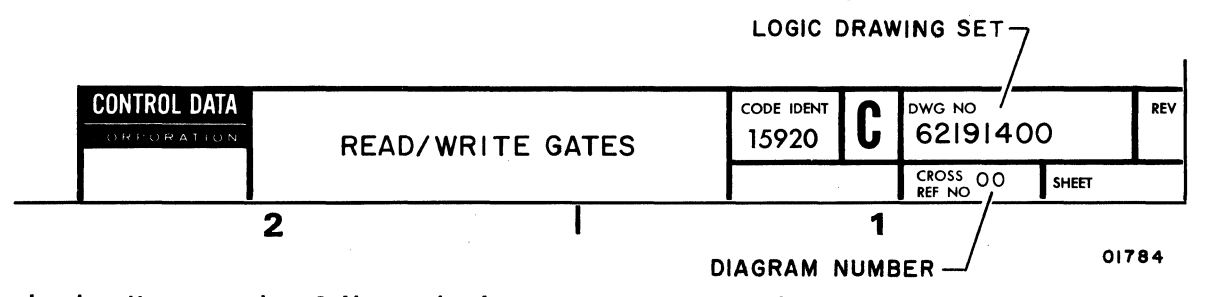

In the diagrams that follow, the logic drawing set number refers to the entire set of diagrams while the diagram cross-reference number identifies the specific diagram. The cross-reference number is the only reference term that can appear on the inputs and outputs of the circuitry to indicate that the source or destination of the signal is found internally on another diagram of this logic set. Lack of a cross-reference number on an input or an output line indi cates that this line comes from or goes to an external location (one that is not part of this logic set).

The logic module assembly PC board of the display terminal has a number of test points that have been brought to the board edge for ease of access. These test points are grouped as TP1 (near the upper front edge of the installed PC board) and TP2 (near the lower rear edge of the installed PC board). Test signals available at these two test points are shown on the logic module assembly PC board logic diagrams and are also listed here for easy reference. Table 5-1 gives the test point pin number, the diagram on which the test point is depicted in parentheses, the test signal name, and a brief description of the test signal.

# 62957400 A 5-1

# **TABLE 5-1. LOGIC MODULE ASSEMBLY TEST POINT DATA**

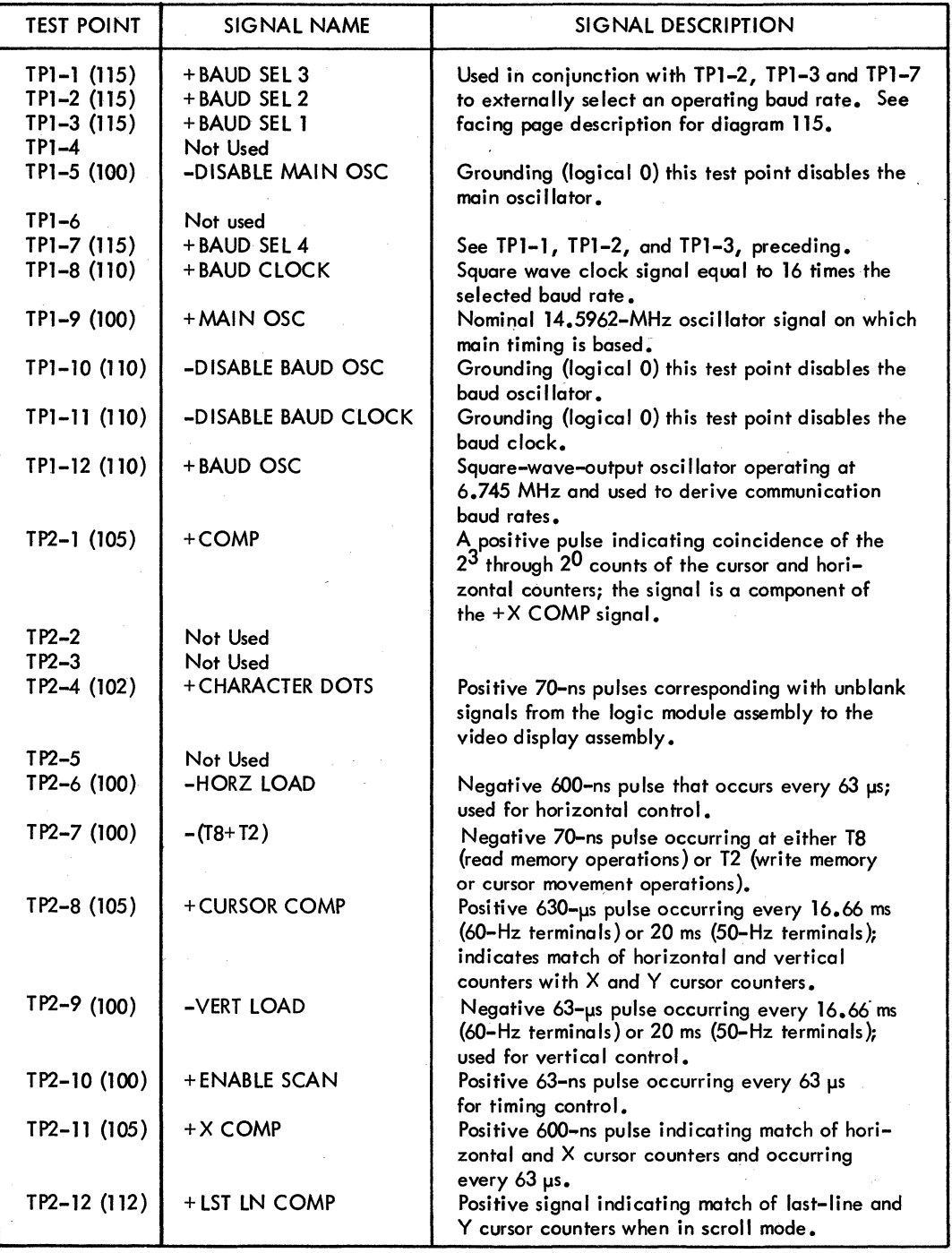

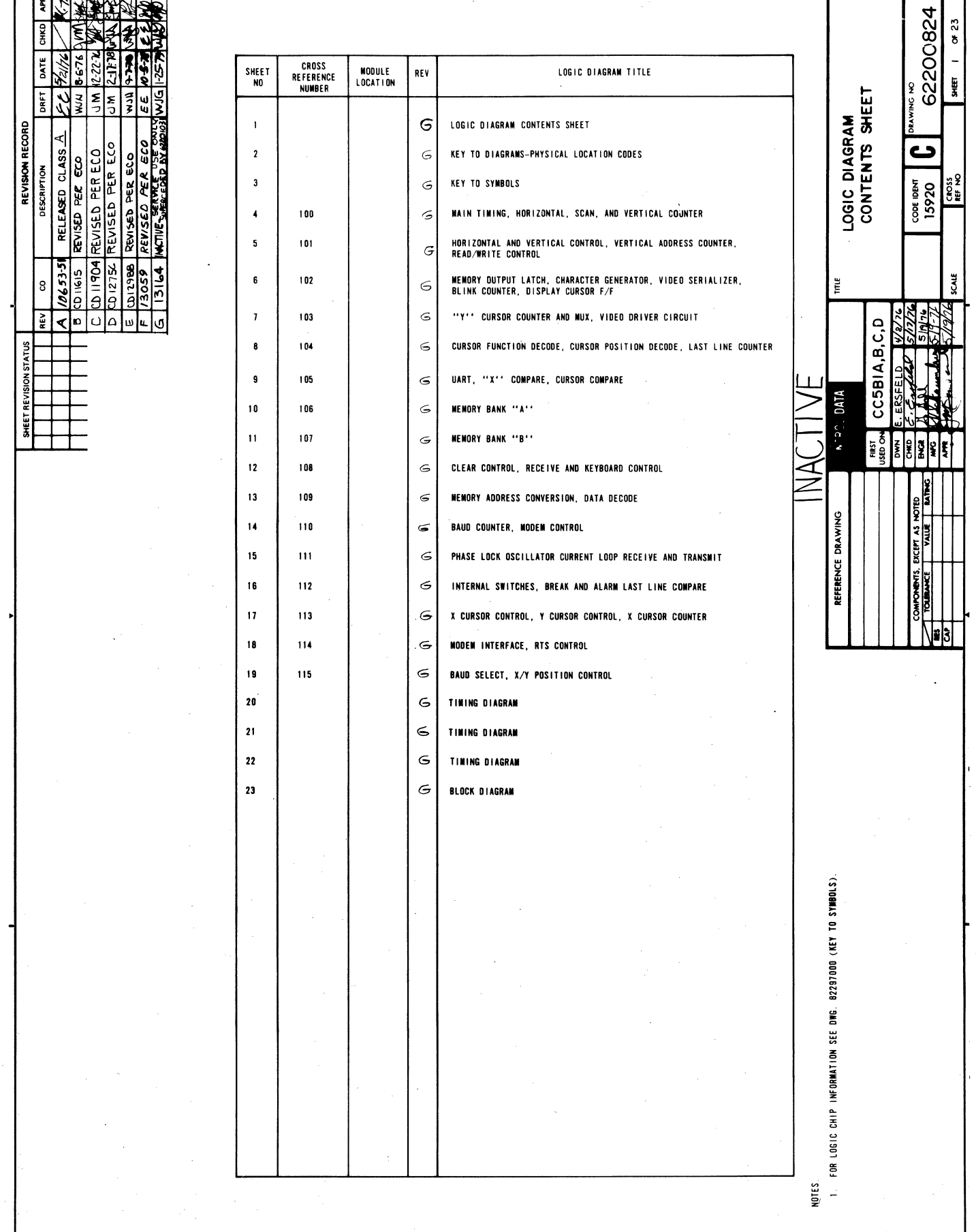

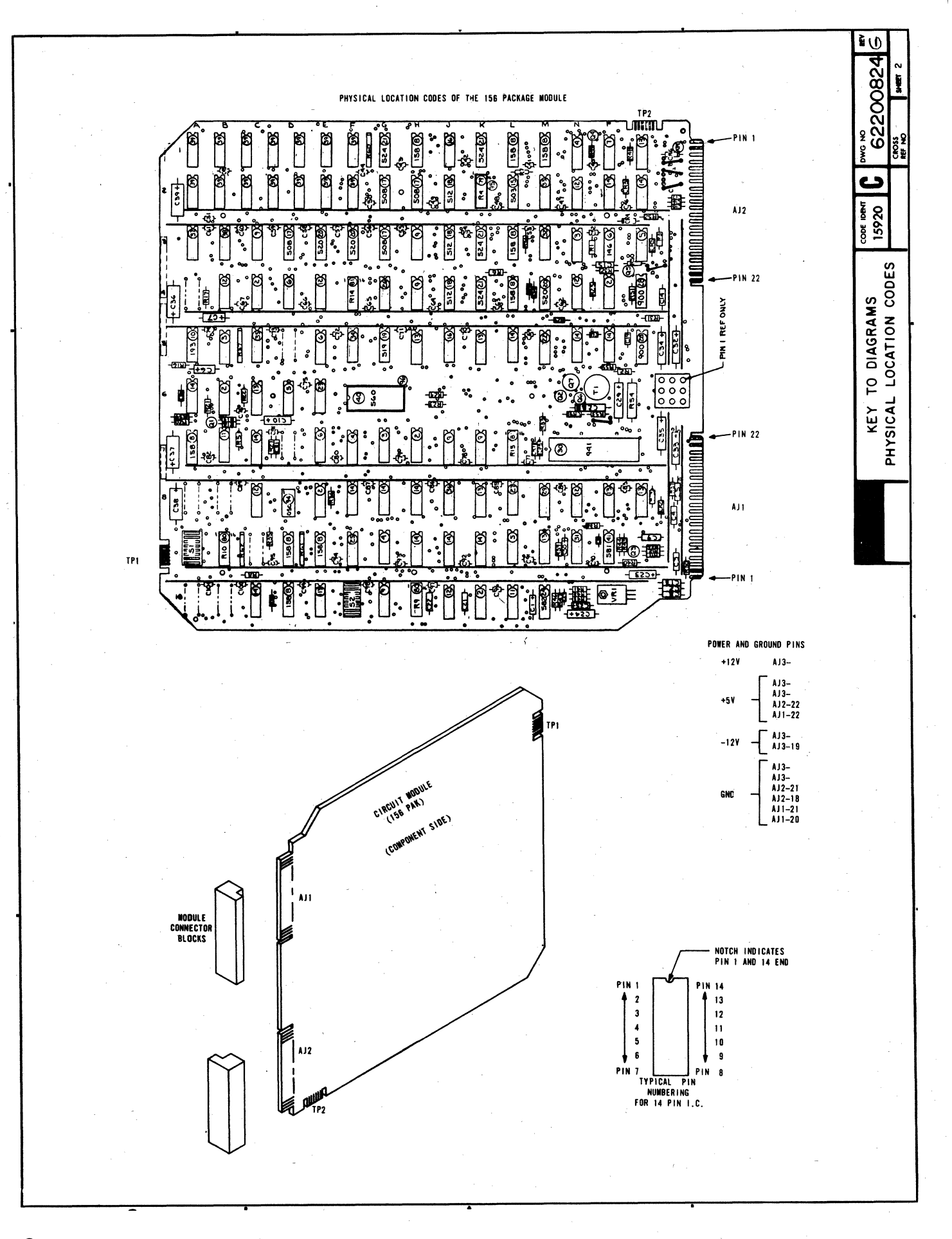

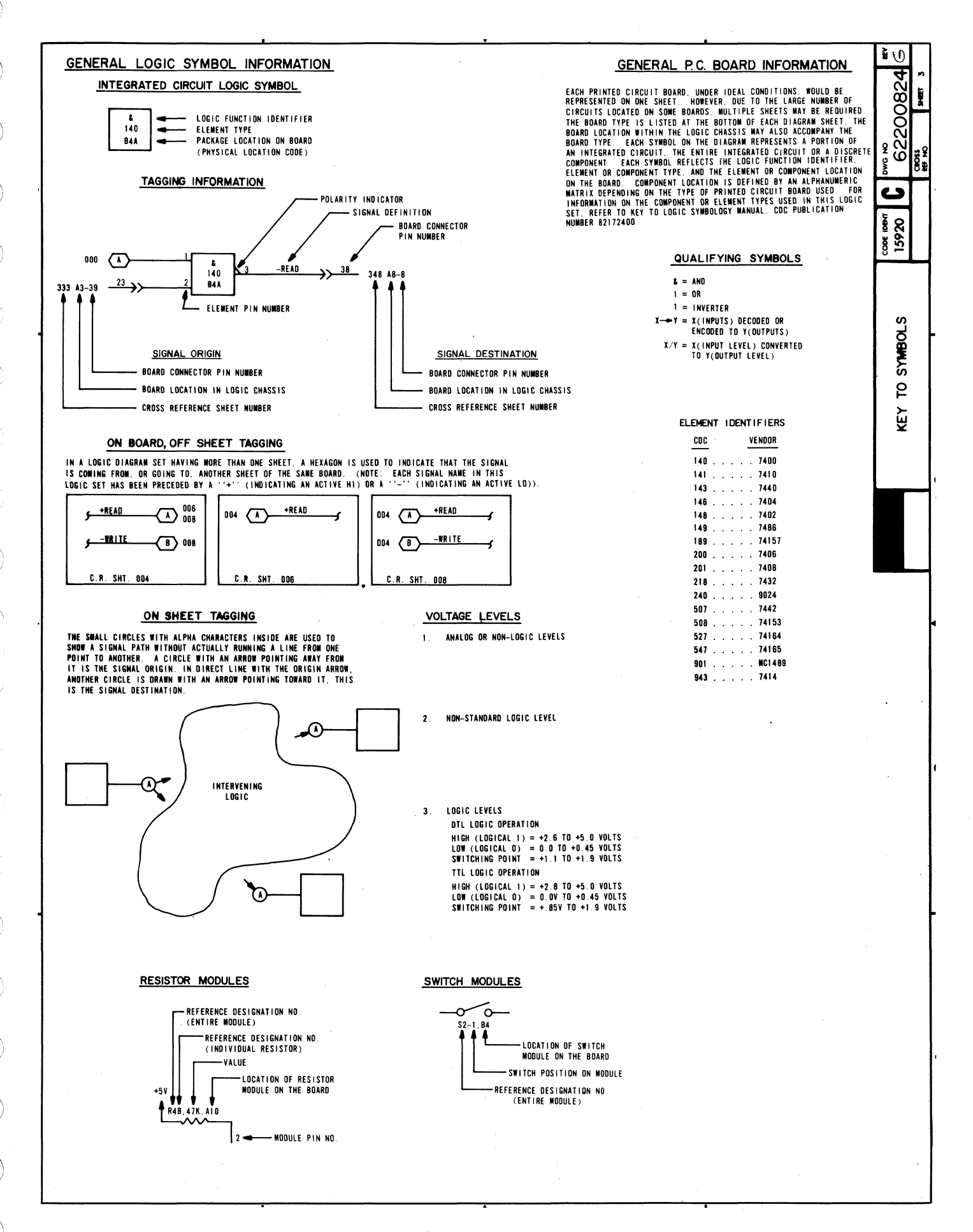

#### **DIAGRAM 100**

#### **MAIN TIMING. HORIZONTAL SCAN. AND VERTICAL COUNTERS**

This diagram, from bottom to top, shows the main timing, horizontal scan, and vertical counters. Reference the timing diagram on sheet 20 of this logic set during the following description of the logic on diagram 100.

MAIN TIMING COUNTER - When power is turned on, the -PWR RST signal goes low, which resets all of the counters and sets Main Timing start flip-flop (LSB). As the -PWR RST signal returns high, the 14.596-MHz +MA'N OSC clock pulses begin toggling L5B and M5. The set output of L5B (+TØ) loads the M5 shift register, and then L5B clears as the +MAIN OSC clock pulses shift the main timing pulse through the shift register to produce main timing clock pulses +T1 through +T8. These clock pulses are each 68.51 ns in duration, and it takes 616.6 ns for one complete pass through the counter. The + T8 output of MS reenables L5B for setting and the sequence repeats, providing continuous  $+T\beta$  through  $+T8$  main timing pulses. These main timing pulses each correspond with a dot time on the display screen (see Timing Diagram, sheet 20 of this logic set).

HORIZONTAL COUNTER  $-$  The horizontal counter consists of counter circuits L4 and L3. A -(T8 + T2) clock signal toggles the horizontal counter. This clock signal is used because refresh memory write operations take longer than read operations. The normal TØ through T8 clock cycle is therefore extended from TØ through T2 of the next clock cycle for write {key-in or receive} operations. Although the horizontal counter is a divide-by-256 counter, it never reaches a full count. A horizontal control ROM, shown on diagram 101, monitors the – HORZ 2<sup>1</sup> through 2<sup>0</sup> outputs of the horizontal counter and causes a -HORZ LOAD pulse to reload the horizontal counter on count 101  $(+$ HORZ 26.2<sup>5</sup>.22.20 = 1). Each count of the horizontal counter corresponds with one 9-dot horizontal character scan time. Eighty of the 102 counts (2 through 81) correspond with the display of character dots as the crt electron beam sweeps from left to right across the screen, and 22 of the counts (82 through 101, and 0 and 1) correspond with horizontal retrace and settling time for the beam before it begins a new horizontal scan. Gate N3C out of the horizontal counter NANDs the + HORZ 2<sup>6</sup>, + HORZ 2<sup>4</sup> and +T4 clock signals to produce a - (HORZ  $2^6 \cdot 2^4$ ) signal. This signal sets a write disable flip-flop to prevent write access to refresh memory during horizontal retrace time (diagram 101).

SCAN COUNTER - The scan counter is a 4-bit decade counter (L2) that is enabled by the +ENABLE SCAN signal (count 84 of horizontal counter via horizontal control ROM), and is toggled by the -(18 + T2) clock signal. The  $+$  SCAN 2<sup>3</sup> through 2<sup>0</sup> outputs of the counter provide timing for the vertical control ROM (diagram 101) and for the character generator ROM (diagram 102). The scan counter counts 10 scan lines (counts 0 through9), and then outputs an enable to the vertical counter via pin 15 to increment the vertical (display line} counter. The scan counter also produces a + SCAN 10 signal by ANDing its + SCAN 23 and 20 outputs. This signal is used to increment the vertical address counter (diagram 101) and to control cursor displays (diagram 102).

Upon completion of an entire raster scan, including vertical retrace time, the vertical control ROM (diagram 101) drops the -VERT LOAD signal line low for 62.89 us. This enables the VERT LOAD signal to NAND with the ENABLE SCAN signal and reload the scan the vertical counters simultaneously (see timing diagrams on sheets 20,21, and 22 of this logic set).

VERTICAL COUNTER - The vertical counter consists of counter circuit L1 and flip-flop L5A. The tenth count of the scan counter enables the vertical counter while the  $-(78 + 72)$  clock signals advance it. The vertical counter increments once for every ten counts of the scan counter, and thereby tracks the display line count. Completion of a vertical scan count occurs when the –VERT  $2^3$  .24 signal line goes low to indicate the 24th display line has just been completed. The -VERT 23.24 signal enables the vertical control ROM (diagram 101), which in turn provides vertical retrace control signals.

In addition to going to the vertical control ROM, outputs from the vertical counter go to the vertical address counter (diagram 101) and the request to send (RTS) control logic (diagram 114). See the timing diagrams on sheets 20, 21, and 22 of this logic set.

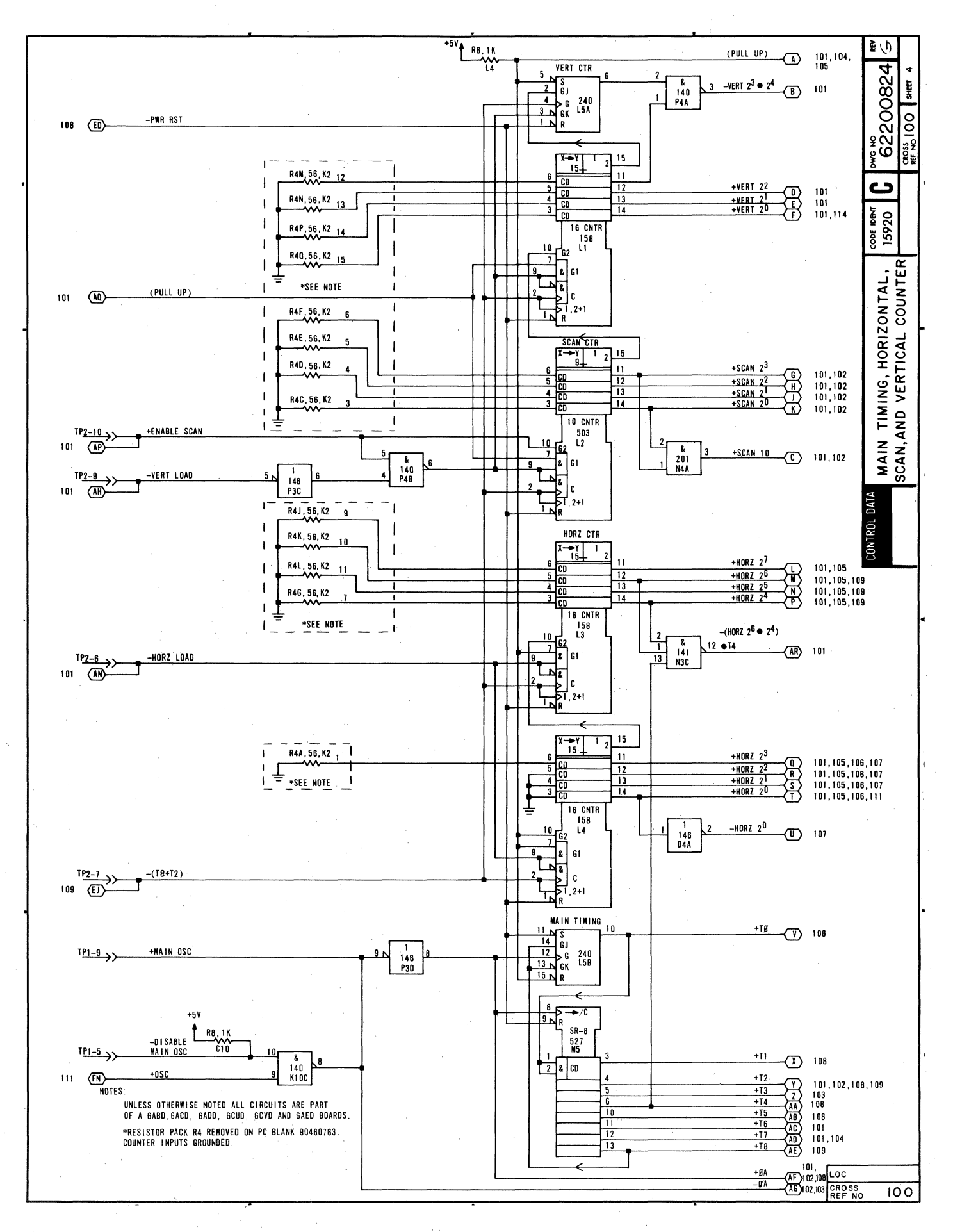

D

N

#### **DIAGRAM 101**

## **HORIZONTAL AND VERTICAL CONTROL. VERTICAL ADDRESS COUNTER. AND READ/WRITE CONTROL**

This diagram depicts the horizontal and vertical control logic (ROMs M2 and M3 and register M4), the vertical address counter (counter Ml, flip-flop P2B flip-flop P5B and other associated gates), and the read/write control logic (flip-flops P5A, N5A and N5B, and other associated gates). -

VERTICAL CONTROL ROM - The vertical control ROM monitors outputs from the vertical and scan counters and from the +50/-60-Hz switch (diagram 112) to produce vertical retrace timing signals. The ROM is enabled during vertical retrace time by the -VERT  $2^3 \cdot 2^4$  signal from the vertical counter (diagram 100). Since vertical retrace timing for 50– and 60–Hz' terminals vary, the +50/–60–Hz signal determines which retrace timing signals are accessed. Basically, the sequence is as follows: 1) the ROM is enabled as –VERT  $2^3\cdot2^4$  goes low, 2) this immediately drops the +VERT UNBLK signal ta blank the display screen during vertical retrace, 3} the vertical sync pulse occurs, 4) the –VERT LOAD signal drops low to reload the vertical and scan counters (diagram 100), and 5) this latter action disables the vertical control ROM because the –VERT 2<sup>3</sup>  $\cdot$ 2<sup>4</sup> signal returns high as the counters reload. The –(T8 + T2) clock signal toggles register M4 to ensure proper timing of the horizontal and vertical sync and unblank signals. See the timing diagrams on sheets 21 and 22 of this logic set for timing details.

HORIZONTAL CONTROL ROM - This ROM is always enabled to track the output of the horizontal counter (diagram 100). It provides control of the + HORZ UNBLK (+MEMORY ACCESS), +HORZ SYNC, -HORZ LOAD, and +ENABLE SCAN signals as shown on the horizontal refresh and memory timing diagram (sheet 20 of this logic set). The +HORZ UNBLK (+MEMORY ACCESS) signal is high from counts 2 through 81 of the counter; the + ENABLE SCAN signal pulses high at count 84; the +HORZ SYNC signal pulses high for counts 85 and 86; and the -HORZ LOAD signal drops low to restart the horizontal counter clock cycle at count 101.

VERTICAL ADDRESS COUNTER - The vertical address counter, P2B, tracks the vertical position of the electron beam on the crt screen and provides information for displaying the cursor in the correct position for addressing refresh memory. This counter normally (page mode) counts, along with the vertical counter L5A '(diagram l00), up through count 23. The -(T8 + T2) clock signal toggles both counters, arid both are enabled for counting by essentially the same signals (+ENABLf SCAN and +SCAN 1O). At count 23, gates N1A and R1B enable the vertical address counter to reload via gates P1B, and P3A and R1B the next time gate N3A from the horizontal control ROM is made. At the same time this occurs, the -VERT  $2^3 \cdot 2^4$  signal line goes low disabling gate N3A while vertical retrace occurs. When vertical retrace is complete, the vertical counter (diagram 100) resets, reenablirig the circuit to the vertical address counter via gate N3A and the horizontal control ROM.

The vertical address counter may also be advanced via gate N3B when the display is operating in scroll.mode. When scroll mode is selected, the + LST LN COMP signal comes up to enable gate N3B whenever the cursor moves into the display line designated as the last line. Initially, the last line is display line 24; however, each time the display is scrolled, the last line count wraps around. That is, display line 24 moves to position 23 and display line 1 wraps around to position 24 as a blank line awaiting data entry. Gate N3B is enabled when the cursor is in the last line (+LST LN COMP = 1), a scroll command causes + INC Y to go high, and the horizontal position of the beam is one position past the X cursor compare point  $[+(X\text{ COMP} + 1) = 1]$ . Incrementing the vertical position count when the cursor is in the last display line in scroll made also advances the vertical address counter (memory address control) count ahead of the vertical counter (electron beam position control). This occurs when the vertical address counter is advanced once via gate N3B and then once via gate N3A. This double advance effectively wraps addressing of the display lines around so that the vertical address counter follows the last line counter; display line 1 now becomes display line 24, line 24 becomes line 23, etc. Each time the dispfay is scrolled, this double advance takes place until the original 24th display line becomes the lstdisplay line. The next advance scrolls line 24 off the screen at the top and moves the 1st line bock into its original 1st line position. The original line 24 then appears in display position 24 as a blank line awaiting further data entries and scroll commands.

READ/WRITE CONTROL - Read/write control logic controls the reading of information from and the writing of information into refresh memory. The write and read memory timing diagrams on sheets 21 and 22 of this logic set indicate the signal sequences for the read/write control logic. Basically, memory is always enabled for reading because the +READ/-WRITE signal line is normally high. Write memory can only occur when:

- 1) Data is received or keyed in  $-$  + (RCV ACT + KYBD ACT) signal is high, and
- 2) A horizontal retrace is not occurring  $-$  flip-flop P5A is clear.

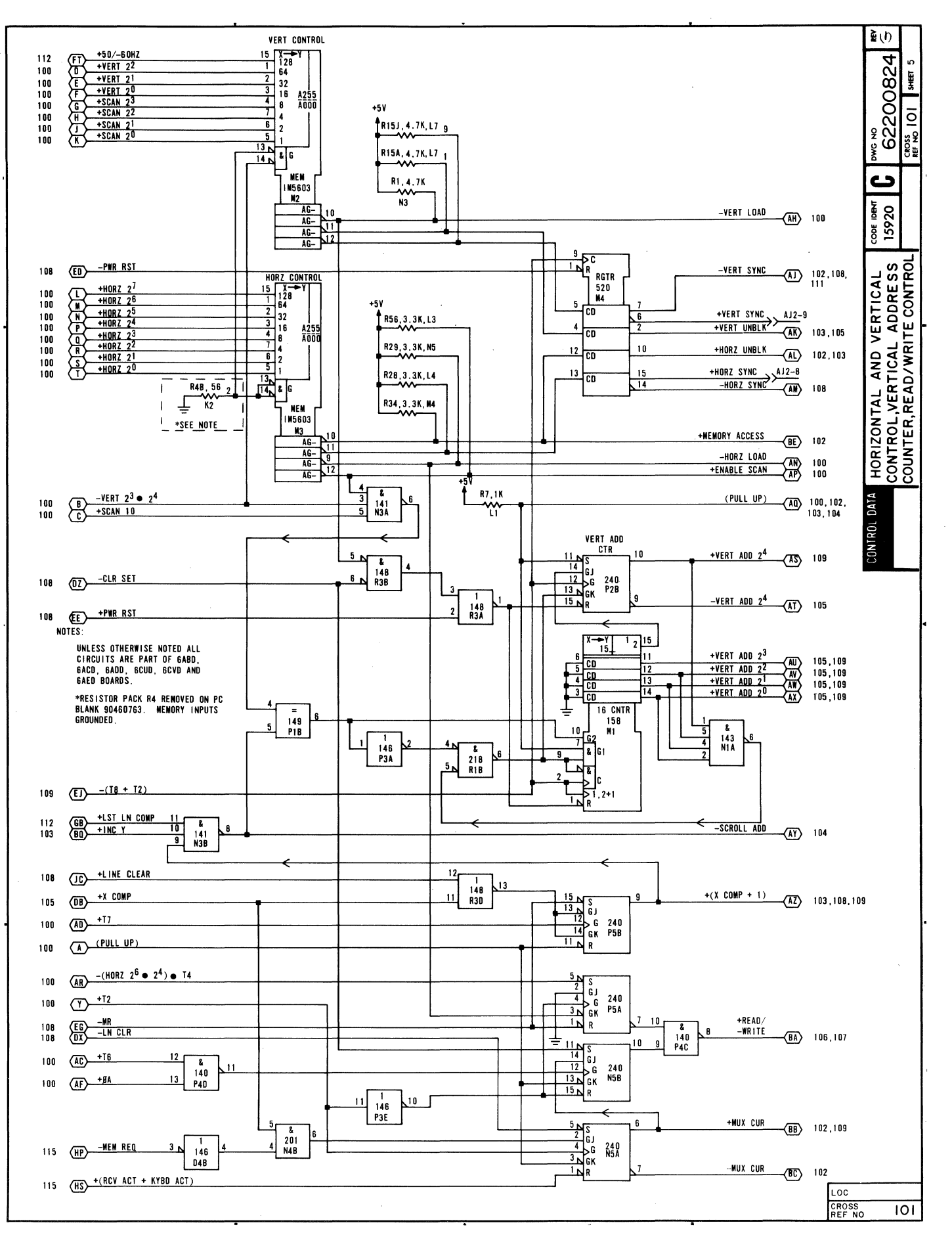

# DIAGRAM 102 MEMORY OUTPUT LATCH, CHARACTER GENERATOR, VIDEO SERIALIZER, BLINK COUNTER, DISPLAY CURSOR FLIP-FLOP

Diagram 102 depicts the logic for the following items: 1) memory output latch E3 and F3, 2) character generator G6, 3) video serializer E6, 4) blink counter A7,5) display cursor flip-flop P2A, 6) inhibit display flip-flops A6B and A6A, and 7) highlight control circuit El0, and flip-flops Cl0A and Cl0B.

MEMORY OUTPUT LATCH  $-$  The 4-bit latches, E3 and F3, receive seven bits (+MEM 2<sup>0</sup> through 2<sup>U</sup>) of character code information from memory bank A (diagram 106) or memory bank B (diagram 107). Each memory is accessed by alternating HORZ 2<sup>0</sup> clock signals: +HORZ 2<sup>0</sup> accesses memory A and -HORZ 2<sup>0</sup> accesses memory B. The -(T8 + T2) clock signal loads the latches with character code information from the appropriate memory (memory  $A =$  characters 1,  $3, 5...$  79 and memory  $B =$  characters  $2, 4, 6...$  80) once every character-line clock cycle (see memory timing, sheet 22). The character information loaded into the latches is then applied to character generator G6 and highlight control ROM El0 circuits. Latch F3 also latches the +CUR COMP signal. This signal occurs when the count of the horizontal counter (diagram 100) matches that of the X cursor counter (diagram 113) and the count of the vertical address counter (diagram 101) matches that of the Y cursor counter (diagram 103).

CHARACTER GENERATOR - The character generator is a ROM that converts character code and scan line inputs into 7 bits of dot information. This enables formation of dot pattern characters on a 7- by 9-dot character matrix during successive, vertically incremented horizontal scans of a display line. The combination of a scan line and a character code input generates the 7 dots required for composing one horizontal character scan. Nine scans are then required to compose an entire character area; the 10th scan I ine is used for displaying the cursor. The dot patterns generated by the character generator pass to a video serializer, which serializes the dot codes before sending them to the video display circuits.

VIDEO SERIALIZER  $-$  The video serializer accepts 7-bit inputs from the character generator each  $-(T8 + T2)$  clock cycle. Loaded with each 7 bits of dot information are a leading and a trailing blank bit (logical 0). These blank bits enable 2-dot spacing between adjacent horizontal character displays. Once loaded, the serializer shifts out a character dot on each -ØA clock pulse. The +ØA clock pulses AND with the output of the serializer to produce either a blank or an unblank signal to the video driver (diagram 103). Notice that the  $-(T8 + T2)$  clock signal, which loads the video serializer, can be blocked by Inhibit Display flip-flops A6A and A68.

BLINK COUNTER AND DISPLAY CURSOR FLIP-FLOP - The blink counter divides the frequency of the -VERT SYNC signal by 16 to provide blink capabilities for the cursor display and for the blink highlight feature of the display. The blink counter alternately enables and disables the Display Cursor flip-flop for S display pages. The +CUR COMP and +SCAN 10 signals coincide every raster sccn to provide a set input to the Display Cursor flip-flop. If the flip-flop is enabled by the blink counter, it sets on the next -(T8 + T2) clock pulse. As it sets, the -DISPLAY CURSOR FF signal line goes low to enable the cursor display. The integrity of cursor display timing and character display timing is maintained in the following manner: on the 1st  $-(T8 + T2)$  clock signal the +CUR COMP rises; the next  $-(T8 + T2)$  clock signal latches the +CUR COMP signal just before it drops; the 3rd -(TS + T2) clock pulses sets the Display Cursor flip-flop and enables display of the cursor at the same time a new character code is being latched (+CUR COMP from F3-15 goes to 0); the 4th -(TS + T2) clock signal clears the Display Cursor flip-flop 50 that the cursor display only lasts one character scan time.

INHIBIT DISPLAY FLIP-FLOPS - Flip-flops A6A and A6B are both Inhibit Display flip-flops. When data is being written into refresh memory (+MUX CUR goes high), both A6B and A6A direct set as the -MUX CUR signal drops low on a T2 clock pulse. Two T2 clock pulses after the Mux Cursor flip-flop sets (diagram 101) flip-flop A6B clears and permits A6A to clear on the next T2 clock pulse. When either A6B or A6A is set, it blocks the shifting of character dots out of the video serializer. This is done for a few character times to prevent spurious dot patterns from appearing on the display screen when the cursor is multiplexed to a new location in memory (write memory operation).

During highlight commands (keyboard control key functions), flip-flop A6A sets for one character time as the control character is decoded to prevent the display of the control code symbol associated with the control code.

#### **DIAGRAM 102 (CONTD)**

HIGHLIGHT CONTROL CIRCUIT - The 4- by 256-bit ROM at location E10 implements the highlight features of the display by decoding the following control codes: initiate low intensity (SO or 0168), initiate blink (ETB or 0278), and end highlight (SI or 017g). To do this, the E10 ROM monitors all of the codes out of memory (+MEM 2<sup>6</sup> through  $2^0$ ). In addition, it also monitors the output of Blink Control flip-flop Cl0A. The output of blink counter A7 toggles the Blink Control flip-flop so that the flip-flop cycles on and off about twice a second.

The Blink Control flip–flop is only used in conjunction with the initiate blink control code (ETB or 027<sub>8</sub>). While this code is applied to the input of memory El0 and the Blink Control flip-flop is set, output pins 10 and 11 of El0 go low: 10 to inhibit the display of the symbol for the ETB code and 11 to initiate reduced intensity (set flip-flop Cl0B). Cl0B remains set either until the end of the scan line when the +MEMORY ACCESS and +HORZ UNBLK drop to reset it, or until the highlight control memory detects an end highlight code (SI or 017<sub>8</sub>) within the same scan line. Detection of the end highlight code causes pin 12 of E10 to go low and enable flip-flop C10B for clearing on the next +T2 clock pulse. The Blink Control flip-flop (Cl0A) remains set for 16 pages and then clears for 16 pages so that input pin 15 to memory ElO goes low. During the 16 pages when E10-15 is low, output pin 11 remains high, Cl0B does not set, and display dots appear at normal brightness. Alternately enabling and disabling low intensity scans approximately once every 16 pages causes displayed characters within the highlight field to appear as blink characters.

The initiate reduced intensity code (SO or 016<sub>8</sub>) has a similar effect, with the exception that the state of the Blink Control flip-flop is disregarded. The highlight field appears as a steady reduced intensity field rather than as a blinking field.

Either the occurrence of the cursor display scan (SCAN  $10 = 1$ ), or the selection of internal test mode (TEST = 1) disables the highlight control memory. This enables normal cursor display throughout a highlight field, and in the case of test-mode selection, it permits display of the symbols associated with the highlight control codes.

 $\label{eq:1} \frac{1}{\sqrt{2}}\left(\frac{1}{\sqrt{2}}\right)^{2} \left(\frac{1}{\sqrt{2}}\right)^{2}$  $\label{eq:2} \frac{1}{\sqrt{2}}\int_{\mathbb{R}^3} \left| \int_{\mathbb{R}^3} \left| \int_{\mathbb{R}^3} \left| \int_{\mathbb{R}^3} \left| \int_{\mathbb{R}^3} \right| \right| \right| \, d\mu \right| \, d\mu$  $\frac{1}{2}$  ,  $\frac{1}{2}$  $\mathcal{S}^{\mathcal{A}}$  $\hat{\mathcal{A}}$  $\label{eq:2} \frac{1}{2} \int_{\mathbb{R}^3} \frac{1}{\sqrt{2}} \, \mathrm{d} \mu \, \mathrm{d} \mu \, \mathrm$ 

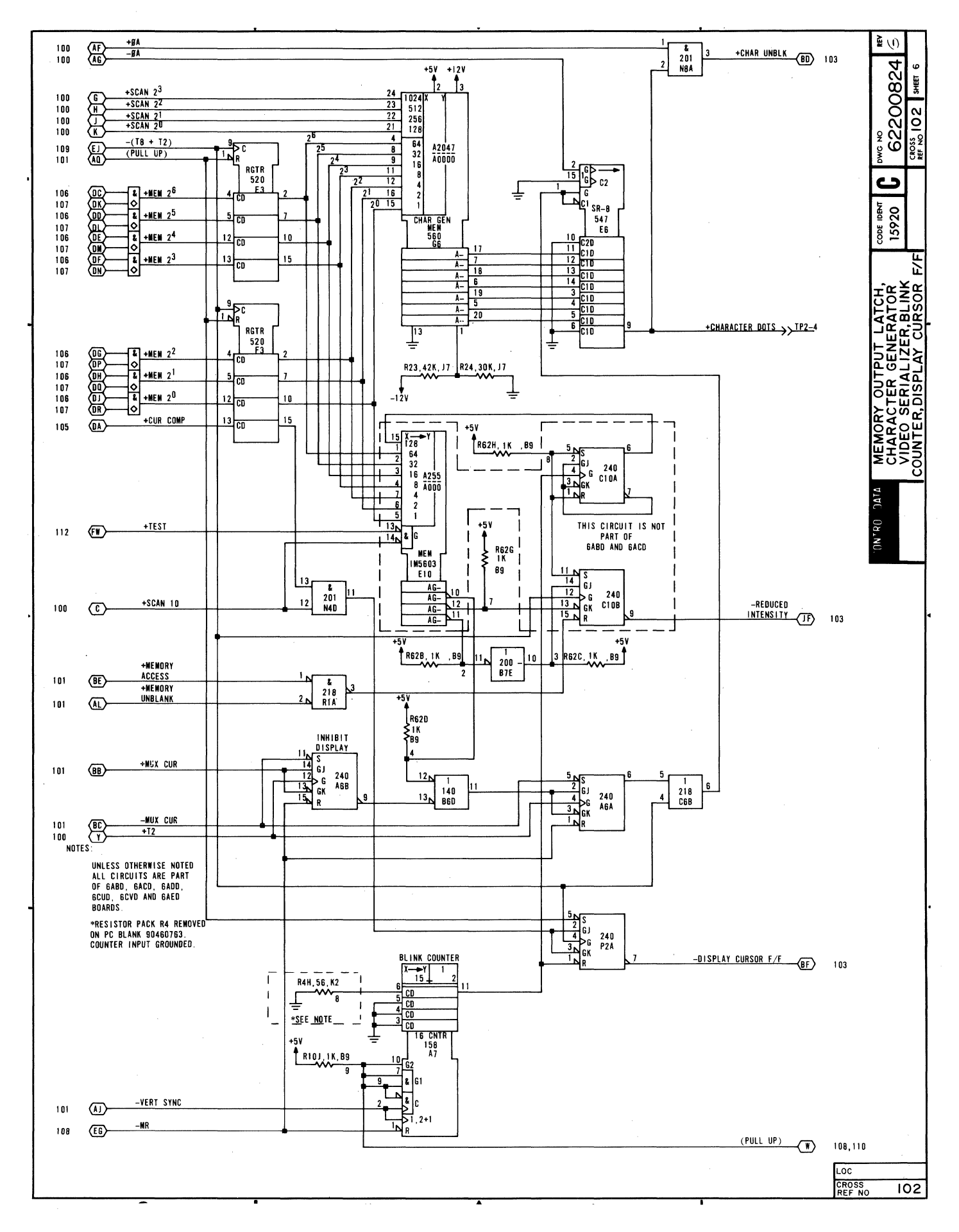

#### **DIAGRAM 183**

#### **Y CURSOR COUNTER AND MUX. AND VIDEO DRIVER CIRCUIT**

Diagram 103 depicts the logic for the Y cursor multiplexer (mux-G3, G2 and H2), the Y cursor counter (J2 and flip-flop R2B), and the video driver circuit  $\left(\frac{Q1}{B7}\right)$ , near the bottom of the diagram.

Y CURSOR COUNTER AND MUX - The Y cursor counter tracks the vertical position of the cursor on the display screen. To do this, the counter can either increment or decrement its count to follow keyboard or receive codes that increment or decrement the vertical position of the cursor within the range of display lines 1 through 24 (caunter counts 0 through 23). Additionally, the counter can be loaded from the Y cursor mux. This permits it to load the count of the last-line counter for the reset-to-home operation when the display is operating in scroll mode, or to load the Y position portion of  $X/Y$ positioning commands when the display is operating in page mode.

The -EN Y CUR CTR and the -LOAD CUR CTR signals from the Y cursor control memory determine whether the caunter is enabled for counting (increment or decrement) or for loading from the mux. The enable and load counter signals cannot occur simultaneously, although the same clock time  $[+(X\text{ COMP } + 1)$  and T3] clocks either occurrence. During enable counter operations, the state of the -INC Y signal determines whether the counter increments (-INC Y = 0) or decrements (-INC Y = 1). During enable counter operations, the Y mux becomes part of the counter when the carry from caunter J2, pin 15, goes high: J2 increments at the maximum caunt or decrements at the minimum count. This permits flip-flop R2B to set or clear, as appropriate, when tracking the cursor position during enable counter operations.

During load counter operations, the -LOAD Y CUR CTR signal (from diagram 113) goes low to enable loading the counter, while the +PAGE/-SCROLL, -RST Y, and -Y POS signals determine what information. muxes into the counter. Although the mux is a 4-input type, only three sets of inputs normally poss through the mux: the write inputs (pins 5 and 11), the last-line inputs (pins 4 and 12), and the clear cursor/set cursor and increment/decrement Y inputs (pins 6 and 10). Input pins 3 and 13 (both grounded) should not be muxed because the all-0s combination of +PAGE/-SCROLL, -RST Y and -Y POS signals necessary to mux pins 3 and 13 is illegal; that is, Y positioning commands are blocked in scroll mode (see diagram 115). The loading of write inputs from the mux into the counter is associated with Y positioning commands (-Y POS = 0), while the loading of last-line inputs is associated with reset Y and scroll mode commands (-RST Y and +PAGE/-SCROLL = 0). Other combinations of mux control inputs gate either -CLR CUR 212 and +(lNC Y + DEC Y) signals or -SET CUR 212 and +(INC Y + DEC Y) signals from the mux to the counter. Operations like increme<u>nt</u> Y at maximum Y cause the –CLR CUR 2<sup>12</sup> signal to go low, while decrement Y at minimum Y cause the  $-$ SET CUR 2<sup>12</sup> signal to go low.

VIDEO DRIVER CIRCUIT - Video driver Q1 turns on momentarily as +CHAR UNBLK signals (dot pulses) enable NAND gate B5A during horizontal and vertical unblank times. The videa output signal then passes to the video amplifier circuit on the video display assembly where it blanks or unblanks the electron beam as necessary to produce dot pattern characters on the crt screen. The video driver also receives Display Cursor signal inputs, via NAND gate C6A, to implement display of the cursor on the crt screen. .

The -REDUCED INTENSITY signal to Q1 cames from the highlight control logic (diagram 102). It shifts the base bias of Q 1 when it goes low, producing a smaller output signal from the video driver circuit. This, in turn, decreases the intensity of the characters displayed on the crt screen.

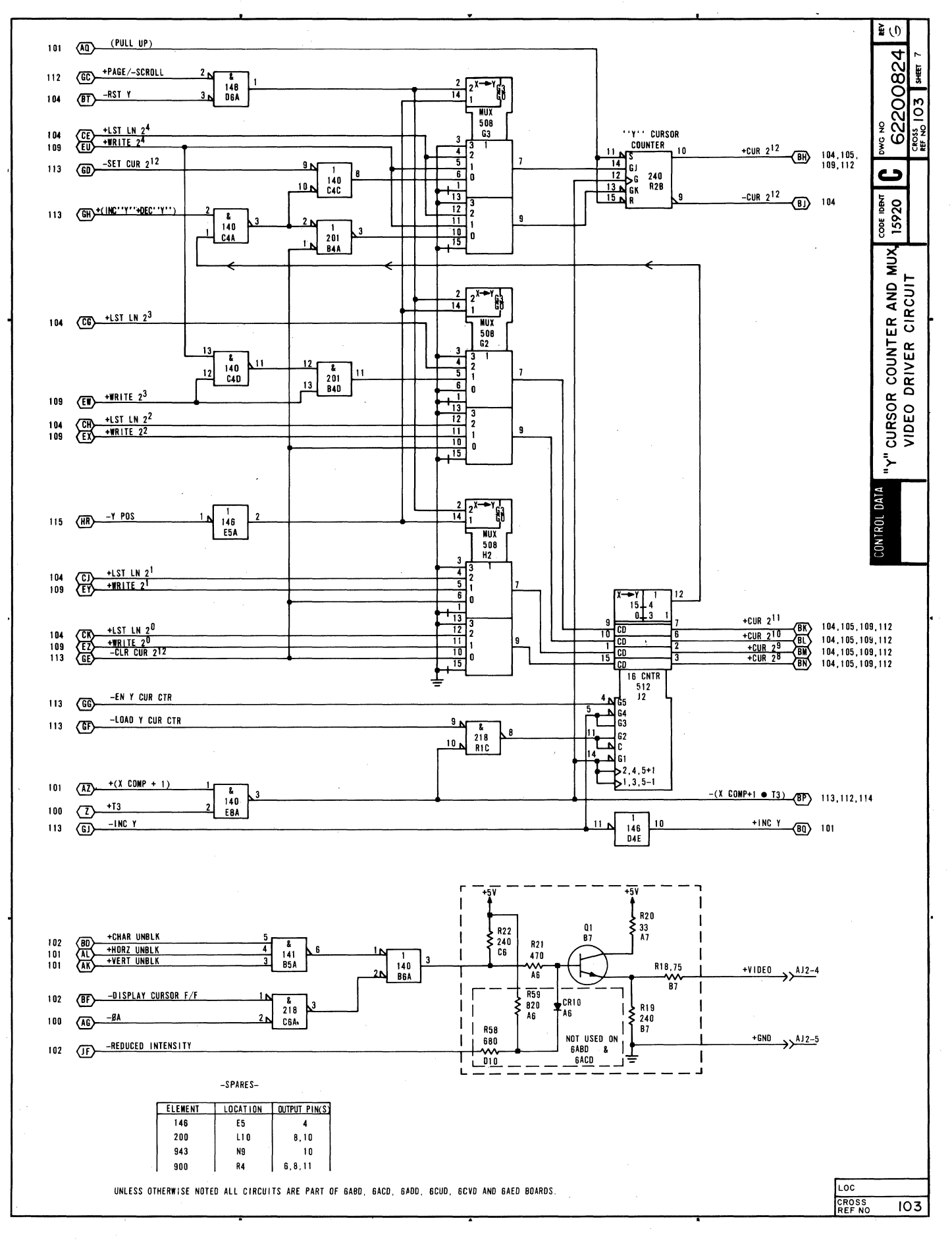

62957400 E

#### **DIAGRAM 104**

#### **CURSOR FUNCTION** DECODE, **CURSOR POSITION** DECODE, **LAST** LINE COUNTER

Diagram 104 depicts the logic for the cursor function decode circuit (memory G4), the cursor position decode circuit (coders JI and J5, register G5 and associated gates), and the last-line counter circuit (counter HI, flip-flop R2A and associated gates).

CURSOR FUNCTION DECODE CIRCUIT - The data decode circuit on diagram 109 monitors keyboard and receive data inputs, and if it detects a display control character code, it gates the cursor function decode circuit by causing the -EN DECODE signal to go low. The cursor function decode circuit monitors 4 write bits (+WRITE  $2^4$  and  $2^2$ through  $2<sup>0</sup>$  and the +EN AUTO LF signal to determine what control code is being received and what outputs to enable. Input codes to which the cursor function decode circuit responds areas follows (the auto line feed bit only affects the carriage return function):

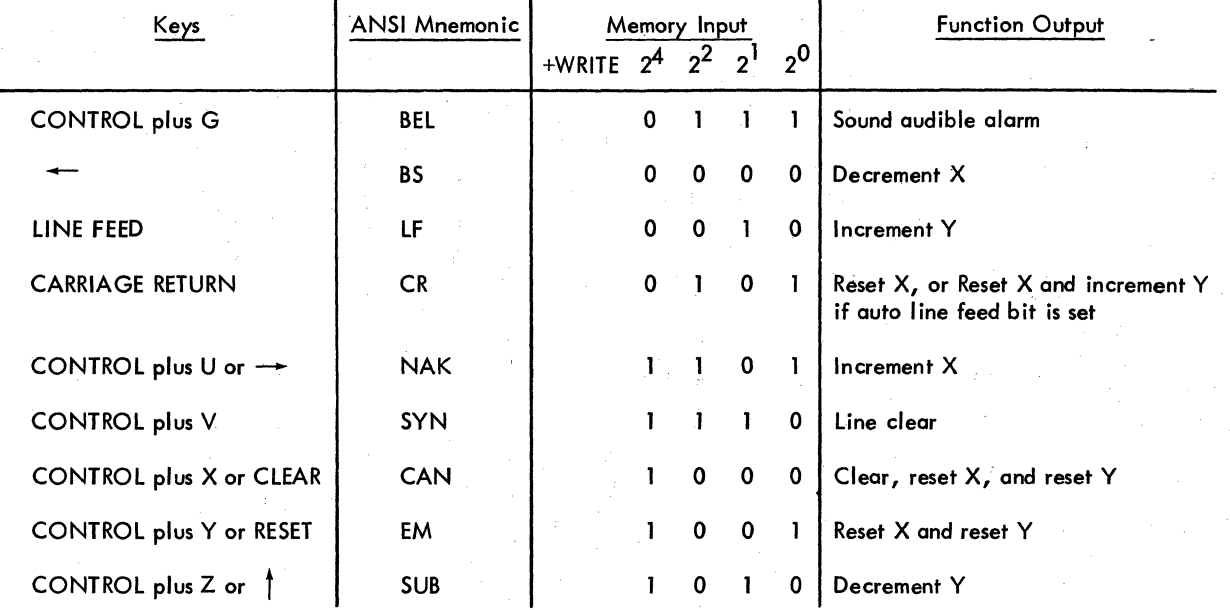

Because there are nine function outputs possible and only eight outputs available from the cursor function decode circuit, the bell, clear, and line clear outputs require further decoding via gates N8C and M9C on this diagram and gates J10B and P8C on diagram 108.

CURSOR POSITION DECODE CIRCUIT - The cursor position decode circuit uses two BCD-to-decimal decoders (JI and J5) to track the outputs of the X and Y cursor counters (diagrams 113 and 103). Decoding the outputs of these two counters enables monitoring of the minimum and maximum counts. Clock pulse +T7 loads the resulting -Min/-Max X/Y signals into register G5, which passes them to their respective X or Y cursor control memory circuits (diagram 113). The cursor position decode circuit also enables a +BEEP signal (audible alarm) as the cursor moves from character position 72 to character position 73 on the display screen.

LAST-LINE COUNTER CIRCUIT - The last-line counter circuit tracks the display line designated as the last line when the terminal is operating in scroll mode. A clear operation sets the Clear I flip-flop (diagram 108), causing the -CLR 1 signal to go low and the +CLR I signal to go high. These two signals load the last-line counter with a count of 23 (display line 24), which is always the display line designated as the last line when initializing the logic (power-on clear or CLEAR Key). Each time the display screen is scrolled, the -SCROLL ADD signal goes low to advance the last-line counter, and the last display line acquires a new designation (0, 1,2 ... 23). When count 23 of the last-line counter is reached, a complete scroll cycle has occurred and gate NIB enables the counter for resetting to 0 the next time the -SCROLL ADD signal goes low. Outputs from the last-line counter circuit go to the last-I ine comparator circuit (diagram 112) and to the Y cursor mux and counter circuits (diagram 103).

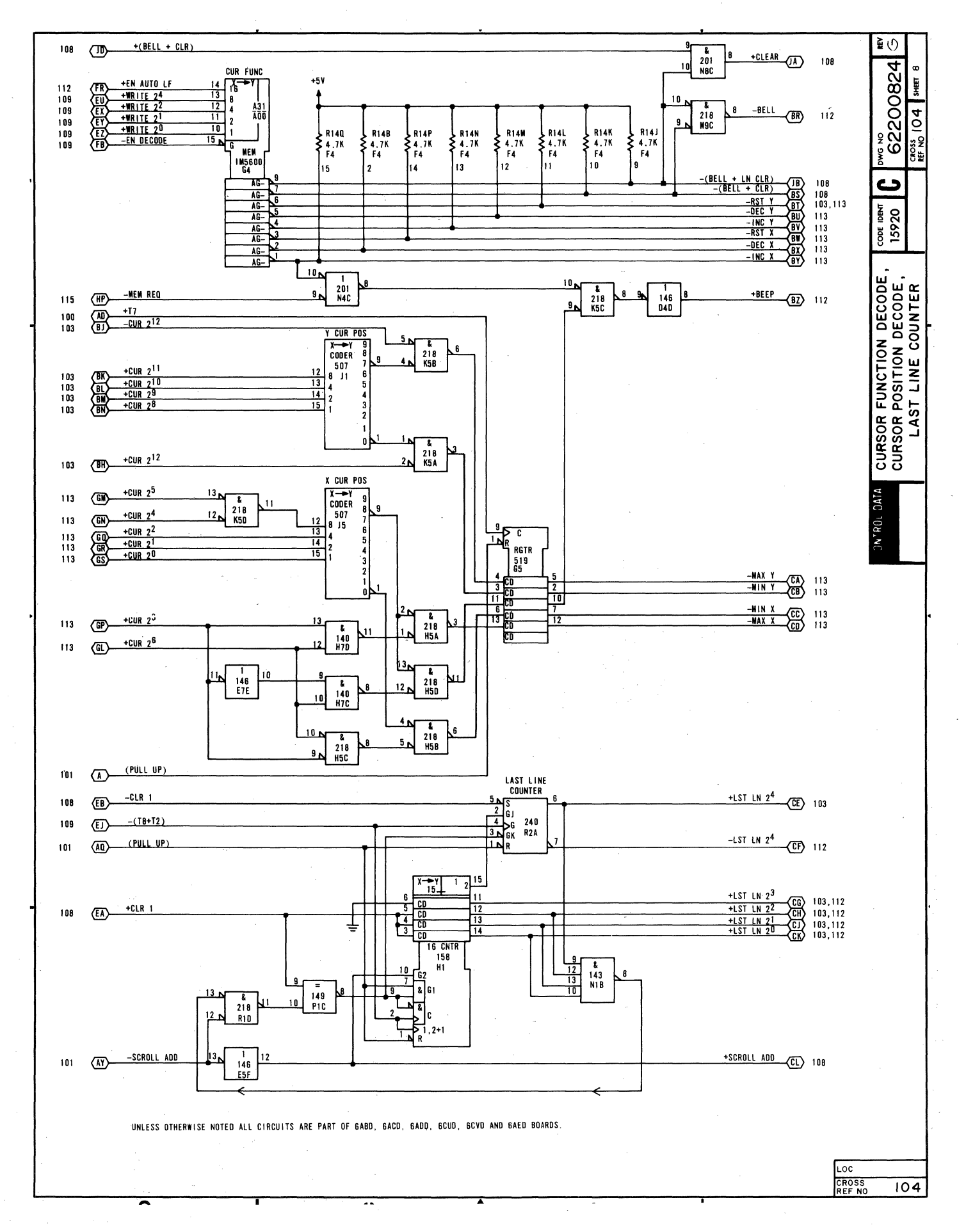

## **DIAGRAM 105 UART. X COMPARE. CURSOR COMPARE**

Diagram 105 shows the logic for the UART, the X compare, and the cursor compare circuits.

UART - The UART is a universal, asynchronous, receiver/transmitter LSI circuit. It can simultaneously receive parallel data inputs, disassemble them, and transmit them as asynchronous serial data outputs, and receive asynchronous serial data inputs, assemble them, and gote them out as parallel data words. Additionally, it can add start, parity (even or odd), and stop bits to its transmit, serial-data outputs, and can check received serial data for word format and parity errors. Following is a list of the UART pin assignments for this application.

Pins 1 through 3 provide the required power and signal ground inputs to the UART.

Pin 4 (Enbl Rcvr Rgtr) is normally low to gote outputs from Rcvr Rgtr pins 6 through 12, but goes high to block the receiver register outputs when either a word format error (framing error indicated by missing stop bit} or a parity error occurs in a received word.

Pins 6 through 12 (Rcvr Rgtr) are the receiver register output pins; they pass received words to the write-memory multiplexer and data-decode circuits (diagram 109).

Pin 13 (Parity Err) goes high to indicate a parity error in a received data word.

Pin 14 (Frame Err) goes high to indicate a framing error (format error) if a received word does not end with a stop bit (mark or logical 1 bit).

Pin 16 (Enbl Status Rgtrs) is tied low to enable status outputs from pins 13, 14, 19, and 22 (parity error, framing error, receiver register full, and transmit holding register empty).

Pin 17 (Rcvr CIk $\div$  16) accepts a receive clock signal that is 16 times the actual bit rate of received data inputs.

Pin 18 (Reset Rcvr Rgtr Full) goes low to reset pin 19 (Rcvr Rgtr Full) when the receive register is not full; pin 19 goes high when the receive register is full.

Pin 20 (Ser Rcvr Data) receives serial data inputs; reception starts with a high-to-Iow (marking to spacing) transition on this line.

Pin 21 (Reset) goes high to reset the UART when a master reset occurs.

Pin 22 (Bfr Rgtr Empty) goes high when tronsmit holding register is empty.

Pin 23 (Load Bfr Rgtr) goes low to load data on pins 26 through 33 into the UART transmit buffer register.

Pin 24 (Xmtr Shf-Rgtr Empty) goes high to indicate transmit shift register is empty.

Pin 25 (Ser Xmtr Data) is the output pin for serial transmit data; it is high when no data is being transmitted and shifts low (start bit) to indicate the start of transmission.

Pins 26 through 33 receive parallel data inputs from the keyboard (7 bits) and the mark or space select bit, wh ich is active when even or odd parity bit generation is not selected.

Pin 34 (Load Mode Rgtr) is tied high to permit addition of cantrol and parity bits to the parallel, transmit data inputs.

Pin 35 (Enbl Parity) is low to enable parity bit generation and checking, and is high to disable these functions.

Pin 36 (Sel Stop Bit) goes high when the display terminal is operating at 110 baud transmission rate to enable two stop bits to be added to transmitted words; it is low to enable only one stop bit at all other baud rates. \_

#### **DIAGRAM 105 (CONTD)**

Pins 37 and 38 (Sel Wd Lg) are connected so as to enable eight data bits per transmitted word when no parity is selected (see pin 33, preceding) or to enable seven data bits and a parity bit per transmitted word when parity check/generation is enabled (see pin 35, preceding).

Pin 39 (Sel Parity Even/Odd) is high to select even parity checking and generation when these functions are enabled (see pin 35, preceding), and low to select odd parity checking and generation.

Pin 40 (Xmtr Clk) receives a clock signal that is 16 times the actual bit rate of transmitted data (see also pin .17, preceding).

 $X$  COMPARE  $-$  The X compare circuit issues a +X COMP signal when the counts of the horizontal counter (diagram 100) and the X cursor counter (diagram 113) are equal to one another. This equality indicates that the horizontal position of the electron beam as it sweeps the crt screen matches the horizontal location of the cursor on the crt screen.

CURSOR COMPARE  $-$  The cursor compare circuit consists of the X compare circuit described preceding and of a circuit that issues a +CURSOR COMP signal when the counts of the vertical address counter (diagram 101) and the Y cursor counter (diagram 103) are equal to one another. The +X COMP signal ANDs with the +CURSOR COMP signal to produce a +CUR COMP signal each time the crt beam sweeps the actual position of the character immediately at the cursor position on the display screen.

 $\label{eq:2.1} \frac{1}{2}\sum_{i=1}^n\sum_{j=1}^n\frac{1}{2\pi i}\sum_{j=1}^n\frac{1}{2\pi i}\sum_{j=1}^n\frac{1}{2\pi i}\sum_{j=1}^n\frac{1}{2\pi i}\sum_{j=1}^n\frac{1}{2\pi i}\sum_{j=1}^n\frac{1}{2\pi i}\sum_{j=1}^n\frac{1}{2\pi i}\sum_{j=1}^n\frac{1}{2\pi i}\sum_{j=1}^n\frac{1}{2\pi i}\sum_{j=1}^n\frac{1}{2\pi i}\sum_{j=1}^n\frac{1}{2\$  $\hat{\mathcal{A}}$  $\label{eq:2.1} \begin{split} \mathcal{L}_{\text{max}}(\mathbf{r}) &= \mathcal{L}_{\text{max}}(\mathbf{r}) \mathcal{L}_{\text{max}}(\mathbf{r}) \mathcal{L}_{\text{max}}(\mathbf{r}) \\ &= \mathcal{L}_{\text{max}}(\mathbf{r}) \mathcal{L}_{\text{max}}(\mathbf{r}) \mathcal{L}_{\text{max}}(\mathbf{r}) \mathcal{L}_{\text{max}}(\mathbf{r}) \mathcal{L}_{\text{max}}(\mathbf{r}) \mathcal{L}_{\text{max}}(\mathbf{r}) \mathcal{L}_{\text{max}}(\mathbf{r}) \mathcal{L}_{\text{max}}(\mathbf{r$  $\frac{1}{\sqrt{2}}$  $\label{eq:2.1} \mathcal{L}=\frac{1}{2}\sum_{i=1}^{n} \frac{1}{2}\sum_{i=1}^{n} \frac{1}{2}\sum_{i=1}^{n} \frac{1}{2}\sum_{i=1}^{n} \frac{1}{2}\sum_{i=1}^{n} \frac{1}{2}\sum_{i=1}^{n} \frac{1}{2}\sum_{i=1}^{n} \frac{1}{2}\sum_{i=1}^{n} \frac{1}{2}\sum_{i=1}^{n} \frac{1}{2}\sum_{i=1}^{n} \frac{1}{2}\sum_{i=1}^{n} \frac{1}{2}\sum_{i=1}^{n} \frac{1}{2}\sum_{i=1}$  $\langle \rangle$  $\label{eq:2} \frac{1}{\sqrt{2}}\left(\frac{1}{\sqrt{2}}\right)^{2} \left(\frac{1}{\sqrt{2}}\right)^{2} \left(\frac{1}{\sqrt{2}}\right)^{2} \left(\frac{1}{\sqrt{2}}\right)^{2} \left(\frac{1}{\sqrt{2}}\right)^{2} \left(\frac{1}{\sqrt{2}}\right)^{2} \left(\frac{1}{\sqrt{2}}\right)^{2} \left(\frac{1}{\sqrt{2}}\right)^{2} \left(\frac{1}{\sqrt{2}}\right)^{2} \left(\frac{1}{\sqrt{2}}\right)^{2} \left(\frac{1}{\sqrt{2}}\right)^{2} \left(\frac{$ 

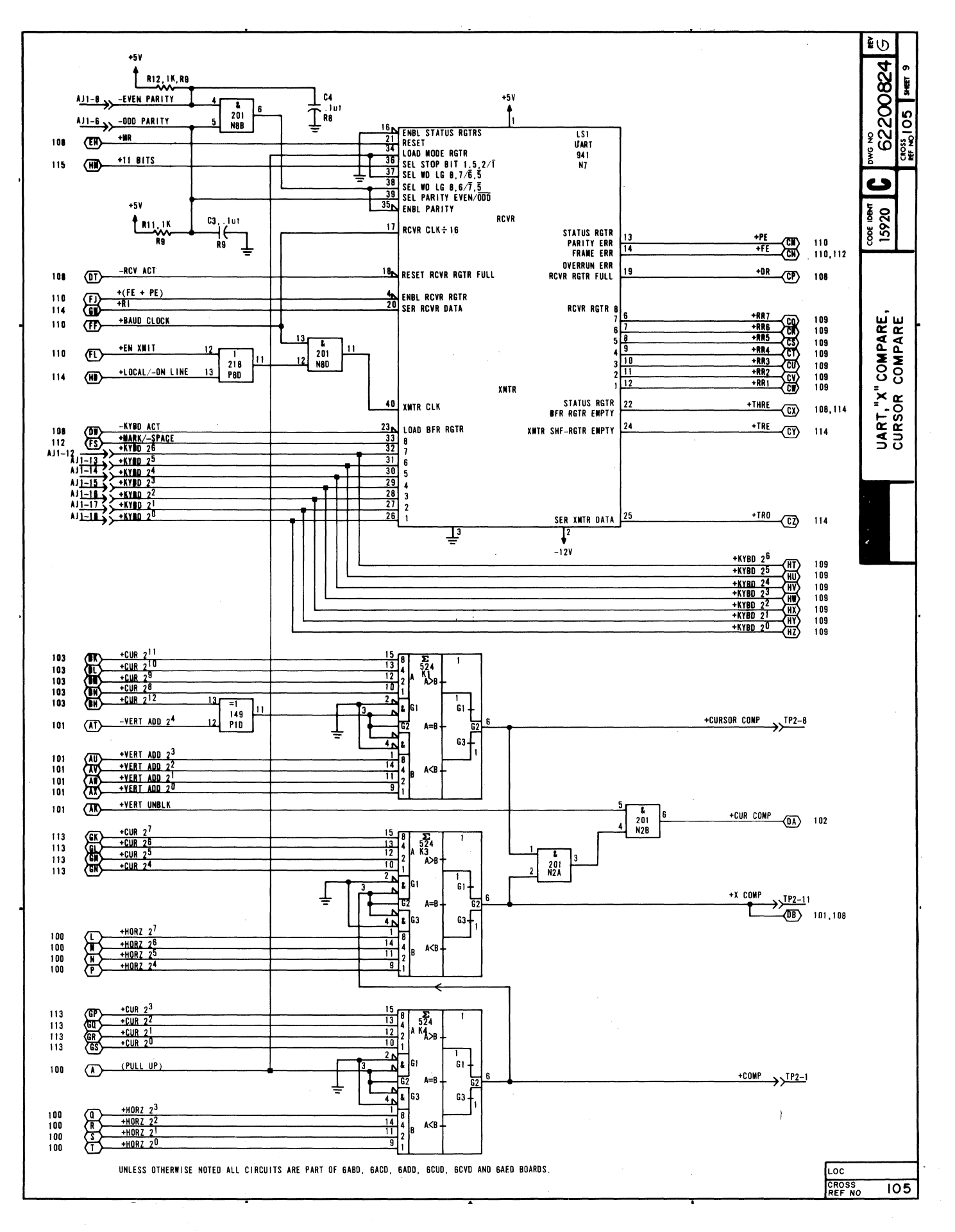

## **DIAGRAMS** 108 AND **101 MEMORY BANK A AND MEMORY BANK B**

Memory bank A and B each consist of seven 1024- by I-bit random-access, read/write memory circuits connected in parallel to produce a 1024- by 7-bit memory. The two banks therefore have a capacity of 2048 seven-bit words. Both banks use common address, read/write select (+READ/-WRITE), and write-data (+WRITE 2<sup>6</sup> through 2<sup>0</sup>) signal input lines. Each bank, however, uses a separate bank select signal (A = +HORZ 2<sup>0</sup> and B = -HORZ 2<sup>0</sup>) and separate read data lines (+MEM 2<sup>6</sup> through 2<sup>0</sup>), which are ORed into the 7–bit, memory output latch register (diagram 102).

The common address bits to each bank simultaneously address the same memory locations; however, the bank select signals alternately enable each memory bank so that bank A receives (write) or furnishes (read) all even characters  $(0, 2, 4, \ldots, 78)$  and bank B receives or furnishes all odd characters  $(1, 3, 5, \ldots, 79)$  in a display line.

The combination of horizontal counter signals (diagram 100) and address signals from the memory address converter (diagram 109) enables binary addressing of 960 of the 1024 possible memory locations in each memory bank. The two banks, therefore, provide a total of 1920 seven-bit memory locations that corresponds with the 1920-character capacity of the display screen (24 lines of 80 characters per line).

Reading or writing from or into memory is determined by the state of the +READ/-WRITE signal line from the read/write control circuit (diagram 101). When the read/write signal line is high, the memory is enabled for reading information, and when the read/write signal line is low, the memory is enabled for receiving write information. The read/write signal line is normally high and only goes low when a write operation (keyboard entries or receive information) occurs.

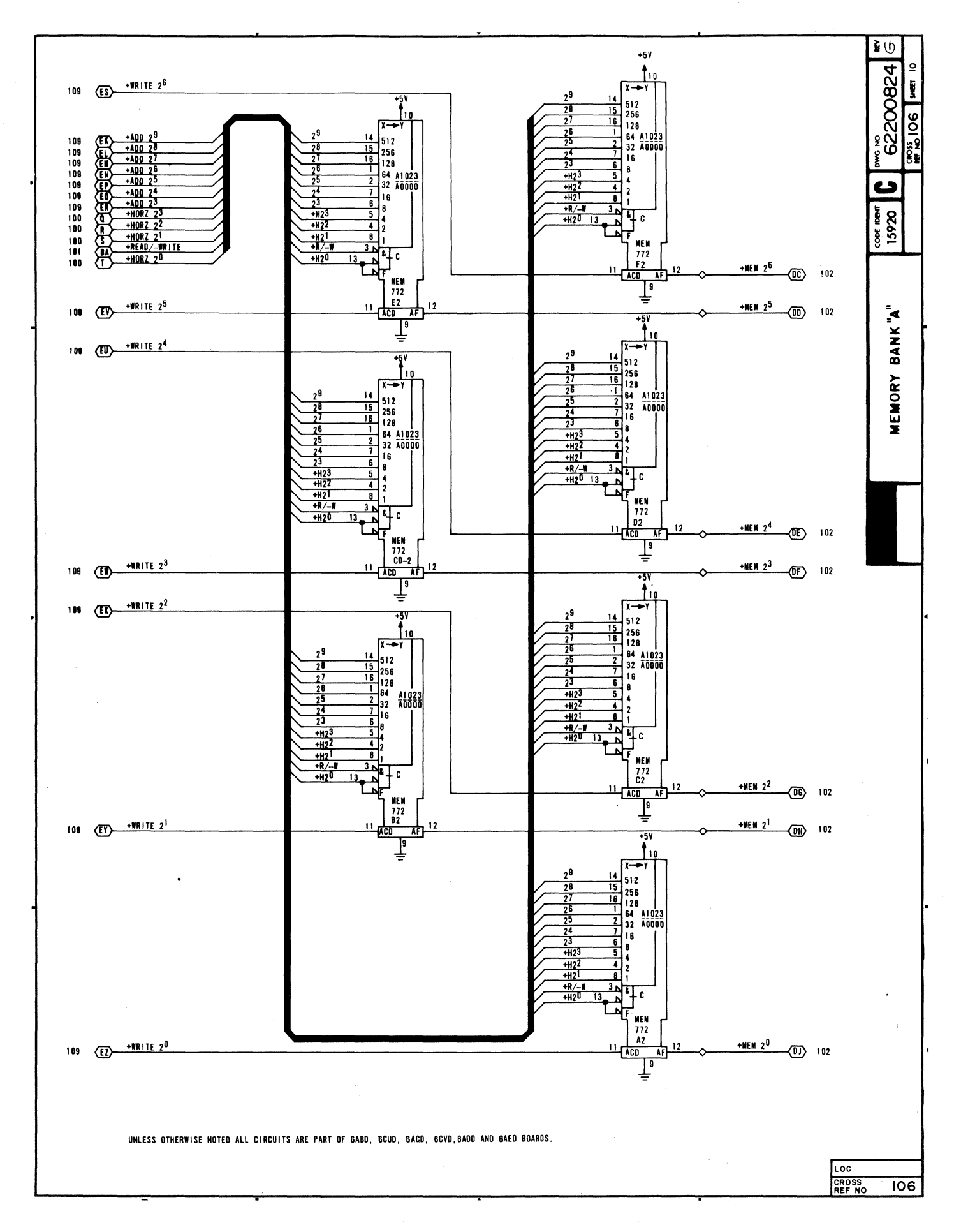

 $\label{eq:2.1} \begin{split} \mathcal{L}_{\text{max}}(\mathbf{r}) & = \mathcal{L}_{\text{max}}(\mathbf{r}) \mathcal{L}_{\text{max}}(\mathbf{r}) \\ & = \mathcal{L}_{\text{max}}(\mathbf{r}) \mathcal{L}_{\text{max}}(\mathbf{r}) \mathcal{L}_{\text{max}}(\mathbf{r}) \mathcal{L}_{\text{max}}(\mathbf{r}) \end{split}$  $\label{eq:2} \begin{array}{l} \mathcal{L}_{\text{max}} \\ \mathcal{L}_{\text{max}} \end{array}$  $\label{eq:2.1} \begin{split} \mathcal{L}_{\text{max}}(\mathbf{r}) = \mathcal{L}_{\text{max}}(\mathbf{r}) \mathcal{L}_{\text{max}}(\mathbf{r}) \mathcal{L}_{\text{max}}(\mathbf{r}) \mathcal{L}_{\text{max}}(\mathbf{r}) \mathcal{L}_{\text{max}}(\mathbf{r}) \mathcal{L}_{\text{max}}(\mathbf{r}) \mathcal{L}_{\text{max}}(\mathbf{r}) \mathcal{L}_{\text{max}}(\mathbf{r}) \mathcal{L}_{\text{max}}(\mathbf{r}) \mathcal{L}_{\text{max}}(\mathbf{r}) \mathcal{L}_{\text{max}}(\mathbf{r}) \$  $\label{eq:2.1} \frac{1}{\sqrt{2}}\left(\frac{1}{\sqrt{2}}\right)^{2}=\frac{1}{2}\left(\frac{1}{2}\right)^{2}$ 

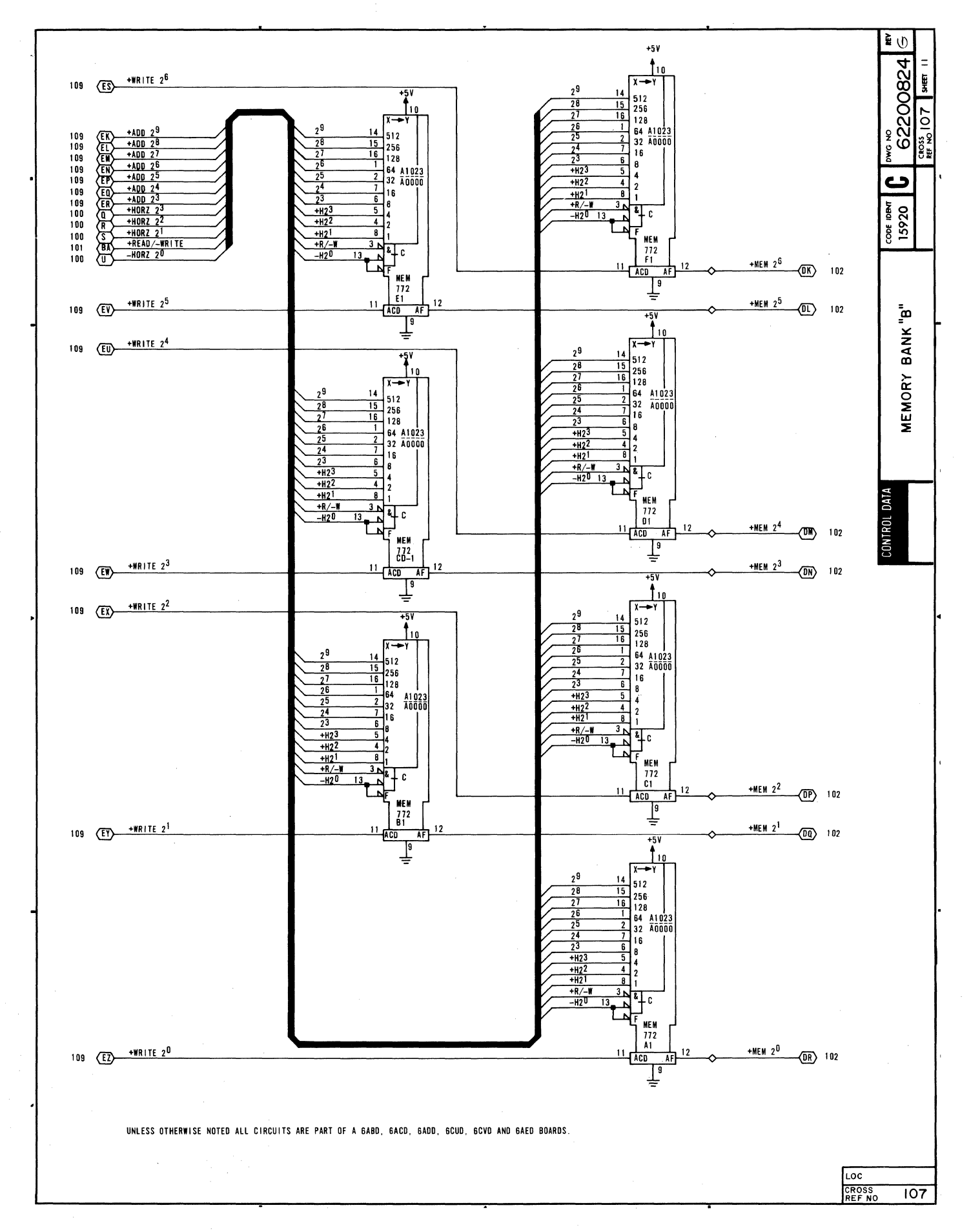

#### **DIAGRAM 108**

## **CLEAR CONTROL. RECEIVE. AND KEYBOARD CONTROL**

The upper third of this diagram shows the receive and keyboard control logic; the middle third shows the clear control logic, and the lower third shows the power-on reset logic.

RECEIVE AND KEYBOARD CONTROL LOGIC - The receive and keyboard control logic consists of flip-flops G8A (receive active), H9B (strobe) and H9A (keyboard active), and of the gates associated with these flip-flops. The following text describes how these flip-flops interact to enable gating of receive data or keyboard data inputs.

The Receive Active flip-flop, direct sets via G8A-l as the display terminal is powered up. It then clears at time T4, of the *+(X* COMP + 1) pulse. At time T4, any time that there is receive data ready (+DR = 1), and there is neither a clear 1 nor a scroll clear in progress (K9B and J9B are both clear), and it is neither an +X COMP nor *+(X* COMP + 1) time, the Receive Active flip-flop sets. As it sets, the resulting +RCV ACT and -RCV ACT signals go to various portions of the control logic to enable checking of the received character to determine what action the display terminal is to take: for example, either store a character in memory or perform a control action. The -RCV ACT signal resets the +DR signal from the UART, enabling the UART for reception of the next receive character. The -RCV ACT signal also disables NAND gate G9B.

NAND gate G9B is the control gate for the Keyboard Active flip-flop. The Keyboard Active flip-flop is enabled for setting on the next T5 clock pulse when: 1) the Receive Active flip-flop is clear, 2) the transmit holding register of the UART is empty (+THRE = 1), 3) the scan timing indicotes that neither an +X COMP nor *+(X* COMP + 1) is occurring, 4) fl ip-flops K9B and J9B are clear to indicate that neither a clear 1 nor a scroll clear is occurring, and 5) the Strobe flip-flop (H9B) sets to indicate keyboard data is awaiting loading into the UART. Notice that the timing of the Receive Active and Keyboard Active flip-flops gives the Receive Active flip-flop priority by virtue of its earlier clock pulse (T4 versus T5). As the Keyboard Active flip-flop sets, it distributes +KYBD ACT and -KYBD ACT signals to various portions of the logic to enable loading and checking of the keyed-in character to determine what action the display terminal is to take: for example, transmit and control, transmit and display, or transmit only.

CLEAR CONTROL LOGIC - Clear control logic consists of Line Clear flip-flop J9A, Clear flip-flop K9A, Scroll Clear flip-flop J9B, Clear 1 flip-flop K9B, and the gates associated with these flip-flops. These four flip-flops provide control for three functions of the display terminal: 1) a clear operation,  $2)$  a line clear operation, and 3) a scroll clear operation.

A clear operation occurs as the result of either a received or keyboard input clear command, as decoded by the cursor function decode circuit (diagram 104). The resulting +CLR signal enables Clear 1 flip-flop K9B to set as the next TI clock pulse occurs. +CLR I then enables Clear flip-flop K9A for setting on the next -VERT SYNC pulse. When the Clear flip-flop sets, its +CLR ACT signal inhibits the data decode mux (diagram 109), while its -CLR SET signal resets the vertical address counter and sets the Read/Write Control flip-flop to enable muxing the new cursor position into memory (diagram 101). The Clear flip-flop remains set until the next -VERT SYNC pulse toggles it clear; as it resets, it completes the clear operation by toggling the Clear 1 flip-flop clear.

A line clear operation also occurs as the result of a keyboard input or 'a received command. In this case, the cursor function decode circuit causes the -(BELL + CLR) signal to go high while the -(BELL + LN CLR) signal goes low. These signals gate Line Clear flip-flop J9A for setting on the next T2 clock signal. When the line clear flip-flop sets, its outputs enable the clearing of refresh memory from the current cursor location to the end of the associated display line without moving the cursor position. The line clear flip-flop resets on the next -HORZ SYNC pulse to terminate the line clear operation at the end of the display line in which the operation began.

A scroll clear operation is similar to a I ine clear operation with the exception that it only occurs during scroll mode operation of the display. When the display is scrolled, the +SCROLL ADD signal enables the Scroll Clear flip-flop for setting at the next T1 clock pulse. The Scroll Clear flip-flop, in turn, enables the line clear flip-flop for setting on the next -HORZ SYNC pulse. This approach ensures that the display line moving into the last-line position (scroll position or 24th line of screen) is clear. The Line Clear flip-flop clears on the second -HORZ SYNC pulse following initiation of the scroll clear operation and terminates the operation by enabling the Scroll Clear flip-flop for clearing.

Notice that both the scroll clear and the clear operations (Clear 1 set) inhibit either keyboard or receive functions from occurring until the clear operation is complete. This is because the duration of these operations is such that timing conflicts could occur.

## **DIAGRAM 108 (CONTD)**

POWER-ON RESET LOGIC - The power-on reset logic consists of flip-flops C7A and C7B. Power-on Reset flipflop C7B is normally clear as display terminal power comes on. When clear, C7B resets the horizontal and vertical counters (diagrams 100 and 101) and sets the Master Reset flip-flop (C7A), which clears the remainder of terminal logic. After display terminal power has been on a short time, capacitor Cl0 charges through resistor R27 and enables flip-flop C7B for setting, which it does on the next + $\emptyset$ A clock transition. C7B then remains set as long as the +5-V dc logic power remains on. As C7B sets and the -PWR RST signal goes high, it enables Master Reset flip-flop C7A for clearing, which it does on the next +TO clock transition. The power-on clear operation is then complete, and all logic circuits are initialized for operation.

 $\label{eq:2.1} \frac{1}{\sqrt{2}}\int_{\mathbb{R}^3}\frac{1}{\sqrt{2}}\left(\frac{1}{\sqrt{2}}\right)^2\frac{1}{\sqrt{2}}\left(\frac{1}{\sqrt{2}}\right)^2\frac{1}{\sqrt{2}}\left(\frac{1}{\sqrt{2}}\right)^2\frac{1}{\sqrt{2}}\left(\frac{1}{\sqrt{2}}\right)^2.$  $\label{eq:2.1} \frac{1}{\sqrt{2}}\int_{\mathbb{R}^3}\frac{1}{\sqrt{2}}\left(\frac{1}{\sqrt{2}}\right)^2\frac{1}{\sqrt{2}}\left(\frac{1}{\sqrt{2}}\right)^2\frac{1}{\sqrt{2}}\left(\frac{1}{\sqrt{2}}\right)^2.$ 

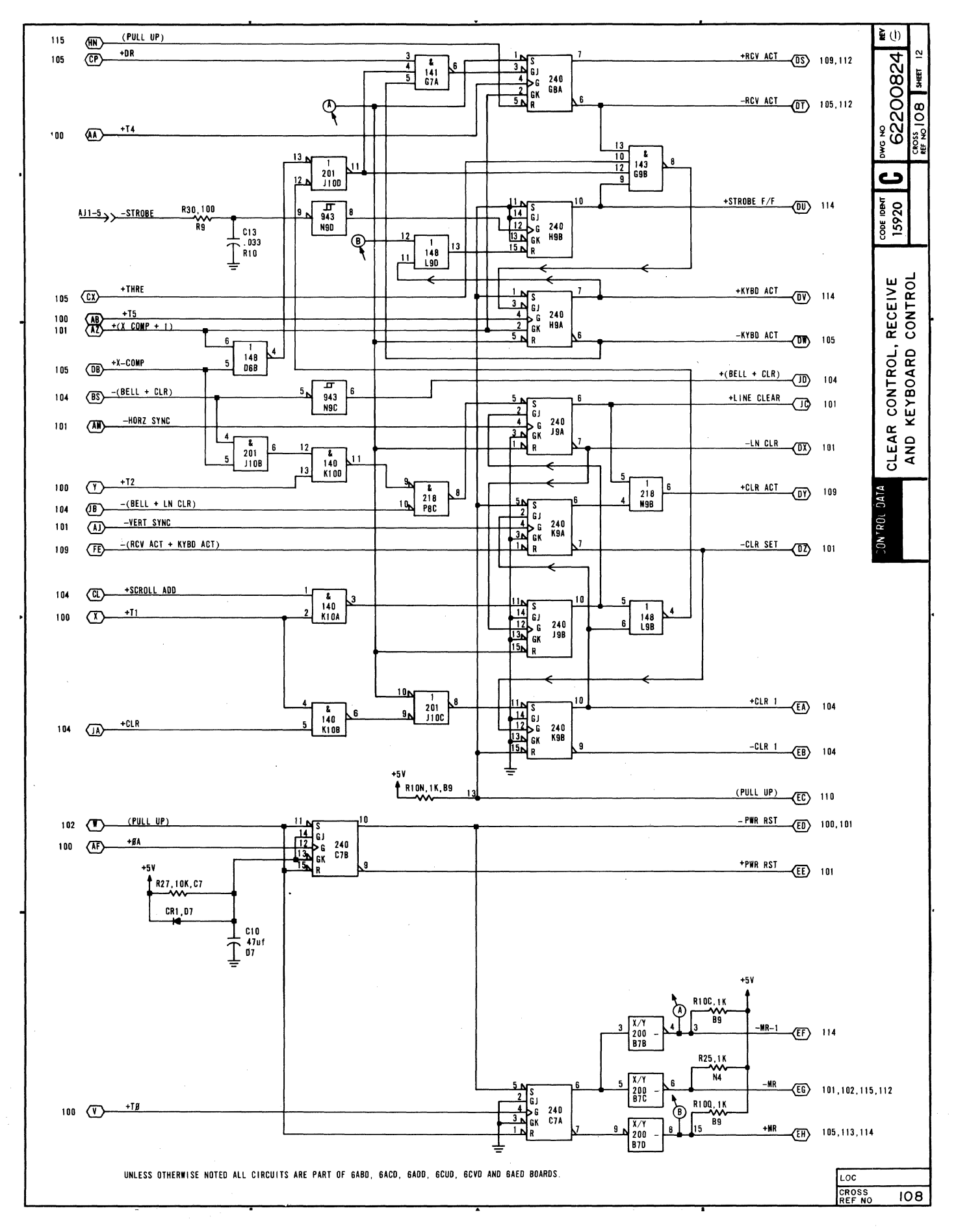

# **DIAGRAM 109 MEMDRY ADDRESS CONVERSION. DATA DECODE**

Diagram 109 depicts the logic for the memory address conversion circuit (multiplexers C3 and D3, and ROMs B3 and A3), and it also shows the data decode logic circuit (multiplexers K7 and J7, and ROM Ja).

MEMORY ADDRESS CONVERSION CIRCUIT - The memory address conversion circuit provides the upper seven bits of address for the refresh memory of the display terminal (bank A and B, diagram 106 and 107). The conversion is necessary to provide sequential binary addressing of refresh memory from the BCD outputs of the horizontal and verticol address (or Y cursor) counters (diagrams 100, 101 and 103). The +HORZ  $2^6$  through  $2^4$  signals from the horizontal counter feed directly into the ROM converters', whereas multiplexing is necessary to determine whether the +VERT ADD  $2^4$  through  $2^0$  or the +CUR  $2^{12}$  through  $2^8$  signals pass into the ROM converters. The vertical address and +T8 clock signals are multiplexed during refresh (read memory) operations, while the Y cursor counter and +T2 clock signals are multiplexed during write memory (receive data or keyboard input) or other cursor movement operations (+MUX CUR = 1).

DATA DECODE LOGIC CIRCUIT Data decode ROM Ja monitors the output of write data multiplexer K7/J7 to determine whether:

- 1) The write character is a valid display character  $-$  -VALID CHAR signal goes low.
- 2) The write character is one calling for cursor movement, a bell signal, a clear operation or a line clear operation  $-$  -EN DECODE signal goes low.
- 3) The write character is one that calls for the request to send signal to be cleared  $-$  -CLR RTS signal goes low. The carriage return (015<sub>8</sub>), the end of text (003<sub>8</sub>), the end of transmission (004<sub>8</sub>), and line feed  $(012<sub>Q</sub>)$  codes cause the -CLR RTS signal to go low.
- 4) The write character(s) are requesting a cursor positioning operation  $-$  -(ESC + 061<sub>8</sub>) signal goes low.

The -VALID CHAR signal makes a gate (diagram 115) that enables loading the write characters into refresh memory. The -EN DECODE signal enables the cursor function decode ROM (diagram 104), which in turn examines the write character for its significance. The -CLR RTS signal goes to the modem interface logic (diagram 114) to enable dropping the request to send signal if the terminal is operating in half duplex and switched RTS modes. The  $-(ESC + 061)$  signal goes to the X/Y position control logic (diagram 115) to enable it for X/Y cursor positioning operations; the escape and 061<sub>8</sub> codes must occur one after the other, in sequence, to enable the X/Y positioning circuits.

The write data multiplexer muxes either keyboard (+KYBD ACT = 1) or receive data (+KYBD ACT = 0) inputs onto the write data lines and into the data decode ROM. Selecting internal test mode of the display terminal  $(+TEST = 1)$ conditions the ROM so that input control functions are not performed (-EN DECODE remains high) and so that all characters are displayed (-VALID CHAR goes low for each write input). When the  $+(PE + RCV BRK + TEST)$  signal line is high and is muxed into the data decode ROM with the write data, the -VALID CHAR signal goes low to enable a character display but the actual display depends on the particular signal causing the  $+$ (PE + RCV BRK + TEST) signal to be high: a parity-error symbol ( $\blacksquare$ ) displays if either the + PE or the +RCV BRK signal is the cause, or the symbol associated with the write code displays if the +TEST signal is the cause.
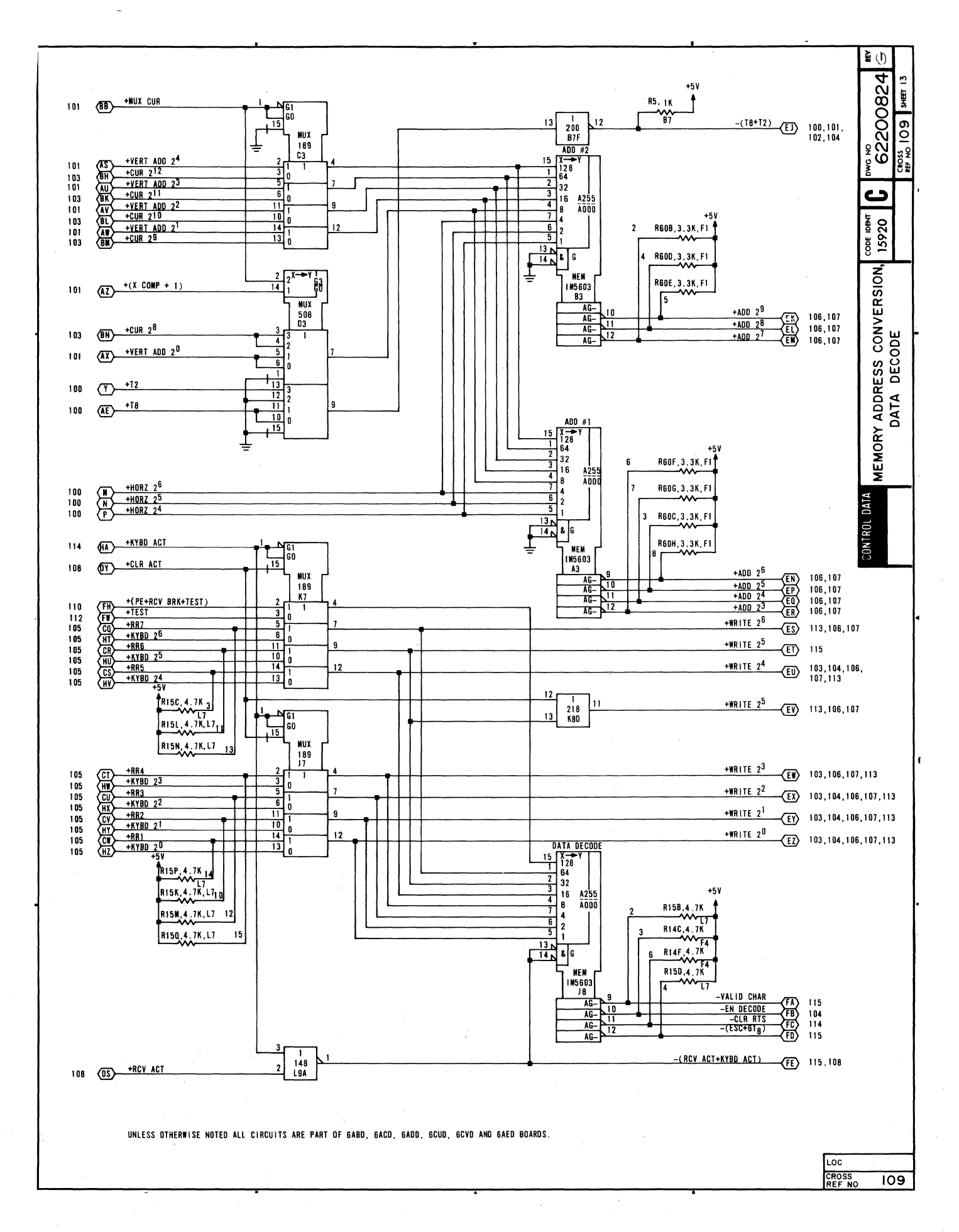

## **DIAGRAM 110 BAUD COUNTER. MODEM CONTROL**

Diagram 110 depicts the logic for the baud counter (counters E9, 09 and EI0, flip-flop FaA, and oscillator 08) near the top of the diagram, and it shows the modem control logic (ROM L8) near the bottom.

BAUD COUNTER - The baud counter receives a 6.745-MHz clock signal from oscillator D8 and load inputs +BIT 8 through +BIT 1 from the Baud Select switches (diagram 115) to enable selection of one of the following transmit/receive baud rates: 110, 150, 200, 300, 600, 1200, 1800, 2400, 4800, or 9600. The transmit/receive circuits of the UART divide the input transmit/receive clock frequencies by 16 to obtain the desired baud rate. In addition, flip-flop F8A at the output of the counter circuit provides a constant divide-by-two factor. The following tabular listing shows the relationship between the desired transmit/receive baud rate and the preload input to the baud counter.

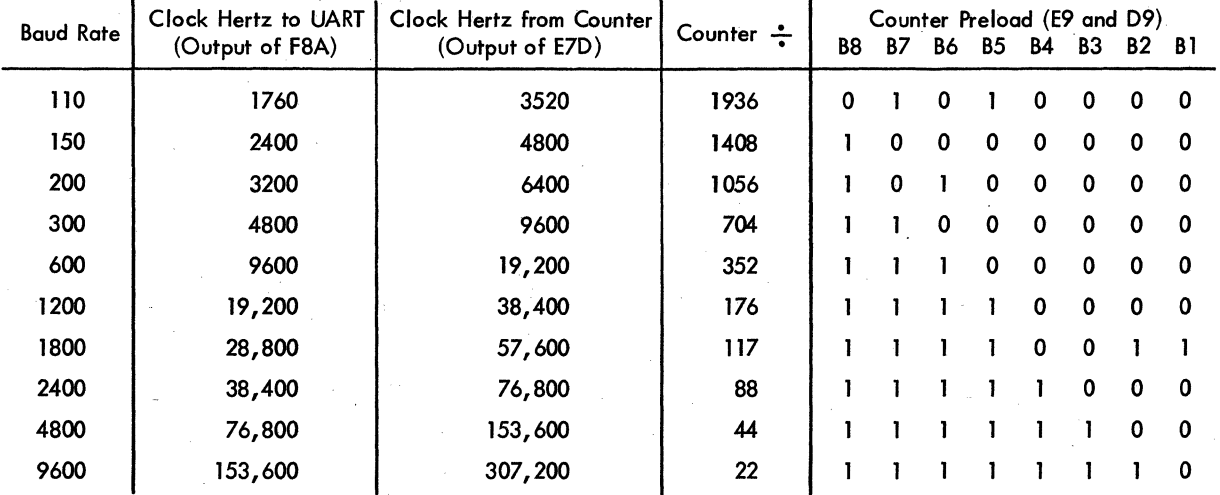

Only the preload values for counters E9 and 09 are included in the listing because the preload for counter 010 is normally fixed at 0101, except at 1800 baud. At 1800 baud, the preload for counter 010 is 0111.

MODEM CONTROL LOGIC - Just above the modem control ROM, the +TEST, +FE (format error) and +PE (parity error) signals pass through OR gates P8A and P8B to produce a +(PE + RCV BRK + TEST) signal and a +(FE + PE) signal. The parity error, receive break or test signal goes to the data decode mux and memory (diagram 109) to enable loading, decoding and display of the appropriate symbol: parity error or receive break = error symbol ("), and test mode provides display of all symbols but no control functions. The format error or parity error signal goes to the UART (diagram 105) to block loading of an erroneous code in memory and attempting to decode it.

Modem control ROM L8 receives input signals from the modem interface logic (diagram 114) and provides modem control output signals to the logic circuits within the display terminal. As examples, the data set ready (-DSR) and data terminal ready (-DTR) signals into the ROM cause an enable request to send (-EN RTS) signal out of the ROM, and the carrier on (-CO) signal into the ROM enables the -CO LIGHT signal out of the ROM. Selection of current loop mode of display terminal operation (+EN CUR LOOP = 1) forces all of the ROM outputs high inhibiting the modem control signals that are not necessary for current loop mode operation. The +EN XMIT and +EN RCV signals remain high in current loop mode.

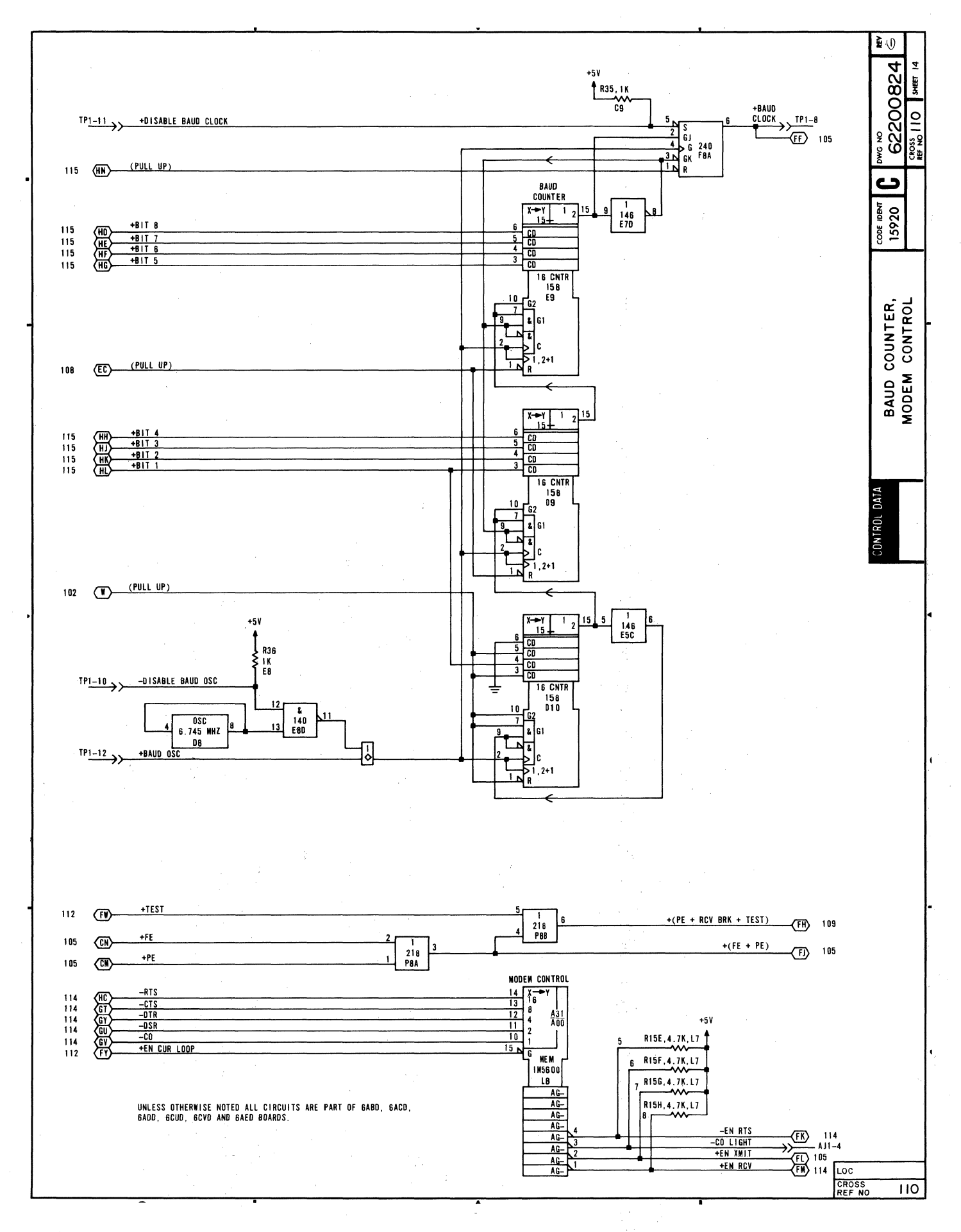

### **DIAGRAM 111**

# **PHASE LOCK OSCILLATOR. CURRENT LOOP RECEIVE AND TRANSMIT**

Diagram 111 shows the phase lock and the current loop transmit/receive circuits of the display terminal.

PHASE LOCK CIRCUIT - Phase lock circuit P9 synchronizes the vertical sync pulse of the vertical control circuit (diagram 101) with the frequency of the ac input power. The phase-shift detector portion of P9 receives its reference input via N9B-4 and compares it with the -VERT SYNC signal. If the -VERT SYNC signal lags the reference signal, output pin 13 of P9 goes high while pin 2 goes low. These outputs feed around and into the charge pump section of P9 on pins 4 and 11 causing output pin 5 to go high while output pin 10 goes low. As a result, Q3 conducts less,  $P9-8$  goes high increasing the voltage input to voltage-controlled multivibrator M2, and the multivibrator speeds up. If the -VERT SYNC signal leads the reference signal, output pin 13 of P9 goes low while pin 2 goes high. The charge pump outputs then reverse; pin 5 goes low and 10 goes high causing Q3 to increase conduction. The amplifier portion of P9, in turn, conducts more causing pin 8 of P9 to go low. Voltage input to the voltage-controller multivibrator decreases, and the multivibrator decreases its speed until it matches that of the reference signal. The phase lock circuit uses power from its own +5-V dc regulator, which in turn uses the +12-V dc as a power source.

CURRENT LOOP TRANSMIT AND RECEIVE CIRCUITS - Current loop circuits are present only on display terminals having that option installed; however, all display terminals have the jumper connectors installed for conditioning the display terminal for use on either a current loop or voltage level communication interface. When used on a voltage level interface, the following jumper connections are used in the display terminal: A to B, L to M, G to E and K to H. Full-duplex current loop operation of the display terminal requires the following connections: A to D, M to L, E to F, and J to H. Half-duplex current loop operation requires the following jumper connections: A to C, N to L, J to H, and complete removal of the E/F/G jumper. The following text describes the operation of the current loop transmit and receive circuits when connected for a full-duplex current loop channel. Operation of the circuits on a half-duplex current loop channel is similar to that of the circuits on a full-duplex channel.

 $\left[\begin{array}{c} \circ \\ \circ \\ \circ \\ \circ \\ \circ \end{array}\right]$ The current loop transmit circuit normally receives high -TRO 'ON LN and -XMIT BREAK signals via N2C and a pulsing + HORZ  $2^0$  signal via gate R3。 The signals to 2NC block R3 so that its output stays low。 The low output from R3 holds Q7 of the pulse transformer off so that the pulse transformer does not produce an output. The external system passes current to the transmit circuit via AJ2-16 and biases Q6 and Q2 to turn on. When Q2 is on, it bypasses R33 and provides a return path for the system current via jumper to ground J-H. With current flowing in the loop in this manner, the transmit loop is in a quiescent marking condition (idle loop). When data is transmitted, the -TRO ON LN signal line pulses high (mark) and low (space) to reflect the state of the data bits composing a transmit word. As -TRO·ON LN goes low to signify a space bit, it causes N2C–8 to go low and enable gate R3. R3 in turn passes the +HORZ  $2^{\bm 0}$ pulses to the pulse transformer causing it to produce bias voltage that turns off Q6 and Q2. The use of the +HORIZ  $2^0$ pulses provide efficient energy transfer across the pulse transformer. As Q6 and Q2 turn off, current flow in the transmit loop drops to about 0.2 mA because R33 now provides the only return path for current to the external system. The alternating mark and space bits of a transmit word turn the pulse transformer off and on and turn Q6 and Q2 on and off to reproduce the bits as current flow marks and no current flow spoces on the transmit loop.

In full-duplex mode, current flows through the receive circuit loop via AJ2-14 jumpers A and C, the MCT -4 diode, and back to the system ground AJ2-17. With current flowing through the MCT-4 diode, MCT-4 turns on and lowers the collector voltage of Q5 so that Q5 and Q4 turn off. '

When Q4 is off, the -CURRENT RCV signal line is high (marking). When current flow in the loop drops, MCT-4 turns off causing Q5, and consequently Q4, to turn on. As Q4 turns on, the -CURRENT RCV signal line goes low (spocing).

I

I

I

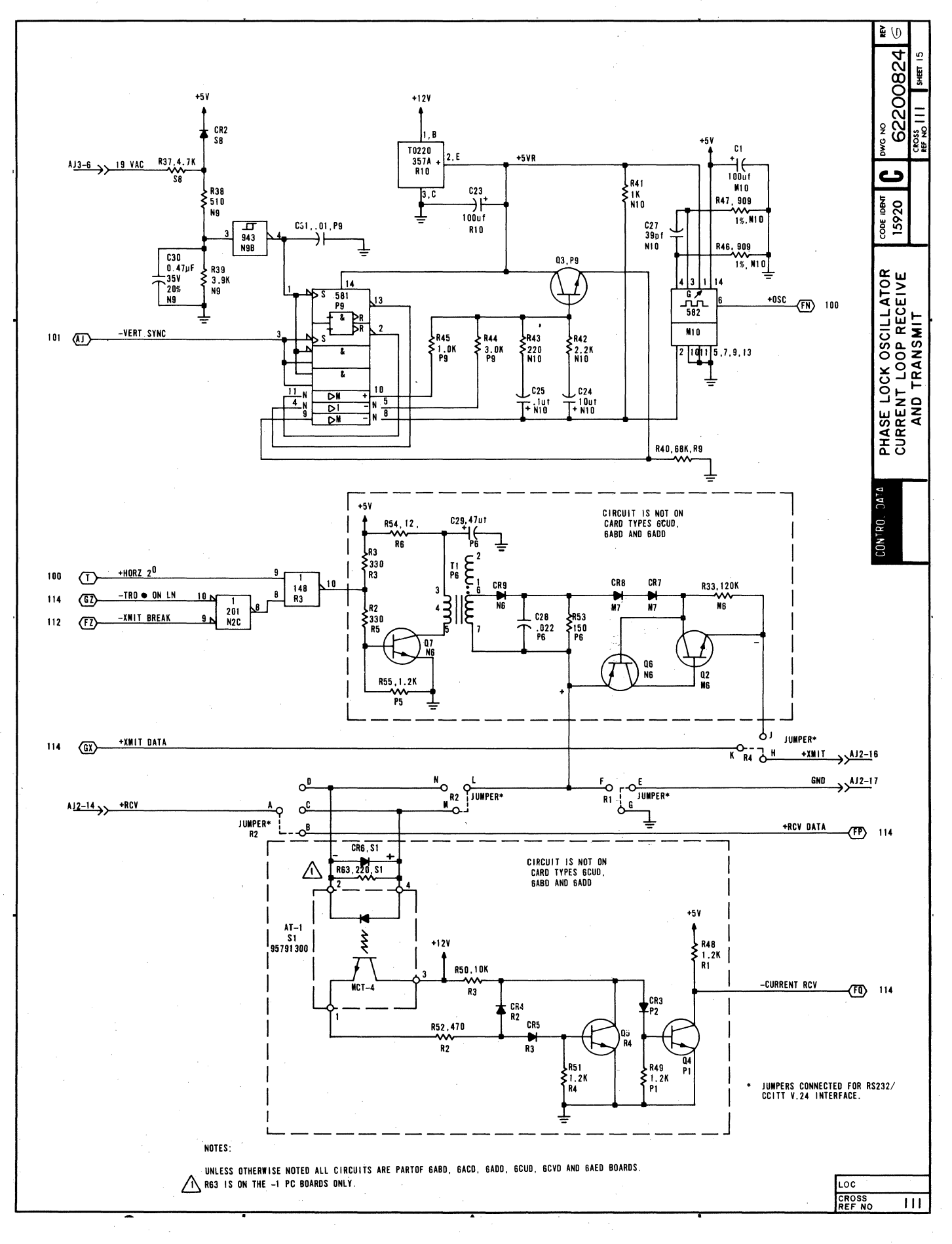

### **DIAGRAM 112**

### **INTERNAL SWITCHES. BREAK AND ALARM. LAST-LINE COMPARE**

Diagram 112 shows the internal control switches, the break and alarm logic, and the last-line compare logic of the display terminal. The functions of the internal control switches are described with the logic circuits that they affect; therefore, only the break and alarm logic and the last-line compare logic are described here.

BREAK AND ALARM LOGIC - Pressing the BREAK key on the display terminal keyboard causes the +BREAK signal line to go high (AJI-I0). If the display terminal is operating online, the break signal from the keyboard causes a 260 ms -XMIT BREAK signal to occur. This signal goes to the modem interface (diagram 114) or to the current loop interface (diagram 111) to enable a break signal (spacing condition). to be transmitted to the receiving station.

The alarm, or ring bell circuit becomes active if either: 1) an ANSI BEL code is decoded during a receive operation (-BELL and -RCV ACT signals are low), 2) the cursor moves from the 72nd to the 73rd character position of the display screen while transmitting (+BEEP and +KYBD ACT signals are high), or 3) a framing error or a break signal is detected during data reception (+FE and +RCV ACT signals are high). When *anyone* of these conditions occur, it causes the -RING BELL signal line to the audible alarm (AJ2-3) in the display terminal to go low, sounding the the alram for about 200 ms.

LAST-LINE COMPARE LOGIC - The last-line compare circuit is only active when the display terminal is operating in scroll mode. The compare circuit monitors the output of the Y cursor counter (+CUR 2<sup>12</sup> through 28) and the output of the last-line counter (+LST LN  $2^3$  through  $2^0$  and -LST LN  $2^4$ ) so that it can determine when the cursor is in the display line designated as the last line. When amatch of the two counts occurs, the compare circuit output ANDs with the scroll mode.signal to enable a +LST LN COMP signal to the scroll add gate (diagram 101). The scroll add gate, in turn, enables the last-line counter (diagram 104) to increment when the display screen is scrolled.

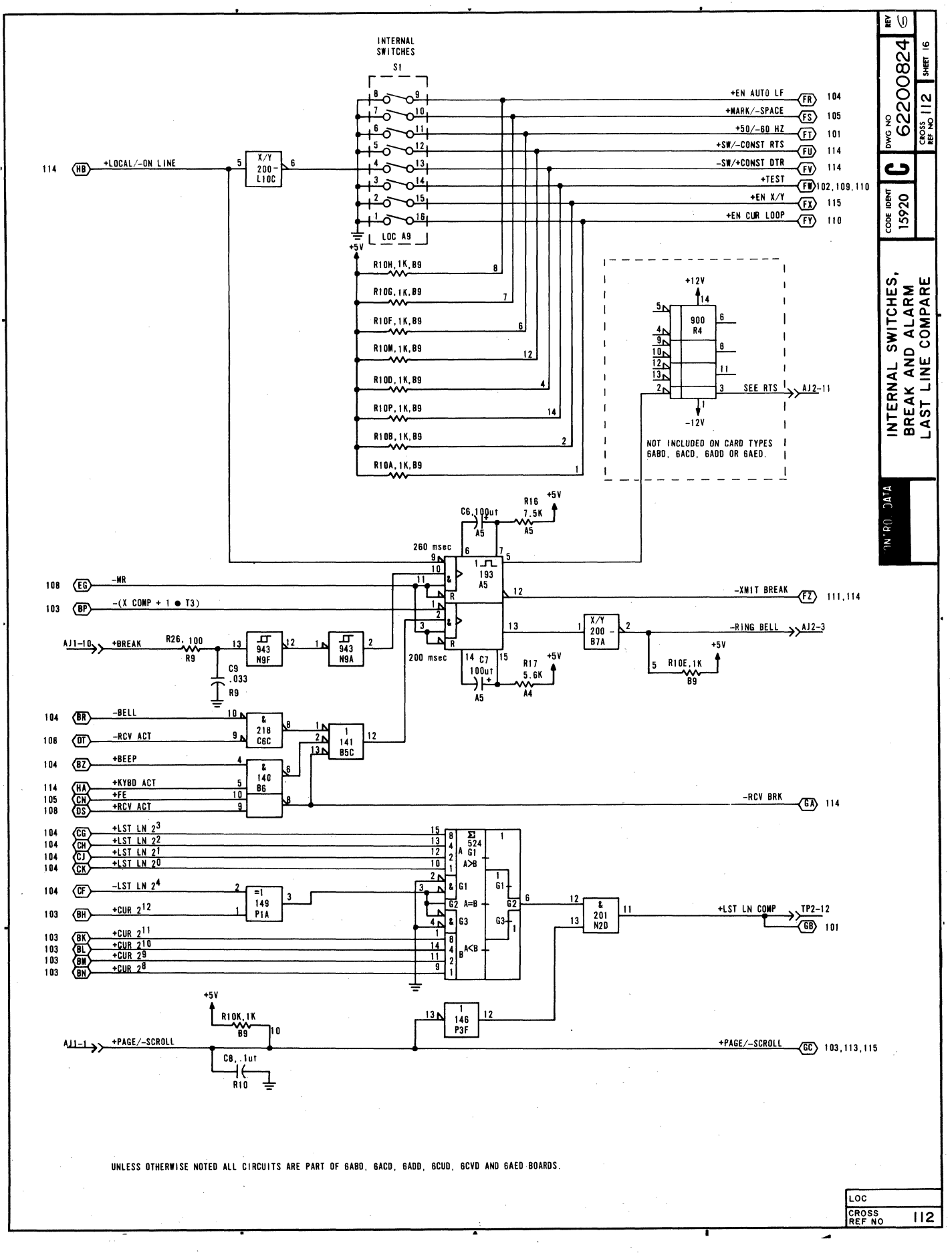

### **DIAGRAM 113 X CURSOR CONTROL, Y CURSOR CONTROL, AND X CURSOR COUNTER**

Diagram 113 depicts the logic for the V cursor control circuit and for the X cursor counter and control circuits.

Y CURSOR CONTROL CIRCUIT - The Y cursor control circuit is a ROM that decodes signals from the cursor position and cursor function control circuits (diagrams 104 and 115) to determine whether to load the V cursor counter (diagram 103) or to enable the counter for incrementing or decrementing. The V cursor control ROM has four outputs and uses four combinations of these outputs for controlling the Y cursor counter: -LOAD Y CUR CTR; -LOAD Y CUR CTR and -SET CUR 2<sup>12</sup>; -LOAD Y CUR CTR and -CLR CUR 2<sup>12</sup>; and -EN Y CUR CTR. The following are listings giving the input signals that produce each of these output combinations. .

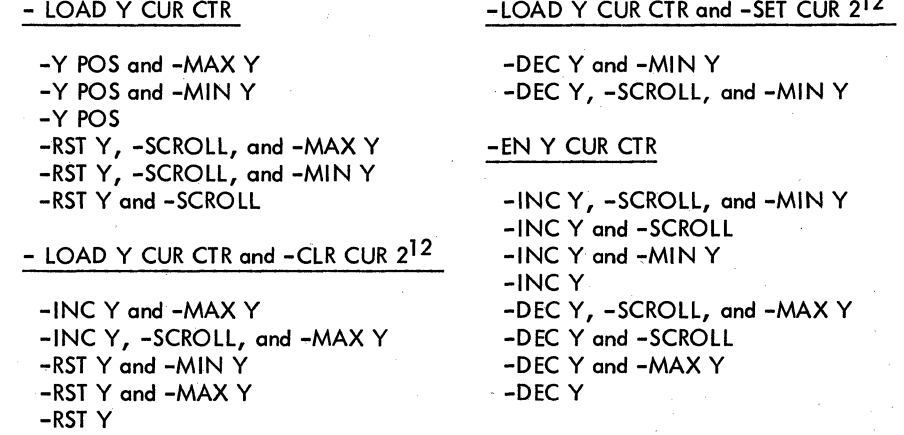

X CURSOR CONTROL AND COUNTER CIRCUITS - The X cursor control circuit is a ROM that decodes signals from the cursor position and cursor function control circuits (diagrams 104 and 115) to determine whether to load the X cursor counter or to enable it for incrementing or decrementing. The X cursor control ROM has four outputs and uses only four combinations of these outputs for controlling the X cursor counter: load the X counter  $(F5-11)$ ; enable X counter  $(F5-12)$ ; increment Y (F5-9); and decrement V (F5-10). The following are listings giving the input signals that produce each of the output combinations. .

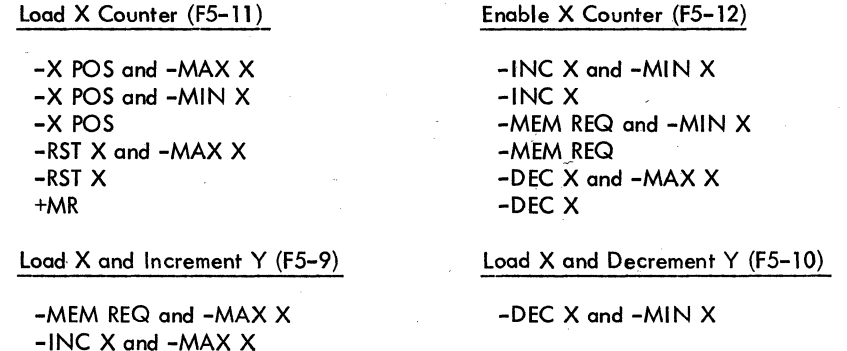

The X cursor counter tracks the horizontal positioning of the cursor on the display screen and passes this information to the cursor position decoder (diagram 104) and cursor compare circuit (diagram 105). The X cursor control circuit determines what count the X cursor counter contains by directing it either to load with X cursor positioning information from the +WRITE 2<sup>6</sup> through 2<sup>0</sup> lines or to increment or decrement its count. The load X counter signal passes from the control circuit (F5-11) via gate C6D, while the enable count signal passes directly from the control ROM (F5-12) to the counter (J4-4).

During load operations the -X POS signal determines whether the counter loads with write information (-X POS signal = 0) or with a count that depends on the state of the +MR and -MIN X signals (-X POS signal = 1). The counts possible in this latter instance are 79 when +MR = 0 and -MIN X = 0, and 0 for all other combinations of +MR and -MINX.

During enable operations, the -DEC X signal determines whether the counter increments  $(-DEC X = 1)$  or decrements  $(-DEC X = 0)$  its count.

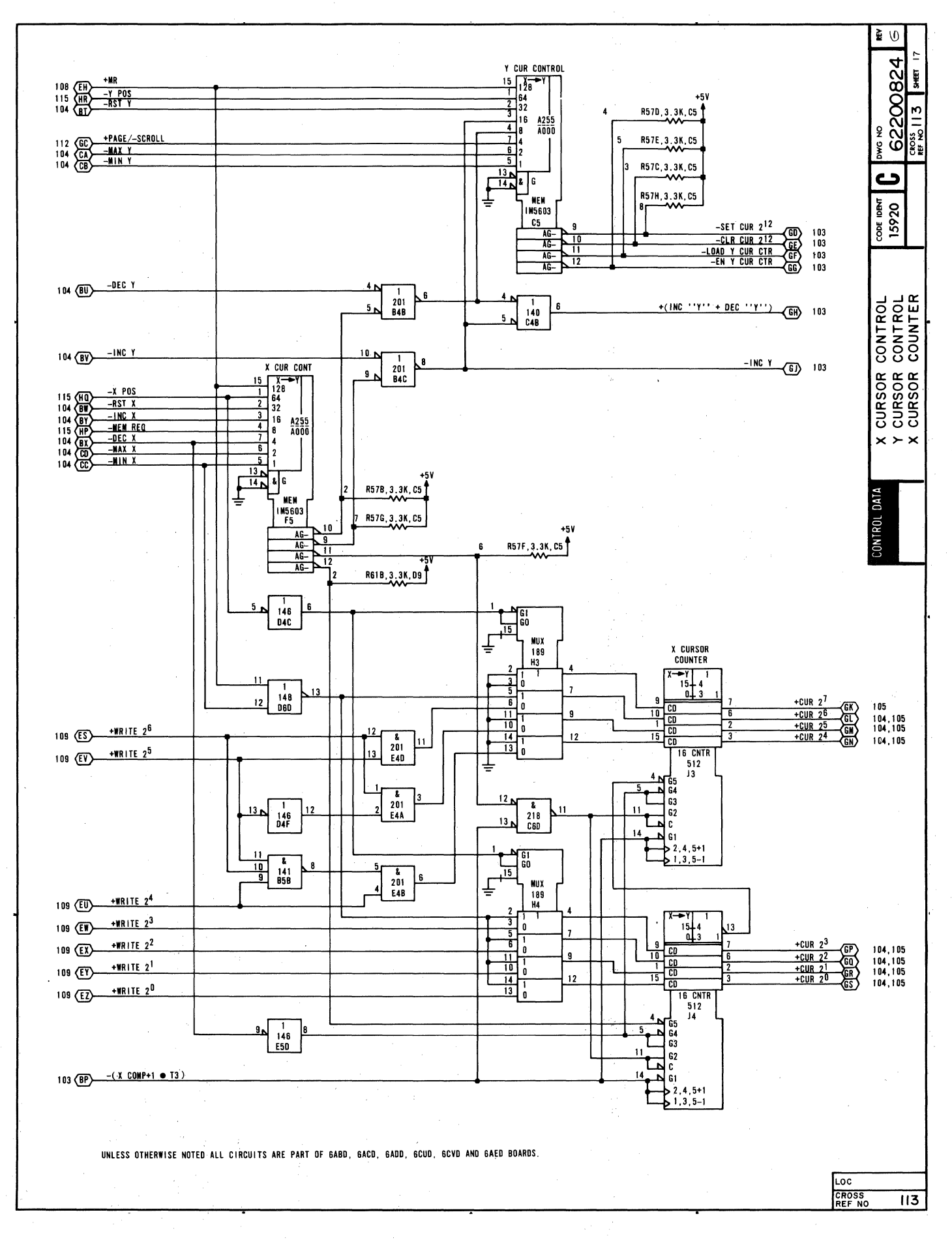

### DIAGRAM 114 MODEM INTERFACE. RTS CONTROL

The upper half of diagram 114 depicts the modem interface logic, and the lower half depicts the request to send logic of the display terminal.

MODEM INTERFACE LOGIC - Receiver circuit M8 receives the clear to send (+CTS), data set ready (+DSR), and carrier on (+CO) signals directly from the modem and passes them on to the modem control logic (diagram 110). The receive data signal (+RCY DATA) also comes from the modem, but if first passes through the voltage level/current loop jumper connectors (diagram 111). The +RCY DATA line, receiver circuit M5, and jumper connectors P and Q are used for voltage level communication facilities, while the -CURRENT RCV line and jumper connectors Rand Q are used for current loop communicotion facilities. The +EN RCY signal comes from the'modem control logic (diagram 110), and it is required to enable either current loop or voltage level receive data into the. display terminal logic via gate RBB. Receive data from either source then passes to the UART (diagram 105) via the +Rl signal line.

Gate RBC enables receive data to a peripheral printer via transmitter circuit R5 and the +PTRXMIT DATA line, if the display terminal is operating online; if local mode operation of the display terminal is selected, gate RBC blocks the passage of receive data to the peripheral printer. R5 also passes keyboard, or transmit data (+TRO) to a peripheral printer via gate R8D and the +PTR XMIT DATA line. Gate R8D is conditioned by gate L9C, which allows transmit data to pass to the printer only if the display terminal is operating either in local mode or in half-duplex and online modes. Selection of online and full-duplex modes of display terminal operation causes gate L9C to inhibit the transfer of keyed-in data to the printer or refresh memory by blocking gates RBD and CBA. This restricts the printing or displaying of information during online, full-duplex operation to received data.

Transmit data (+TRO) also passes through gate RBA, which is the control gate for passing transmit data to the communication facility. Selection of local mode operation blocks gate R8A, but when online mode operation is selected (+LOCAL/-ONLINE = 0) gate R8A passes transmit data to both the -TRO $\cdot$ ON LN and the +XMIT DATA signal lines. Both signal lines return to the current loop interface logic where jumper connectors determine which transmit data signal I ine is selected:

- 1) Current loop display terminals pass the -TRO·ON LN signal into the current transmitter circuit and then onto the +XMIT signal line via jumper connectors J and H (diagram 111).
- 2) Yoltage level display terminals pass the +XMIT DATA signal thraugh jumper connectors K and H onto the +XMIT signal line (diagram 111).

REQUEST TO SEND CONTROL LOGIC - The request to send signal is dependent on a number of variables with the display terminal. These variables are monitored by the modem control ROM (diagram 110) and by the RTS control logic shown on this diagram (diagram 114). A principal control signal for the RTS. Control logic is the -EN RTS signal, which originates at the modem control ROM; another principal control signal is the +SW/-CONST RTS signal from the internal control switches (diagram 112). Unless the -EN RTS signal is low, the RTS control circuit is disabled. The -EN RTS signal is not low when:

- 1) The display terminal is a current loop type and has the internal current loop enable switch (diagram 112) in the enable position  $(+EN CUR LOOP \cdot signal = 1)$ .
- 2) The display terminal is a voltage level type and is enabled for a voltage level interface (+EN CUR LOOP signal = 0), but is operating using the switched position of the switched-or-constant DTR switch (diagram 112) and has the front panel ON LINE/LOCAL switch in the LOCAL position. This mode of operation disables the -DTR signal into the modem control ROM, which in turn causes the -EN RTS signal to go high.
- 3) The display terminal is a voltage level type and the data set ready signal from the modem drops for any reason. This condition causes the -DSR signal to the modem control ROM to go high, causing the -EN RTS signal to go high.

### **DIAGRAM 114 (CONTD)**

Other signals affecting RTS control logic are the -HALF/+FULL DUP signal from the front panel FULL DUP/ HALF DUP switch; the +LOCAL/-ON LINE signal from the front panel ON LINE/LOCAL switch; the -RCV BRK signal from the break control logic (diagram 112); and the -CLR RTS signal from the data decode ROM (diagram 109). Following is a tabular listing of combinations of signals that affect RTS control logic and the effect that each combination has on the control logic.

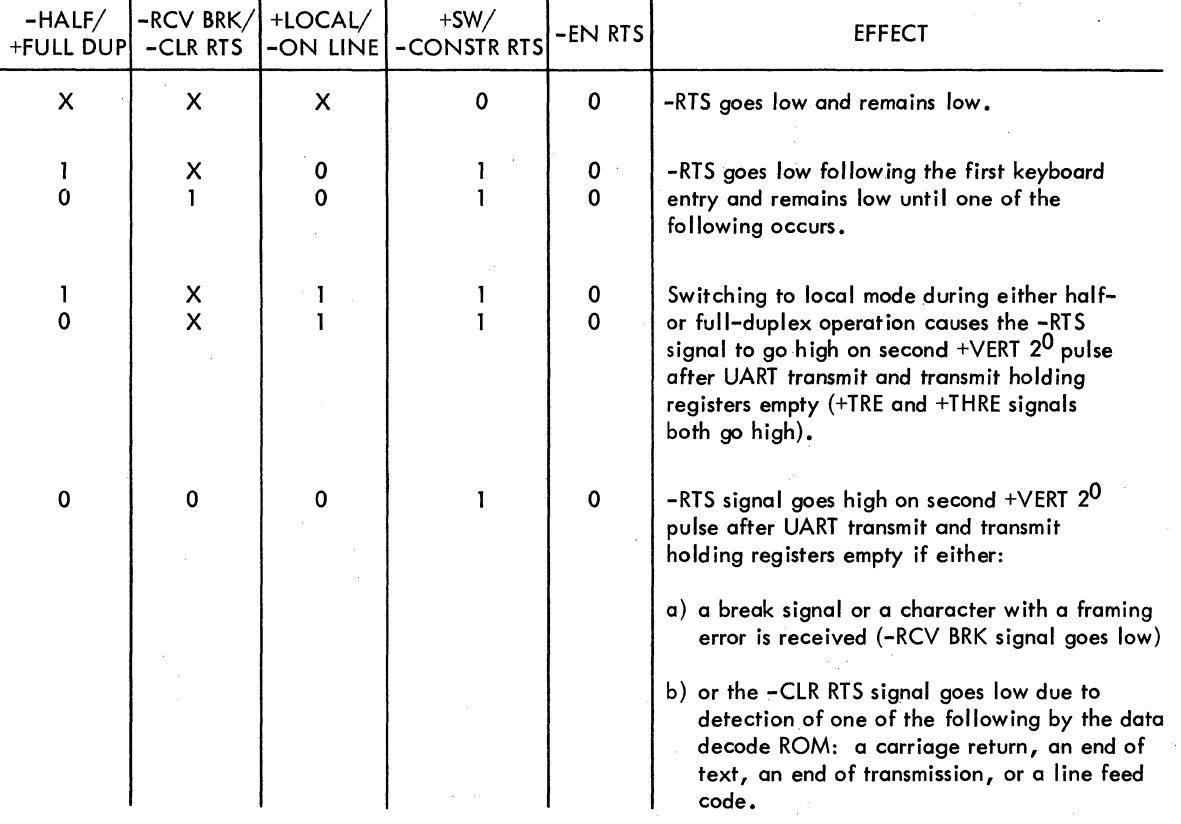

)

 $\hspace{-.03in}\scriptstyle\bullet\hspace{-.03in}$ 

\

)

 $\checkmark$ )

٩

# **5-41/5-42**

 $\mathcal{L}^{\text{max}}_{\text{max}}$  ,  $\mathcal{L}^{\text{max}}_{\text{max}}$  $\label{eq:2.1} \frac{1}{2} \sum_{i=1}^n \frac{1}{2} \sum_{j=1}^n \frac{1}{2} \sum_{j=1}^n \frac{1}{2} \sum_{j=1}^n \frac{1}{2} \sum_{j=1}^n \frac{1}{2} \sum_{j=1}^n \frac{1}{2} \sum_{j=1}^n \frac{1}{2} \sum_{j=1}^n \frac{1}{2} \sum_{j=1}^n \frac{1}{2} \sum_{j=1}^n \frac{1}{2} \sum_{j=1}^n \frac{1}{2} \sum_{j=1}^n \frac{1}{2} \sum_{j=1}^n \frac{$  $\langle$  $\langle$  $\sim 10^6$  $\overline{(\cdot)}$  $\mathcal{S}_{\mathcal{A}}$  $\mathbb{G}$  $\mathbf 1$  $\left(\right)$ 

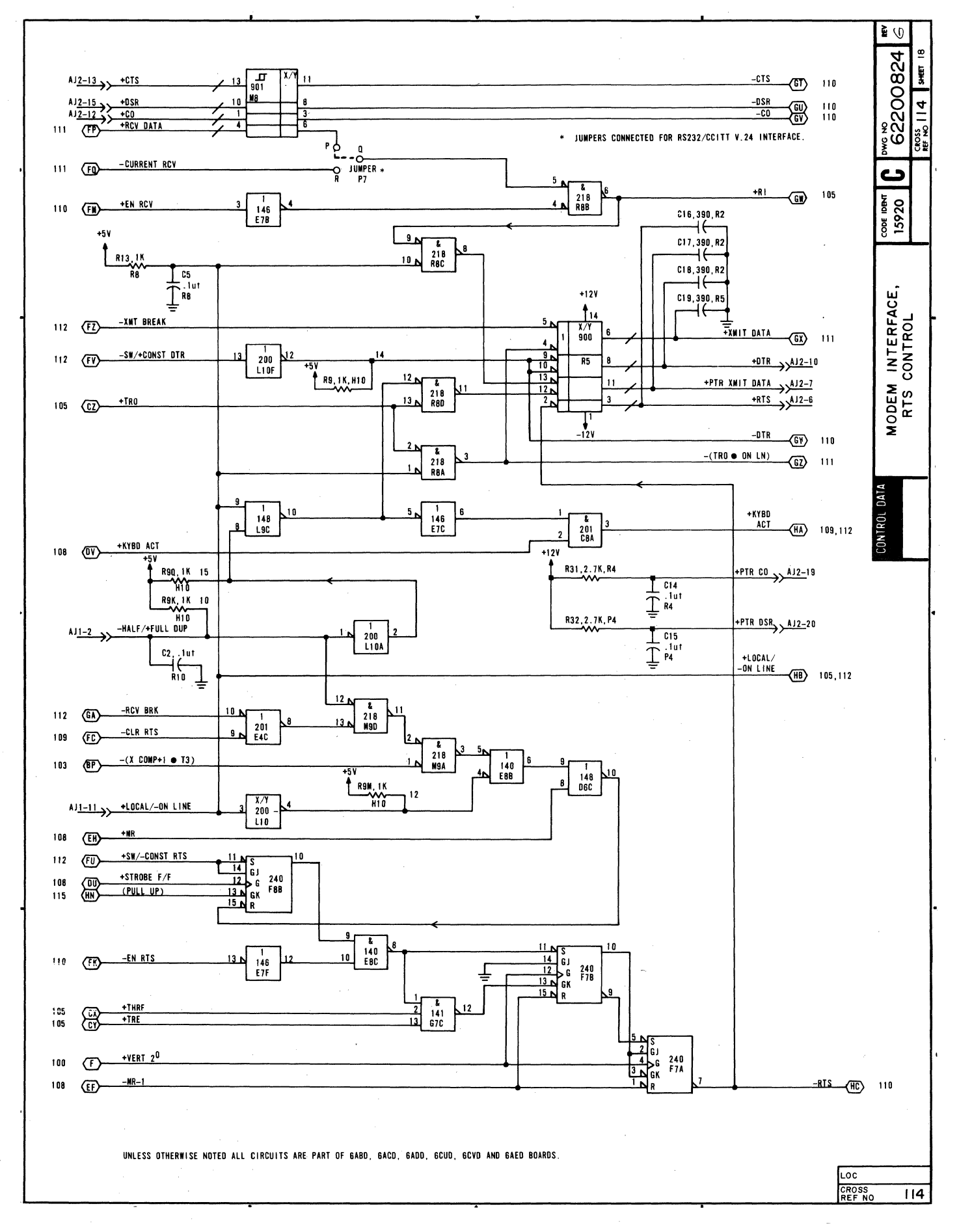

### **DIAGRAM 115 BAUD** SELECT, XIV **POSITION CONTROL**

The upper half of diagram 115 depicts the logic for selecting the transmit/receive baud rate of the display terminal while the lower half of the diagram shows the  $X/Y$  position control logic.

BAUD SELECT LOGIC - The -HIGH BAUD and -LOW BAUD signals originate at the front panel HIGH RATE/300/ LOW RATE switch. Moving the switch to the HIGH RATE position causes the -HIGH BAUD signal to go low. With the -HIGH BAUD signal low, Jl0A-3 goes low to enable mux Gl0, while the high -LOW BAUD signal causes the high-rate switches to be muxed (mux input pins 3, 6, 10, and 13). Moving the front panel switch to the LOW RATE position causes the -LOW BAUD signal to go low. With the -LOW BAUD signal low, J10-3 goes low to enable mux Gl0, while the low -LOW BAUD signal enables multiplexing of the low-rate switches (mux input pins 2,5, 11 and 14). If the front ponel switch is moved to the 300 position, both the -HIGH BAUD and -LOW BAUD signals remain high. This, in turn, disables the mux and forces all outputs to go low. Following isa tabular listing that gives the relationship between the desired baud rate, the high rate/low rate switch settings, the input to baud select ROM Gl0, and the output from the ROM (baud counter preload). .

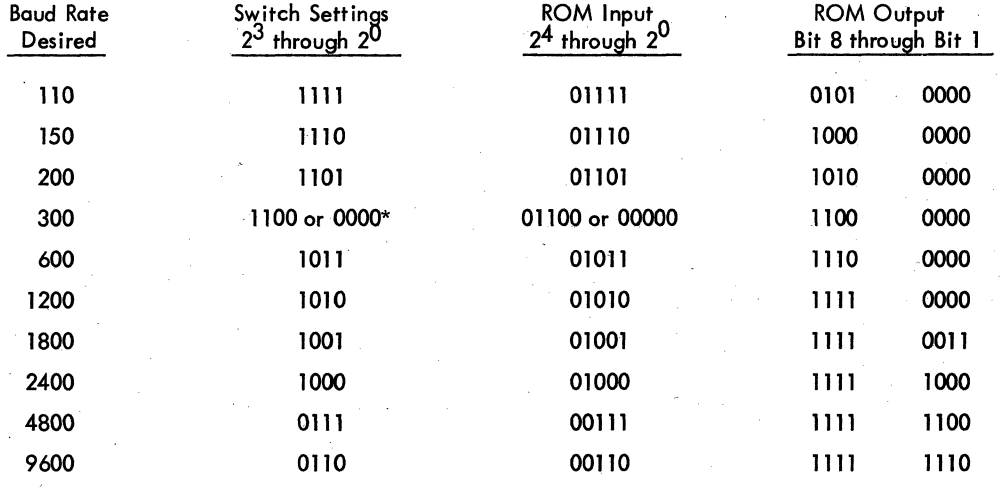

 $X/Y$  POSITION CONTROL LOGIC  $-$  The  $X/Y$  position control logic provides the display terminal with the capability of detecting  $X/Y$  cursor positioning inputs. To do this, the internal  $X/Y$  positioning switch must be in its enable position and the display terminal must be operating in page mode (+EN X/Y = 1 and +PAGE/-SCROLL = 1). Detection of an escape code (033<sub>8</sub>) and 061<sub>8</sub> sequence then can activate the X/Y position control logic. The escape code is detected by the data decode ROM (diagram 109); this causes the –(ESC + 061<sub>8</sub>) signal to go low. Since the +WRITE 2<sup>0</sup> bit is also low when the escape code is detected, flip-flop HSB clears, and as it does so, it blocks memory request gate K8C and enables X position flip–flop H8A. The 061<sub>8</sub> input then sets flip–flop H8A, which provides a –X POS signal to the X cursor control ROM (diagram 113) and conditions the Y position flip-flop GSB for setting. The next character input is interpreted as the X cursor positioning input. As this input ends, it sets flip-flop H8B, clears flip-flop H8A, and sets Y position flip-flop G8B. As flip-flop G8B sets, it provides a -Y POS signal to the Y cursor control ROM and to the Y cursor counter and mux circuit (diagrams 113 and 103). The next character input is interpreted as the Y cursor positioning input; and as this input ends, it clears flip-flop G8B to complete the  $X/Y$ positioning operation and enables the memory request gate (K8C).

<sup>\* 300</sup> baud can be either switch-selected via internal switches and high or low position of front panel switch, or via 300 position of front panel switch only.

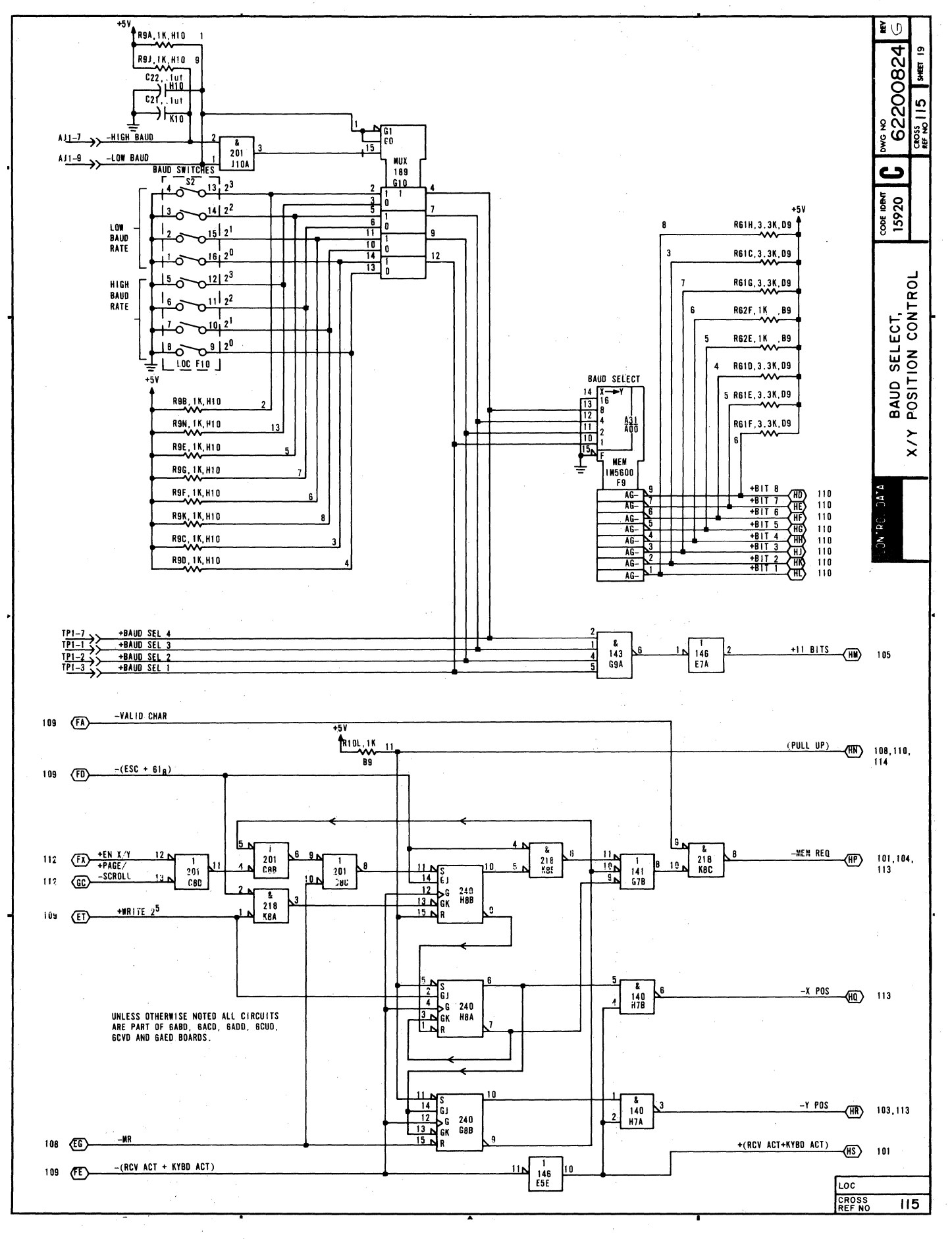

**MAIN TIMING**  $5 - 46$ 68.51 nsec finnnnnnnnnnnnnnnnnnnnnnnnnnn 14596200 HZ TØ  $\mathbf{H}$  $\Gamma$ T<sub>2</sub> T3 T4 **T5 T6**  $T<sub>1</sub>$ T8 CHAR TIME 616.6 616.6 616.6 616.6 nsec nsec  $\bf nsec$ nsec  $\overline{5}$ **in**  $\epsilon$ ີຕ  $\mathbf{e}$ 25 ្ល នី  $\mathbf{r}$ 4 ្ល  $\frac{8}{2}$ S. 52 - 5 -5 꼸  $\overline{18}$ 616.6 nsec (CYCLE TIME) (1 CHAR TIME) **HORZ 2<sup>0</sup> HORZ 2<sup>1</sup>** וחחחו וחחח ıлл HORZ  $2^2$ HORZ  $2^3$ ONE HORZ LINE 62.89 usec HORZ 2<sup>4</sup> HORZ 2<sup>5</sup> **HORZ 2<sup>6</sup>**  $HORZ$ <sub>2</sub>7 HORZ UNBLANK 80 CHAR TIMES 49.33 usec HORZ SYNC 2 CHAR TIMES 1.23 usec п **ENABLE SCAN** 1 CHAR TIME 616.6 nsec HORZ LOAD 1 CHAR TIME 616.6 nsec HORZ FRONT PORCH (REF) 3 CHAR TIMES 1.85 usec 1007/2957400 HORZ BACK PORCH (REF) 10.48 usec **17 CHAR TIMES** HORZ BLANK TIME (REF) 22 CHAR TIMES 13.56 usec HORZ REFRESH & MEMORY TIMING CONTROL DATA CODE IDENT DWG NO **REV** C 15920  $62200824$ TIMING DIAGRAM CROSS<br>REF NO  $SHEET$  20

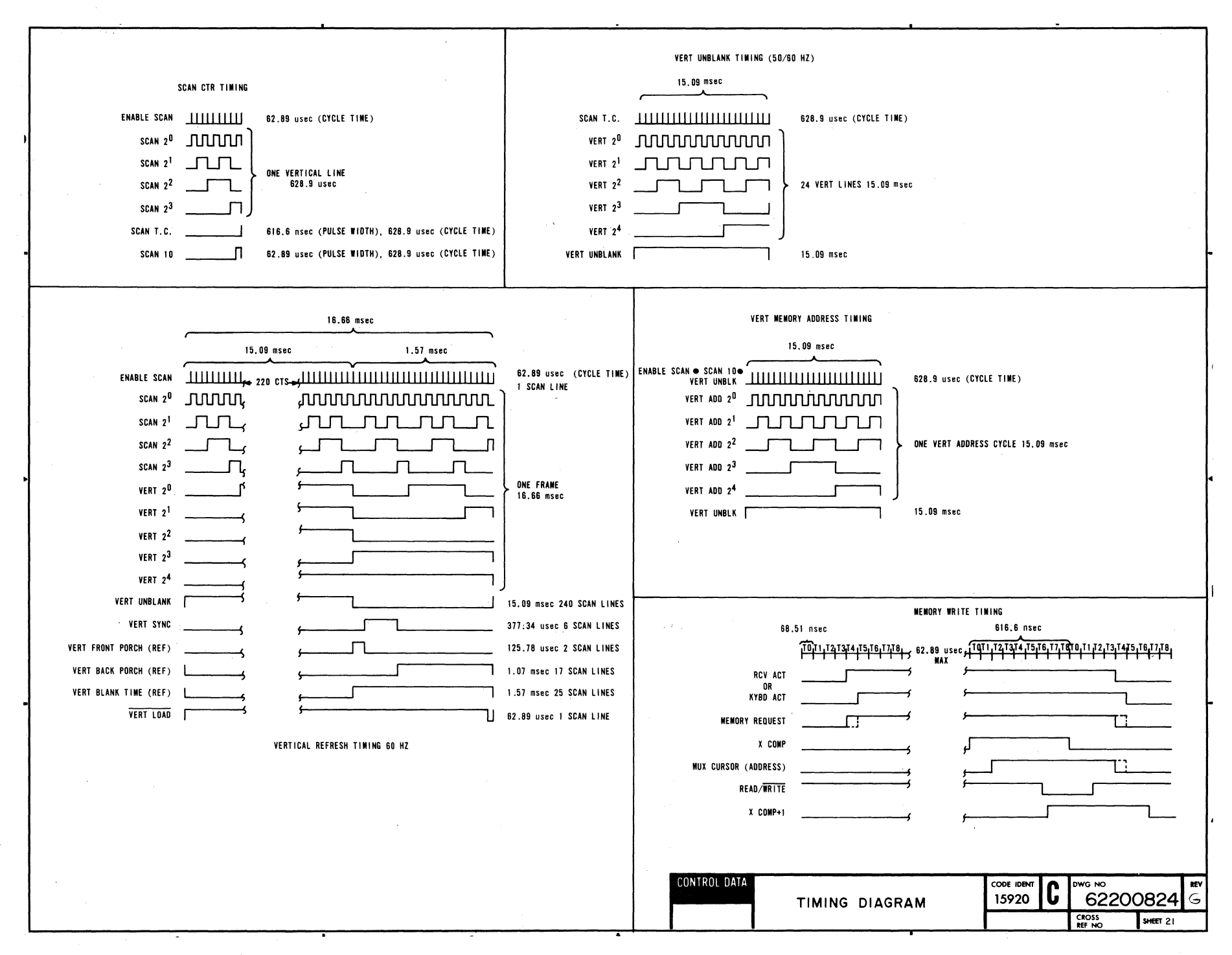

# 001252400

 $\mathbf{m}$ 

ပ  $47$ 

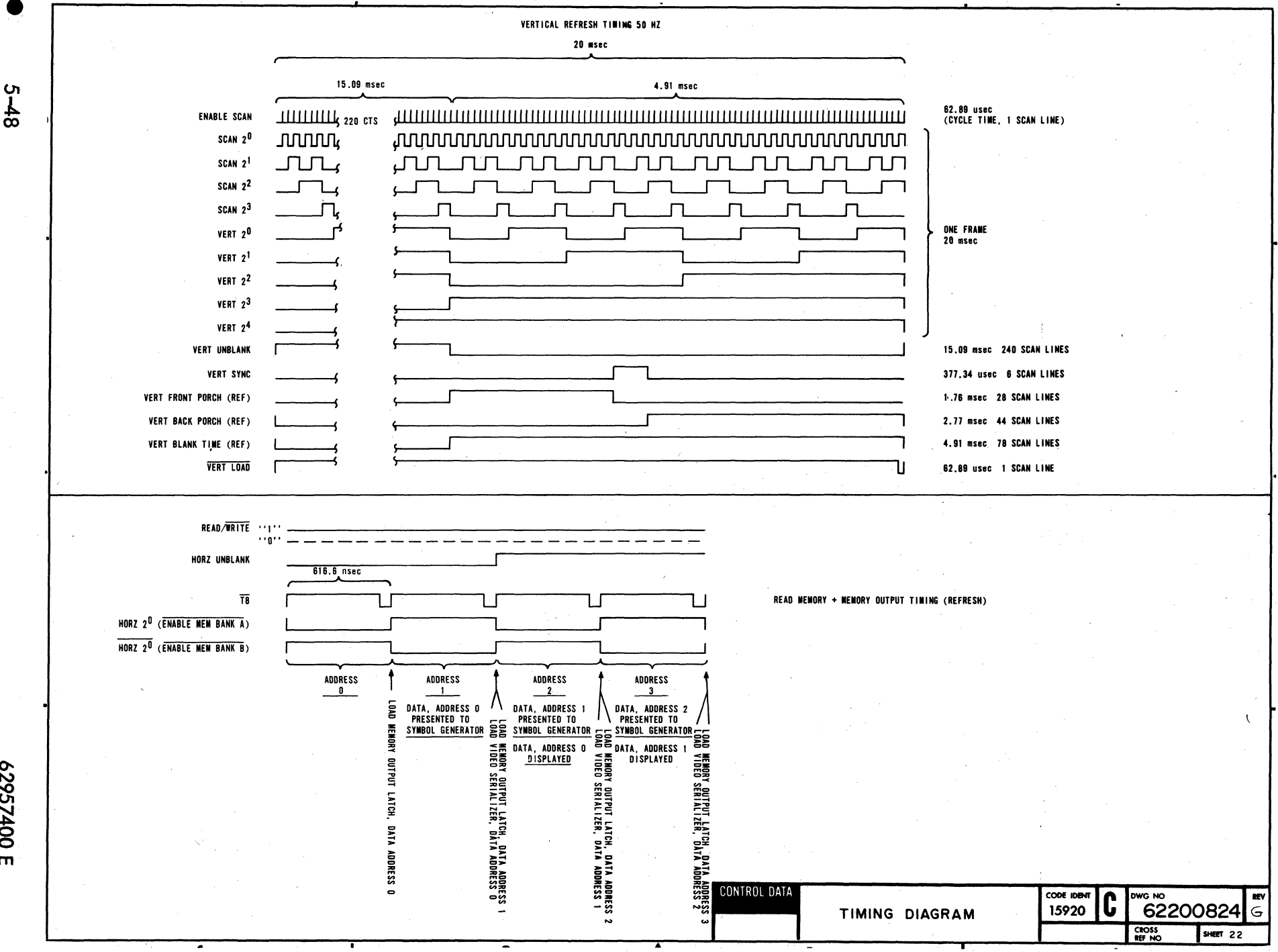

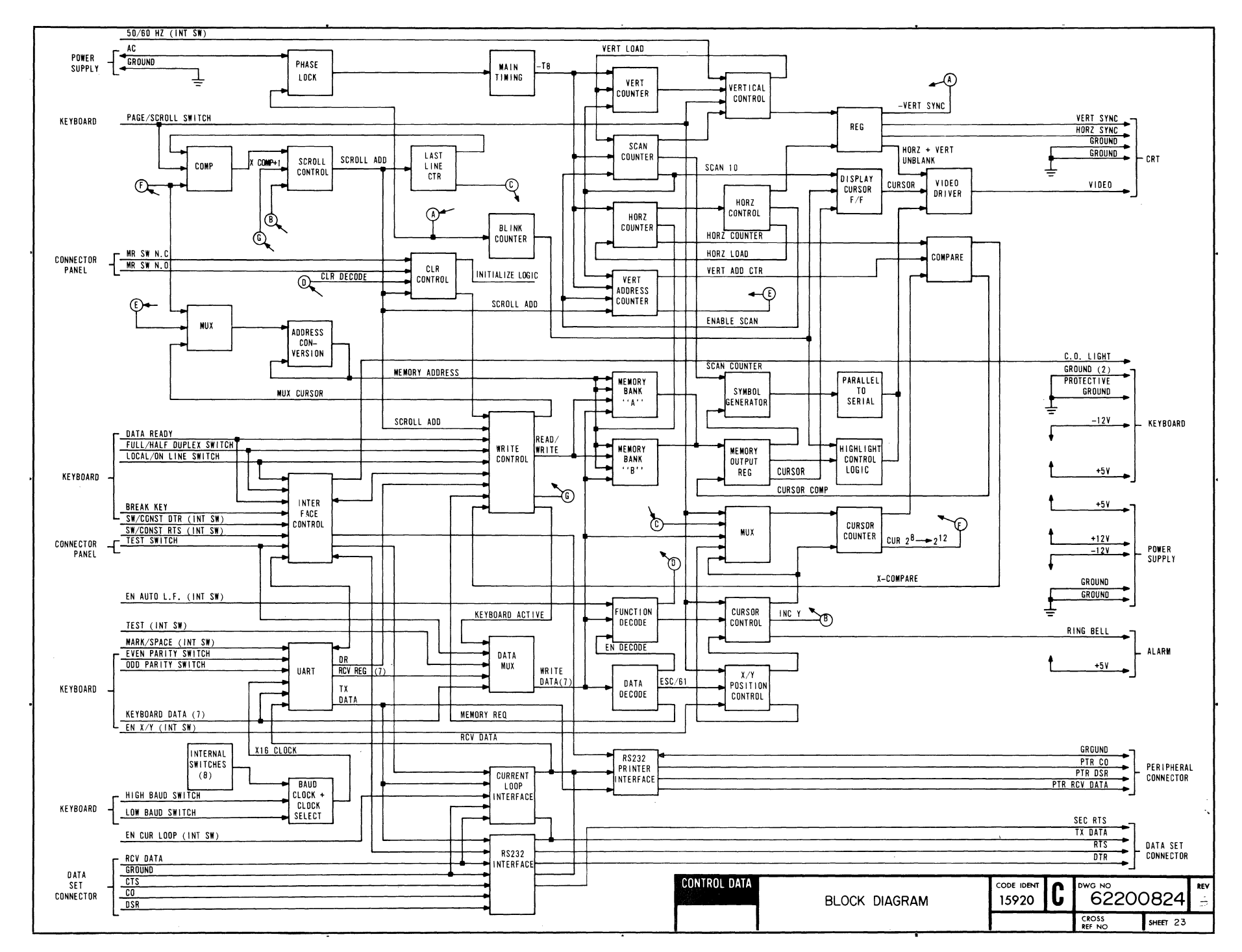

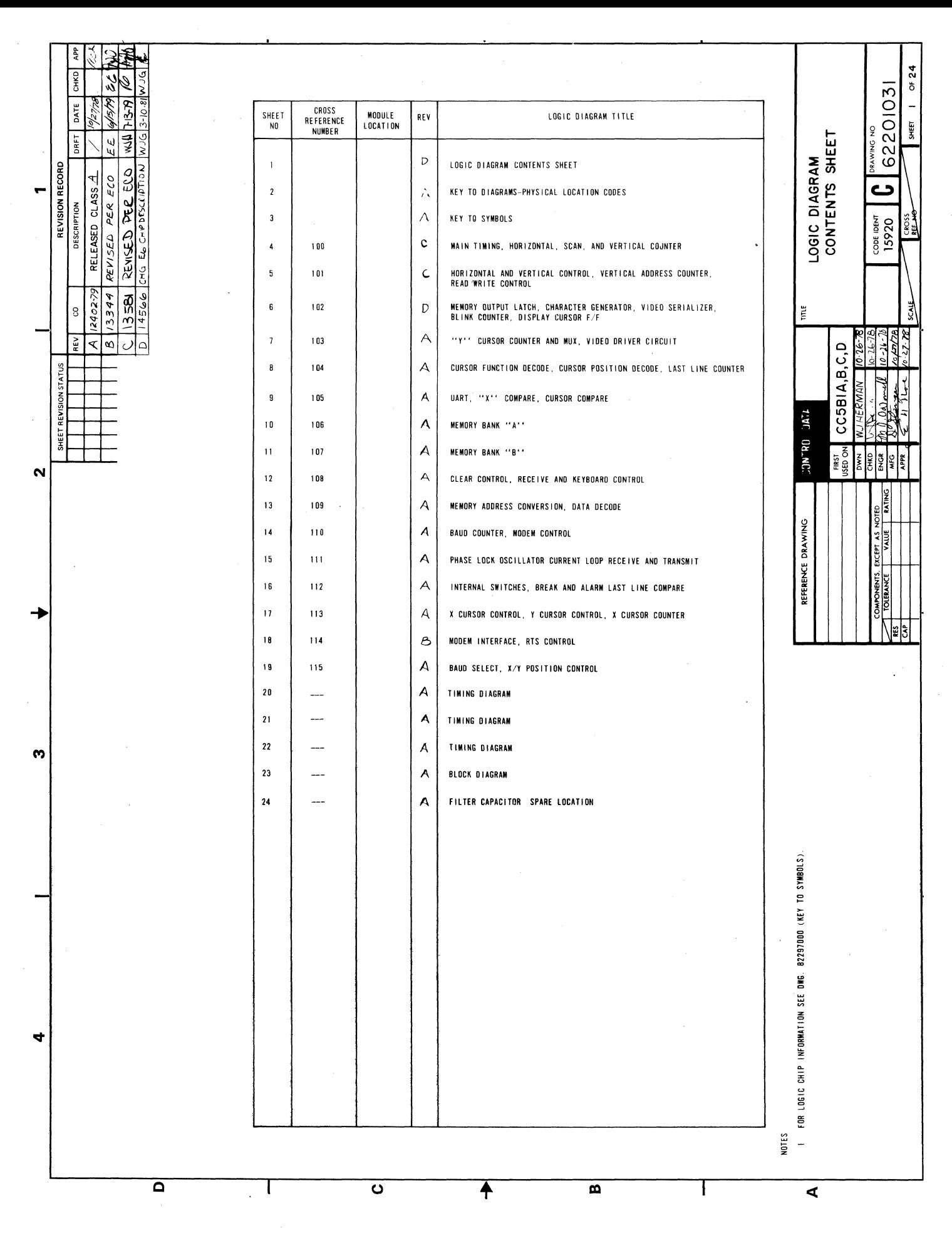

62967400J

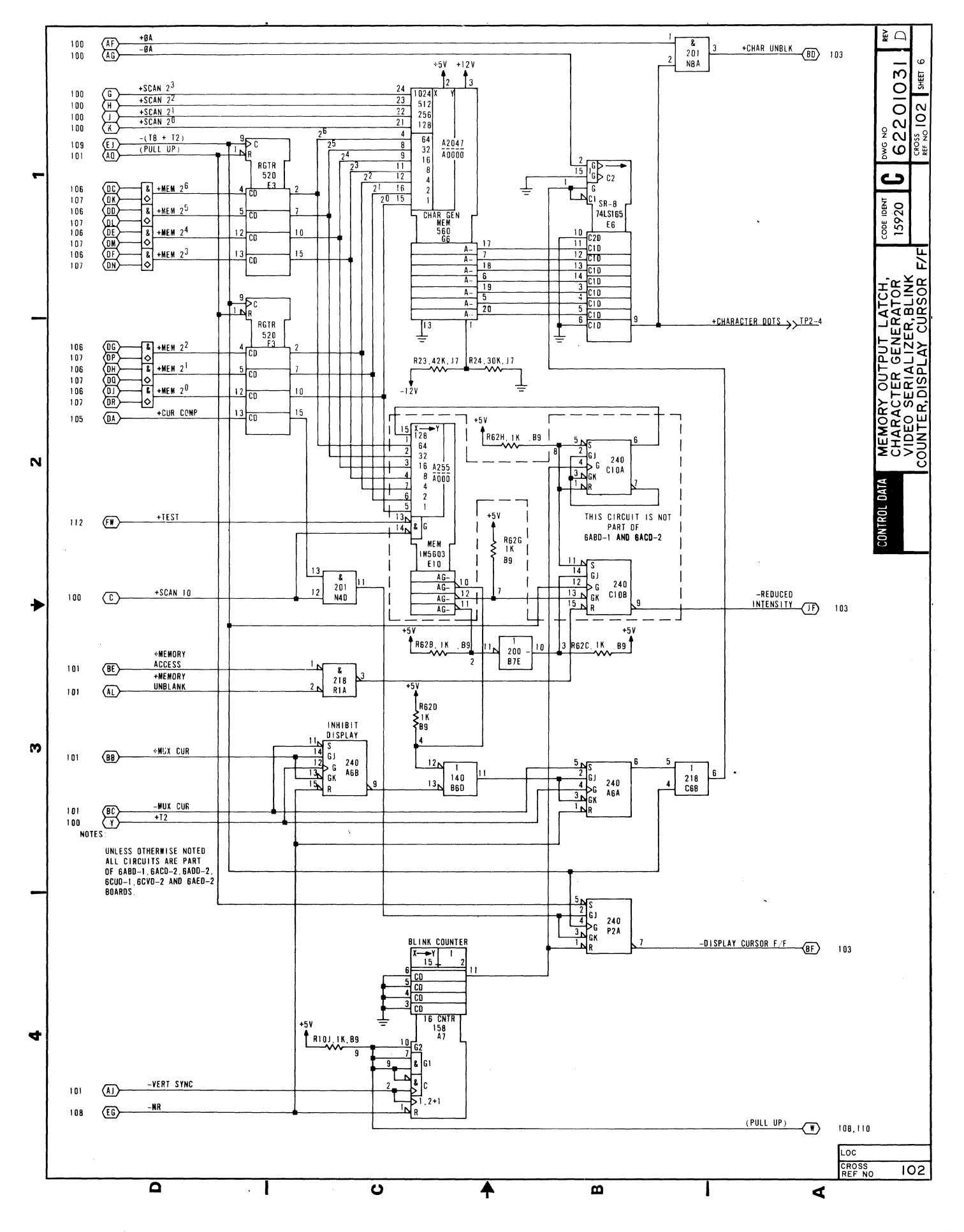

 $\bullet$ 

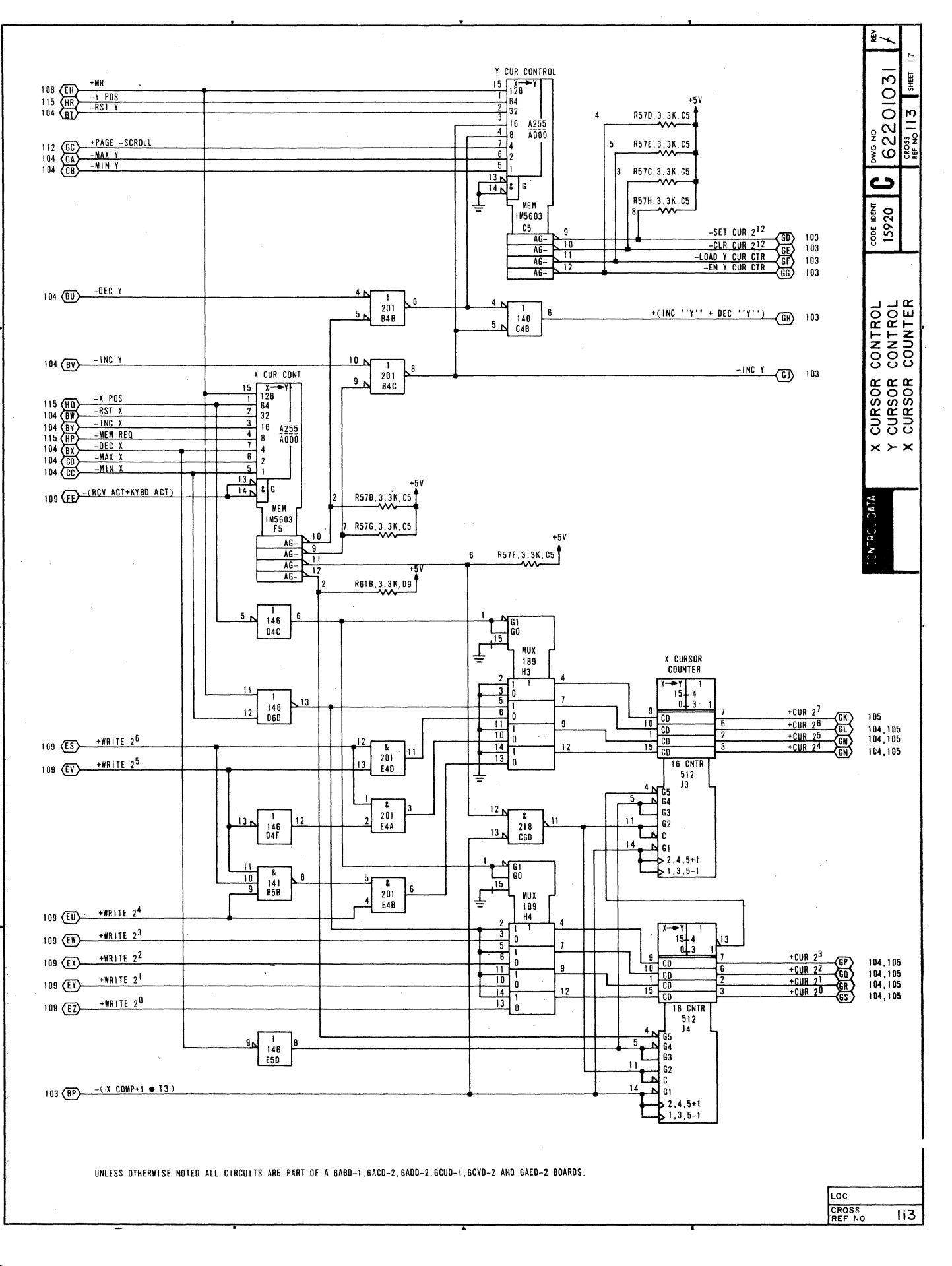

62957400 J

 $5 - 50.4$ 

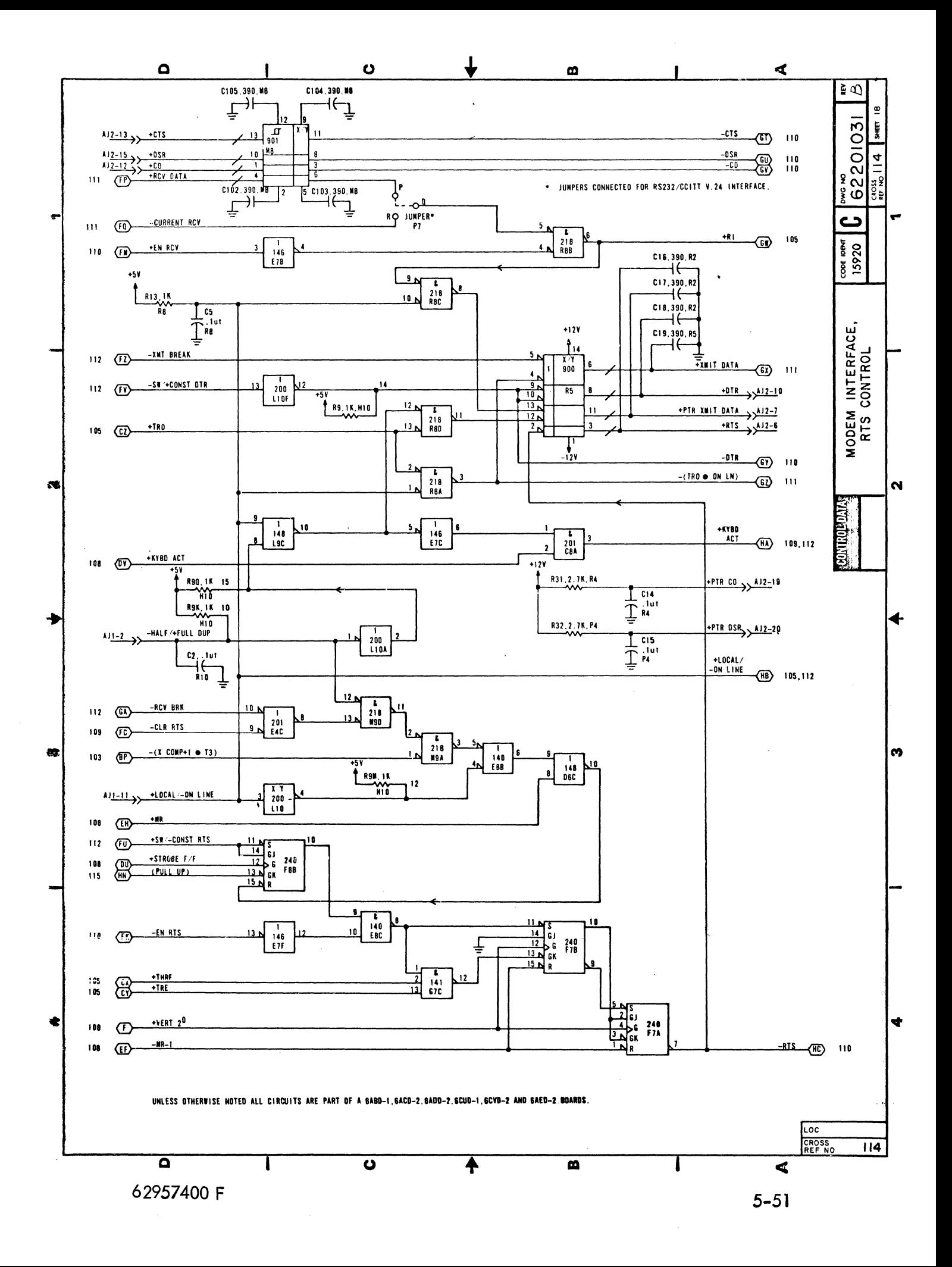

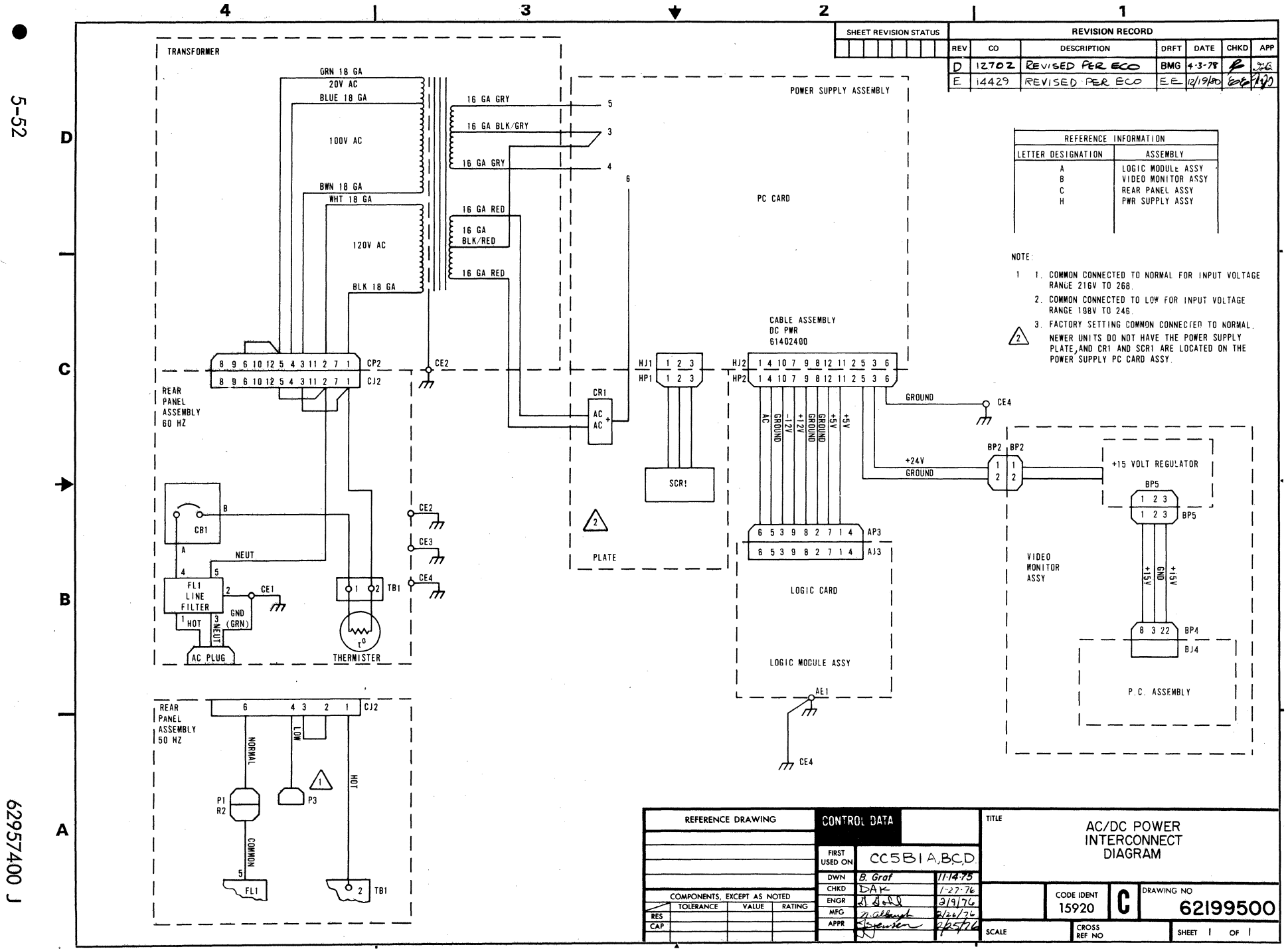

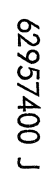

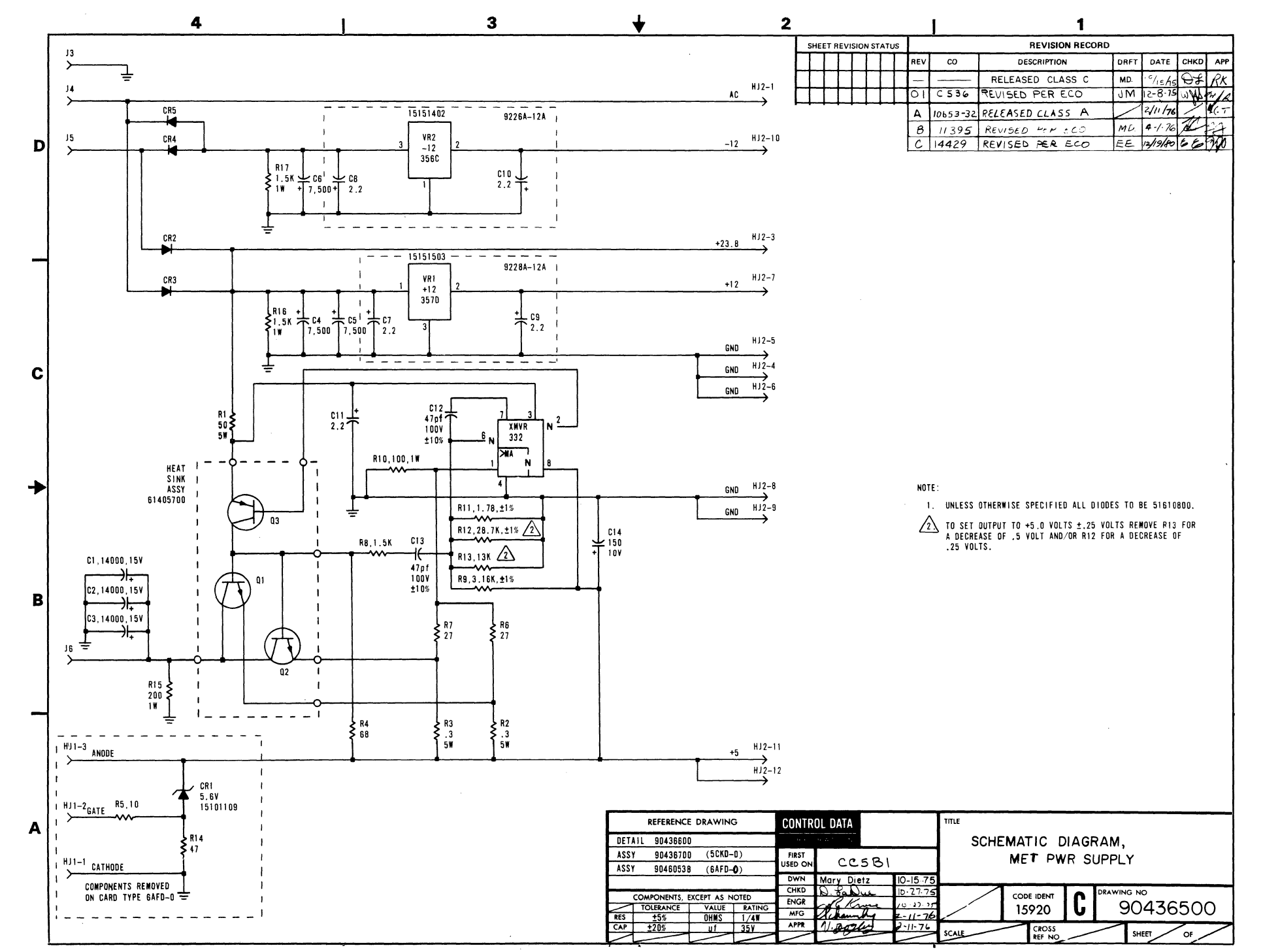

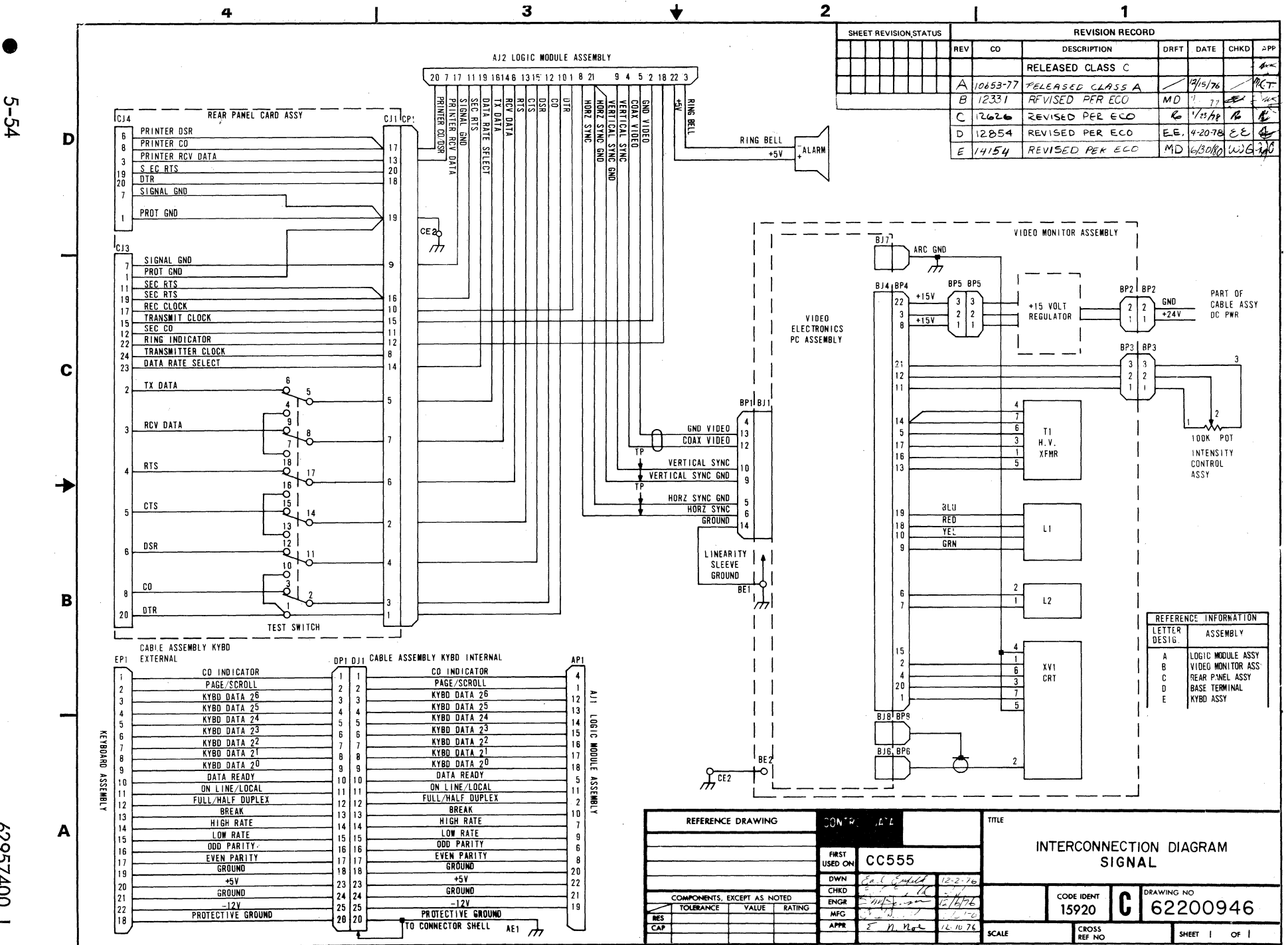

L 00t/59526

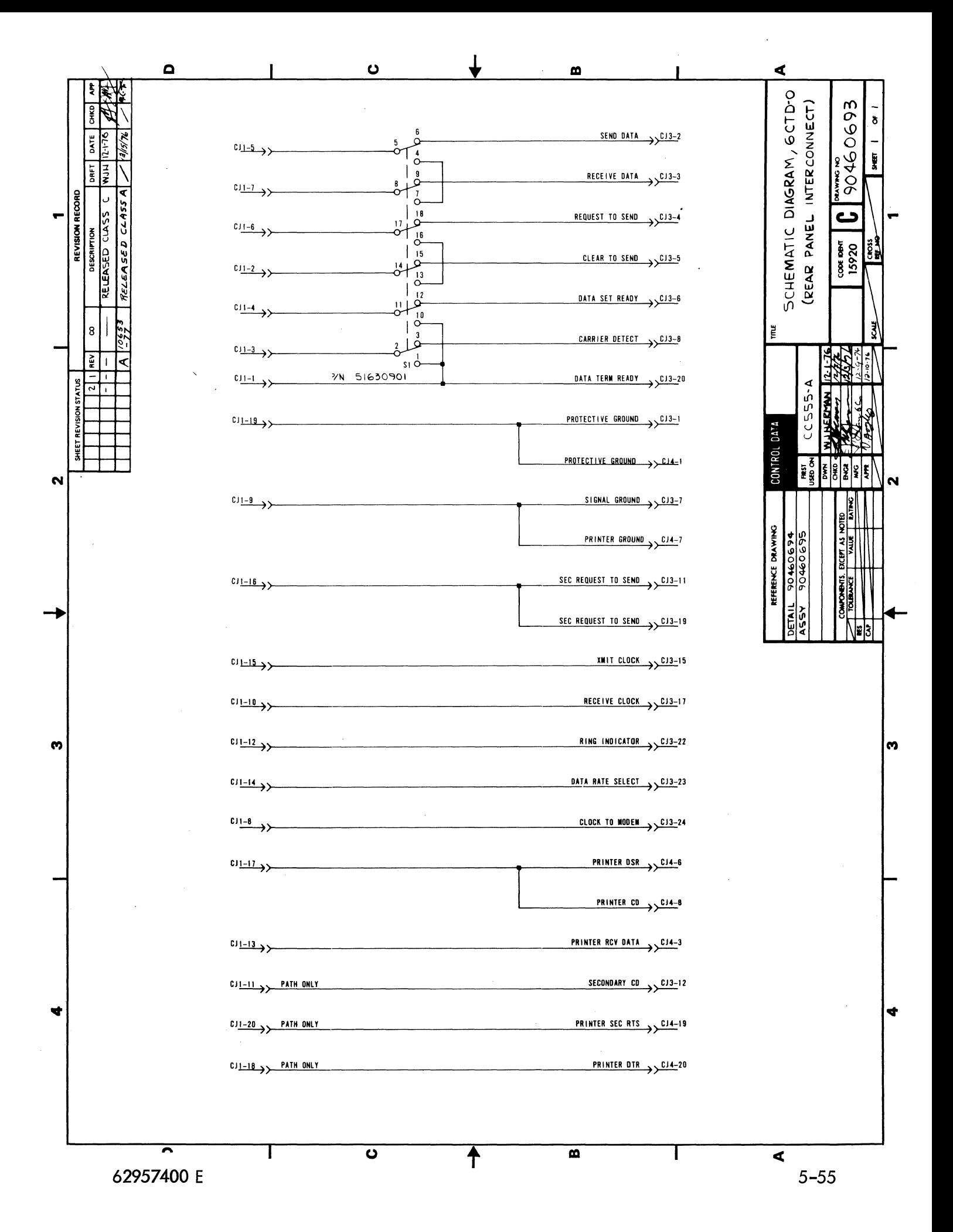

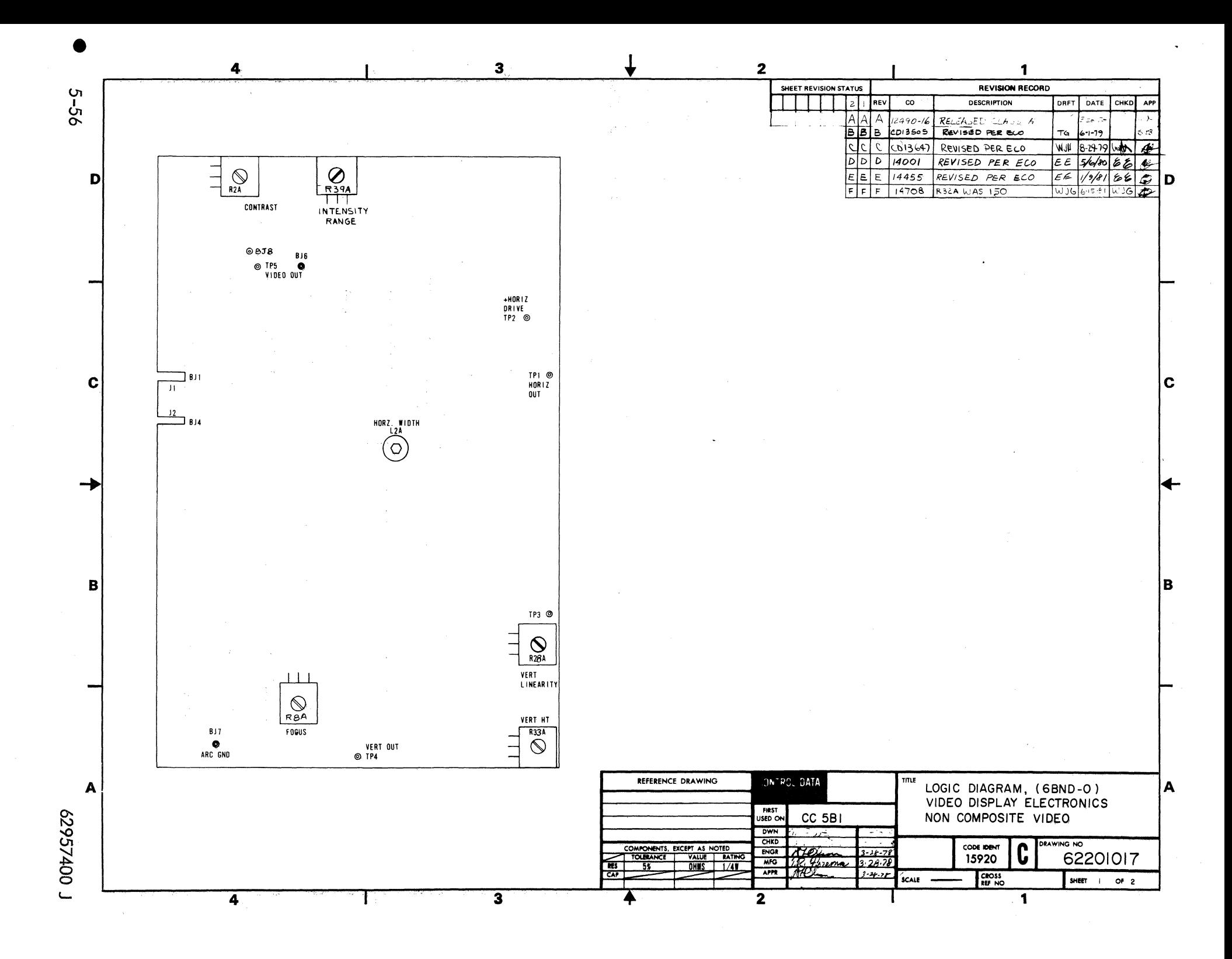

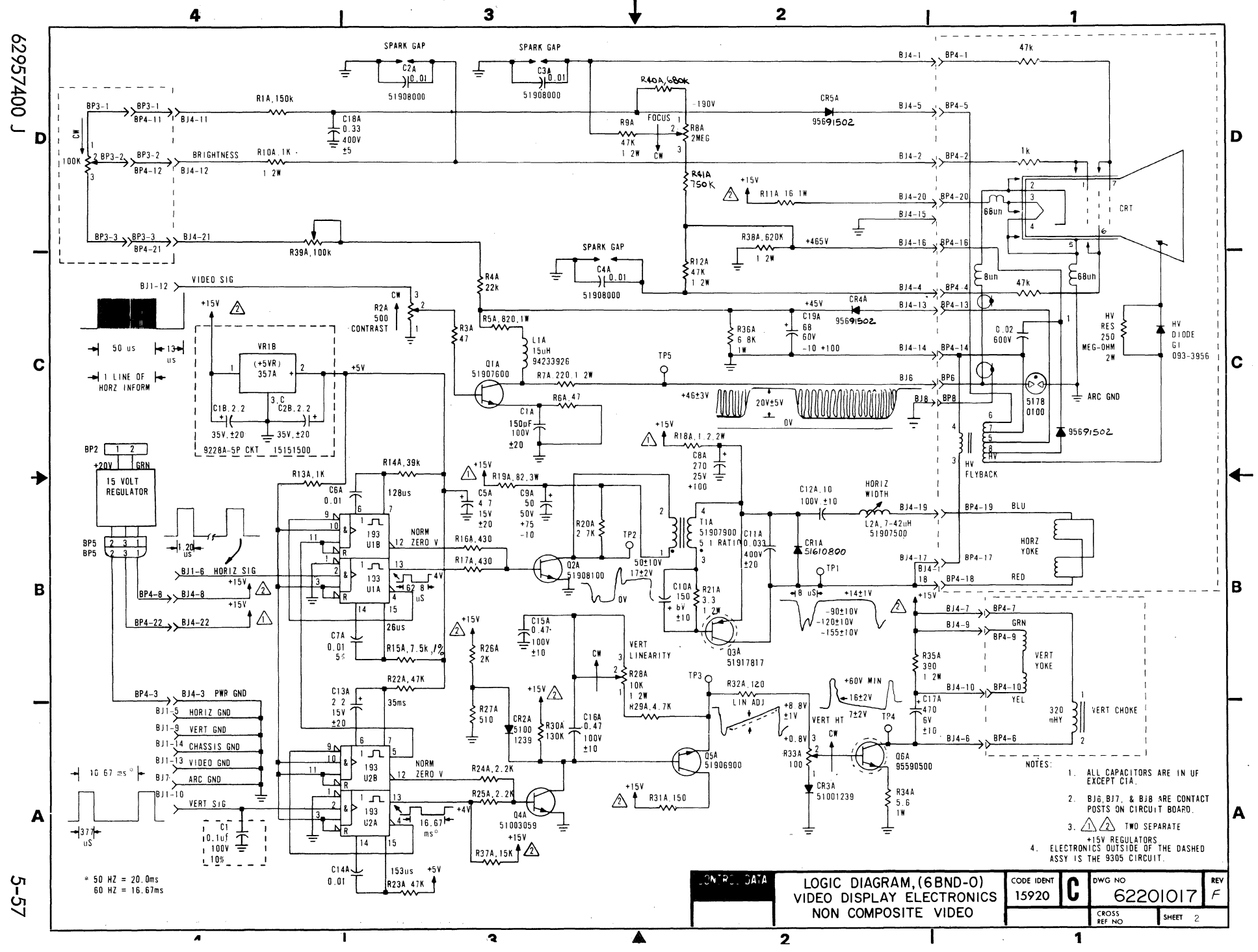

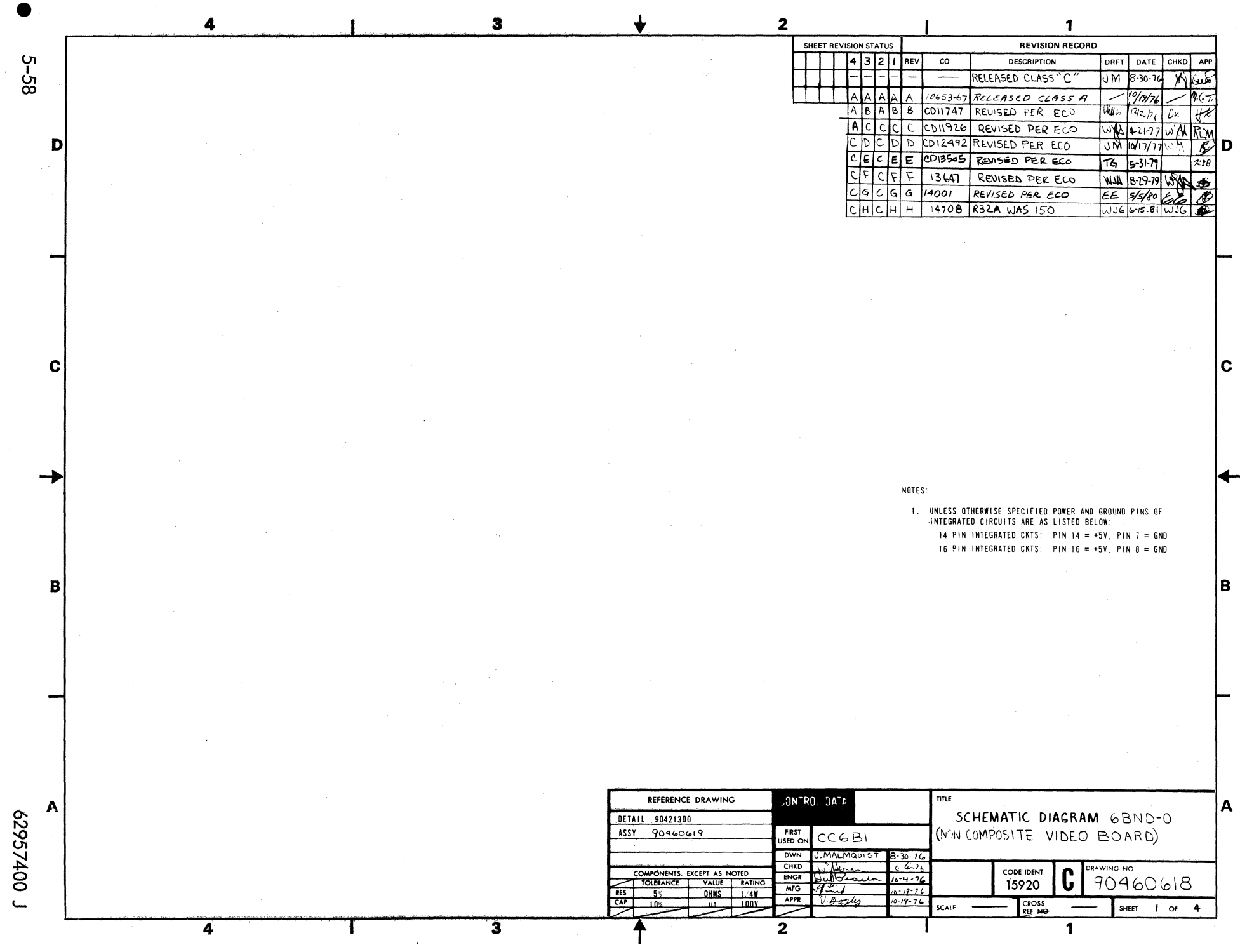

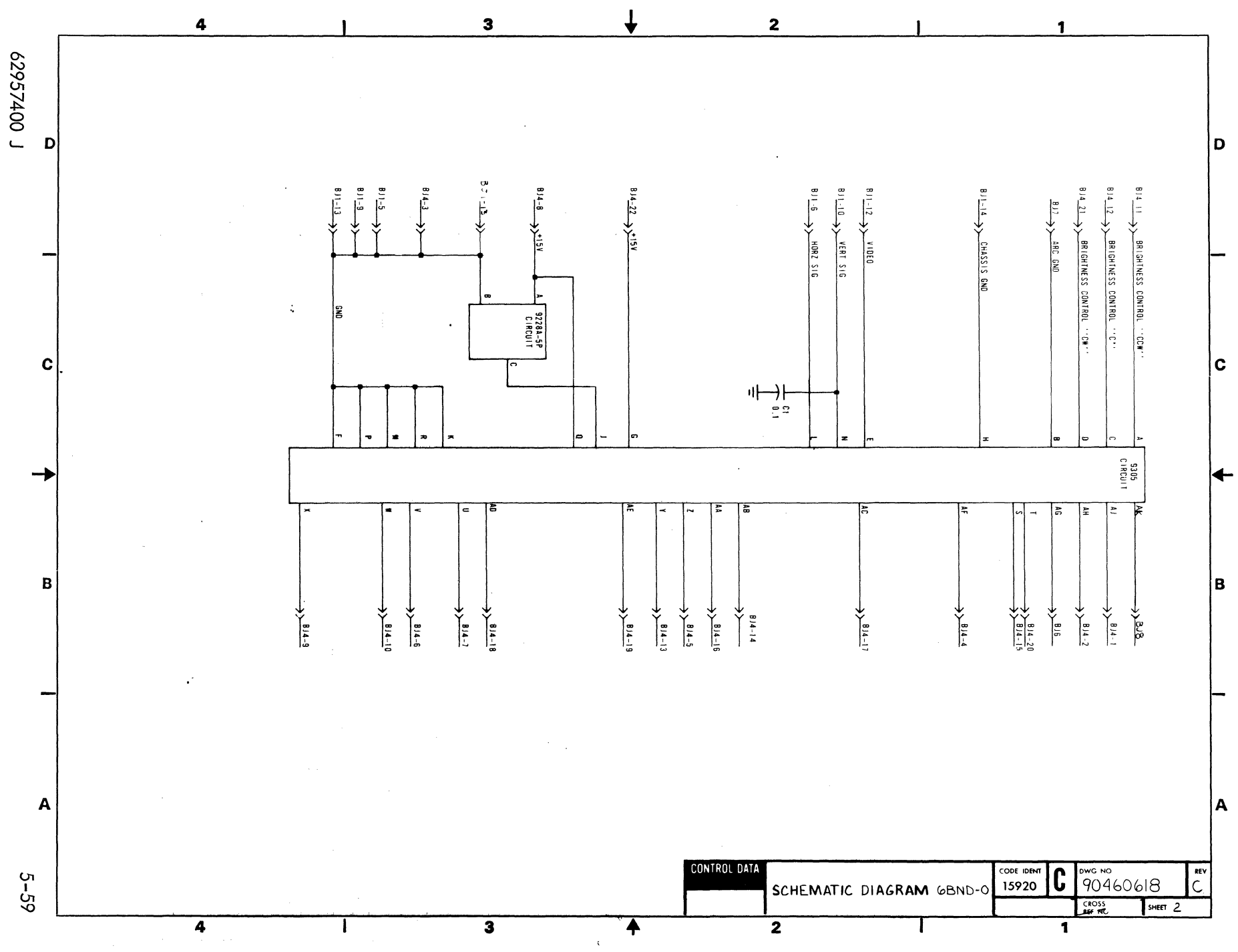

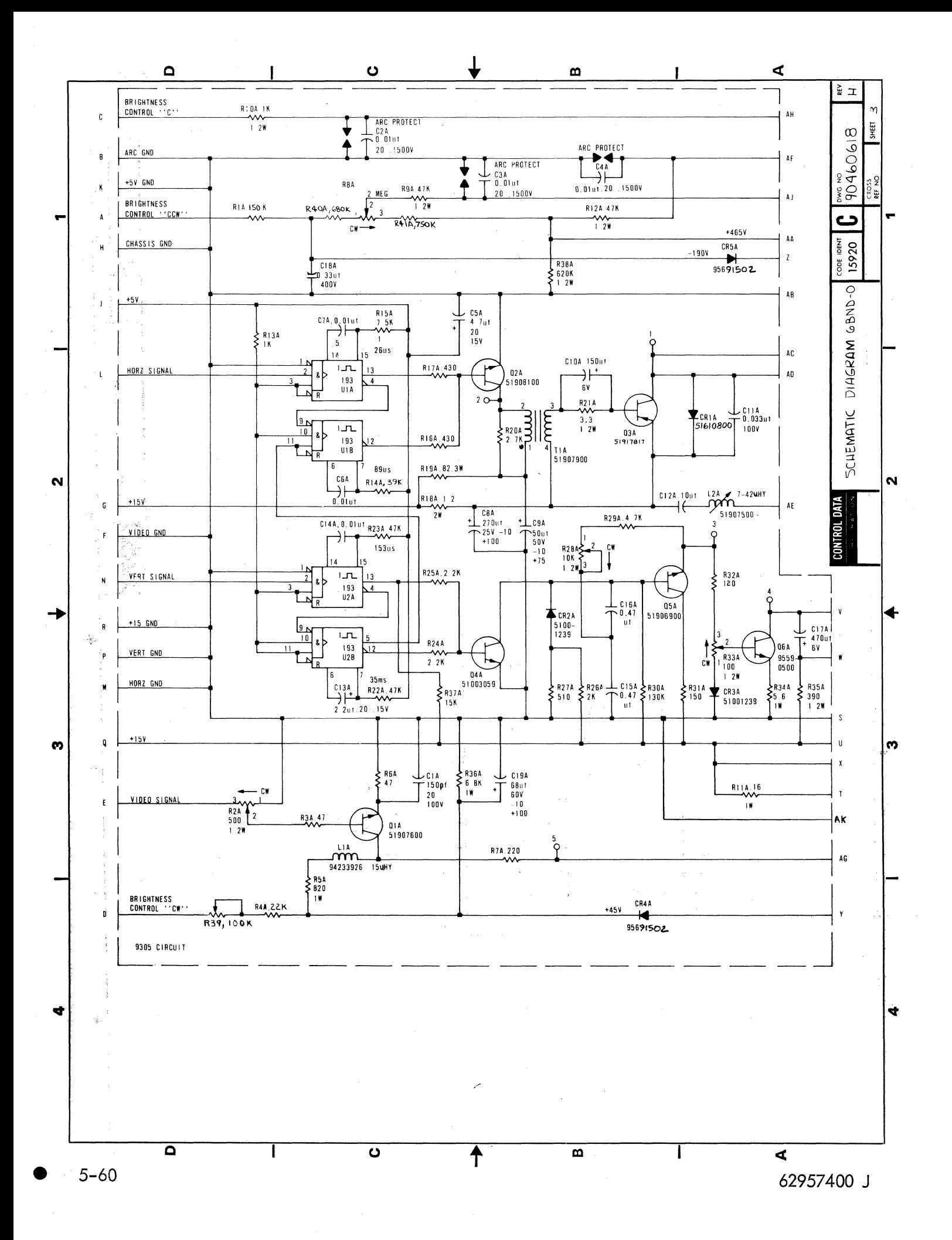

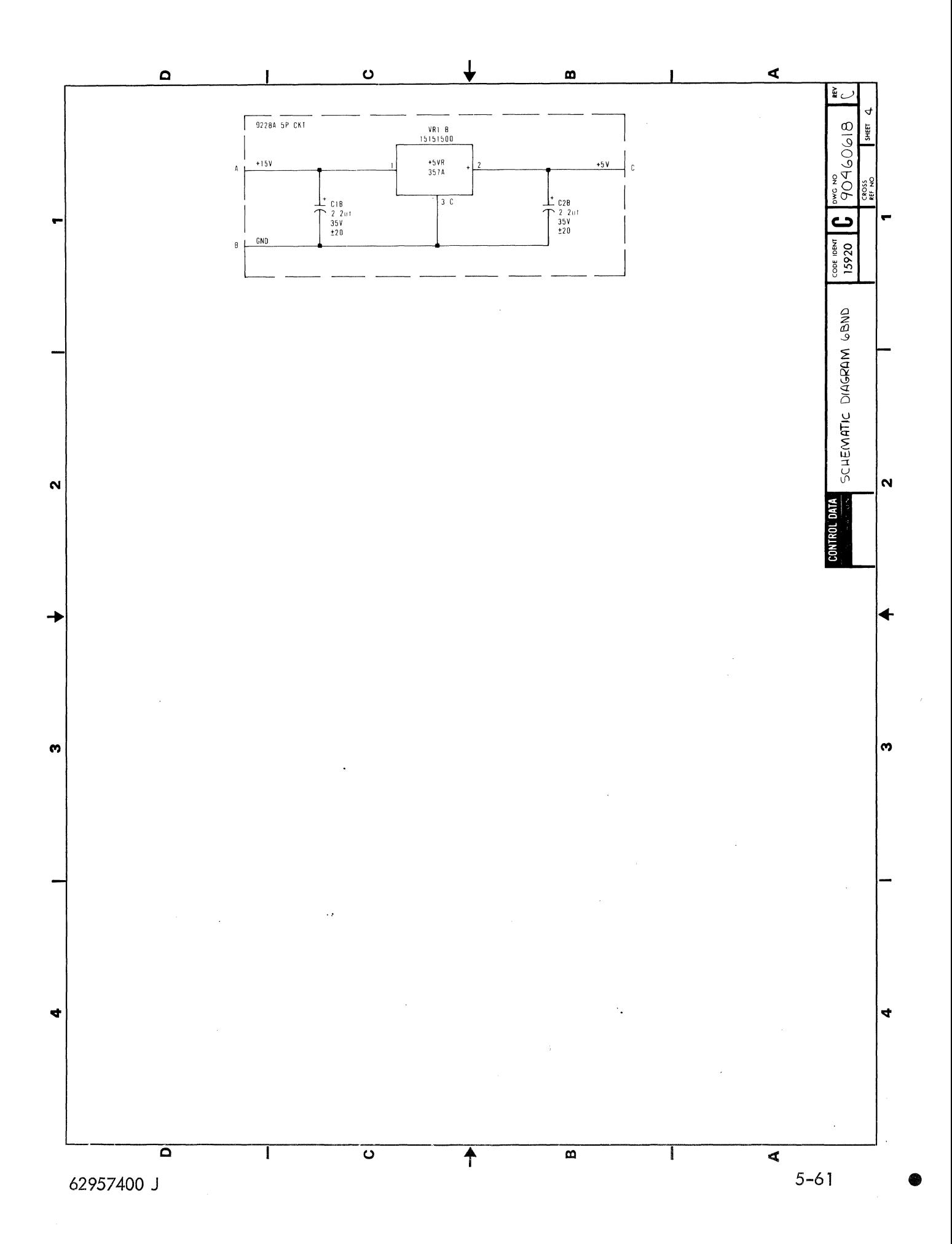

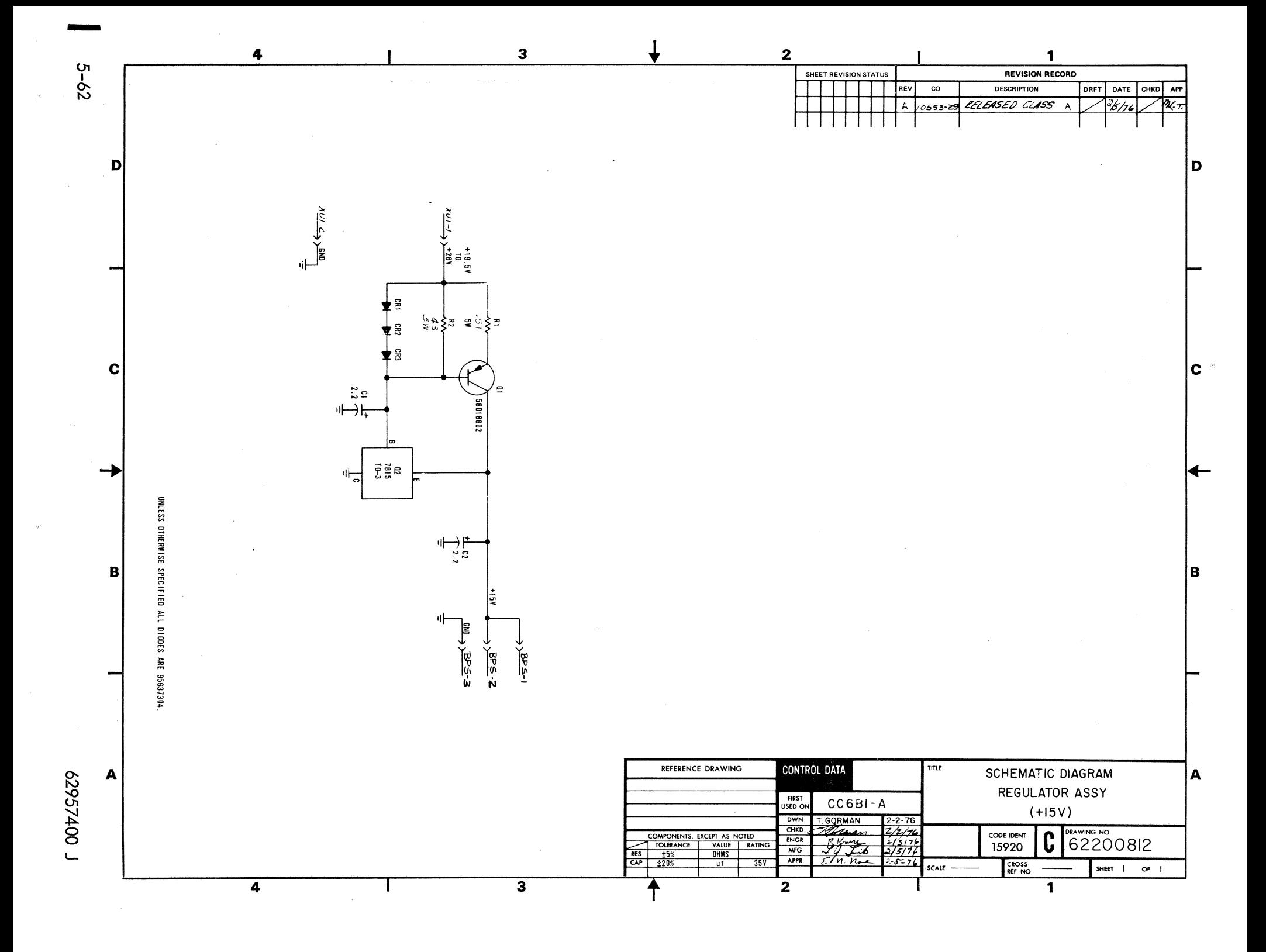

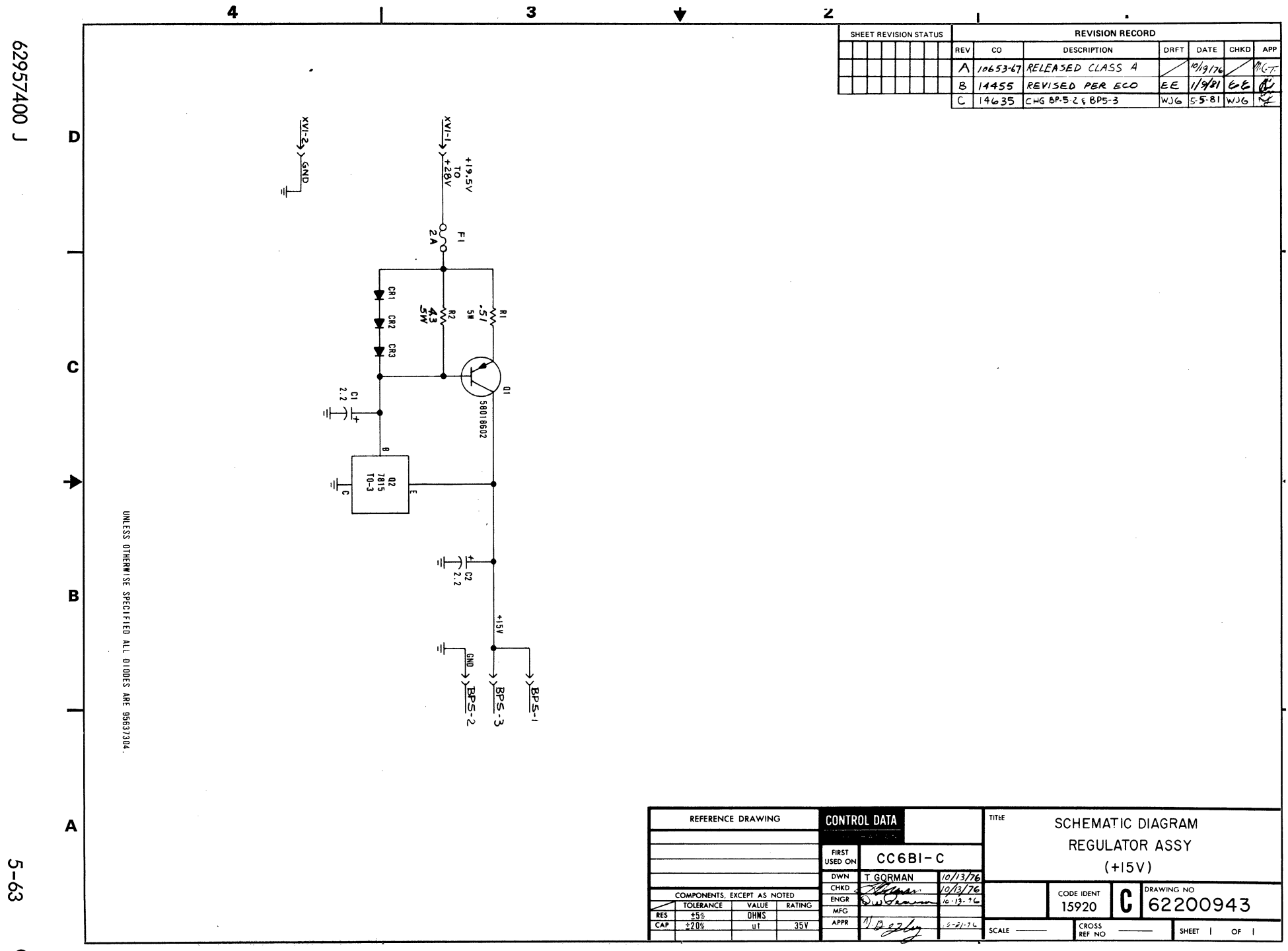

### **DIAGRAM 120-0200 SHEET 1**

This diagram sheet shows all the circuitry of the keyboard PC board, except the encoded keyswitch matrix.

ENCODING CIRCUITS (programmed read-only memory U1, dual flip-flop U10, and data output gates) - When an encoded key is pressed, this circuitry generates the data code that is appropriate for current keying operations. In doing this, programmed read-only memory (PROM) Ul uses its shift and control inputs in conjunction with its X/y inputs to produce the code for the pressed encoded key. The characteristics of the shift and control inputs are:

- SHIFT input normally inactive low except when the SHIFT LOCK or either SHIFT key is in use. Pressing the SHIFT LOCK key the first time latches the shift input active high via flip-flops UI0. The first flip-flop (the one tied to SHIFT LOCK) receives a clock pulse every 6 ms and pressing SHIFT LOCK makes the flip-flop clock clear. The second flip-flop then clocks set to light the SHIFT LOCK key indicator and raise the shift input. After release of SHIFT LOCK, the first flip-flop clocks set again. The second flipflop, however, remains set until it direct clears when one of the SHIFT keys are pressed, or clocks clear when SHIFT LOCK is pressed a second time.
- Control input  $-$  normally inactive low except when the CONTROL key is in use.

The code produced by the PROM appears on its Bl through B8 parallel outputs. All bits of the code are complementary and require inversion before they are input to the terminal on the 20 through 2<sup>7</sup> lines. However, if the code is 60 through 7E16 (one of the 27 lowercase alphabetical or five special-symbol codes), inversion of the PROM B6 output is dependent on the 64/96 character selection. Each time a 60 through 7E code is generated, PROM output B9 goes high. This allows the NAND gate tied to B9 to be made or not made by the 64/96 character selection. If character selection is 96 (64/96 switch open or 64/96 input signal high), the NAND gate is not made and the complementary B6 output is inverted as it goes on the 2<sup>5</sup> line. With 64 character selection, the NAND gate is made, causing the B6 output to be noninverted on the 25 line. Without B6 inversion, the lowercase code becomes the corresponding uppercase code (that is, lowercase a = 01100001<sub>2</sub> with bit 2<sup>5</sup> a 1; uppercase A = 01000001<sub>2</sub> with bit 2<sup>5</sup> a 0).

6 ms MULTIVIBRATOR (B-half of dual retriggerable multivibrator  $U2$ ) -- This multivibrator fires successively every 6 ms to provide the c lock pulse to U2-11.

DATA READY CIRCUITS (PROM U1, A-half of dual retriggerable multivibrator U2, dual retriggerable multivibrator U3, and associated gates) - These circuits issue an active low Data Ready signal to the terminal when a keyboard data code is generated. In their idle state, the 500-ms multivibrator fires constantly, keeping the 66-ms multivibrator clear. This permits the 14-us multivibrator, which activates Data Ready, to fire when the PROM data ready output goes active low. The PROM lowers its data ready output after the code for the pressed encoded key is on its 81 through 88 outputs. If a repeat condition does not exist, the firing of the  $14$ -us multivibrator, triggered by the PROM data ready output, completes the operation.

A repeat condition exists when the pressed encoded key is one that is typamatic and the CONTROL key is not in use or when the REPEAT key is being pressed in conjunction with an encoded key. The following paragraphs describe the additional circuit operations that occur under these circumstances.

Typamatic key pressed and CONTROL key not in use - when an encoded key (typamatic or not) is pressed, PROM output AKD goes high throughout key depression. If the pressed key is typamatic and the CONTROL key is not in use, a high on PROM output BI0 accompanies the PROM code and data ready output for the key. With PROM outputs BI0 and AKD high, firing of the 500-ms multivibrator stops when the present 500-ms firing period is complete; that is, if the key is still pressed (AKD still high), Otherwise, the 500-ms multivibrator continues firing and no repeat of Data Ready will occur.

Stopping the 500-ms multivibrator firing allows the 66-ms multivibrator to start successive firing. At the end of each 66-ms firing period, the 16-us multivibrator is triggered to fire, making the Data Ready signal active low. This repeated issue of Data Ready every 66 ms continues until the 500-ms multivibrator fires when the key is released.

REPEAT key pressed in conjunction with an encoded key  $-$  in this case, the 500-ms multivibrator direct clears as both keys are pressed. Thus the successive firing of the 66-ms multivibrator starts without a delay. The original issue of Data Ready is then followed by a repeated issue every 66 ms until one of the keys is released.
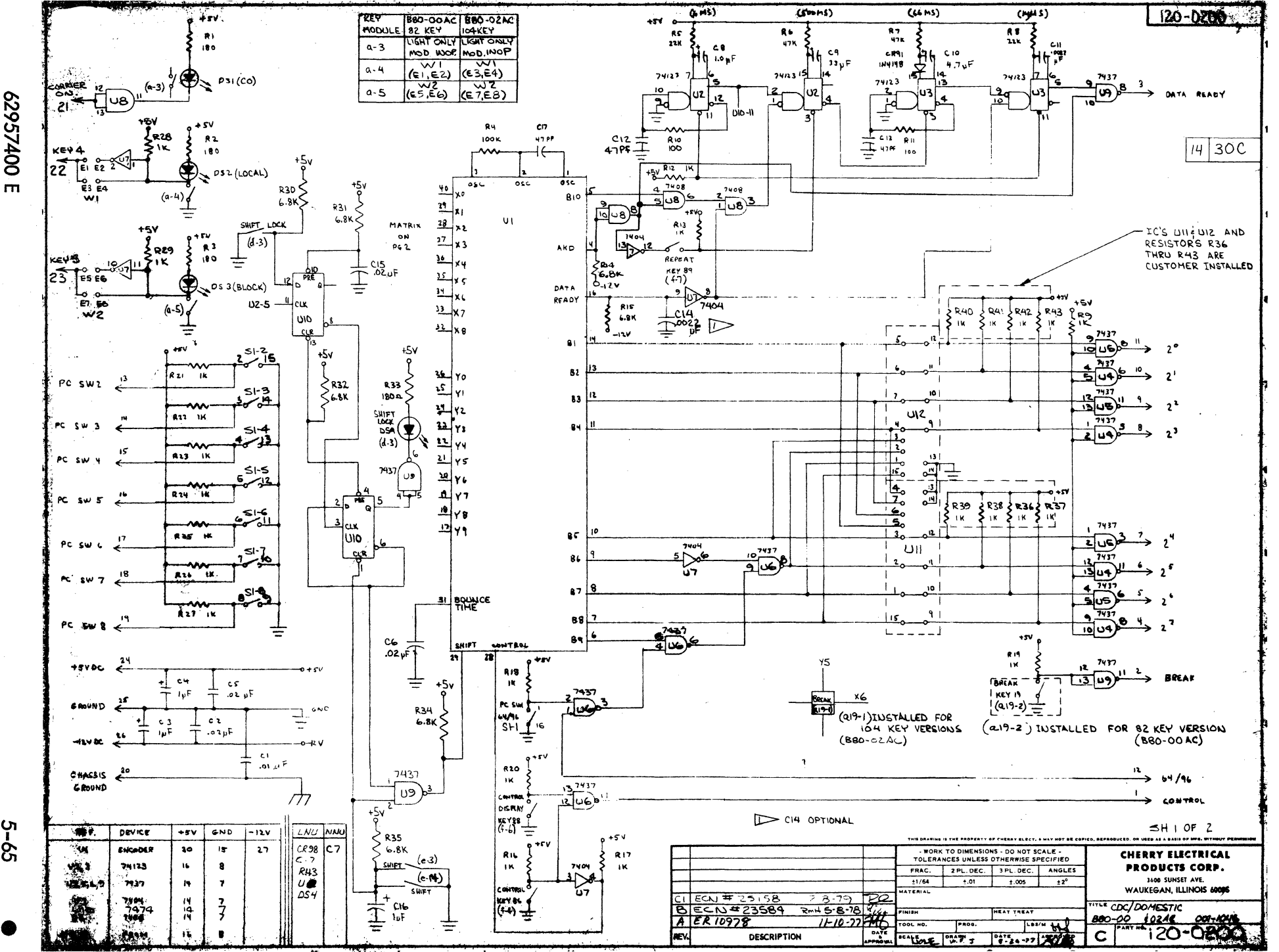

00725950

 $5 - 65$ 

#### **DIAGRAM 120-0200**

#### **SHEET 2**

This diagram sheet shows the encoded keyswitch matrix of the PC board.

•

ENCODED KEYSWITCH MATRIX  $-$  This circuit feeds the U1 PROM (sheet 1) with an X/Y input that distinguishes which encoded key is being pressed during keying. With no encoded key pressed, all X inputs to the PROM are high and all Y inputs are low. When an encoded key is pressed, the matrix circuit path at that X/Y coordinate is completed. This results in a low appearing on the corresponding X input; a high on the corresponding Y input.

92957400 E

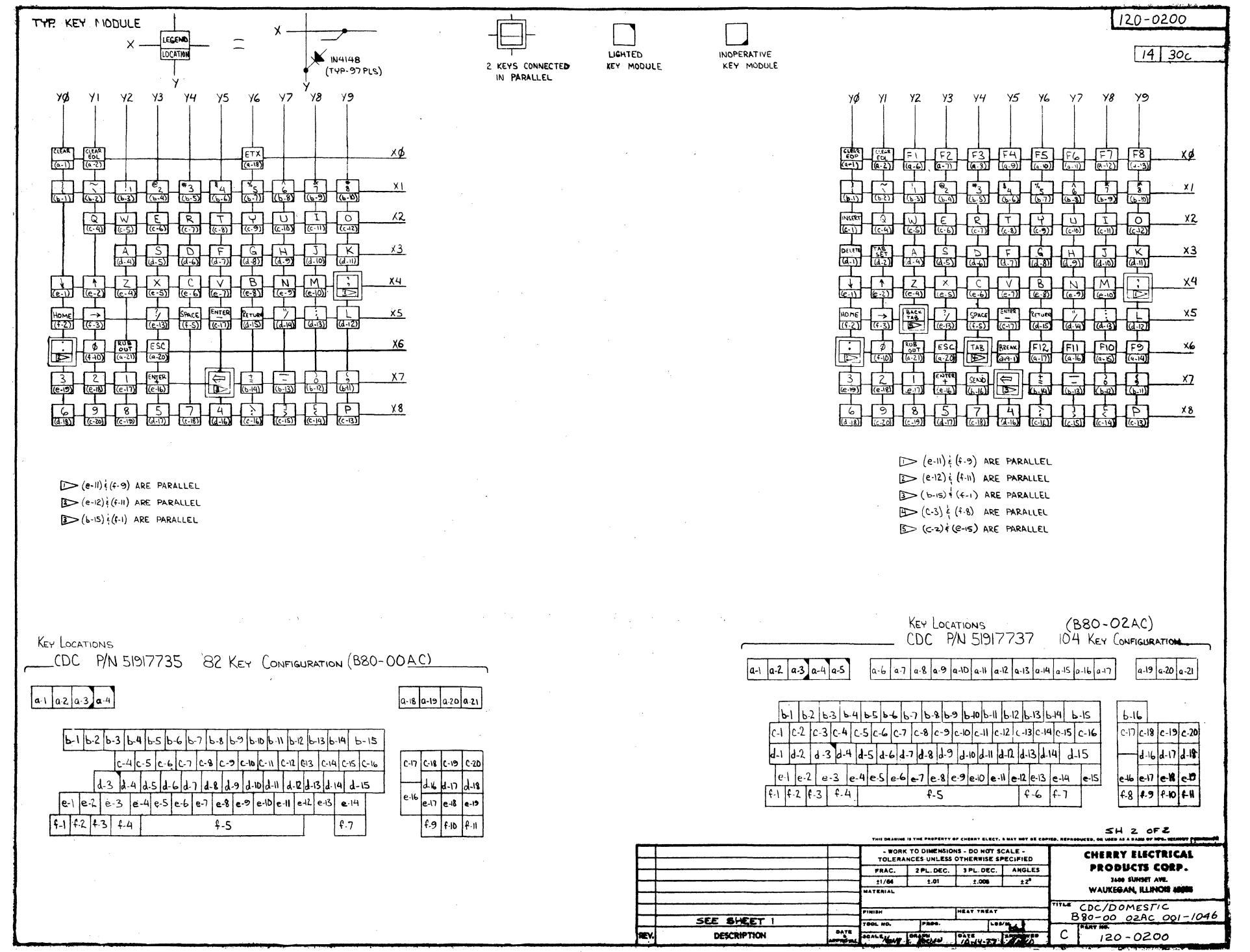

 $\label{eq:2.1} \frac{1}{2} \sum_{i=1}^n \frac{1}{2} \sum_{j=1}^n \frac{1}{2} \sum_{j=1}^n \frac{1}{2} \sum_{j=1}^n \frac{1}{2} \sum_{j=1}^n \frac{1}{2} \sum_{j=1}^n \frac{1}{2} \sum_{j=1}^n \frac{1}{2} \sum_{j=1}^n \frac{1}{2} \sum_{j=1}^n \frac{1}{2} \sum_{j=1}^n \frac{1}{2} \sum_{j=1}^n \frac{1}{2} \sum_{j=1}^n \frac{1}{2} \sum_{j=1}^n \frac{$  $\label{eq:2} \begin{split} \mathcal{L}_{\text{max}}(\mathbf{r}) = \mathcal{L}_{\text{max}}(\mathbf{r}) \mathcal{L}_{\text{max}}(\mathbf{r}) \mathcal{L}_{\text{max}}(\mathbf{r}) \mathcal{L}_{\text{max}}(\mathbf{r}) \mathcal{L}_{\text{max}}(\mathbf{r}) \mathcal{L}_{\text{max}}(\mathbf{r}) \mathcal{L}_{\text{max}}(\mathbf{r}) \mathcal{L}_{\text{max}}(\mathbf{r}) \mathcal{L}_{\text{max}}(\mathbf{r}) \mathcal{L}_{\text{max}}(\mathbf{r}) \mathcal{L}_{\text{max}}(\mathbf{r}) \mathcal$  $\sim$  $\label{eq:2.1} \begin{split} \mathbf{A} &= \mathbf{A} \mathbf{A} + \mathbf{A} \mathbf{A} + \mathbf{$  $\label{eq:2.1} \frac{1}{2} \sum_{i=1}^n \frac{1}{2} \sum_{j=1}^n \frac{1}{2} \sum_{j=1}^n \frac{1}{2} \sum_{j=1}^n \frac{1}{2} \sum_{j=1}^n \frac{1}{2} \sum_{j=1}^n \frac{1}{2} \sum_{j=1}^n \frac{1}{2} \sum_{j=1}^n \frac{1}{2} \sum_{j=1}^n \frac{1}{2} \sum_{j=1}^n \frac{1}{2} \sum_{j=1}^n \frac{1}{2} \sum_{j=1}^n \frac{1}{2} \sum_{j=1}^n \frac{$ 

# **MAINTENANCE** 6

This section describes field maintenance procedures for the display terminal, which in this section is referred to as the terminal subsystem, or just terminal. This terminology is used because the display terminal operates, and is tested with, either an impact or nonimpact character printer. The section begins by suggesting an approach to emergency ma intenance (field maintenance). It then I ists special tools required for maintaining the terminal under the Maintenance Aids heading, and describes the preventive maintenance tasks and procedures under the Preventive Maintenance heading. These tasks and procedures are often done immediately following emergency maintenance of the terminal subsystem. The last part of this section describes diagnostic and corrective maintenance procedures, which are those procedures actually used to diagnose and correct a malfunction during an emergency maintenance call to the terminal subsystem site.

Field maintenance for this terminal subsystem uses a logical process of el imination to trace a malfunction to a field replaceable part. Once the malfunctioning part is determined, the part is replaced. The key to speedy, efficient field maintenance is the diagnostic decision logic table (DDLT). This type of table is described in greater detail later in this section.

# **SUGGESTED EMERGENCY MAINTENANCE PROCEDURE**

The following text provides a procedure for customer engineers to follow when responding to customer complaints or request for service. Before leaving for the customer site, the customer engineer (CE) should obtain all· of the information possible from the customer. This can be done by calling the customer and talking to the terminal operator or the person operating the terminal at the time the malfunction occurred. The. CE should determine:

- The type of terminal that he is being called on to repair.
- The specific configuration of the terminal; for example, does it use a printer or other type of peripheral(s).
- The type of symptoms the terminal exhibited to indicate a malfunction occurred. .
- Whether the terminal is operating at all at this time, and what symptoms, if any, it has when an attempt is made to operate it.

With notes that he has taken during the conversation with the terminal operator, the CE can decide what course of action to take.

- Go to the installation site and begin troubleshooting.
- Deduce that the terminal itself is probably not at fault and that the most likely cause of the problem is either the communication lines or a power reduction or loss. In either case, the CE can notify the responsible party (common carrier or power company) of the problem.
- Decide that an error in operating procedure and not an equipment failure is probably the cause of the malfunction, and notify the customer of the correct operating procedure.

Assuming that the CE must go to the terminal site to troubleshoot, the CE can also determine a probable cause of the failure and gather the tools, manuals, and spare parts that will be needed.

Upon arriving at the customer site, the CE finds the appropriate supervisory personnel, is shown to the malfunctioning terminal, again interviews the operator or otherwise verifies the phone notes taken concerning the malfunction. The CE visually inspects' the terminal to ensure proper input/output cable and power connections, verifies that a malfunction does exist, and then begins to troubleshoot the terminal equipment.

Based on what is learned during conversations with customer personnel and what is observed after arriving at the customer site, the CE normally has two courses of action: 1) begin the troubleshooting procedures from the beginning, 2) begin troubleshooting only the equipment that is suspected of having a malfunction. Once the source of a malfunction is discovered and corrected, the CE should:

- Run through the terminal subsystem checkout procedure furn ished later in this section to ensure that the terminal is fully operational.
- Check the preventive maintenance task tables in this section and perform any required preventive maintenance task procedures.
- Demonstrate to the customer's satisfaction that the terminal is now operating properly and is fully operational.

## CAUTION

. Because many of the circuits used in this system are of the MOS integrated circuit type, always observe the rules for handling MOS type circuits as described in appendix B of this manual. Failure to do so can result in these circuits being destroyed by an excessive discharge of static electricity.

# **MAINTENANCE AIDS**

In addition to the normal complement of hand tools and test equipment carried by the field CE, maintenance of this terminal requires a 3/32-inch nonmetallic hex driver (CRT Tuning Wand, CDC part no. 12263299). Maintenance of the impact printer may also require some special tools and equipment; these, however, are described in the Reference and Field Service Manual for the impact printer (see preface).

## **PREVENTIVE MAINTENANCE**

Preventive maintenance describes those tasks that are performed immediately following and as part of an emergency maintenance call. Preventive maintenance task tables (PMT) and preventive maintenance task procedures (PMTP) define the particular tasks to be performed for a terminal, indicate the schedule for performing these tasks, and describe how to do these tasks. \* Both PMTs and PMTPs for each equipment that can be used to configure this terminal subsystem are included in this section. While a CE is performing the PMTs and PMTPs, they should verify that the terminal operator has been performing their assigned preventive maintenance tasks. Normally, a terminal operator is only responsible for routine cleaning of equipment exterior; however, in some instances, the operator may be responsible for more complex preventive maintenance procedures. This is often determined on a per-installation basis and on the type of operator personnel used at a given installation.

## **KEYBOARD DISPLAY PMTs**

The listing of the PMTs in table 6-1 defines the items to be performed or checked at the keyboard display each time the terminal requires repair. Do these tasks for best equipment performance and to minimize the amount of emergency maintenance calls.

#### CAUTION

Do not use solvents to clean the keyboard of the display terminal. Solvents can cause keyswitches to become defective.

<sup>\*</sup> Some of the PMTPs refer to the diagnostic/corrective-maintenance procedures found later in this section. These latter procedures are designated TS1, TS2, etc. for terminal subsystem procedures; CRTl, CRT2, etc. for keyboard display procedures; NIP1, NIP2, etc. for nonimpact printer procedures; and IMP1, IMP2, etc. for impact printer procedures.

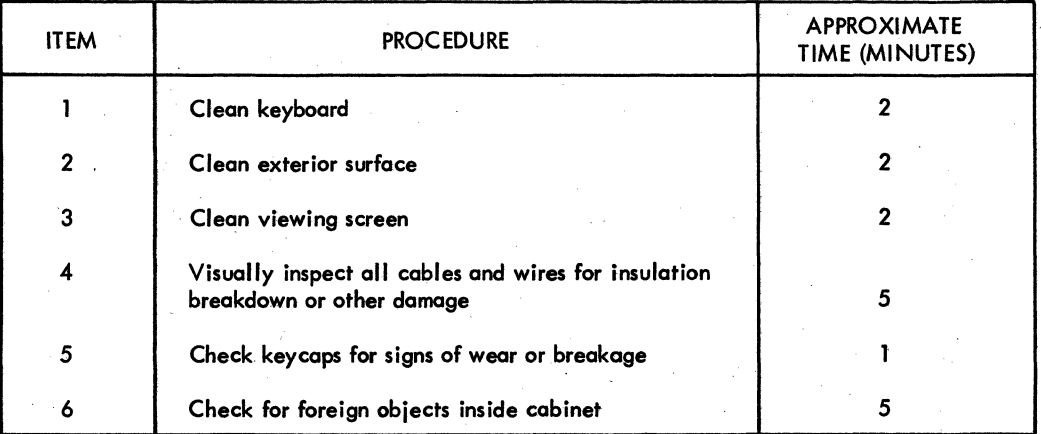

## TABLE 6-1. KEYBOARD DISPLAY PMTs

### **KEYBOARD DISPLAY PMYPs**

The following text describes the PMTPs which support the preceding PMT table for the keyboard display.

## CAUTION

Before work ing inside of the cabinet for these PMTPs, turn power off and remove ac input from site power outlet.

1) Remove dust from keyboard with a soft-bristled brush.

## CAUTION

### Do not use solvents or cleaning fluids.

- 2) Clean exterior surfaces of cabinet with a damp, lint-free cloth. Mild detergent may be used.
- 3) Clean face of viewing screen with a clean, soft cloth and a mild glasscleaning solution. If a spray is used, do not allow liquid to flow off screen (it is preferable to spray cloth rather than screen).
- 4) Remove cabinet hood (procedure CRT5) and visually inspect all cables and wires for evidence of insulation breakdown and wear. Replace damaged wires if possible. Check electrical connections to ensure they are not loose. Check electronic components for signs of deterioration, such as overheating or aging.
- 5) Check keycaps for signs of wear or breakage and replace keyboard if necessary (procedure CRT4).
- 6) Check for foreign objects such as bits of wire or solder.

### **NONIMPACT PRINTER PMTs**

The PMTs listed in table 6-2 are the tasks to be done at the nonimpact printer (if part of the subsystem) at the intervals specified in the table. Do these tasks for best equipment performance and to reduce repairs.

| LEVEL<br>(See Note 1) | <b>ITEM</b> | <b>PROCEDURE</b>                                                         | <b>APPROXIMATE TIME</b><br>(See Note 2) |
|-----------------------|-------------|--------------------------------------------------------------------------|-----------------------------------------|
|                       | 1.1         | Clean exterior surface                                                   | $\mathbf{2}$                            |
|                       | 1.2         | Inspect cabinet interior for possible loose parts                        | 3                                       |
|                       | 1.3         | Clean cabinet interior                                                   | 5                                       |
|                       | 1.4         | Inspect all cables and wires for insulation<br>breakdown or other damage | $\mathbf{2}$                            |
|                       | 1.5         | Inspect all mechanisms for signs of excess wear                          | 3                                       |
|                       | 1.6         | Check carefully for foreign objects inside<br>cabinet and mechanism      | 2                                       |
| $\overline{2}$        | 2.1         | Clean printhead                                                          | 15                                      |
| $\overline{2}$        | 2.2         | Clean guidebar                                                           | 5                                       |
| 2                     | 2.3         | Lubricate platen solenoid plunger                                        | 5                                       |

TABLE 6-2. NONIMPACT PRINTER PMTs

Notes:

- 1) Level 1 tasks are those to be done each time the terminal subsystem requires repair. Level 2 tasks are required every 20 million printed characters, 500,000 line feeds, or one year, whichever occurs first. However, if foreign material is suspected on the guidebar at any time, it should be cleaned to prevent excessive carriage return time (over 200 milliseconds). Also, if printhead contamination is suspected before the normal cleaning time, it should be cleaned.
- 2) Approximate time given is in minutes, and is for tasks listed here only. This does not include troubleshooting/corrective maintenance procedures, which may be seen as necessary from these PMTs.

### **NONIMPACT PRINTER PMTPs**

following text describes the PMTPs which support the preceding PMT table for the nonimpact printer. <sup>~</sup>

## CAUTION

Before working inside of the cabinet for these PMTPs, turn power off and remove ac input cord from site power outlet.

The following steps describe the level 1 tasks listed in the PMT table.

- 1.1) Clean exterior surfaces of cabinet with damp, lint-free cloth. Mild detergent may be used. Do not use cloth so wet that water runs down into printer.
- 1.2) Turn the two hood-locking screws at cabinet rear 1/4-turn counterclockwise and pull these screws back. Lift hood up from back until it will slide forward off its front holding tab. Placing the hood aside, inspect interior of cabinet for possible parts wh ich may have worked loose from mechanism. Replace parts, or mechanism, depending on whether loose parts are reusable, replaceable, etc.
- 1.3) Using a soft, long-bristled brush and vacuum cleaner with a crevice tool, carefully and thoroughly clean cabinet interior of any/aJI paper particles, dust, etc.
- 1.4) Inspect all cables, wires, and connections (including input/output connector pins) for evidence of insulation breakdown or wear. Repoir/ replace damaged wires if possible. Check electronic components for signs of deterioration such as overheating or aging.
- 1.5) Look carefully at all mechanisms for signs of wear. Repair/replace worn parts if possible (use replacement procedures provided later in this section).
- 1.6) Inspect for foreign objects possibly lodged in crevices within the mechanism or other portions of cabinet.

The following steps describe the level 2 procedures listed in the PMT table. However, perform all level 1 tasks before doing level 2.

- 2.1) Clean printhead as follows:
	- a) Remove printhead and cable assembly from printer (procedure NIP13).
	- b) Using a clean, dry, stiff-bristle toothbrush, brush 10 to 15 times across printhead elements in both vertical and horizontal directions.

### CAUTION

Do not use solvents or cleaning fluids.

c) Replace printhead and cable assembly in printer (procedure NIP13).

- 2.2) Clean guidebar as follows:
	- a) Using a clean, dry, lint-free cloth, wipe all four sides of the head guidebar until clean. Move carriage as necessary to access bar along entire length.

### CAUTION

Do not use solvents or cleaning fluids.

- b) Exercise printer for a few minutes; that is, do offline tests for nonimpact printer as described in Terminal Subsystem Checkout procedure (TS6) later in this section.
- 2.3) Lubricate platen solenoid plunger (figure NIP7) as follows:
	- a) Apply three drops of lubricant, CDC part no. 62148158 or equivalent, around plunger working surface.
	- b) Operate plunger in and out of housing to distribute lubricant.

## **55-LPM IMPACT PRINTER PMTs**

I

I

The PMTs listed in table 6-3 are the tasks to be done at the 55-LPM impact printer (if a part of the subsystem) at the intervals specified in the table. Do these tasks for best equipment performance and to reduce repairs. .

| <b>LEVEL</b><br>(See Note 1) | <b>ITEM</b> | <b>PROCEDURE</b>                                                         | <b>APPROXIMATE TIME</b><br>(See Note 2) |
|------------------------------|-------------|--------------------------------------------------------------------------|-----------------------------------------|
| - 1                          | 1.1         | Clean exterior surface                                                   | 3                                       |
| -1                           | 1.2         | Inspect cabinet interior for possible loose parts                        | 5                                       |
| $\sim 1$                     | 1.3         | Clean cabinet interior                                                   | 5                                       |
| $\mathbf{1}$                 | 1,4         | Inspect all cables and wires for insulation<br>breakdown or other damage | 4                                       |
| T                            | 1.5         | Inspect all mechanisms for signs of excess wear                          | 5                                       |
| 1.                           | 1.6         | Check carefully for foreign objects inside<br>cabinet and mechanism      | $\boldsymbol{\Lambda}$                  |
| $\mathbf{2}$                 | 2.1         | Oil drive mechanism                                                      | $\overline{2}$                          |
| $\mathbf 2$                  | 2.2         | Grease bevel gears                                                       | $\mathbf{2}$                            |
| $\overline{2}$               | 2.3         | Examine/replace return reel cord                                         | 2 to 10                                 |
| $\mathbf{2}$                 | 2.4         | Clean printhead-slide shafts                                             | $\mathbf{2}$                            |
| $\mathbf{2}$                 | 2.5         | Oil format tape and forms motion motor                                   |                                         |
| 2 <sub>1</sub>               | 2.6         | Use printer Test Print switch and exercise                               | 5                                       |
| $\overline{2}$               | 2.7         | Replace cabinet and pack tools/materials                                 | 10                                      |
| 3                            | 3.1         | Remove and wash printhead and then check<br>print pins                   | 30                                      |
| 3                            | 3.2         | Reinstall printhead                                                      | 10                                      |
| 3                            | 3.3         | Use printer Test Printer switch and exercise                             | 5                                       |
| 3                            | 3.4         | Replace cabinet and pack tools/materials                                 | 15                                      |

TABLE 6-3. 55-LPM IMPACT PRINTER PMTs

### Notes:

1) Level 1 tasks are those to be done each time the terminal subsystem requires repair. Level 2 tasks are required every 13.2 million printed characters, 500 hours of power-on time, or 3 months - whichever comes first. Level 3 tasks are required every  $79.2$  million characters,  $3000$  hours of power-on time, or 18 months  $-$  whichever comes first. However, if inspection shows the level 2 or 3 tasks should be done ahead of schedule, do such tasks as seem necessary to help prevent equipment wear/ m isperformance.

2) Approximate time given is in minutes, and is for tasks listed here only. This does not include troubleshooting corrective maintenance procedures which may be seen as necessary from these PMTs.

### **55-LPM IMPACT PRINTER PMTPs**

The following text describes the PMTPs which support the preceding PMT table for the 55-LPM impact printer.

### CAUTION

Before working inside of the cabinet for these PMTPs, turn power off and remove ac input cord from site power outlet.

The following steps describe the level 1 tasks I isted in the PMT tables for the 55-LPM impact printer.

- 1.1) Clean exterior surfaces of cabinet with damp, lint-free cloth. Mild detergent may be used. Do not use cloth so wet that water runs down into printer.
- 1.2) Remove cabinet (procedure 55IMP6). With cabinet placed aside, inspect interior cabinet base and horizontal surfaces for parts which may have worked loose from mechanism. Replace parts, or mechanism, depending on whether loose parts are reusable, replaceable, etc.
- 1.3) Using a soft, long-bristled brush and vacuum cleaner with a crevice tool, carefully and thoroughly clean cabinet interior of any/all paper particles, dust, etc.
- 1.4) Inspect all cables, wires, and connections (including input/output connector pins) for evidence of insulation breakdown or wear. Repair/ replace damaged wires if possible. Check electronic components for signs of deterioration caused by overheating or aging.
- 1.5) Look carefully at all mechanisms for signs of wear. Repair/replace worn parts if possible (use replacement procedures provided later in this section).
- 1.6) Inspect for foreign objects possibly lodged in crevices within the mechanism or other portions of the equipment.

 $\mathbf{r}$ 

I

The following steps describe the level 2 tasks listed in the PMT table 6~3 (55-LPM Impact Printer). Perform all level 1 tasks before doing level 2.

- 2.1) Oil drive mechanism as follows:
	- a) Put three drops of oil, CDC part no. 95011200, in oil hole in motor. support casting, figure 551MP10.
	- b) Put one drop same type oil in oil hole in each support bearing (two) of drive shaft.

## **CAUTION**

Do not allow any oil on the clutch mechanism.

- 2.2) Grease bevel gears as follows:
	- a) Smear molygrease, CDC part no. 12210957, on bevel gears of ribbon drive (figure 551MP 10) as required.
- 2.3) Inspect return reel cord for fraying and, if frayed, replace (procedure 551MP 17).
- 2.4 Clean printhead-slide shafts as follows:
	- a) Using a clean, dry, lint-free cloth, wipe shafts until clean. Move printhead carriage as necessary to access shafts along entire length.

### CAUTION

Donotusesolvents or cleaning fluids.

- b) Apply four drops oil, CDC part no. 95011200, to each felt washer which rides on shafts.
- c) Move printhead carriage from end-to-end of shafts several times, then wipe shafts clean again.
- 2.5) Oil format tape and forms motion motor as follows:
	- a) Apply one drop oil, CDC part no. 95011200, to oil hole for felt lubricating pad, figure 551MP 10.

I

I

I

I

I

- 2.6) Do Test Print exercise as follows:
	- a) See that paper is loaded (procedure 551MP3) and ribbon is ready.
	- b) With power cord plugged into site power outlet, press ON/OFF switch to turn printer on.
	- c) Pull safety switch up (figure 551MP 10).
	- d) With printer offline (START/STOP switch not lit), activate Test· Mode switch. Printer should continuously print alternating sets of the character "B" followed by an equal number of space characters. This should occur for a line, the paper should advance one line, and the process should continuously repeat until Test Switch is deactivated.

### **CAUTION**

Do not allow the printer to constantly print continuous adjacent columns for more than 5minutes maximum at a tim e, or soleno id assemb lies will overheat and be damaged.

- e) Examine printout for print quality (light or missing dots or improper character width). If any problem exists, refer to table 551MP1, DOLT for Impact Printer.
- 2.7) If not doing level 3 tasks, or any other maintenance at this time, replace printer cabinet (procedure 551MP6) and pack tools/materials. I

The following steps describe the level 3 tasks listed in the PMT table. However, perform all level 1 tasks and the first five level 2 tasks before doing level 3.

- 3.1) Remove and wash printhead and check print pins as follows:
	- a) Remove printhead from printer (procedure 55IMP17).
	- b) Wash residue from printhead using standard isopropyl alcohol normally used for cleaning.
	- c) Use a magnifying device such as an eye-Ioupe and inspect print pins for being flush with surface of ruby guide. If not flush, return printhead to repair facility and use a replacement in the printer.
- 3.2) Reinstall printhead in printer (procedure 55IMPl7).
- 3.3) Do Test Print exercise as described in level 2, step 2.6.
- 3.4) If no other maintenance is to be performed at this time, replace printer cabinet (procedure 551MP6) and pack tools and materials.

 $6-11$ 

I

I

I

I

I~

## **lO·LPM IMPACT PRINTER PMTs**

The PMTs listed in table 6-4 are the tasks to be done at the impact printer (if apart of the subsystem) at the iritervals specified in the table. Do these tasks for best equipment performance and to reduce repairs.

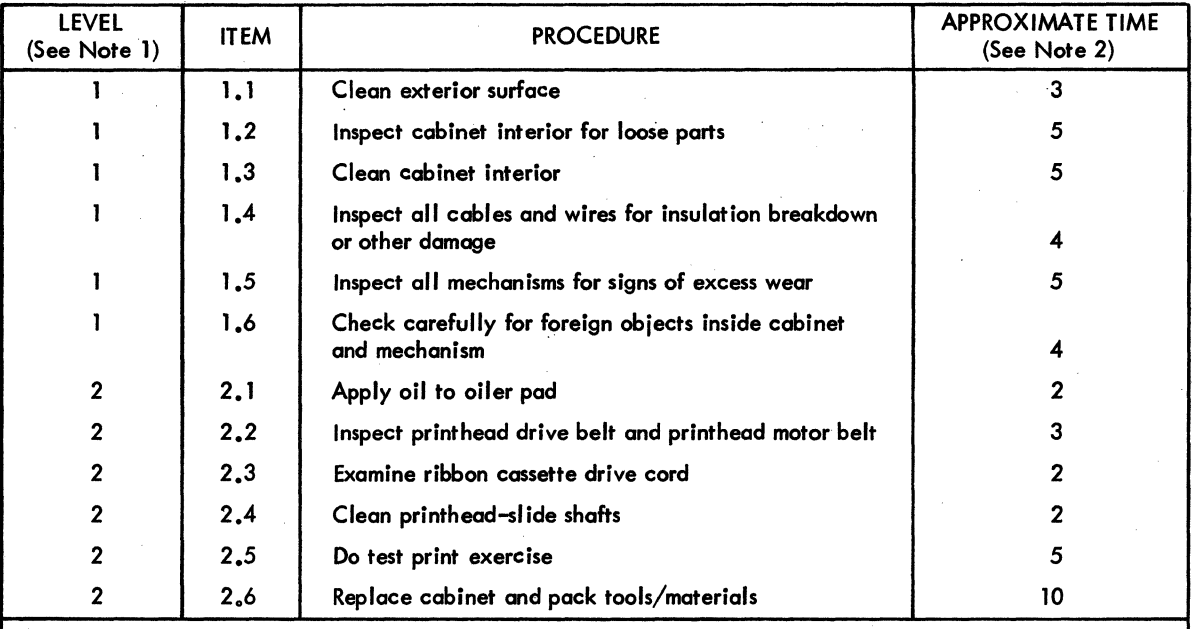

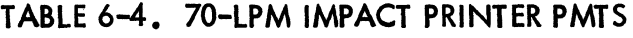

Notes:

1) Level 1 tasks are those to be done each time the terminal subsystem requires repair. Level 2 tasks are required every 13.2 million printed characters or 1300 hours of power-on time, whichever comes first. However, If inspection shows Level 2 tasks should be done ahead of schedule, do them as found necessary.

2) Approximate time given is in minutes and is for tasks listed here only. This does not include corrective maintenance procedures which may be seen as necessary from these PMTs.

## **lO·LPM IMPACT PRINTERS PMTPs**

The following text describes the PMTPs which support the preceding PMT table for the 70-LPM impact printer.

## CAUTION

Before work i ng inside of the cabinet for these PMTPs, turn power off and remove ac input cord from site power outlet.

•

The following steps describe the level 1 tasks I isted in the PMT table.

- 1.1) Clean exterior surfaces of cabinet with damp lint-free cloth. Mild detergent may be used. Do not use cloth so wet that water runs down into printer.
- 1.2) Remove cabinet (procedure 70IMP6). With cabinet placed aside, inspect interior cabinet base and horizontal surfaces for parts which may have worked loose from mechanism. Replace parts, or mechanism, depending on whether loose parts are reusable, replaceable and so on.
- 1.3) Using a soft, long-bristled brush and vacuum cleaner with a crevice tool, carefully and thoroughly clean cabinet interior of any/all paper particles, dust and other foreign matter.
- 1.4) Inspect all cables, wires, and connections (including input/output connector pins) for evidence of insulation breakdown or wear. Repair/replace damaged wires if possible. Check electronic components for signs of deterioration caused by overheating or aging.
- 1.5) Look carefully at all mechanisms for signs of wear. Repair/replace worn parts if possible (use replacement procedures provided later in this section).
- 1.6) Inspect for foreign objects possibly lodged in crevices within the mechanism or other portions of the equipment.

The following steps describe the level 2 tasks listed in the PMT table. However, perform all level 1 tasks before doing level 2.

- 2.1) Apply three or four drops of oil (CDC part number 95370201) in hole at top of oiler pad (figure 6-1).
- 2.2) Inspect printhead drive belt and motor belt for fraying. If frayed, replace.
- 2.3) Examine ribbon cassette drive cords and, if frayed, replace (printer field service and reference manual contains procedure).
- 2.4) Clean printhead-sl ide shaft as follows:
	- a) Using a clean dry, lint-free cloth, wipe shafts until clean. Move printhead carriage as necessary to access shafts along entire length.

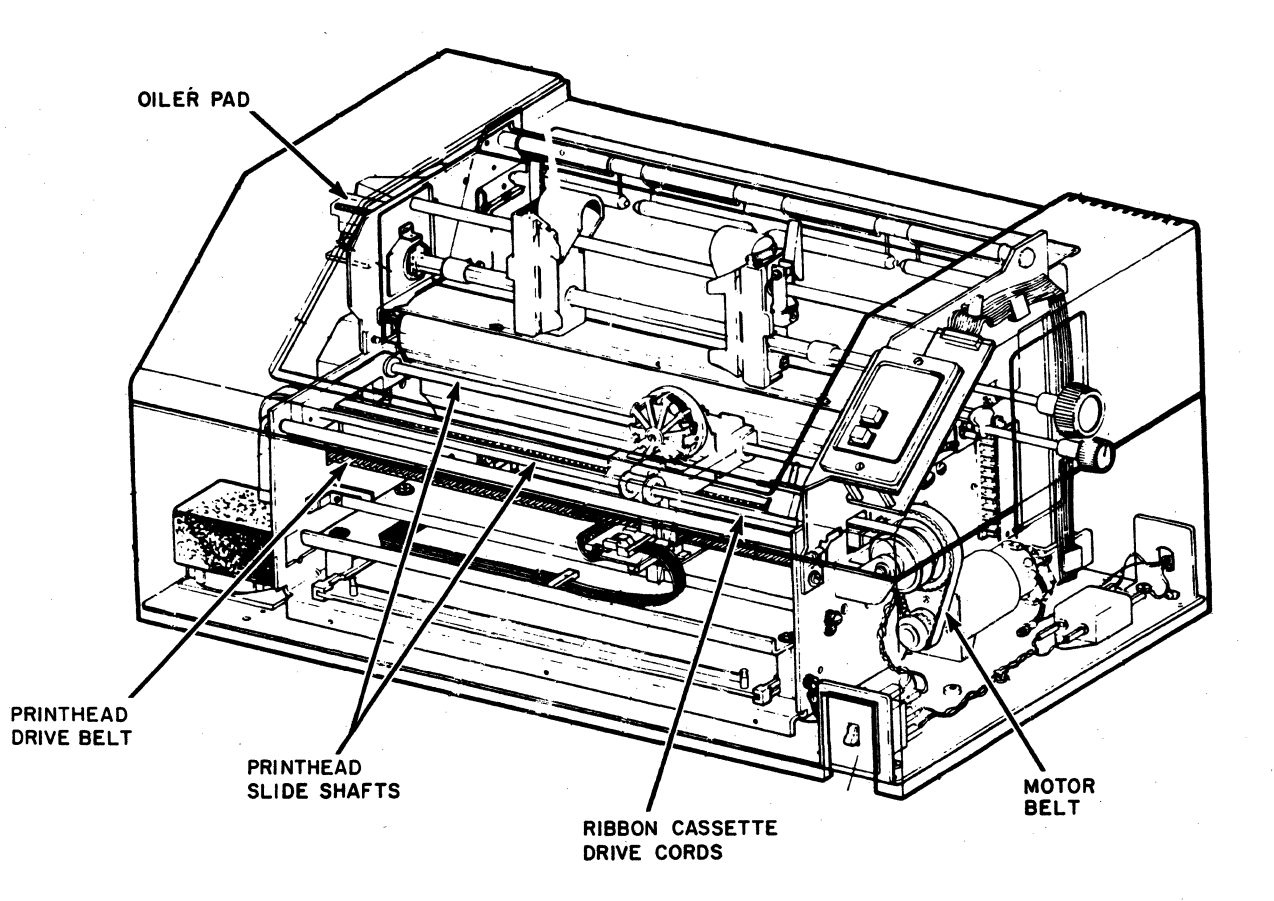

03345

Figure 6-1. Printer Check Items

# CAUTION

Do not use solvents or cleaning fluids to clean printhead.

2.5) Do test print exercise as follows:

# **CAUTION**

Never run a test print for an extended period of tim e (over 2 or 3 min ute s) because print-pin solenoid may be damaged.

•

During regular operation, format tape loading is required whenever printer is turned on or the 6 LPI/8 LPI switch sett ing is changed. This, however, is not necessary in the following test print operations.

- a) Check that paper is loaded properly (procedure 70IMP2).
- b) With power cord plugged into site power outlet, press  $ON/OFF$ switch to tum printer on.

### **NOTE**

To operate printer with the front cover removed, the interlock switch  $-$  to the left of the control panel - is pulled up.

- c) Press TEST PRINT switch on printer control panel. Printer prints alternating groups of Bs and spaces across page with single line advances. Use this pattern to check vertical and horizontal alignment of forms.
- d) Press TEST PRINT again to end test print operation.
- e) Change setting of 6 LPI/8 LPI switch on vertical transducer board and press TEST PRINT. Check that printout shows new selection of vertical line spacing.
- f) End printout by pressing TEST PRINT again.
- g) Change setting of 10 CP1/16.5 CPI switch on vertical transducer board and press TEST PRINT. Check that printer prints 10 or 16.5 characters per inch horizontally (standard versus compressed pitch  $respectively).$
- h) Press TEST PRINT again and return the 6 LPI/8 LPI and 10 CPI/ 16.5 CPI switches to their original settings.
- i) Examine test printout for print quality (light or missing dots or improper character width. If any problem exists, refer to table 70IMP-1, DOLT for the impact character printer.

### **NOTE**

At least two full pages of forms would move through tractors in the following step. To prevent this paper loss, press clutch retractor lever during format tape loading.

- j) Verify that format tape is installed correctly in printer (procedure 70IMP4). Press vertical transducer board LOA D EVFU switch to load form format from tape into printer memory. During the loading, tape passes through reader until two successive formfeed punchings are sensed. Then tape is automatically reread to check loaded data. When tape movement stops, load and check is complete.
- k) Using clutch retractor lever and vertical forms positioning knob, align paper so printhead is at a top of form.
- I) Press FORM FEED switch and see if paper advances to next top of form. If it does not, refer to table 70IMP1.
- 2.6) Upon completion of any corrective maintenance found to be necessary, do the following:
	- a) Tum printer power off and unload paper forms from printer.
	- b) Reinstall all cabinet covers (procedure 70IMP5).
	- c) Reload paper forms in printer (procedure 70IMP2).

## **DIAGNOSTIC AND CORRECTIVE MAINTENANCE**

Maintenance activity for a terminal subsystem falls into three general categories: preventive, diagnostic, and corrective. Preventive maintenance has already been discussed earlier in this section. This portion of the text concentrates on diagnostic and corrective maintenance. Diagnostic maintenance provides an organized means of diagnosing a malfunction and of identifying its source. Corrective maintenance consists of the procedures for correcting a diagnosed malfunction and of those procedures used to verify that the malfunction has been corrected. This terminal subsystem uses the checkout tests of procedure TS6 (Terminal Subsystem Checkout) both as a means of verifying that a malfunction exists and that a malfunction has been corrected. It uses the diagnostic decision logic tables and the procedures in this section to efficiently diagnose and correct a malfunction.

### CAUTION

Because many of the circuits used in this system are of the MOS integrated circuit type, always observe the rules for handl ing MOS type circuits as described in appendix B of this manual. Failure to do so can result in these circuits being destroyed by an excessive discharge of static electricity.

### **DIAGNOSTIC TABLES·**

The key for isolating a subsystem malfunction to its probable cause is proper use of the cookbook-type diagnostic tables that follow. These tables, termed diagnostic decision logic tables (DOLTs), or simply decision tables, identify and isolate a malfunction in an equipment to a replaceable module, or where equipment design does not permit this approach, to a replaceable part or component. The tables present test setup and resulting symptom information in a logical, organized manner, and where necessary, they refer to procedures for testing, adjusting, or replacing a suspect component. References to procedures are also made in a sequenced manner so that they refer to the easiest procedure or most I ikely cause first and progress to the most difficult procedure or least likely cause. To further facilitate use of the decision tables and their associated procedures, they are grouped in the following manner:

- Terminal subsystem (TS) tables and procedures
- Keyboard display terminal (CRT) tables and procedures
- Nonimpact printer (NIP) tables and procedures
- Impact printers (IMP) tables and procedures

The following paragraphs describe the decision tables in greater detail. Anyone not familiar with the format and structure of diagnostic decision logic tables should read the following paragraphs and study the sample table in figure 6-1 carefuJly before:attempting to use the decision tables later in this section. Also, anyone using decision tables for the first time should always start at the beginning of the tables and continue through to the end.

The diagnostic decision logic table is a specialized format for displaying logic in a way that is superior to the conventional logic flowchart because the logic is more visible. The DOLT analyzes a situation down to a set of specific conditions and then directs the customer engineer to those actions that will correct the situation. Basically, the table is arranged in four sections, or quadrants: the Conditions quadrant, the Situations quadrant, the Sequence quadrant, and the Actions quadrant. Figure 6-1 illustrates the layout of a diagnostic decision logic table; the sample table is for purposes of illustration only and is not a table from this terminal subsystem.

Starting from the top, each table has a title. The title for the DOLT in figure 6-1 for example would be, Table CR1. DOLT for Card Reader (Sheet 1 of 1). Next the table has an entry (Visual Checks in sample table) indicating the kind of test that the table covers. Next the table has an Assume block. This block contains setup information or information that is prerequisite to performing the rest of the test contained in the table. The remainder of the table consists of the quadrants noted previously; these quadrants are used in a clockwise direction, starting from the conditions quadrant.

### **Canditiens Ouadrant**

The conditions quadrant of a DOLT contains test conditions and questions that can be answered with either a yes or a no. The CE should read and answer all of the questions in the conditions quadrant and write the answers to each question  $(Y \text{ or } N)$ in a vertical column before proceeding to the situations column.

)

### **Situations Quadrant**

The Situations quadrant of the example table contains 10 vertical columns of Ys and/ or Ns, and one column with the word Other in it. Each of the first 10 columns

I

VISUAL CHECKS

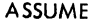

Cord-reader power cord is connected to ac outlet. Power is on. If power is not on, see procedure **1.** 

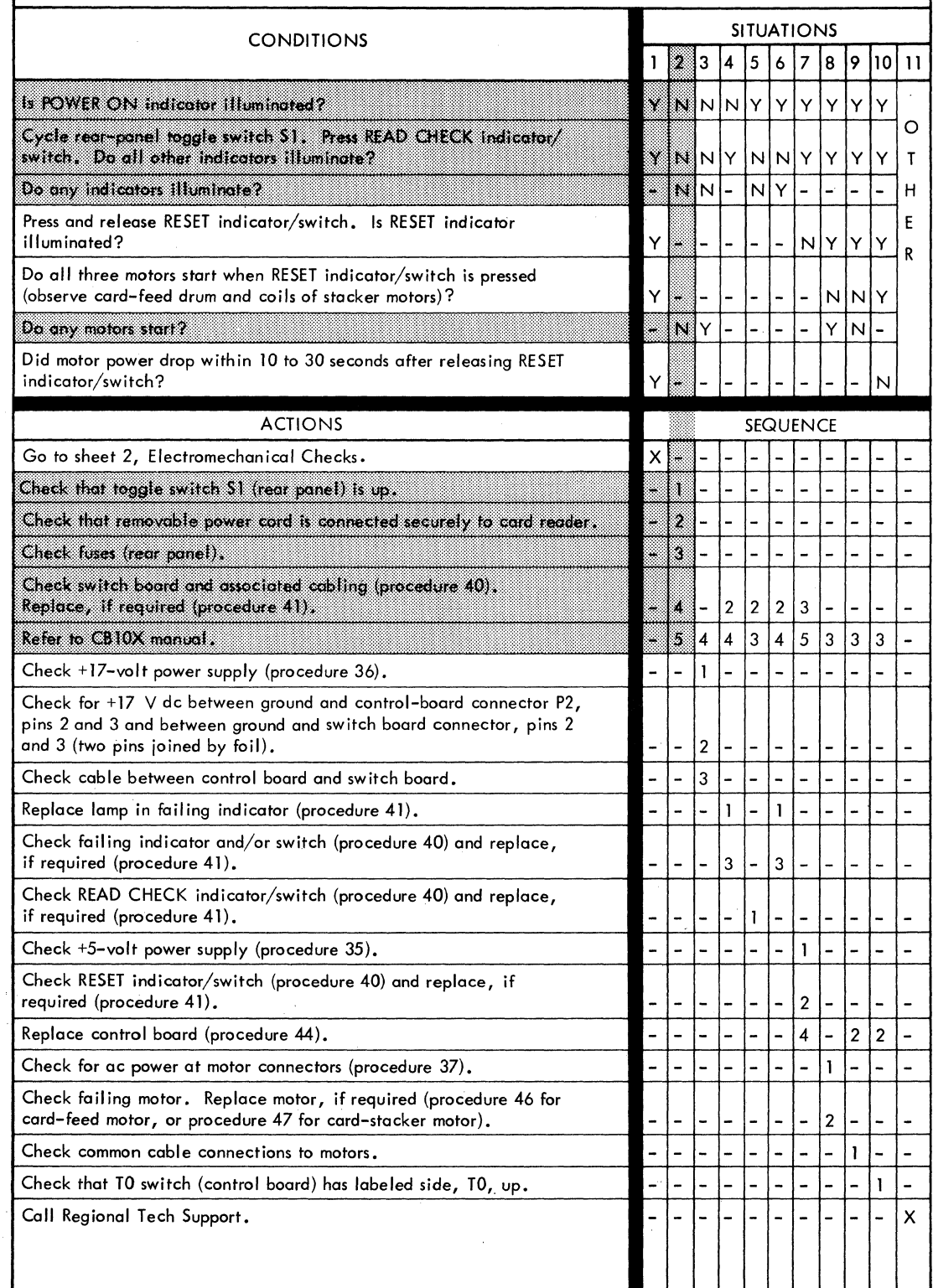

**Figure 6-2. Example of a Diagnostic Decision Logic Table** 

represents a unique set of answers to the questions asked in the conditions quadrant. A dash (-) in a column indicates that the answer to the associated condition is irrelevant; that is, the answer may be either a yes or a no without affecting the result. In using the tables, the CE should look for a match between the Y and N column written down while answering the questions posed in the conditions quadrant and the Y and N answers listed in a column of the situations quadrant.

As an example, refer to the shaded area of the sample figure and assume that each question in the conditions quadrant was answered no  $(N)$  as it was tested. The full column of N answers to the conditions questions would actually match situations column 2 even though situations column 2 contains three dashes. This is true because the dashes indicate that their respective conditions questions are irrelevant. As can be seen by examin ing the conditions questions, it is indeed irrelevant to ask which indicators light or which motors run if it is already known that no indicators light and no motors run.

When using the tables, look for a match between the conditions answers and the situations columns starting from the left situations column and moving toward the right one. Do this because overriding situations are normally listed first (on the left) within the situations quadrant. Overriding situations are those that move you out of the table and on the next test, table, or action.

#### **Sequence Quadrant**

The sequence quadrant contains numbers that indicate the sequence in which corrective actions are to be taken. The sequence of actions for a particular set of conditions appears in the same vertical column as the situations column that matches the conditions. For example, the sample figure shows the sequence 1, 2, 3, 4, and 5 directly under the situations 2 column. These sequence numbers indicate that the first action to be taken is to, Check that toggle switch 51 (rear panel) is up; the next action to be taken is to, Check that removable power cord is connected securely to card reader; and the last action to be taken (5) is to, Refer to CB10X manual. The sequence of actions normally selects either the easiest procedure or most likely cause first and progresses to the most difficult procedure or least likely cause.

In the sample figure, also notice that some of the sequence columns contain only an X. The X indicates that there is only one possible action to take. As an example, the X in the situation 11, or Other column of the sample table, indicates that the

I

only action available is to call for assistance. The Other term in the situation 11 column indicates that none of the previous situations match the answer written down for the conditions questions.

## **Actions Quadrant .**

The actions quadrant lists specific actions that the CE is to take in the process of troubleshooting an equipment. The actions I isted are taken in the order I isted in the sequence quadrant.

Notice that either the conditions or the actions quadrants can direct the CE to perform specific procedures. A condition, for example, could direct the CE to run a particular checkout procedure before asking a question about the results (yes or no answer) of the checkout procedure. An action, on the other hand, could direct a CE to perform a checkout procedure, perform an adjustment or remove-and-replace procedure, exit this table and go to another table, or to call for assistance in troubleshooting the malfunction.

To facilitate locating the corrective action procedures that are part of this section, an index at the end of this section lists all of the corrective action procedures and their respective page numbers.

## **GENERAL INSTRUCTIONS**

If you are unfamiliar with this terminal or with the use of the DOLT as a troubleshooting tool, go back and read the material under the preceding Diagnostic and Corrective Maintenance heading carefully. Then, start at the beginning of the tables and work through to the end of the section, ensuring that all malfunctions detected are corrected. If a table pertains to equipments or functions not present in a particular terminal configuration, skip to the following table or tables and continue in this manner until all applicable tables are completed.

## **DDLTs AND PROCEDURES**

To further facilitate use of the decision tables and their associated procedures, the arrangement of the diagnostic and corrective maintenance information for the remainder of this section is shown in figure 6-2.

 $\label{eq:2.1} \frac{1}{\sqrt{2\pi}}\sum_{i=1}^n\frac{1}{\sqrt{2\pi}}\sum_{i=1}^n\frac{1}{\sqrt{2\pi}}\sum_{i=1}^n\frac{1}{\sqrt{2\pi}}\sum_{i=1}^n\frac{1}{\sqrt{2\pi}}\sum_{i=1}^n\frac{1}{\sqrt{2\pi}}\sum_{i=1}^n\frac{1}{\sqrt{2\pi}}\sum_{i=1}^n\frac{1}{\sqrt{2\pi}}\sum_{i=1}^n\frac{1}{\sqrt{2\pi}}\sum_{i=1}^n\frac{1}{\sqrt{2\pi}}\sum_{i=1}^n\$  $\label{eq:2.1} \begin{split} \mathcal{L}_{\text{max}}(\mathbf{r},\mathbf{r}) & = \mathcal{L}_{\text{max}}(\mathbf{r},\mathbf{r}) + \mathcal{L}_{\text{max}}(\mathbf{r},\mathbf{r}) \\ & = \mathcal{L}_{\text{max}}(\mathbf{r},\mathbf{r}) + \mathcal{L}_{\text{max}}(\mathbf{r},\mathbf{r}) + \mathcal{L}_{\text{max}}(\mathbf{r},\mathbf{r}) \end{split}$ 

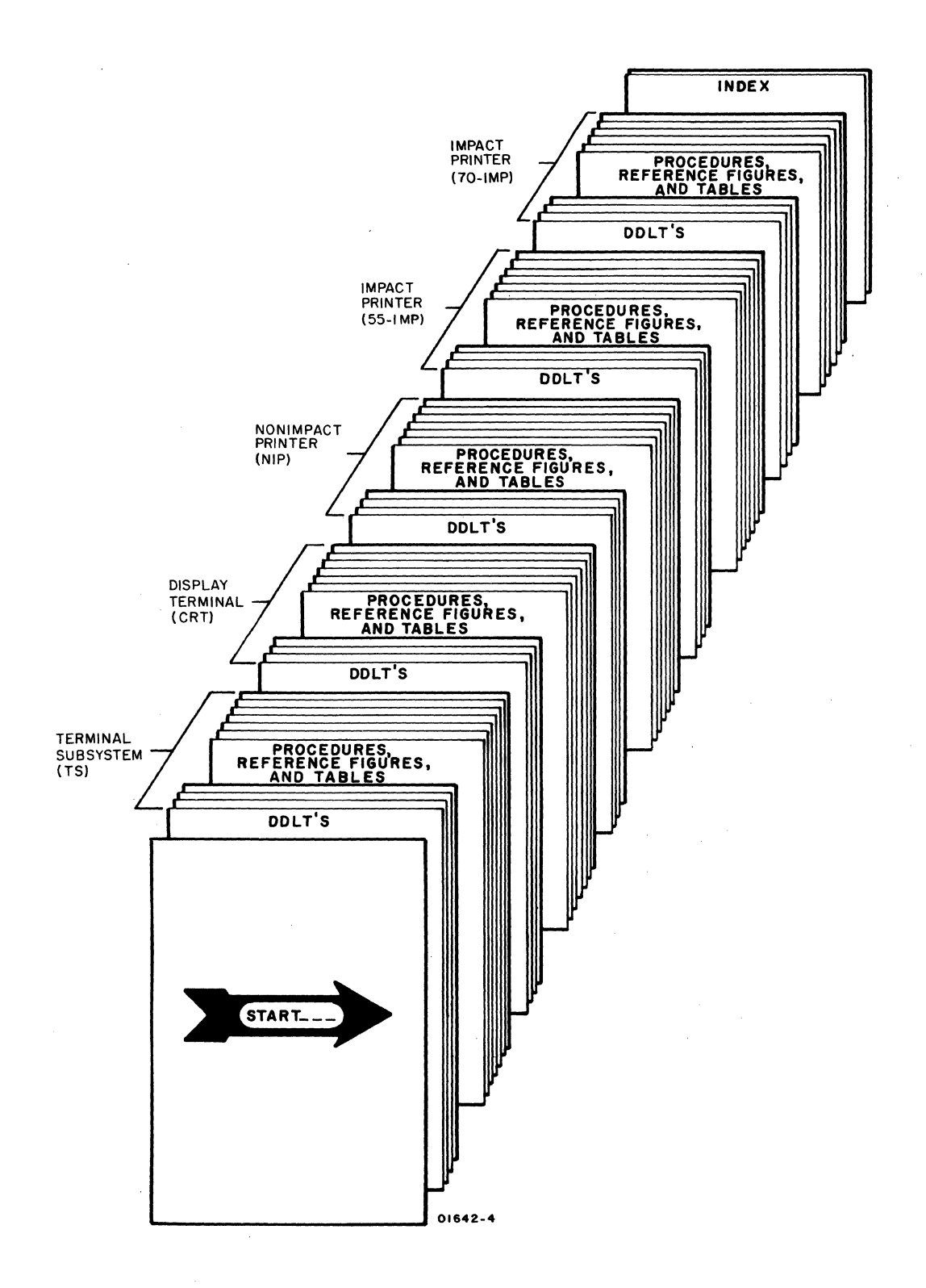

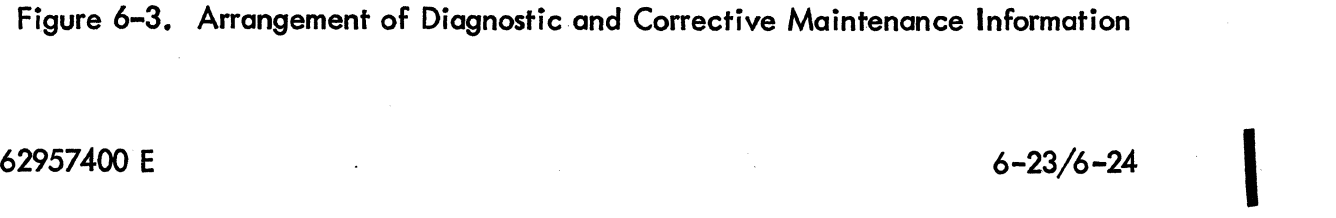

 $\label{eq:2.1} \frac{1}{\sqrt{2}}\left(\frac{1}{\sqrt{2}}\right)^{2} \left(\frac{1}{\sqrt{2}}\right)^{2} \left(\frac{1}{\sqrt{2}}\right)^{2} \left(\frac{1}{\sqrt{2}}\right)^{2} \left(\frac{1}{\sqrt{2}}\right)^{2} \left(\frac{1}{\sqrt{2}}\right)^{2} \left(\frac{1}{\sqrt{2}}\right)^{2} \left(\frac{1}{\sqrt{2}}\right)^{2} \left(\frac{1}{\sqrt{2}}\right)^{2} \left(\frac{1}{\sqrt{2}}\right)^{2} \left(\frac{1}{\sqrt{2}}\right)^{2} \left(\$  $\langle$  $\label{eq:2} \mathcal{L} = \mathcal{L} \left( \mathcal{L} \right) \mathcal{L} \left( \mathcal{L} \right)$  $\label{eq:2.1} \frac{1}{\sqrt{2}}\int_{\mathbb{R}^3}\frac{1}{\sqrt{2}}\left(\frac{1}{\sqrt{2}}\right)^2\frac{1}{\sqrt{2}}\left(\frac{1}{\sqrt{2}}\right)^2\frac{1}{\sqrt{2}}\left(\frac{1}{\sqrt{2}}\right)^2\frac{1}{\sqrt{2}}\left(\frac{1}{\sqrt{2}}\right)^2.$  $\langle$  $\label{eq:2.1} \frac{1}{\sqrt{2}}\int_{0}^{\pi} \frac{1}{\sqrt{2\pi}}\left(\frac{1}{\sqrt{2\pi}}\right)^{2}d\mu_{\rm{eff}}\,d\mu_{\rm{eff}}$  $\frac{4}{3}$ d 6  $\blacklozenge$  $\frac{1}{\sqrt{2}}\sum_{i=1}^{n} \frac{1}{\sqrt{2}}$ 

## **NOTE**

If you are unfamiliar with diagnostic decision logic tables, read the explanation of their use described earlier in this section. Then, start at the beginning of the next page and work yourway through to the end ofthis section until you correct any fault.

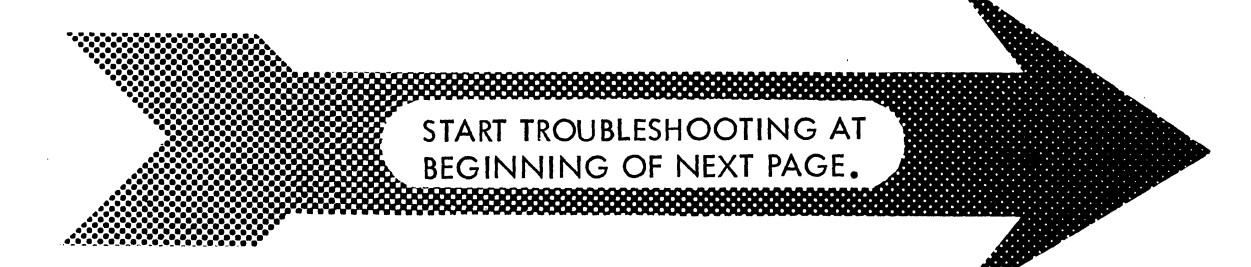

### **NOTE**

Because the d i a gn os tic decision logic tab I es (DDLT s) require much time, money, and effort  $$ you, the user, determine whether they will continue in future manuals as a diagnostic aid.

Please use the comment sheet at the back of this manual to let us know the following: 1) Did you actually use these tables? 2) Do you think they are  $v$  alu able and why or why not? 3) Do you feel this is the best approach to a "cookbook" troubleshooting manual that you have seen, considering that the DDLT s tie everything together; that is, diagnostics, procedures, figures, and tab I es? 4) To you, what is their most s e ri ous short co min g? 5) How would you improve the DDLT s? Remember, the comment sheet is your direct link with the writer.

ے<br>1979ء

 $\label{eq:2.1} \mathcal{L}^{\text{max}}_{\text{max}}(\mathbf{z}^{\text{max}}_{\text{max}}, \mathbf{z}^{\text{max}}_{\text{max}})$  $\frac{1}{\sqrt{2}}$  $\langle$  $\left($  $\mathbb{G}$  $\sim$  $\blacklozenge$ 

## **TABLE TS1. DOLT FOR TERMINAL SUBSYSTEM**

#### OPERATIONAL CHECKS FOR TERMINAL SUBSYSTEM

#### ASSUME

Subsystem equipments installed per instructions in appendix of associated Operators Guide/Reference Manual (see preface). Proper subsystem cabling verified per figure TS 1. If printer is part of subsystem, it has paper looded properly (procedure NIPI or 551MP3 or 7OIMP3), and if an impact printer, it has ribbon and format tape installed properly (procedures 55IMP4, 55IMP5, 70IMP4, and 70IMP5).

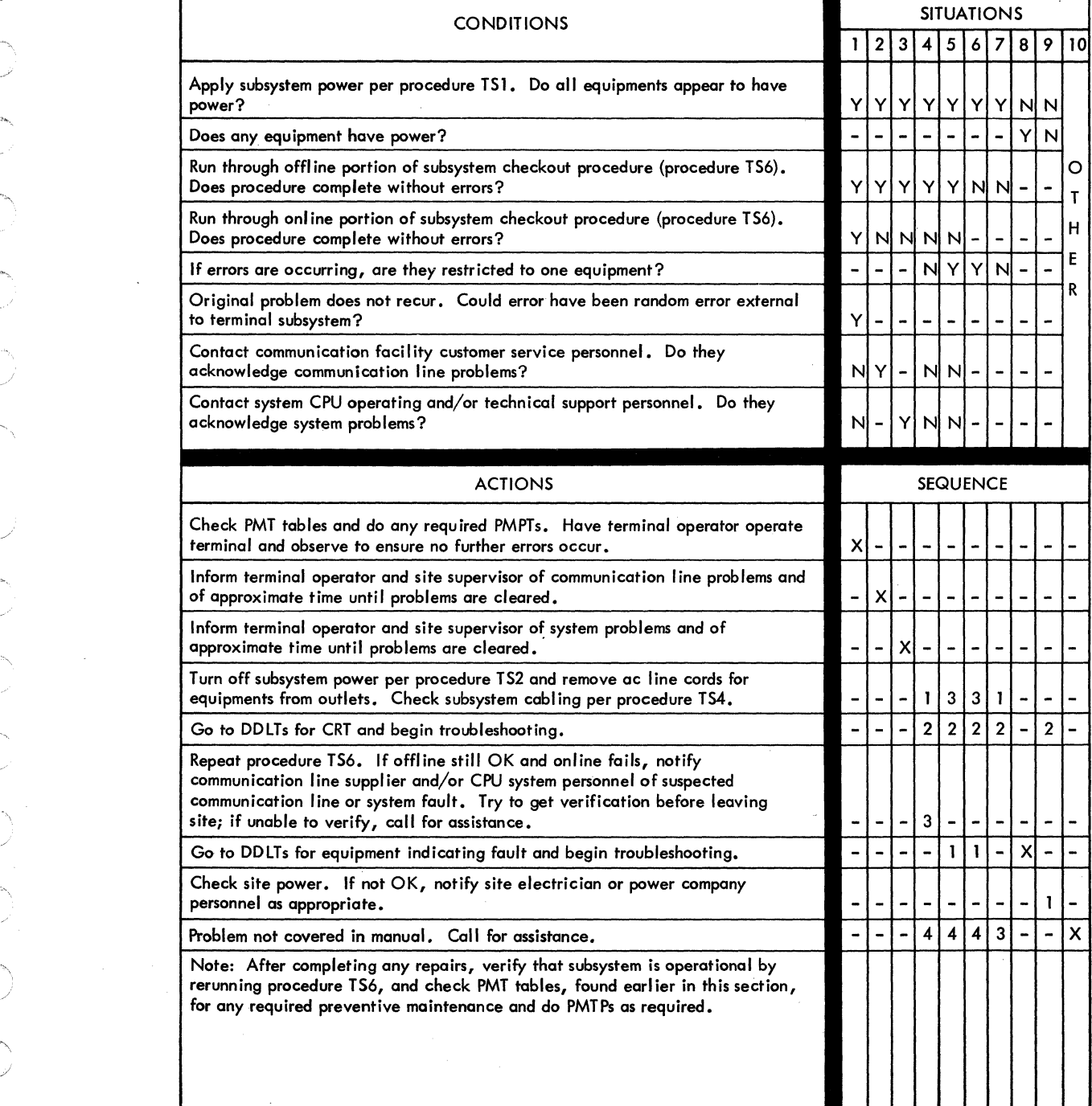

## **62957400 E 6A-l**

## **Procedure TSI - Turning On Subsystem Pawer**

Before turning on subsystem power, verify that required subsystem cables are connected. These include the following:

- Keyboard-to-display module cable
- Keyboard display-to-communication system cable (data set or current loop)
- Keyboard display-to-peripheral printer cable (if printer is included)

Also ensure that all of the units have input power cables plugged into an appropriate site outlet; this includes modem if data set communication system is used.

Turn on subsystem power as follows:

At the site modem cabinet:

1) If modem is used and has a power on/off switch, tum modem power on. Modems without power switches. go on when plugged in.

At the printer (as per procedure NIPl or IMP1):

- 2) If printer is present, check that ac power cord is connected to site power outlet.
- 3) Press power-on switch to turn printer power on.
- 4) If impact printer, wait 5 seconds after turning power on and then press START/STOP switch/indicator to light indicator.

At the keyboard display (as per procedure CRTl):

- 5) Check that keyboard display ac power cord is connected to site power outlet.
- 6) Move CBl on rear panel of terminal to on position (up). Within about 30 seconds a bl inking cursor should appear on the display screen in upper left or lower left corner; if not, tum up INTENSITY control on display front panel until cursor appears.

The preceding steps should turn power on at a properly operating subsystem. If trouble occurs in applying power to a terminal equipment, refer to the DOLT for that equipment and begin troubleshooting.

 $\big($ 

~

 $\left(\begin{array}{c} 0 \ 0 \end{array}\right)$ 

## **Procedure TS2 - Turning Off Subsystem Power**

To tum off subsystem power, do the following:

At the printer (as per procedure NIP2 or IMP2):

- 1) If impact type printer, bring printer offline by pressing START/STOP switch/indicator to extinguish indicator.
- 2) Move printer on/off switch to off position.

At the keyboard display (as per procedure CRT2):

3) Move CB1 on terminal rear panel to off position (down).

The preceding steps turn power off for each equipment that may be present in a terminal installation. If a modem is used for the communication line interface, it also must be switched off or its power cord removed from the ac outlet. As noted in the preceding steps, the individual equipment procedures also give a power-on and a power-off procedure.

## **Procedure TS3 - Removing/Replacing Subsystem Cables !**

## **NOTE**

If keyboard cable is to be removed and checked, reference procedure CRT4 in next subsection for keyboard cable removal.

To remove any other interconnecting cable within the subsystem at either or both ends, proceed as follows:

- 1) Turn power off to subsystem cabinets interconnected by cable to be removed (refer to appropriate power-off procedure).
- 2) Loosen both retaining screws on each connector to be removed.
- 3) Pull cable connector straight back and off of its mating connector on equipment.

Replace any interconnecting cable within the subsystem at either or both ends as follows:

- 4) Verify cable/connector is correct (refer to figure TS1).
- 5) Slide cable connector straight onto its mating connector on equipment.
- 6) Tighten both retaining screws on each connector replaced.
- 7) Reapply power to appropriate equipments if required at this time (see appropriate power-on procedures).

62957400 A 6A-3

### **Procedure TS4 - Checking Subsystem Cables**

To check any interconnecting cables within the subsystem proceed as follows:

- .1) Refer to procedure T53 and do steps 1 through 3 to remove cables to be inspected.
- 2) Carefully inspect connector pins on both ends for possible damage. If damage is found on connector attached to cable, discard cable and replace with a new one. If damage is found on equipment connector, remove and replace either connector or panel mounting connector (depends on parts spared for field replacement) per appropriate equipment procedure. In either case, after correcting problem, replace cable per procedure T53.
- 3) Use information from appropriate Keyboard Interface or Interface Connector Pin Assignments tables (tables T52, T53, and T54), or from current-loop interface figures (figures T52 and T53) to do a pin-to-pin continuity check using an ohmmeter or continuity-check test light.
- 4) If fault (short or open circuit) is found, repair if possible and replace cable per procedure T53. If fault is not repairable, replace cable per procedure T53.

### **Procedure TS5 - Removing/Replacing Subsystem Equipments**

To remove any equipment within the subsystem, proceed as follows:

- 1) Turn off subsystem power per procedure T52.
- 2) Remove ac power cord from site outlet for equipment to be removed.
- 3) Remove input/output cables from equipment to be removed (procedure T53).
- 4) Remove equipment from subsystem.

To reinstall any equipment in the subsystem, do the following:

- 5) Refer to installation procedures in appendix of associated Operators Guide/Reference Manual (see preface): uncrate and install equipment per instructions.
- 6) After replacing any equipment, verify equipment and subsystem operation by performing procedure T56.

### **Procedure TS6 - Terminal Subsystem Checkout**

The following procedure provides both offline and online checks for the terminal subsystem.

### **NOTE**

If, in doing any of the following checkout steps, an error is found, use pen cil and paper to note the error condition and the conditions under which it occurred (keyboard control or rear panel switch settings, etc.). Then try to complete the entire checkout procedure if possible. This will facilitate using the equipment DOLTs to troubleshoot errors, and will permit you to describe the error and test conditions accurately if the error cannot be rectified *via* the DOLTs and it becomes necessary to call for assistance.

To check offline operation of the display terminal, proceed as follows:

- 1) Make a quick visual inspection of the input/output cable connections between the terminal equipments, and check to ensure that the ac power cords for each terminal equipment is plugged into an appropriate outlet.
- 2) Move TEST/NORMAL switch on rear panel of display terminal to TEST position.
- 3) Move keyboard display ON LINE/LOCAL and FULL DUP/HALF DUP switches to LOCAL and HALF OUP positions.
- 4) Press PAGE key on the keyboard down to select page mode operation.
- 5) Ensure that 96/64 key on keyboard is up to select 96-character code set.

The on condition of a voltage level terminal can easily be noted in the following step if the CO indicator lights as CBl is turned on. If the indicator fails to come on, however, it does not necessarily indicate that the terminal does not have power because either the indicator I ight may be burned out or the particular modem used on the terminal may require an internal switch setting (CURRENT LOOP switch is enabled) that blocks the action of the CO indicator (holds it off).

- 6) Move circuit breaker CB 1 on display terminal rear panel to up position (on).
- 7) Wait about 30 seconds after performing preceding step and then adjust INTENSITY control on display front panel until a raster appears on the display screen (see figure TS4). Then turn INTENSITY control counterclockwise until only the cursor (blinking dash) is clearly visible in upper left corner of screen.

 $62957400 \, \text{A}$ 

The following two steps are video quality checks.

- 8) Fill display screen with uppercase H pattern in the following manner:
	- a) Press SHIFT LOCK key on keyboard.
	- b) Press and hold REPEAT and H keys. Display begins automatically filling with H characters. Near the end of each display line (73rd character position), a beeper signal sounds to indicate the end of a line is approaching. Display screen continues to fill with Hs until REPEAT key is released. A full screen (24 display lines) is indicated as the cursor moves from the lower right corner of the screen back to the upper left corner; Hs will continue to be written over the previous Hs. When this occurs, release the REPEAT key and then the H character key.
	- c) Press SHIFT LOCK key on keyboard to release shift lock action.
- 9) Check the H display pattern entered in the preceding step to ensure that:
	- a) Nominal size is about  $7.8$  inches (198 mm) wide by 5 inches (127 mm) high.
	- b) Characters are of about uniform height and width throughout the pattern.
	- c) Characters display clearly and crisply throughout the pattern.
	- d) Side, top, and bottom edges are neither bowed out (barreled) nor curved inward (pincushioned).
- 10) Clear display screen by pressing CLEAR key on keyboard.
- 11) Move FULL DUP/HALF DUP switch on keyboard to FULL DUP position and then key in a few characters on the keyboard. Each character appears on the screen as it is keyed in.
- 12) Move ON LINE/LOCAL switch on keyboard to ON LINE position and then key in a few characters on the keyboard. Each character appears on the screen as it is keyed in.
- 13) Move FULL DUP/HALF DUP switch on keyboard to HALF DUP position and then key in a few characters on the keyboard. Two characters will display as each key is pressed.
- 14) Return FULL DUP/HALF DUP switch on keyboard to FULL DUP position.
- 15) Press CONTROL and then G key; audible alarm will sound for about 200 ms.
- 16) Manually check X/Y positioning function of the keyboard display in the following manner:
	- a) Remove display cabinet hood (refer to procedure CRT5 later in this section if necessary).
	- b) Ensure that internal  $X/Y$  POSITION switch is in enable position (refer to figure CRTl).
	- c) Press the following keys one at a time in sequence: ESC, 1, space bar, and 7. Cursor moves to lower left corner of screen.
	- d) Press the following keys one at a time in sequence: ESC, 1, 0, and 7. Cursor moves to lower right corner of screen.
	- e) Press the following keys one at a time in sequence: ESC, 1, space bar, and space bar. Cursor moves to upper left corner of screen. .
	- f) Ensure X/Y POSITION switch is in normal operating position (enabled or disabled) for this terminal installation, but do not replace cabinet hood until checkout procedures are complete.
- 17) Press skip key  $(\rightarrow)$  a few times; each time key is pressed, cursor moves ahead a character position without affecting displayed data.
- 18) Press backspace key  $($   $\leftarrow$  a few times; each time key is pressed, cursor moves back a character position without affecting displayed data.
- 19) Press CONTROL key and then U key on keyboard; cursor will move ahead a character position without affecting displayed data.
- 20) Press LINE FEED key on keyboard; cursor will move down a line from present position without affecting displayed data.
- 21) Press CARRIAGE RETURN key on keyboard; cursor will move to left margin of display screen and may or may not line feed, depending on setting of internal AUTO LINE FEED switch.
- 22) Press cursor-up key  $( \uparrow )$  on keyboard; cursor will move up a line from present position without affecting displayed data.
- 23) Press CONTROL and Z keys on keyboard; cursor will move up a line from present position without affecting displayed data.
- 24) Press RESET key on keyboard; cursor will reset to upper left corner of display screen without affecting displayed data.
- 25) Press skip key  $(\rightarrow)$  a few times to move cursor off of left margin and into a field of displayed characters, and then press the CONTROL and V keys. The display line containing the cursor will clear from the character position immediately above the cursor to the end of the line; the cursor does not move.
- 26) Press the CONTROL and W keys and then key in a few characters on the keyboard; characters keyed in will blink on and off approximately twice a second.
- 27) Press the CONTROL and N keys and then key in a few characters on the keyboard; characters keyed in following the blink field of the preceding step will display at reduced intensity.
- 28) Press the CONTROL and 0 keys and then key in a few characters on the keyboard; characters keyed in following this entry will display at normal character intensity and will not blink. Display line should now consist of: 1) normal brightness characters, 2) a field of blinking characters, 3) a field of reduced intensity characters, and 4) a field of normal brightness characters.
- 29) Press CONTROL and X keys; this key combination is the same as pressing the CLEAR key. Display screen will clear of all displayed data and cursor will reset to upper left corner of display screen.
- 30) Go to procedure CRT3, Checking the Keyboard, and perform the checks listed there.
- 31) By using appropriate numeric keys and CARRIAGE RETURN key (also LINE FEED if display does not auto line feed on carriage return), enter numbers 01 in first two character positions of first display I ine, numbers 02 in first two character positions of second display line, and so on until numbers 24 are entered in first two character positions of 24th display line.
- 32) Press PAGE key on keyboard and release it to up position so that scroll mode operation of display is now selected.
- 33) Press 96/64 key on keyboard to select 64-character ASCII subset.
- 34) Press and hold REPEAT key and any alpha character key on the keyboard without actuating either SHIFT or SHIFT LOCK keys. Twenty-fourth display line will fill with uppercase version of character key pressed. As 24th line fills, it and each line above it scrolls up one line position (line 01 scrolls off screen at top), cursor resets to left margin of the now clear 24th line, and character being entered begins fill ing 24th line again. This manner of scrolling continues as long as REPEAT and character keys are held down. To stop process, release REPEAT key and then character key.

This completes the offline checks for the display terminal. The following are offline checks for the peripheral printers that may be part of the terminal subsystem. If these checks are to be run now, continue; if not, return keyboard display control switches (on keyboard) and the rear panel TEST/NORMAL switch to their normal operating positions.

- 35) Press PAGE key on keyboard down to reselect page mode operation of display.
- 36) Press 96/64 key on keyboard to release it (up) and select 96-character code set.

#### **NOTE**

The CLEAR key on the display keyboard should be used to clear the display logic whenever the PAGE switch is moved from its up (scroll mode) to its down (page mode) position. Failure to do so may result in page mode operation with a random home position for the cursor (position other than upper left corner of screen).

- 37) Press CLEAR key on keyboard to clear display and reset cursor to upper left corner of screen.
- 3B) Move ON LINE/LOCAL switch on keyboard display to LOCAL position.

The following steps (39 through 44) relate to terminals configured with nonimpact printer peripherals, while steps 45 through the end of the offl ine checks are for terminals with impact printer peripherals. The non impact printer formats full print lines in 80-character lines and then performs an automatic line feed and carriage return. To feed a line and return the carriage before the end of a full display/print line, press the LINE FEED key and then the CARRIAGE RETURN key on the keyboard display.

39) Push ON switch on control panel of nonimpact printer down to turn on printer power.

During the following checks and during normal operation of the terminal, it is essential that the keyboard display and printer baud rates match one another to transfer data properly. The nonimpact printer has a maximum baud rate of 300. Verify keyboard display baud rate settings by referring to figure CRT1. The middle position of the HIGH RATE/300/LOW RATE switch on the keyboard display is factory preset to a data transfer rate of 300 baud.

- 40) Key to a few uppercase characters using SHIFT or SHIFT LOCK key, and then release SHIFT or SHIFT LOCK key and key in a few lowercase characters. As each character is keyed, the character keyed displays on the CRT screen and prints on the printer.
- 41) Press LINE FEED key and the CARRIAGE RETURN key. Both display and printer perform a line feed and then a carriage return operation.
- 42) Repeat steps 40 and 41 a few times to ensure printer prints, spaces, line feeds and carriage returns properly.
- 43) Press the backspace key  $($   $\leftarrow$   $)$  on the keyboard display to ensure printer backspaces properly.
- 44) Key in a few characters on the keyboard display, and then press printer LF (line feed) and CR (carriage return) keys to ensure they operate properly. If printer fails to perform correctly in any of the preceding steps or if it does not print properly, turn to the Nonimpact Printer portion (NIP) of this section and troubleshoot the printer. This completes offline testing of a terminal using a nonimpact printer peripheral; go to the online checkout procedures to complete checkout of the terminal subsystem.

Steps 45 through 57 following are only for terminals configured with an impact printer peripheral. The impact printer normally formats print lines to correspond with its 132-character print buffer. That is, it prints a line only after its 132-character buffer is filled or after it receives an acceptable printer control code (carriage return, line feed, form feed, or vertical tabulation). In the case of either a full print buffer or a carriage return control code, the printer prints out the contents of the print buffer and does a carriage return. In the case of the other control codes, the printer prints out the contents of the print buffer, does a carriage return, and then does- the action indicated by the particular control code used (line feed, vertical tabulation, or form feed). The best way to match the printer format to the display format therefore is to terminate a display line with two control key inputs on the keyboard - LINE FEED and CARRIAGE RETURN, form feed and CARRIAGE RETURN, or vertical tabulation and CARRIAGE RETURN for example.

To check operation of the impact printer, perform the following:

45} Verify that ac power cord is plugged into appropriate power outlet, and that input/output cable between printer and display terminal is securely connected.

During the following checks and during normal operation of the terminal, it is essential that the keyboard display and printer baud rates match one another to transfer data properly. Refer to figures CRTl and IMP7 and procedure IMPS later in this section to ensure proper settings of baud rate switches in both display and printer. While checking baud rate switch settings, also ensure that settings of printer and display parity bit selection match.

- 46) Verify that paper, ribbon and format tape are all properly installed in printer (procedures IMP3, IMP4 and IMP5, respectively).
- 47) Move power ON/OFF rocker switch on front panel to ON position.

#### **NOTE**

If cab in et or front access panel is removed, printer will only operate with the interlock switch pulled up (interlock switch is white button just behind control panel). Also note that FORM FEED and Test Print switches only function when printer is offline, that is when  $START / STOP$ indicator on control panel is extinguished.

48) Activate Test Print switch, which may be located either on control panel or on circuit card 1A02 inside printer cabinet. If switch is not on control panel, identify its location via figure IMP6 later in this section. When switch is activated, printer will print alternating Bs and blanks across a full horizontal print line of 132 characters, do a line feed, and print another line of Bs and blanks. This process continues until the Test Print switch is pressed again. Allow several lines to print and then stop test print process (see figure TS5).

### CAUTION

Do not perm it the printer to print in the preceding manner for more than a few minutes because excessive printing of this type may overheat and damage the print solenoids.

49) Use the printed pattern from the preceding step to check the vertical and horizontal alignment of the characters and print lines and columns. If *any* al ignment problems are encountered, go to sheet 3 of table IMP1, the Diagnostic Decision Logic Table (DOLT) for the Impact Printer and begin troubleshooting the printer.

#### CAUTION

If forms runaway occurs when FORM FEED switch is tested, stop runaway by moving ON/OFF power switch to OFF pos it ion; go to i m po ct printer troubleshooting procedures  $(\mathsf{IMPI},$ sheet 1) to diagnose cause of runaway.

- 50) Press FORM FEED switch. Forms should advance to top-of-forms position; if not, see procedure IMP3.
- 51) Press START/STOP switch on printer control panel; indicator in switch lights to indicate printer is ready to print.
- 52) Key in a few uppercase characters on the keyboard display, and then key in a few lowercase characters.
- 53) Press LINE FEED and then CARRIAGE RETURN keys on keyboard display. As keys are pressed, printer will print out characters entered on keyboard in preceding step, and when printing is complete, the printer will perform the line feed and carriage return operations.
- 54) Repeat steps 52 and 53 a few times to ensure printer prints, spaces, line feeds, and carriage returns properly.
- 55) Press CONTROL and K keys on the keyboard display; printer will vertical tab if format tape in printer has tab stops or will do a form feed.
- 56) Press CONTROL and L keys on the keyboard display; printer will do a form feed operation and stop at top of next form. If printer fails to perform correctly in any of the preceding steps or if it does not print properly, turn to the impact printer portion (IMP) of this section and troubleshoot the printer. This completes offl ine testing of a terminal using an impact printer peripheral; go to Online Checkout procedures, following, to complete checkout of the terminal subsystem.
- 57) If troubleshooting of the impact printer is not required, close rear access panel and front access panels, if removed or opened during checkout precedures; ensure that interlock switch is down before replacing front access panel.

This completes offline checkout procedures for the impact printer and for the terminal subsystem. If terminal is being returned to operation or if online checks are to be performed at this time, leave printer controls as they are. If terminal is being shut down or impact printer will not be used for a time, press the START/STOP switch on the printer control panel to extinguish the indicator in the switch. If returning to online operation at this time, be sure to return all of the keyboard display controls, including rear panel TEST/NORMAL switch, to the normal operating positions.

To check out the online operation of the terminal subsystem, perform the following steps.

- 58) Ensure power to all terminal equipments is off: circuit breaker CBl at rear of display terminal is down and printer power switch is off.
- 59) Make a quick visual inspection of the input/output cable connections between the terminal equipments, and check to ensure that the ac power cords for each terminal equipment is plugged into an appropriate outlet.

Prior to doing step 60, remove modem power.

- 60) Connect display terminal to the communication facility (modem or current loop). Turn on power for the communication facility (switch on loop battery for current loop terminals or switch or plug into ac outlet on modem).
- 61) Move FULL DUP/HALF DUP switch on keyboard display to normal operating position for this terminal installation.
- 62) Move TEST/NORMAL switch on keyboard display to NORMAL.
- 63) Ensure ON LINE/LOCAL switch on keyboard display is in ON LINE, and baud rate and parity select switches on keyboard are set to positions appropriate for this system installation.
- 64) Ensure PAGE switch on keyboard display is in desired operating position: switch down selects page mode and switch up selects scroll mode.
- 65) Ensure 96/64 switch on keyboard display is in desired position. Down selects 64-character code set; up selects 96-character code set.
- 66) Move circuit breaker CB 1 on rear panel of keyboard display up to turn on terminal power.
- 67) Turn on printer power: press nonimpact printer ON switch down, or move impact printer ON/OFF rocker switch to ON position and press START/STOP switch to light indicator in switch.
- 68) Wait 30 seconds after performing two preceding steps, adjust INTENSITY knob for proper cursor brightness, and press CLEAR key. If operating in scroll mode, cursor is located at left margin of line 24; if page mode, cursor is located in upper left corner of display screen.
- 69) On the keyboard of the display terminal, key in a system log-in or sign-in message and verify that system responds correctly. This completes online checkout of the terminal subsystem.
- 70) Key in the system log-out message on the keyboard, and turn terminal equipment off if they are not to be used shortly. If terminal fails to perform any of the preceding steps correctly, return to the beginning of the DDLTs (table TS1) and begin troubleshooting procedures, using the notes taken during this procedure as a guide.
- 71) Replace display cabinet hood and any printer panels that may have been . removed during checkout procedures.

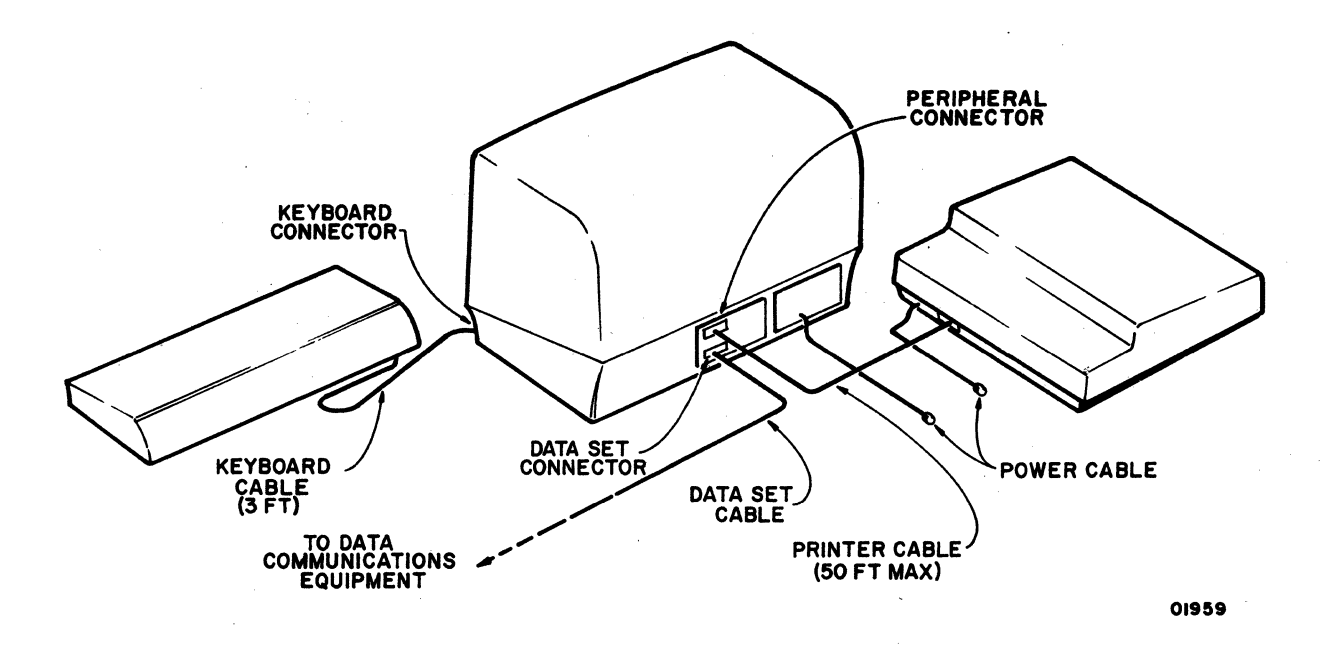

NOTE: DATA SET AND PERIPHERAL CABLES USE ITT CANNON DBC-25P CONNECTORS ON EACH END. STANDARD TERMINAL CABLE PART NUMBERS (CDC) ARE: 61406100 (10.5 FT), 61406101 (20.5 FT), 61406102 (30 FT), 61406103 (40 FT), AND 61406104 (50 FT). FTZ-SHIELDED TERMINAL CABLE PART NUMBERS (CDC) ARE: 61406110 (10.5 FT), 61406111 (20.5 FT), 61406112 (30 FT), 61406113 (40 FT), AND 61406114 (50 FT).

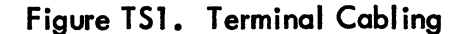

6A-14 62957400 A

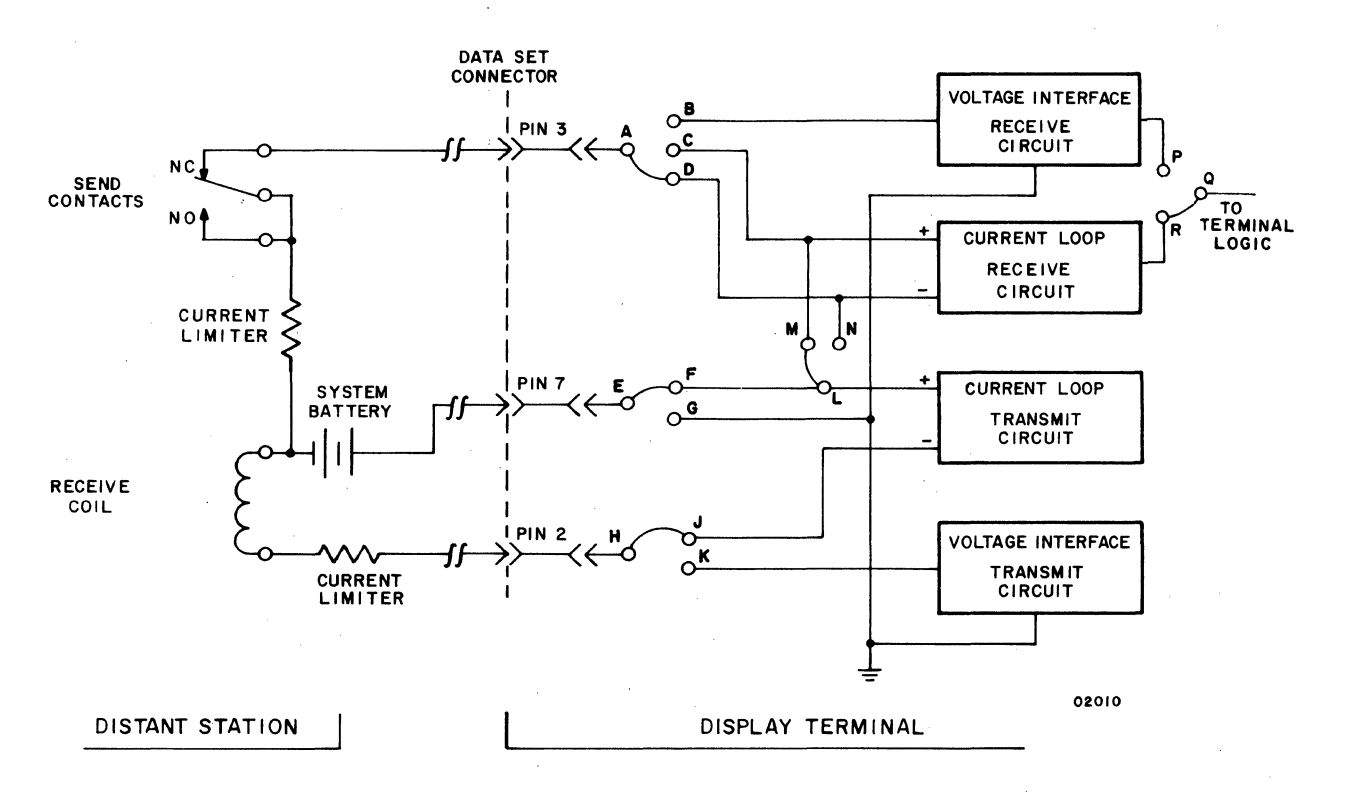

Figure TS2. Data Set Connector Pin Assignments for Unipolar, Full-Duplex, Current Loop Communication Channel\*

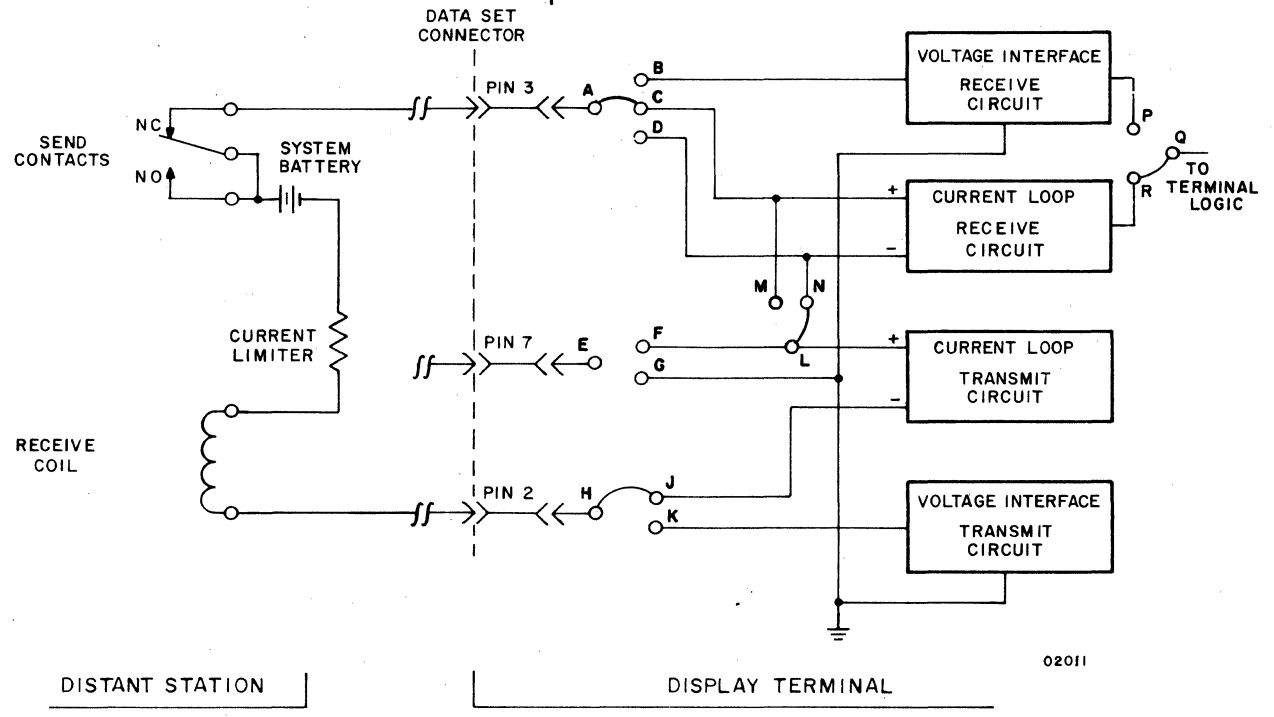

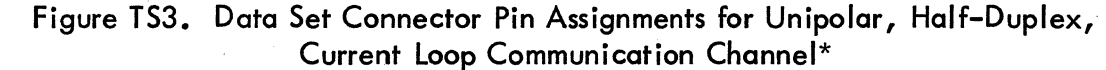

<sup>\*</sup> Current loop circuits are only available in terminals with that feature installed. System battery is 24 V dc and current limiters are selected for 20-mA flow.

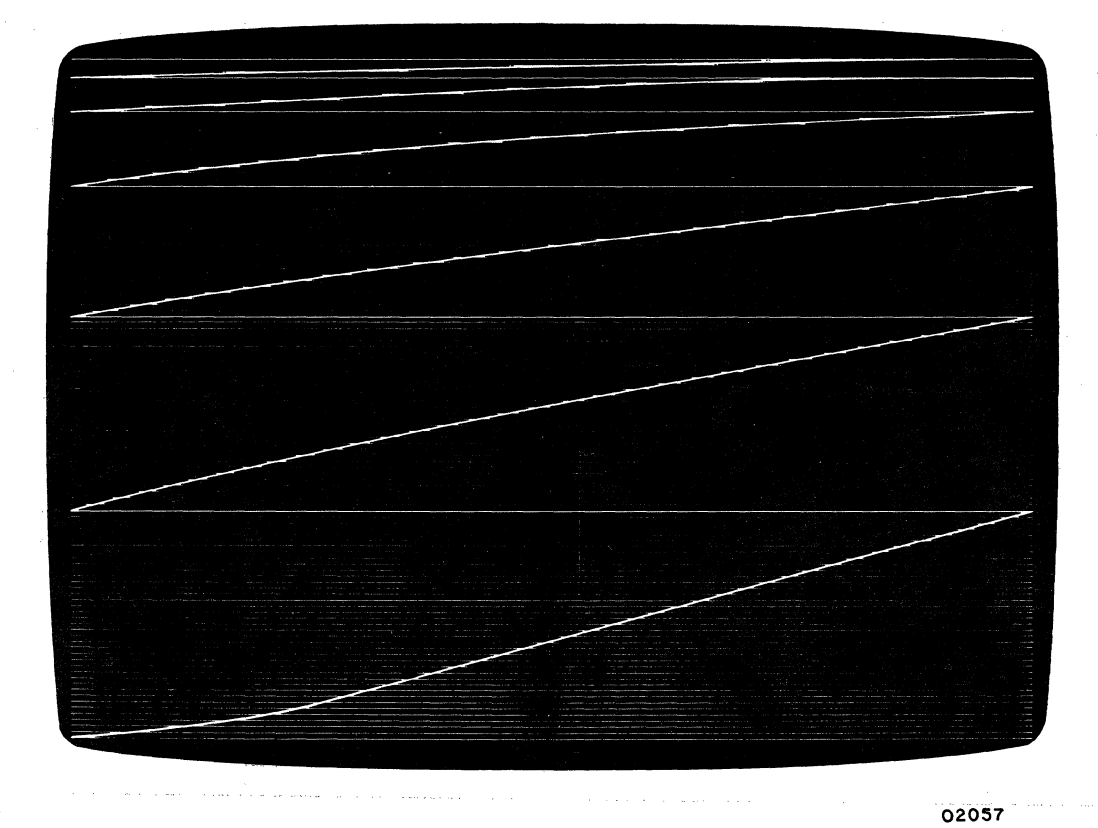

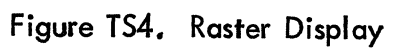

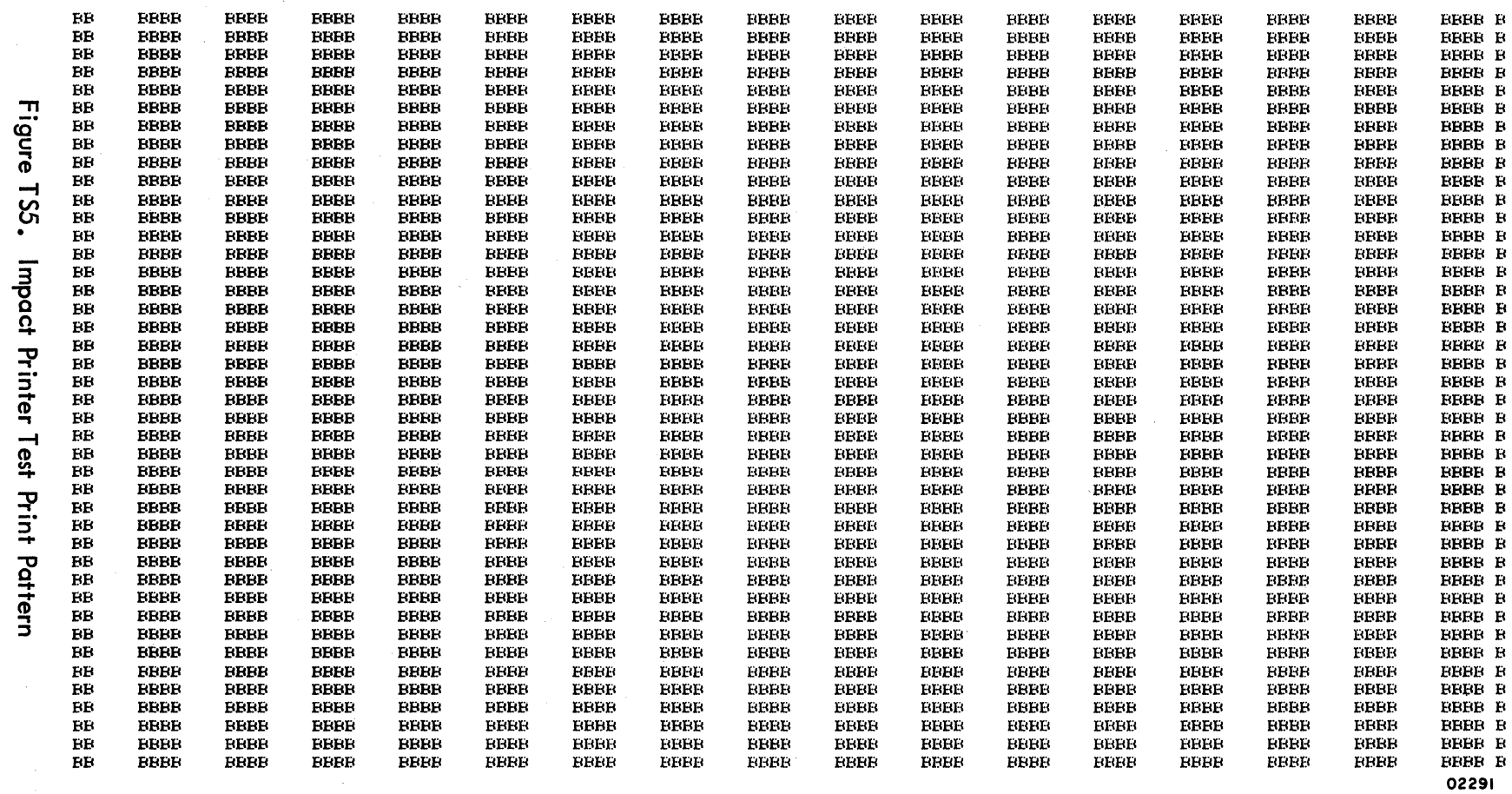

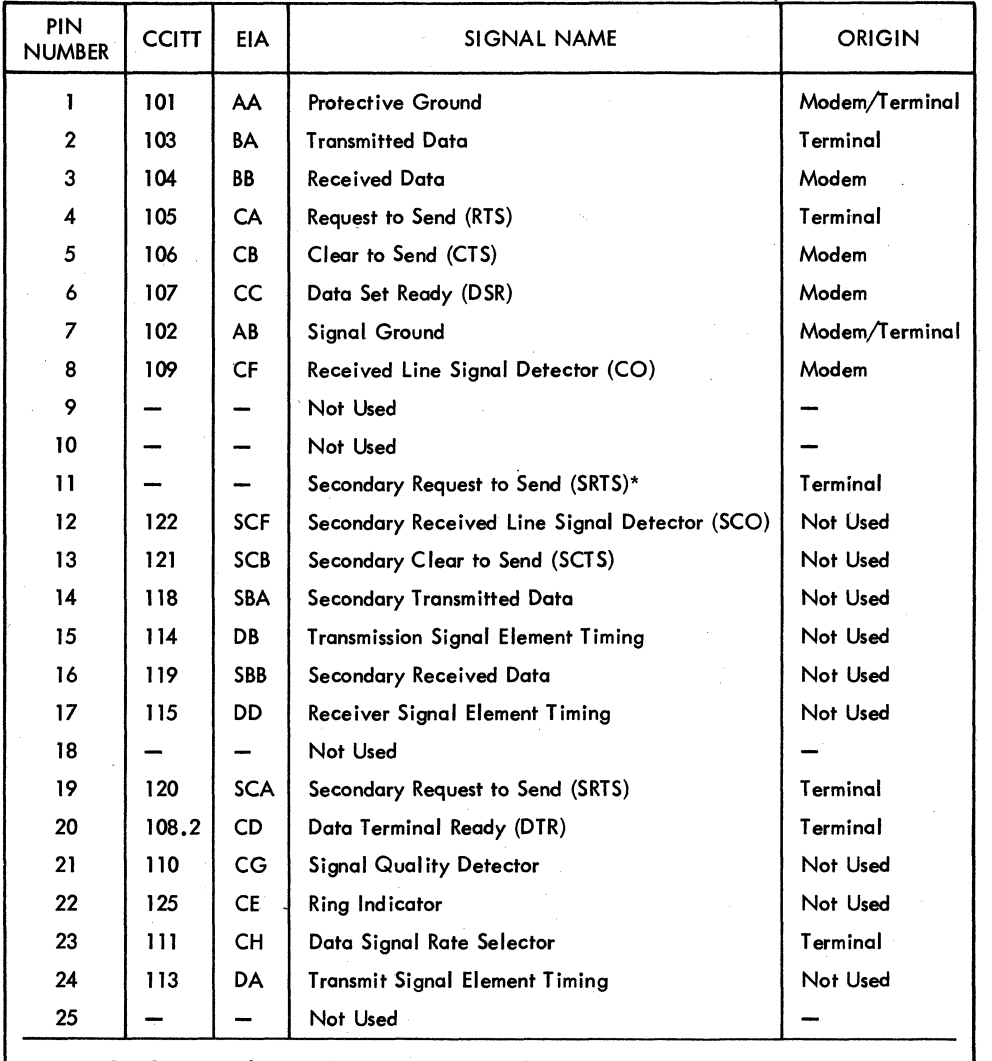

# TABLE TS2. VOLTAGE LEVEL CHANNEL (RS-232-C/CCITT V.24) INTERFACE CONNECTOR PIN ASSIGNMENTS

\* Data Set Connector has pin 11 jumpered to pin 19.

# TABLE TS3. PERIPHERAL CONNECTOR PIN ASSIGNMENTS

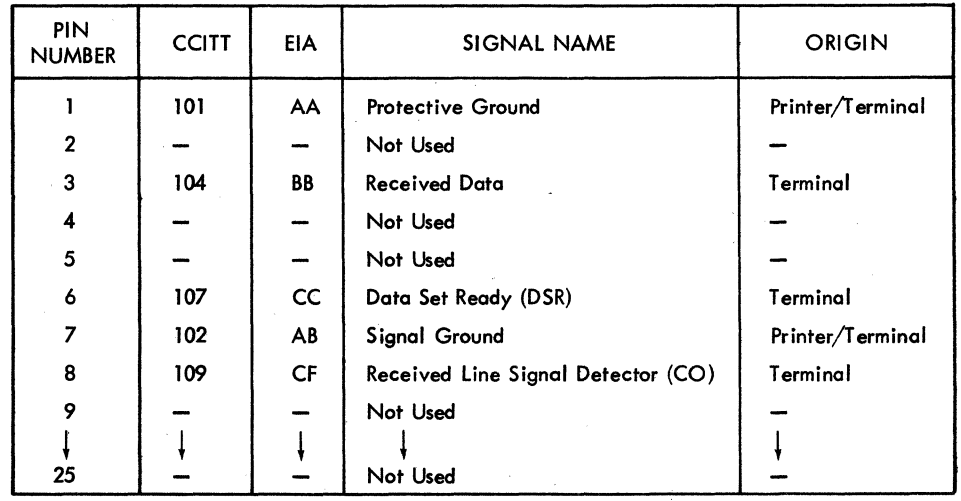

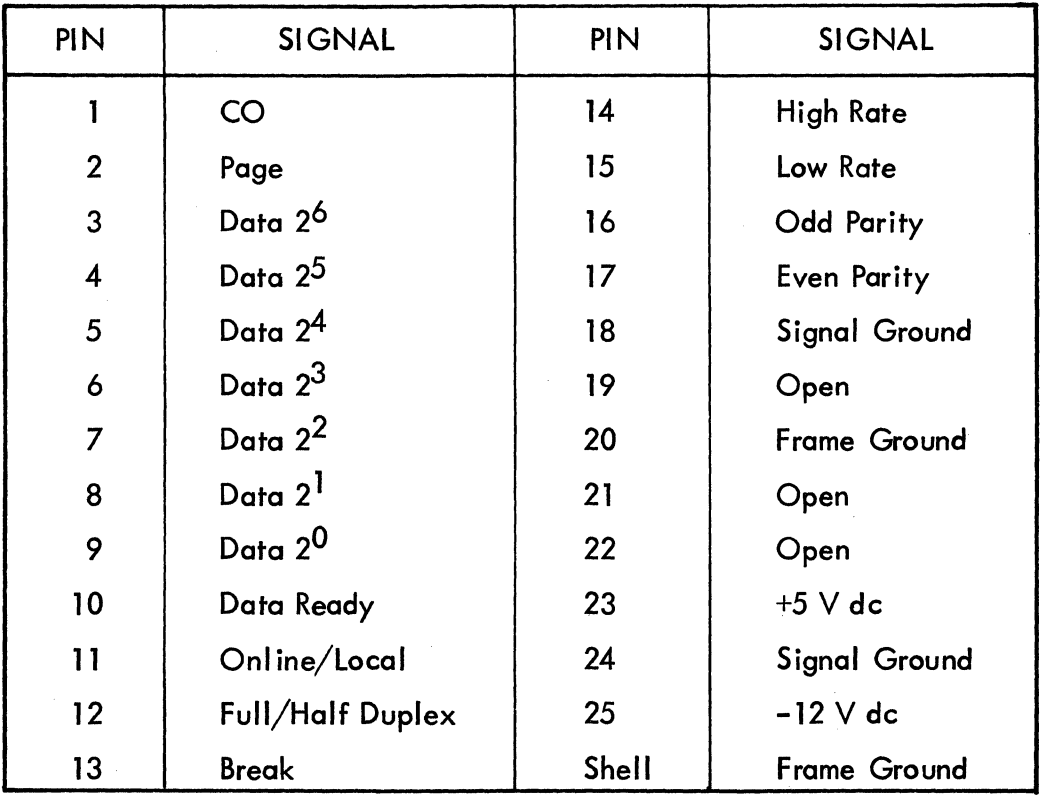

# TABLE TS4. KEYBOARD INTERFACE SIGNAL LINES

 $\sim$  $\mathbb{Q}$  $\langle$  $\blacksquare$  $\mathbf{C}$  $\blacklozenge$  $\blacktriangleleft$ 

# **TABLE eRTl. DOLT FOR KEYBOARD DISPLAY**

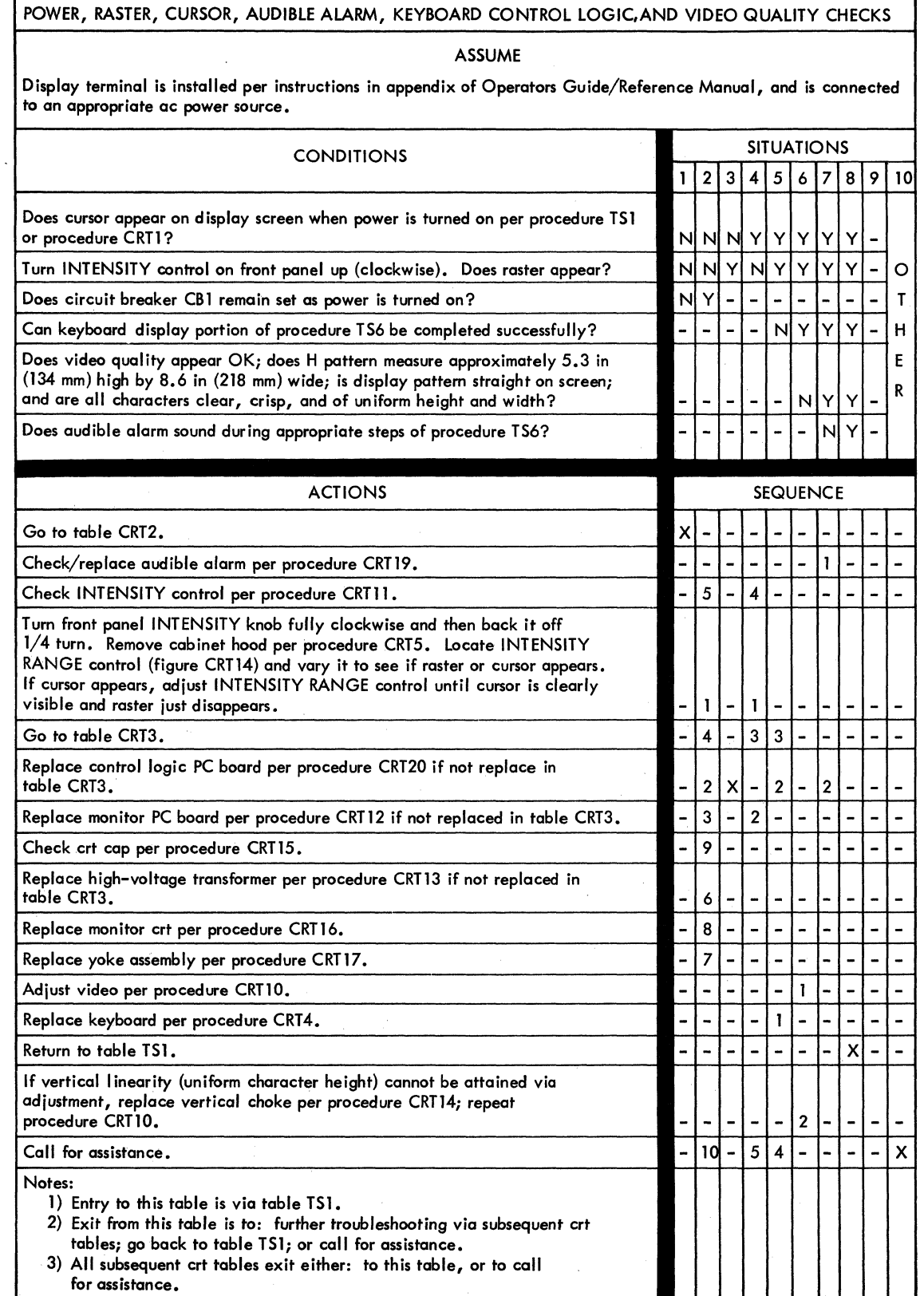

# **TABLE CRT2. DOLT FOR KEYBOARD DISPLAY**

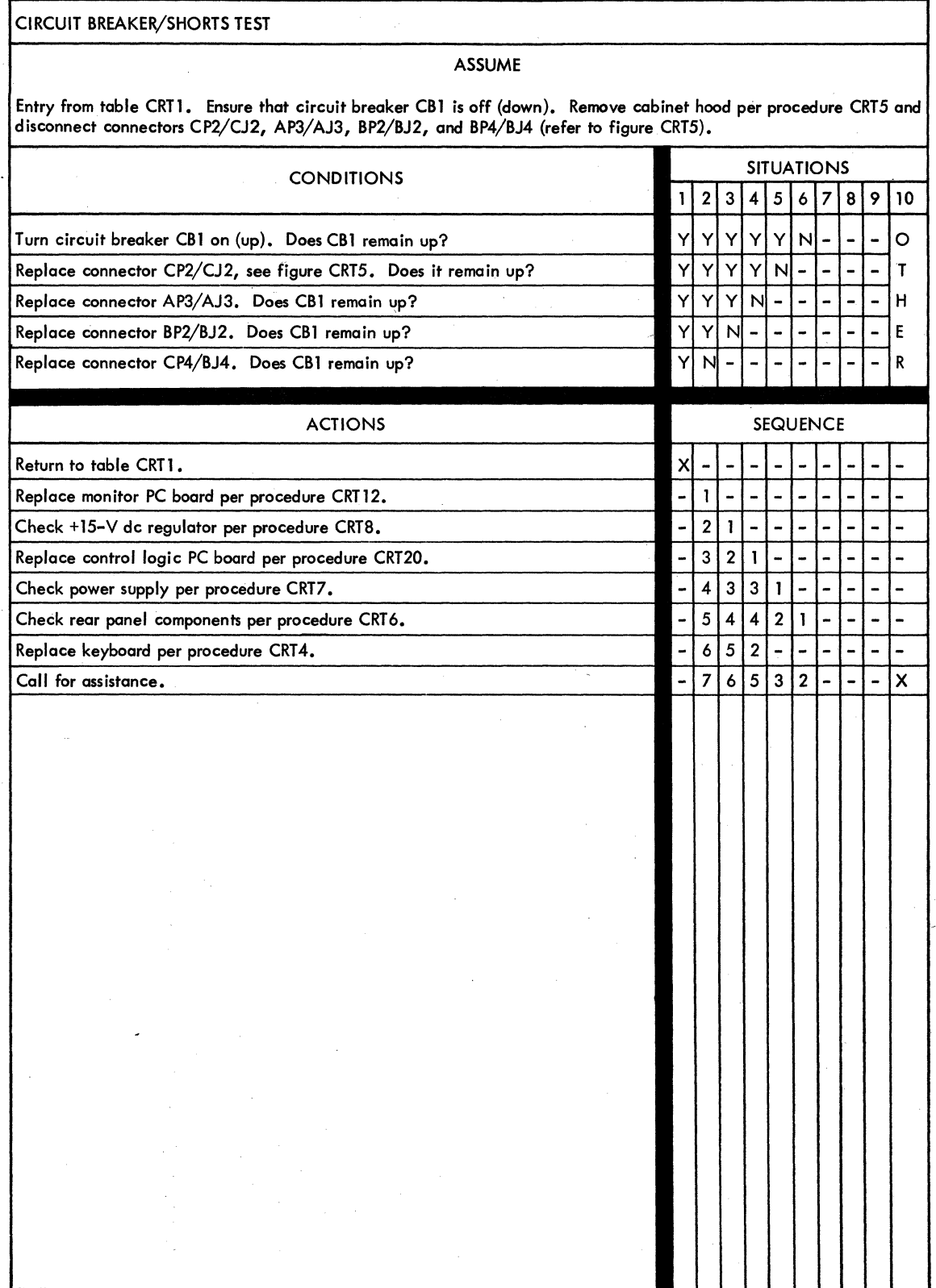

# TABLE CRT3. DDLT FOR KEYBOARD DISPLAY

#### AC/DC VOLTAGE MEASUREMENTS

#### ASSUME

Entry from table CRTl. Power is available to terminal at ac outlet. Remove cabinet hood per procedure CRTS •. Multimeter is used to moke following measurements; reference procedures CRT6, CRT7, CRT8, and CRT9 if necessary for details on moking measurements. Record all voltage measurements as they are made.

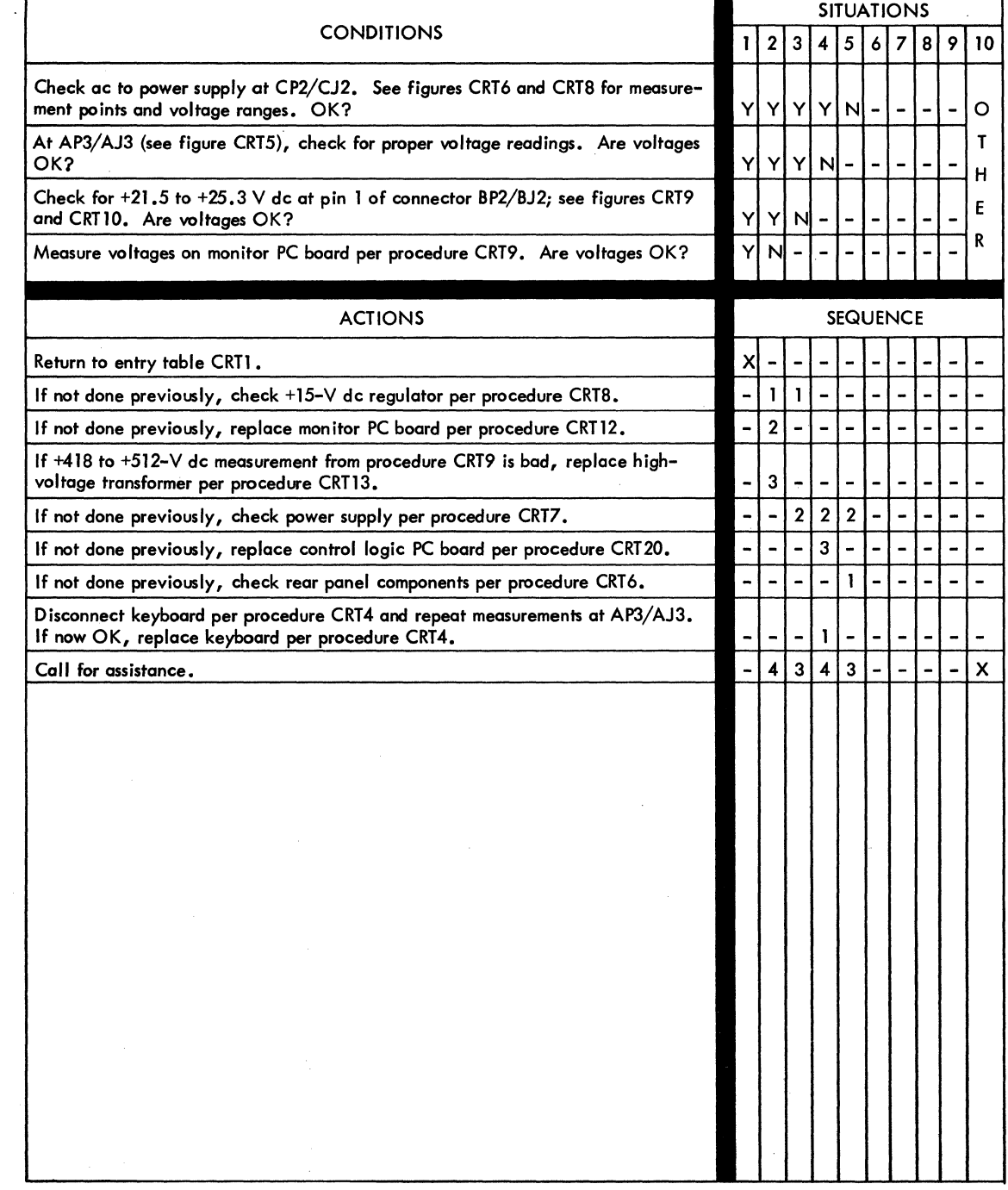

 $\label{eq:2.1} \frac{1}{\sqrt{2}}\sum_{\substack{\alpha\in\mathbb{Z}^3\\ \alpha\in\mathbb{Z}^3}}\frac{1}{\alpha\sqrt{2}}\sum_{\substack{\alpha\in\mathbb{Z}^3\\ \alpha\in\mathbb{Z}^3}}\frac{1}{\alpha\sqrt{2}}\sum_{\substack{\alpha\in\mathbb{Z}^3\\ \alpha\in\mathbb{Z}^3}}\frac{1}{\alpha\sqrt{2}}\sum_{\substack{\alpha\in\mathbb{Z}^3\\ \alpha\in\mathbb{Z}^3}}\frac{1}{\alpha\sqrt{2}}\sum_{\substack{\alpha\in\mathbb{Z}^3\\ \alpha\in\math$ 

 $\langle$ 

 $\langle$ 

 $\langle$ 

#### **Procedure CRT1 - Turning On Display Terminal Power**

To turn on power to the display terminal do the following:

- 1) Ensure that circuit breaker CB1 on terminal rear panel is off (down).
- 2) Ensure that terminal ac power cord is plugged into appropriate outlet.
- 3) Ensure that all interequipment cabl ing is properly connected; refer to figure TS1.
- 4) If RS-232-C communication channel is being used, ensure that modem ac power cord is plugged in and that modem power is on.
- 5) Check to ensure that all external keyboard control switches are set for desired mode of terminal operation; refer to Operators Guide/Reference Manual if necessary.
- 6) Move circuit breaker CB 1 on terminal rear panel to on position (up). In approximately 30 seconds, a blinking cursor should appear on display screen in upper left corner (page mode) or lower left corner (scroll mode); if not, increase intensity until cursor appears.

#### **Procedure CRT2 – Turning Off Display Terminal Power**

To turn off power to the display terminal, do the following:

1} Move circuit breaker CB1 on terminal rear panel to off position (down).

#### **Procedure CRT3 - Checking the Keyboard**

To check the keyboard for proper operation, do the following:

- 1} Ensure that the cable between the video display assembly and keyboard assembly of the terminal is properly connected. If keyboard is mounted under front of display chassis, it is necessary to raise the lower front edge of the display chassis to slide the keyboard assembly forward before checking cable connection.
- 2) Ensure that ON LINE/LOCAL and FULL DUP/HALF DUP switches on keyboard are in LOCAL and HALF DUP positions.
- 3} Ensure that PAGE key on keyboard is down to select page mode operation.
- 4) Ensure that 96/64 switch on keyboard is up to select 95 character ASCII subset.
- 5) Turn on keyboard display per procedure CRTl if it is not already on.

6) Key in the following alphanumeric characters and symbols, in sequence, using the SHIFT or SHIFT LOCK keys as necessary to access uppercase or lowercase. The first character entry of the sequence is a space (space bar on keyboard). There are 95 key entries in the following listing; at the 73rd character position of the display line, a beeper signal will sound.

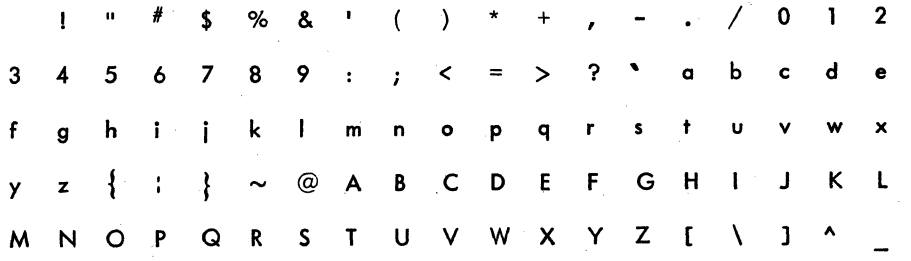

These characters and symbols should appear on display screen just as they are keyed in.

- 7) Remove cabinet hood of display assembly per procedure CRT5.
- 8) Set Internal Test switch on control logic PC board to enable position  $(refer to figure CRT1).$
- 9) Press LINE FEED and then CARRIAGE RETURN keys on keyboard to move cursor to the beginning of a new line.
- 10) Key in the following control codes in sequence. Use the CONTROL key plus alpha key for the symbol I isted, except when a specific control key name or symbol is listed. In these latter cases, the key entry only (without CONTROL) is sufficient. Positioning of the SHIFT or SHIFT LOCK keys during these entries has no effect.

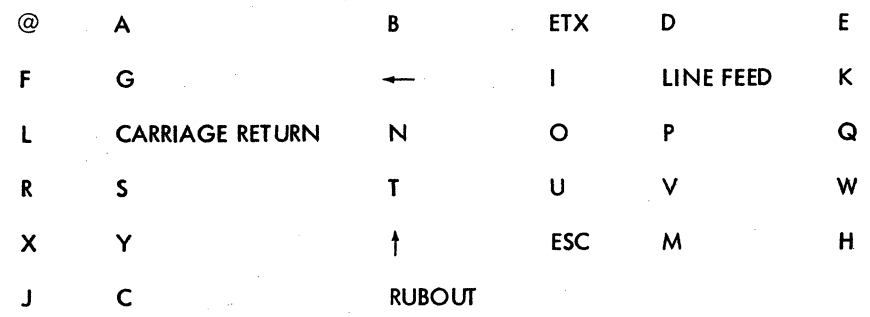

Compare the symbols generated for these entries with the control code symbols shown in figure CRT2.

11) Check action of REPEAT key by pressing and holding it and then any character key; character entry should repeat until REPEAT key is released.

- 12) Return Internal Test switch to disable position; refer to figure CRTl for switch location if necessary.
- 13) Return all keyboard control switches to their normal operating positions.
- 14) If keyboard fails on any of the preceding tests, replace keyboard per procedure CRT4. Then rerun this procedure and go to table CRTl or to procedure T56, depending on which one directed you to this procedure.

#### **Procedure CRT4 - Replacing the Keyboard**

To replace the display terminal keyboard, do the following:

- 1) Turn terminal power off per procedure CRTl.
- 2) If keyboard is mounted under front edge of display assembly, lift lower front edge of display just enough to sl ide keyboard out from under it.

#### **CAUTION**

If necessary to remove keyboard by lifting display assembly be careful not to allow the assembly to tip over backwards.

- 3) Disconnect keyboard display interconnecting cable per procedure T53.
- 4) Turn keyboard assembly over and remove six screws holding keyboard cover to keyboard chassis (see figure CRT3).
- 5) Return keyboard to upright position and lift off cover (see figure CRT3).
- 6) Remove cable connector from edge of keyboard PC board.
- 7) Remove two screws that hold PC board and mask to chassis on one end, and loosen two screws on other slotted end. Lift PC board and mask out of chassis.
- 8) Install new keyboard by sliding it under two screws still in chassis and position it properly over remaining two mounting-screw holes.
- 9) Insert two screws removed in step 7 and tighten all four screws to secure PC board and mask to chassis.
- 10) Attach connector to PC board.
- 11) Place cover over assembly, positioning cover so that keys do not bind.
- 12) Hold cover in place, turn assembly over and insert six screws in bottom of chassis. Tighten screws to secure chassis to cover.
- 13) Complete installation of new keyboard by doing steps 2 and 3 in reverse action and sequence.
- 14) Check operation of replacement keyboard per procedure CRT3. Whether or not replacement keyboard corrects malfunctions, return to DDLT for further tests or directions.

### **Procedure CRT5 - Removing the Display Cabinet Hood**

. To remove the display cabinet hood, proceed as follows:

## WARNING

Rough handling or abuse of the display assembly can cause the crt to implode with t remend ous force, thereby presenting a hazard to persons in the immediate area. Always exercise care when working on or near the crt. Also be careful not to nick or scratch the crt since this can weaken it. Wear safety goggles and heavy gloves when handling the crt.

#### WARNING

With the cabinet hood removed and power on, shock hazards exist in the areas of the highvoltage transformer, the crt anode lead, and portions of the monitor PC board. Try to a void to u ching areas of the crt beyond the yoke assembly and keep tools away from the highvoltage transformer and crt unless terminal power is off and the crt has been discharged.

- 1) Remove two hood-retaining screws at rear of cabinet (figure CRT4).
- 2) Move cabinet hood sl ightly back and then lift up and off cabinet base.

To install cabinet hood, do the following:

- 3) Position cabinet hood on track at rear of base and slide hood forward into place.
- 4) Secure hood to base with two retaining screws at rear of cabinet.

i<br>Indonesia<br>Indonesia

#### **Procedure CRT6 - Check/Replace Rear Panel Components**

The panel on the rear of the display terminal carries the peripheral connector, the data set connector, the ac line cord, the T EST/NORMAL switch, the RFI line filter (internally), and circuit breaker CB1 (terminal on/off switch). Of these components, the RFI line filter and CB1 are replaceable items. The following procedure describes how to troubleshoot these two items and how to replace them if necessary. Normally, the line filter or CB1 is only suspect for a malfunction if either CB1 trips repeatedly upon successive attempts to set it, or display terminal does not appear to have power (even through CB1 remains set when switched on).

To check the line filter and CB1, do the following:

- 1) Set multimeter for measuring ac input power and set range switch for measuring anticipated voltage (120 or 220/240 V ac).
- 2) Withdraw display terminal power plug sl ightly from outlet so that voltage can be checked directly at that point. Check line voltage by placing one probe of meter on hot prong of plug and by placing other probe of meter on neutral prong of plug. Readings should be from 104 to 127 V ac for a 120-V terminal, from 195 to 246 V ac for a 220/240-V low-line terminal, and from 216 to 268 V ac for a 220/240-V normal-line terminal. If voltage reading is not within proper range, notify power company of problem; if readings are within tolerance, continue with following steps.
- 3) Remove display terminal hood per procedure CRT5.
- 4) If circuit breaker CB1 will not remain set when turned on (up), go to step 8 of this procedure; if CB1 remains set when turned on, continue with the following steps.
- 5) leaving display terminal power on, locate connector CP2/CJ2 and carefully move it to a position so that voltage readings can be taken from the back side of CJ2 (see figures CRT5 and CRT6).

### WARNING

If lOW/NORMAL connector in following step requires correction, be sure to turn display terminal power off and unplug line cord from outlet before attempting to alter the connection. Failure to unplug the line cord presents a shock hazard that could result in serious injury or death.

6) On 220/240-V display terminals, check to ensure that connection of neutral line is to the proper lOW or NORMAL connector going to CJ2. The lOW connector is used on display terminals having a I ine voltage input in the 195 to 246 V ac range, and the NORMAL connector is used for display terminals having a line voltage input in the 216 to 268 V ac range (see figure CRT6).

7) Leaving multimeter with settings used for readings in step 2, make the appropriate following voltage measurement(s) at the rear of CJ2. If power is off, turn power on per procedure CRT1.

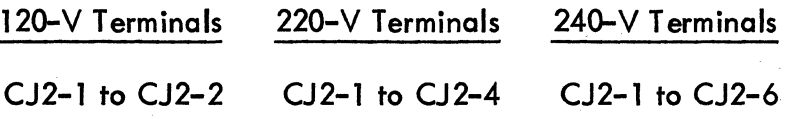

If proper voltage is measured at CJ2, rear panel assembly is OK; return to DDLT for further tests or directions. If no voltage is measured at CJ2, continue procedure by doing the following steps.

8) Ensure that display terminal power is off (procedure CRT2) and unplug ac line cord from outlet.

## CAUTION

If display terminal uses a modem communication facility interface, ensure that modem power is off and/or modem ac line cord is unp lugged before performing the following step. Peripheral printer power should also be off if printer is part of display terminal configuration (see procedure T52 if necessary).

- 9) Remove data set cable and peripheral equipment cable (if present) from display terminal rear panel per procedure T53. .
- 10) Disconnect CJ2/CP2, which connects ac entry panel to power transformer primary (see figure CRT5).
- 11) Disconnect CJ 1/CP1 from inside of rear panel (just behind the external data set and peripheral connectors on rear panel).
- 12) Remove six rear-panel retaining screws (see figure CRT6), and withdraw rear panel from display chassis just far enough to remove ground wire connections on back side of rear panel.
- 13) Remove ground wires from E2, E3, and E4 inside of terminal rear panel, just above data set and peripheral connectors.
- 14) Remove entire rear panel *assembly* from display chassis.
- 15) Remove ac *entry* panel cover by removing two retaining screws near center of cover (see figure CRT6) and lifting cover off rear panel assembly.

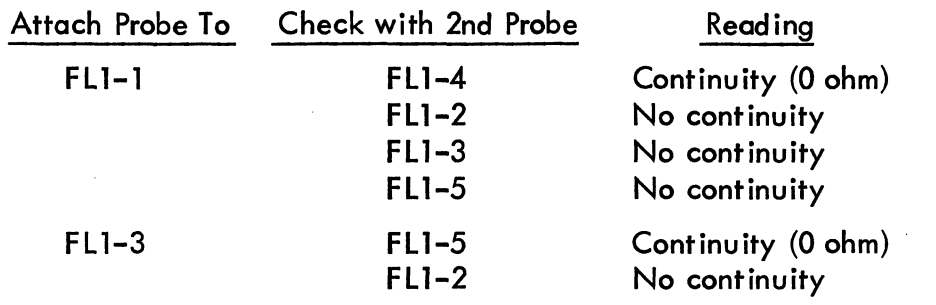

16) Use ohmmeter on a low-resistance setting (RXl) and on a higher resistance setting (RX100) to make the following checks on the RFI line filter (FL1).

If the preceding readings cannot be obtained, the line filter is faulty and must be replaced; however, continue with the following steps to check the circuit breaker {CB1} at this time.

17) Use ohmmeter to check continuity of CBl across CB1-l and CBl-2 terminals {on back of circuit breaker}. Make this check with circuit breaker switched to off position to ensure that no continuity exists when CBl if off; then make check with CBl on to ensure that continuity (O ohm) exists when CBl is on. If both of these readings cannot be obtained, CBl requires replacement.

Steps 18 through 21, following, describe how to replace CB1, and following these steps are instructions for replacing line filter FLl. To remove CB1, proceed as follows:

- 18) Remove wires from CBl-2 and CB1-l; wire on CB1-1 comes from FLl-4, while wire on CB1-2 comes from TB1-1.
- 19} Remove two screws (on outside of rear panel) that hold CBl to rear panel, and then remove CB1 from rear panel.

To install CB1, do the following:

- 20} Position CBl in rear panel from inside so that the mounting holes align with mounting holes in rear panel, and then secure CBl to rear panel with two screws removed in step 19.
- 21) Connect wire from FL1-4 to terminal CB1-1, and then connect wire from TB1-l to terminal CBl-2 (see figure CRT6).

To remove line filter FLl, do the following:

- 22) Remove two hex standoffs (for ac entry panel cover) that secure FLl to rear panel.
- 23) Remove wire running from FLI-4 to CBI-1 by removing connector on terminal CB 1-1.
- 24) Unsolder wires from FL1-1, -2, -3, -4, and -5, and then remove FL1 from rear panel assembly.<br>
62957400 E 6B-11 from rear panel assembly.

To install line filter FL1, do the following:

25) On 120-V ac terminals make the following solder connections:

- Connect black (hot) ac input wire to FLl-l
- Connect white (neutral) ac input wire to FLl-3
- Connect green (chassis ground) wire from ground lug El to FLl-2
- Connect short yellow wire, removed in steps 23 and 24, to FL1-4, and then connect other end (fast-on connector) to CB 1-1
- Connect yellow wire from CJ2-2 to FLl-5

On 220/240-V ac terminals make the following solder connections:

- Connect brown (hot) ac input wire to FLl-l
- Connect blue (neutral) ac input wire to FLI-3
- Connect green/yellow (chassis ground) wire from ground lug E 1 to FLl-2
- Connect short yellow wire, removed in steps 23 and 24, to FL 1-4, and then connect other end (fast-on connector) to CB1-l
- Connect yellow wire from CJ2 LOW/NORMAL connector to FL1-5
- 26) Position line filter FL1 on rear panel mounting lugs and secure with hex standoffs.

To reinstall rear panel assembly in display chassis, do the following:

- 27) Replace ac entry panel cover and secure with two retaining screws •.
- 28) Position rear panel assembly near rear of display chassis so that ground wires, removed in step 13, can be fastened to lugs E2, E3, and E4 with hex retaining nuts.
- 29) Position rear panel assembly so that it can be secured with six retaining screws removed in step-12, secure panel with screws, and then reconnect  $CJ1/CPI$  (refer to step 11).
- 30) Reconnect CJ2/CP2 connector from rear panel to power transformer primary.
- 31) Reconnect display terminal signal cables per procedure T53, and then return to DOLT to determine if there are any further tests or directions to be done before replacing cabinet hood and turning display terminal power on per procedure T51.

I

## Procedure CRT7 - Check/Replace Power Supply Assembly

This procedure describes how to check power supply operation and how to replace either faulty power supply components or the entire power supply assembly.

#### WARNING

When working on power supply, be aware that trying to intermix components of the two power supplies (the newer vs the older) will cause damage to the equipment not to mention the power supply itself. To play safe, go from the new to the old power supply when reinstating or refurbishing this equipment. Do not go from the old to the new condition when working within these procedures.

Procedure CRT 6 should be done prior to this one to ensure that the proper ac input to the power supply is available via connector CJ2/CP2. Also, before beginning this procedure, be sure there is sufficient space available for removing the monitor from the display chassis and setting it beside the display chassis while the two units remain interconnected.

To check power supply operation, do the following:

- t) Turn power off per procedure CRT2 and unplug ac line cord from outlet.
- 2) Remove display terminal cabinet hood per procedure CRT5.
- 3) Discharge crt (see step 2 of procedure CRT13 if necessary).
- 4) Remove two upper screws holding monitor chassis to bezel of display chassis.
- 5) Loosen but do not remove two lower screws holding monitor chassis to bezel of display chassis. They should be loose enough to slip lower front legs of monitor chassis up and off later in this procedure (refer to figure CR 17).
- 6) Remove two hex screws from rear two chassis legs of monitor assembly, and ensure that any ground wires attached to the monitor chassis at either of these two points are free of the display chassis.

Before doing next step ensure there is enough room to set monitor chassis on bench or desktop just to left (side away from logic module) of display chassis base.

#### WARNING

Use extreme care in touching or handling the monitor chassis because rough handling can cause the crt to implode with tremendous force, which could result in serious injury. Do not nick or scratch glass or subject crt to undue force while handling display assembly. Wear protective gloves and safety goggles during this next step as a precaution.

- 7) Grasp display assembly by the chassis support brackets, lift it up and back, and pivot it slightly clockwise. Place it on a surface just to the left of display chassis (side away from logic module assembly). As this is being done, check to ensure that interconnecting cables are free enough to enable monitor to clear display chassis without stress on cables or component parts of either assembly.
- 8) Visually check both assemblies to ensure that no interconnecting cabling has pulled loose during the preceding step.
- 9) Plug ac power cord into appropriate outlet and turn djsplay terminal power on per procedure CRT1.

### **NOTE**

If voltages from power supply are low, check for crimps in cable going to logic mod u I e assembly or crimps in fast-on connectors on the power supply PC board. To correct crimp, remove insulation, if present, and solder contact to wire.

- 10) Using a multimeter set to measure about 25 to 50 V ac and, with one lead connected to a good ground (E2, E3, or E4 on rear pane!), check for ac voltage readings at J4 and J5 on power supply PC board and at ac inputs to CRl (see figure CRT8). Reading should be about 20 V ac (RMS) each at J4 and J5 and about 8.6 V ac (RMS) at each CR1 input.
- 11) If any of the check points in the preceding step fail to indicate an ac voltage, turn display terminal power off (procedure CRT2), remove connector from anyone of the test points that failed to show a reading, connect meter lead to that connector, and then, reapply power (procedure CRT1) to see if reading is now obtainable. If no ac reading can be obtained in this manner, power transformer is faulty and requires replacement; go to step 13 of this procedure.

If measurements in step 10 indicated ac voltage was present or if the 'check in this step gives an ac reading, turn terminal power off (procedure CRT2), disconnect meter lead from tested connector, return connector to proper location on power supply, turn terminal power back on (procedure  $CRT1$ ), and continue with next step.

12) Check and record voltage readings at connector HJ2/HP2 per listing for that connector on figure CRTS; make each check twice, once with HP2/ HJ2 connected and once at HJ2 on power supply PC board with HP2 removed from HJ2. Notice that there are both ac and dc, and negative and positive outputs from this connector; be sure to set meter properly for output to be measured.

The following I ists possible results from these two readings, and indicates the possible actions for each result.

- a) All outputs measure as indicated in figure CRTS; return to DOLT for further tests or directions.
- b) 19 V ac measures too high or too low during both checks; replace power supply transformer.
- c) 19 V ac is low with HP2/HJ2 connected and OK with HP2 removed; possible short in load (check circuits beyond HP2 connector).
- d)  $-12$ ,  $+12$ , or  $+5$  V dc is too high with or without HP2/HJ2 connected; replace power supply PC board.
- e)  $-12$ ,  $+12$ , or  $+5$  V dc is low with HP2/HJ2 connected and OK with HP2 removed; troubleshoot for shorts in load (circuits beyond HP2).
- f)  $-12$ , or  $+12$  V dc has no output or low output with or without HP2/HJ2 connected; replace power supply PC board.
- g)  $+5$  V dc has no output or low output with or without HP2/HJ2 connected; replace power supply PC board first, and if fault is not corrected, replace CR1.
- h) +23 V dc too high with or without HP2/HJ2 connected; replace power supply transformer.
- i)  $+23$  V dc low with HJ2/HP2 connected and OK with HP2 removed; check for short in load (circuits beyond connector HP2).
- $j$ ) +23 V dc low or no output with or without HP2/HJ2 connected; replace power supply PC board first, and if fault is not corrected, replace power supply transformer.
- k) A power supply fault exists, but none of the above actions correct it; replace power supply assembly.

 $\langle \rangle$ 

 $\langle \rangle$  $\langle \cdot \rangle$ 

To remove the power transformer from the display assembly chassis, do the following:

- 13) Power-off terminal per procedure CRT2 and remove ac power plug from site outlet.
- 14) Tag wires from power transformer to J3, J4, and J5 on power supply PC board, and tag wires from power transformer to AC terminals on CR1. Remove the wires just tagged from their respective connectors.
- 15) Disconnect CJ2/CP2 and HJ2/HP2 (see figure CRTS).
- 16) Remove hex nut holding transformer safety ground wire to display chassis and then remove ground wire from lug.
- 17) Remove four hex nuts holding power transformer to power supply chassis, and remove power transformer.

To install power transformer in the display assembly chassis, do the following:

- lS) Position power transformer over mounting lugs on power supply chassis. See figure CRTS for proper transformer positioning.
- 19) Do steps 14 through 17 preceding in reverse order and sequence of action. If new transformer, use tagged wires of old one as a guide.

To remove rectifier CRl from the power supply assembly, do the following:

- 20) Power-off terminal per procedure CRT2 and remove ac power plug from site outlet.
- 21) Tag wires connecting to CR1 for later identification and then remove wires from CR1.
- 22) Remove two hex nuts holding CR1 to power supply chassis, and then remove CRl from chassis.

To install CR1, do the following:

- 23) Apply thermal compound to bottom of CR 1 mounting bracket and to power supply chassis where CR1 mounts.
- 24) Position CRl on power supply chassis mounting lugs and secure CR1 with two hex nuts removed in step 22.
- 25) Connect wires to CRl that were removed in step 21, preceding.

I

To remove power supply PC board, do the following:

- 26) Turn off terminal power per procedure CRT2 and remove ac plug from outlet.
- 27) Tag wires going to connectors J3, J4, J5, and J6 on power supply PC board, and then remove these wires from board connectors.
- 28) Remove four screws (one at each comer of PC board) holding power supply PC board to power supply chassis, and then remove the PC board.

To install power supply PC board, do the following:

- 29) Position power supply PC board over four mounting holes in power supply chassis as shown in figure C~T8, and then secure PC board to chassis with four screws removed in step 28, preceding.
- 30) Replace wires removed in step 27, preceding.

To remove power supply assembly, proceed as follows:

- 31) Turn off terminal power per procedure CRT2 and remove ac plug from outlet.
- 32) Remove hex nut that secures power transformer safety ground wire, and then remove ground wire.
- 33) Disconnect connectors CJ2/CP2 and HJ2/HP2 (see figure CRTB).
- 34) Remove four hex nuts that secure power supply chassis cabinet base: one screw is in front and one screw is behind the power supply transformer, and one screw is at each corner of the chassis opposite the transformer.
- 35) lift power supply assembly up and out of display cabinet base.

**International Property Property** 

To install the power supply assembly, do the following:

- 36) Position power supply assembly over mounting lugs in display cabinet base, set assembly down on lugs, and then secure assembly in place with four hex nuts removed in step 34, preceding.
- 37) Reconnect connectors CJ2/CP2 and HJ2/HP2, and then connect and secure safety ground wire between power transformer and display chassis with hex nut.
- 38) Return to beginning of this procedure and repeat appropriate steps for testing power supply operation before returning to the DOLTs for further tests or directions.

To install the monitor assembly, do the following:

39) Do steps 4 through 7 of th is procedure in reverse order and sequence of action to install the monitor assembly on the display chassis base. Ensure that terminal power is off (procedure CRT2) and ac line cord is unplugged before doing these steps.

#### **Procedure CRT8 - Check/Replace 15-V Regulator Components**

This procedure describes how to check operation of the 15-V de regulator, and how to replace faulty components if necessary. This procedure should normally not be done without first doing procedures CRT6 (Check/Replace Rear Panel Components) and CRT7 (Check/Replace Power Supply Assembly).

To check operation of the 15-V dc regulator, do the following:

#### **NOTE**

Some regulators have an input fuse on them (see figure CRTJO). If regulator has no output, as determined during the following procedure, check fuse before replacing any other components.

1) Remove cabinet hood per procedure CRT5.

2) If terminal power is not already on, turn power on per procedure CRTJ.

- 3) Set multimeter for measuring +15 volts de.
- 4) Test output of regulator by measuring voltage on pins 8 and 22 of BP4 with respect to pin 3 (ground) of BP4 (see figure CRT9), and record the voltages measured.

 $62957400 \text{ E}$  68-17

- 5) Turn terminal power off per procedure CRT2.
- 6) Disconnect connector BP5 (from the 15-V regulator to the monitor PC board via BP4), turn terminal power back on per procedure CRTl, and then measure and record outputs from BP5-1 and BP5-3 with respect to BP5-2 (ground). Refer to figures CRT9 and CRTlO.
- 7) Readings in both steps 4 and 6 should be +15  $\pm$ 0.75 V dc. If readings are OK, return to the DOLTs for further tests or directions; if not, exam ine the following I ist and take the appropriate action.
	- a) If both readings are too high, check/replace diodes or replace pass transistor and regulator circuits (see following steps of this procedure).
	- b) If reading is low in step 4, and OK in step 6, check for shorts in load (monitor PC board), or replace pass transistor and regulator circuits (see following steps in this procedure).
	- c) If readings are too low in both steps 4 and 6, replace pass transistor and regulator circuits (see following steps of this procedure).

If any of the actions in the preceding list are taken, return to steps 2 through 7 of this procedure to retest regulator operation after completing the action and before returning to the DOLTs for further instructions.

To check regulator diodes, proceed as follows:

- 8) Turn terminal power off per procedure CRT2 and remove ac plug from outlet.
- 9) Set ohmmeter for making resistance checks on RX1 scale.

It may be necessary to remove the regulator assembly to make the following resistance checks. If so, skip to step 13 to remove the regulator and then return to complete the following checks.

- 10) Measure the forward resistance of each diode by placing the + meter lead on the anode of the diode and the - meter lead on the cathode (banded end of diode; see figure CRTlO). The resistance measured in this direction should be about 1 or 2 ohms. If higher resistance is measured, diode should be replaced.
- 11) Set ohmmeter for making high resistance checks (RX1000 scale).
- 12) Measure the reverse resistance of each diode by placing the meter lead on the anode of the diode and the + meter lead on the cathode (banded end of diode; see figure CRTlO). The resistance measured in this direction should be greater than 1 kilohm. If not, diode should be replaced. If diode checks are OK, skip to steps of this procedure for removing and replacing the pass transistor and regulator circuits. If diode checks are not OK, proceed with the following steps for removing and replacing a diode.

I

To remove regulator assembly and replace faulty diode, do the following:

- 13) Ensure that terminal power is off and ac plug is removed from outlet (see step 8, preceding).
- 14) Disconnect BP2, from power supply to regulator, and BP5, from regulator to monitor PC board (see figure CRT9).
- 15) Remove two screws securing regulator heat sink to monitor chassis, and withdraw regulator assembly from rear of monitor chassis.
- 16) Place heat sink clips around diode to be removed to protect adjacent components from heat damage.
- 17) Unsolder faulty diode and remove from circuit.
- 18) Check new diode per steps 9 through 12, preceding, before installing it in circuit.
- 19) Solder new diode in circuit using heat sink clips to protect both the new diode and the adjacent components from heat damage.
- 20) Recheck all diodes per steps 9 through 12, preceding, to ensure none have been damaged during soldering.
- 21) Install regulator assembly in monitor chassis by performing steps 14 and 15 in reverse order and sequence of action.

To remove and replace pass transistor and regulator circuits, do the following:

- 22) Ensure that terminal power is off and ac I ine cord removed from outlet (see step 8, preceding).
- 23) Remove the two screws holding each of the circuits to the regulator heat sink, and then, pull each circuit out of its respective socket.
- 24) Clean surface of heat sink where circuits make contact with it, ensure that old mica insulating washers do not remain stuck to heat sink, and then apply thermal compound (CDC 51003962) to area of heat sink where circuits are mounted.
- 25) Remove mica insulating washers from new circuits and apply thermal compound to back side of each circuit. Then, install mica washer on each circuit.
- 26) Install circuits in heat sink socket and secure in place with screws (2 each) removed in step 23. When installing new circuits, ensure that pass transistor is installed in upper socket and regulator circuit in lower socket (refer to figure CRT9).
- 27) After replacing circuits, retest regulator operation per steps 2 through 7 of this procedure before returning to the DOLTs for further directions.

#### **Procedure CRTB** -:: **Measuring Voltages on Monitor PC Board**

This procedure describes how to measure  $+15$ ,  $+5$ ,  $-190$ ,  $+45$ , and  $+465$  V dc on the monitor PC board. This procedure should follow procedure CRTS since all of the voltages on the monitor PC board are derived from the +l5-Y dc output of the regulator circuit. Refer to figure CRTl1 to locate the points on the PC board for making the following measurements.

To measure  $+5$  and  $+15$  V dc on the monitor PC board, do the following:

- 1) Set voltmeter to measure  $+15$  V dc.
- 2) Remove display cabinet hood per procedure CRT5.
- 3) Ensure that terminal power is on (see procedure CRTl).
- 4) Connect lead of wltmeter to ground (E1 on monitor chassis).
- 5) Connect + lead of voltmeter to pin S of BP4, and check that meter reads  $+15 \pm 0.75$  V dc.
- 6) Move + lead of voltmeter to pin 22 of BP4, and check that meter again reads  $+15 \pm 0.75$  V dc.
- 7) Move + lead of voltmeter to + side of capacitor C5A, and check that meter reads  $+5 \pm 0.25$  V dc.

To measure -190 Y dc, do the following:

8) Set voltmeter to measure  $-190$  V dc.

### **NOTE**

If meter has polarity reversing switch, reverse meter lead connections given in the following steps (9 and 10) and use reversing switch instead.

- 9) Connect + meter lead to ground (E1 on monitor chassis).
- 10) Connect meter lead to R1A as shown in figure CRTl1, and check that meter reads  $-190 \pm 25$  V dc.

To measure  $+45$  V dc, do the following:

- 11) Set voltmeter to measure +45 V dc.
- 12) Connect lead of meter to ground (E1 on monitor chassis).
- 13) Connect + lead of meter to diode CR4A as shown in figure CRT 11, and check that meter reads +45 *±A.5* V dc.

I
To measure  $+465$  V dc, do the following:

- 14) Set voltmeter to measure +465 V dc.
- 15) Connect lead of meter to ground {E1 on monitor chassis}.
- 16) Connect + lead of voltmeter to pin 16 of BP4, and check that meter reads  $+465 \pm 47$  V dc.
- 17) Check that all measured voltages fall within the indicated tolerances. Failure of any voltage to be within tolerance normally indicates a fault either in the source voltage  $(+15 \vee$  dc from the 15-volt regulator), in the monitor PC board, or in the high-voltage transformer. Whether or not a fault is indicated, return to the DOLT for further tests or directions.

#### **Procedure CRT10 - Video Monitor Adjustments**

To adjust the video monitor for correct video display, do the following. Refer to figures CRT12, CRTl3, and CRT14 to locate adjustment controls noted in the following steps.

- 1) If adjustment is required because of yoke replacement or crt replacement, check that high voltage lead is connected, video PC board connectors are all in place, and BP5 and AP4 from +15-V dc regulator are connected.
- 2) Connect power cord to ac outlet and turn power on per procedure CRT1.

#### WARNING

With power applied, high voltage is present at high-voltage transformer and crt anod e lead. Ex er cis e caution when working in these areas so as to avoid a severe shock.

- 3} Move TEST/NORMAL switch on terminal rear panel to TEST position, and move keyboard FULL DUP/HALF DUP and ON LINE/LOCAL switches to FULL DUP and LOCAL positions.
- 4) Ensure that PAGE key on keyboard is down to select page mode of operation.
- 5) Ensure that 96/64 key on keyboard is up to select 96-character code set.
- 6) Press C LEAR key on keyboard.
- 7) Adjust INTENSITY control on terminal front panel until blinking cursor is clearly visible on screen but raster cannot be seen •

Before making centering and tilt adjustments, attach clear plastic overlay that precedes figure CRT16 to center of display screen with masking tape.

To make tilt adjustments, do the following:

- 8) Fill display area of screen with uppercase Hs in the following manner:
	- a) Press SHIFT LOCK key on keyboard down.
	- b) Press and hold REPEAT and then H keys. If display I ine feeds and carriage returns at end of first line, continue holding REPEAT and H keys until screen fills with Hs. If display does not automatically line feed at end of first line, release REPEAT and H keys, press LINE FEED key and then CARRIAGE RETURN key. This will move cursor to left margin of second display line. Continue process of filling one line at a time with Hs until all 24 lines of display are filled.
- 9) Check to see if video display of Hs appears tilted on the screen. If so, do steps 9a, 9b, and 9c.
	- a) Loosen yoke clamp screws until yoke can be rotated on neck, but will remain in position to which it is moved.
	- b) Rotate yoke back and forth on neck until H pattern display is no longer tilted.
	- c) Hold yoke in position to keep display pattern straight on screen and tighten clamp screw on yoke.

To center the display pattern on the screen, do the following:

10) Check to see if display pattern is centered on display screen. If not, adjust centering tabs on yoke (see figure CRT13) until display is centered. Initial setting for centering tabs should be 180 degrees apart.

To make linearity adjustments, do the following:

- 11) Observe that H patterns on the left and right sides of the screen are same height as those in center of screen. If not, adjust vertical linearity pot on monitor PC board until height is uniform (see figure CRT14).
- 12) Observe H characters on screen to make certain that left or right side of display is not distorted. If distortion is present, loosen yoke and ring magnet clamps slightly and slide shielding sleeve back and forth on neck gently until minimum distortion is obtained.

Adjustment of shielding sleeve (horizontal linearity) affects horizontal width. Refer to size adjustments later in this procedure and perform horizontal I inearity and horizontal width adjustments alternately until best overall results are obtained.

13) After yoke and shielding sleeve are correctly adjusted and crt ground clip is properly under sleeve, tighten yoke and ring magnet clamp screws until they are snug (do not use force).

To adjust the height and width of the display pattern, do the following:

- 14) Adjust vertical height by turning adjustment screw (figure CRTl4) until height of display pattern is about 5.25 in (133 mm).
- 15) Adjust horizontal width of display pattern to 8.0 in (203 mm) by turning width adjustment (figure CRTl4) until proper width is obtained. Use a nonmetallic 3/32-inch hex driver for making this adjustment.

To make focus adjustments, do the following:

- 16) Press the CLEAR key on the keyboard to clear the display screen of the Hs display.
- 17) Enter a display screen of lowercase m's; refer back to step 8b of this procedure if necessary. Ensure that SHIFT LOCK key is released before attempting to enter lowercase m's.
- 18) Turn front panel INTENSITY control all of the way up (clockwise) and then back it off about 1/4 turn.
- 19) Turn Contrast control (figure CRTl4) to full clockwise position.
- 20) Adjust the Intensity Range control (figure CRTl4) so that raster (background scan I ines) just disappears but the m characters on the screen remain clearly visible. To check for proper adjustment, turn up front panel INTENSITY control to ensure that raster can still be seen, and then turn front panel INTENSITY control back down to normal viewing brightness.
- 21) Adjust the Focus control (figure CRTl4) to obtain the best resolution of m characters on entire display area.
- 22) Adjust the magnet ring tabs (figure CRTl3) to minimize any tails or halos visible on the displayed characters, especially those characters at corners of display area.
- 23) If necessary, repeat steps 20 through 22 to obtain best possible character display and resolution across the entire display area. Refer to figure CRTl5 for characteristics to be looked for in the display.

The following steps check the display area for barreling and pincushion distortion. If the check indicates that correction is required, the following items are needed to make adjustments.

- 1/4-inch diameter wooden dowel approximately 12 inches long
- 1/4-inch masking tape
- Cutting tool or scissors
- CRT plastic overlay to fit a 12-inch crt screen. A plastic overlay precedes figure CRT16 that has an ideal rectangle marked on surface to help align raster.
- Adhesive, CDC part number 51004063
- 2.O-gauss correction magnet (yellow code), CDC part number 51917051
- 3.0-gauss correction magnet (silver code), CDC part number 51917052
- 4.O-gauss correction magnet (red code), CDC part number 51917053
- 5.7-gauss correction magnet (green code), CDC part number 51917054

To check and make adjustments for geometric distortion, do the following:

- 24) Press CLEAR key on keyboard to clear the display.
- 25) Enter a full display screen of uppercase Hs; refer to step 8 of this procedure if necessary. Ensure that SHIFT LOCK key is pressed before entering the Hs.
- 26) Check for geometric distortion (barreling and pincushioning) of the display pattern. Attach overlay noted previously to crt screen with masking tape so that center rectangle of overlay fits over display pattern on screen. If display pattern edges balloon out of double overlay I ines at sides, barrel ing distortion is present. If edges of display pattern squeeze in past inner double line at center of sides, pincushion ing distortion is present. Refer to figures CRT17 and CRT18.
- 27) To correct barreling or pincushioning distortion, first fasten the 2.O-gauss magnet (yellow code) to one end of the wooden dowel with masking tape. Use enough tape to hold magnet securely to dowel (see figure CRT18).
- 28) While using mirror to watch display pattern, move magnet back and forth around yoke coil toward side of pattern requiring correction. Note the effects on the display pattern as the magnet is moved to various positions. Also note that the direction in which the magnet is facing affects the display: a magnet with the colored end facing in one direction across the yoke coils has the effect of pulling the display edges out, while reversing the colored end of the magnet has the effect of squeezing the display edges in. Refer to figure CRT19.

- 29) If in doing step 28 the display pattern overreacts, break the 2.O-gauss magnet in half with a pliers and repeat the process. If the display pattern does not react enough, use progressively larger magnets (3.0, 4.0, or 5.7) or more than one magnet to achieve the desired results.
- 30) When desired or best possible correction is achieved, note the position of the magnet relative to the yoke coils. Then turn crt power off, remove magnet from dowel, and fasten magnet into position on yoke with adhesive. It may be necessary to hold magnet in place with masking tape while adhesive cures.
- 31) If necessary to correct distortion on other perimeter edges of display pattern, apply power to the terminal and repeat this process from step 24.
- 32) When all necessary corrections have been made, remove masking tape from correction magnets mounted on yoke and remove overlay from face of crt. Replace cabinet hood and prepare terminal for use or return to DOLT for further tests and checks if necessary.

### Procedure CRT11 - Check/Replace Front-Panel INTENSITY Control

To check the INTENSITY control on the front panel of the display terminal, proceed as follows:

- 1) Turn off power per procedure CRT2 and remove ac plug from outlet.
- 2) Remove terminal cabinet hood per procedure CRT5.
- 3) Set ohmmeter to RX1000 scale.
- 4) Disconnect cable connector BP3/BJ3 leading from monitor assembly to INTENSITY control on terminal front panel. See figure CRT20.
- 5) Attach one lead of ohmmeter to BJ3-2 (center terminal of connector leading to INTENSITY control), and connect the other ohmmeter lead to one of the outer terminals of BJ3.
- 6) Check to see that ohmmeter reads 0 when INTENSITY control is turned fully in one direction and reads 100 kilohms when the control is turned fully in the opposite direction.
- 7) Remove ohmmeter lead from first outer terminal of BJ3 (as attached in step 5) and attach lead to second outer terminal. Check for 0 ohms and 100 kilohms again at opposite extremes of INTENSITY control rotation.
- 8) If either check in step 6 or 7 fails, replace INTENSITY control.

To replace INTENSITY control, do the following:

- 9) Test new control per steps 5 through 7 of this procedure to ensure that new control is OK.
- 10) Pull knob off front of control to gain access to hex retaining nut on front side of terminal.
- 11) Remove retaining nut using 1/2-inch socket.
- 12) Withdraw old control from rear side of front panel.
- 13) Insert new control in front panel, secure with retaining nut, and slide knob on front qf control.
- 14) Move cable BJ3 from rear of control to proper position in chassis and reconnect  $BJ3$  to BP3 cable that goes to monitor assembly.
- 15) Turn on terminal power per procedure CRTl.
- 16) Wait 30 seconds for terminal to warm up and then adjust INTENSITY control for proper viewing.
- 17) Replace cabinet hood per procedure CRT5 and return the DOLTs for directions.

### **Procedure CRT12 - Replacing Monitor PC Board**

To remove the monitor PC board, do the following:

- 1) Turn off power per procedure CRT2 and remove ac plug from outlet.
- 2) Disconnect connector BPl (see figure CRT21).
- 3) Disconnect ground wire BP7 from BJ7 on monitor board.
- 4) Disconnect crt lead BP6 from location BJ6 and disconnect ground wire BPS from location BJ8.
- 5) Disconnect connector BP4 (see figure CRT21).

## **CAUTION**

To avoid breaking the plastic retainer clips, be careful when compressing the cl ips to remove the PC board. Make sure that all four clips are compressed before attempting to I ift PC board off of chassis. If boa rd is not free of all four clips, either the clips or the PC board may break when attempting to remove the board.

- 6) To remove PC board from four plastic mounting pegs, carefully compress retainer clip on peg, and at same time, lift that portion of the board near peg gently until board moves up over retainer clip; then stop lifting (see figures CRT21 and CRT22). Do the same for all four clips and pegs. When board is free of all clips, lift board up and off of pegs.
- 7) Install new PC board by positioning board over mounting pegs to match holes in board with pegs, and then gently press the board down on pegs until board slides over retainer clips on pegs and is securely in place. If any difficulty is encountered as board goes over clips, gently press board down over one clip at a time until it is secure.
- 8) Replace connectors BPI, BP4, BP6and ground wires BP7 and BP8 per figure CRT21,
- 9) Refer to procedure CRTIO if required to adjust monitor for proper video display.

## **Procedure CRT13 - Replacing High-Voltage Transformer**

To remove the high-voltage transformer, do the following:

1) Turn power off per procedure CRT2 and disconnect ac line cord.

# WARNING

Be careful not to nick or scratch surface of cathode-ray tube when discharging tube. Nicks and s c r a t c h e s weaken the glass and can cause tube to implode with tremendous force. Wear safety goggles and protective gloves when handling or working on the crt.

- 2) Connect a heavily insulated wire to ground, then carefully sl ide other end of wire under rubber anode cover on top of crt. It may be necessary to raise anode cover slightly to start wire under it. Slide wire far enough under cover to discharge tube.
- 3) Remove high-voltage lead by raising rubber cover and compressing springloaded anode lead; then remove high-voltage lead from paper insulator atta ched to standoff on monitor chassis.
- 4) Remove transformer primary wires from connector BP4 by removing BP4 and inserting end of paper clip into top of connector to release flagterminal spring; withdraw flag terminal from bottom of BP4. ferminal spring; withdraw flag ferminal from bottom of BP4。<br>62957400 E 6B-27

5) Remove screw attaching high-voltage lead insulator to hexagonal standoff and remove insulator. Remove standoff, and then nut and washers from screw securing transformer to monitor chassis. Remove transformer from monitor chassis (see figure CRT23).

To replace the high-voltage transformer, do the following:

- 6) Connect transformer to chassis as shown in figure CRT23.
- 7) Connect high-voltage lead through paper isulator and to anode hole in crt; then slide rubber anode cover into position over anode lead and hole. If compressing anode lead spring is difficult, use a pliers with tape- or tubing-covered jaws to compress spring while anode lead is inserted in crt hole.
- 8) Connect flag-type terminals on primary wires to BP4 by inserting them into bottom of BP4 connector (see figure CRT23 for proper connections).
- 9) Replace connector BP4 on monitor PC board.

## **Procedure CRT14 - Replacing the Vertical Choke**

To replace the vertical choke on the monitor chassis, do the following:

- 1) Turn power off per procedure CRT2 and unplug the terminal line cord.
- 2) Disconnect BP4 (largest connector at rear of monitor PC board). Wires from BP4, pins 6 and 7 go to the vertical choke (see figure CRT5).
- 3) Remove flag terminals from BP4-6and BP4-7 by inserting small end of paper clip in space between flag terminal and insulation at top of connector. This compresses wedge-shaped spring clip on terminal so that it can be withdrawn from bottom of connector.
- 4) Remove nuts from two screws holding choke to monitor chassis, and then lift grounding wire off of rear screw, but do not remove wire from PC board connector.
- 5) Lift vertical choke up and off mounting screws.
- 6) Position new choke on monitor chassis so that wires from choke are toward monitor PC board.
- 7) Place ground wire removed in step 4 on rear mounting screw and secure ground wire and choke to chassis by replacing and tightening nuts removed in step 4.
- 8) Push flag terminals removed in step 3 into connectors BP4-6 and BP4-7 by pushing them up into connector from bottom until they lock in place. Arrange the choke wires so that they are not twisted or crossed over before inserting them.
- 9) Reconnect BP4 to rear of monitor PC board.
- 10) Go to procedure CRTlO and check for any required video adjustments.

I

62957400 E

## **Procedure CRT15 - Check/Replace CRT Cap**

To check the crt cap, do the following:

- 1) Turn off power per procedure CRT2 and unplug ac line cord from outlet.
- 2) Remove terminal cabinet hood per procedure CRT5.
- 3) Disconnect connector BP4 (large connector) from rear of monitor PC board.
- 4) Disconnect connectors BP6/BJ6 and BP8/BJ8 from monitor PC board (see figure CRT21).
- 5) Carefully remove crt cap from rear of crt neck (see figure CRT24),
- 6) Using an ohmmeter, make continuity checks between the following BP4 connector pins and crt cap sockets:

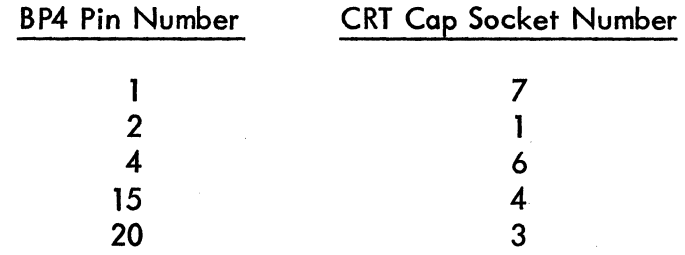

7) Using an ohmmeter, make a continuity check between BP6 wire (black wire) and crt cap socket 2. All checks in steps 6 and 7 should indicate continuity (0 ohms); if not, cap requires replacement.

To remove the crt cap, do the following:

- 8) Do steps 1 through 5 preceding.
- 9) Remove flag terminals from BP4 as indicated in the BP4 pin number list of step 6 preceding. Do this *by* inserting small end of paper clip into top of BP4 connector to release wedge-shaped spring cI ip on flag terminal, and then withdrawing flag terminal from bottom of connector.

To install the crt cap, do the following:

- 10) Insert wires coming from crt cap into connector BP4 as per listings in step 6 preceding. To install flag terminals in BP4, push them into bottom of BP4 connector until *they* lock in place.
- ll) Connect black wire coming from crt cap socket 2 to BJ6 on monitor PC board, and then connect green wire attached to black wire to BJ8 on monitor PC board (see figure CRT2l).
- 12) Align keyslot in crt cap with keyguide on rear of crt, and then carefully push cap onto guide and crt pins until cap is seated on rear of crt.

### **Procedure CRT16 - Replacing Monitor CRT**

To remove the monitor crt, perform the following:

- 1) Turn off power per procedure CRT2 and remove ac power cord from outlet.
- 2) Remove terminal cabinet hood per procedure CRT5.
- 3) Refer to procedure CRT13 and discharge/disconnect high-voltage lead per step 2.
- 4) Remove monitor module from cabinet per procedure CRT18.
- 5) Pull crt cap carefully from end of crt neck (see figure CRT24). Do not remove the vinyl keyguide, which helps to protect end of tube when crt cap is removed. During installation, keyguide also ensures that cap goes on end of new tube properly.
- 6) Disconnect crt ground clip assembly from El on monitor chassis.

# WARNING

Use extreme care when working around crt because rough han d lin g, nicks or scratches, or undue pressure on neck can cause crt to implode. This in turn can present a serious hazard from flying glass to personnel working in the area.

- 7) Loosen clamps on yoke and ring-magnet assembly on neck of tube (figure CRT25).
- 8) Remove crt ground clip from underneath shielding sleeve. Slide ringmagnet assembly back and off end of crt neck. Gently slide yoke and shielding sleeve (between neck and yoke) back on crt neck to ensure that it is loose enough for later removal.
- 9) Remove four screws holding crt mounting plate to monitor chassis at front; be careful that crt does not slip and fall as these screws are removed. Also remove static discharge spring as these screws are removed (see figure CRT26).

# WARNING

Never allow weight of crt to rest only on neck of tube while front of tube is unsupported.

- 10) Support crt neck with one hand and carefully remove yoke and shielding sleeve with other hand.
- 11) Withdraw crt carefully from wire chassis of monitor module. Place crt facedown on stable, flat surface that has been covered with a clean, soft cloth.
- 12) Remove replacement crt from shipping carton and place facedown on stable, flat surface that has been covered with a clean, soft cloth. Then place old tube in empty shipping carton.

To install crt in monitor assembly, do the following:

- 13) Being careful not to let weight of crt rest on neck, pass crt neck through front of monitor chassis until neck is back in area of yoke and front mounting plate can be fastened to chassis struts.
- 14) Install front mounting plate and static discharge spring on front of monitor chassis and over front of crt screen (see figure CRT 26). Secure plate and spring with four screws and nuts removed in step 9.
- 15) Position shielding sleeve on neck with one hand and slip yoke over neck and sleeve. 51 ide yoke forward into position (see figure CRT25). Sleeve should extend out from back of yoke as yoke moves up against flare at rear of tube (see figure CRT27). .
- 16) Slip clamp over back tabs of yoke and tighten screws slightly until yoke remains in place, but can still be moved easily.
- 17) Slide ring-magnet assembly over shielding sleeve until it contacts rear of yoke assembly.
- 18) Slip crt ground clip under shielding sleeve (figure CRT27). It may be necessary to loosen yoke clamp slightly to get ground clip into position. Once ground clip is in position, tighten both yoke and ring-magnet clamp slightly to hold entire assembly in position.
- 19) Ensure that keyguide is in place over pins at rear of crt (see figure CRT24).
- 20) Carefully position tube cap over end of crt and gently push cap onto pins, ensuring that slot in cap aligns with keyguide.
- 21) Install monitor assembly in cabinet per procedure CRTl8.
- 22) Install high-voltage lead into anode hole on crt; refer to step 7 of procedure CRTl3 if necessary.
- 23) Reconnect crt ground clip assembly to E1 on monitor chassis.
- 24) Ensure that connectors BP1 and BP4 are securely connected at rear of monitor PC board, and visually inspect installation to make certain that all other wires are properly connected.
- 25) Perform monitor adjustment procedures per procedure CRT10 if necessary. 25) Perform monitor adjustment procedures per procedure CRT10 if necessary.<br>62957400 E 6B-31

To remove the yoke assembly from crt neck, do the following:

- 1) Turn off terminal power per procedure CRT2 and remove ac line cord from site outlet.
- 2) Remove cabinet hood per procedure CRT5.

# WARNING

Use extreme care when working around crt because rough han d lin g, nicks or scratches, or undue pressure on neck can cause crt to implode. This in turn can present a serious hazard from flying glass to personnel working in the area.

- 3) Connect heavily insulated wire to ground and, while carefully lifting rubber cover, discharge crt anode by sliding other end of grounded wire under cover and into anode hole in crt.
- 4) Disconnect ground clip ring lug from E1 on monitor chassis.
- 5) Pull connector BP4 off rear edge of monitor PC board. BP4 is largest of PC board connectors and has wires leading from it to yoke assembly.
- 6) Disconnect flag terminals 9, 10, 18, and 19 from BP4 connector; these are four wires leading from yoke to BP4. To do this insert small end of paper clip into top of connector in space between flag terminal and insulation and pull gently on wire until wedge-shaped, spring cl ip comes out bottom of connector. The paper cl ip must compress the spring clip enough to withdraw it from connector.
- 7) Pull crt tube cap carefully off end of crt (see figure CRT24). Do not remove the vinyl keyguide from end of tube.
- 8) Loosen clamp screws for ring-magnet and yoke clamps (see figure CRT25).
- 9) Remove ground clip from under shielding sleeve. Gently slide shielding sleeve, ring-magnet and yoke assemblies back and off neck of crt.

To install yoke, do the following:

- 10) Position shielding sleeve approximately as shown in figure CRT27, but with opening straight down and aligned with pin 7 of crt tube, and then slide sleeve up onto neck of crt.
- 11) Position yoke with wires hanging downward (red and green wires to left and blue and yellow wires to right from rear), and then slide yoke onto neck of crt over shielding sleeve.

## WARNING

Never tighten yoke or ring-magnet clamps more than enough to hold yoke and ring magnet in place on crt ne ck. If clamps are tightened too much, it is possible to break neck of crt, which could result in serious injury to any persons in the area.

- 12) Move yoke clamp onto neck and over end tabs of yoke; tighten clamp just enough to hold yoke in place, but not enough to prevent moving the yoke on the neck of crt.
- 13) Place ring-magnet assembly on neck and sl ide it forward until it butts aga inst rear of yoke.
- 14) Slip crt ground clip under shielding sleeve and slide clip forward until rear of clip is past rear of crt tube (it may be necessary to loosen yoke clamp to do this).
- 15) Tighten yoke clamp and ring-magnet clamp just enough to hold yoke and ring magnet in position.
- 16) Position crt cap at rear of crt tube so that keyslot in cap aligns with keyguide on neck. Press cap carefully onto pins of crt tube until cap seats.
- 17) Insert flag terminals into connector BP4 (larger of two connectors at rear of monitor PC board). Push terminals in from bottom side of BP4 until spring clips secure them in place.
	- a) Push green wire from yoke into BP4-9
	- b) Push yellow wire from yoke into BP4-10
	- c) Push red wire from yoke into BP4-18
	- d) Push blue wire from yoke into BP4-19
- 18) Connect BP4 to rear edge of monitor PC board and connect ground-ci ip ring lug to E1 on monitor chassis.
- 19) Ensure that rear panel circuit breaker CB 1 is off (down) and then plug terminal line cord into appropriate ac outlet. .
- 20) Go to Video Monitor Adjustments procedure (CRT 10) and perform required adjustments.

### **Procedure CRT 18 - Replacing Video Monitor Assembly**

To remove the video monitor assembly, perform the following:

- 1) Torn off power per procedure CRT2 and remove ac power cord from outlet.
- 2) Remove connector BP1 from rear of monitor PC board (figure CRT21).
- 3) Disconnect flag terminal 14 from BP1 by inserting small end of paper clip into top of connector in space available between flag terminal and insulation and then pulling wire gently out from bottom of connector. Flag terminals have small wedge-shaped spring clips on end,that must be compressed to remove terminals from connector.
- 4) Disconnect connectors BP2 and BP3 (figure CRT20).
- 5) Disconnect all ground wires from post El on monitor chassis.
- 6) loosen bottom two screws holding monitor chassis assembly to bezel. Remove upper two screws and two screws holding mon itor chassis to display module chassis at rear (see figure CRT28).

## WARNING

Use extreme care when  $h$  and  $l$  ing the video monitor assembly because rough hand ling can cause the crt to implode with tremendous force. This could result in serious injury. Do not nick or scratch crt glass or subject it to any undue pressure during replacement. When handling crt, always wear safety goggles and heavy gloves for protection.

7) Grasp monitor assembly by mounting frames with both hands and carefully lift assembly up and out of display module chassis (see figure CRT28). As this is done, check that no cabl ing is caught or remains connected to video monitor assembly. Place monitor on a secure, stable surface.

To install video module, perform the following:

- 8) Verify left-bottom and right-bottom screws in bezel are partially screwed in so as to receive slots on lower-front mon itor chassis struts (refer to figure CRT28).
- 9) Pick up monitor module by wire chassis struts and carefully lower it into display module cabinet until slots in lower-front struts slip over screws in bezel.

- 10) Steady monitor module with one hand while positioning one of rear support struts over post in cabinet base, and then start a screw into the post to hold monitor chassis in place.
- 11) Insert three remaining screws that hold monitor chassis to cabinet base and to bezel of display module cabinet. Tighten four screws that hold monitor assembly to bezel first and two screws that hold monitor assembly to cabinet base last. Do not overtighten any of these screws; just ensure that they are securely snugged down.
- 12) Reconnect all connectors and wires removed in steps 2 through 5 of this procedure. If monitor assembly is a replacement, it will require adjustment; refer to procedure CRTlO.

## **Procedure CRT1S - Check/Replace Audible Alarm**

To check the alarm, do the following:

- 1) Turn power off per procedure CRT2 and unplug ac power cord from outlet.
- 2) Remove terminal cabinet hood per procedure CRT5.
- 3) Locate alarm near bottom center of control logic PC board chassis (see figure CRT29).
- 4) Set ohmmeter to measure resistance on RXl scale.
- 5) Touch positive (+) meter probe to terminal marked + on the alarm. Touch negative (-) meter probe to remaining alarm terminal.
- 6) If alarm sounds as probes are touched to terminals, alarm is OK; if it does not sound, replace it.

To remove alarm, do the following:

- 7) Remove logic PC board assembly from cabinet chassis per procedure CRT20.
- 8) Remove faulty alarm from logic chassis by holding alarm with one hand and then using pliers to rasp or break off retaining teeth that hold alarm in chassis. When alarm is free of chassis, remove and discard alarm.

To install alarm, do the following:

- 9) Test new alarm per steps 4 through 6 preceding.
- 10) Snap new alarm into logic chassis from rear side.
- 11) Replace logic PC board assembly in cabinet chassis per procedure CRT20.
- 12) Check that switch settings of switches on logic PC board have not been altered during this procedure by check ing switch settings against settings marked on decal on logic chassis. marked on decal on logic chassis.<br>
13) Return to DDLTs for further test procedures or directions.<br>
62957400 E 6B-35
	- 13) Return to DOLTs for further test procedures or directions.

### **Procedure CRT20 - Replacing Control Logic PC Board**

To remove the control logic PC board (figure CRT29), do the following:

- 1) Turn terminal power off per procedure CRT2 and unplug ac line cord from outlet.
- 2) Remove cabinet hood per procedure CRT5.
- 3) Remove chassis ground wires (green) from rear side of logic module chassis by removing hex nut and wires. .
- 4) Remove logic module retaining screw at each lower end of module chassis.
- 5) Remove support brace nut from module chassis.
- 6) Lift module up slightly and remove cable connectors AJ 1, AJ2, and AP3 (power connector) from near bottom of module. .
- 7) Locate audible alarm near bottom center of control logic PC board chassis, and remove wires leading to alarm terminals: red wire to + terminal on alarm and white wire to other terminal on alarm.
- 8) Remove entire logic module assembly from cabinet chassis.
- 9) Remove two screws holding module cover-plate (side with switch-setting decal) and lift cover-plate off module.

#### **NOTE**

In performing the following step, do not warp the PC board when removing it from the plastic supports. Doing so may damage the foil paths or components on the PC board, or may even break the PC board itself.

10) Lay the module down with PC board and components facing up, and begin easing the board up around each of the six plastic support posts a little at a time. Continue working around the board and each support post until the board is free. A needle-nose pliers with the jaw ends taped or covered with tubing may be used to compress the posts slightly to facilitate raising the board around each post.

Should one of the support posts break while removing the logic PC board, replace it in the following manner:

- 11) Use pliers to compress rear side of support post while pulling post out from front side (inside) of logic module chassis plate.
- 12) Insert new post from front side (inside) of logic module chassis plate, and press in until it locks in place.

To replace control logic PC board, do the following:

- 13) Position PC board over logic module chassis plate so that holes in board align with support posts on plate, and then lower board onto posts. Work around board pressing it down around each post a little at a time until board is secure on all six support posts.
- 14) Check switch settings on board to ensure that they are set per the SITE blocks on cover-plate decal (see figure CRTl).
- 15) Do steps 3 through 9 in reverse order and action to complete installation of logic PC board and return to DOLT for next test or directions.

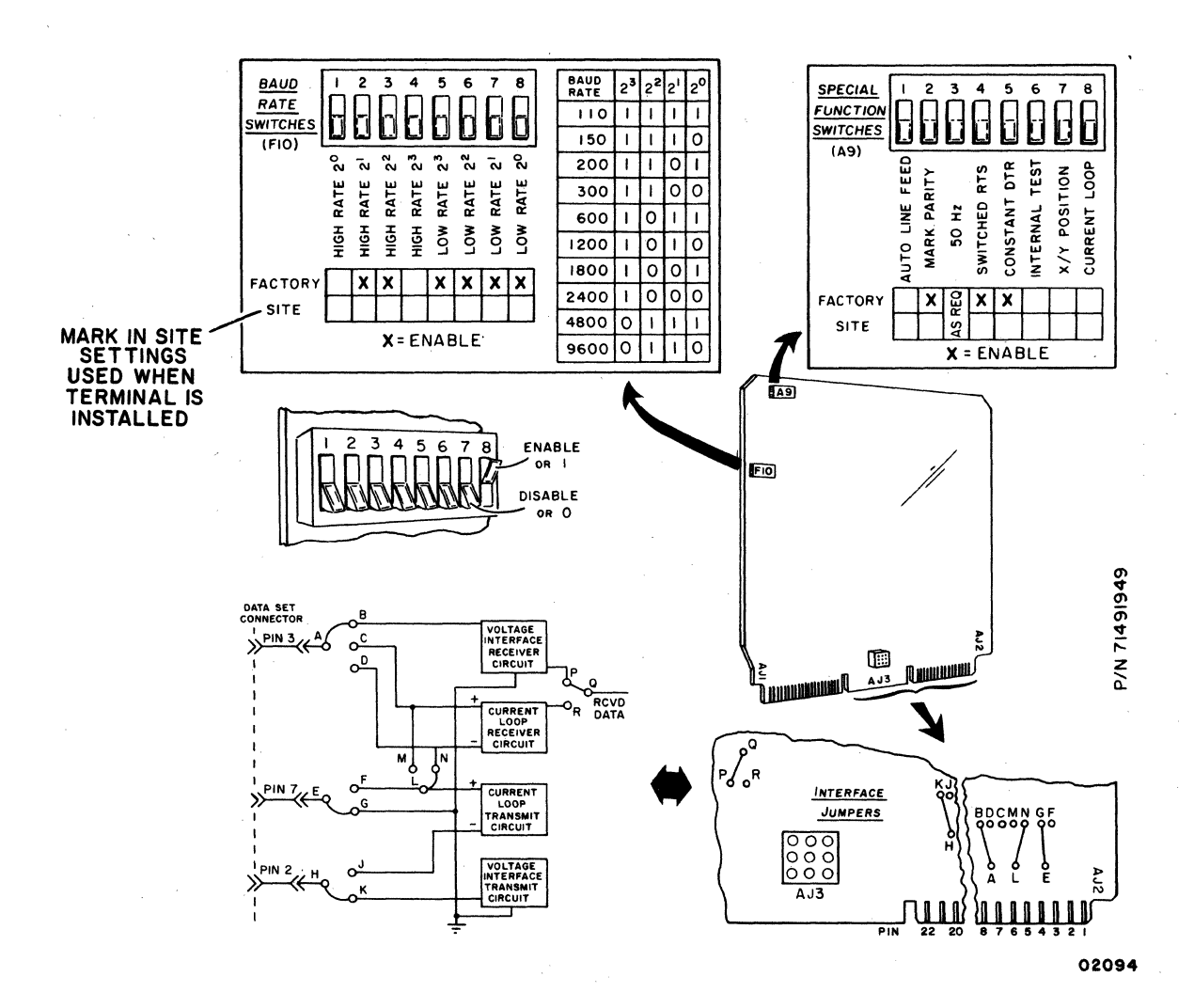

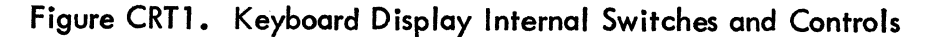

| $\bullet$ $\circ$ $\bullet$ $\circ$ $\circ$<br>$\bullet\bullet\circ\bullet\circ\circ\circ$<br>$\bullet$ 0000000<br>$\bullet$ 00 $\bullet$ 000<br>$\bullet$ <b><math>\circ</math><math>\circ</math><math>\circ</math></b> $\circ$                                                                                                    | 00000000<br>$\bullet$ 0 $\bullet$ 0000<br>$\bullet$ 000000<br>0000000<br>0000000                                                                                                    | 00000000<br>$\bullet$ 0 $\bullet$ 0000<br>$\bullet$ 000000<br>0000000<br>0000000                                                                                                    | $\bullet\bullet\bullet$<br>$\bullet$ 0000000<br>$\bullet$ 0000000<br>$\bullet$ 0000000<br>$\bullet$ $\circ$ $\circ$ $\bullet$ $\circ$ $\circ$                                     | $\bullet\bullet\circ\circ\circ\circ\circ$<br>$\bullet$ 000000<br>$\bullet$ 000000<br><b>0000000</b><br>$\bullet$ 0000 $\bullet$ 0                                                                                                    | $\bullet\bullet\bullet$<br>$\bullet$ 000000<br>$\bullet$ 000000<br><b>@@OO@@O</b><br>$\bullet$ <b><math>\circ</math><math>\circ</math><math>\circ</math><math>\circ</math></b>                                                                                                    | $O$ $O$ $O$ $O$ $O$ $O$<br>$\bullet$ 00 $\bullet$ 000<br>$\bullet$ 00 $\bullet$ 000<br><b>@@@OOO</b><br>$\bullet$ $\circ$ $\circ$ $\circ$ $\circ$<br>$\bullet$ <b><math>\circ</math><math>\bullet</math><math>\circ</math></b> $\bullet$ $\circ$ | $\bullet$ 000000<br>$\bullet$ 0 $\bullet$ 0000<br>$\bullet$ 0 $\bullet$ 0000<br>$\bullet$ 000000<br>$\bullet$ $\circ\bullet$ $\circ\circ$<br>$\bullet$ $\circ\bullet$ $\circ\circ$ $\circ$                                                                                                    |
|----------------------------------------------------------------------------------------------------|----------------------------------------------------------------------------------------------------|----------------------------------------------------------------------------------------------------|----------------------------------------------------------------------------------------------------|----------------------------------------------------------------------------------------------------|----------------------------------------------------------------------------------------------------|----------------------------------------------------------------------------------------------------|----------------------------------------------------------------------------------------------------|
| 0000000<br>0000000<br>0000000<br>0000000<br>$_{\text{coDE}}$ 000<br>SYMBOL NUL                                                                                                    | $\bullet$ o $\bullet$ o $\circ$ o $\bullet$<br>0000000<br>0000000<br>0000000<br>CODE OOL<br>SYMBOL SOH                                                                                                    | $\bullet$ <b>OOOOOO</b><br>0000000<br>0000000<br>0000000<br>$CODE$ 002<br>SYMBOL STX                                                                                                    | $\bullet$ <b>OOO<math>\bullet</math>o</b><br>0000000<br>0000000<br>0000000<br>$_{\text{CODE}}$ 003<br>SYMBOL ETX                                                                  | $\bullet$ 0000 $\bullet$ 0<br><b>@@@</b> OO <b>@</b> O<br>0000000<br>0000000<br>$CODE$ <sub>DD</sub> $4$<br>SYMBOL <b>E0T</b>                                                                                                    | $\bullet$ $\circ$ $\bullet$ $\circ$ $\circ$<br>0000000<br>0000000<br>0000<br>CODE_005<br>SYMBOL ENQ                                                                                                    | 0000000<br>0000000<br>0000000<br>$CODE$ $QDE$<br>SYMBOL ACK                                                                                                    | $\bullet\bullet\circ\circ\bullet\circ\circ$<br>00000000<br>0000<br>CODE $\Box$ $\Box$<br>SYMBOL BEL                                                                                                    |
| CONTROL +<br>$^{\circ}$                                                                                                    | CONTROL +<br>A                                                                                                    | CONTROL +<br>в                                                                                                    | <b>ETX</b>                                                                                                    | CONTROL+<br>D                                                                                                    | CONTROL+<br>Ε                                                                                                    | CONTROL +<br>F                                                                                                    | CONTROL+<br>G                                                                                                    |
| $\bullet\bullet$ $\circ\circ\circ\circ$<br>$\bullet$ 0 $\bullet$ 0000<br>$\bullet$ $\circ$ $\circ$ $\circ$ $\circ$<br><b>8000000</b><br>$\bullet$ $\circ\bullet$ $\circ\circ$<br>$\bullet$ <b>O<math>\bullet</math>OO<math>\bullet</math>O</b><br>$\bullet\bullet\circ\circ\circ\circ\bullet$<br>0000<br>0000000<br>CODE 010<br>SYMBOL <sup>BS</sup> | $\bullet$ $\circ$ $\circ$ $\circ$ $\circ$<br>$\bullet$ 00 $\bullet$ 000<br><b>00000000</b><br>$\bullet$ 00 $\bullet$ 000<br><b>eosses</b><br>00000000<br>0000000<br>00000000<br>0000<br>CODE OLL<br>SYMBOL HT                                          | $\bullet$ 00 $\bullet$ 000<br>$\bullet\bullet\circ\bullet\circ\circ\circ$<br>$\bullet$ 0000000<br>$\bullet$ 00 $\bullet$ 000<br>$\bullet$ $\circ$ $\circ$ $\bullet$ $\circ$ $\circ$<br>00000000<br>00000000<br>00000000<br>$\infty$ $\infty$<br>$CODE$ $LZ$<br>SYMBOL NL                                                                                                    | $\bullet$ 0 $\bullet$ 00000<br>$\bullet$ <b>O<math>\bullet</math>OOOOO</b><br>0000000<br>0000000<br>0000000<br>000000<br>000000C<br>0000000<br>cope <sup>[]</sup> 13<br>SYMBOL VT | <b>@@@</b> OOO<br>$\bullet$ 000000<br>$\bullet$ 000000<br><b>0000000</b><br>$\bullet$ $\circ$ $\circ$ $\circ$ $\circ$ $\circ$<br>$\bullet$ $\circ$ $\circ$ $\circ$ $\circ$ $\circ$ $\circ$<br>0000000<br>00000000<br>00000000<br>$CSPE_1 + CSP_2$<br><b>EYMBOL FF</b>     | 00000000<br>$\bullet$ 00 $\bullet$ 000<br>$\bullet$ 000000<br>$\bullet$ 00 $\bullet$ 000<br>0000000<br>0000000<br>0000000<br>0000<br>0000000<br>CODE 015<br>SYMBOL CR                                                                                                    | $\bullet$ 0 $\bullet$ 0000<br>$\bullet$ 000000<br>0000000<br>0000000<br>$\bullet$ $\circ\bullet\circ\circ\circ$<br>0000000<br>0000000<br>0000000<br>$CODE$ $11F$<br>SYMBOL 50                                                                    | 00000000<br>$\bullet$ 0 $\bullet$ 0000<br>$\bullet$ 0000000<br>0000000<br>0000000<br>$\bullet$ $\circ\bullet$ $\circ\bullet$ $\circ\circ$<br>$\circ\bullet\circ\circ\bullet\circ\circ$<br>0000<br>00000000<br>$core$ 017<br>SYMBOL 5T.                                                                                                    |
|                                                                                                    | CONTROL+                                                                                                    | LINE<br><b>FEED</b>                                                                                                    | CONTROL+<br>K.                                                                                                    | CONTROL+<br>L                                                                                                    | <b>CARRIAGE</b><br><b>RETURN</b>                                                                                                    | CONTROL+<br>N                                                                                                    | <b>CONTROL+</b><br>O                                                                                                    |
| $\bullet\bullet\circ\circ\circ\circ$<br>00000000<br>00000000<br>0000000<br>00000000<br>00000000<br>00000000<br>00000000<br>0000<br>$CODE$ 020<br>SYMBOL DLE<br>CONTROL +                                                                                                    | $\bullet\bullet\circ\circ\circ\circ\circ$<br>00000000<br>00000000<br>0000000<br>0000000<br><b>0000000</b><br>0000000<br>0000000<br>0000000<br>CODE 021<br>SYMBOL DC1<br>CONTROL +                                                                      | $\bullet\bullet\circ\circ\circ\circ$<br>00000000<br>00000000<br>0000000<br>0000000<br>0000000<br>0000000<br>0000<br>$\circ\!\!\!\!\! \circ\!\!\!\! \circ\!\!\!\! \circ\!\!\! \bullet\!\!\! \bullet\!\!\! \bullet$<br>CODE 022<br>SYMBOL DC2                                                                                                    | $\bullet\bullet\circ\circ\circ\circ$<br>00000000<br>0000000<br>0000000<br>0000000<br><b>0000000</b><br>0000000<br>0000000<br>0000000<br>E5D<br>SYMBOL DC3<br>CONTROL + CONTROL +  | $\bullet\bullet\circ\circ\circ\circ$<br>00000000<br>0000000<br>0000000<br>0000000<br>0000000<br>$\infty$ 00000<br>0000000<br>000000<br>code 024<br>IVMBOUDCH<br>CONTROL +                                                                                                 | $\bullet$ 00 $\bullet$ 000<br>$\bullet\bullet\circ\bullet\circ\circ\circ$<br>$\bullet$ $\circ\bullet\bullet$ $\circ\circ\circ$<br>$\bullet$ $\circ$ $\circ$ $\circ$ $\circ$ $\circ$ $\circ$<br>$\bullet$ $\circ$ $\circ$ $\circ$ $\circ$<br>0000000<br>0000000<br>0000000<br>$\circledcirc\circ\bullet\circ\circ\bullet$<br>$CODE$ D <sub>25</sub><br>SYMBOL NAK<br>CONTROL+                                                                                                    | 0 0000000<br>$\bullet$ 0 $\bullet$ 0000<br>$\bullet$ 000000<br>$0$ 0000000<br>0000000<br>$\bullet$ 000000<br>0000000<br>0000000<br>000000<br>$CODE$ Q26<br>SYMBOL SYN<br>CONTROL+                                                                | $\bullet\bullet\circ\circ\circ\circ$<br>$\bullet$ 000000<br>$\bullet$ $\circ$ $\bullet$ $\bullet$ $\circ$<br><b>OOOOOOO</b><br>$\bullet$ $\circ$ $\circ$ $\bullet$ $\circ$<br>$\bullet$ $\circ$ $\circ$ $\bullet$ $\circ$<br><b>@@@O@O@</b><br>0000<br>0000000<br>CODE DZZ<br>SYMBOL ETB<br>CONTROL +                                                                                |
| P<br>$\circ\bullet\circ\circ\circ\circ$<br>$\bullet$ 000000<br>$\bullet$ 000000<br>$\bullet$ 000000<br>$\bullet$ $\circ$ $\circ$ $\circ$ $\circ$<br>$\circ\bullet\bullet\bullet\circ\bullet$<br>0000000<br>0000000<br>0000000<br><b>DED</b> additional<br>SYMBOL <b>CAN</b>                                                                          | <b>Property Controller</b><br>$\bullet\bullet\circ\circ\circ\circ$<br>$\bullet$ 000000<br>$\bullet$ 000000<br>$\bullet$ 000000<br>$\bullet$ $\circ$ $\circ$ $\circ$ $\circ$<br><b>OOOOOOO</b><br>0000000<br>0000000<br>0000000<br>$C = D$<br>SYMBOL EM | $\mathsf{R}$ and $\mathsf{R}$ are set of $\mathsf{R}$ and $\mathsf{R}$ are set of $\mathsf{R}$ and $\mathsf{R}$ are set of $\mathsf{R}$ and $\mathsf{R}$ are set of $\mathsf{R}$ and $\mathsf{R}$ are set of $\mathsf{R}$ and $\mathsf{R}$ are set of $\mathsf{R}$ and $\mathsf{R}$ a<br>$\bullet$ $\circ$ $\bullet$ $\bullet$ $\circ$<br>0000000<br>0000000 0000000<br>$\bullet$ <b>OOOOOO</b> $\bullet$ <b>OOOOO</b><br>0000000<br>0000000<br>000000<br><b>SED</b> and<br>SYMBO SUB | 0000000 0000000<br>$\bullet$ 0000000 $\bullet$ 0000000<br>$\bullet$ 0000000<br>0000000<br><b>00000000</b><br>0000000<br>0000000<br>EED 3000<br>West ESC                           | S T U<br>$\bullet\bullet\bullet\circ\circ\circ\circ$<br>$\bullet$ 000000<br>$\bullet$ 00000 $\bullet$<br>$\bullet\bullet\circ\circ\bullet\circ\bullet$<br>$\bullet$ 0000 $\bullet$ 00<br>$\bullet$ 0000 $\bullet$ 0<br>0000000<br>0000000<br>0000000<br>- 034<br>$-48$ FS | 0000000 0000000<br>$\bullet$ 000000 $\bullet$ 00 $\bullet$ 000<br>$\bullet$ 00000 $\bullet$<br>$\bullet$ $\circ$ $\bullet$ $\bullet$ $\circ$ $\bullet$<br>$\begin{picture}(150,10) \put(0,0){\line(1,0){10}} \put(15,0){\line(1,0){10}} \put(15,0){\line(1,0){10}} \put(15,0){\line(1,0){10}} \put(15,0){\line(1,0){10}} \put(15,0){\line(1,0){10}} \put(15,0){\line(1,0){10}} \put(15,0){\line(1,0){10}} \put(15,0){\line(1,0){10}} \put(15,0){\line(1,0){10}} \put(15,0){\line(1,0){10}} \put(15,0){\line($<br>$\bullet$ 0000000<br>$\circ\bullet\circ\circ\circ\bullet$<br>0000000<br>000000<br>$\cos 035$<br>$25 - 1$ | <b>V</b><br>$\bullet$ $\circ$ $\bullet$ $\circ$ $\bullet$ $\circ$<br>0000000<br>$\bullet$ $\circ$ $\circ$ $\bullet$ $\circ$ $\bullet$ $\circ$<br>000000<br>0000000<br>0000000<br>cone Q36<br>SA JOBNYS                                           | w<br>$\bullet$ $\circ$ $\circ$ $\circ$ $\circ$ $\circ$<br>$\bullet$ $\circ$ $\bullet$ $\circ$ $\circ$<br>$\bullet$ <b><math>\circ</math><math>\bullet</math><math>\circ</math></b> $\bullet$ $\circ$<br>$\bullet$ $\circ$ $\bullet$ $\circ$ $\bullet$<br>$\bullet$ 00 $\bullet$ 00<br>$\circ\bullet\circ\circ\bullet\circ$<br>0000000<br>0000<br>$\infty$<br><b>1037</b><br>энме: Ц2 |
| CONTROL+<br>X OR CLEAR                                                                                                    | CONTROL +<br><b>Y OR RESET</b>                                                                                                    | CONTROL +<br>$Z$ OR $\uparrow$                                                                                                    | <b>ESC</b>                                                                                                    | CONTROL +<br>MORENTER- HORENTER+                                                                                                    | CONTROL + CONTROL+                                                                                                    | J                                                                                                    | CONTROL+<br>c                                                                                                    |

Figure CRT2. Control Code Dot Matrix Formations and Octal Codes\*

02004

<sup>\*</sup> ASCII delete code (DEL) is listed with alphanumeric code set in appendix (see code  $177<sub>8</sub>$ )

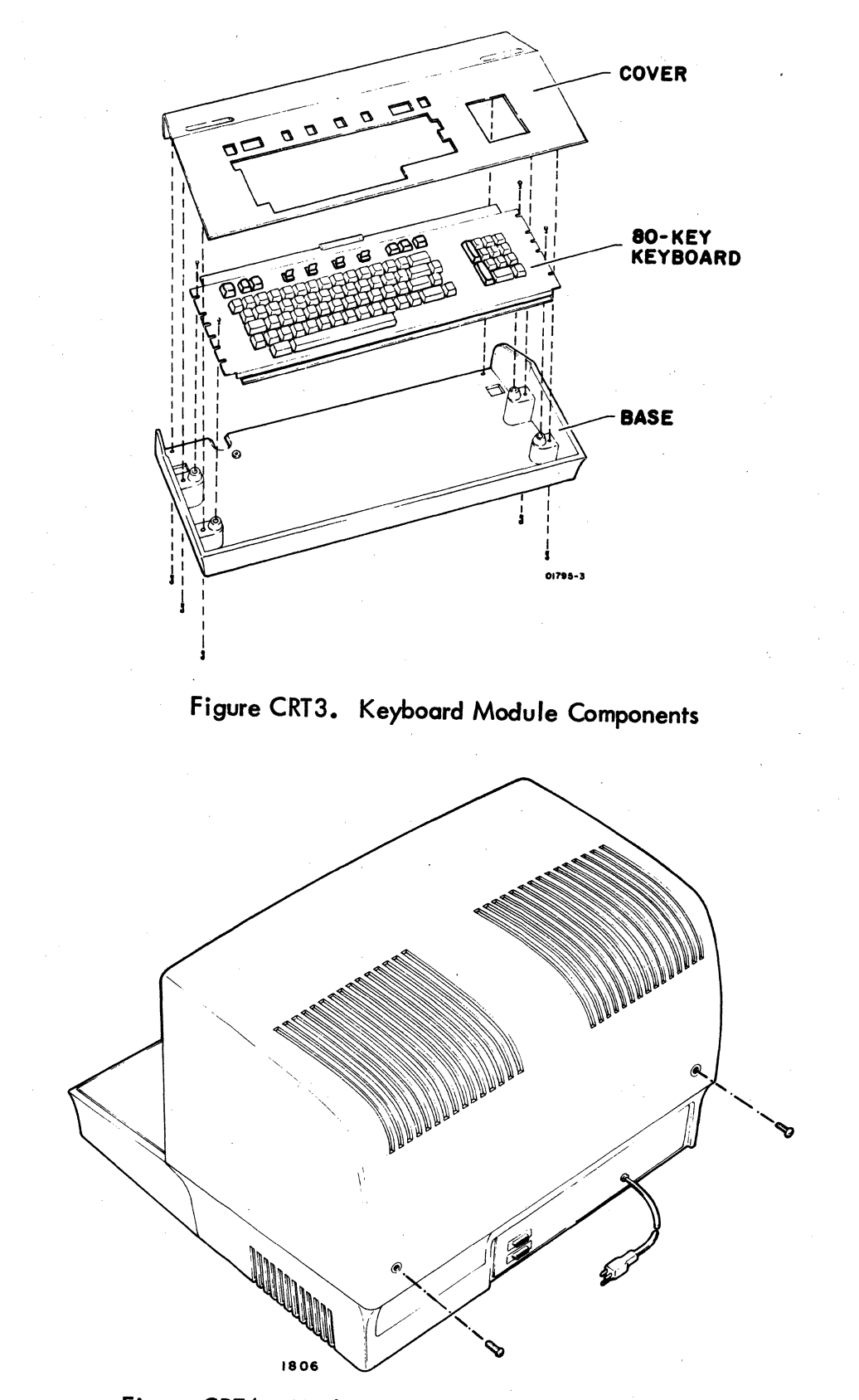

Figure CRT4. Keyboard Display Cabinet Hood Removal

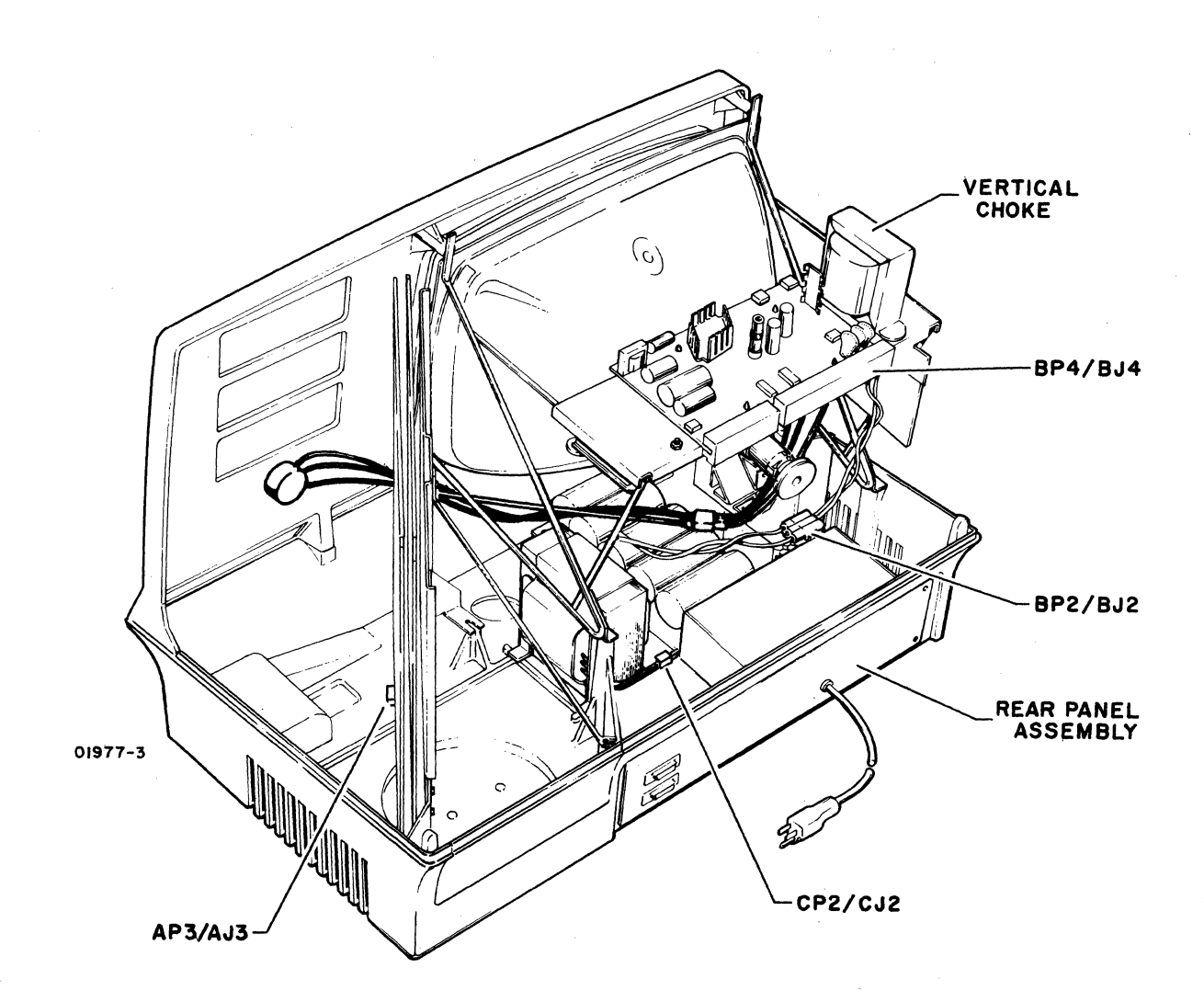

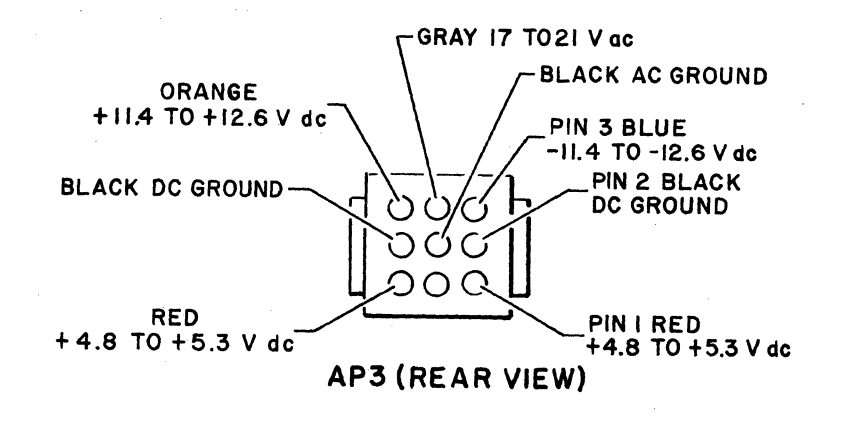

Figure CRT5. CP2/CJ2 and Rear Panel Locations

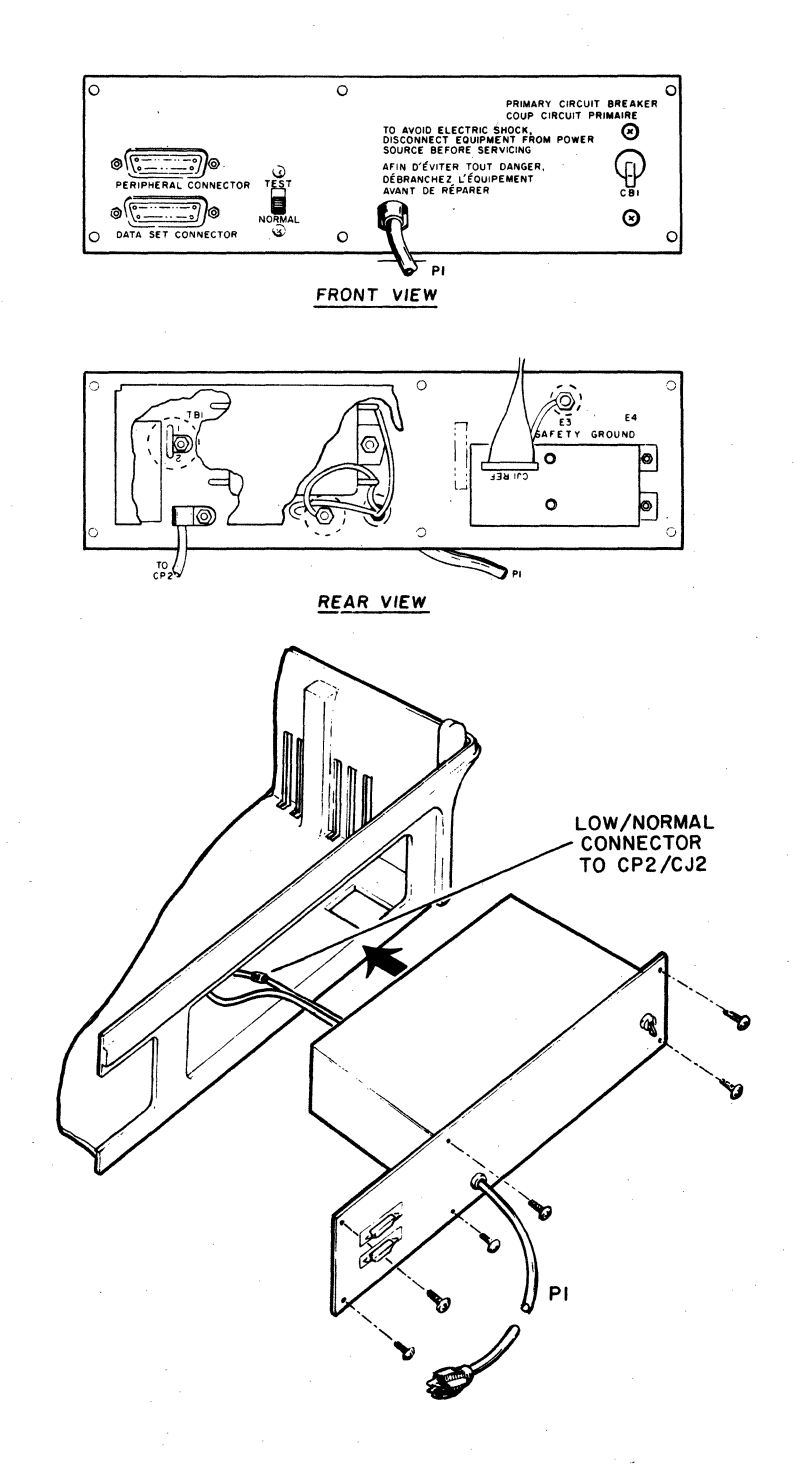

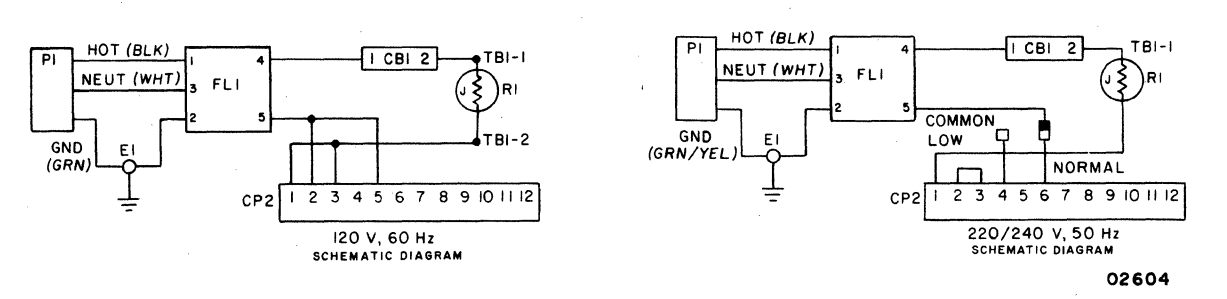

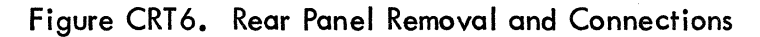

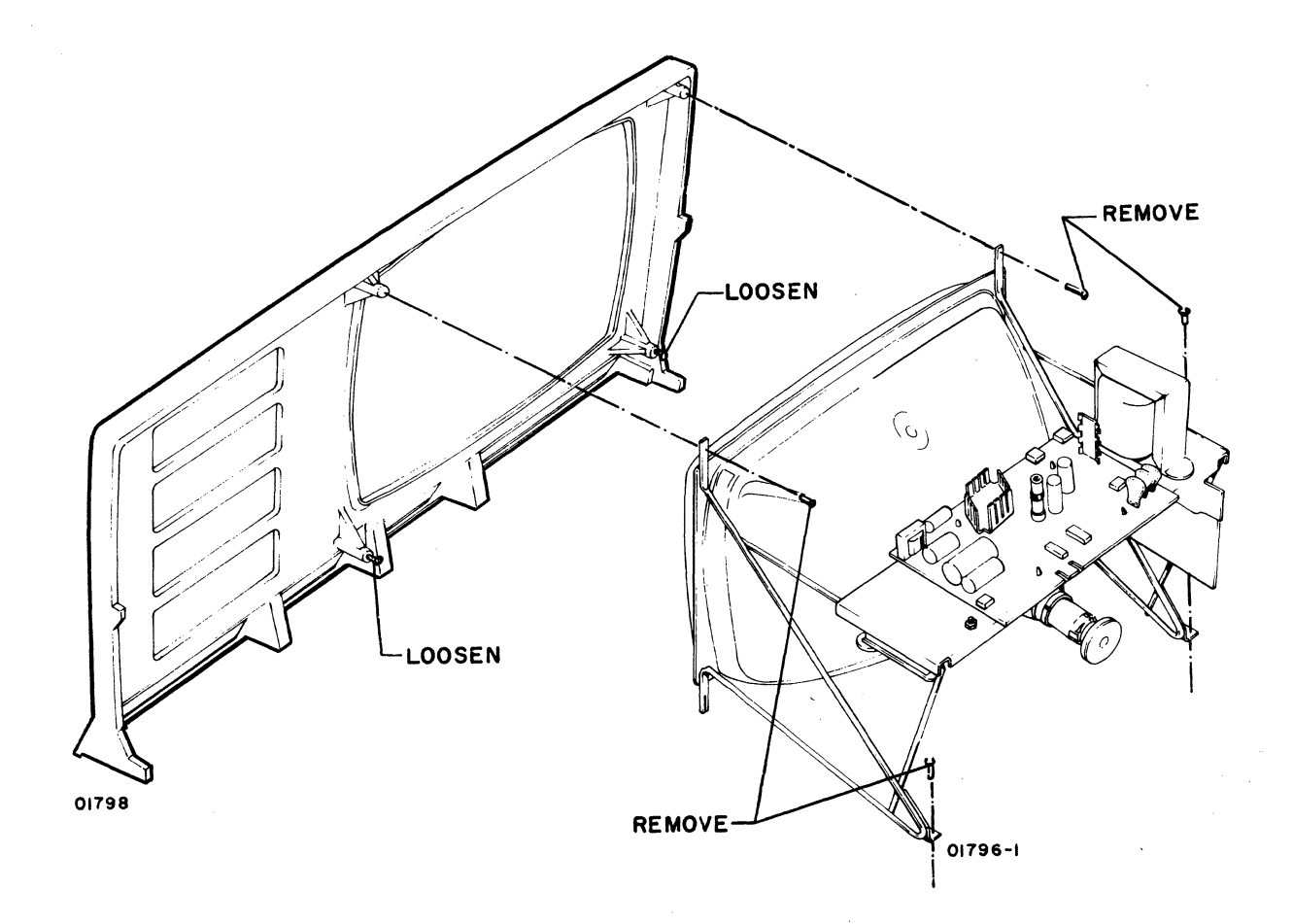

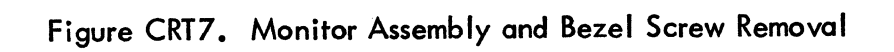

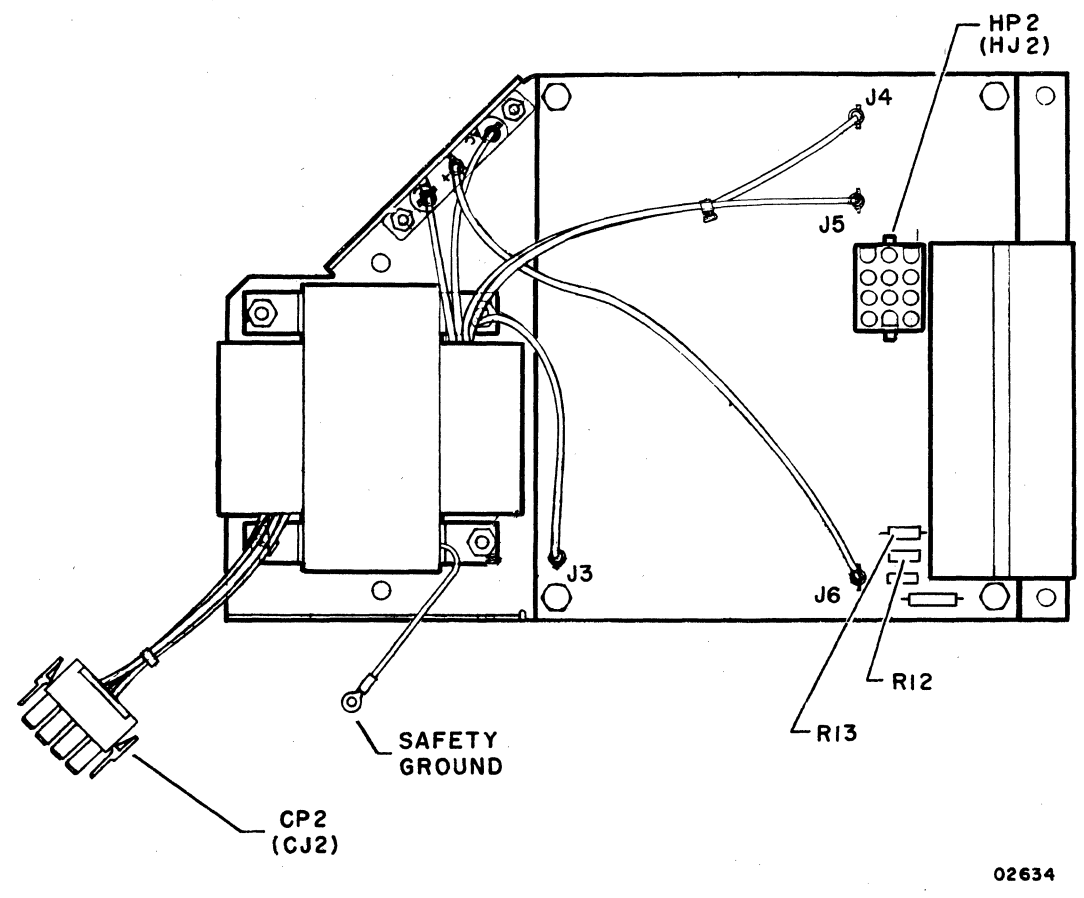

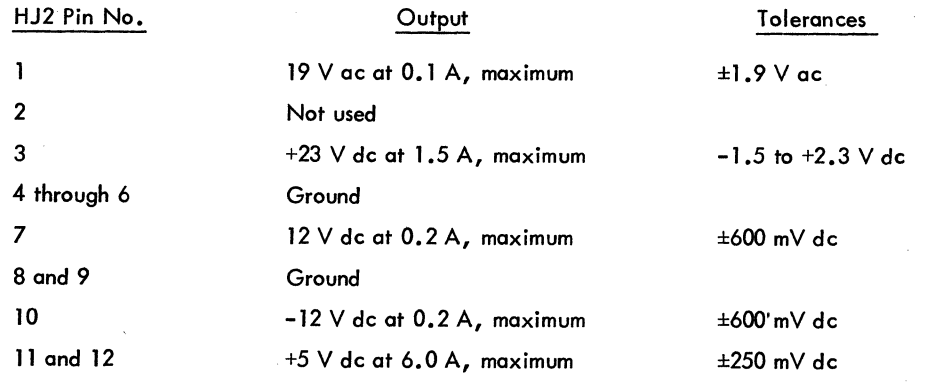

| Nominal Input | Tolerance Range           | CJ2 Pin No.                          |
|---------------|---------------------------|--------------------------------------|
| 120 V ac      | .<br>102 to 128 $\vee$ ac | 1 (hot) and 2 (neutral)              |
| $220 \vee ac$ | 198 to 246 V ac           | $\blacksquare$ (hot) and 4 (neutral) |
| $240 \vee ac$ | $216$ to $268$ V ac       | 1 (hot) and 6 (neutral)              |

Figure CRT8. Power Supply Module Layout and Input/Qutput Voltages

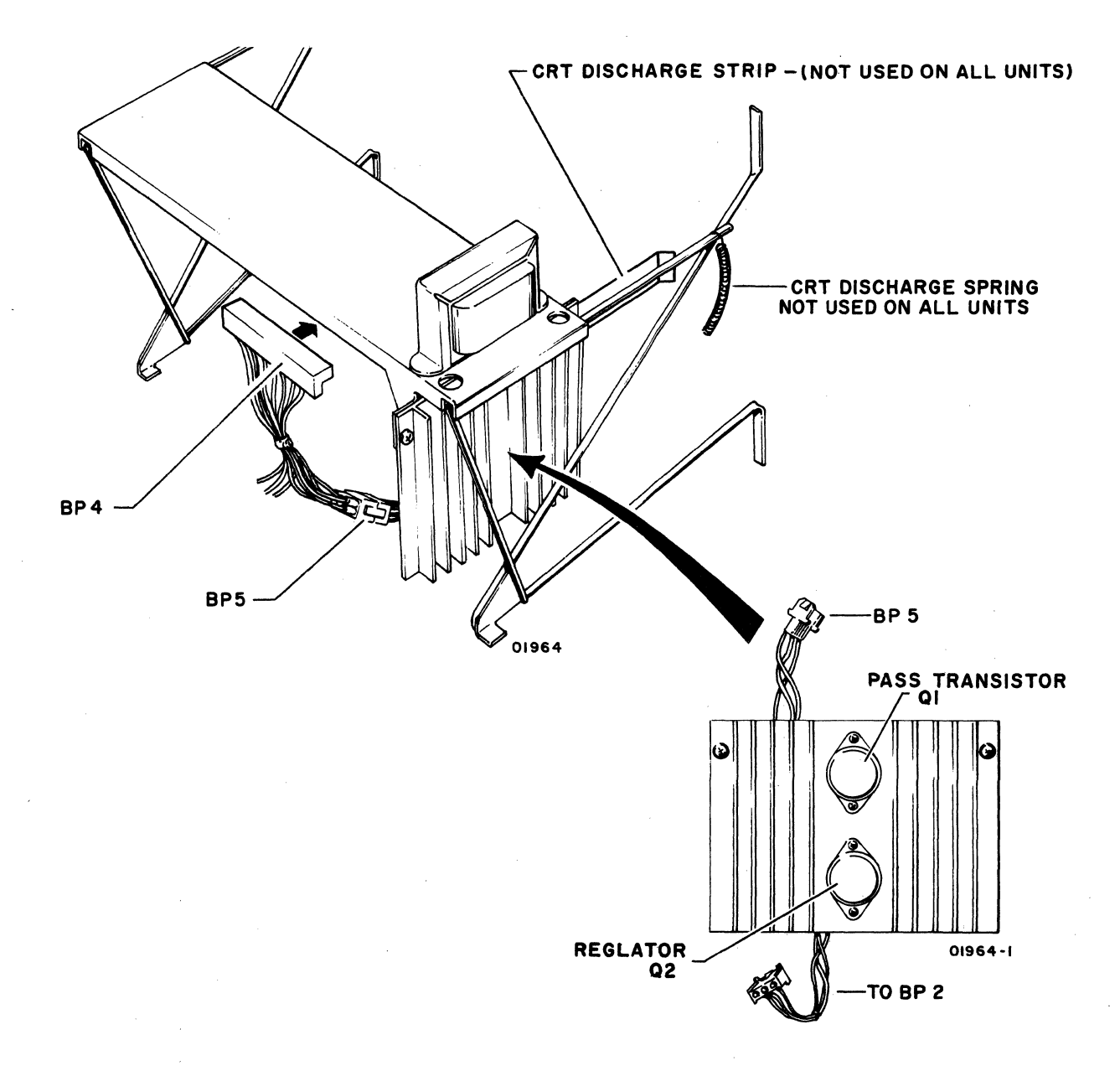

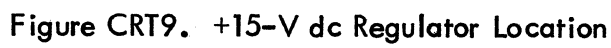

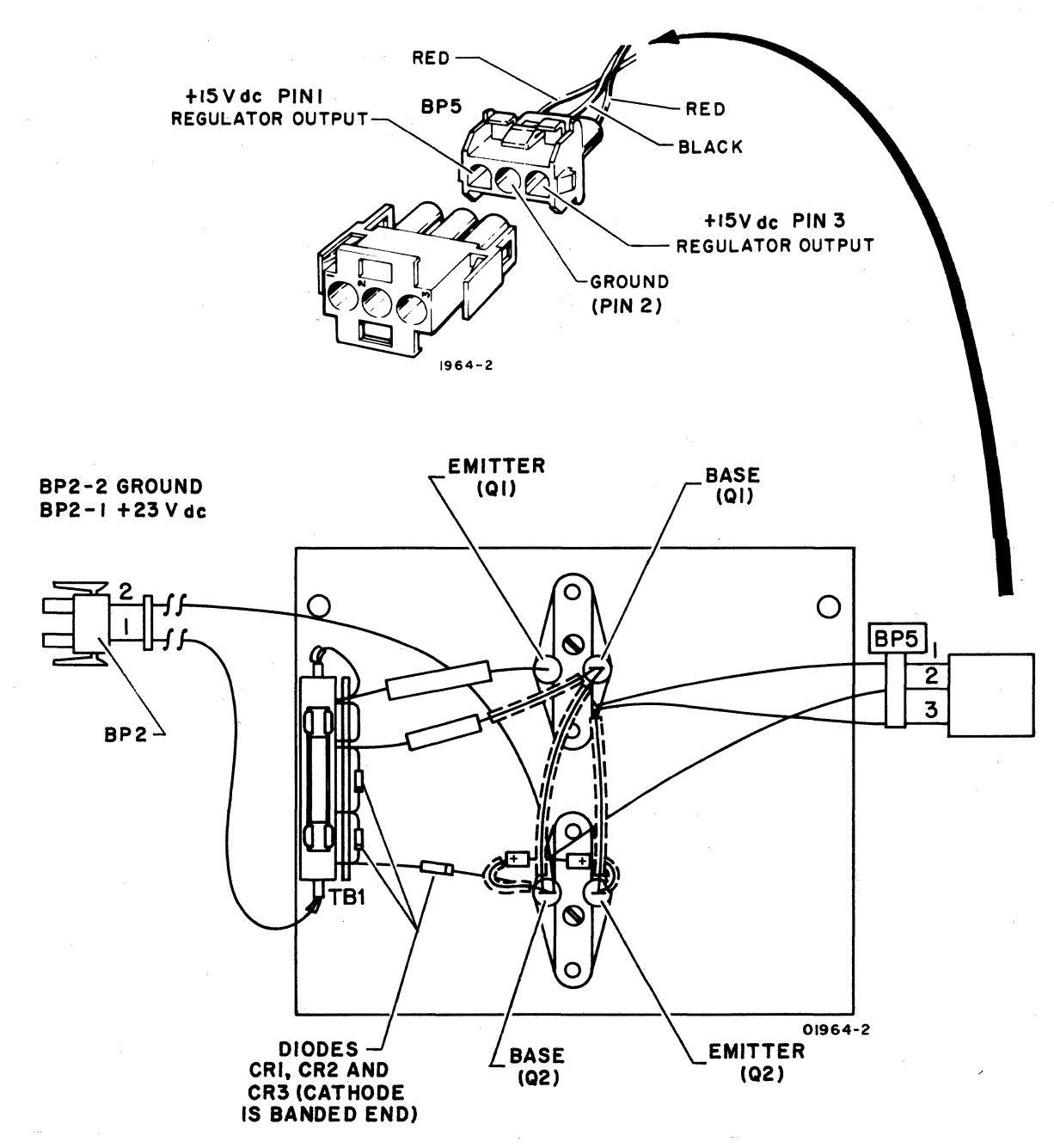

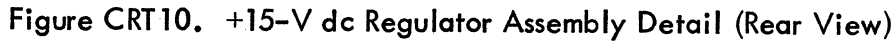

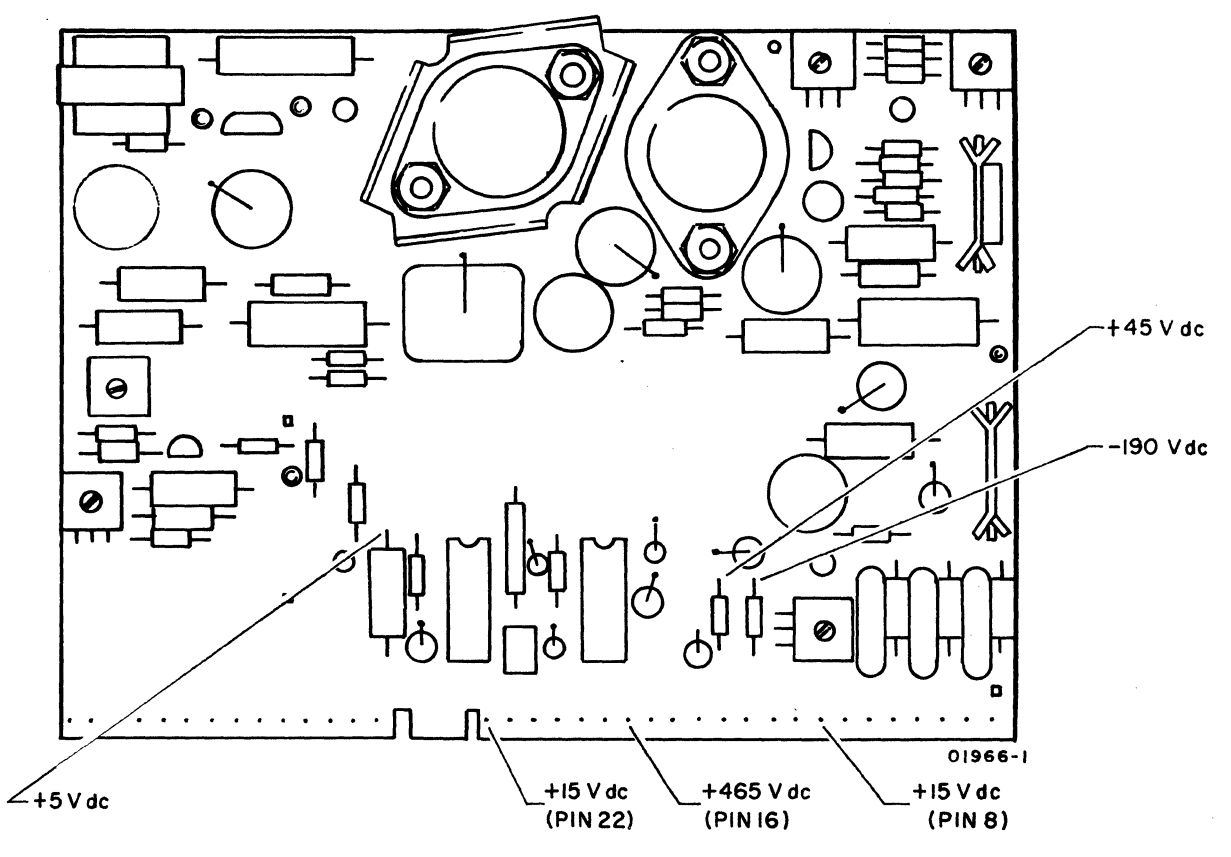

Figure CRT11. Monitor PC Board Voltages

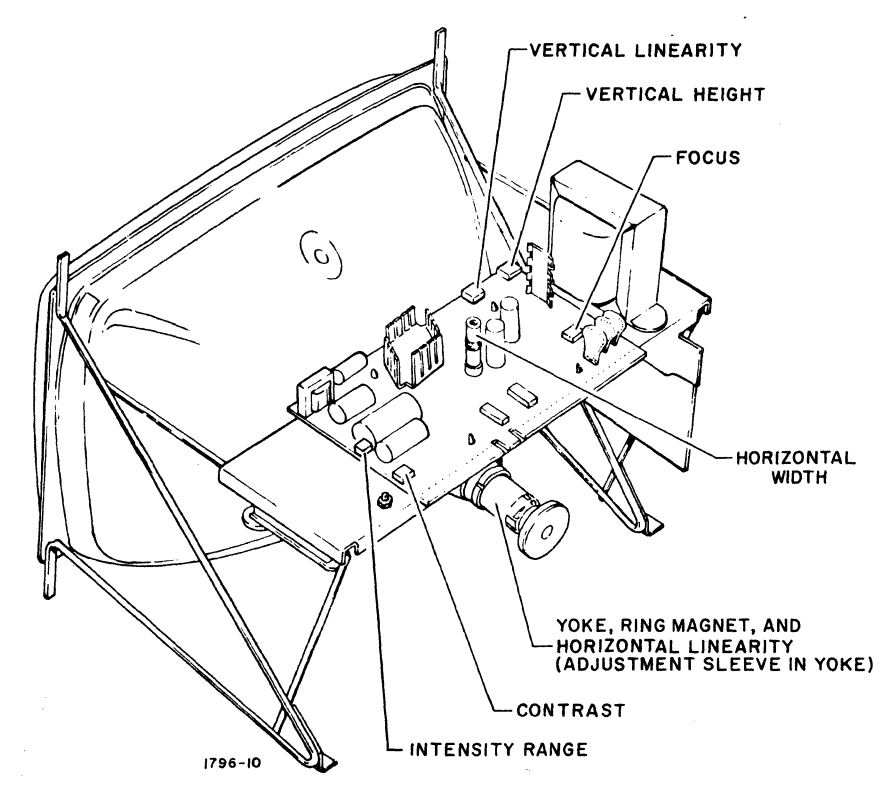

Figure CRT12. Location of Video Monitor Adjustments

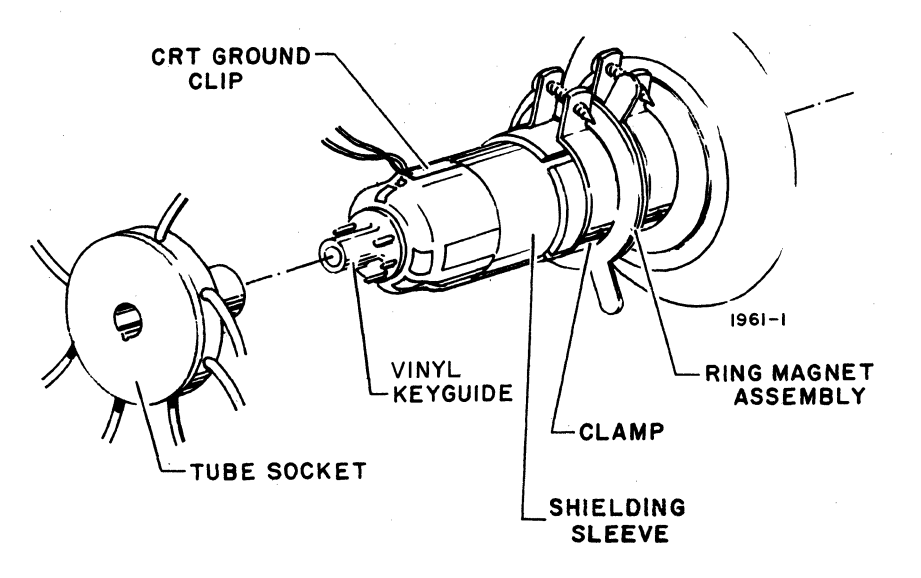

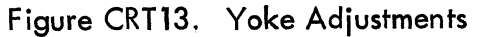

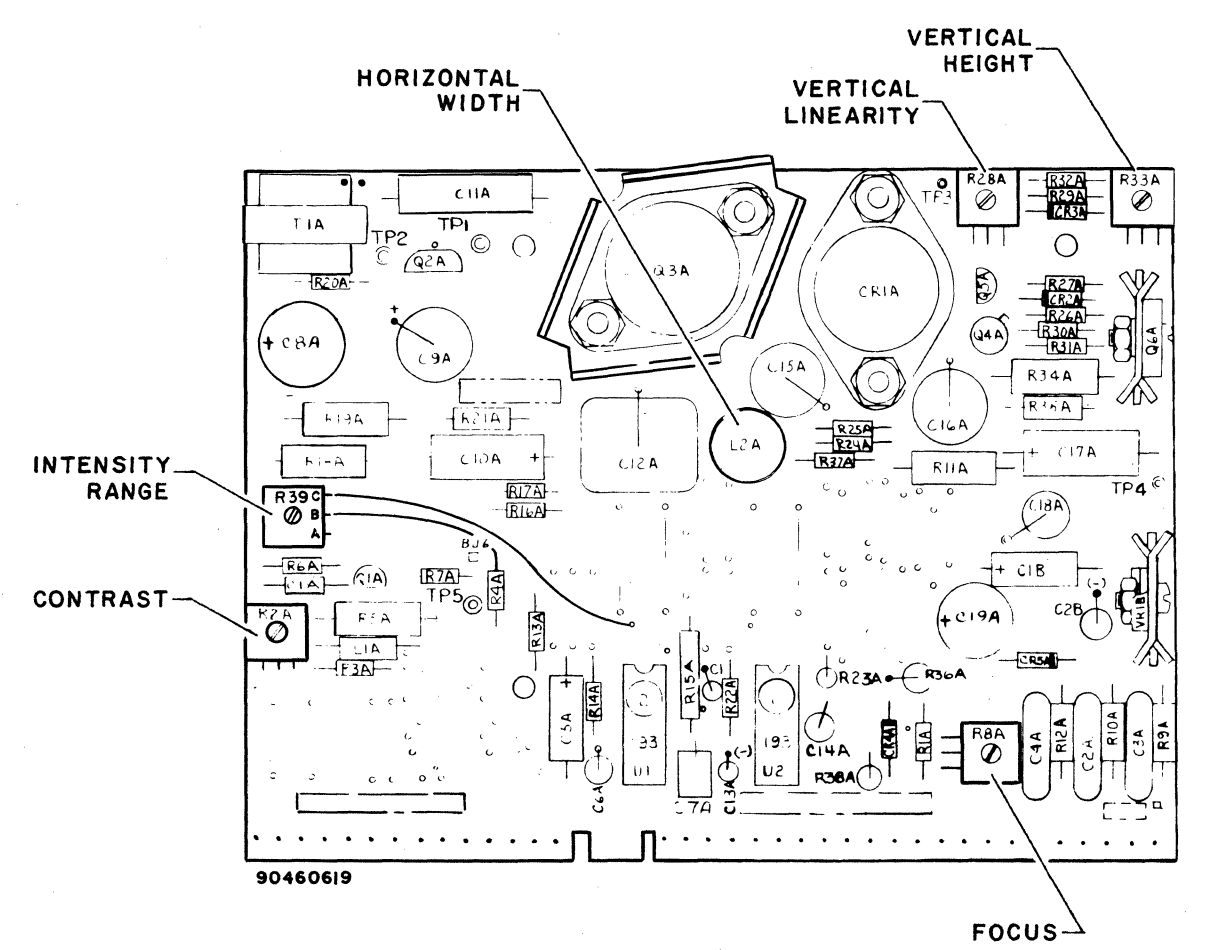

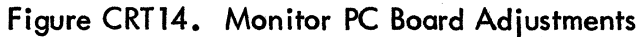

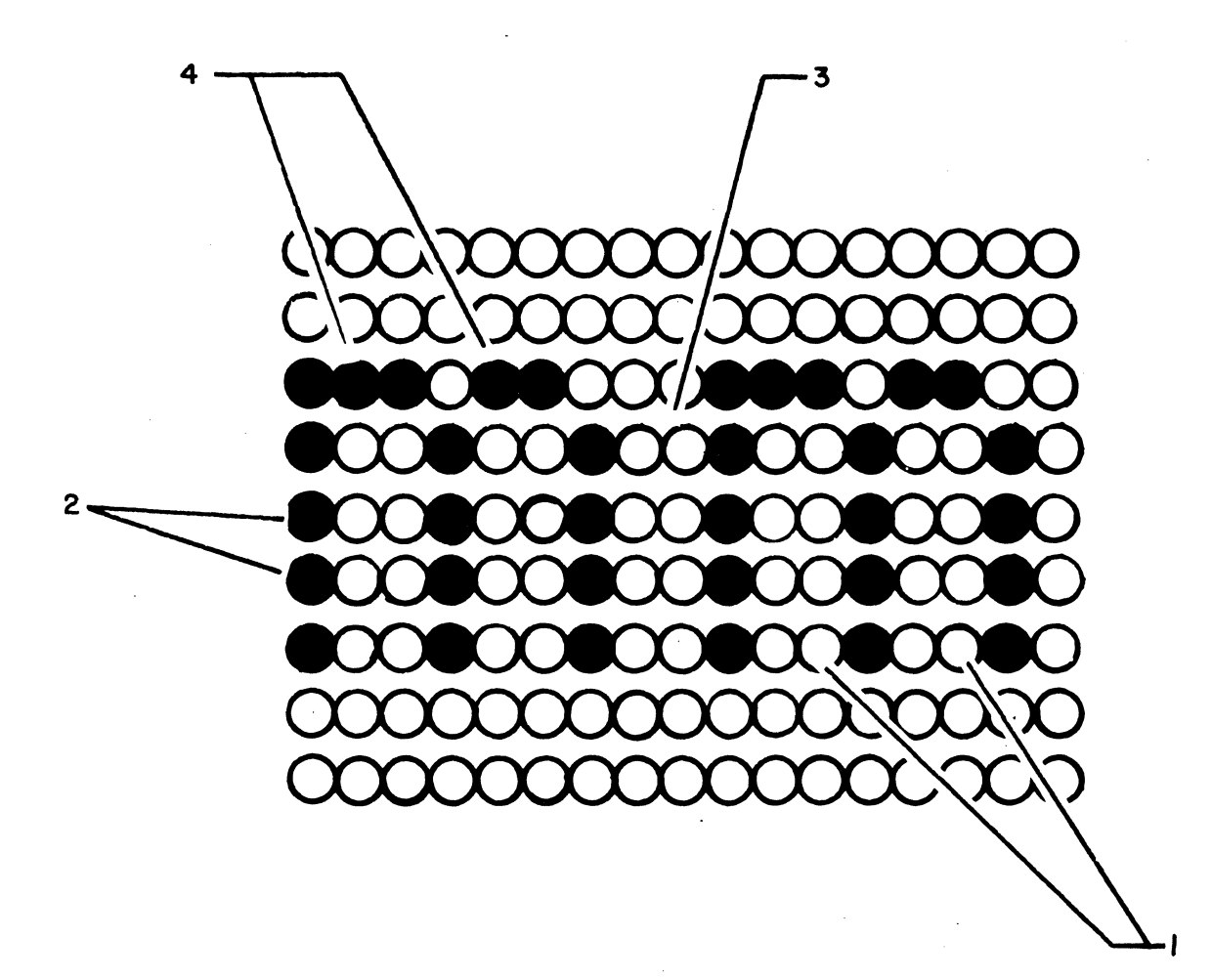

02576-1

NOTE: OBSERVE THE INDICATED POINTS FOR OPTIMUM CHARACTERISTICS OF: 1) DOT SIZE AND SHAPE

2) SPACING BETWEEN VERTICAL STROKES

3) CHARACTER SEPARATION

4) TAILS OR SMEARING

Figure CRTl5. Character Resolution

 $\label{eq:2} \mathcal{L}(\mathbf{S}) = \mathcal{V}(\mathbf{S}) \mathcal{L}(\mathbf{S})$  $\langle \langle$  $\langle$  $\langle \rangle$  $\left( \right)$  $\label{eq:2.1} \frac{1}{2}\sum_{i=1}^n\frac{1}{2}\sum_{j=1}^n\frac{1}{2}\sum_{j=1}^n\frac{1}{2}\sum_{j=1}^n\frac{1}{2}\sum_{j=1}^n\frac{1}{2}\sum_{j=1}^n\frac{1}{2}\sum_{j=1}^n\frac{1}{2}\sum_{j=1}^n\frac{1}{2}\sum_{j=1}^n\frac{1}{2}\sum_{j=1}^n\frac{1}{2}\sum_{j=1}^n\frac{1}{2}\sum_{j=1}^n\frac{1}{2}\sum_{j=1}^n\frac{1}{2}\sum_{j=1}^n\$ 

NOTE: THE 8-1/2- BY ll-INCH PLASTIC OVERLAY IS INCLUDED ELSEWHERE IN THIS MANUAL.  $\frac{1}{02578}$ 

 $\mathcal{L}_{\text{max}}$  $\mathcal{L}^{\text{max}}_{\text{max}}$  $\label{eq:2.1} \frac{1}{\sqrt{2\pi}}\int_{\mathbb{R}^3} \frac{1}{\sqrt{2\pi}}\int_{\mathbb{R}^3} \frac{1}{\sqrt{2\pi}}\int_{\mathbb{R}^3} \frac{1}{\sqrt{2\pi}}\int_{\mathbb{R}^3} \frac{1}{\sqrt{2\pi}}\int_{\mathbb{R}^3} \frac{1}{\sqrt{2\pi}}\int_{\mathbb{R}^3} \frac{1}{\sqrt{2\pi}}\int_{\mathbb{R}^3} \frac{1}{\sqrt{2\pi}}\int_{\mathbb{R}^3} \frac{1}{\sqrt{2\pi}}\int_{\mathbb{$  $\hat{\mathcal{L}}_{\text{max}}$  $\label{eq:2.1} \frac{1}{\sqrt{2}}\left(\frac{1}{\sqrt{2}}\right)^{2} \left(\frac{1}{\sqrt{2}}\right)^{2} \left(\frac{1}{\sqrt{2}}\right)^{2}$ 

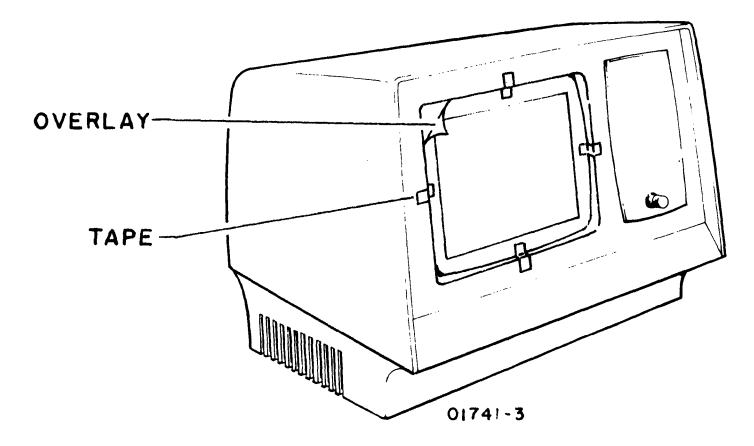

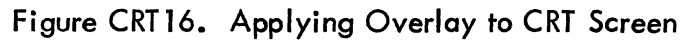

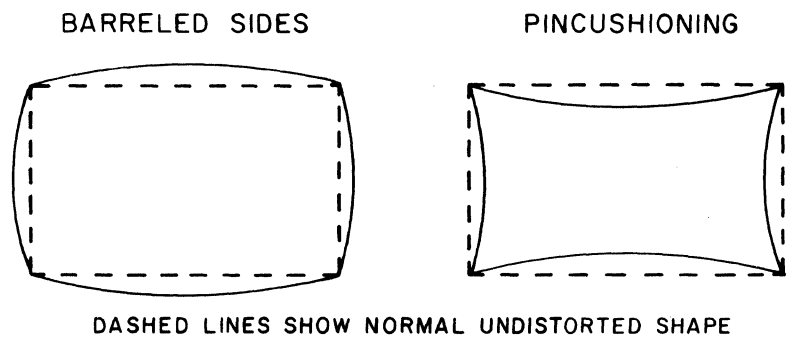

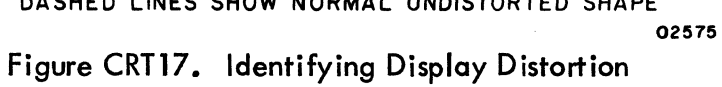

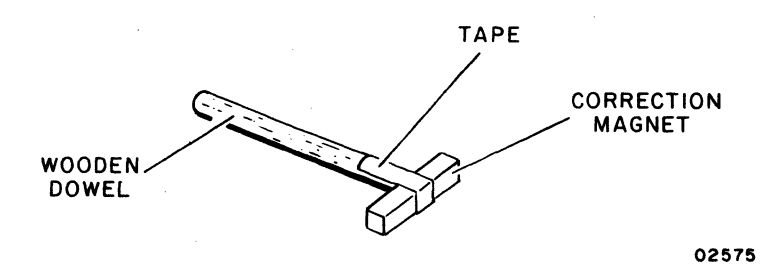

Figure CRT18. Attaching Correction Magnet to Dowel

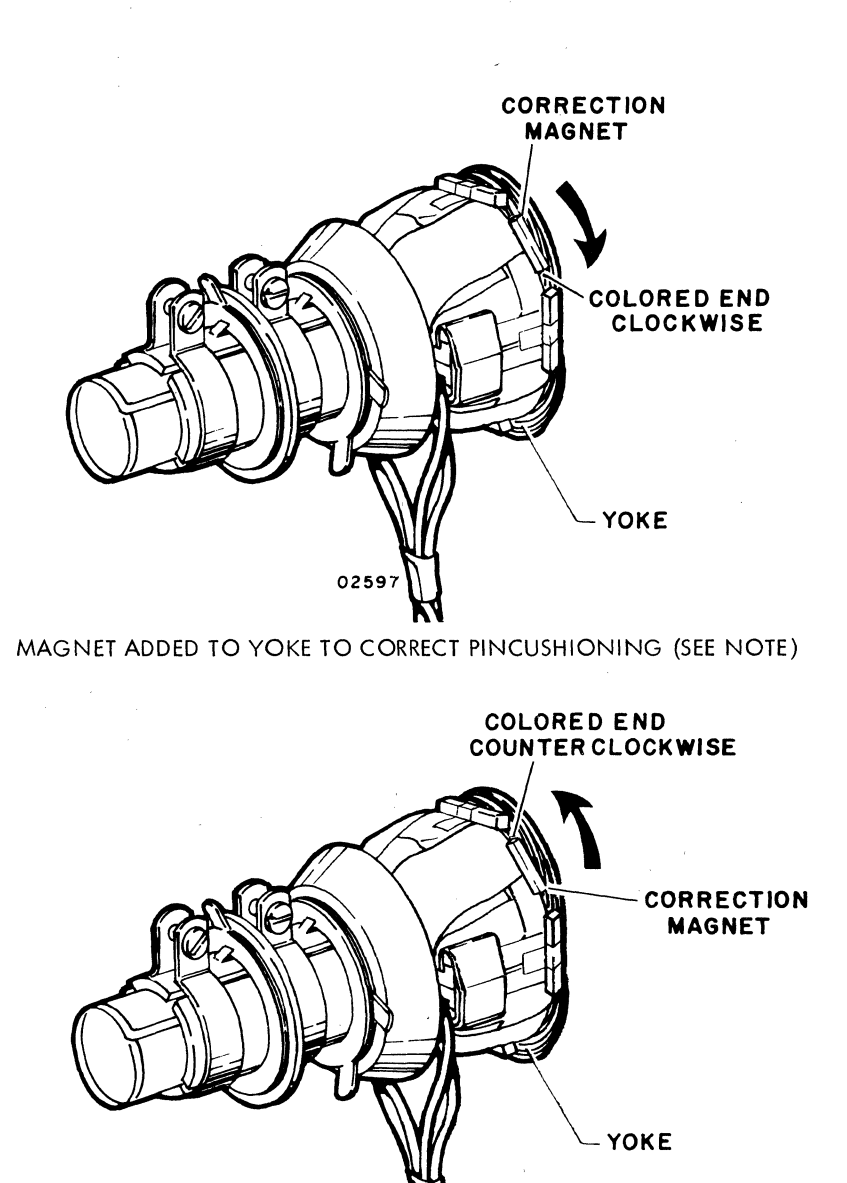

MAGNET ADDED TO YOKE TO CORRECT BARRELING (SEE NOTE)

0259

NOTE: IF BOTH BARREL AND PINCUSHION DISTORTION WERE BEING CORRECTED, THE COLORED END OF THE CORRECTION MAGNETS WOULD BE PLACED ON THEIR RESPECTIVE SIDE OF THE YOKE AND THE RESULT WOULD BE A MIXTURE OF THE TWO EXAMPLES SHOWN.

**Figure CRTl9. Magnet Placement and Distortion Correction** 

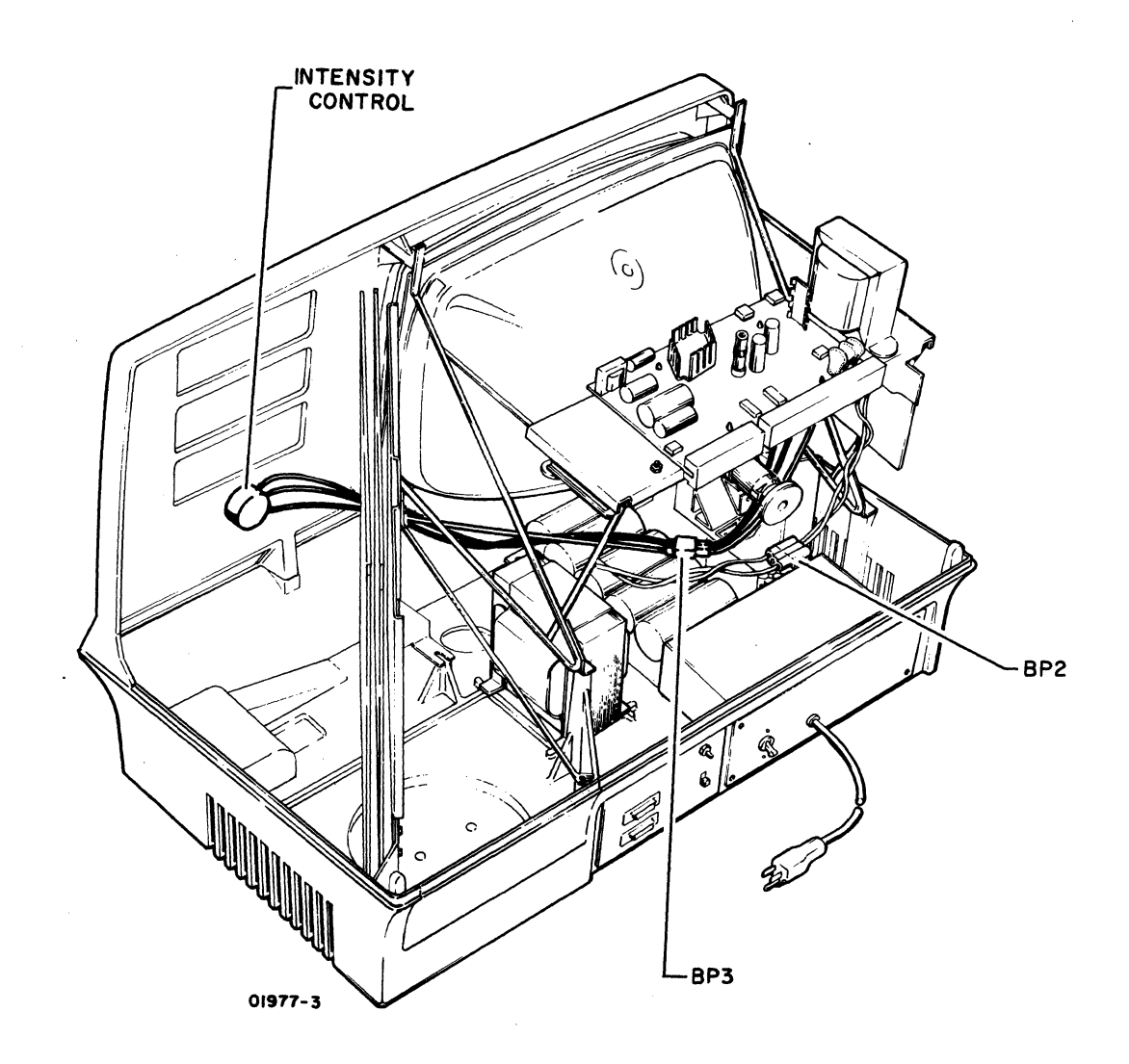

Figure CRT20. Intensity Control Assembly Location

)

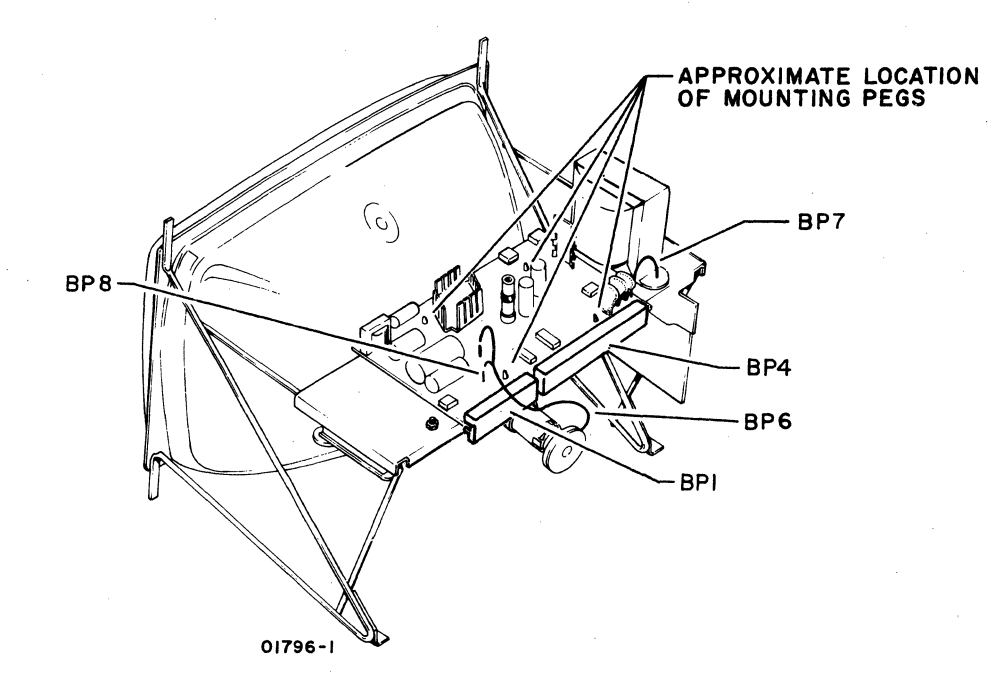

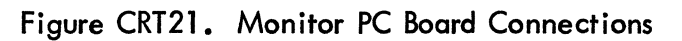

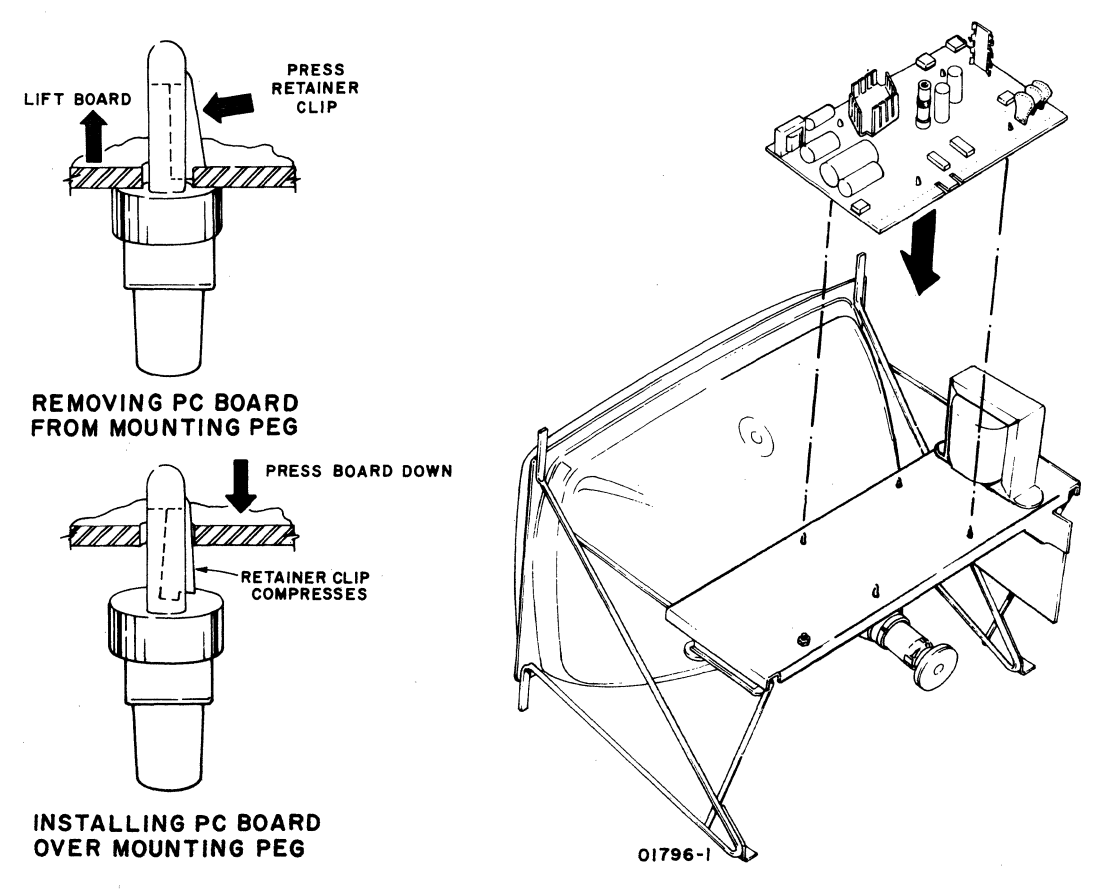

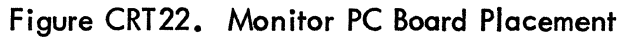

68-56 62957400 A
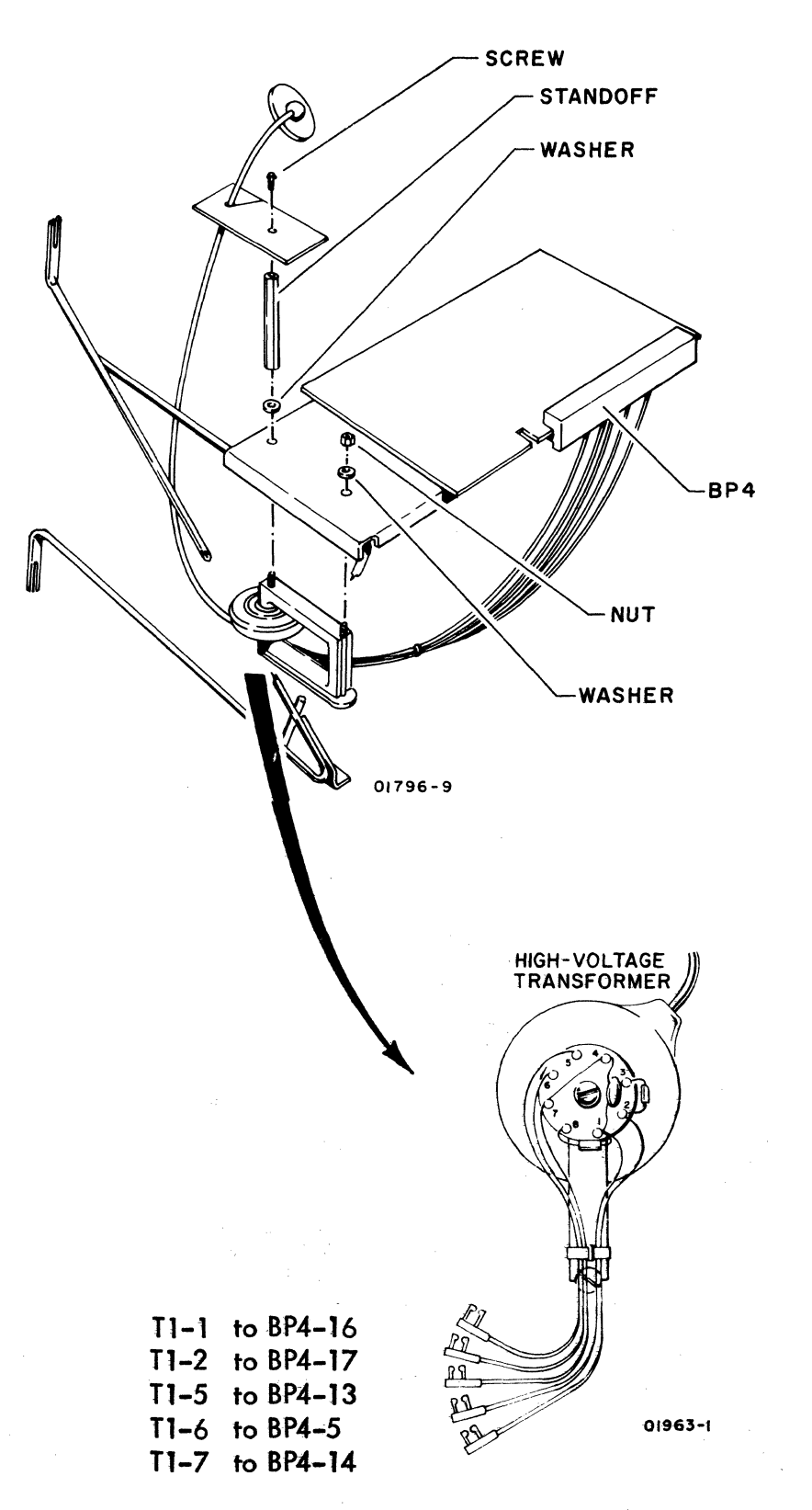

NOTE: H1GH-VOlTAGE TRANSFORMER AtSO COMES IN A VERSION WITH A RECTANGULAR BASE. CONNECTOR NUMBERING ON BOTH VERSIONS IS THE SAME.

Figure CRT23. High-Voltage Transformer Installation

**62957400 H** 

**68-57** 

I

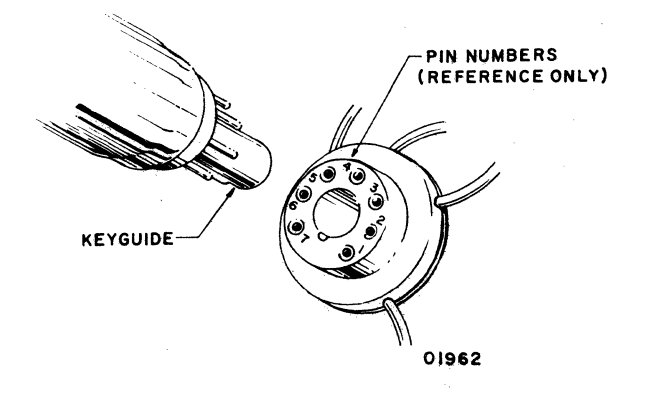

Figure CRT24. CRT Cap Removal

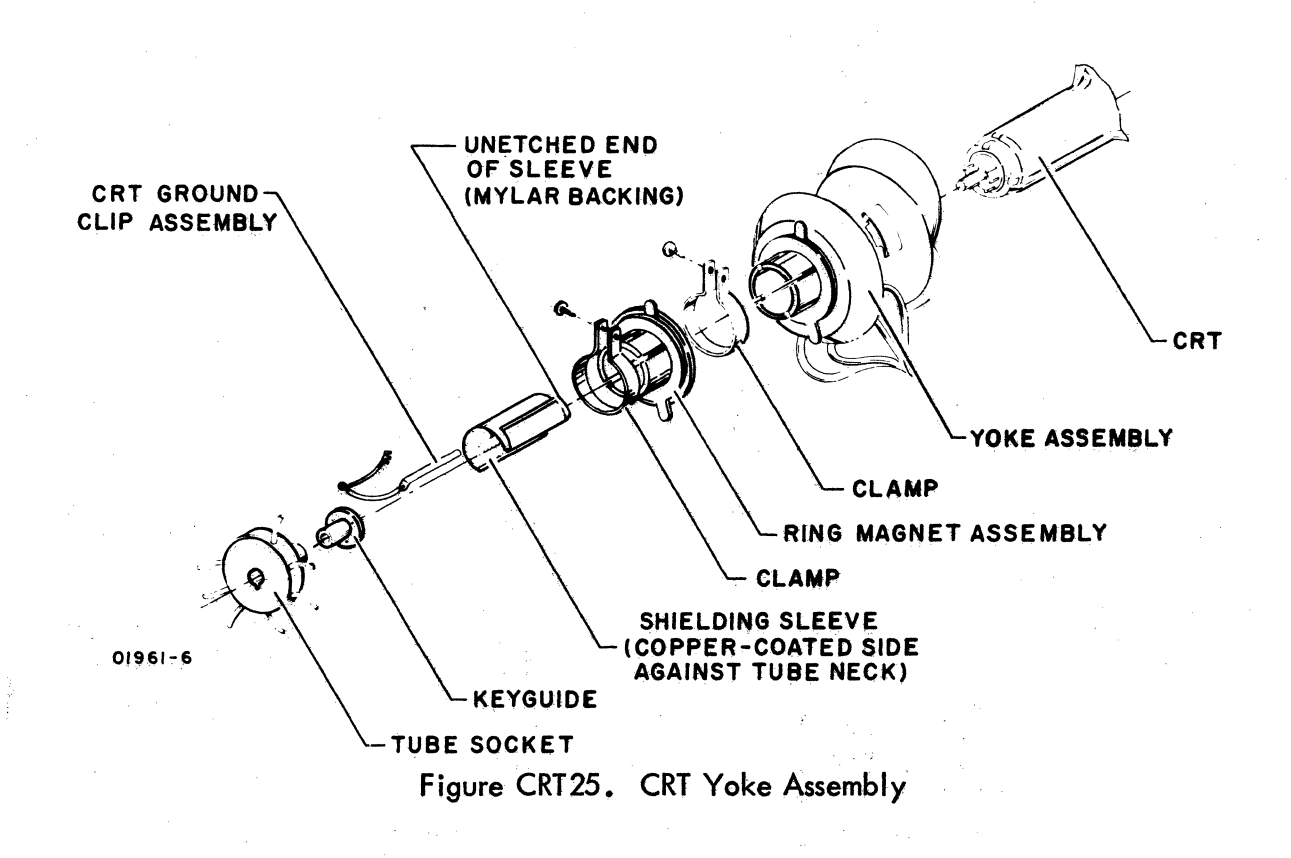

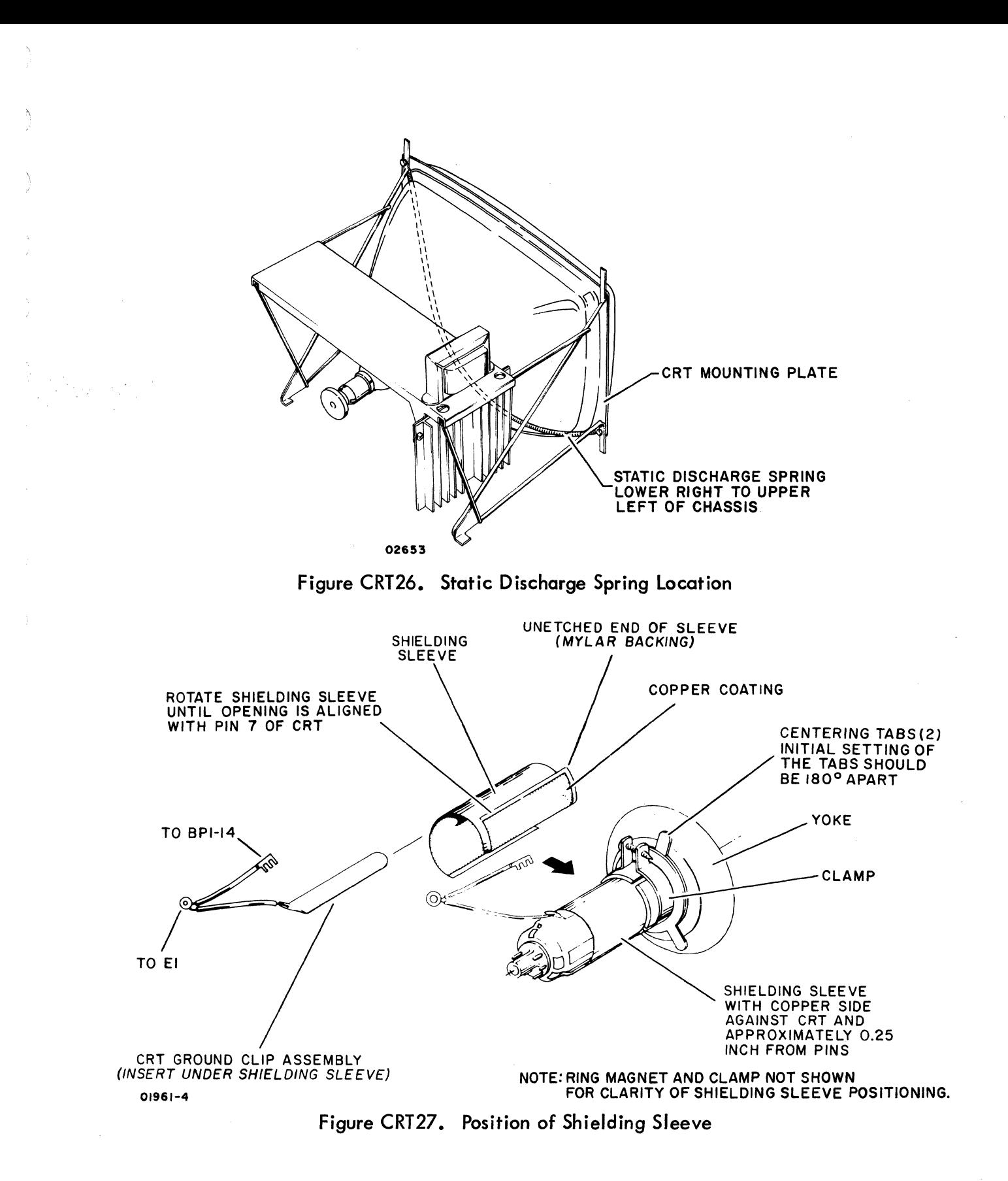

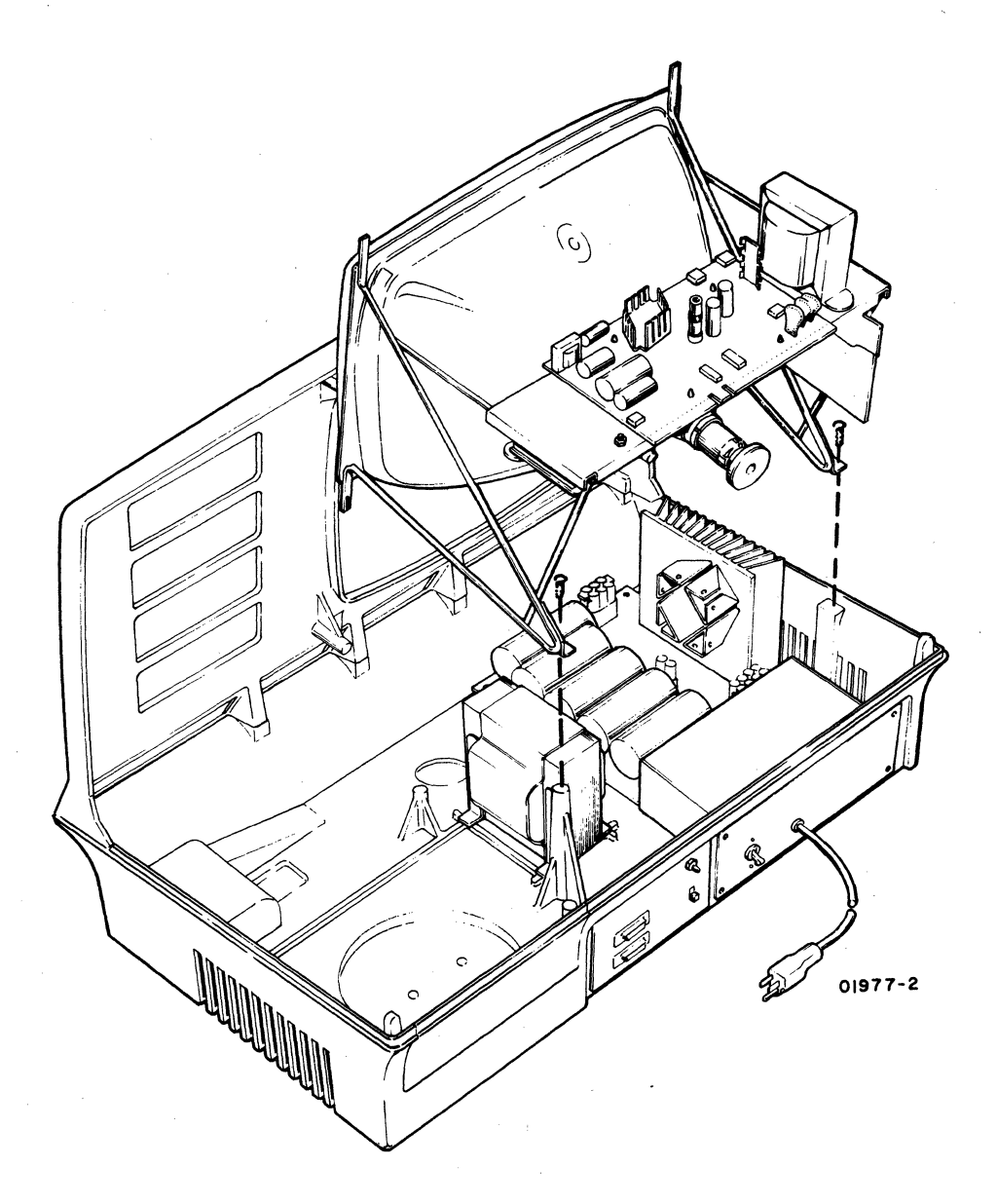

Figure CRT28. Monitor Assembly Removal

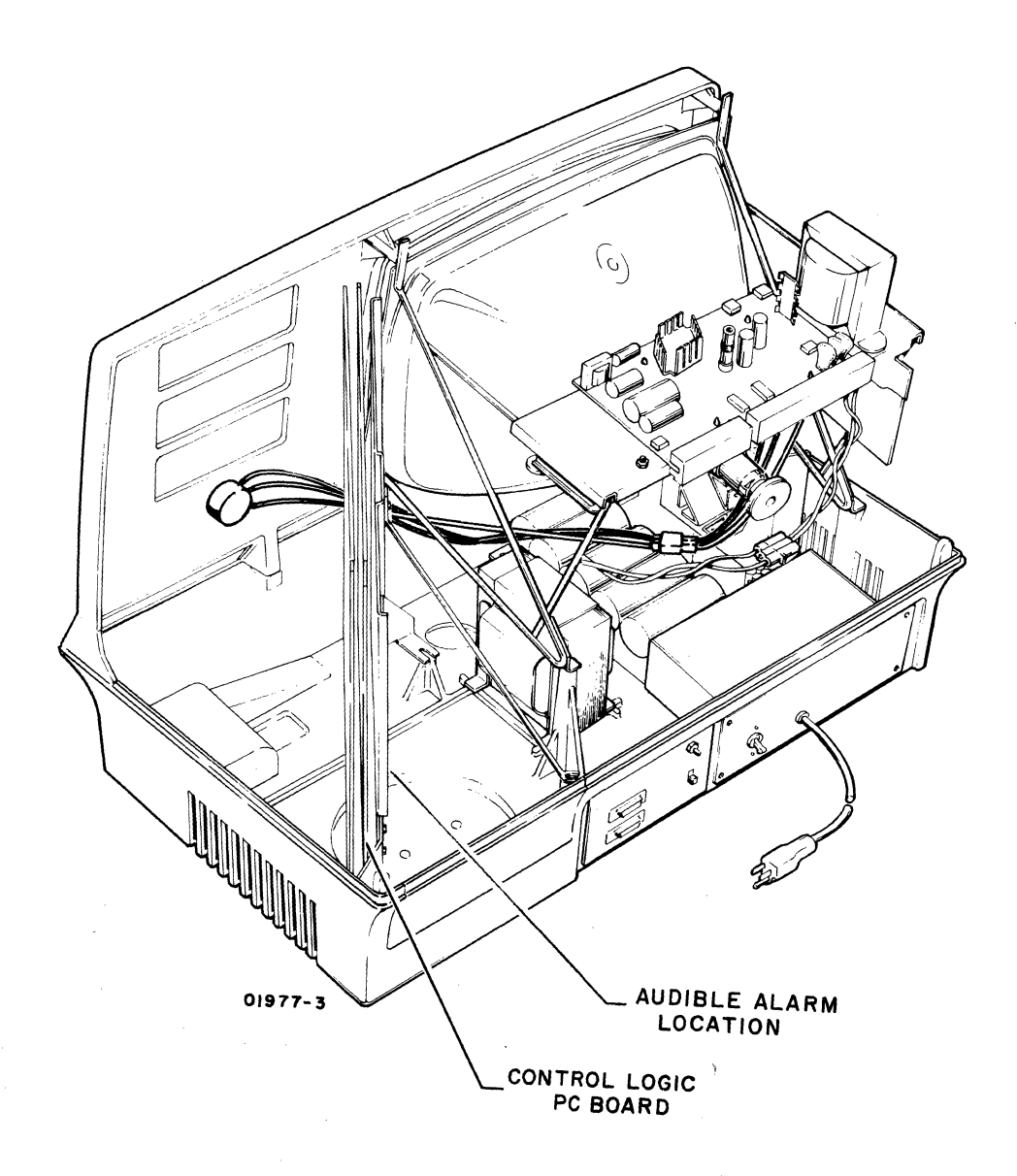

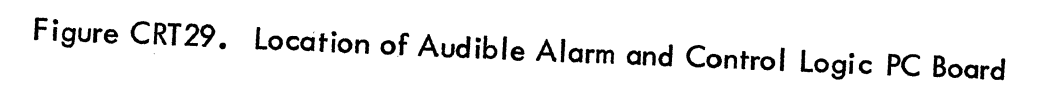

62957400 A

 $\begin{array}{c} \end{array}$  $\overline{\mathcal{L}}$  $\label{eq:2.1} \mathcal{O}(\frac{1}{\sqrt{2}}\log\frac{1}{\sqrt{2}}\log\frac{1}{\sqrt{2}}\log\frac{1}{\sqrt{2}})$ 

 $\blacksquare$ 

# **TABLE NIP1. DOLT FOR NONIMPACT PRINTER (SHEET 1 OF 2)**

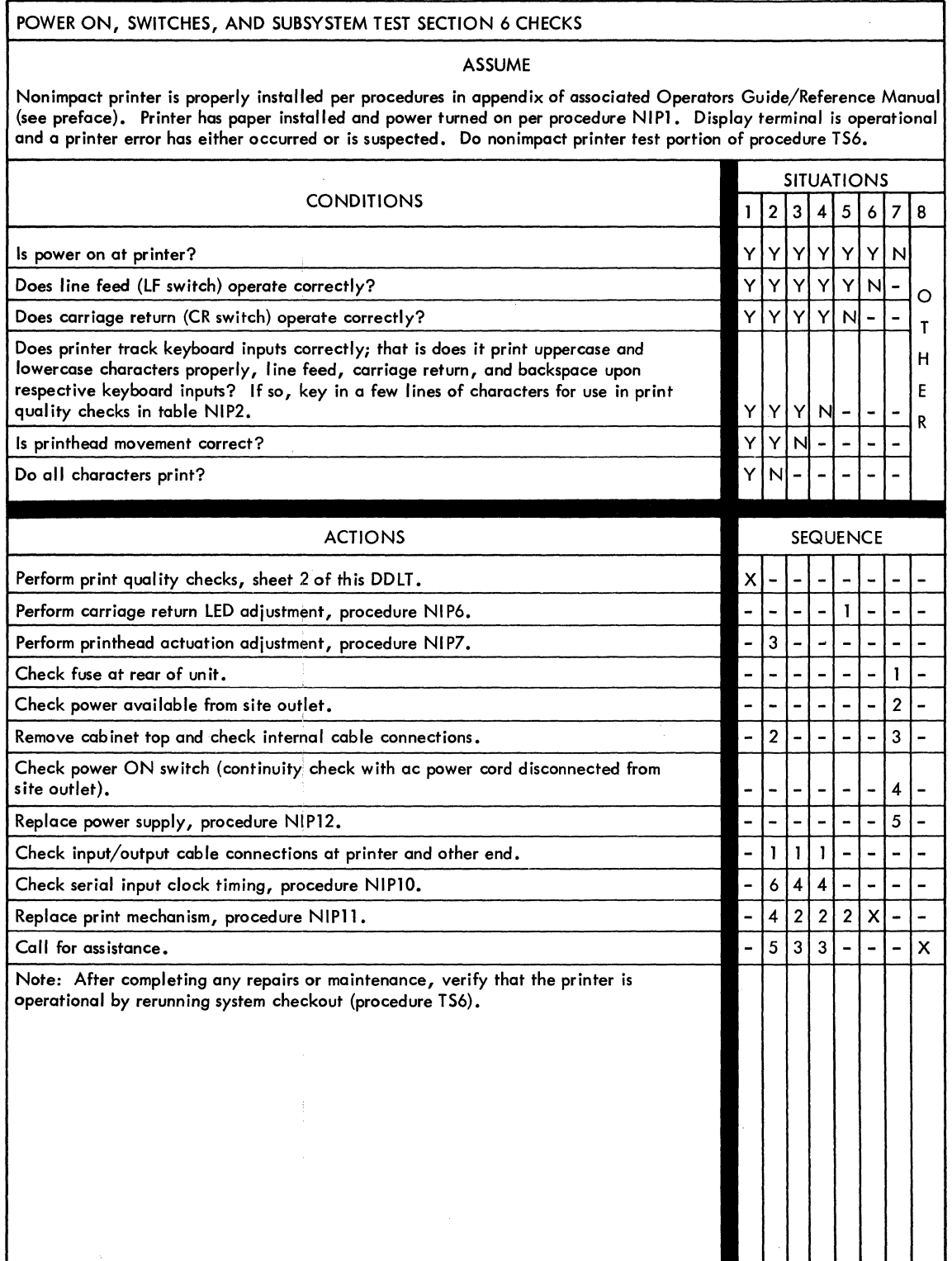

# **TABLE NIP1. DOLT FOR NONIMPACT PRINTER (SHEET 2 OF 2)**

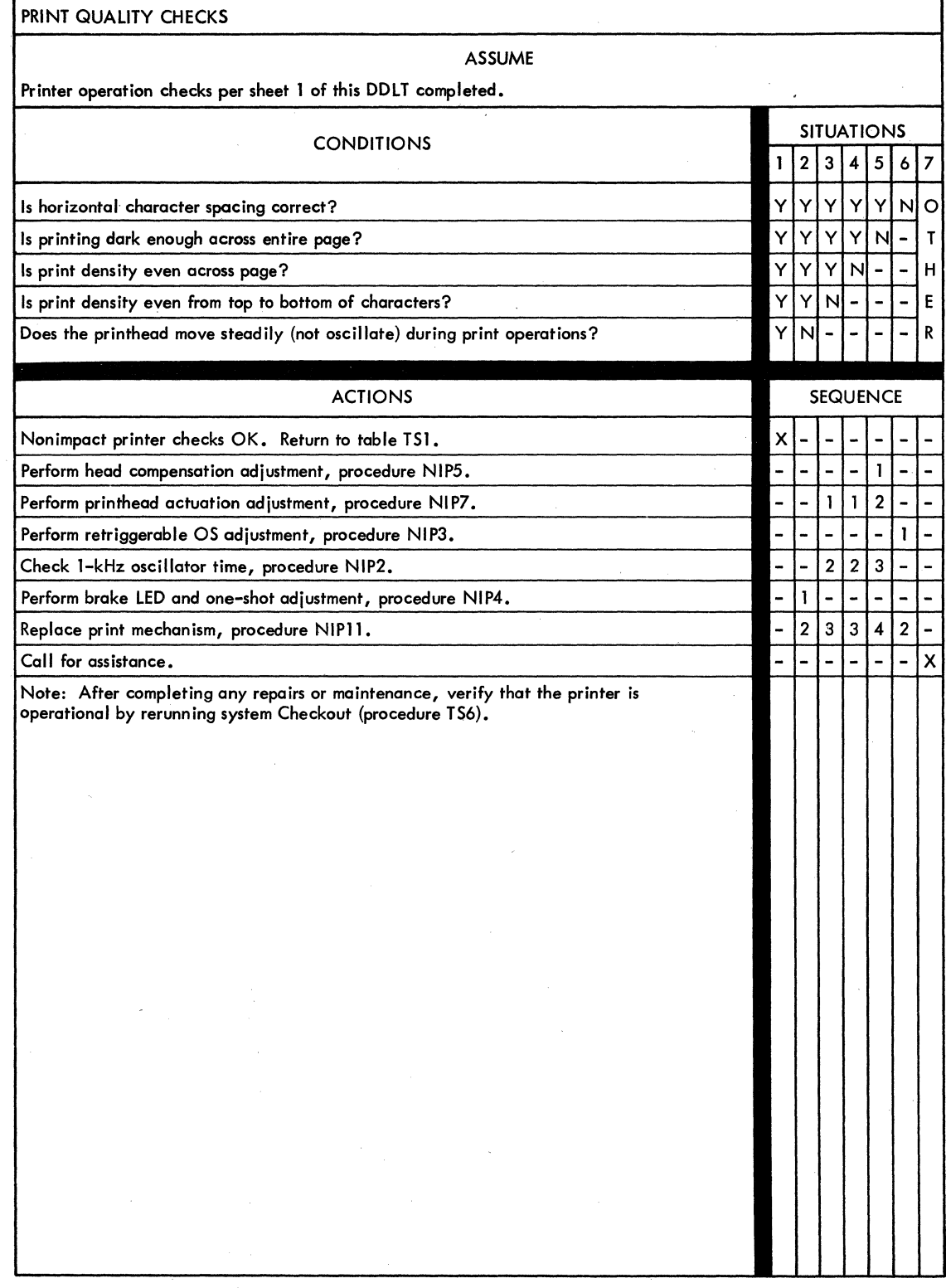

#### **NONIMPACT PRINTER CORRECTIVE MAINTENANCE PROCEDURES - GENERAL**

Following pages contain all of the procedures that are referenced either from table NIPI, DDLT for Nonimpact Printer, or from elsewhere within this manual. In addition, other procedures which may serve useful (NI P8 and 9) are provided.

Parts replacement level for the nonimpact printer is to the printer mechanism (including circuit cards), power supply assembly, fuse, and printer interface control board in the display terminal. If a procedure allows a lower level of replacement than the standard on-site spare parts list, such as complete parts list in printer manual, or calls for adjustments more detailed than it *may* be able to perform on site because of limited equipment/or facilities  $-$  then it is up to the customer engineer to resolve a problem by using the lowest level field-replaceable assembly or part available.

# WARNING

Any time the NIP cabinet hood is removed, if it is necessary to work near the exposed underside of the power  $ON$  switch or near any of the ac input power lines, a Iways shut power off and disconnect ac power cord from site power outlet.

#### **Procedure NIP1 - Paper Loading and Power On**

Select paper as recommended under the heading Nonimpact Printer Paper at the end on this procedure, and perform the following steps:

- 1) See that printer power ON switch is not lit (press to turn off).
- 2) Open paper cover by pressing at rear of cover.
- 3) Remove paper spindle by lifting straight up.
- 4) Remove old paper core and install new paper roll on spindle.
- 5) Set paper roll behind printer, I ift paper rod and thread paper around paper rod and between paper guides (see figure NIPI).
- 6) Feed paper through printer by turn ing paper feed roll by hand.
- 7) Roll up slack and replace spindle and paper in the paper roll slot of printer.
- 8) Close paper cover.
- 9) Press printer power ON switch so it I ights indicating power on.
- 10) Press the LF (line feed) switch to ensure that the paper is feeding properly.

# Nonimpact Printer Paper

The nonimpact printer uses continuous-roll, thermal-sensitive paper for printing. Recommended paper is white background with blue print. This paper is available in 100-ft (30.5-m) rolls in cartons of 24 rolls (CDC part number 90500521 for a full carton).

## **Procedure NIP2 - 1-kHz Oscillator Adjustment**

The 1-kHz oscillator clocks the counter which controls the printer operation timing. Therefore, it is important to ensure that the frequency output is correct. See figure NIP2 for 1-kHz oscillator location and proceed as follows.

- 1) Connect all power to the printer.
- 2) Connect oscillator probe to l-kHz test point at front of control logic board.
- 3) Check frequency of oscillator. Frequency must be 1 kHz  $\pm 20$  Hz (1  $\pm 0.02$  ms per cycle).
- 4) If adjustment is required, adjust 1-kHz oscillator potentiometer on control logic board to obtain required frequency.

#### **Procedure NIP3 - Retriggerable One-Shot (ROS) Adjustment**

During a carriage advance or backspace operation, ROS time is used to reduce the stepping motor winding current to a lower hold level after stepping and braking have occurred. If the ROS time is too short, horizontal print spacing can be affected. During the slowdown portion of the carriage return time, the ROS time determines the time between stepping pulses. Therefore, the slowdown of the printhead during carriage return is affected by ROS timing. See figure NI P2 for one-shot location and proceed as follows.

- 1) Connect oscilloscope probe to ROS test point at front of control logic board.
- 2) Connect all power to printer.
- 3) Use keyboard inputs to advance printer carriage while observing ROS pulses on oscilloscope.
- 4) ROS must be a 10-ms pulse for every carriage advance step.
- 5) Adjust ROS potentiometer on logic control board to obta in the proper pulse duration.

## **Procedure NIP4 - Brake LED** Blocki **And Brake One-Shot Adjustment**

During carriage advance and backspace operations, the printhead is brought into contact with the paper by the platen solenoid, printing occurs, the printhead is moved back from the paper, and then the stepping motor moves the head to the next column position. For proper printing, the printhead must be horizontally stationary at each column position when printing at maximum speed. Oscillations of the printhead cannot be tolerated since print quality would be affected. Oscillations can be caused by improper position of the brake LED block or improper setting of the brake one-shot time. Motor braking is in itiated by the brake LED and its duration is controlled by the brake one-shot time. In this procedure, a visual check of the clock disc is made to determine if oscillations are present. The platen solenoid is disabled because oscillations would be damped by the head contacting the platen. (See figures NIP 3 and NIP5).

- 1) Disable platen solenoid by holding finger on platen solenoid guide bar arm to prevent solenoid operation.
- 2) Connect all power to the printer.
- 3) Use keyboard of display terminal to cause repetition of carriage advance for approximately 60 columns followed by backspaces for approximately 60 columns.
- 4) Observe top of brake LED block in relation to clock disc. Block should be aligned with a slot in clock disc and disc must appear to stand still (no oscillating) for both carriage advance and backspace. If adjustment is required, perform steps 5 through 7.
- 5) Loosen one (center) slotted-head screw that secures brake and slew LED brackets.
- 6) Loosen one socket-head lock screw to permit adjustment of brake LED block position.
- 7) Alternately adjust brake LED block position and brake one-shot time, until conditions of step 4 are obtained. Adjust brake LED block position by turning slotted-head accentric. Adjust brake one-shot time by adjusting brake potentiometer at front of control logic board (figure NI P2). Tighten screws.

# **NOTE**

If difficulty occurs in damping out oscillations, che ck oscillation of printhead cable. If cable oscillates more than 1/4 inch, replace entire print mechanism (procedure NIP11). If oscillation is less than 1/4 inch, recheck ROS tim e as outlined in procedure NIP3. If oscillations still are present check output of brake LED. See procedure NIP2.

# **Procedure NIP5 - Head Compensating Circuit Adjustment**

The purpose of this circuit is to control the heating time of the printhead elements. The heating time is automatically varied by the circuit to compensate for different printing speeds. The purpose of this procedure is to provide an initial setting of the circuit time when printing at maximum speed. Then, when the printer is operable, the time may be readjusted to provide desired print quality. See figure NIP2 and proceed as follows.

- 1) Apply all power to printer.
- 2) Connect oscilloscope probe to test point PRT at front of signal processing board. Trigger internal (+).
- 3) Use keyboard REPEAT and character keys to activate printer while observing test point pulse on oscilloscope.
- 4) The output transistor must turn on for the time indicated below for the particular speed at wh ich the printer is to be operated. Adjust head compensating potentiometer on signal processing board to obtain a pulse duration of 6.5 ms.
- 5) Secure potentiometer screw with cement (Loctite, or equivalent).
- 6) When printer is operable, check print quality. If quality is not acceptable, refer to procedure NI PS, Print Quality Adjustments.

## **Procedure NIP6 - Carriage Return LED Block Adjustment**

This procedure describes adjustments for the positions of the LED blocks associated with carriage return. These LEDs are start of line, slowdown, end of line, and slew. The LEDs are positioned to provide carriage return operation within the maximum time permissible (200 ms) and minimize printhead oscillation at column 1. This procedure should be performed when any of the carriage return components have been replaced or when any of the LED block positions have been changed. See figure NIP2 and proceed as follows.

- 1) Loosen the LED block clamping screw on each of the start of line, slowdown, and end of line LED blocks.
- 2) Set the initial positions of the three LED blocks as follows:
	- a) Position left side of start of line LED block 7/16 inch from left side frame.
	- b) Position slowdown LED block until spacing between start of line block and slowdown block is 5/16 inch.
	- c) Position right side of end of line LED block 3/16 inch from right side frame.
- 3) Connect all power to the printer.
- 4) Manually move printhead to approximately column 15 and initiate a discrete carriage return operation.

#### **NOTE**

Ad iscrete carriage return operation can be initiated by pressing the CR switch.

5) Measure distance between printhead carriage and left side frame. Distance should be 3/16 inch (see figure NIP5).

- 6) If adjustment of printhead home position is required, loosen two sockethead screws in cable drive drum (figure NI P3) and rotate drum until printhead is 3/16 inch from left side frame. Tighten screws.
- 7) Move printhead to approximately column 60 and initiate a discrete carriage return operation. For this step the carriage return command must be maintained (hold CR switch down).
- 8) If printhead oscillates at home position, move start of line LED block left or right in small increments (approximately 0.001 inch) until head stops oscillating.
- 9) Release CR switch.
- 10) Repeat steps 7 through 9, except start with printhead at a column near column 80 (75 to 79).
- 11) With keyboard display and printer connected and with display terminal power on, use the keyboard to cause printhead to step to column two. Actuate a discrete carriage return. If printhead does not return to column one, move start of line LED block to the left in small increments (approximately 0.001 inch) until carriage return from column two is achieved.
- 12) If start of line LED block was moved in step 11, repeat steps 7 through 10. If start of line block is again moved to stop oscillations, repeat step 11.
- 13) Trigger oscilloscope on CR test point at front of control logic board (figure  $NIP2$ ) and set trigger to external  $(+)$ . Connect oscilloscope probe to SD test point.
- 14) Use keyboard REPEAT and character keys to cause continuous printing and automatic carriage return by the end of line LED.
- 15) Measure time between oscilloscope trigger (rise of CR) and rise of SD. Time must be  $110 \pm 5$  ms.
- 16) If adjustment is required, loosen one (center) slotted-head screw and one socket-head screw to permit adjustment of slew LED block (see figure NIP5). Turn slotted-head eccentric and adjust slew block position until requirement of step 15 is met. Tighten two screws.

In the process of adjusting the slew LED block, the block should not be positioned at the extreme left. If positioned to the extreme left, the slew block may be in contact with the eccentric adjustment of the platen solenoid arm. Repositioning the clock disc will center the adjustment and provide future ad jus t men t range without mechanical interference.

To reposition the clock disc, loosen the clock disc set s crews, and with the motor shaft held stationary (by holding the printhead), move the clock disc by a one-half slot separation and then tighten, ensuring that the disc does not rub the brake or slew blocks. Read just the brake and slew (step 16) blocks for proper printer operation.

- 17) Trigger oscilloscope on SO test point on control logic board and set trigger to external (-). Connect one oscilloscope probe to SO test point.
- 18) Use keyboard to step printhead from column 1 to column 6. SO should fall as printhead steps into column 6. Adjust position of slowdown LED block to meet this condition.
- 19) Use keyboard REPEAT and character keys to cause continuous printing and automatic carriage return by end of line LED.
- 20) Trigger on CR test point (+ trigger), and look at SO with the probe. Recheck the CR time from EOl to SO at step 15. Adjust the slew if this condition is not met. On printers with adjustable home position (HPOS) time, HPOS should be set for 40 to 60 ms. Be sure that a slew pulse does not occur close to the leading edge of the SO phototransistor pulse.

#### **NOTE**

The 40 to 60 ms is only a guide and should not be used as a criterion for rejection. The objective istoarrive at CR time of 160 to 185mswhen warmed up and an absolute maximum of 200 ms when cold.

Final position of slowdown block should be such that the nominal distance between slowdown and start of line blocks is  $5/16 \pm 1/16$  inch. (This criterion is included as a guide; note that this is only a nominal value.)

- 21) Insert paper in printer.
- 22) Trigger oscilloscope on  $\overline{MT}$  test point and set trigger to external  $(-)$ . Connect one oscilloscope probe to MT test point and second probe to EOL test point.
- 23) Use keyboard REPEAT and character keys to cause continuous printing and automatic carriage return by end of line LED.
- 24) Adjust position of end of line LED block so that rise of EOL comes within 1 ms after rise of MT for column 80. Make sure column 80 print is present.
- 25) Trigger oscilloscope on CR test point and set trigger to external (+). Connect oscilloscope probe to BSY test point.
- 26) Use keyboard REPEAT and character keys to cause continuous printing and automatic carriage return by end of line LED.
- 27) Measure time that BSY stays true after CR trigger. Time should be 150 to 175 ms (200 ms maximum). If this requirement is not met, repeat steps 13 through 16, and 17 through 20.
- 28) Tighten all LED block clamping screws.

#### **Procedure NIP7 - Printhead Actuation Adjustment**

This procedure contains instructions for adjustment of the printer to obtain proper printhead actuation and noise control. The platen solenoid housing must be positioned to prevent plunger bottoming and to ensure free plunger movement. The upper eccentric stop is adjusted to absorb some of the impact as the printhead contacts the paper. Uniform print density from top to bottom of a character and across the entire line is obtained by adjustment of the platen assembly. The lower eccentric stop is adjusted to provide proper guide bar arm travel between the two stops. The damper pad is adjusted to contact the solenoid plunger and reduce noise without restricting the plunger movement. (See figures NIP3, 6, and 7.)

- 1) Disconnect all power and signal inputs to the printer.
- 2) Remove paper. If switch bracket is in the way, remove two screws and move bracket out of way.
- 3) Move plunger into platen solenoid housing until printhead just contacts rubber platen. Check to see that after head contacts platen, plunger can be pushed approximately 1/32 inch into housing and does not bind. If adjustment is required, perform steps 4 through 6.
- 4) Loosen two slotted-head screws which mount the platen solenoid housing to the frame.
- 5) Manually move printhead down until it just contacts platen and hold it in this position. Move solenoid housing until plunger bottoms. Mark solenoid housing position on side frame. Release printhead. Move solenoid housing back approximately 1/32 inch from mark on frame. Tighten two screws.
- 6) Check to see that plunger moves freely in housing and does not bind. If binding occurs, loosen two screws and skew housing until plunger is free. Make sure that 1/32-inch dimension obtained in step 4 is maintained.
- 7) Insert paper. Connect power and signal inputs to the printer and use keyboard RE PEAT and character keys to print several I ines of different characters (preferably uppercase characters).
- 8) Check print density from top to bottom of character. If density varies, perform step 9. If density is uniform, proceed to step 10.
- 9) Loosen four socket-head screws (two on each side) securing platen assembly to side plates. Tilt assembly forward or backward to obtain uniform print density from top to bottom of character. Tighten four screws. Recheck print density.
- 10) While printing, place a O.OlO-inch feeler gauge between upper eccentric stop and guide bar arm. If upper eccentric stop is properly adjusted, print qual ity should deteriorate significantly when gauge is inserted. If adjustment is required, perform step 11. If adjustment is correct, proceed to step 12.
- 11) Loosen one socket-head screw to permit rotation of upper eccentric. Rotate eccentric in counterclockwise direction until print becomes light. Back off eccentric just enough to restore good quality print. Repeat step 10.
- 12) If print density varies from left to right across the page, it is necessary to reposition the platen assembly. Loosen two socket-head screws securing side of platen assembly where I ight printing is occurring and move this side of assembly forward to obtain uniform print density. Tighten screws. Recheck step 10.

# **NOTE**

When moving platen assembly, take care not to tilt assembly. Tilting will affect print quality.

- 13) Disconnect all power and signal inputs to the printer.
- 14) Using a feeler gauge, check the clearance between the upper stop eccentric and the guide bar arm. The clearance must be 0.020 to 0.025 inch (see figure NIP6). If adjustment is required, loosen one socket-head screw to permit rotation of lower stop eccentric. Place a 0.022-inch gauge between the guide bar arm and upper stop eccentric. Rotate lower stop eccentric until contact is made between guide bar arm, gauge, and upper eccentric. Tighten screw.
- 15) Connect all power and signal inputs to the printer and repeat step 7 to again cause printing.
- 16) Check print quality. If print has a dark cast or printhead drags on paper during carriage return, the solenoid plunger damper pad may be adjusted too tight, restricting solenoid plunger movement. If print quality is good, but vibration and noise is discernible, the damper pad may be adjusted too loose. Loosen locknut and turn damper pad adjusting screw to increase pad pressure until print quality is affected. Then back off screw just enough to obtain good print quality. Tighten nut (see figure NIP7).

# **Procedure NIPB - Print Quality Adjustments**

Table NIP2 lists the different types of poor print quality and references the adjustment procedures which can be performed to correct the problem.

### **Procedure NIP9 - Out-of-Paper Switch Adjustment**

The Out-of-Paper switch must be adjusted to actuate when paper is inserted in the printer and deactuate when paper is removed. Adjustment is accompl ished by positioning the switch. See figure NIPS and proceed as follows.

- 1) Remove paper from printer.
- 2) Slowly insert paper into printer while listening for switch to actuate. An ohmmeter may be used in a noisy environment.
- 3) After switch actuates, observe actuator arm to ensure that some over- . travel is present.
- 4) Slowly remove paper while listening for switch to deactuate.
- 5) After switch deactuates, observe actuator arm to ensure that some overtravel is present.
- 6) If adjustment is required, loosen two switch-mounting screws on left side frame and position switch to meet requirements of steps 3 and 5. Tighten screws and repeat steps 2 through 5.
- 7) Connect power to printer and check ready output I ine at pin 36 of input/ output connector P37. Voltage should be +5 volts with paper inserted and 0 volt with paper removed.

## **Procedure NIP10 - Serial Input Clock Adjustment:**

The serial input clock must be adjusted so that it occurs as close as possible to the center of each data bit time. This provides tolerance for input signal distortion. There are two interacting adjustments required to properly position the clock pulses: (1) delay one-shot time and (2) multivibrator frequency. The delay one-shot time determines the position of the first clock at data bit one time. The multivibrator frequency determines the position of the subsequent clock pulses. See figures NIP2 and NIP9 and proceed as follows.

- 1) Connect all power to the printer.
- 2) Using a dual trace oscilloscope, trigger the oscilloscope on the falling edge of DOS (test point OS at front of signal processing board).
- 3) Set the oscilloscope time base to display one character time.
- 4) Apply an input signal from a square wave generator set to the baud rate of the printer or apply an input code consisting of alternating 10ls.
- 5) Connect one probe of the oscilloscope to the DATA test point.
- 6) Connect the other probe to  $\overline{\text{MV}}$  (CK test point).
- 7) Check the clock position (rise of  $\overline{\text{MV}}$ ) for data bit one time. If the clock is not centered, adjust the one-shot potentiometer.
- 8) Check the clock position for the last data bit time. If the clock is not centered, adjust the multivibrator potentiometer.
- 9) If the oscilloscope has a 5X magnifier, turn on the magnifier and repeat step 7.
- 10) Move the trace to the left and repeat step 8.

## **NOTE**

Steps 7 and 8 should be repeated several times because of the interaction of the two adjustments.

# **Procedure NIP11 - Replacing Print Mechanism :**

Perform the following steps to replace the print mechanism (see figure NIPlO).

- 1) Remove ac power cord from site outlet.
- 2) Disconnect internal connector which is on end of printer mechanism signal cable and is located at back of power supply just above RS-232-C input/output connector.
- 3) Tilt printer cabinet up on either left or right side and loosen the four, large, shock-mounting retainer screws which hold the print mechanism to the chassis base and are accessible through four large, round holes in the base of the cabinet.

# CAUTION

Do not tilt printer cabinet up on its back with an input/output connector attached to the rear of the cabinet or serious connector damage will result.

4) While holding print mechanism so it does not fall, remove the four retainer screws and separate mechanism from cabinet base. Carefully lower cabinet base and print mechanism to normal resting position.

#### **NOTE**

An alternate removal method is to remove the four hex nuts (and washers) that secure the metal baseplate under the printer mechanism. Two of these nuts are at the front corners of the mechan ism and the other two also hold the power supply shield. This method then requires removing the mechanism from the baseplate.

5) Replace print mechanism by doing the preceding steps in reverse order (making sure mechanism is approximately centered in its mounting slots) and then check operation thoroughly by following table NIP1, DOLT for Nonimpact Printer.

# **Procedure NIP12 - Replacing Power Supply**

Perform the following steps to replace the power supply (see figure NIP10).

- 1) Remove ac power cord from site outlet.
- 2) Disconnect both quick-disconnect connectors from cable at right side of power supply.
- 3) Remove two nuts which hold power supply shield in place (screws are on cover flange between power supply and print mechanism) and lift cover free to provide clearance for power supply removal.
- 4) Unscrew four large screws (2 each side) from power supply mounting flanges and slide power supply out from under print mechanism cable.
- 5) Replace power supply by doing the preceding steps in reverse order and then check operation thoroughly by following table NIP1, DOLT for Nonimpact Printer.

# **Procedure NIP13 - Replacing/Adjusting Miscellaneous Parts:**

If required to replace/adjust parts below the on-site spares level (on-site spares being: power supply, fuses, and printer mechanism) refer to the Nonimpact Printer Hardware Maintenance Manual (see preface for publication number).

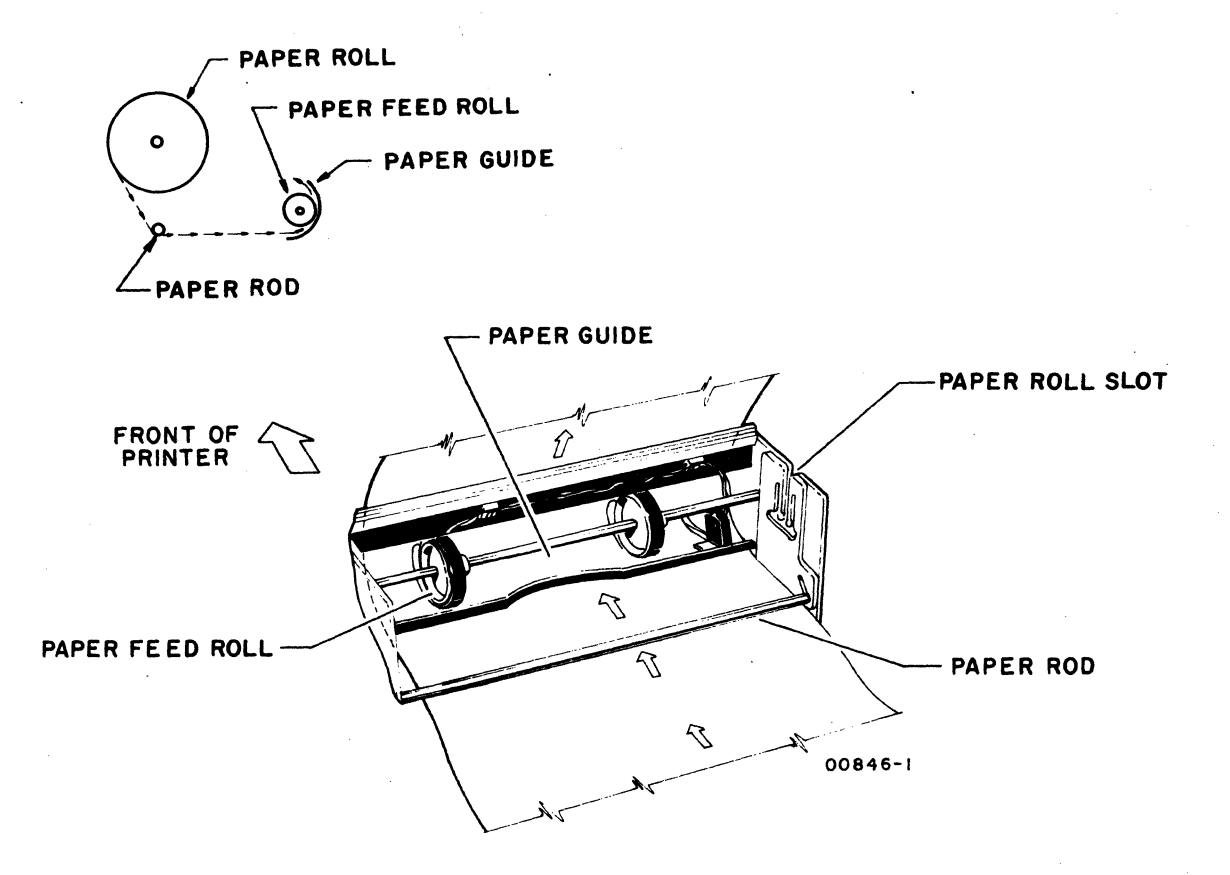

# Figure NIP1. Paper Loading, Nonimpact Printer

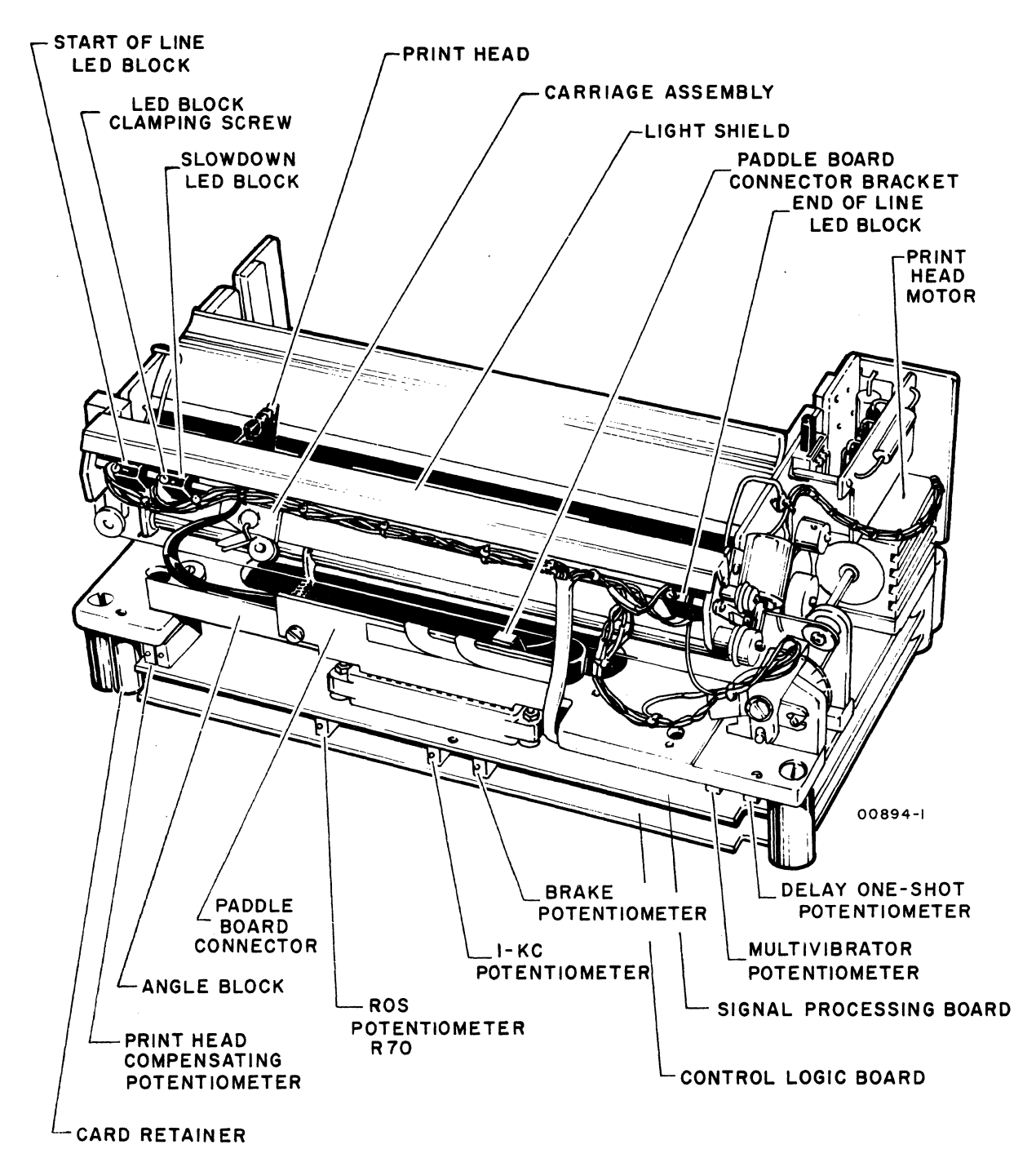

Figure NIP2. Printer, Front View

 $\ddot{\phantom{0}}$ 

/

'\

 $\mathbb{P}_1$  , )

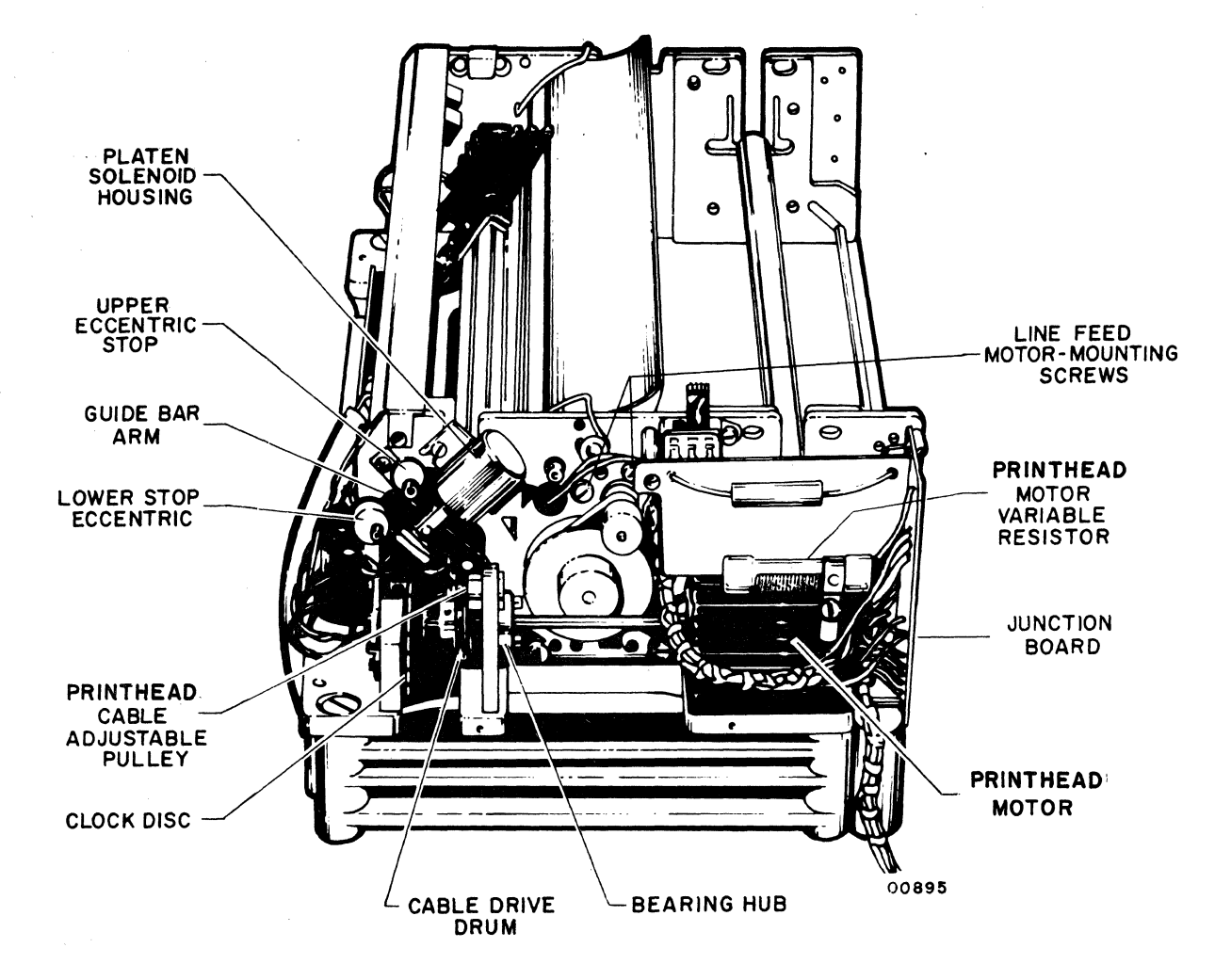

 $\bar{L}$ 

 $\sim$   $\sim$ 

Figure NIP3. Printer, Right Side View

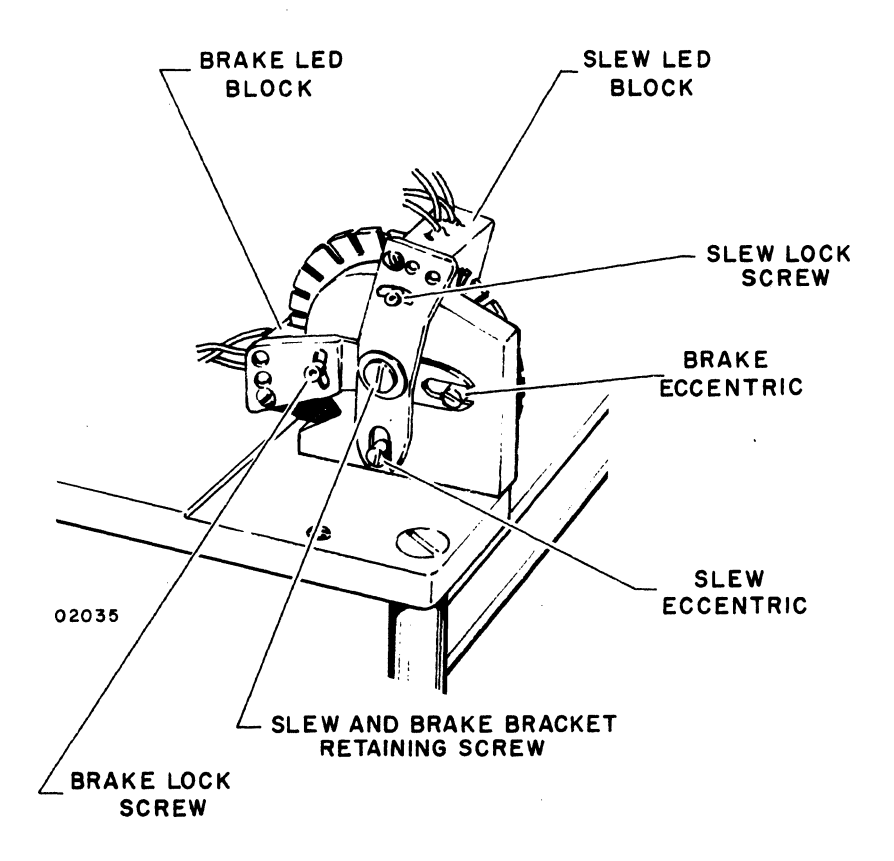

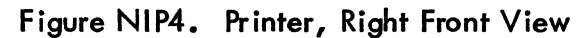

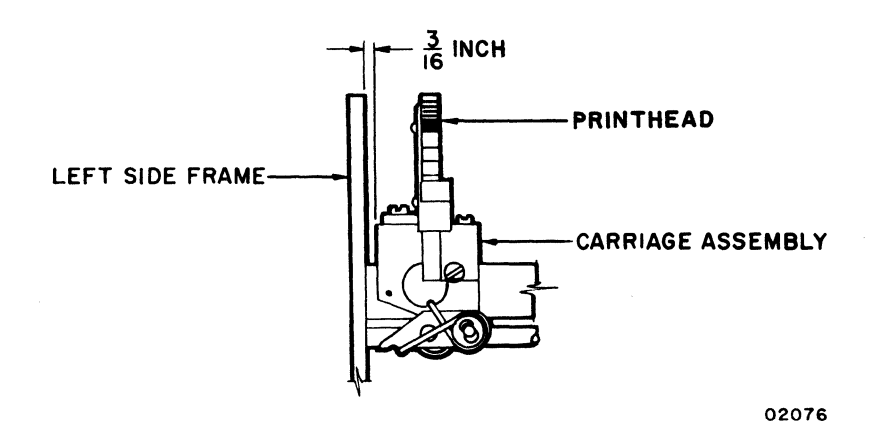

Figure NI P5. Printhead Home Position

 $\mathcal{C} \subset \mathcal{P}$ 

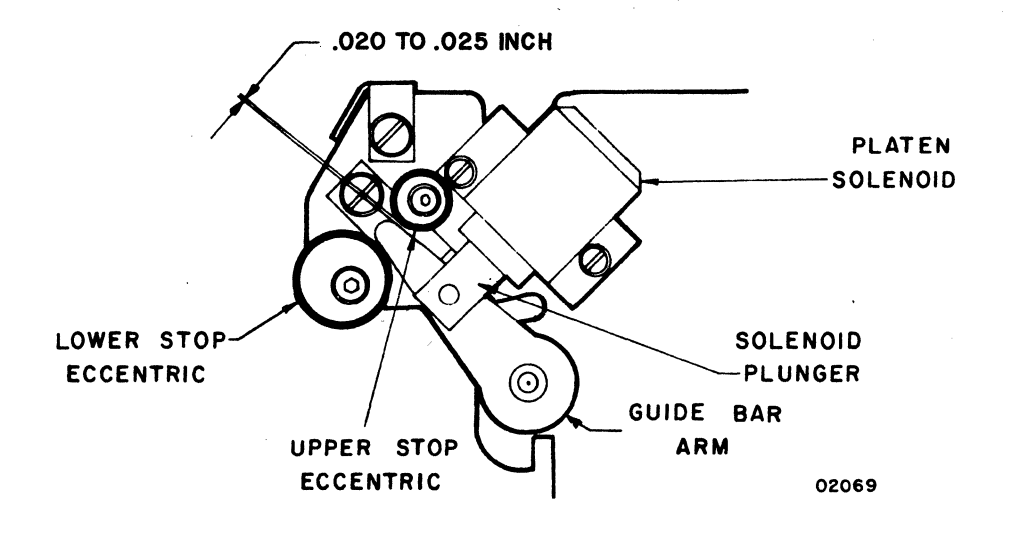

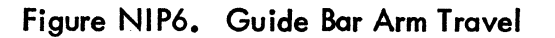

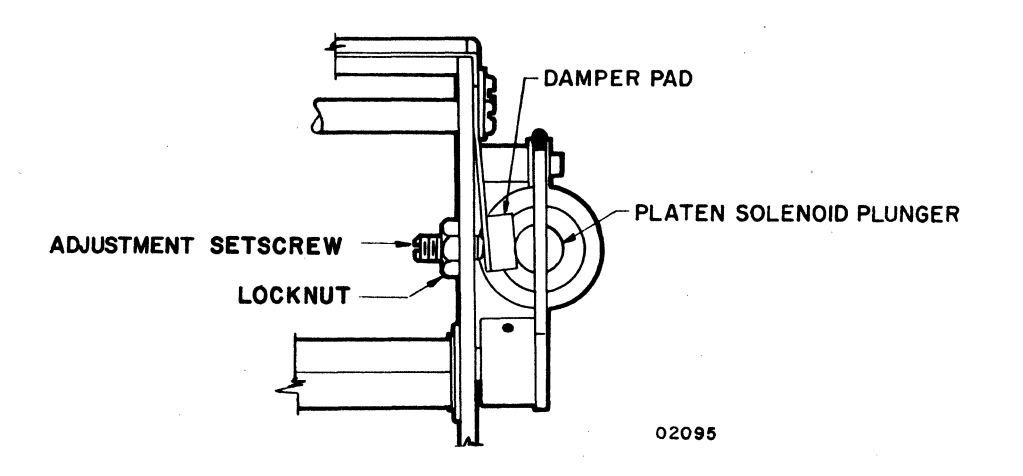

Figure NIP7. Damper Pad Adjustment

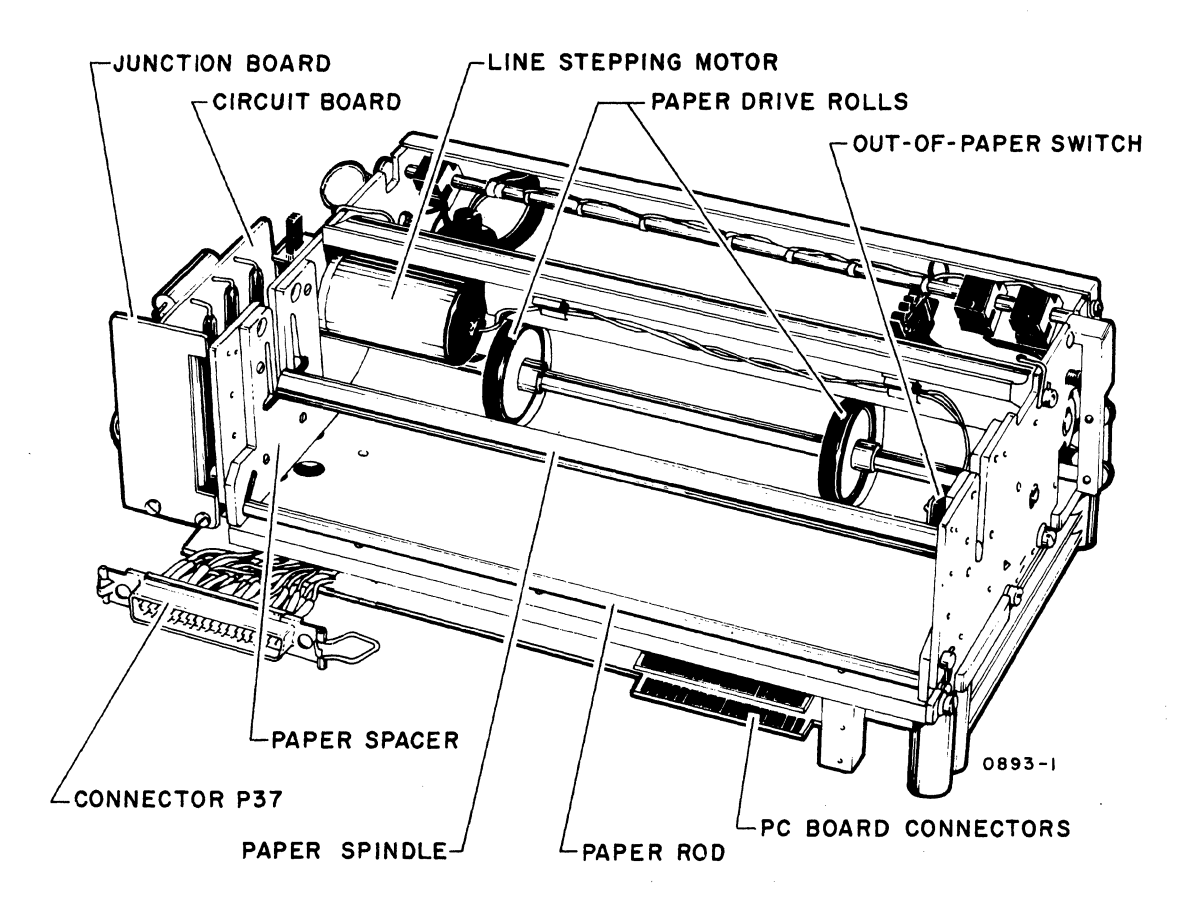

Figure NIPS. Printer, Rear View

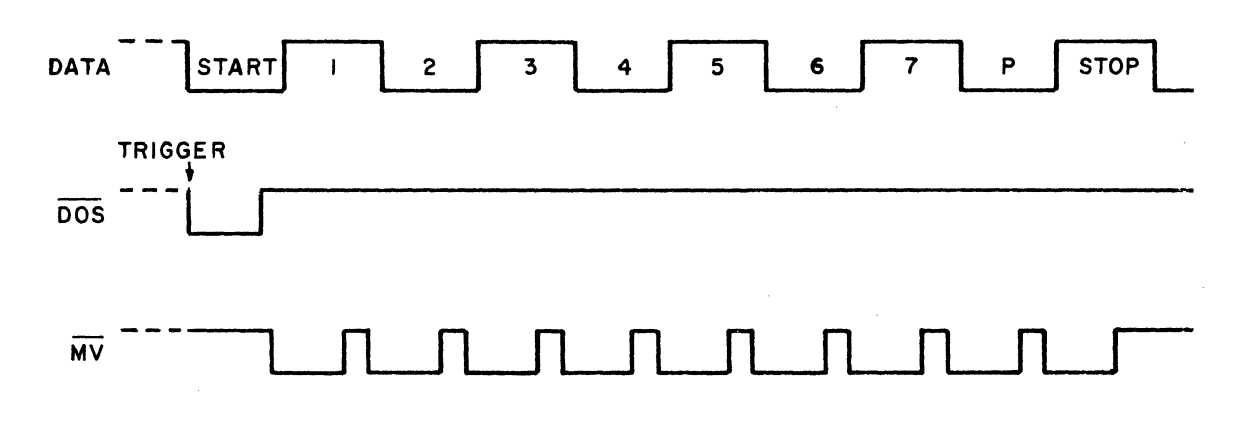

Figure NIP9. Serial Clock Timing

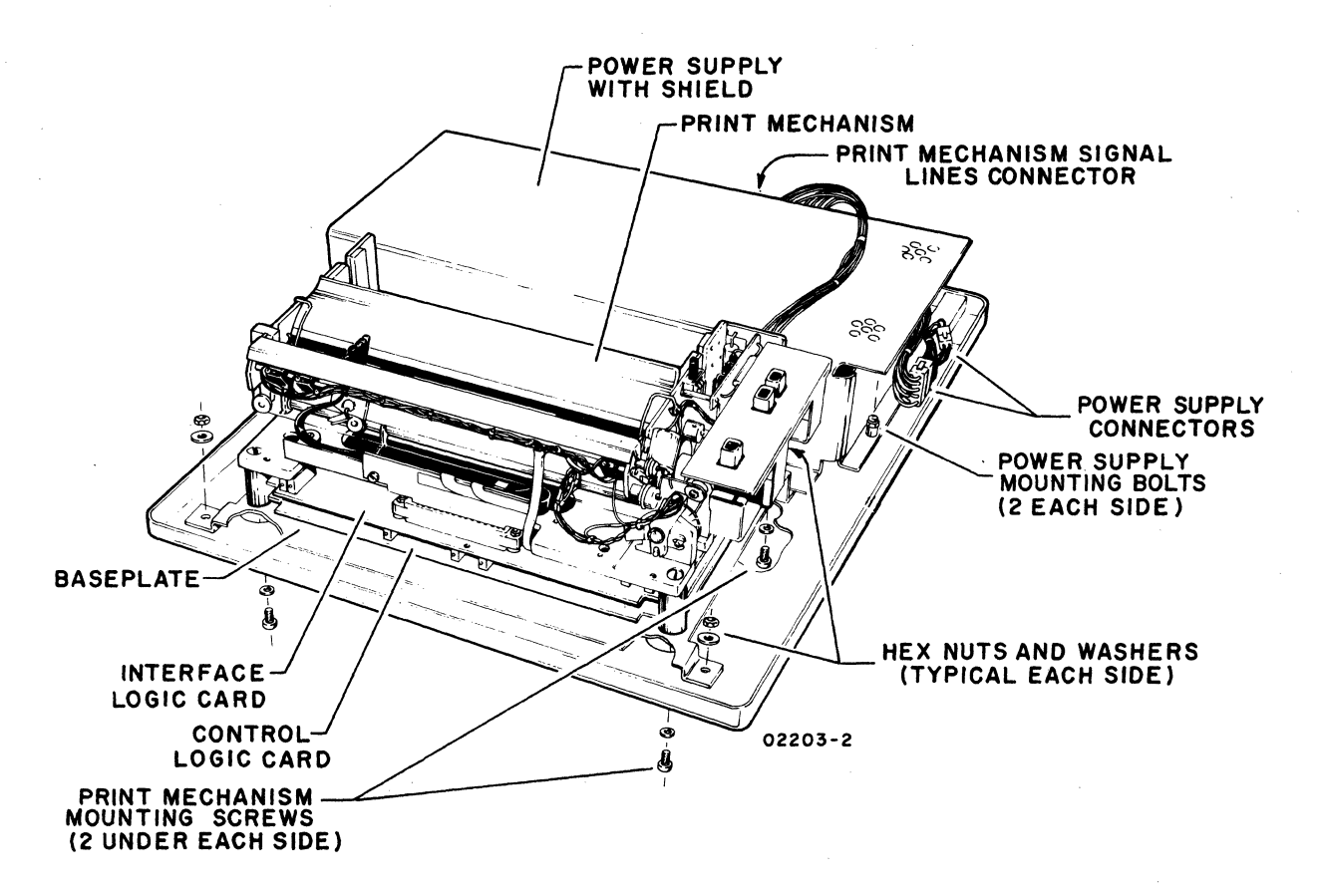

Figure NIP10. Location of Major Replaceable Modules

TABLE NIP2. PRINT QUALITY

| <b>PROBLEM</b>                                    | ADJUSTMENT PROCEDURE                                                               |
|---------------------------------------------------|------------------------------------------------------------------------------------|
| Too light across entire page                      | NIP5, Head Compensating Circuit Adjustment<br>NIP7, Printhead Actuation Adjustment |
| Uneven density across page                        | NIP7, Printhead Actuation Adjustment                                               |
| Uneven density from top to<br>bottom of character | NIP7, Printhead Actuation Adjustment                                               |

# TABLE 551MP1. DOLT FOR 55-LPM IMPACT PRINTER (SHEET 1 OF 4)

#### POWER ON AND EXTERNAL SWITCH CHECKS (EXCLUDING TEST PRINT)

#### ASSUME

Printer installed properly per procedure in appendix of associated Operators Guide/Reference Manual (see preface). Paper, ribbon, and format tape loaded (procedure 55IMP3, 4, and 5) and power ON/OFF switch pressed to ON (procedure 55 IMP1).

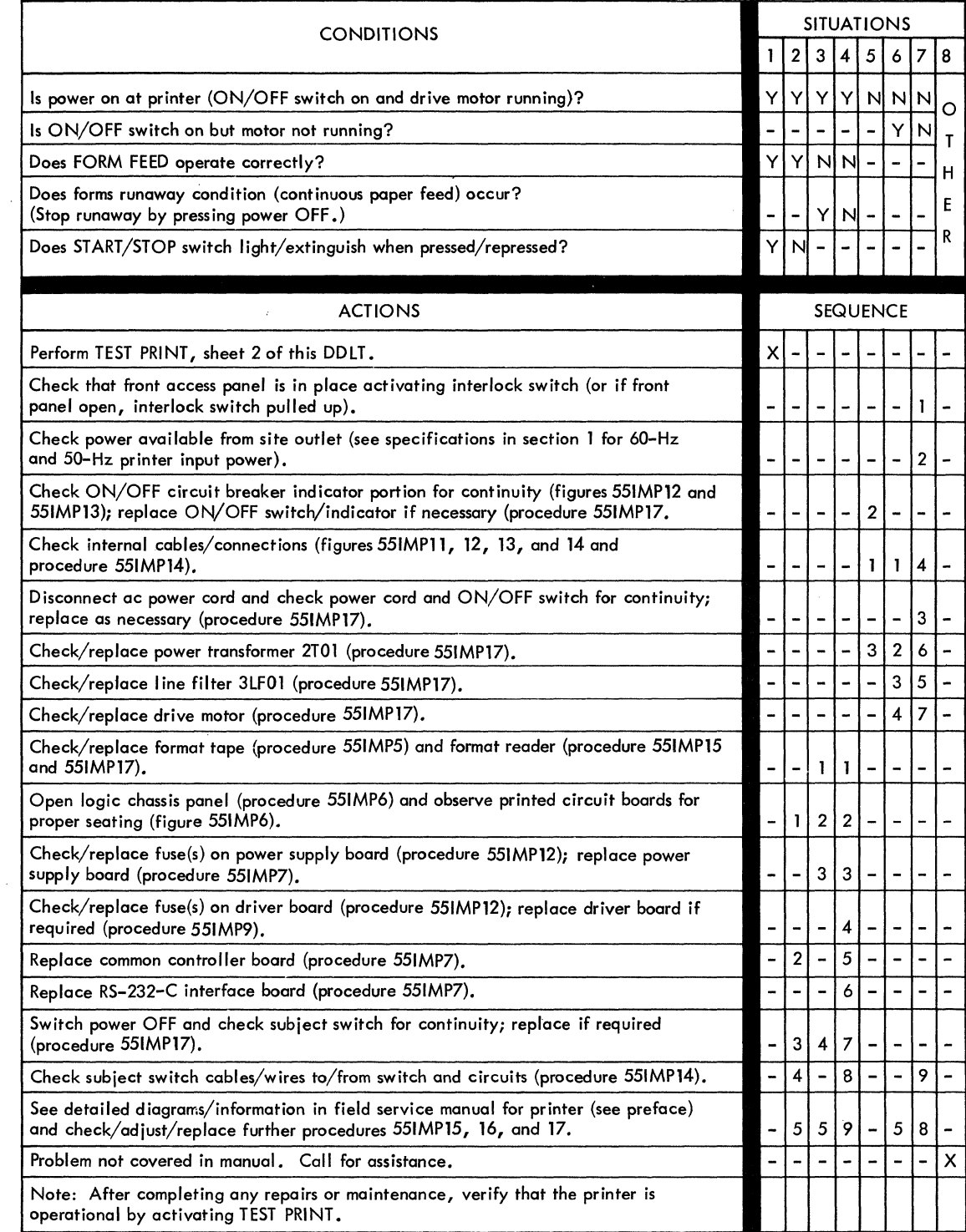

 $62957400$  E 6D-1

# TABLE 551MP1. DOLT FOR 55-LPM IMPACT PRINTER (SHEET 2 OF 4)

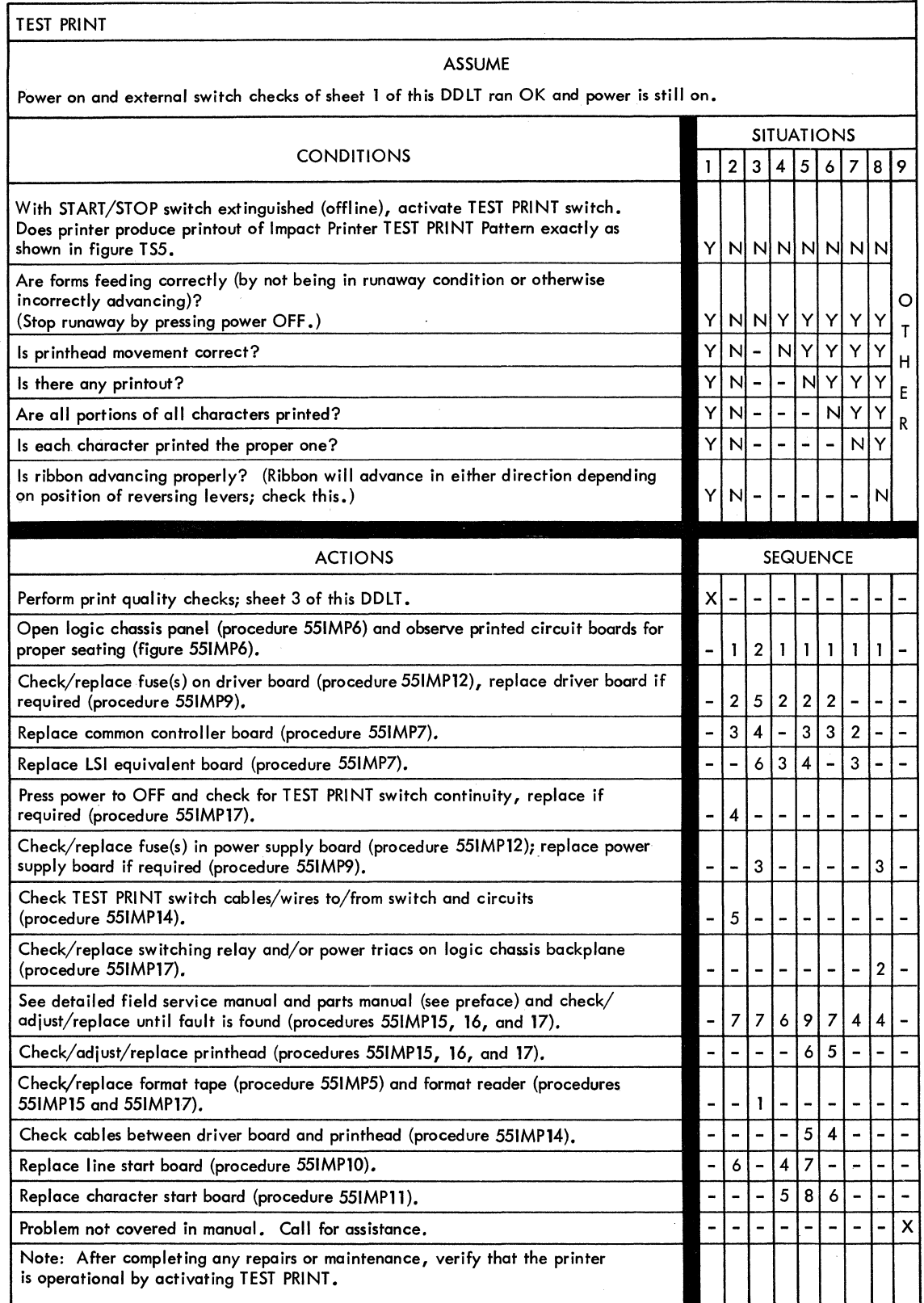

 $\left($ 

# **TABLE 551MP1. DOLT FOR 55-LPM IMPACT PRINTER (SHEET 3 OF 4)**

# PRINT QUALITY CHECKS ASSUME TEST PRINT operation per sheet 2 of this DDLT completed and resulting printout available for print quality analysis. SITUATIONS<br>1 2 3 4 5 6 7 8 1 2 3 4 5 6 7 8 9 10 Is printing dark enough across entire page?  $\mathbb{Y} \times \mathbb{Y} \times \mathbb{Y} \times$ Is printing density even for each of the seven vertical dots in the 7-horizontal by 7-vertical dot matrix of each character?  $\mathbb{Y} \times \mathbb{Y} \times \mathbb{Y} \times$ Are the dots which compose each character evenly spaced from each other  $\begin{bmatrix} 1 & 1 & 1 \\ 0 & 1 & 1 \\ 0 & 0 & 1 \end{bmatrix}$ horizontally? Y Y Y Y Y Y N - - <sup>T</sup> Are adjacent characters uniformly spaced from each other horizontally across entire page?<br>
Is the leftmost column of characters uniformly aligned on the left margin?<br>
Y Y Y Y Y Y N - - - - E Is the leftmost column of characters uniformly aligned on the left margin? Y Y Y Y N - E - - - Are the 132 columns of characters uniformly aligned one under the other down<br>entire page? entire page? Y Y Y N - - - - - Is spacing between lines of characters even/proper down entire page?  $Y|Y|N$ Are 132 characters printed in each line? The state of the N  $\gamma$ ACTIONS SEQUENCE Print quality checks OK. Perform remaining printer checks, sheet 4 of this DDLT. this DOLT. X - - - - - - - - - Check/adjust forms density control lever (see paper loading procedure 55IMP3). - - - - - - - 1 1 - Check for warn out ribbon and replace if necessary (see ribbon changing! loading procedure 55IMP4). - - - - - - - 2 2 - Check format tape for correct punching or for worn format tape; replace if necessary (procedure 55IMP5).  $\begin{bmatrix} 1 & -1 \\ -1 & 1 \end{bmatrix}$ Check/adjust printhead alignment with platen (procedure 551MP15); replace printhead assembly if necessary (procedure 55IMP17).<br>
Check/adjust ribbon tracking (procedure 55IMP15).<br>  $-$  - - - - - - 4 4 Check/adjust drive belts for clutch and printhead (procedure 55IMP15); replace  $\begin{bmatrix} 1 & 3 & -1 & 2 & 1 & 1 & - & - \end{bmatrix}$  -Check/adjust code disc assembly (procedure 55IMPI5); replace parts if necessary (procedure 55IMP17). - - - 2 4 2 2 - - - Check/adjust line start and character start synchronization (procedure 55IMP16); replace parts as necessary (procedure 55IMP17). Check/adjust format reader and paper motion system (procedure 55IMPI5); replace parts as necessary (procedure 55IMP17). Check/adjust dashpot to prevent printhead assembly rebounding on returning home (procedure 55IMP15); replace worn out parts as necessary  $(\text{procedure } 551\text{MP}17).$ Check/adjust end-of-line switch (procedure 55IMP15), replace parts as necessary (procedure 55IMPI7). - <sup>1</sup>- - - - - - - - See detailed field service manual and parts manual (see preface) and check/ adjust/replace until fault is found (procedure 551MP15, 16, and 17).  $-434444455$ <br>Problem not covered in manual. Call for assistance. Note: After completing any repairs or maintenance, verify that the printer is operational by activating TEST PRINT.

"

/

 $\mu$ 

I *v* 

'\

 $\bigg)$  .

# **TABLE 551MP1. DDLT FOR 55-LPM IMPACT PRINTER (SHEET 4 OF 4)**

PRINTER/CRT INTERFACE CHECKS

#### ASSUME

Power is on at the printer and all printer switch operations (including TEST PRINT) check OK per preceding sheets of this table. Printer input/output cable connected either to keyboard display PERIPHERAL CONNECTOR and keyboard display terminal is operational.

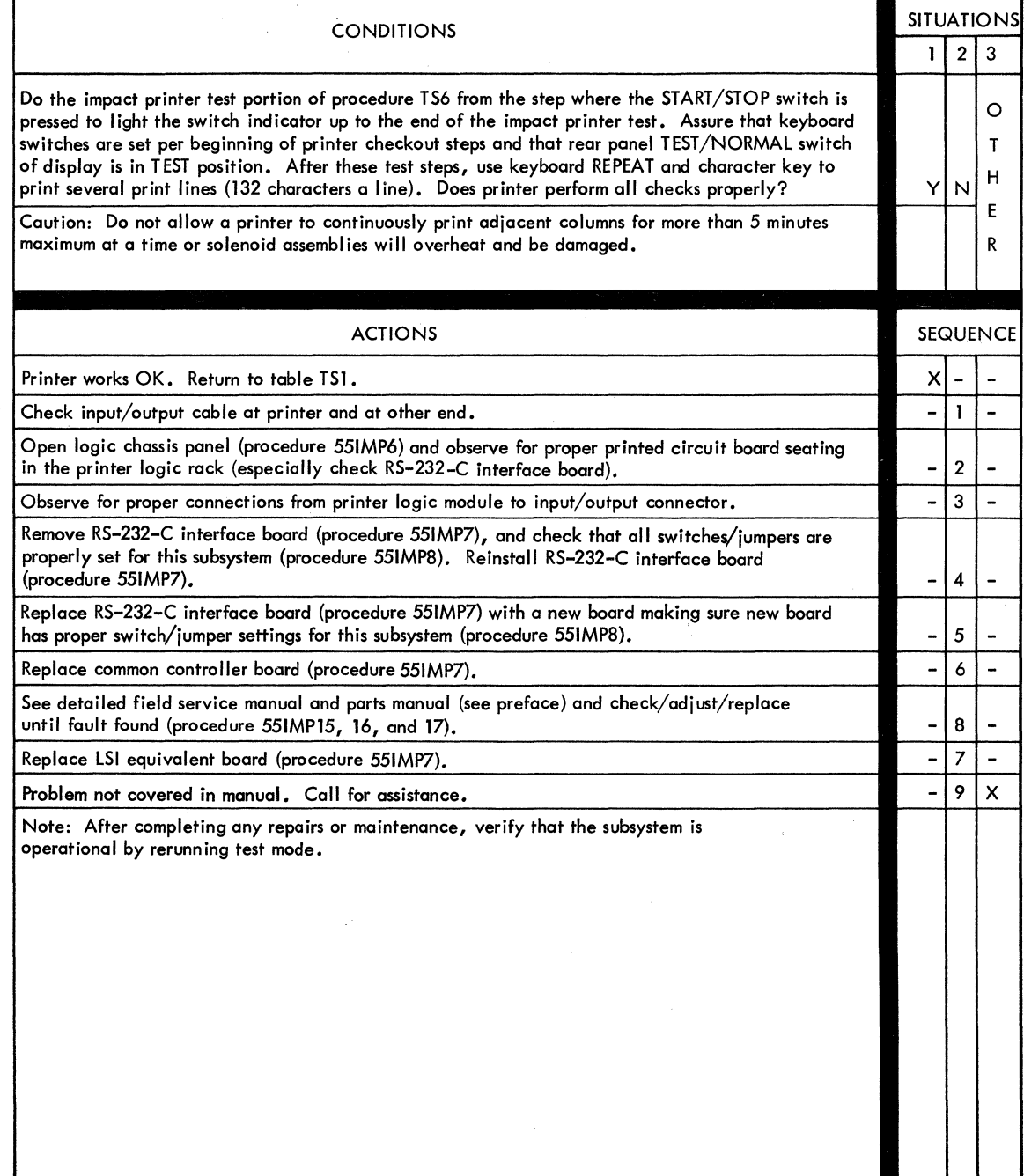

## 55-LPM IMPACT PRINTER CORRECTIVE MAINTENANCE PROCEDURES - GENERAL

The following pages identify procedures referenced either from table 551MP I, DOLT for Impact Printer, or elsewhere within this manual. In addition, other procedures which may serve useful are identified. This impact printer has two companion manuals (see preface), which cover the detailed remove/replace procedures, adjustments, and all parts data identification. Whenever such procedures are identified on the following pages, a reference appears to send the reader to the proper procedural details in the companion field service manual.

For the 55-LPM impact printer, information provided in this hardware maintenance manual, plus detailed data in the companion field service and parts manuals, allows troubleshooting down to a very detailed level. This is in keeping with the policy of being able to perform detailed troubleshooting and repair at the customer site printer equipments. This philosophy differs with the modular repair level approach used for small, lightweight printers such as the NIP.

Generally, it is at the discretion of the customer engineer making a service call to decide at which level adjustments or remove and replace procedures should be done for the best overall results at any particular site. This decision must take into consideration the availability of possible required spare parts, and availability/type of test equipment and tools which are required for different level adjustment/replacement procedures.

The two companion manuals support maintenance down to the level of internal clutch parts, PC board components, and complex adjustments which require special tools/ talents. The maintenance philosophy of this hardware maintenance manual is to I imit the detailed level of maintenance for a printer when used as a peripheral device with a display terminal. On the site, this means maintaining certain areas of the printer at a higher level than may be possible by using all information available in the manuals. Specifically, these limitations are defined as follows.

 $\mathcal{A}$ 

- Do not break the printhead assembly down to the solenoid level, etc., nor attempt to adjust extension of the stylus pins (print wire ends). This means do not loosen solenoid assemblies to adjust their armature position on the stylus pins. Rather, remove/replace the entire printhead assembly (procedure 55IMP7).
- On the hammer driver circuit board, replace the fuses only (procedure 55IMP12), otherwise replace the whole board (procedure 55IMP9).
- Repair any of the four logic boards in the logic chassis only by replacing them at the board level (procedure 551MP9) except for on-board fuses (procedure 55IMP12).
- Any/all light sensors should be replaced only at their board level (see procedures 551MP10 and 55IMPll).

#### **Procedure 551MP1 - Turning On Impact Printer Power**

To turn power on the impact printer, perform the following:

- 1) Verify ac power cord connected to proper power from site outlet.
- 2) Verify paper forms installed/aligned (procedure 55IMP3).
- 3) Verify ribbon installed (procedure 55IMP4).
- 4) Verify format tape installed (procedure 55IMP5).
- 5) Press ON/OFF switch to ON (switch illuminates when power is on).
- 6) Press START/STOP switch to START (switch illuminates when in start condition) to place printer online. If offline condition is desired for testing, leave this switch in stop condition (not illuminated).

If desirable to check printer operating capability, place START/STOP switch to STOP (not illuminated) and proceed as follows (if a fault should occur, start troubleshooting at table 551MP1, DD,LT for Impact Printer).

1) Press FORM FEED switch and observe that forms advance one page (as determined by a page sentinel on the format tape channel one).

#### **NOTE**

FORM FEED is inoperable w hen printer is in online condition (START/STOP switch illuminated). Also, do not activate FORM FEED switch with the format reader tape off or reader mechanism open because that causes a forms runaway condition (constant paper feeding). To stop such a runaway condition, press  $ON/OFF$  switch to OFF (extinguished), close the format re ad er on a format tape (procedure 55IMP5), and turn power switch to ON (lit) again.

2) Press TEST PRINT switch (illuminated) and observe the Impact Printer TEST PRINT Pattern, shown in figure TS5, prints. Press TEST PRINT switch again to stop this test (switch extinguished).

# **NOTE**

TEST PRINT switch is operable only when printer is not online (START/STOP switch extinguished), the front cover interlock switch is closed, and when no power supply faults exist. If paper forms should run out, TEST PRINT will still operate.

# **Procedure 661MP2 - Turning Off** Impact Printer **Power**

To turn off printer power, perform the following:

- 1) Press ON/OFF switch on front panel to off  $-$  it should extinguish.
- 2) If desired to remove all power applied to printer cabinet (such as for moving power supply components or just to be doubly safe when working inside cabinet), disconnect ac power cord from site outlet.

# Procedure 551MP3 - Installing/Aligning Paper Forms in Impact Printer

To install/align paper forms in the impact printer, use the following procedure. Select paper forms from those recommended under the heading Impact Printer Forms at the end of this procedure.

- 1) Turn printer power off (ON/OFF switch), lift front access panel slightly, slide it to front of printer cabinet, and lower access panel carefully to its open hanging position at front of cabinet.
- 2) Place stack of fanfold forms behind printer, directly below forms feed slot.
- 3) Insert top form into forms feed slot under tension bars (figure 551MP 1) and continue to slide form in until it is visible at front of printer.
- 4) Stand at front of printer and open left tractor flap. Position form on left tractor feed pins and close tractor flap.
- 5) Replace front access panel. Using the column guide on panel for forms position reference, slide left tractor for desired left margin on paper (tractors have fairly stiff friction clamps which require firm pressure to release).
- 6) Open right tractor flap, slide right tractor as necessary to left or right so tractor feed pins fit in right side feed holes of taut, non-skewed paper form, and close right tractor flap.
- 7) Set Forms Density Control lever according to forms thickness. Move lever toward rear of cabinet for thicker, multiple-part forms and toward front for thin forms. After starting printing, adjust this lever for best print qual ity.
- 8) Turn printer on and activate FORM FEED switch to position format tape reader at top of forms position.
- 9) While pressing Clutch Retractor Lever, use Forms Positioning Knob to advance form to intended first I ine of print (directly under printhead's present position).
- 10) Release Clutch Retractor Lever. Forms should be ready for printing.

### Impact Printer Forms

Impact printers use fanfolded forms that have sprocket drive holes along each side. For best print quality and printer operation, the forms and ribbons used in impact printers should meet the following general requirements.

The printer will handle standard continuous forms paper with feed holes on each edge, with or without marginal perforations.

The forms may be from 4 to 16.75 in (101.6 to 425 mm) in width including margins, and  $3.5$  to 18 in  $(88.9 \text{ to } 457 \text{ mm})$  long from fold to fold. When using the output paper basket, the forms length is limited to 11 in (279 mm) from fold to fold.

The forms must have sprocket holes punched along both margins  $0.25 \pm 0.03$  in  $(6.35)$  $\pm 0.76$  mm) from the paper edge to the hole center lines. The distance between hole centerlines must be  $0.50 \pm 0.005$  in (12.7  $\pm 0.13$  mm) nonaccumulative, and the diameter of the holes should be 0.156 ±0.010 in (3.9 to 0.25 mm). Multiple-part forms must be suitably fastened with nonmetallic fasteners. The following list specifies the recommended forms in terms of parts and weights.

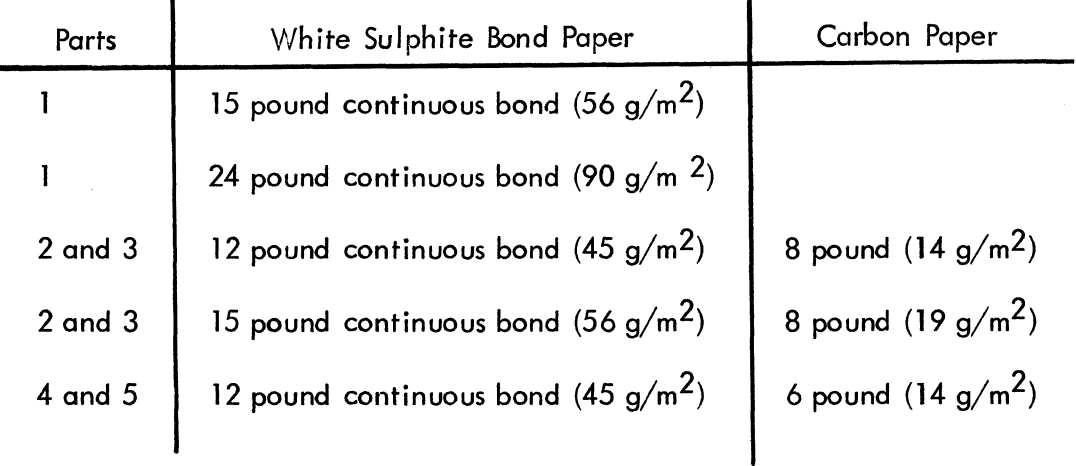

Ì.

### Procedure 551MP4 - Installing Ribbon in Impact Printer

This procedure describes the various operations required for install ing ribbon in the impact printer. Use ribbon and ribbon materials as specified under the heading Impact Printer Ribbon Materials at the end of this procedure.

If the replacement ribbon for the printer comes supplied on a single spool, unload used ribbon from one spool for reuse as follows:

1) Press power ON/OFF switch to OFF and open front access panel.

- 2) Remove ribbon (on spools) from ribbon path in printer (figure 55IMP2).
- 3) Place spool with most ribbon on right ribbon mandrel (figure 55IMP2).
- 4) Place other spool on stationary rewind mandrel located just behind right ribbon mandrel.
- 5) Turn printer on.
- 6) When ribbon stops turning, remove both spools, pull ribbon leader from empty spool, and use empty spool for spool loading procedure which follows.

If the replacement ribbon for the printer comes supplied on a single spool, load it on an empty spool (unload/emptied per preceding steps) for the required second spool as follows:

- 1) Route ribbon from full spool onto empty spool as shown in figure 551MP3. Wrap ribbon leader over one of arrow-shaped holding clamps on empty spool hub and pull ribbon back into point of arrow of clamp until solidly hooked. Do not pull so hard that clamp at hub bends up. A minimum of 6 in (152.4 mm) of ribbon must exist between point of attachment and reversing eyelet which is imbedded in ribbon end. This is to allow actuating reversing lever next to right mandrel when ribbon is fully unwound from right spool.
- 2) Wind 5 to 6 turns of ribbon onto empty spool. Ribbon is ready for loading in printer.

To load a ribbon that is already on two spools, refer to figure 551MP2 and perform the following:

1) Place full spool on left ribbon mandrel.

Č

- 2) Route ribbon around guide rollers making sure it passes through slot in ribbon-revers ing sense lever.
- 3) Route ribbon between ribbon guide and printhead and around front guide roller on printhead.
- 4) Route ribbon behind rear guide roller on printhead and then all the way right to behind far guide roller.
- 5) Route ribbon in front of next guide, through slot in ribbon-reversing sense lever, and behind last guide roller.
- 6) Place empty spool on right ribbon mandrel.
- 7) Slide printhead all the way to right and allow it to spring back. This should route ribbon beneath tip of clamp on printhead and ribbon should now be ready for printing.

#### Impact Printer Ribbon Materials

The ribbon used in this impact printer is 0.5 in (12.7 mm) wide by 66 feet (20 m) long and runs on an angle across the printing area in order to print on the full width of the ribbon. The ribbon must have an eyelet located at least 6 in (152 mm) from each end for automatic ribbon reversal. Nylon or si Ik ribbons only must be used. A single spool ribbon must be attached to an empty spool before installation in the printer. The following are recommended ribbon materials:

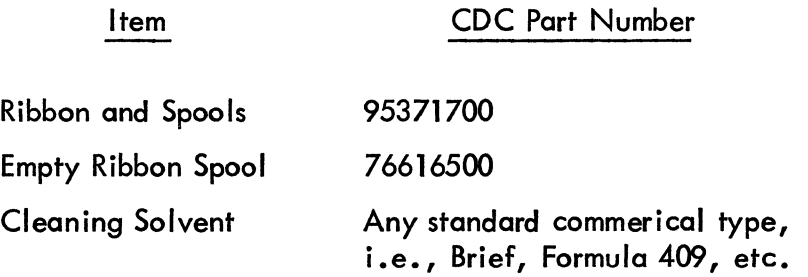

#### Procedure SSIMPS - Installing Format Tape in Impact Printer

This procedure describes installing the required format tape in the impact printer. Without a format tape in place, printer use will result in a forms runaway condition (no control over forms advance). Use format tape and material as specified under the heading Impact Printer Format Tape Materials at the end of this procedure.

- 1) Press power ON/OFF switch to OFF.
- 2) Remove format reader housing by pulling it, bottom first, away from printer from left side.
- 3) Lift brush block tension lever.
- 4) Thread format tape loop between brush block and drive sprocket making sure that channel 1 is at the inside (see figures 551MP4 and 551MP5). Be certain that tape holes fit neatly over drive sprocket pins.
- 5) Route the remaining loop of format tape using either path A or path B as shown in figure 551MP4 depending on tape length. Use path B when tension arm cannot take up all slack with tape in path A, or if tension is so extended as to touch housing when tape is in path A.
- 6) Lower brush block tension lever.
- 7) Replace format reader housing by pressing it, top first, over framework of format reader from left side. Format tape should be ready for operation.

#### Impact Printer Format Tape Materials

The format tape used in this impact printer is a standard 1 in (25.4 mm) wide tape with sprocket holes on 0.1 in (2.54 mm) centers (figure 55IMP5). The standard format tape (CDC Part No. 76621000) comes with channel 3 (line feed) already punched. Channell should be punched to correspond to the top of forms position. Channel 2 may be punched at any vertical tab desired. The format tape may be any length from  $5.5$  to  $12.5$  in (139.7 to 317.5 mm).

The person servicing the customer site is not normally required to supply format tapes to the customer. If a person wishes, properly punched spare format tapes may be brought to the site for test purposes. If, however, tape must be-punched at the site, a special Format Tape Punch (CDC Part No. 76657900) must be used along with adhesive Format Tape Splice (CDC Part No. 76628200). The proper use of these items is fully described in the companion field service manual for the impact printer (see preface). The customer may purchase and have on site whatever format tape and punching/splicing equipment/materials are necessary.

# Procedure 551MP6 - Opening/Removing Impact Printer Cabinet

To gain access to interior parts/assemblies of the impact printer, open/remove the cabinet as described by the following procedures.

Open/remove the front access panel (to gain access to entire ribbon path and line start circuit board) as follows:

- 1) Raise front edge of access panel slightly up, carefully slide it toward front of printer until the two retaining tangs (one at the far back on each end of access panel) are fully forward in their slots in upper cabinet, and gently lower access panel until it hangs at front of printer cabinet.
- 2) Remove panel from cabinet (if desired; for example, in preparation for removing entire cabinet) by lifting panel up again, swinging left side toward back as far as comfortable without jamming it, moving right side of panel toward front and I ifting it so right tang I ifts out from under cabinet top, and moving entire panel toward the right and front so it I ifts off cabinet.

Open the rear logic chassis panel (to gain access to back interior of cabinet including logic chassis, input/output connector, driver board, tractor assembly locks/connector, etc.) as follows:

- 1) Loosen the four twist-lock fasteners located along top and side of backpanel (which covers entire back of printer cabinet), one quarter turn counterclockwise.
- 2) Carefully tilt top of panel back and lower it so it hangs on its retaining chain.

#### WARNING

Interior of cabinet has hazardous voltage. Exercise extreme caution if power is left on or turn power off and disconnect ac power cord from site outlet.

Remove the entire uppp.r cabinet (to gain access to front interior of cabinet including drive motor, clutch, drive belt, character start assembly, code disc, pulley assembly, etc.) as follows:

- 1) Open rear logic chassis panel by preceding two steps.
- 2) Disconnect tractor assembly cable connector on logic chassis backplane board (figure 5SIMP 10).

62957400 E 60-13

\

N

'1 )

 $\checkmark$ 

- 3) Release tractor assembly by reaching into upper left and right corners of rear panel opening, pressing the two tractor assembly locks, and lifting tractor assembly off. Set tractor assembly aside in a safe place.
- 4) Grasp upper cabinet firmly on each side and lift straight up to release it from its spring-loaded fasteners. Carefully continue raising cabinet until it clears interior parts and set it aside in a safe place.

Replace any/all of the items removed in this procedure by reversing the steps which removed them.

# **Procedure 551MP1 - Removing/Replacing Logic Chassis PC Board**

To remove PC boards from the logic chassis, perform the following:

1) Press power ON/OFF switch to OFF.

2) Open rear logic chassis panel (procedure 55IMP6).

3) Release friction clamp arms holding board (figure 551MP6) in place.

4) Wi thdraw board from card cage.

To replace PC boards in the logic chassis, perform the following:

- 5) Press power ON/OFF switch to OFF.
- 6) If board contains switches and/or jumpers, check the settings/placements (figure 551MP7) per terminal subsystem requirements.
- 7) Place board in correct logication (figure 551MP6) and carefully slide board in track until board touches connector sockets at back.
- 8) Carefully draw board into connector sockets by evenly and firmly locking both friction clamps.

 $\overline{\phantom{a}}$ 

(

# **Procedure 551MPB - Checking/Setting Internal Switches and Jumpers**

To check/set internal switches and jumpers for the impact printer, proceed as follows:

- 1) Open rear logic chassis panel (procedure 55IMP6).
- 2) Remove RS-232-C interface board 1A04 (procedure 55IMP7).
- 3) Verify that all switches and jumpers (figure 551MP7) conform to the interface configuration required for correct operation with the keyboard display logic (refer to impact printer installation procedures in associated Operators Guide/Reference Manual; see preface).
- 4) Replace RS-232-C interface board in slot 1A04 (procedure 55IMP7).

# **Procedure 551MP9 - Removing/Replacing Driver PC Board**

To remove the drive PC board 2A01 (figure 55IMP15), perform the following:

- 1) Press power ON/OFF switch to OFF.
- 2) Open rear logic chassis panel (procedure 55IMP6).

#### **NOTE**

Before replacing a suspected faulty driver board, inspect the four solenoid fuses on the board (procedure 55IMP12). If replacing a faulty fuse solves the problem, do not proceed with replacing the driver board.

- 3) Reach in through rear panel accessway and remove the two screws from printhead ribbon-cable retainer at lower center of driver board.
- 4) Carefully pull each of the four connectors from driver board (these are 2J01, 2J02, 2J03, and 2J04 as shown in figure 551MP8) being careful to note/mark which is top/bottom of each connector so proper reconnection is possible.
- 5) Using a short stubby screwdriver, remove four screws located along bottom of driver board and I ift driver board out of cabinet through rear panel accessway.

To replace the hammer driver board, perform the preceding removal steps in reverse order.

62957400 E 60-15

# **Procedure 551MP10 - Removing/Replacing line Start PC Board**

To remove the line start PC board 3A01 (figure 551MP15), perform the following:

- 1) Press power ON/OFF switch to OFF.
- 2) Open front access panel (procedure 551MP6).
- 3) Slide printhead halfway toward right and block it with some nonmetallic object between printhead and left chassis endplate (a thin, hardcover book may be placed, binding down, between printhead guide rods and between printhead and left endplate).
- 4) Reach down under left end of printhead guide rods and disconnect connector 3J02 from line start board (figure 551MP10).
- 5) Using a short stubby screwdriver, remove both screws located diagonally in the middle of line start board and lift board out.

To replace the line start PC board, perform the preceding removal steps in reverse order.

#### **Procedure 551MP11 - Removing/Replacing Character Start PC Board**

To remove the character start PC board 3A02 (figure 551MP15), perform the following:

- 1) Press power ON/OFF switch to OFF.
- 2) Remove entire upper cabinet (procedure 551MP6).
- 3) Disconnect connector 3J04 from character start board (figure 551MP 10).
- 4) Remove both screws located diagonally in middle of character start board and carefully remove board away from code disc assembly.

To replace the character start board, perform the preceding removal steps in reverse order.

#### **Procedure 551MP12 - Check/Replace Fuses**

Fuses are located in three different functional areas within the impact printer. These locations are: hammer driver board 2A01, power supply board lAOl in the logic chassis, and (for 50-Hz units only) in each of the four secondary outputs from power transformer 2T01 •

Check/replace hammer driver board fuse(s) as follows:

- 1} Press power ON/OFF switch to OFF.
- 2) Open rear logic chassis panel (procedure 55IMP6).
- 3} Carefully observe suspect fuse (figure 55IMP8); if burned out, replace it with a new fuse.

Check/replace power supply board fuse(s} as follows:

1) Press power ON/OFF to OFF.

2) Open rear logic chassis panel (procedure 55IMP6).

3) Observe fuses (figure 55IMP9). Replace if burned out.

Check/replace each fuse in the secondary of 2TOl (figure 551MP15) in a 50-Hz unit as follows:

1) Press power ON/OFF to OFF.

2) Remove entire upper cabinet (procedure 55IMP6).

3) Observe fuses (figure 55IMP10). Replace if burned out. Identification for these power transformer fuses is as follows:

> Top fuse  $(2F01)$ : 10 A  $(+28 \text{ V }$  dc) Second fuse down (2F02): 6.25 A (+13 V dc) Third fuse down (2F03): 1 A (+16 V dc) Bottom fuse (2F04): 1 A (+24 V dc)

\ )

;

 $\checkmark$ 

### **Procedure 551MP13 - Removing/Replacing Internal Cables**

To remove any cable with the printer, on either or both ends, proceed as follows:

- 1} Press power ON/OFF switch to OFF.
- 2} Refer to internal cable/connector diagrams (figures 551MP 11, 12, 13, and 14) for cable general location/routing. See figures 551MPll and 551MP16 for chassis connector locations.

# WARNING

For any cable/wiring on the primary side of the power transformer (2T01), the input power cord must be disconnected from the site power outlet. Also, whenever working near any portion of input power, whether input lines or var ious t e r min a I blocks/pins, the power cord must be disconnected. It is good practice to always disconnect the input power cord when doing any remove/replace work inside the printer. The exception to this may be removing the slide-out logic chassis circuit cards or other similarly simple procedures which may require only the ON/OFF switch set to OFF. If in doubt, always disconnect the input power cord from the site outlet.

- 3} Open cabinet as required to gain access to cable (procedure 55IMP6).
- 4} While carefully noting pin orientation/location to enable proper reconnection (mark/tag if required), carefully disconnect desired cable.
- 5} Remove any/all cable ties which may hold cable in place. Make it a point to remember where such ties were placed for proper retying later.
- 6} Carefully work entire length of cable (and attached connectors) free from its route and out of printer.

Replace any cable within the printer as follows:

 $\left\langle \right\rangle$ 

- 7) Verify having correct cable (see impact printer parts manual identified in preface of this manual).
- 8) Carefully work cable (and attached connectors) into its proper place (see impact printer parts manual and field service manual, both identified in preface of this manual).
- 9) Secure as required with cable ties.
- 10) Carefully reconnect connections properly.
- 11) Close cabinet and/or apply power (procedure 551MP1) as desired.

## **Procedure 551MP14 - Checking Internal Cables**

To check internal cables, perform the following:

- 1) Open cabinet as required (procedure 551MP6) to access cable.
- 2) Visually inspect connections. If loose or open, secure, and if using this procedure from a DOLT, return to the DOLT and check results before proceeding with following steps of this procedure.
- 3) Disconnect cable connections from both ends of suspected wire(s) (procedure 551MP13, steps 1 through 4).
- 4) Carefully inspect connector pins on both ends for possible damage. If damaged pin(s) found, replace pin(s), connector in which pin(s) reside, or entire cable (procedure 551MP13, steps 4 through  $11$ ) - whichever best meets existing spares availability and immediate customer needs. Refer to the impact printer parts manual (see preface) for all parts identification.
- 5) Using the interconnection diagrams provided in the impact printer field service manual (see preface), do a pin-to-pin continuity check with an ohmmeter or continuity-checking idiot-light.
- 6) If open wire(s) found, repair if possible/desired (solder loose connection at connector or replace broken wire in bundle) or replace faulty cable with a new one (procedure 551MP13, steps 4 through 11).

### **Procedure 551MP15 - Mechanical Checks/Adjustments**

A variety of detailed mechanical checks and adjustments may be performed on the impact printer at the customer site. The field service manual (see preface) contains the procedures for such tasks in its Maintenance section. The procedures provided there, which meet the maintenance philosophy for the printer as part of the terminal subsystem, are as follows:

- Belt Tension
- Clutch Assembly
- Ribbon Tracking
- Printhead (except printwire ends adjustment)
- Code Disc Assembly
- Paper Motion System
- Format Reader Brush
- Dashpot
- Ribbon Reversing Switch
- Out of Paper Switch
- Clamp Lever (tractor)
- End of Line Switch

When it appears necessary to perform any of these checks/adjustments, do so using the tools and materials specified in the procedures and listed at the beginning of the Maintenance section in the field service manual.

# **Procedure 551MP16 - Electrical Checks/Adjustments**

A few electrical checks and adjustments may be performed on the impact printer at the customer site. The field service manual (see preface) contains the procedures for such tasks in the Maintenance section. When it appears necessary to perform any of these checks/adjustments, do so using the tools and materials specified in the procedures (and listed at the beginning of the Maintenance section in the field service manual). The electrical check/adjustment procedures provided there, which meet the maintenance philosophy for the printer as part of a terminal subsystem, are as follows:

- +5-V dc Output Voltage Adjustment
- Line Start and Character Start Synchronization (oscilloscope required)
- Character Firing Time and Width Adjustment (oscilloscope required)

#### **Procedure 551MP11 - Parts Replacement**

 $\left\langle \right\rangle$ 

 $\big)$ 

-)

The field service manual (see preface) contains the procedures for replacing many subassembly parts within the impact printer. These are in addition to the remove/ replace procedures given preceding in this section. A list of these parts replacement procedures follows. When it appears necessary to perform any of these replacements, do so using the tools and materials specified in the procedures (and listed at the beginning of the Maintenance section in the field service manual). The replacement procedures provided there, which meet the maintenance philosophy for the printer as part of a terminal subsystem, are as follows:

# CAUTION

When removing/replacing any assembly/part, always, as a minimum, press power ON/OFF switch to OFF. This prevents mechanism motion and also prevents electrical arcing when disconnecting circuits. If working near or replacing/ disconnecting any input power circuits, a I wa ys dis connect the input power cord from the site power outlet. It is good practice to always disconnect the input power cord whenever working on any of the circuits within the printer.

- Drive Motor
- Intermediate Pulley Assembly
- Clutch Drive Mechanism
- Right Ribbon Mechanism
- Support Shaft Assembly
- Dashpot Assembly
- Printhead Disassembly (removal part only, disassembly not recommended at customer site)
- Code Disc Pulley Assembly
- Left Ribbon Assembly
- Paper Motion System
- Format Reader Brush

#### 62957400 E 6D-21

- Format Reader Brush Block
- Format Reader Disassembly
- Platen Removal
- Cooling Fan Assembly

To replace items not included either in the preceding list or in the preceding procedures in this section (ON/OFF circuit breaker switch, power transformer, various backplane components, etc.) refer to the impact printer parts manual (see preface) for parts identification and disassembly/assembly drawings. Use the tools and materials specified at the beginning of the Maintenance section in the field service manual (see preface) and proceed to disassemble (remove) and replace the necessary item according to the parts drawings.

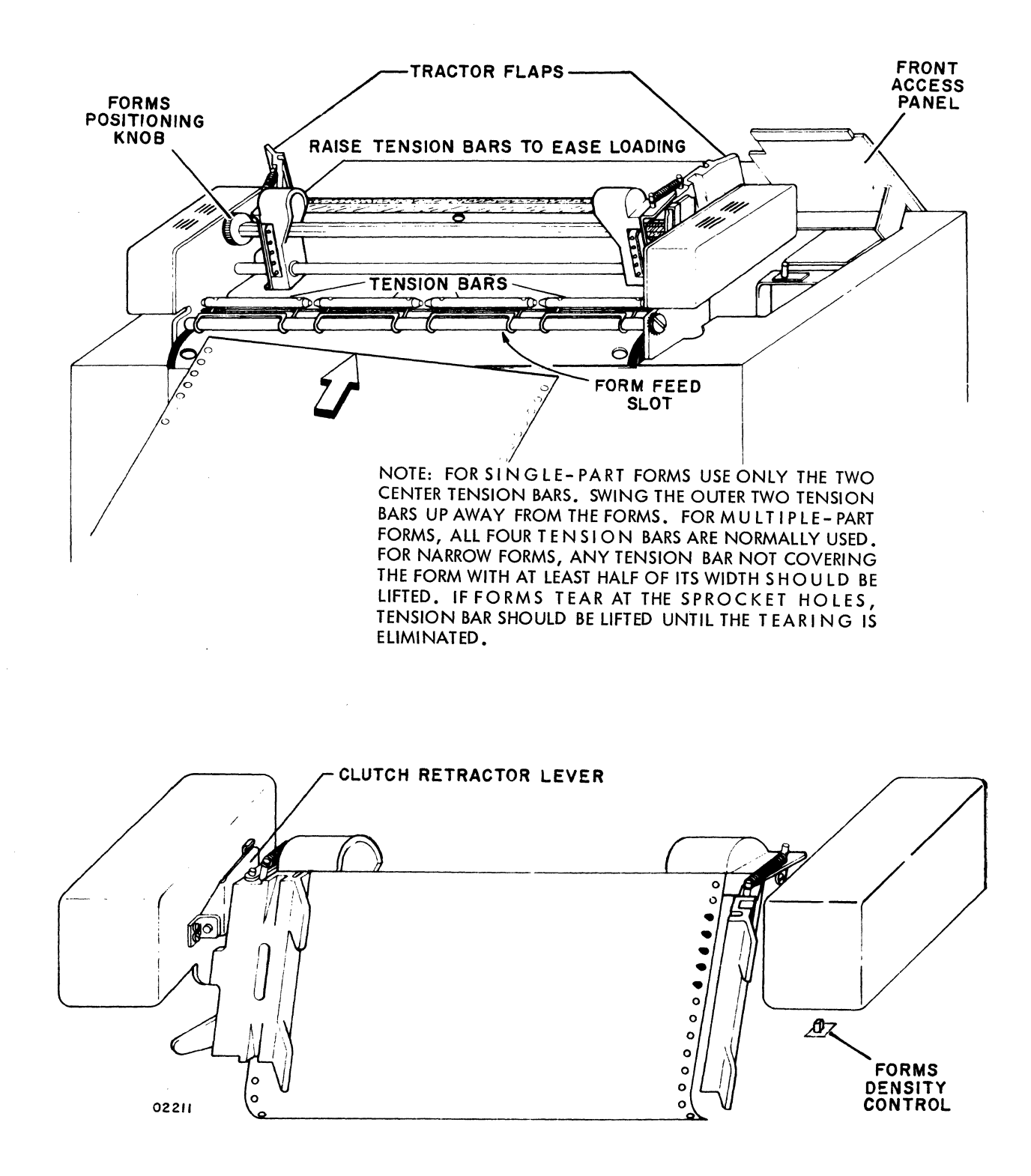

Figure 551MP1. Forms Installing/Aligning in Impact Printer

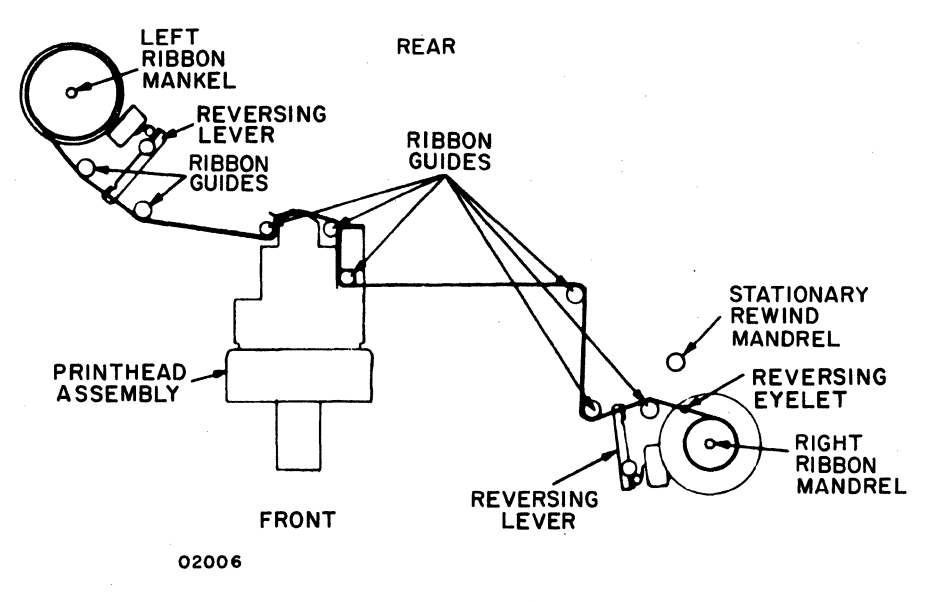

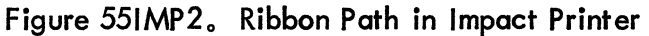

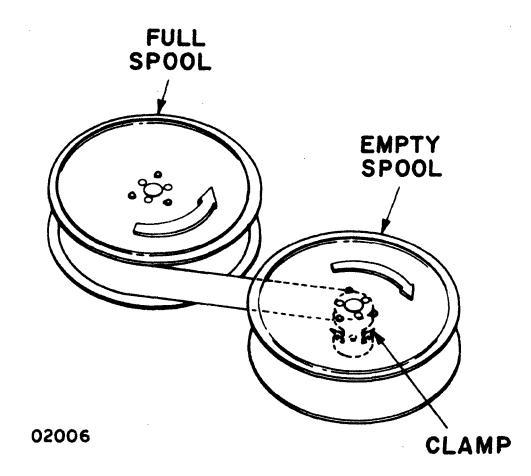

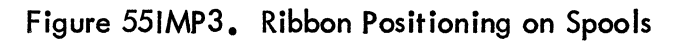

62957400 E

 $\begin{array}{c} \end{array}$ 

 $\overline{1}$ 

 $\left($ 

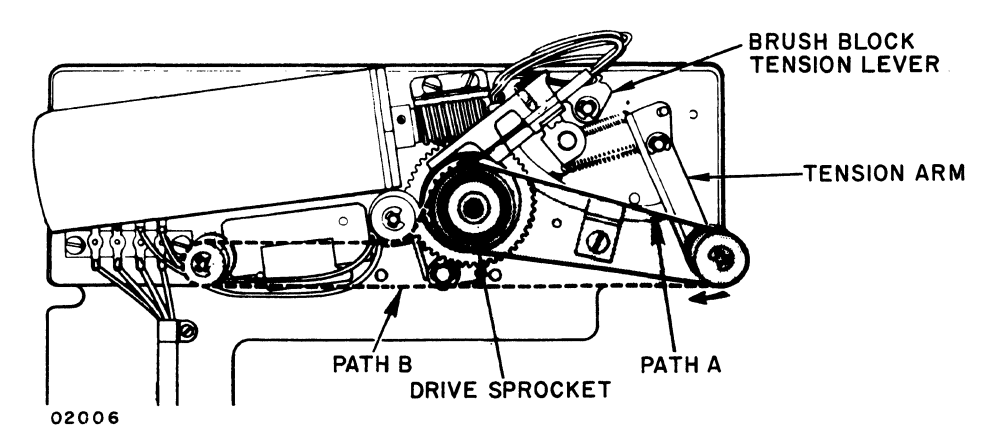

Figure 551MP4. Format Tape Path in Impact Printer

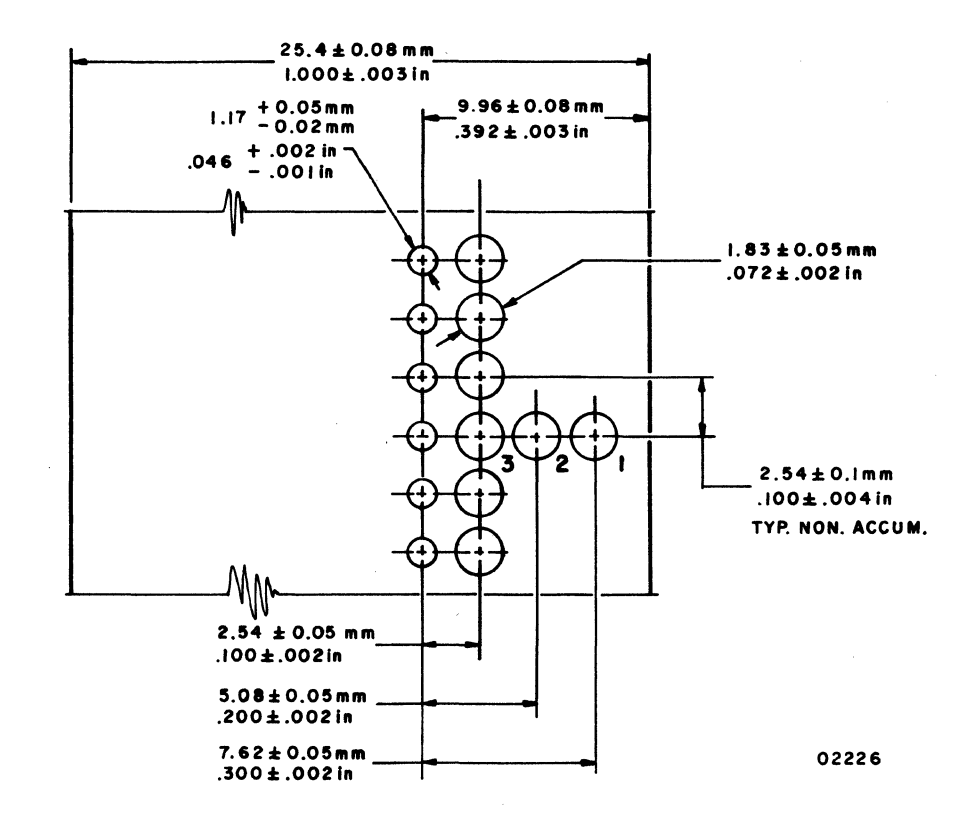

Figure 551MP5. Format Tape Characteristics

62957400 E

 $6D - 25$ 

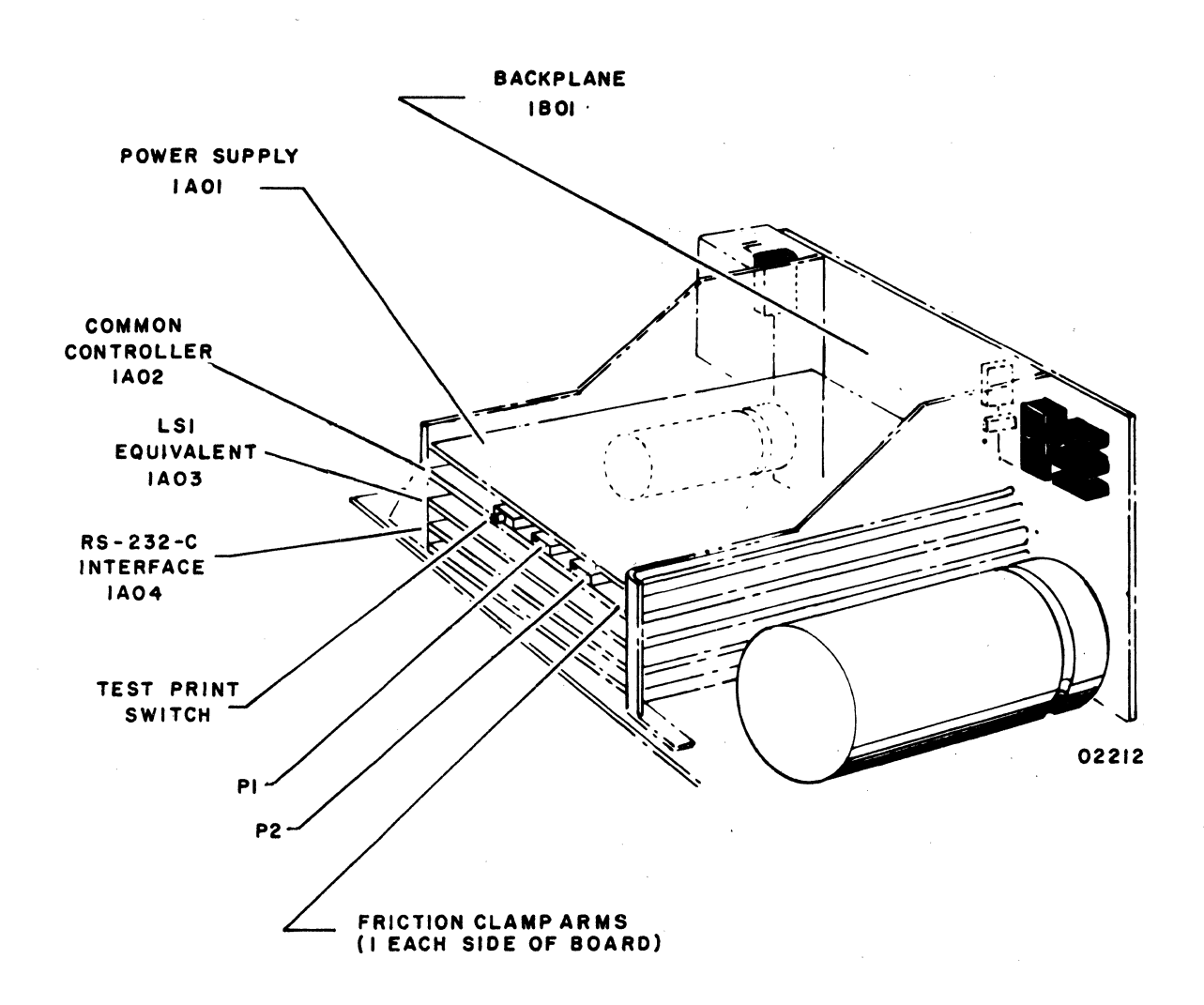

Figure 551MP6. Logic Chassis Board Locations

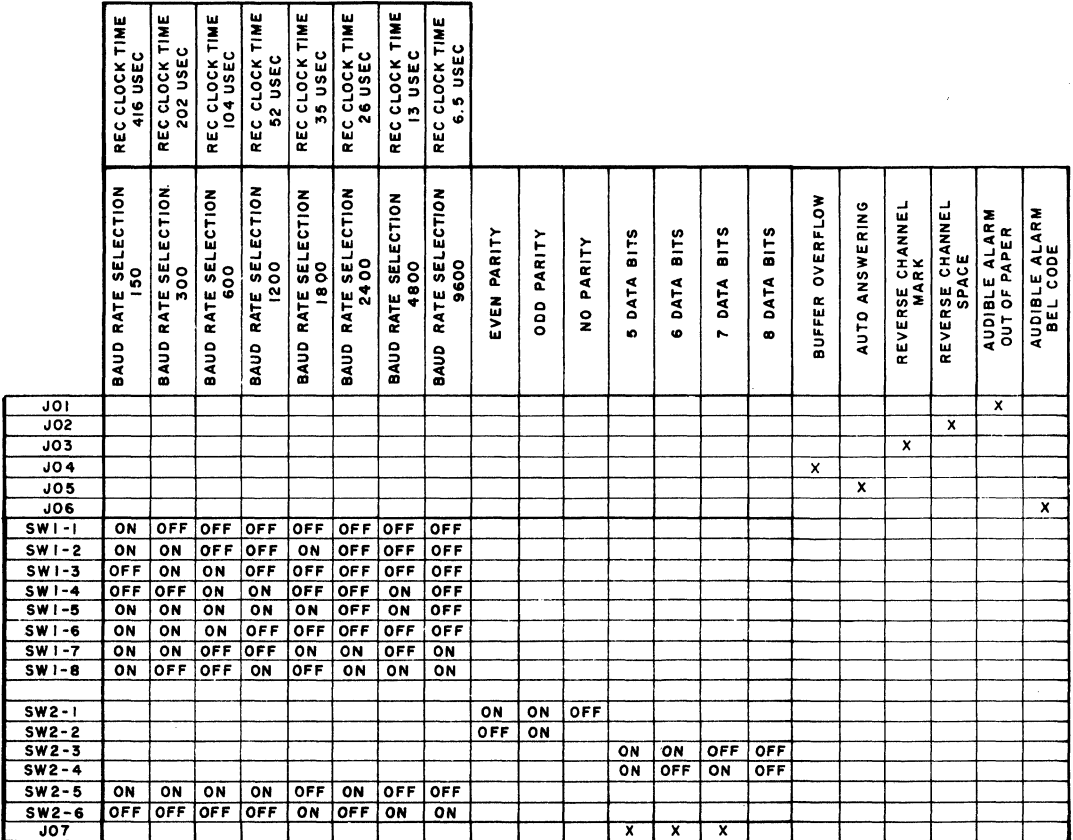

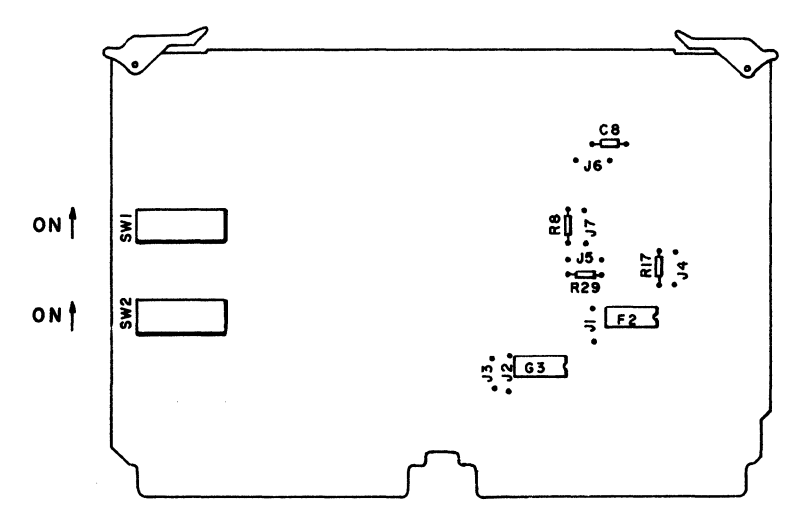

NOTES:

I) TO USE THE PRINTER ON OTHER BAUD RATES THAN SHOWN ABOVE, THE FOLLOWING FORMULA CAN BE USED LOAD VALUE = 256 -  $\left(\frac{1}{32(8 \text{AUD} \text{ RATE})\lambda}\right)$ 

WHERE: WHERE:<br>A=1X10<sup>-6</sup>FOR SWITCH 2-5 CLOSED AND 2-6 OPEN<br>A=0.25 X10<sup>-6</sup>FOR SWITCH 2-6 CLOSED AND 2-5 OPEN<br>THE LOAD VALUE IN DECIMAL MUST THEN BE CONVERTED INTO BINARY. THEN, THAT VALUE IS LOADED INTO THE SWITCHES.

2) SWITCHES 2-5 AND 2-6 CAN NEVER BE CLOSED OR OPEN AT THE SAME TIME.<br>IF EITHER OF THESE OCCURS, EITHER A WRONG FREQUENCY OR NO FREQUENCY<br>IS SUPPLIED TO THE BAUD RATE SELECTOR.

02290-1

Figure 551MP7. Internal Switches and Jumpers (RS-232-C Interface Board)

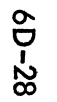

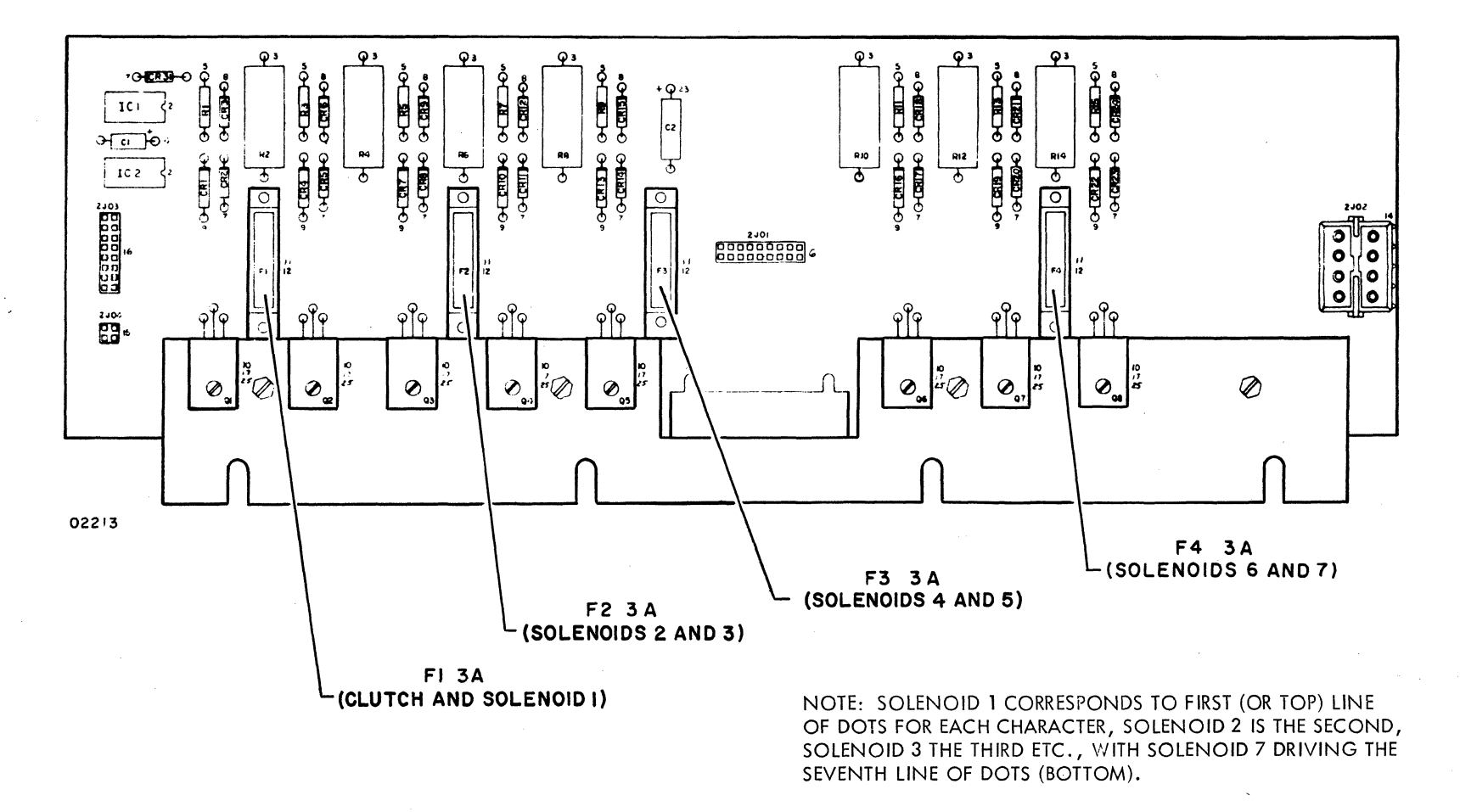

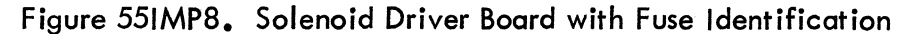

52957400 E

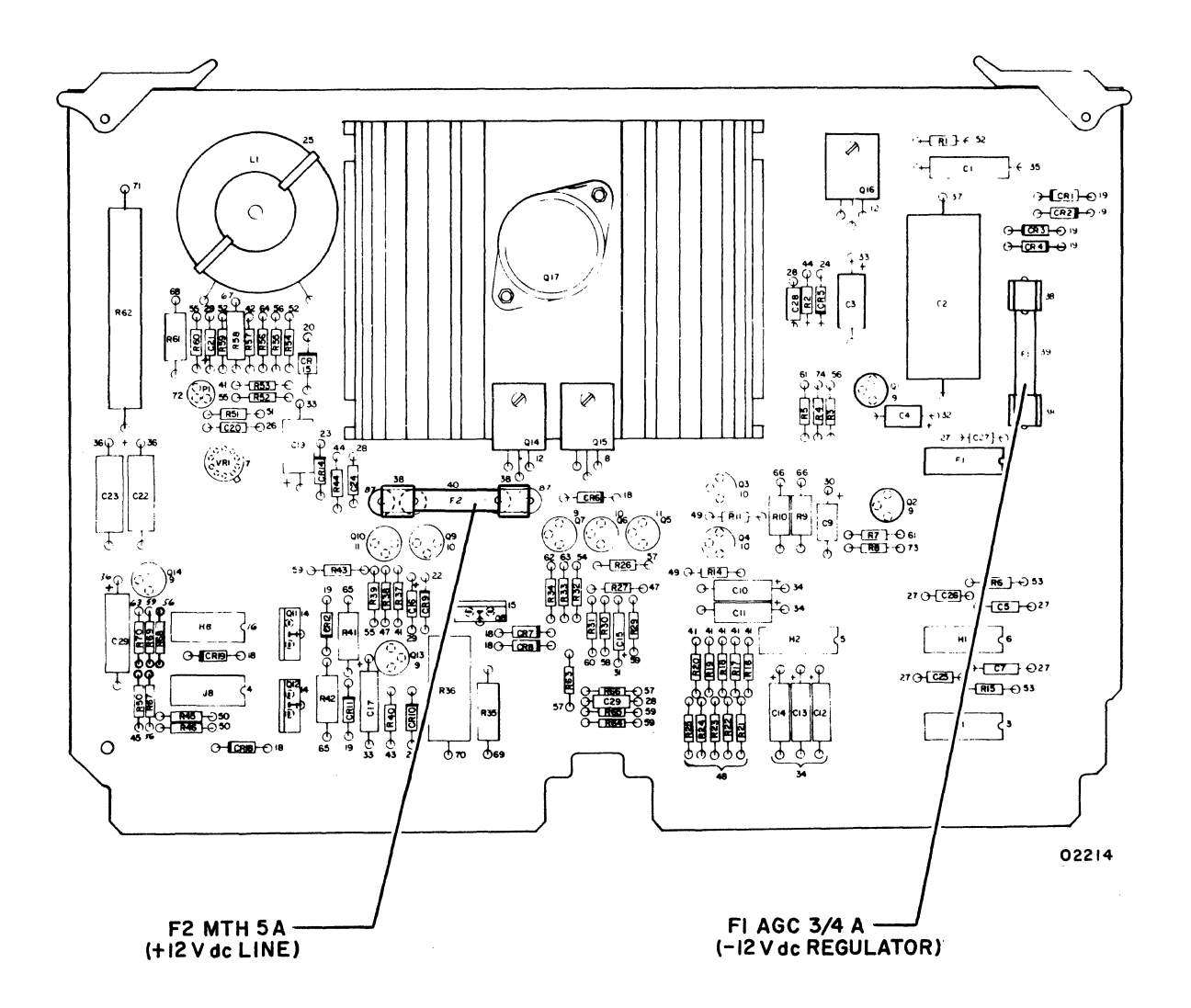

Figure 55IMP9. Power Supply Board with Fuse Identification

 $\bar{1}$ 

 $\bar{\gamma}$ 

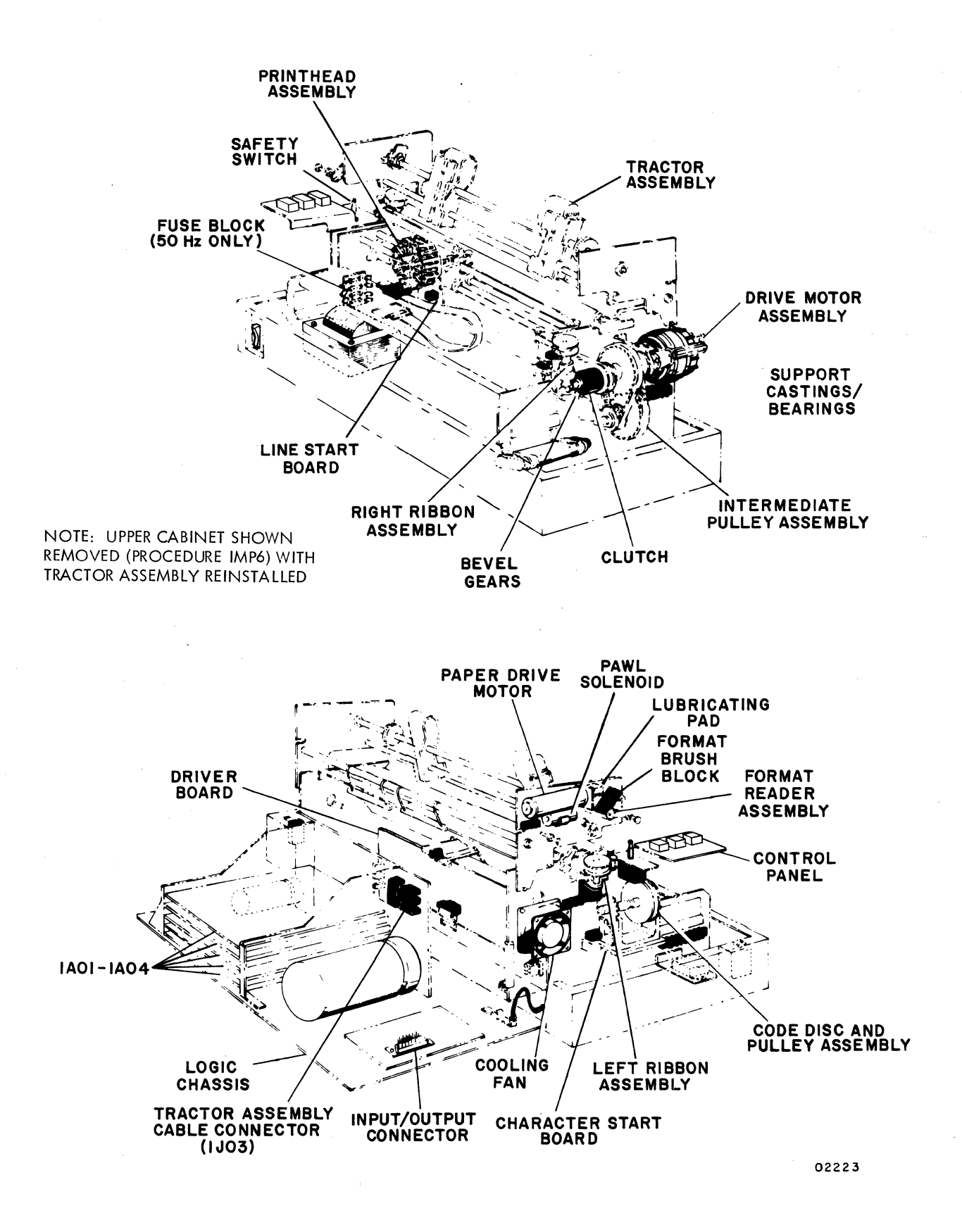

Figure 551MP10. Impact Printer Major Assemblies

60-30 62957400 E

ان<br>القدا<sup>ن</sup>

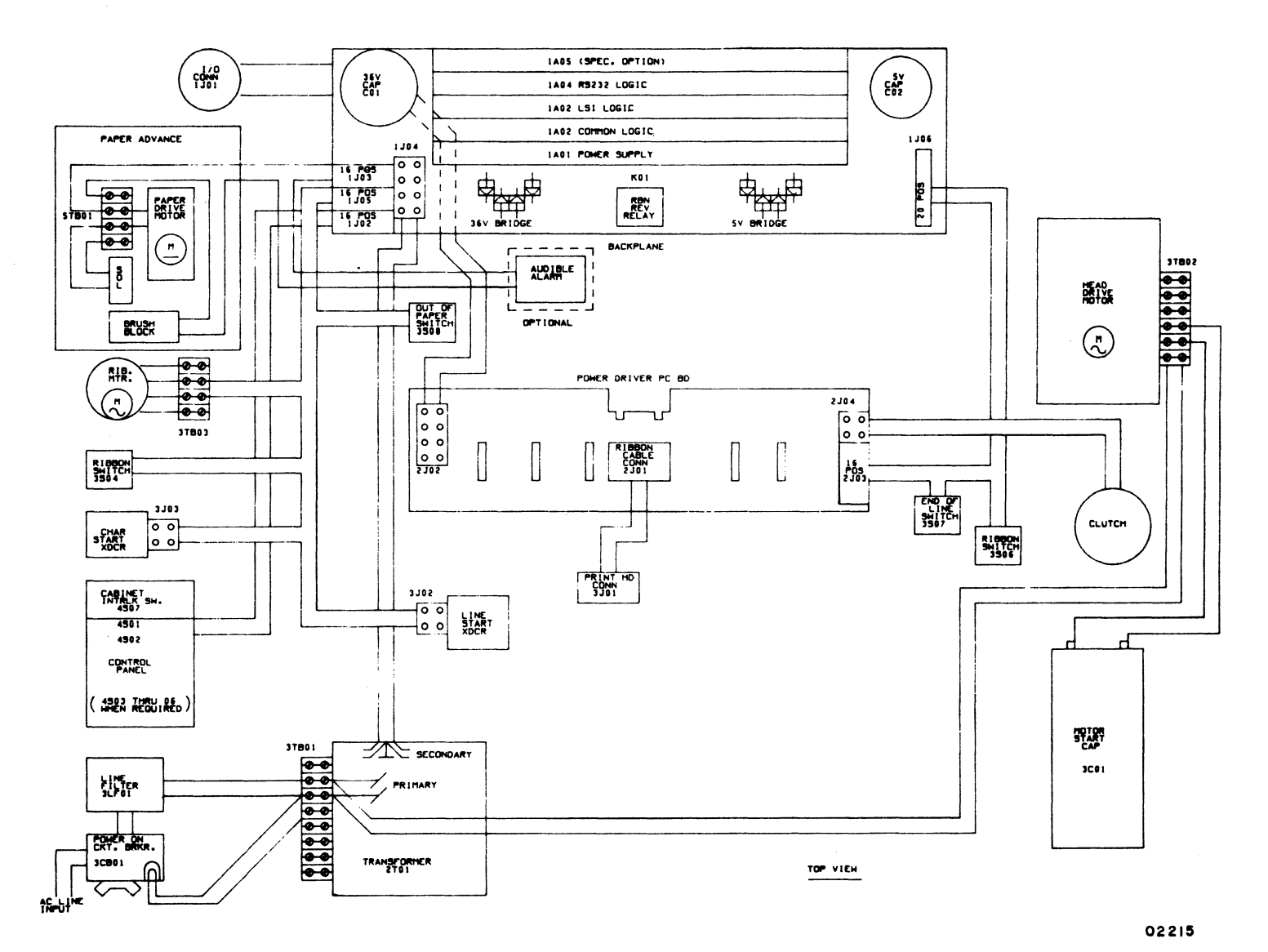

Figure 551MP11. Impact Printer Internal Connectors

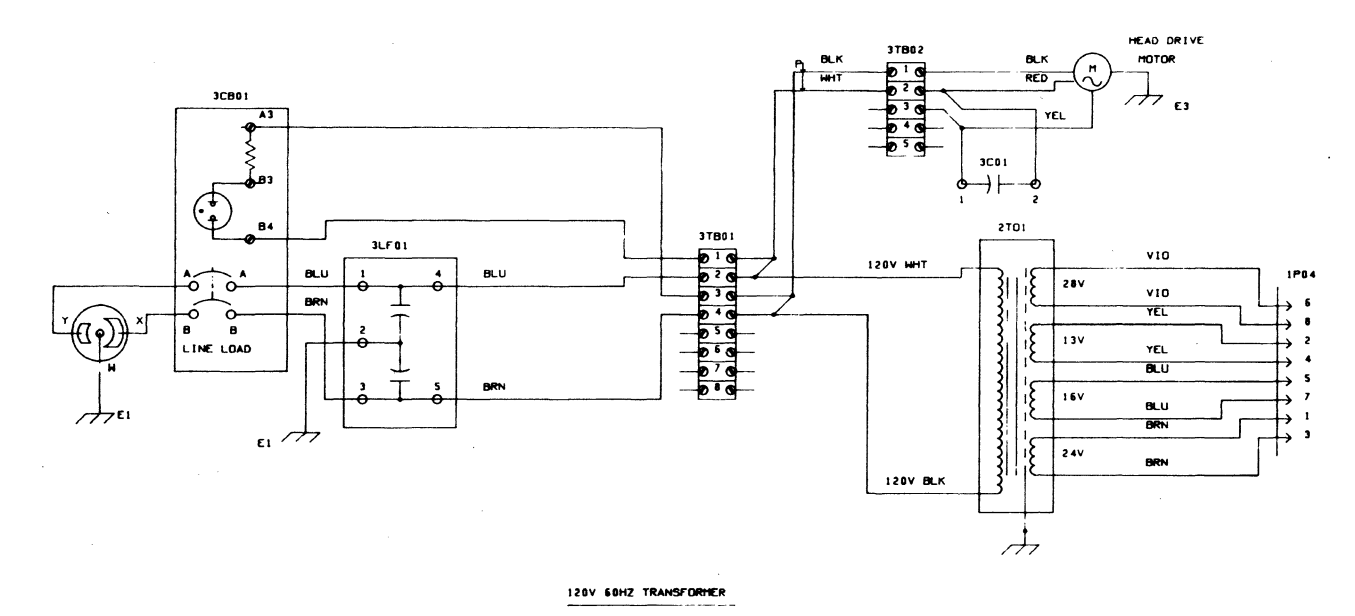

62957400 E

Figure 55IMP12. 60-Hz AC Distribution

02216

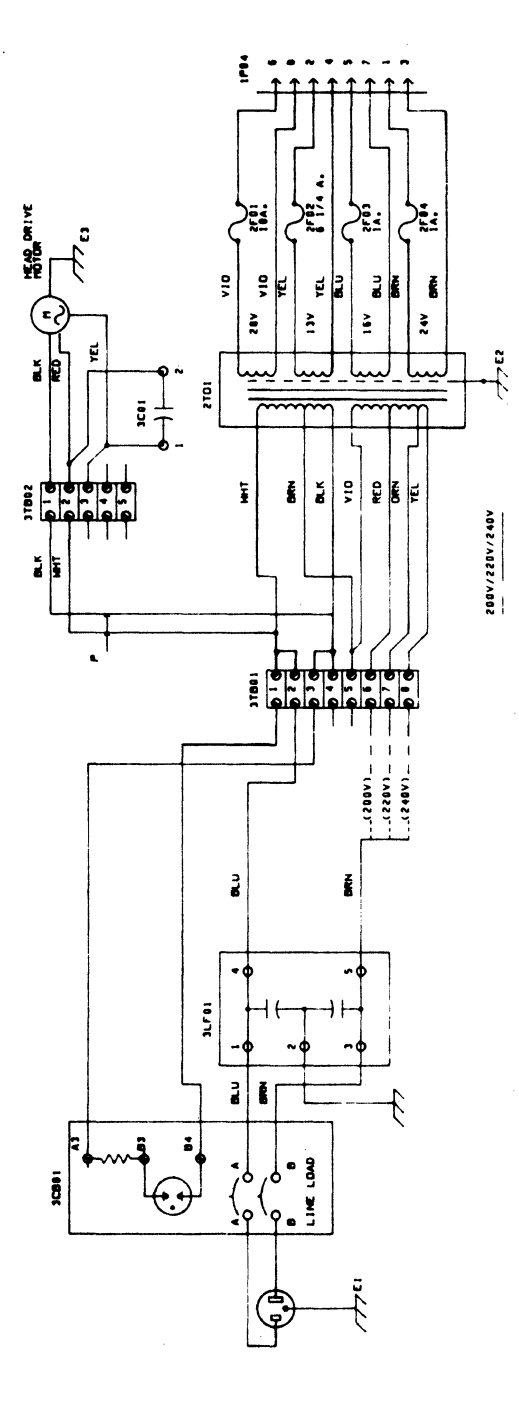

Ì

 $\ddot{\phantom{0}}$ 

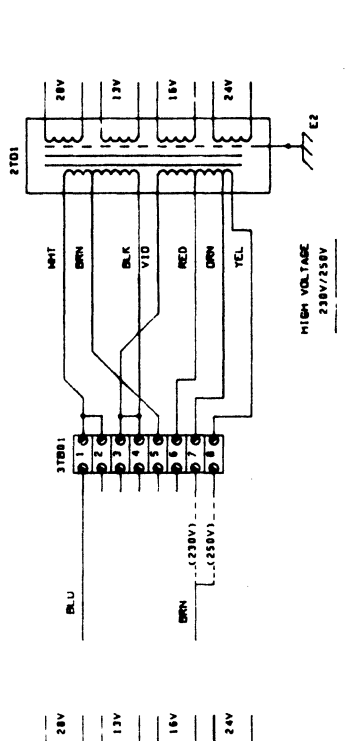

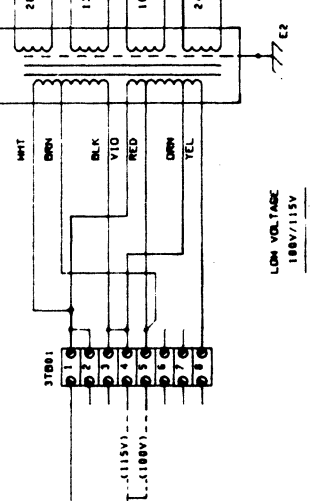

 $\mathbf{a}$ 

Ê

g

Figure 551MP13. Universal AC Distribution

02217

UNIVERSAL TRANSFORMER

62957400 E

**6D-34** 

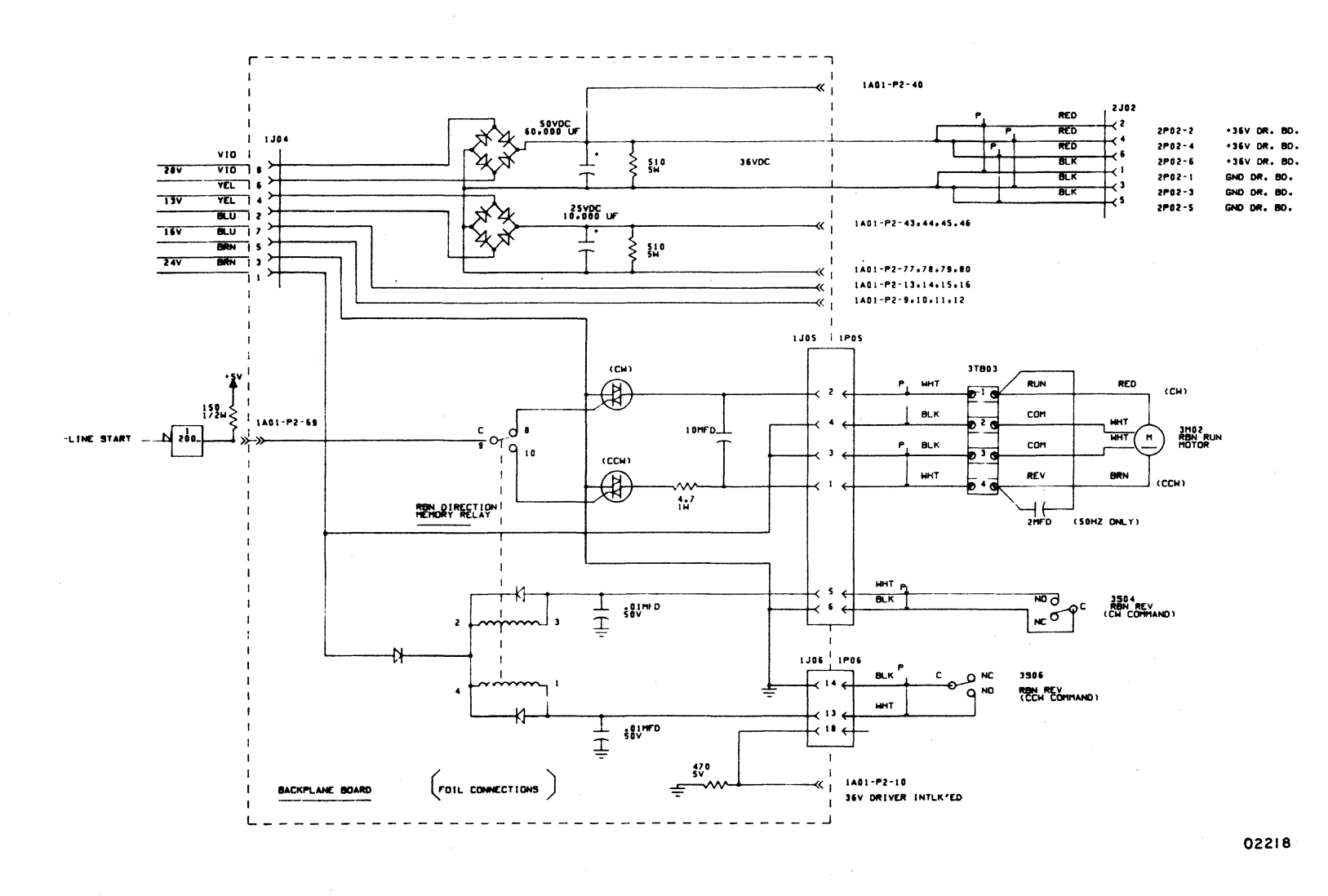

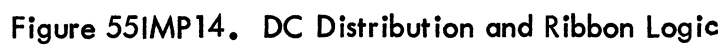

92957400 E

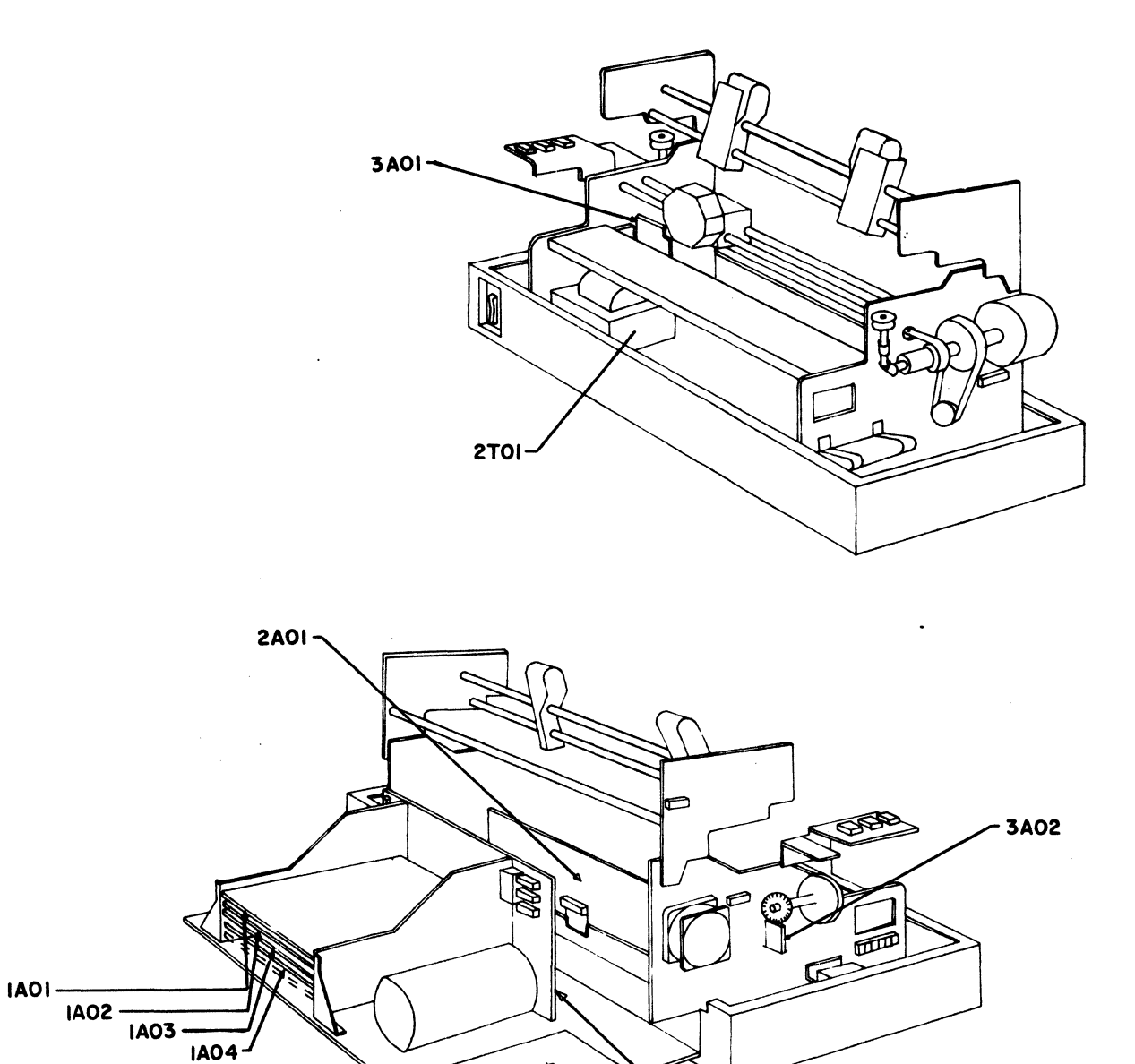

# Figure 55IMP15. Configuration Drawing

- IBOI

 $\overline{IAO4}$ 

Ť

 $6D - 35$ 

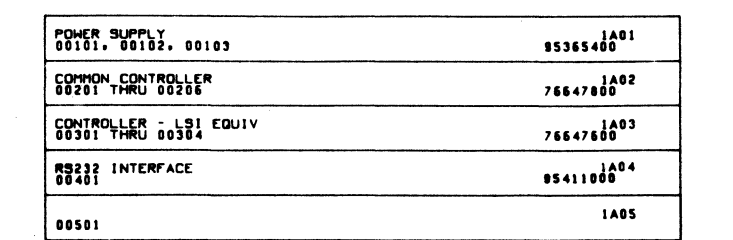

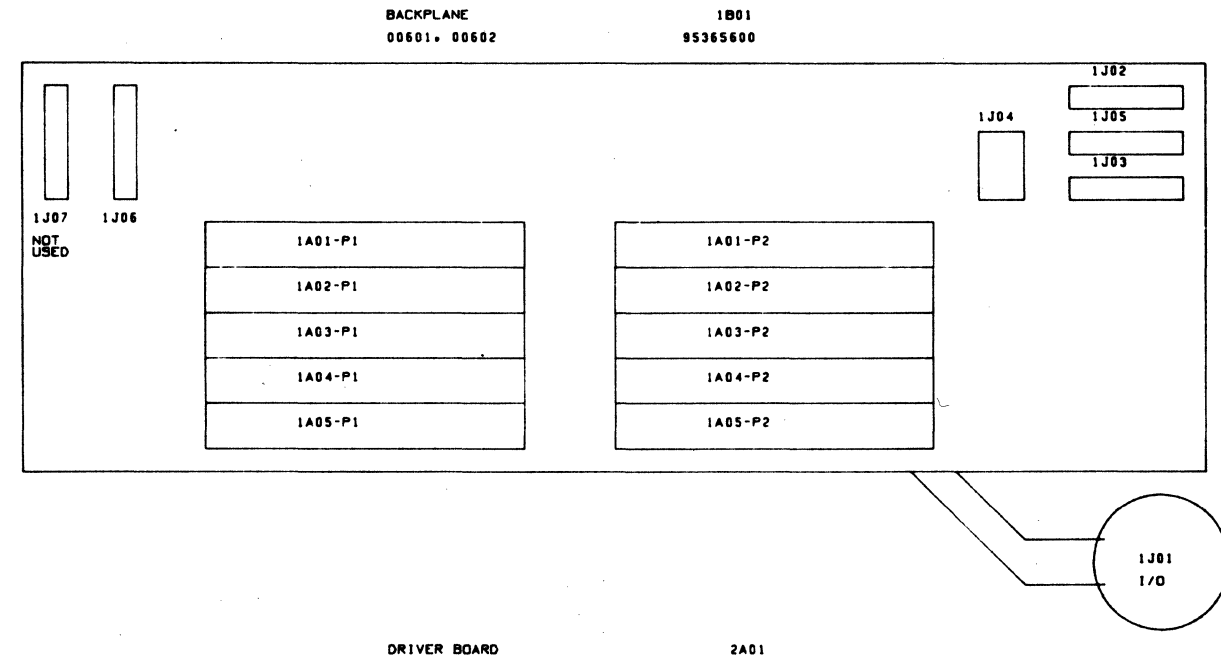

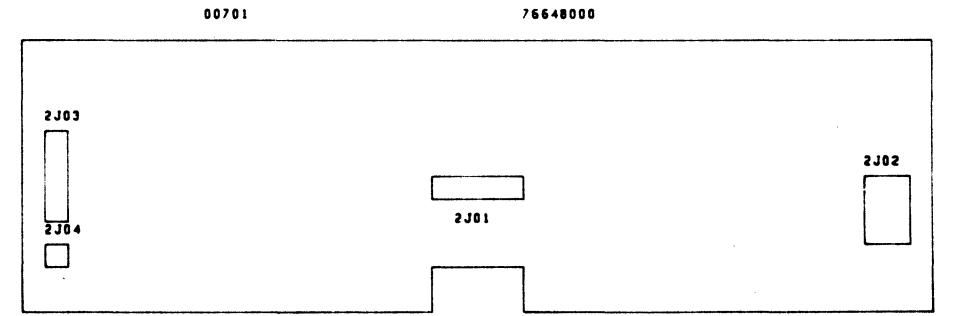

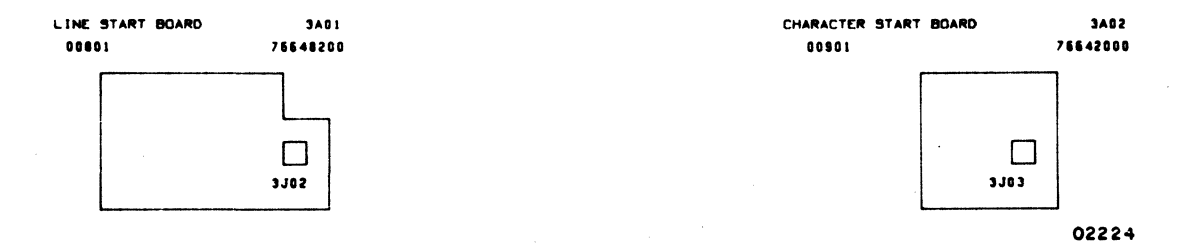

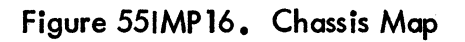

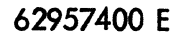

 $\sim$ 

 $6D - 36$  $\Delta$ 

# **TABLE 701MP1. DDLT FOR 70-LPM IMPACT PRINTER**

#### POWER ON AND EXTERNAL SWITCH CHECKS (EXCLUDING TEST PRINT)

 $\rangle$ 

#### ASSUME

Entry from crt DOLTs or malfunction that indicates only printer is at fault. Printer installed properly. Paper and ribbon loaded in printer (procedures 70lMP2 and 701MP3) and printer ON/OFF circuit breaker pressed to ON.

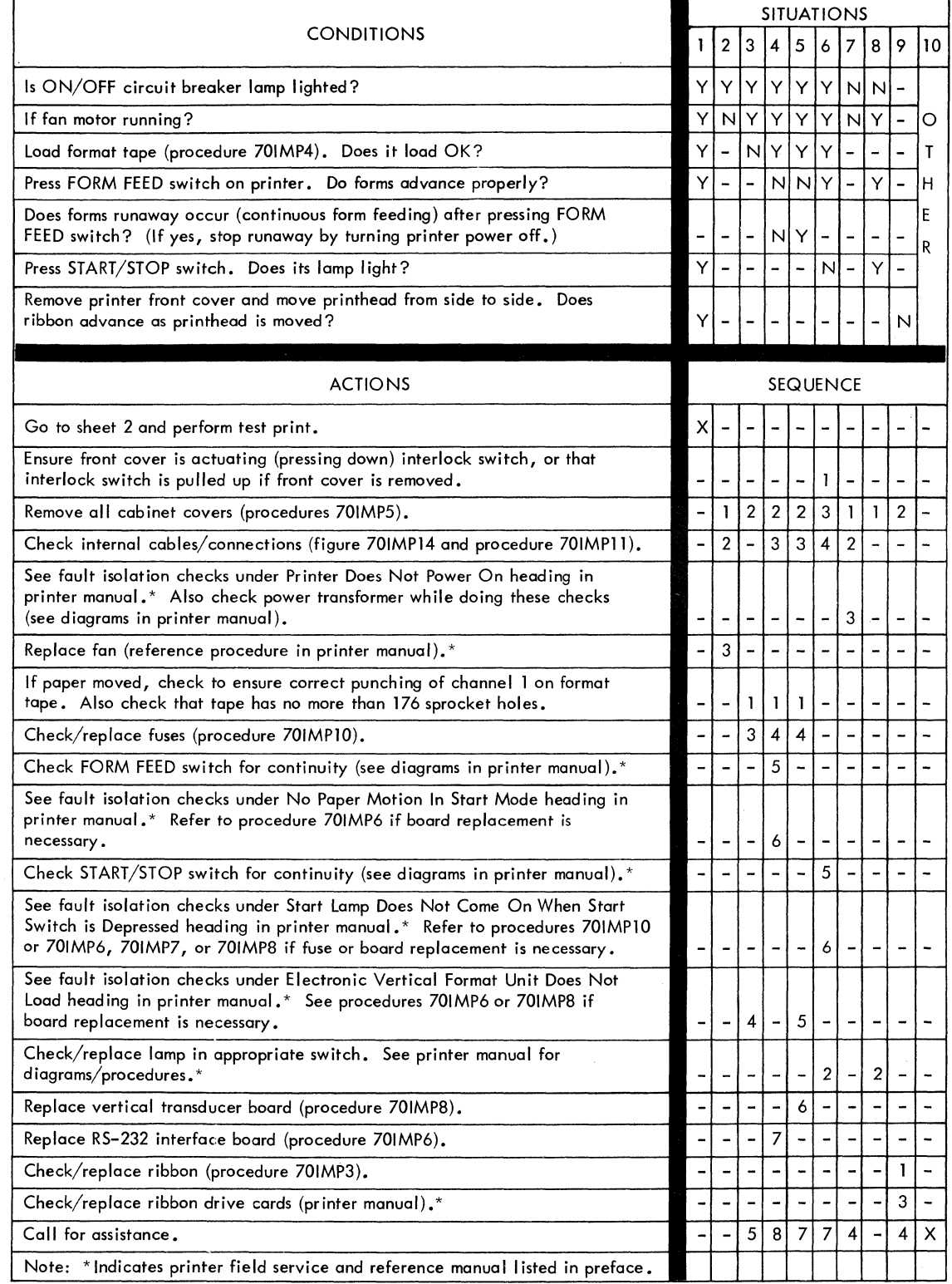

**62957400 E 6E−1 ●** 

# **TABLE 701MP2. DDLT FOR 70-LPM IMPACT PRINTER**

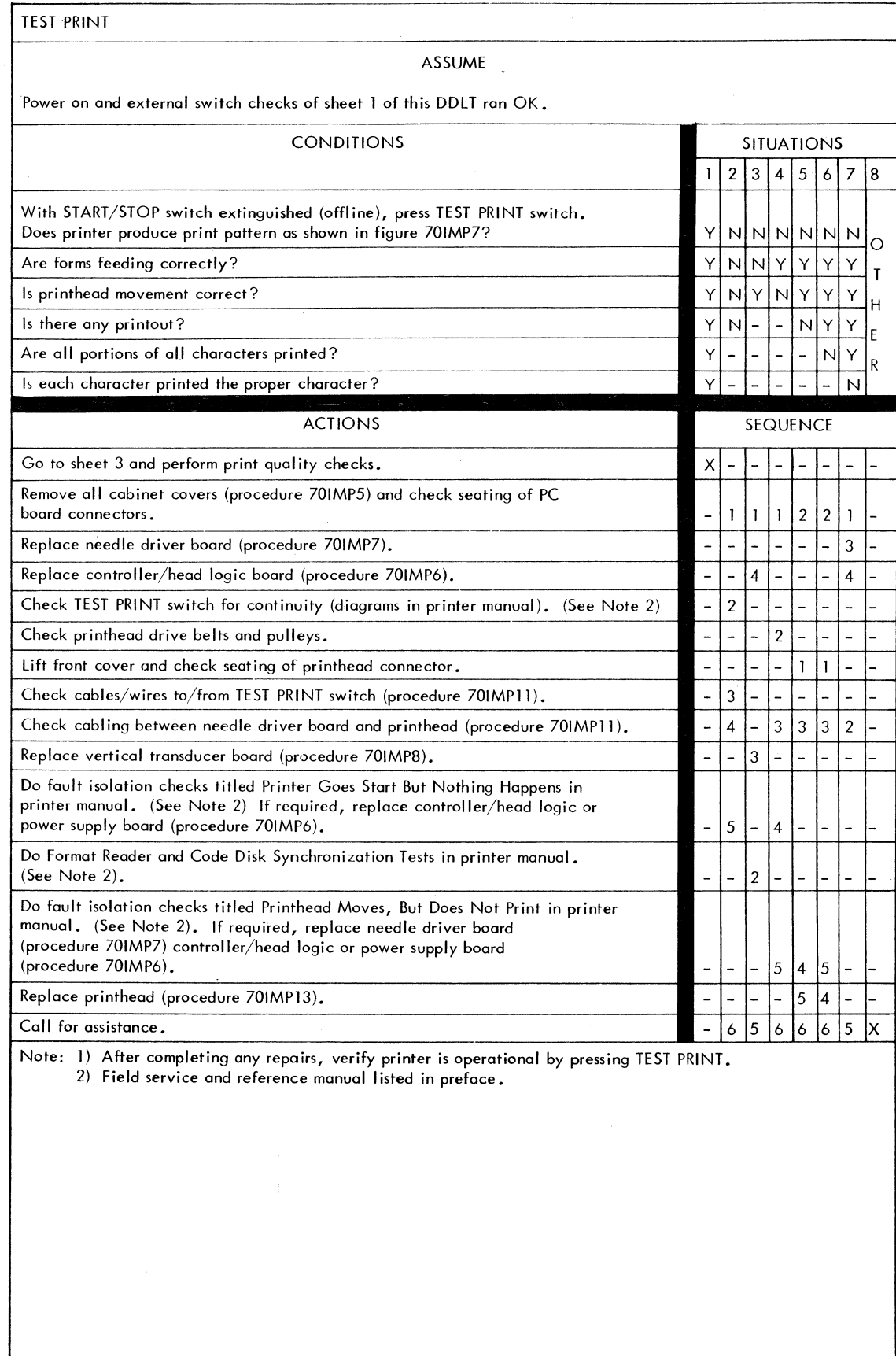

Í

# **TABLE 701MP3. DOLT FOR 70-LPM IMPACT PRINTER**

# PRINT QUALITY CHECKS ASSUME Test print operation per sheet 2 of this DOLT completed and resulting printout available for print quality analysis. CONDITIONS SITUATIONS  $1 | 2 | 3 | 4 | 5 | 6 | 7 | 8 | 9$ Is printing dark enough across entire page?  $Y \cup Y \cup Y \cup Y \cup Y \cup Y \cup Y \cup Y$ Are all dots in character of uniform density?  $Y|Y|Y|Y|Y|Y|X|-\bigcirc$ Are dots which compose each character evenly spaced from each other T horizontally across entire page? Y Y Y Y Y N - - Are columns of characters uniformally aligned one under the other down<br>entire page?<br> $\left|\gamma|\gamma|\gamma|\gamma|\ln\left|-\right|-\left|-\right|E\right|$ entire page?<br>  $\begin{bmatrix} Y & Y & Y & N \\ \end{bmatrix}$  - - - E Is spacing between lines of characters even/proper down entire page? Y Y Y Y N - - - - R In standard pitch (10 CPI), are 132 character positions (including spaces)<br>printed in each line?  $Y | Y | N - - - - -$ Does printer respond to 10 CPI/16.5 CPI and 6 LPI/8 LPI switch settings?  $\blacksquare$  Y N ACTIONS SEQUENCE Print quality checks OK. Go to sheet 4 and perform remaining printer checks. X - - - - - - - - Remove all cabinet covers (procedure 70IMP5). Check that all switches on controller/head logic board are set to off  $(\text{figure } 701\text{MP8})$ .  $-222 - - - - - - - -$ Check paper tension weights.  $\begin{bmatrix} 1 & 1 \\ -1 & -1 \end{bmatrix} = \begin{bmatrix} -1 & 1 \\ -1 & -1 \end{bmatrix} = \begin{bmatrix} -1 & 1 \\ -1 & -1 \end{bmatrix}$ Do Code Strip to Reader Alignment Tests in printer manual. (See Note 2) - - - - 2 - - - - Check adjustment of pots P4, P6, and P7 on controller/head logic board (see Horizontal Servo System Tests and Adjustments in printer manual).<br>(See Note 2) (See Note 2)  $-|-|-3|-|-|-|-1$ Check adjustment of pot P2 on controller/head logic board (see Horizontal Servo System Tests and Adjustments in printer manual). (See Note 2) - - - - 4 - - - - Adjust Forms Density Control knob. - - - - - - 1 1 - Check for worn out ribbon and replace cassette if necessary (procedure 70IMP8).  $\begin{bmatrix} 2 & 2 & 3 \\ 2 & 3 & 5 \\ 3 & 4 & 5 \end{bmatrix}$   $\begin{bmatrix} 2 & 2 & 2 \\ 3 & 4 & 5 \\ 1 & 1 & 2 \end{bmatrix}$ Check adjustment of pots PB and P10 on controller/head logic board (see Vertical Servo System Tests and Adjustments in printer manual). (See Note 2)  $-|-|-3|-|-|-|-$ <br>Do Printhead to Platen Tests in printer manual. (See Note 2)  $-|-|-|-|-|-|-2|$ Do Printhead to Platen Tests in printer manual. (See Note 2)  $\begin{vmatrix} -2 & -2 & -1 \\ 1 & -1 & -1 \end{vmatrix}$  -  $\begin{vmatrix} -2 & 4 & 4 \\ 4 & -1 & -1 \end{vmatrix}$ Replace printhead (procedure 70IMP13).  $\Box$  -  $\Box$  -  $\Box$  -  $\Box$  -  $\Box$  -  $\Box$  -  $\Box$  -  $\Box$  -  $\Box$  -  $\Box$  -  $\Box$  -  $\Box$  -  $\Box$ Do Format Reader and Code Disk Synchronization Tests in printer manual. (See Note 2) - <sup>3</sup>- - - - - - - Replace vertical transducer board (procedure 70IMPB). -  $\begin{array}{|c|c|c|c|c|}\hline \text{Call for assistance.} \end{array}$  - 5 3 5 5 3 6 6 X Note: 1) After completing any repairs, verify printer is operational by pressing TEST PRINT. 2) Field service and reference manual listed in preface.

**62957400 E 6E−3** 

 $\check{a}$ 

# **TABLE 701MP4. DDLT FOR 70-LPM IMPACT PRINTER**

PRINTER/CRT INTERFACE CHECKS

### ASSUME

Power is on at the printer and all printer switch operations (including TEST PRINT) check OK per preceding sheets of this table. Printer input/output cable connected either to keyboard display PERIPHERAL CONNECTOR or keyboard display terminal is operational.

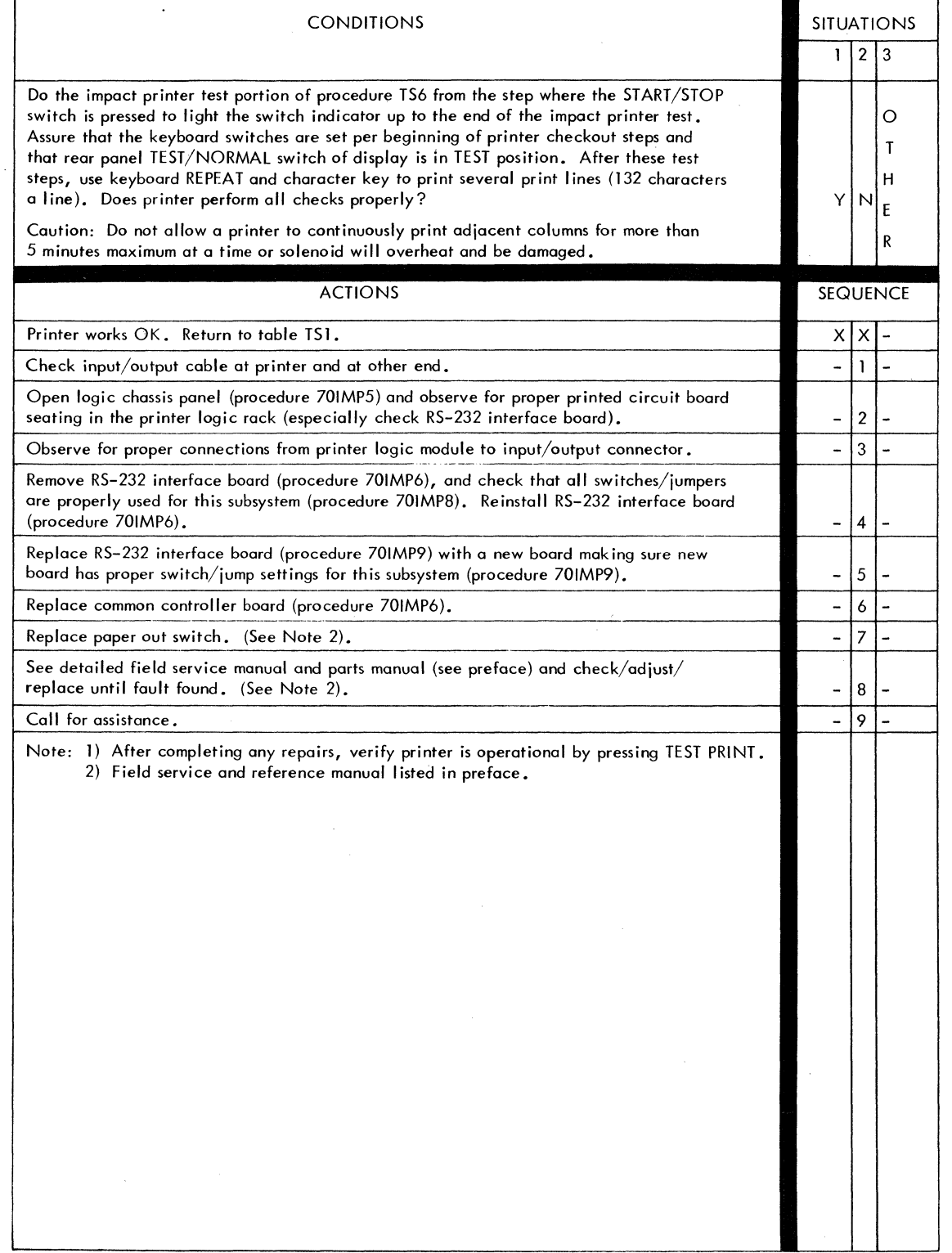

**6E-4** 

 $\bullet$ 

**62957400 E** 

 $\theta$ 

# 70-LPM Impact Printer Corrective Maintenance Procedures - General

The following pages identify procedures referenced from tables 701MP1, 701MP2, 701MP3, and 70lMP4 for 70-lPM impact printer, or elsewhere within this manual. In addition, other procedures that may serve useful are identified. This impact printer has two companion manuals (see preface), which cover the detailed remove/ replace procedures, adjustments, and all parts data identification. Whenever these procedures are identified on the following pages, a reference appears to send the reader to the proper procedural details in the companion field service manual.

For the 70-lPM impact printer, information provided in this hardware maintenance manual, plus detailed data in the companion field service and parts manuals, allows troubleshooting down to a very detailed level. This is in keeping with the policy of being able to perform detailed troubleshooting and repair at the customer site for medium and large printer equipments. This philosophy differs with the modular repair level approach used for small, I ightweight printers such as the nonimpact printer.

Generally, it is at the discretion of the customer engineer making a service call to decide at which level adjustments or remove and replace procedures should be done for the best overall results at any particular site. This decision must take into consideration the availability of possible required spare parts, and availability/type of test equipment and tools which are required for different level adjustment/replacement procedures.

The two companion manuals support maintenance down to the level of PC board components and complex adjustments which require special tools/talents. The maintenance philosophy of this hardware maintenance manual is to I imit the detailed level of maintenance for a printer when used as a peripheral device with a display terminal. On the site, this means maintaining certain areas of the printer at a higher level than may be possible by using all information available in the manuals. Specifically, these limitations are defined as follows:

- On the power supply circuit board, replace fuses only (procedure 70IMP10), otherwise replace the whole board (procedure 70IMP6).
- Repair any of the three logic boards in the logic chassis only by replacing them at board level (procedure 70lMP6 and 701MP7) except for on-board fuses (procedure 70IMP10).

### 70-LPM Printer Status/Error Indicators

These six indicators (see figure 70IMP1), accessible via the side cover, display a code that informs the operator of printer operating status and/or of a printer error condition. A definition of these codes is provided by the six Printer Status/Error indicators, located under the side cover, which display a code that shows:

62957400 E 6E-5 •

- If the printer is inoperable and requires maintenance personnel attention.
- The cause of unsuccessful format tape loading.
- When neither of the preceding conditions have occurred, the current operating status of the printer.

Table 701MP5 defines all the codes that the indicators may display.

| <b>CODE DISPLAYED BY</b><br><b>INDICATORS*</b> |          |             |                |             |             | SIGNIFICANCE                                                                                                    |
|------------------------------------------------|----------|-------------|----------------|-------------|-------------|----------------------------------------------------------------------------------------------------|
| 5                                              | 4        | 3           | $\overline{2}$ | 1           | 0           |                                                                                                    |
| $\Omega$                                       | $\Omega$ | $\mathbf 0$ | 0              | $\mathbf 0$ | 1           | Printer requires maintenance personnel attention                                                                                                    |
| 0                                              | 0        | 0           | 0              | 1           | 0           | Printer requires maintenance personnel attention                                                                                                    |
| 0                                              | 0        | 0           | 0              | 1           | ı           | START/STOP switch not released                                                                                                    |
| 0                                              | 0        | 0           | 1              | $\mathbf 0$ | $\mathbf 0$ | Printer waiting for switch actuation (if an attempt to actuate<br>the START/STOP switch has been made, this means the front<br>cover interlock switch is open) |
| 0                                              | 0        | 0           | 1              | 0           | 1           | The format tape loaded is missing channel 1 punchings                                                                                                    |
| 0                                              | 0        | 0           | ı              | 1           | $\mathbf 0$ | The format tape loaded is punched incorrectly                                                                                                    |
| 0                                              | 0        | 0           | 1              | 1           | 1           | LOAD EVFU switch not released                                                                                                    |
| 0                                              | 0        | ı           | $\Omega$       | 0           | $\mathbf 0$ | The format tape loaded is too long (more than 176 lines)                                                                                                    |
| 0                                              | 0        | 1           | 0              | 0           | 1           | Printer requires maintenance personnel attention                                                                                                    |
| 0                                              | 0        | ı           | 0              | 1           | 1           | Printer waiting to load data into line buffer                                                                                                    |
| 0                                              | 0        | ı           | 1              | 0           | $\mathbf 0$ | Printer is loading data into line buffer, but printline accu-<br>mulation is not complete                                                                      |
| 0                                              | 0        | 1           | 1              | 1           | 0           | FORM FEED switch not released                                                                                                    |
| 0                                              | O        | 1           | ı              | ı           | 1           | TEST PRINT switch not released                                                                                                    |
| 0                                              | 1        | 0           | ı              | 0           | $\mathbf 0$ |                                                                                                    |
| 0                                              | 1        | 0           | 1              | $\mathbf 0$ | ı           |                                                                                                    |
| 0                                              | 1        | 0           | ı              | 1           | 0           |                                                                                                    |
| 0                                              | 1        | 0           | $\mathbf{I}$   | 1           | 1           | Printer requires maintenance personnel attention                                                                                                    |
| 0                                              | 1        | 1           | 1              | 0           | $\mathbf 0$ |                                                                                                    |
| 0                                              | 1        | ı           | 1              | 0           | 1           |                                                                                                    |
| 0                                              | 1        | 1           | 1              | 1           | 0           |                                                                                                    |
| * Key:                                         |          |             |                |             |             |                                                                                                    |
| $1 =$ indicator lit<br>$0 =$ indicator not lit |          |             |                |             |             |                                                                                                    |

TABLE 701MP5. PRINTER STATUS/ERROR INDICATOR CODES

02888

•

# **Procedure 70lMP1 - Powering On Printer**

Apply power to printer as follows:

 $\biggr)$ 

 $\left.\rule{0cm}{1.25cm}\right.$ 

- I) Check ac power cord and I/O cable to ensure printer is ready for operation.
- 2) Ensure paper forms are properly installed and aligned in printer (procedure 70IMP2).
- 3) Ensure ribbon cassette is installed in printer (procedure 70IMP3).
- 4) Press ON/OFF circuit breaker on front of printer to ON. ON/OFF circuit breaker illuminates.
- 5) Lift side cover (figure 701MPJ) from printer, and set the 6 LPI/8 LPI switch to 6 LPI.

# **NOTE**

At least two full pages offorms will move through tractors in the following step. To prevent this paper loss, press clutch retractor lever (figure 701MPl) during loading.

- 6) Check that format tape is properly installed (procedure 701MP4) and press LOAD EVFU switch to load format from tape into printer memory.
- 7) If the 6 LPI/8 LPI switch was originally at 8 LPI, return the switch to that position.
- 8) Using clutch retractor lever and Vertical Forms Positioning knob (figure 70IMPI), al ign paper so printhead is at a top of form.
- 9) If front cover is in place, check that it is seated securely; if front cover is removed, pull interlock switch up.
- 10) Press START/STOP switch on printer control panel. START/STOP switch should illuminate. If not, redo step 9 and press START/STOP again.

When printer power is to be turned off, press ON/OFF circuit breaker to OFF.

### Procedure 701MP2 - Installing/Aligning Paper Forms

To install/align paper forms in printer, perform the following:

- 1) Turn printer power off and lift front cover from printer.
- 2) Place stack of fan folded forms on flat surface behind printer (figure 70IMP2).
- 3) Insert top form sheet in rear forms slot and under paper tension weights. Paper tension weights can be raised and locked in up position during forms loading. Feed forms into slot from rear until leading edge of forms is visible at front of printer. If forms are multiple-part forms, it may be necessary to increase the gap between platen and printhead by turning Forms Density Control knob (figure 701MP1) fully clockwise so forms pass readily through printer.
- 4) Go to front of printer and pull forms until approximately one full form sheet has passed by printhead.
- 5) Open left tractor flap (figure 701MP1) and position paper form feed holes on drive pins of tractor. Close tractor flap.
- 6) Replace front cover and use column guide on it as reference for setting forms margins.
- 7) Pull left tractor clamp up and sl ide left tractor to proper position for left margin. Reclamp tractor assembly in place by pushing tractor clamp back.
- 8) Open right tractor flap and release its tractor clamp. Position right tractor so tractor feed pins are seen through form feed holes.
- 9) Keep form even and position it on the right tractor feed pins. Verify that form is not slanted horizontally and close tractor flap.
- 10) Slide right tractor to right until form is taut. Push tractor clamp back to clamp tractor in place.
- 11) Turn printer power on and load format tape into printer memory (procedure 70IMP1).

•
- 12) Manually align the first print line position of a following form with printhead line finder (figure 701MP3), so that printing will occur at the top of that form. This is done by pressing the clutch retractor lever and turning Vertical Forms Positioning knob.
- 13) Reset Forms Density Control knob if it was moved during forms installation. Also lower the necessary paper tension weights. For single-part forms, use only the two center weights. Swing the outer two weights up, away from forms. For multiple-part forms, all four weights are normally used. For narrow forms, lift up any weight not covering the form with at least half its width. If forms tear at feed holes, weights should be lifted until tearing is el iminated. If tearing continues, readjust forms density control knob.

#### Impact Printer Forms

The printer will handle standard continuous-fan folded forms paper with feed holes on each edge, with or without marginal perforations. The forms may be from 4 to 16.75 in (101.6 to 425 mm) in width including margins, and 3.5 to 17 in (88.9 to 431.8 mm) long from fold-to-fold. When using the output paper basket, the forms length is limited to 12 in (304.8 mm) from fold to fold.

The forms must have sprocket holes punched along both margins  $0.25 \pm 0.03$  in  $(6.35 \pm 0.76$  mm) from the paper edge to the hole center lines. The distance between hole centerlines must be  $0.50 \pm 0.005$  in (12.7  $\pm 0.13$  mm) nonaccumulative, and the diameter of the holes should be  $0.156 \pm 0.010$  in  $(3.96 \pm 0.25$  mm). Multiplepart forms must be suitably fastened with nonmetallic fasteners. The following list specifies the recommended forms in terms of parts and weights.

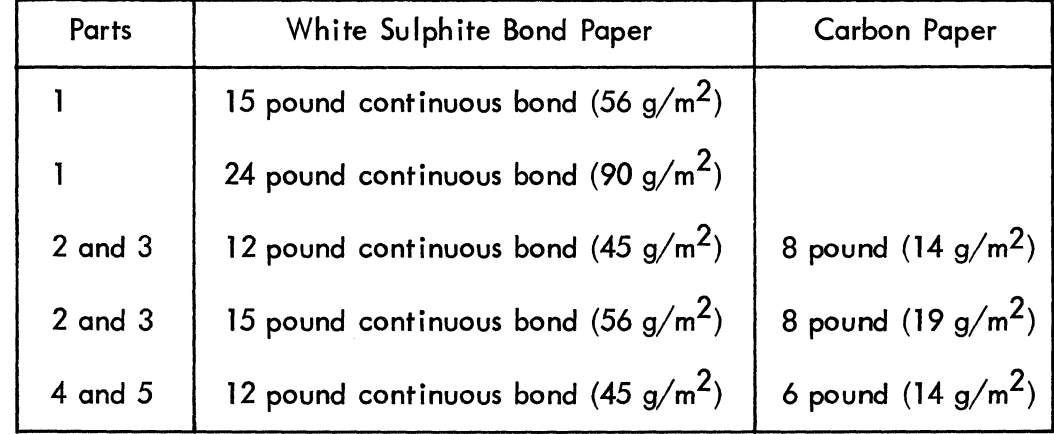

### **Procedure 70lMP3 - Replacing Ribbon Cassette**

Replace ribbon cassette as follows:

- 1) Turn printer power off and lift front cover from printer.
- 2) Place finger tips under cassette locking tab and pull it up until a slight click is heard indicating that cassette has disengaged from head support and pulley assembly (figure 70IMP4).
- 3) Remove ribbon cassette by lifting it up off of printhead. The printer ribbon consists of a disposable ribbon cassette (CDC Part Number 44671690).
- 4) Remove new ribbon cassette from wrappings and assure that cassette locking tab is in the up (disengaged) position.
- 5) Place new ribbon cassette over printhead so that drive spline on bottom of cassette engages the cassette drive shaft. The ribbon advance knob on top of cassette may be turned counterclockwise sl ightly to aid in engaging the spline and drive shaft.
- 6) While applying slight pressure to top of cassette, press cassette locking tab down until a slight click is heard. Cassette should now be locked in place.
- 7) To ensure proper seating, grasp cassette by both sides and lift up using moderate pressure. If cassette lifts off printhead, it was not seated properly and steps 4 through 7 must be repeated.
- 8) Replace front cover and make sure it is seated securely, thereby enabling interlock switch.

#### **Procedure 70lMP4 - Installing/Loading Format Tape**

i

To install/load format tape, refer to figure 70lMP5 and perform following:

#### NOTE

Unless format tape is loaded, printer can only perform single-line form advances.

- 1) Turn printer power off and lift side cover from printer.
- 2) lift brush block away from format tape drive sprocket by pulling brush block retraction lever back, toward front of printer until lever detent holds block away from drive sprocket.

•

- 3) Ensure tape is correct for the 6 LPI/8 LPI selection and is punched to correspond with forms length (see format tape punching instructions at the end of this procedure).
- 4) Place format tape over teeth on drive sprocket and push brush block retraction lever forward toward rear of printer, until brush block holds format tape in place on drive sprocket. Assure that tape is installed with smaller drive holes toward inside (center of printer); this places channel 1 (form feed channel) in the proper position on drive sprocket.
- 5) Push the 6 LPI/8 LPI switch to 6 LPI.
- 6) Turn printer power on.

#### **NOTE**

At least two full pages of forms will move through tractors in the following step. To prevent this paper loss, press clutch retractor lever (figure 701MP1) during loading.

- 7) Press LOAD EVFU switch. During loading, tape passes through reader until two successive form-feed punchings are sensed. Tape is then automatically reread to check loaded data. When tape movement stops, load and check is complete.
- 8) If printing is to be at 8 lines per inch (8 lines per 25.4 mm), change setting of the 6 LPI/8 LPI switch to 8 LPI.
- 9) Using clutch retractor lever and Vertical Forms Positioning knob, align paper so printhead is at a top of form.

#### **NOTE**

Steps 5, 7, and 8 must be repeated each time printer is turned on. If a change in forms length or 6 LPI/8 LPI reselection is made, a different format tape must be installed and all the preceding steps repeated.

#### Format Tape

The printer format tape (CDC Part Number 95414500) is 1 in (25.4 mm) wide with sprocket holes on 0.1 in (2.54 mm) centers. Before use, format tape channel 1 must be punched to correspond with the top-of-form (form feed) position of the length forms in use and channel 2 punched at the desired vertical tab.

#### Punching Format Tape

The following procedure describes punching and splicing format tape, making it ready for installation in printer. In addition to format tape, this requires a format tape punch (CDC Part Number 76657900) and adhesive format tape splice (CDC Part Number 76628200).

- 1} Raise splicer arm of punch out of way (figure 70IMP18).
- 2) Slide punch head to rear of punch.
- 3) Raise tension arms and place format tape on punch as shown in figure 701MP18. Then lower tension arms to hold tape in place.
- 4) Slide punch head to the channel 1 position and press punch head down. This punching is the top-of-forms (form feed) hole.
- 5) If vertical tab is also desired at the top-of-forms position, slide punch head to channel 2, and press punch head.

#### **NOTE**

If a vertical tab hole is not punched in channel 2, printer receipt of a vertical tab code will cause a forms runaway.

- 6) If vertical tab is to be elsewhere than at the top of forms, lift tension arms and do the following:
	- a) Determine' how many print I ines are between the top-of-forms position and the vertical tab position on form. Depending on the 6 LPI/8 LPI selection to be used, there are either 6 or 8 print lines per inch (25.4 mm) on form.

• 6E-12

- b) Each sprocket hole in tape equals one print line. Count the sprocket holes from the top-of-forms hole in tape to the vertical tab position and mark the location with a pencil.
- c) Reposition format tape so that pencil mark is aligned with punch head. Lower tension arms.
- d) Slide punch head to channel 2 and press punch head.
- 7) Determine what length format tape must be:
	- a) Multiply form length in inches by the 6 LPI/8 LPI selection to be used. The result is the number of tape sprocket holes that equate to a form. For example:

11-inch form x6 LPI 66 tape sprocket holes per form

#### **NOTE**

Limit of format tape length is from 5.5 to 12.5 inches (139.7 to 317.5 mm or 55 to 125 sprocket holes).

- b) If the result is less than 55, the punching pattern for the form must be repeated until the sprocket holes of the patterns total 55 or more. Starting at previously punched top-of-forms hole, use the result and count that number of sprocket holes down the tape. This location is the next top-of-forms position which must be punched. When punching is complete, use the result to determine where tape is to be cut. If two patterns were punched, tape must contain 2 times the resulting number of sprocket holes; or 3 times the number if three patterns were punched.
- c) If the result is 55 or more, no further punching is necessary. When spliced, tape must contain the same number of sprocket holes as result. Count the sprocket holes from punched end of tape and mark the location where tape is to be cut.
- 8) Align the location to be cut with groove below splicer arm. Lower splicer arm and draw cutting blade across tape.
- 9) To splice the tape, raise splicer arm and place tape ends over the punch sprocket pins so that the ends abut over the splicer-arm groove.
- 10) Remove adhesive backing from a format tape splice and position splice on sprocket pins so that it equally covers both ends of the tape.
- 11) Lower splicer arm and press arm to join tape ends with splice.
- 12) Remove tape from punch, turn tape inside out and apply a splice to that side. In applying the second splice, offset it slightly from the first (one or two drive sprocket holes) to reduce the abrupt change in thickness.
- 13) Turn tape inside out. Tape is now ready for installation in printer.

### **Procedure 10 I M P5 - Removing/l nstalling Cabinet Covers**

Refer to figure 70lMP6 and remove appropriate covers as follows:

1) Front Cover

Removal of front cover provides access for forms loading and changing ribbon cassette and printhead. To remove front cover, grasp the two lifting tabs on either side of cover and lift cover off upper cabinet.

When installing front cover, the beveled edge must be toward rear of printer, facing down. Check that cover corner guides are engaged in upper cabinet and press cover down.

#### **NOTE**

The interlock switch under front cover will not close if cover is not properly seated.

2) Side Cover

Removal of side cover provides access to format tape, 6 LPI/8 LPI switch, 10 CP1/16.5 CPI switch, and LOAD EVFU switch. To remove side cover, place finger tips in the depression in left side of upper cabinet and lift side cover from cabinet.

3) Upper Cabinet Cover

Removal of upper cabinet cover provides access to control panel wiring, format reader, vertical servo motor, and printhead sl ide shafts.

To remove cover, turn two locking screws (figure 701MP6) clockwise until they clear the cover. Pull Vertical Forms Positioning knob off its shaft and lift cabinet cover from lower cabinet skirt.

When installing cover, turn locking screws fully counterclockwise.

#### 4) Lower Cabinet Skirt

 $\int$ /

")<br>" I

Å.

Removal of lower cabinet skirt provides full access to printer chassis and it must be removed to access most of the PC boards. The lower cabinet skirt cannot be removed without first removing the upper cabinet cover.

To remove skirt, completely loosen four screws (figure 701MP6) and lift skirt and screws from base plate.

#### **NOTE**

The screws retaining lower cabinet skirt are not captive within skirt and may fall out if skirt is tipped or turned over.

### **Procedure 10lMP6 - Replacing Power Supply, Controller/Head logic Board and RS-232 Interface Board**

To replace either the power supply or controller/head logic PC board, perform following:

- 1) Turn printer power off and disconnect ac power cord.
- 2) Locate controller/head logic, power supply and RS-232 interface board, lA04, in printer chassis (figure 70IMP7).
- 3) Release latch at each side of RS-232 interface board and swing it down first from printer chassis. Next, if controller/head logic board or power supply board needs to be replaced, swing down in the same manner.
- 4) Disconnect all connectors from board being replaced and tag connectors for later reconnection.
- 5) Loosen four screws holding board to chassis hinge bracket and remove board.
- 6) Place new board on chassis hinge bracket and tighten four screws.
- 7) If board(s) contain switches and/or jumpers, check settings/placements per terminal subsystem requirements.
- 8) Reconnect board connectors.
- 9) If controller/head logic board is being replaced, do as follows:
	- a) Check that all eight selection switches on board are set to the off position (figure 70IMP9).
	- b) Perform horizontal and vertical servo system electrical adjustments per printer field service and reference manual.
- 10) If power supply board is being replaced, do as follows:
	- a) Refer to figure 70lMP10 and verify that all its fuses are in place.
	- b) Perform power supply board electrical adjustments per printer field service and reference manual.
- 11) Swing board(s) up into chassis and latch.

#### **Procedure 701MP7 - Replacing Needle Driver Board**

To replace needle driver PC board (figure 70IMP11), perform the following:

- 1) Turn printer power off and disconnect ac power cord.
- 2) From front of printer, grasp front of needle driver board, I ift it sl ightly to clear front board retainers, and partially withdraw it from chassis.
- 3) Disconnect board connectors and tag them for reconnection.
- 4) Slide new board part way into chassis and reconnect board connectors.
- 5) Perform needle driver board electri cal adjustment per printer field service and reference manual.
- 6) Slide board back into chassis until board is held by front retainers •

•

#### **Procedure 10lMPB - Replacing Vertical Transducer Board**

To replace vertical transducer PC board, refer to figure 70lMP12 and perform the following:

- 1) Turn printer power off and disconnect ac power cord.
- 2) Remove two screws and nuts holding vertical transducer board mounting bracket to chassis.
- 3) Move board and bracket slightly away from chassis and disconnect three connectors from board.
- 4) Withdraw board and bracket free of chassis, being careful not to damage code disk.
- 5) Remove two screws and nuts fastening board to bracket.
- 6) Fasten new board to bracket with screws and nuts removed in step 5.
- 7) Carefully move board and bracket near chassis and attach board connectors.
- 8) Position board and bracket so code disk is between slot of board optical reader. Loosely attach bracket to chassis with screws and nuts.
- 9) Turn code disk until its alignment window is at bottom.
- 10} Adjust position of board and bracket until optical reader is aligned with code disk as shown in figure 701MP12. Tighten bracket to chassis.
- 11} Set vertical transducer board 10 CP1/16.5 C PI and 6 LPI/8 LPI switches to desired operating positions:
	- a} With 10 CP1/16.5 CPI switch in 10 CPI position, printer prints standard 132-character print line of 10 characters per inch (10 characters per 25.4 mm). With switch in 16.5 CPI position, printer prints a compressed-pitch line of 16.5 print characters per inch (16.5 characters per 25.4 mm); this permits 217 characters to be printed across a full print line.
	- b} With 6 LPI/8 LPI switch in 6 LPI position, the printer prints 6 lines per inch (6 lines per 25.4 mm) vertically, and with switch in the 8 LPI position, it prints 8 lines per inch (8 lines per 25.4 mm) vertically.

" ,

'\ J

'\ /

*,i* 

 $6E-17$   $\bullet$ 

#### Procedure 70lMP9 - Checking/Setting Internal Switches and Jumpers

Check/set internal switches and jumpers for the impact printer as follows:

- 1) Open rear logic chassis panel (procedure 70IMP6).
- 2) Swing RS-232 interface board and adapter chassis down to a horizontal position, per directions given in procedure 701MP6, step 3.
- 3) Verify that all switches and jumpers (figure 701MP13) conform to interface configuration required for correct operation with keyboard display logic (refer to impact printer installation procedures in associated installation instruction manual).
- 4) Return RS-232 interface board and adapter chassis to original position.

#### Procedure 701MP10 - Checking/Replacing Fuses

All printer fuses are on the power supply board. To check/replace fuses, do the following:

- 1) Turn printer power off and disconnect ac power cord.
- 2) lower controller/head logic and power supply boards from printer chassis per steps 2 and 3 of procedure 701MP6.
- 3) Observe fuses (figure 70IMP14), and replace any that are burned out.

#### Procedure 701MP11 - Checking Internal Cables

Check internal cables of printer as follows:

- 1) Turn printer power off and disconnect ac power cord.
- 2) Visually inspect internal cables and cable connectors for signs of damage. If loose connectors are found, reconnect and check printer operation before proceeding with the remainder of this procedure.
- 3) Remove connectors at both ends of suspect cable and inspect connector pins (of cable or board where cable attaches) for damage. If damaged pins are found that cannot be repaired, replace cable or PC board as appropriate.
- 4) If damaged connector pins are not found, cable can be further checked by using ohmmeter to check cable-wire continuity. Use diagram in printer field service and reference manual to check cables in this manner.
- . 5) If open wire(s) are found, repair if possible or replace cable (procedure 70IMP12).

•

### **Procedure 10lMP12 - Replacing Internal Cables**

Replace a cable within a printer as follows:

- 1) Turn printer power off and disconnect ac power cord.
- 2) Refer to internal cabl ing diagram (figure 701MP15) for cabling interconnections.
- 3) Note connector location and pin orientation before removing cable; if necessary, mark or tag connectors to ensure proper reconnection.
- 4) If cable ties must be removed, note their location.
- 5) Install new cable in printer, assuring that cable is properly routed and connected to proper board connectors.
- 6) Install any cable ties that were removed during cable removal.

#### **Procedure 10lMP13 - Replacing Printhead**

Replace printhead as fol lows:

- 1) Turn printer power off and disconnect ac power cord.
- 2) lift front cover from printer.
- 3) Remove ribbon cassette from printhead (procedure 70IMP3).
- 4) Reach under printhead support casting and disconnect printhead harness from flat cable (figure 70IMP16).
- 5) Unclamp printhead from support casting by grasping both right and left hand clamping levers and swinging them out toward side of printer cabinet until printhead is released.
- 6) Remove printhead harness from retaining hook under support casting.
- 7) SI ide printhead toward front of printer until printhead is free of support casting.
- 8) Place new printhead with its side holes on support casting guide pins, and slide printhead back against casting.
- 9) Hold printhead against casting with one hand and secure printhead with the two clamping levers. Ensure that ends of clamp levers are on corners of printhead before clamping.

### CAUTION

Be careful not to crimp printhead harness wires in next step.

- 10) Route printhead harness as shown in figure 70lMP16 and connect harness connector to flat cable connector. Ensure that printhead harness connector guides face up when making this connection; also ensure that printhead harness passes behind retaining hook.
- 11) Grasp printhead support casting and slide it back and forth to ensure that printhead harness does not rub on front support shaft or hit on side of printhead structure. Adjust harness in retaining hook if necessary.
- 12) Replace ribbon cassette on printhead (procedure 70IMP3).

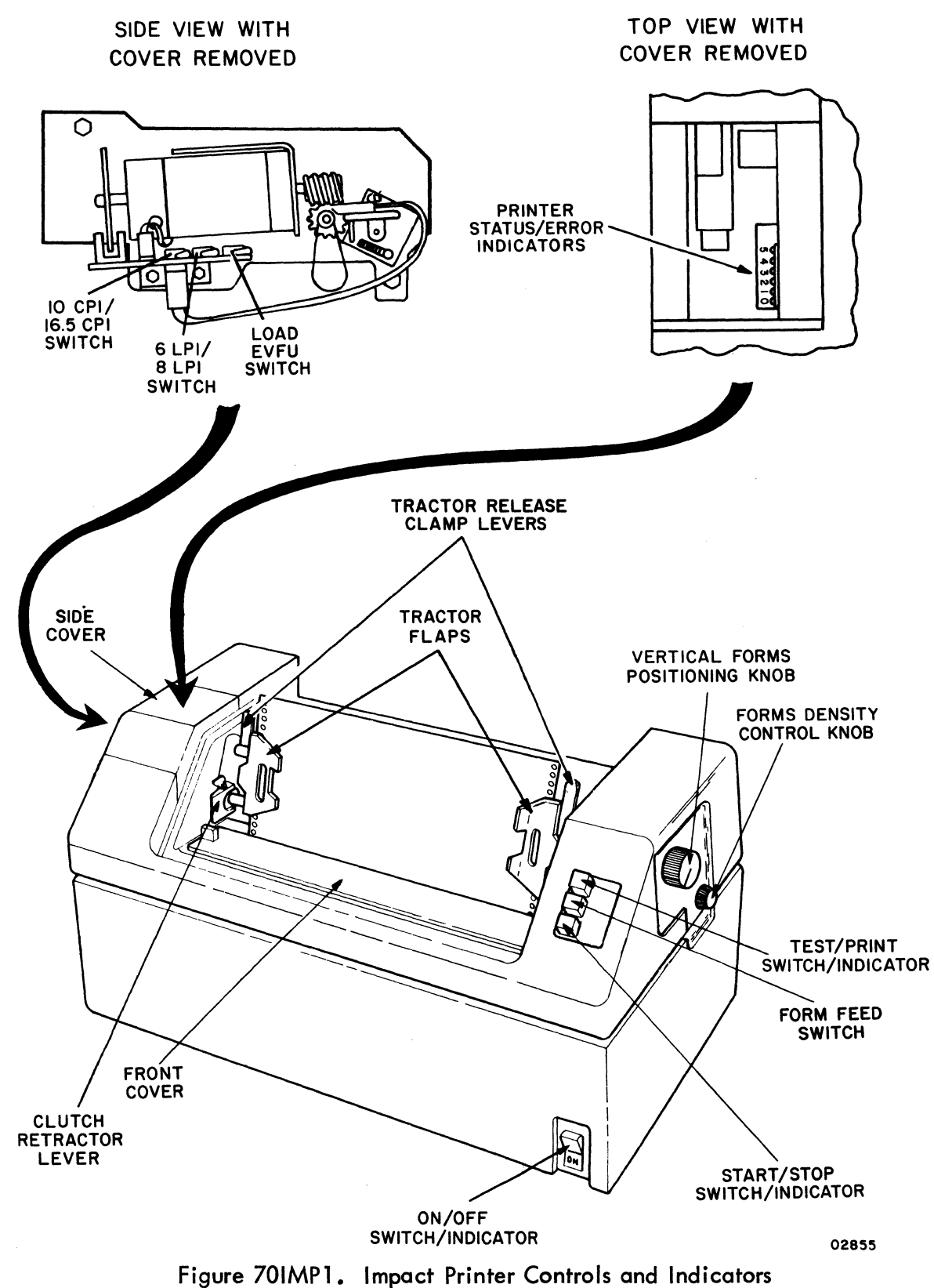

Ņ

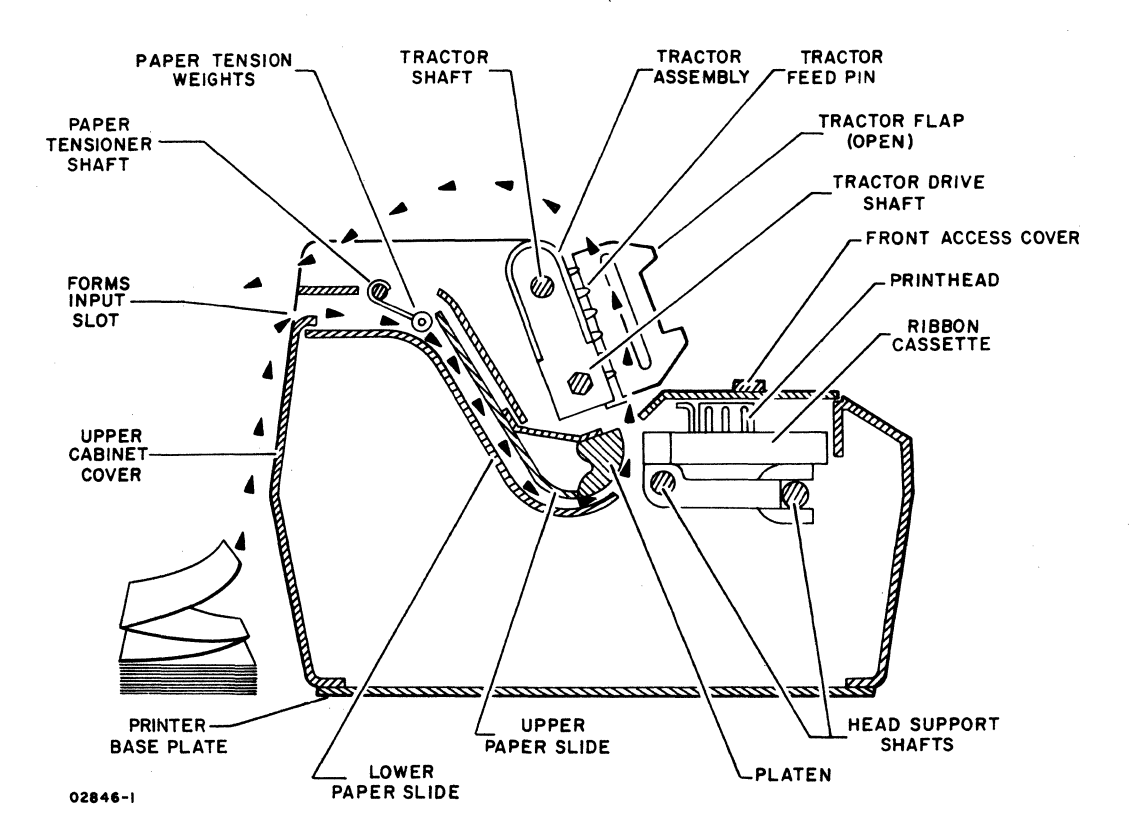

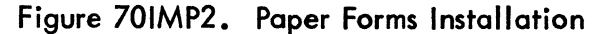

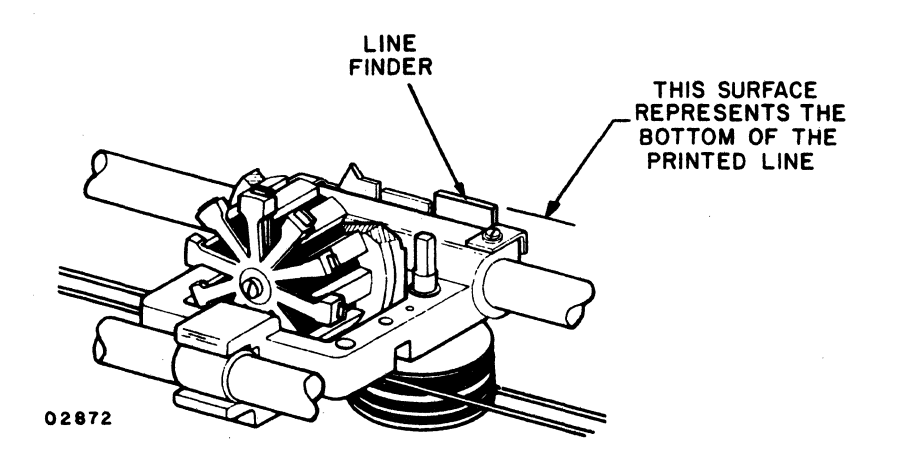

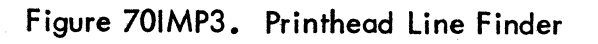

62957400 E

(  $\overline{\phantom{a}}$ 

•

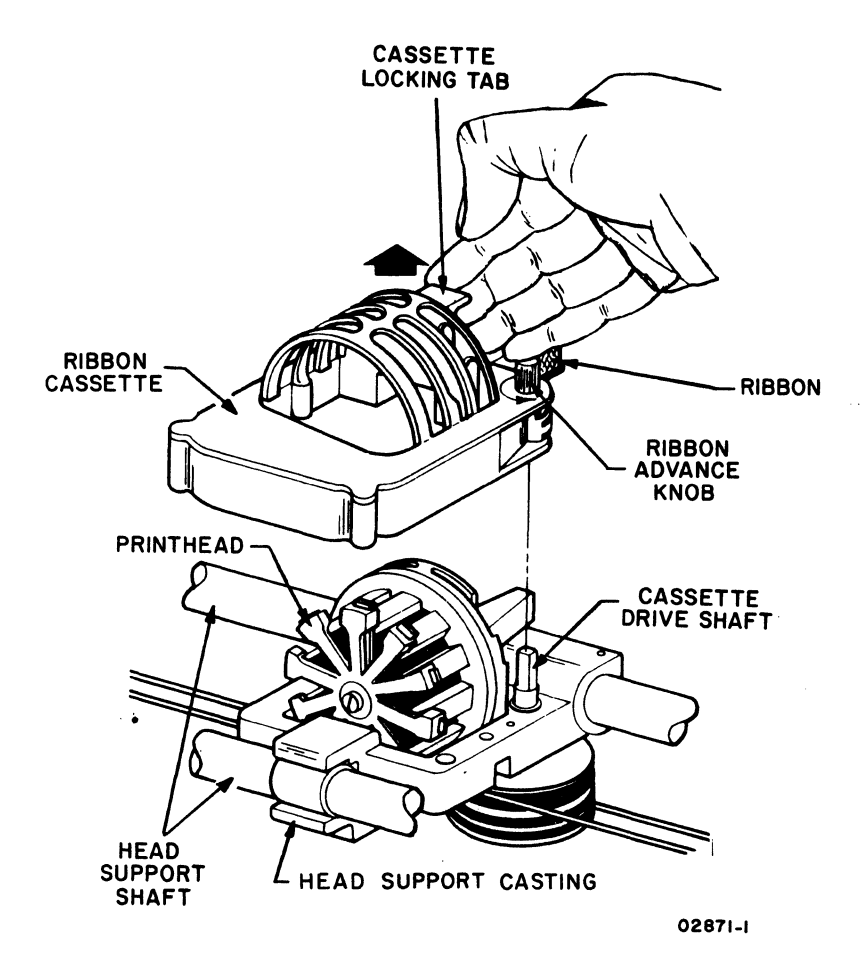

Figure 701MP4. Ribbon Cassette Replacement

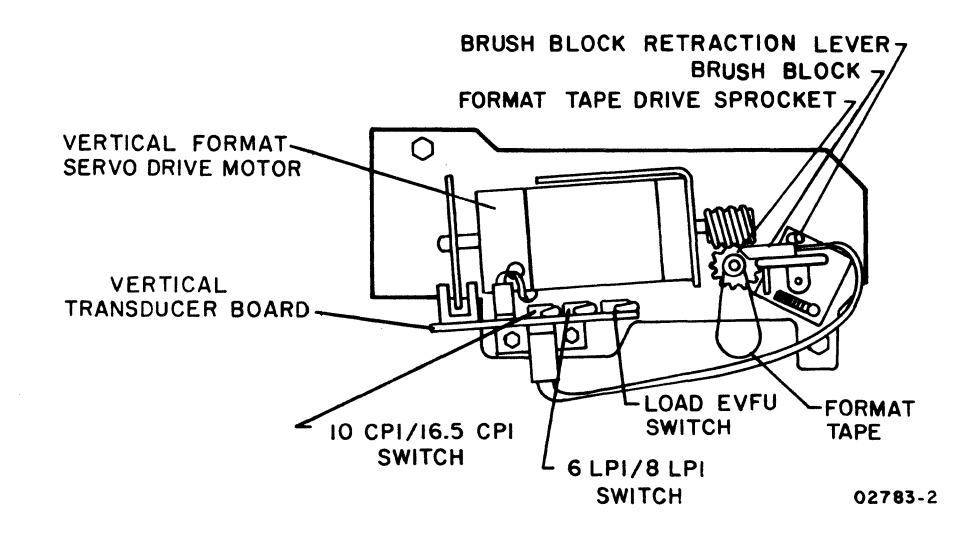

Figure 701MP5. Format Tape Installation

6E-23 •

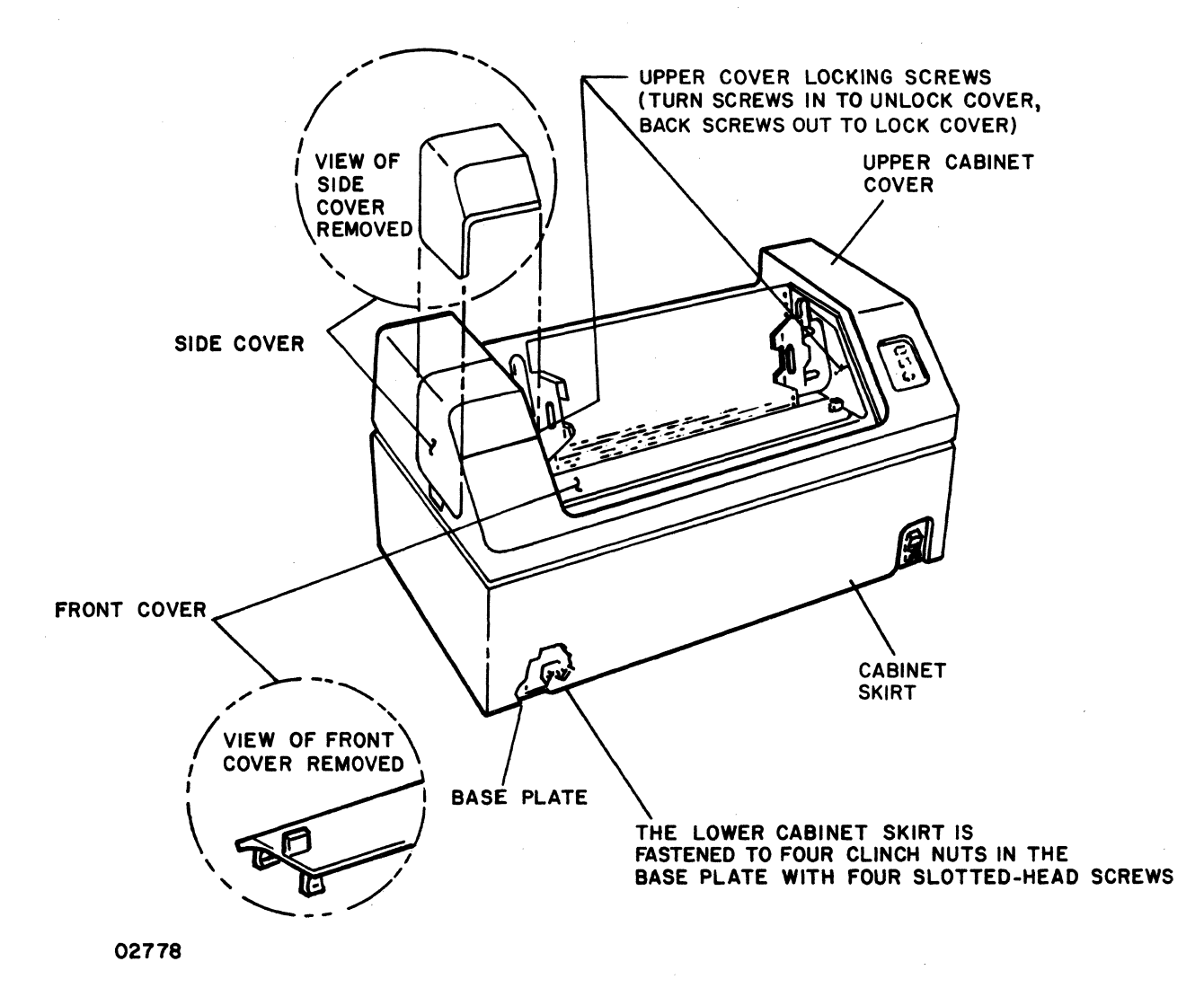

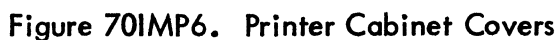

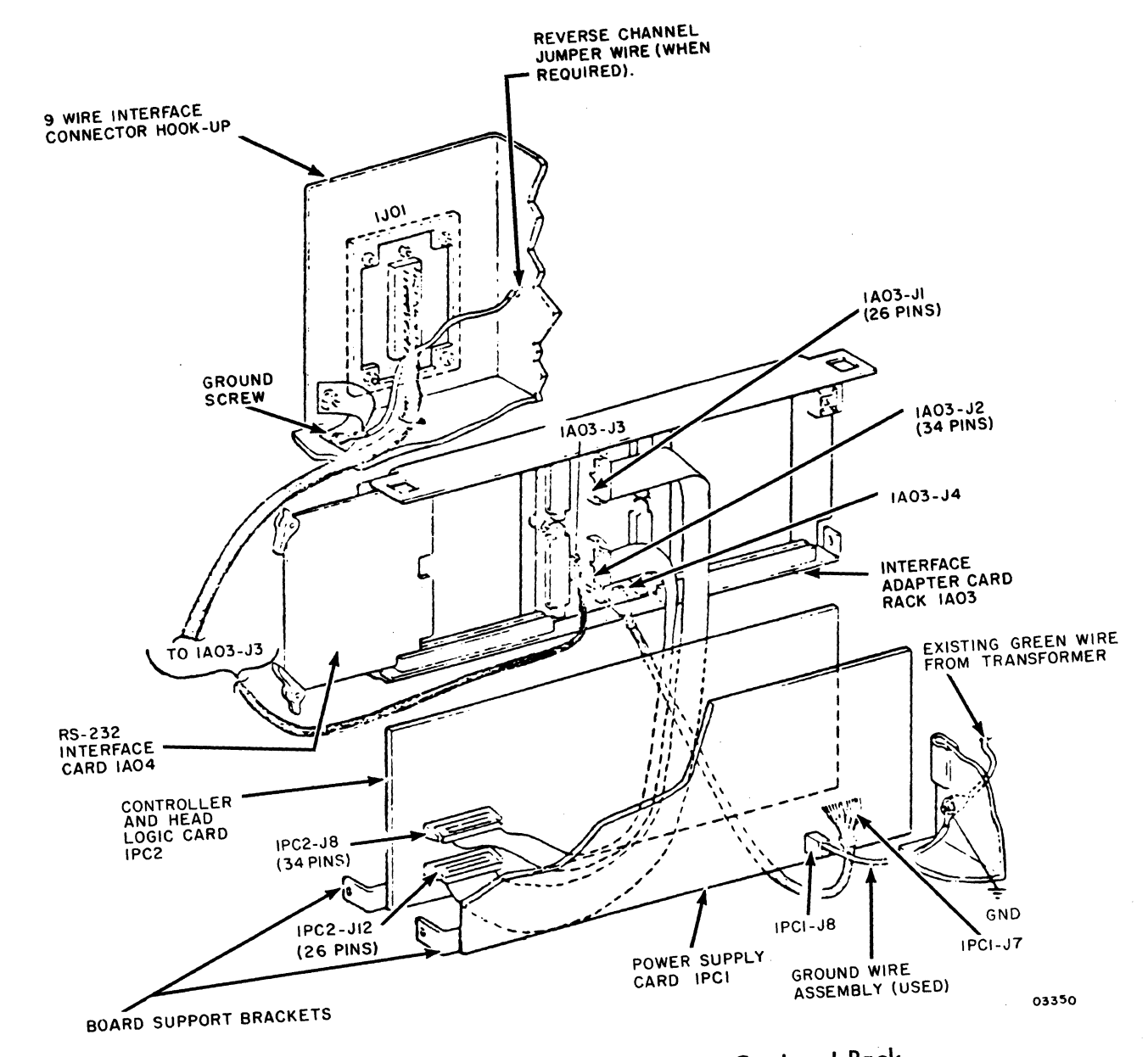

Figure 701MP7. RS-232 Interface Card and Rack

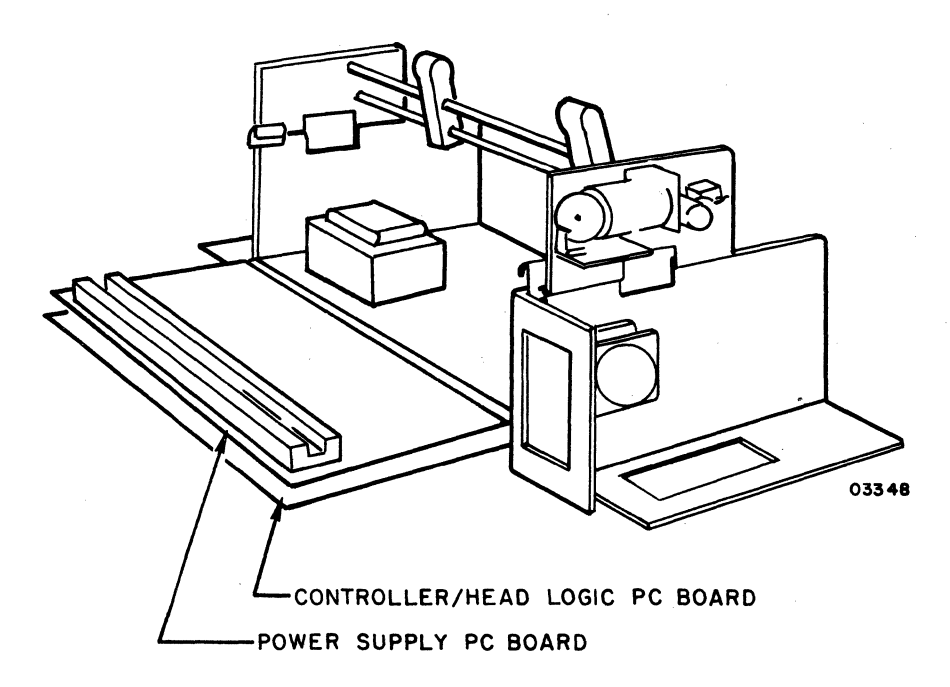

Figure 70IMP8. Controller/Head Logic and Power Supply Boards

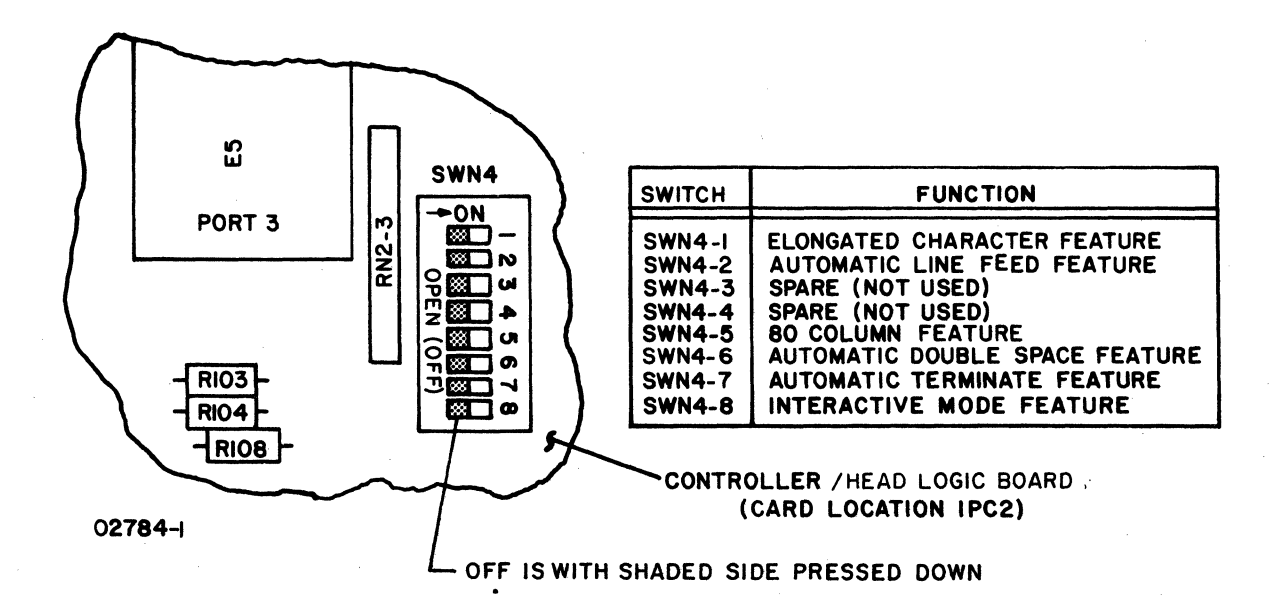

Figure 70IMP9. Controller/Head Logic Board Switch Settings

 $6E - 26$ 

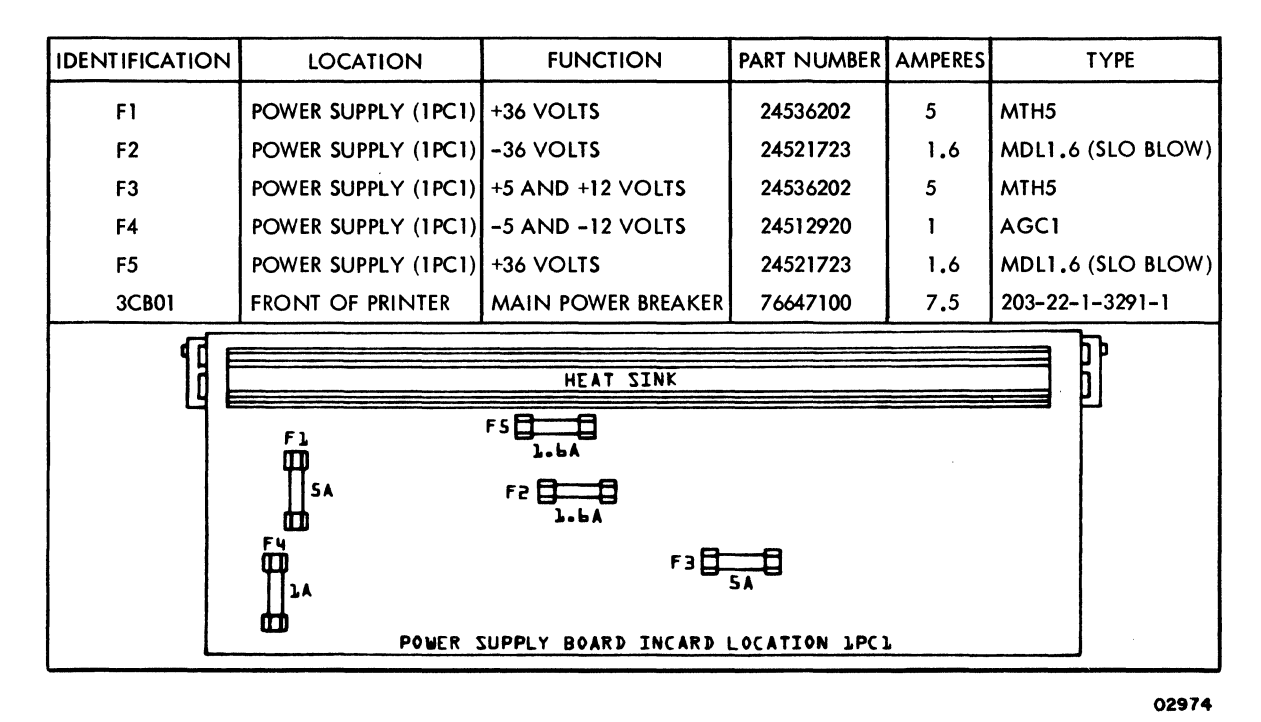

Figure 701MP10. Fuses on Power Supply Board

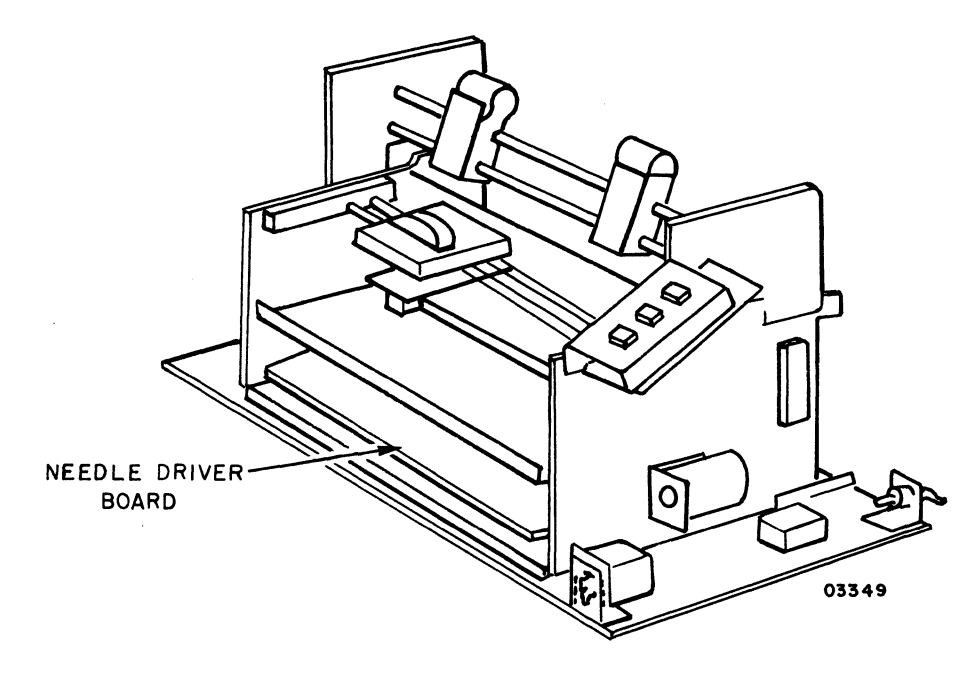

Figure 701MPll. Needle Driver Board

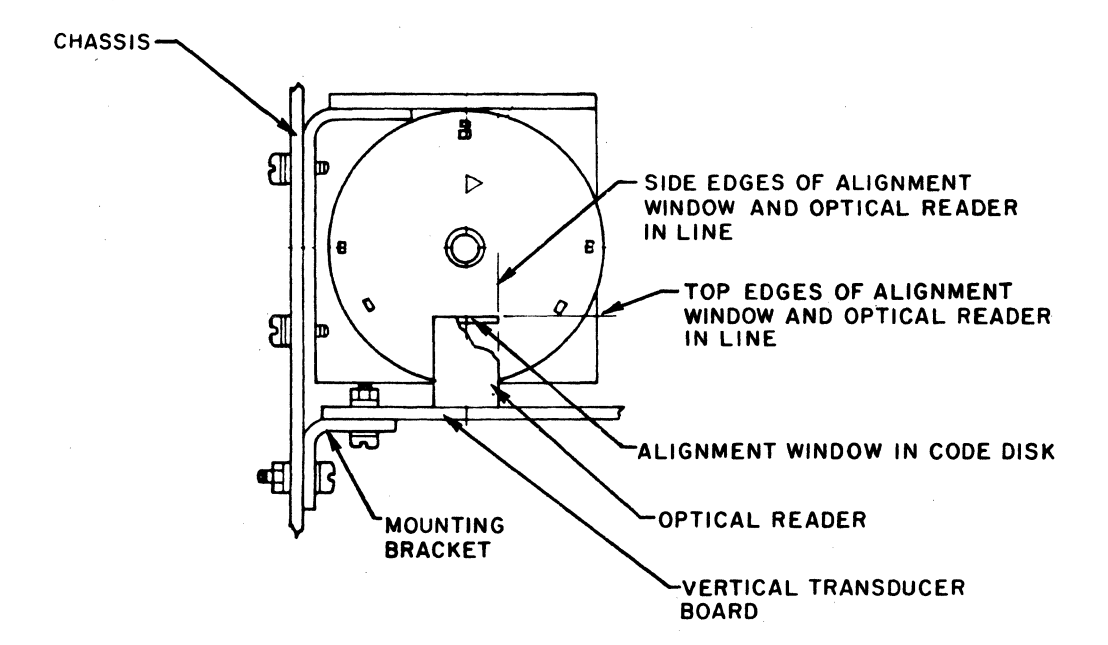

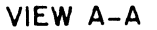

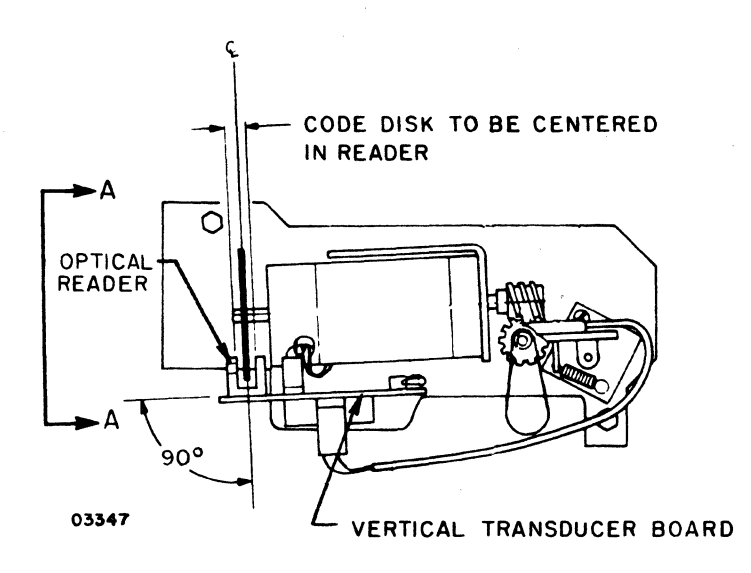

Figure 701MP12. Vertical Transducer Board Installation

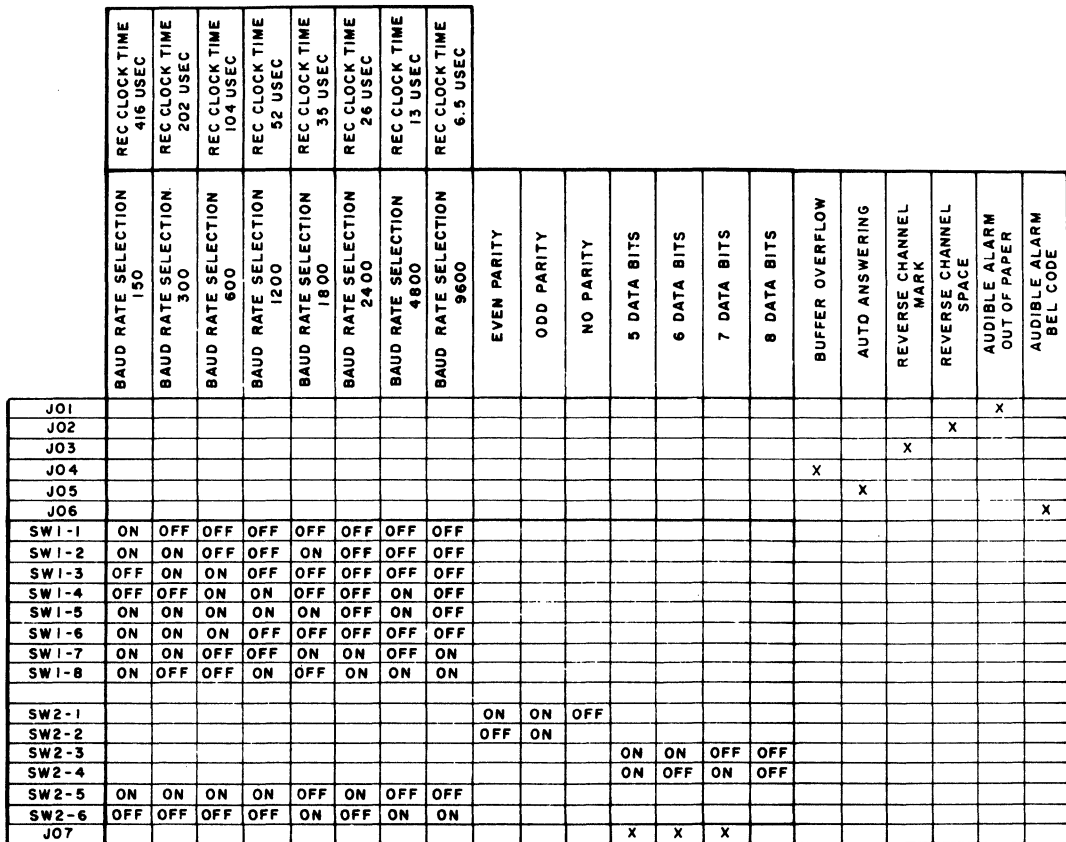

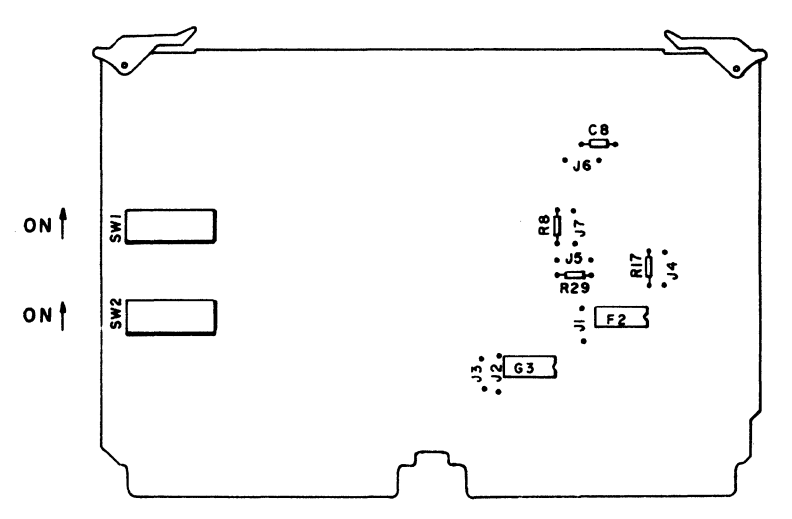

NOTES:

I) TO USE THE PRINTER ON OTHER BAUD RATES THAN SHOWN ABOVE, THE FOLLOWING FORMULA CAN BE USED LOAD VALUE = 256 -  $\left(\frac{1}{32(BAUD \text{ RATE})A}\right)$ 

WHERE: WHENE:<br>A=1X10<sup>-6</sup>FOR SWITCH 2-5 CLOSED AND 2-6 OPEN<br>A=0.25 X10<sup>-6</sup>FOR SWITCH 2-6 CLOSED AND 2-5 OPEN<br>THE LOAD VALUE IN DECIMAL MUST THEN BE CONVERTED INTO BINARY. THEN, THAT VALUE IS LOADED INTO THE SWITCHES.

2) SWITCHES 2-5 AND 2-6 CAN NEVER BE CLOSED OR OPEN AT THE SAME TIME.<br>IF EITHER OF THESE OCCURS, EITHER A WRONG FREQUENCY OR NO FREQUENCY<br>IS SUPPLIED TO THE BAUD RATE SELECTOR.

02290-1

Figure 701MP13. 70-LPM Impact Printer Internal Switches and Jumpers (RS-232-C Board)

62957400 E

 $6E - 29$ 

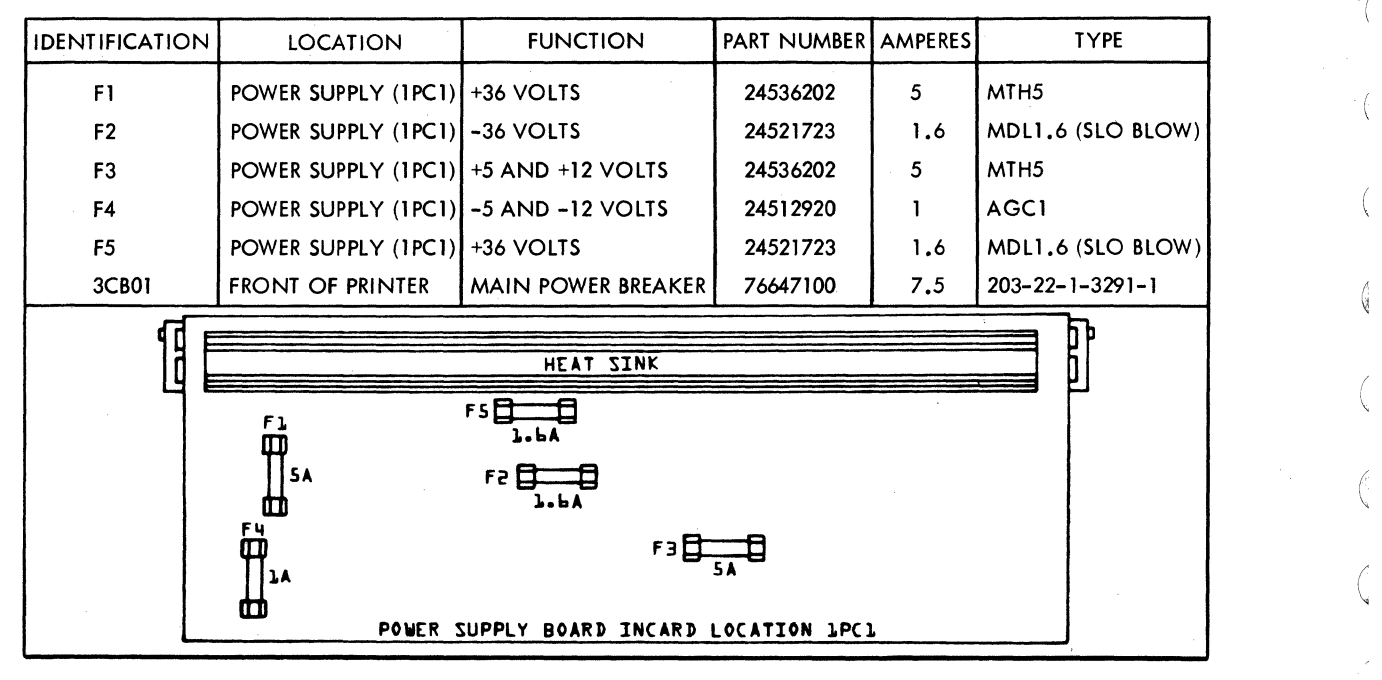

02974

(

(

 $\left(\begin{array}{c} 0 \ 0 \end{array}\right)$ 

\"

/r', I"

C

~

~

 $\blacksquare$ 

 $\blacksquare$ 

(

 $\blacksquare$ 

**f** 

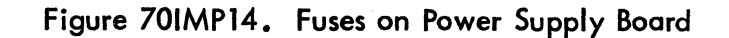

•  $6E-30$  6E-30

**RIGHT**<br>HEAD **IA03** IPC2 2PCI  ${\bf J1}$ **IPCI CONTROLLER** POWER DRIVE AND **NEEDLE** 2A02 AND PRINT HEAD **SERVO DRIVE** DRIVER **INTERFACE ELECTRONICS**  $TJI$ LEFT **HEAD**  $J5$ **2AOI** J9  $\overline{\mathsf{J5}}$ HORIZONTAL<br>TRANSDUCER<br>BOARD  $\mathsf{J2}$ sdper) lادا  $|v_2|$ JIO  $J3$  $J4$  $\mathsf{J}\mathsf{6}$  $J3$  $J3$  $J<sub>4</sub>$  $J1$ **2PC2**  $\overline{\phantom{a}}$ f.  $\blacksquare$  $\mathbf{I}$ - 1 POWER  $\blacksquare$ **POWER +36V** SIGNALS  $1/0$ POWER CONN  $1JOT$ د ... ... CONTROL SIGNALS CONTROL<br>PANEL<br>4AOI CONTROL PANEL INTERLOCK J2  $J3$  $J<sub>1</sub>$ **LAMPS**<br>4L01-4L06 **SWITCH** PAPER<br>
OUT<br>
SWITCH(S)<br>
2SO2<br>
2SO2 OPTIONAL **VERTICAL<br>TRANSDUCER** VERT<br>SERVO 4509 HORIZ **OPTIONS SERVO** VFU 4S07-4S08 **5AOI SPCI** 2801 5801  $\sqrt{2}$ 2781 **CIRCUIT** AC<br>LINE LINE **XFMR BREAKER FILTER 2TOI INPUT 3CBI 3LFI** ⋒ FAN 2802 FAN 2803 03353 Figure 70IMP15. Printer Internal Cabling

9757400 E

 $6E-31$ 

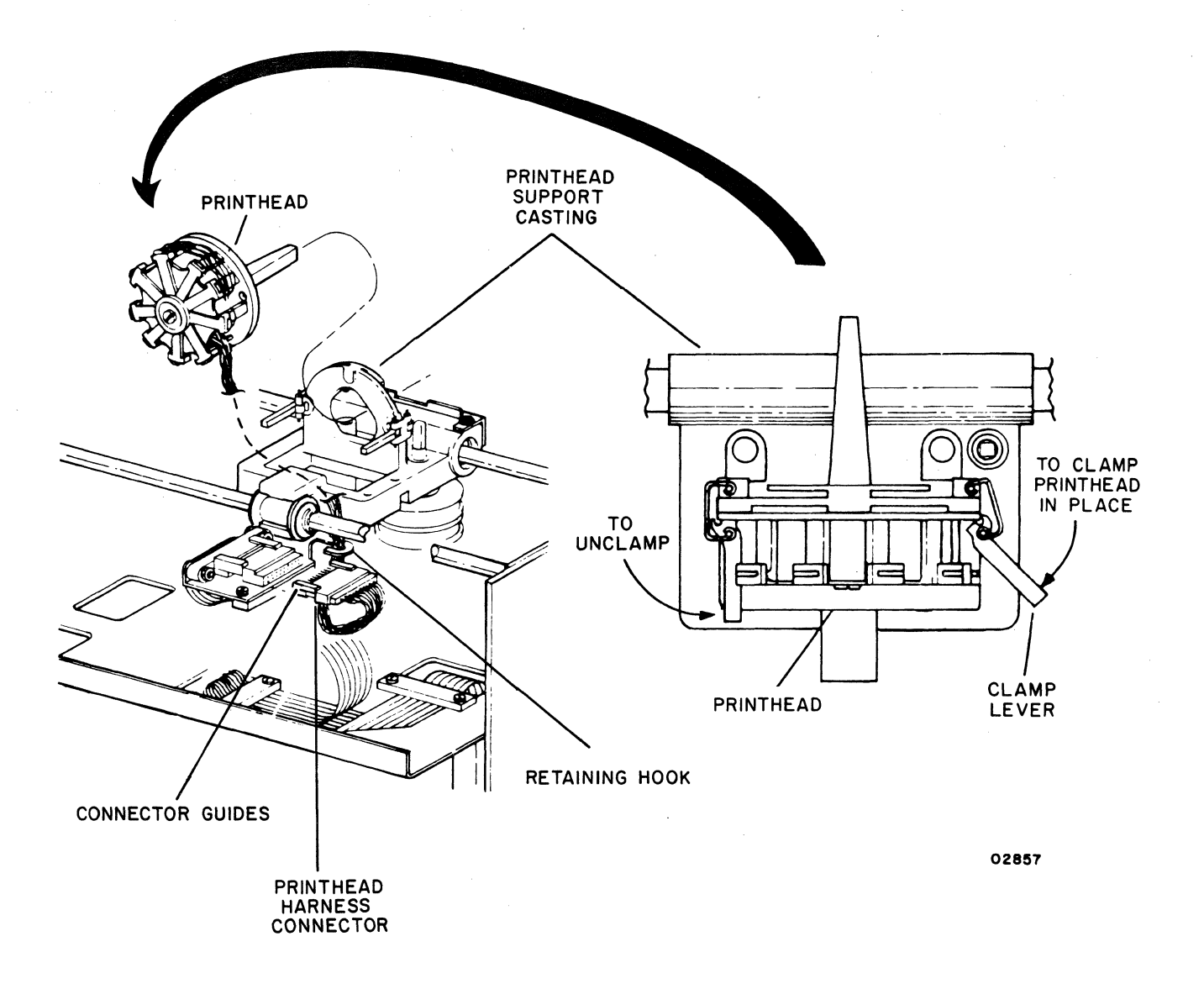

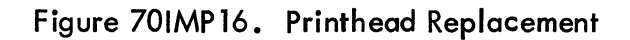

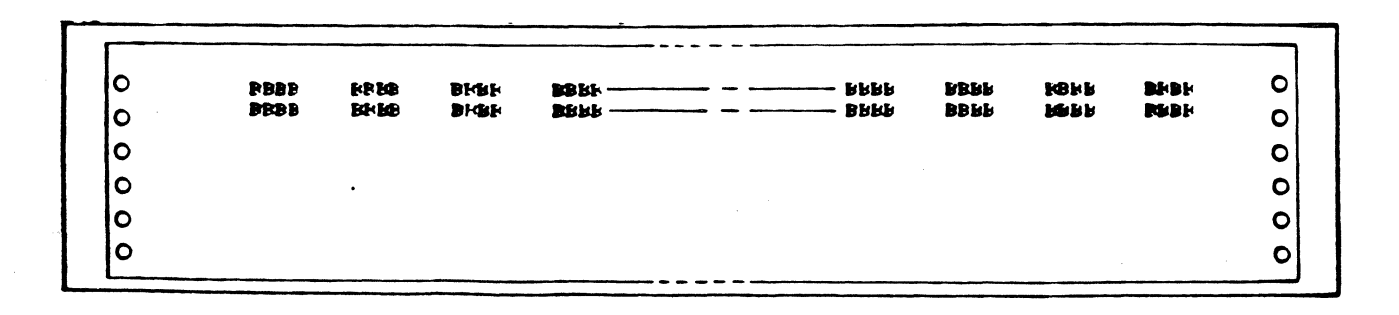

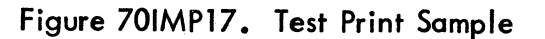

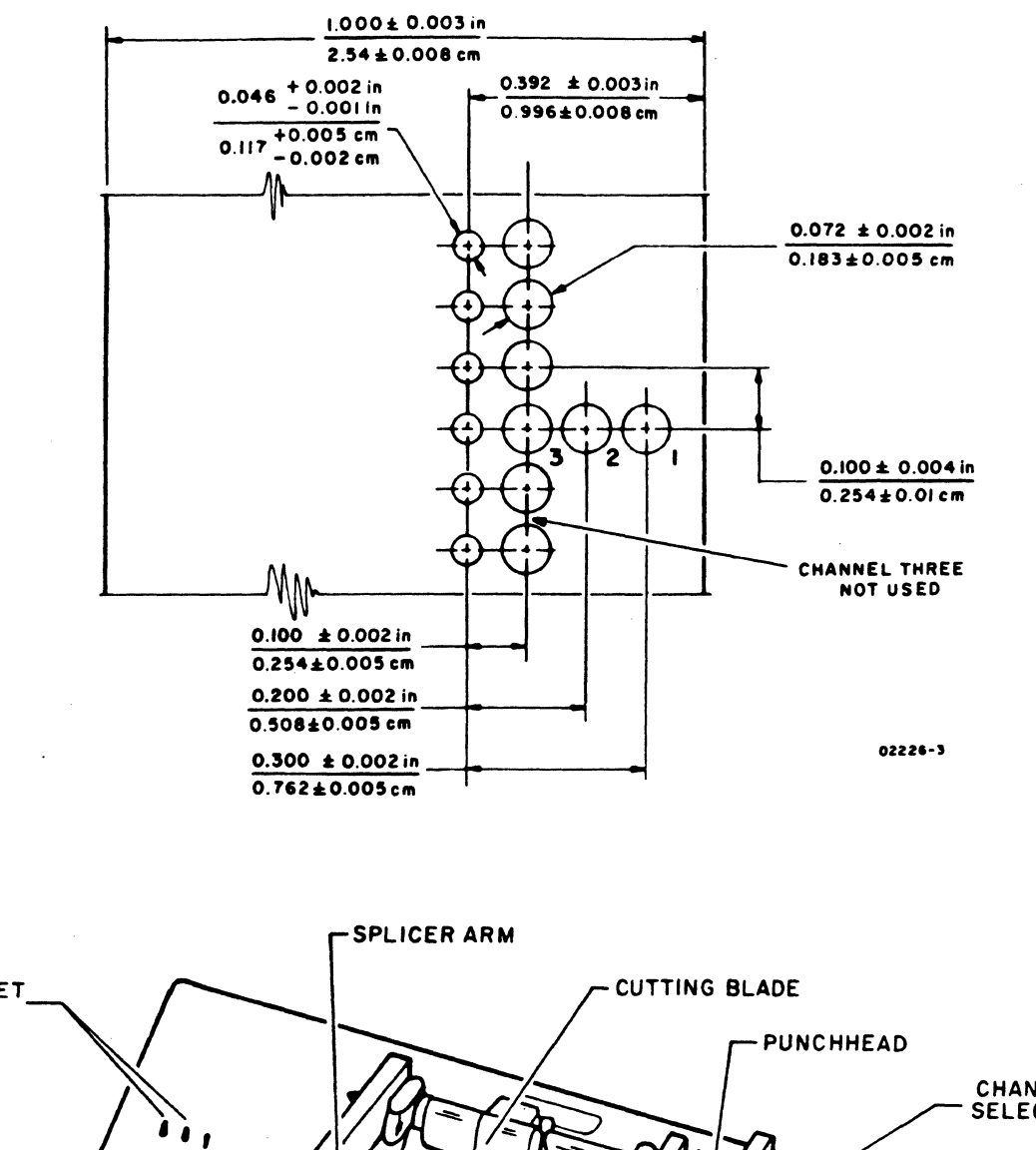

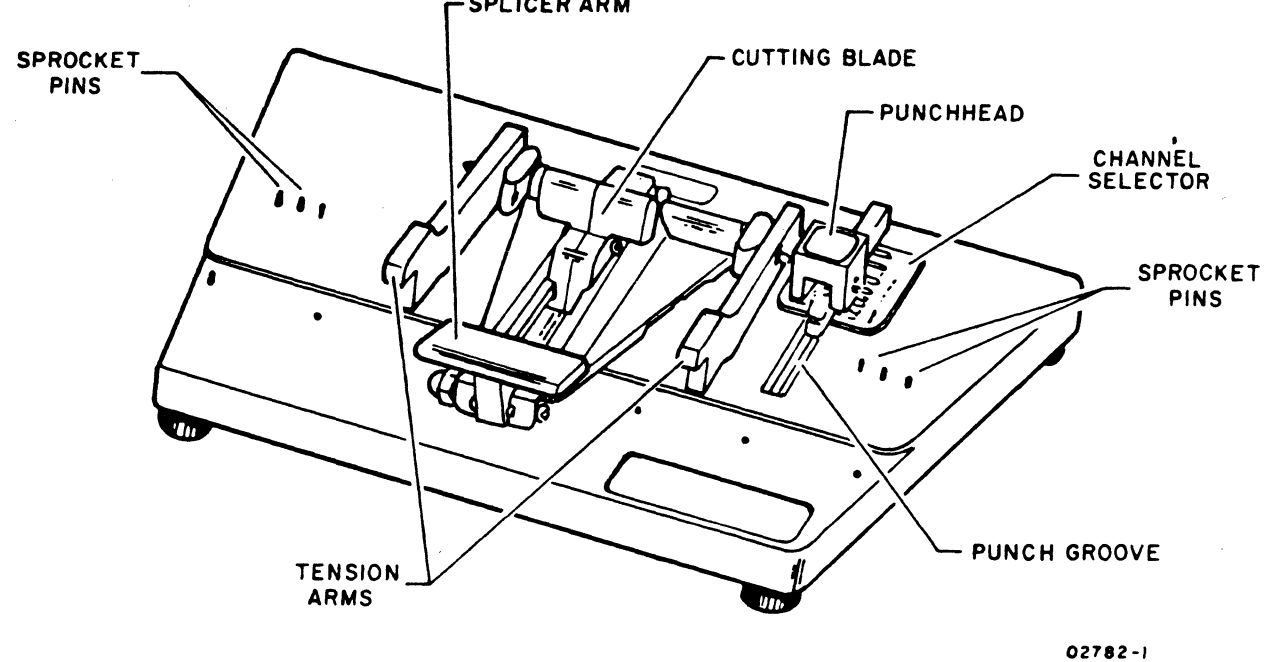

Figure 70IMP18. Punching Format Tape

 $\langle$  $\langle \rangle$  $\langle$  (  $\langle$  $\langle$  $\langle$  $\langle$ 

 $\overline{(\cdot)}$ 

# INDEX

# POWER SEQUENCE

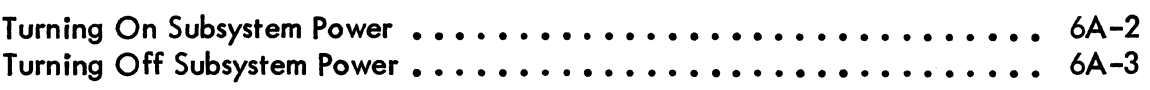

### TERMINAL SUBSYSTEM

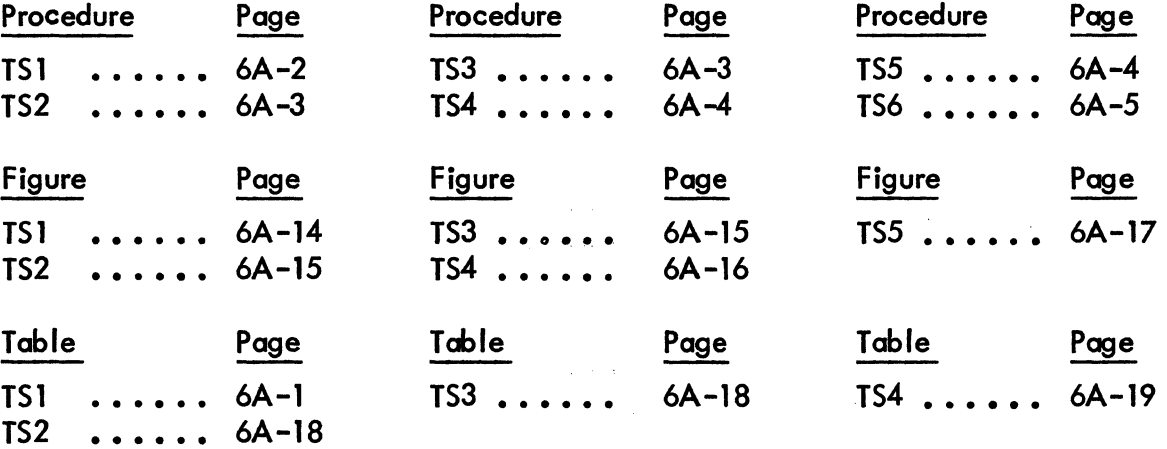

### KEY80ARD DISPLAY

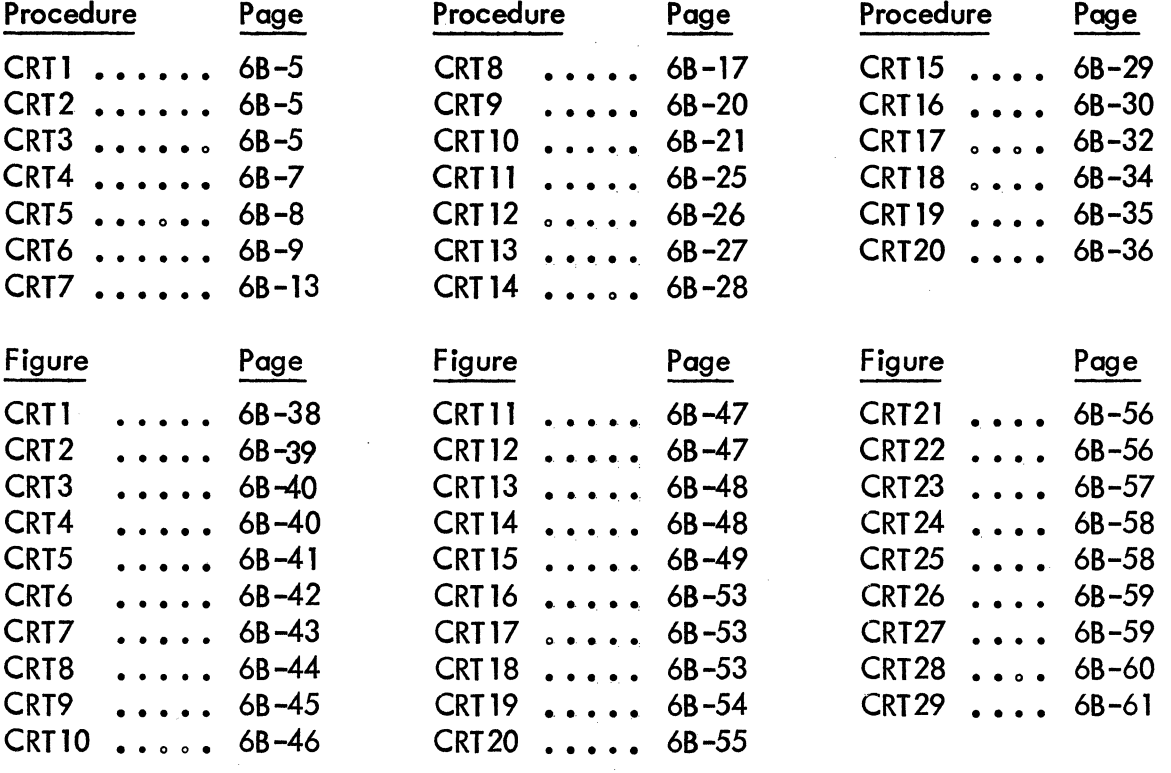

# 62957400 E 6-27/6-28

 $\frac{1}{4} \left( \begin{array}{cc} 0 & 0 & 0 \\ 0 & 0 & 0 \\ 0 & 0 & 0 \end{array} \right)$  $\label{eq:2.1} \frac{1}{\sqrt{2\pi}}\int_{\mathbb{R}^{2}}\left|\frac{d\mathbf{r}}{d\mathbf{r}}\right|^{2}d\mathbf{r}^{2}d\mathbf{r}^{2}d\mathbf{r}^{2}d\mathbf{r}^{2}d\mathbf{r}^{2}d\mathbf{r}^{2}d\mathbf{r}^{2}d\mathbf{r}^{2}d\mathbf{r}^{2}d\mathbf{r}^{2}d\mathbf{r}^{2}d\mathbf{r}^{2}d\mathbf{r}^{2}d\mathbf{r}^{2}d\mathbf{r}^{2}d\mathbf{r}^{2}d$  $\langle \rangle$  $\bar{A}$  $\label{eq:2.1} \frac{1}{\sqrt{2}}\int_{\mathbb{R}^3} \frac{1}{\sqrt{2}}\left(\frac{1}{\sqrt{2}}\right)^2\left(\frac{1}{\sqrt{2}}\right)^2\left(\frac{1}{\sqrt{2}}\right)^2\left(\frac{1}{\sqrt{2}}\right)^2.$  $\langle \rangle$  $\langle$  $\langle$  $\left($ 

 $\overline{(\cdot)}$ 

# KEYBOARD DISPLAY (CONTO)

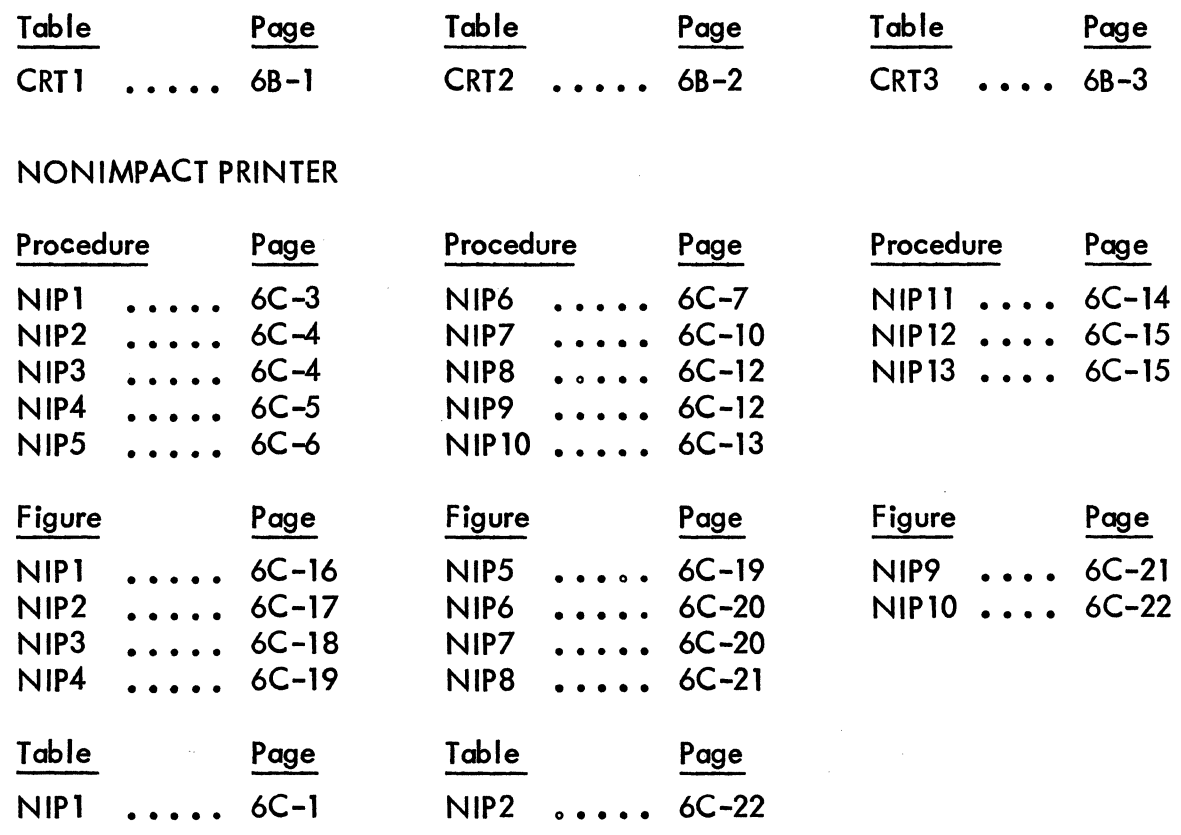

## 55-LPM IMPACT PRINTER

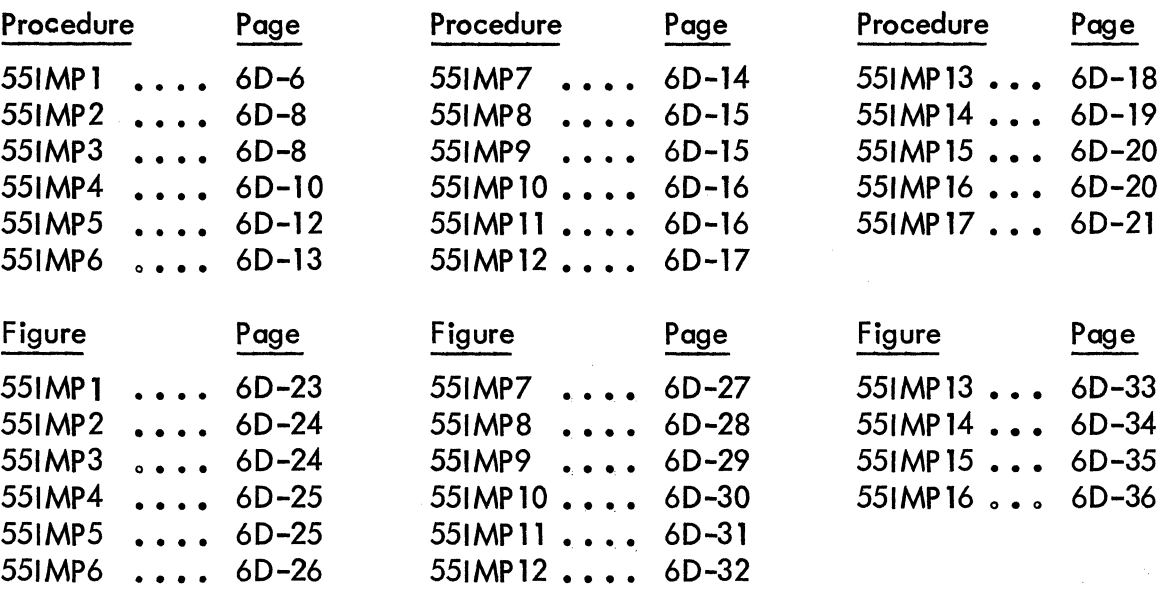

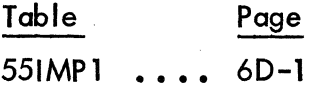

62957400 E 6-29/6-30

 $\langle$  $\langle$  $\begin{array}{c} \mathbf{A} \\ \mathbf{A} \end{array}$  $\sim$  $\sim 10^{-1}$ 

## 70-LPM IMPACT PRINTER

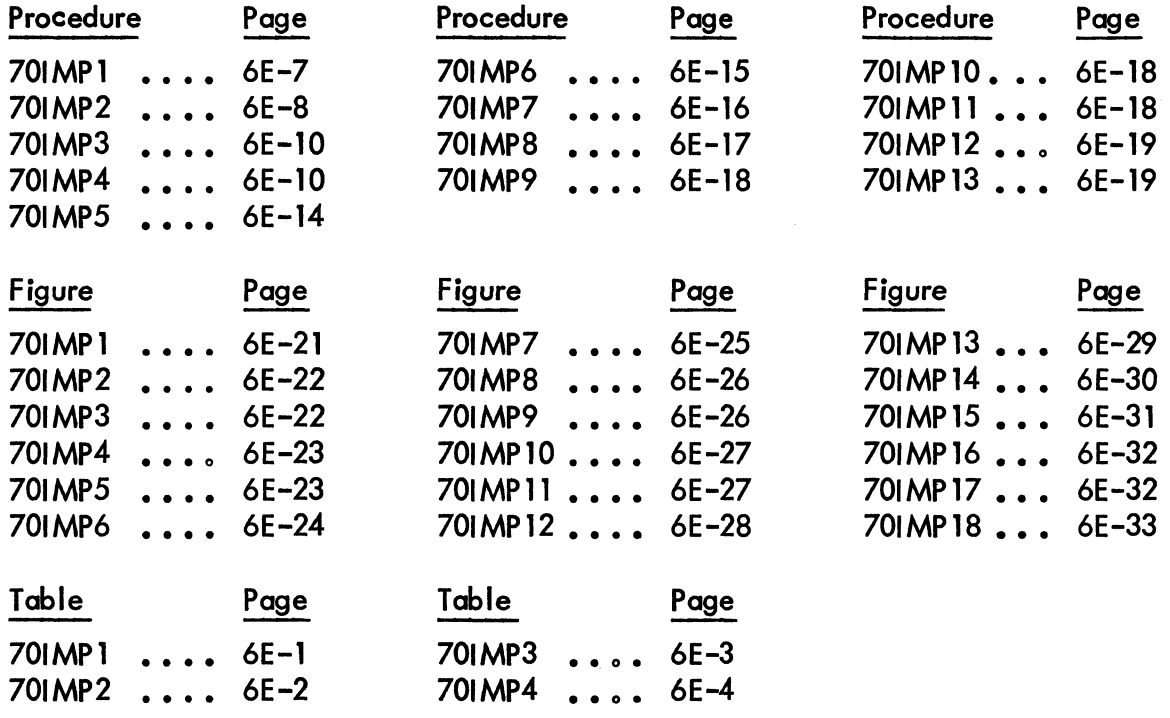

6-31/6-32

 $/6 - 32$   $\bullet$ 

J.

ì

 $\label{eq:2} \frac{1}{\sqrt{2}}\sum_{i=1}^n\frac{1}{\sqrt{2}}\sum_{i=1}^n\frac{1}{\sqrt{2}}\sum_{i=1}^n\frac{1}{\sqrt{2}}\sum_{i=1}^n\frac{1}{\sqrt{2}}\sum_{i=1}^n\frac{1}{\sqrt{2}}\sum_{i=1}^n\frac{1}{\sqrt{2}}\sum_{i=1}^n\frac{1}{\sqrt{2}}\sum_{i=1}^n\frac{1}{\sqrt{2}}\sum_{i=1}^n\frac{1}{\sqrt{2}}\sum_{i=1}^n\frac{1}{\sqrt{2}}\sum_{i=1}^n\frac{1$  $\label{eq:2.1} \frac{1}{\sqrt{2\pi}}\int_{\mathbb{R}^3}\frac{1}{\sqrt{2\pi}}\int_{\mathbb{R}^3}\frac{1}{\sqrt{2\pi}}\int_{\mathbb{R}^3}\frac{1}{\sqrt{2\pi}}\int_{\mathbb{R}^3}\frac{1}{\sqrt{2\pi}}\int_{\mathbb{R}^3}\frac{1}{\sqrt{2\pi}}\int_{\mathbb{R}^3}\frac{1}{\sqrt{2\pi}}\int_{\mathbb{R}^3}\frac{1}{\sqrt{2\pi}}\int_{\mathbb{R}^3}\frac{1}{\sqrt{2\pi}}\int_{\mathbb{R}^3}\frac{1$  $\label{eq:2.1} \mathcal{L}=\mathcal{L}(\mathcal{L}^{(1)})\otimes\mathcal{L}^{(2)}(\mathcal{L}^{(2)})$  $\langle$  $\langle$  $\langle$  $\langle$  $\langle$ 

 $\langle$ 

This section contains a genealogy chart, parts data, and spare parts data for the display terminal equipment.

# **GENEALOGY CHART**

The genealogy chart for the display terminal equipment provides equipment configuration information for the various display terminals available in this series. The chart also identifies the subassemblies required to assemble the various terminals.

# **PARTS DATA**

)

ئفا

ý,

٨

./

Assembly drawings and related parts I ists clarify the appearance and the location of each part for only the display terminal equipment. For similar information on the nonimpact and impact printers, refer to their respective hardware maintenance and parts identification manuals (see preface).

Parts data shown in the genealogy chart for the display terminal appears in this section in the following order:

- Terminal top-level assembly
- Power supply
- Logic module
- Rear panel
- Keyboard
- Video display
- Front panel
- Monitor rear panel cable

Use the assembly drawings and parts lists to identify parts of the terminal in the following manner. First, locate the assembly drawing showing the part and identifying it with a Find Number (circled number). Then, use the Find Number to find the description and eight-digit part number of the part on the parts list associated with the assembly drawing. Table 7-1 explains the column headings found on the computergenerated Assembly Parts List.

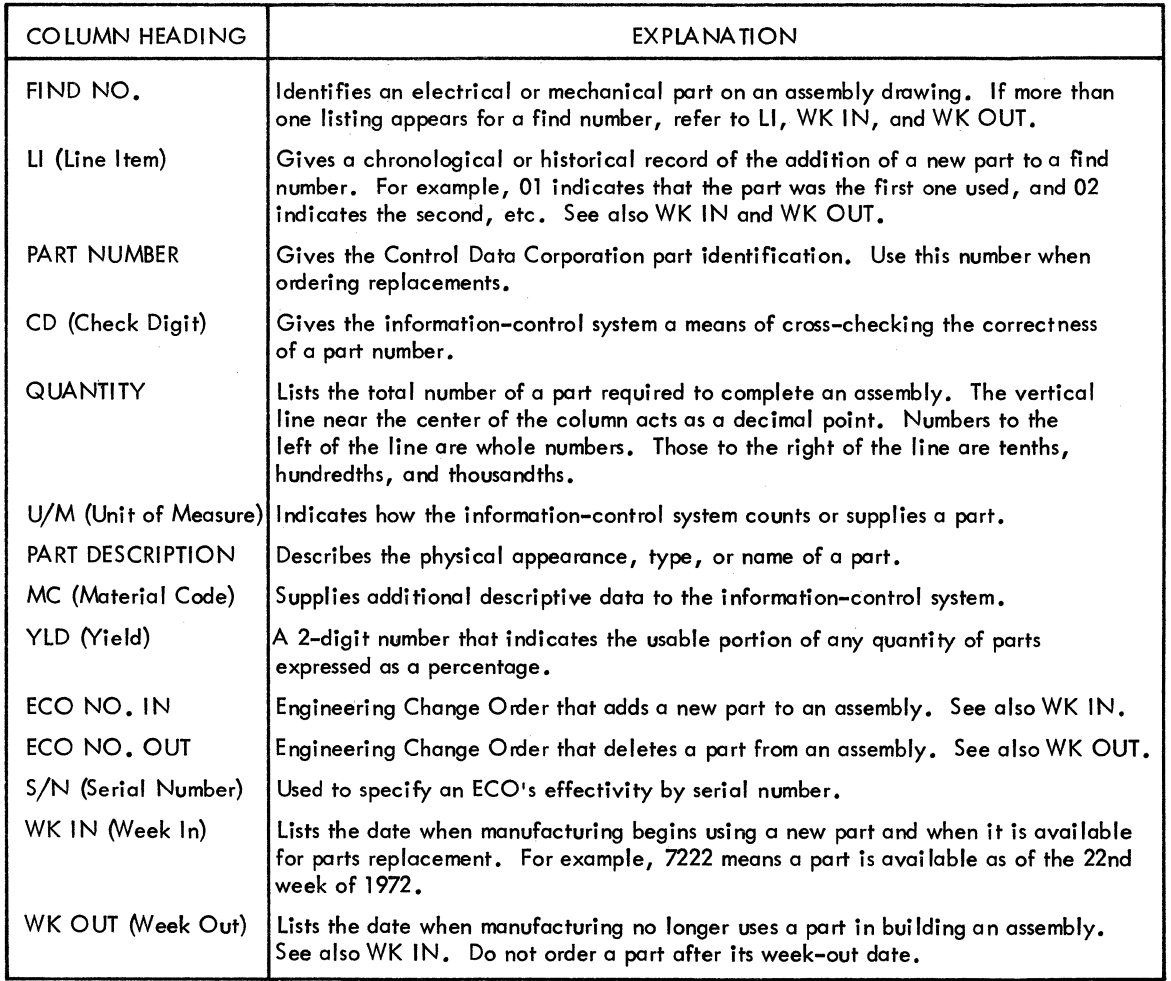

### TABLE 7-1. EXPLANATION OF COLUMN HEADINGS ON COMPUTER-GENERATED ASSEMBLY PARTS LISTS

00643-2

# **SPARE PARTS DATA**

Spare parts data includes only those parts of an equipment that have been approved for on-site replacement. Each equipment spare parts I ist is also a recommendation of parts to have on hand at the service centers for support of on-site maintenance. Each list includes parts at both the modular and discrete component level.

This section supplies spare parts information for both the display terminal equipment and the nonimpact printer. For spare parts information for the impact printers refer to the applicable ORMIC spare parts listing. Refer to the Parts Data Manual (see preface) for illustrations of the appearance and/or location of these parts.

I

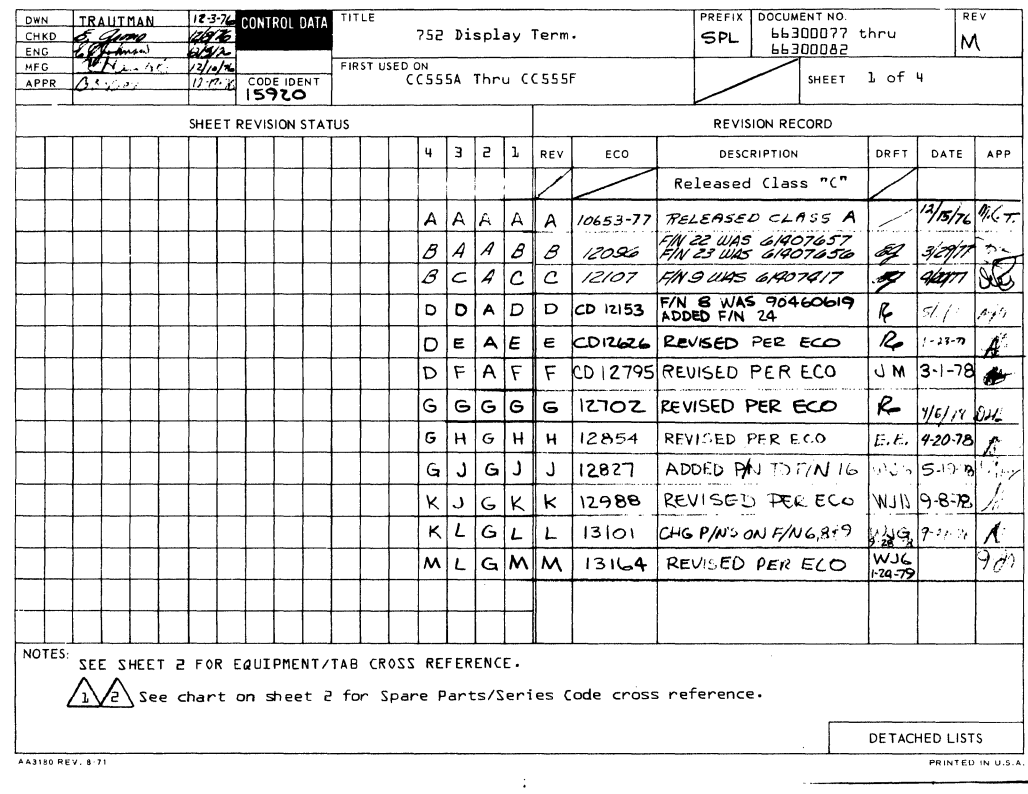

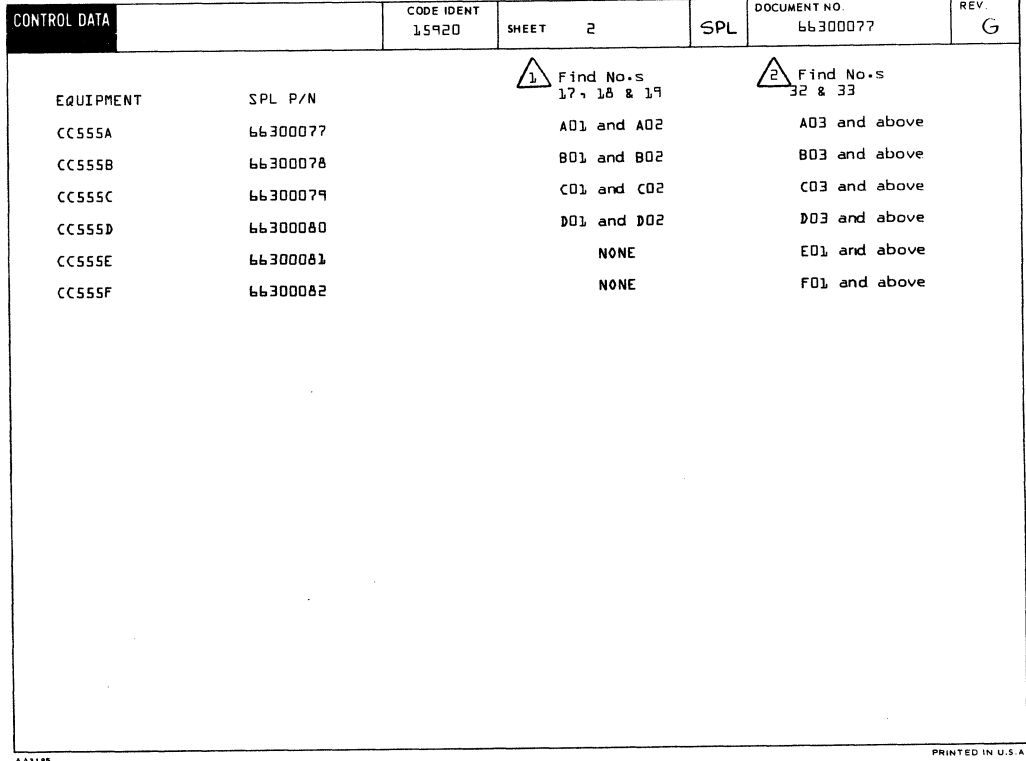

62957400 E

 $7 - 3$ 

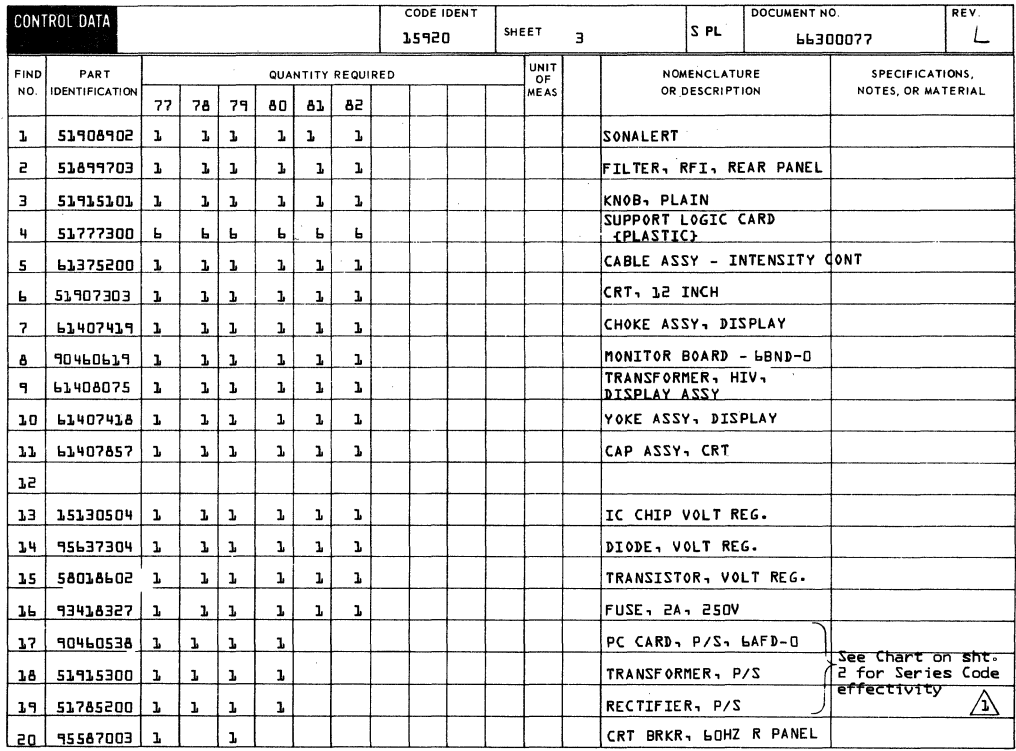

PRINTED IN U.S.A.

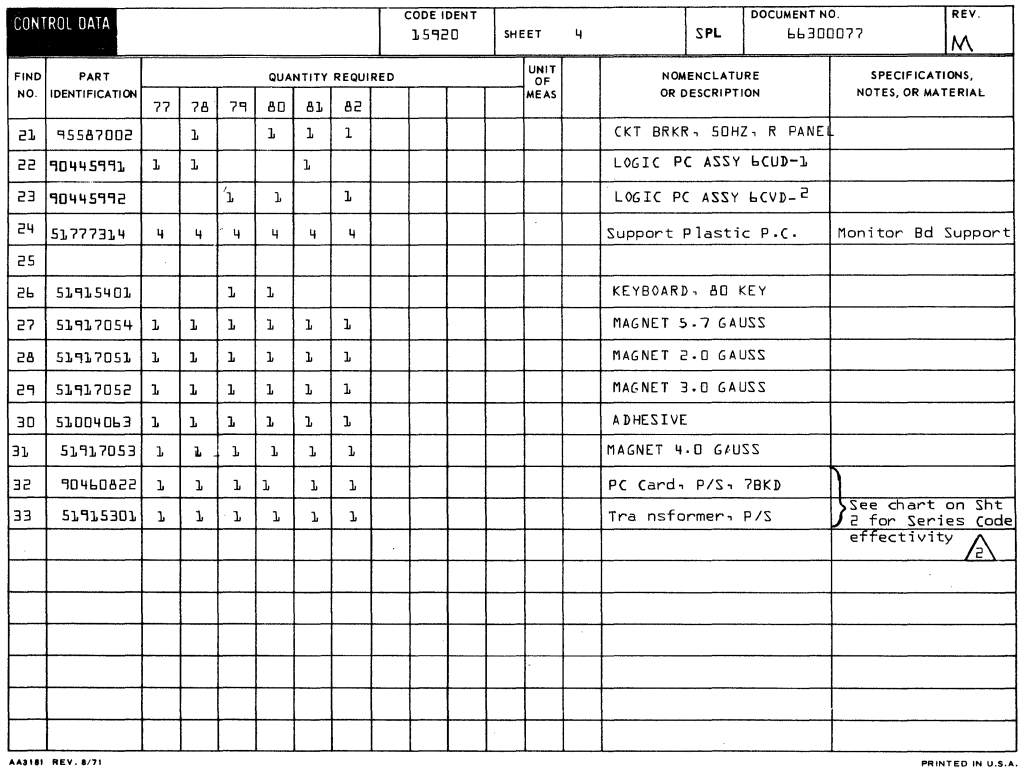
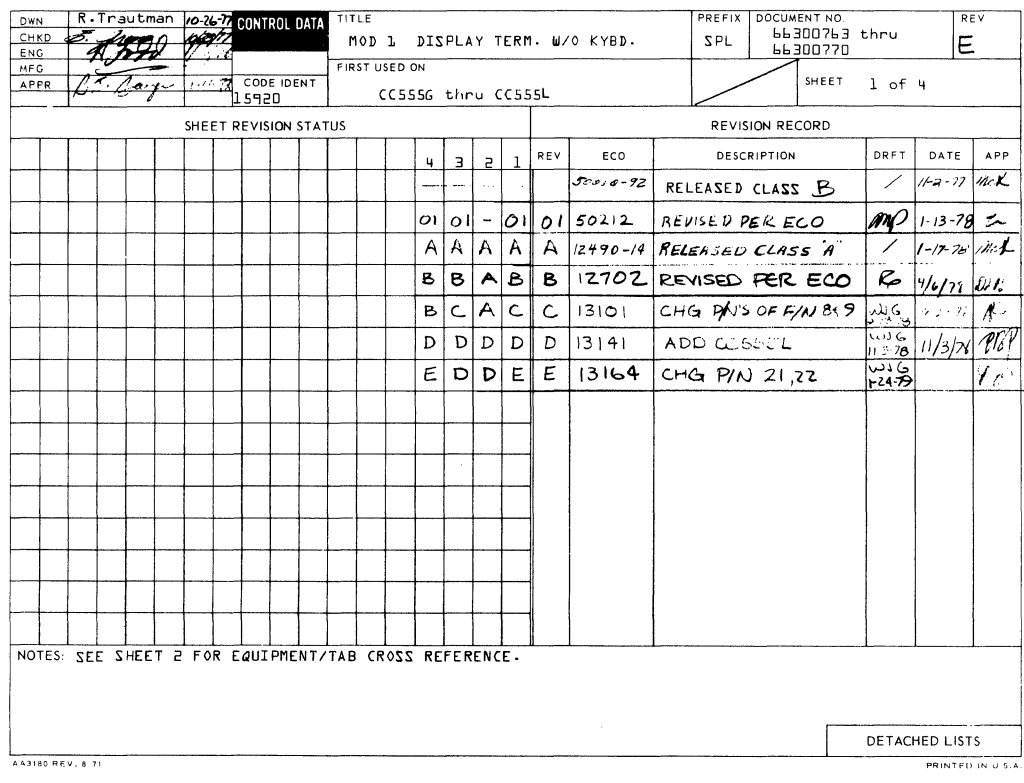

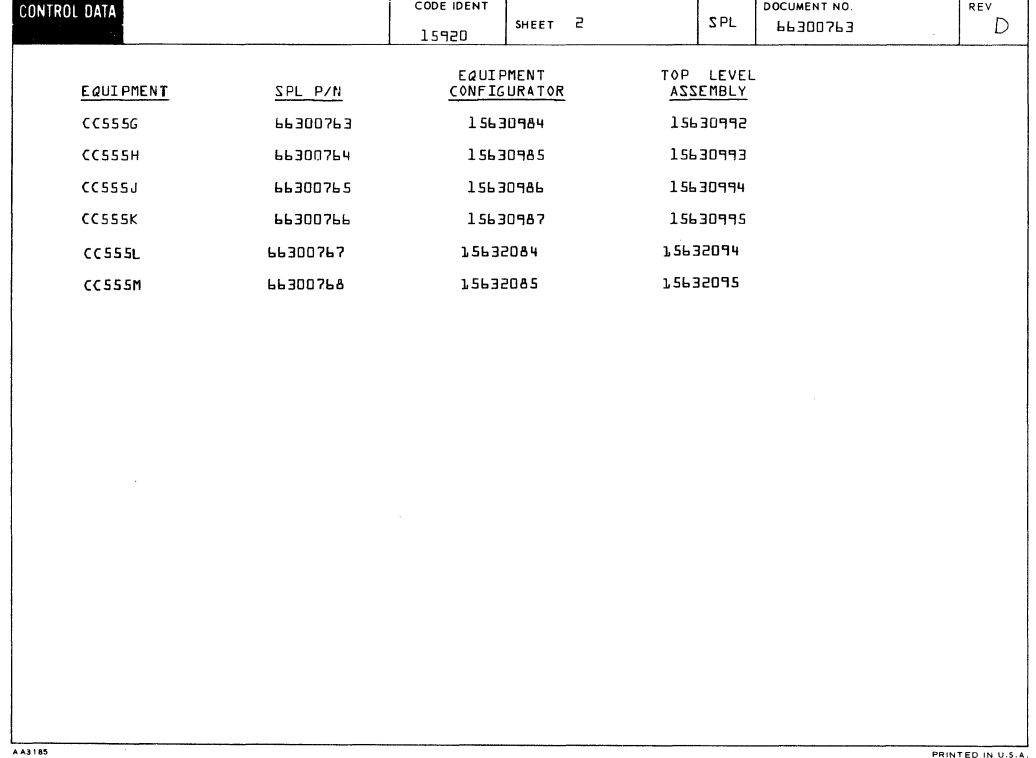

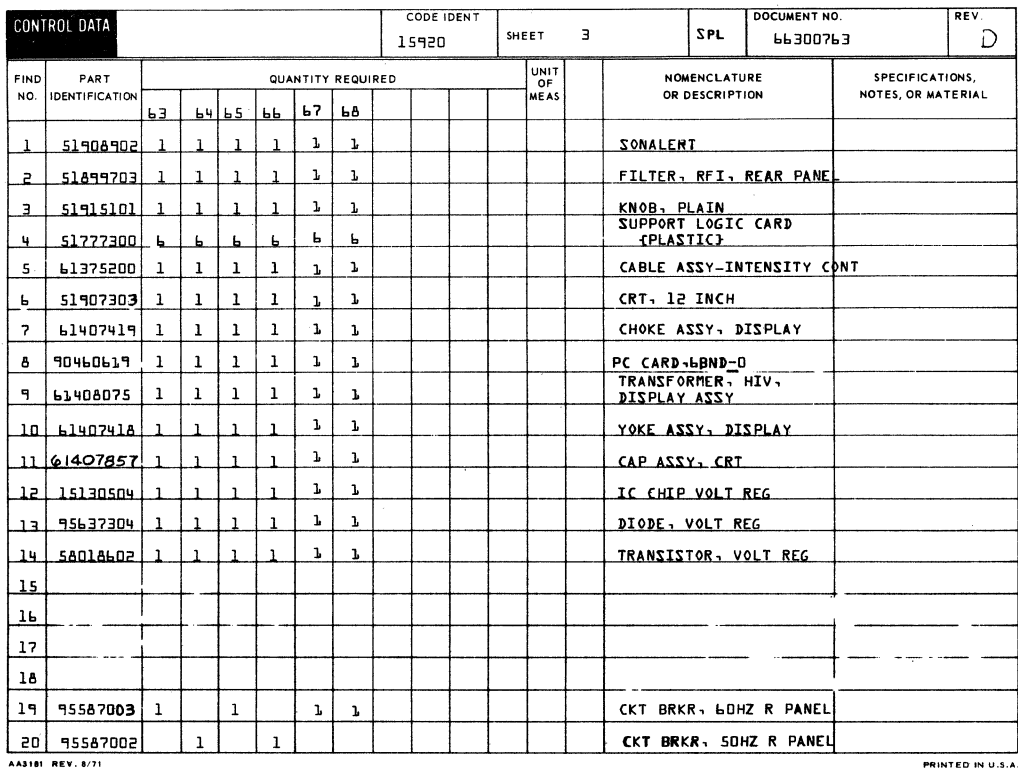

AA3181 REV. 8/71

**CODE IDENT** DOCUMENT NO CONTROL DATA REV SHEET 4 SPL 15920 66300763  $\mathsf{E}% _{0}\!\left( \mathcal{N}_{0}\right) ^{T\!\left( 1\right) }$ UNIT<br>OF<br>MEAS **FIND** PART<br>IDENTIFICATION QUANTITY REQUIRED NOMENCLATURE<br>OR DESCRIPTION SPECIFICATIONS,  $NQ$ NOTES, OR MATERIAL  $21$ 90445991  $\mathbf{1}$  $\mathbf{1}$  $600 - 1$ BASIC LOGIC 55 90445992  $\mathbf{1}$  $\mathbf 1$ LOGIC GCVD-2 **CURRENTLOOP**  $23$ 51777314  $\mathbf{u}_\parallel$  $\mathbf{u}$  $\mathbf{q}$  $\mathbf{q}$  $\mathbf{q}$  $\vert \mathbf{q} \vert$ SUPPORT PLASTIC P.C. MONITOR BD SUPPORT 24 51917054  $\mathbf{1}$  $\mathbf{1}$  $\mathbf 1$  $\mathbf{1}$  $\mathbf{L}$  $\mathbf{1}$ MAGNET 5.7 GAUSS  $25$ 51917051  $\mathbf{1}$  $\mathbf 1$  $\mathbf{L}$  $\mathbf{1}$  $\mathbf{1}$  $\mathbf{1}$ ZZUAD 0.5 T3MDAM  $26$ 51917052  $\mathbf{r}$  $\mathbf{1}$  $\mathbf{I}$  $\mathbf{L}$  $\mathbf{1}$ j. MAGNET 3.0 GAUSS 27  $51004063$ .1  $\cdot1$ oΖ  $\overline{1}$  $\cdot1$  $\mathbf{1}$  $\mathbf 1$ **ADHESIVE** 51917053 1 28  $\overline{1}$  $\mathbf{1}$  $\mathbf{1}$  $\mathbf{L}$  $\mathbf{r}$ MAGNET 4.0 GAUSS 10460822 29  $\mathbf{L}$  $\mathbf{L}$  $\mathbf{1}$  $\mathbf{1}$  $\mathbf{1}$ PC Card, P/S 7BKD 30  $519153011$  $\mathbf{L}$  $\mathbf{L}$  $\mathbf{1}$  $\mathbf{L}$  $\mathbf{L}$ Transformer, P/S  $5/3$  RS232 31 90445967  $\mathbf{1}$ LOGIC BCAD 32 90445969  $\overline{\mathbf{r}}$ S/1 CURRENT LOOP LOGIC **ACBD** AA3181 REV. 8/71

PRINTED IN U.S.A.

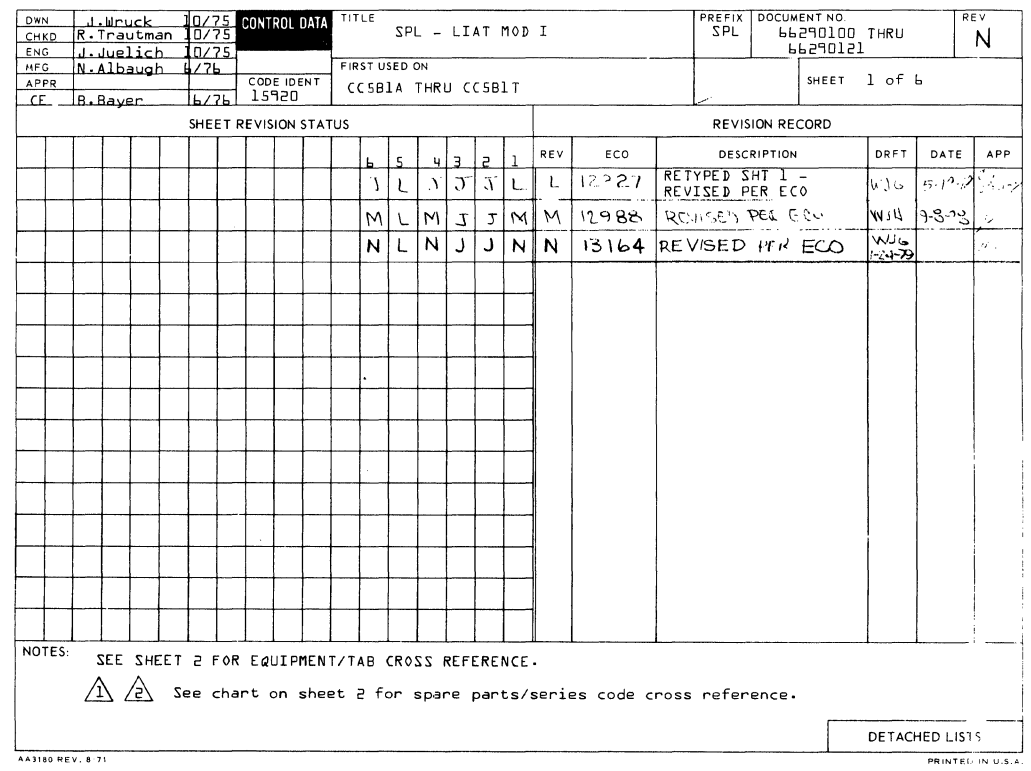

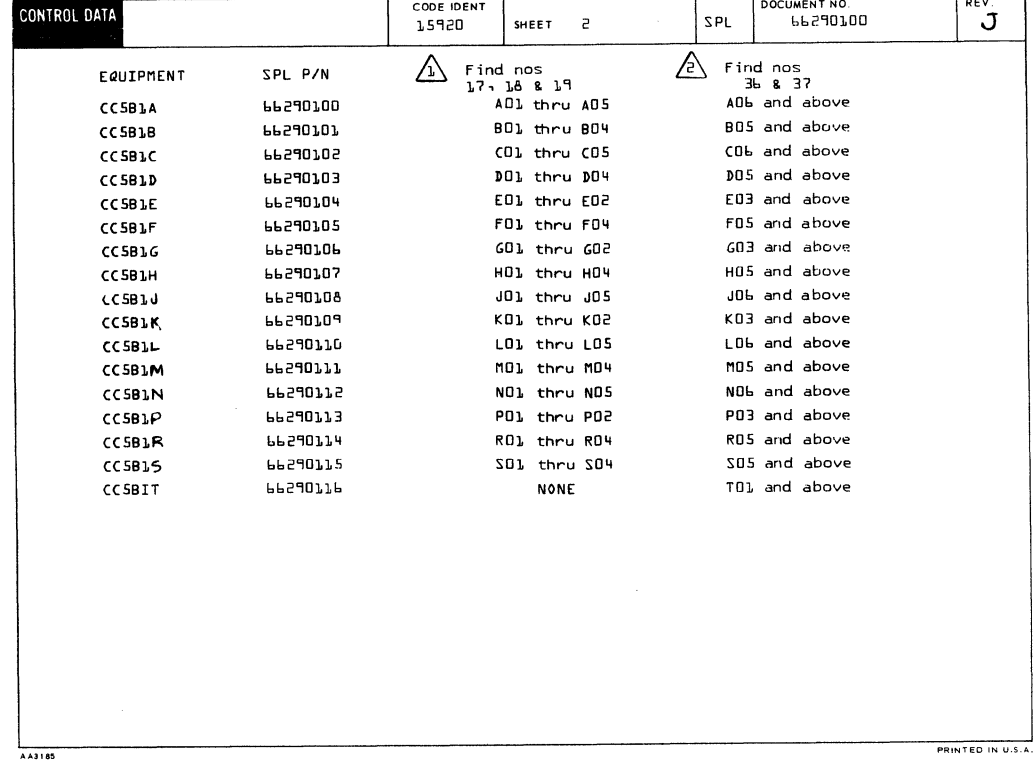

 $\lambda_{\rm i}$ 

'.

烈災

À

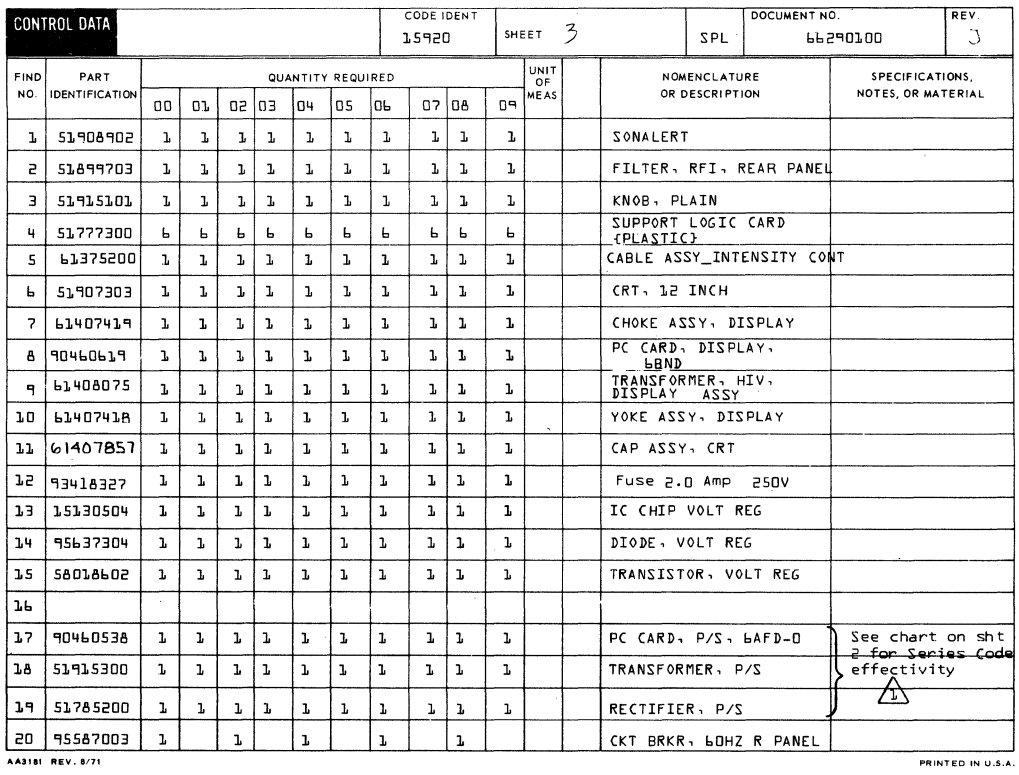

AA3181 REV. 8/71

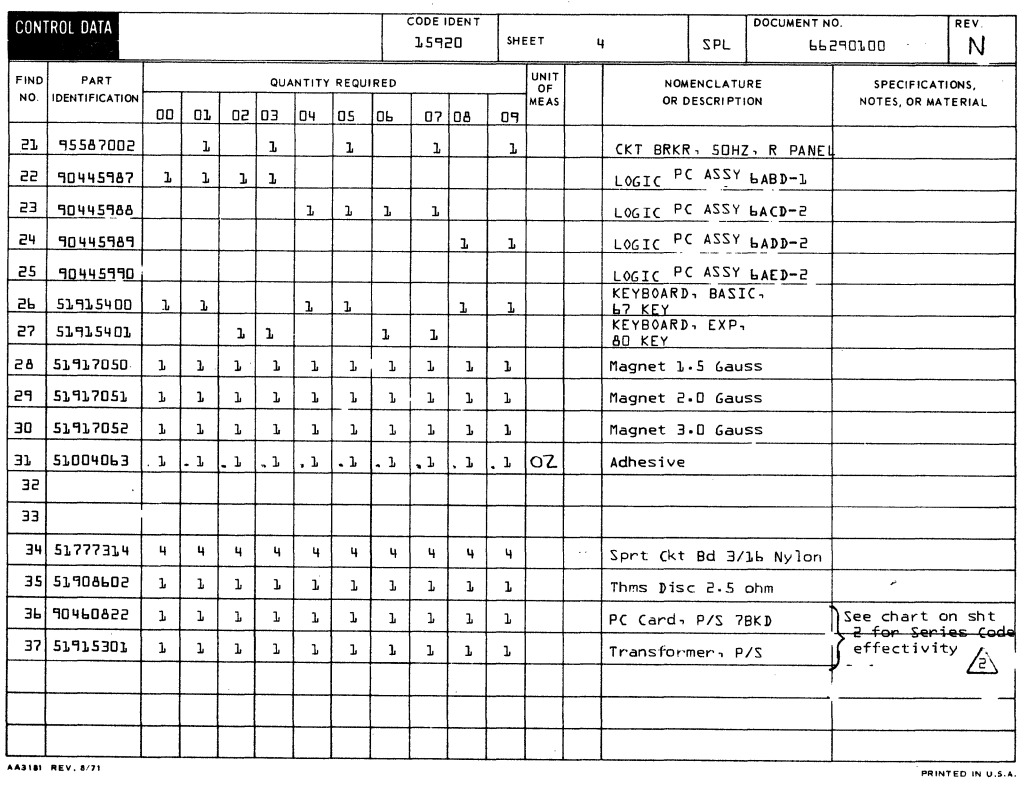

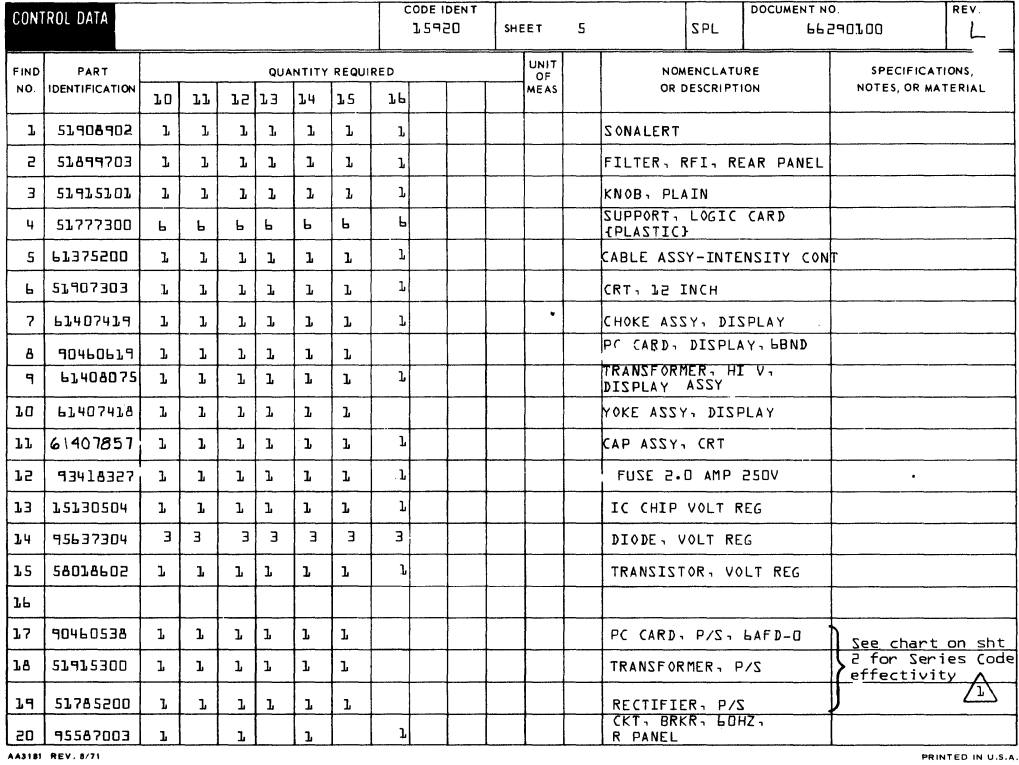

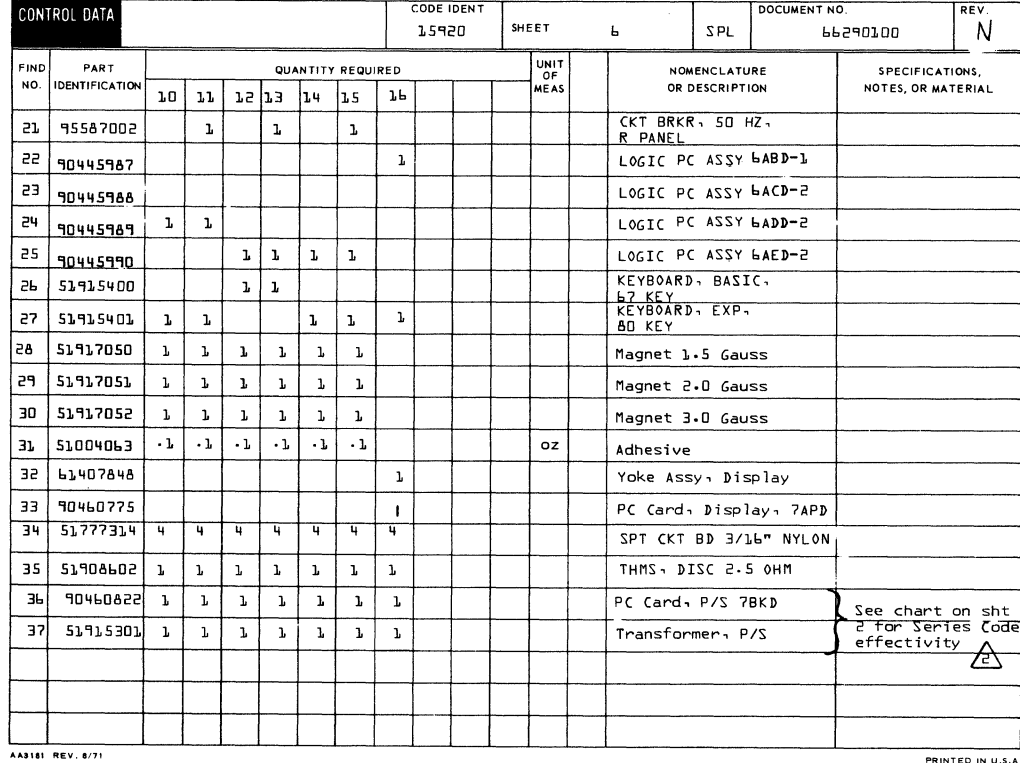

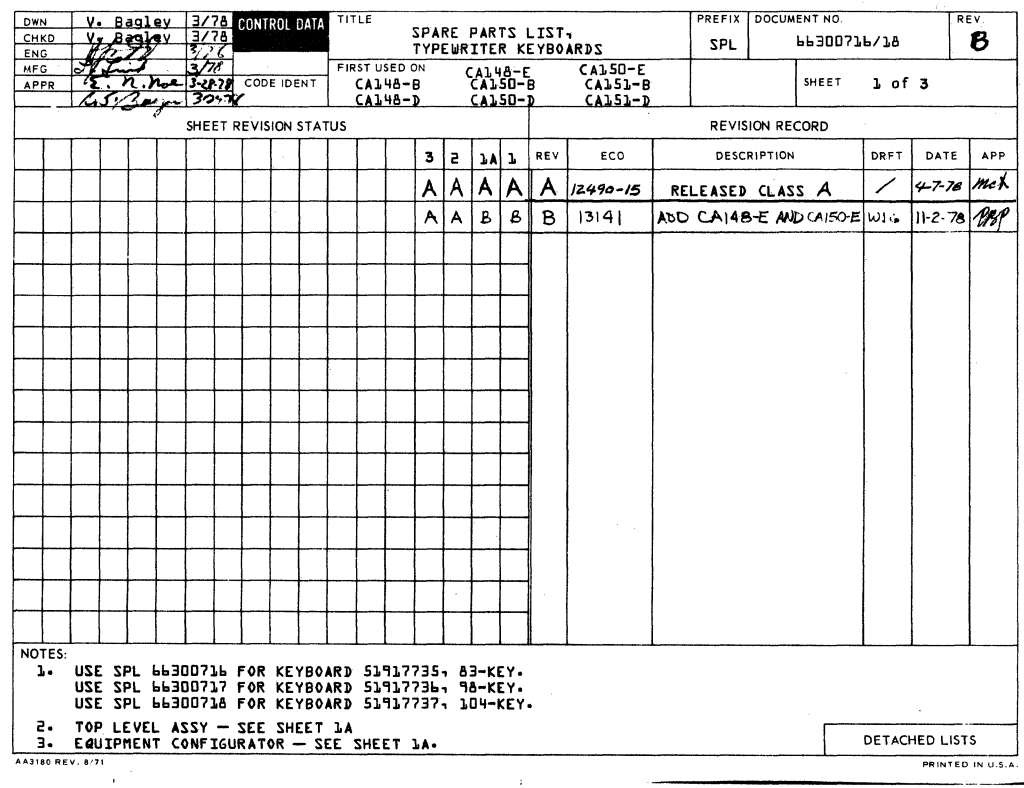

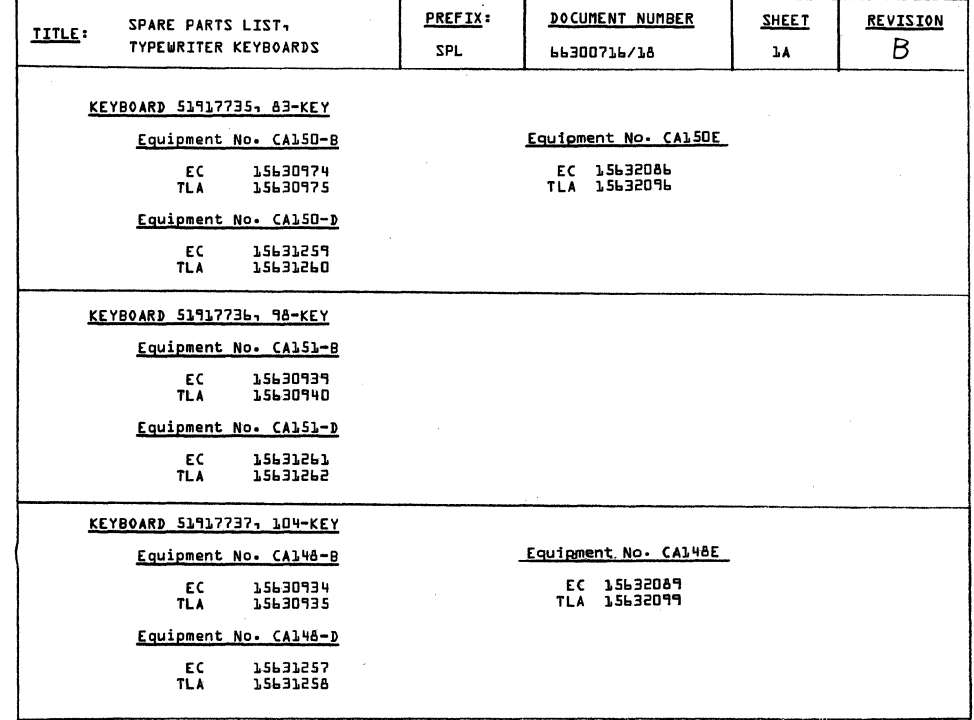

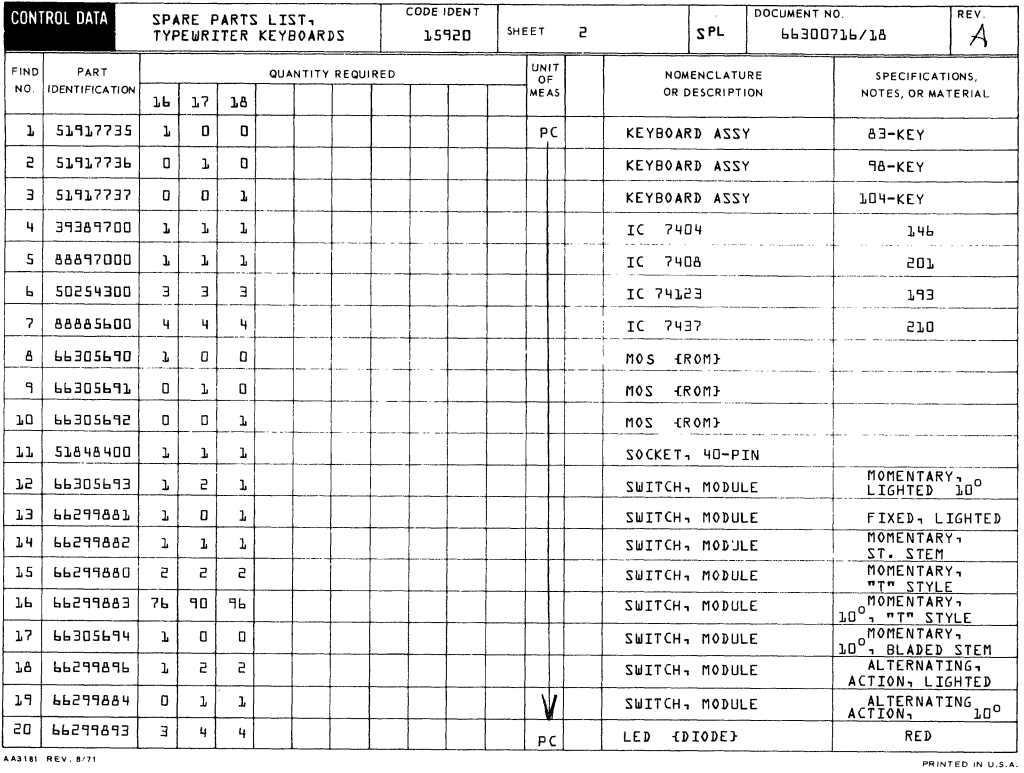

AA3181 REV. 8/71

 $\bar{z}$ 

CODE IDENT DOCUMENT NO. REV SPARE PARTS LIST.<br>TYPEWRITER KEYBOARDS CONTROL DATA SHEET 3  $SPL$  $\mathcal{A}$ 15920 66300716/18 UNIT<br>OF<br>MEAS SPECIFICATIONS,<br>NOTES, OR MATERIAL FIND PART<br>NO. IDENTIFICATION NOMENCLATURE<br>OR DESCRIPTION QUANTITY REQUIRED  $16$  $17$   $18$  $\overline{\mathbf{1}}$  $\overline{\mathfrak{o}}$  $\overline{\mathfrak{g}}$  $\overline{PC}$ KEYCAP SET  $B3-KEY$  $\mathfrak{L}5$ 66300719  $98 - K EY$  $\mathbf 0$  $\mathbf{L}$  $\vert \mathbf{u} \vert$  $\mathsf{PC}$ KEYCAP SET 55 66300720 KEYCAP SET  $104 - K EY$  $23$  $\mathbf{a}$  $\mathfrak o$  $P<sub>C</sub>$ 66300721  $\mathbf{r}$ AA3181 REV. 8/71 PRINTED IN U.S.A.

 $\bar{\mathbf{v}}$ 

 $\hat{\mathcal{A}}$ 

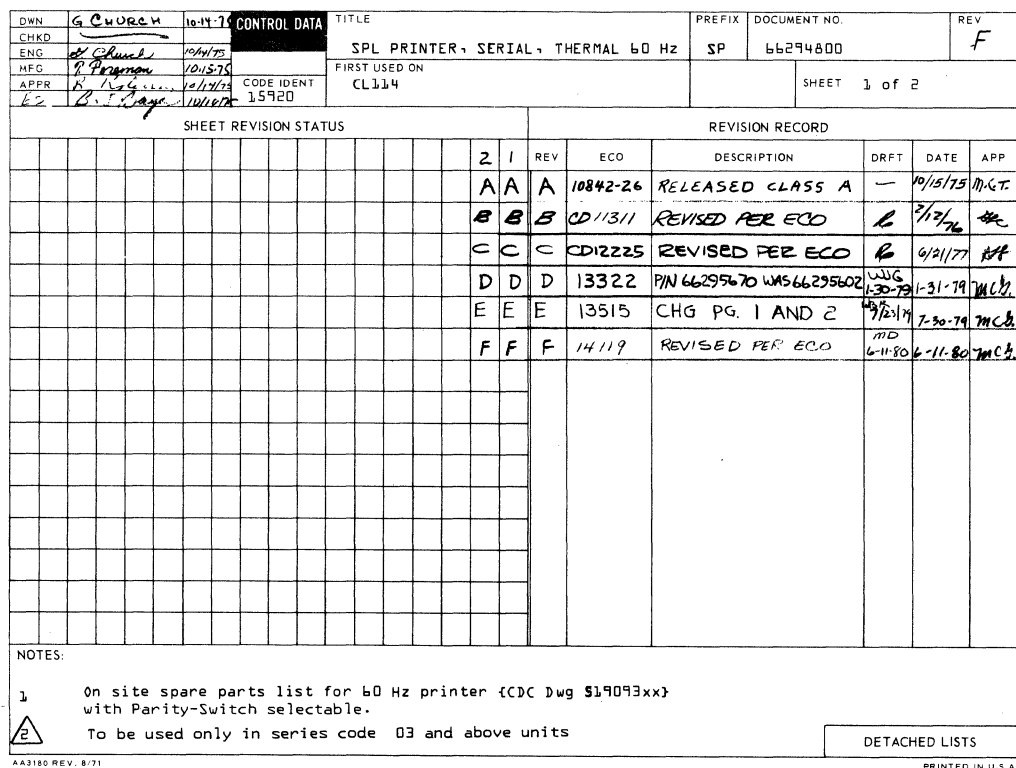

PRINTED IN U.S.A.

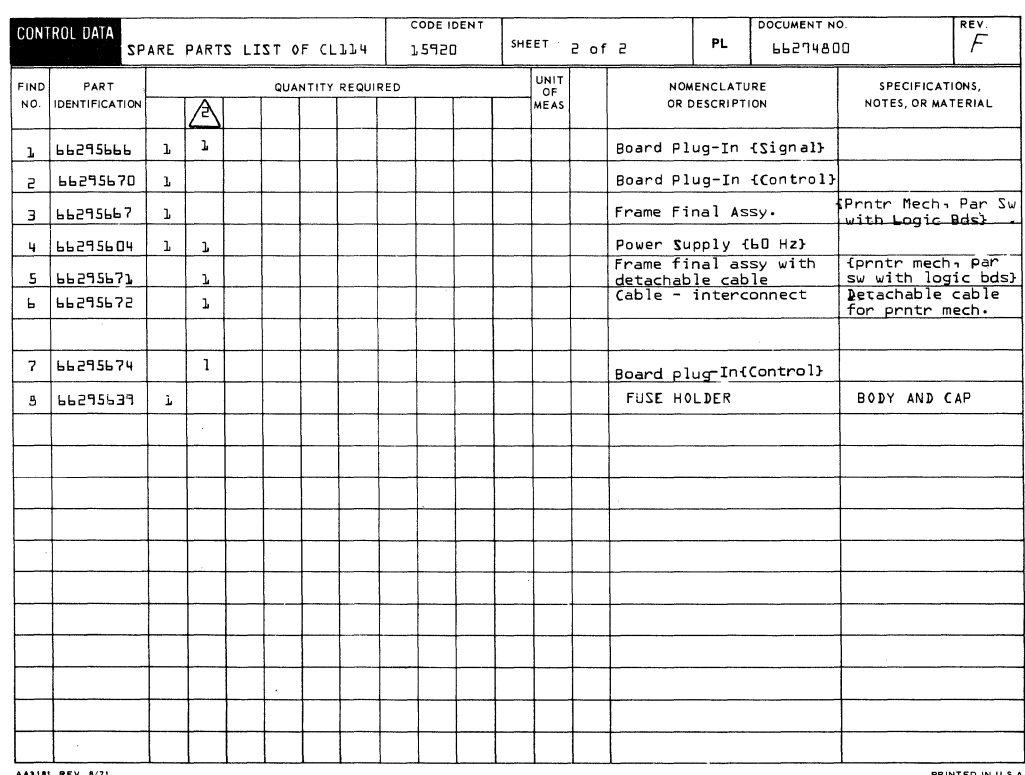

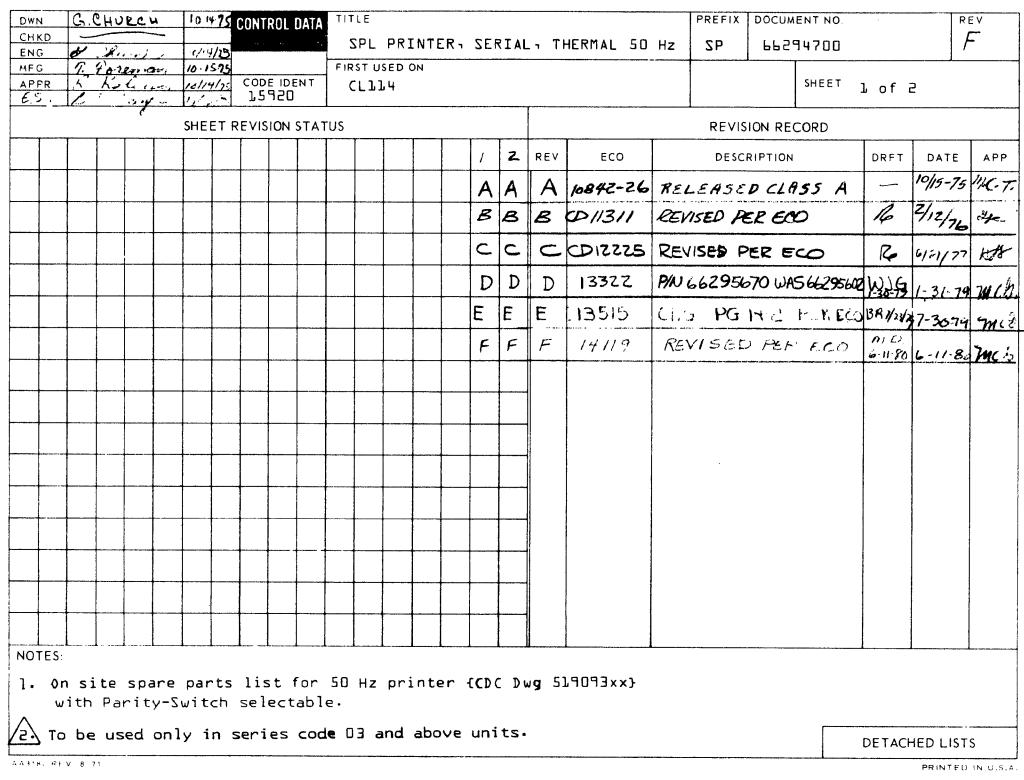

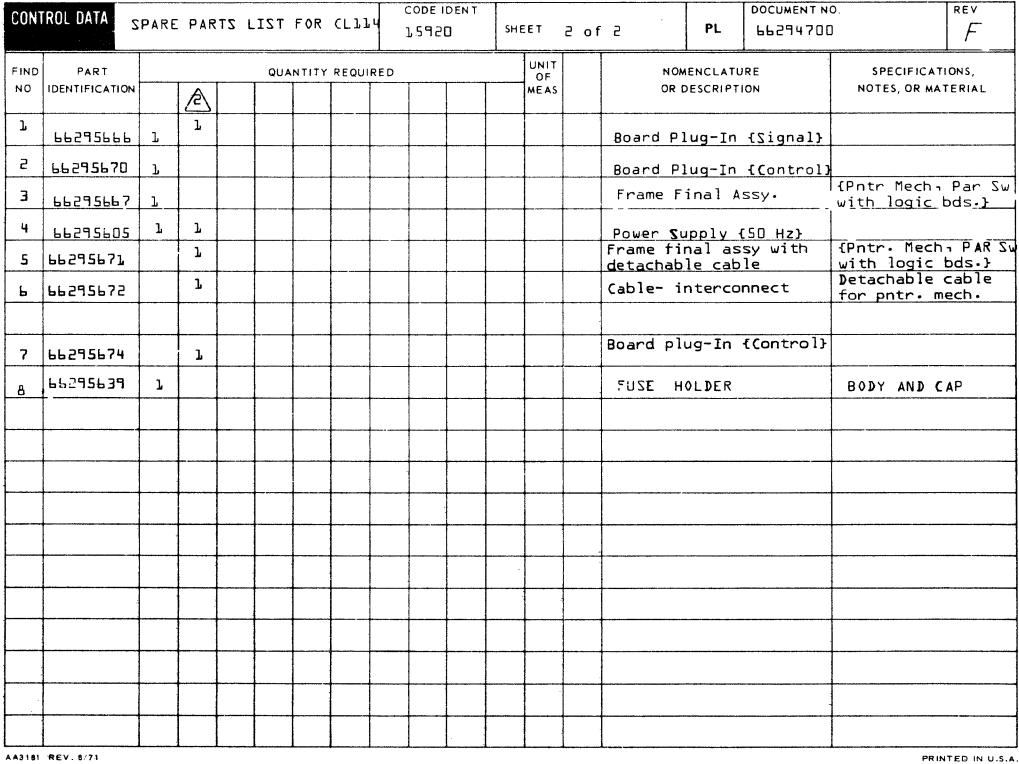

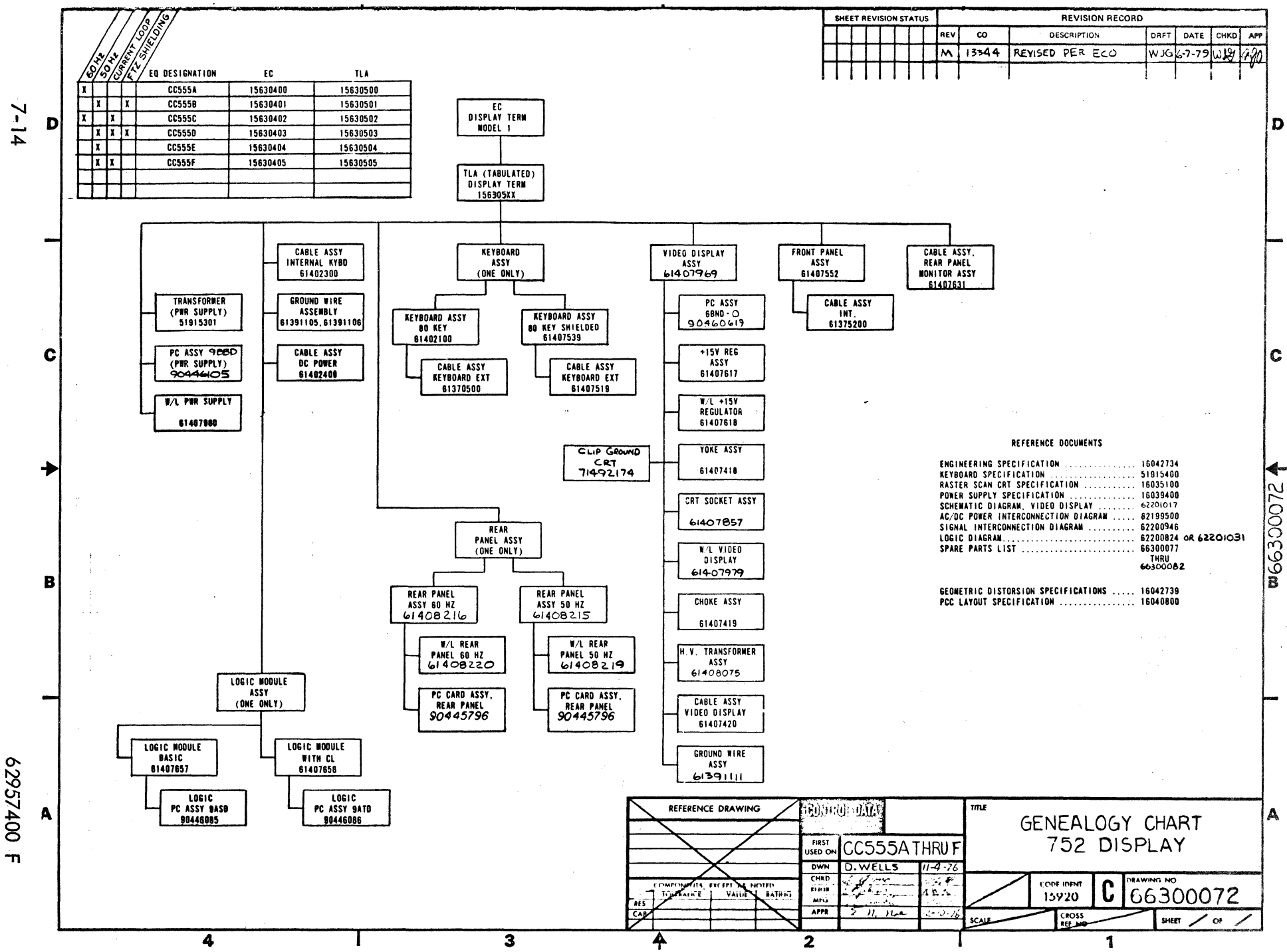

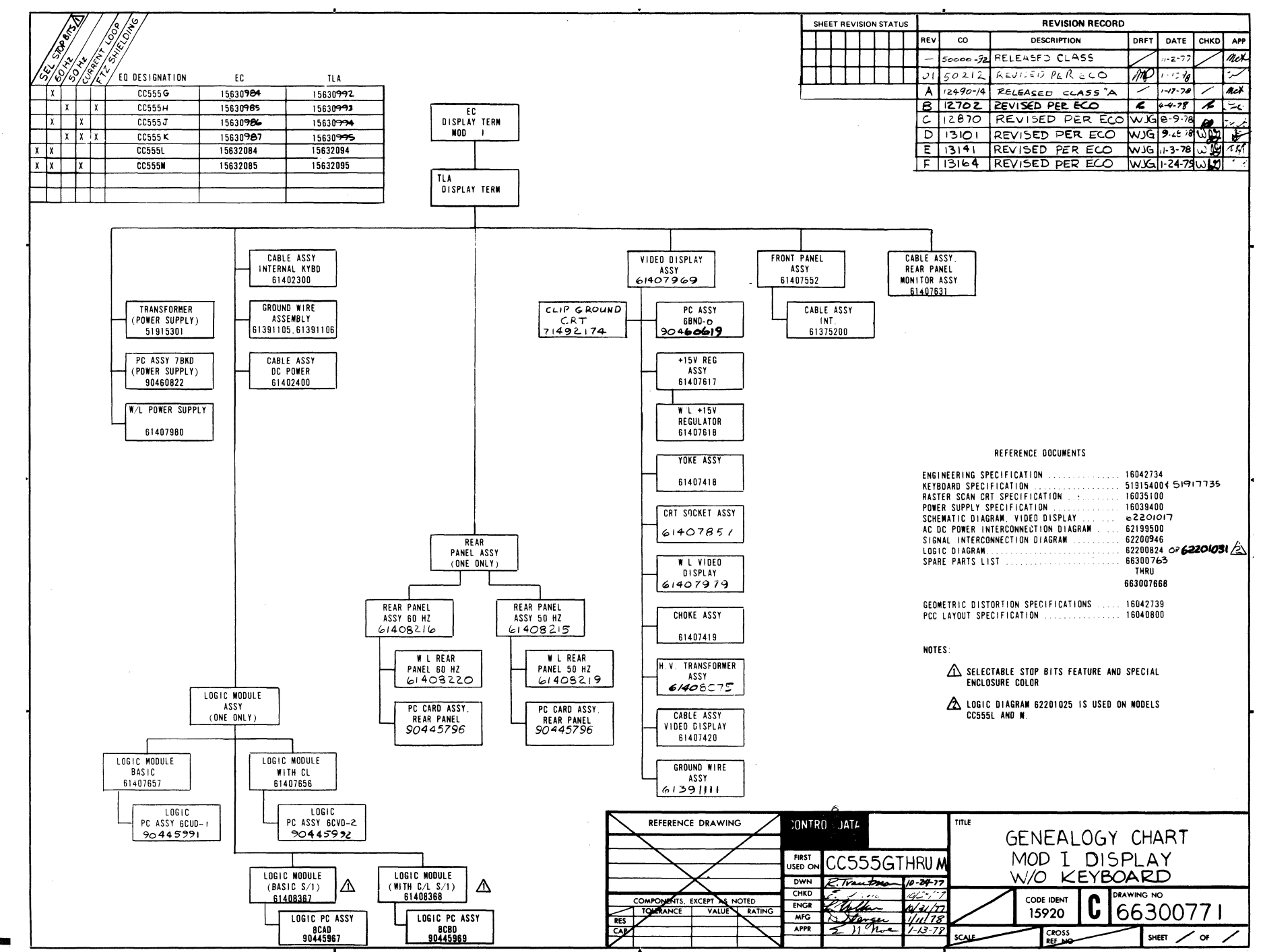

00725629  $\overline{m}$ 

↘ -f  $\overline{G}$ 

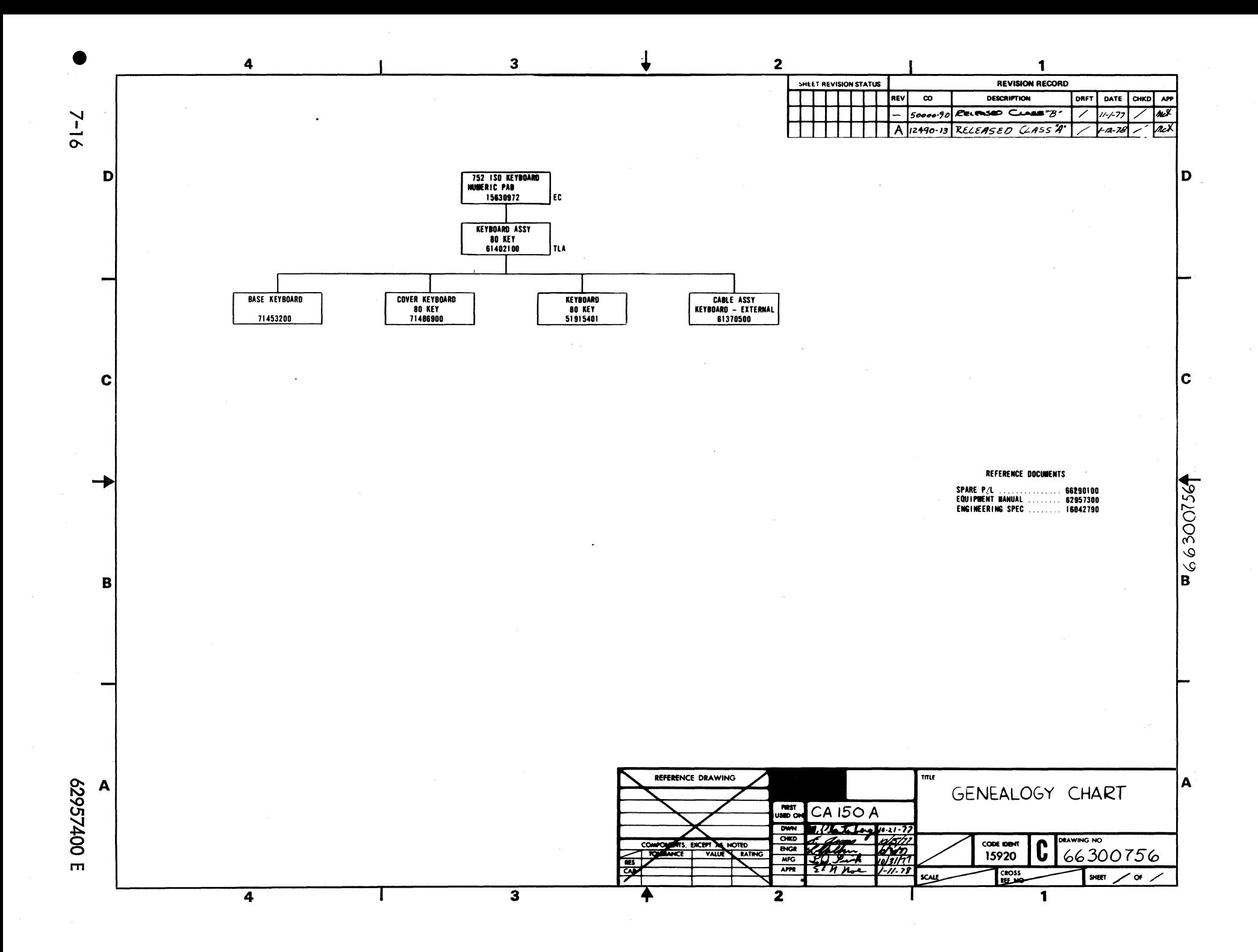

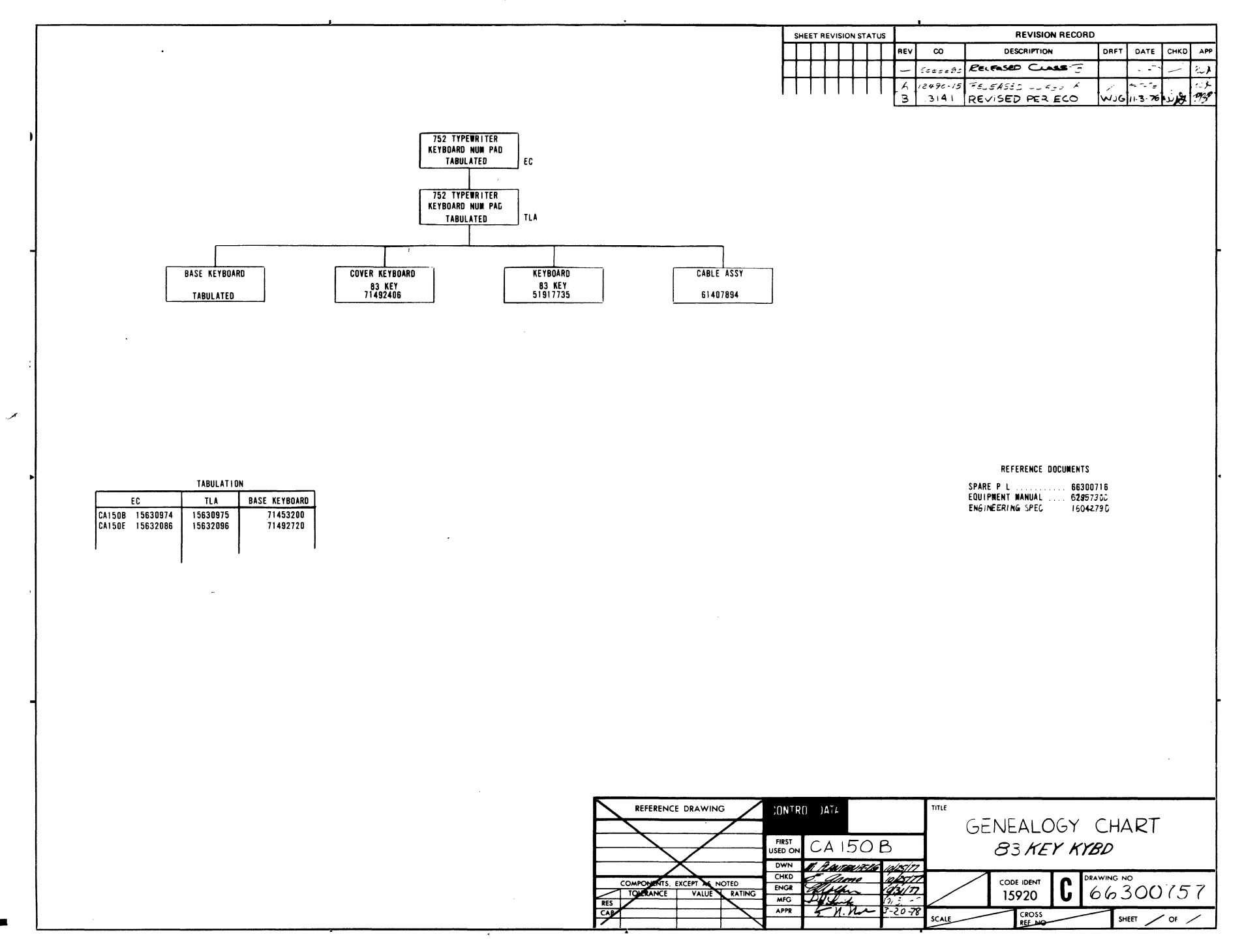

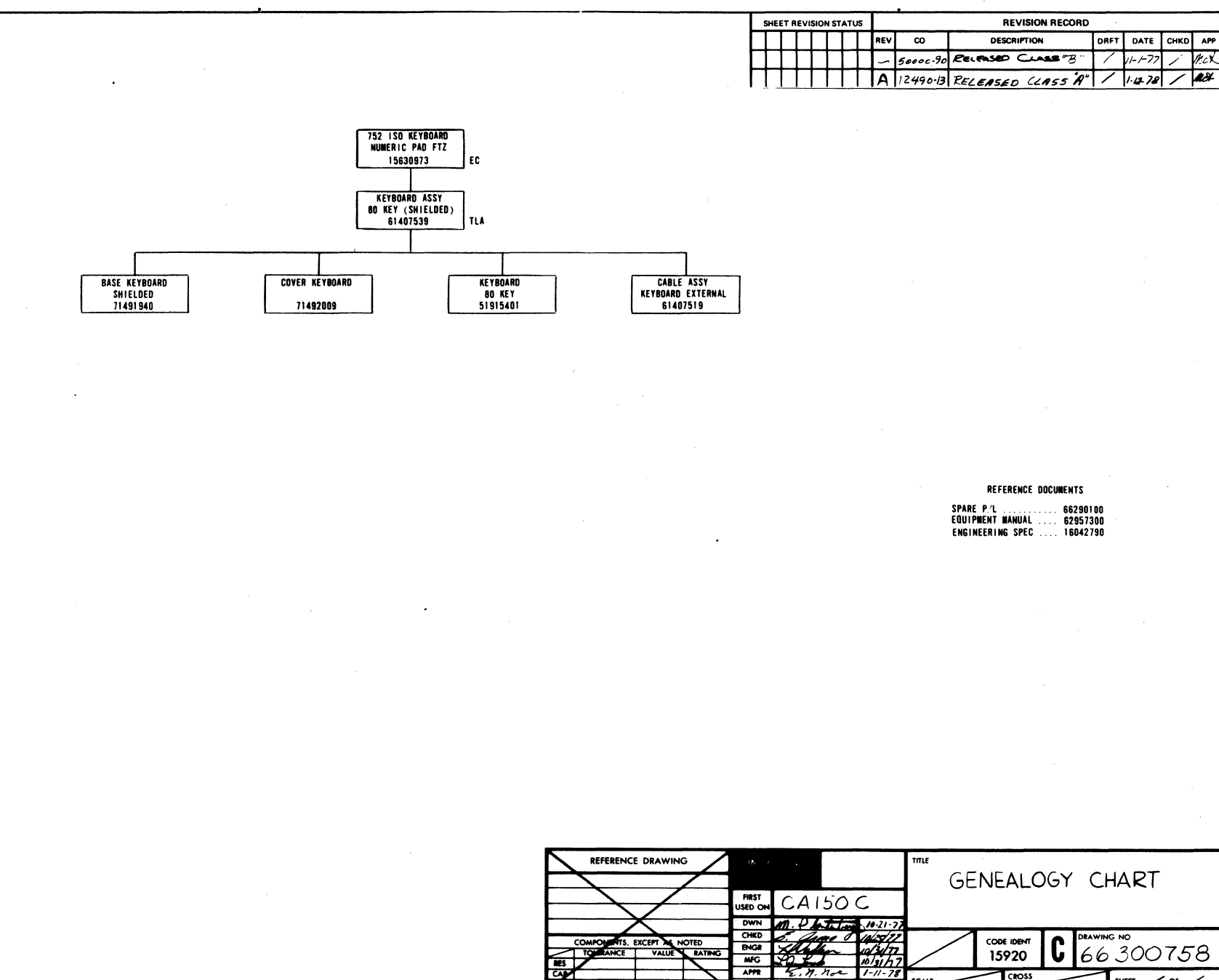

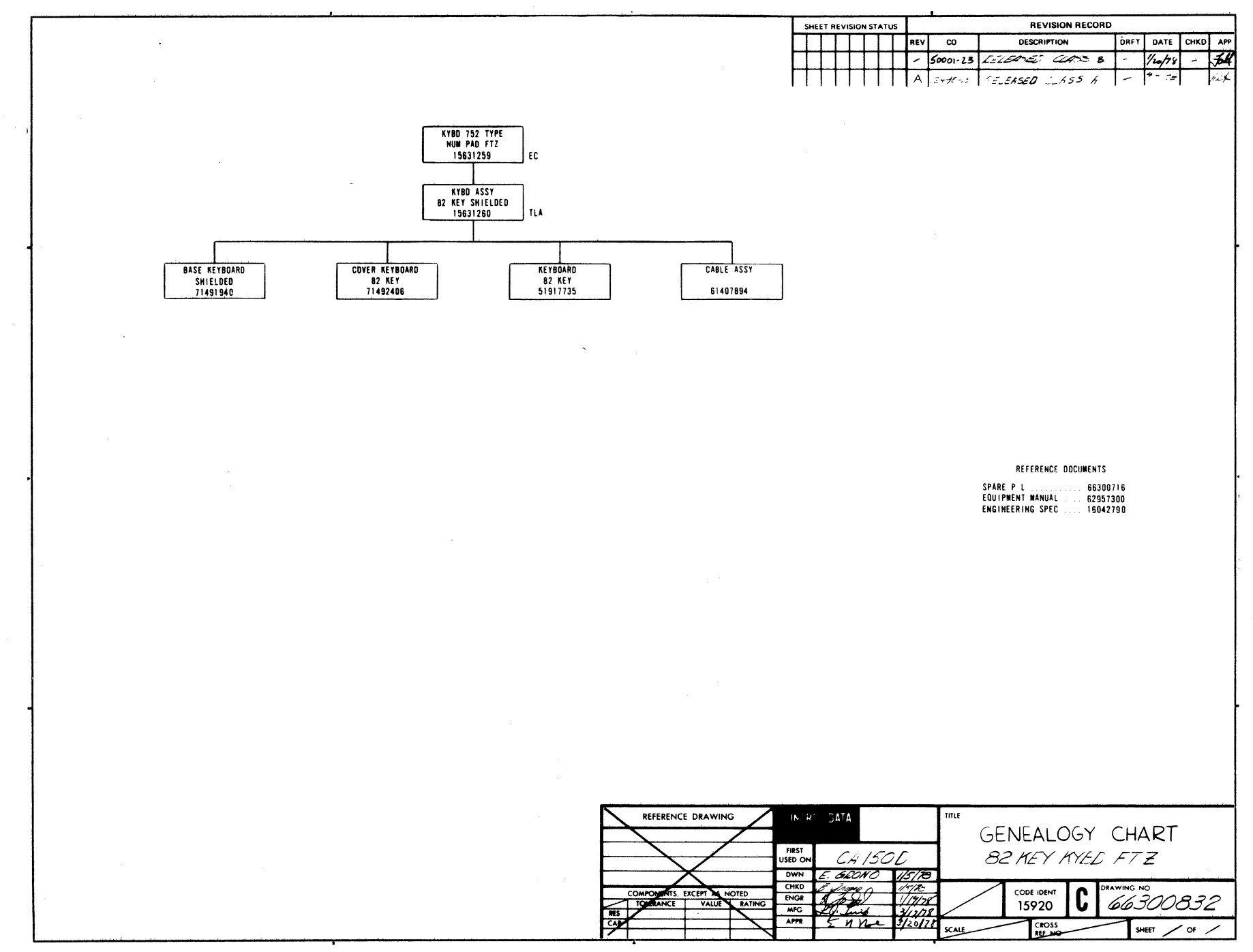

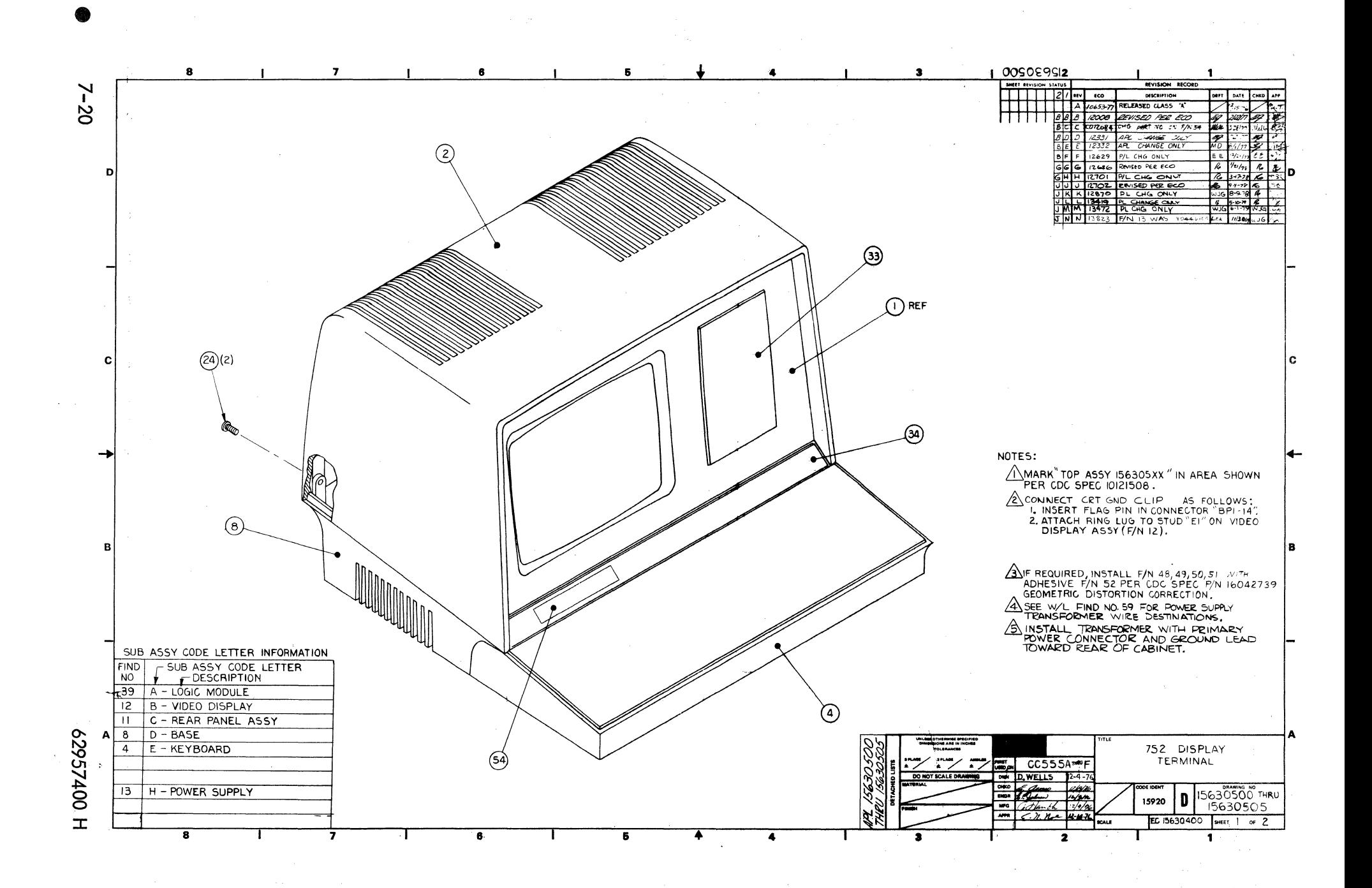

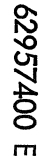

 $\sim$ 

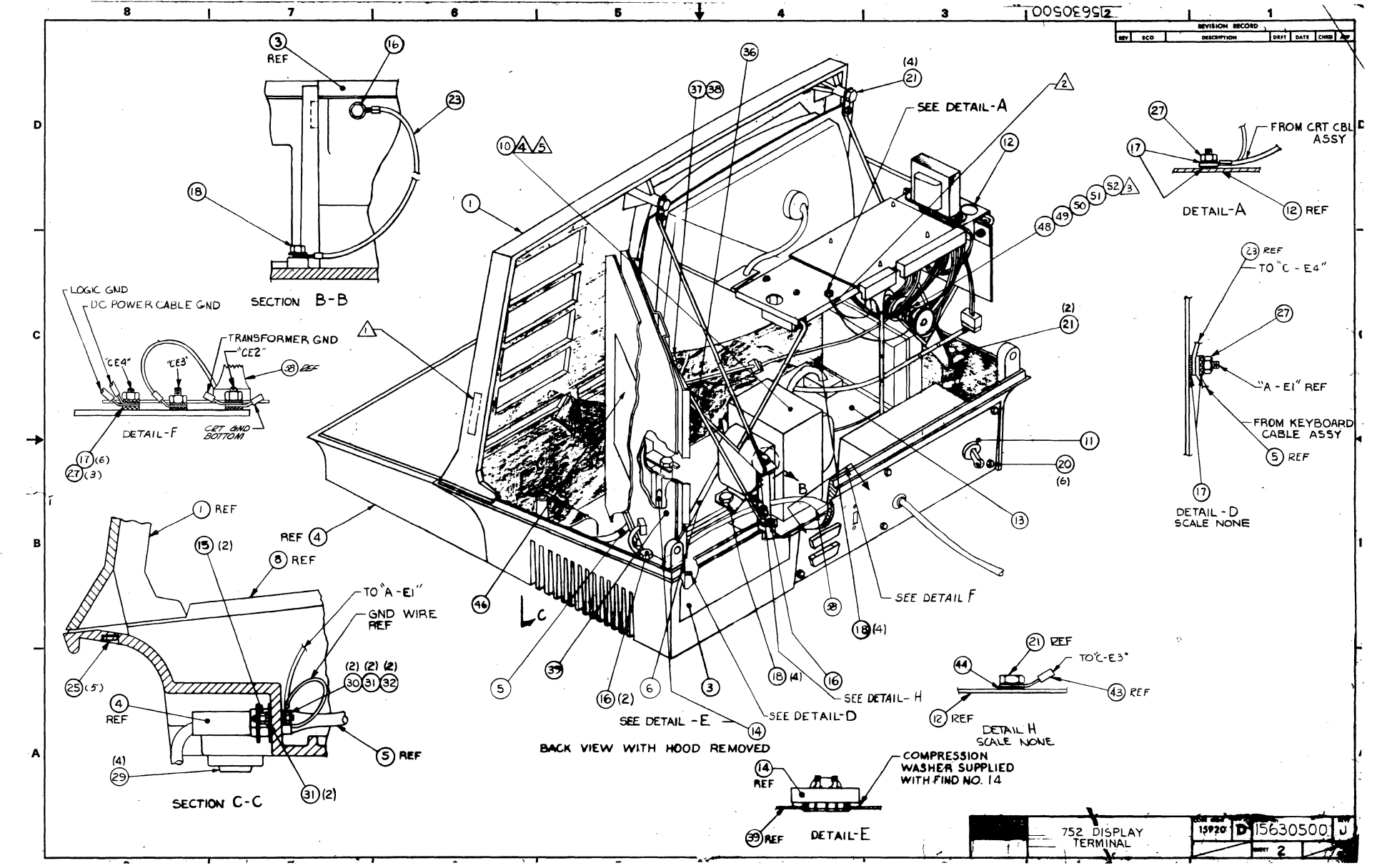

 $2 - 21/7 - 22$ 

 $\mathcal{O}(\mathbb{R}^d)$  .  $\frac{1}{2} \sum_{i=1}^n \frac{1}{2} \sum_{j=1}^n \frac{1}{2} \sum_{j=1}^n \frac{1}{2} \sum_{j=1}^n \frac{1}{2} \sum_{j=1}^n \frac{1}{2} \sum_{j=1}^n \frac{1}{2} \sum_{j=1}^n \frac{1}{2} \sum_{j=1}^n \frac{1}{2} \sum_{j=1}^n \frac{1}{2} \sum_{j=1}^n \frac{1}{2} \sum_{j=1}^n \frac{1}{2} \sum_{j=1}^n \frac{1}{2} \sum_{j=1}^n \frac{1}{2} \sum_{j=$  $\label{eq:2.1} \frac{1}{\sqrt{2\pi}}\int_{0}^{\infty}\frac{1}{\sqrt{2\pi}}\left(\frac{1}{\sqrt{2\pi}}\right)^{2\alpha} \frac{1}{\sqrt{2\pi}}\frac{1}{\sqrt{2\pi}}\int_{0}^{\infty}\frac{1}{\sqrt{2\pi}}\frac{1}{\sqrt{2\pi}}\frac{1}{\sqrt{2\pi}}\frac{1}{\sqrt{2\pi}}\frac{1}{\sqrt{2\pi}}\frac{1}{\sqrt{2\pi}}\frac{1}{\sqrt{2\pi}}\frac{1}{\sqrt{2\pi}}\frac{1}{\sqrt{2\pi}}\frac{1}{\sqrt{2\pi}}\frac{$ 

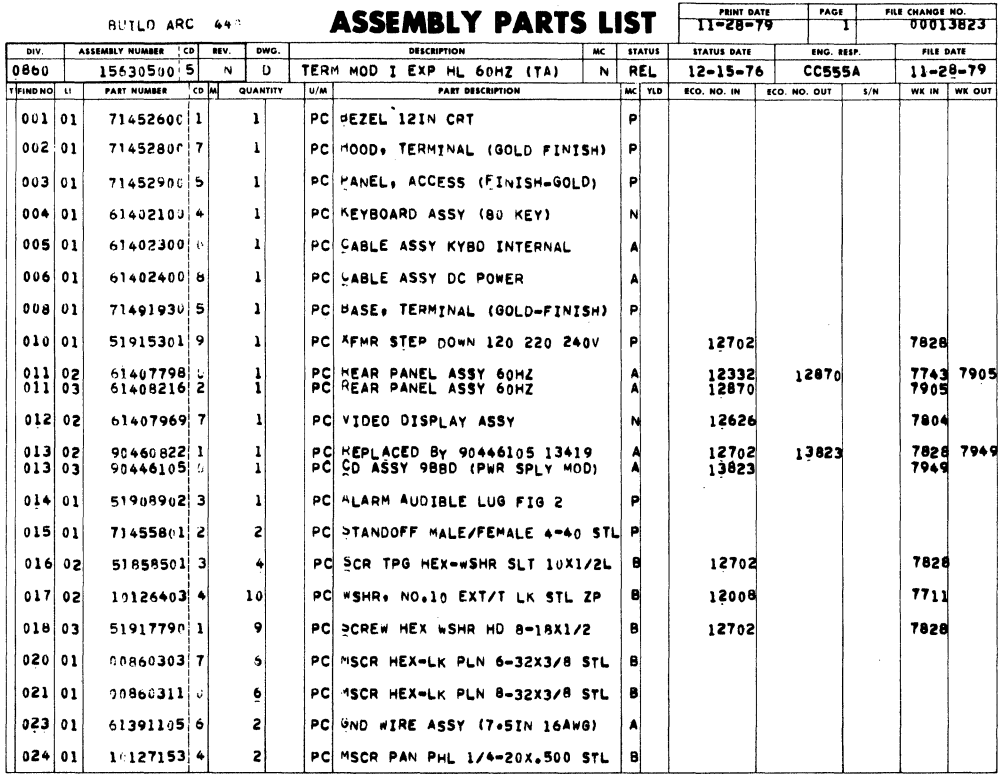

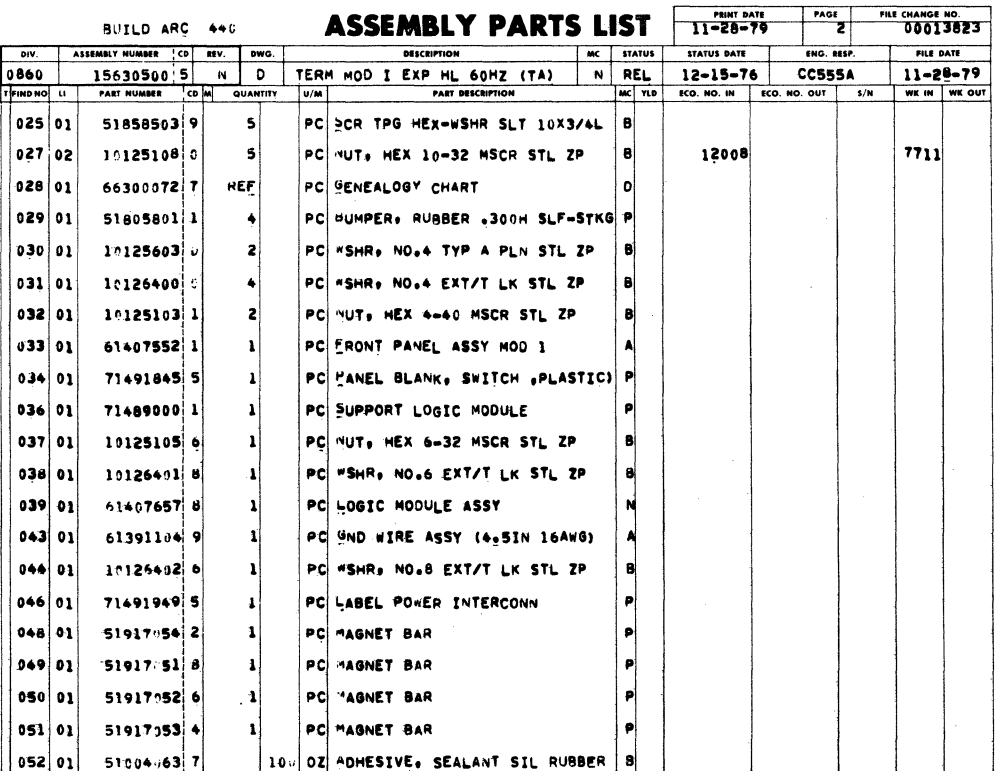

62957400 H

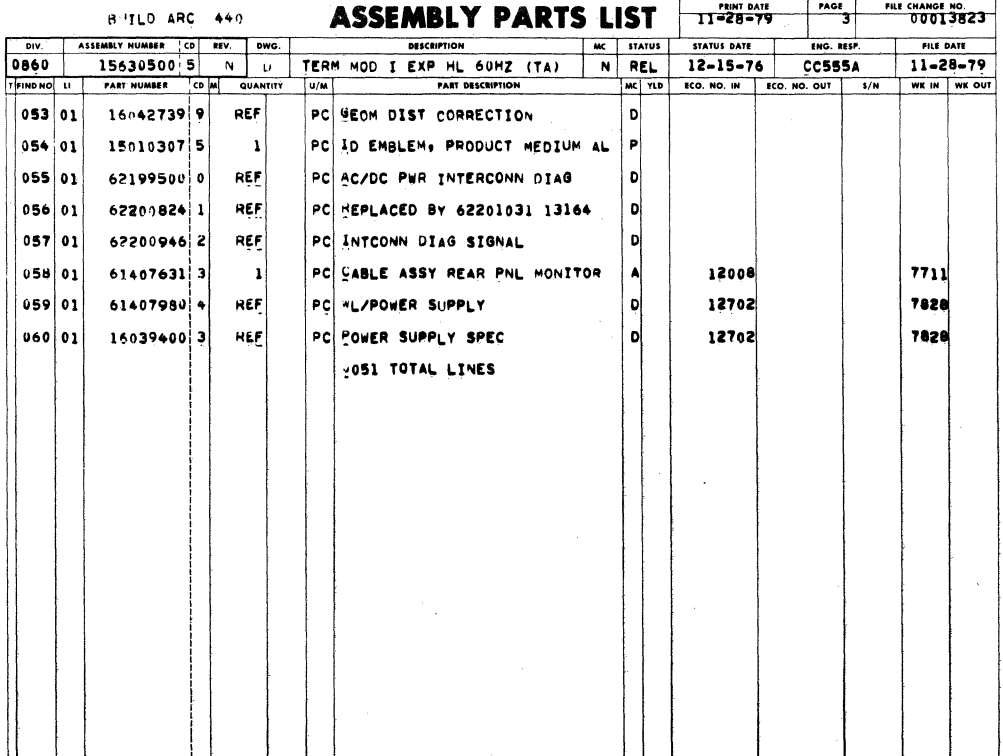

 $\mathcal{L}^{\text{c}}(\mathcal{L}^{\text{c}})$ 

 $\sim \Delta^{-1}$ 

 $\sim$   $\sim$ 

 $\sim$   $\omega$ 

 $\mathcal{L}_{\text{max}}$  and  $\mathcal{L}_{\text{max}}$  $\lambda_{\rm{max}}$ 

 $\mathcal{A}=\mathcal{A}$ 

 $\mathcal{L}_{\rm{max}}$  and  $\mathcal{L}_{\rm{max}}$  and  $\mathcal{L}_{\rm{max}}$ 

62957400 H

 $\mathcal{L}_{\text{max}}$  , where  $\mathcal{L}_{\text{max}}$ 

 $\sim 10$ 

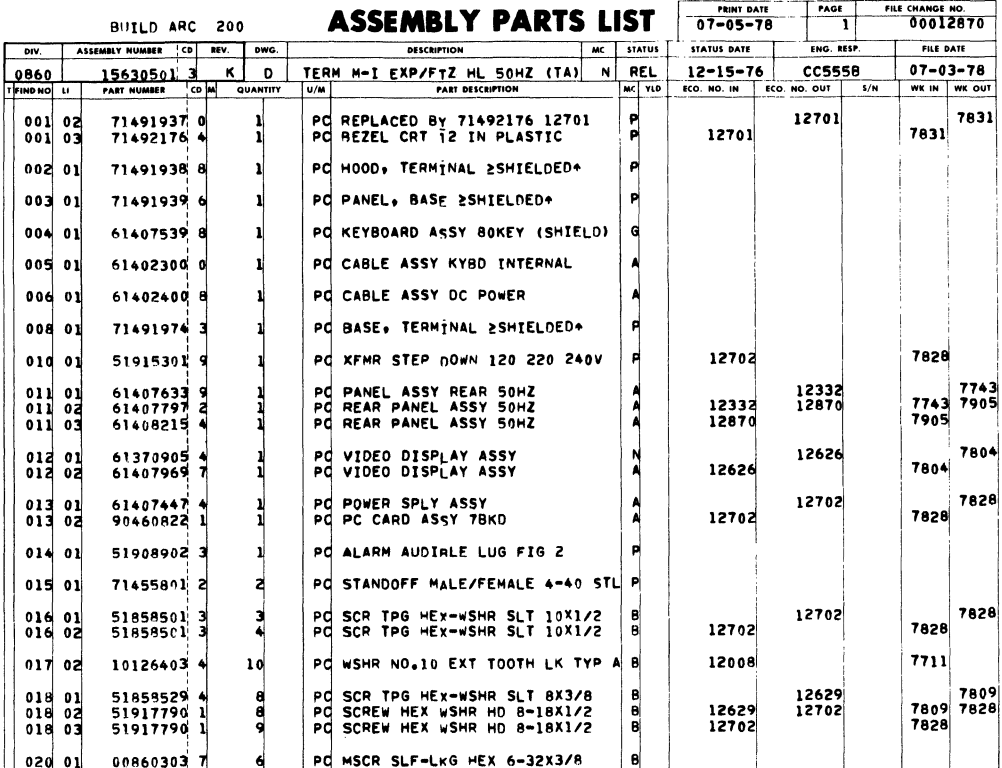

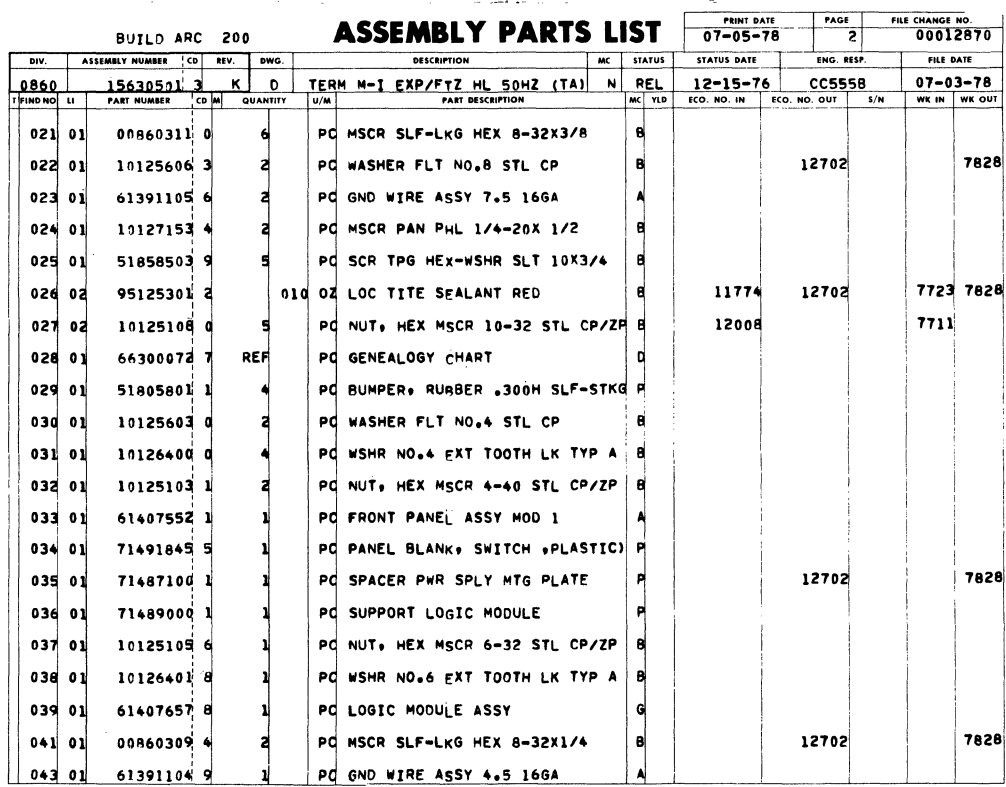

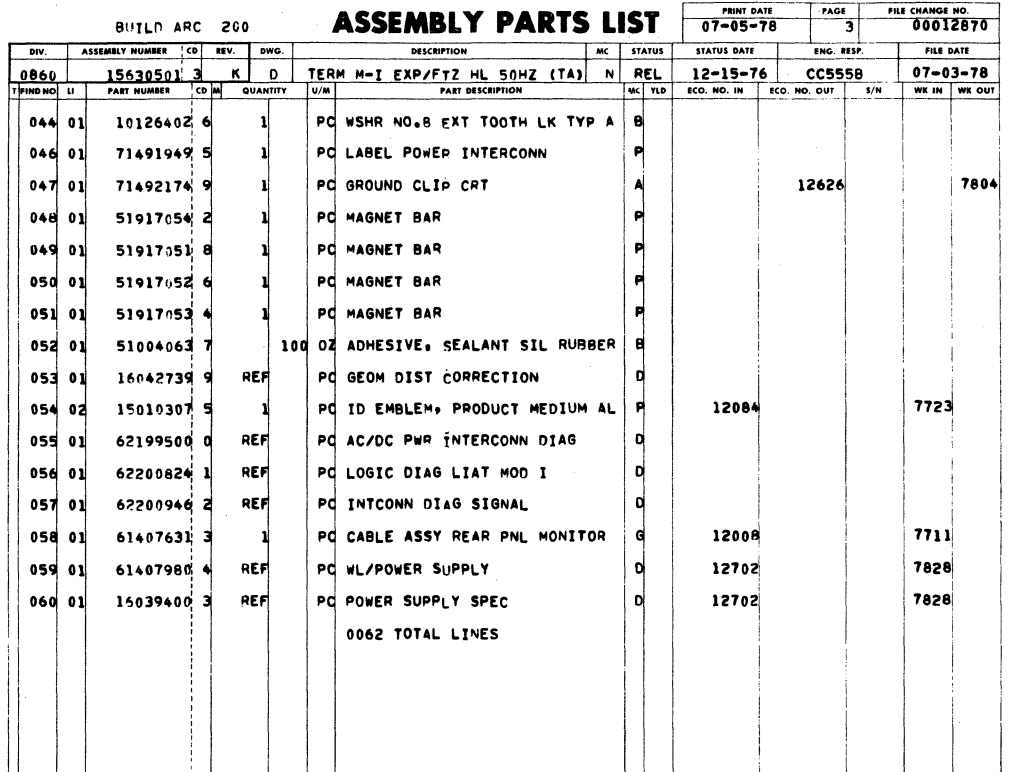

 $\bar{z}$ 

 $\ddot{\phantom{a}}$ 

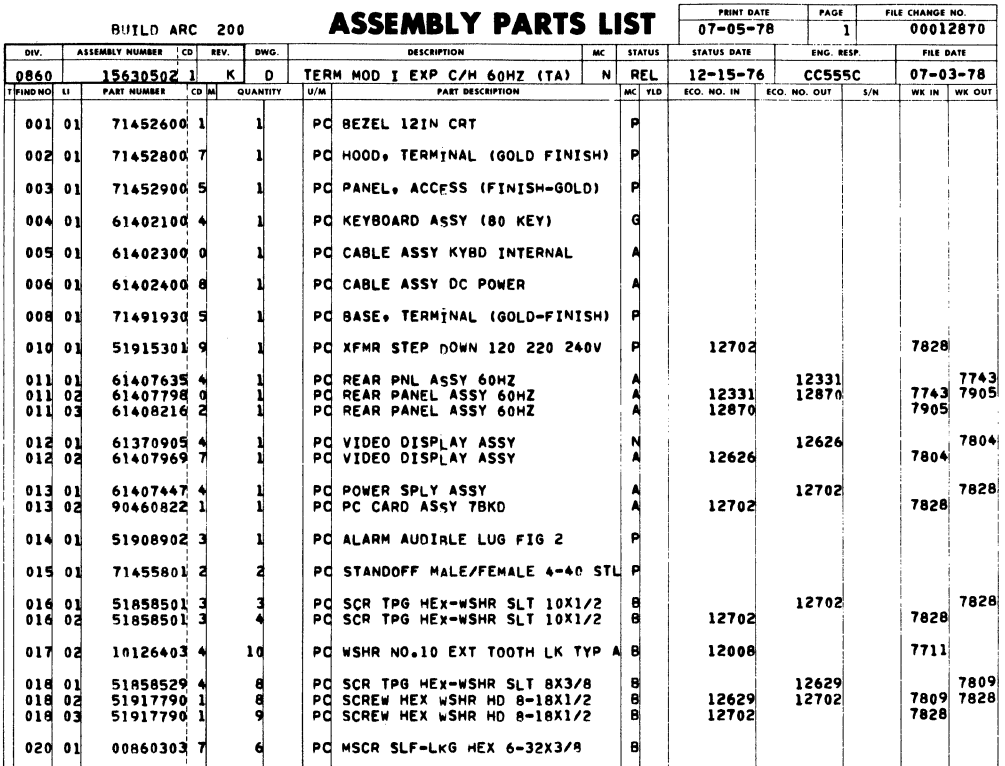

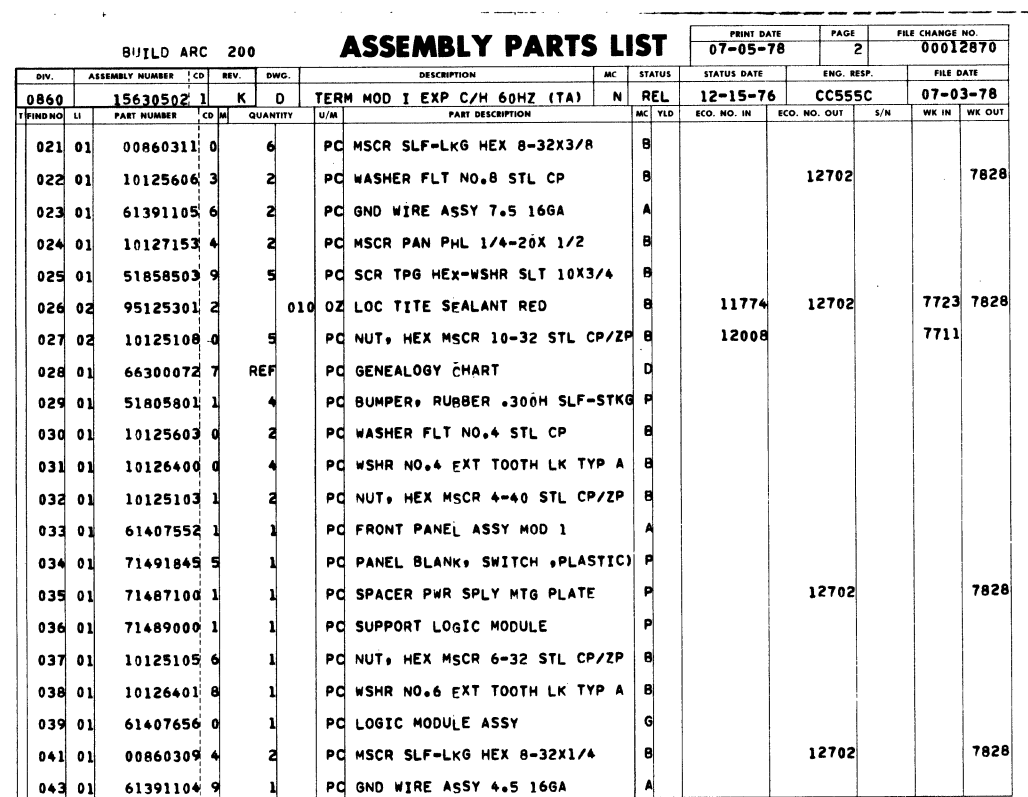

 $\backslash$ 

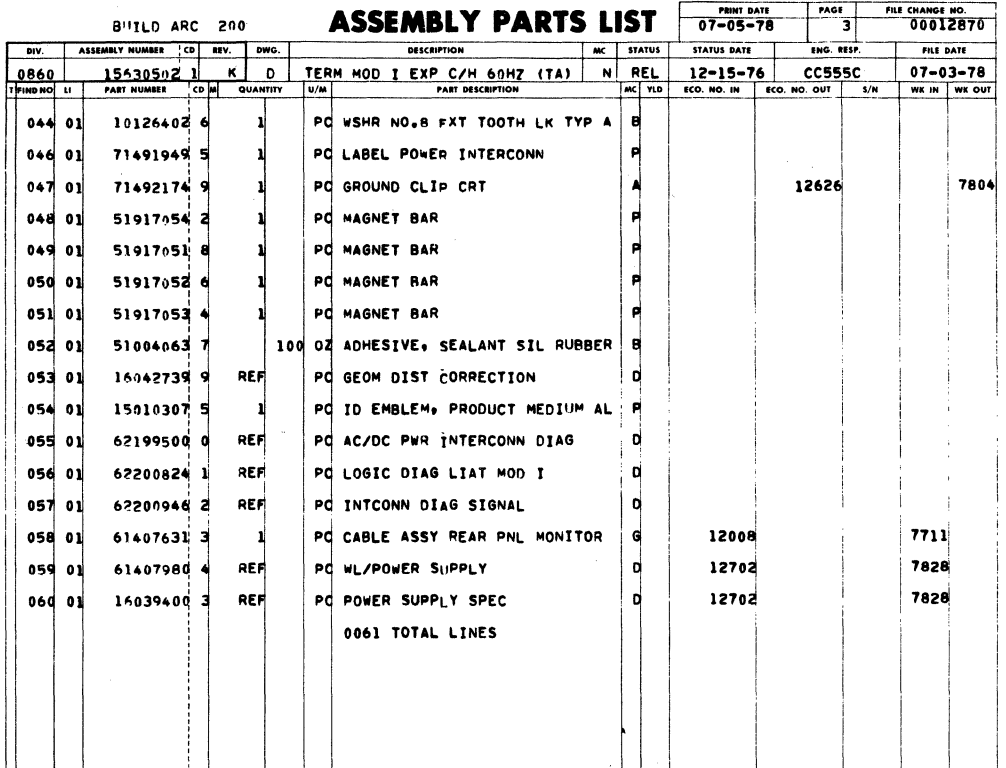

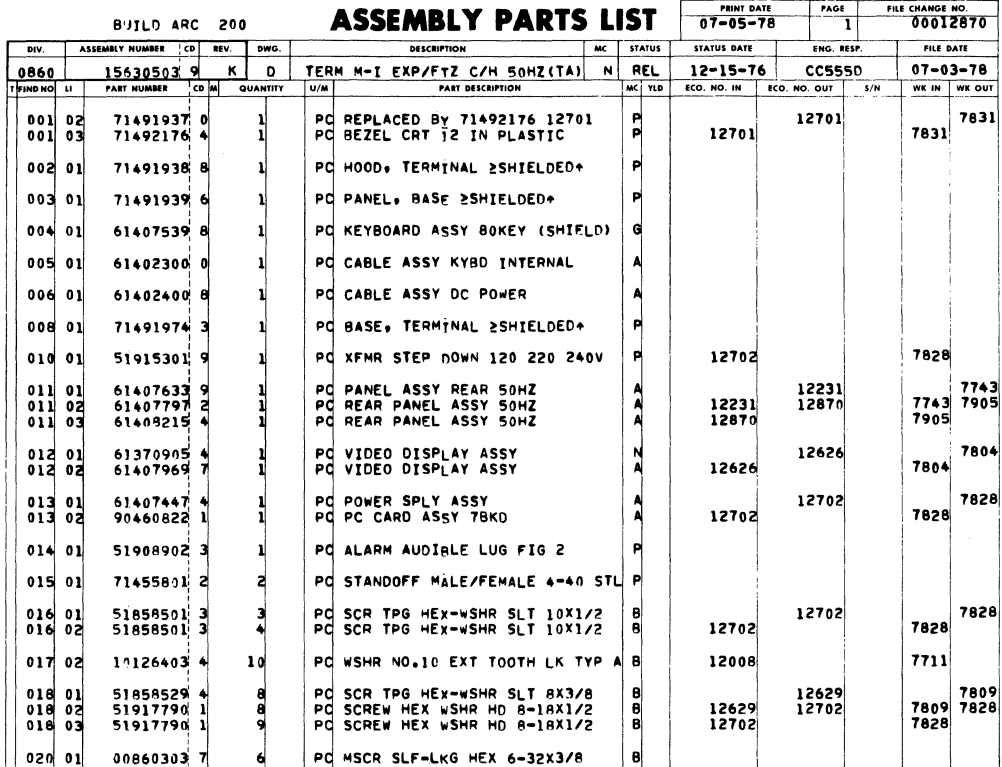

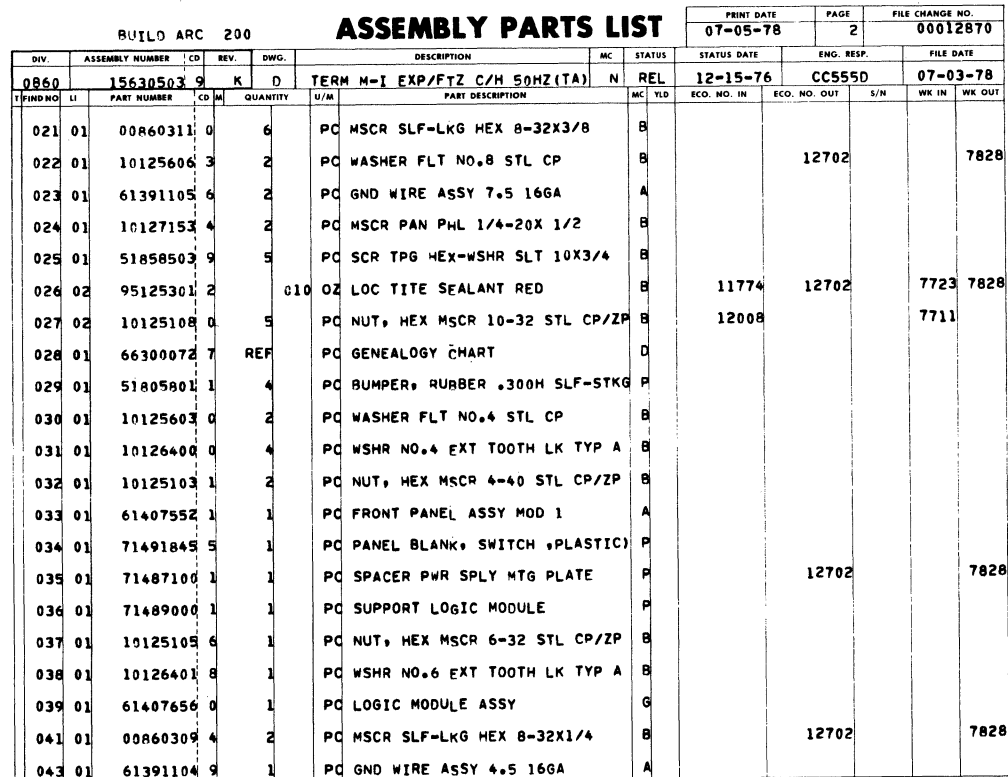

 $7 - 29$ 

 $\sim$ 

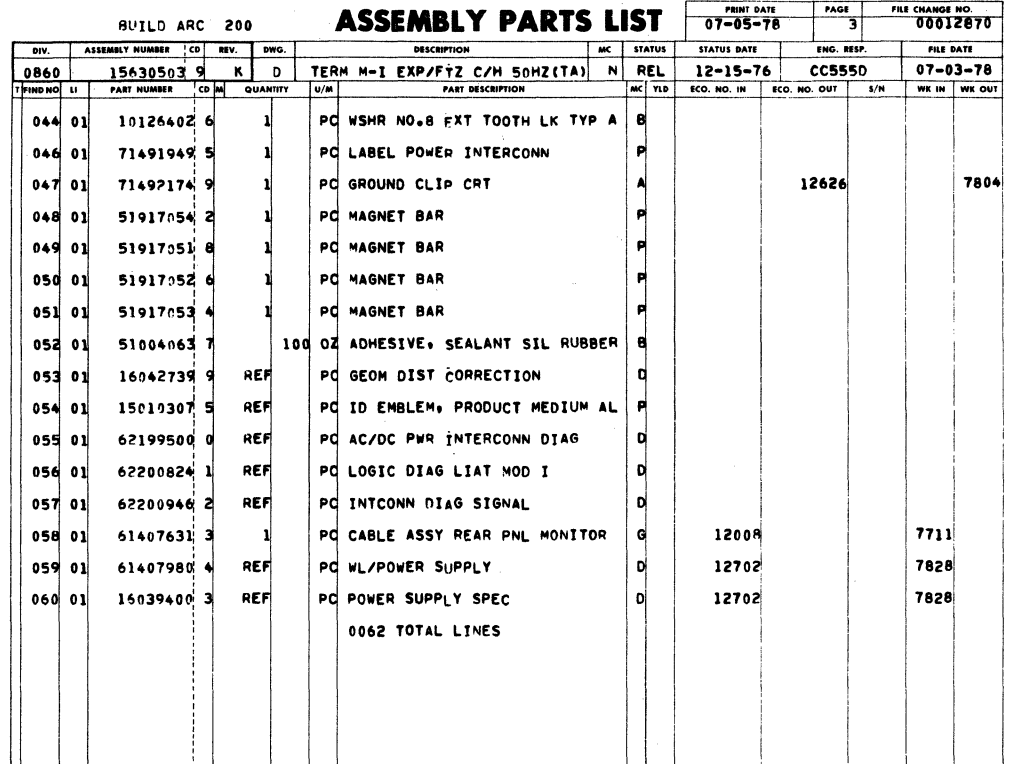

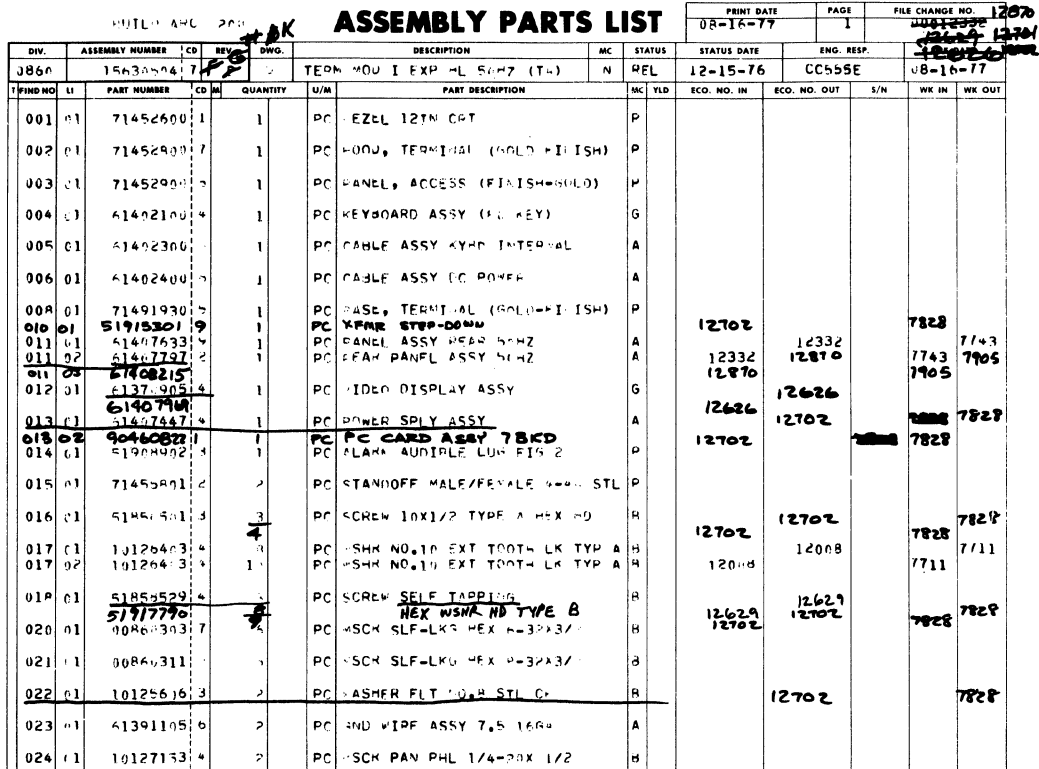

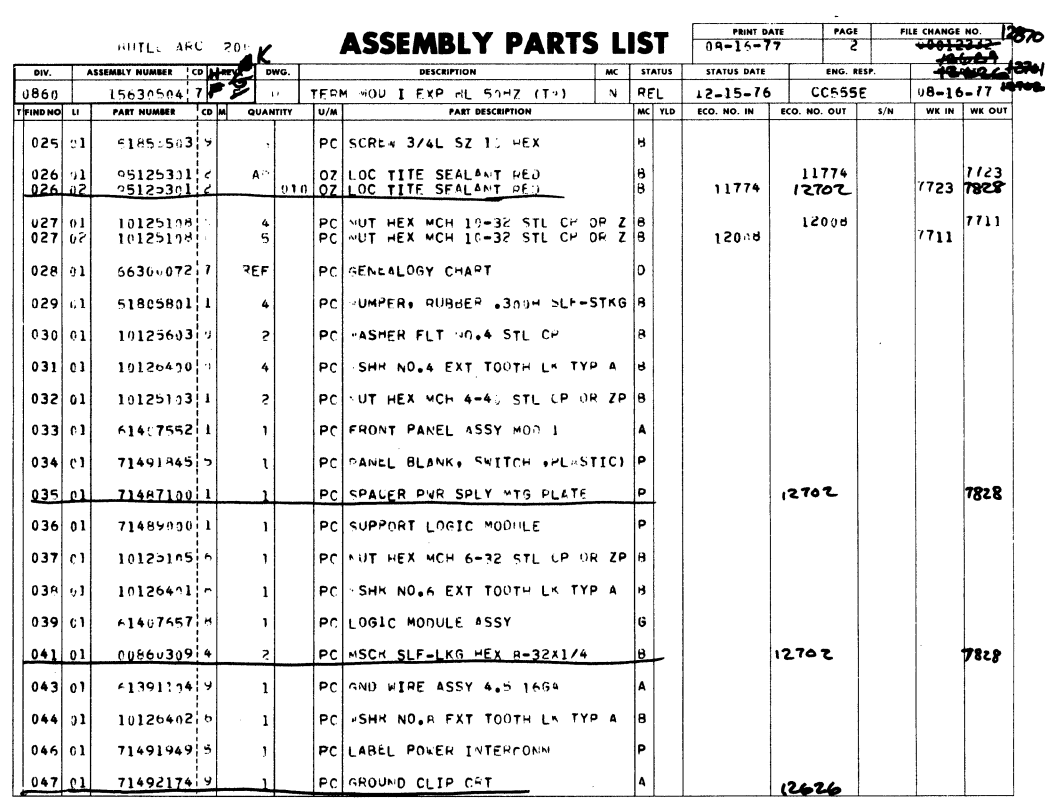

 $\pm$ 

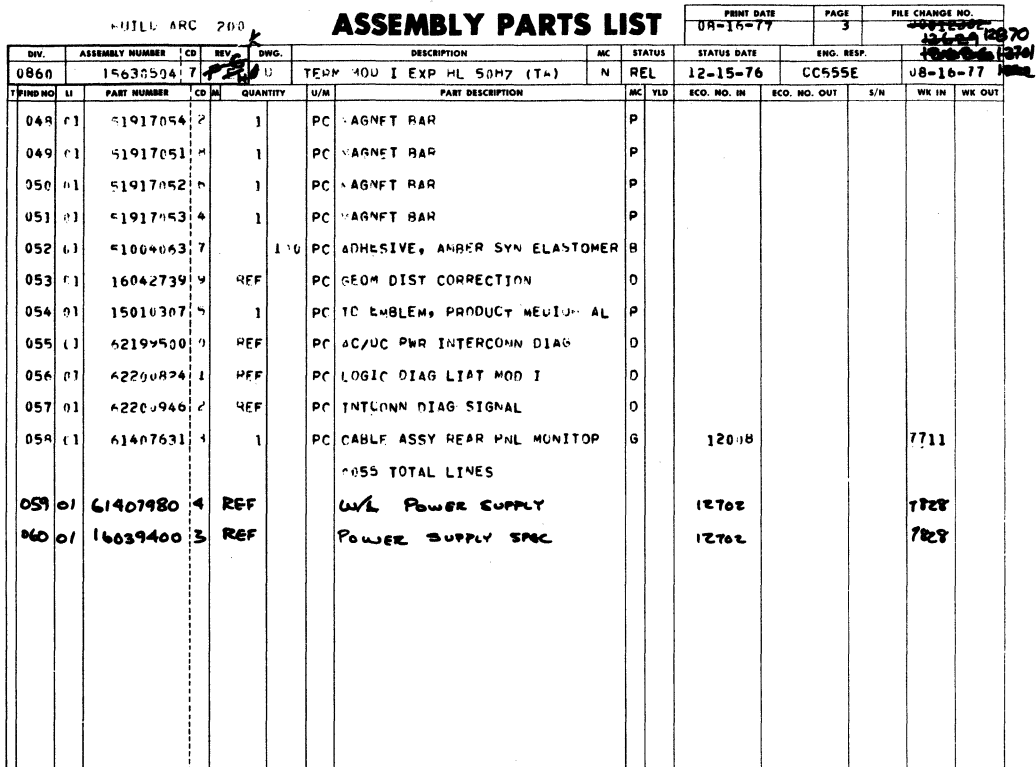

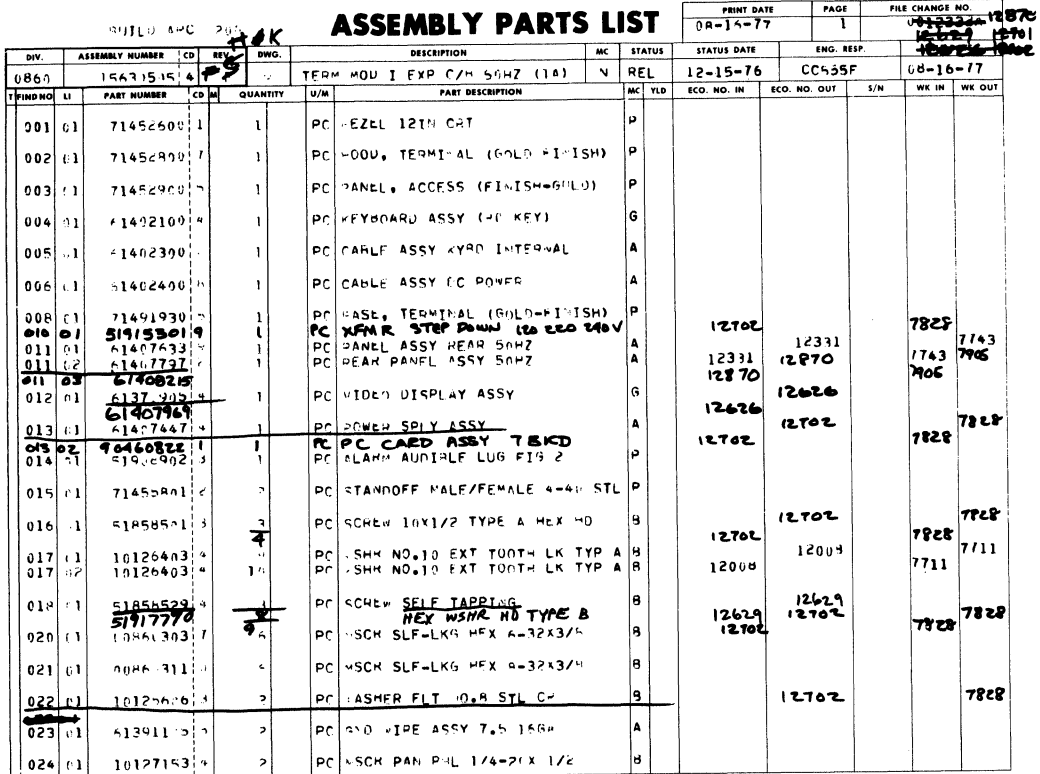

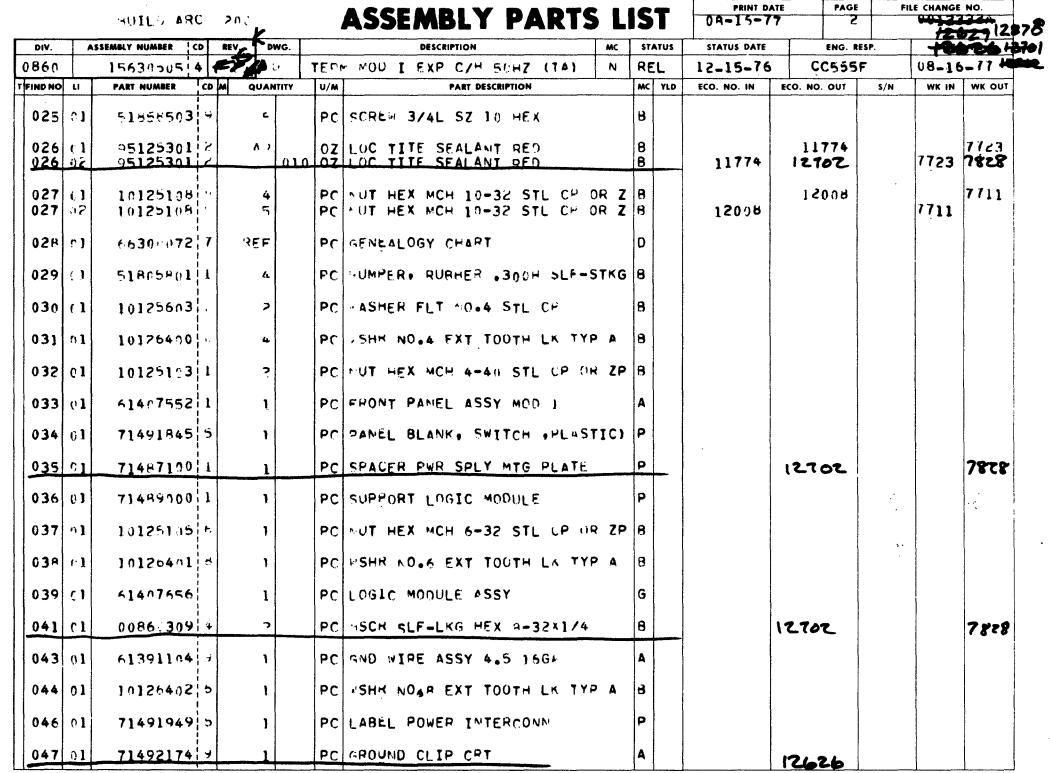

ħ,

 $\binom{d}{i}$ 

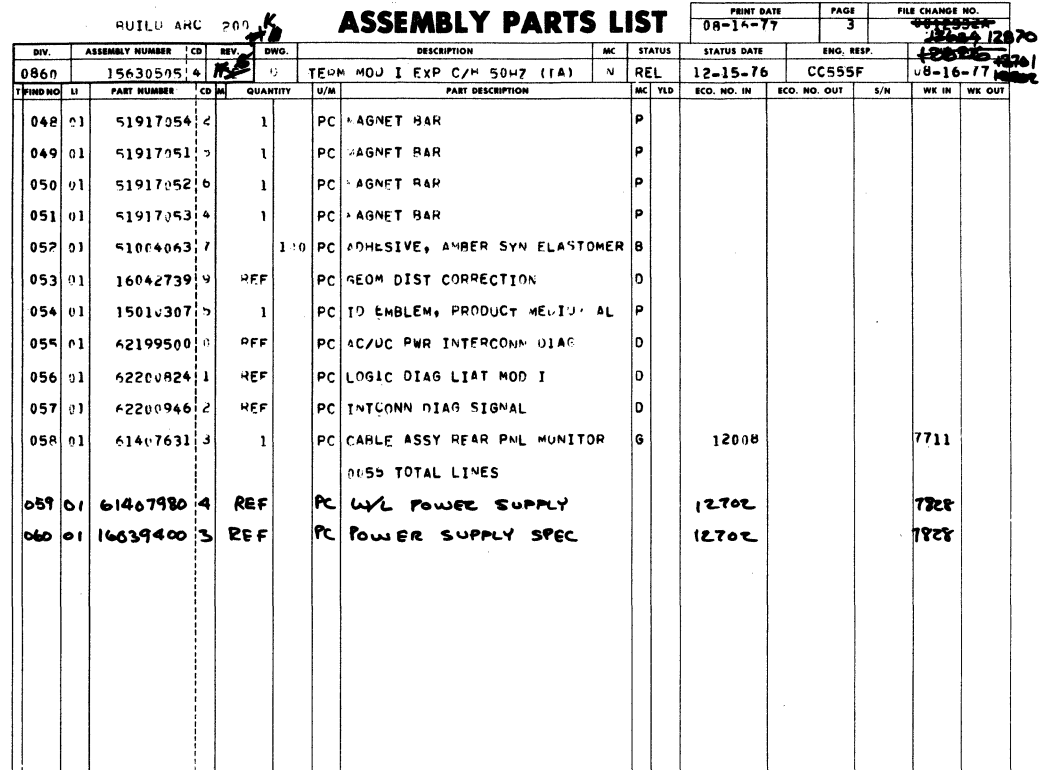

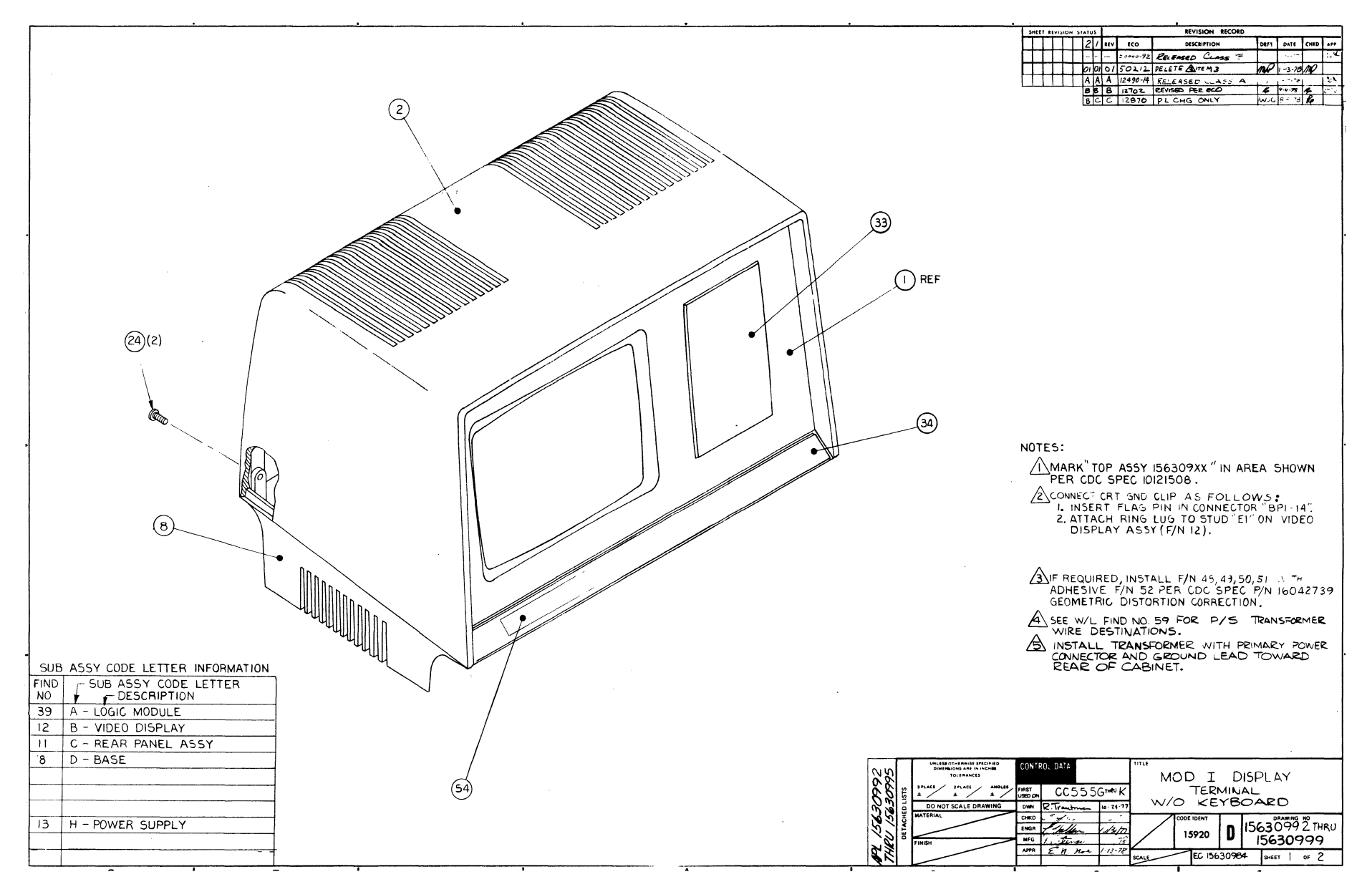

 $\sim$   $\sim$ 

 $\overline{\phantom{0}}$  $-35$ 

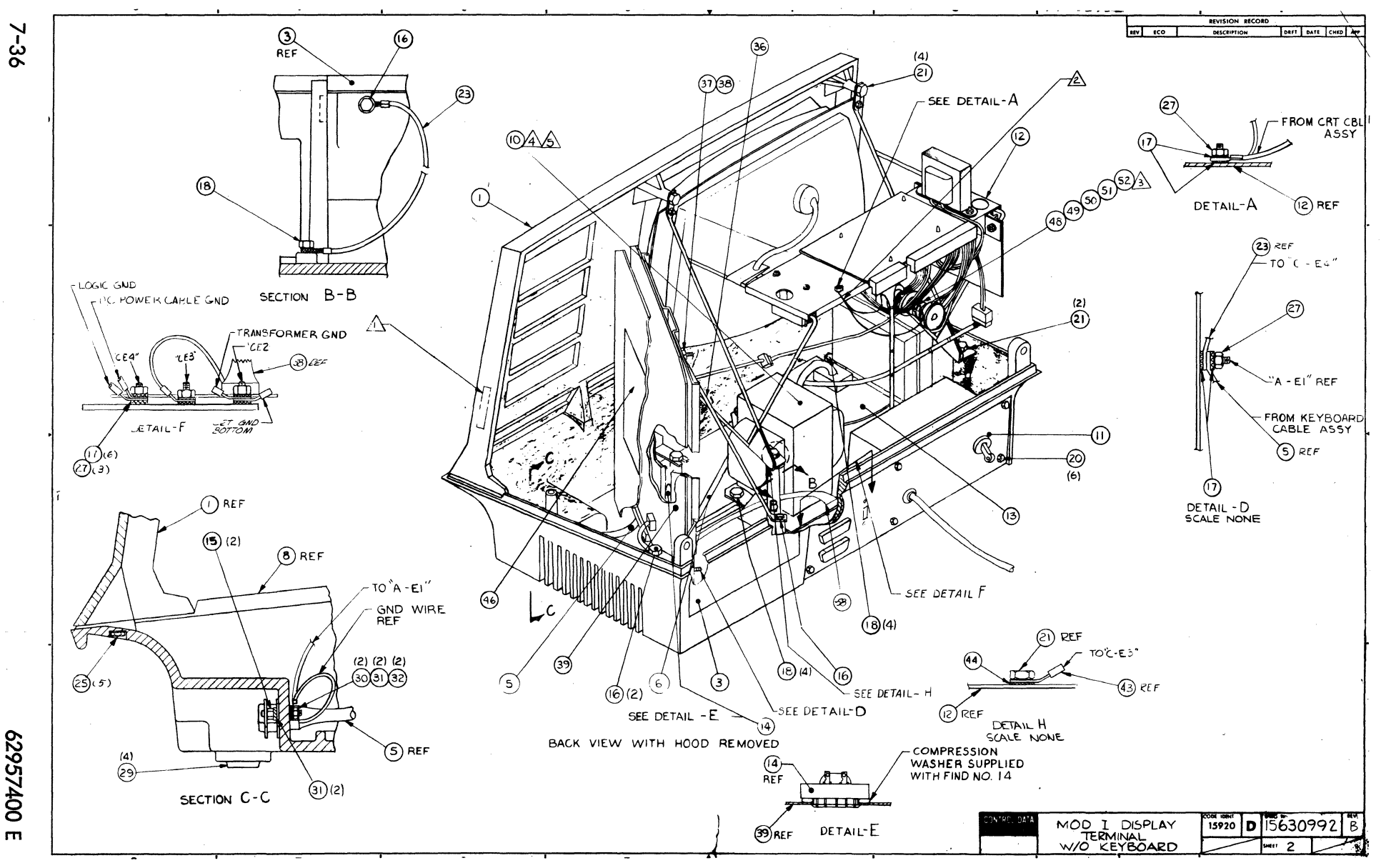

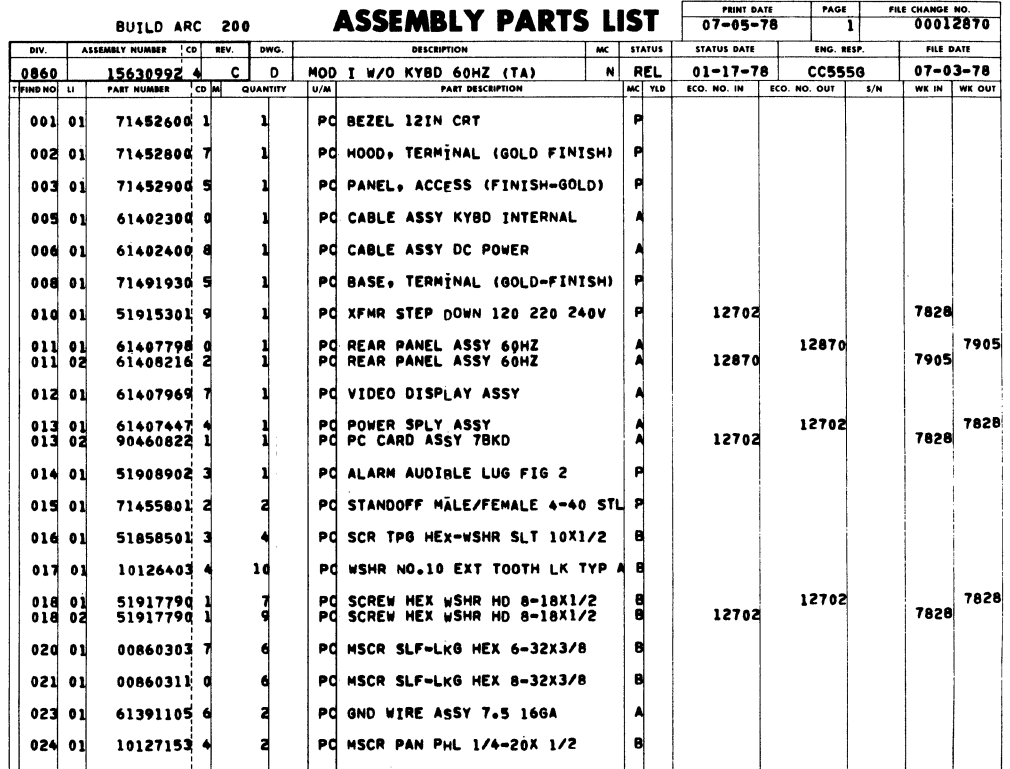

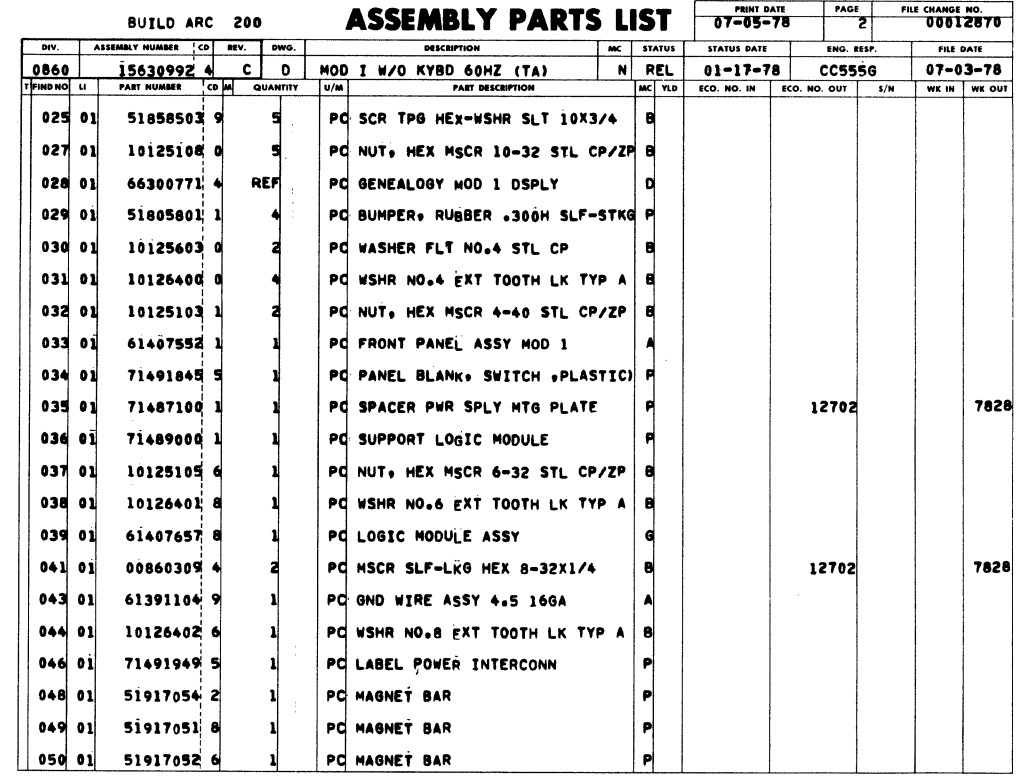

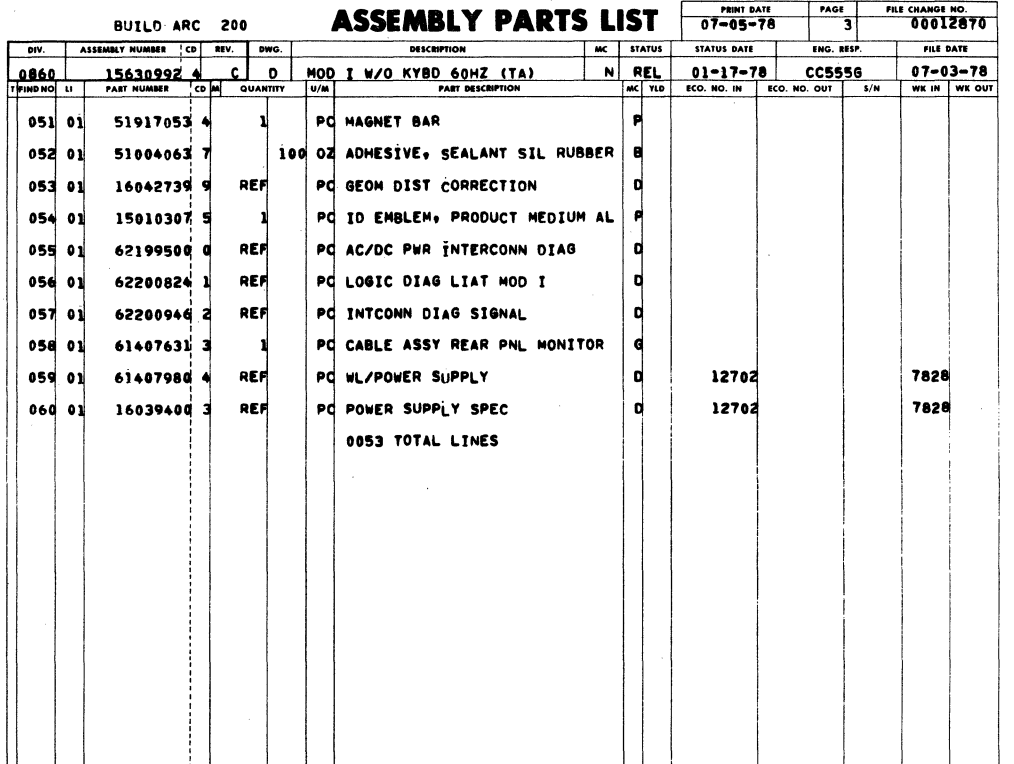

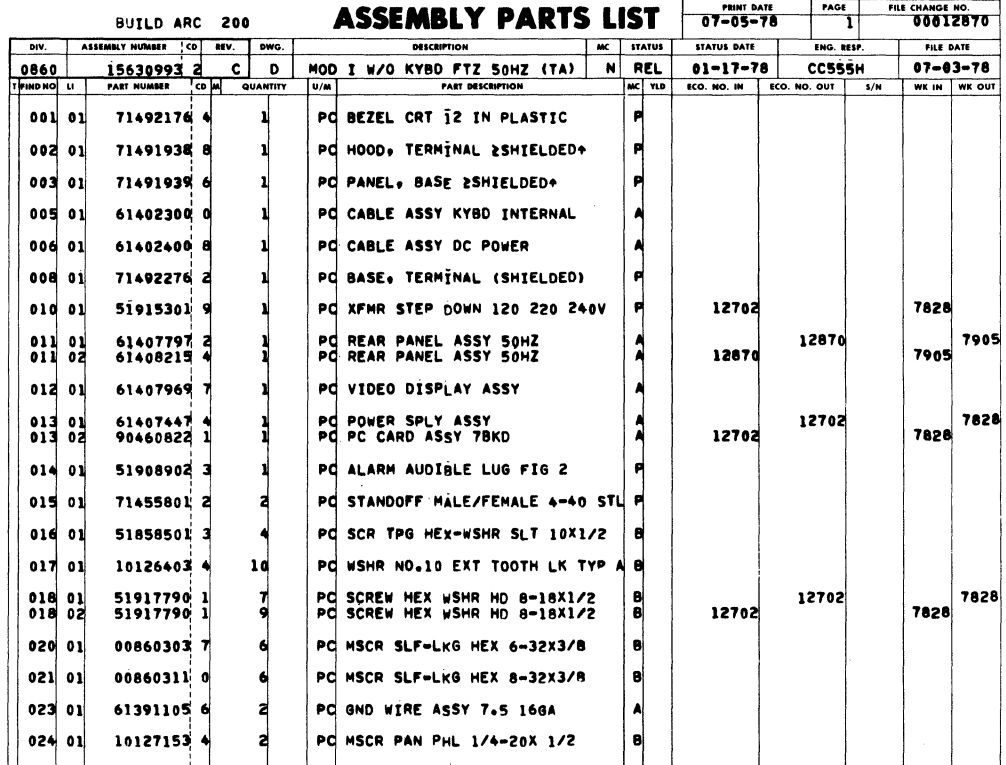

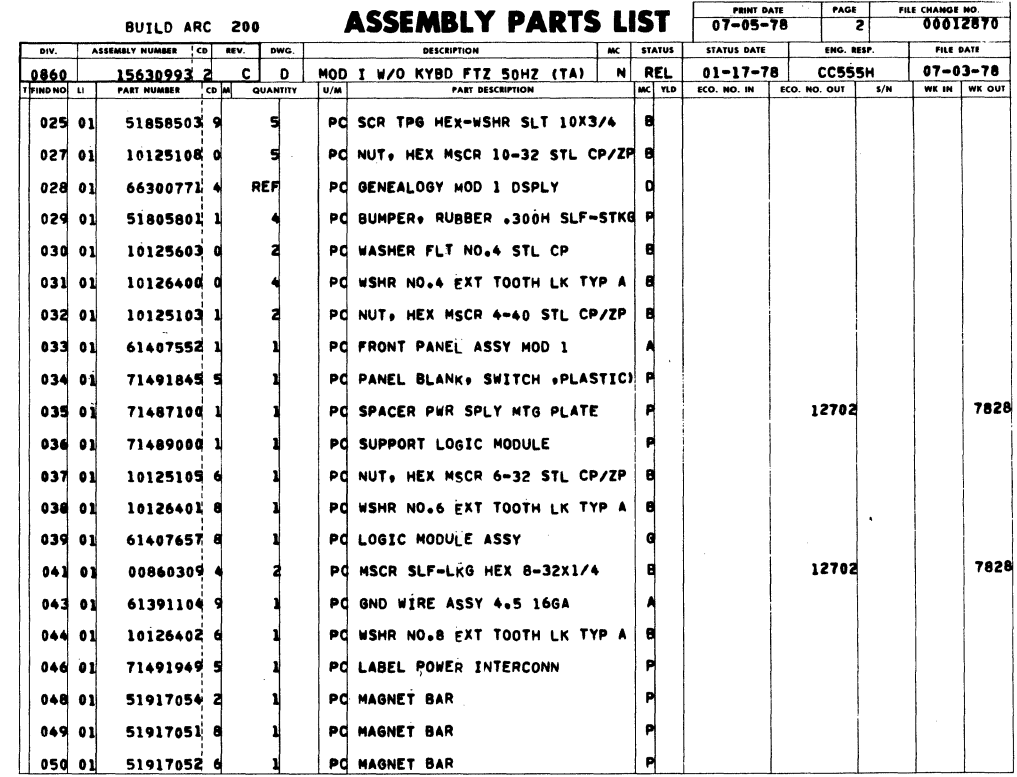

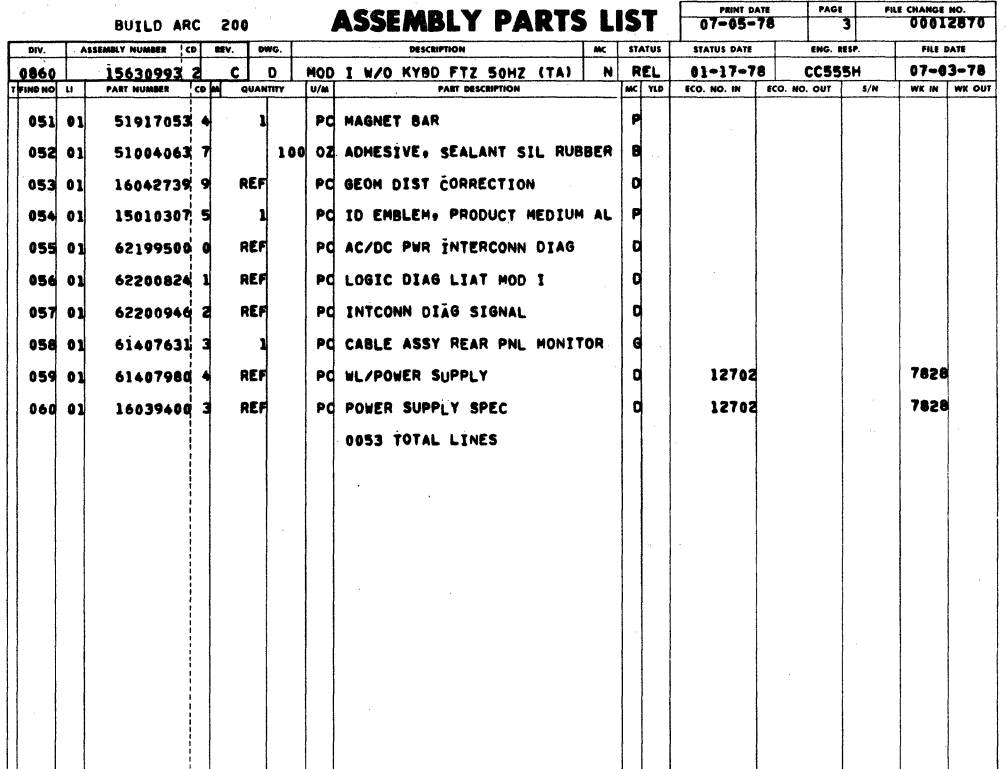
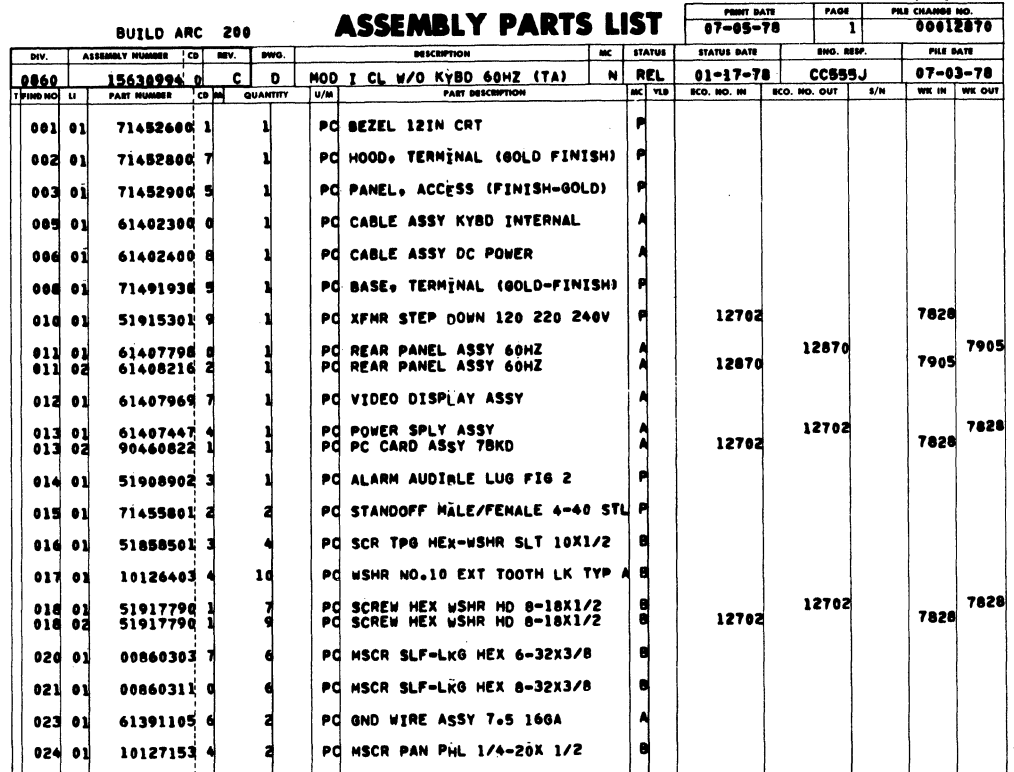

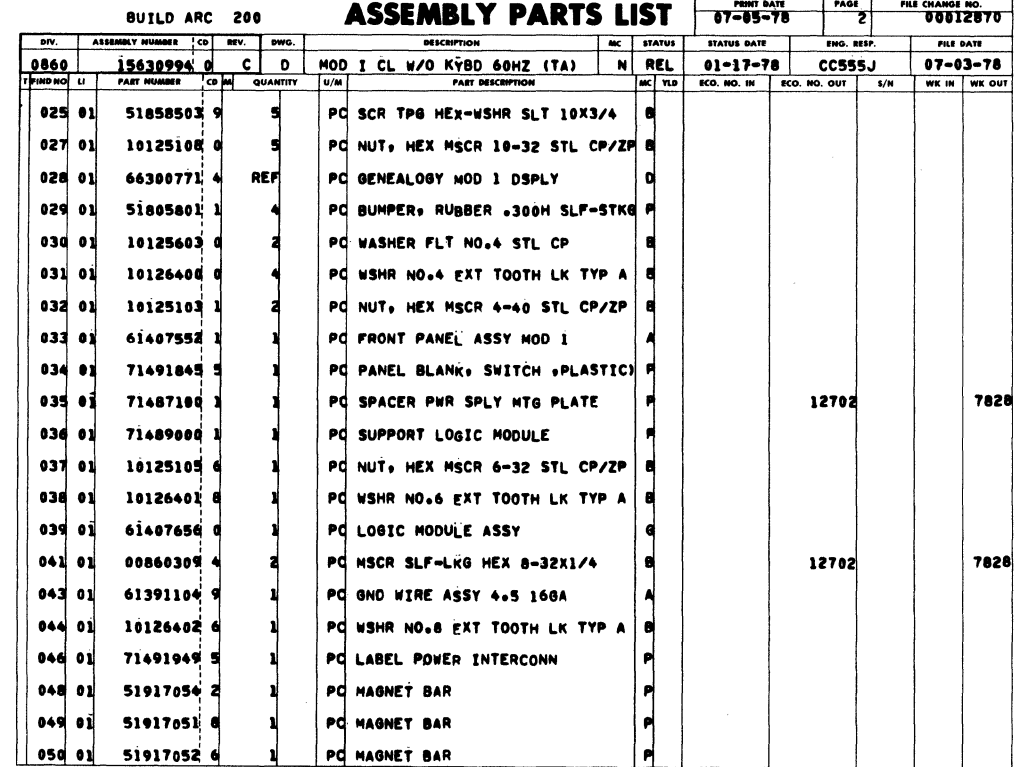

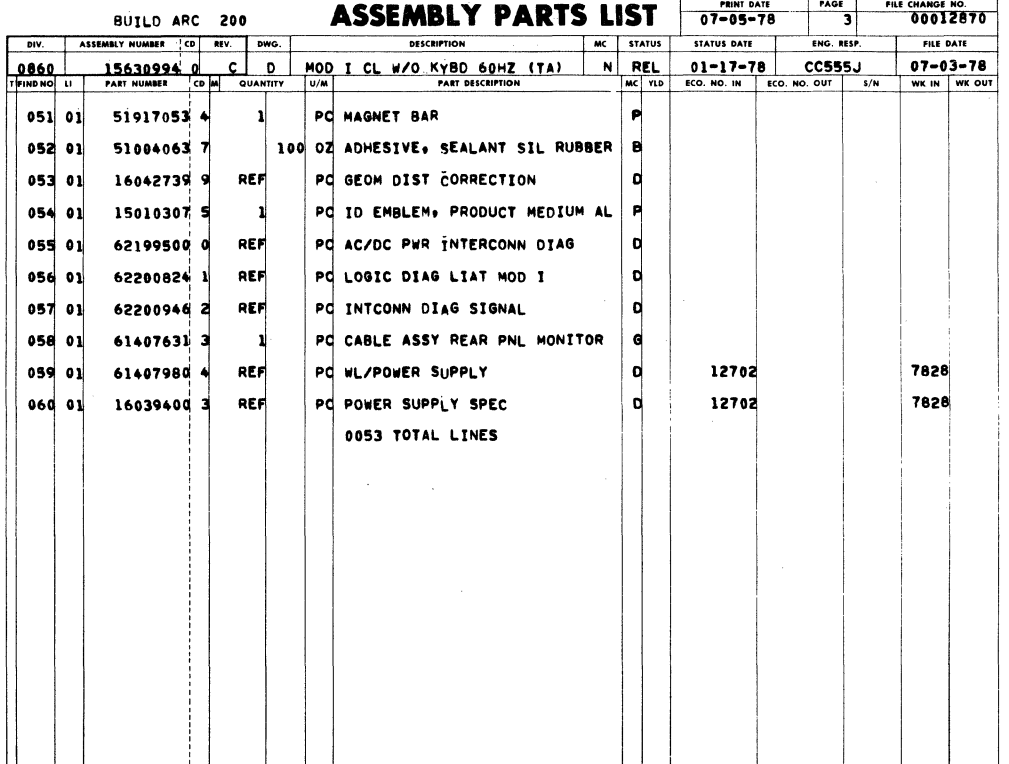

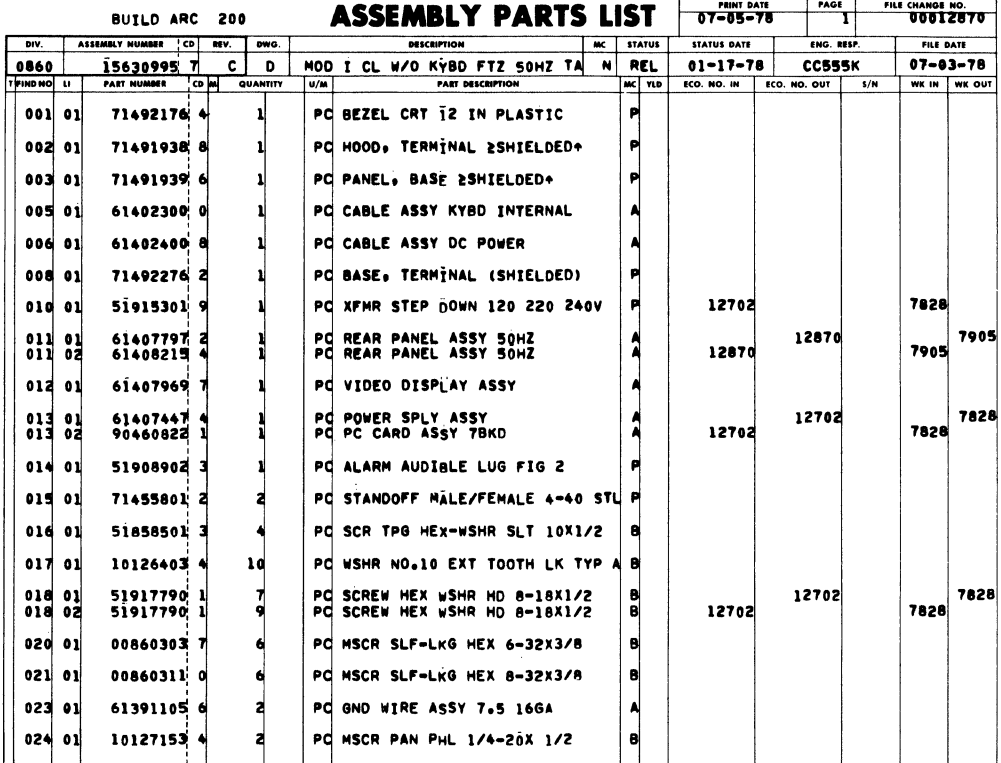

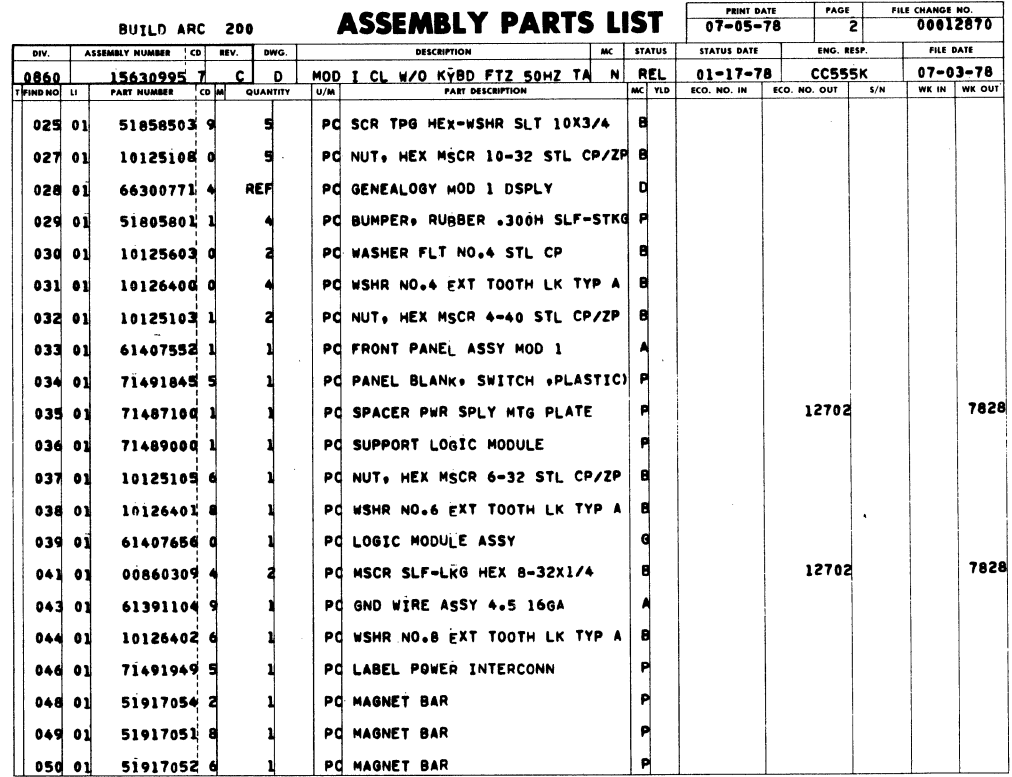

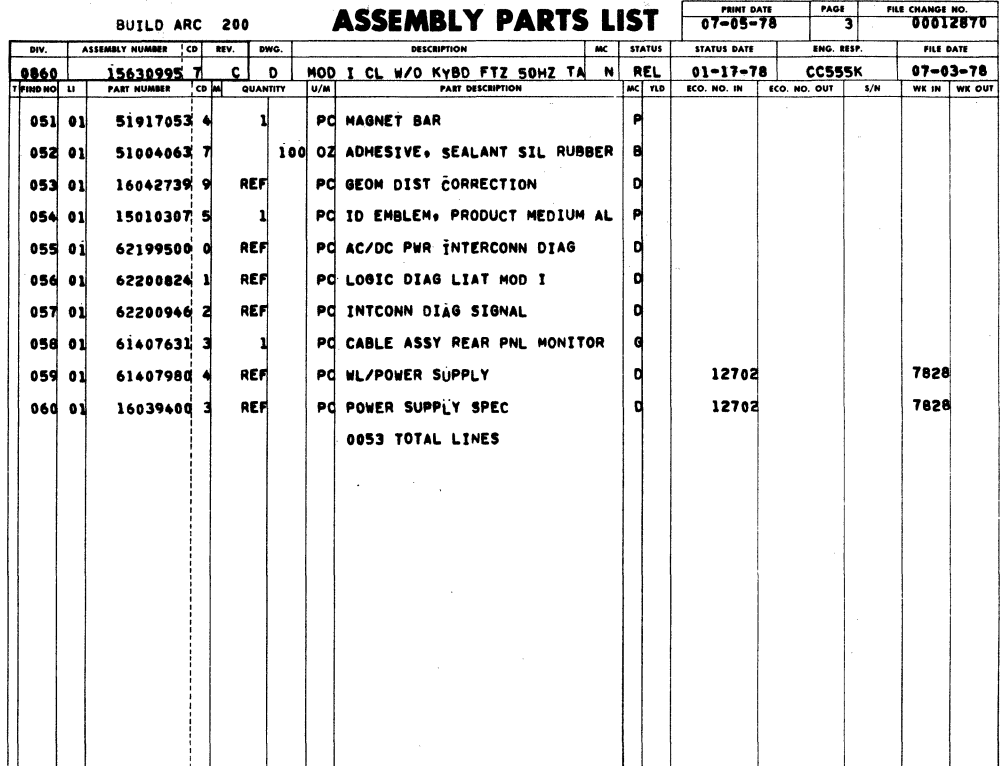

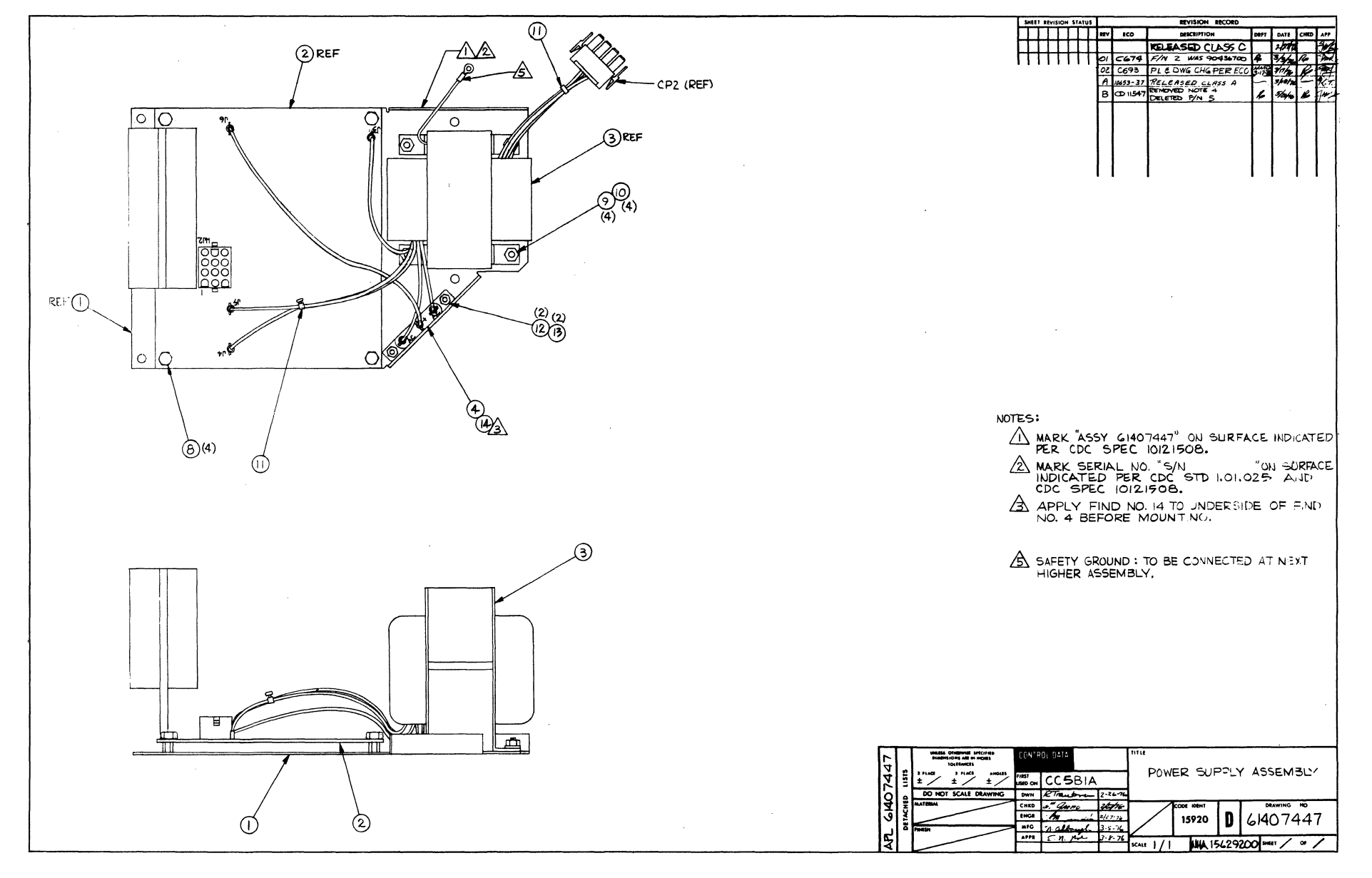

 $\sim 10$ 

7-45-7-46

 $\label{eq:2.1} \begin{split} \mathcal{H}_{\text{eff}}(\mathbf{r}) = \mathcal{H}_{\text{eff}}(\mathbf{r}) = \mathcal{H}_{\text{eff}}(\mathbf{r}) \mathcal{H}_{\text{eff}}(\mathbf{r}) = \mathcal{H}_{\text{eff}}(\mathbf{r}) \mathcal{H}_{\text{eff}}(\mathbf{r}) \mathcal{H}_{\text{eff}}(\mathbf{r}) = \mathcal{H}_{\text{eff}}(\mathbf{r}) \mathcal{H}_{\text{eff}}(\mathbf{r}) \mathcal{H}_{\text{eff}}(\mathbf{r}) = \mathcal{H}_{\text{eff}}(\mathbf{r}) \mathcal{H}_{\text{eff}}(\mathbf$ 

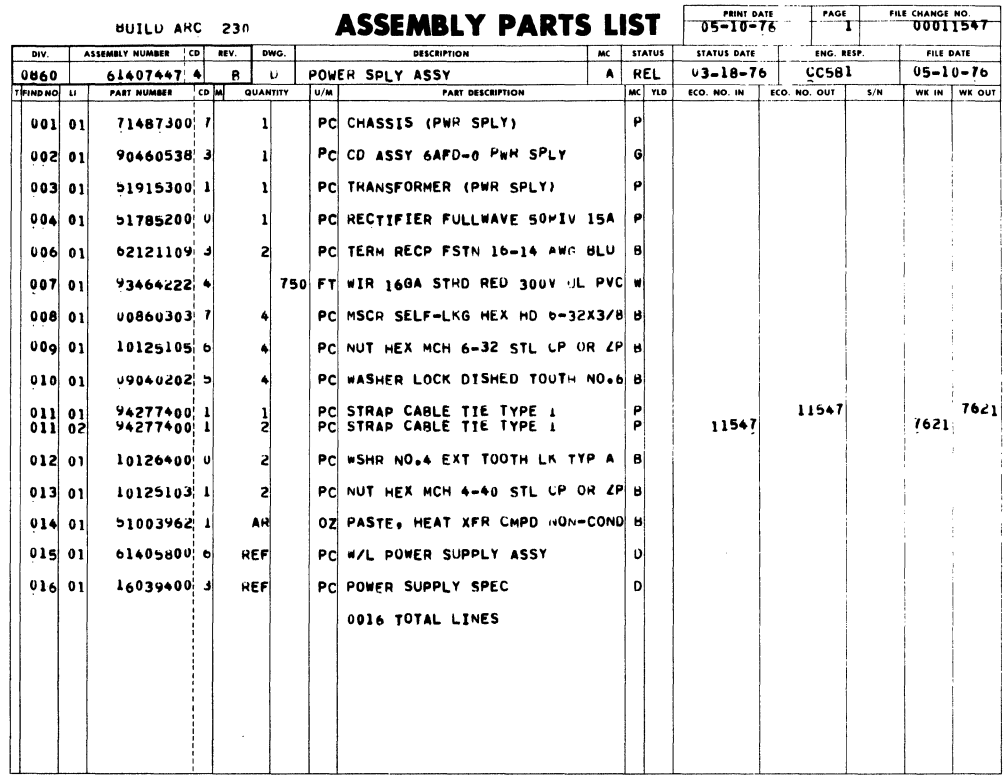

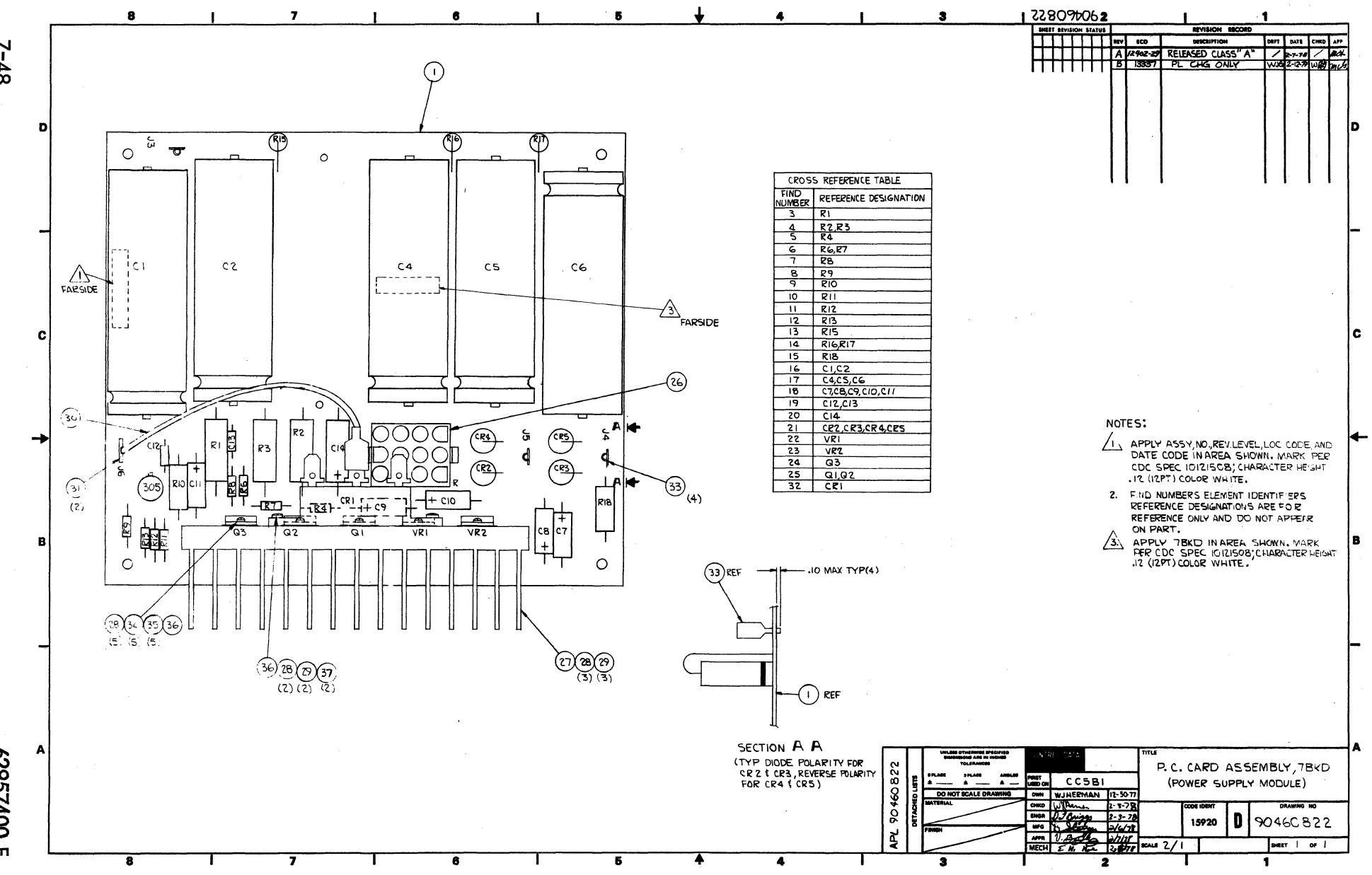

 $7 - 48$ 

00125929

 $\overline{m}$ 

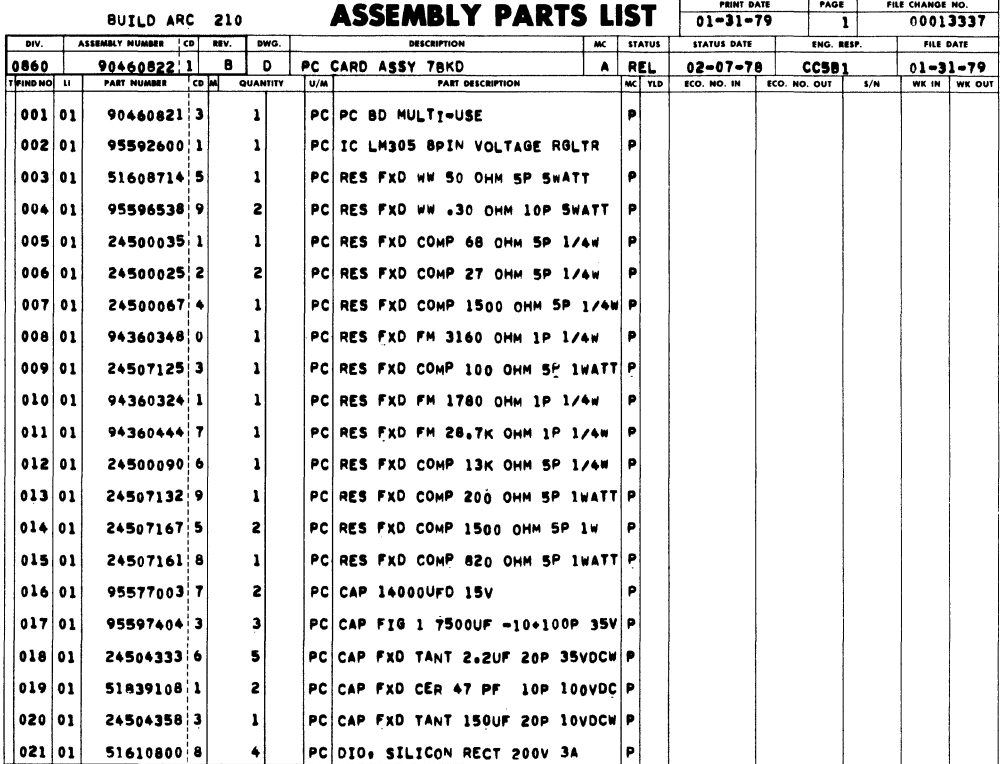

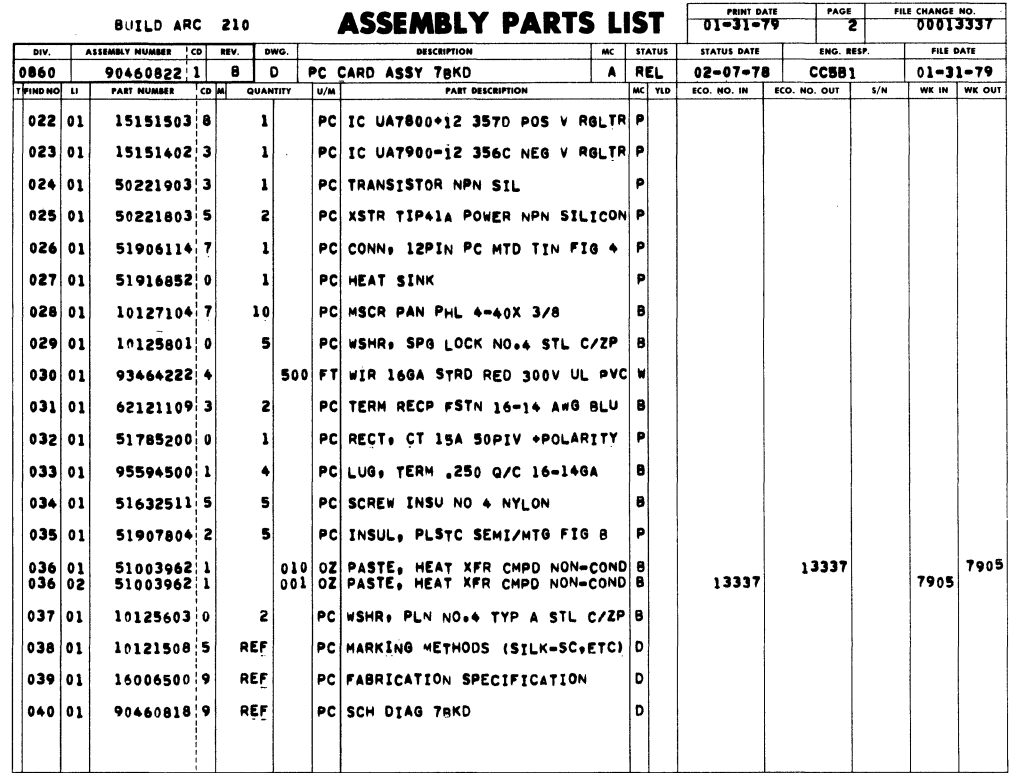

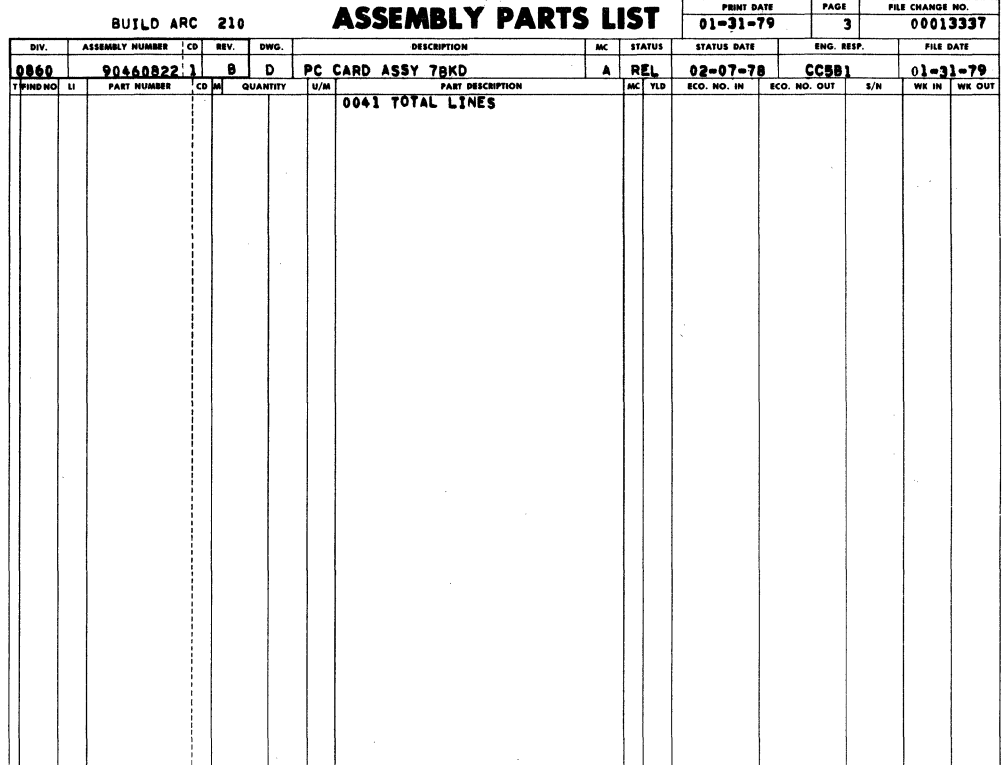

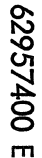

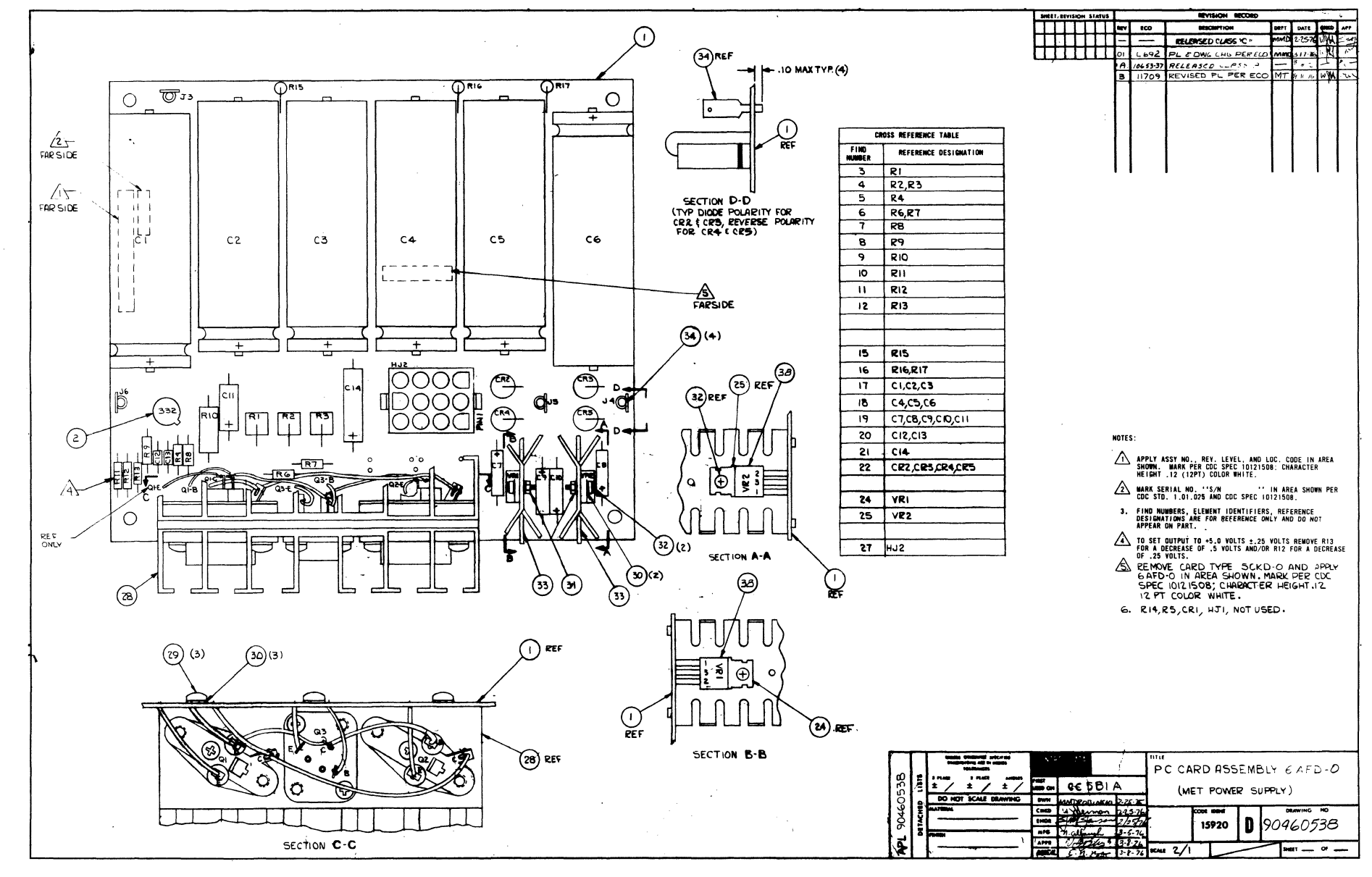

7-51/7-52

 $\label{eq:2.1} \frac{1}{\sqrt{2\pi}}\left(\frac{1}{\sqrt{2\pi}}\sum_{i=1}^n\frac{1}{\sqrt{2\pi}}\left(\frac{1}{\sqrt{2\pi}}\sum_{i=1}^n\frac{1}{\sqrt{2\pi}}\sum_{i=1}^n\frac{1}{\sqrt{2\pi}}\right)\right)=\frac{1}{2\sqrt{2\pi}}\sum_{i=1}^n\frac{1}{\sqrt{2\pi}}\sum_{i=1}^n\frac{1}{\sqrt{2\pi}}\sum_{i=1}^n\frac{1}{\sqrt{2\pi}}\sum_{i=1}^n\frac{1}{\sqrt{2\pi}}\sum_{i=1$ 

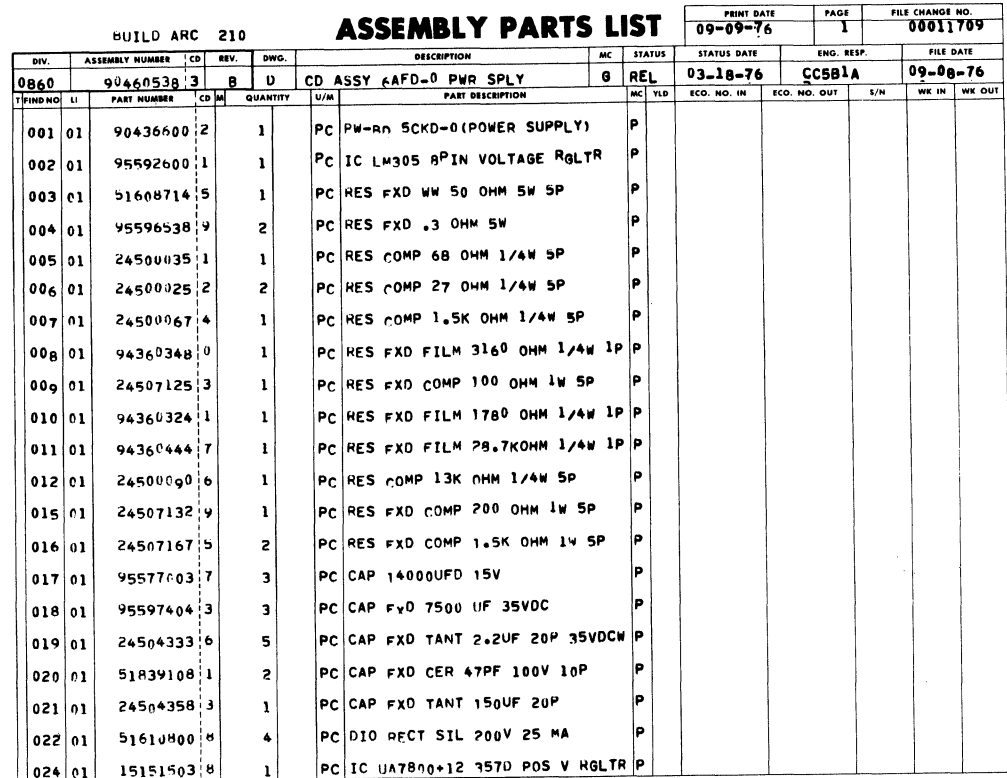

 $\ddot{\phantom{1}}$ 

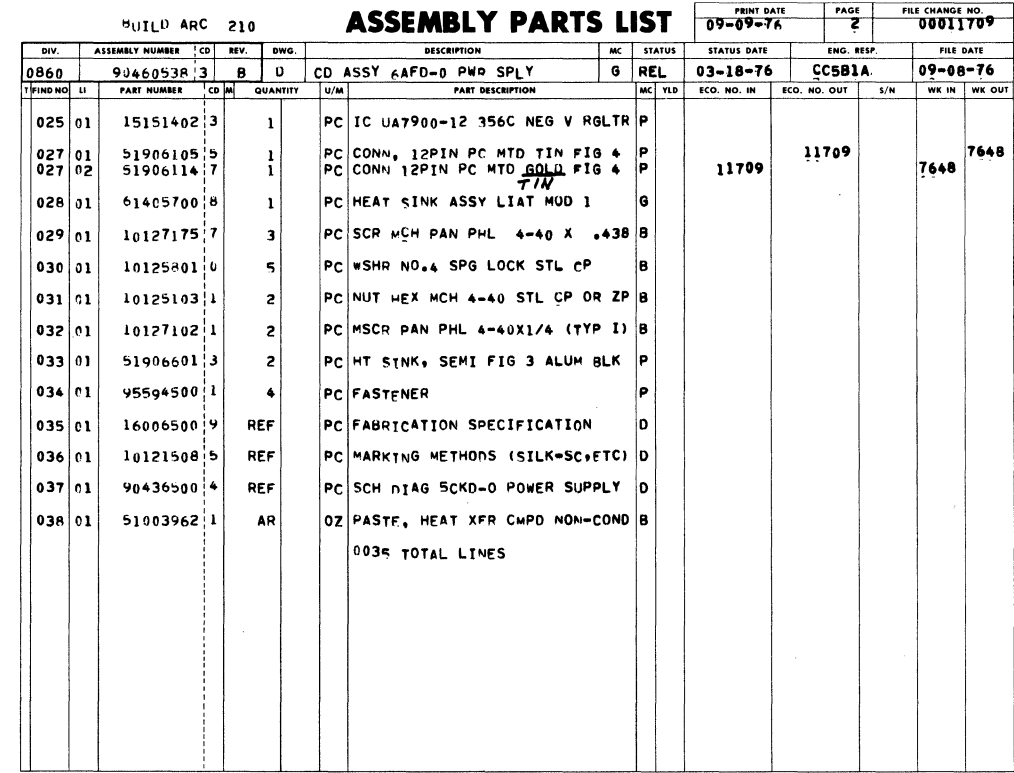

 $\sim$   $\sim$ 

 $\frac{1}{2} \leq \frac{1}{2}$ 

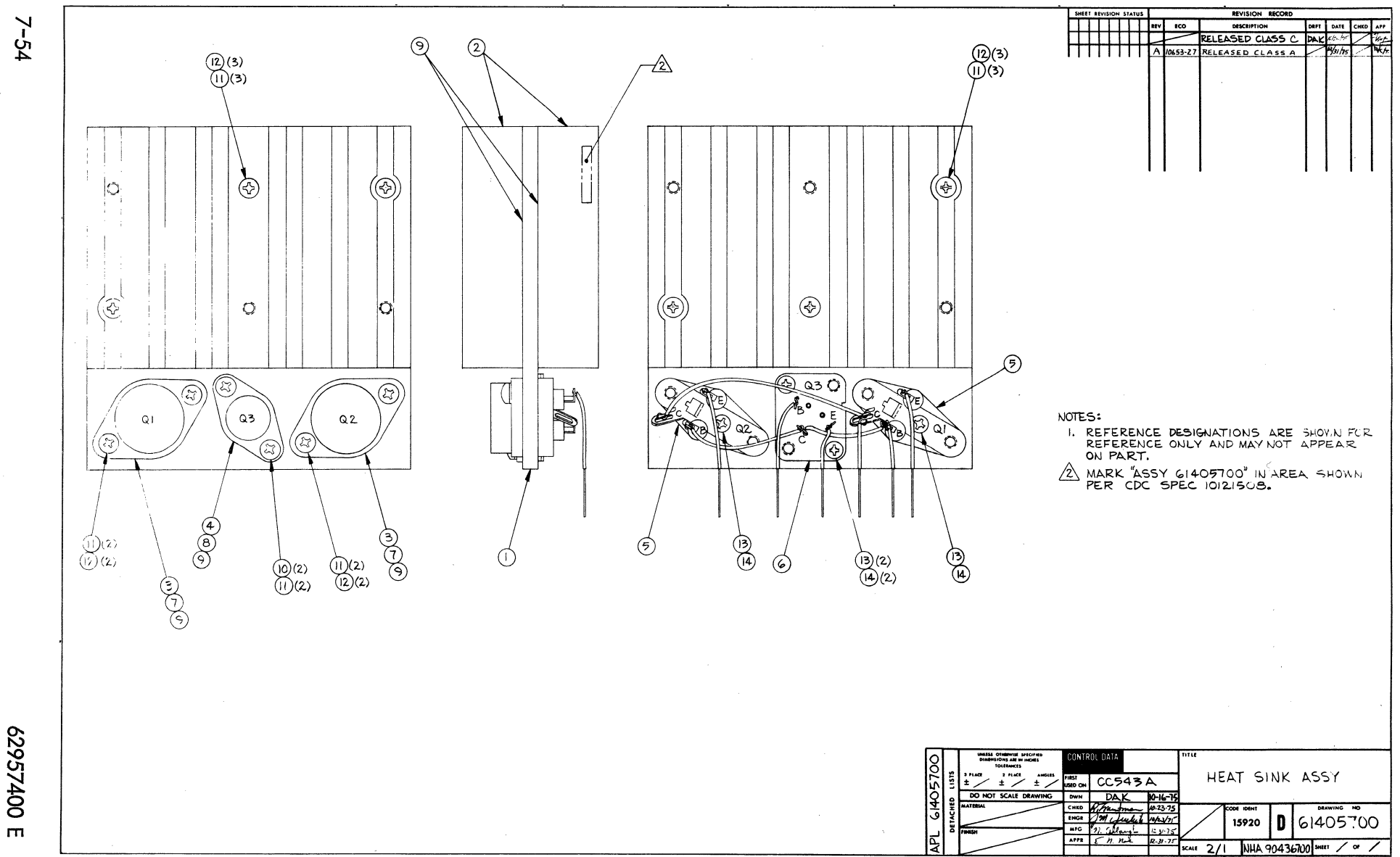

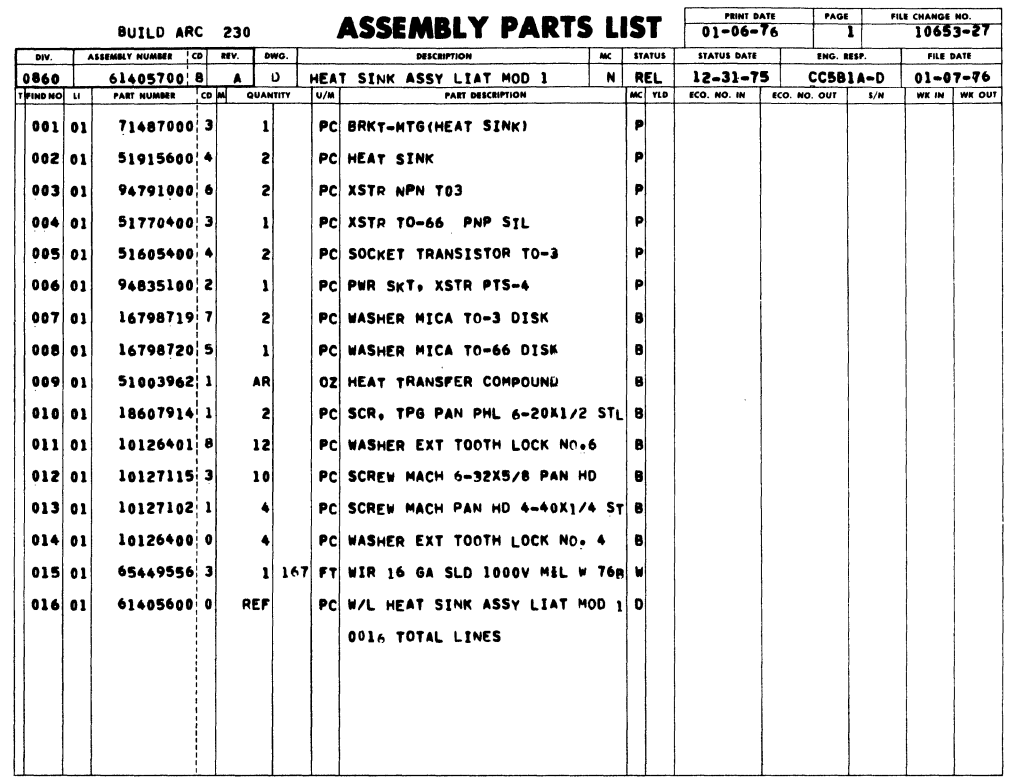

 $\bar{z}$ 

 $\ddot{\phantom{a}}$ 

 $\mathcal{L}_{\mathcal{A}}$ 

 $\bar{z}$ 

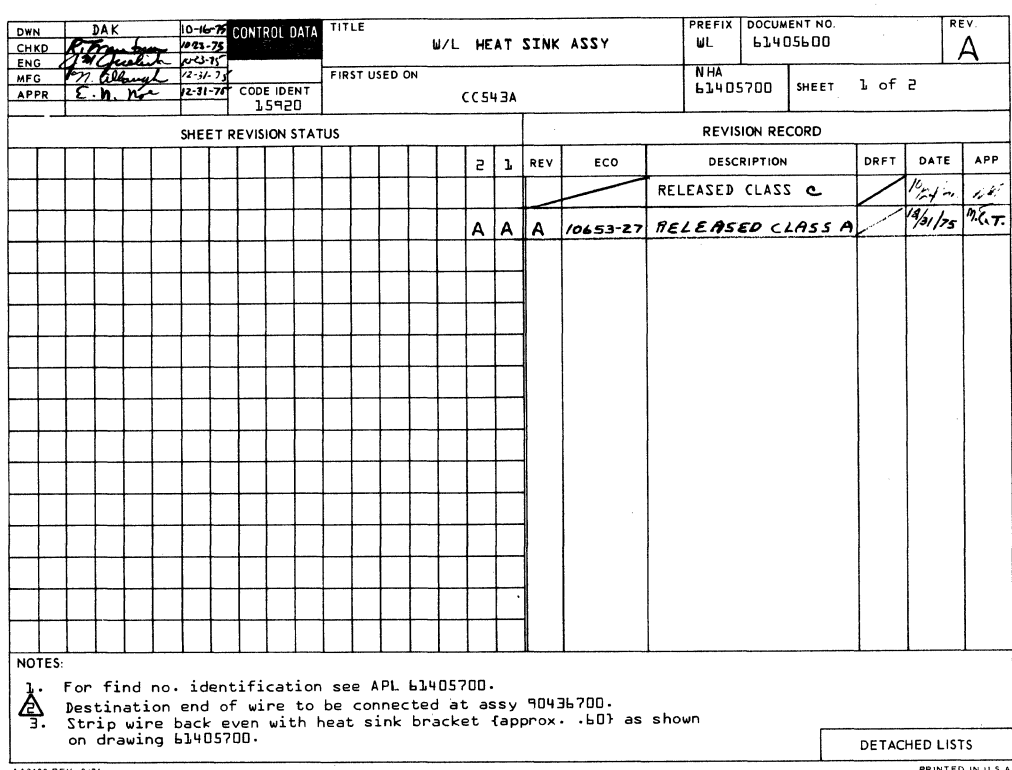

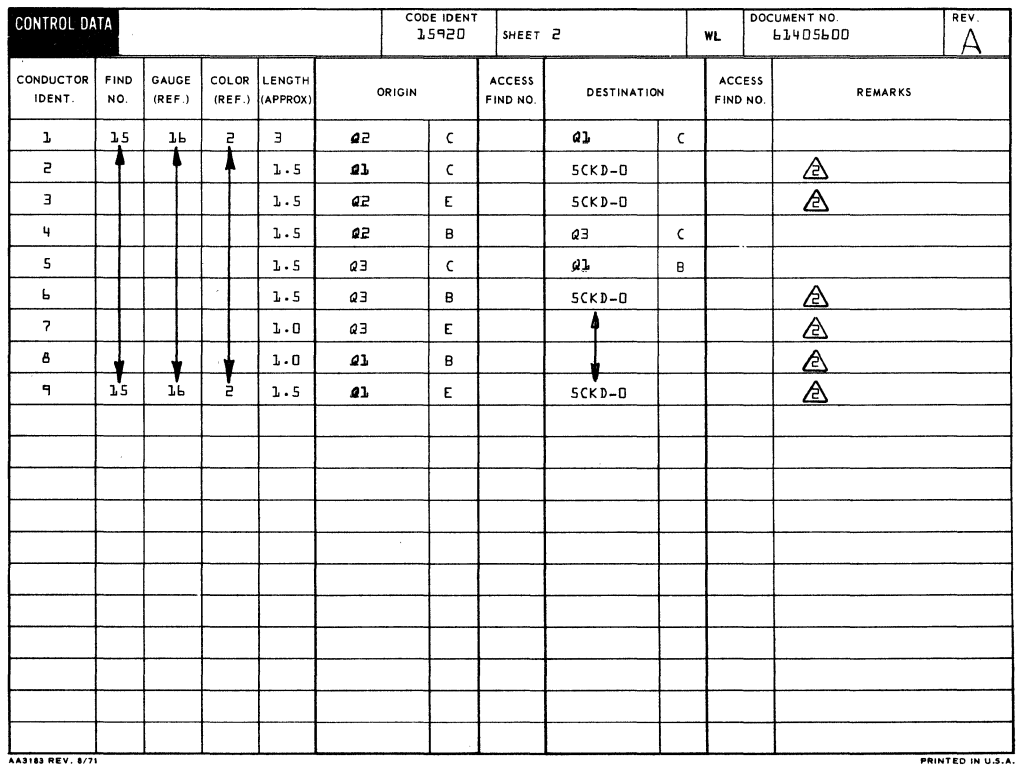

I

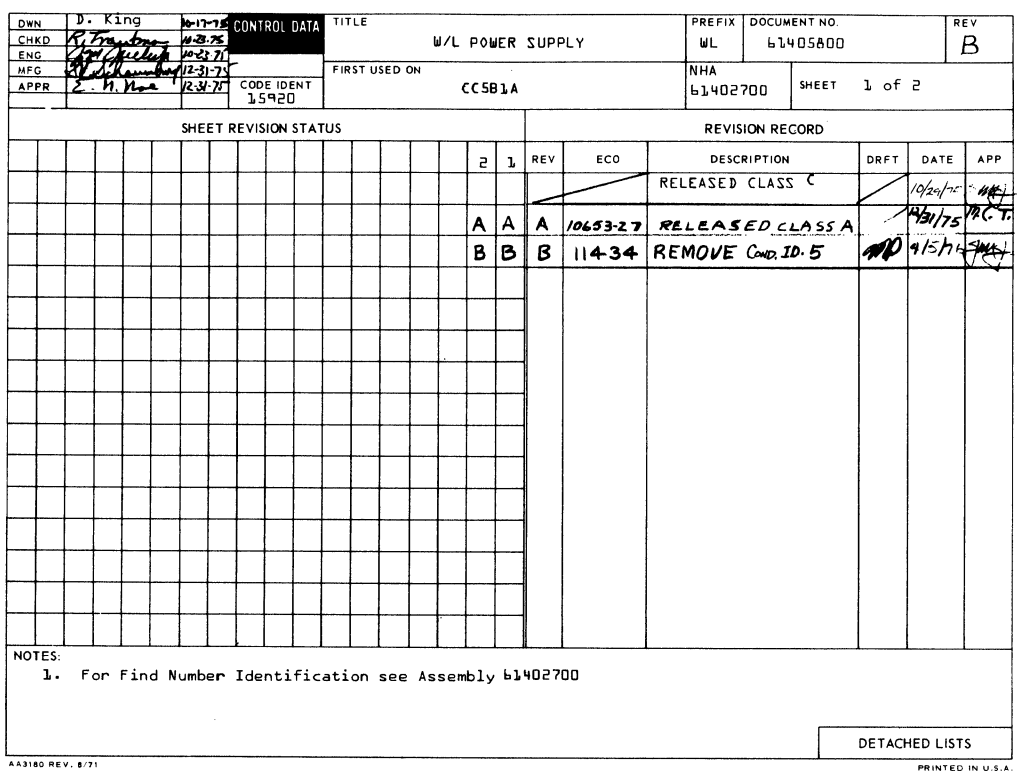

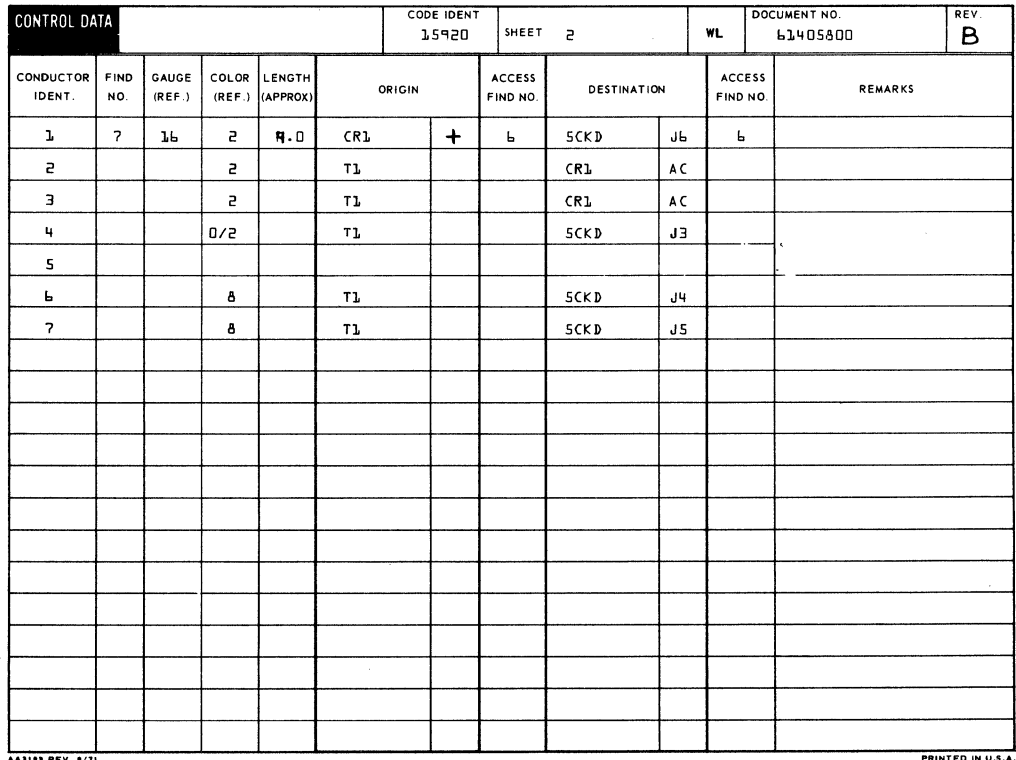

 $\ddot{\phantom{a}}$ 

 $\big)$ 

 $\big)$ 

l.

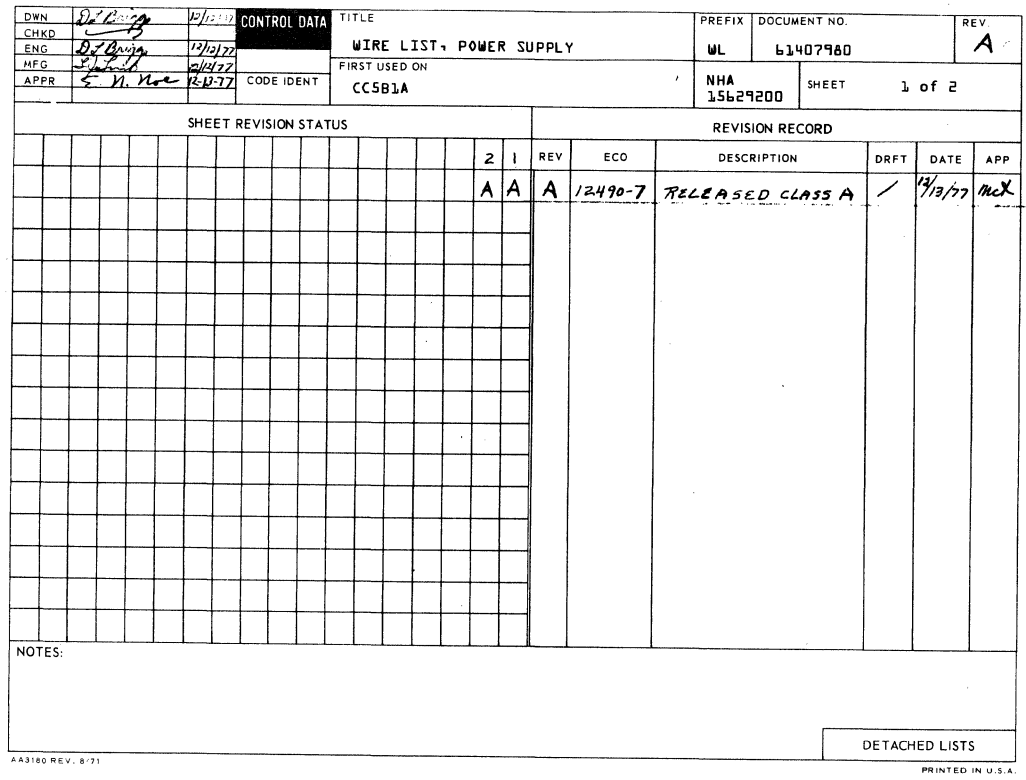

 $\sim$ 

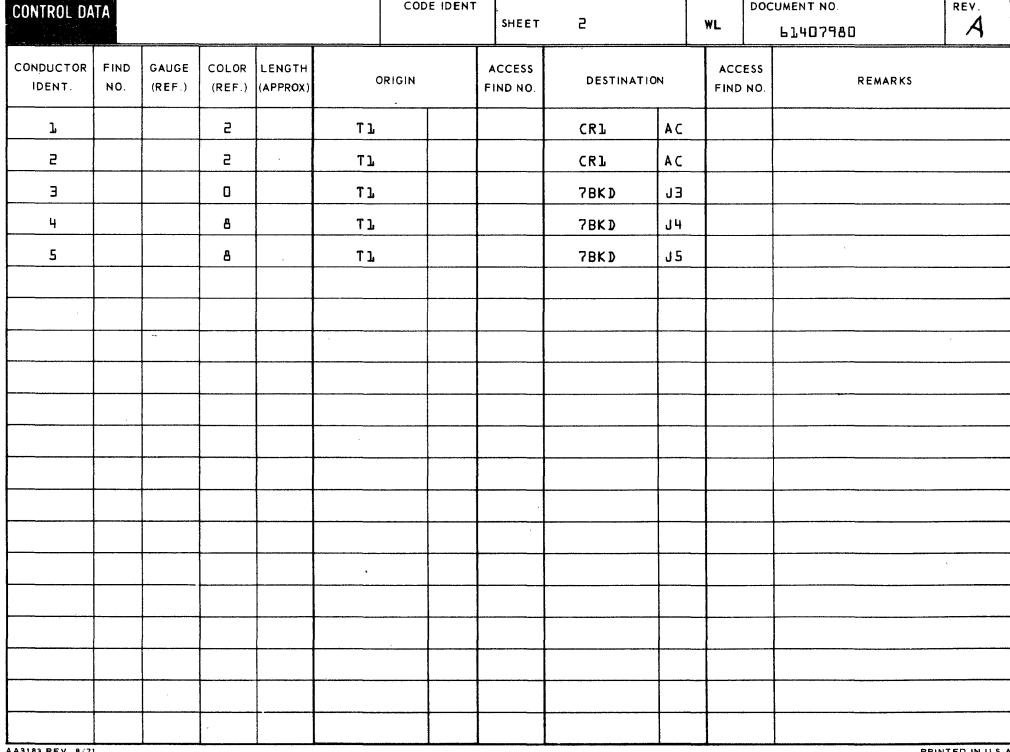

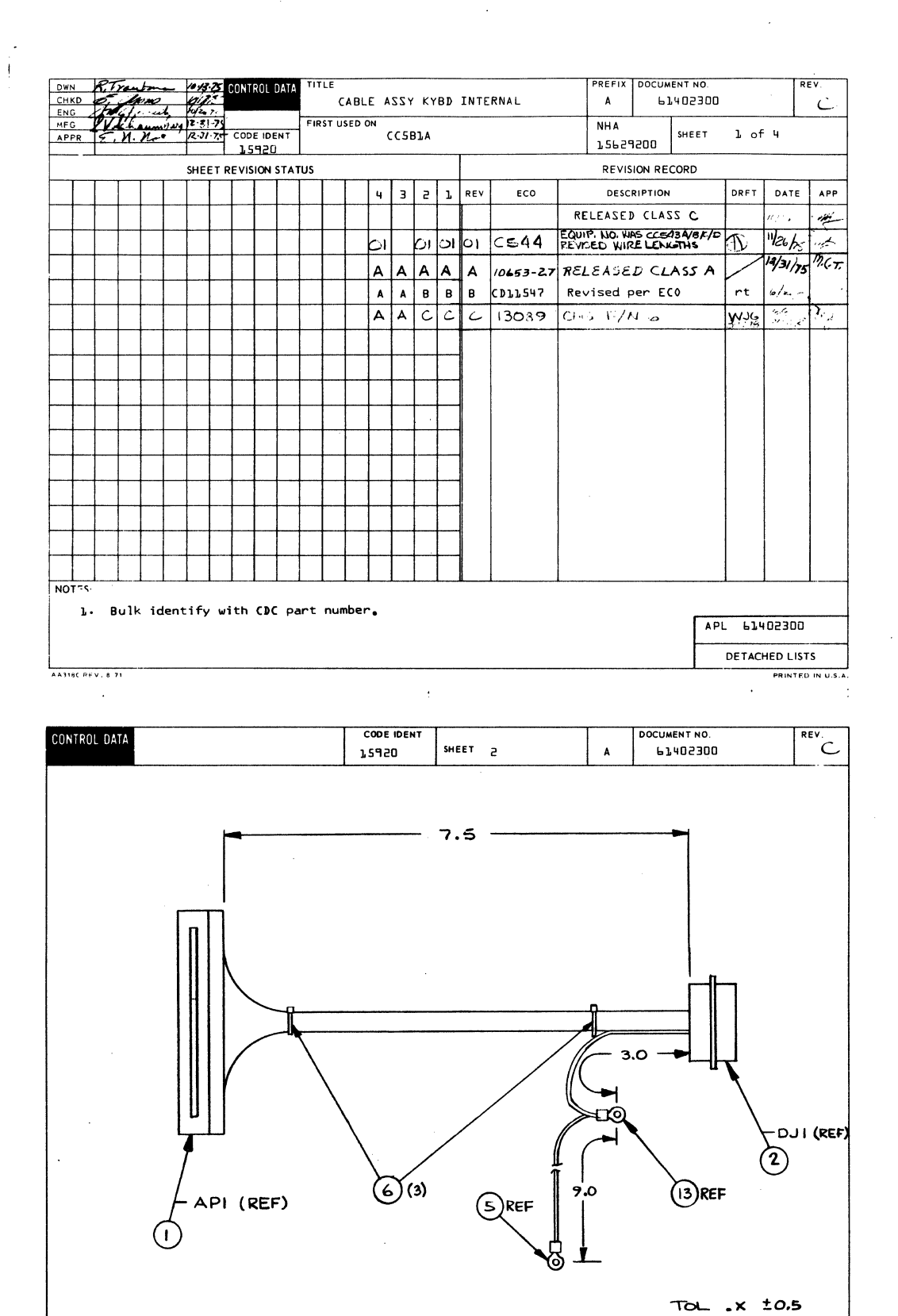

A 43165

 $7 - 59$ 

PRINTED IN U.S.A.

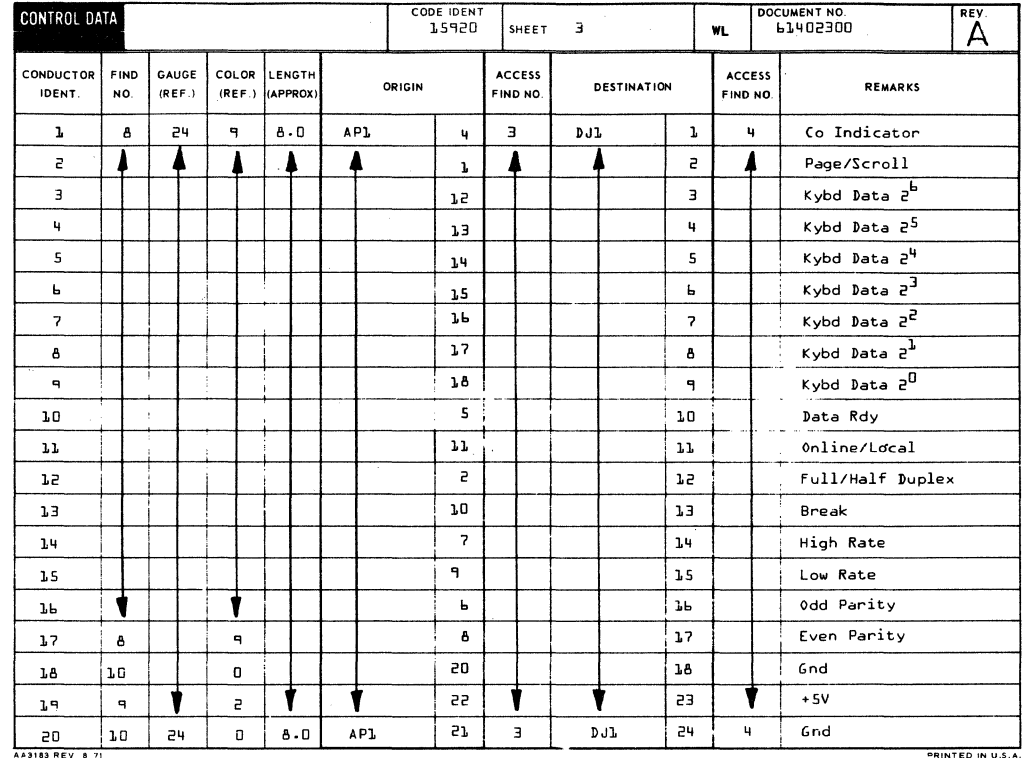

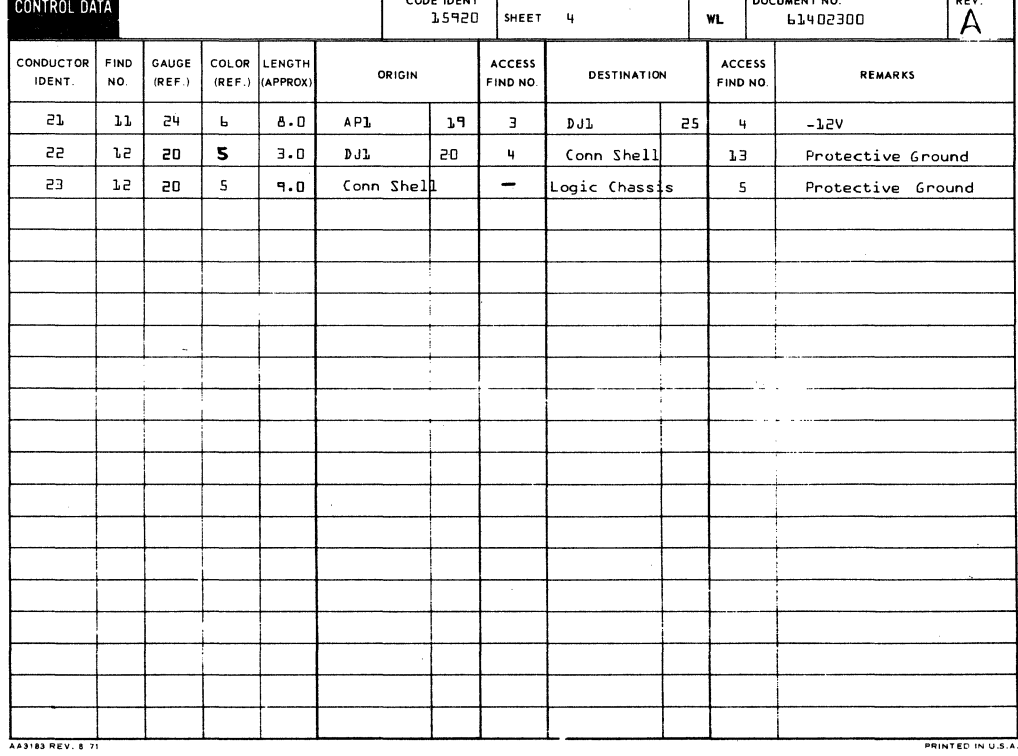

 $\mathbf{I}$ 

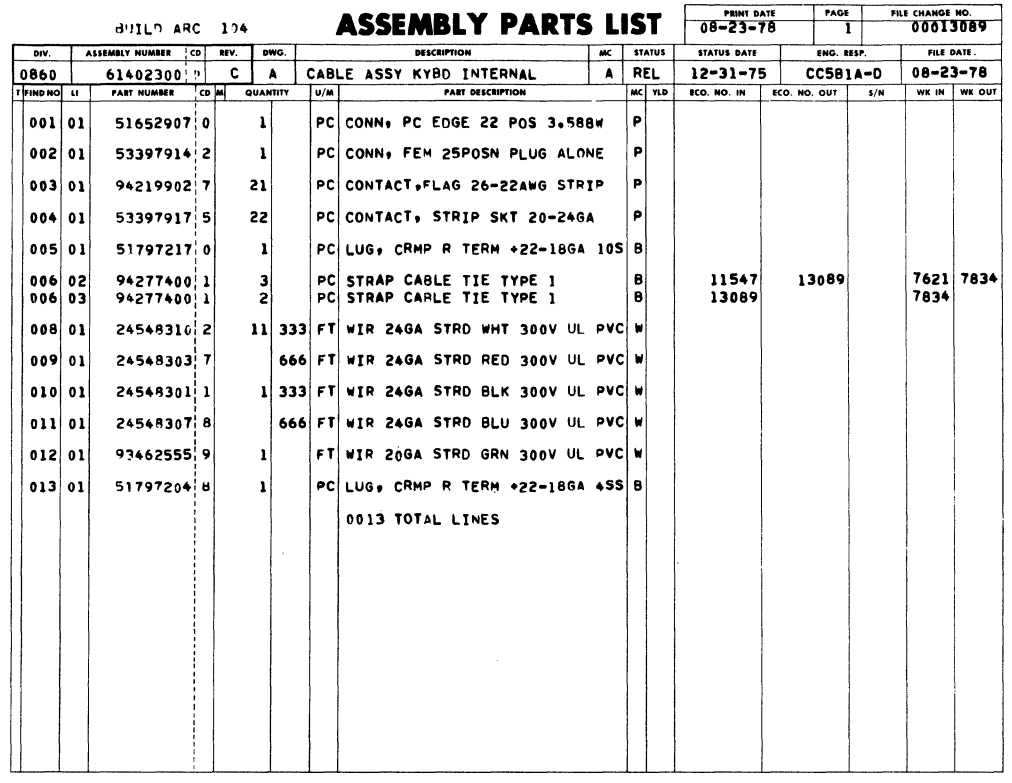

62957400 E

J

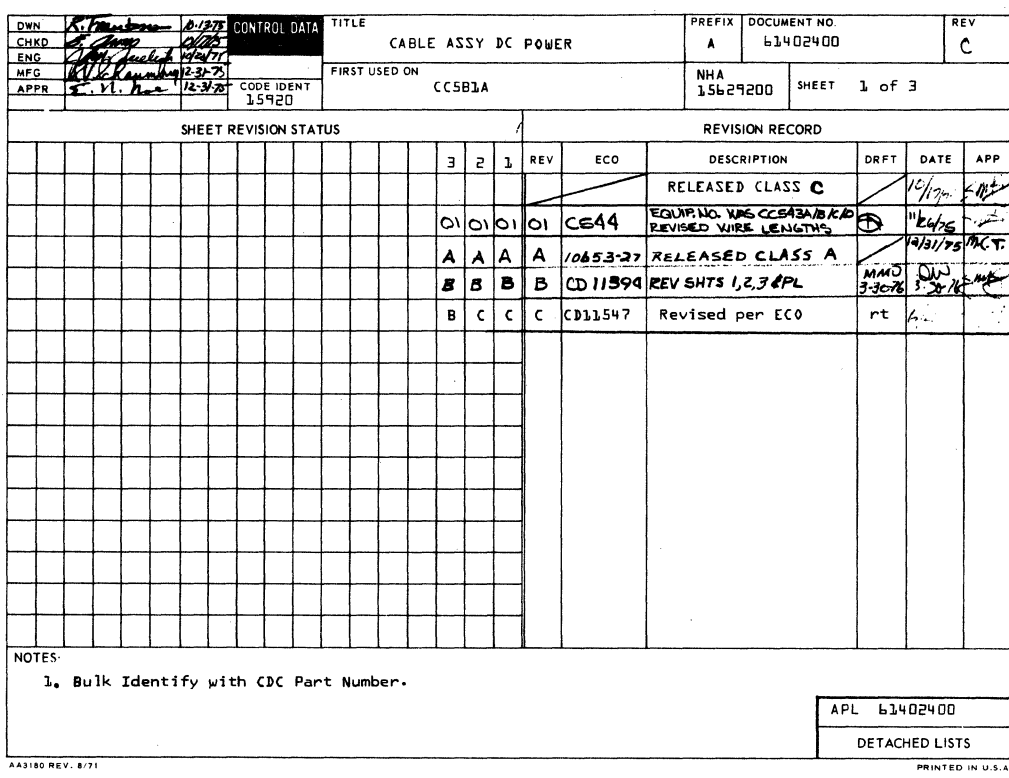

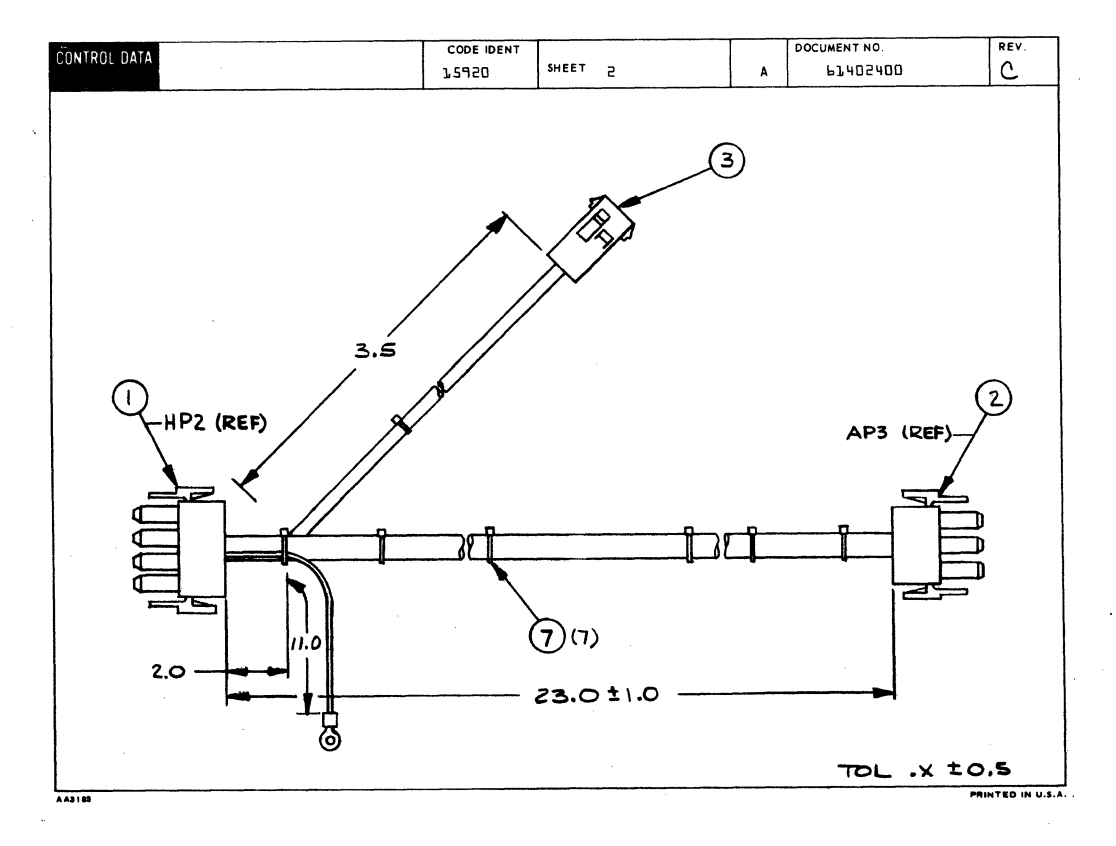

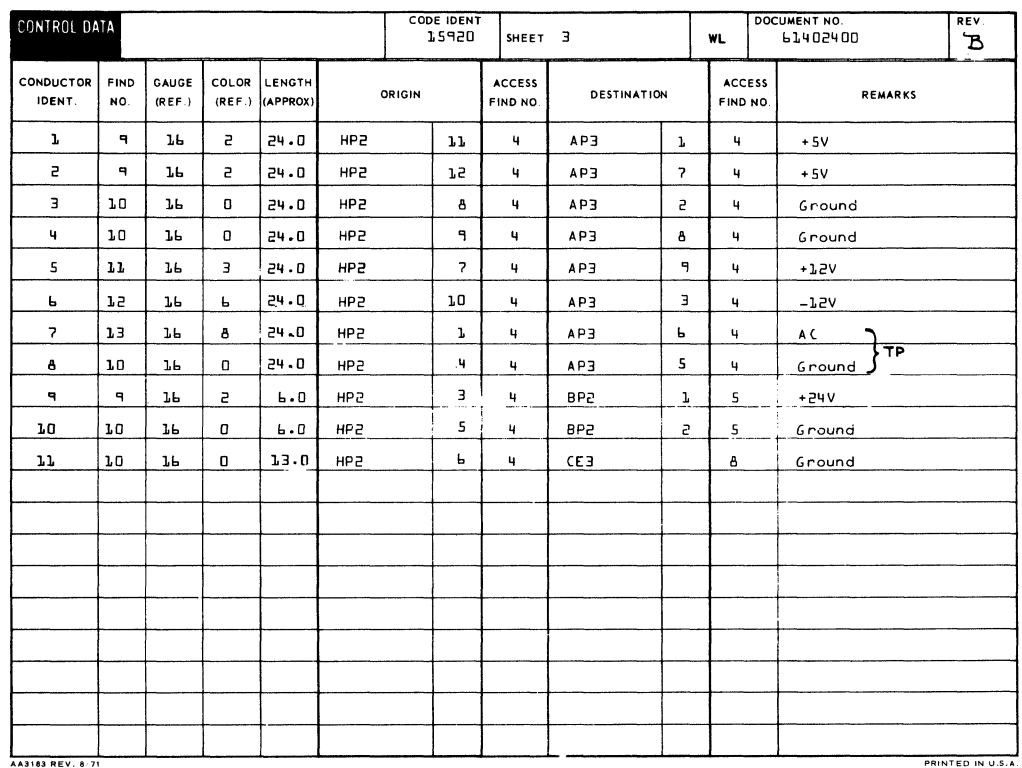

 $\bar{z}$ 

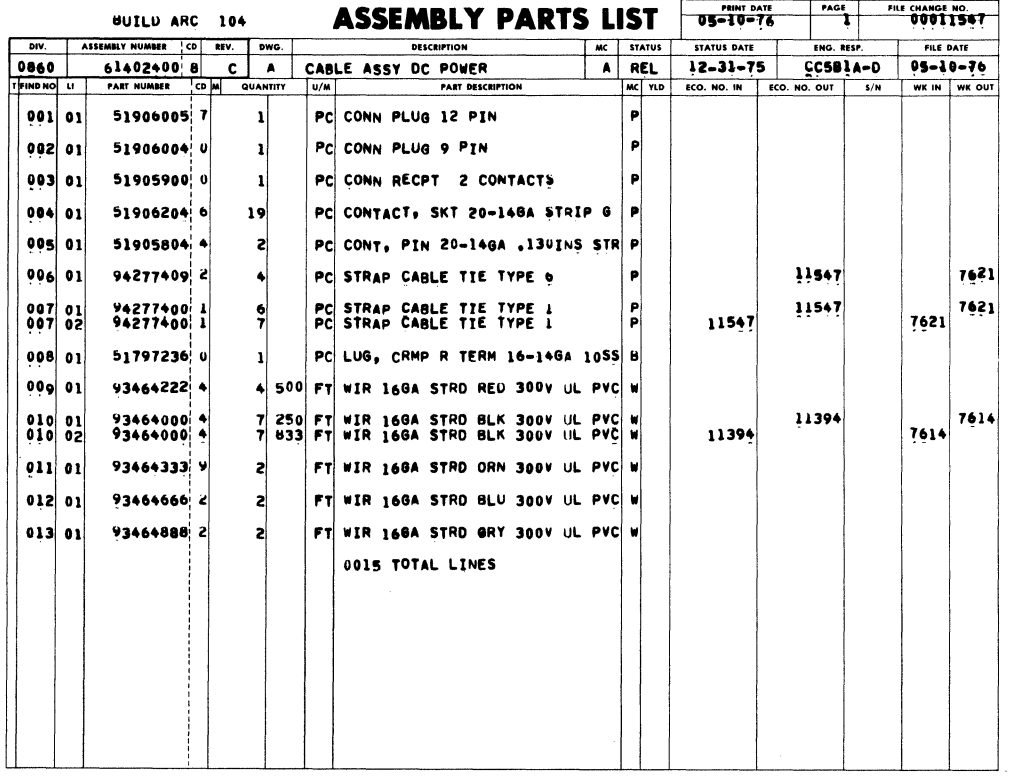

 $\sim$ 

 $\frac{\Delta}{2}$ 

 $\frac{\Delta}{2}$ 

 $\bar{z}$ 

 $\hat{\boldsymbol{\beta}}$ 

 $\mathbf{r}$ 

 $\sim$   $\sim$ 

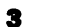

 $D(LUB)$ 

 $B/H$ 

 $\overline{\bullet}$  6

 $*1/4$ 

 $*8/10$ 

 $8,9,10$ 

 $8,9,10$ 

 $8,9,10$ 

 $8.9.10$ 

Isocket

 $\overline{\frac{1}{6}}$ 

 $44$ 

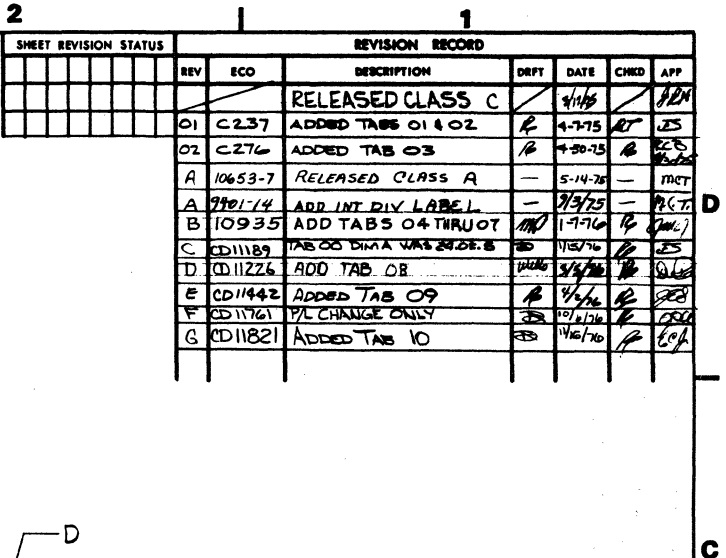

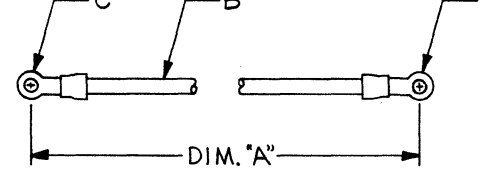

NOTES:

TITLE

 $3 - 6 - 75$ 

 $5/9/75$ 

I. BULK IDENTIFY WITH CDC PART NUMBER AND REVISION LETTER.

GROUND WIRE ASSY

C

 $\mathbf{1}$ 

SCALE NONE NHA 15618100 SHEET / OF

ODE IDENT

15920

0011691100

A

**NO AMERICAN** 

DRAWING NO

61391100 THRU

**3 PLAC**  $\pm$ 

MATERIAL

UNESS OTHERWISE SPECIFIED

 $2.31400$ 

 $\pm$  /

DO NOT SCALE DRAWING

ANGLES

 $\pm$  /

TOLERANCE:

CONTROL DATA

 $CCIIAA$ 

E Cam 1975<br>REBARDKK 317175

 $E.H. \lambda L L \sim 1.7$ 

DAK

FIRST<br>USED ON

DWN

CHKD

ENGR

**MFG** 

 $\overline{\mathbf{2}}$ 

APPR All He

O 00116519  $11515$ 1116519 **CAT** ACHED  $\frac{1}{4}$ ଟ୍

 $\overline{\mathbf{3}}$ 

92957400 E

7-64

**B(WIRE)** 

**F/N AWG** 

 $\mathbf{I}$ 

 $\mathbf{I}$ 

 $2.5:5$ 

 $21.0 \pm 5$ 

 $14.0 \pm .5$ 

 $4.5 - .5$ 

 $7.5 - .5$ 

 $9.5 - .5$ 

 $12.5:5$ 

 $5.01.5$ 

 $4.0:5$ 

 $10\overline{)4.5^{t}.5}$ 

 $\overline{18}$ 

 $\overline{18}$ 

N/A

 $\overline{8}$ 

 $16$ 

 $16$ 

 $16$ 

 $16$ 

20

 $\overline{8}$ 

 $16$ 

 $\mathbf{I}$ 

4

 $\mathbf{2}$ 

 $\overline{2}$ 

 $\overline{2}$ 

 $\overline{2}$ 

 $\overline{2}$ 

 $\overline{2}$ 

 $\overline{c}$ \*6

 $\overline{2}$  $+6$ 

PART NO DIM.A

61391100 2001.5

 $\overline{O}$ 

 $O<sub>2</sub>$ 

03

 $O4$ 

 $\circ$ 

 $|06|$ 

O7

 $60$ 

 $O9$ 

 $C(LUB)$ 

 $3/8$ 

 $\overline{10}$ 

 $48/10$ 

 $8, 9, 10$ 

 $8,9,10$ 

 $8,9,10$ 

 $2|8, 9, 10$ 

 $2|8,9,10$ 

 $2$   $*8/10$ 

F/NSTUD SIZE F/NSTUD SIZE

 $\overline{\mathbf{3}}$ 

 $\overline{3}$ 

 $\overline{3}$ 

 $\overline{2}$ 

 $\mathbf{z}$ 

 $\mathbf{z}$ 

 $\overline{2}$ 

 $\mathbf{z}$ 

 $\overline{\mathbf{3}}$ 

 $\overline{2}$ 

2

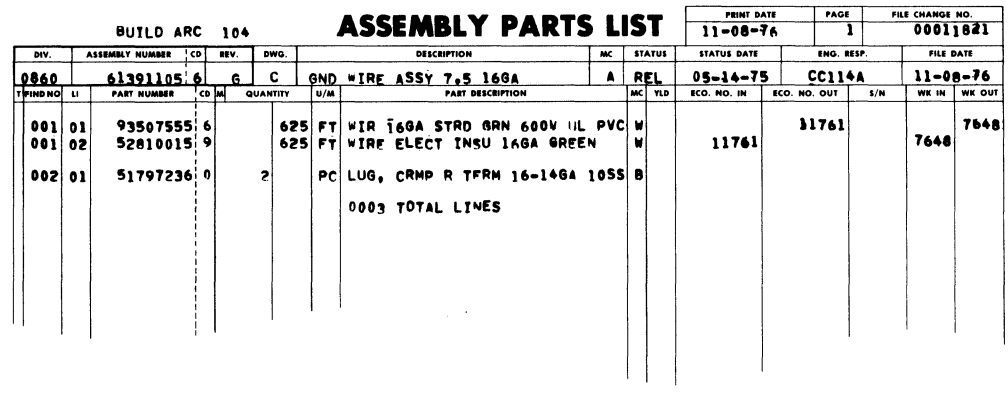

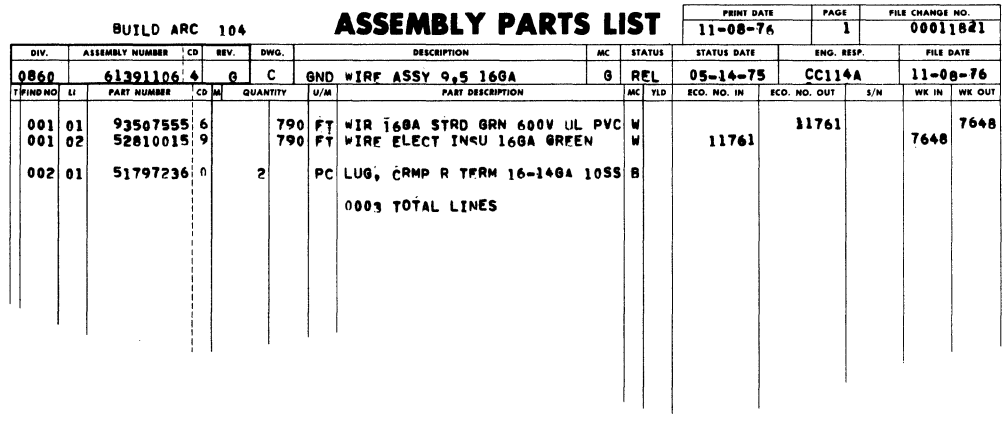

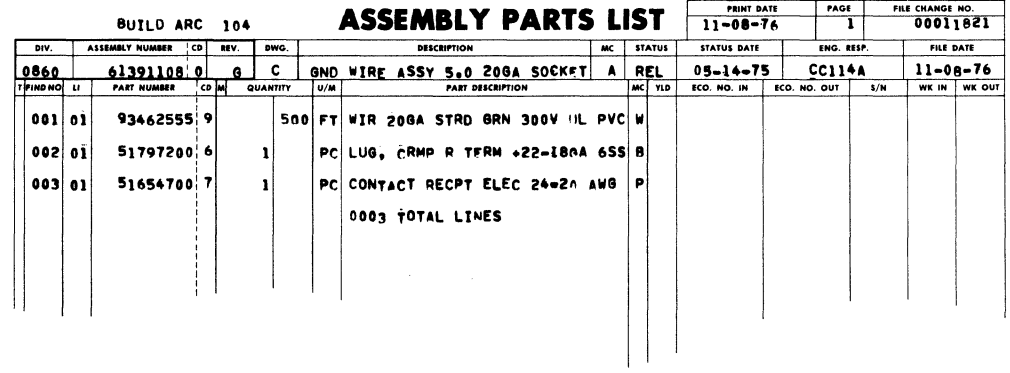

 $\Delta$ 

 $\bar{Y}$ 

 $\mathcal{A}^{\mathcal{A}}$ 

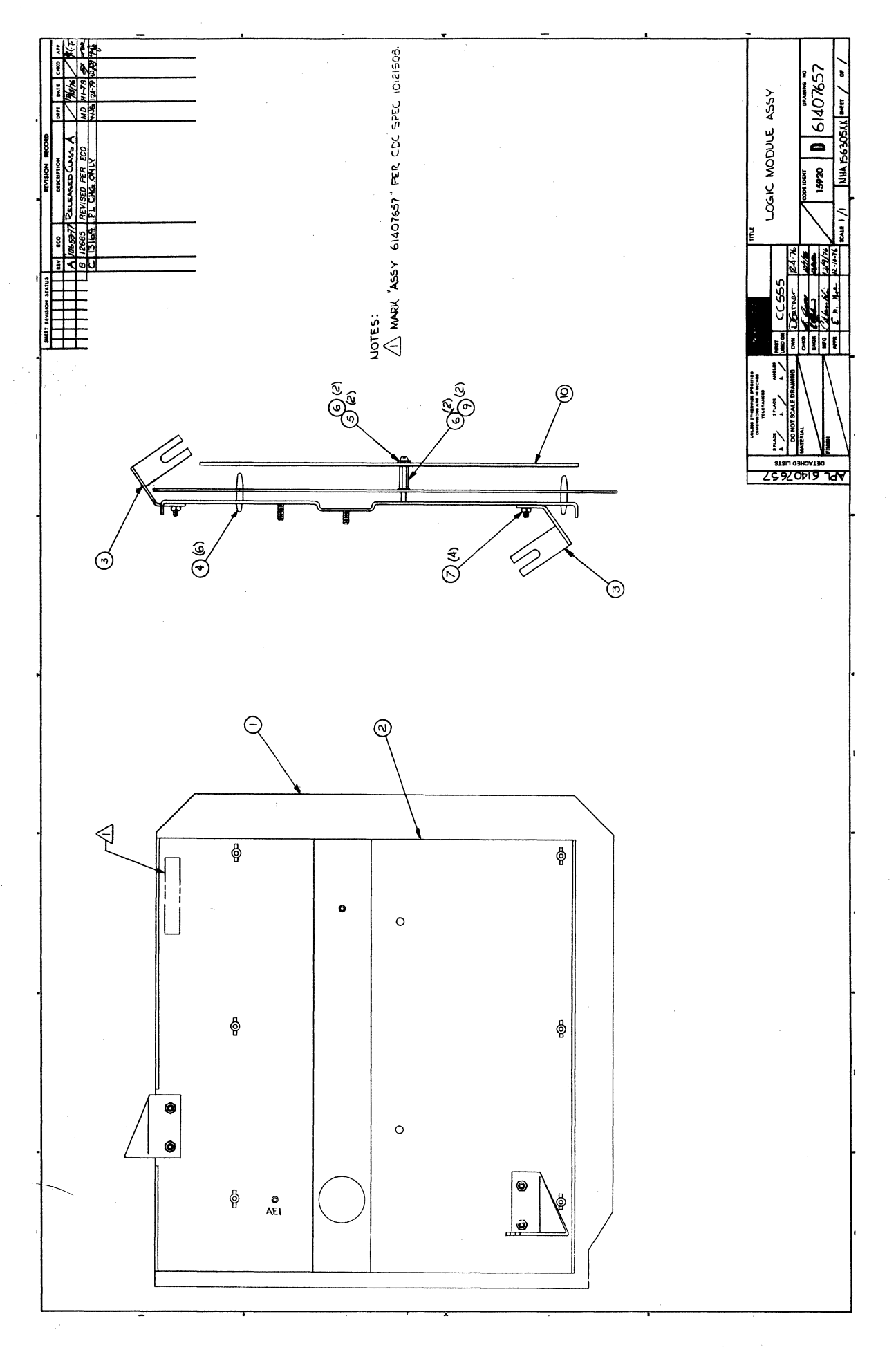

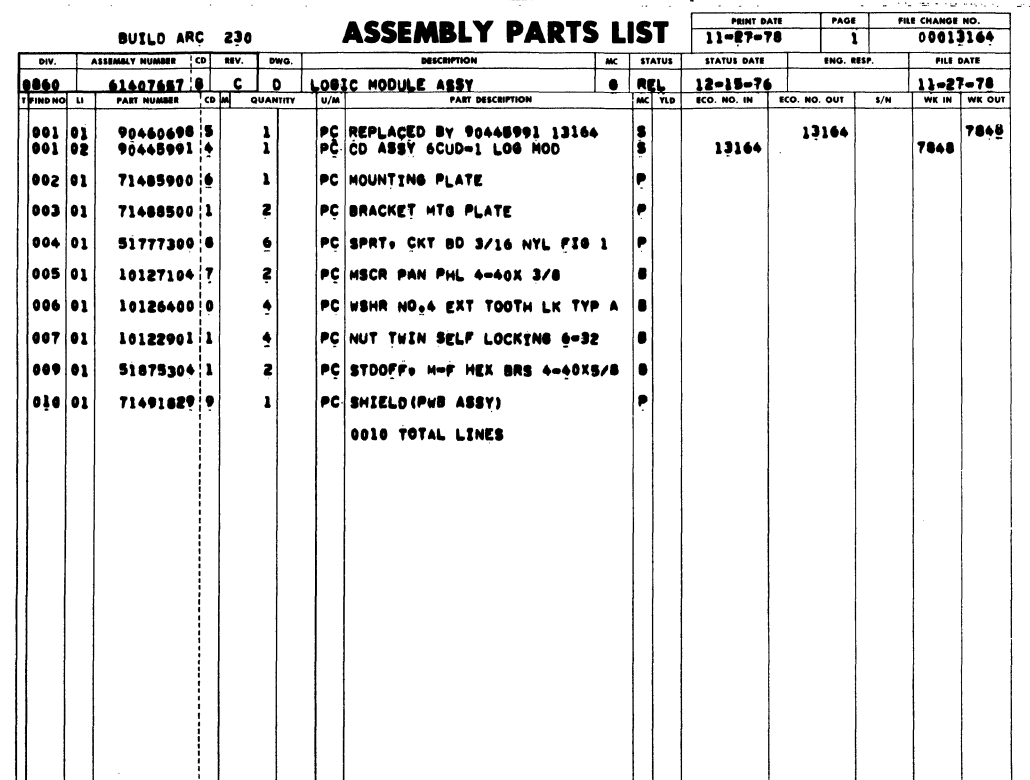

ì,

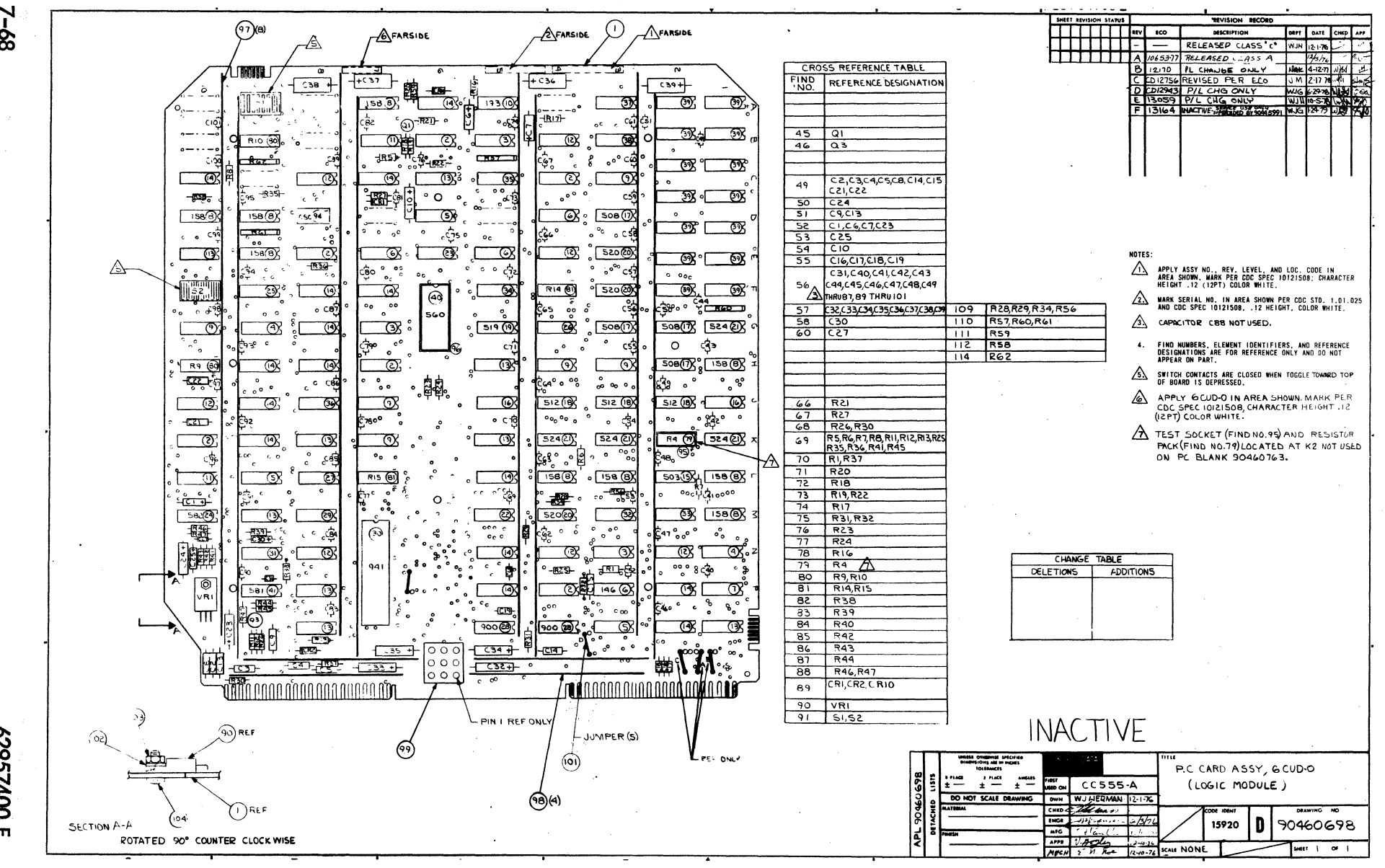

 $-8$ 

00725629

 $\mathbf{m}$ 

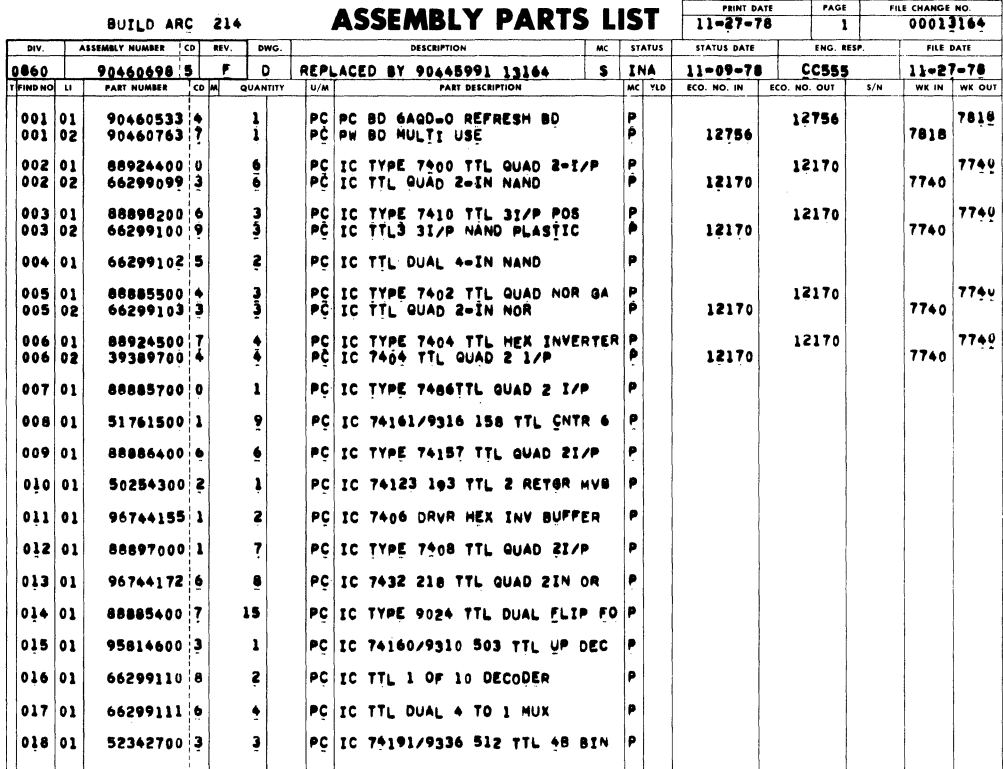

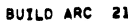

 $\bullet$ 

ASSEMBLY PARTS LIST 11-27-78 2 00013164

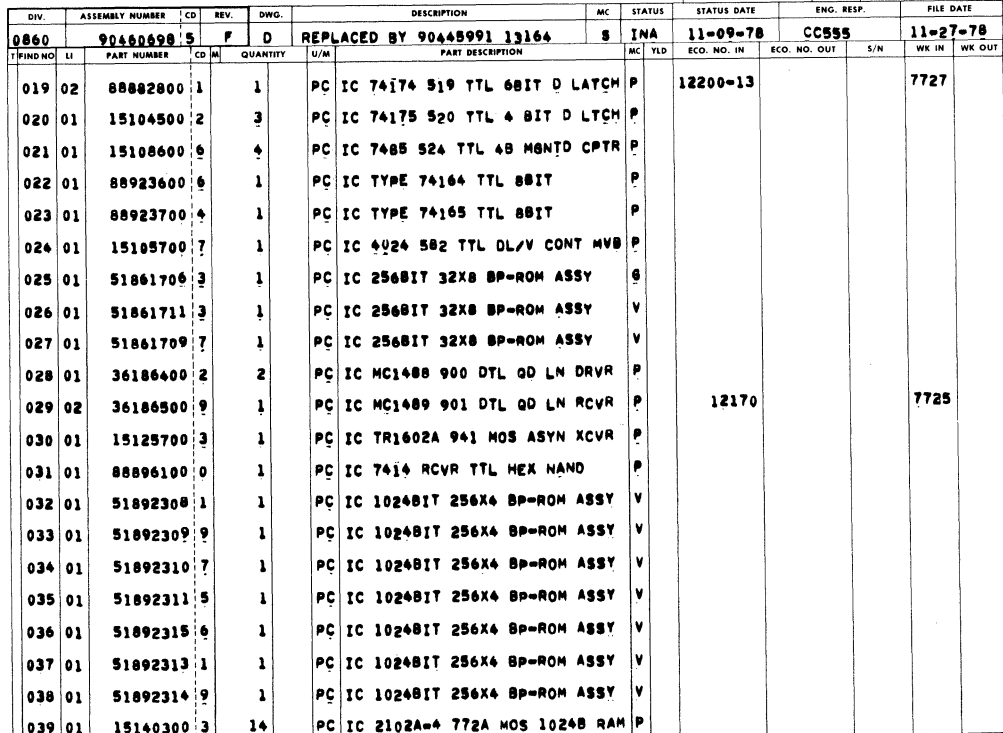

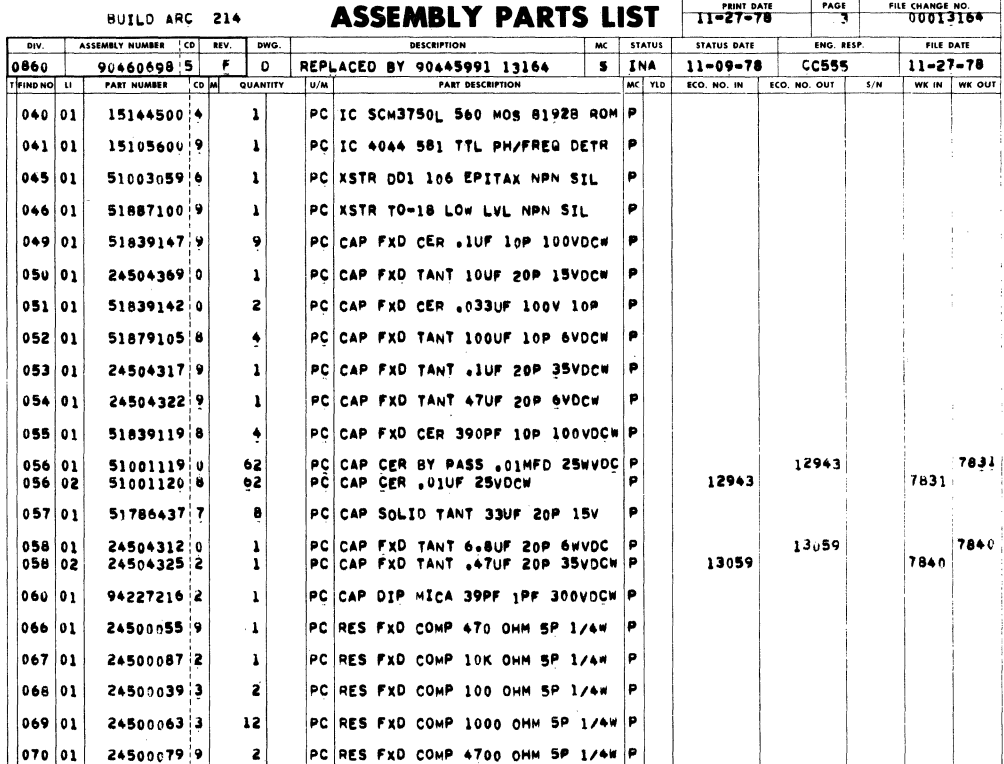

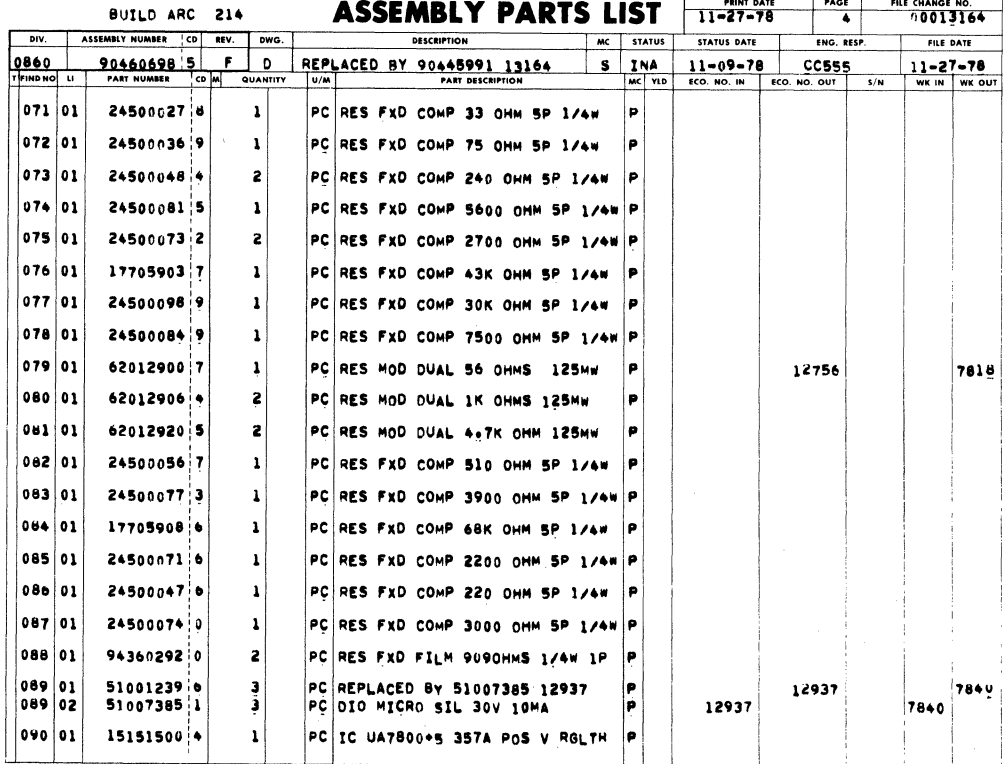

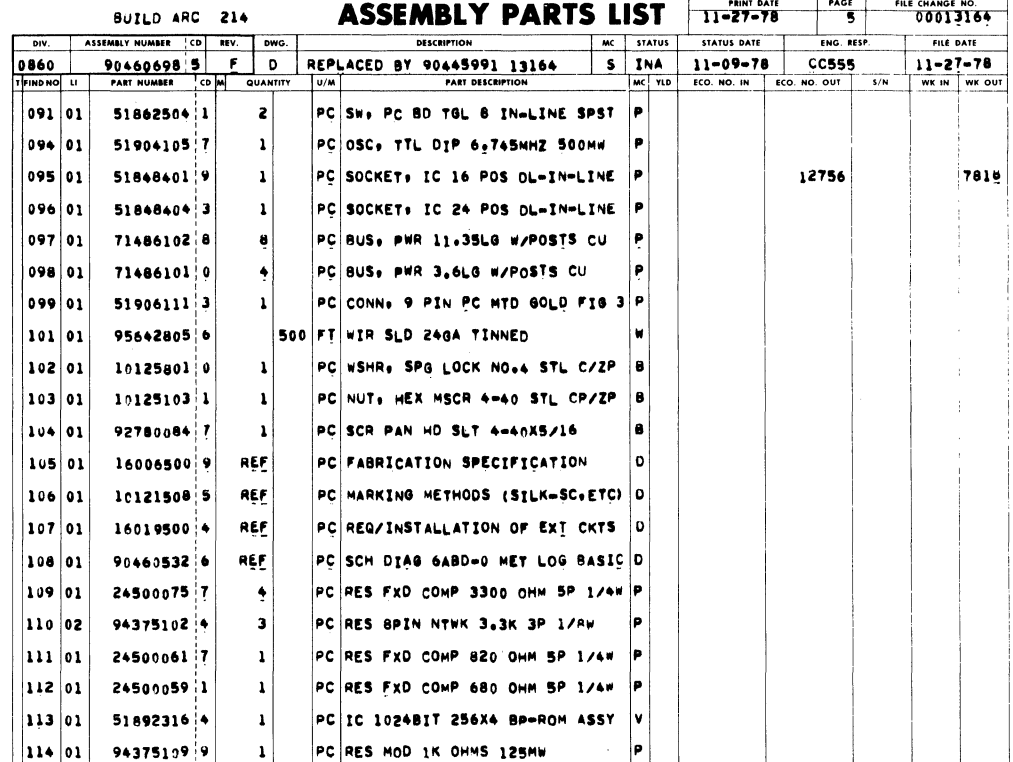

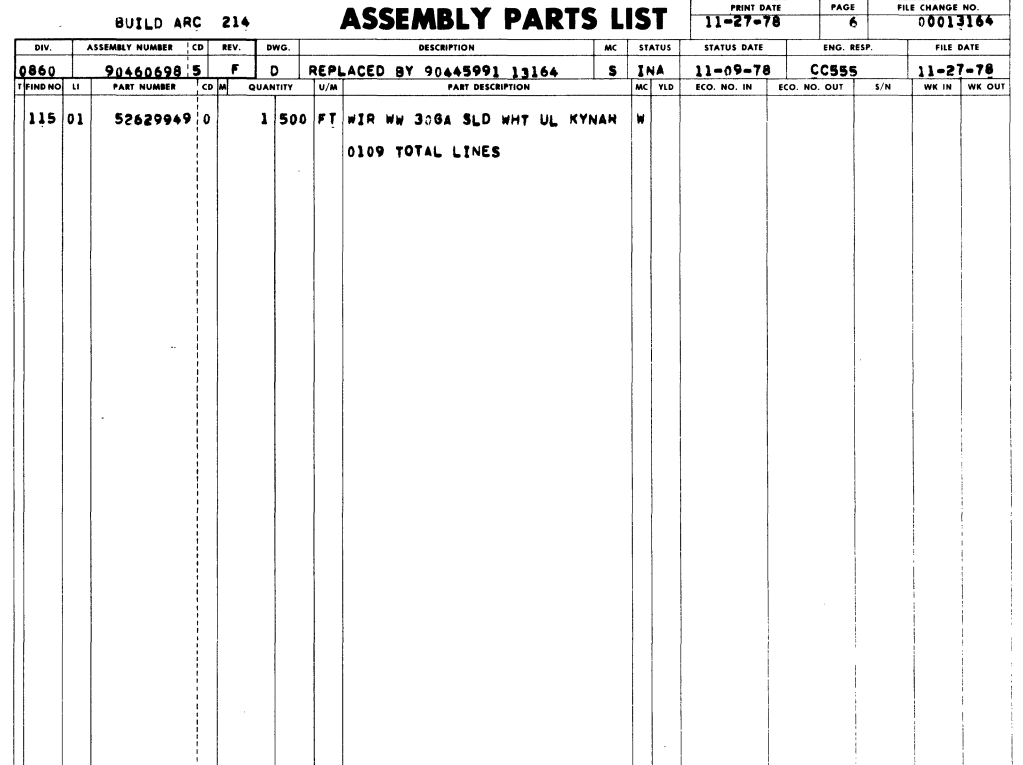

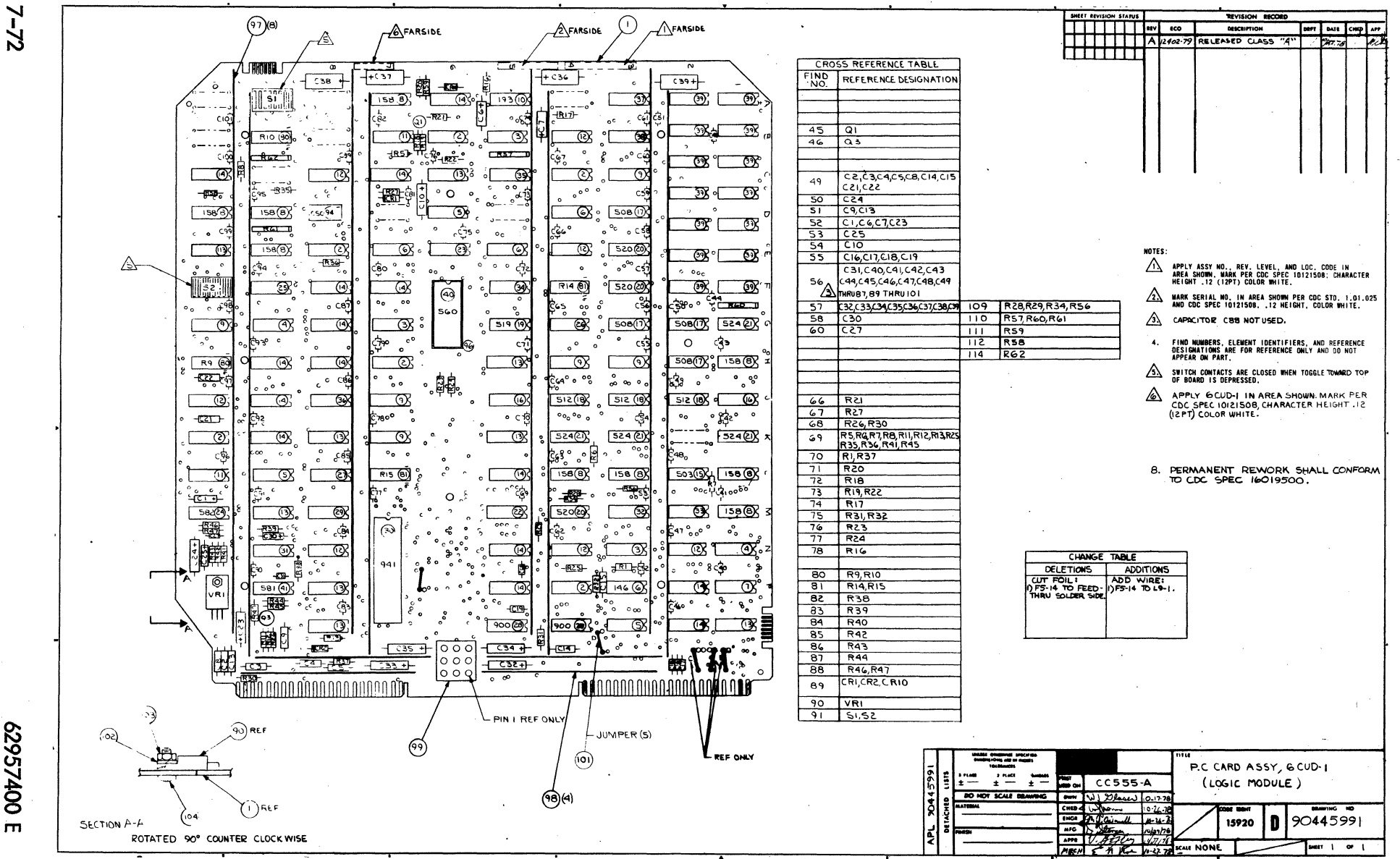

00t/5629

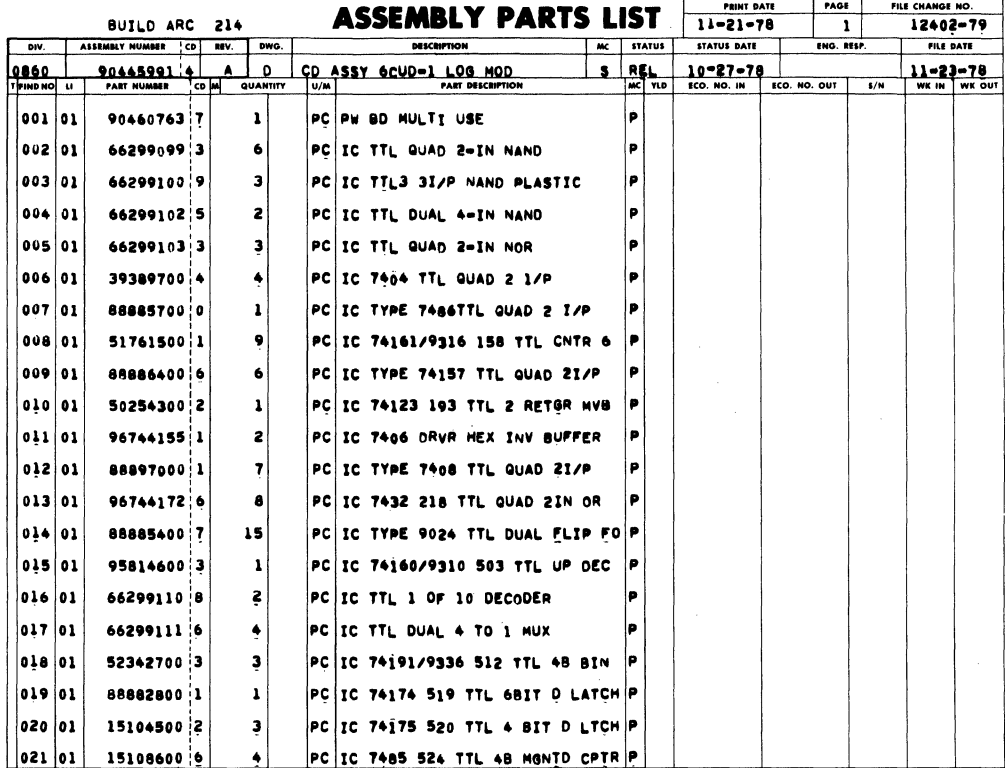

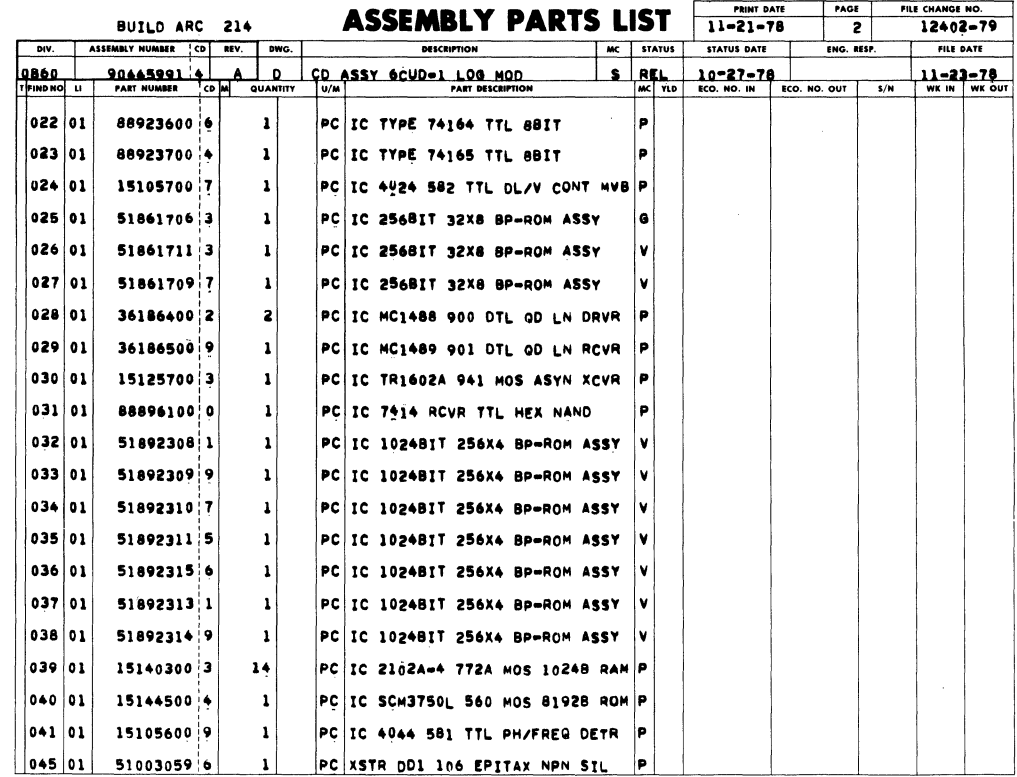

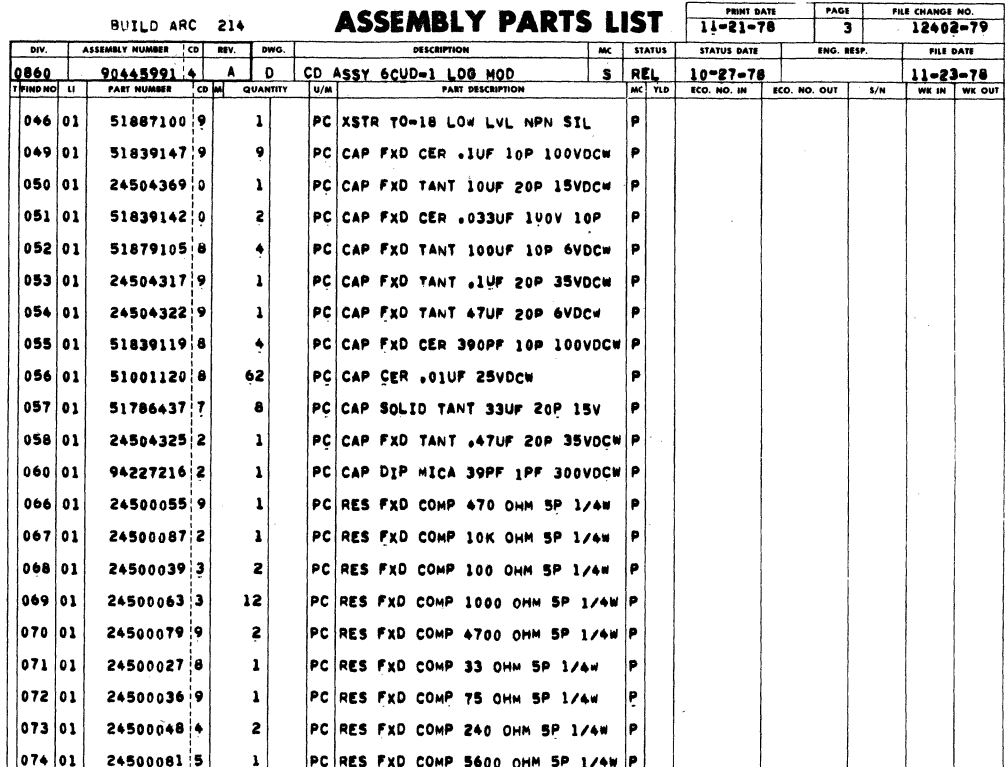

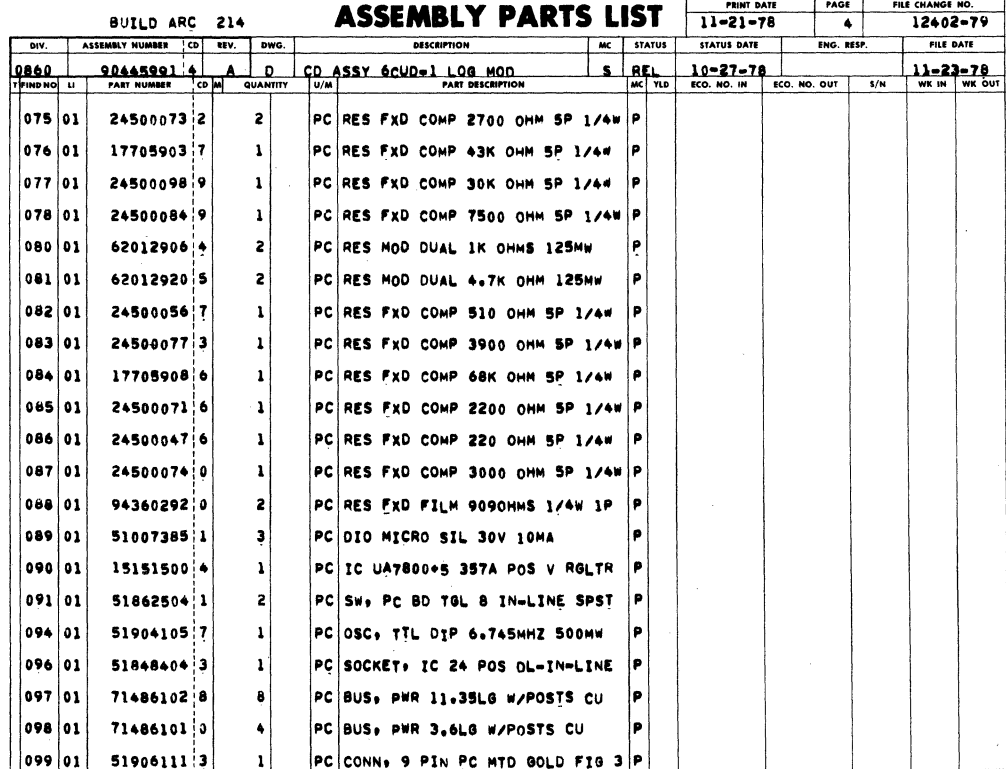

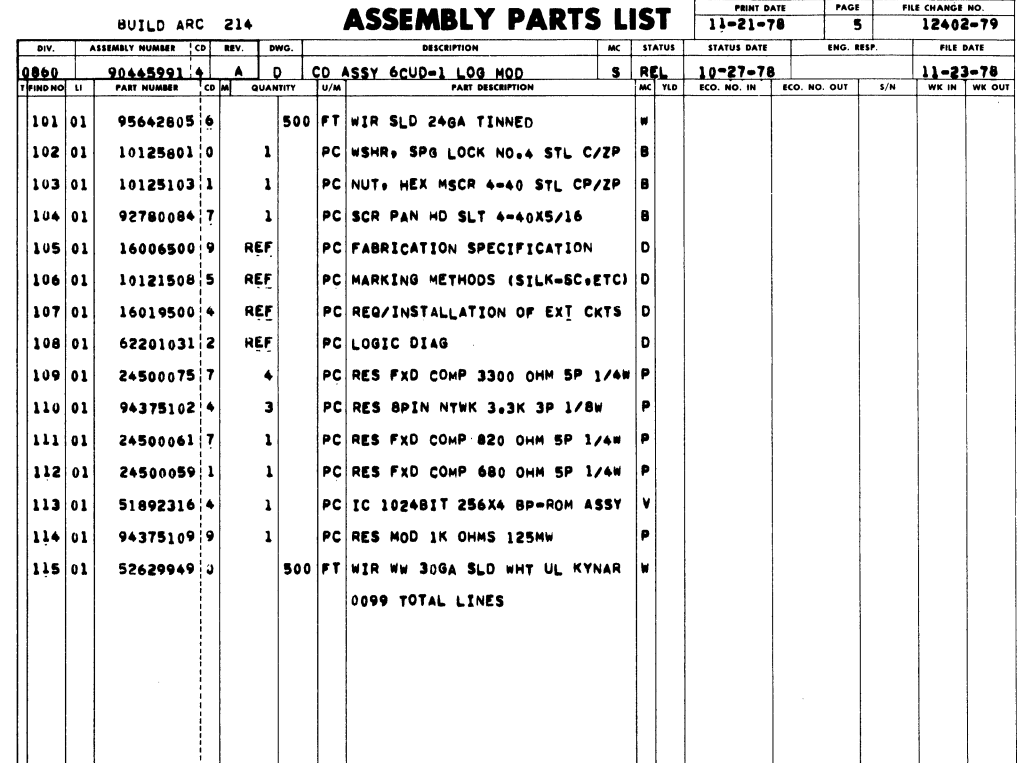

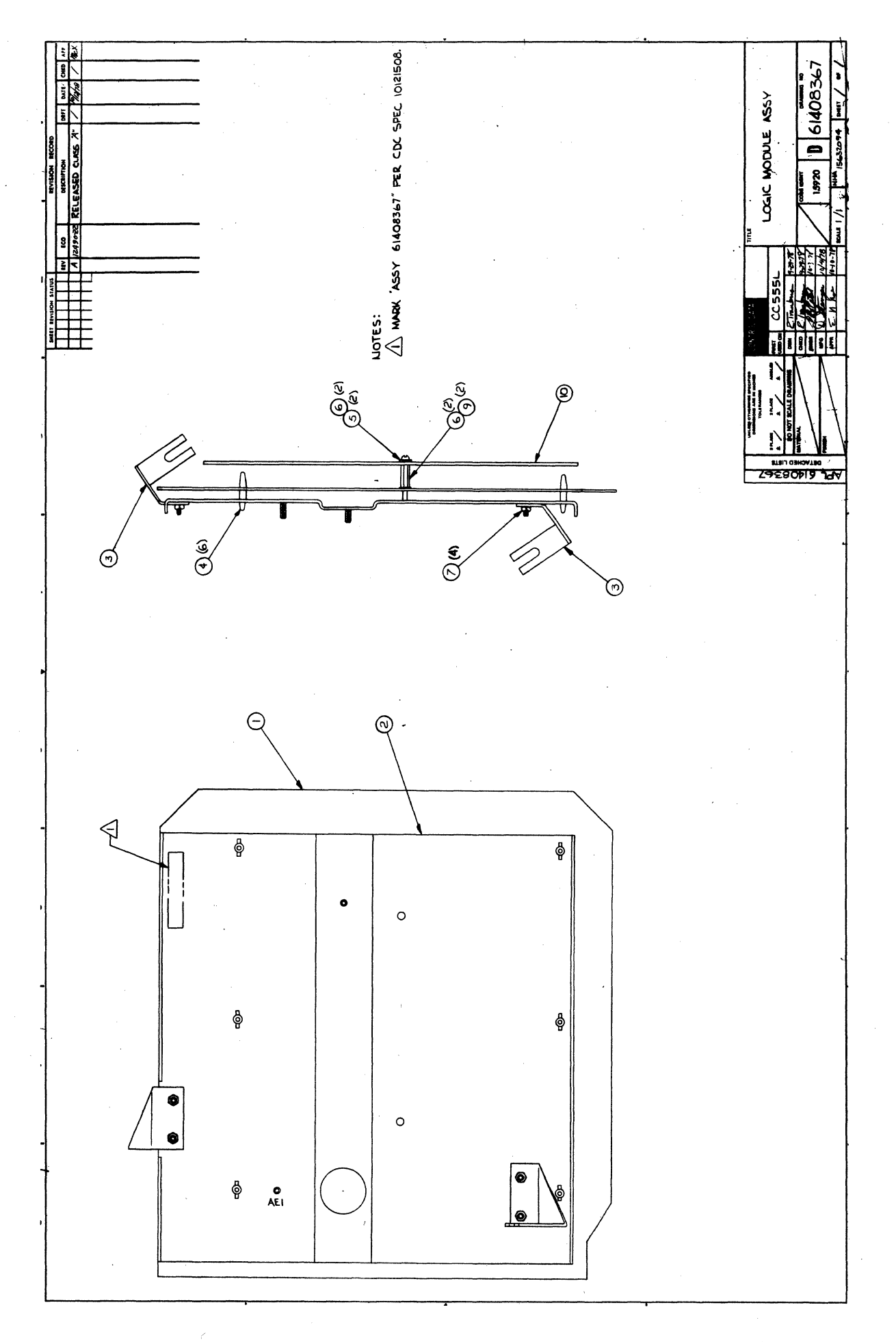
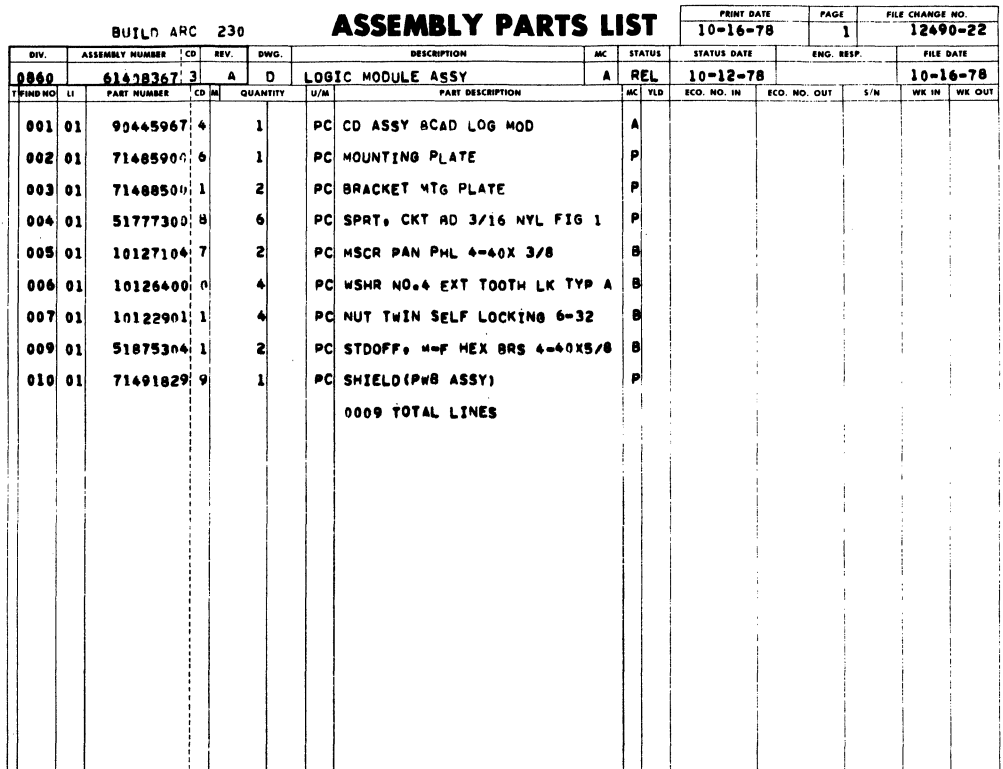

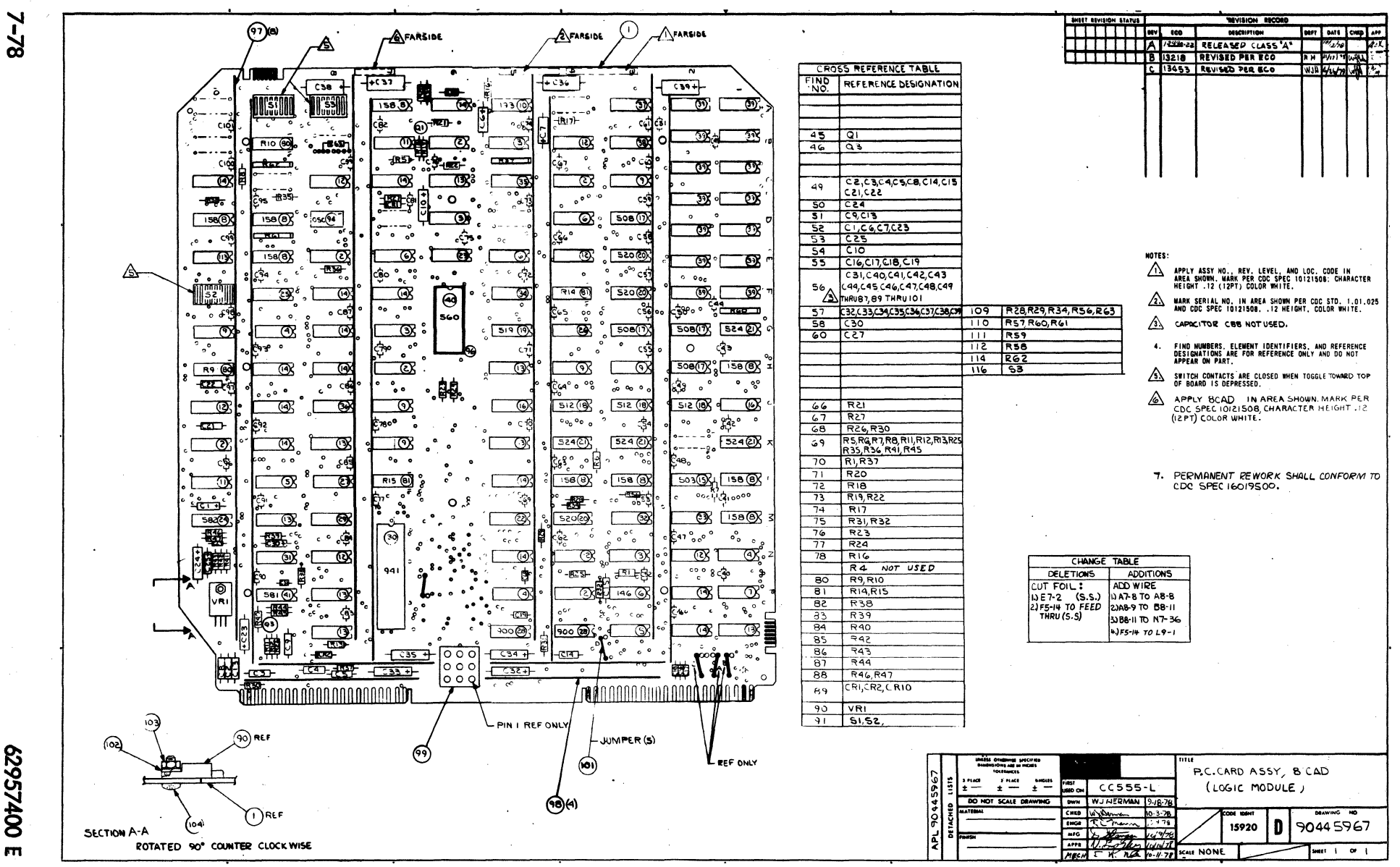

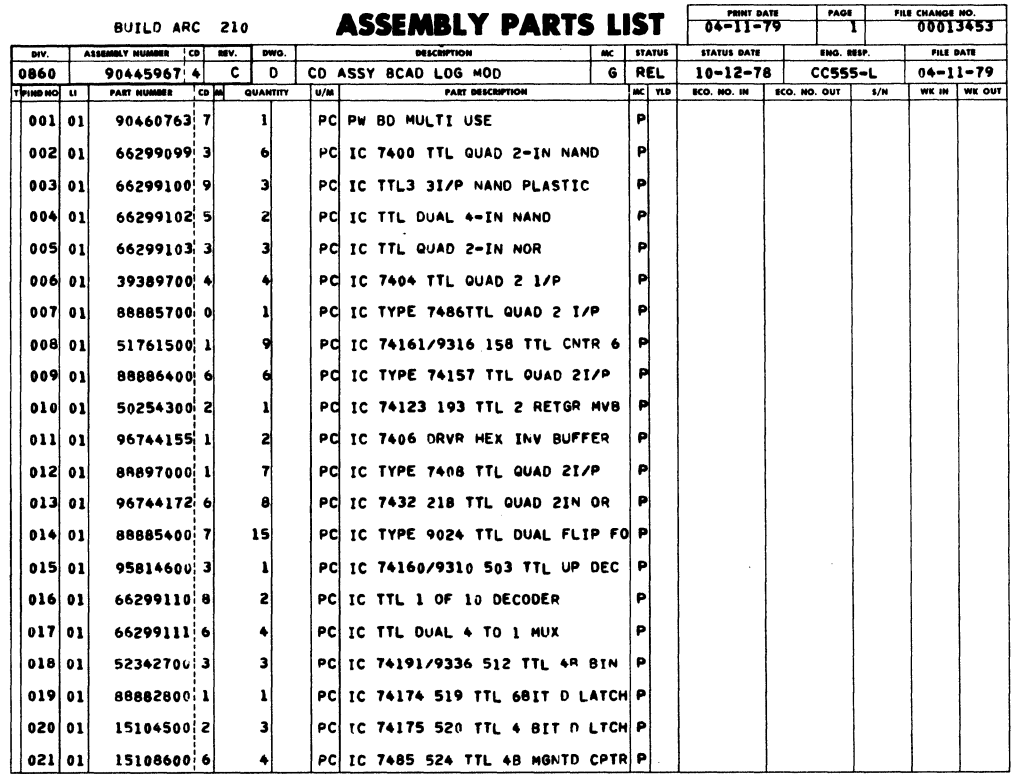

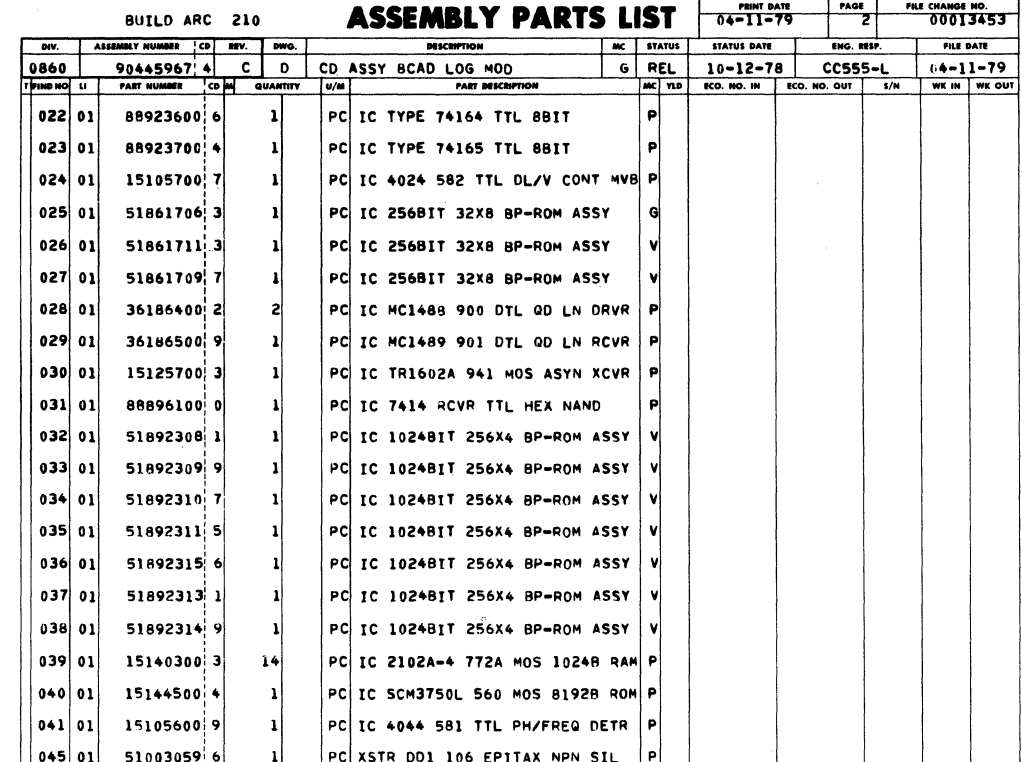

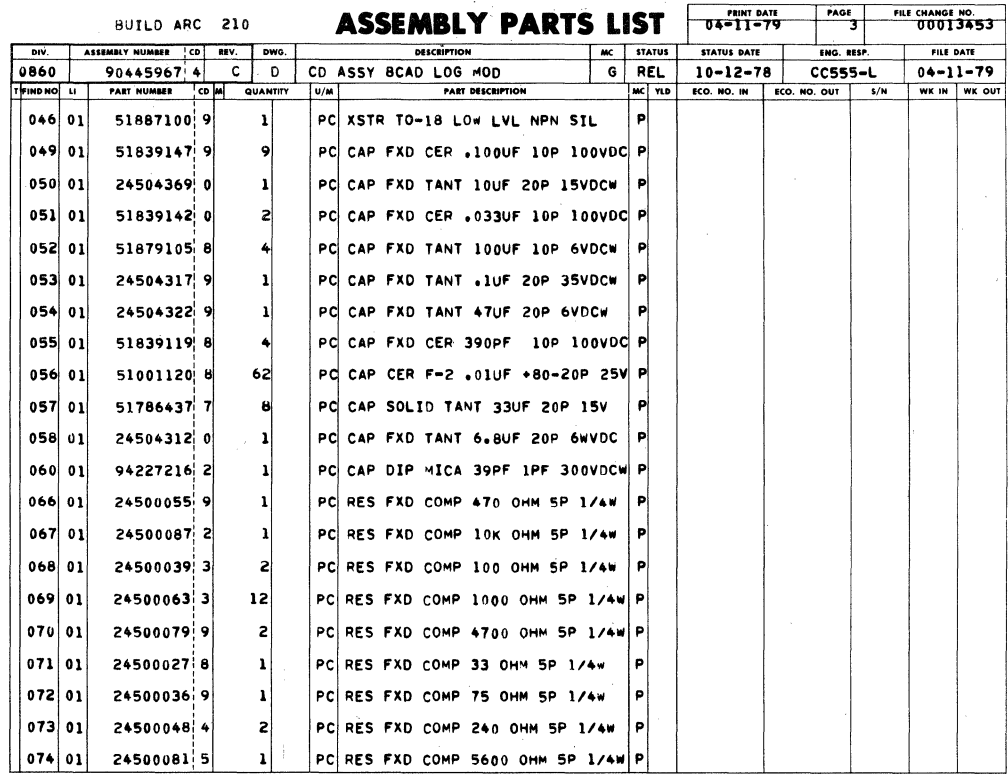

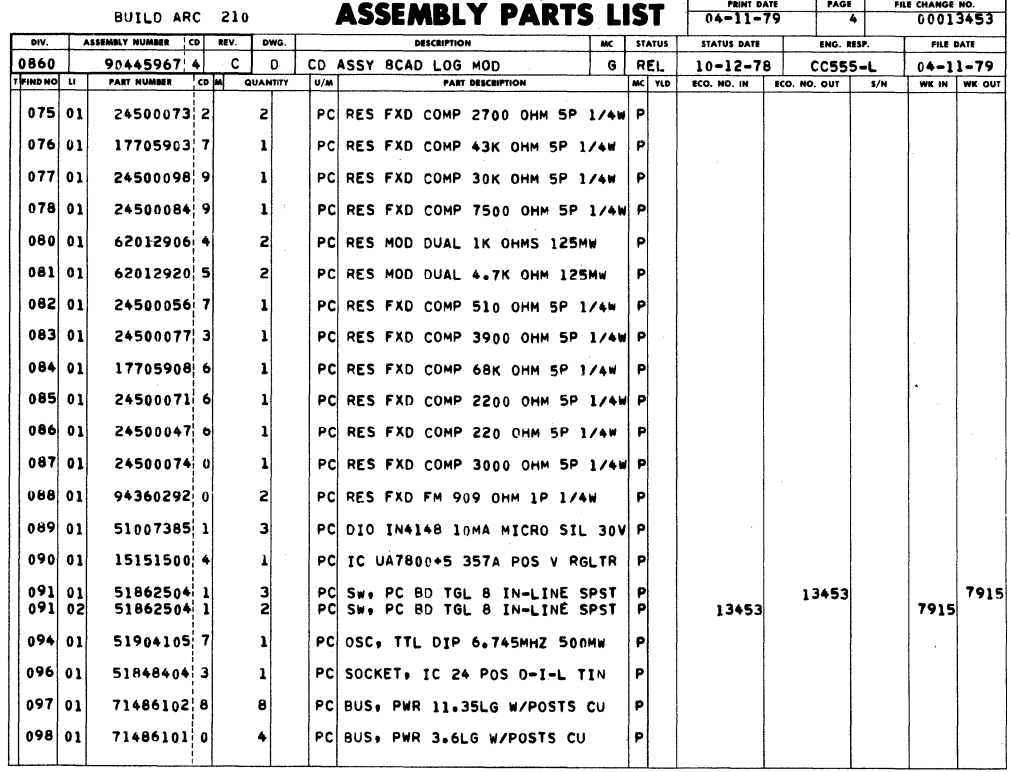

62957400 E

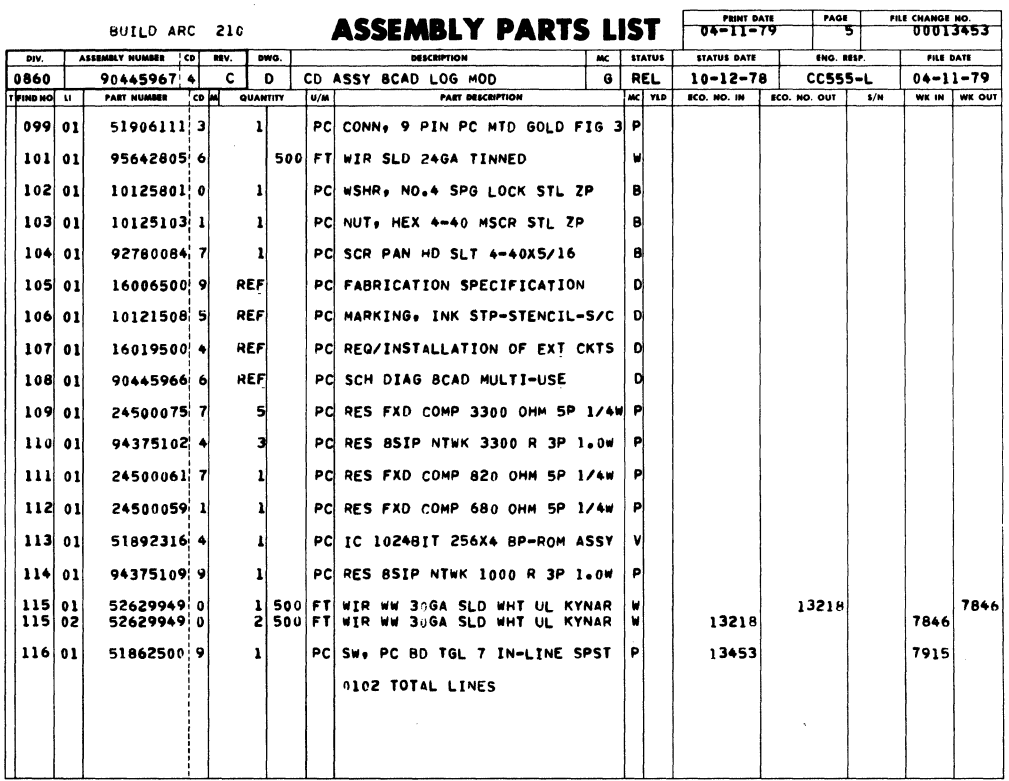

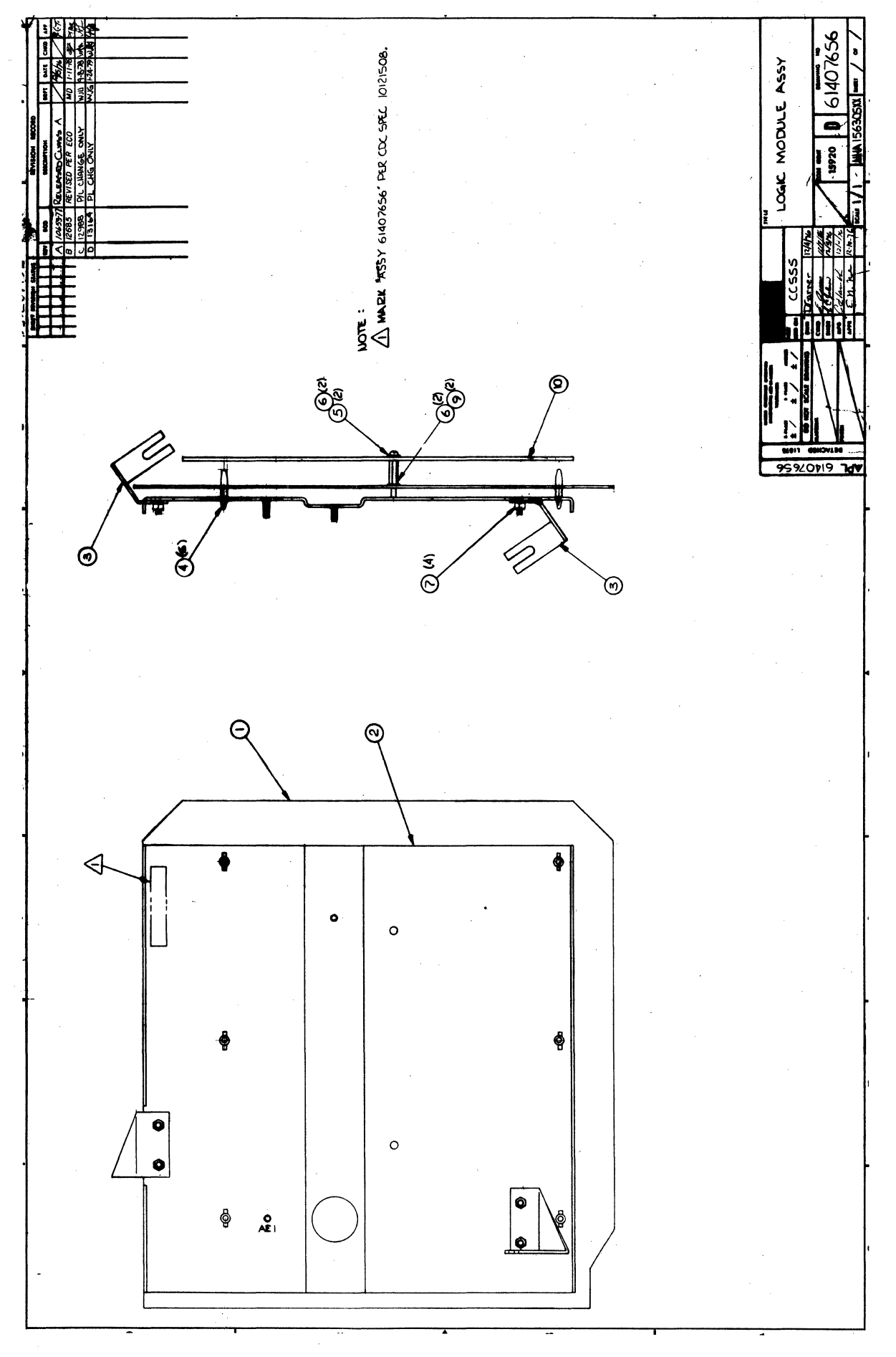

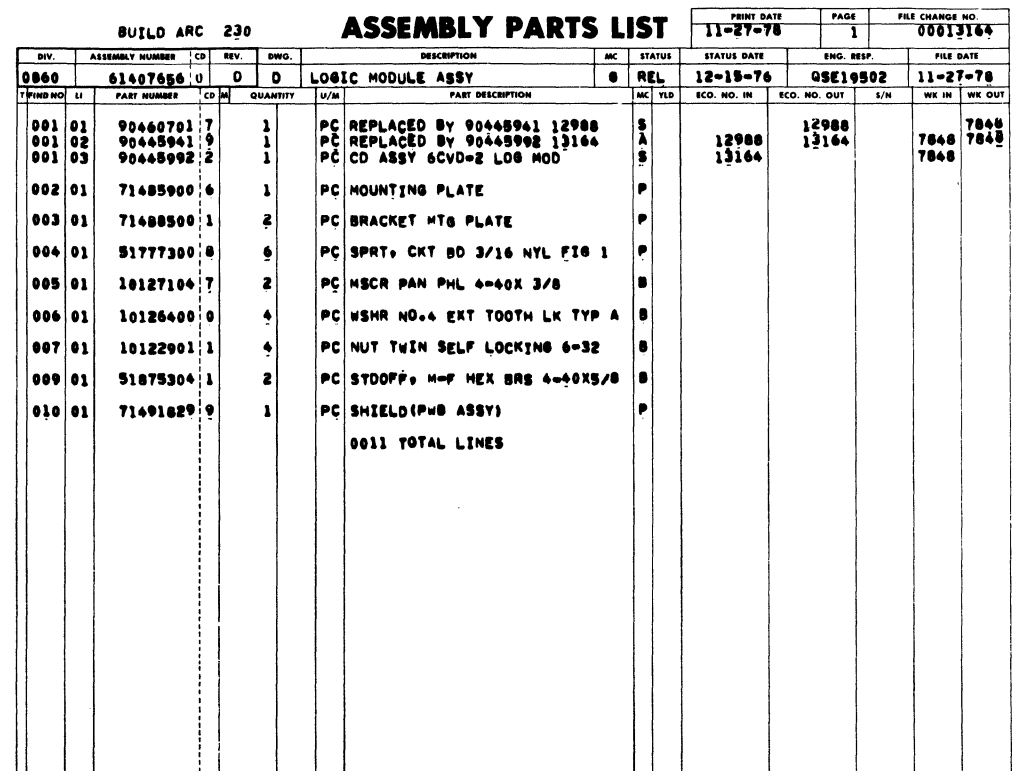

 $\ddot{\phantom{a}}$ 

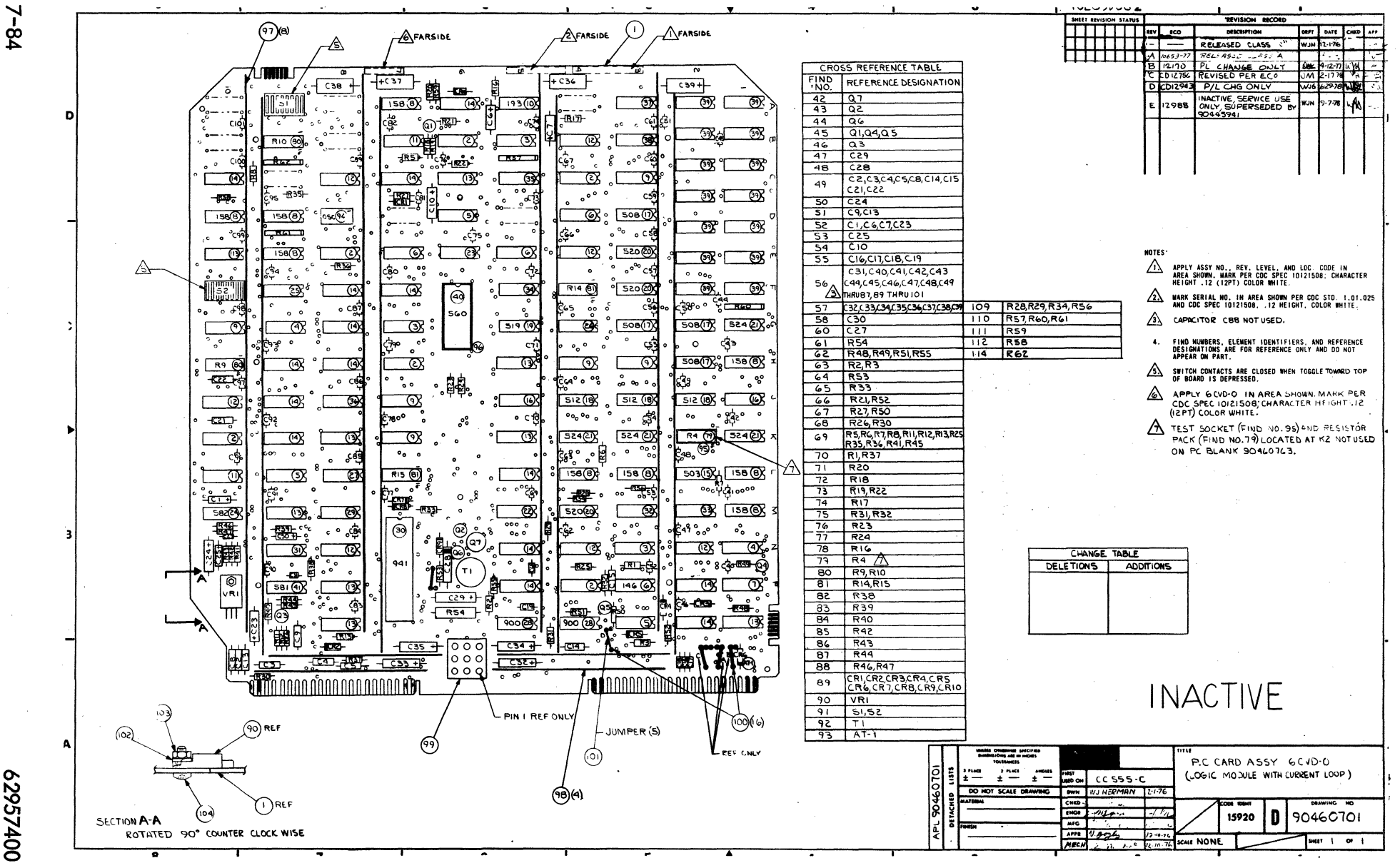

007257400  $\mathbf{m}$ 

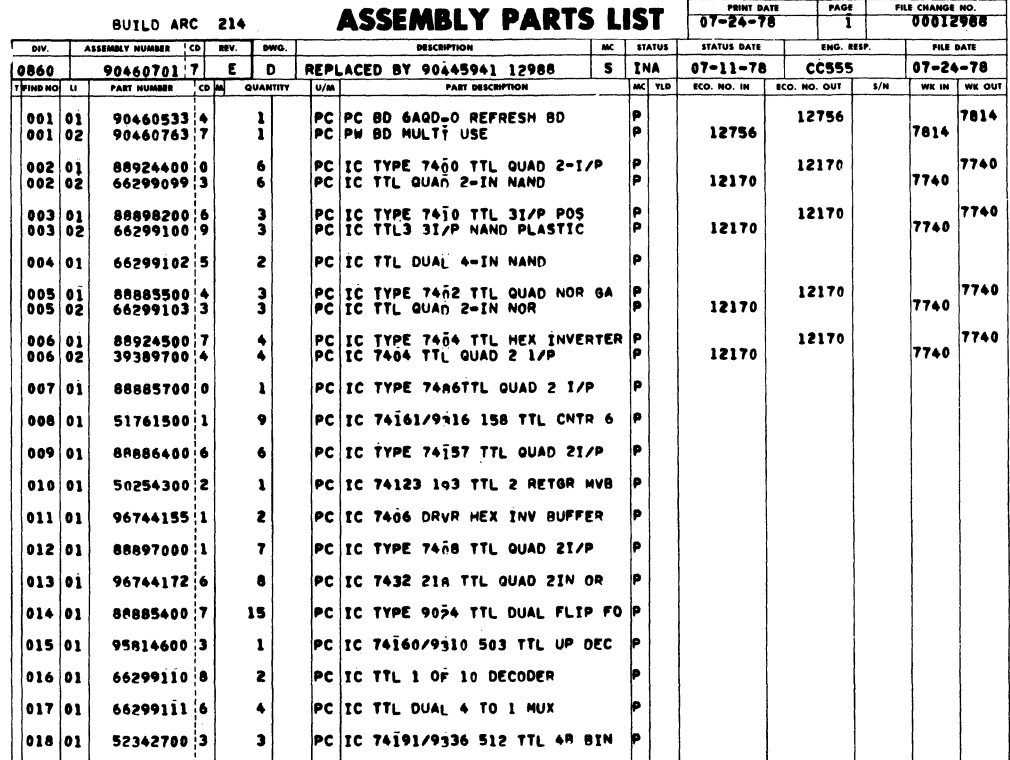

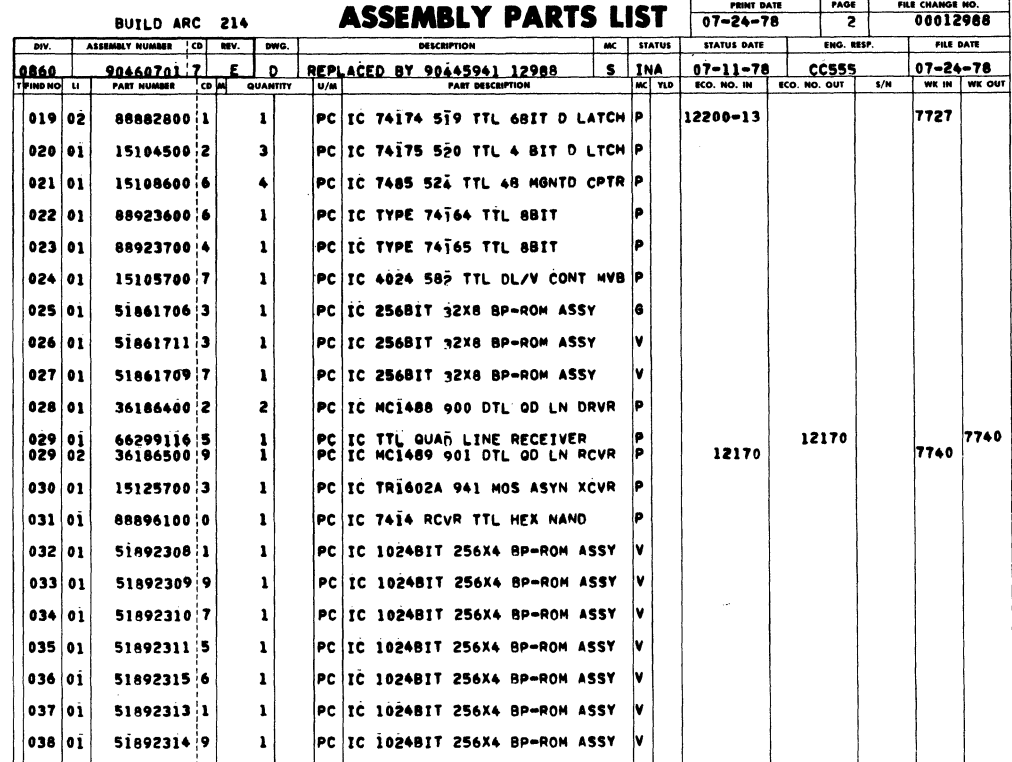

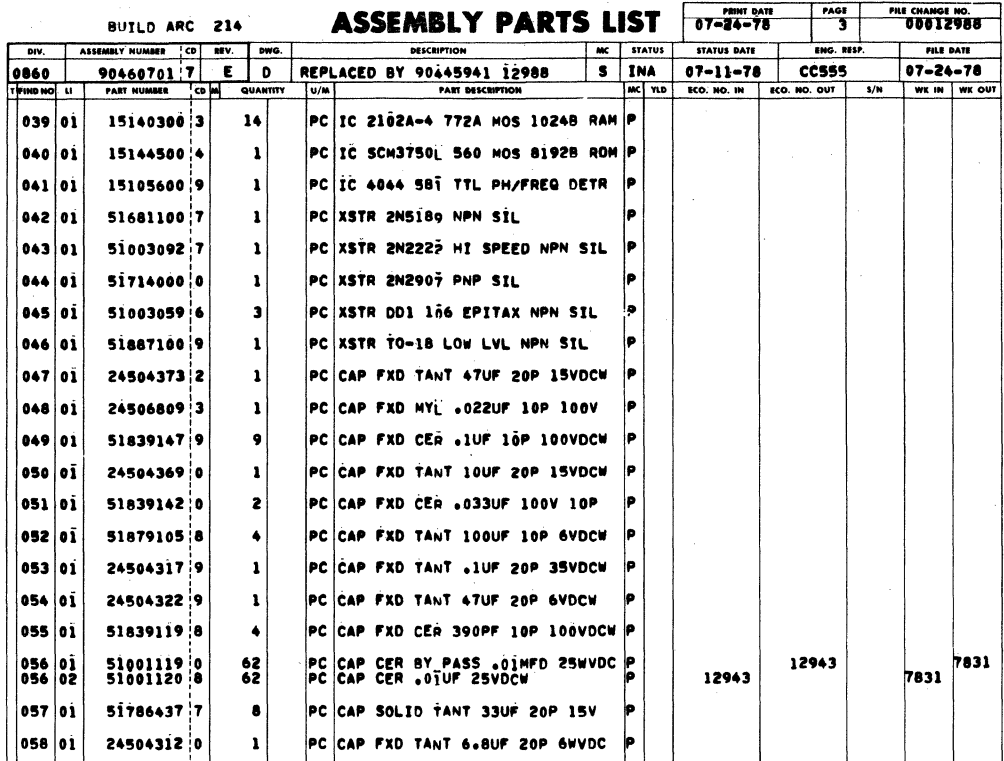

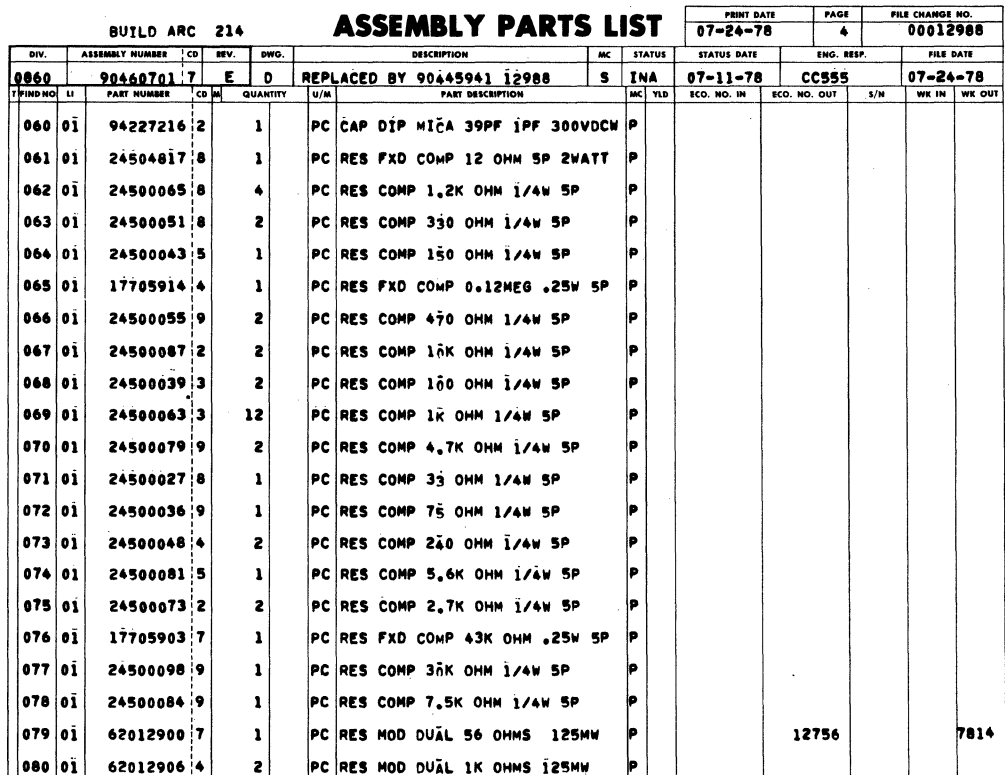

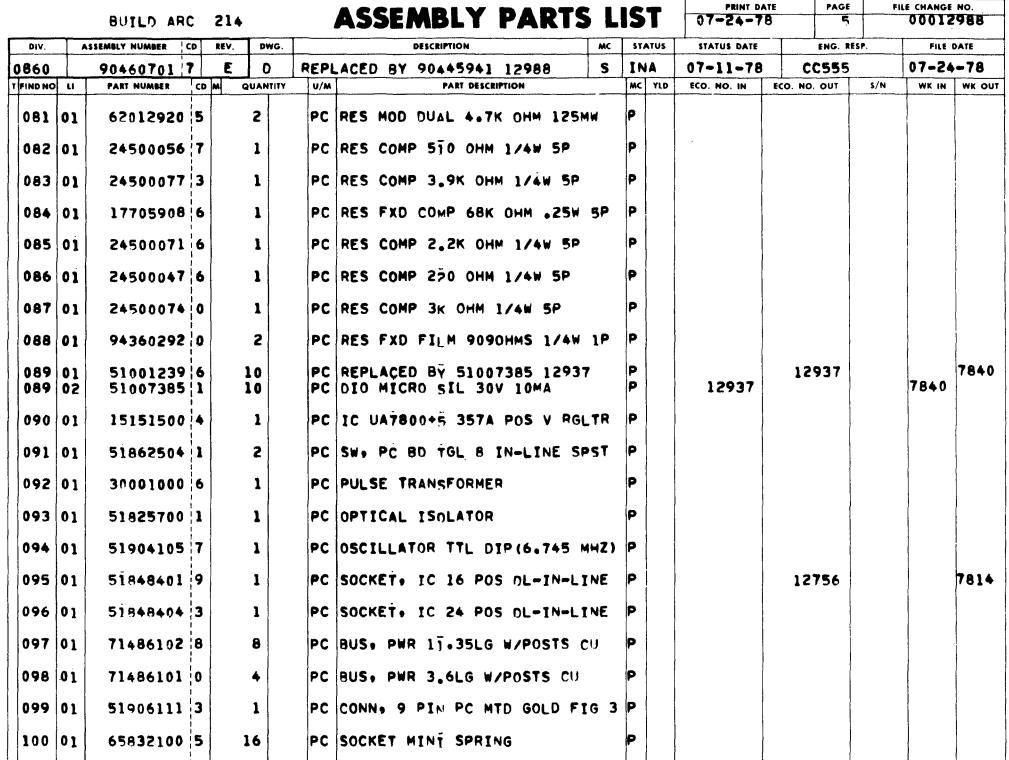

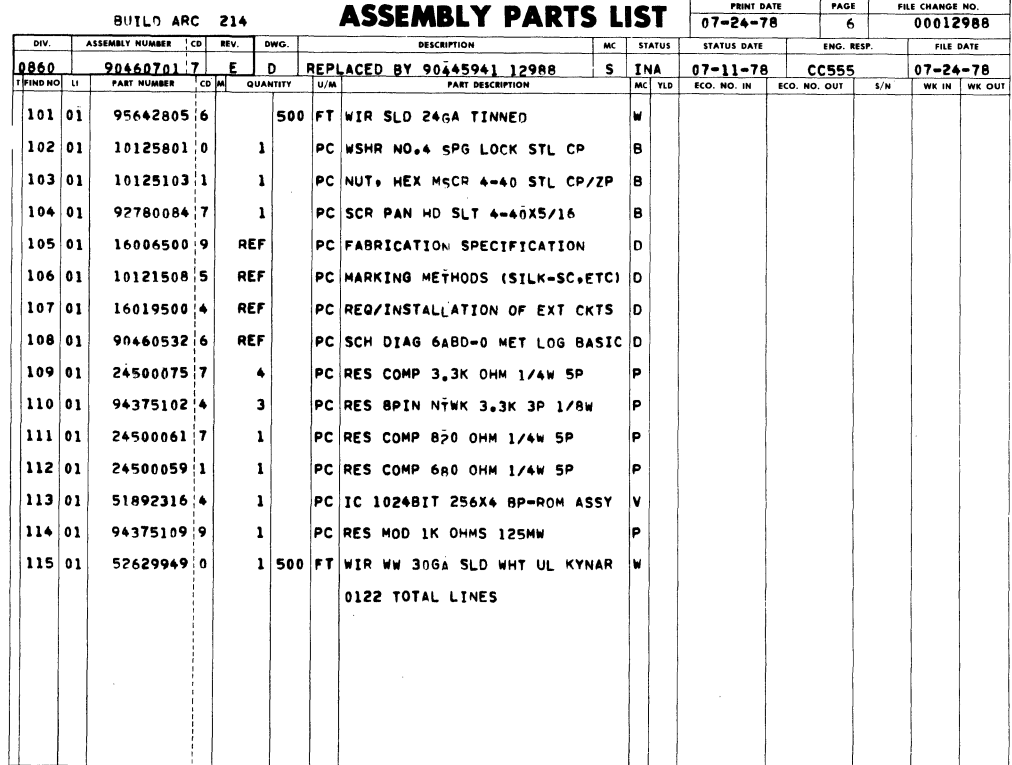

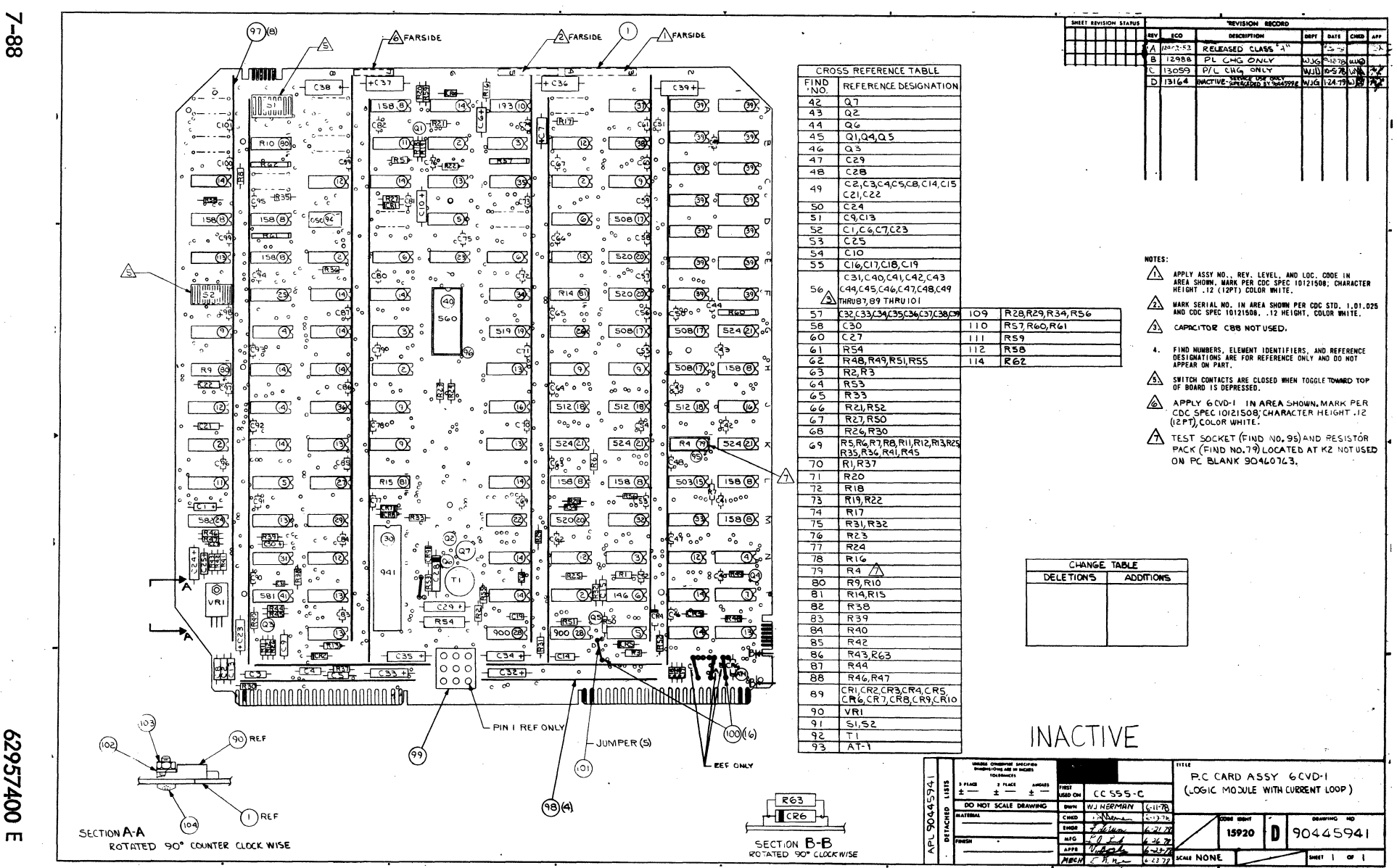

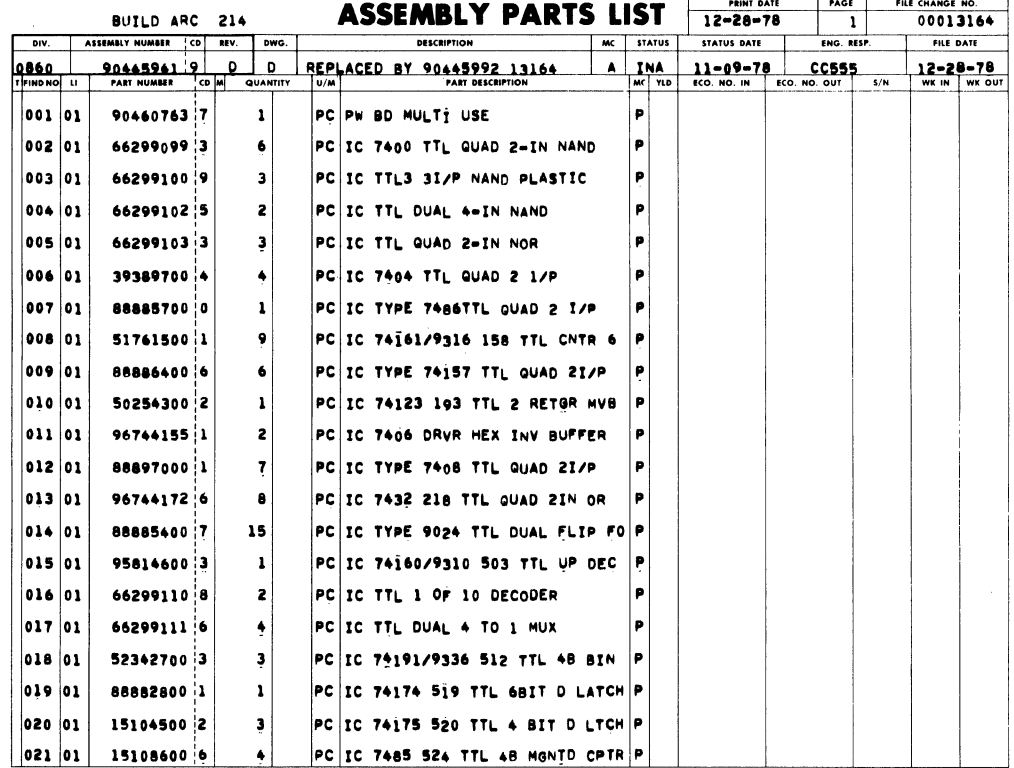

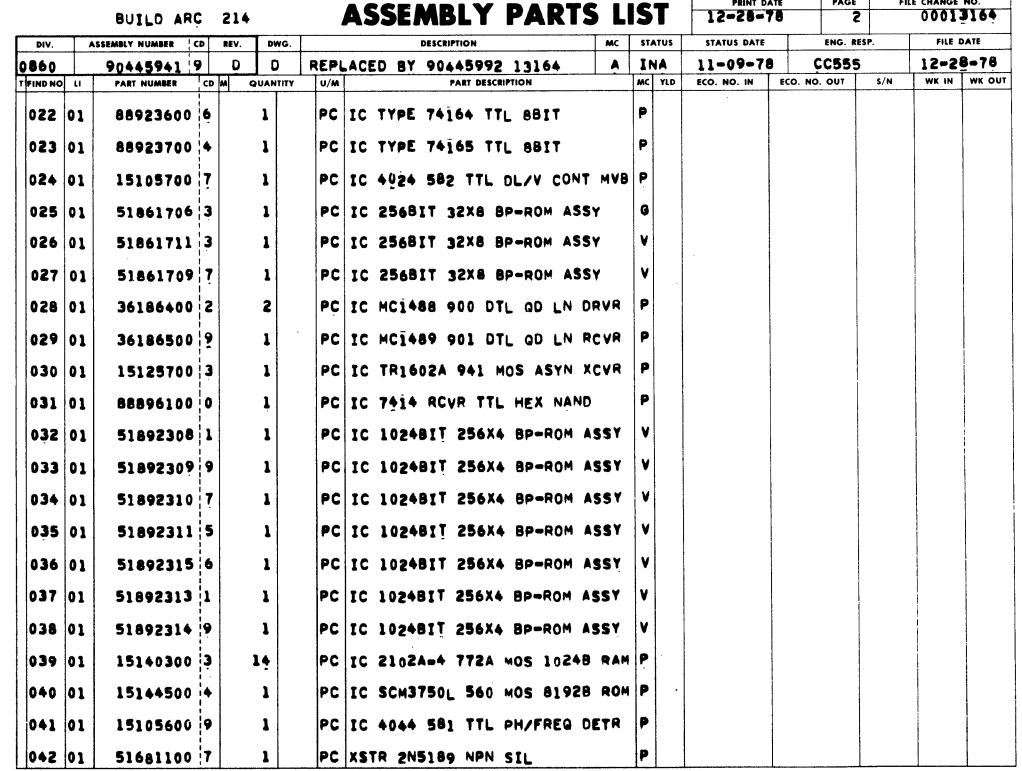

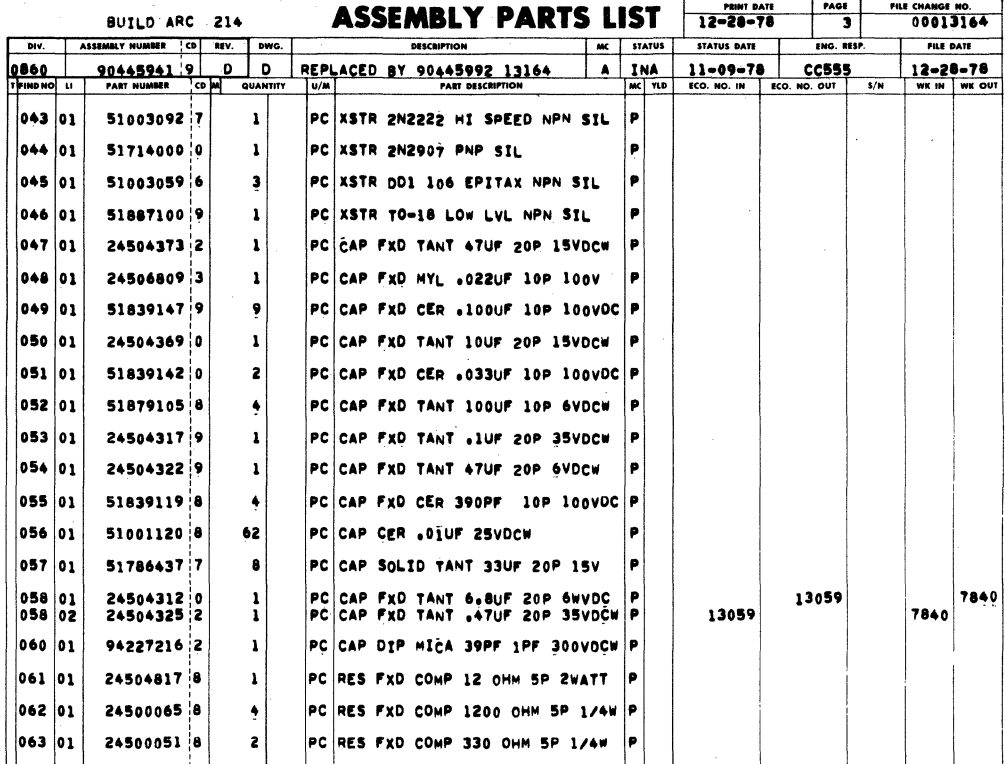

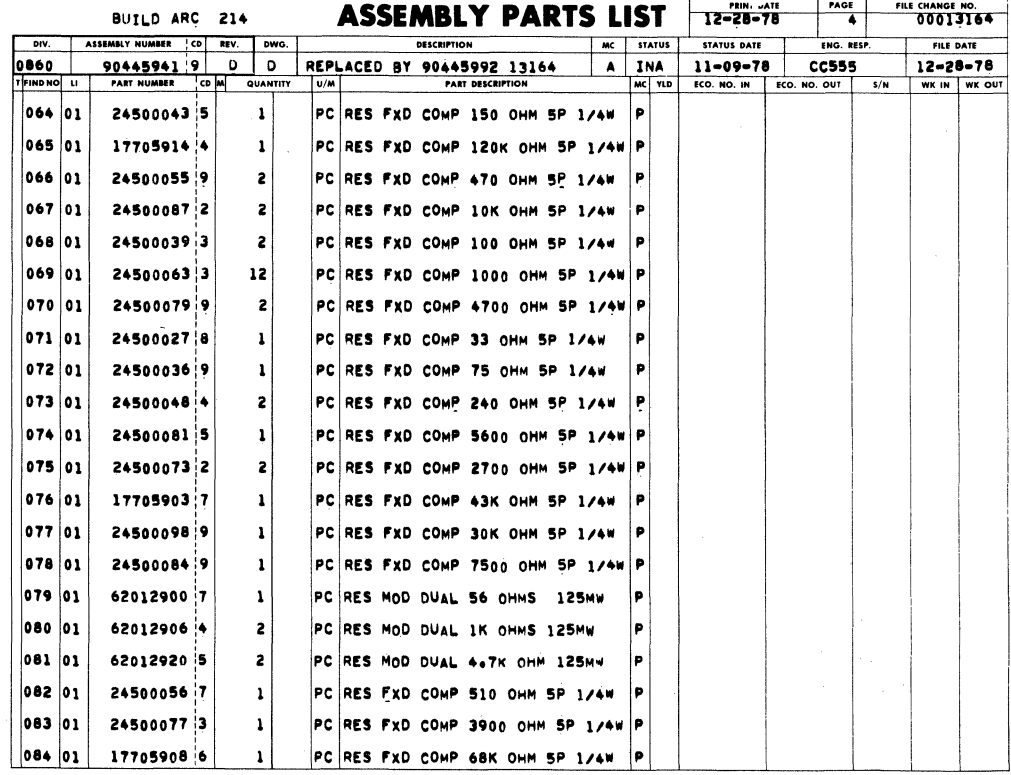

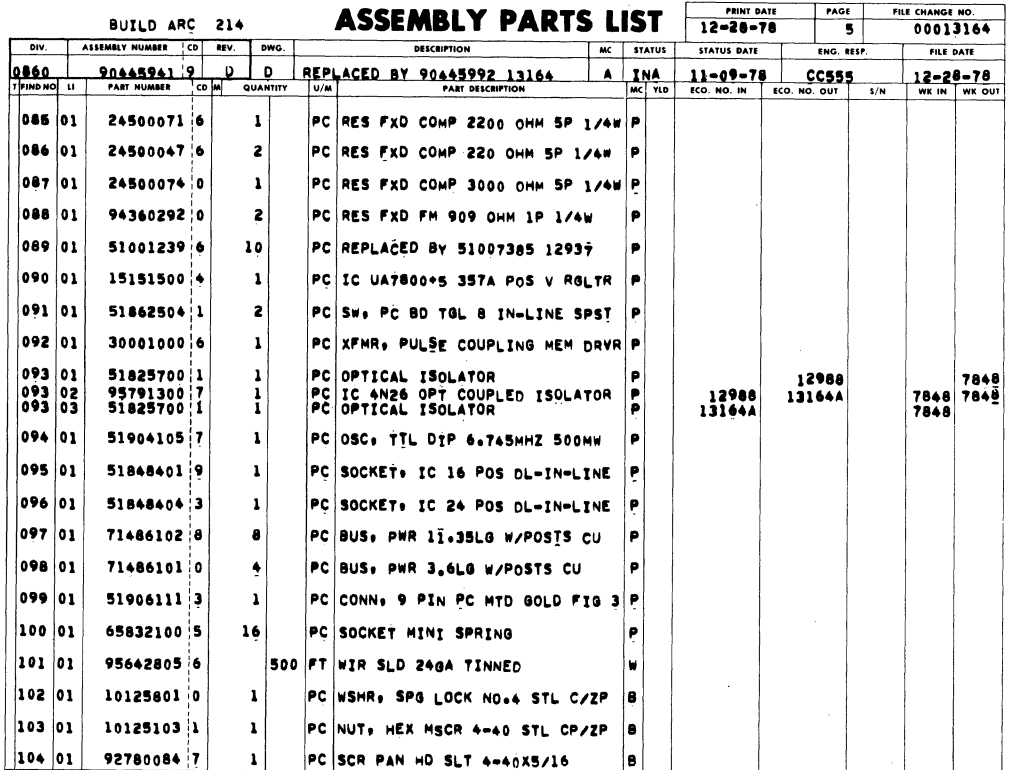

 $\mathcal{A}$ 

BUILD ARC 214 **ASSEMBLY PARTS LIST FRINT DATE** TACE FREE CHANGE NO.

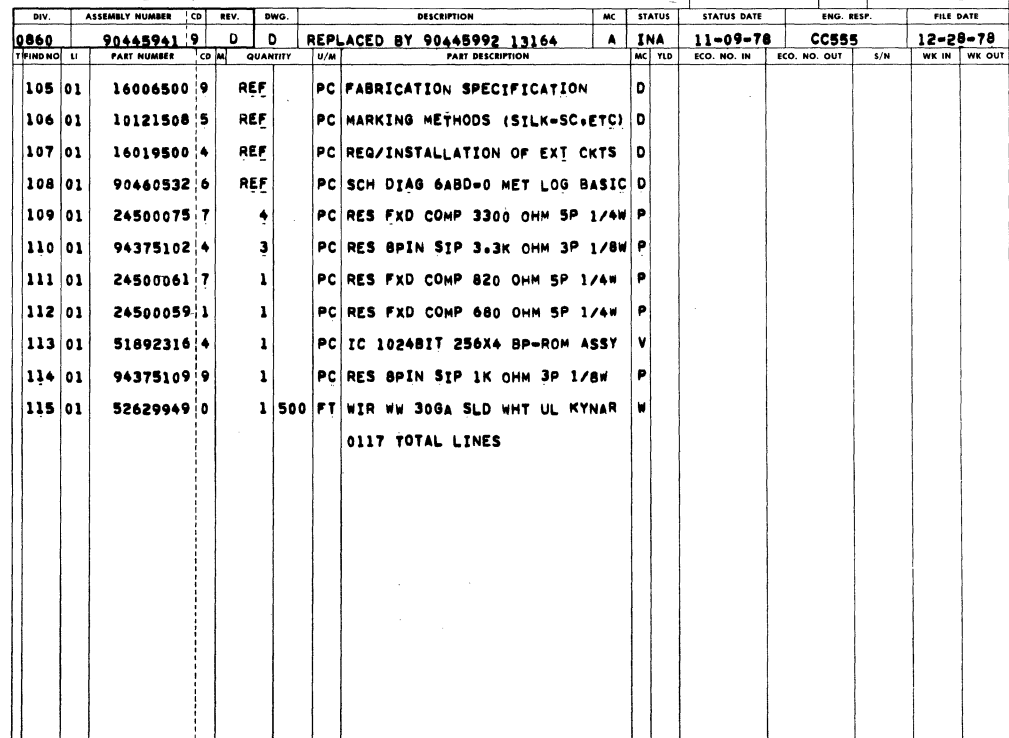

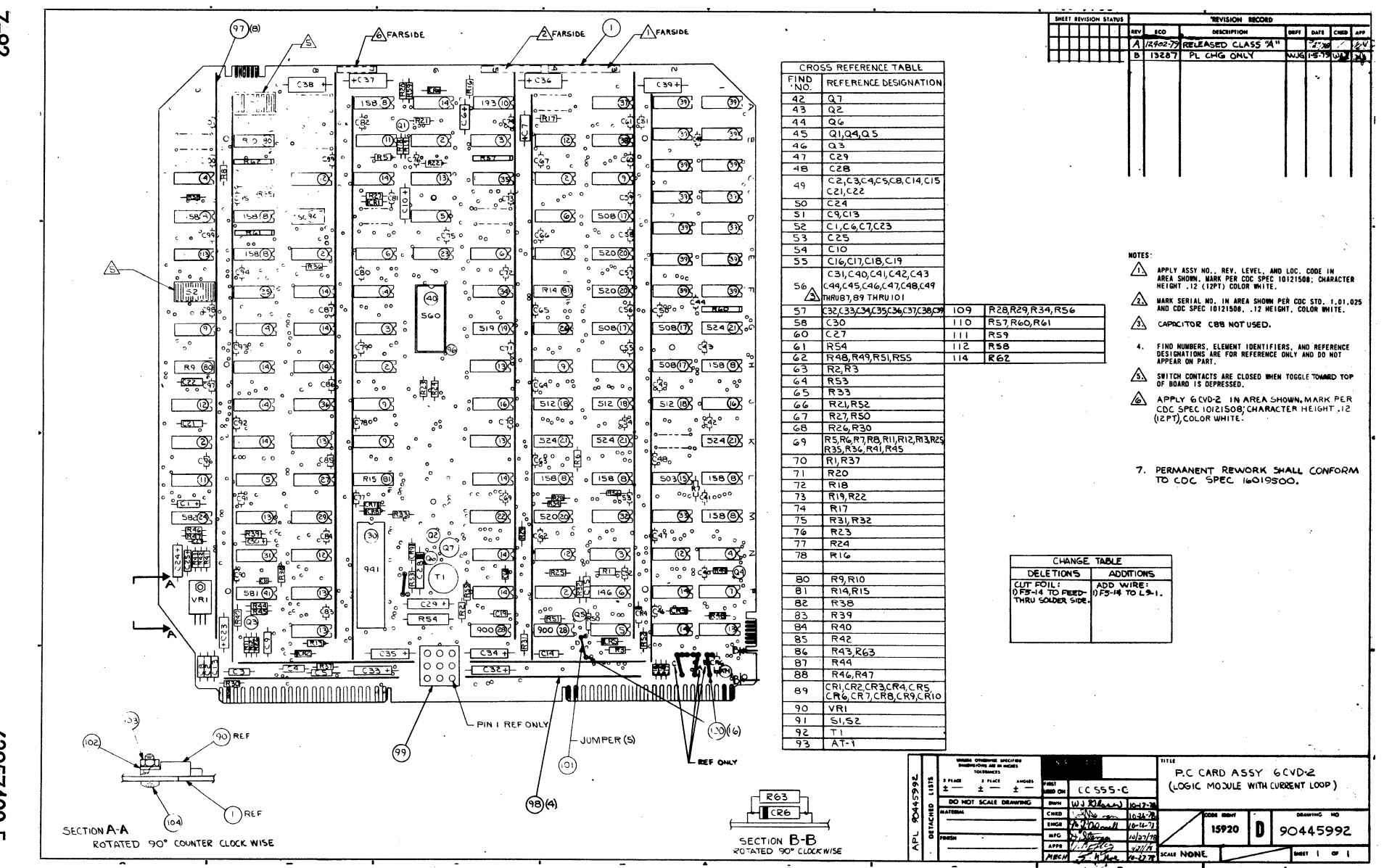

 $26 - Z$ 

00725629

m

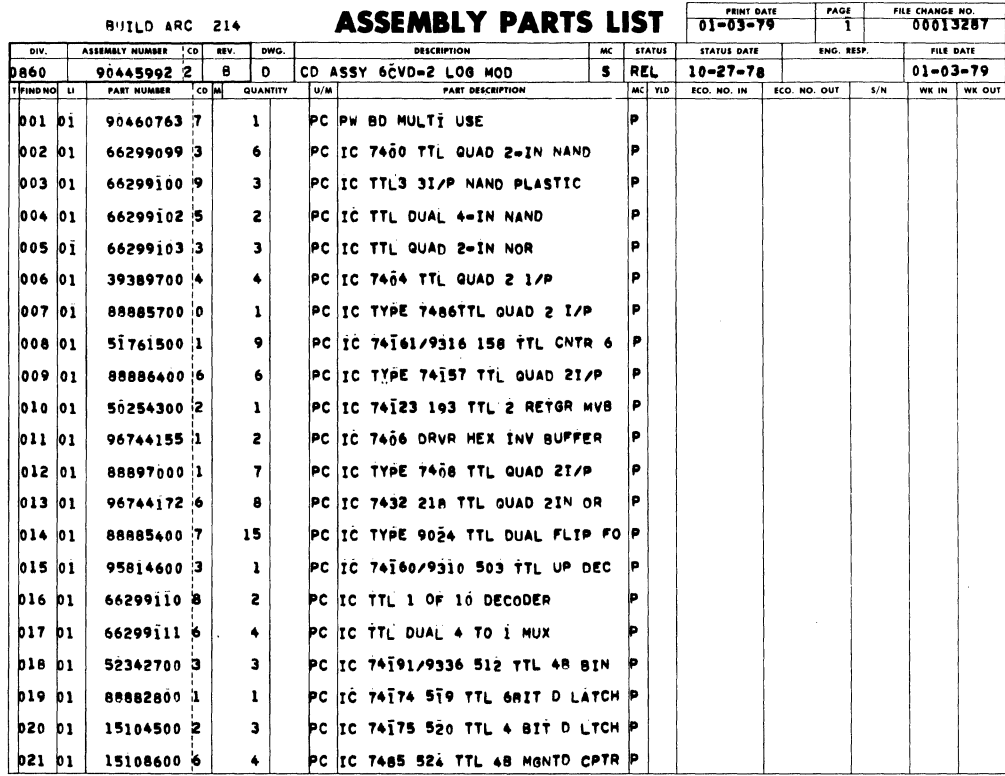

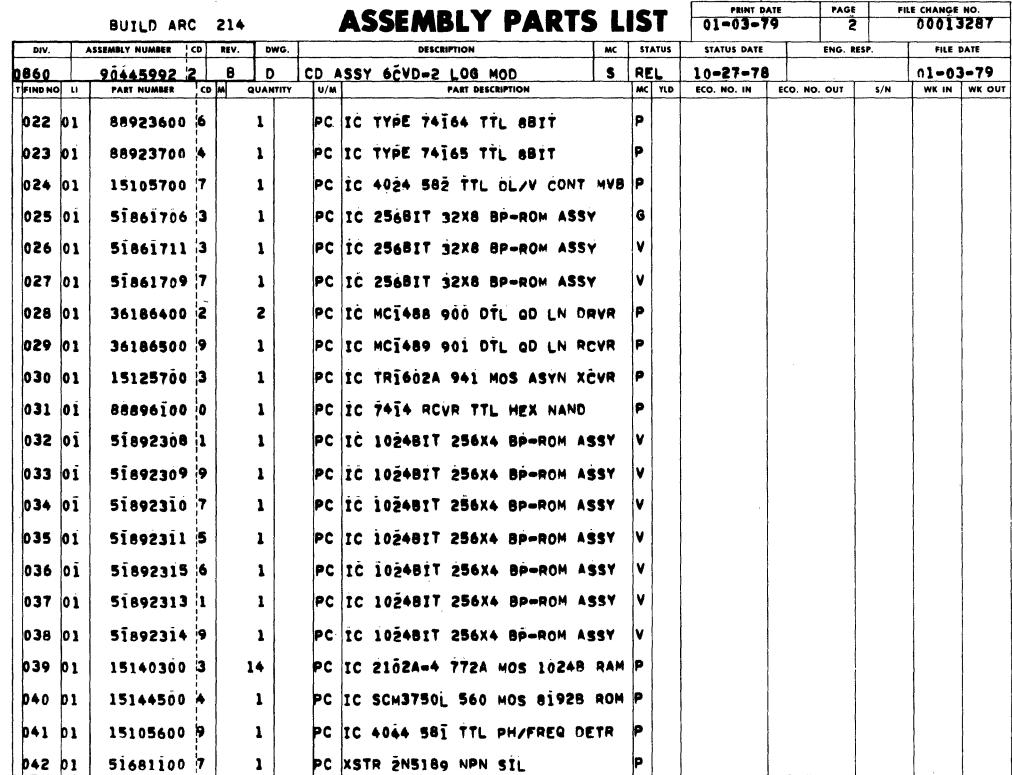

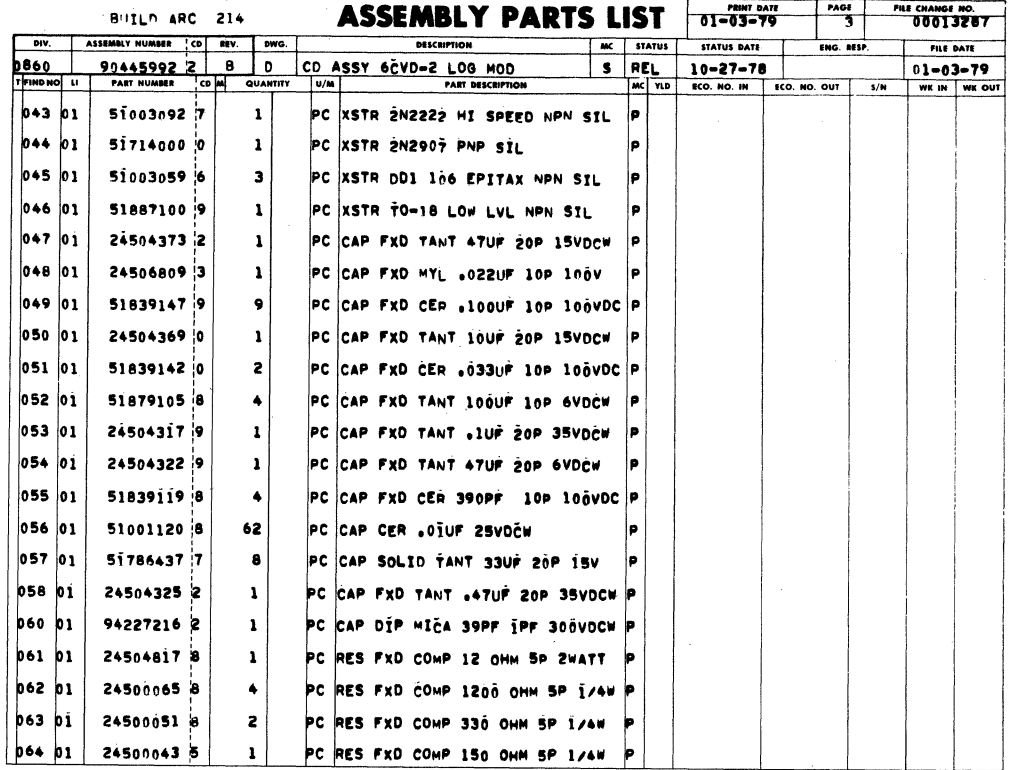

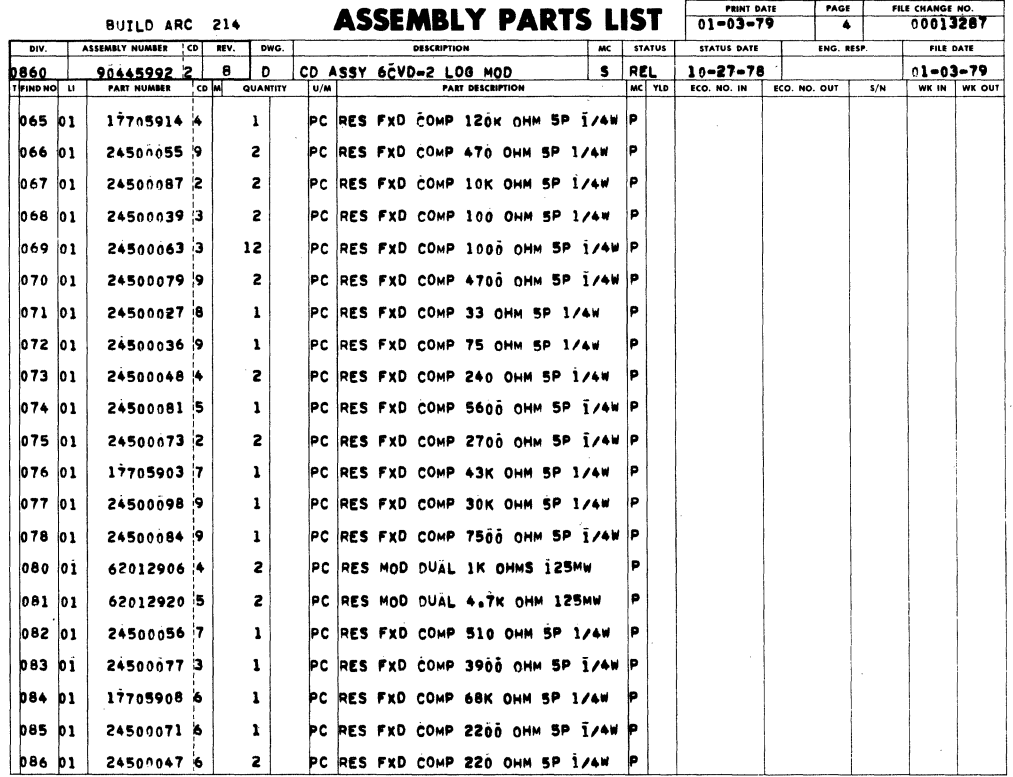

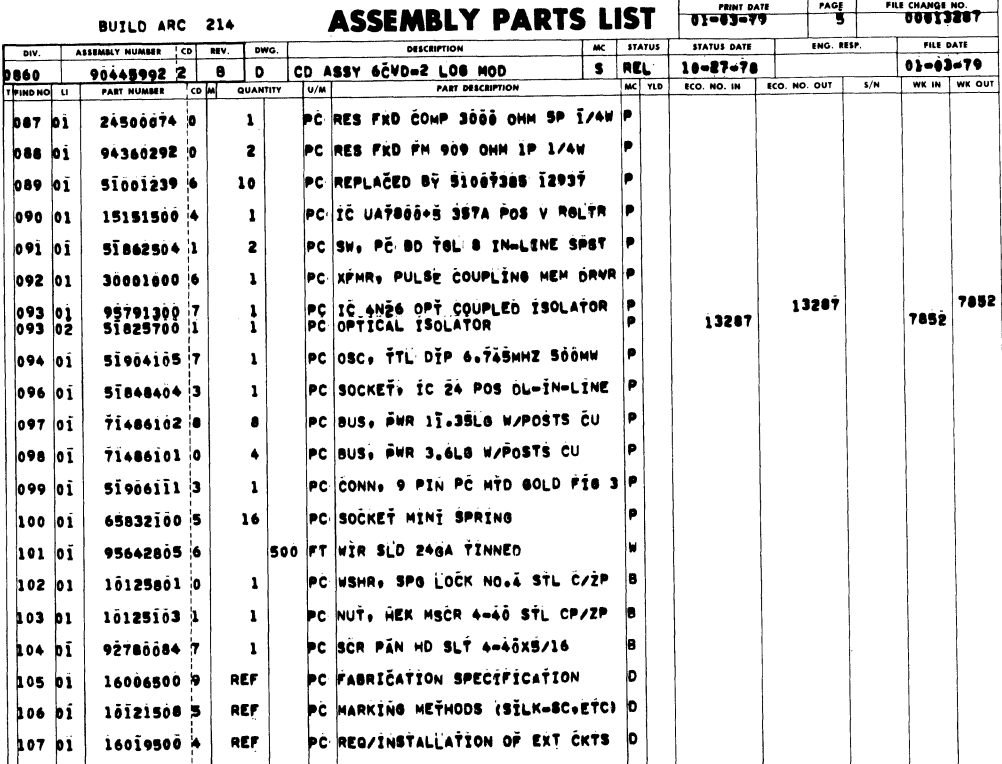

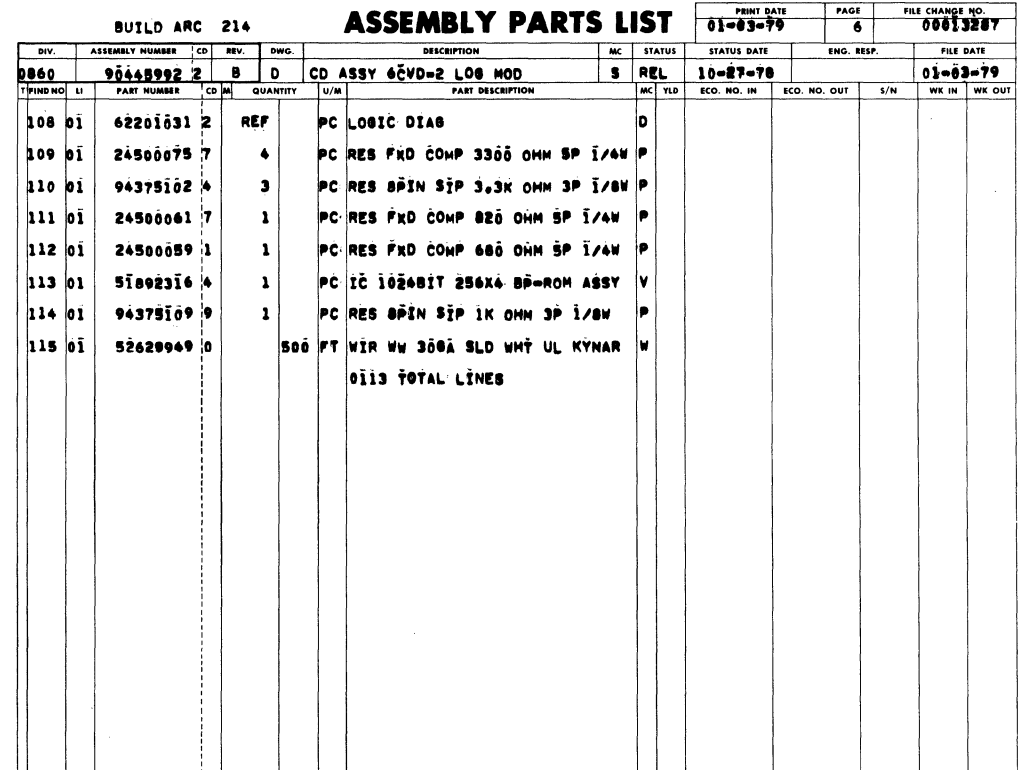

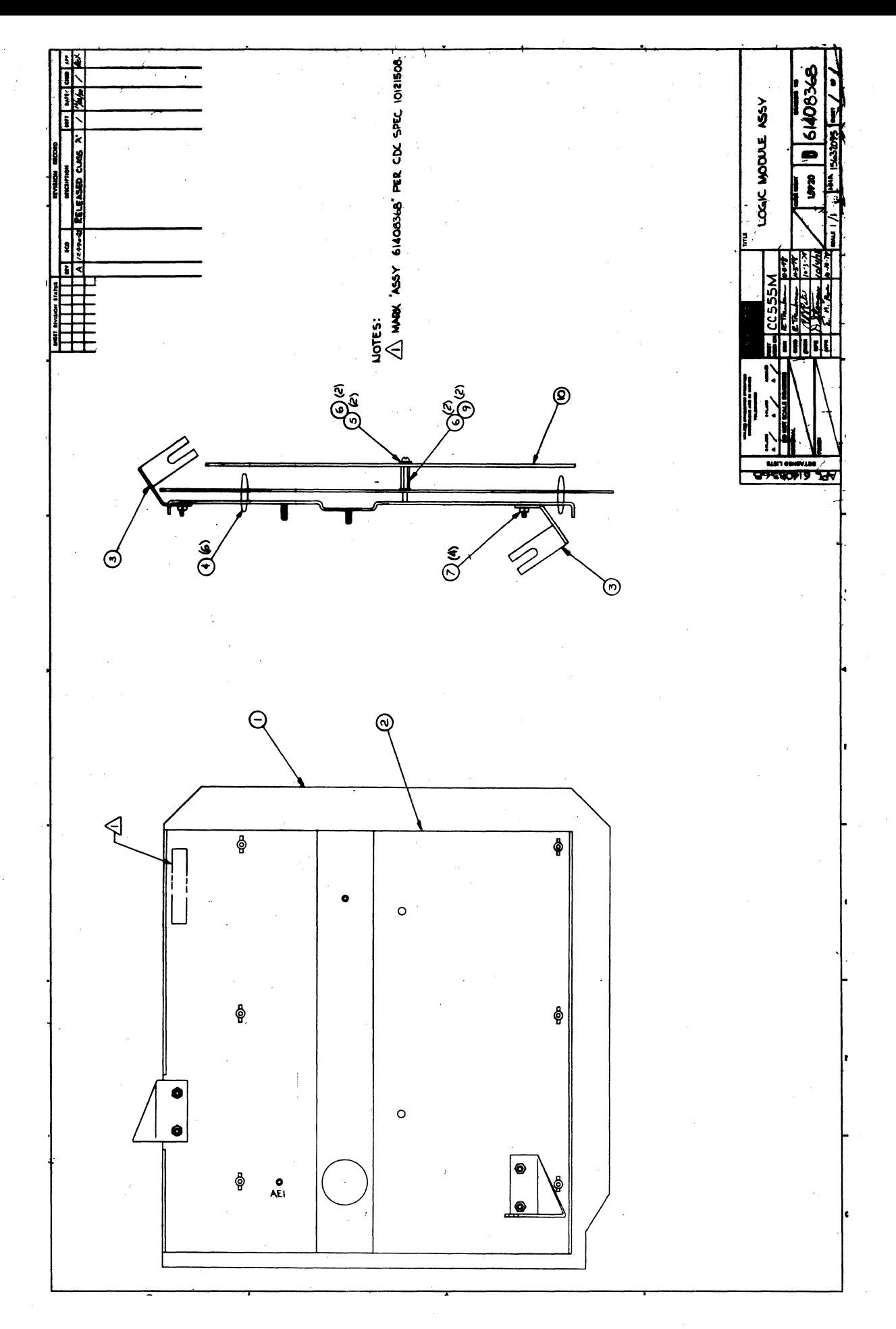

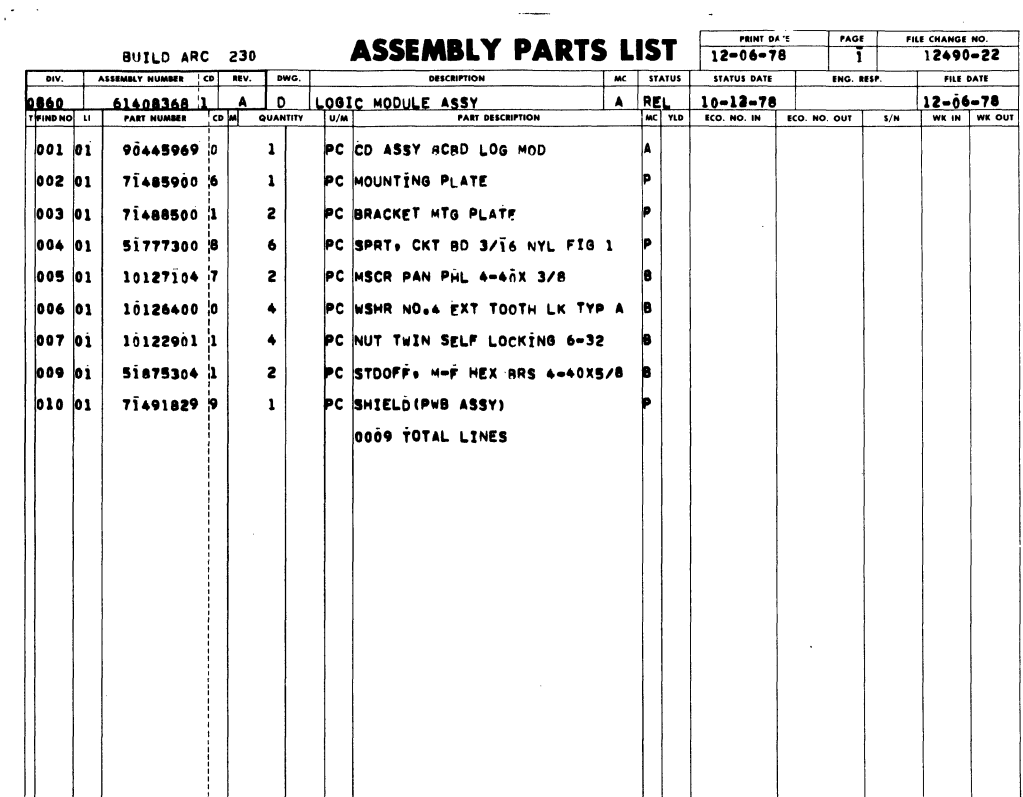

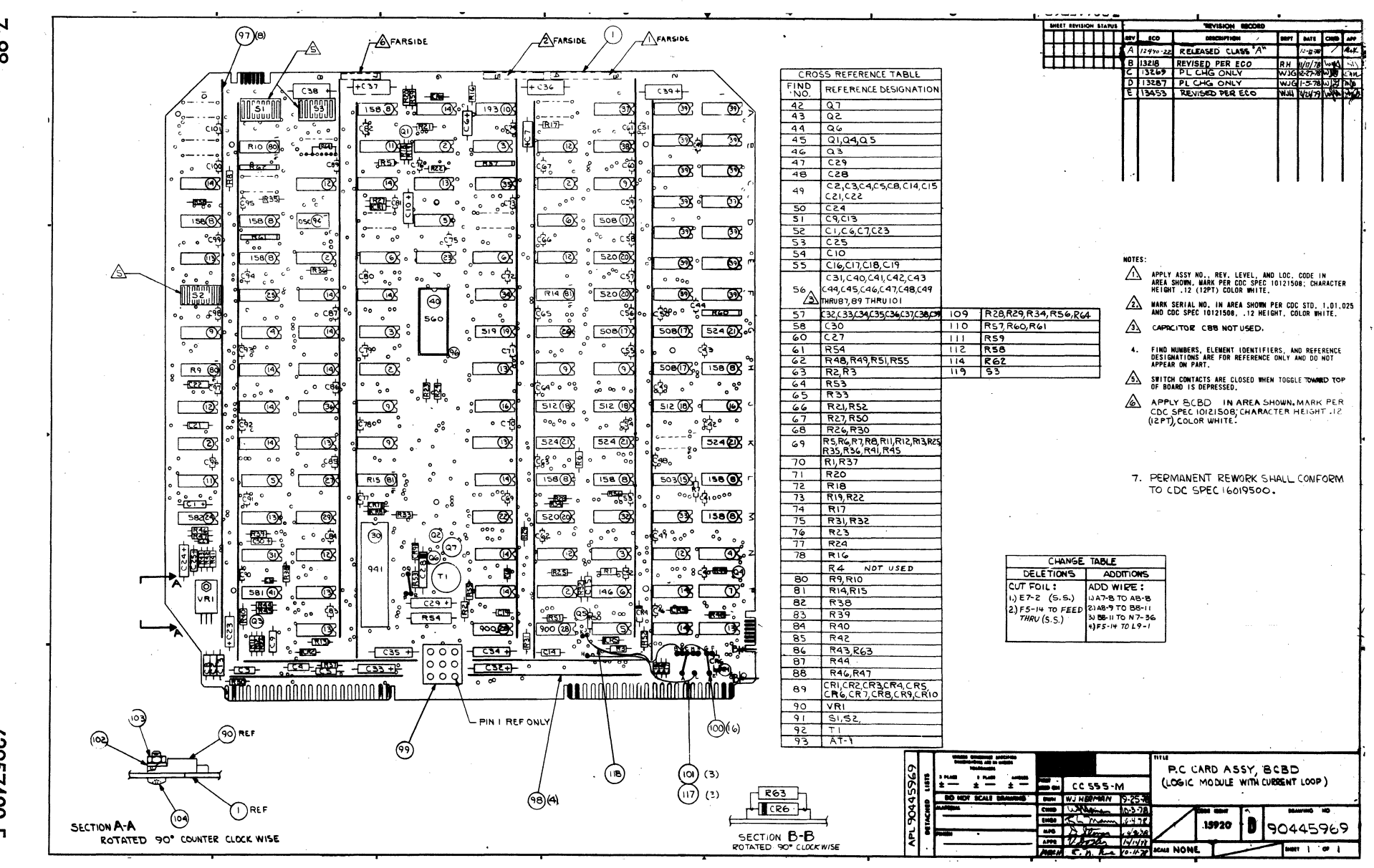

007252400

 $\mathbf{m}$ 

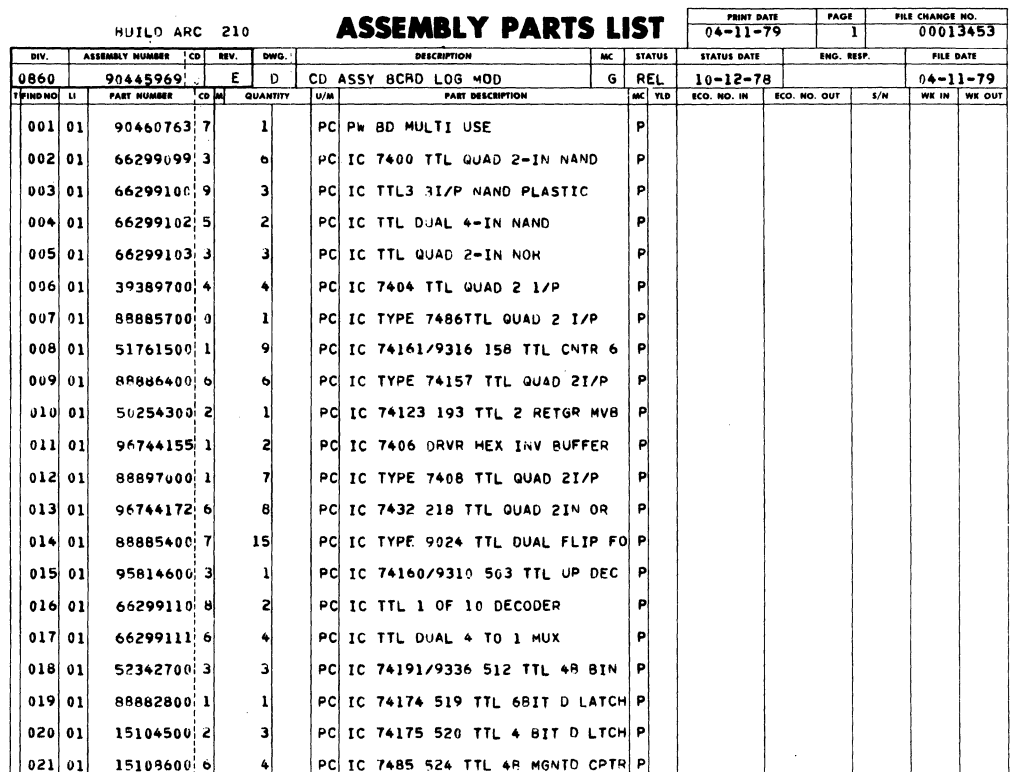

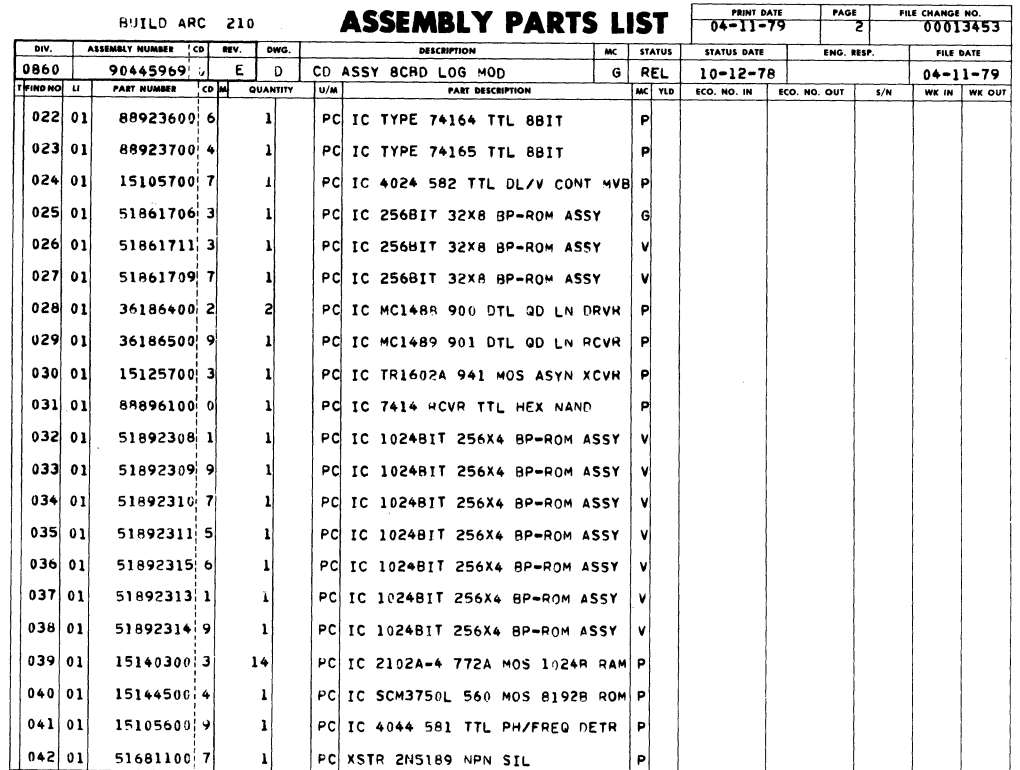

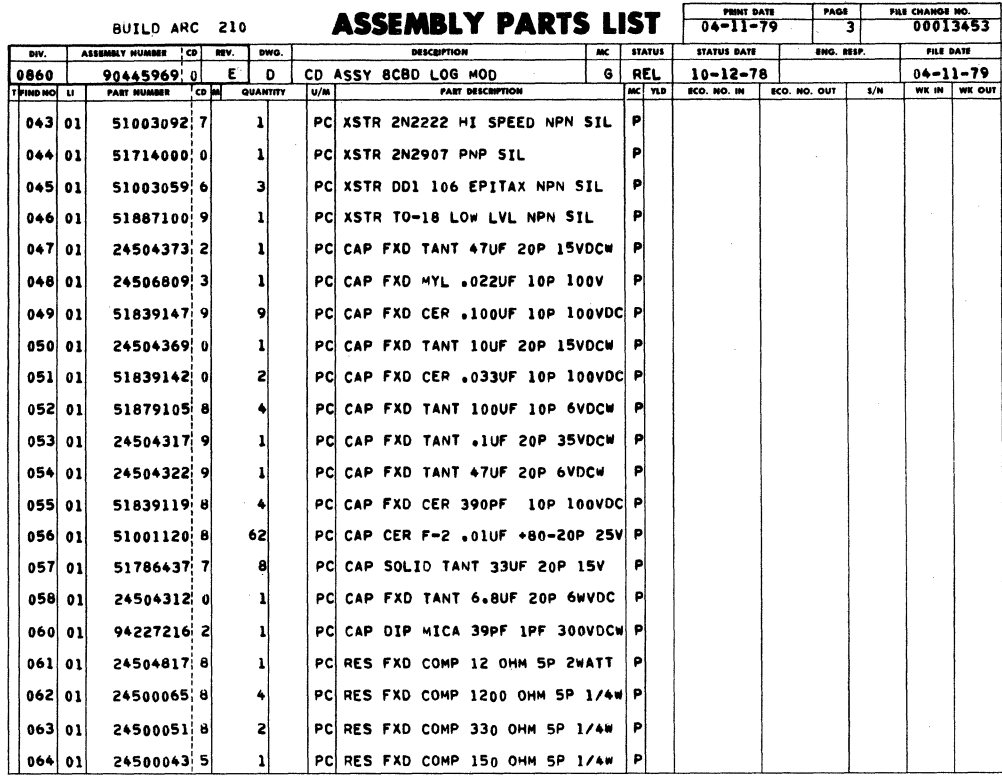

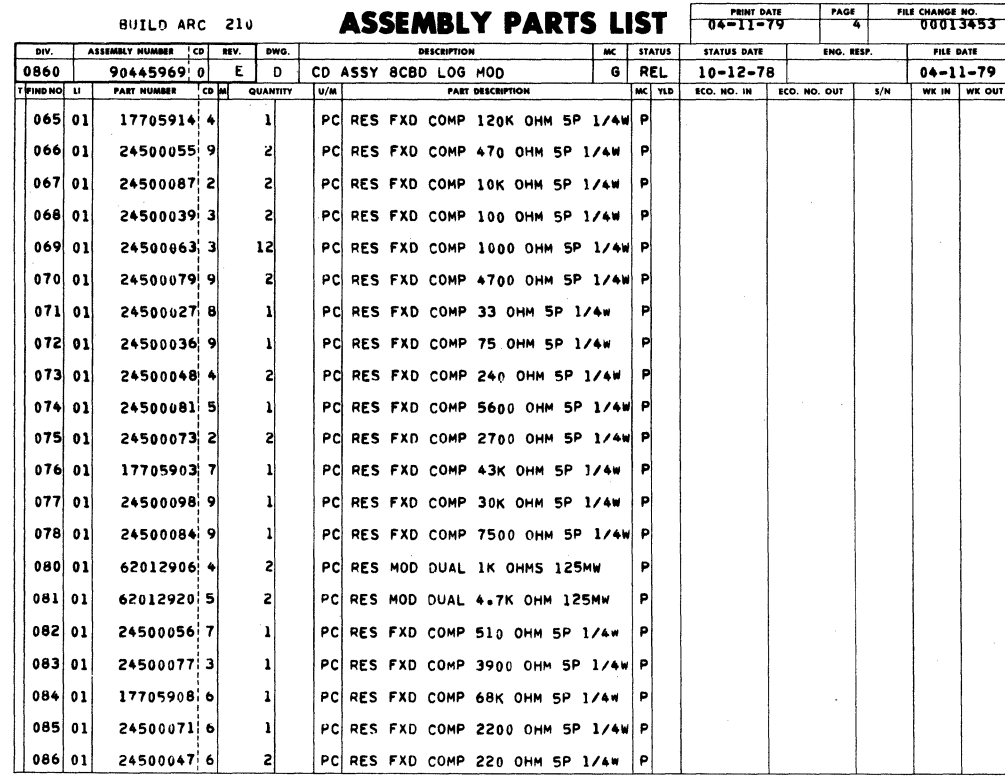

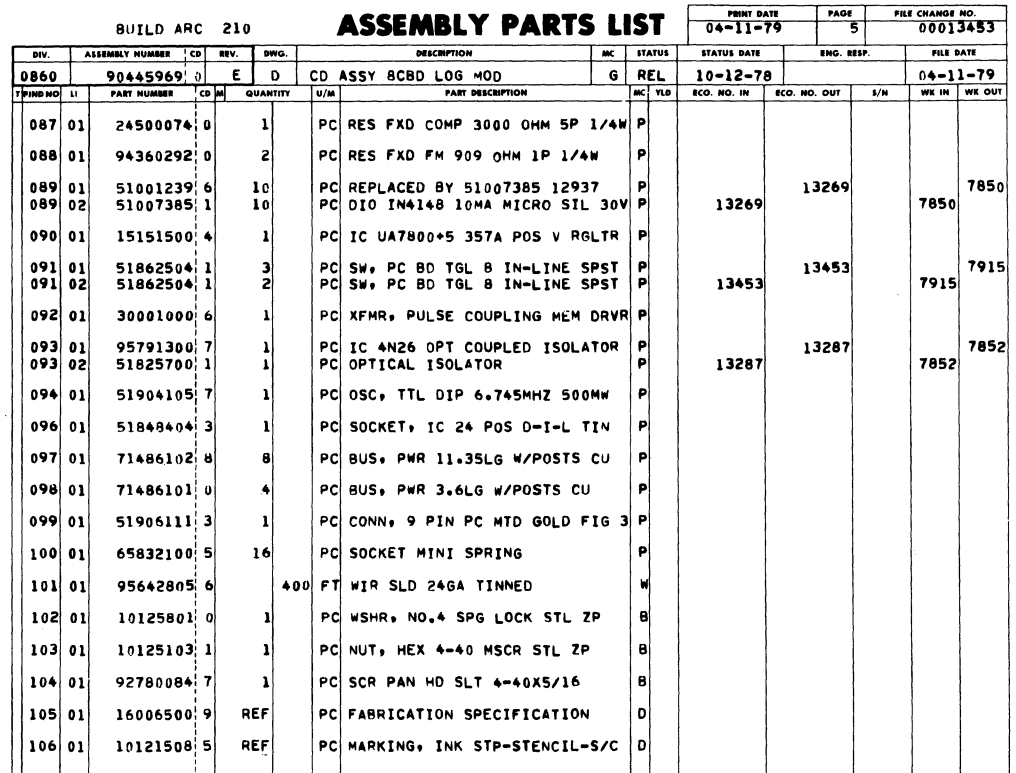

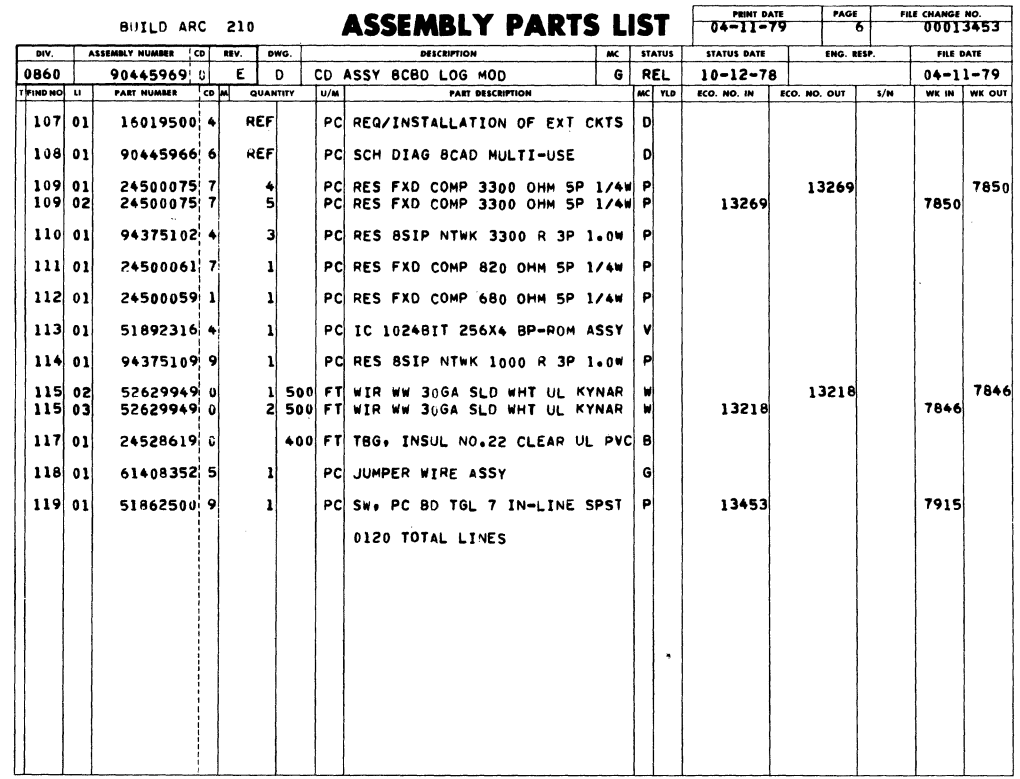

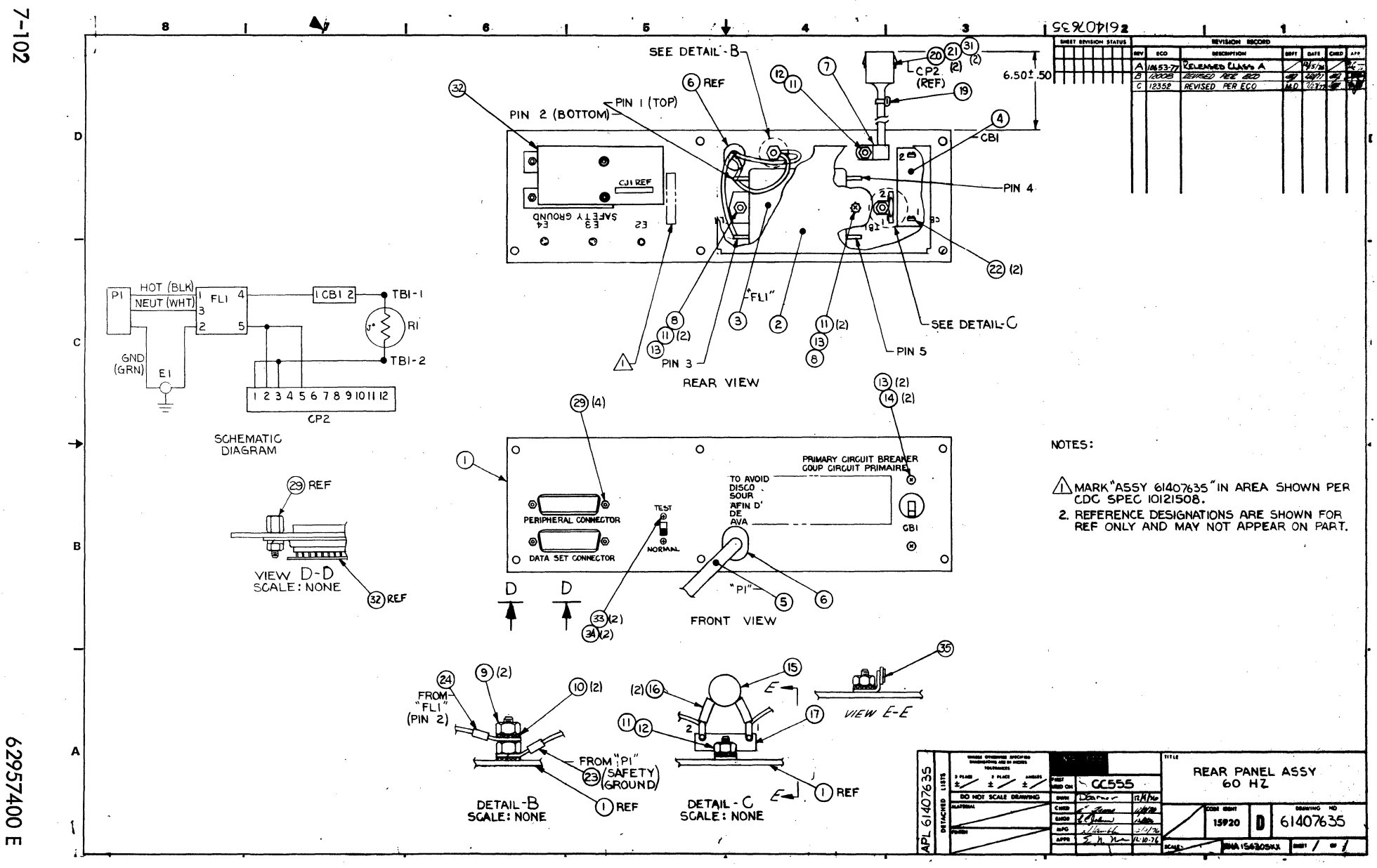

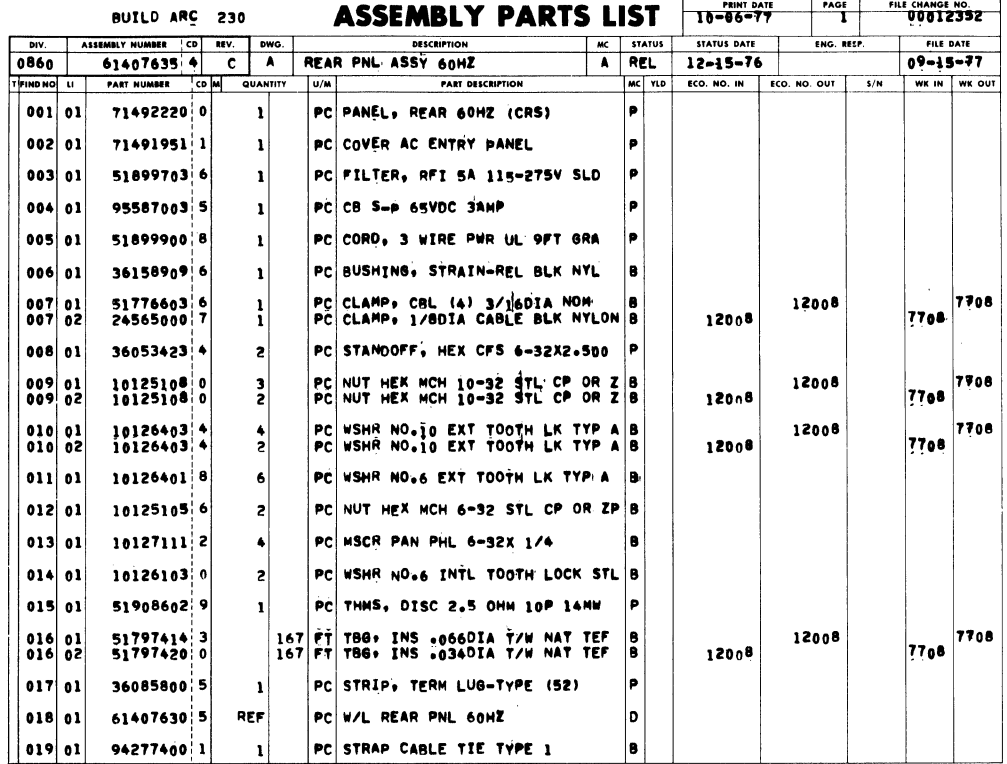

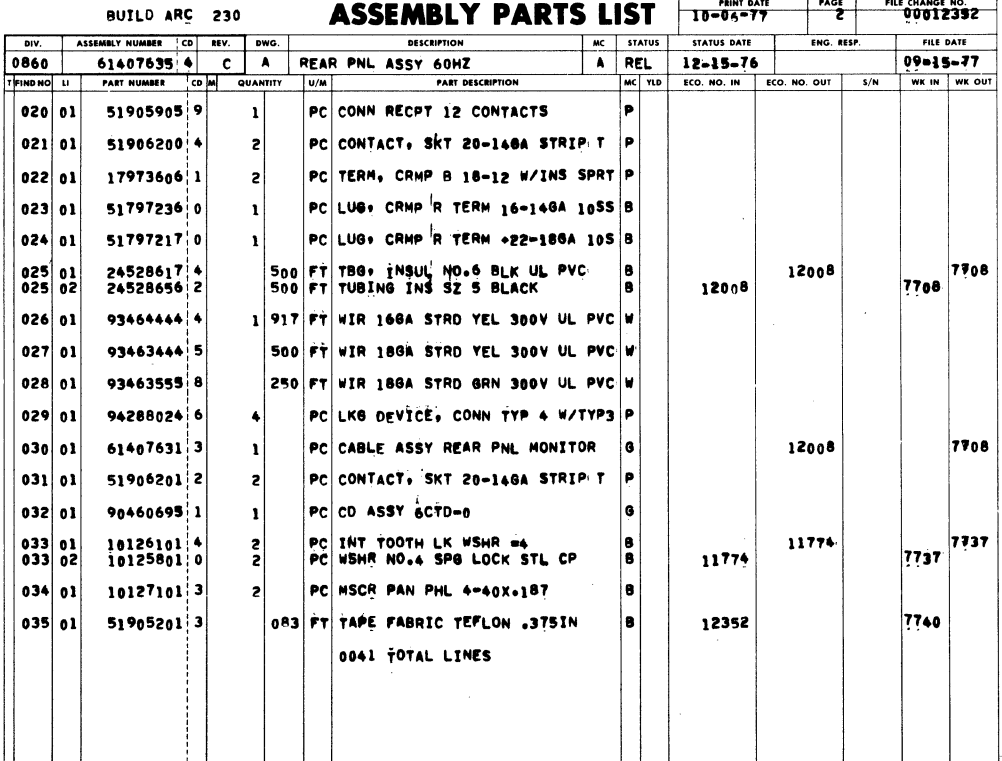

I

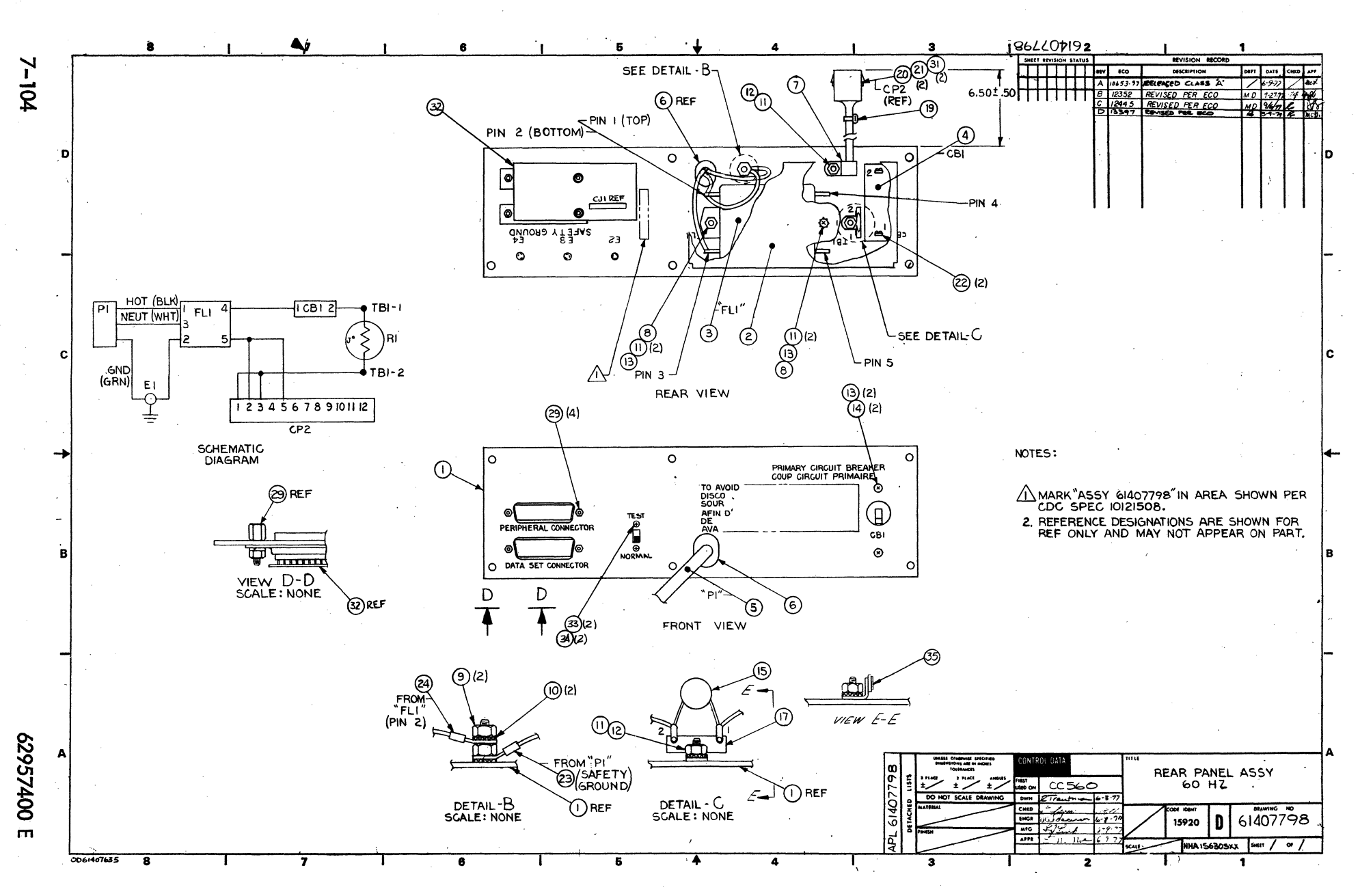

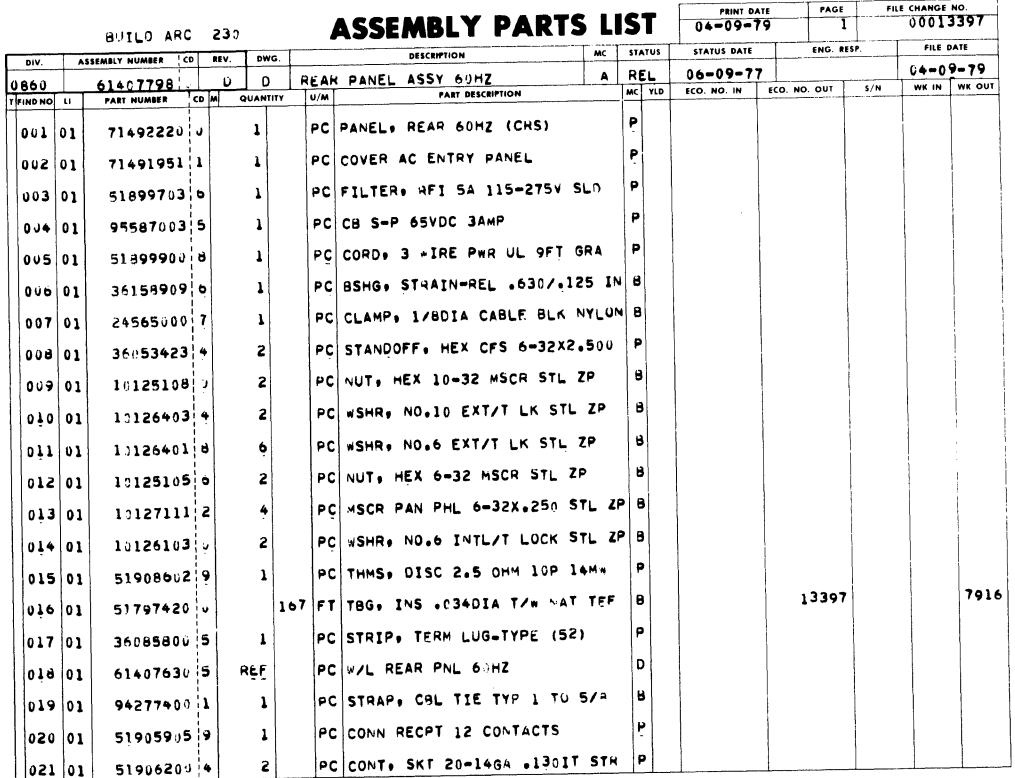

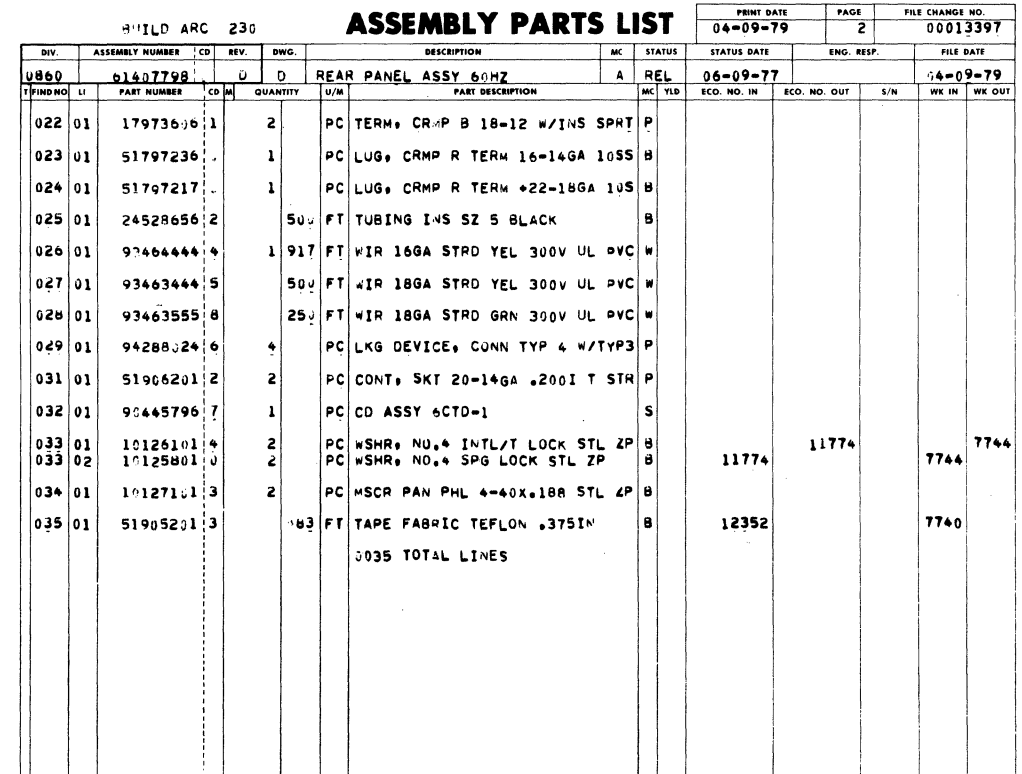

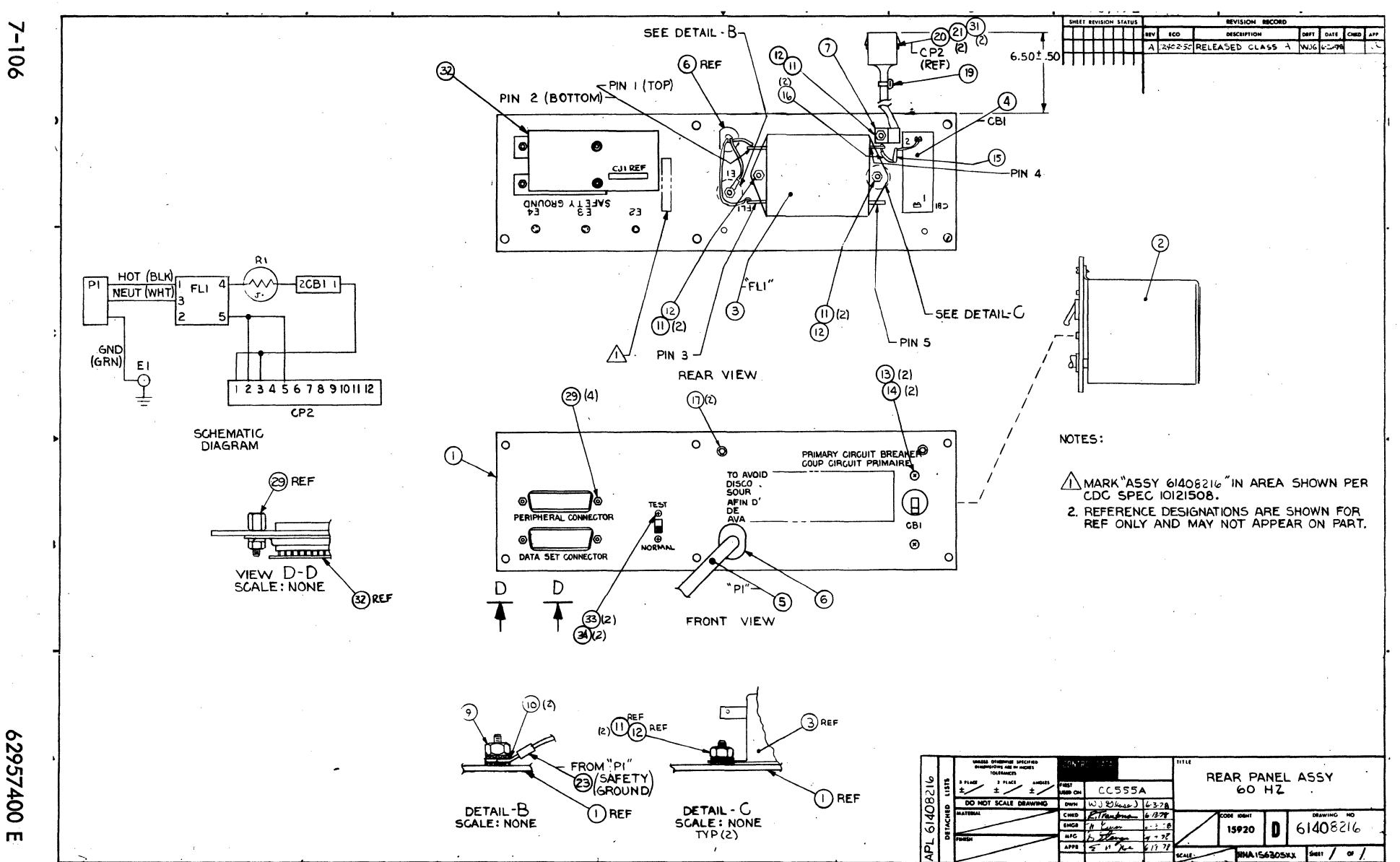

007257400

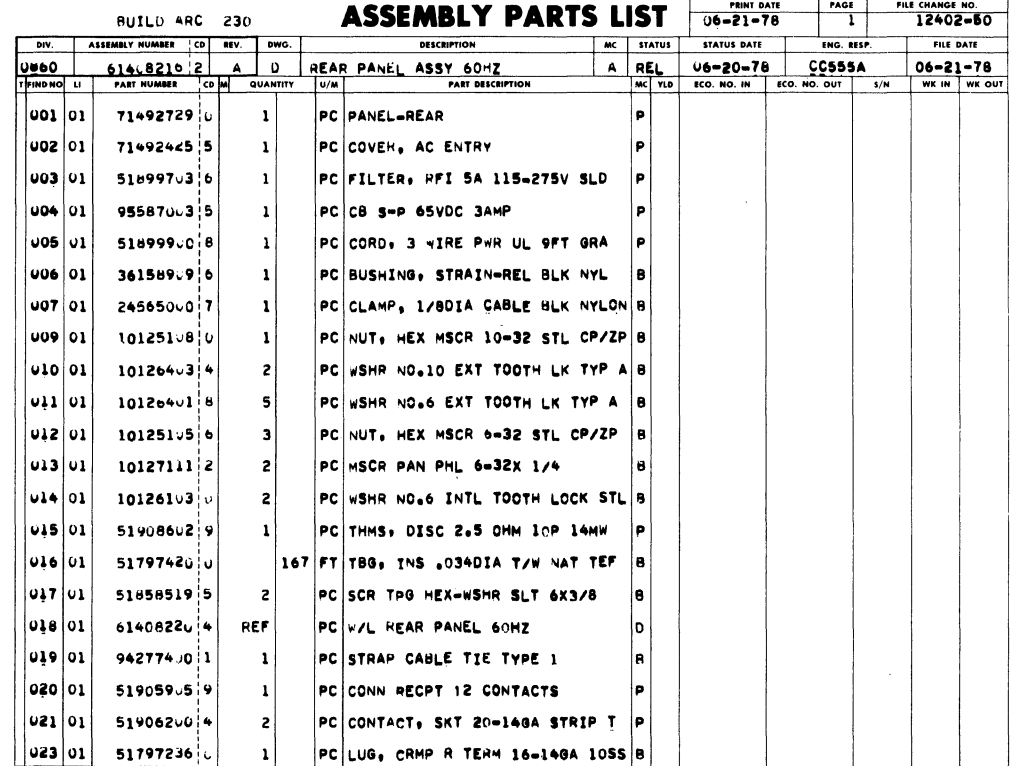

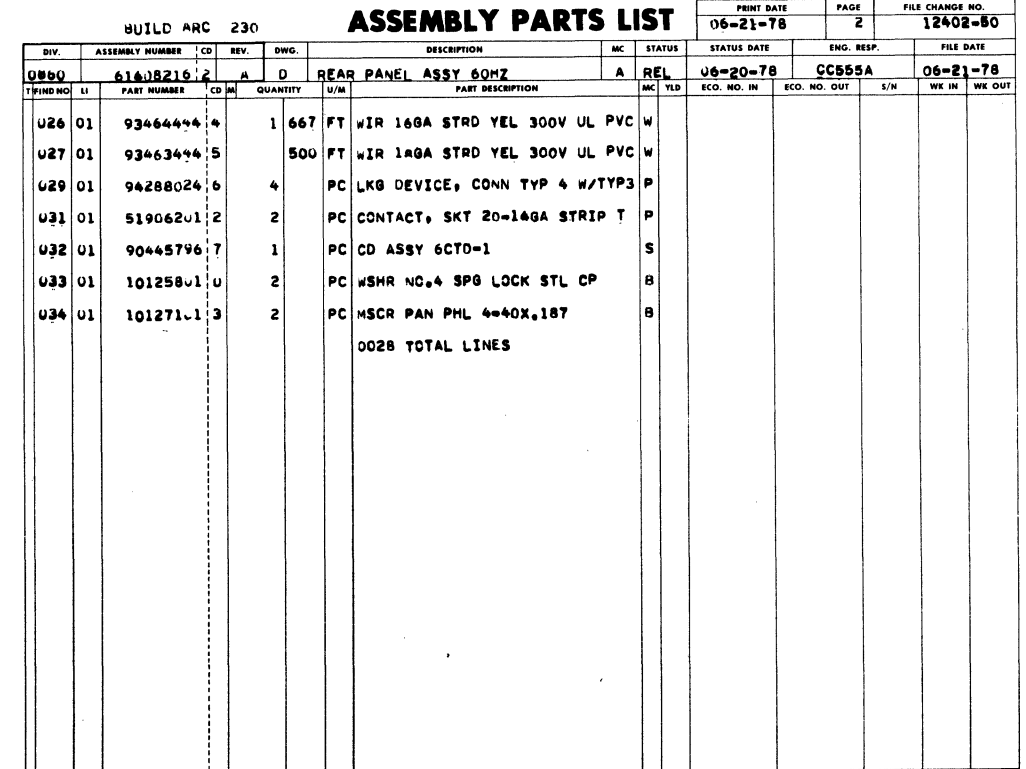

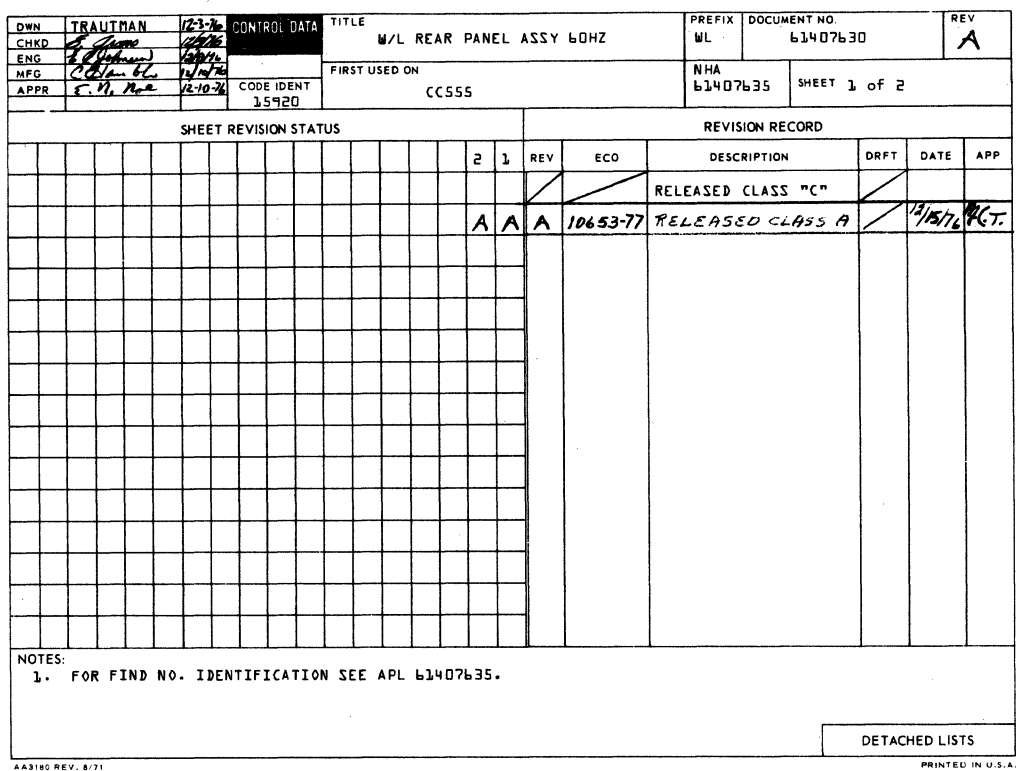

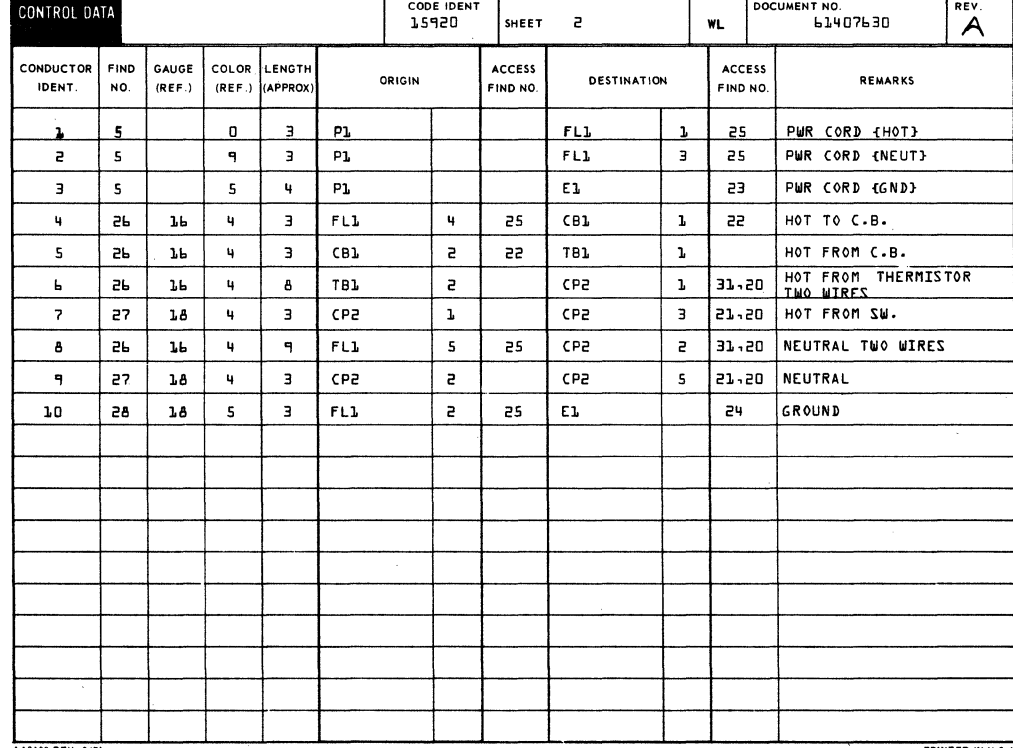

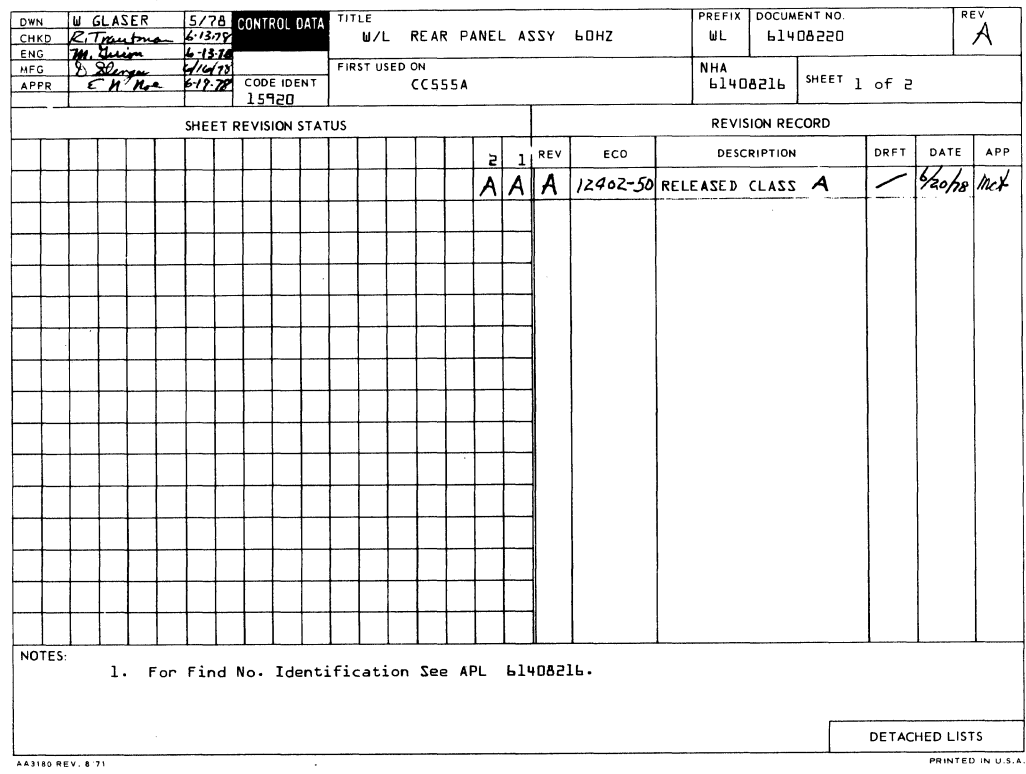

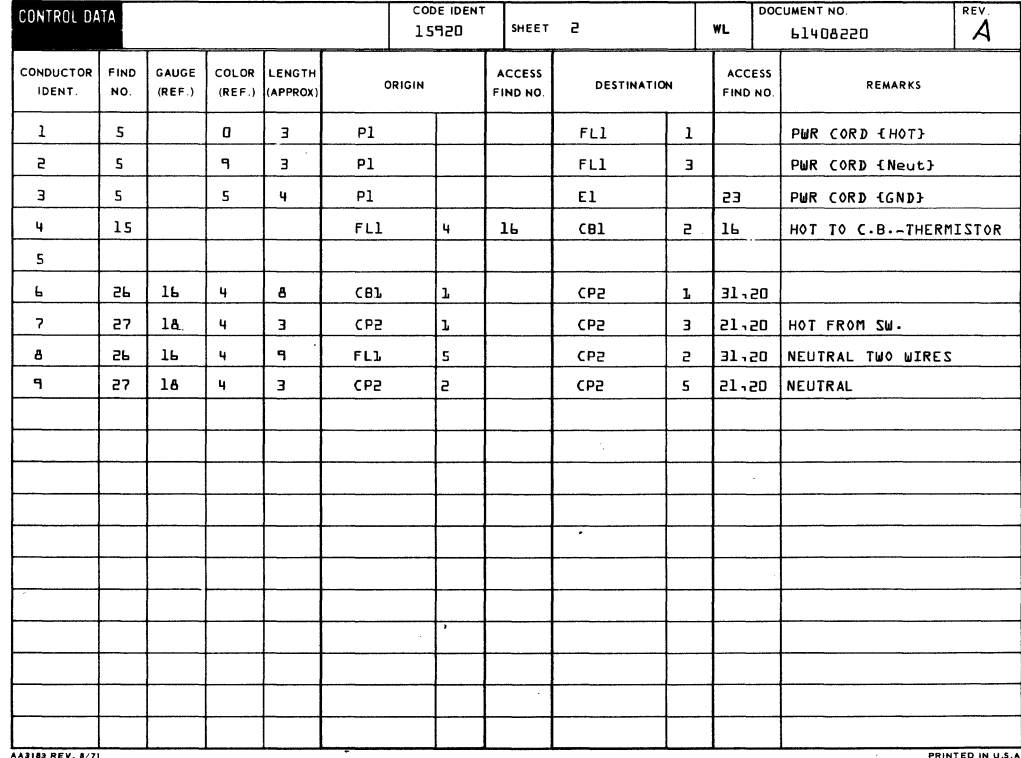

j

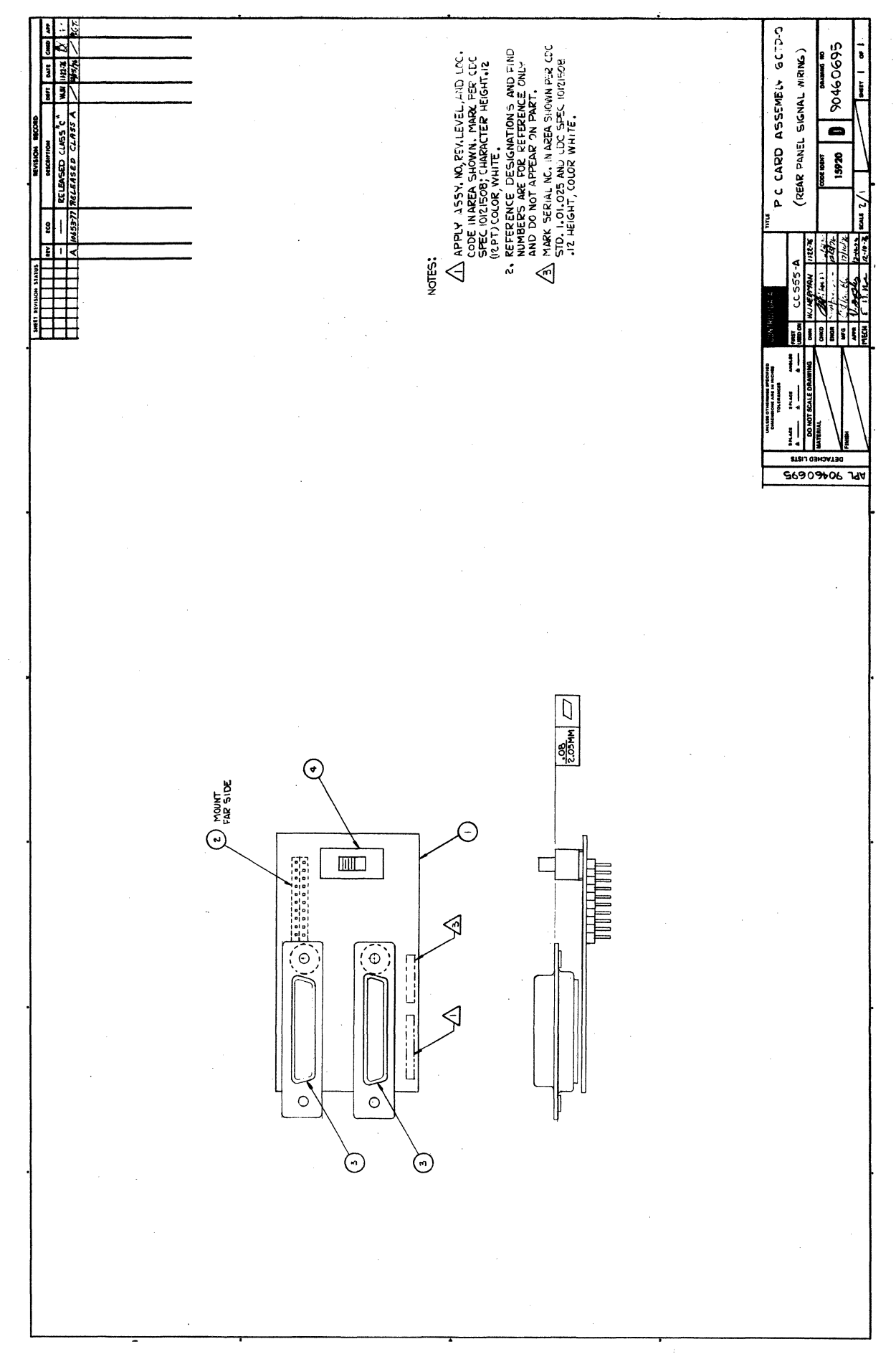

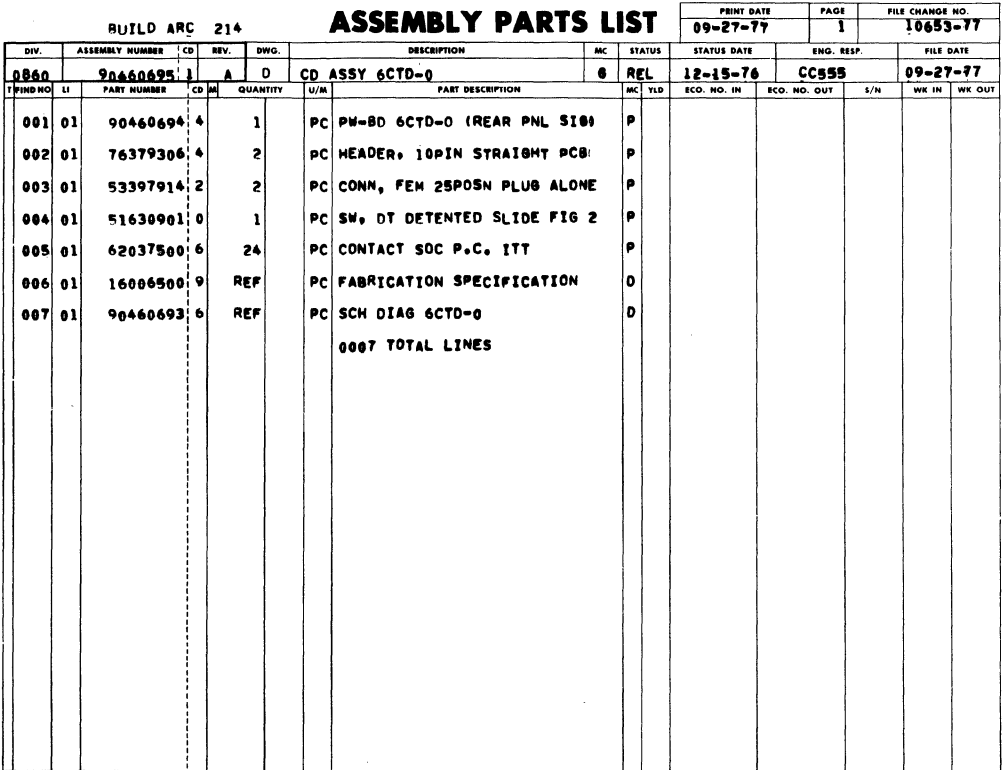

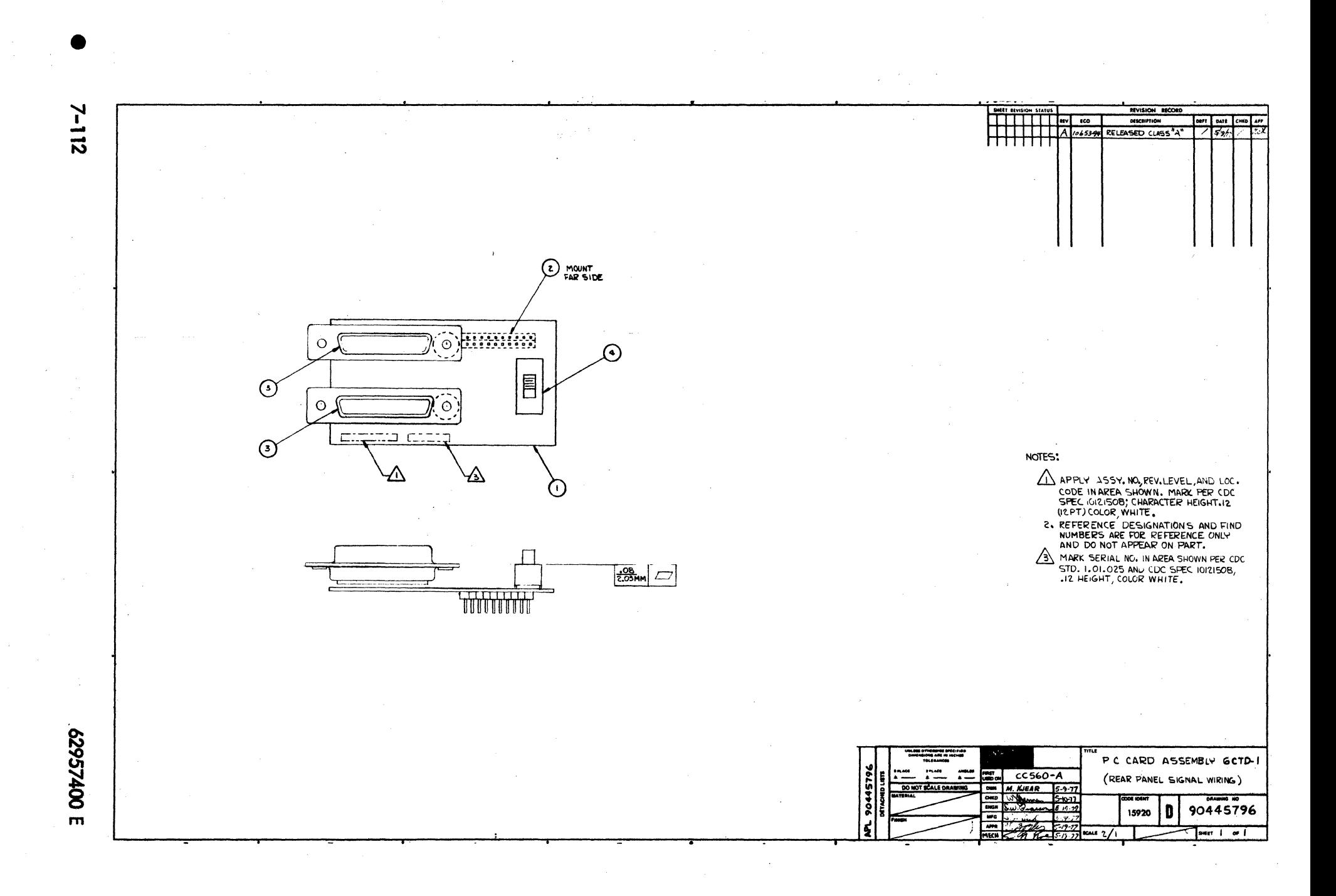
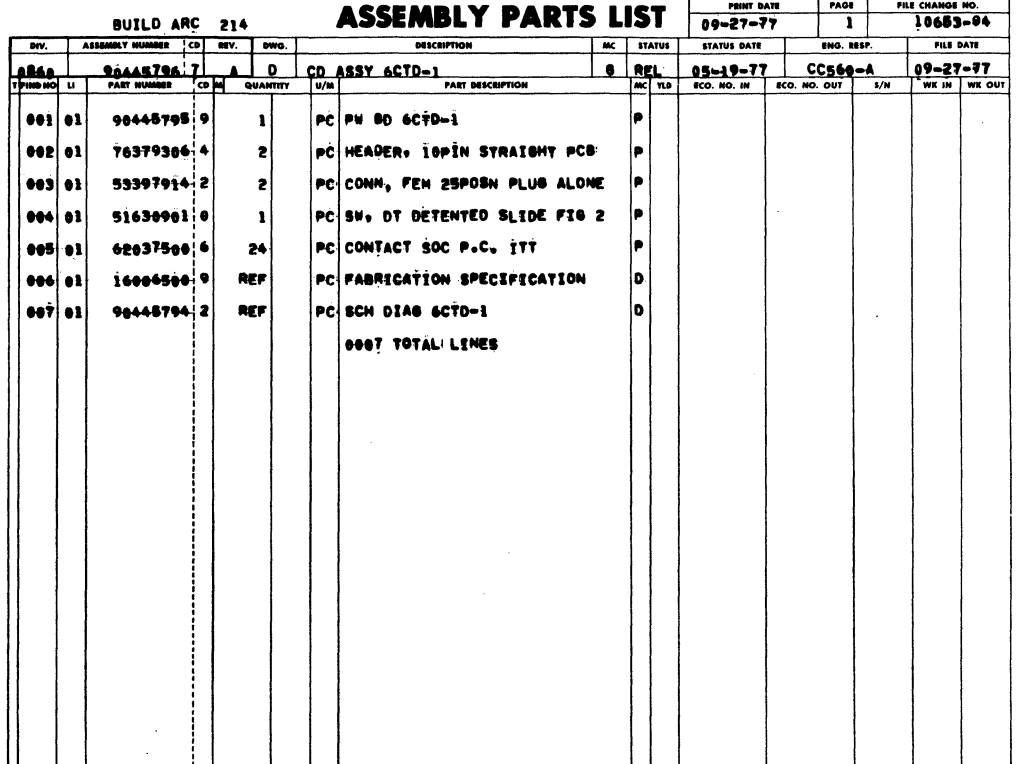

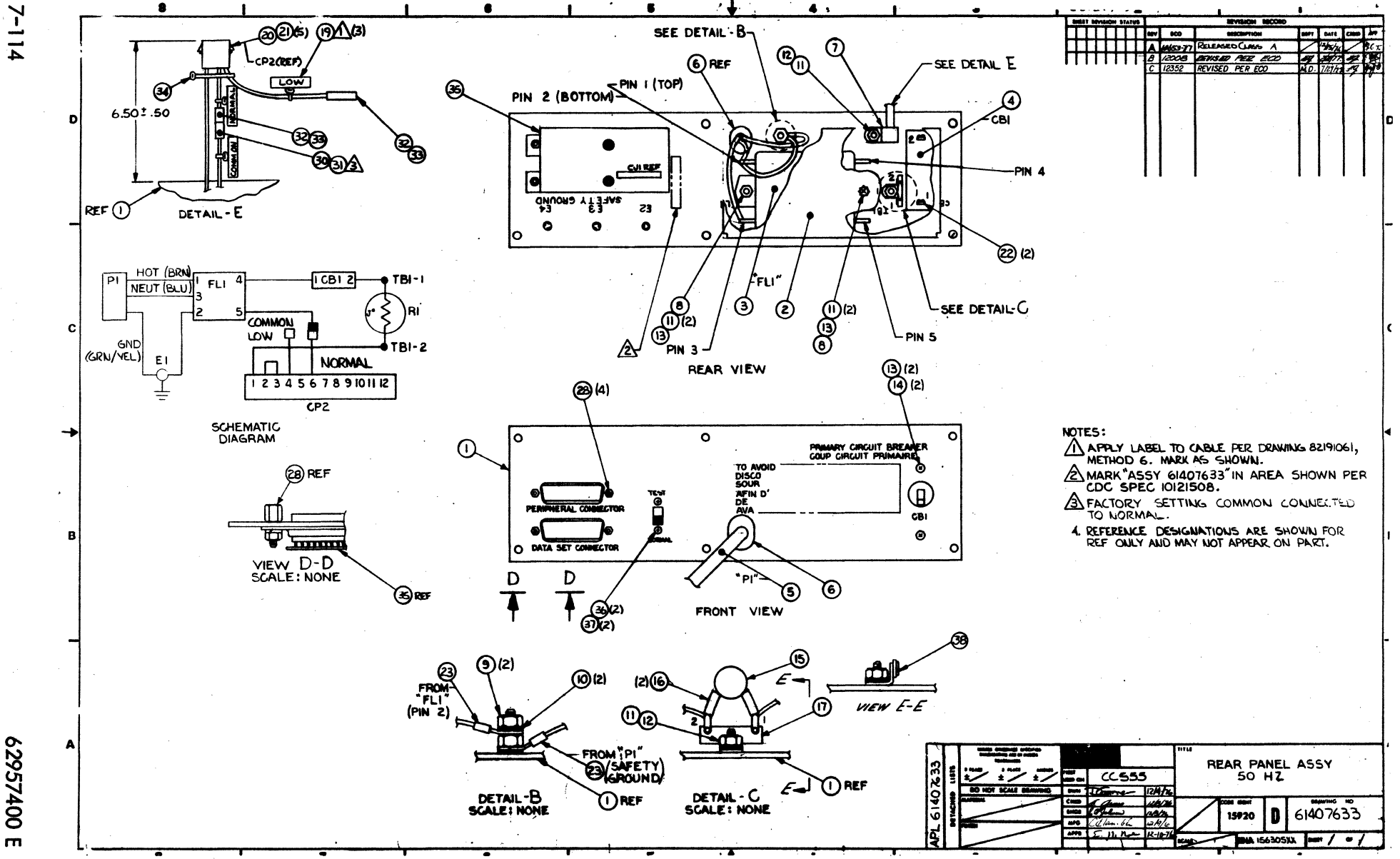

 $2 - 114$ 

007257400

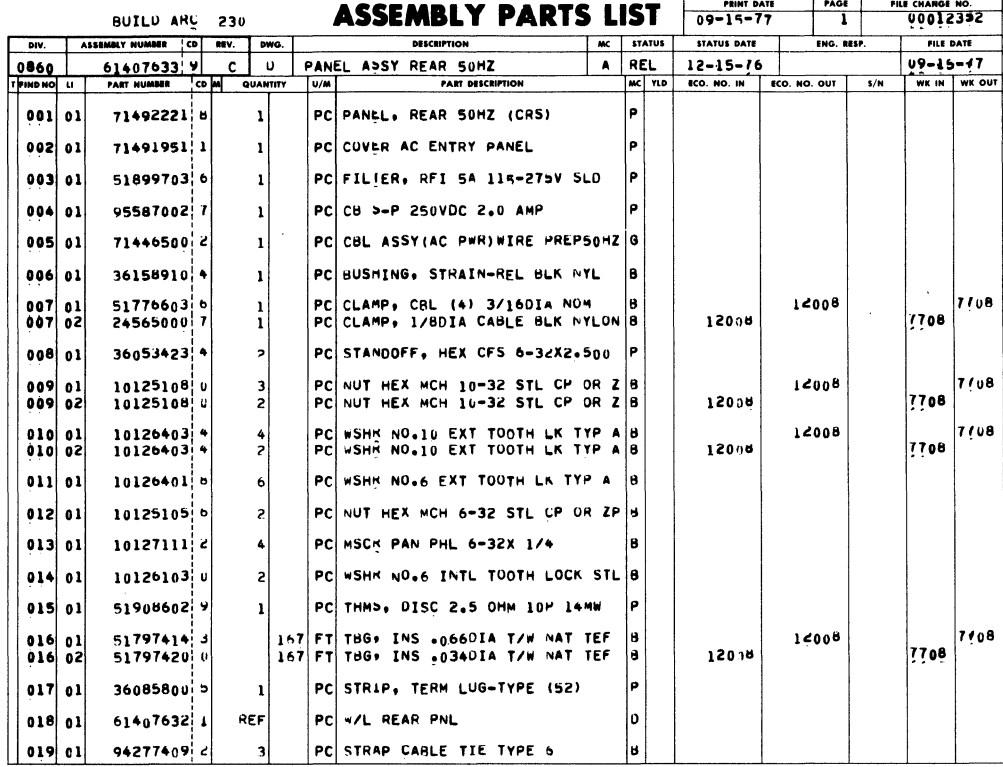

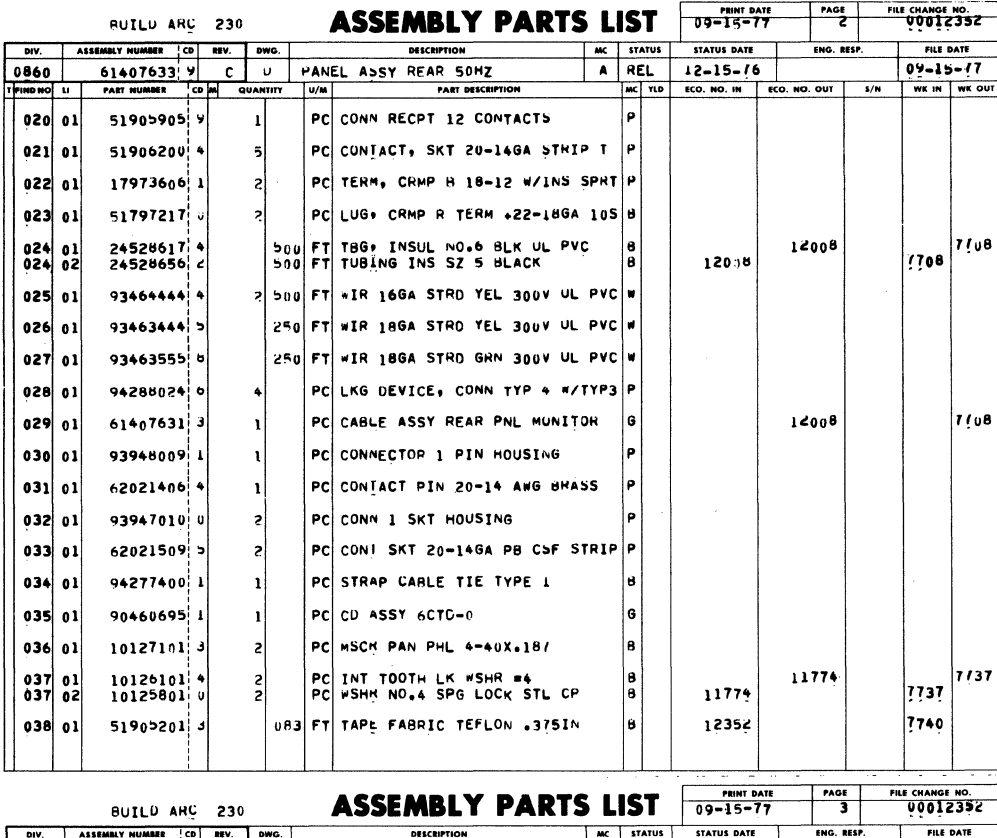

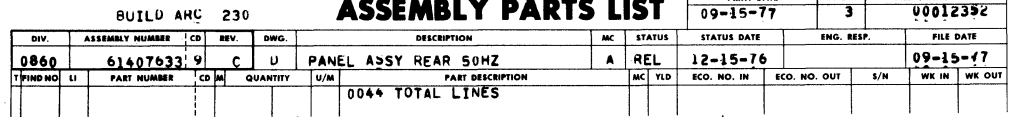

 $\cdot$ 

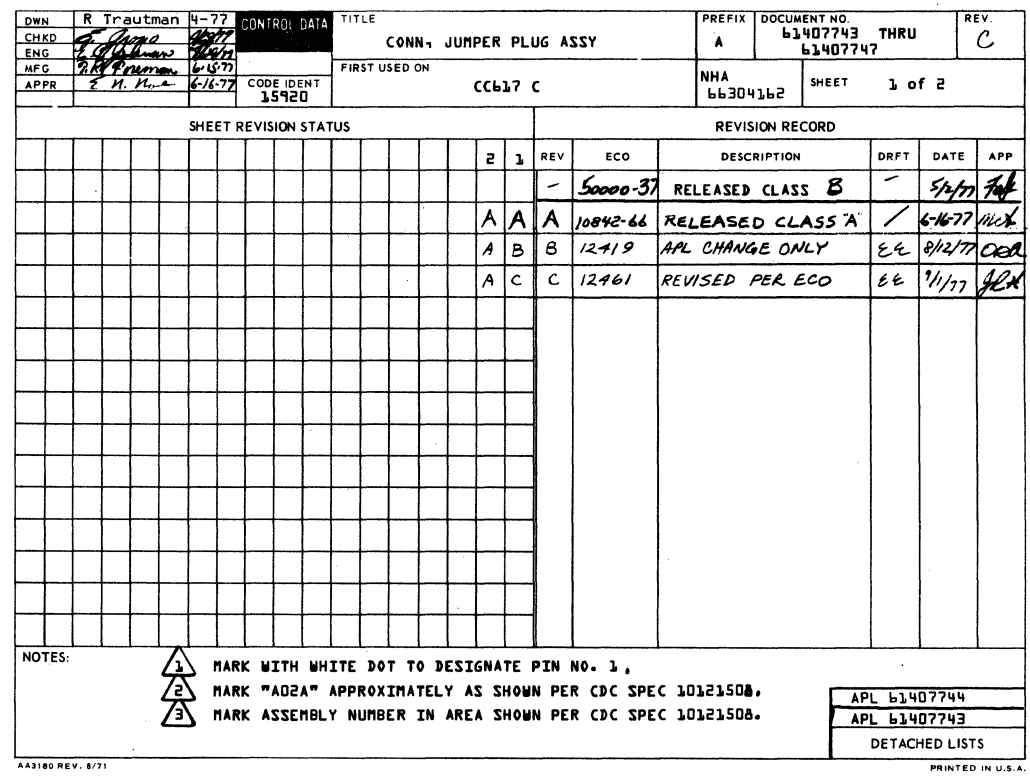

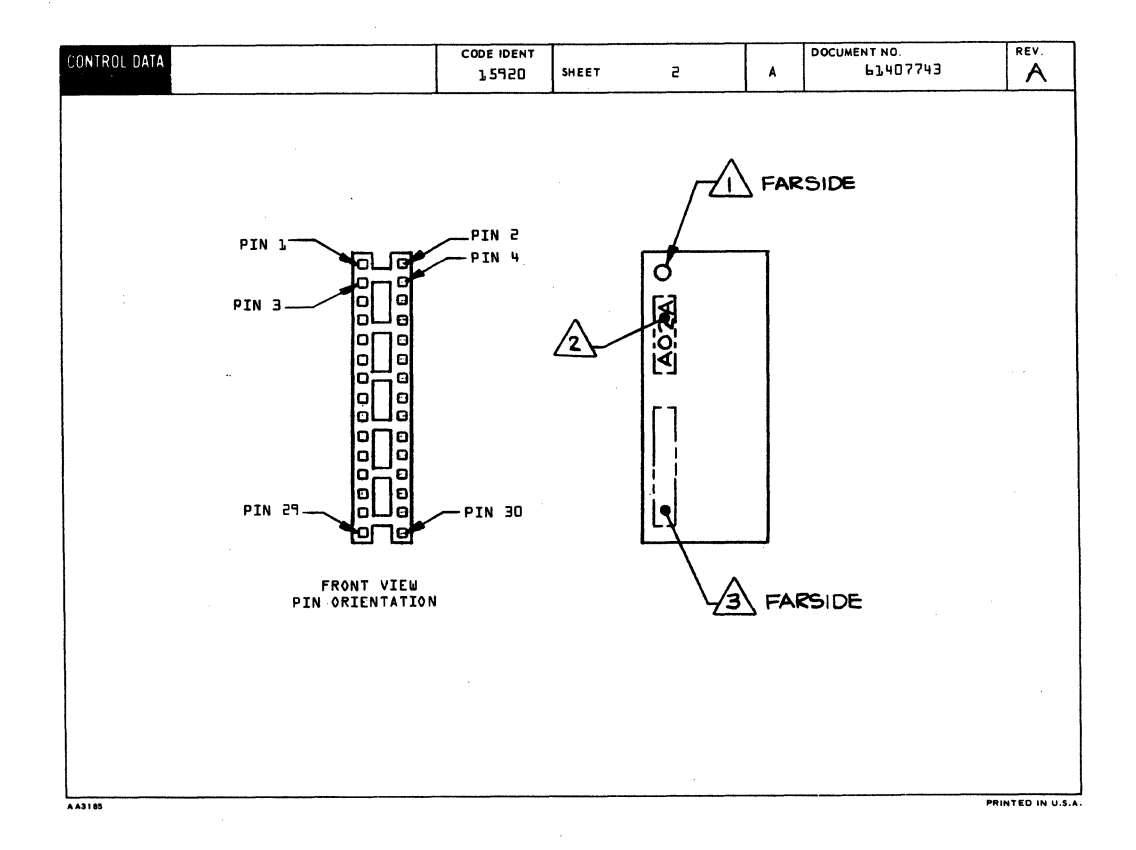

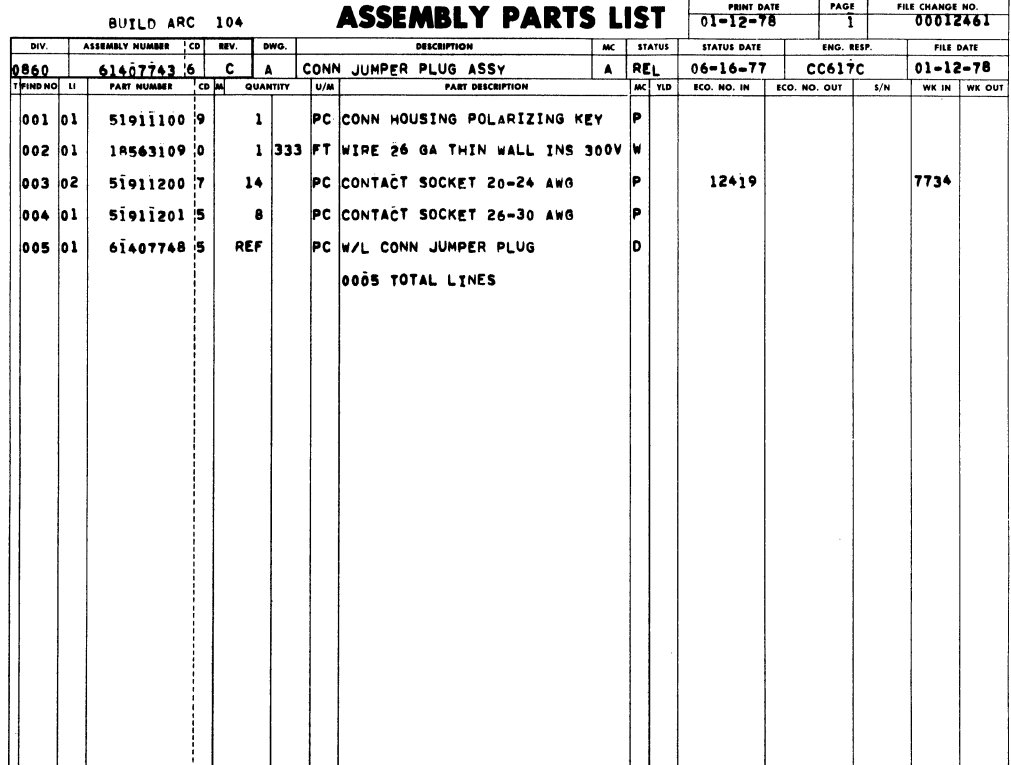

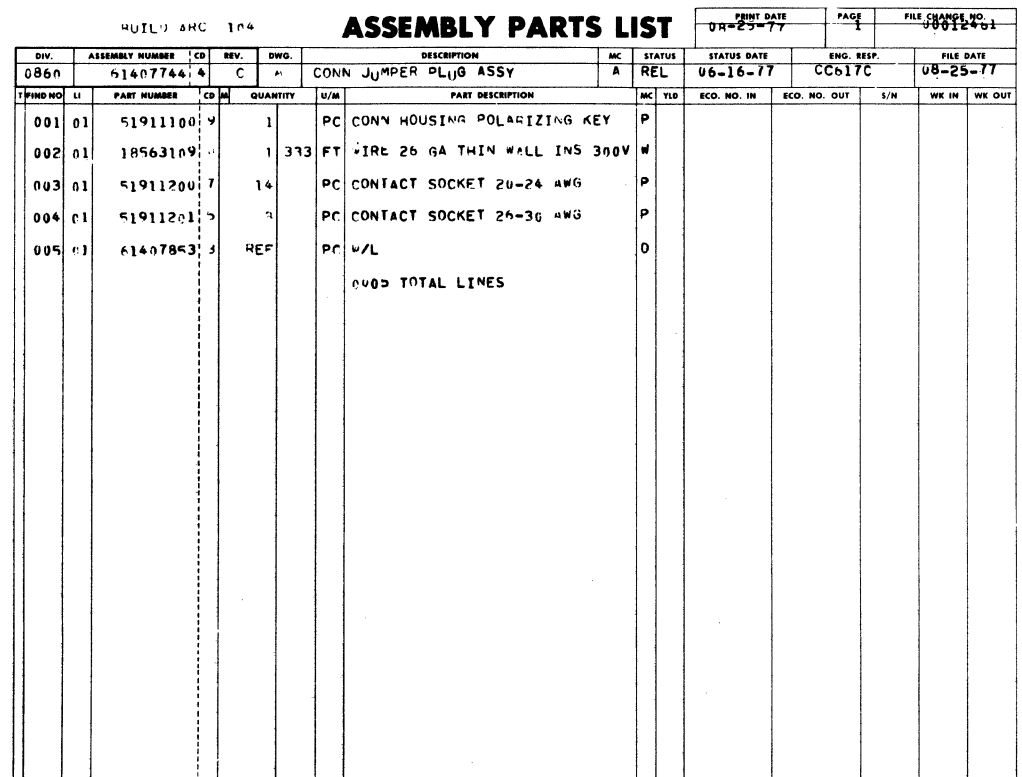

 $7 - 117/7 - 118$ 

1

 $\mathcal{A}^{\text{max}}$ 

 $\label{eq:1} \begin{split} \mathcal{S}_{\text{max}}(\mathbf{y}) = \mathcal{S}_{\text{max}}(\mathbf{y}) \,, \end{split}$ 

 $\hat{\mathcal{A}}$ 

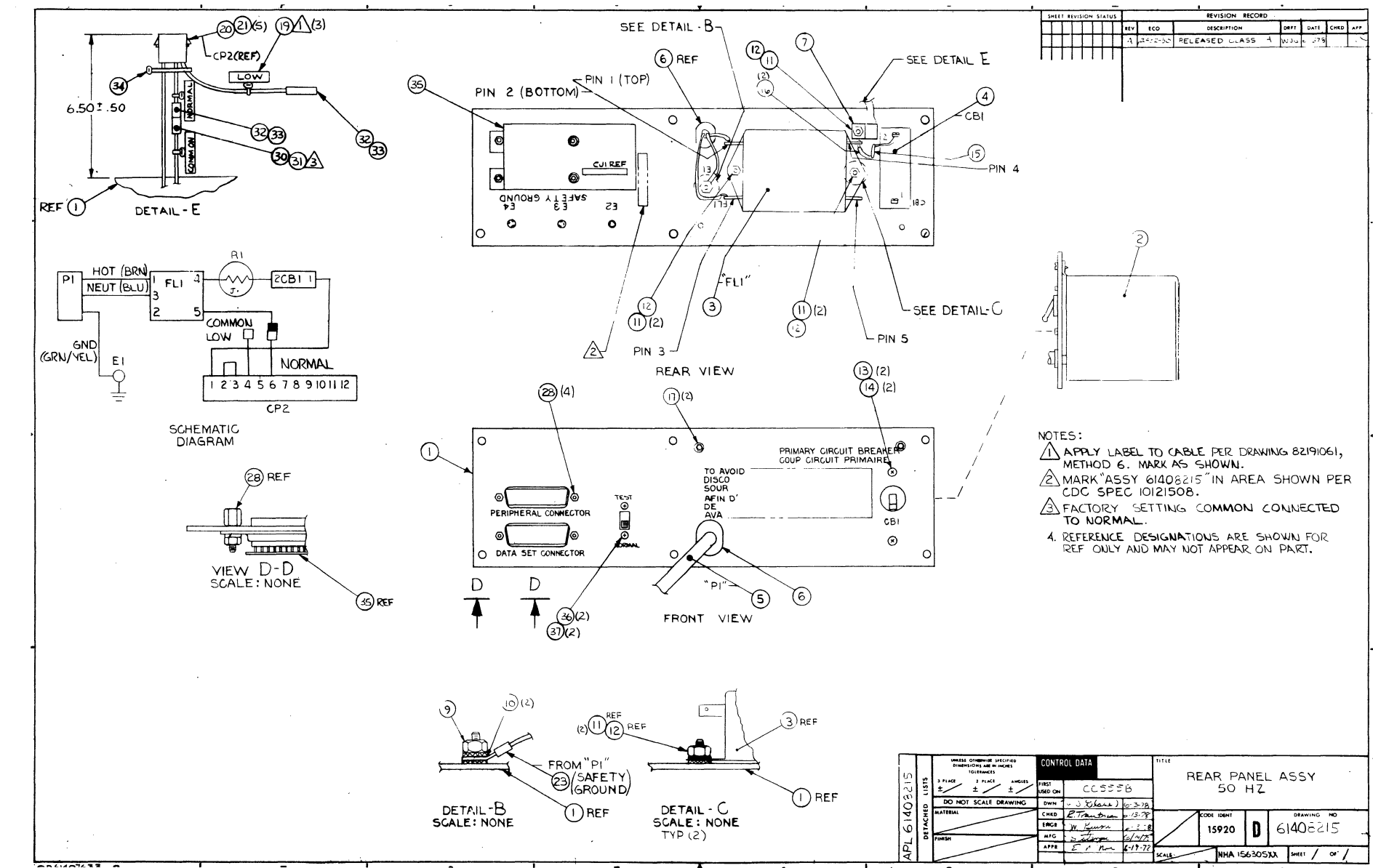

L 00725929

 $2 - 119/7 - 120$ 

 $\label{eq:2} \frac{1}{\sqrt{2}}\left(\frac{1}{\sqrt{2}}\right)^{2} \frac{1}{\sqrt{2}}\left(\frac{1}{\sqrt{2}}\right)^{2}$ 

 $\mathcal{A}_{\mathcal{A}}$ 

 $\label{eq:2} \mathcal{S}_{\mathcal{A}}$ 

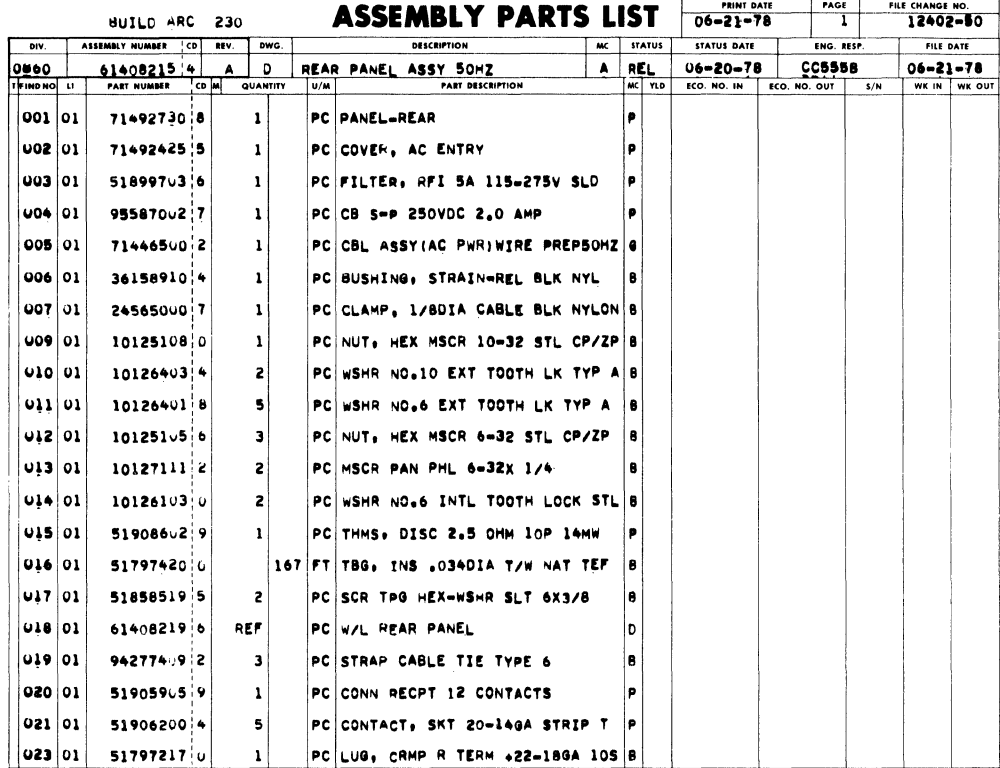

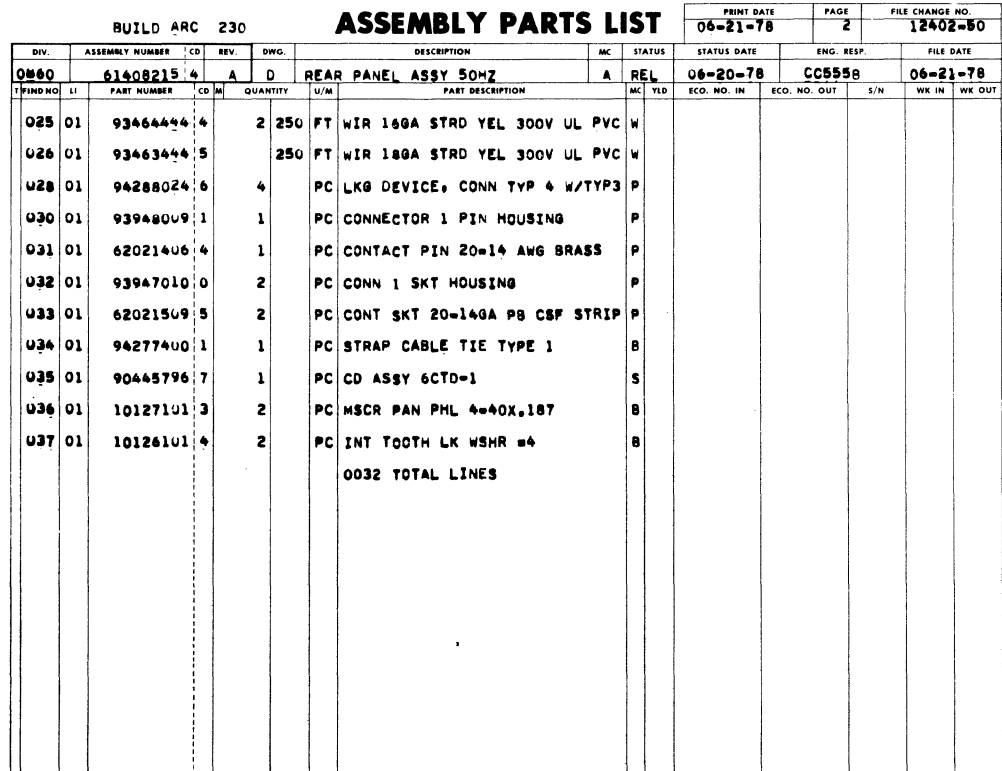

62957400J

Ť

 $\Big)$ 

 $\big)$ 

 $\big\rangle$ 

 $\overline{\phantom{a}}$ 

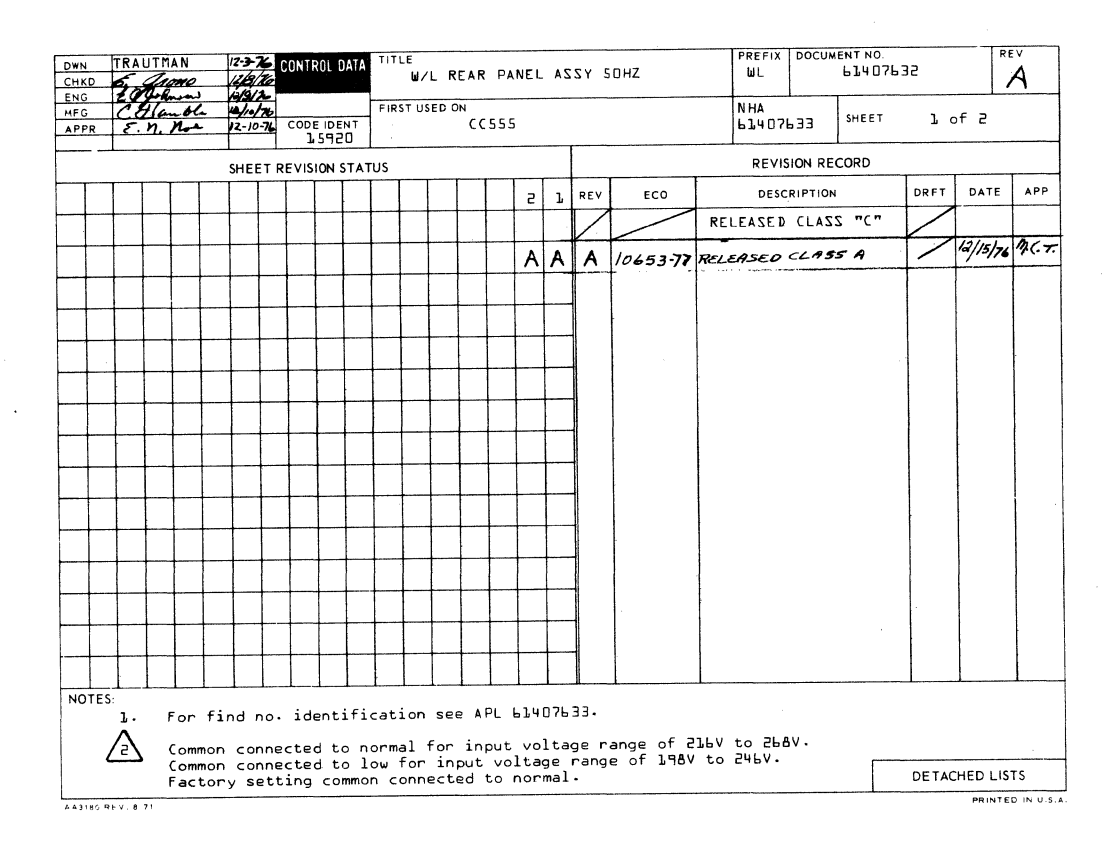

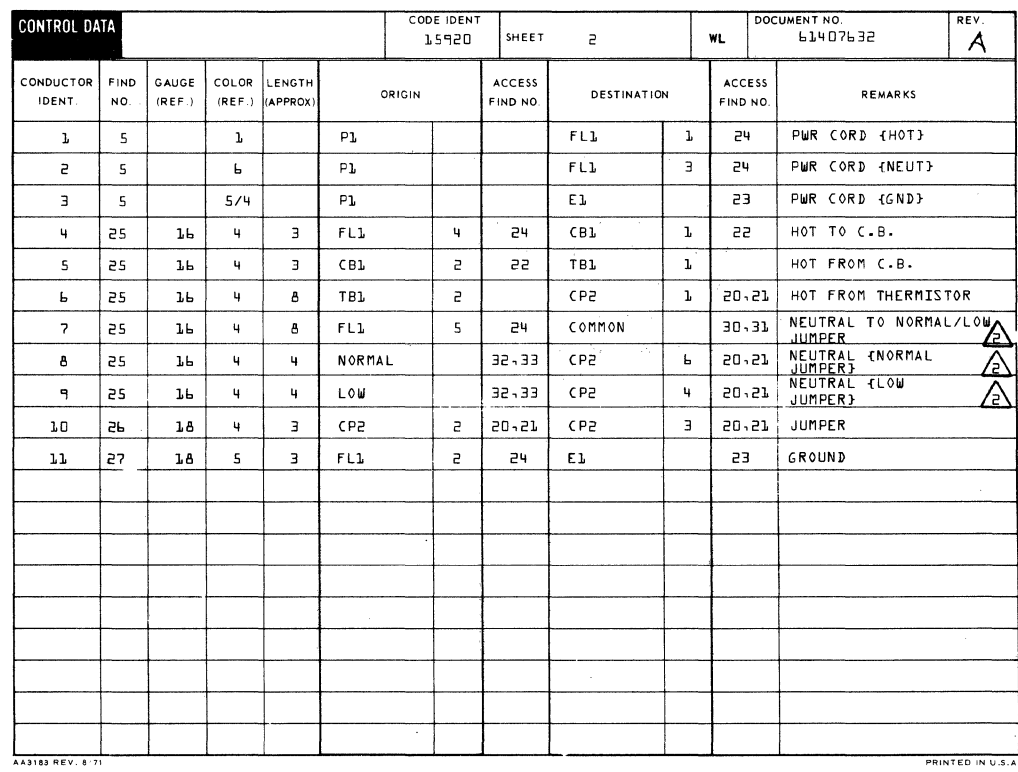

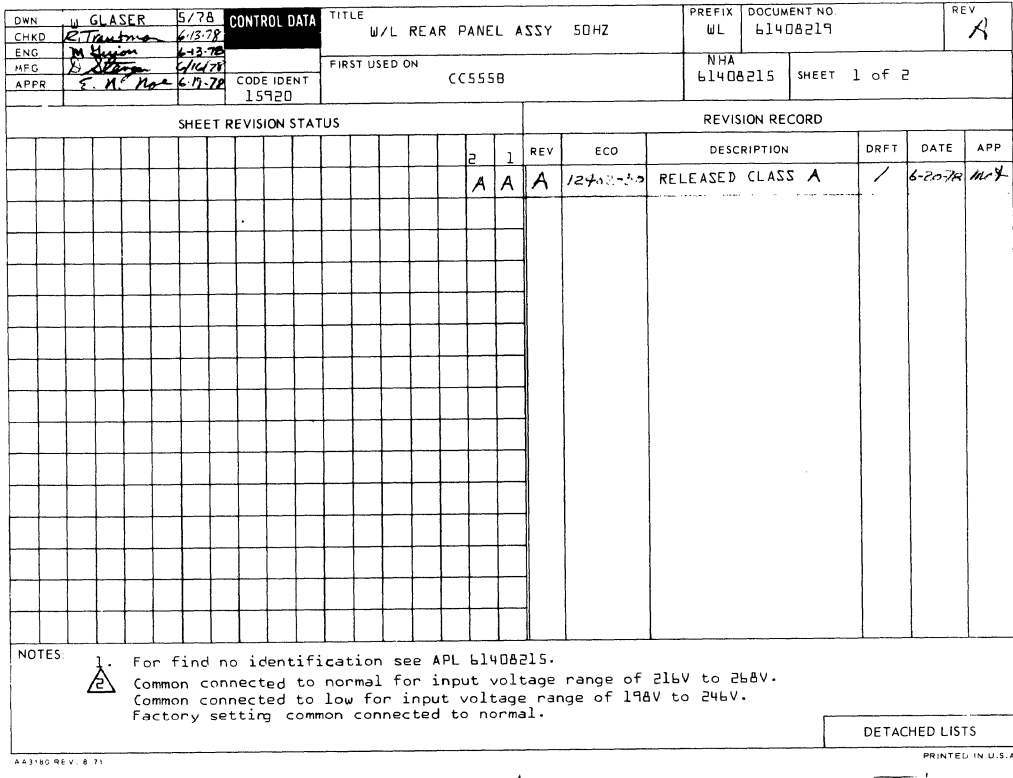

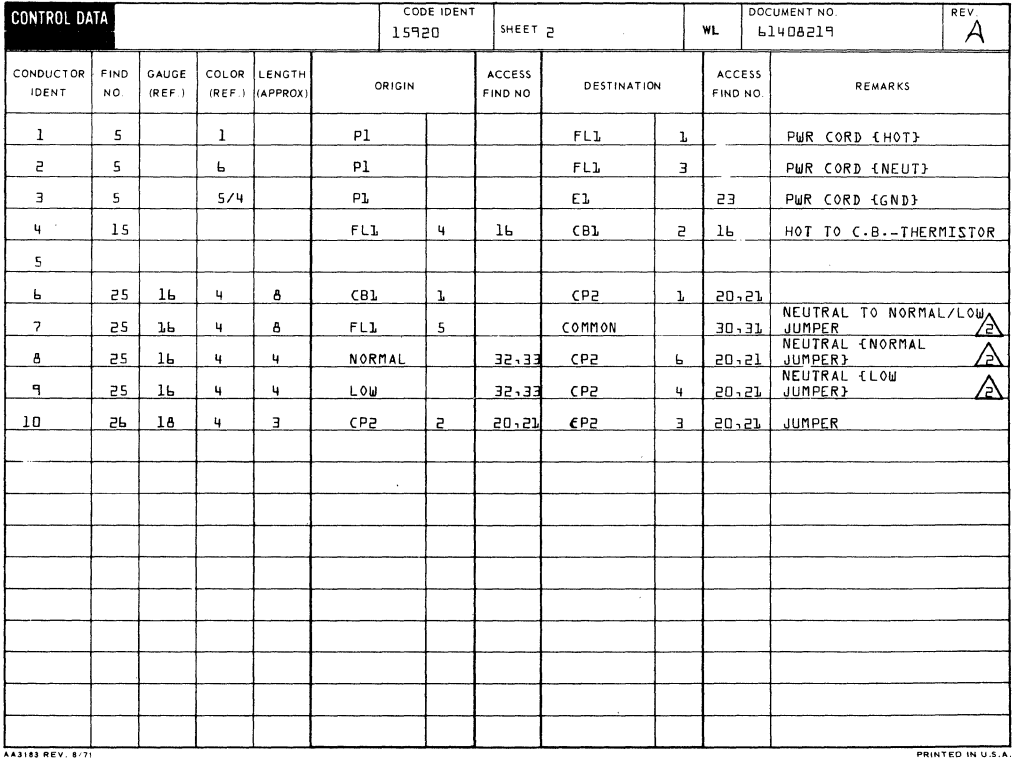

لمن

 $\label{eq:2.1} \frac{1}{\sqrt{2\pi}}\sum_{i=1}^n\frac{1}{\sqrt{2\pi}}\sum_{i=1}^n\frac{1}{\sqrt{2\pi}}\sum_{i=1}^n\frac{1}{\sqrt{2\pi}}\sum_{i=1}^n\frac{1}{\sqrt{2\pi}}\sum_{i=1}^n\frac{1}{\sqrt{2\pi}}\sum_{i=1}^n\frac{1}{\sqrt{2\pi}}\sum_{i=1}^n\frac{1}{\sqrt{2\pi}}\sum_{i=1}^n\frac{1}{\sqrt{2\pi}}\sum_{i=1}^n\frac{1}{\sqrt{2\pi}}\sum_{i=1}^n\$ 

 $\label{eq:2.1} \frac{1}{\sqrt{2}}\int_{\mathbb{R}^3}\frac{1}{\sqrt{2}}\left(\frac{1}{\sqrt{2}}\int_{\mathbb{R}^3}\frac{1}{\sqrt{2}}\left(\frac{1}{\sqrt{2}}\int_{\mathbb{R}^3}\frac{1}{\sqrt{2}}\left(\frac{1}{\sqrt{2}}\int_{\mathbb{R}^3}\frac{1}{\sqrt{2}}\right)\frac{1}{\sqrt{2}}\right)\frac{1}{\sqrt{2}}\right)=\frac{1}{2}\int_{\mathbb{R}^3}\frac{1}{\sqrt{2}}\int_{\mathbb{R}^3}\frac{1}{\sqrt{2}}\frac{1}{\$ 

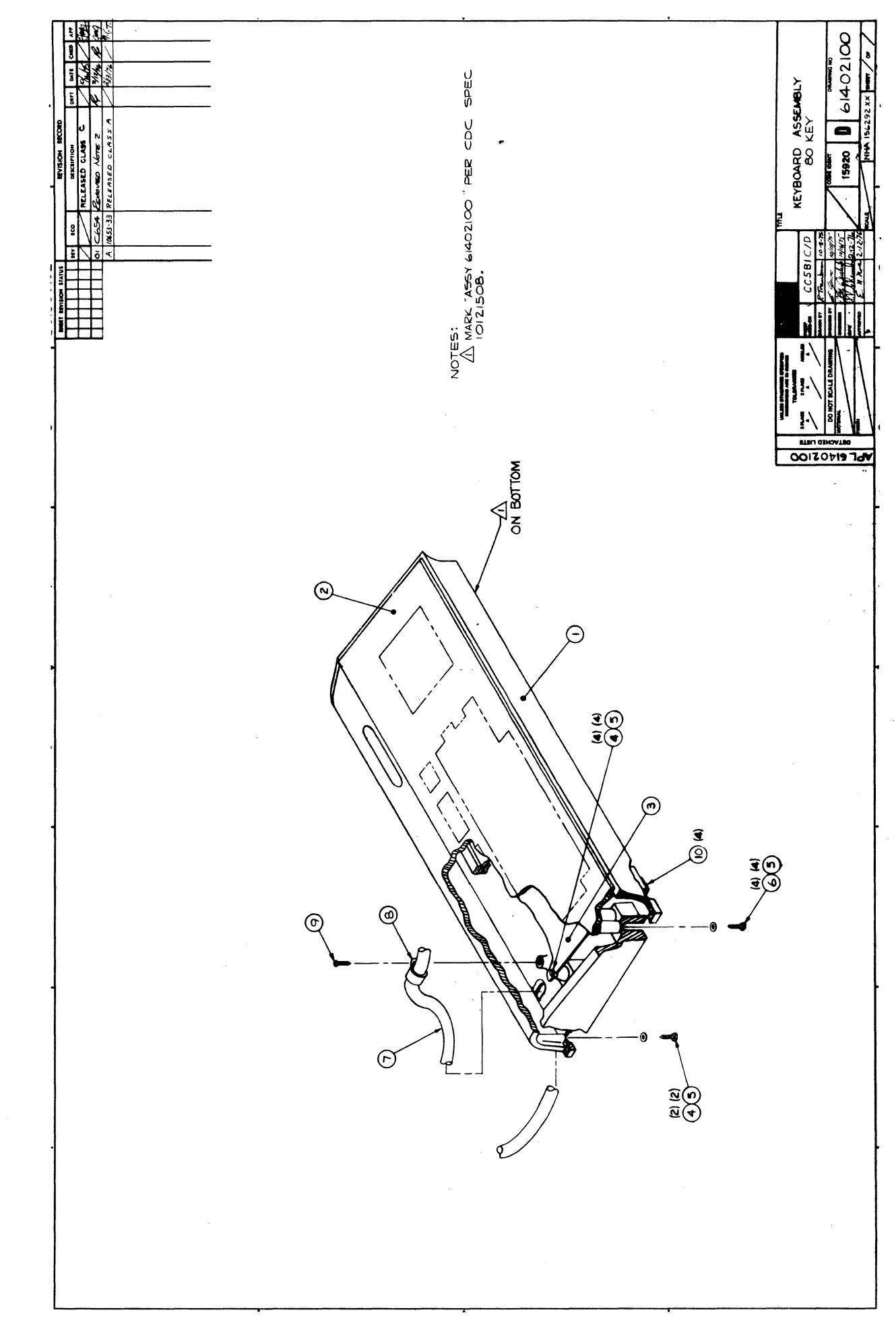

 $\left\langle \right\rangle$ 

 $\mathcal{L}^{\text{max}}_{\text{max}}$  $\frac{1}{2}$  ,  $\frac{1}{2}$  $\frac{1}{2}$  $\label{eq:2} \begin{array}{c} \mathcal{L} \left( \frac{N}{2} \right) \\ \mathcal{L} \left( \frac{N}{2} \right) \end{array}$  $\begin{array}{c} \frac{1}{2} & \frac{1}{2} \\ \frac{1}{2} & \frac{1}{2} \end{array}$  $\hat{\boldsymbol{\beta}}$ 

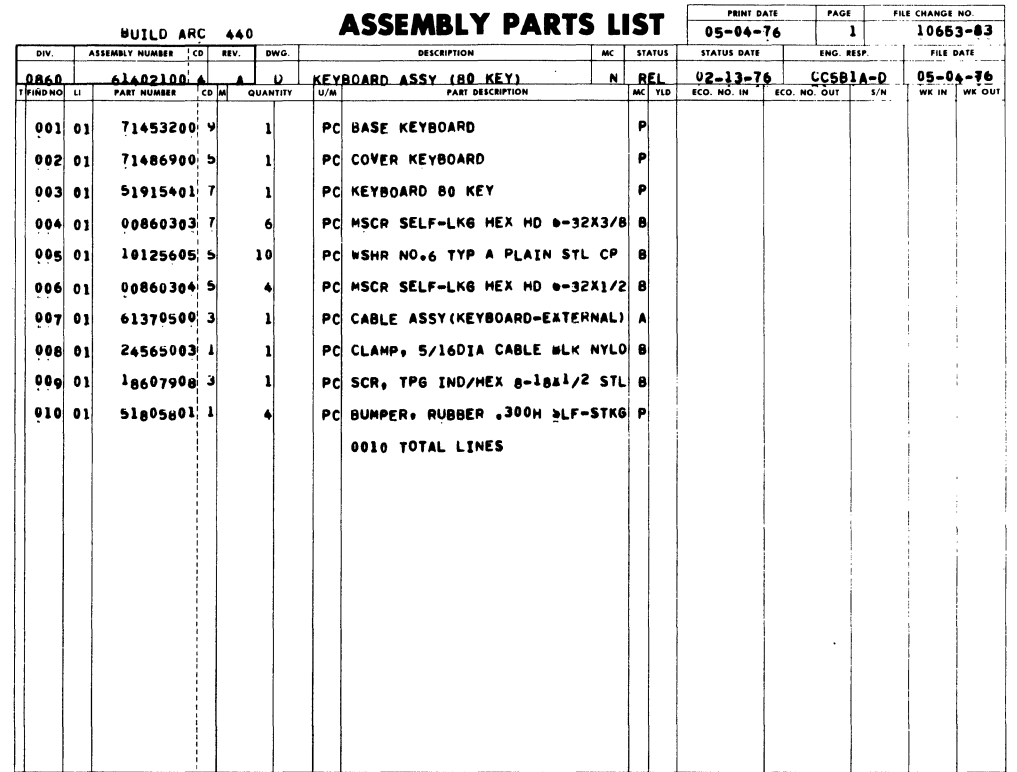

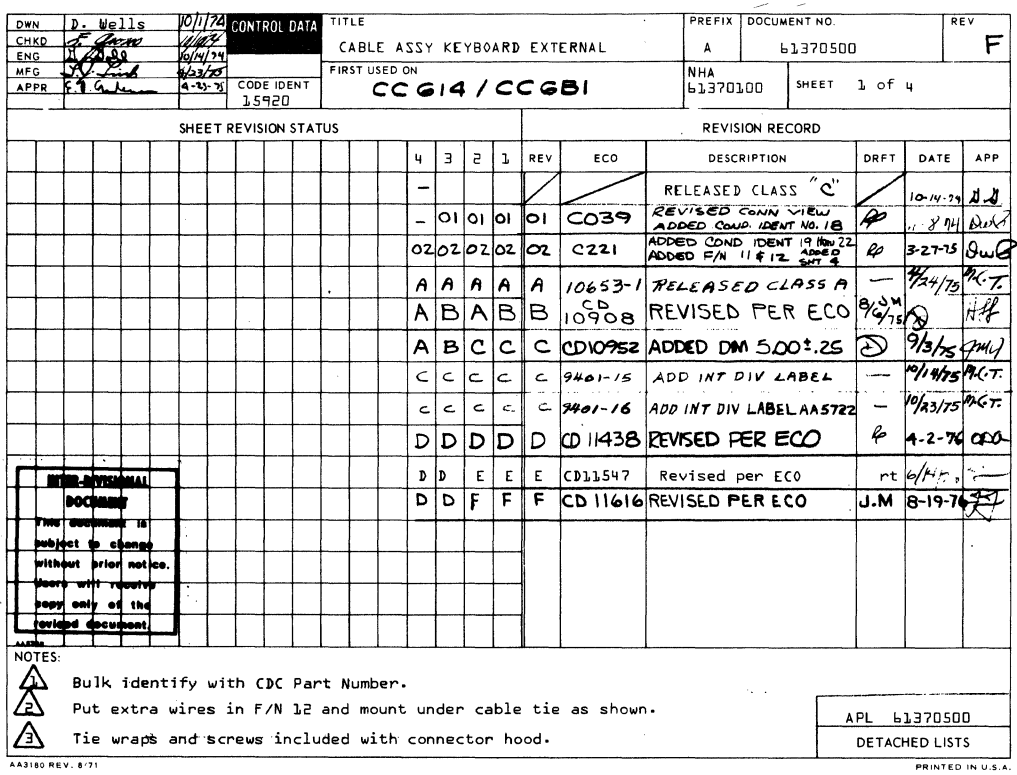

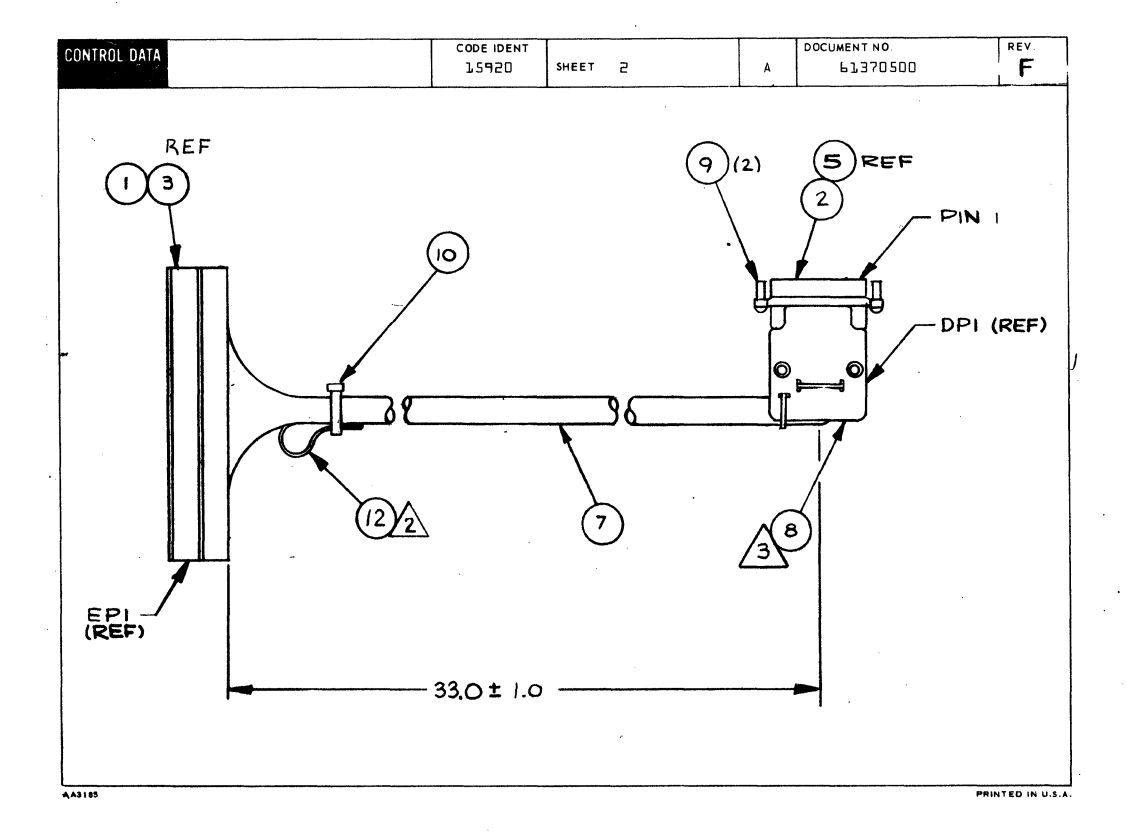

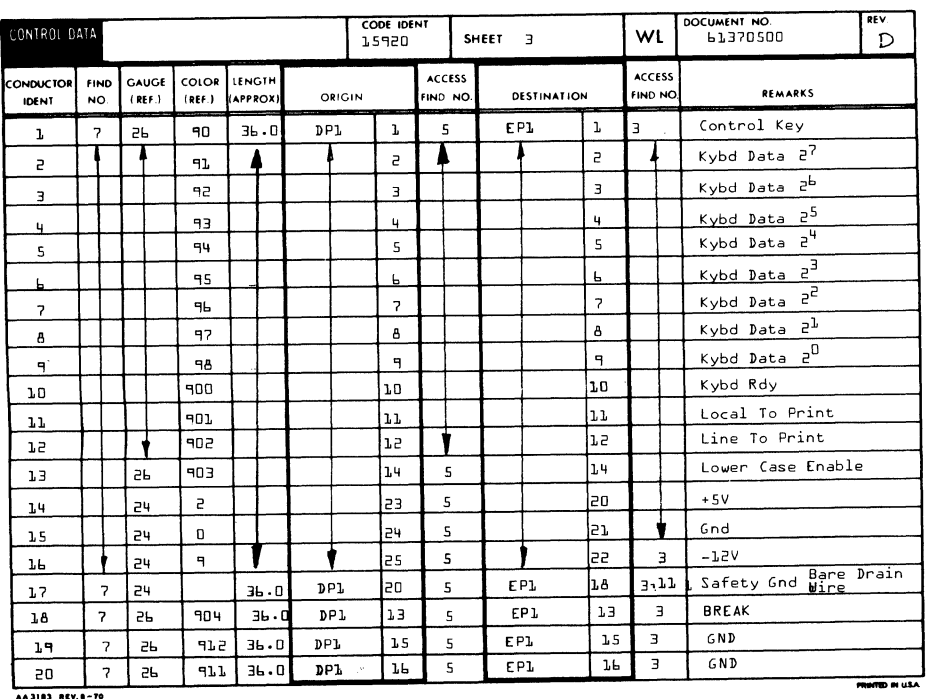

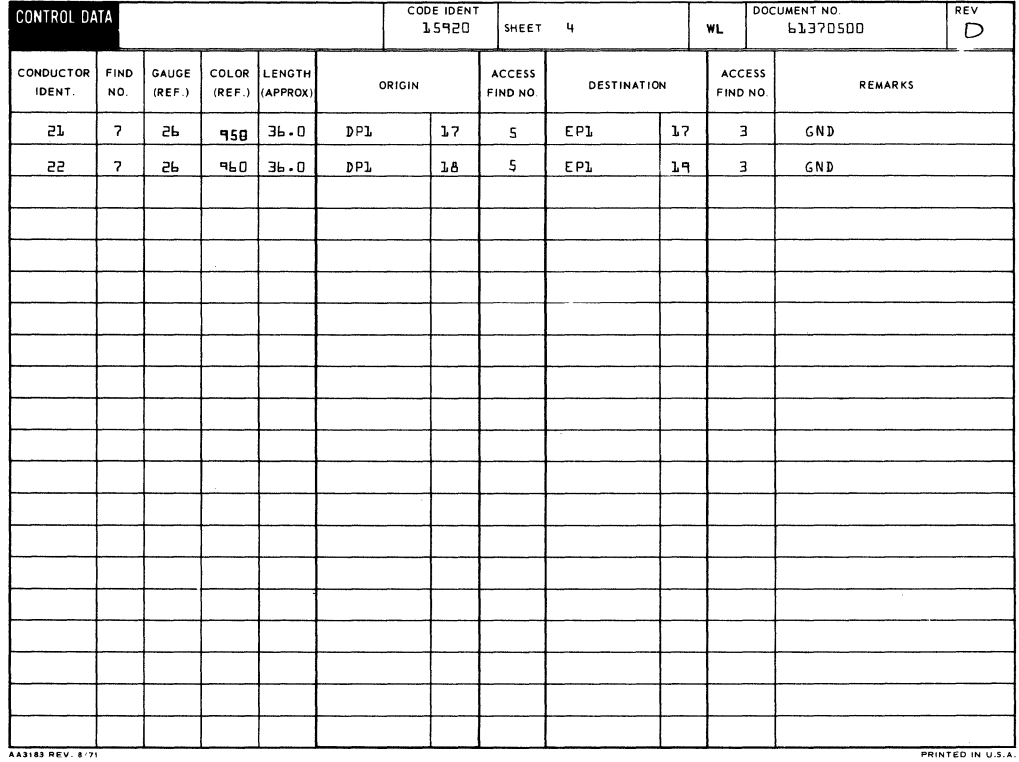

7-129/7-130

 $\mathbb{I}$  $\langle$  $\Big($  $\langle$  $\langle$ 

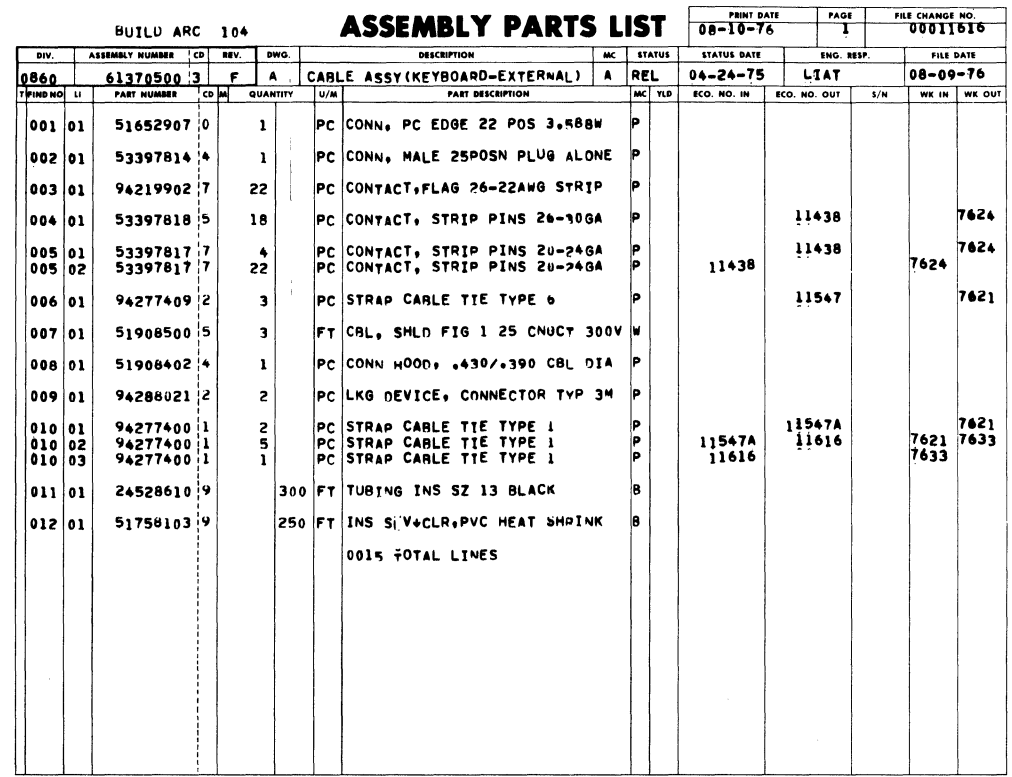

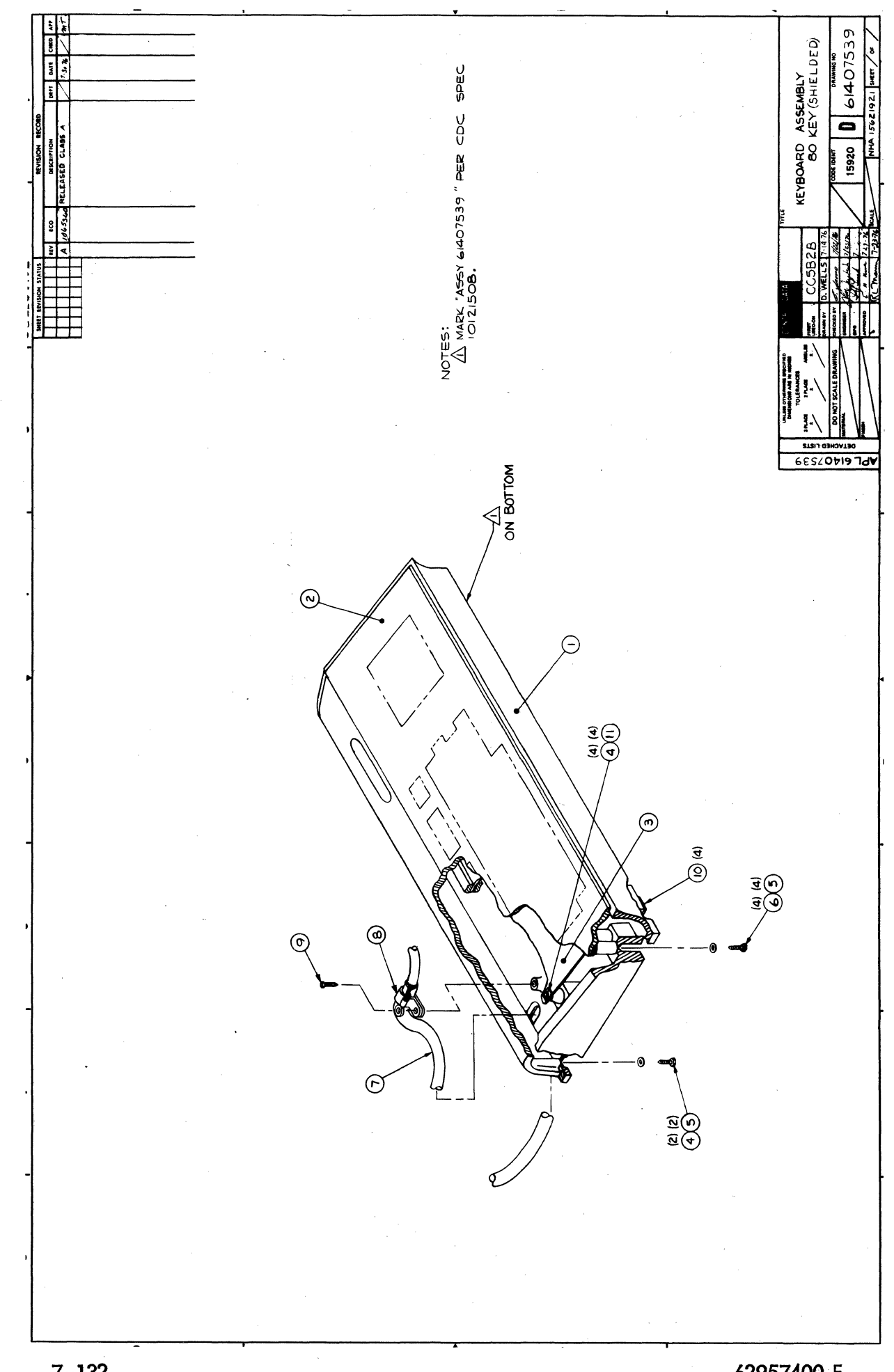

 $7 - 132$ 

62957400 E

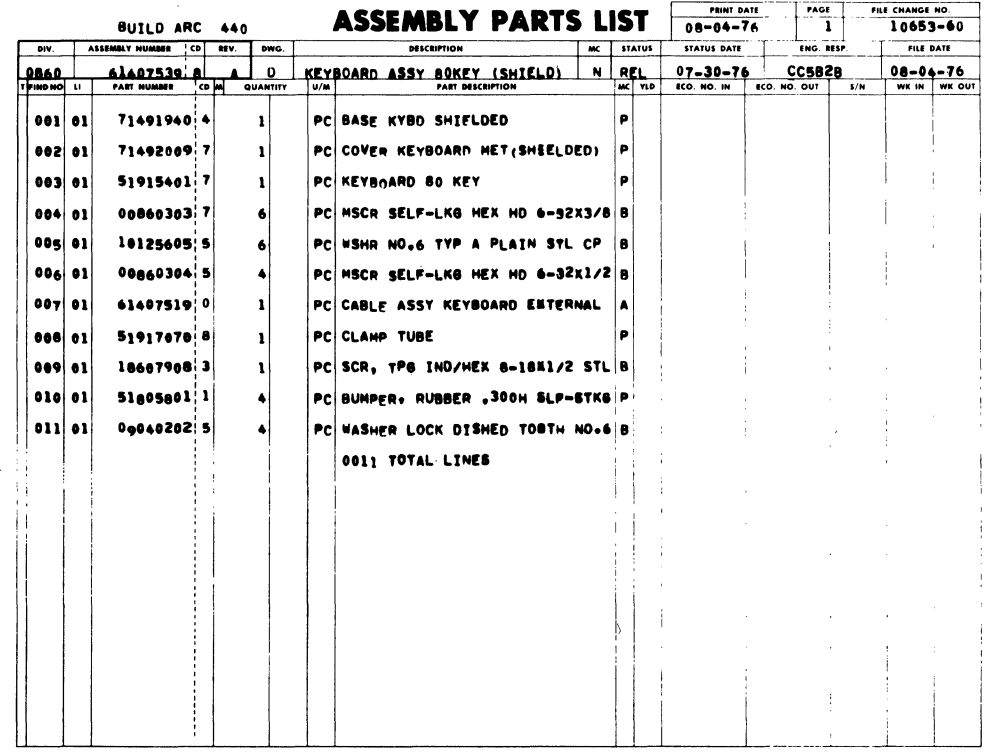

ķ,

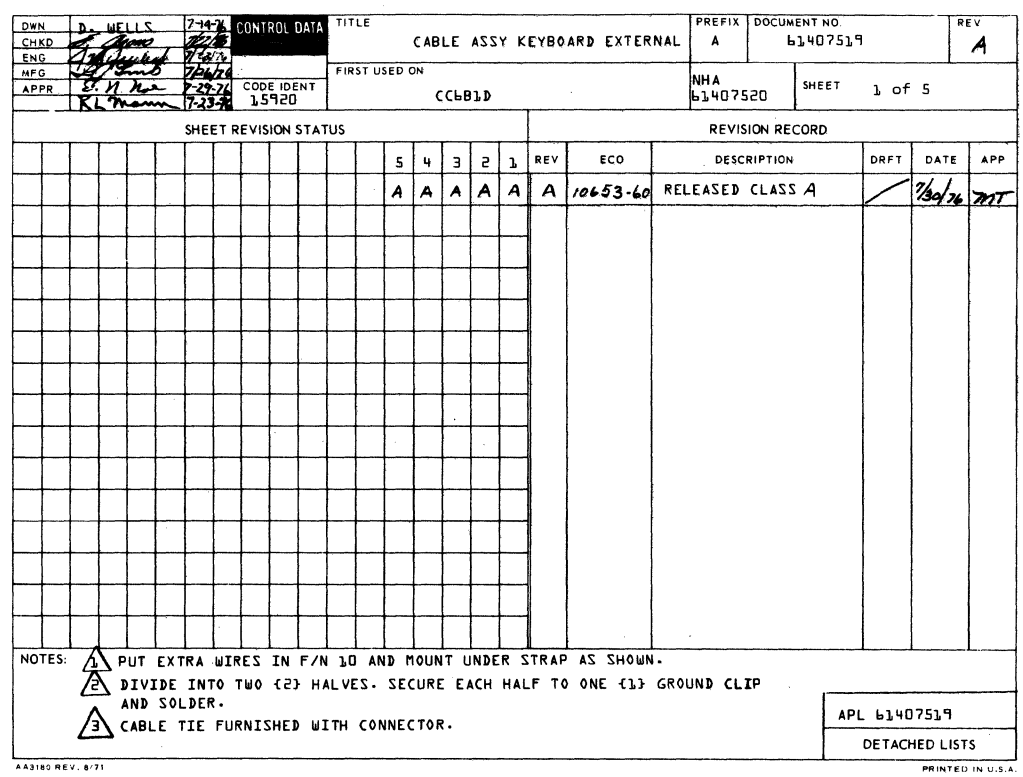

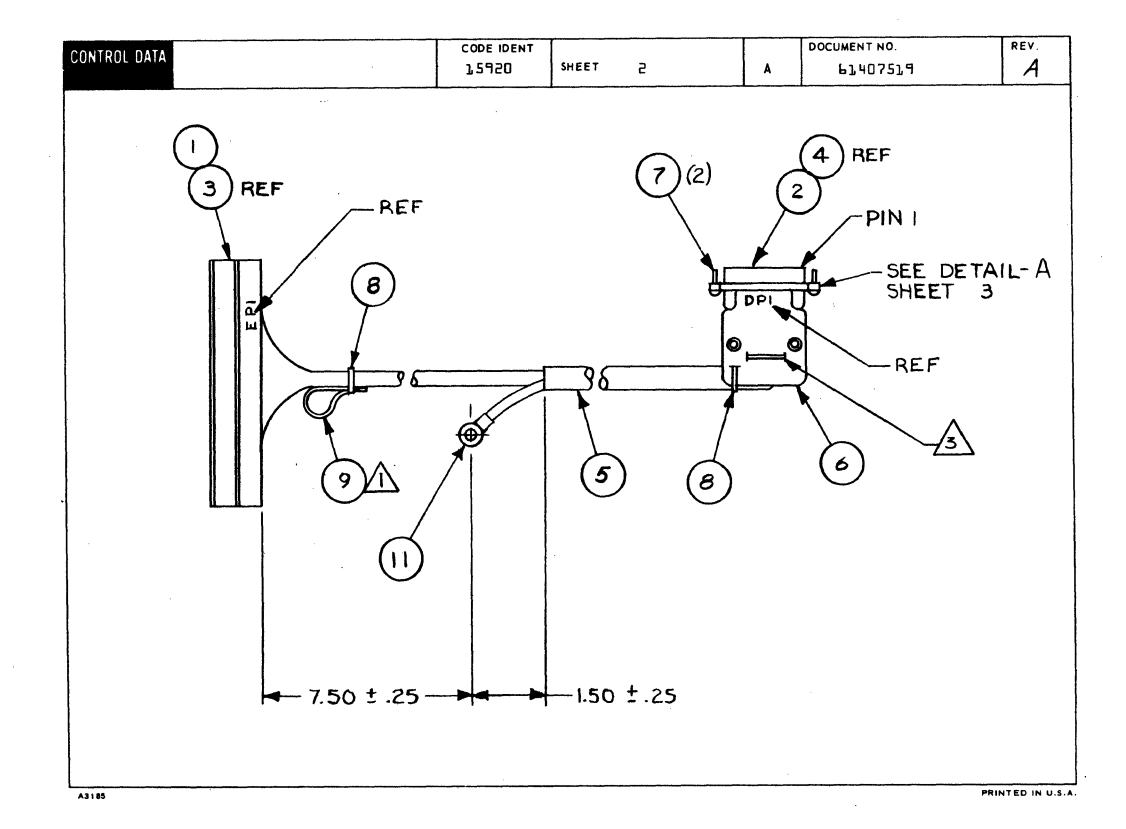

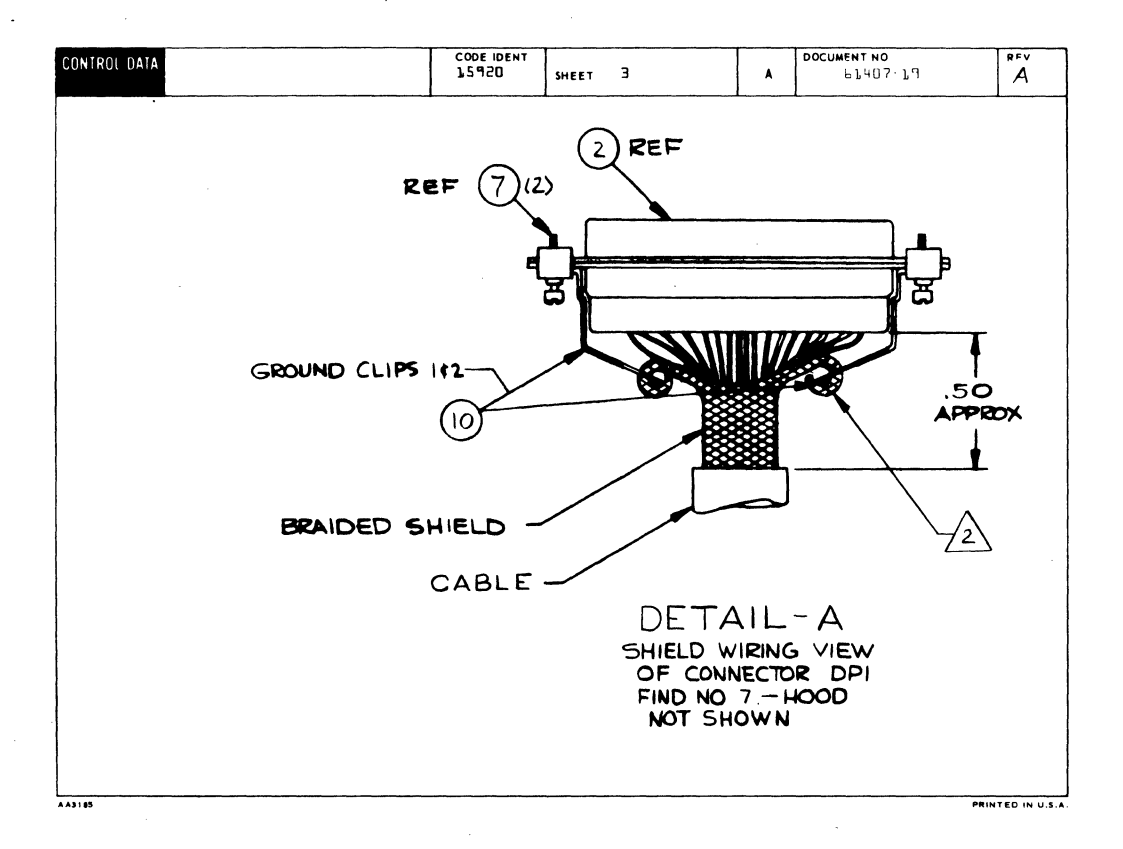

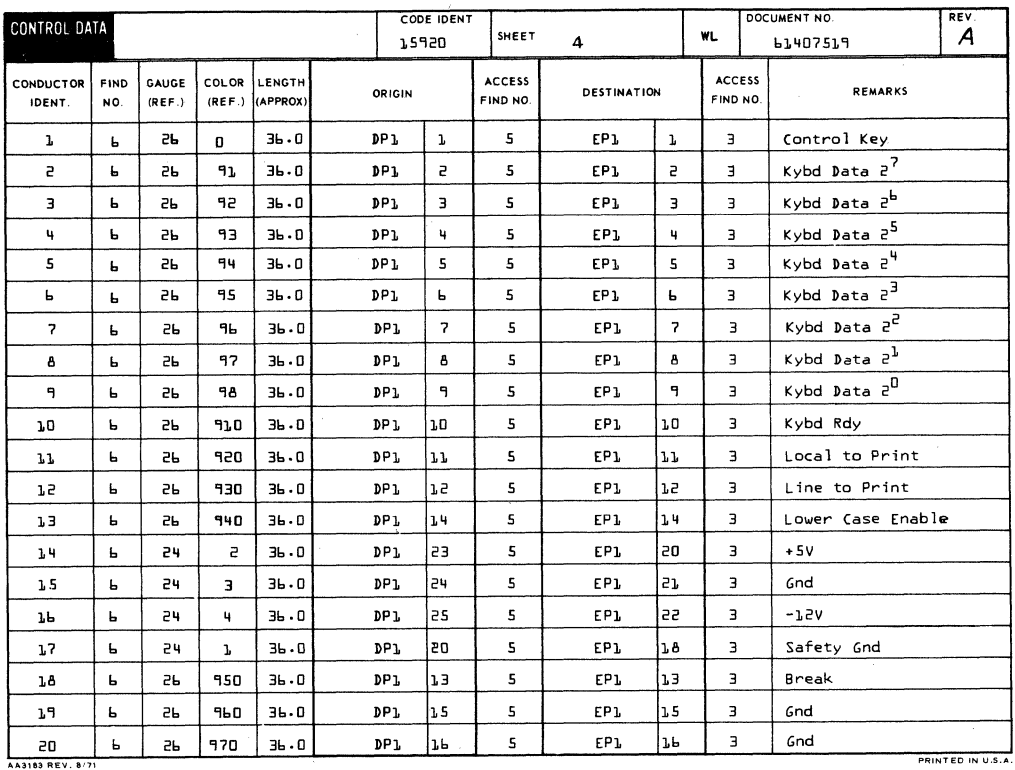

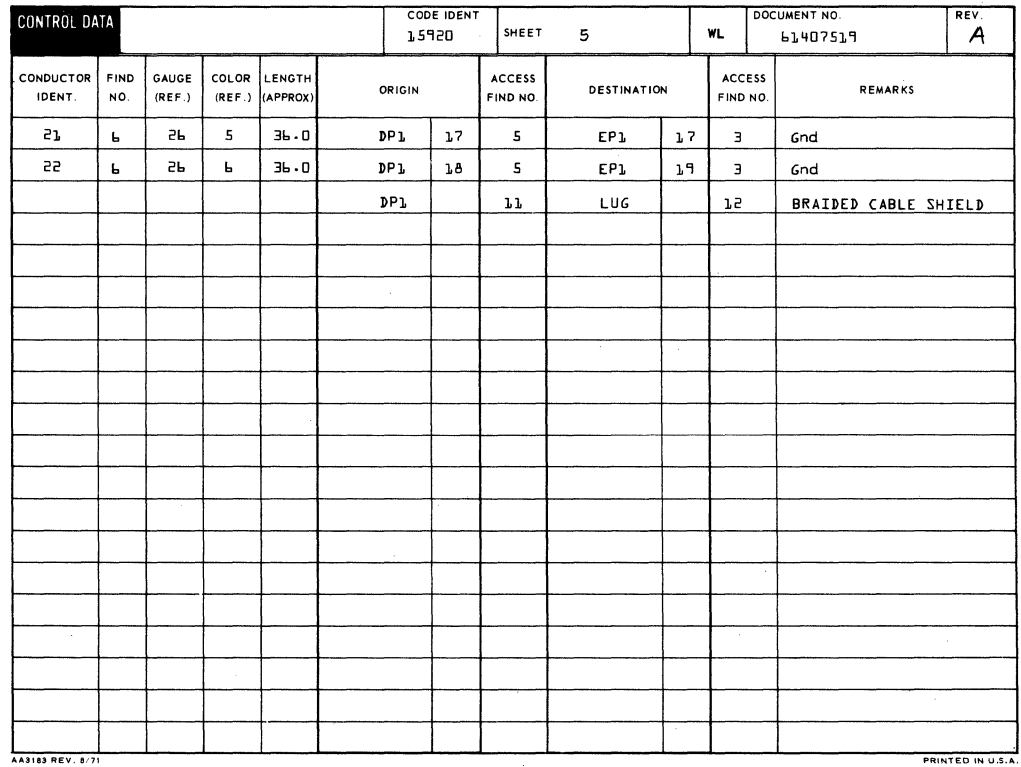

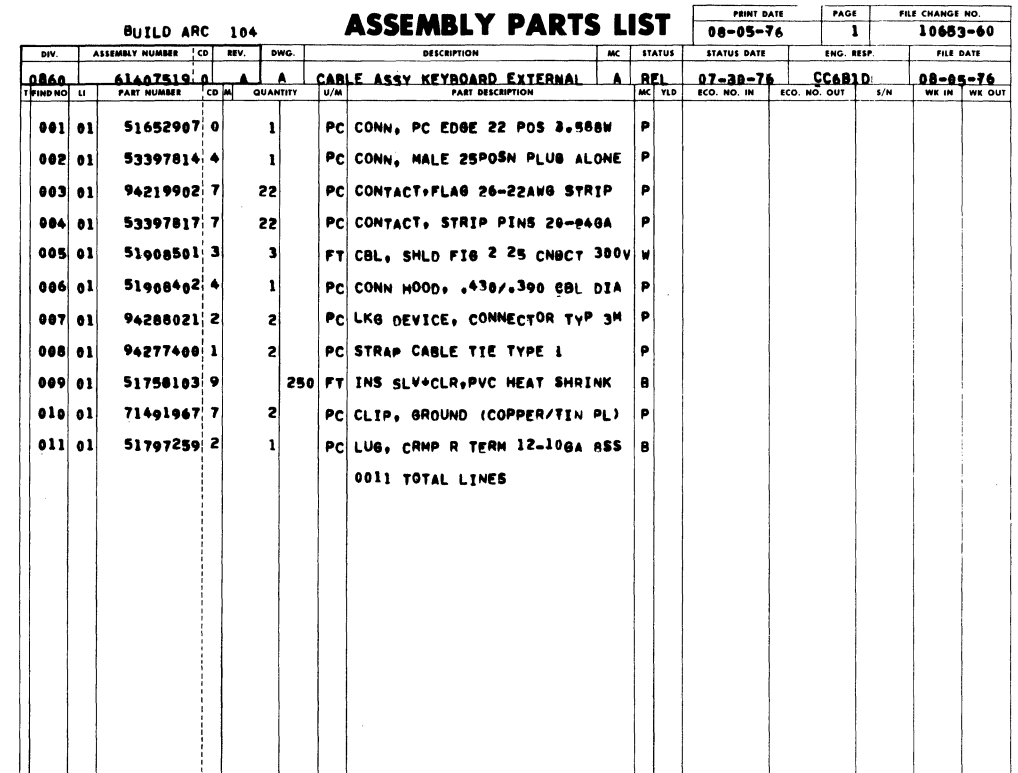

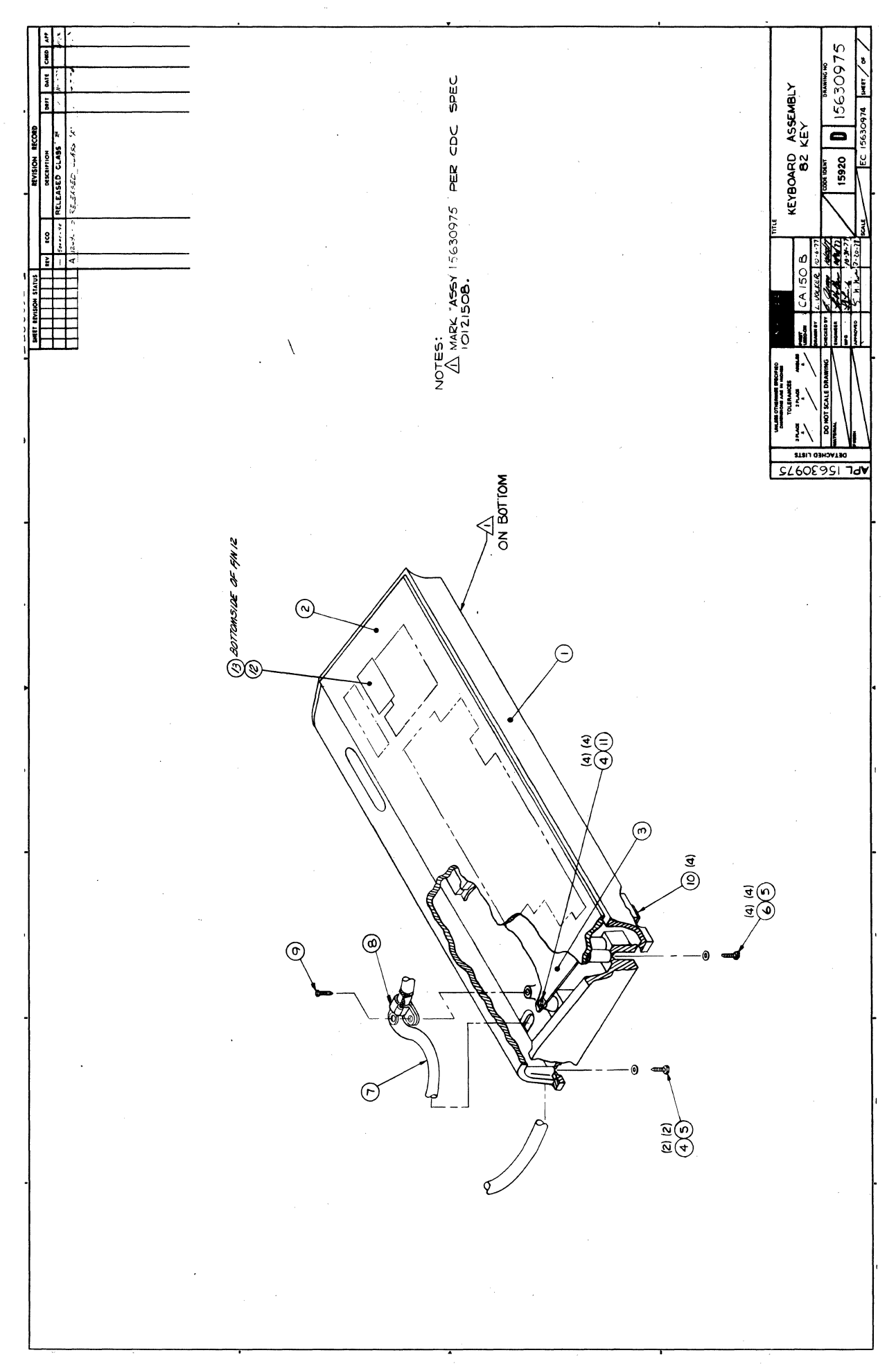

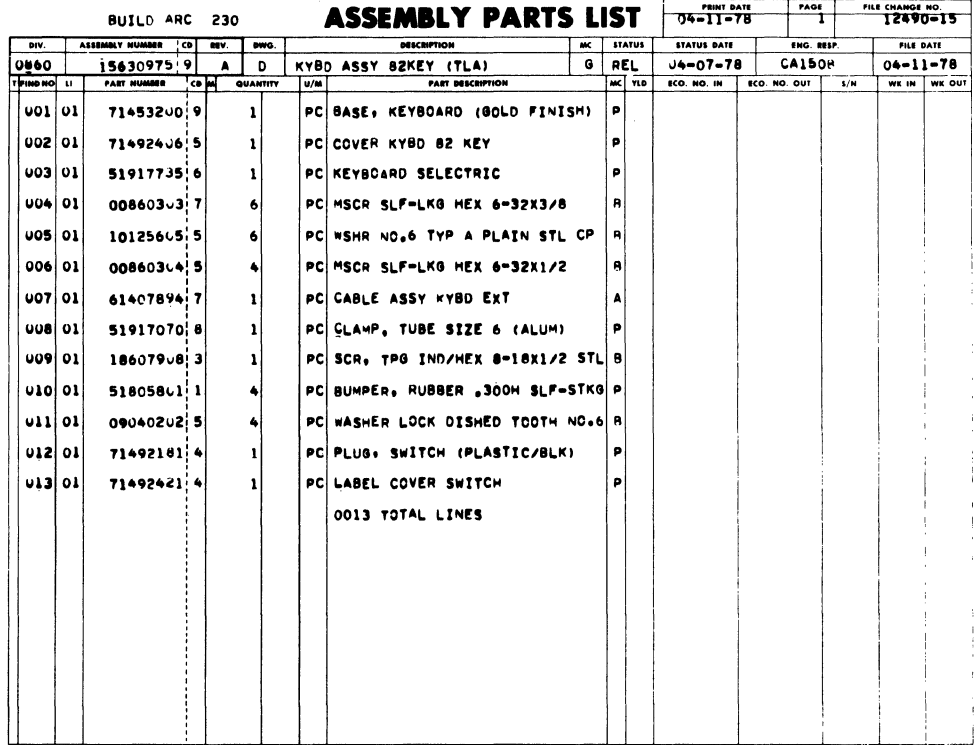

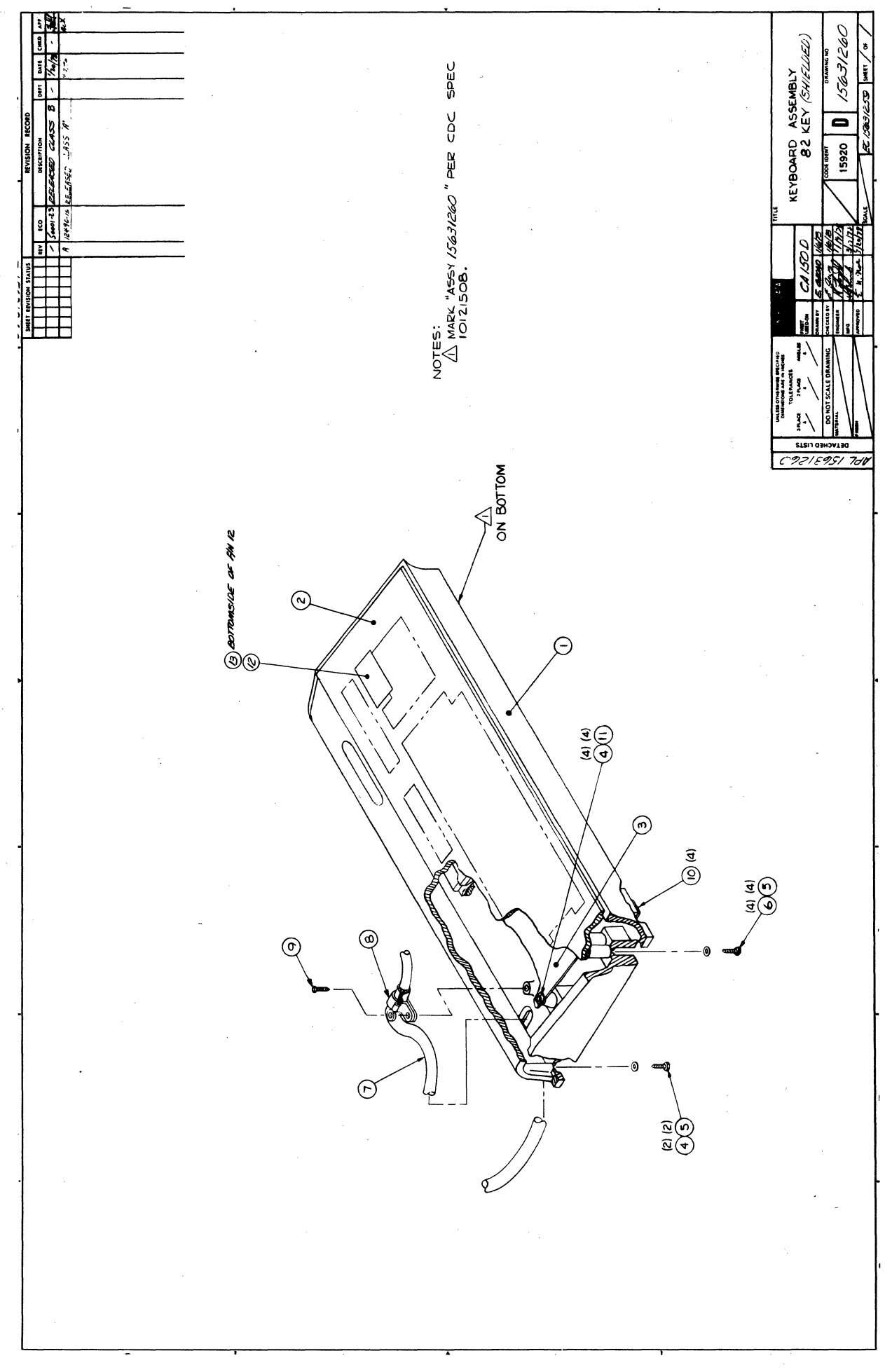

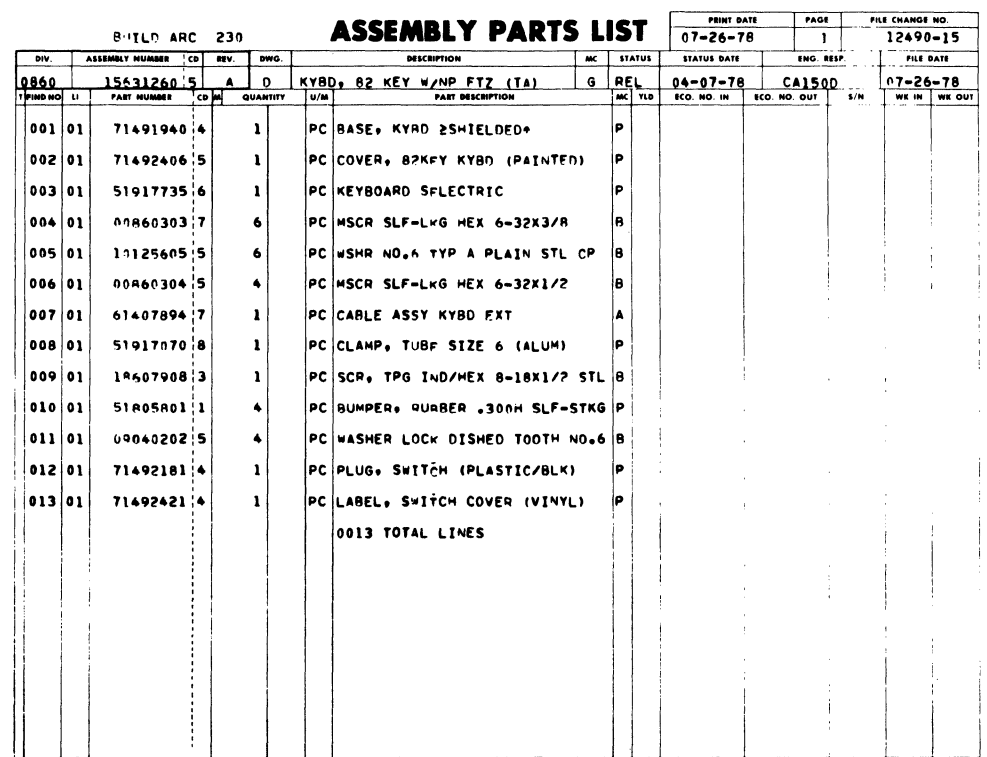

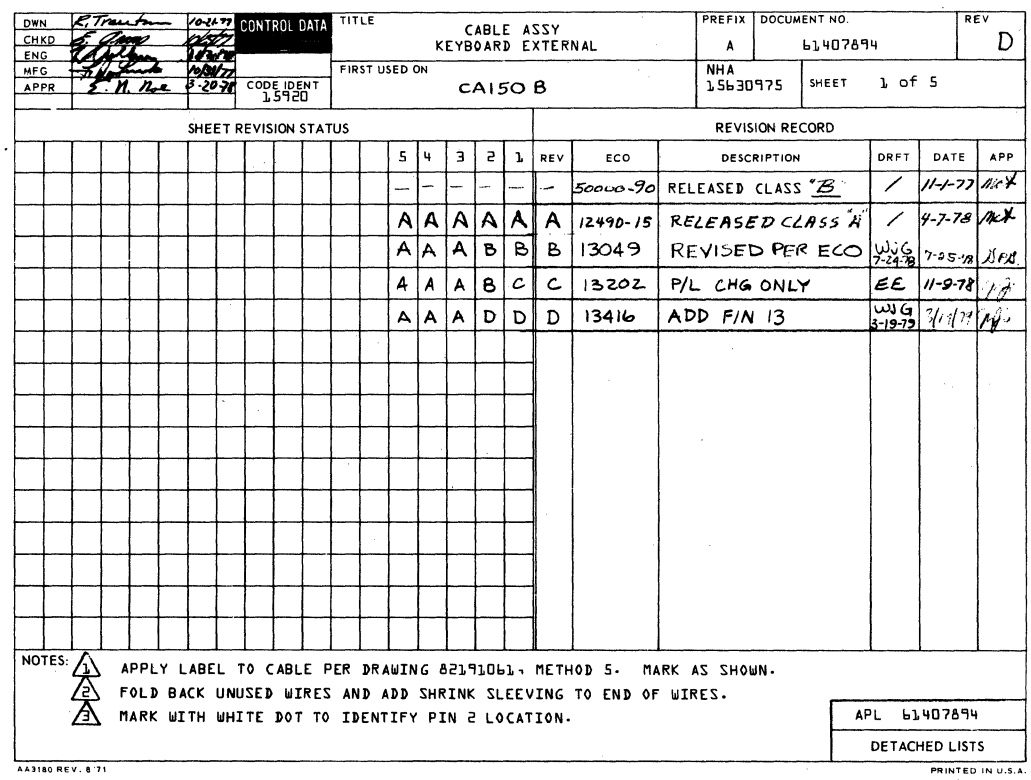

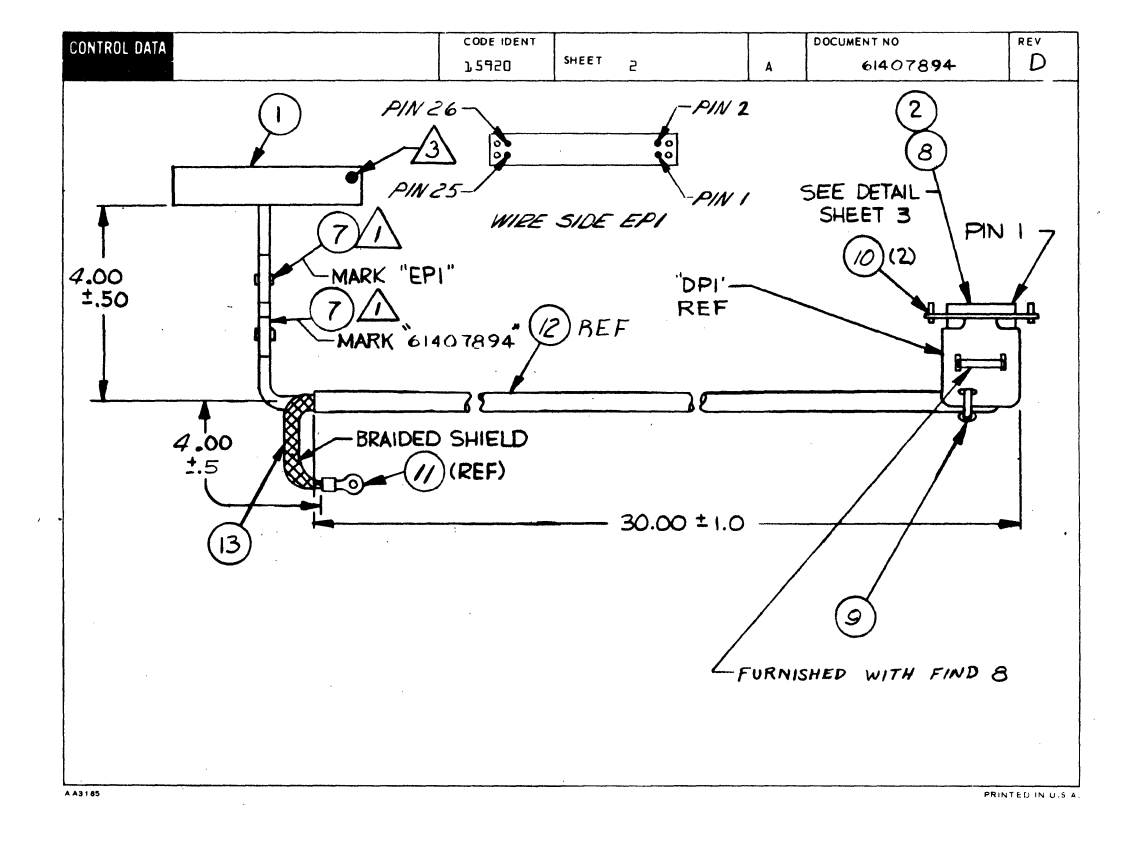

 $7 - 142$ 

62957400 E

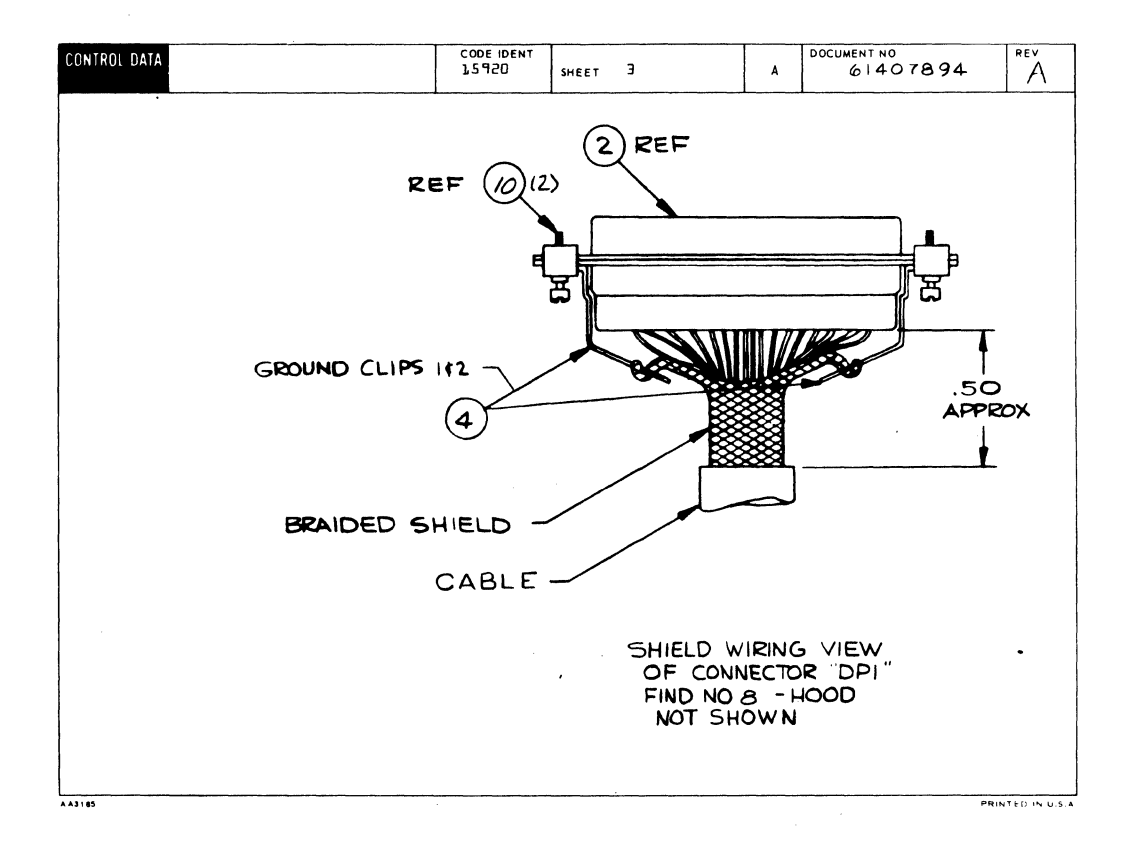

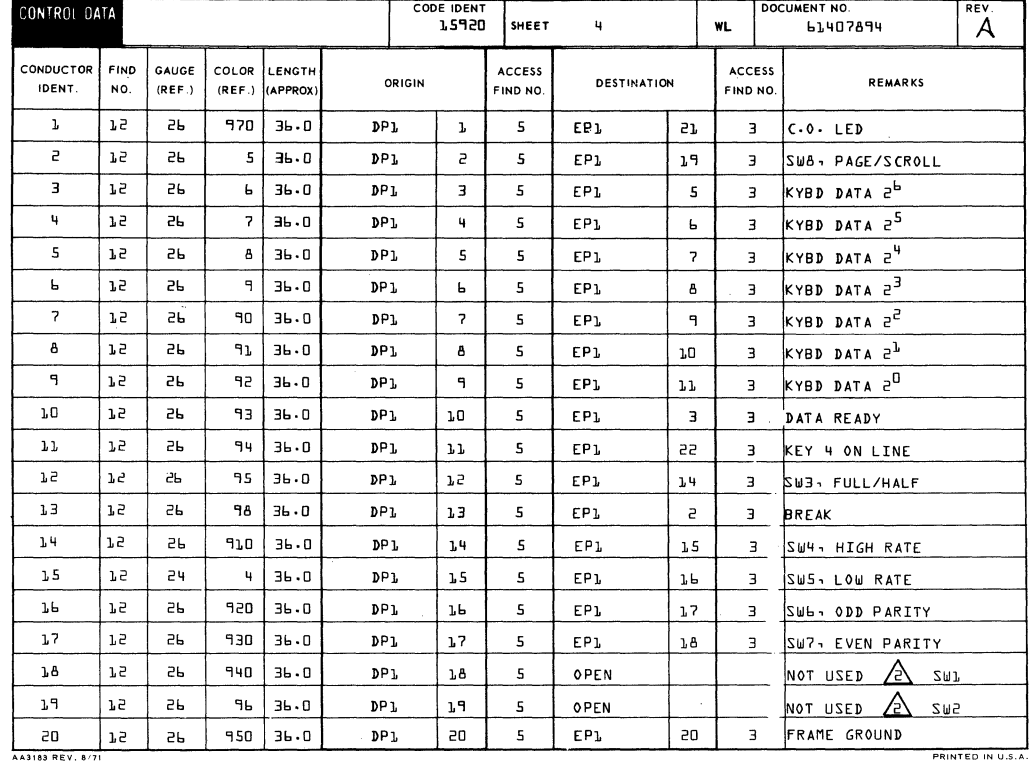

 $\bar{z}$ 

 $\sim 10^7$ 

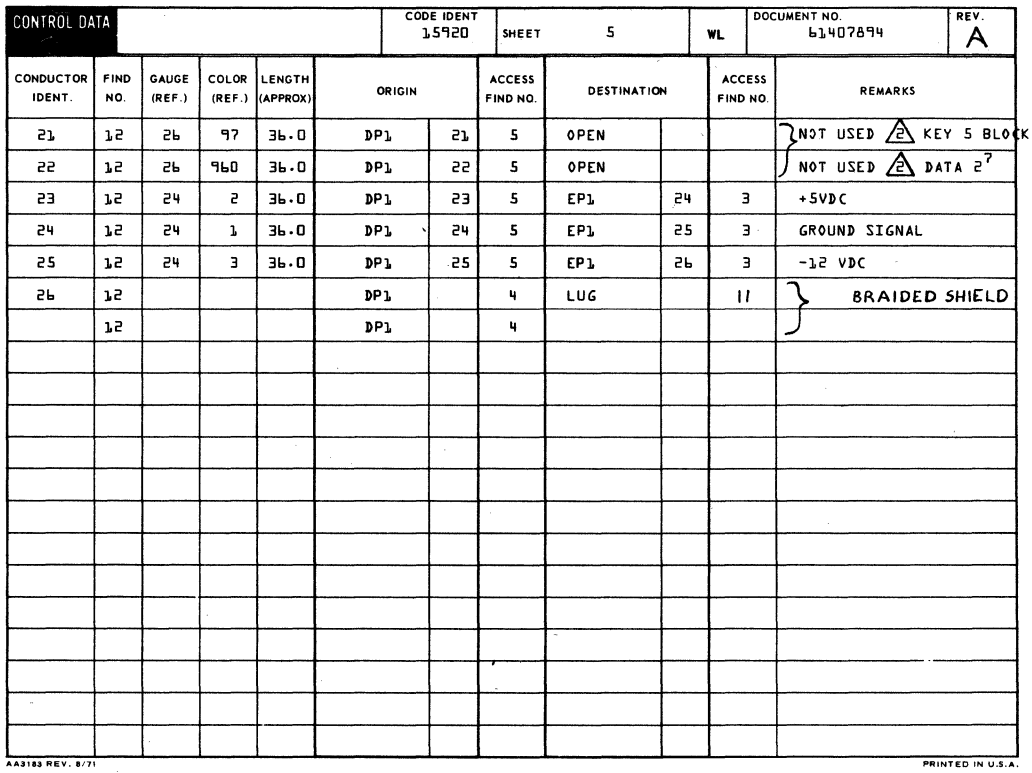

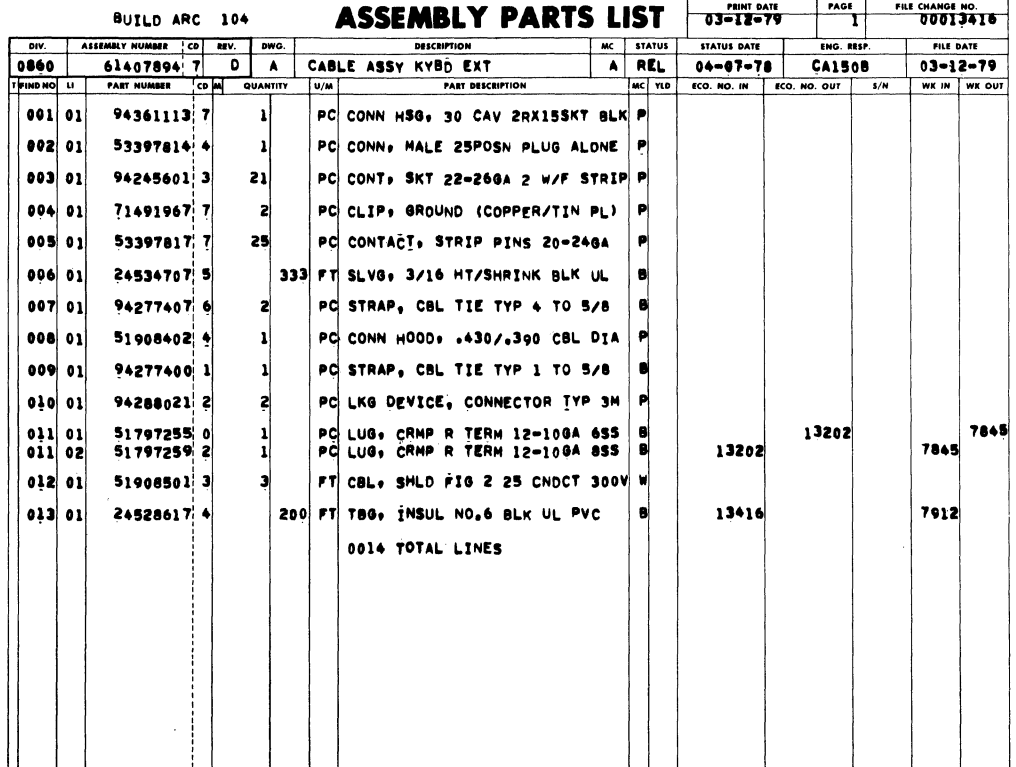

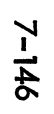

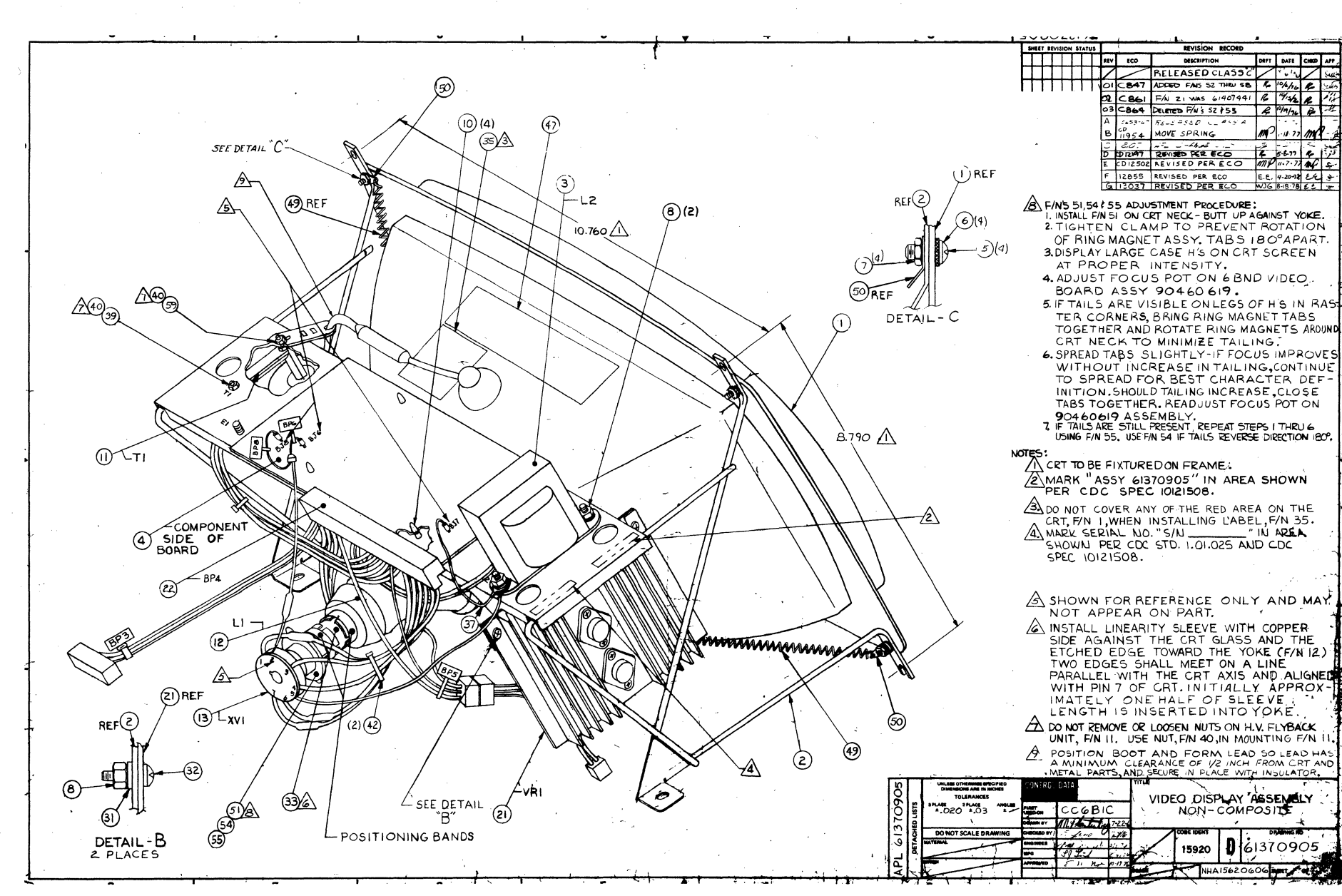

ドレトレン

00725629  $\mathbf{m}$ 

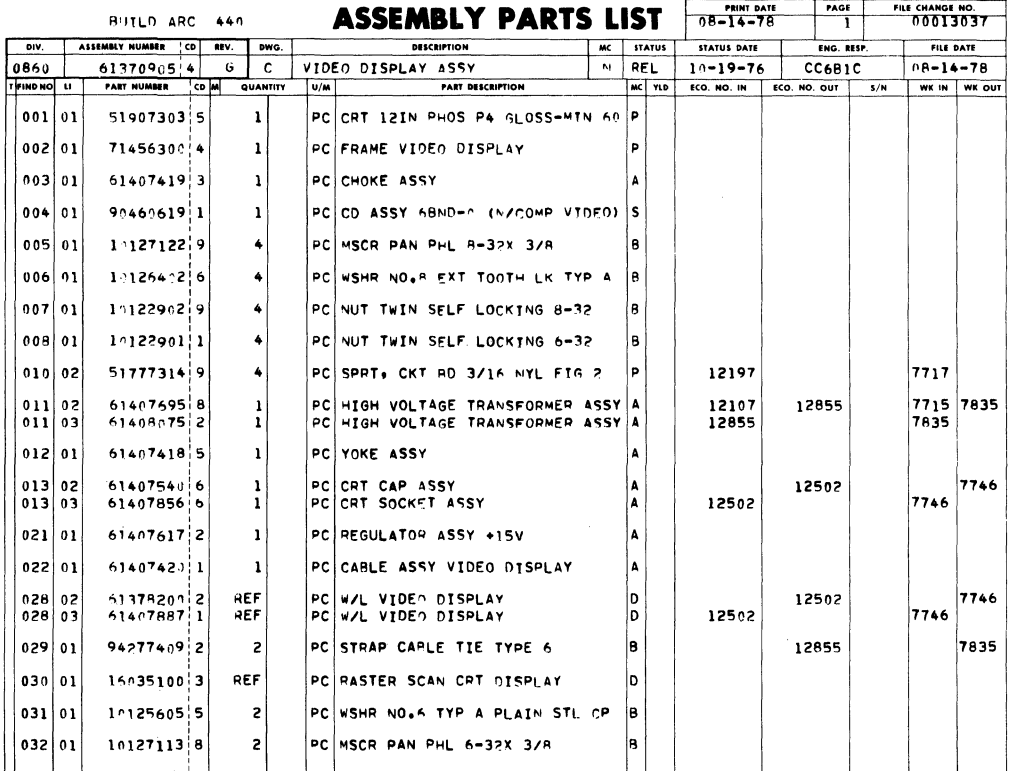

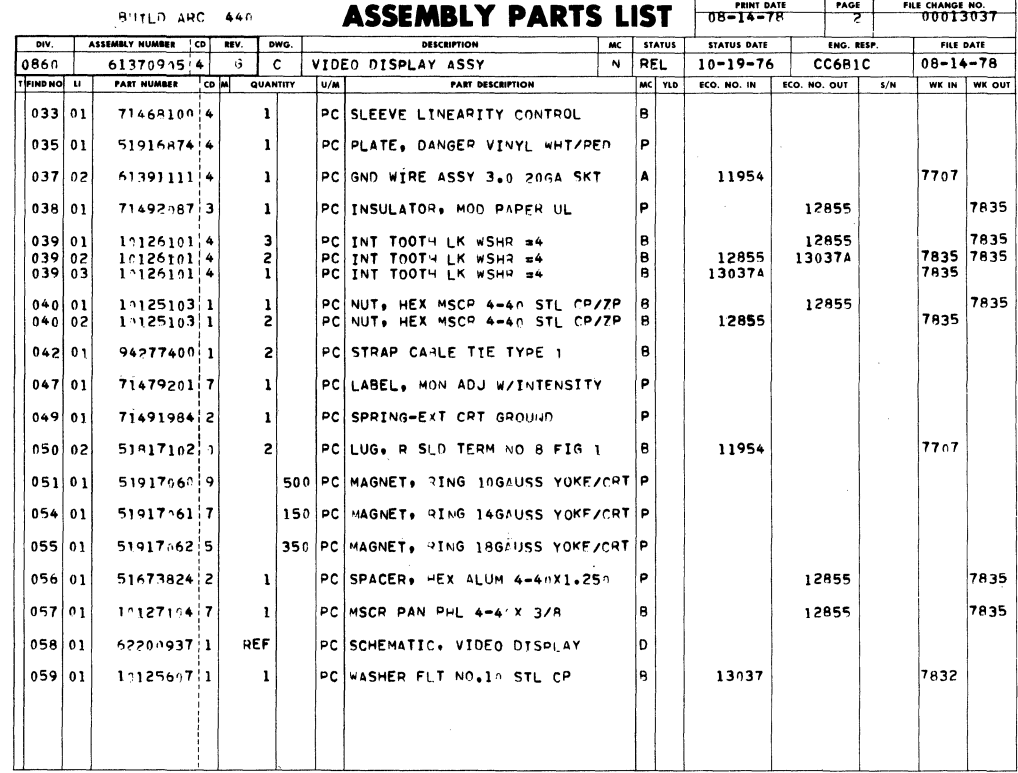

 $\frac{1}{1}$ 

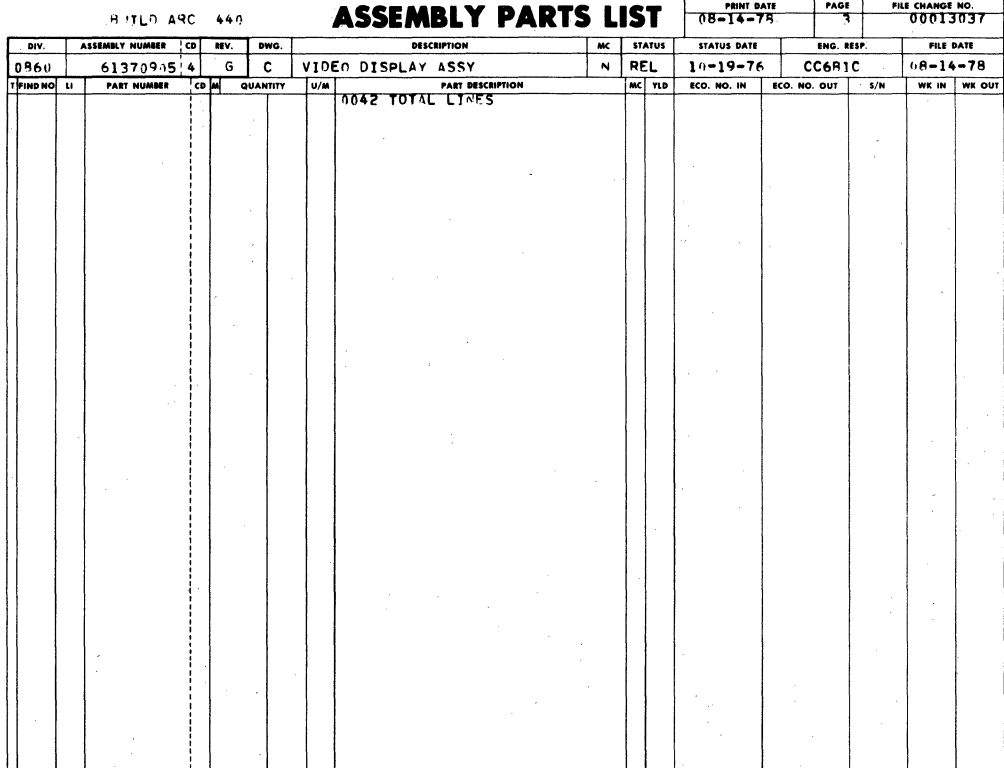
$\mathbf{m}$ 

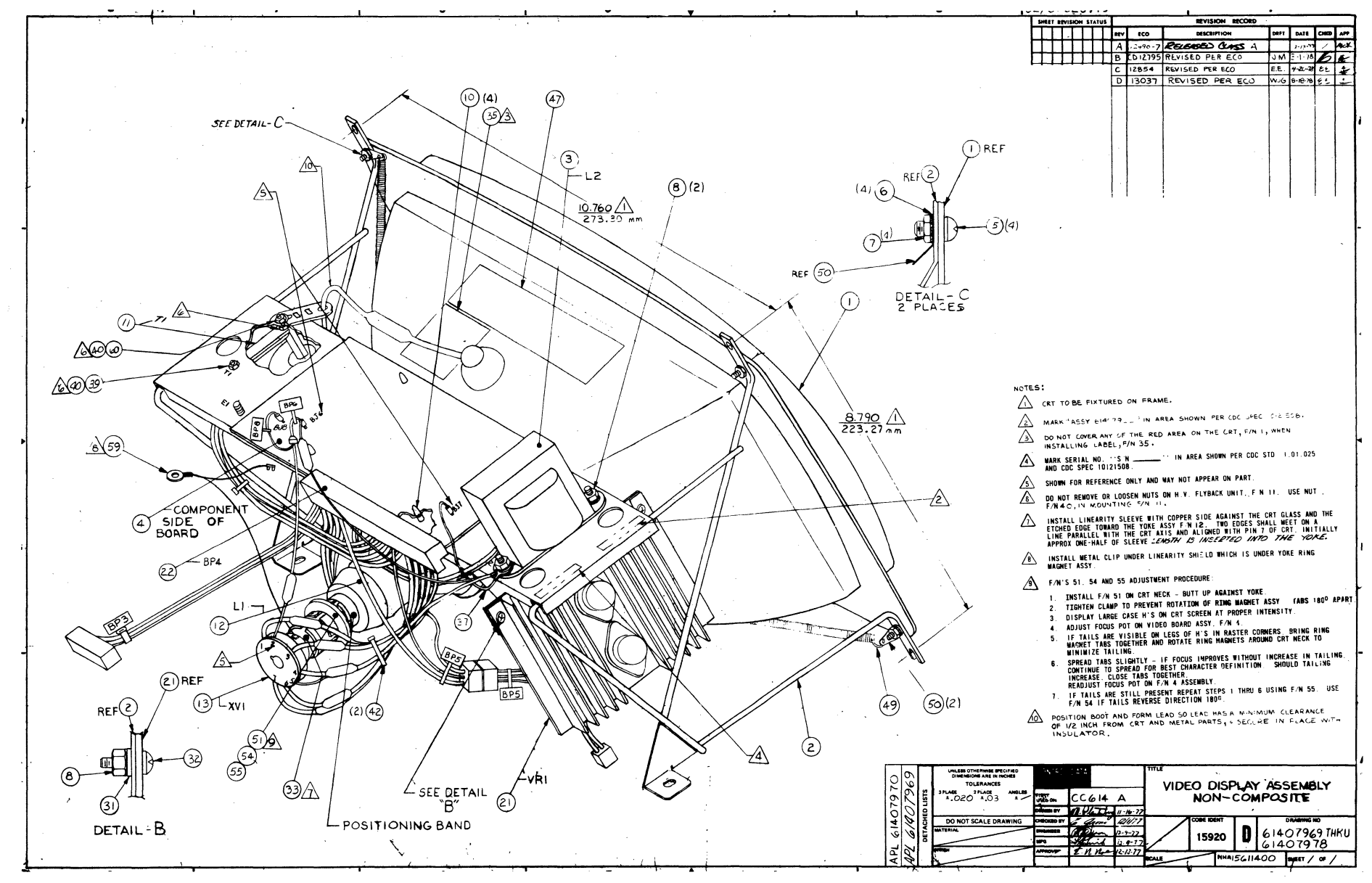

7-149/7-150

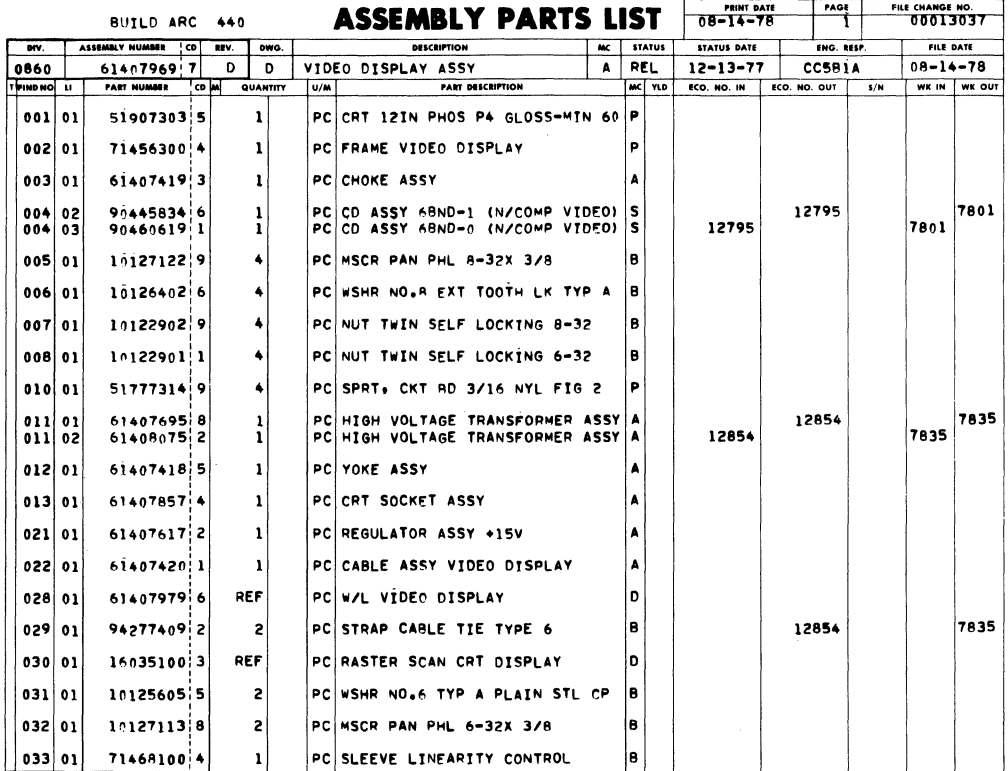

BUTLD ARC 440

SSEMRIY DADTS IIST THE PART AND THE CHANGE HO.  $\blacktriangle$ 

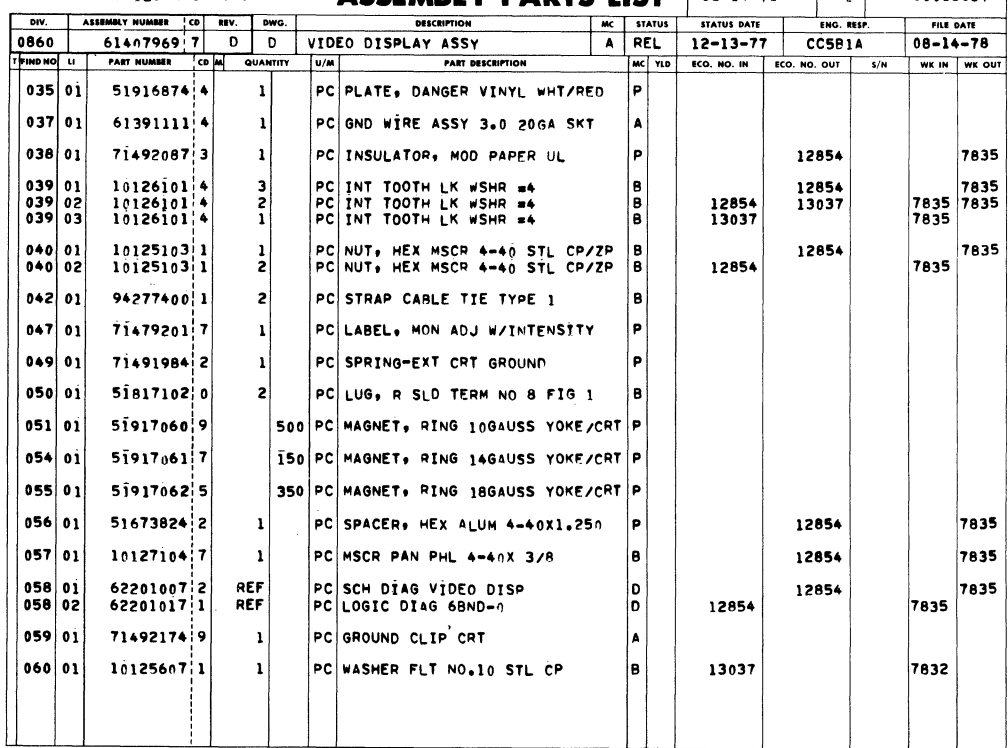

 $7 - 151$ 

**Contractor** 

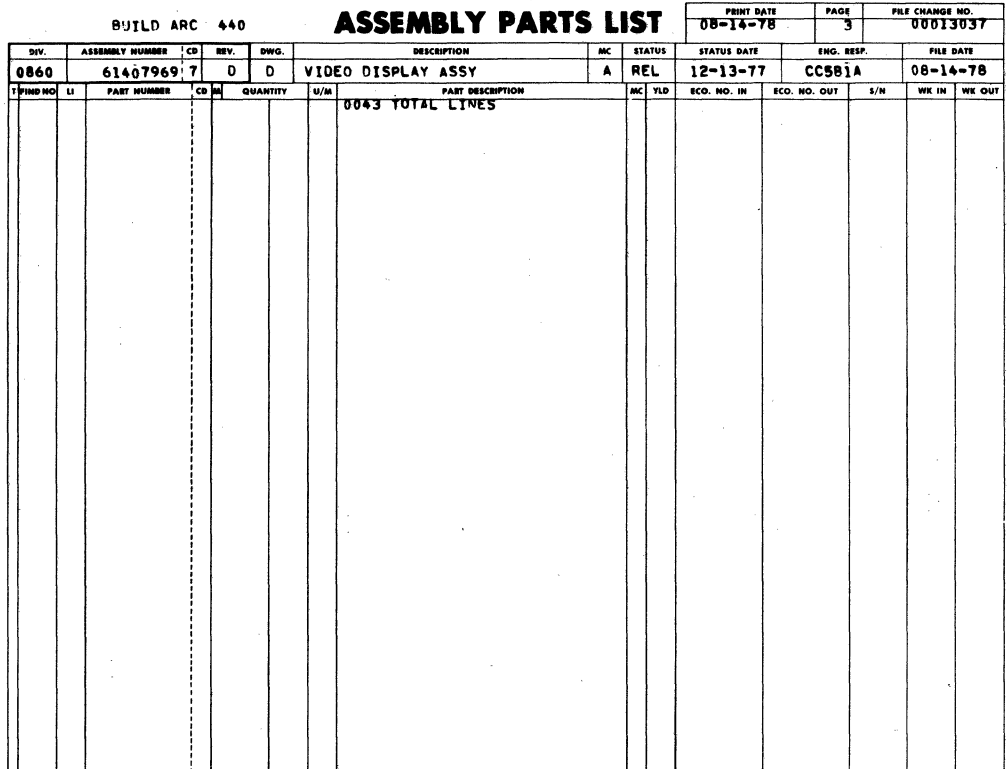

 $\overline{\phantom{a}}$ 

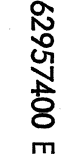

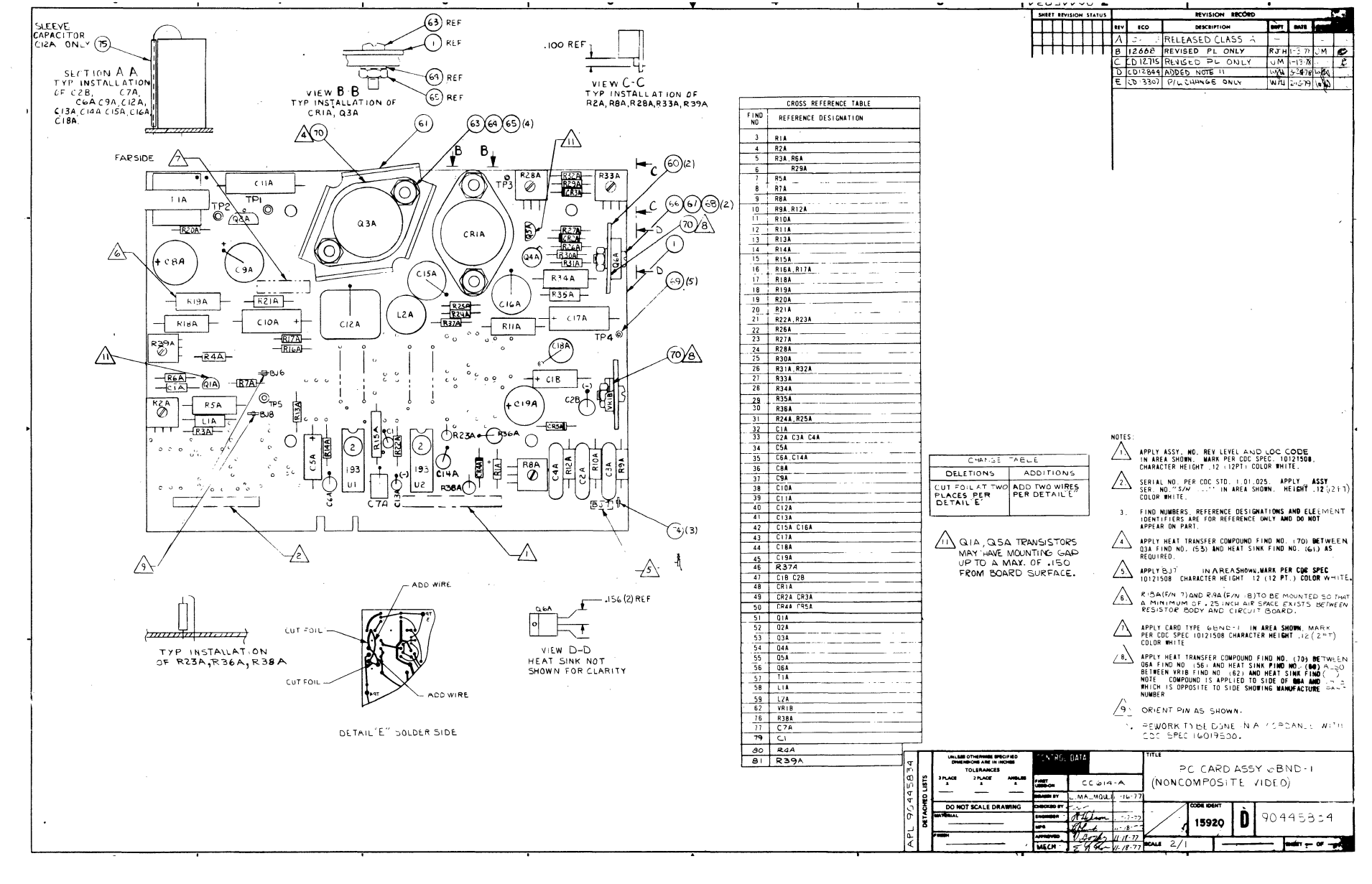

7-153/7-154

 $\hat{\mathcal{F}}_{\alpha}$ 

 $\sim$   $\sim$ 

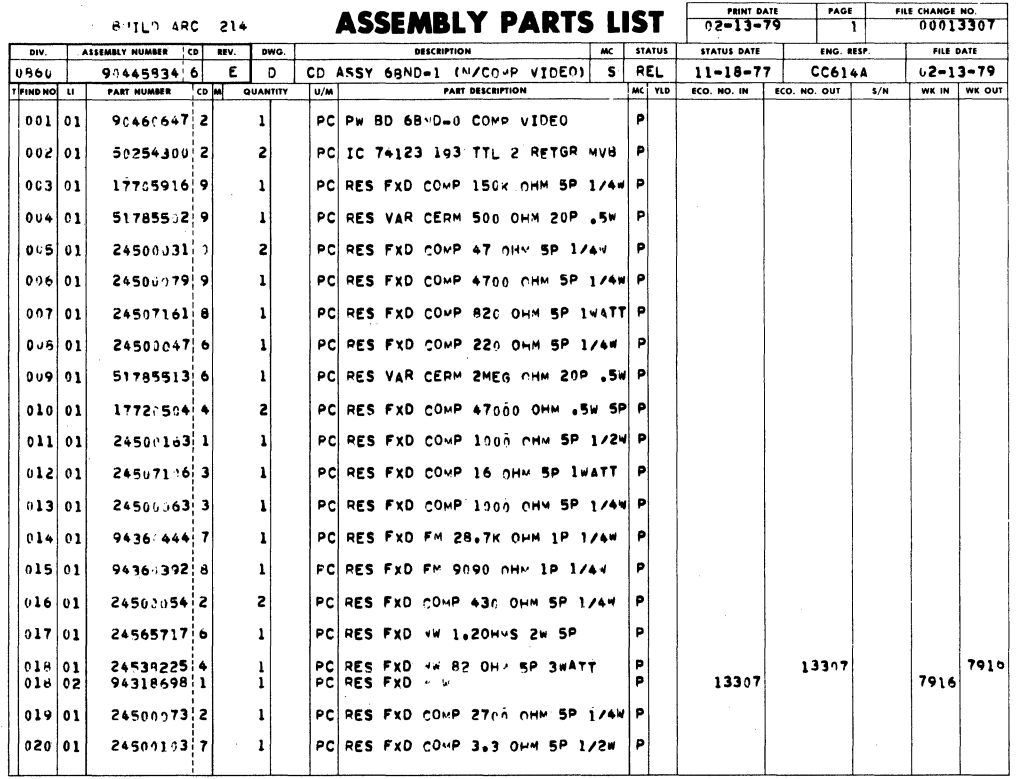

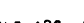

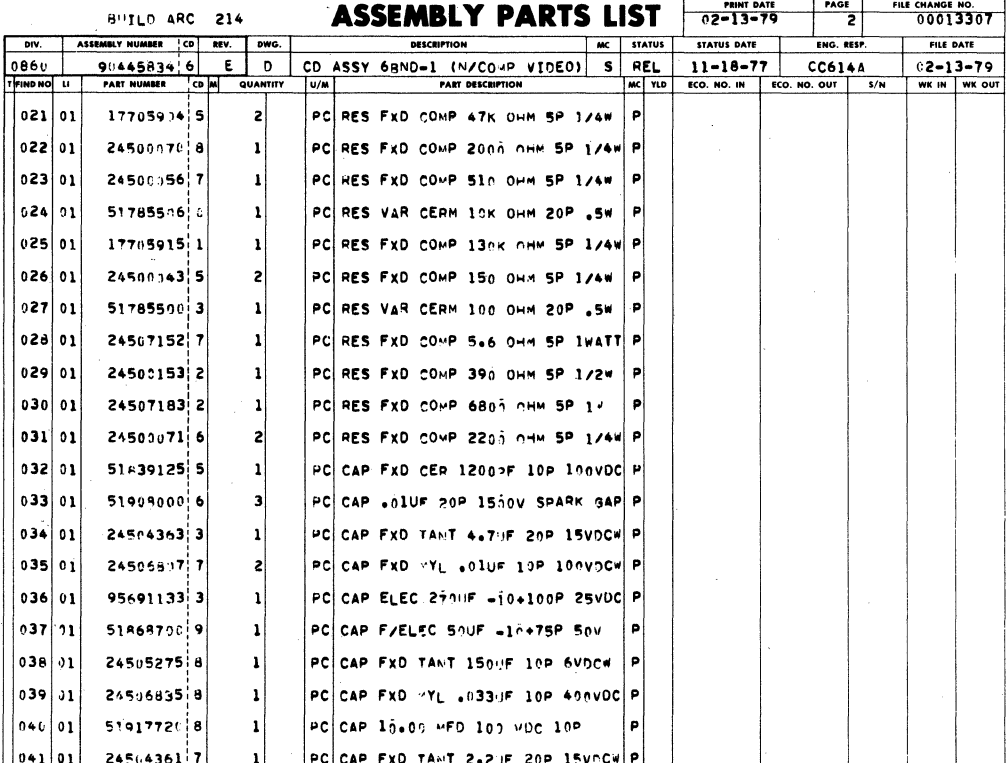

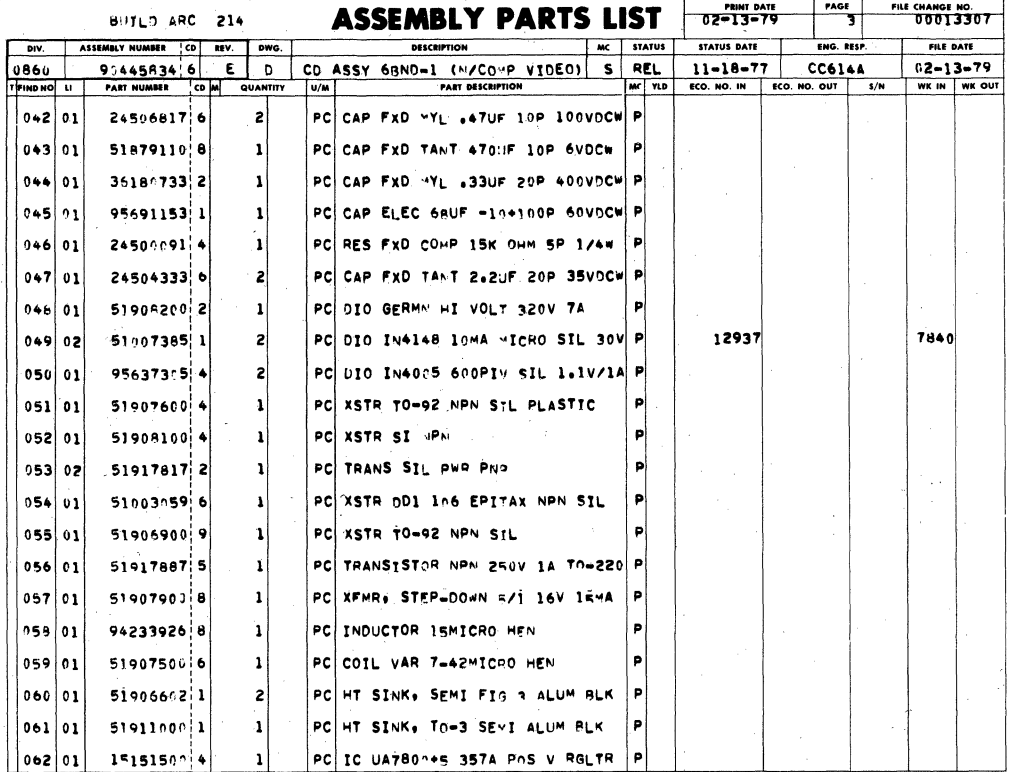

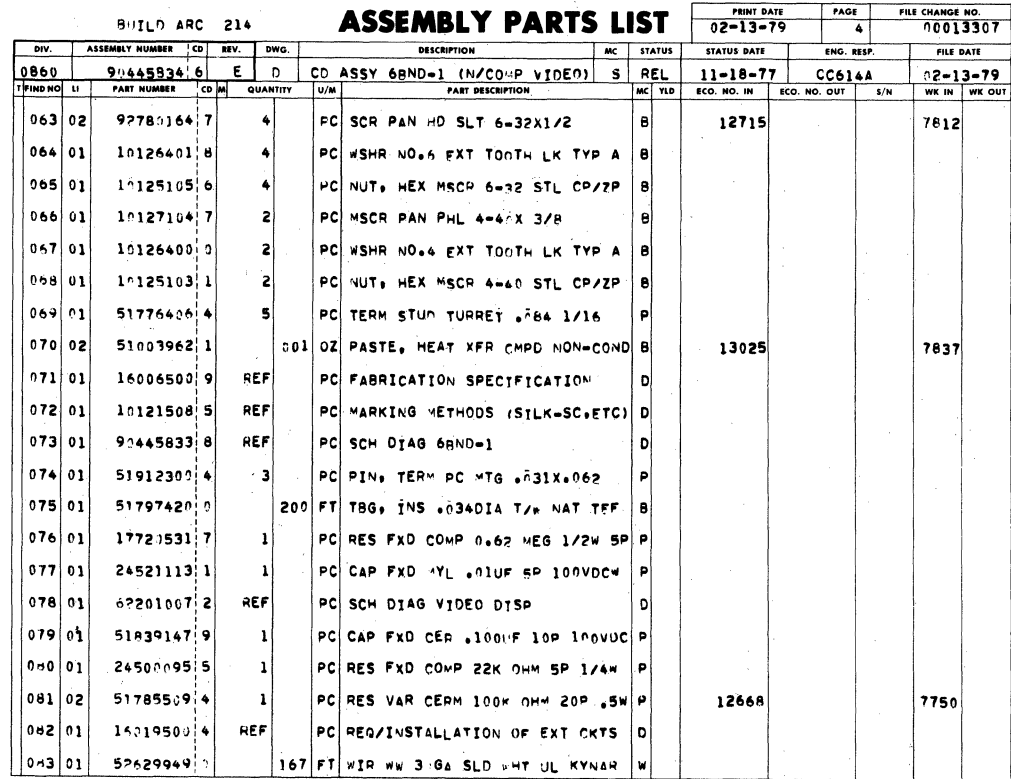

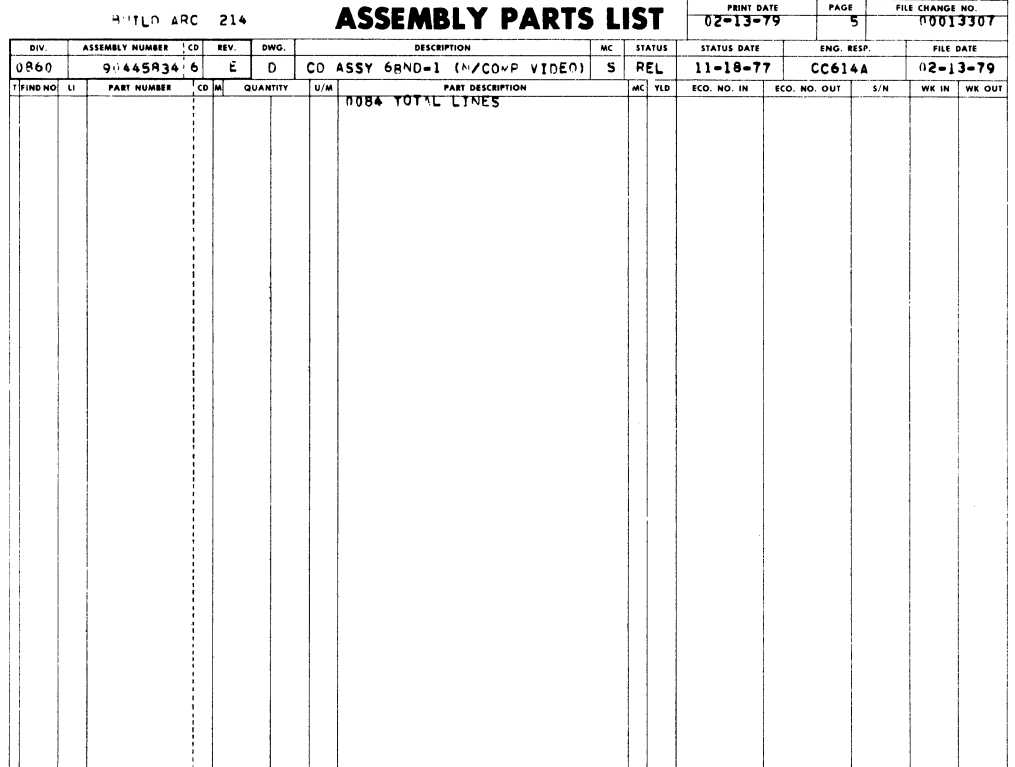

 $\hat{\boldsymbol{\epsilon}}$ 

 $\,$ 

,

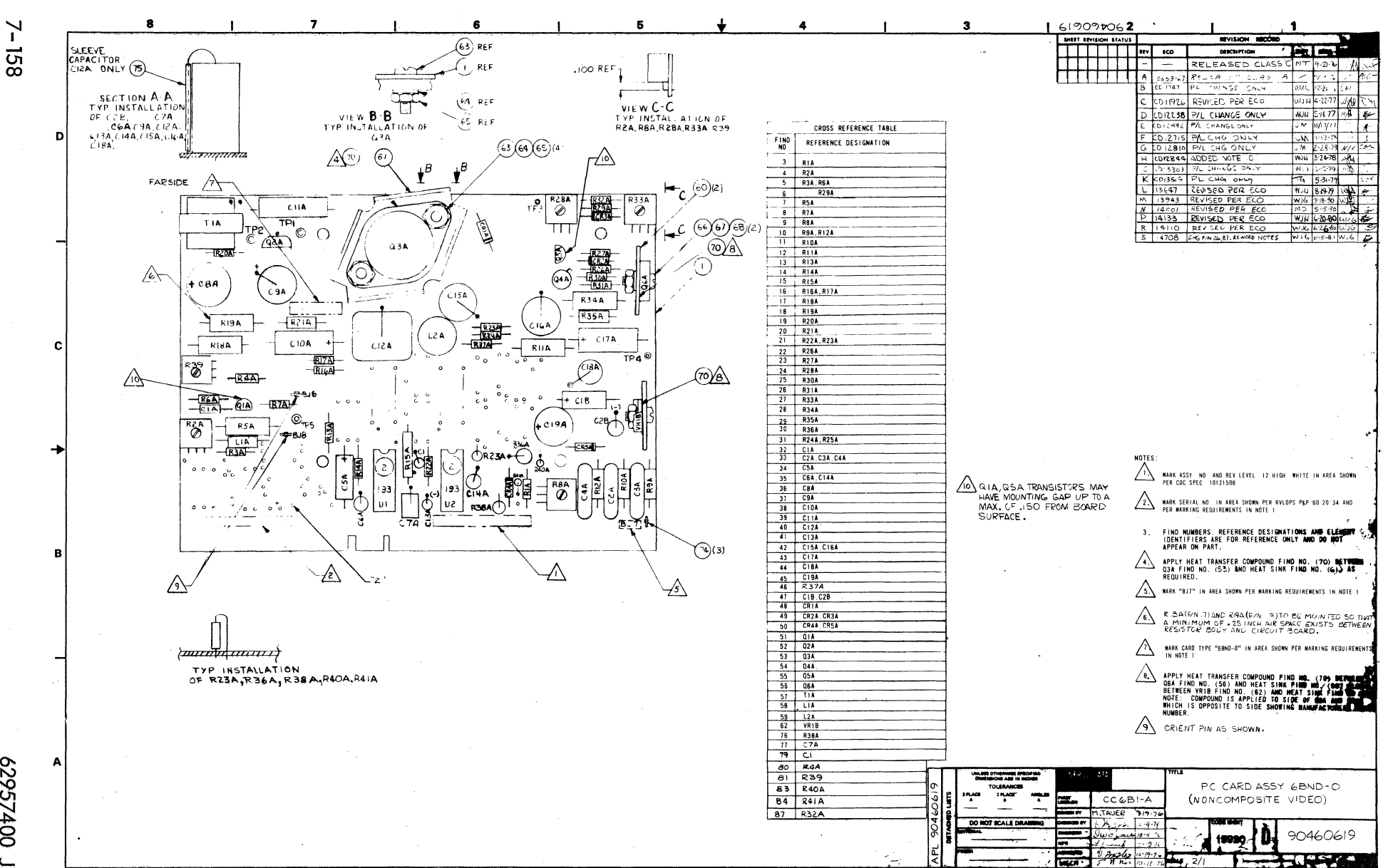

00#25629

 $\sim$ 

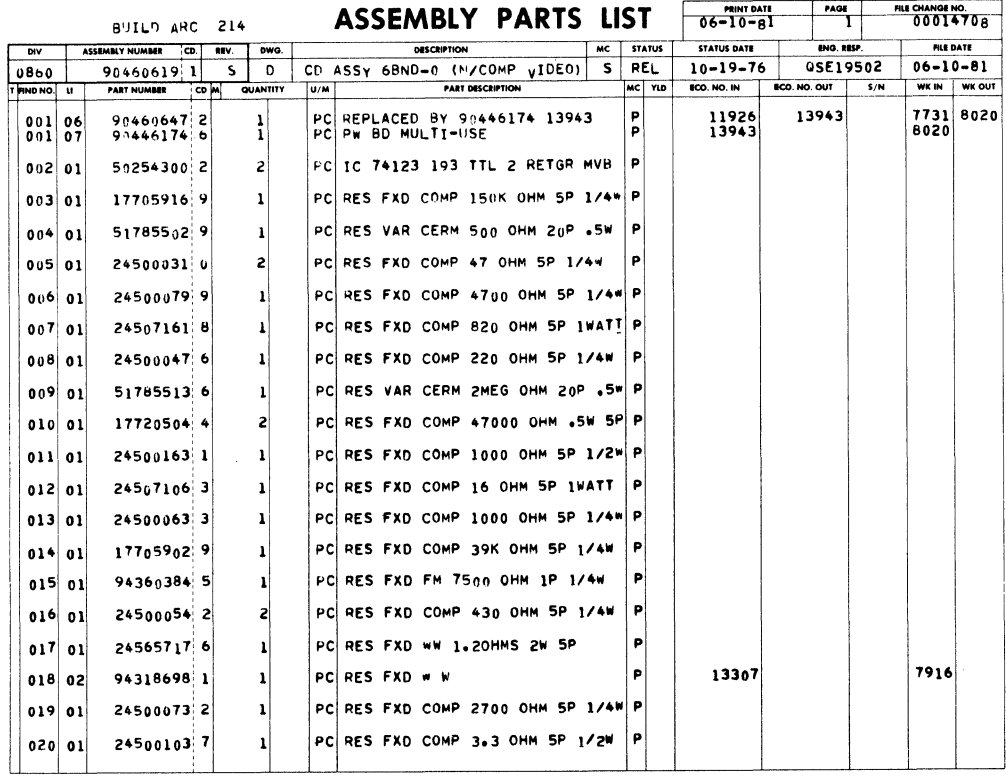

 $\overline{1}$ 

 $\sim$ 

 $\bar{1}$ 

 $\mathcal{A}$ 

 $\mathbf{I}$ 

PAGE

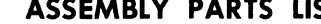

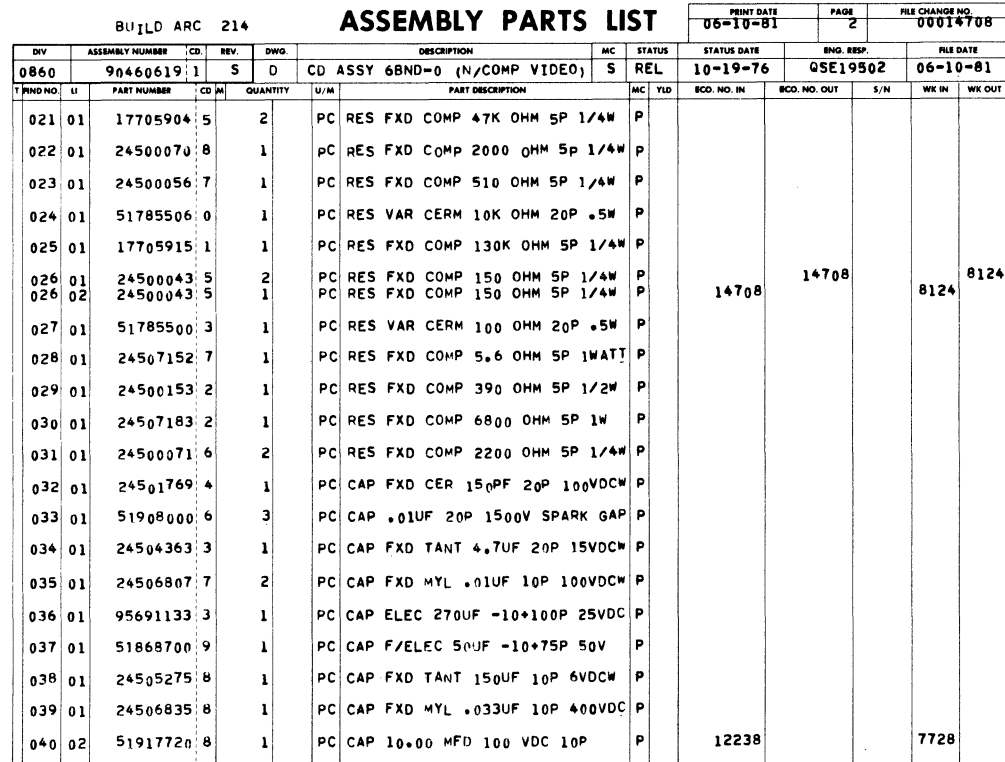

 $\Big)$ 

 $\backslash$ 

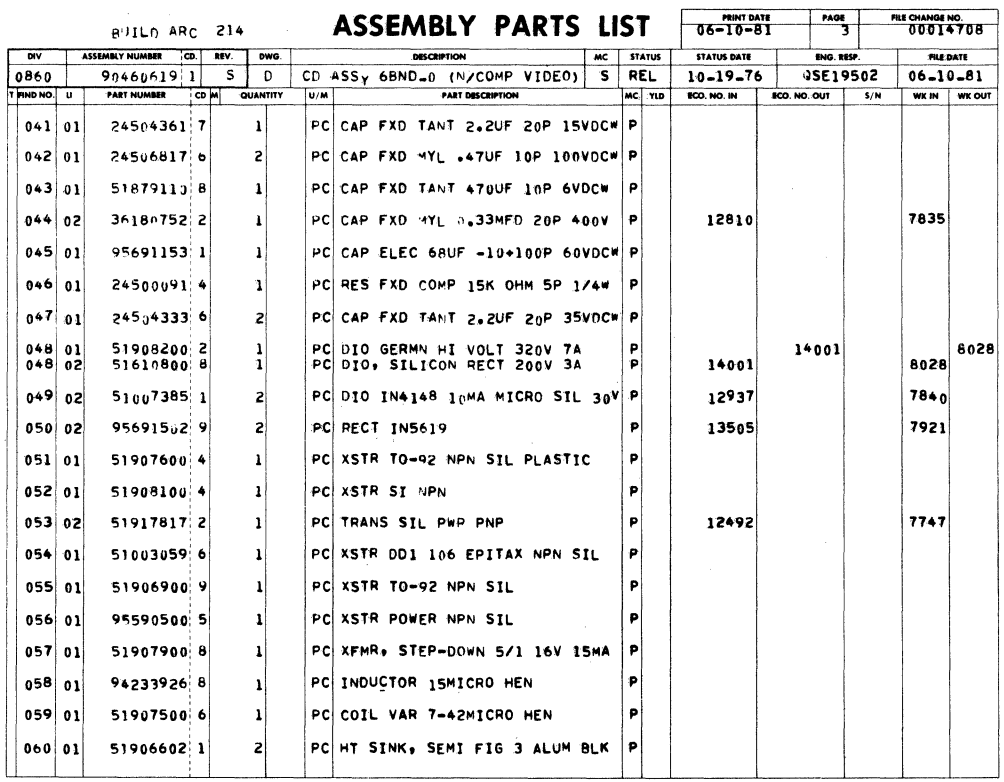

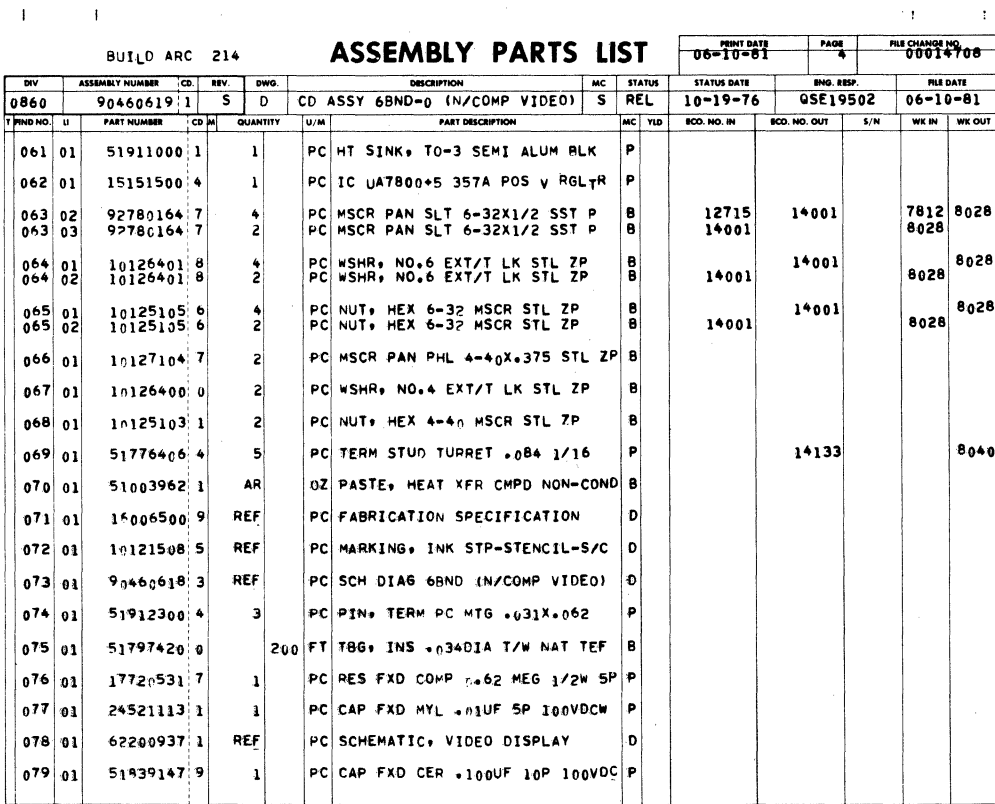

62957400 J

 $\mathcal{C}_{\mathbf{I}}$ 

 $\overline{1}$ 

 $7 - 160$ 

 $\mathbf{I}$ 

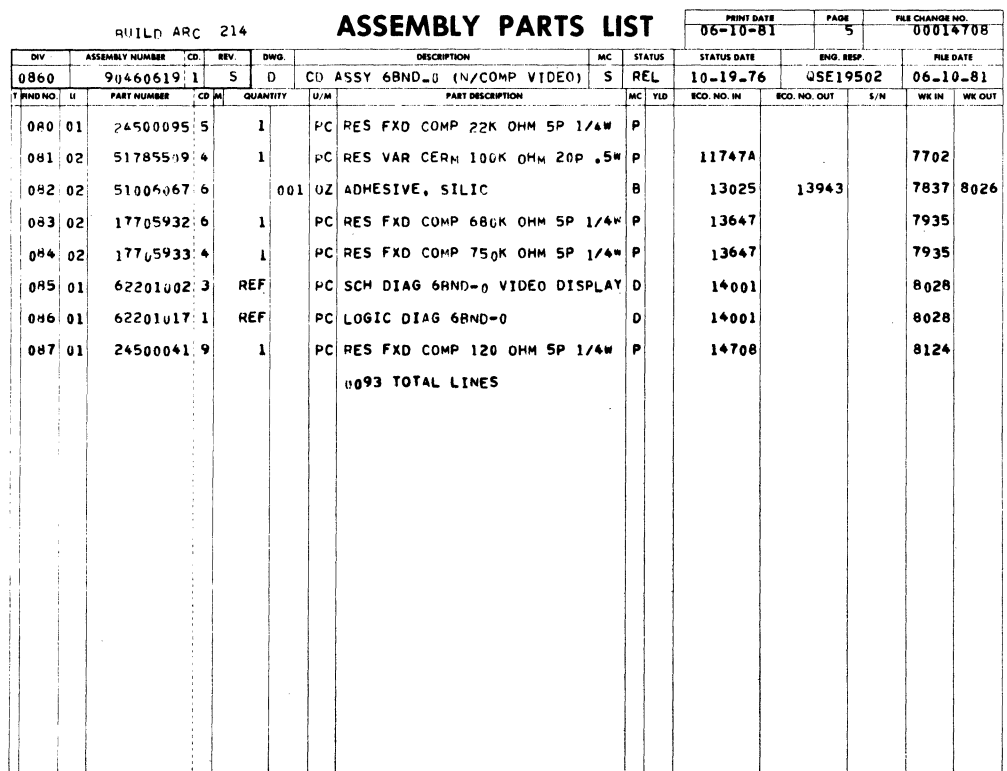

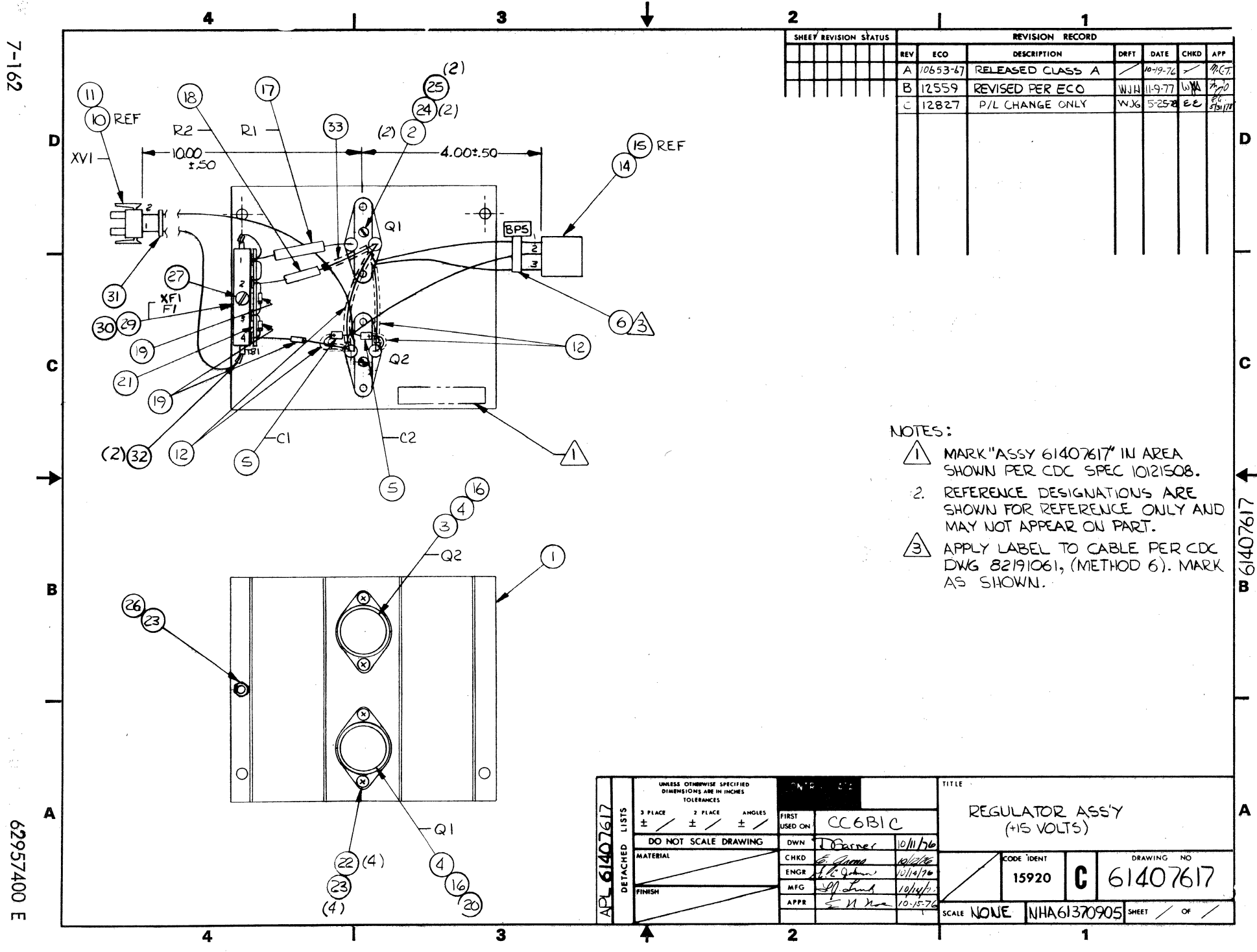

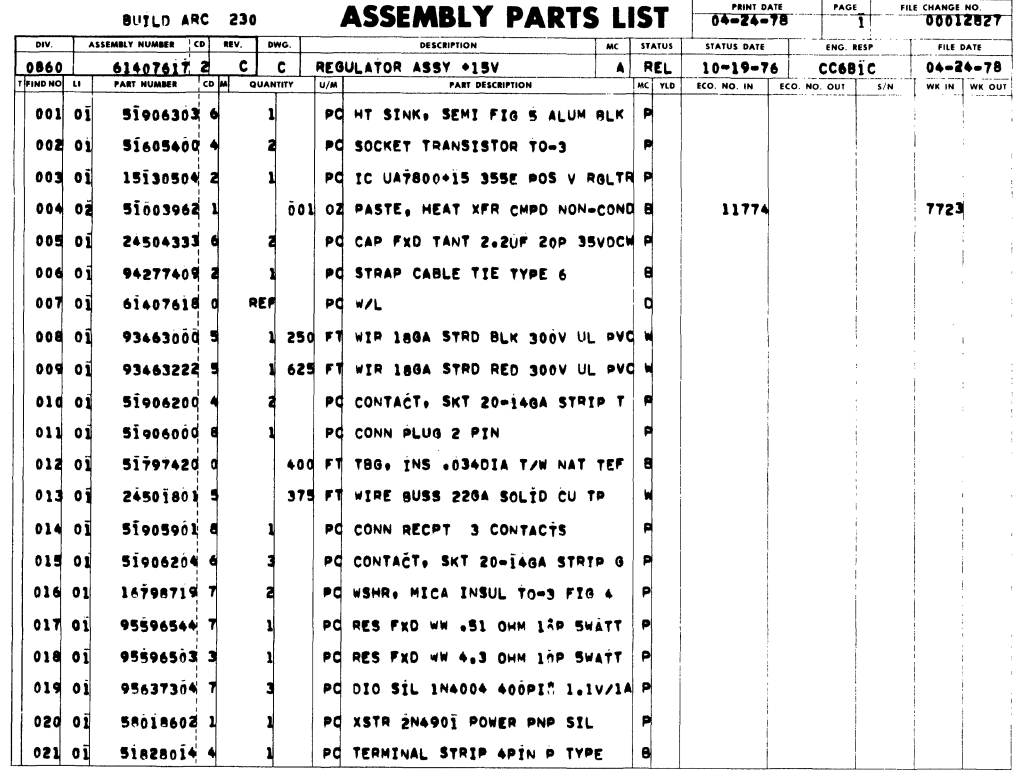

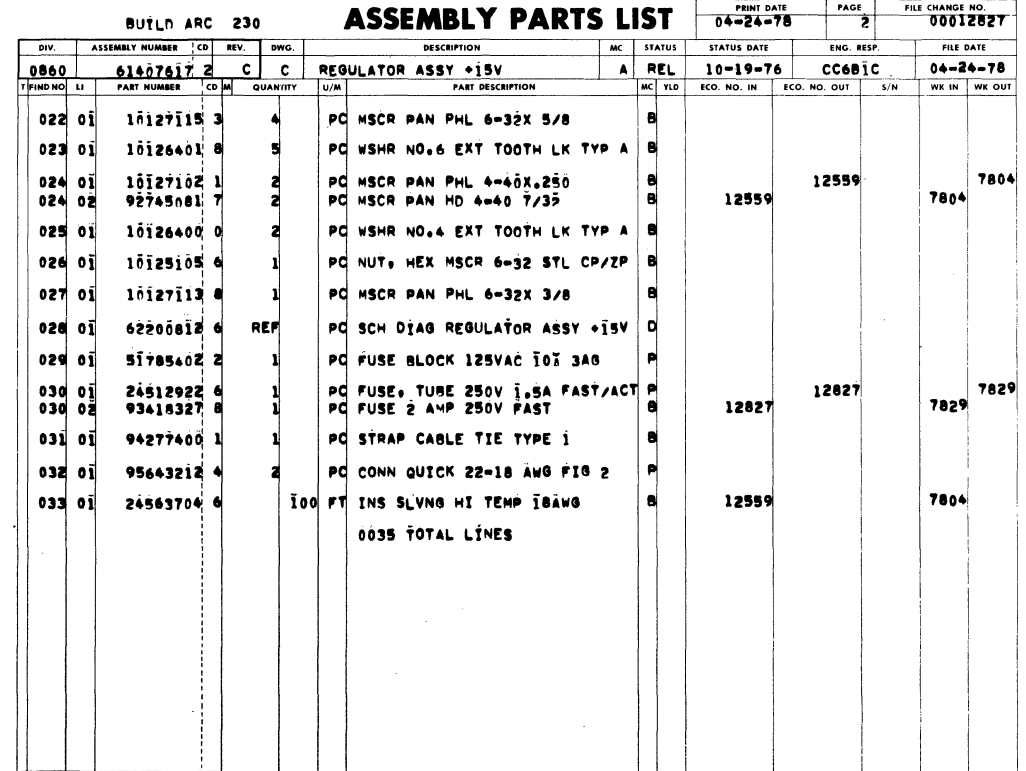

 $\hat{\mathcal{A}}$ 

62957400 E

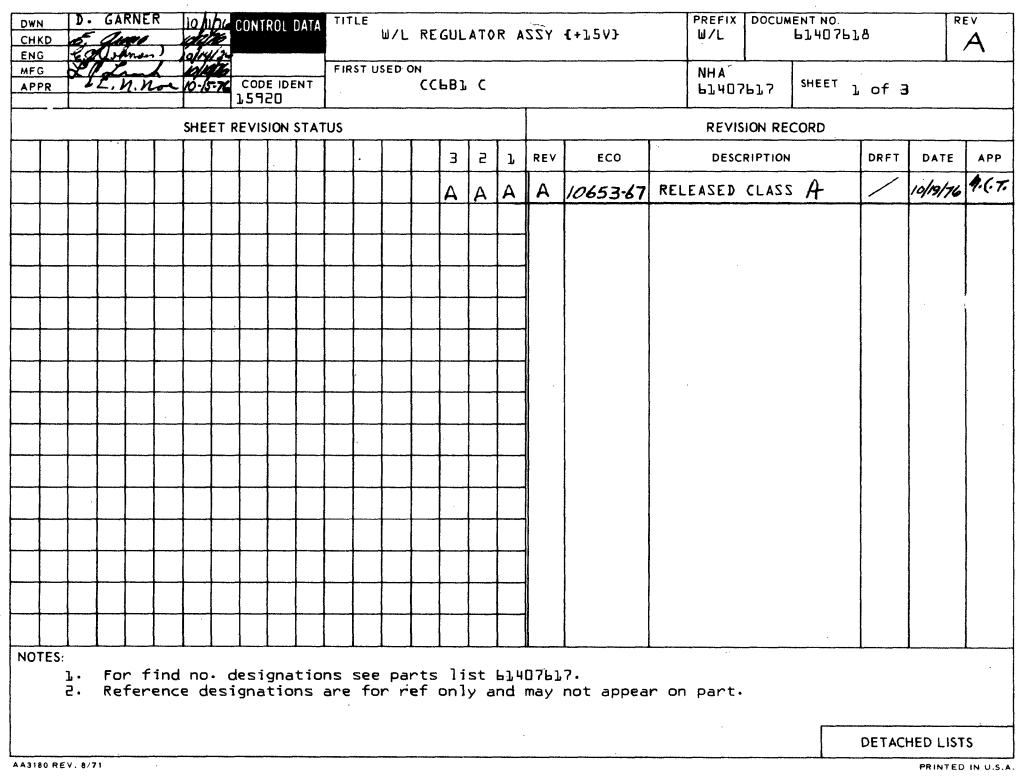

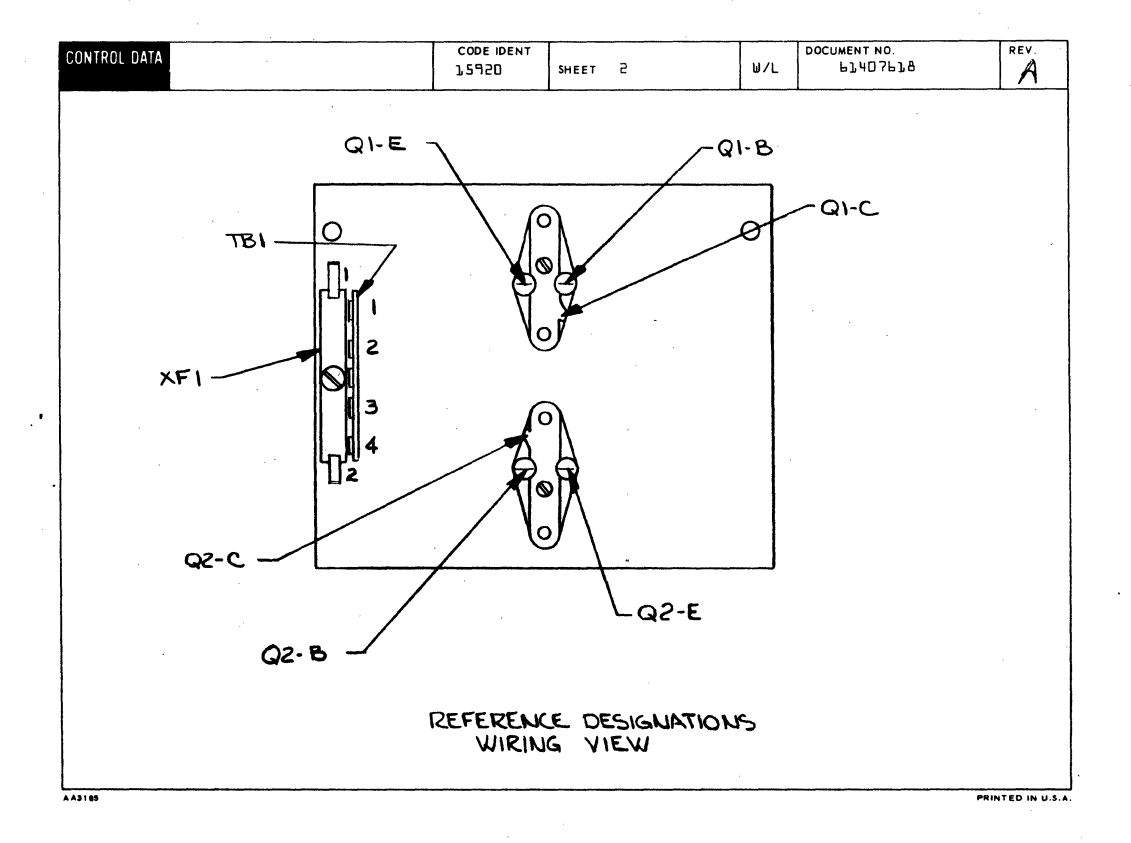

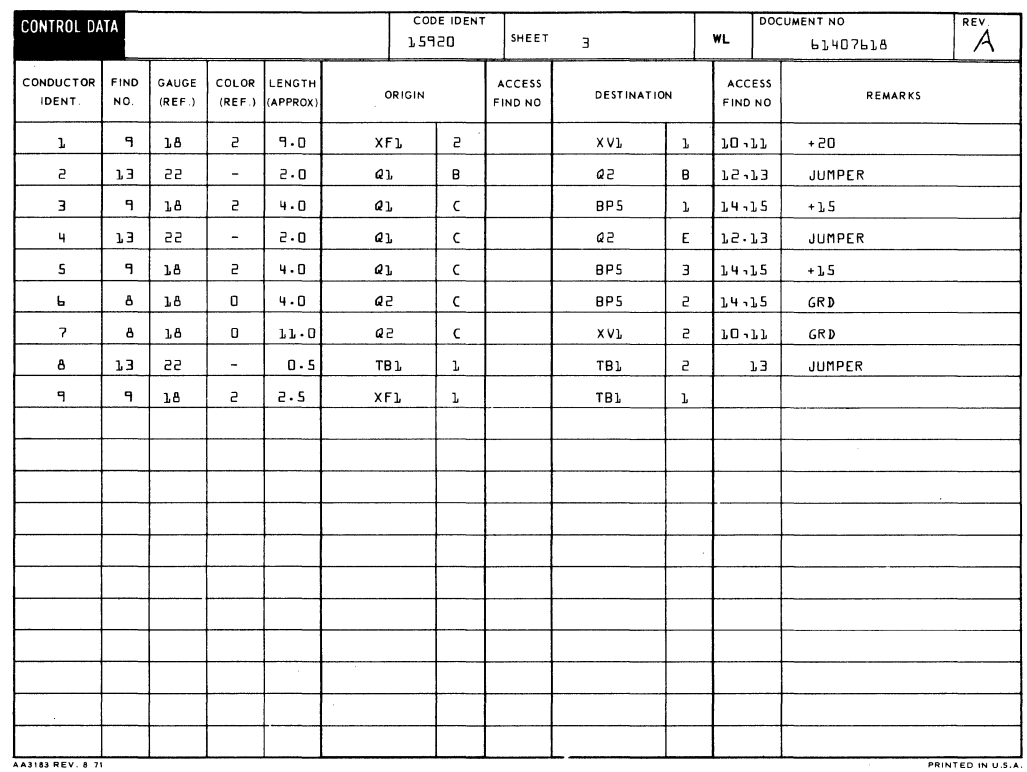

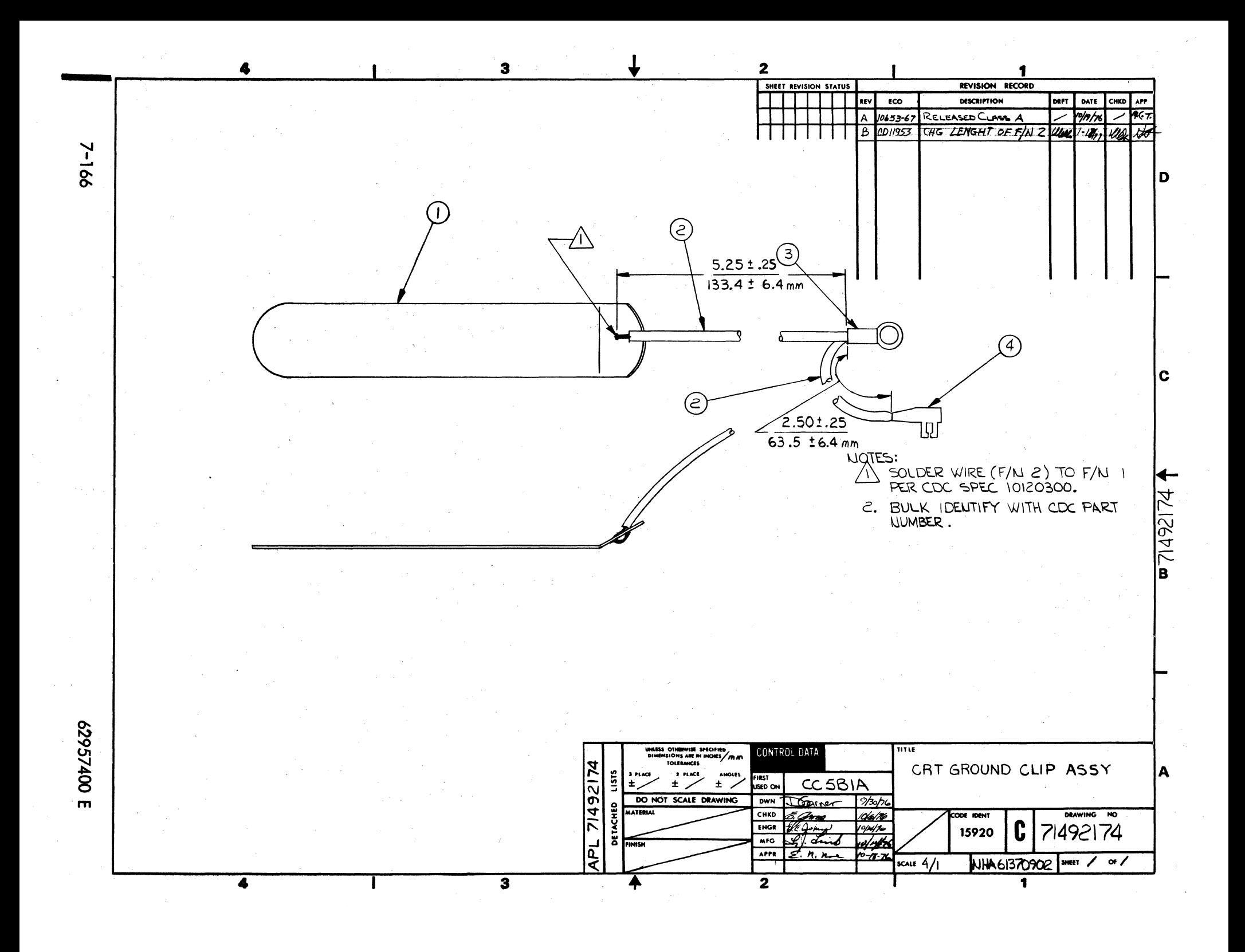

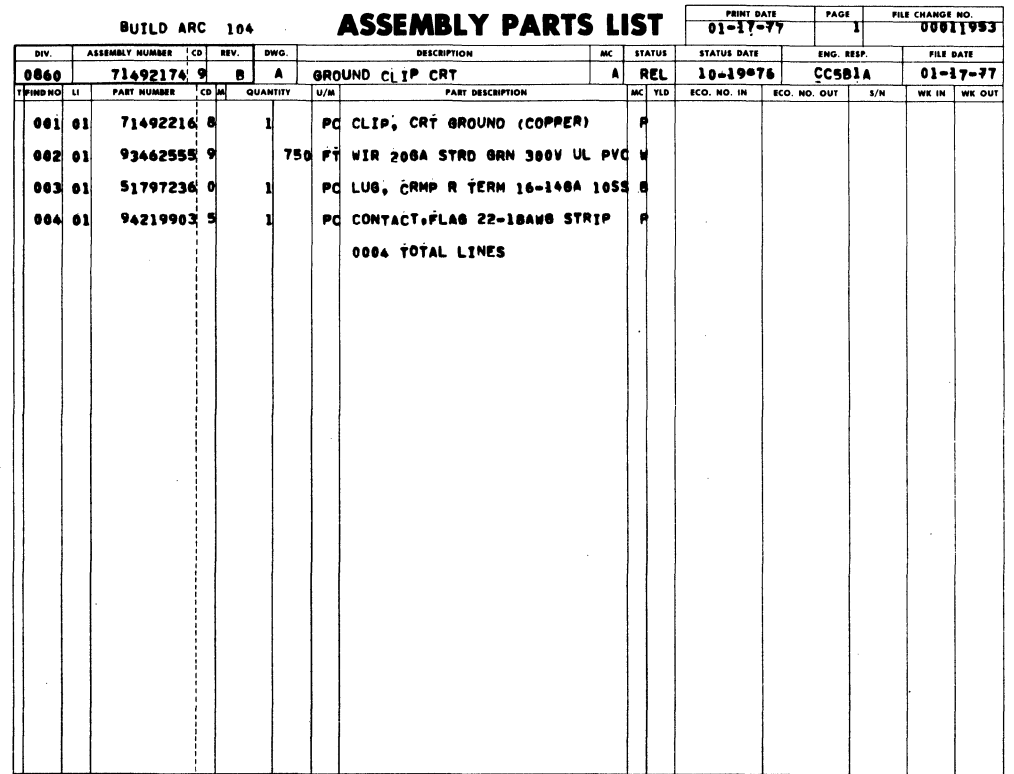

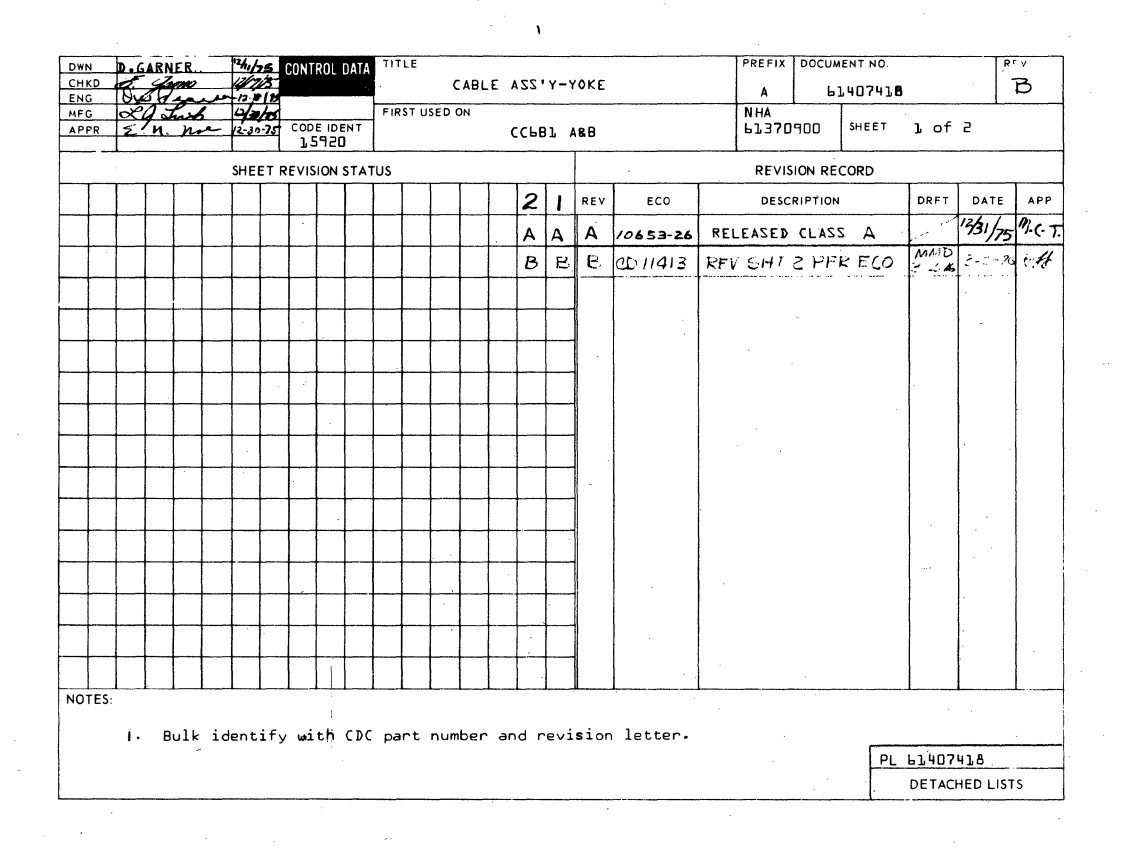

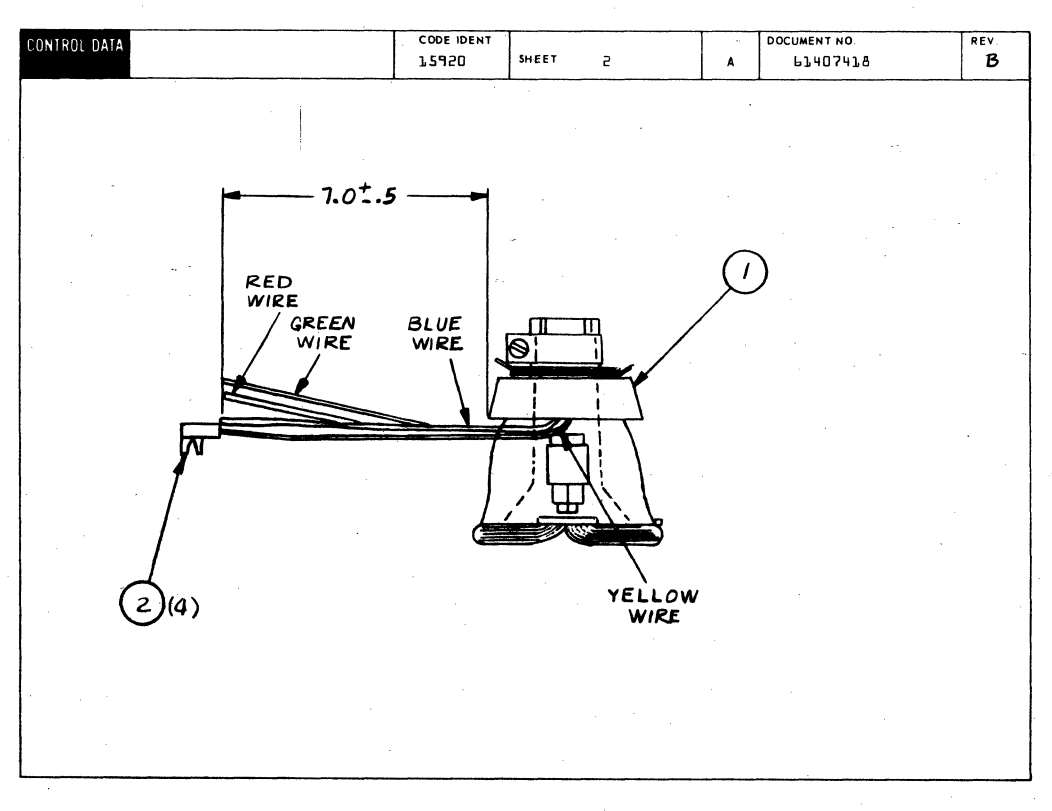

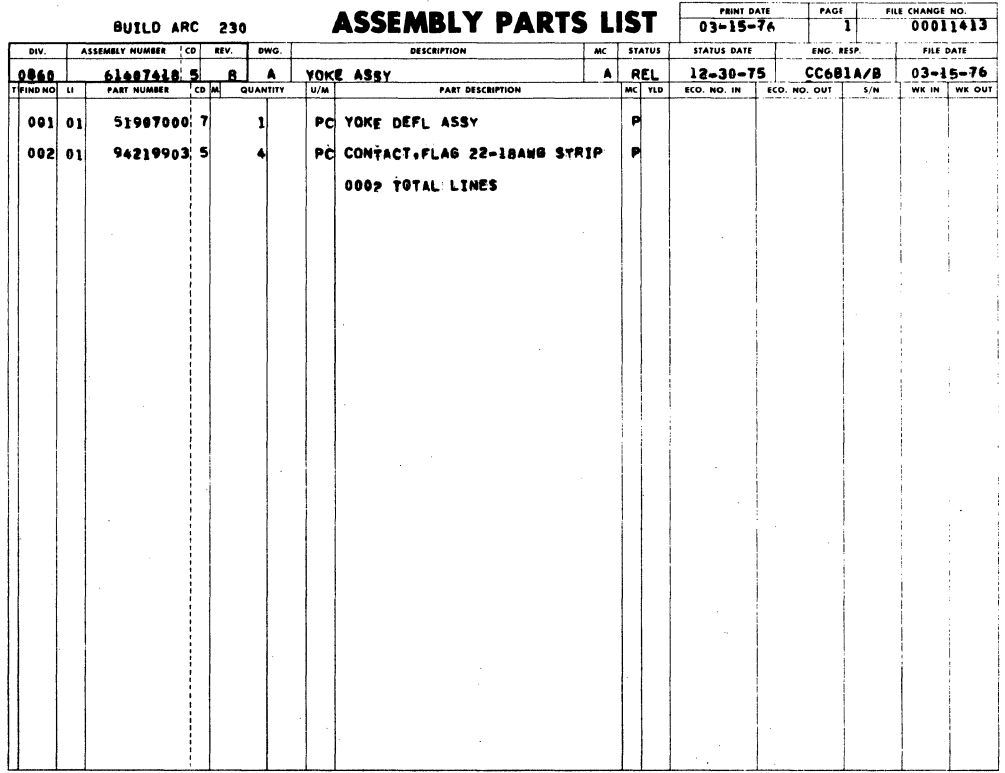

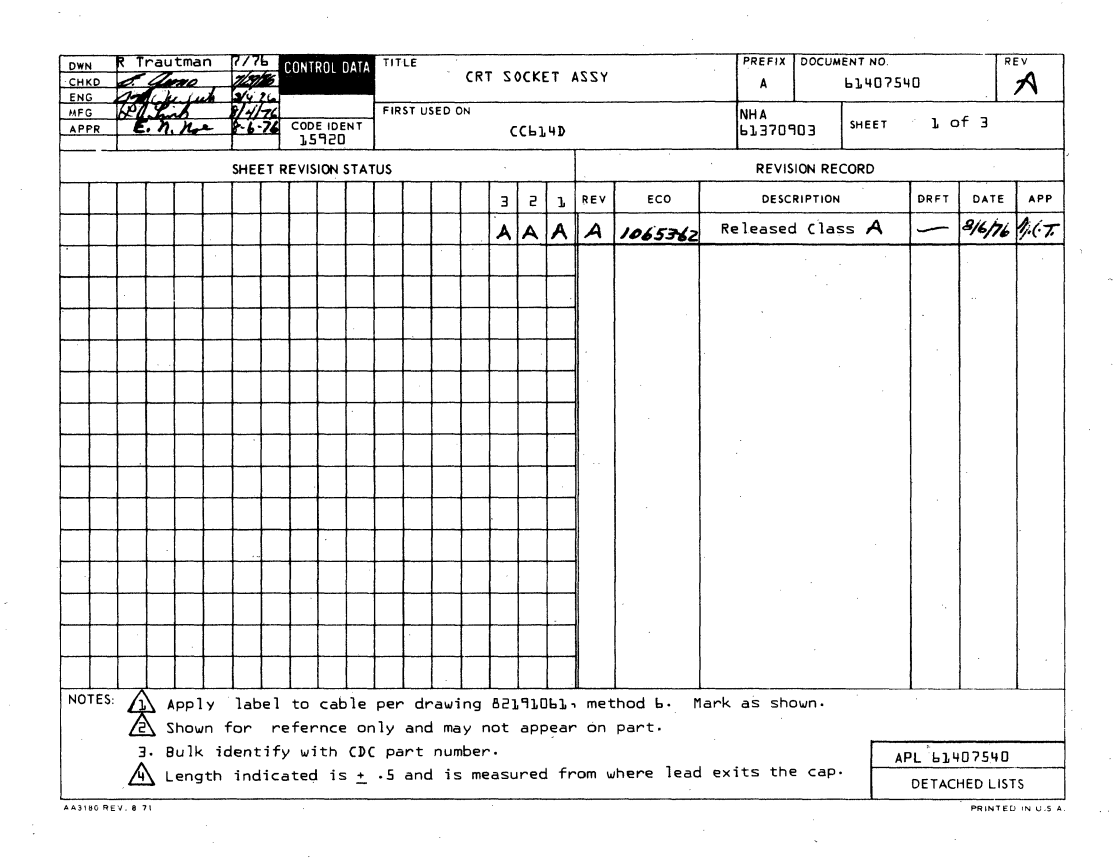

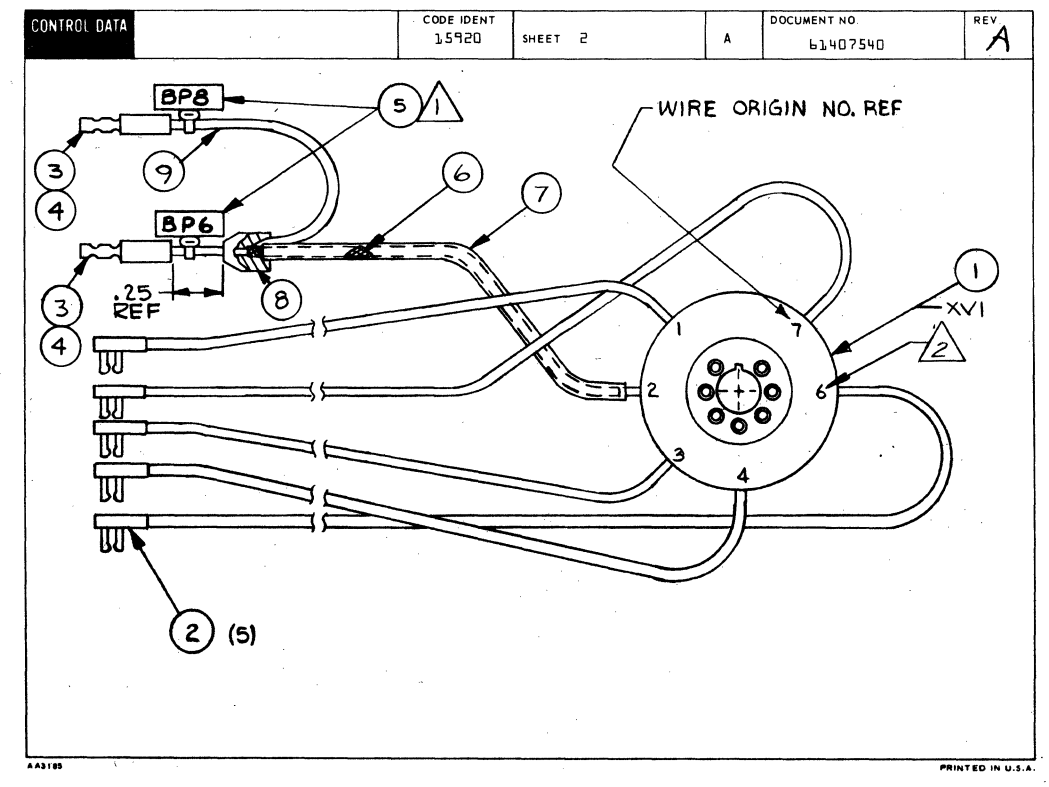

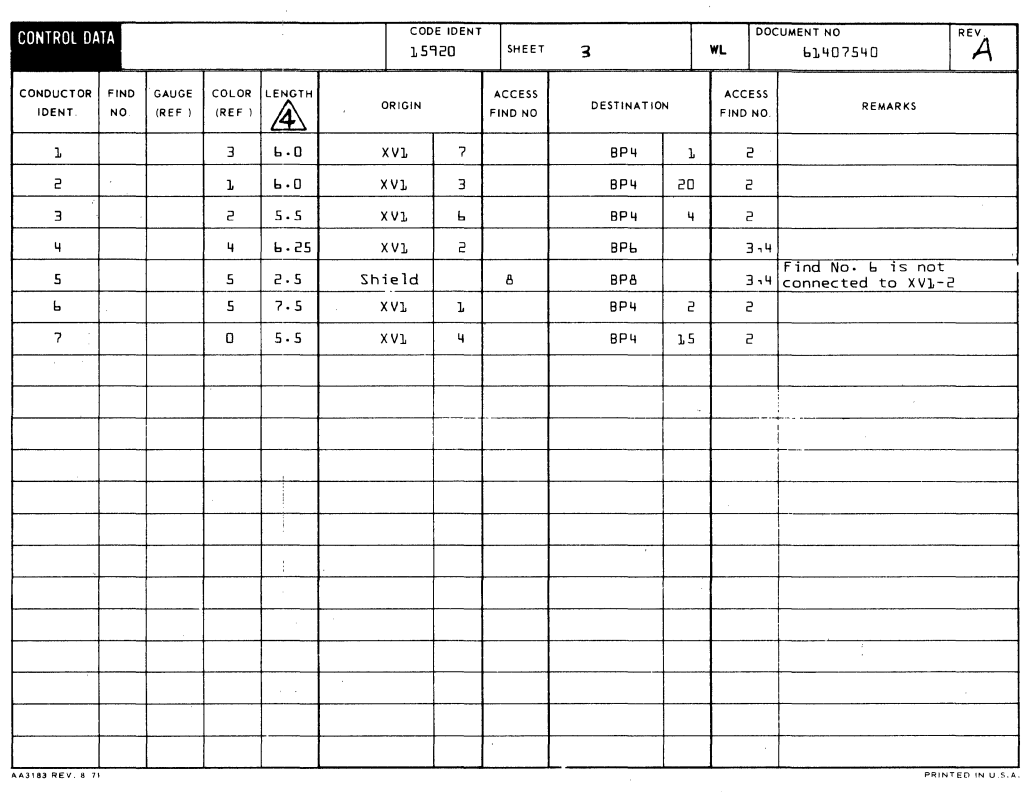

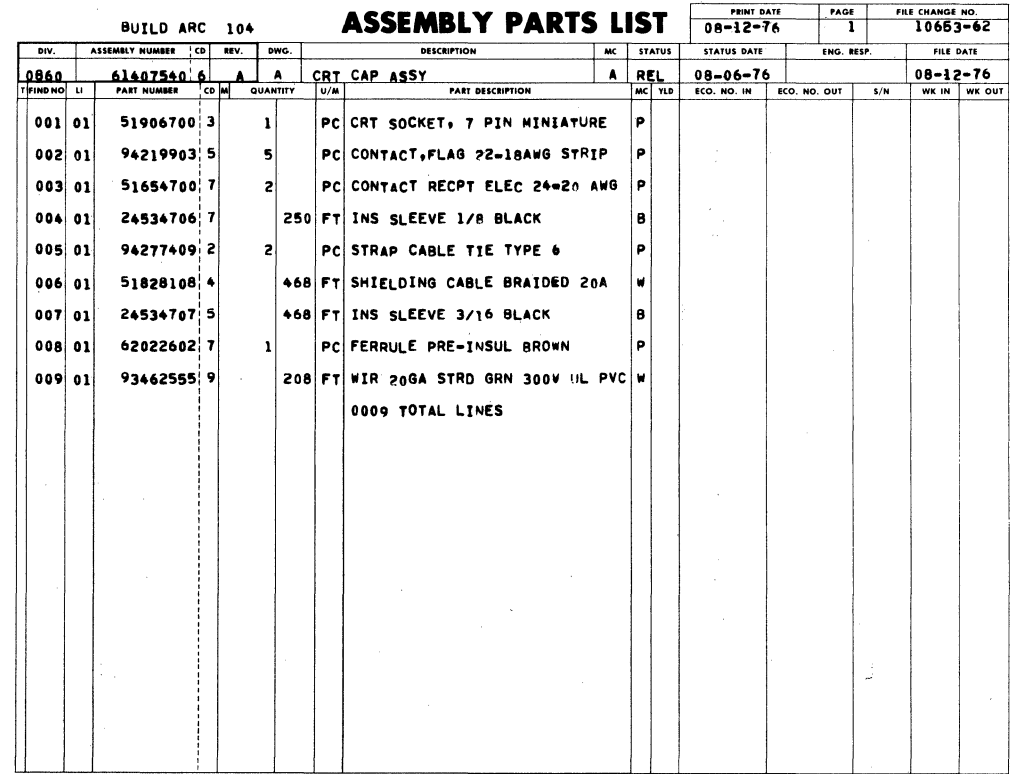

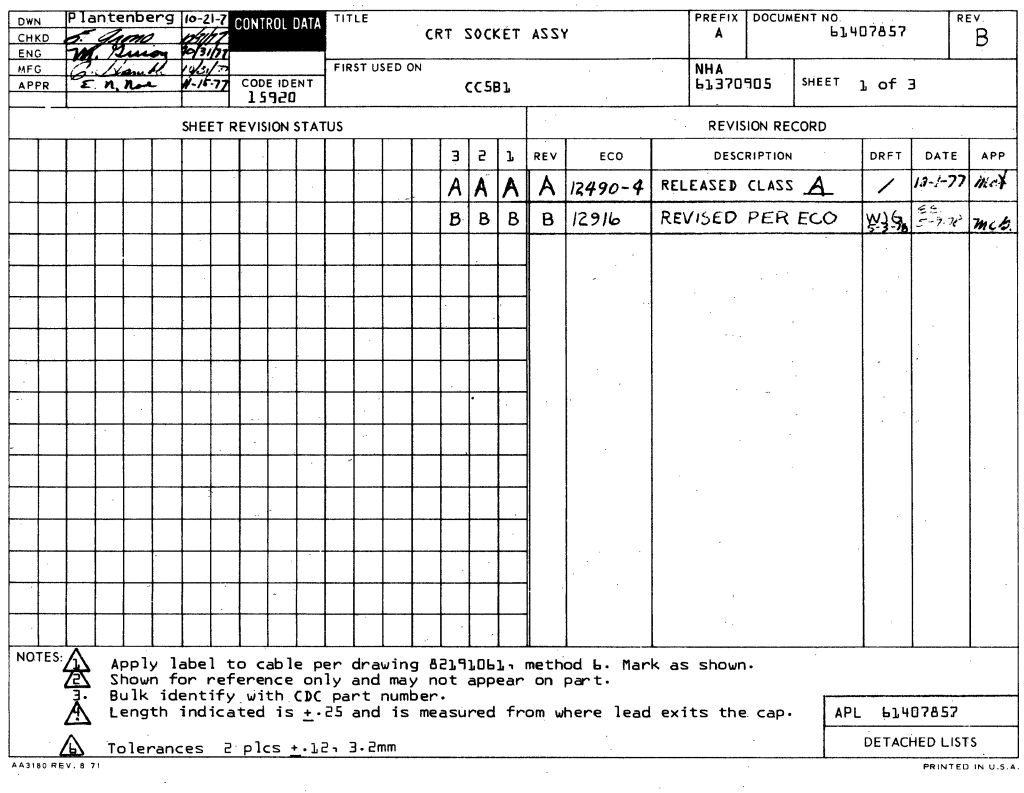

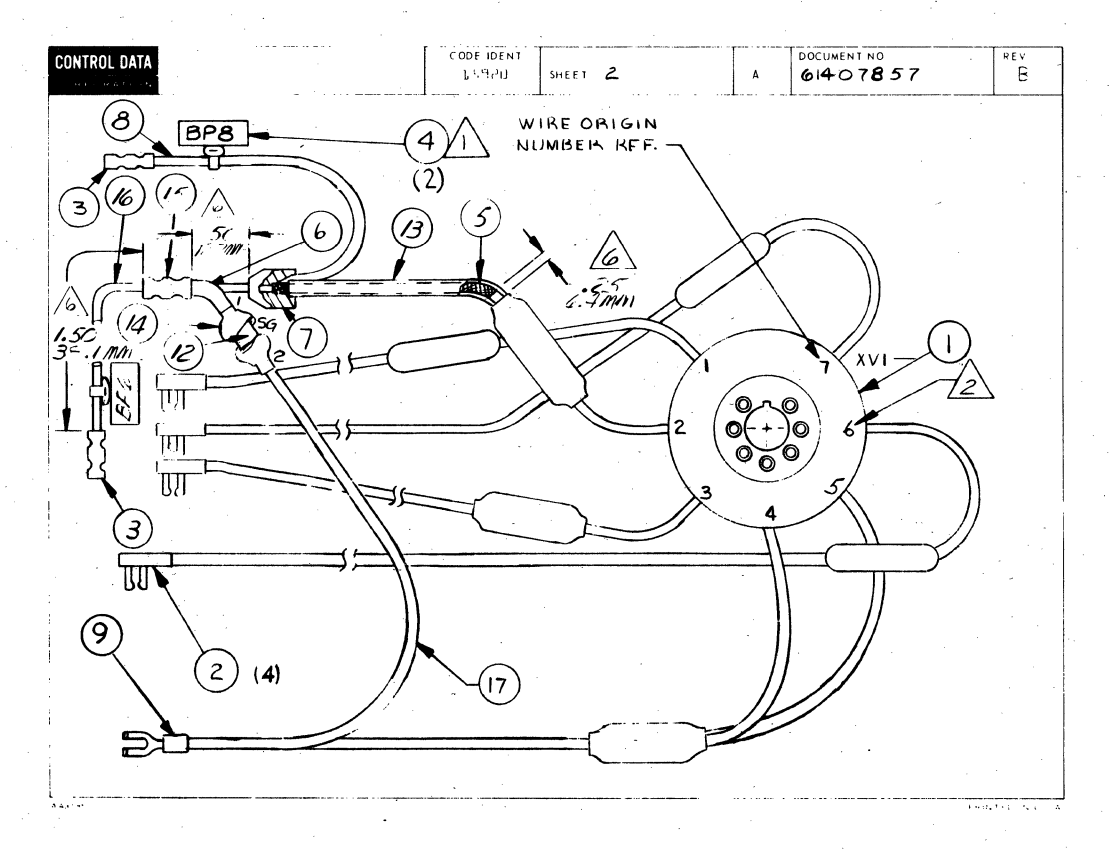

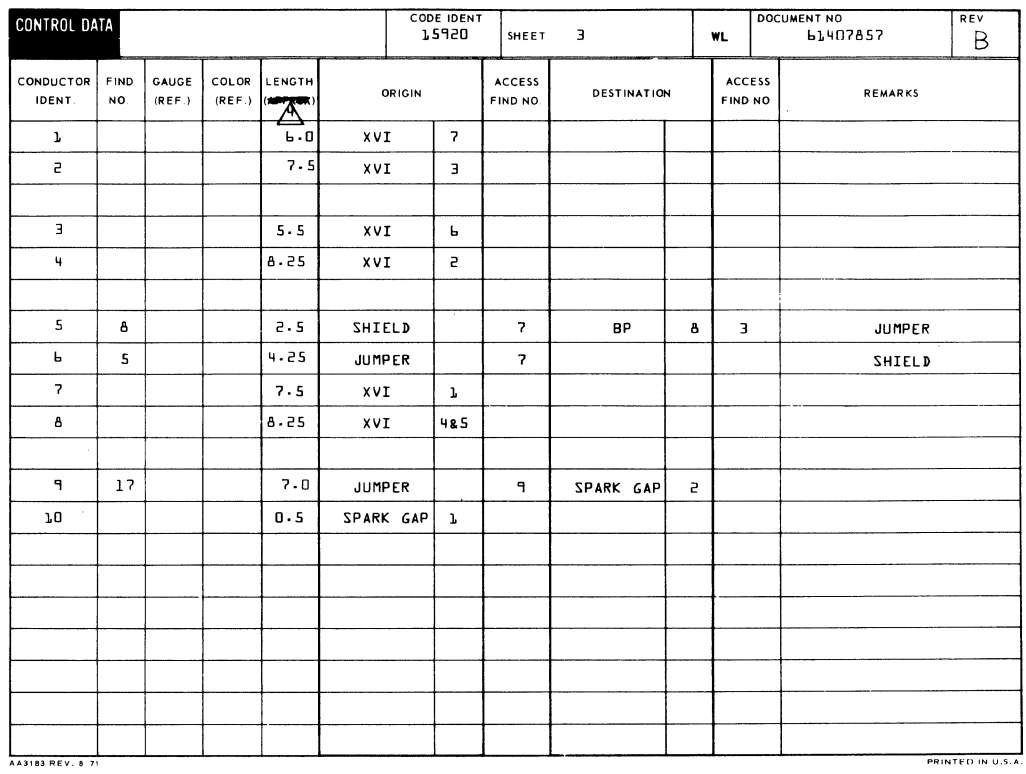

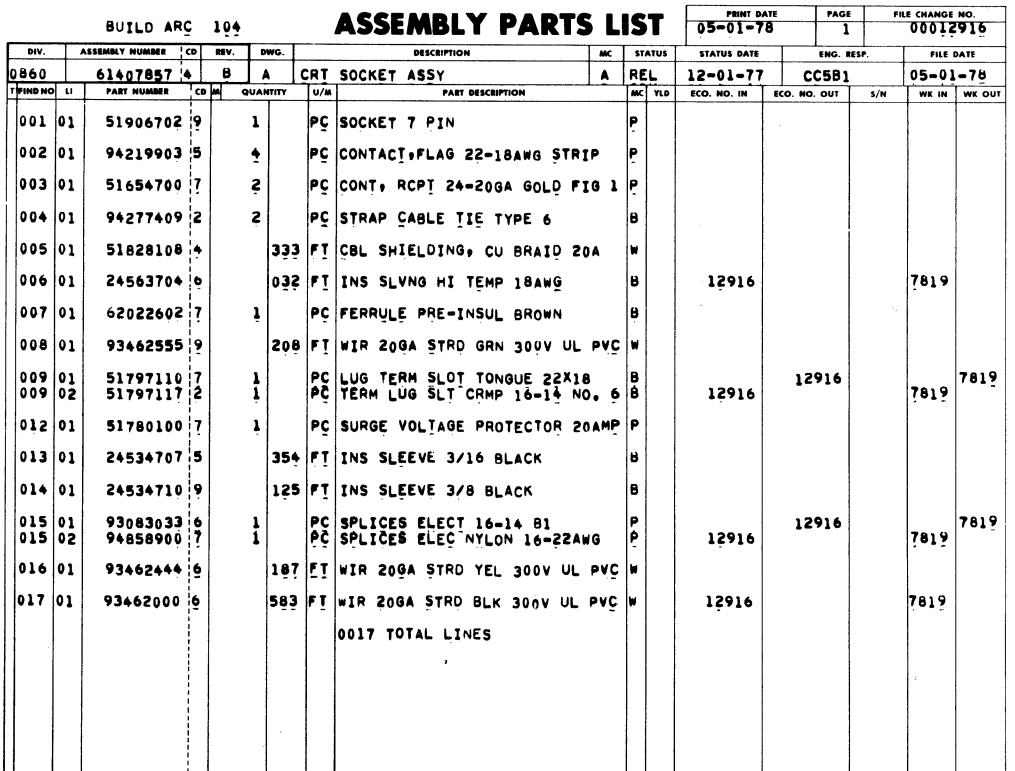

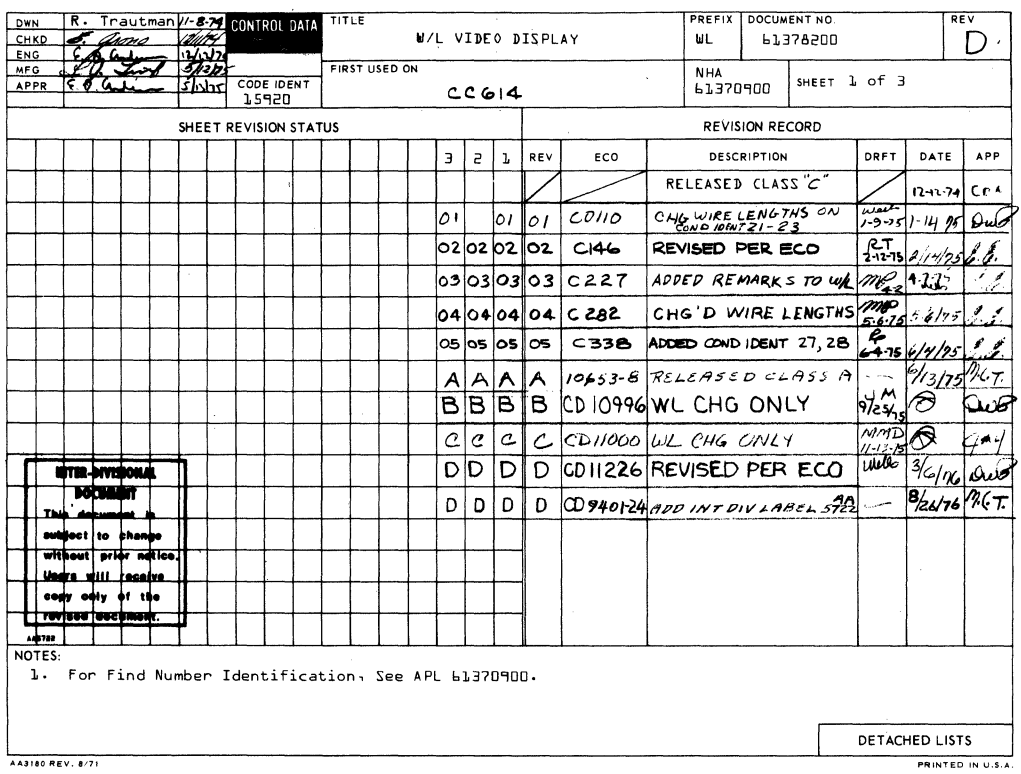

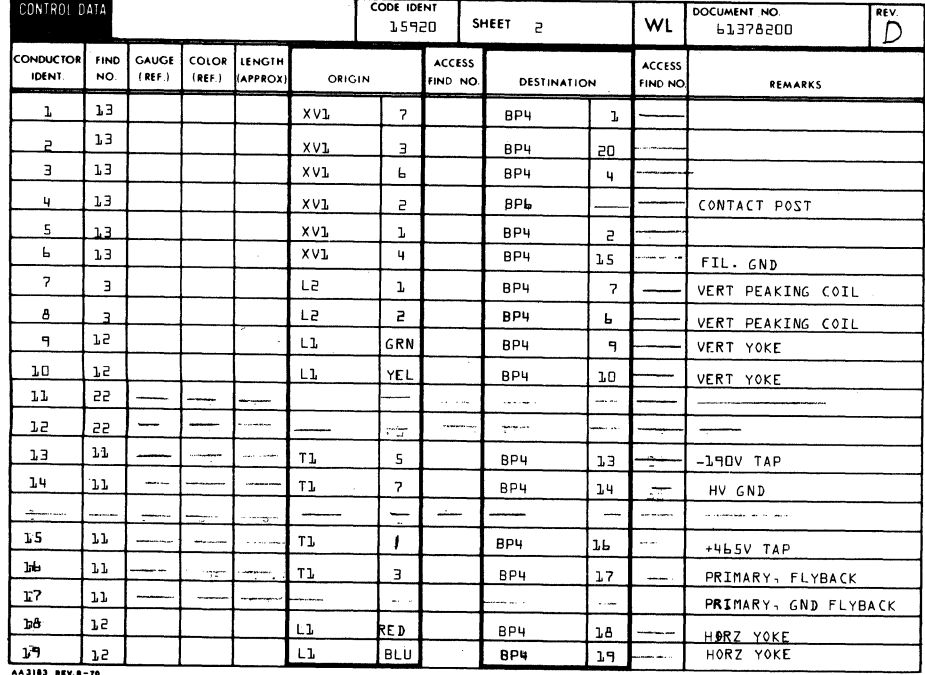

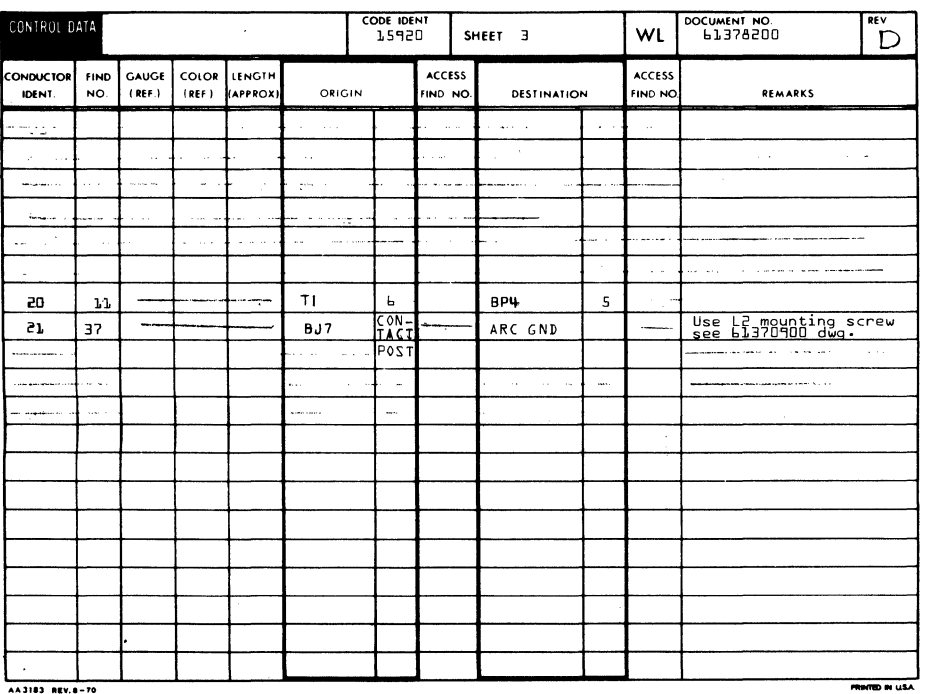

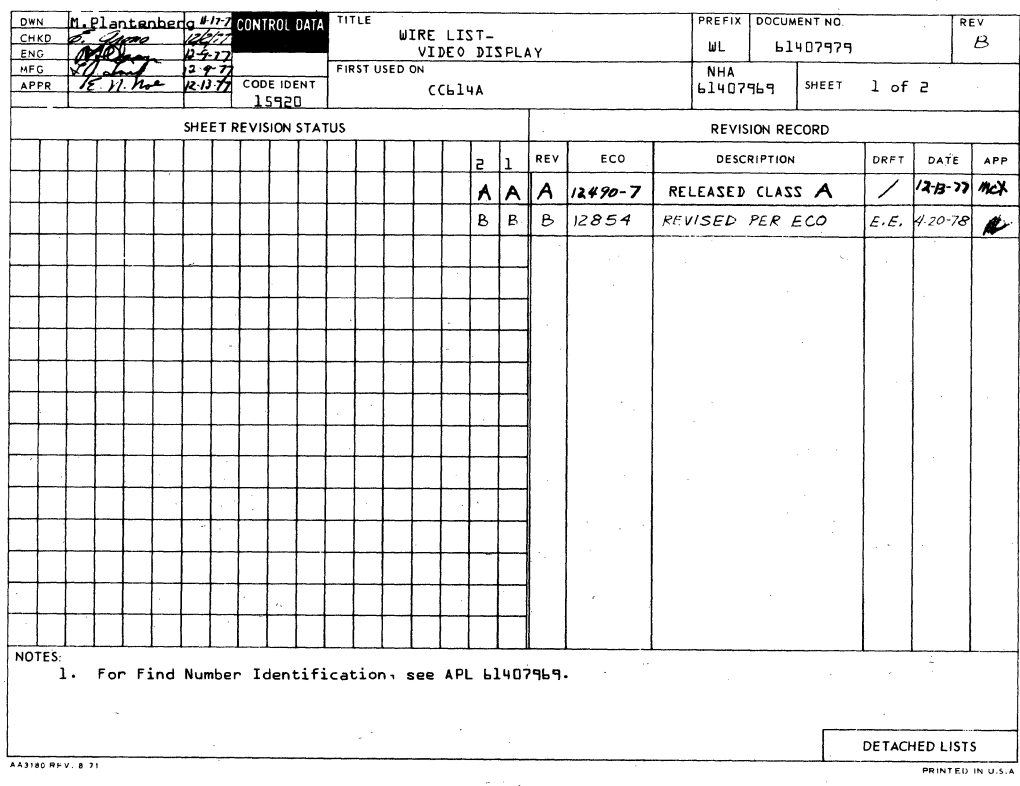

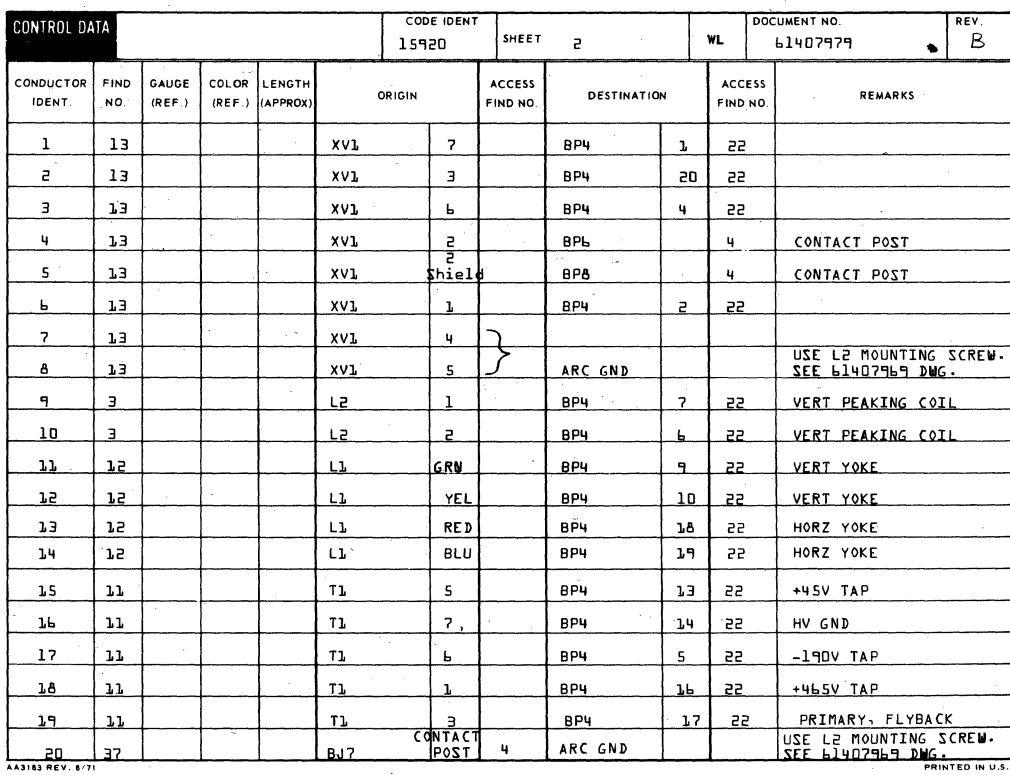

L C Ć C

C

ſ

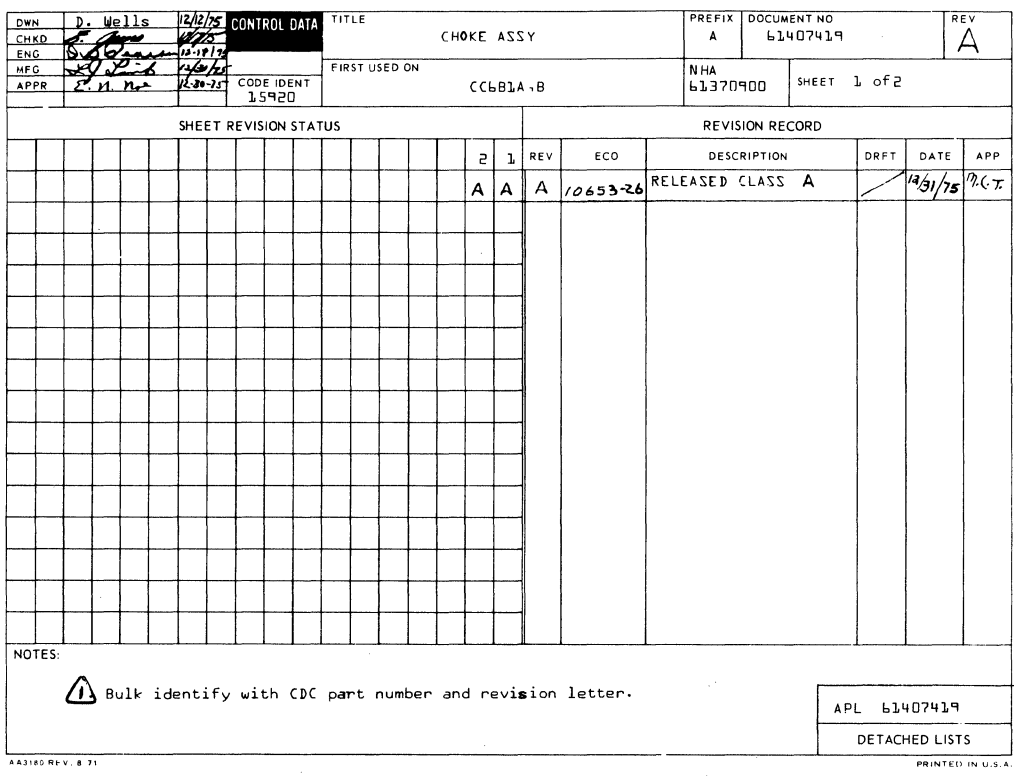

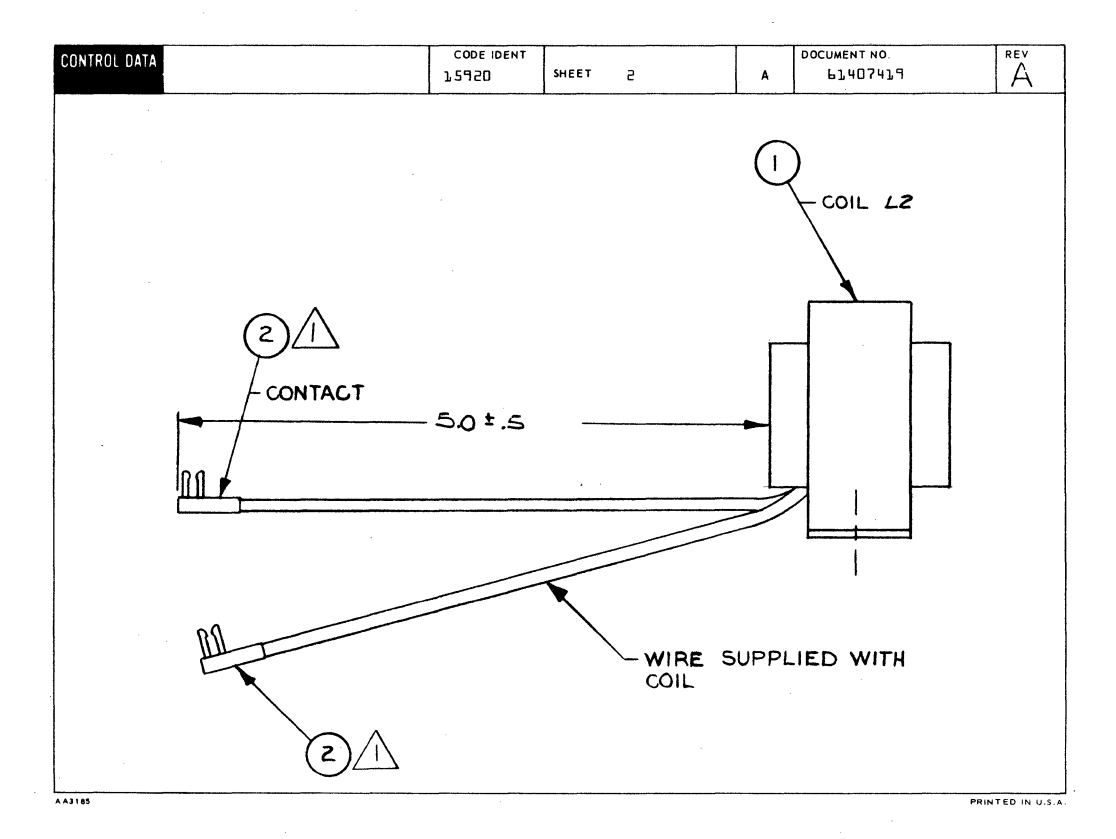

 $7 - 177/7 - 178$ 

 $\langle$  $\bar{V}$ 

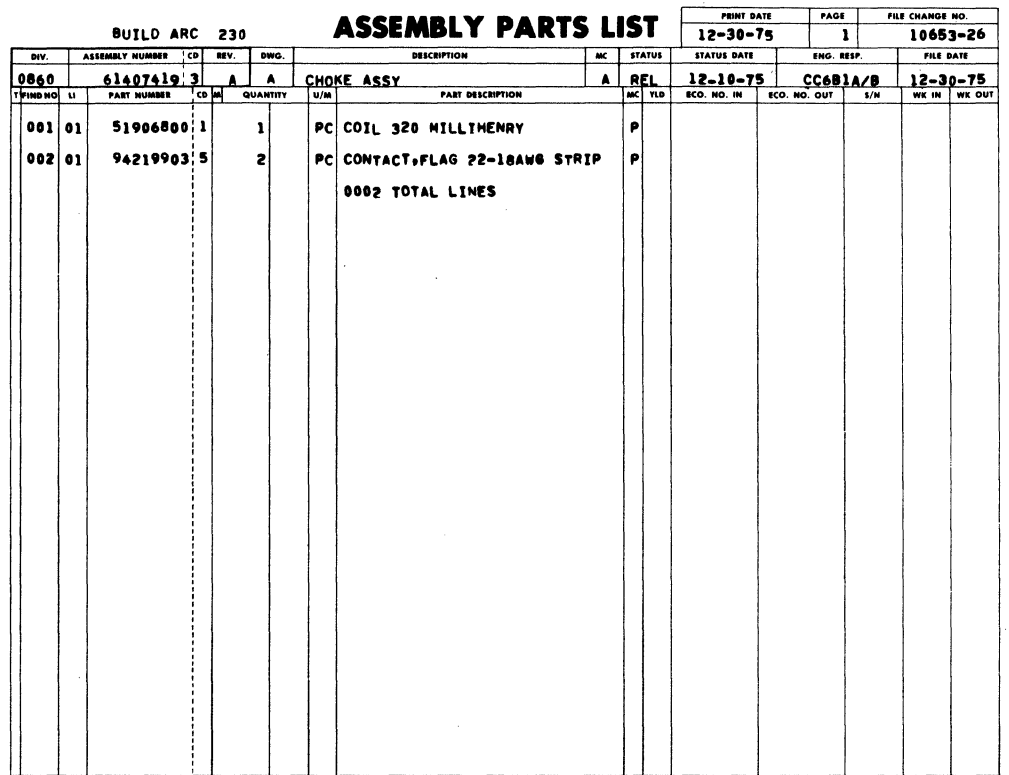

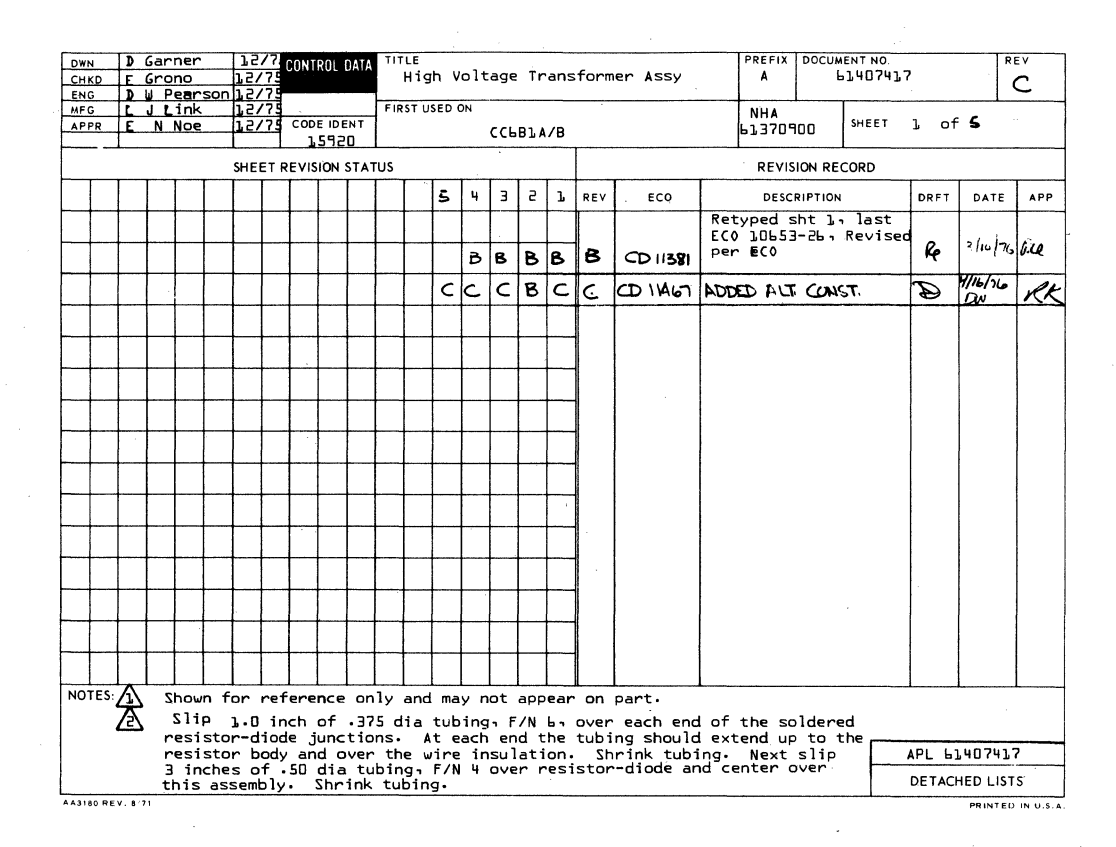

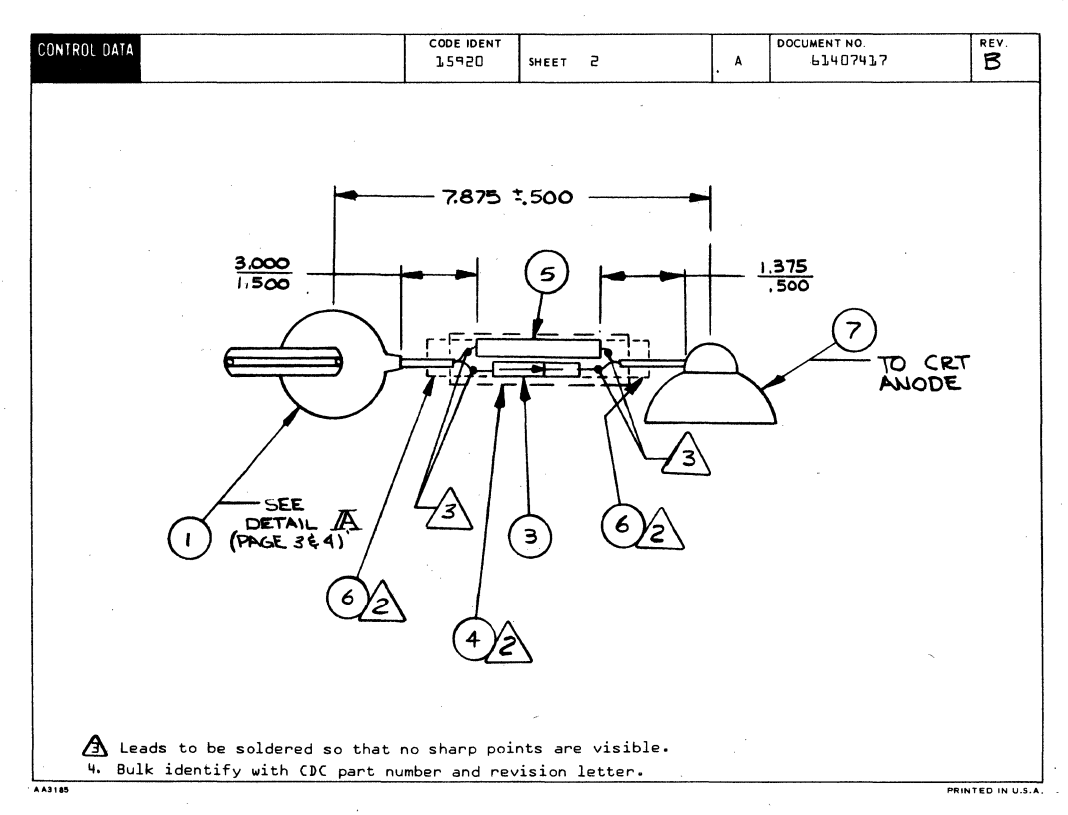

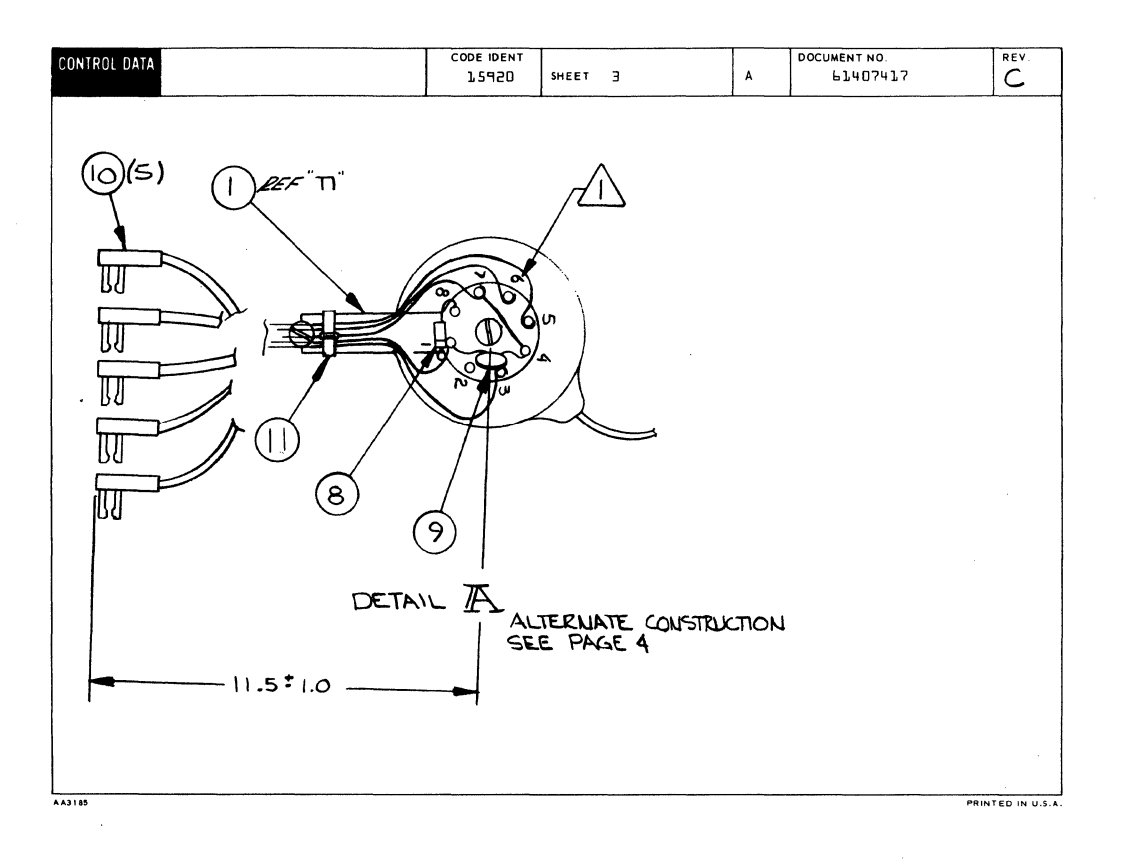

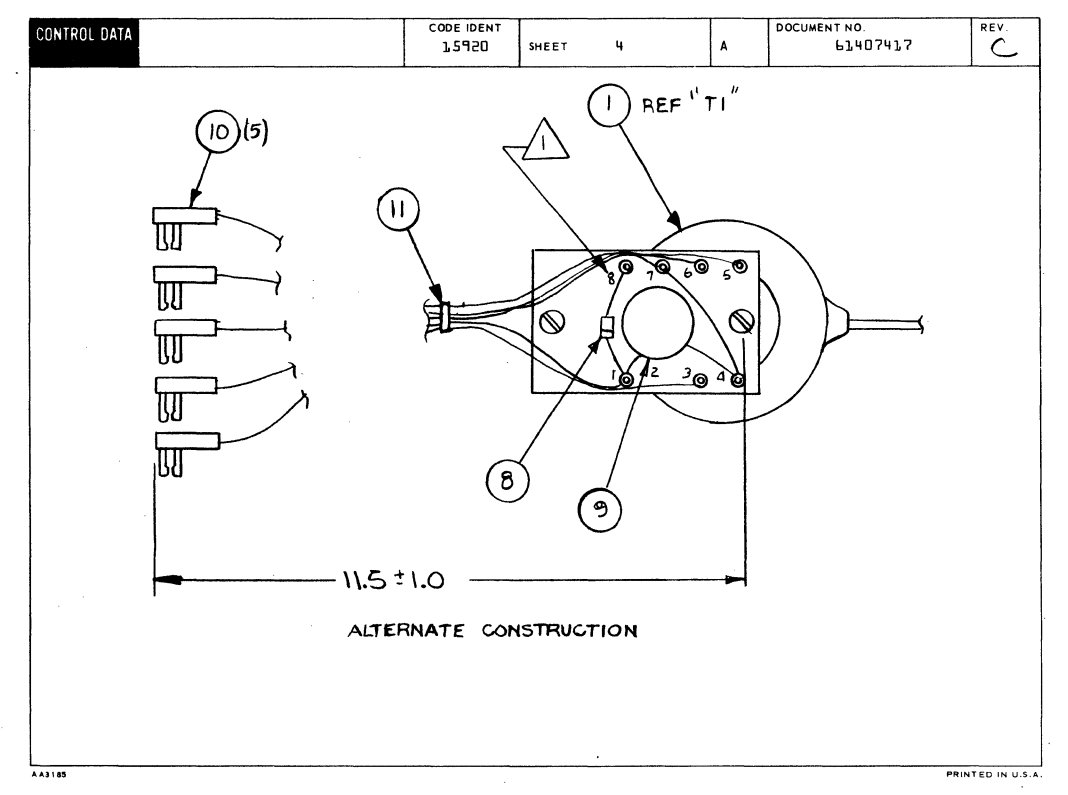

 $7 - 181 / 7 - 182$ 

 $\langle$  $\sqrt{2}$  $\langle$  $\langle$  $\label{eq:2.1} \frac{1}{2} \sum_{i=1}^n \frac{1}{2} \sum_{j=1}^n \frac{1}{2} \sum_{j=1}^n \frac{1}{2} \sum_{j=1}^n \frac{1}{2} \sum_{j=1}^n \frac{1}{2} \sum_{j=1}^n \frac{1}{2} \sum_{j=1}^n \frac{1}{2} \sum_{j=1}^n \frac{1}{2} \sum_{j=1}^n \frac{1}{2} \sum_{j=1}^n \frac{1}{2} \sum_{j=1}^n \frac{1}{2} \sum_{j=1}^n \frac{1}{2} \sum_{j=1}^n \frac{$  $\epsilon$ 

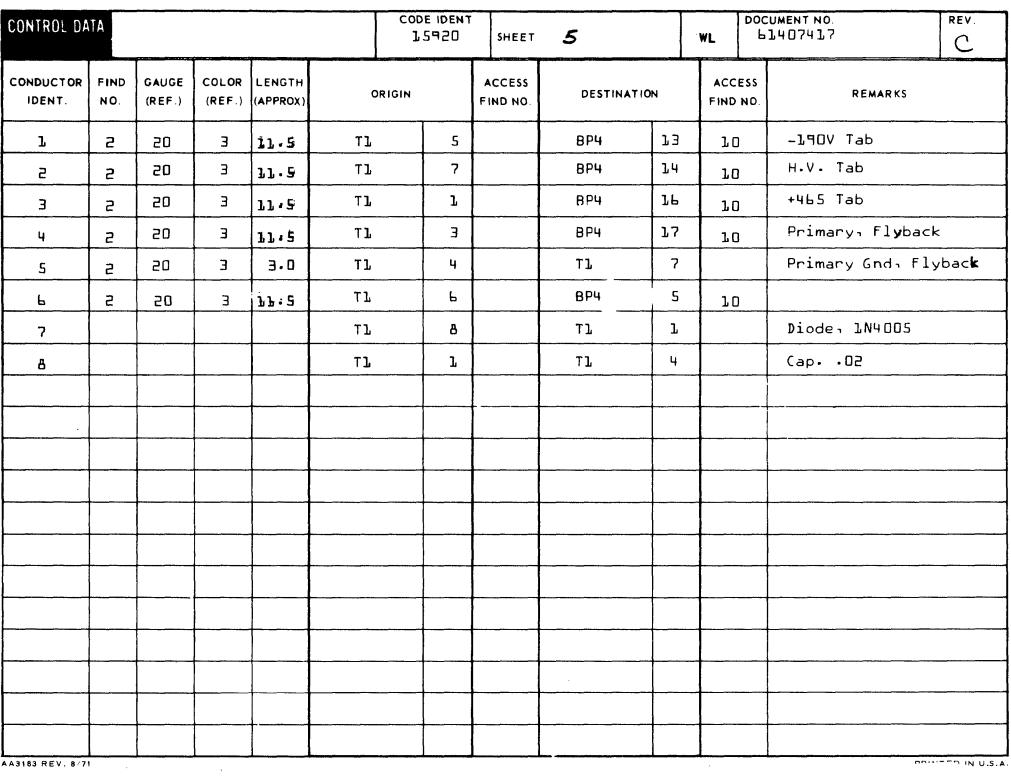

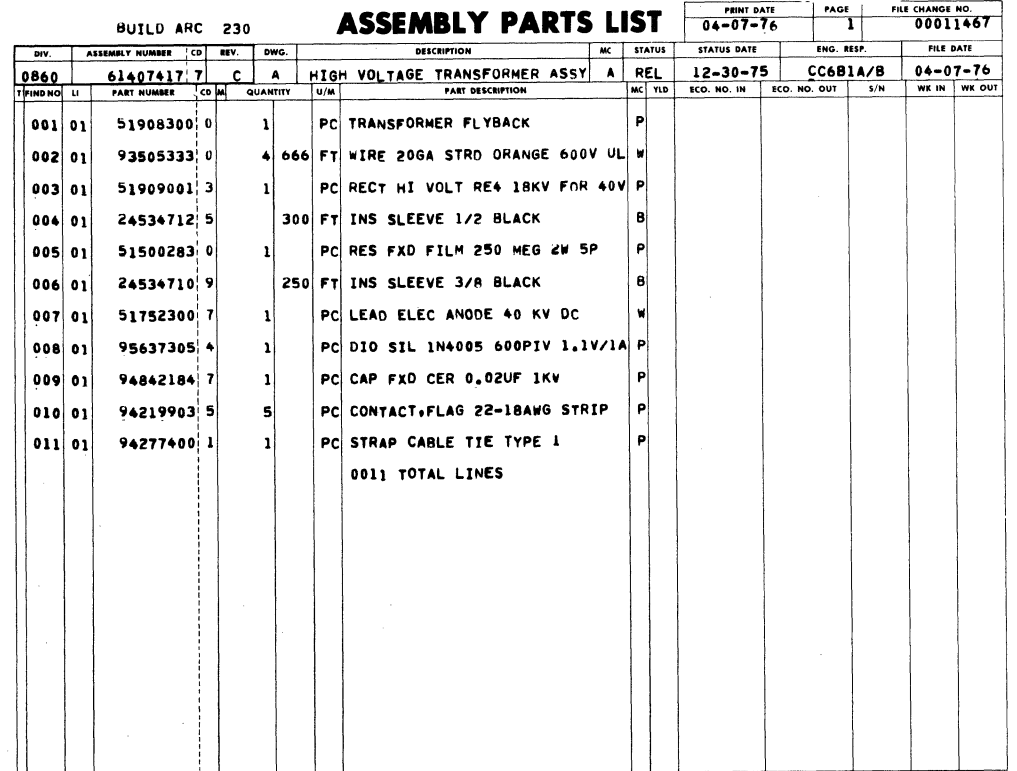

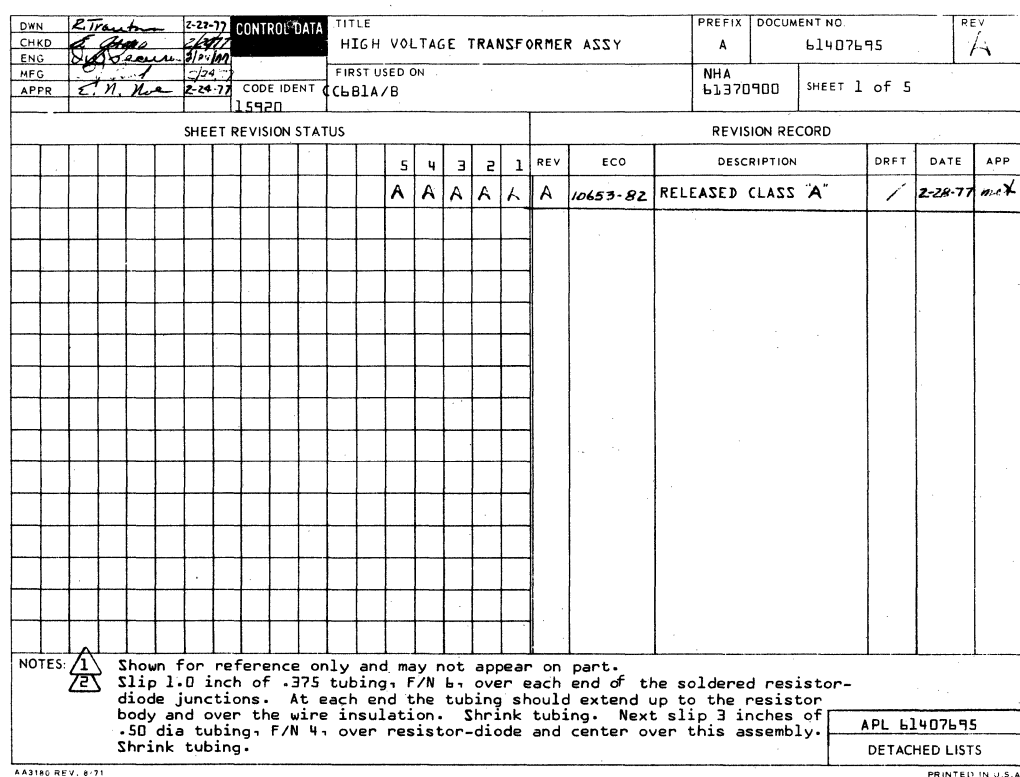

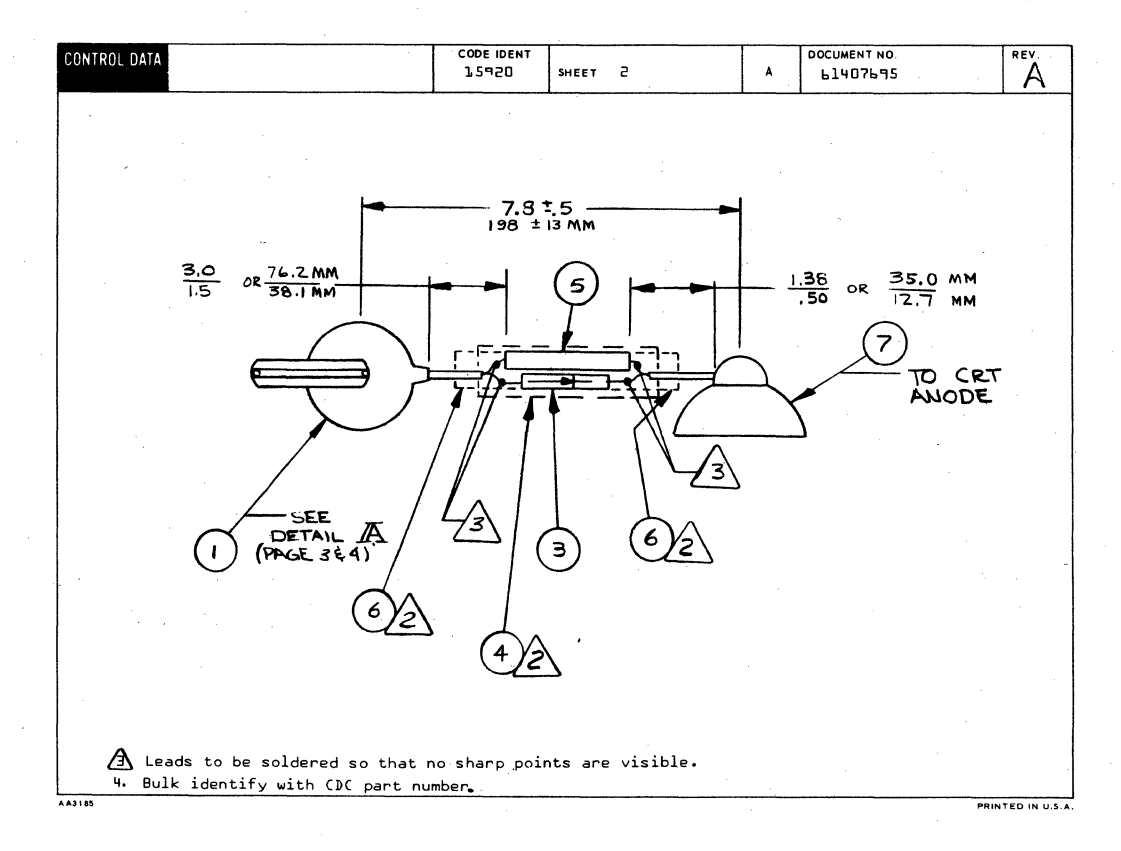
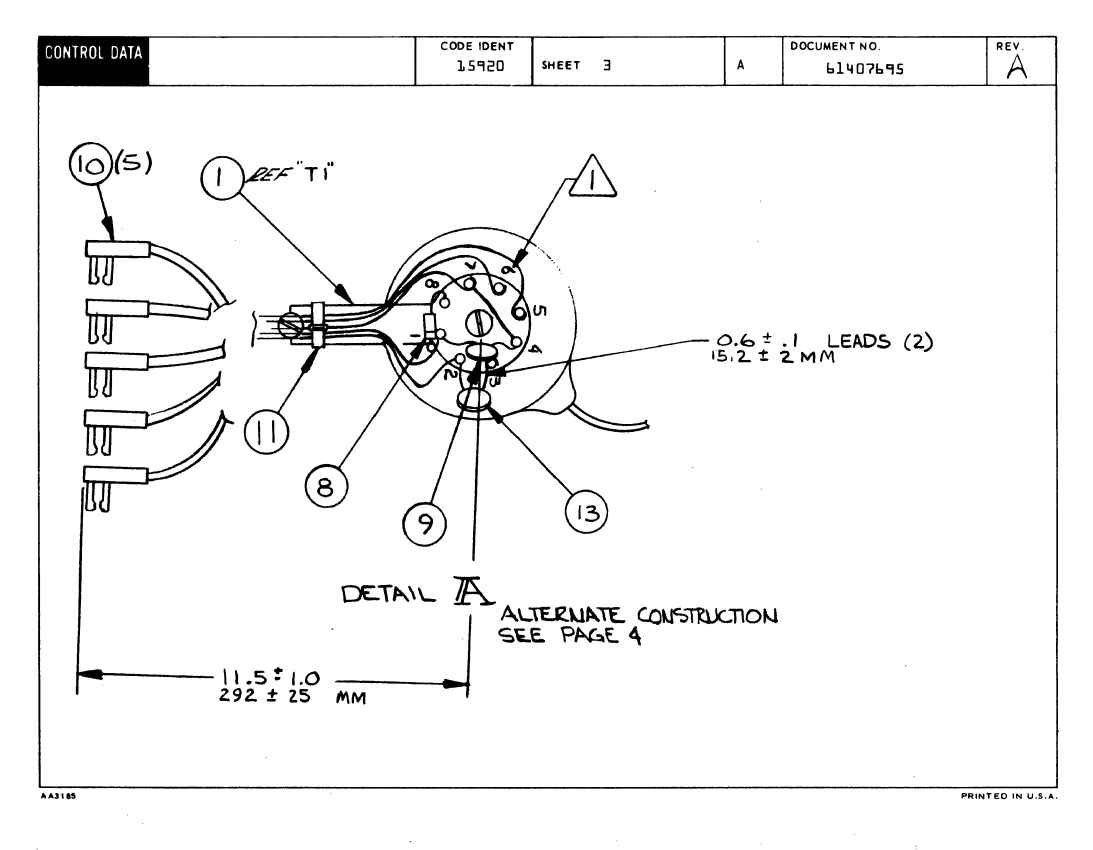

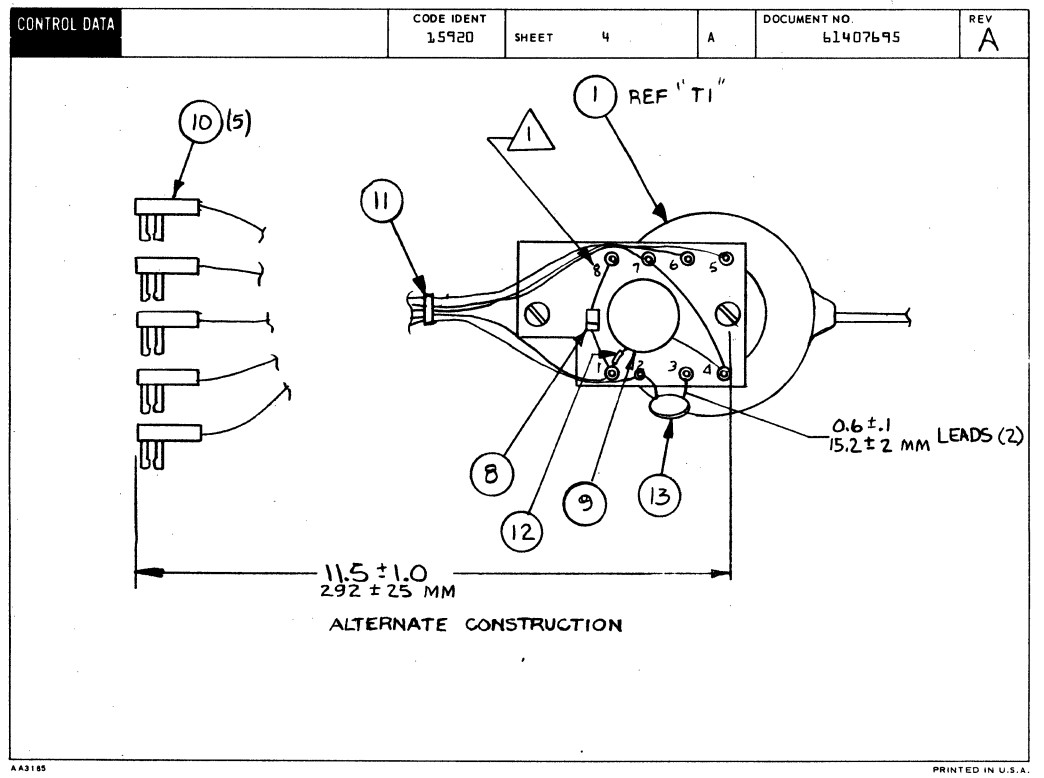

62957400 E

 $\sim 10^7$ 

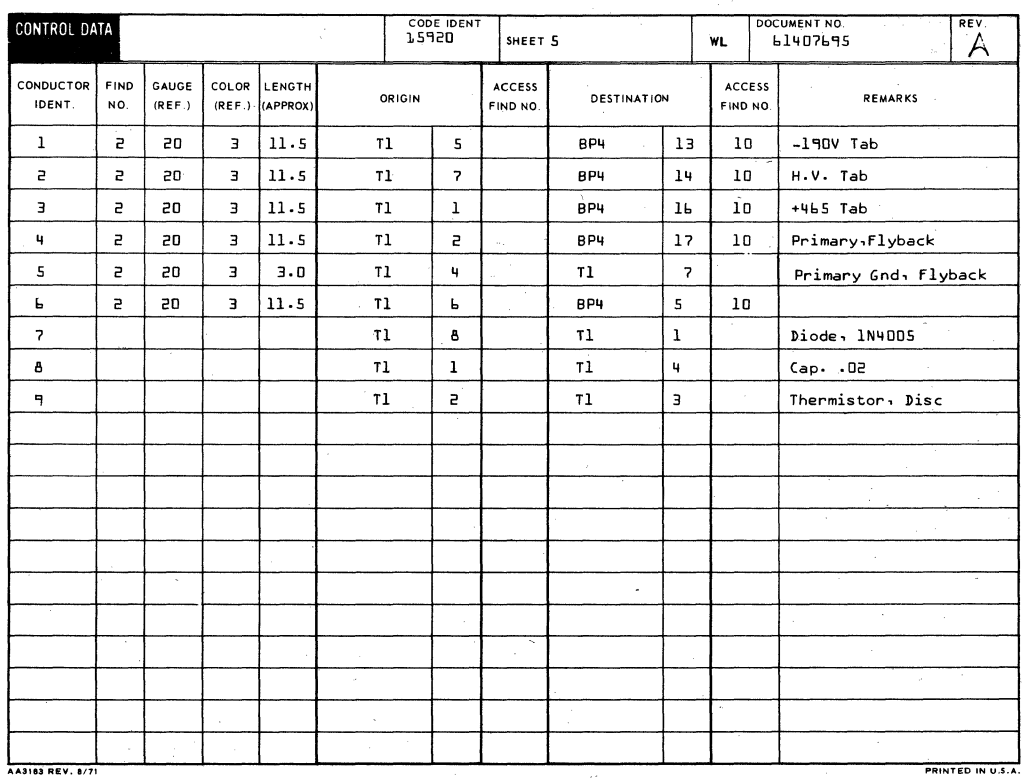

f

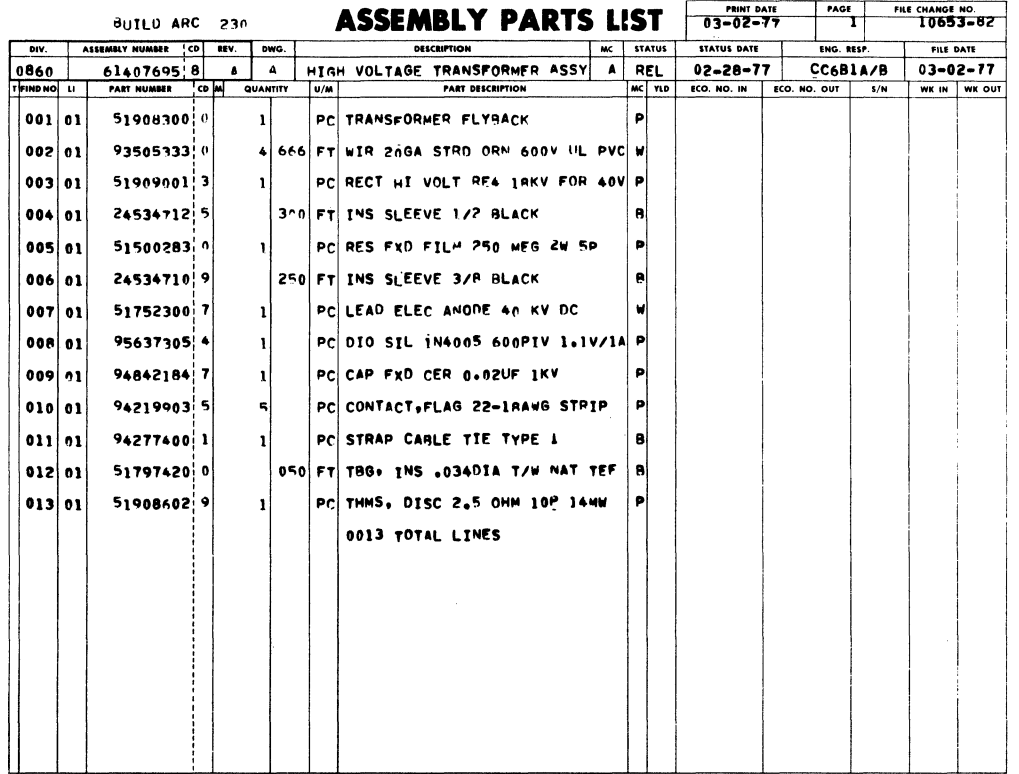

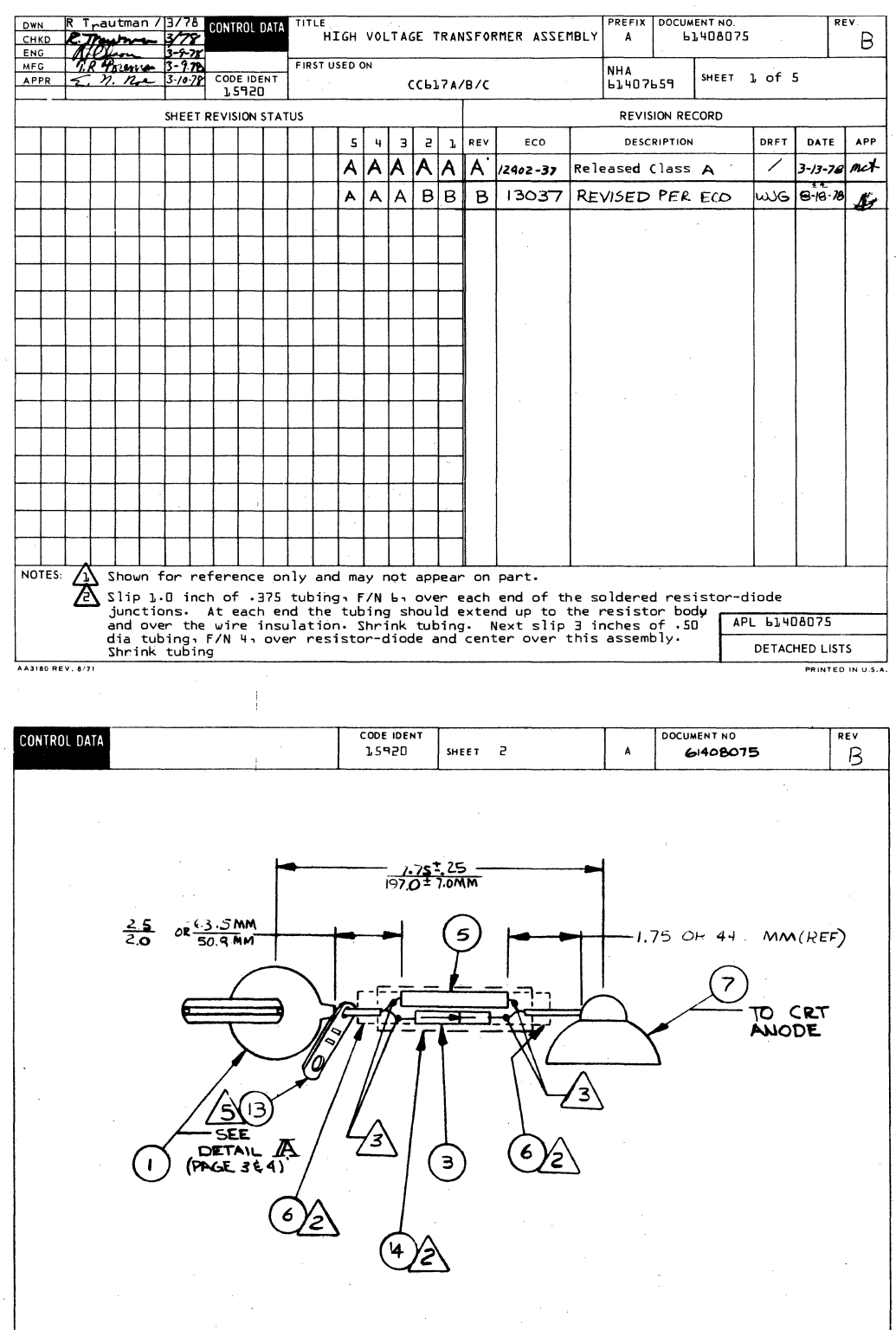

 $\Delta$  Leads to be soldered so that no sharp points are visible.  $\Delta$  Flat side of F/N 13 to be toward transformer. Bulk identify with CDC part number. 4. PRINTED IN U.S.A.

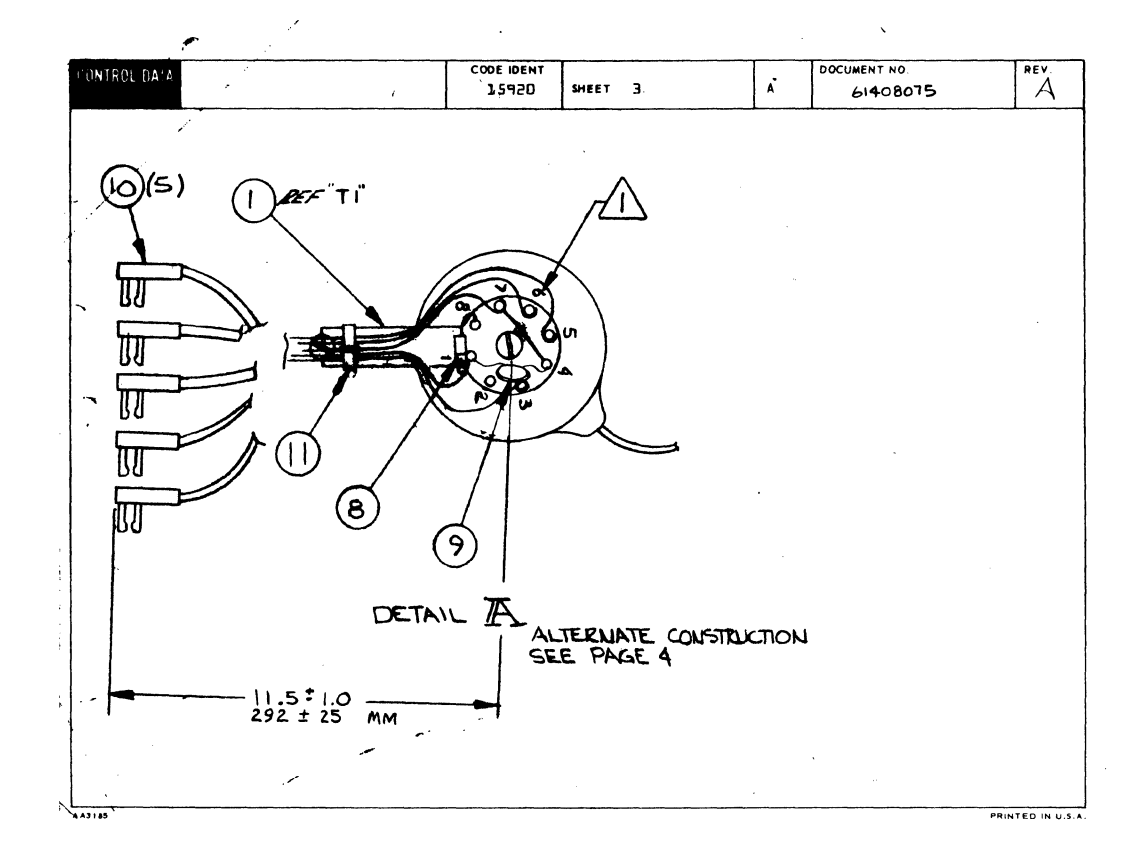

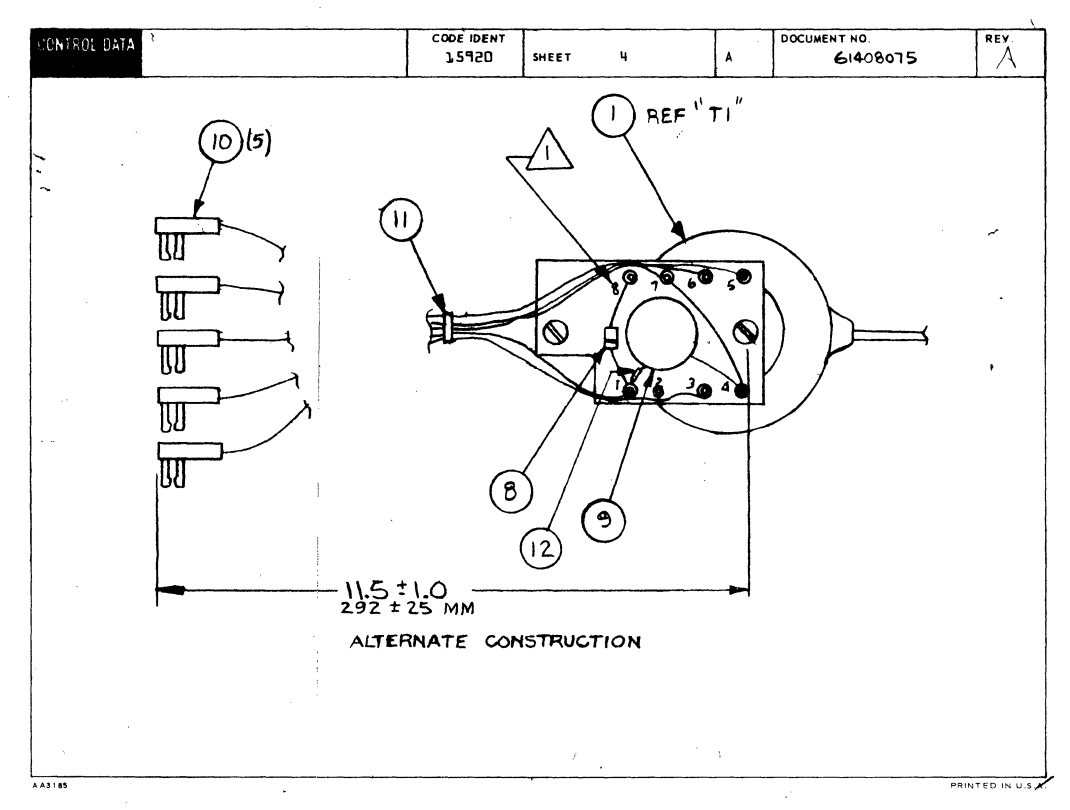

7-189/7-190

 $\label{eq:2} \mathcal{L}_{\mathcal{A}} = \mathcal{L}_{\mathcal{A}} \left( \mathcal{L}_{\mathcal{A}} \right) \mathcal{L}_{\mathcal{A}} \left( \mathcal{L}_{\mathcal{A}} \right)$  $\sim 10^{-11}$  $\label{eq:2.1} \frac{1}{\sqrt{2\pi}}\int_{0}^{\infty}\frac{1}{\sqrt{2\pi}}\left(\frac{1}{\sqrt{2\pi}}\right)^{2\alpha} \frac{1}{\sqrt{2\pi}}\frac{1}{\sqrt{2\pi}}\frac{1}{\sqrt{2\pi}}\frac{1}{\sqrt{2\pi}}\frac{1}{\sqrt{2\pi}}\frac{1}{\sqrt{2\pi}}\frac{1}{\sqrt{2\pi}}\frac{1}{\sqrt{2\pi}}\frac{1}{\sqrt{2\pi}}\frac{1}{\sqrt{2\pi}}\frac{1}{\sqrt{2\pi}}\frac{1}{\sqrt{2\pi}}\frac{1}{\sqrt{2\pi}}$ 

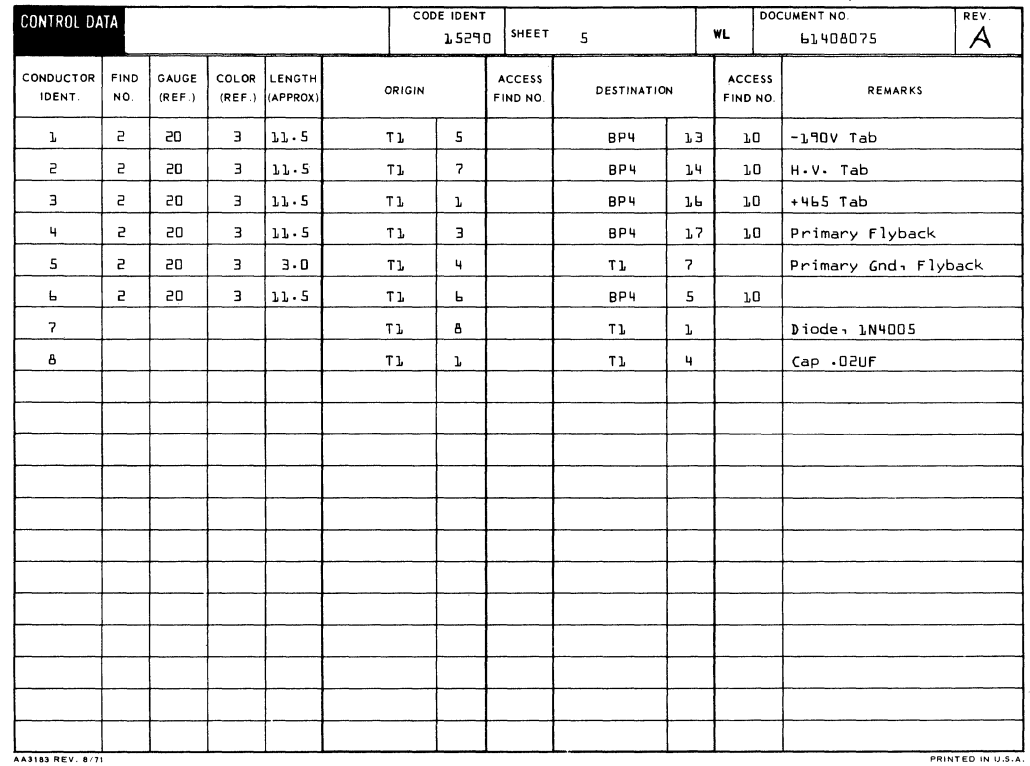

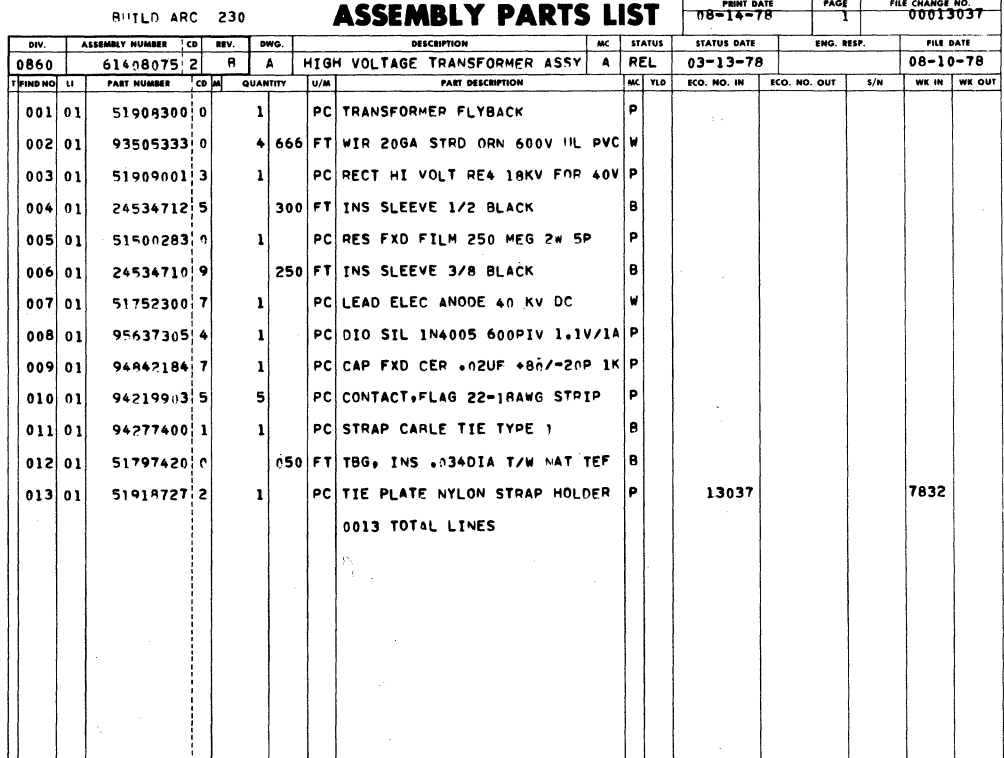

 $\ddot{\phantom{a}}$ 

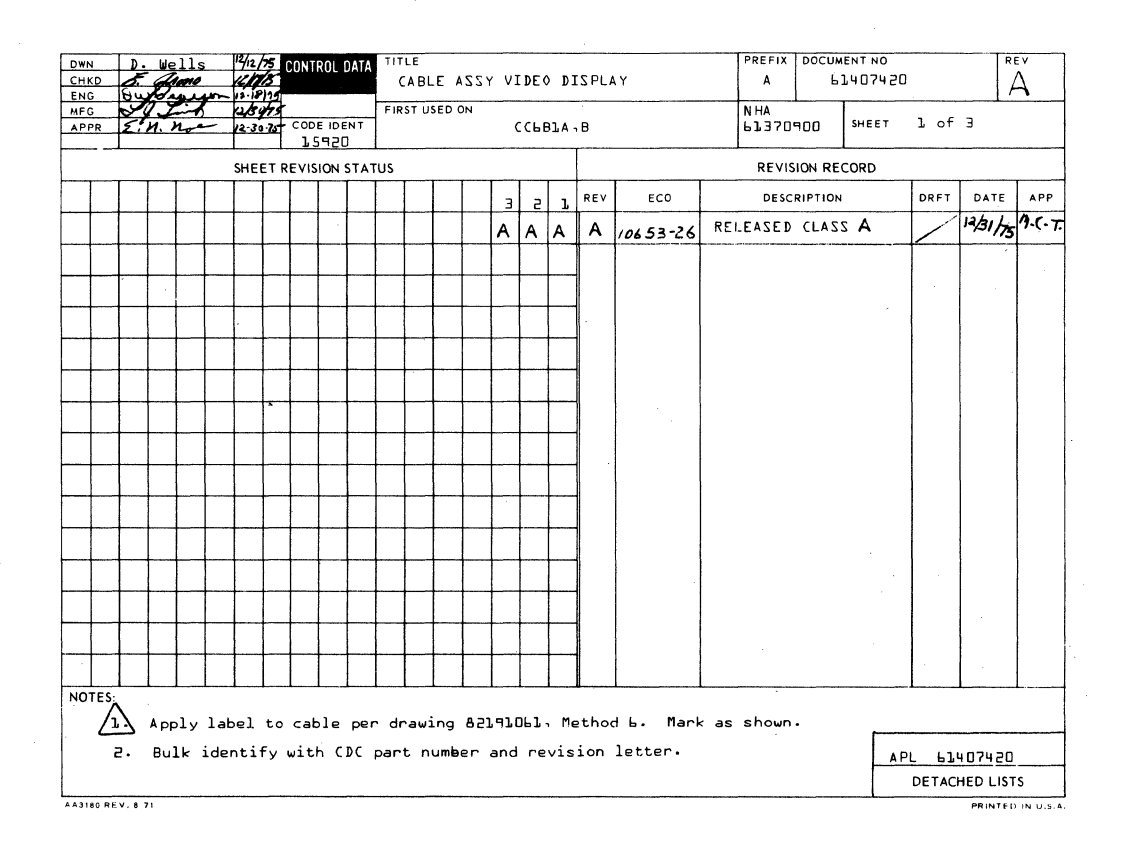

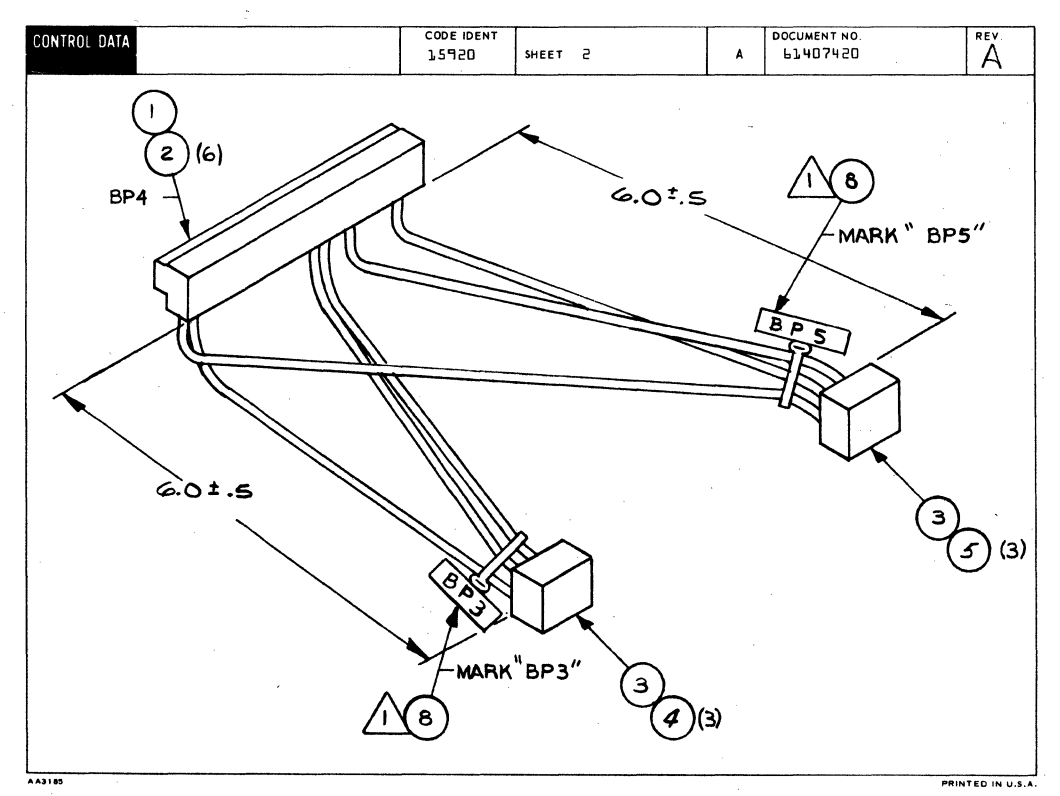

62957400 E

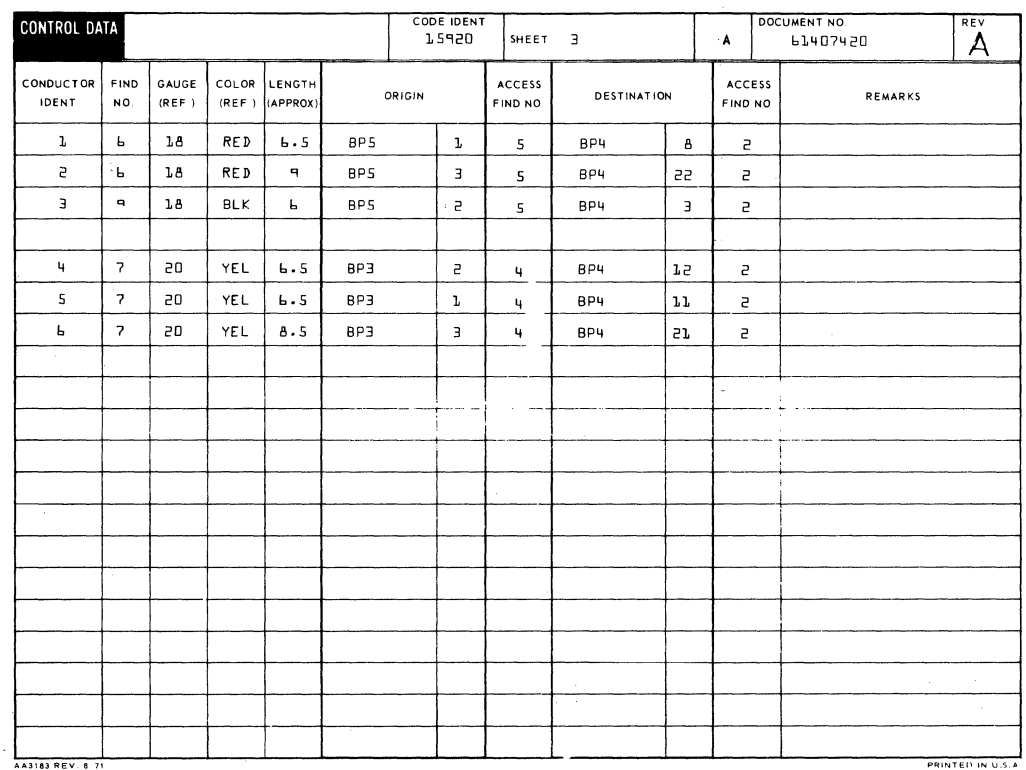

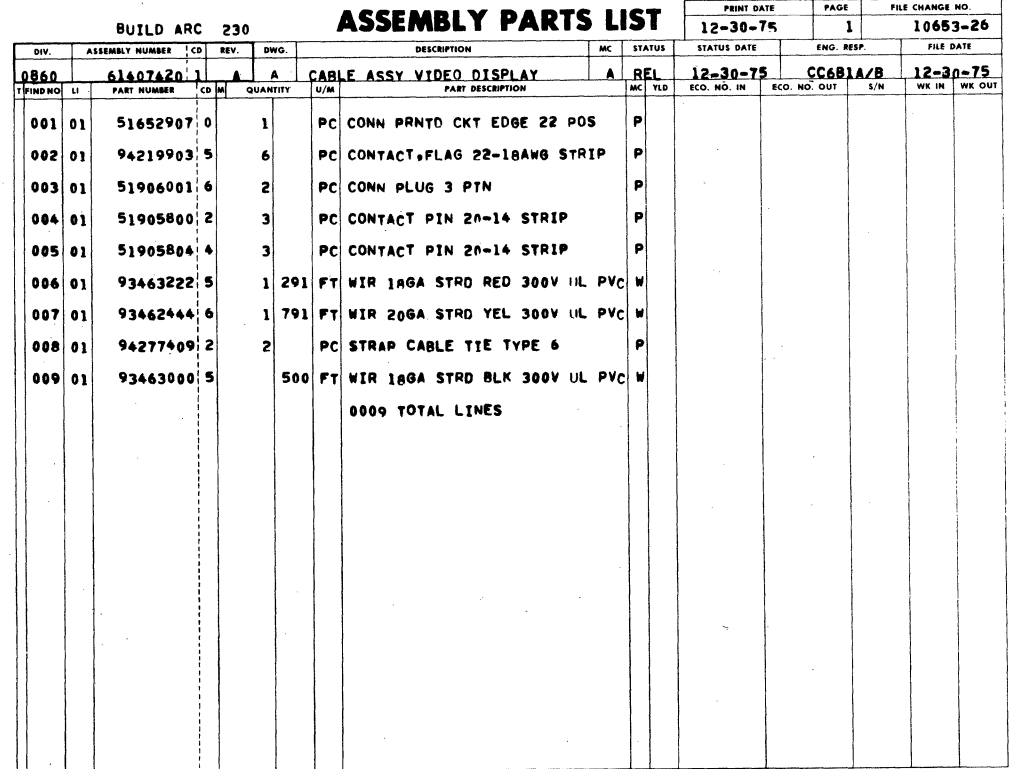

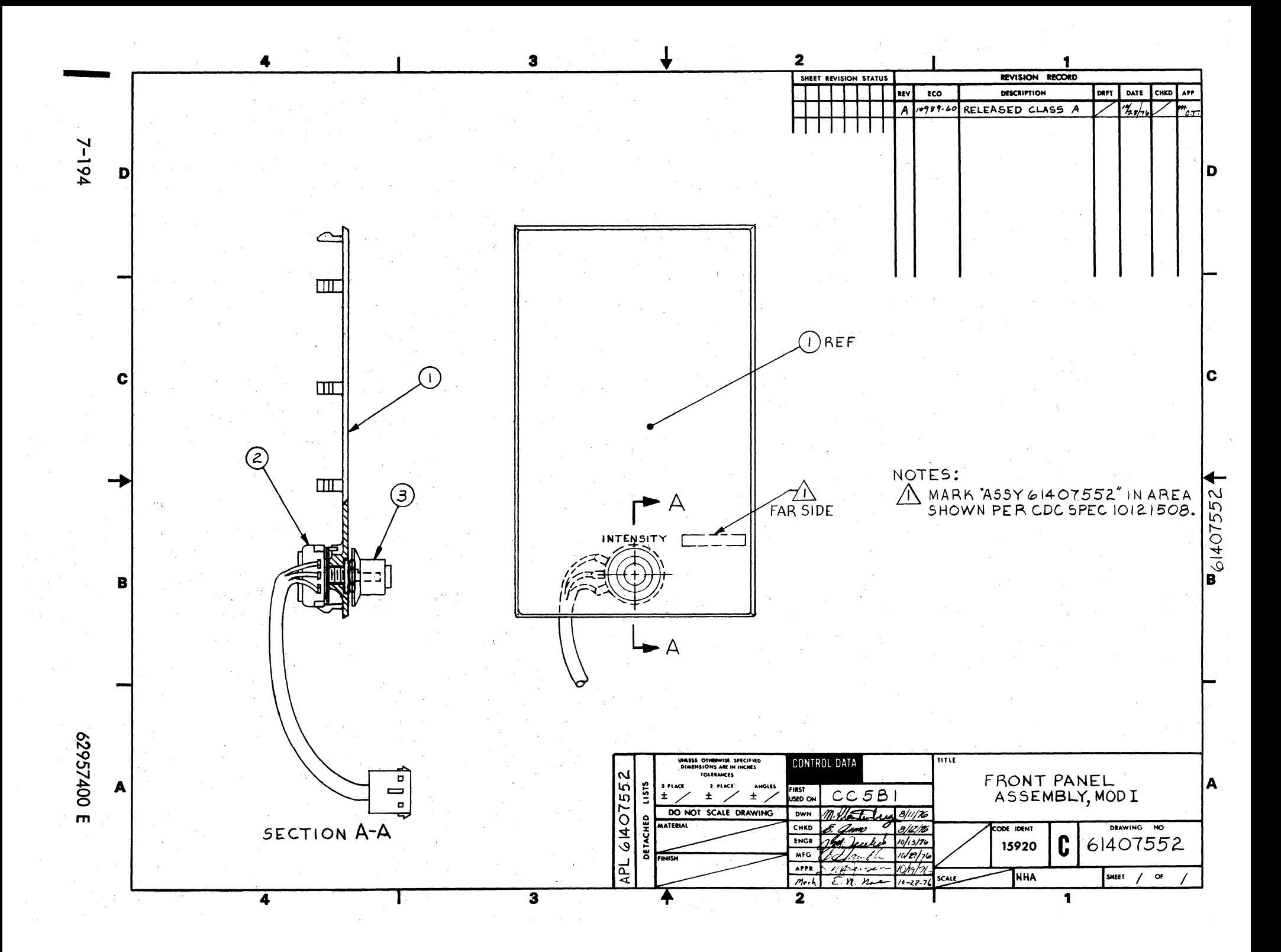

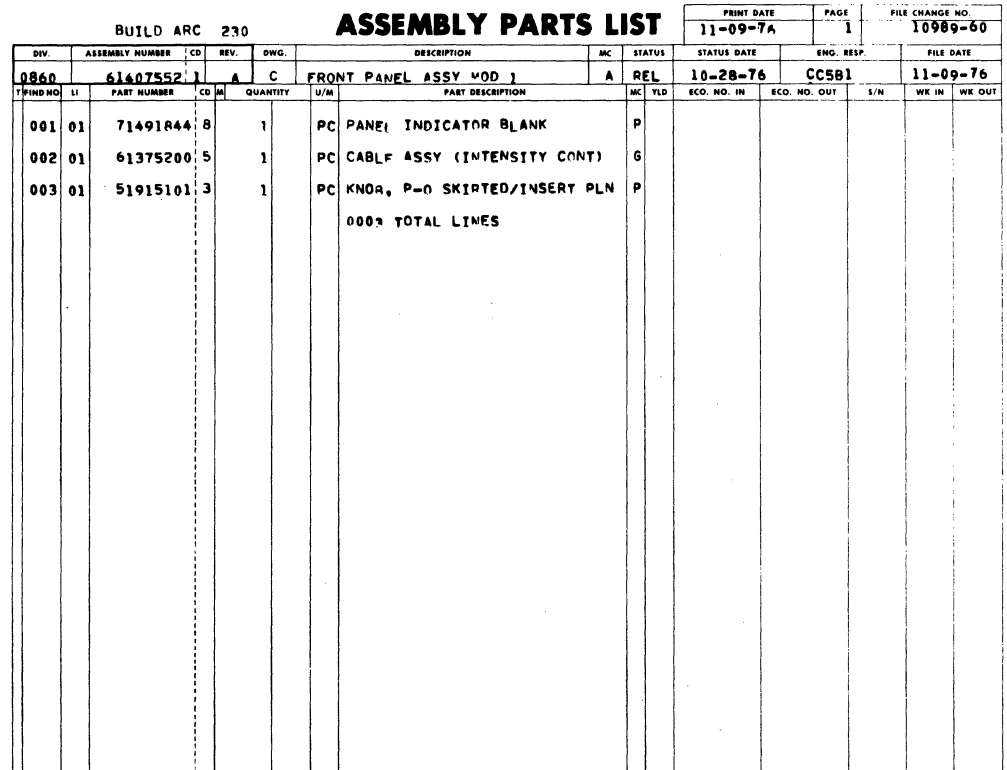

Ą

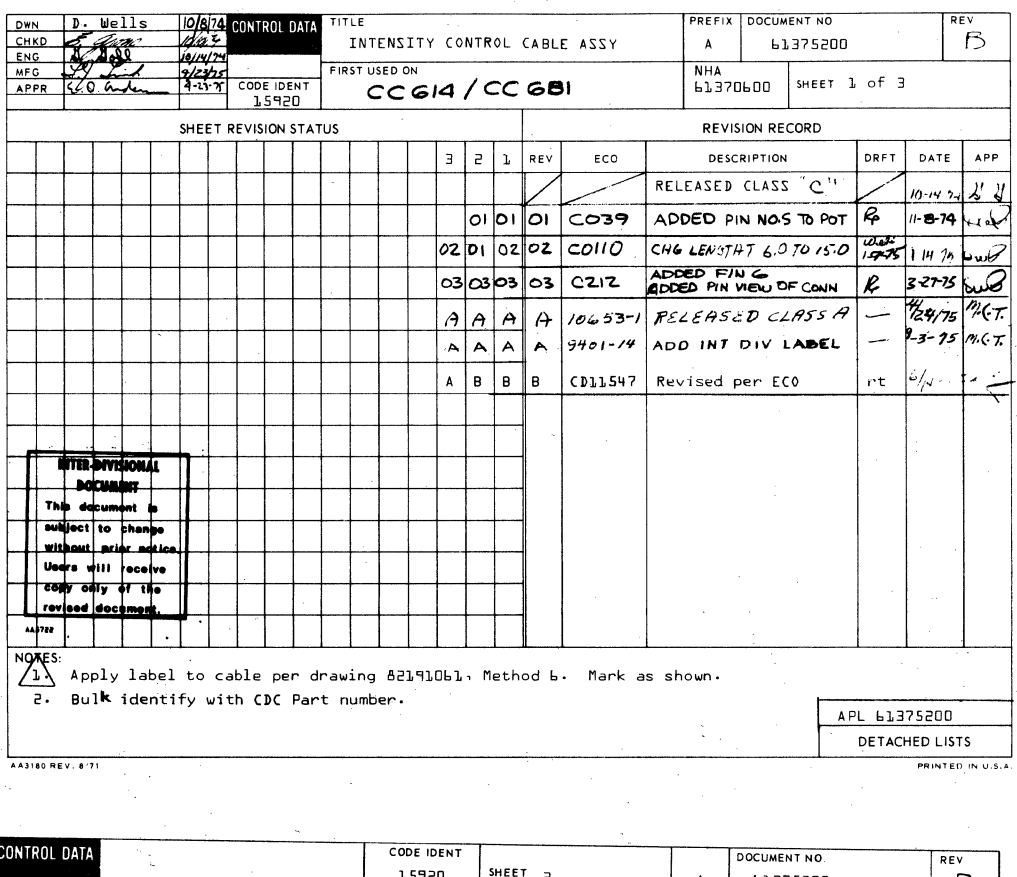

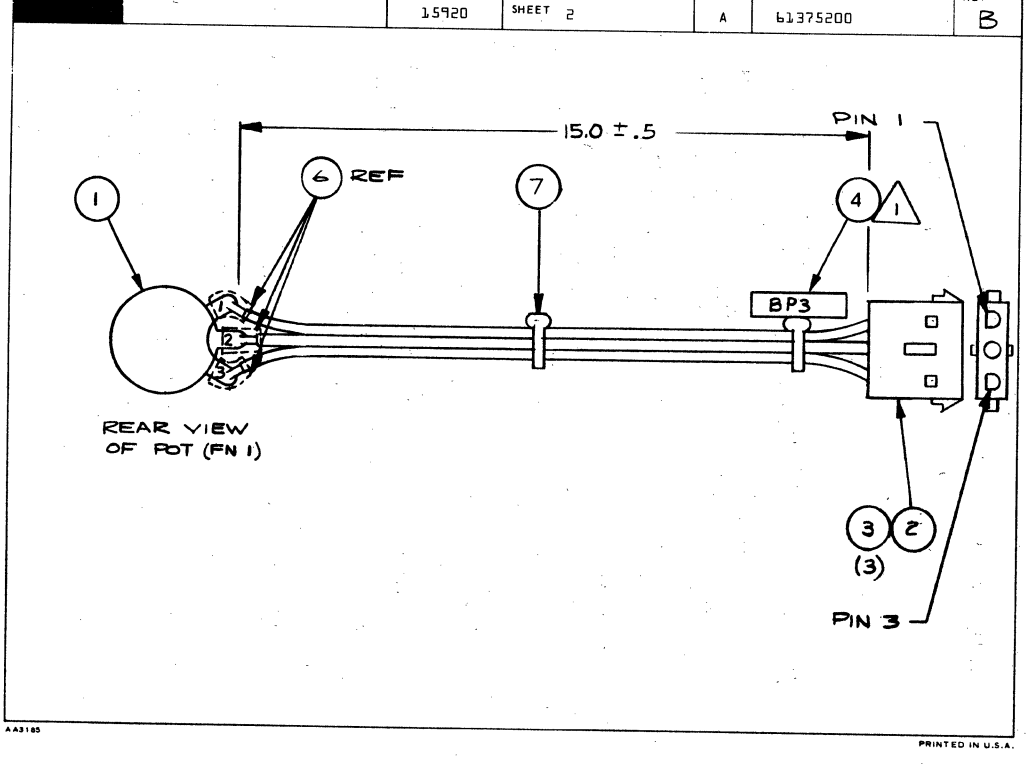

62957400 E

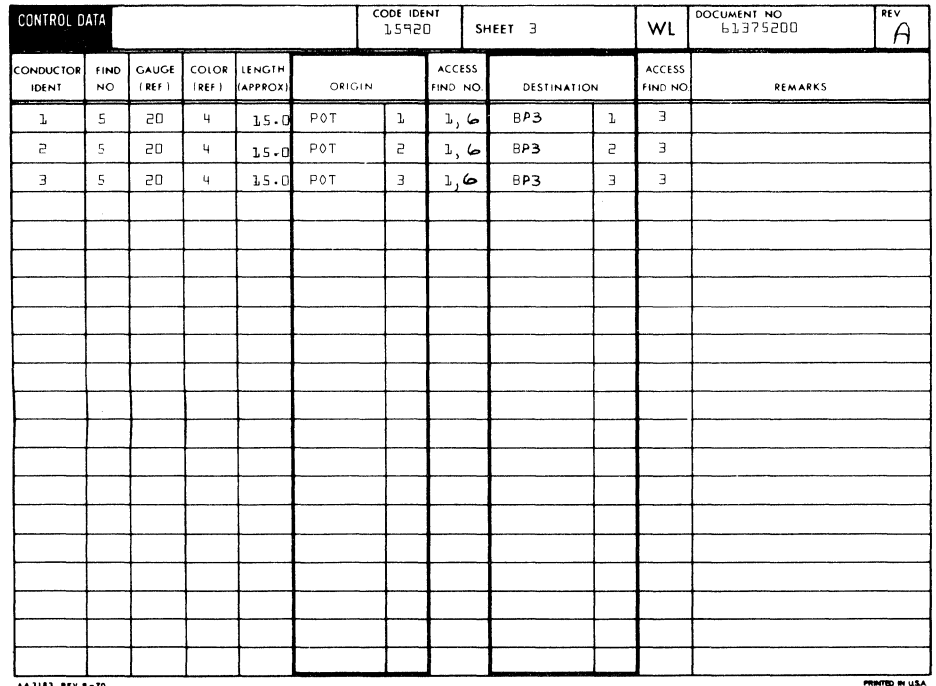

AA3183 REV. 8-70

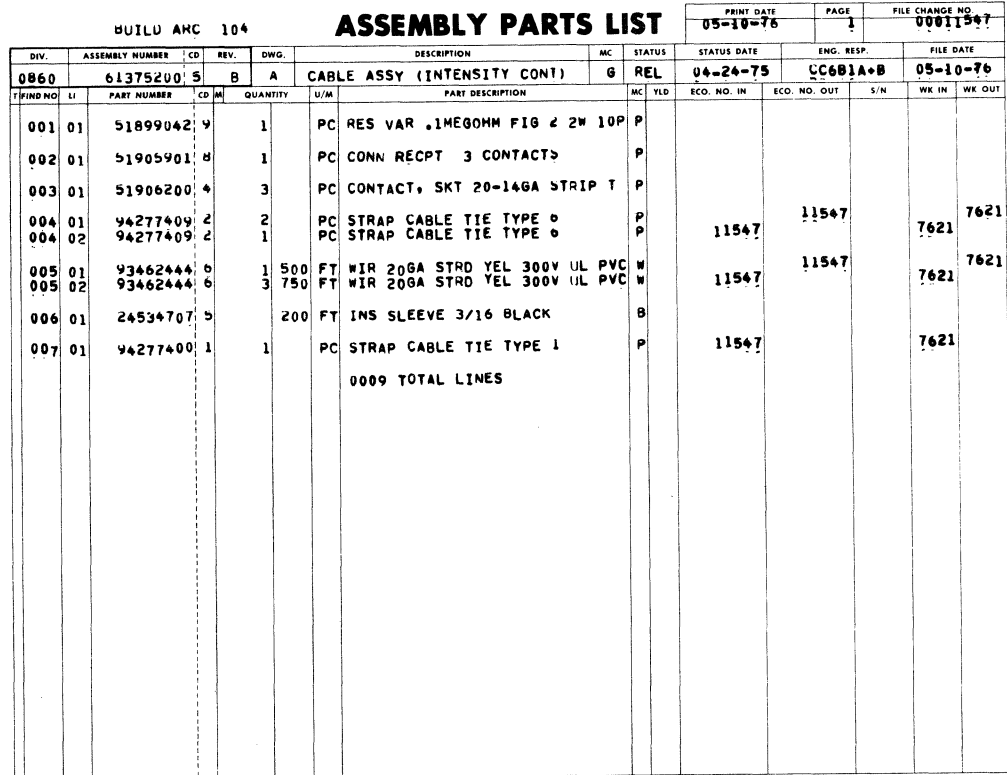

l,

 $\bar{\phi}$ 

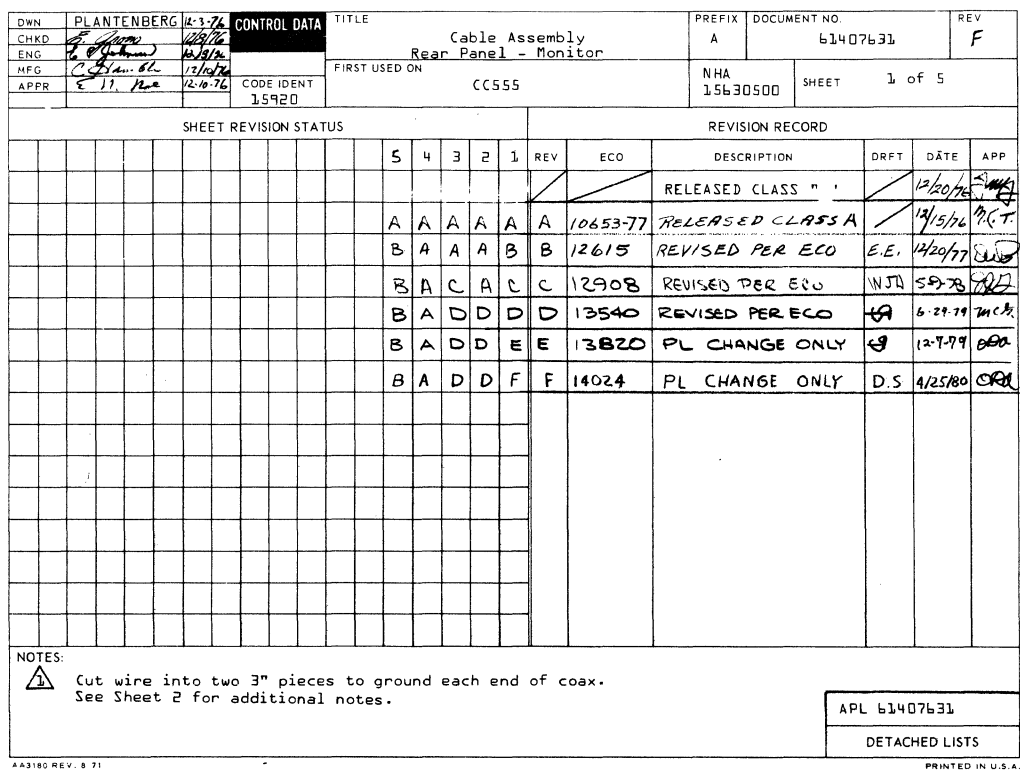

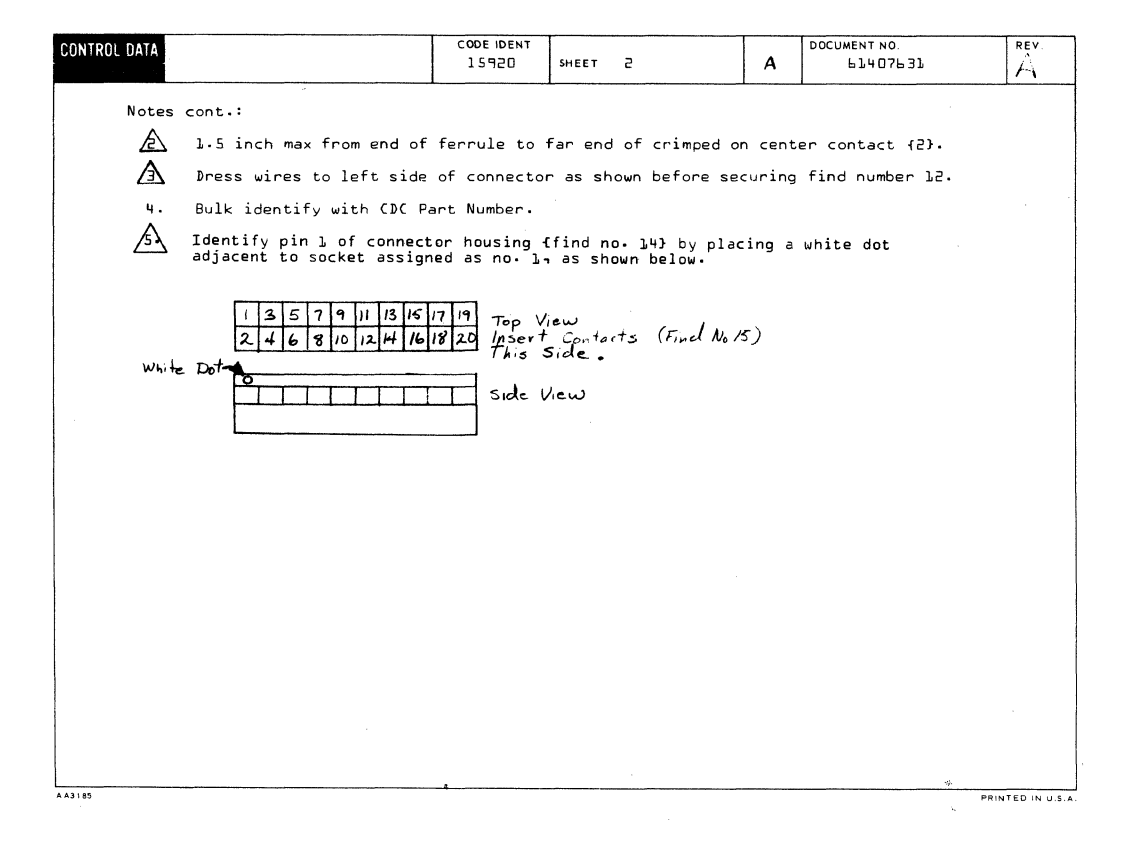

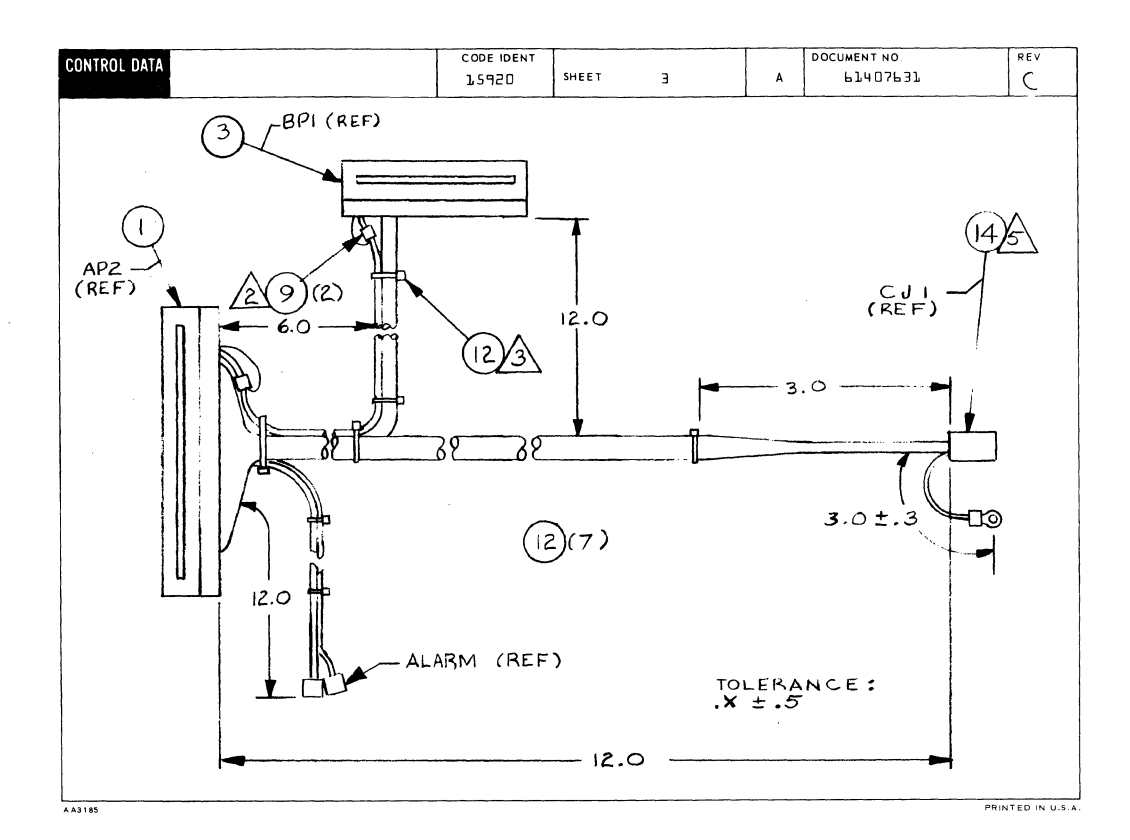

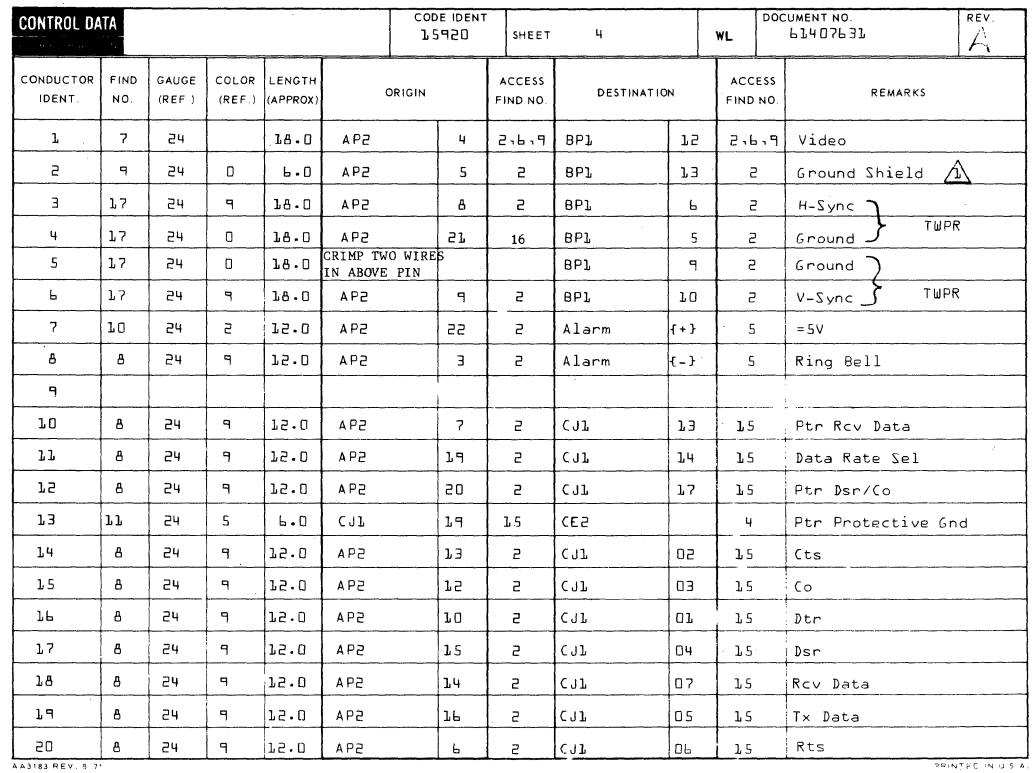

7-199/7-200

 $\langle$  $\langle$ 

 $\overline{(\cdot)}$ 

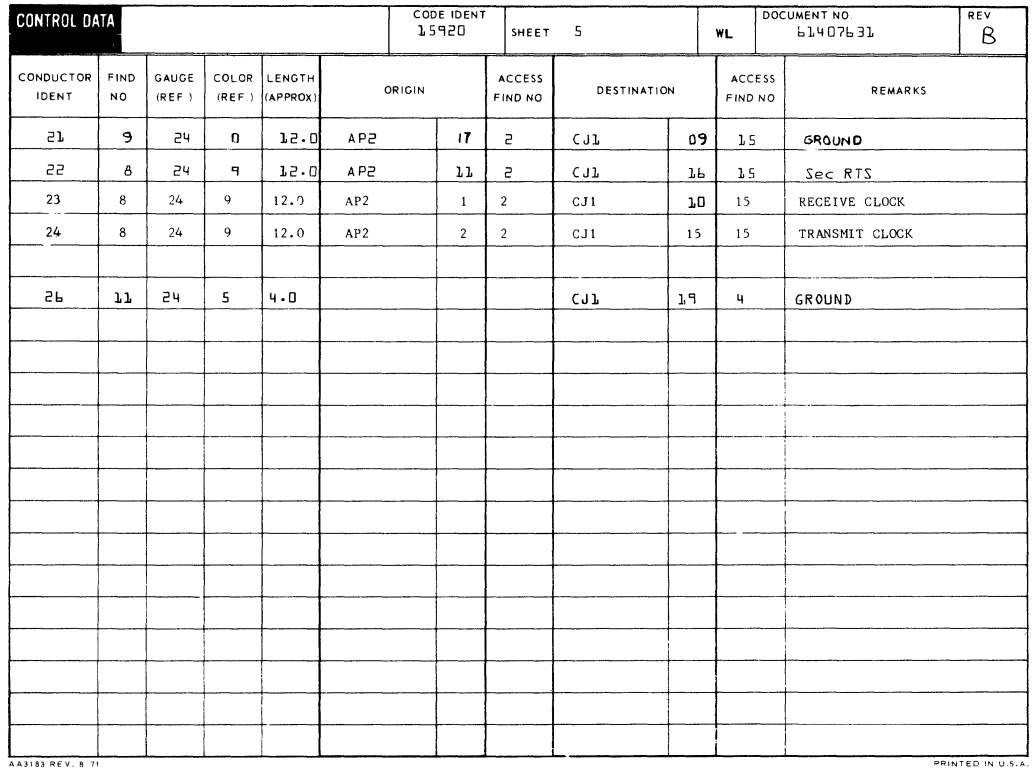

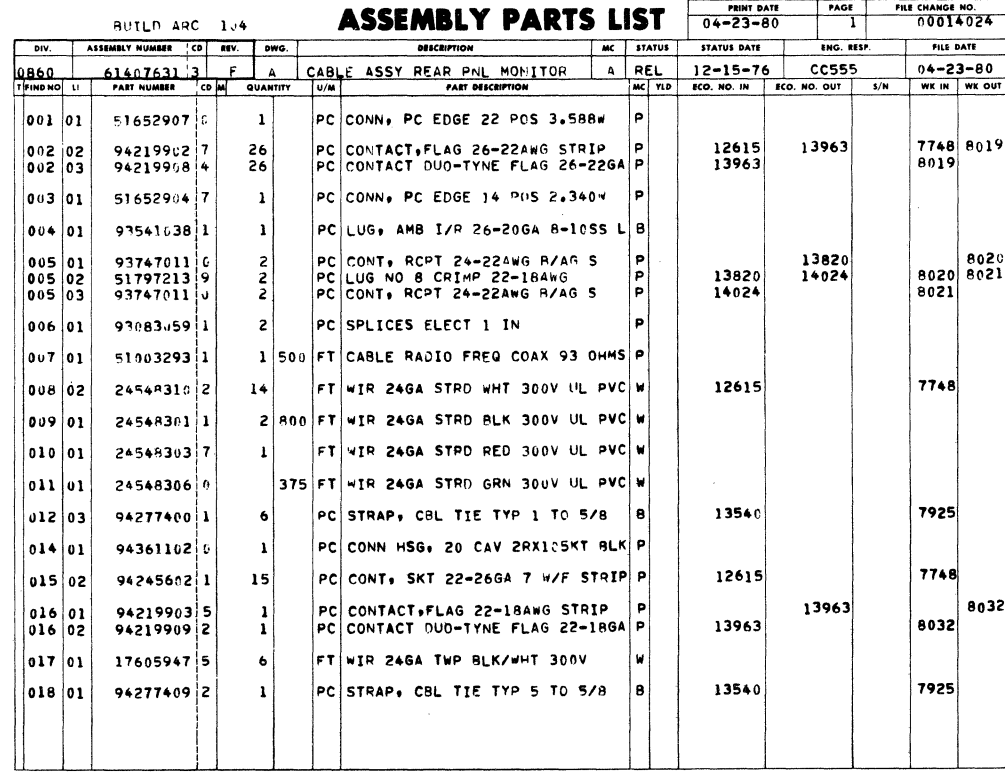

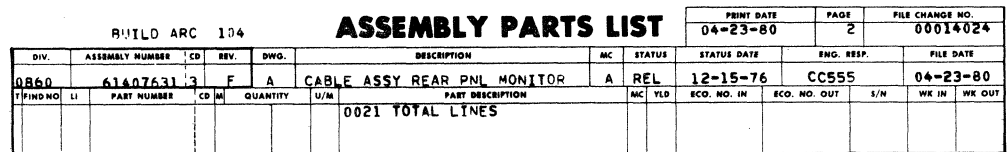

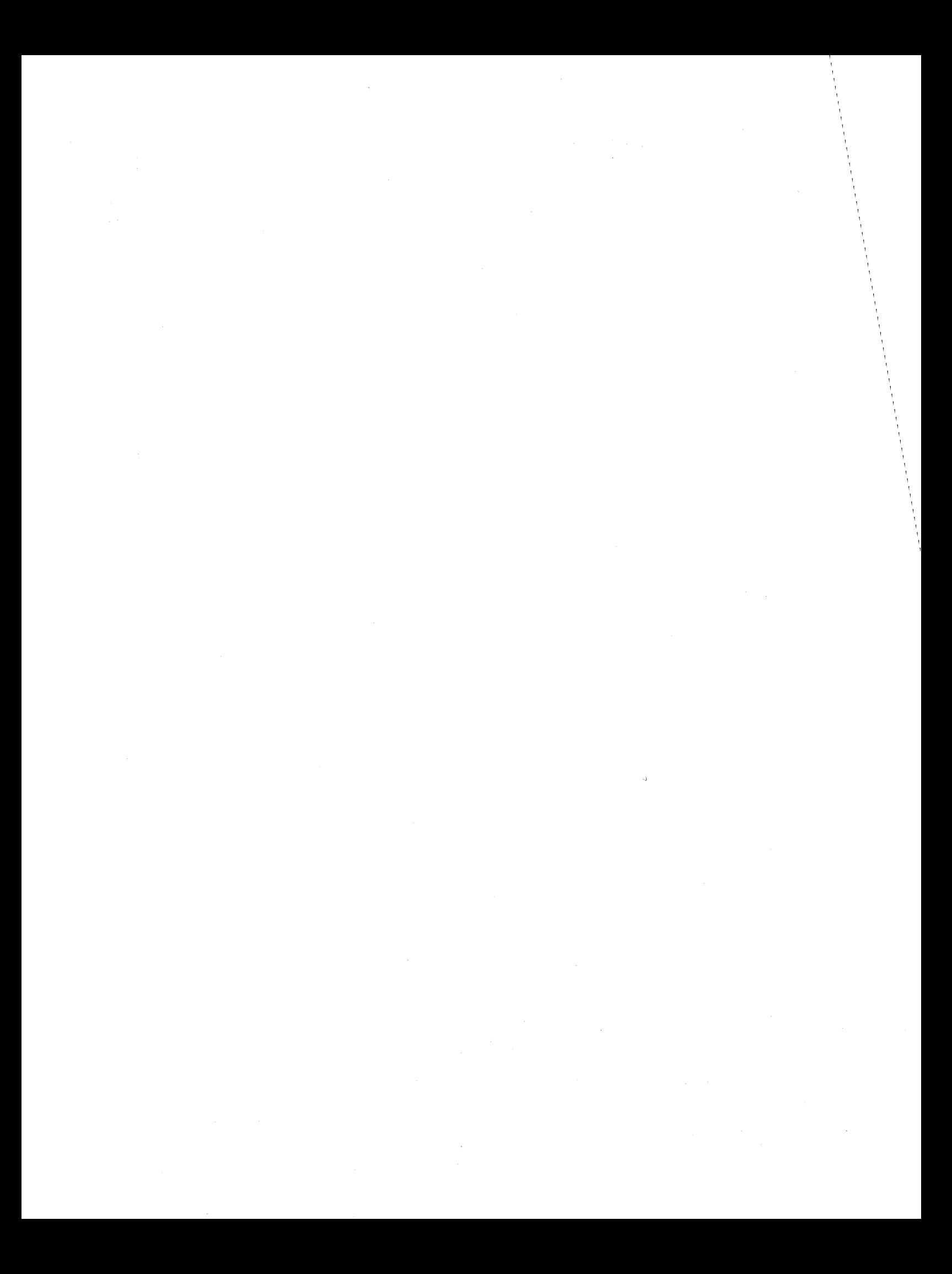

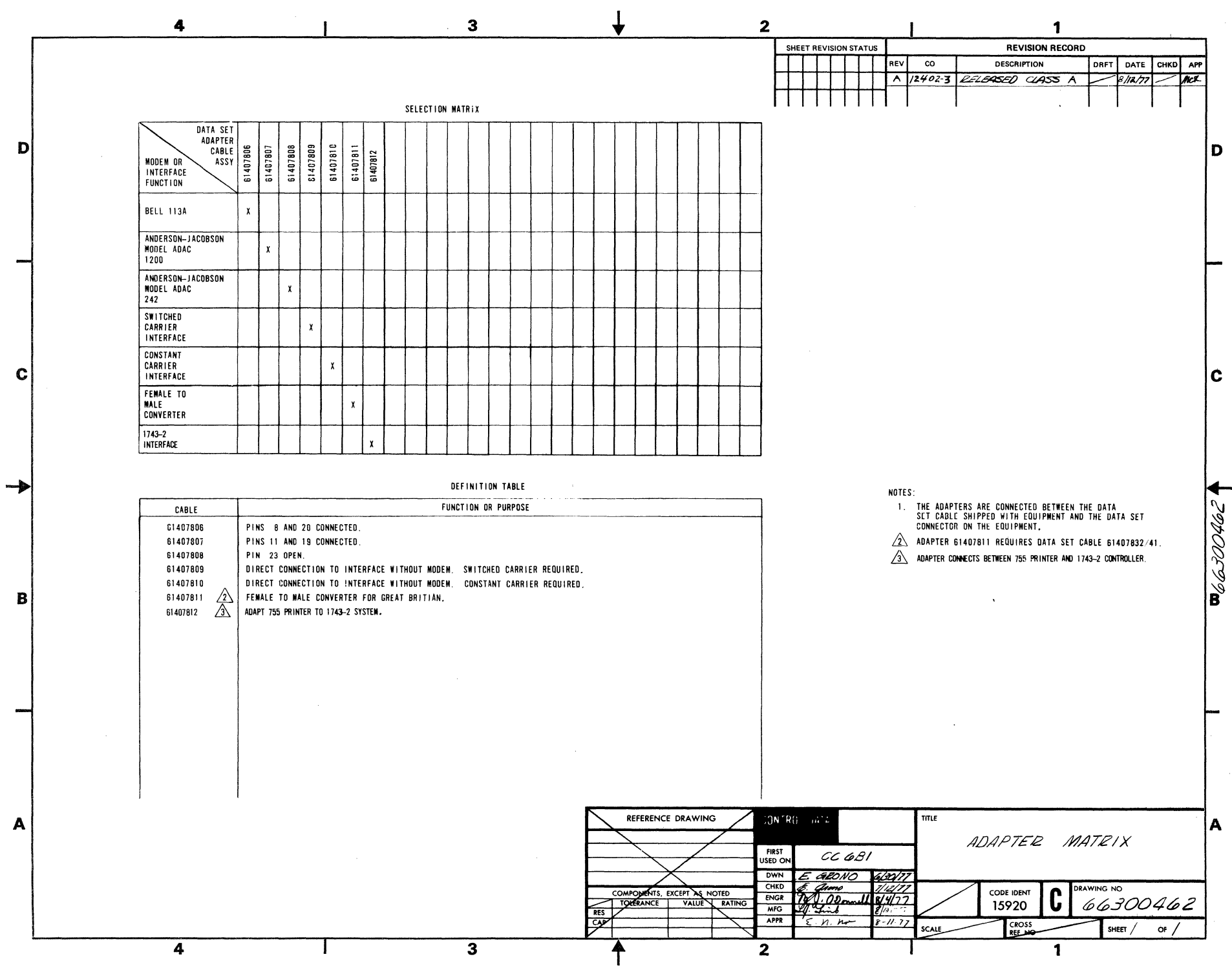

H 00t25629

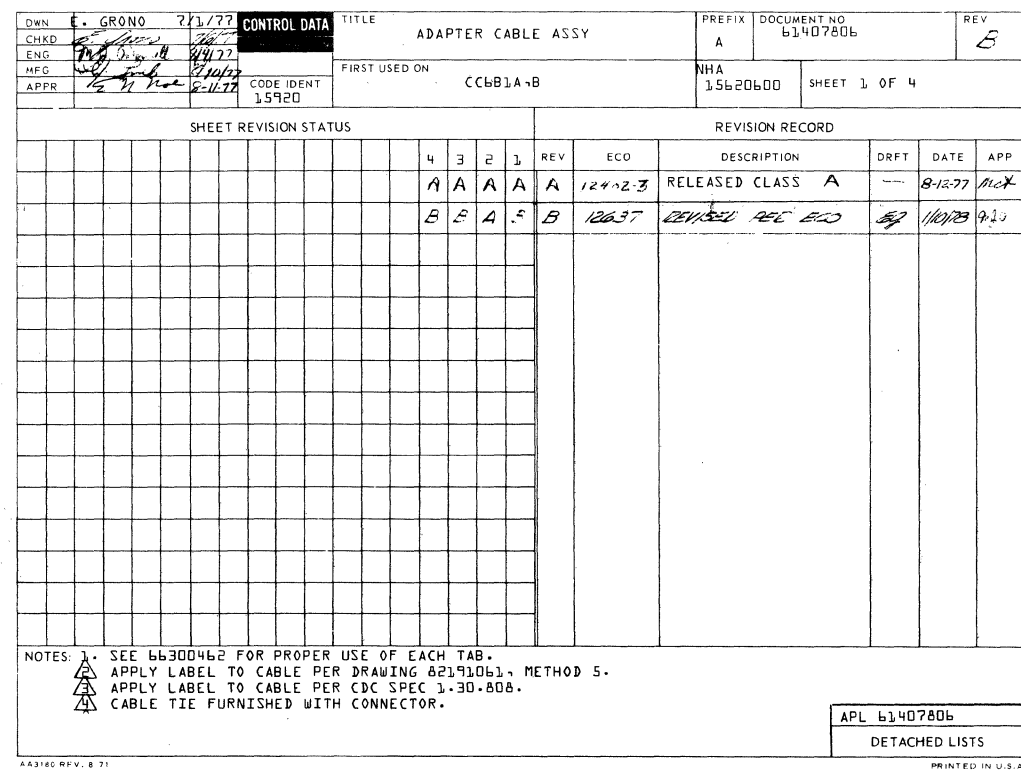

 $\label{eq:2} \begin{split} \mathcal{L}^{\text{max}}_{\text{max}}&\left(\frac{1}{2}\sum_{i=1}^{N}\sum_{j=1}^{N}\sum_{j=1}^{N}\sum_{j=1}^{N}\sum_{j=1}^{N}\sum_{j=1}^{N}\sum_{j=1}^{N}\sum_{j=1}^{N}\sum_{j=1}^{N}\sum_{j=1}^{N}\sum_{j=1}^{N}\sum_{j=1}^{N}\sum_{j=1}^{N}\sum_{j=1}^{N}\sum_{j=1}^{N}\sum_{j=1}^{N}\sum_{j=1}^{N}\sum_{j=1}^{N}\sum_{j=1}^{N}\sum_{j=1}^{N}\$ 

 $\overline{\mathbb{R}}$ 

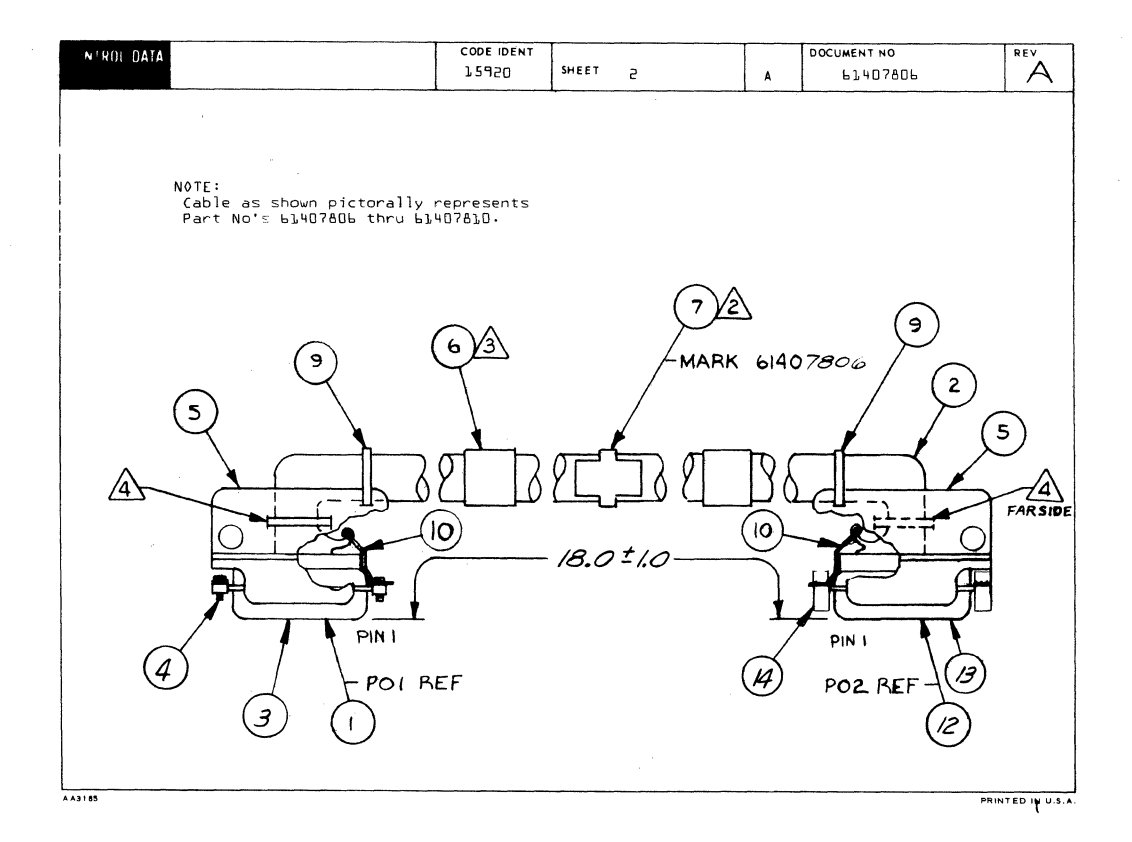

62957400 H

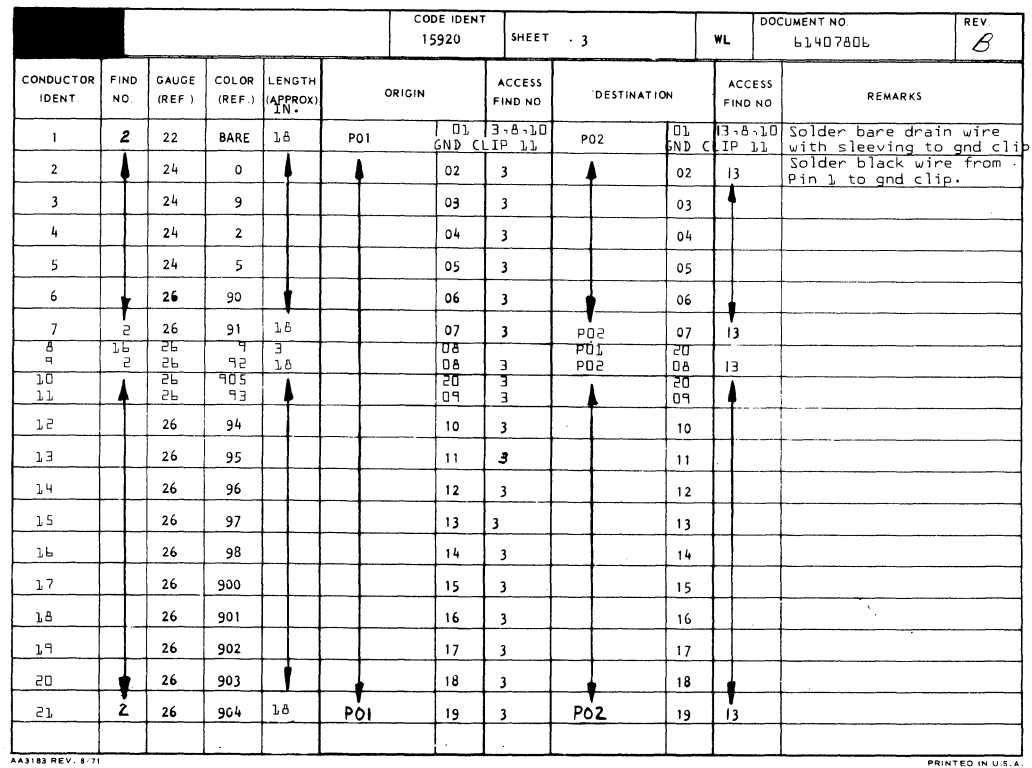

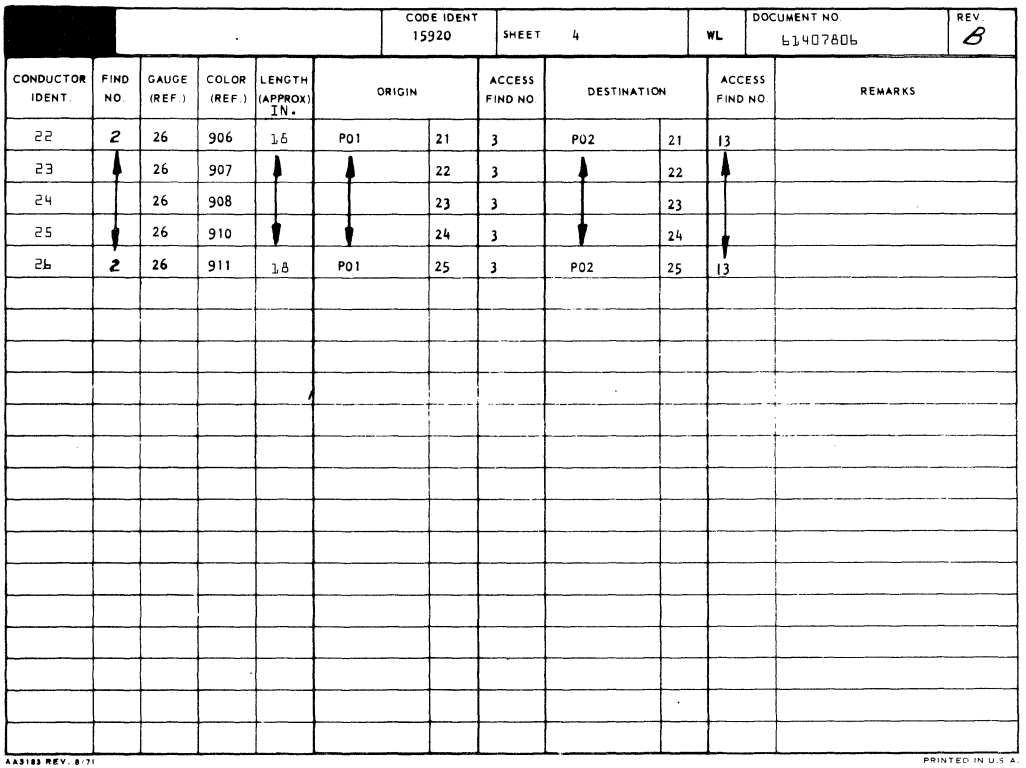

t.

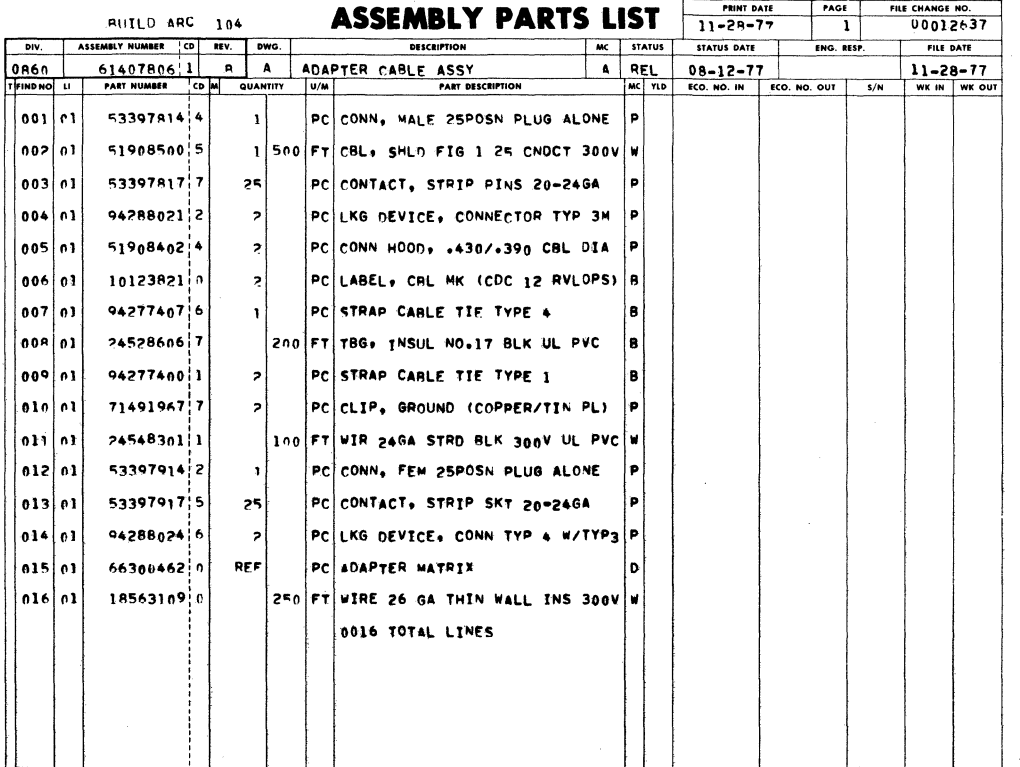

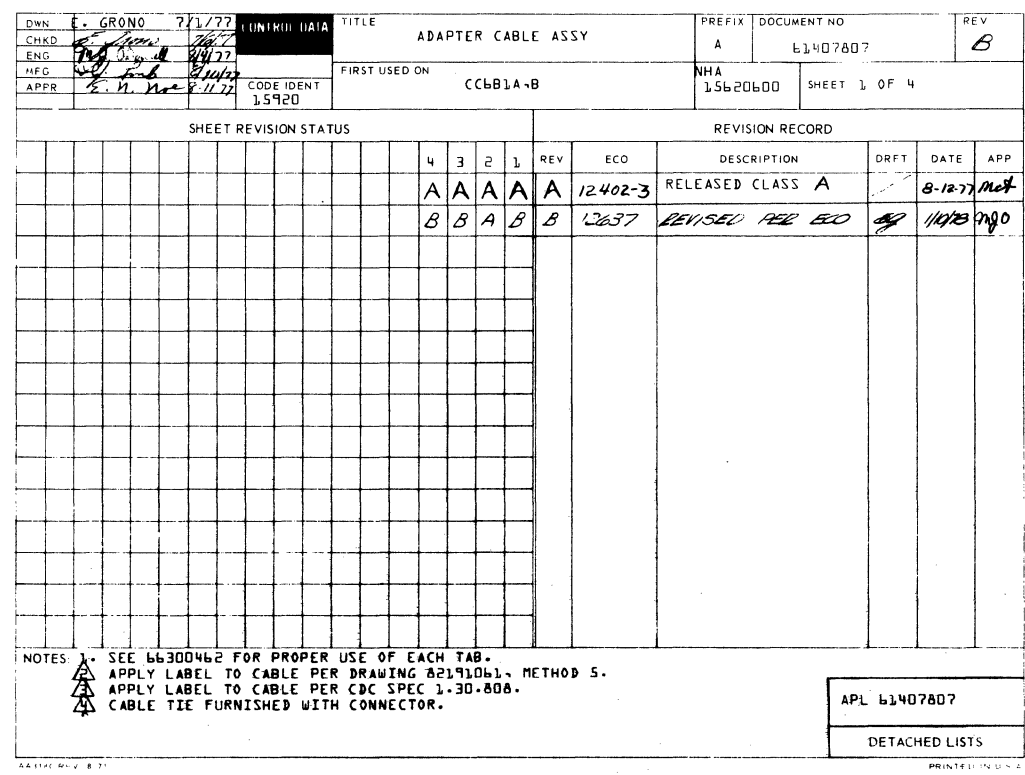

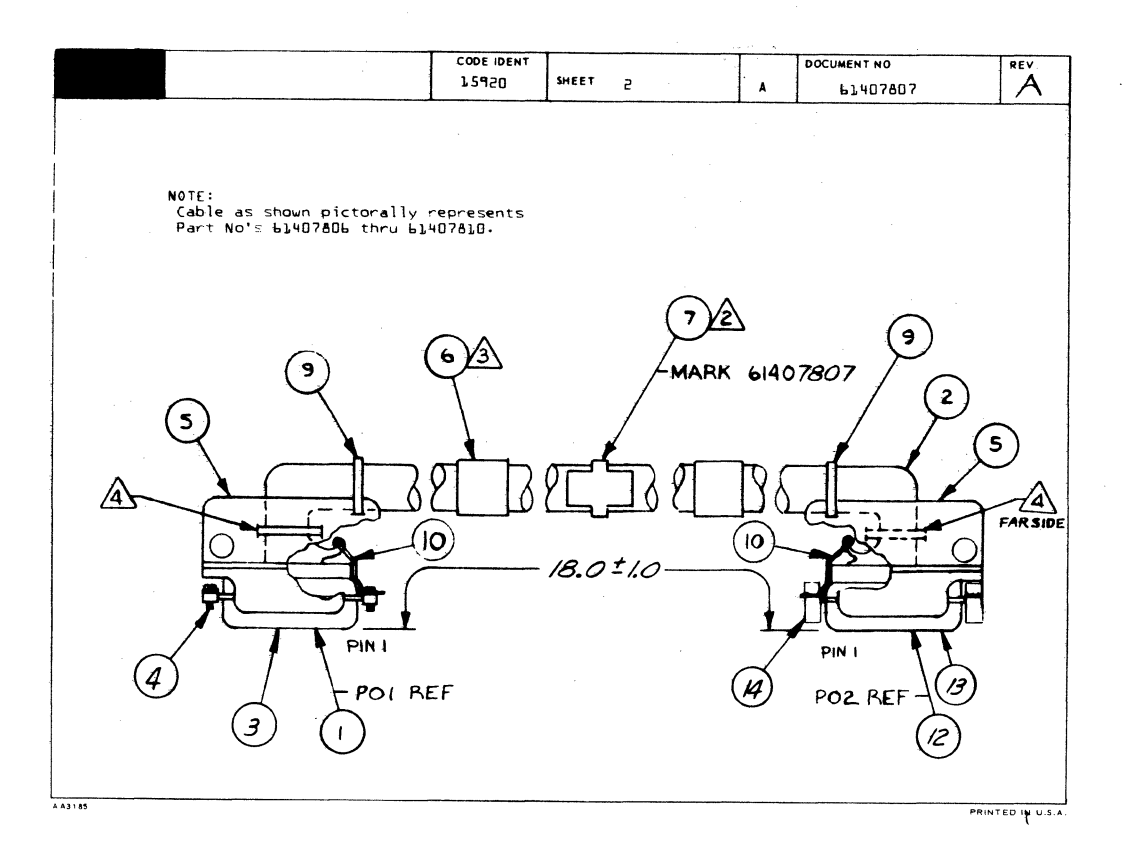

 $\overline{\mathcal{C}}$ 

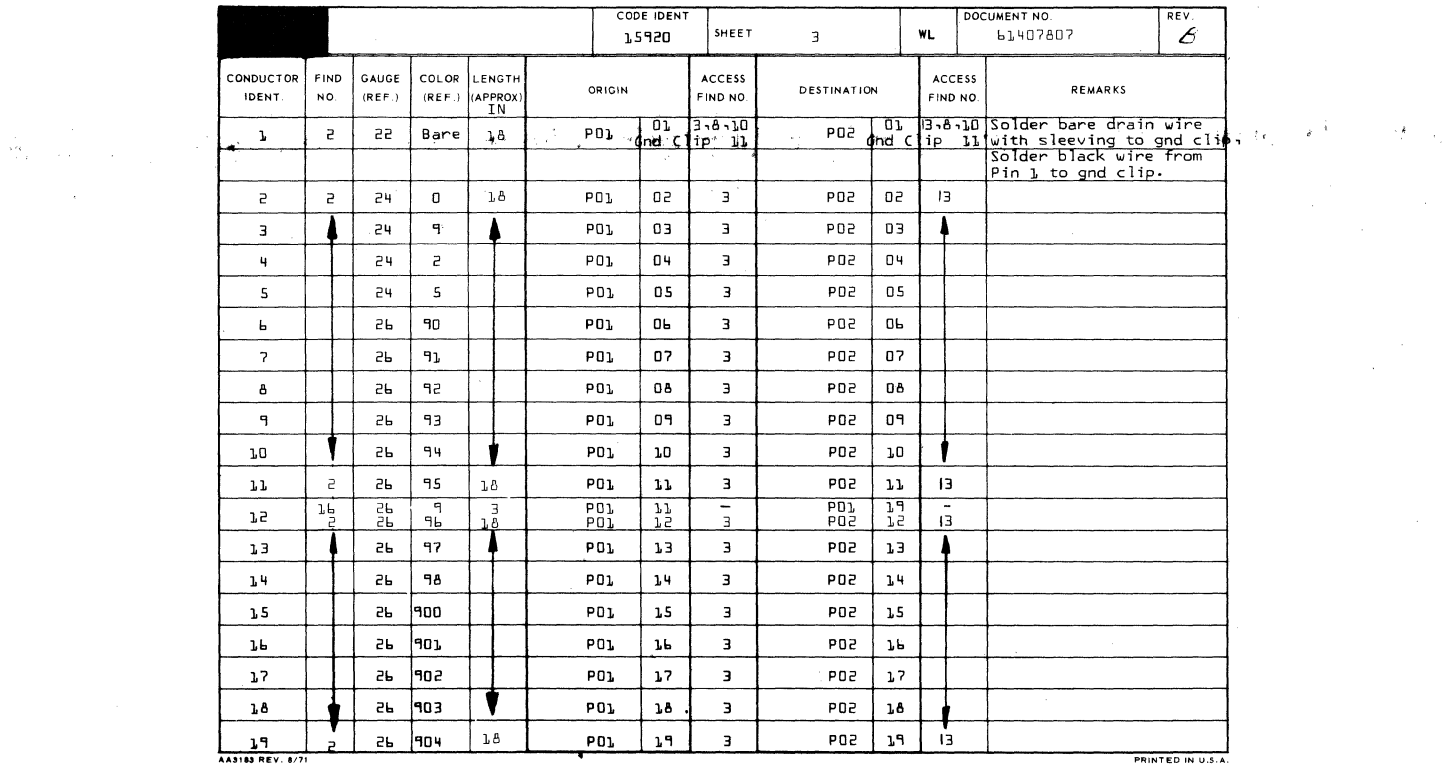

 $\bar{z}$ 

(民) 通常型

 $\bar{\chi}$ 

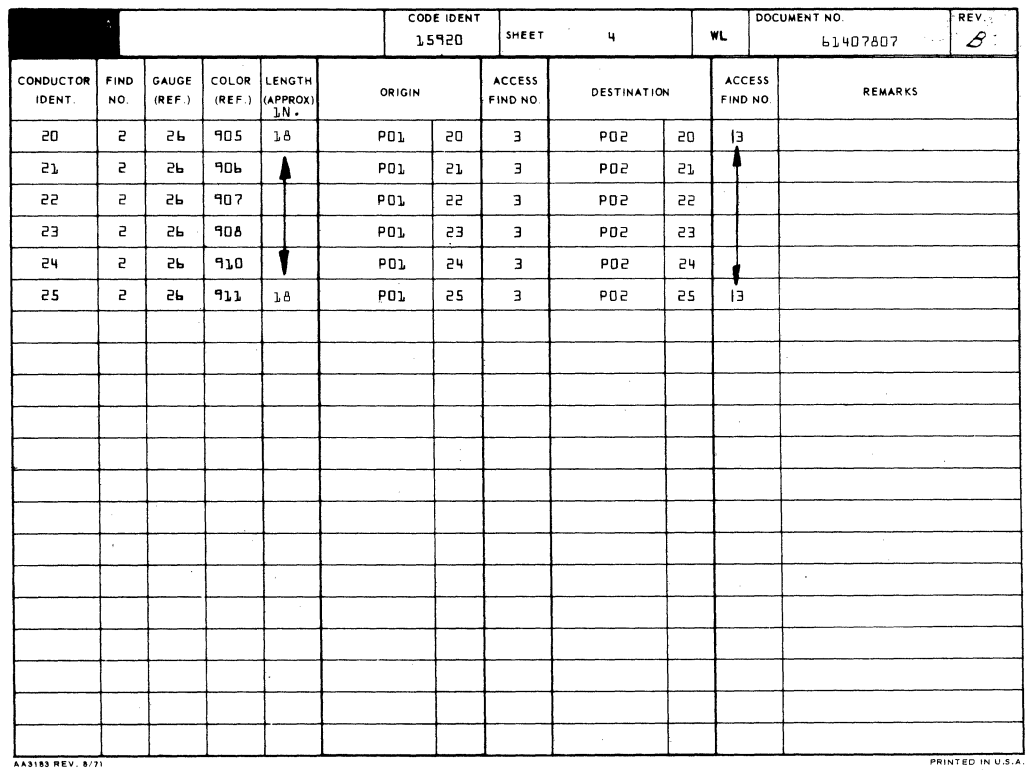

•  $7-208$  62957400 H

 $\sim$ 

 $\mathcal{L}$ 

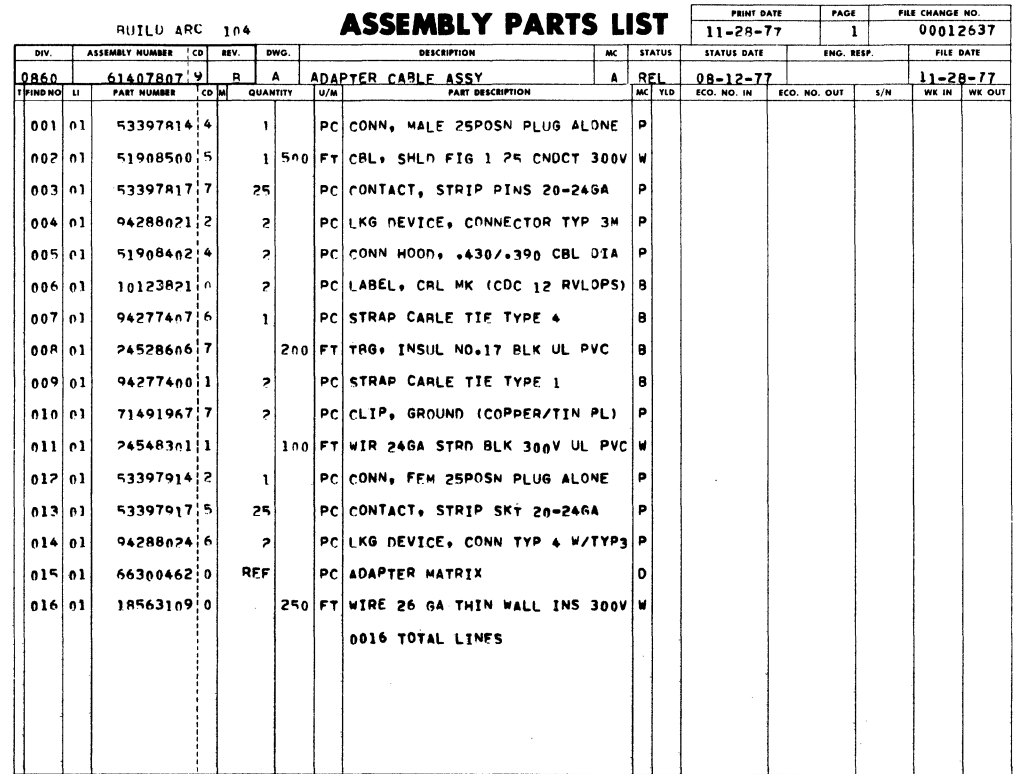

## 62957400 H

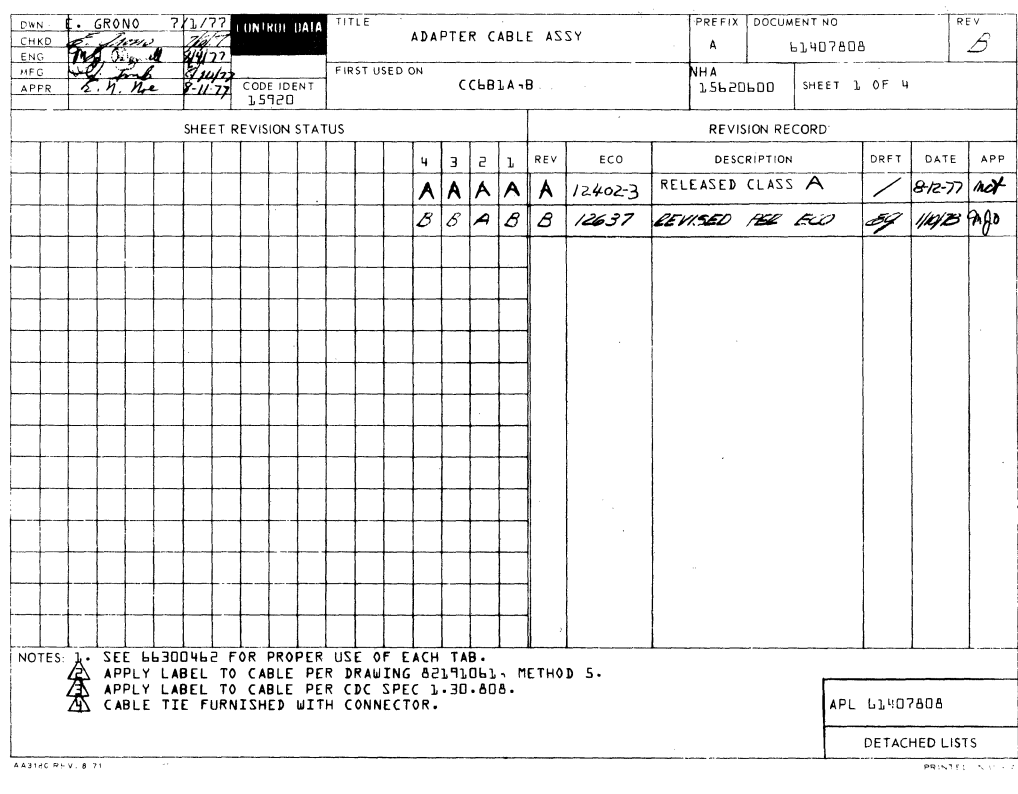

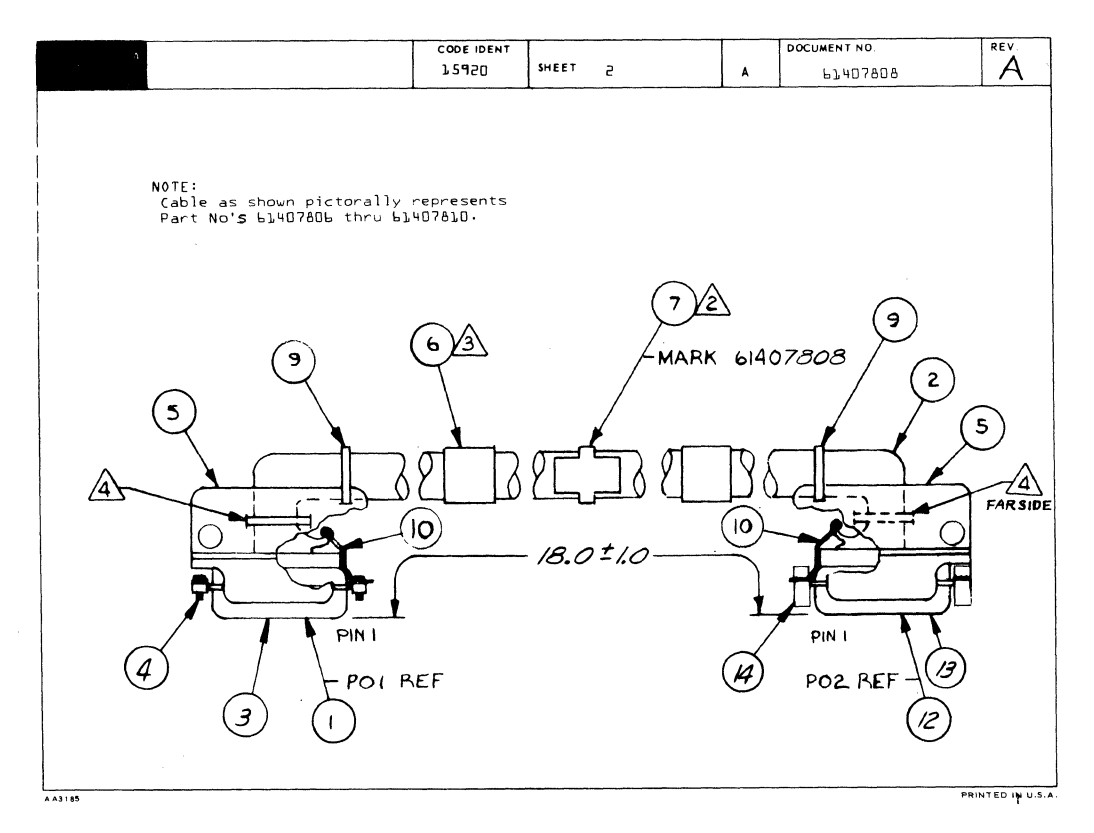

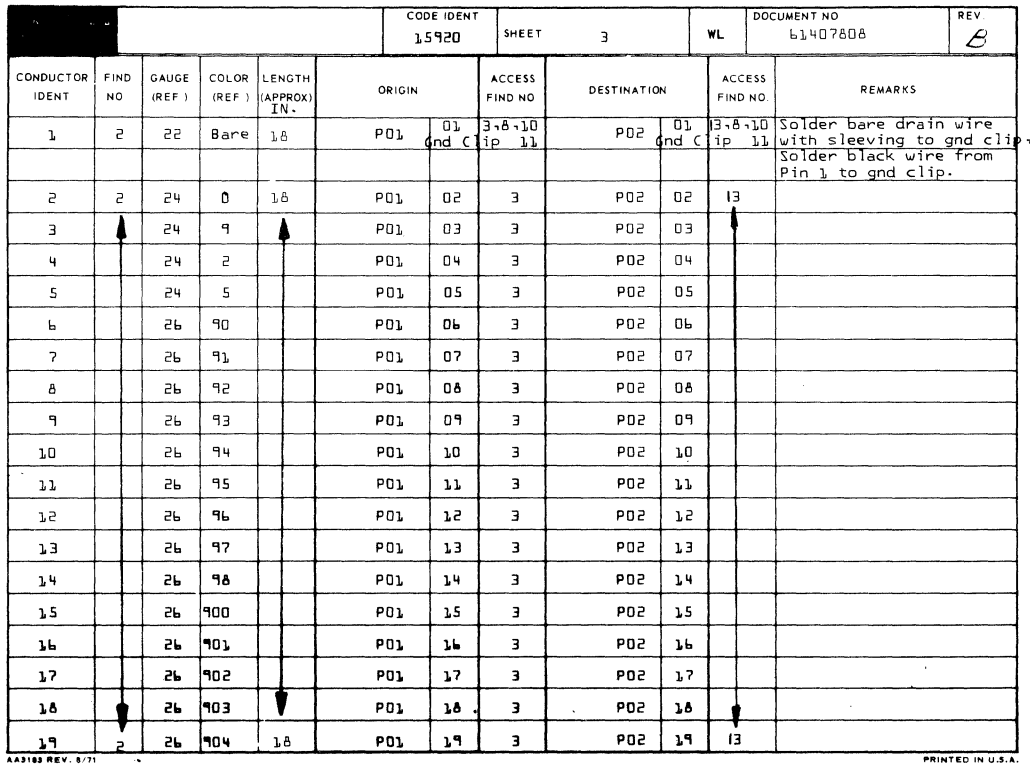

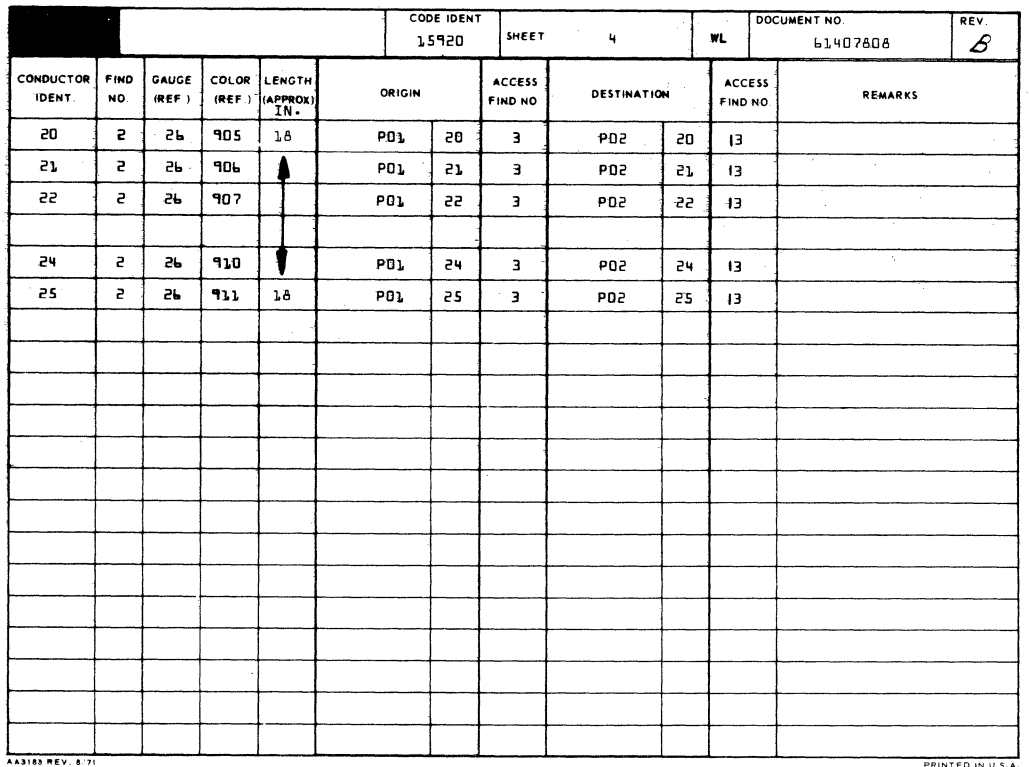

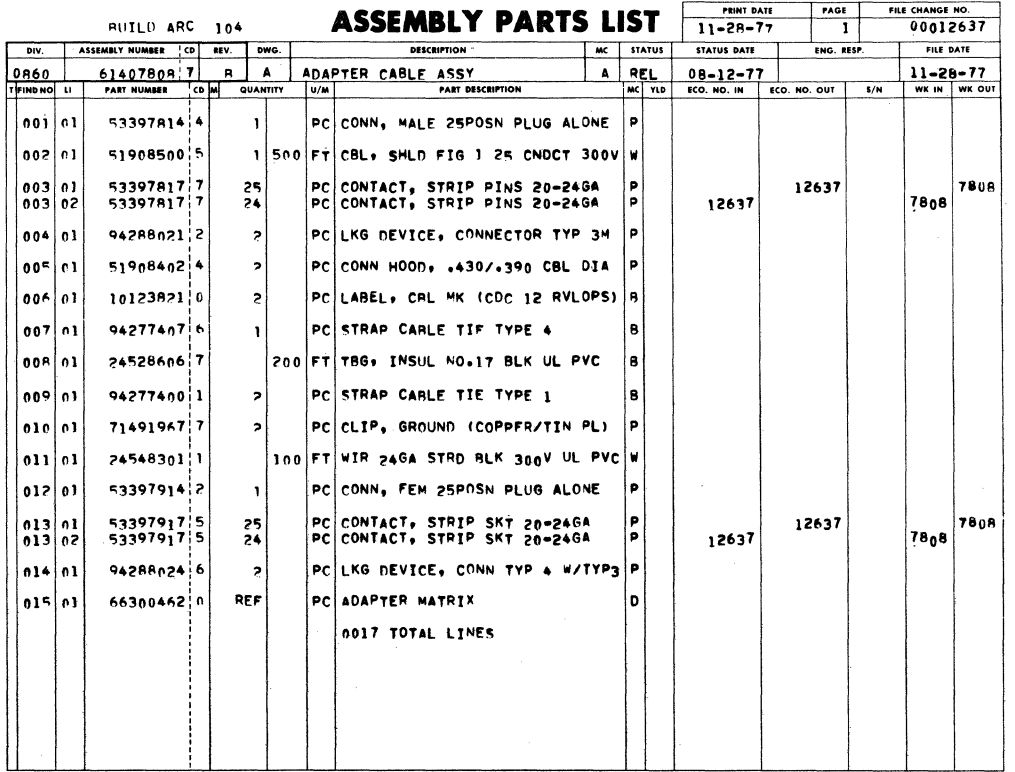

 $\langle$ 

 $\mathbf{I}$ 

 $\mathcal{L}$ 

 $\left\{ \right.$ 

 $\langle$ 

 $\left($ 

 $\overline{(\cdot)}$ 

 $\mathfrak{f}$ 

 $\langle$ 

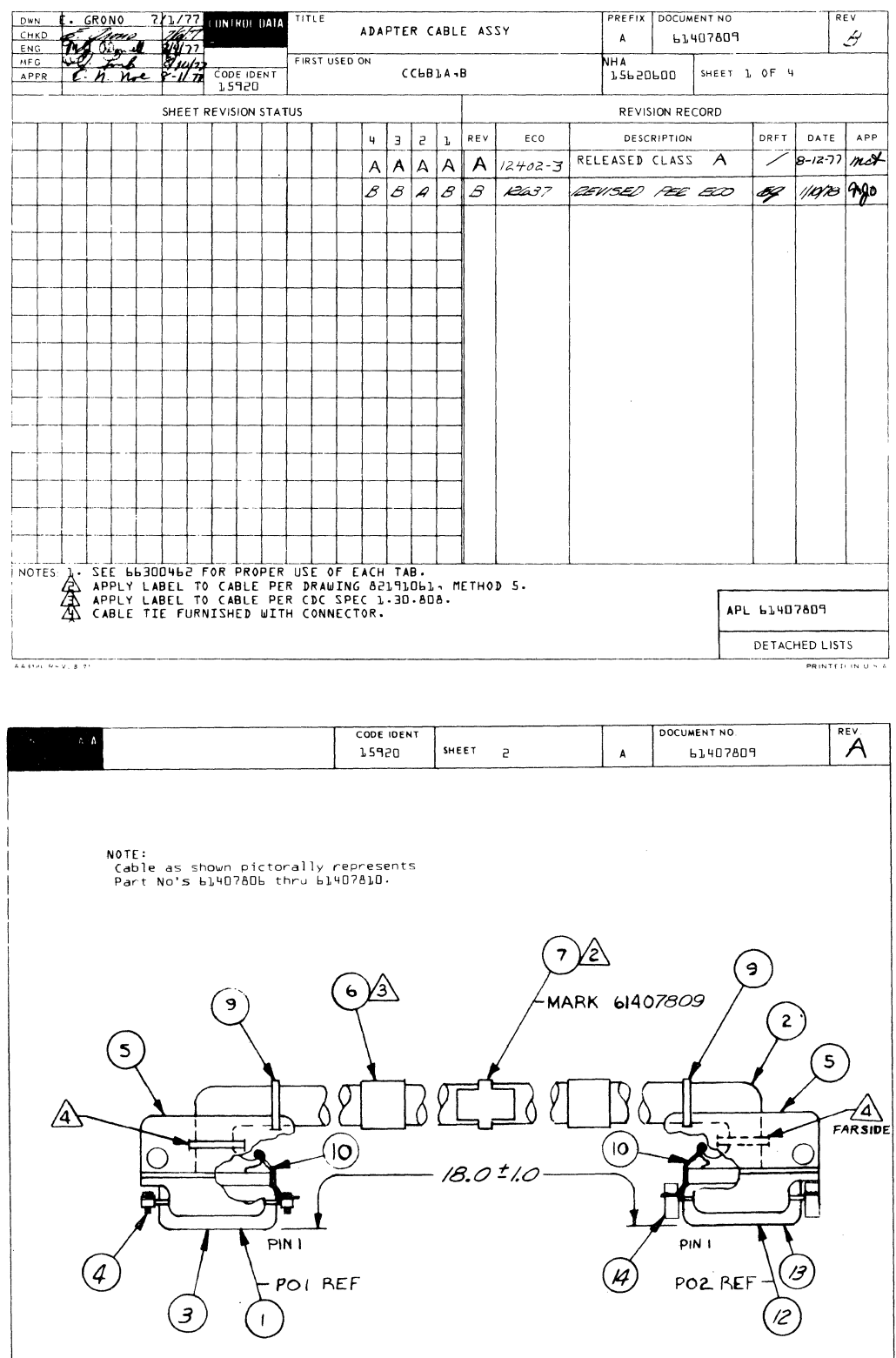

 $\frac{1}{\sqrt{100}}$ 

 $\mathbf{\hat{v}}$ 

ä,

k. Ļ, ÷.  $\omega$  (  $^2$ i<br>en l

m.  $\mathbf{g}_{\mu\nu}$ 

بهبین<br>تر<sub>سی</sub>ا

 $7 - 213$ 

PRINTED IN U.S.A

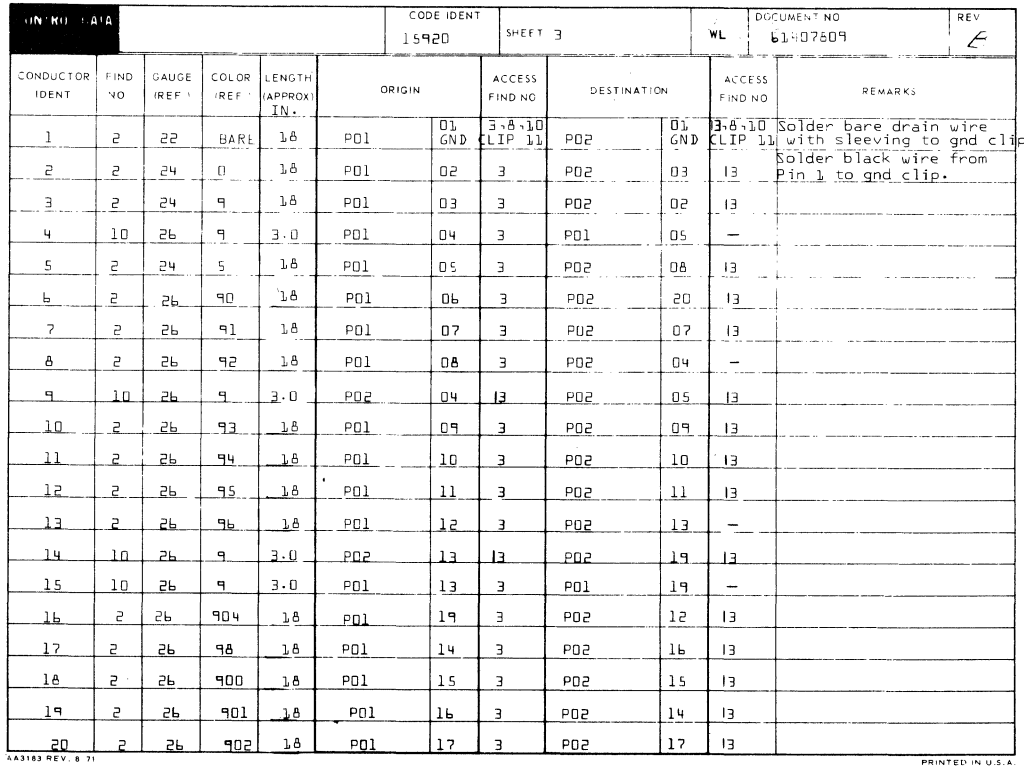

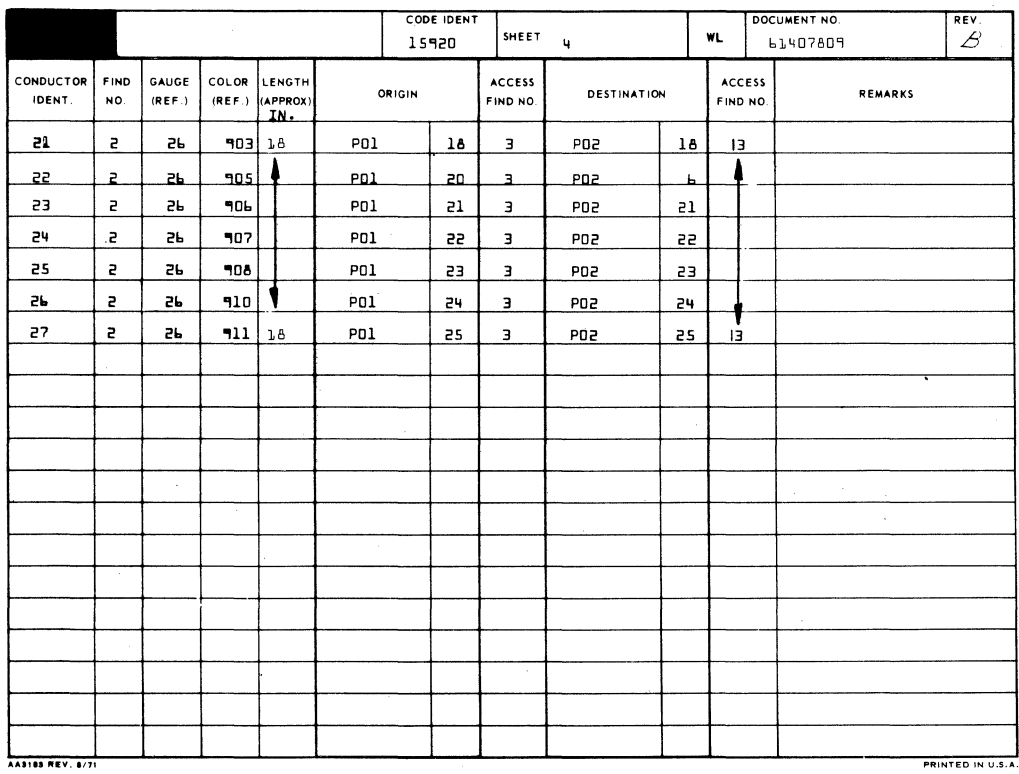

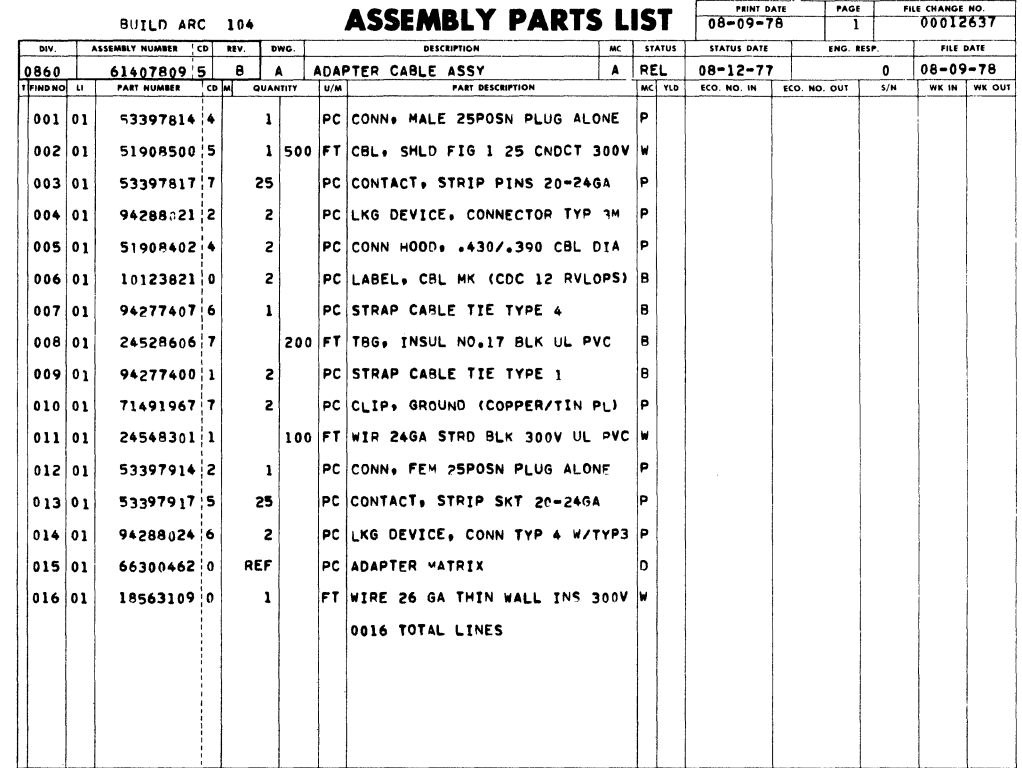

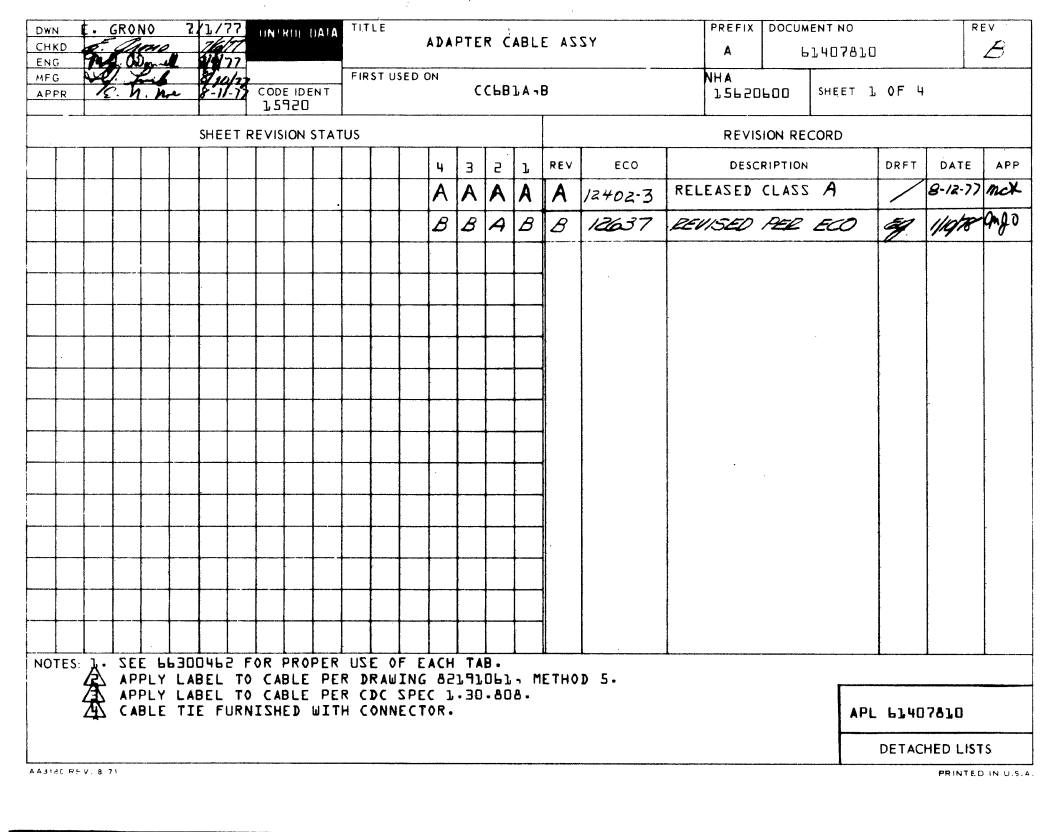

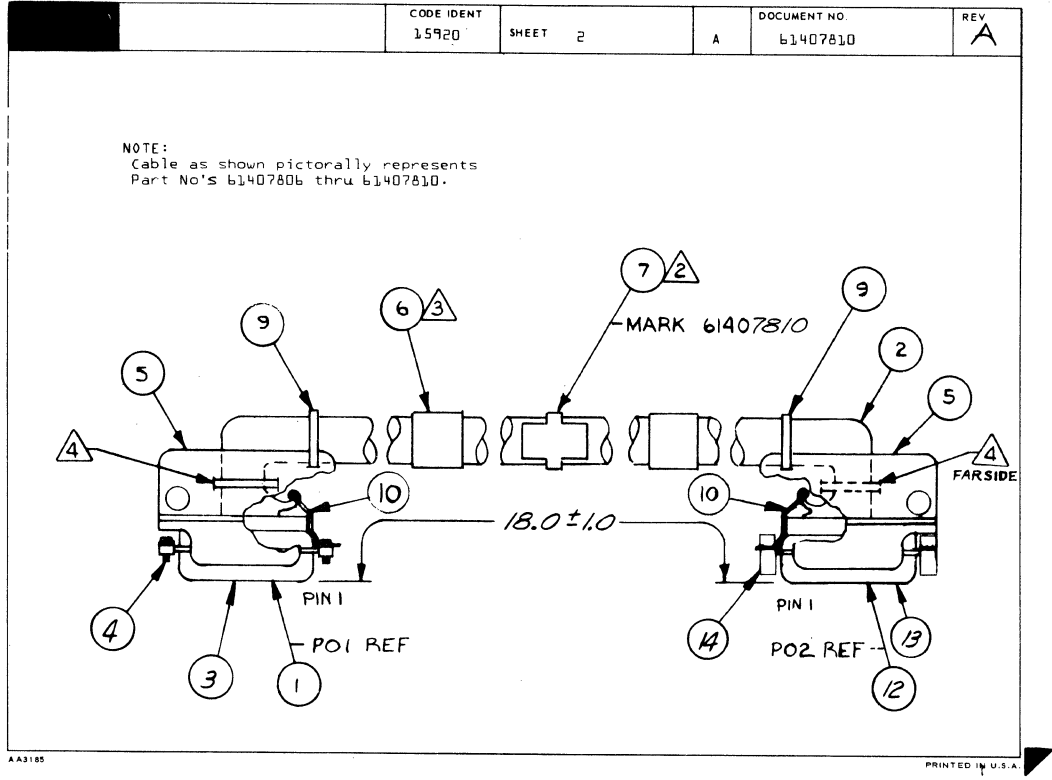

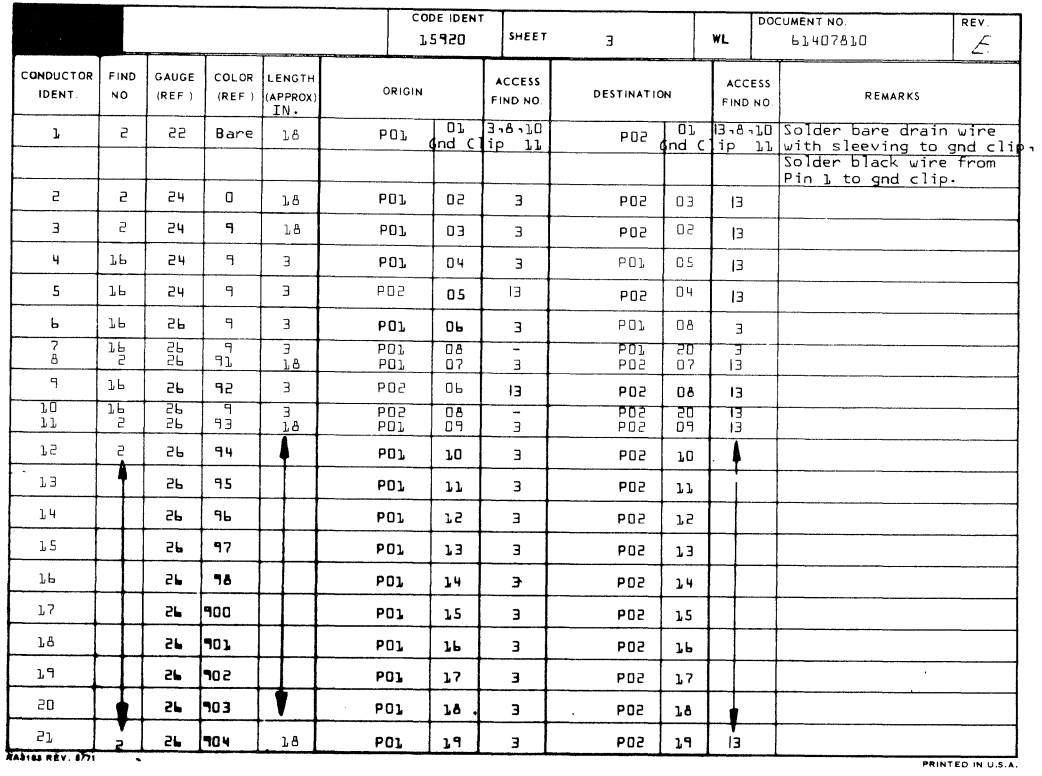

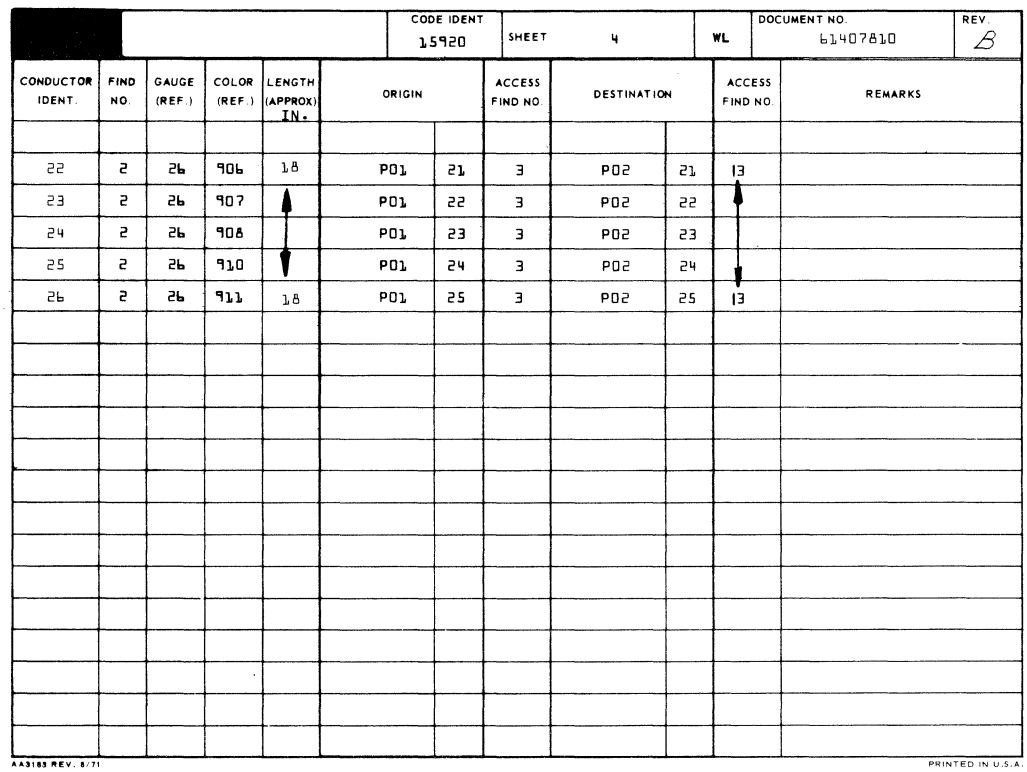

 $\sim 10^7$ 

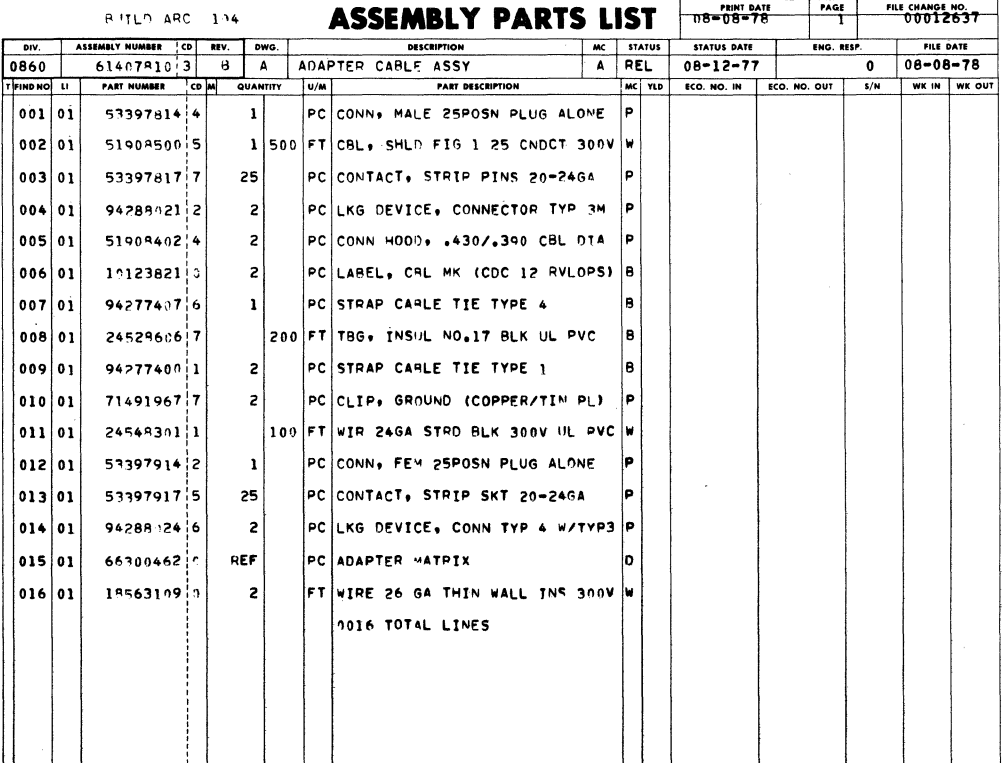

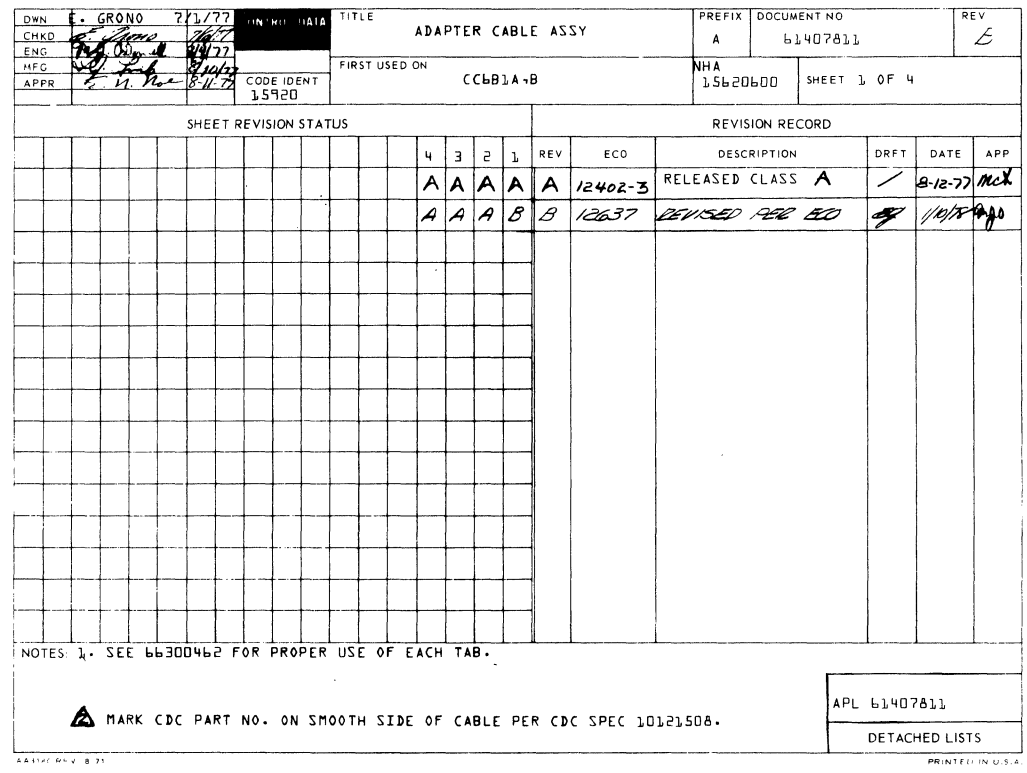

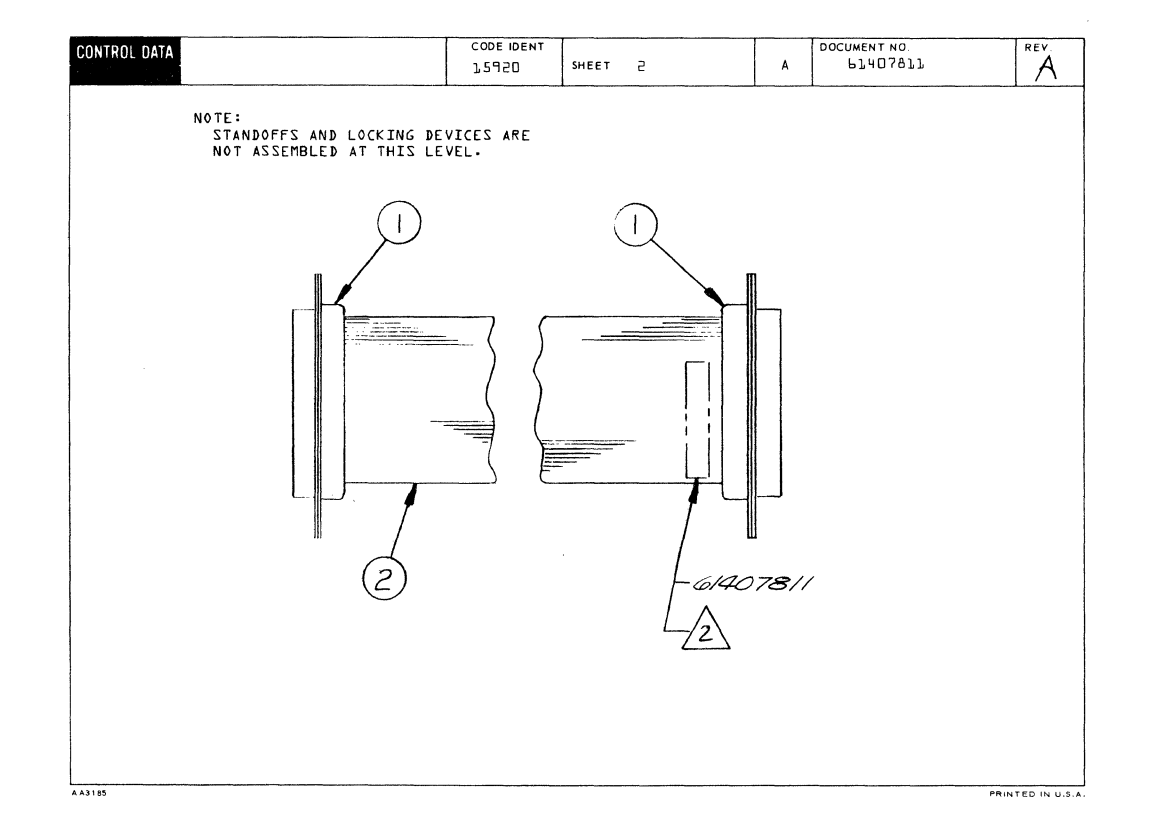

●

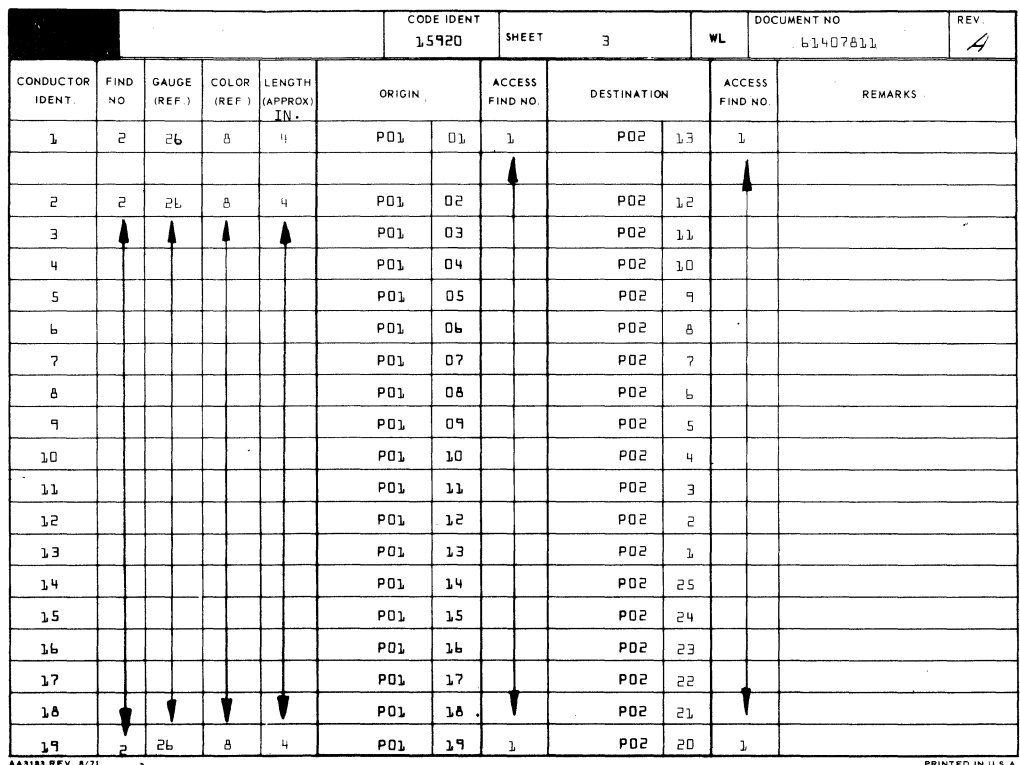

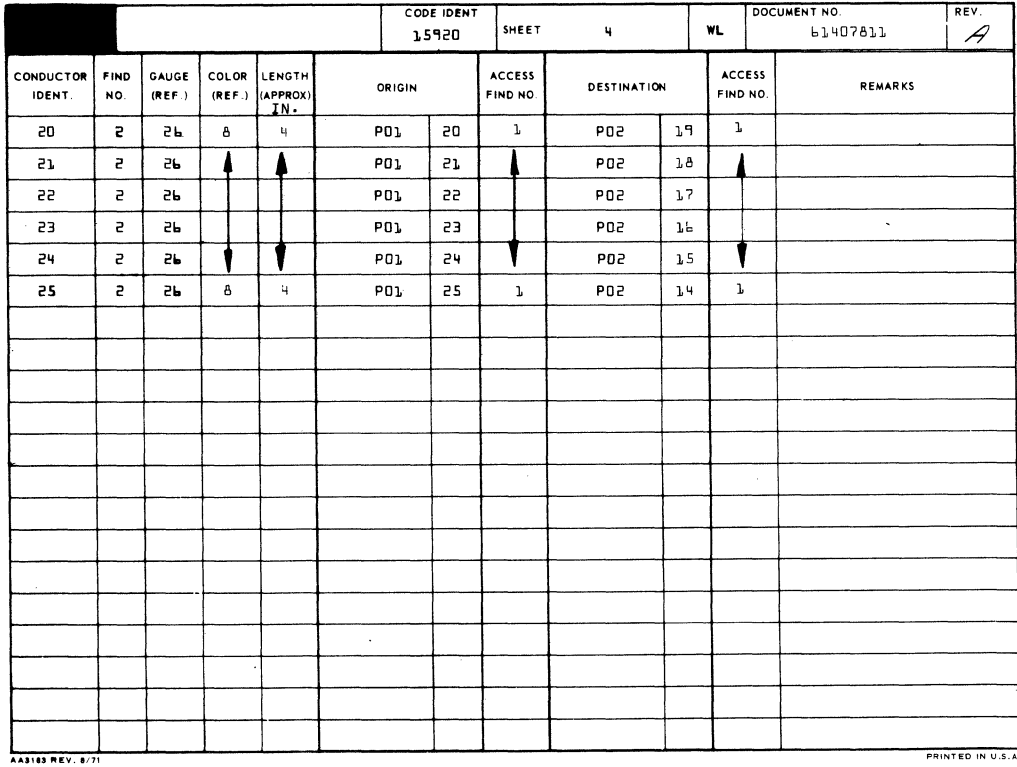

62957400 H

ð
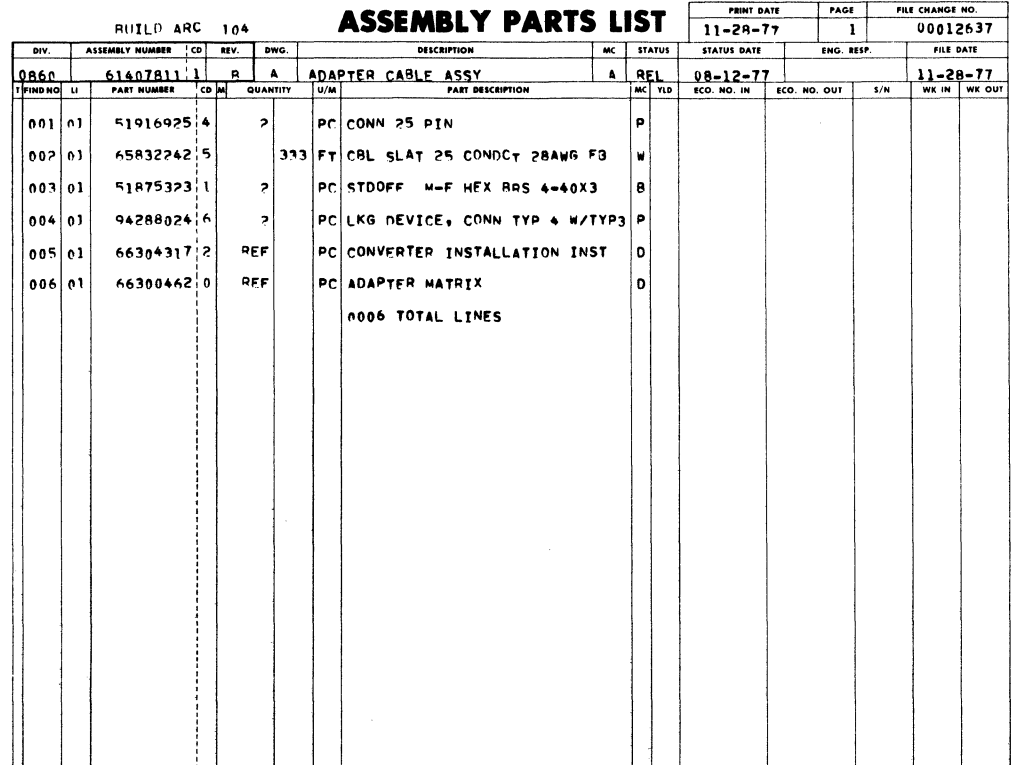

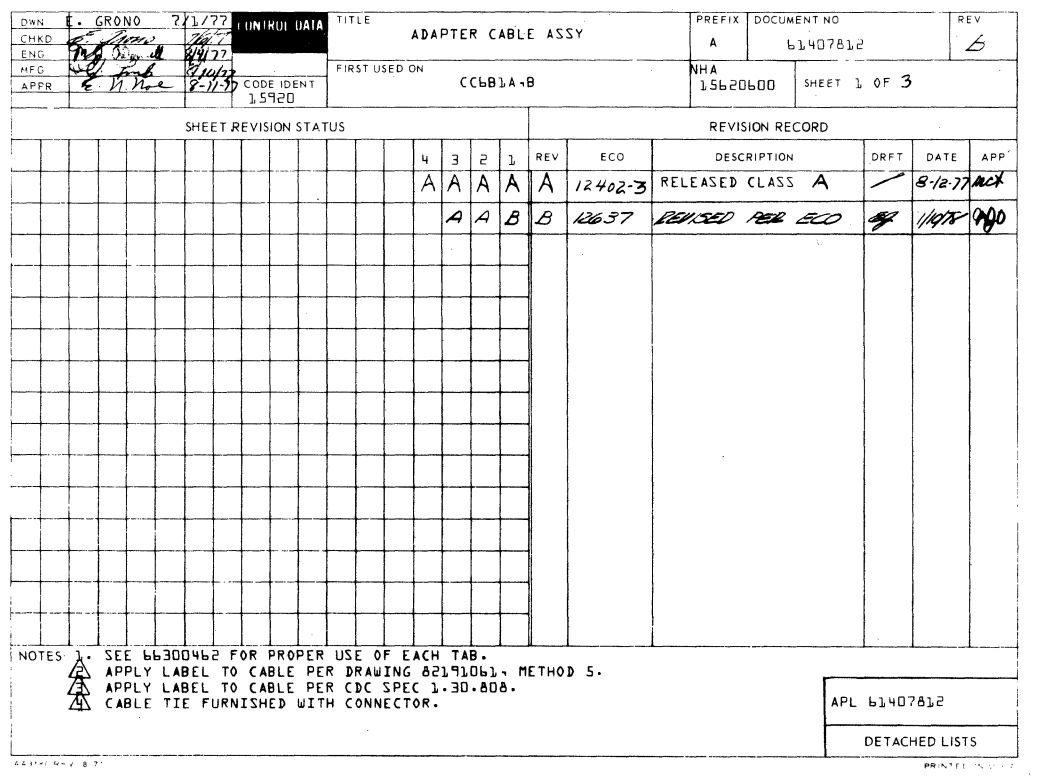

 $\overline{\phantom{a}}$ 

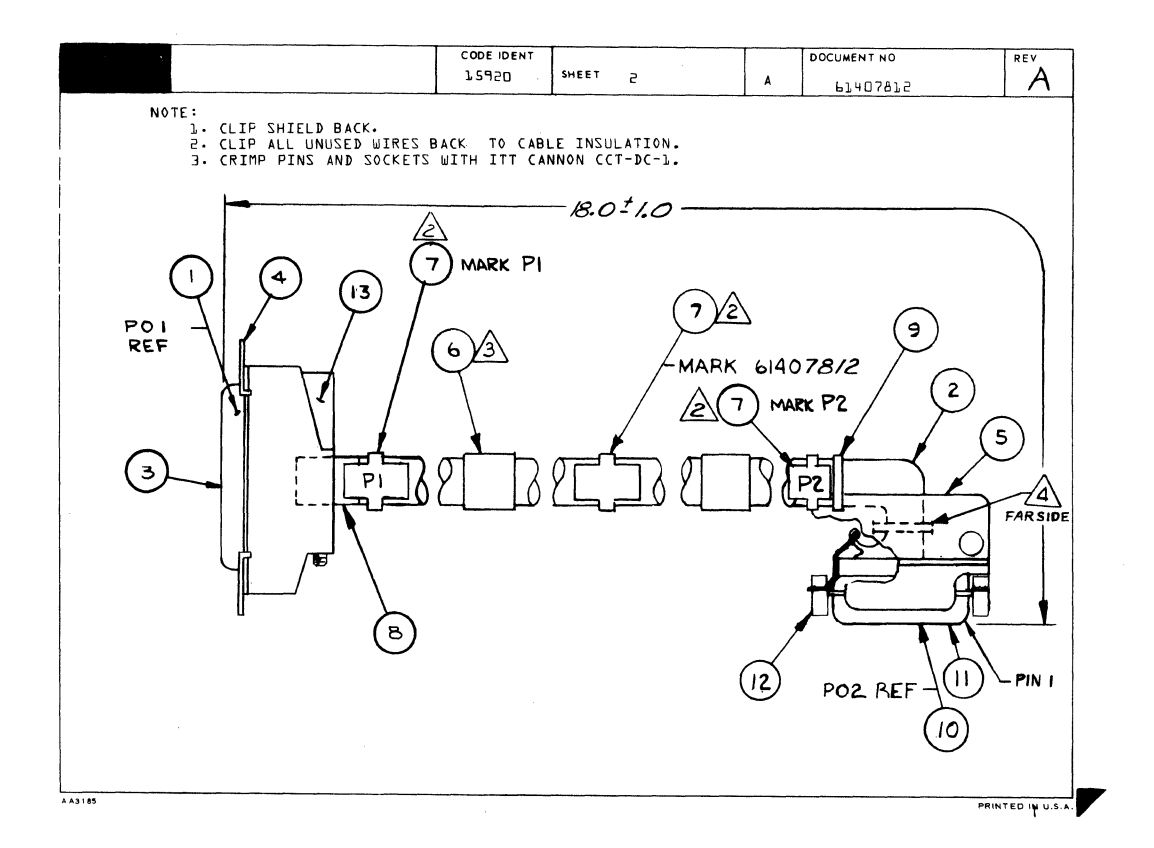

62957400 H

 $\bar{z}$ 

 $7 - 222$ 

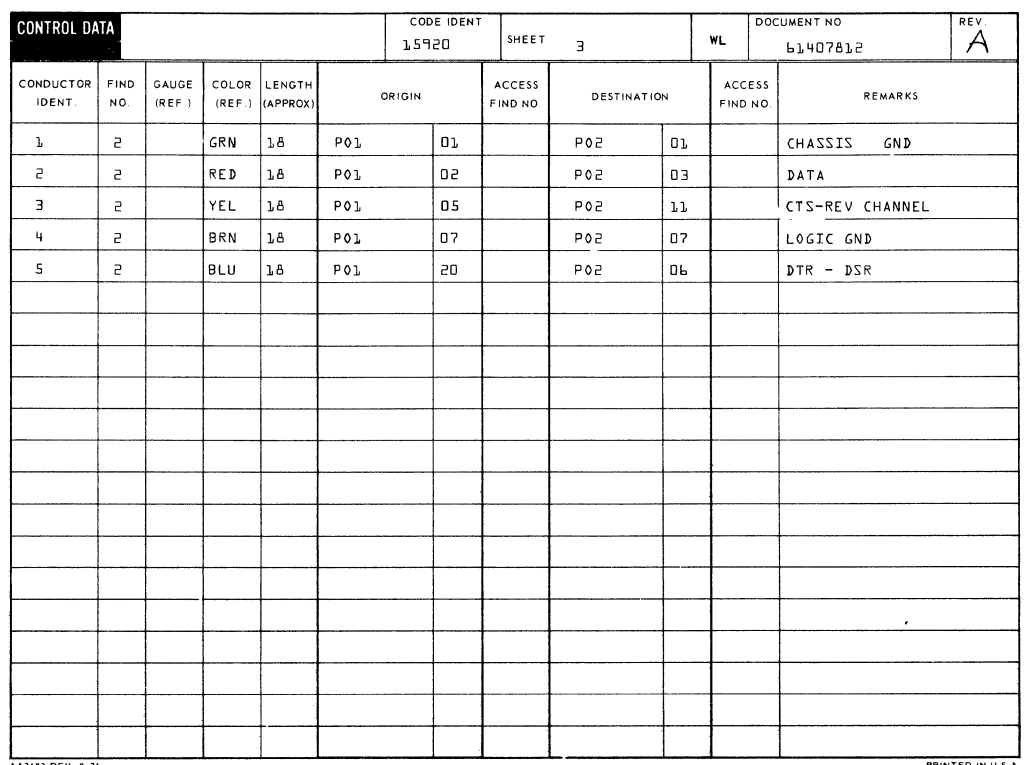

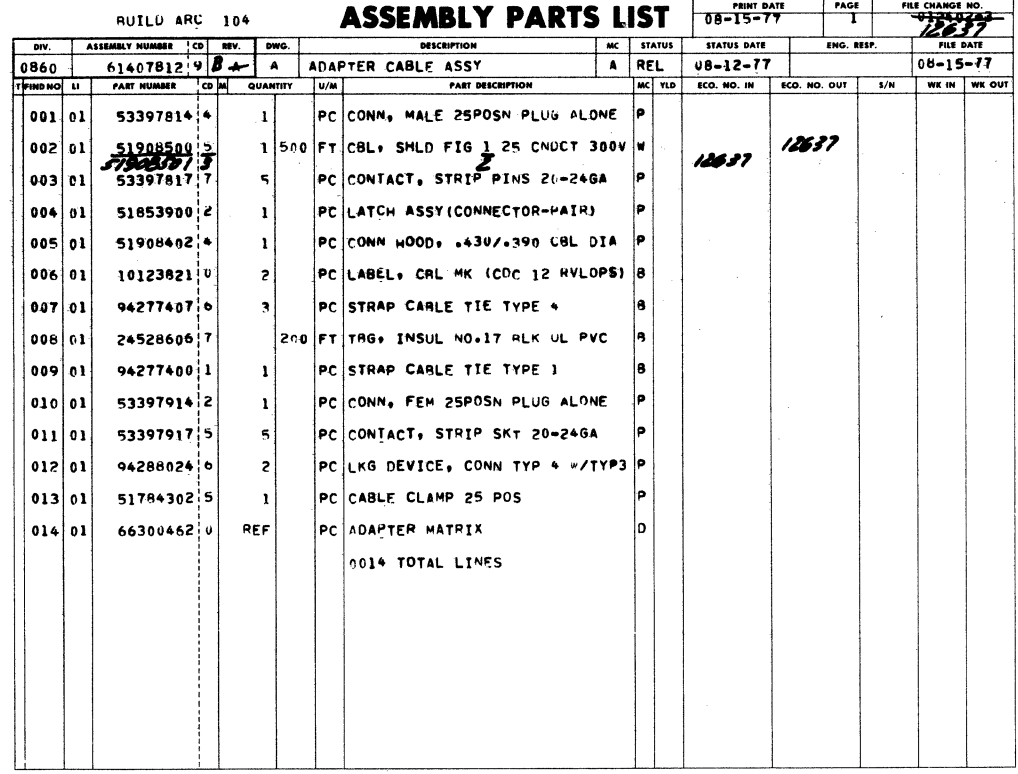

 $\mathcal{A}^{\mathcal{A}}$ 

 $\label{eq:2.1} \frac{d\mathbf{r}}{d\mathbf{r}} = \frac{1}{2} \left( \frac{d\mathbf{r}}{d\mathbf{r}} + \frac{d\mathbf{r}}{d\mathbf{r}} \right) \mathbf{r} \cdot \mathbf{r} \cdot \mathbf{r} \cdot \mathbf{r} \cdot \mathbf{r} \cdot \mathbf{r} \cdot \mathbf{r} \cdot \mathbf{r} \cdot \mathbf{r} \cdot \mathbf{r} \cdot \mathbf{r} \cdot \mathbf{r} \cdot \mathbf{r} \cdot \mathbf{r} \cdot \mathbf{r} \cdot \mathbf{r} \cdot \mathbf{r} \cdot \mathbf{r}$ 

 $\label{eq:2.1} \mathcal{L}_{\mathcal{A}}(x,y) = \mathcal{L}_{\mathcal{A}}(x,y) \mathcal{L}_{\mathcal{A}}(x,y) + \mathcal{L}_{\mathcal{A}}(x,y) \mathcal{L}_{\mathcal{A}}(x,y) + \mathcal{L}_{\mathcal{A}}(x,y) \mathcal{L}_{\mathcal{A}}(x,y)$